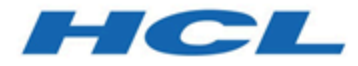

# **BigFix プラットフォーム 構成ガイド**

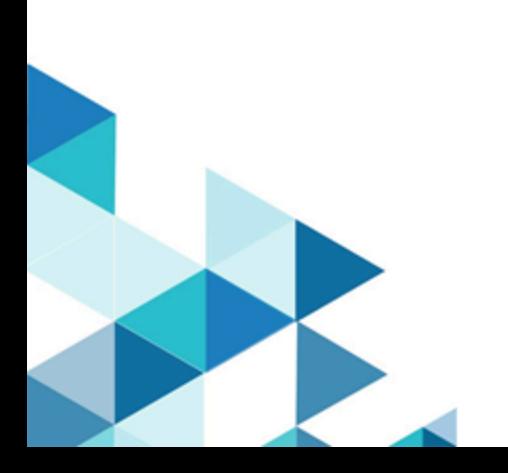

# 第 章1. 概要

このガイドでは、インストール後に環境で実行できる追加の構成手順について説明しま す。

# V9.5 の新機能

BigFix プラットフォーム・バージョン 9.5 では、新機能および機能拡張が提供されます。 **パッチ14:**

### **セキュリティーの脆弱性およびライブラリーのアップグレード**

- libssh2 の外部ライブラリー・レベルはバージョン 1.9.0 に アップグレードされました。
- OpenLDAP の外部ライブラリー・レベルはバージョン 2.4.48 にアップグレードされました。

**BigFix エージェントのサポートが追加されました。**

以下で実⾏中の BigFix エージェントのサポートが追加されまし た。

- SUSE Linux Enterprise 15 PPC 64 ビット。
- Red Hat Enterprise Linux 8 x86 64 ビット。
- MacOS 10.15.
- Windows 10 バージョン 1909。

#### **パッチ13:**

### **DMZ 内のリレー**

DMZ ネットワーク内の子リレーへの接続を開始するよう、非武 装地帯 (DMZ) 外の親リレーを構成できます。これは、リレー間 の通信が必ず親リレーから開始されることを意味します。この 機能を使⽤して、DMZ から内部の安全なネットワークに達する

ファイアウォール・ポートを開くことを回避でき、ご使用環境 のセキュリティー強化につながります。

詳細については、DMZ [内のリレー](#page-150-0) [\(\(ページ\)](#page-150-0) [151\)](#page-150-0)を参照し てください。

**リレー・チェーンを BigFix クライアントに残すことで、問題のトラブル シューティングの効率を向上**

リレー・チェーンはクライアントごとに識別され、クライアン トとクライアントが登録されているサーバーとの間の登録に含 まれている一式のリレーからなっています。この機能を使用す ると、クライアントが登録ごとにリレー・チェーンを追跡する ようにでき、リレー情報がクライアント側で⼊⼿できるように なります。これにより、クライアントとサーバー間の通信に関 する問題のトラブルシューティングがより効率的になり、BES クライアント診断タスクによってレポートされるデータが改善 されます。

詳細については、リレー・チェーンのクライアントでの表示 [\(\(ページ\)](unique_4) [\)](unique_4)を参照してください。

**BigFix エージェントを Solaris 11 に IPS フォーマット (.p5p パッケージ) でインストールする**

Solaris 11 では、最新の Solaris パッケージング・技術である IPS (画像パッケージ・システム) として、BigFix エージェントの インストール・パッケージが使⽤可能となっています。以前の バージョンのインストール・パッケージも使⽤可能です。した がって、要件に最適なインストール・オプションを選択できま す。

詳細については、Solaris 11 のインストール手順 [\(\(ページ\)](unique_5) [\)](unique_5)を参照してください。

### **actionscript を使⽤してレジストリー・キーを削除する**

actionscripts を使⽤することで、クライアントに設定されたレ ジストリー・キーの値だけでなく、キー自体を一括して削除で

きるようになりました。この操作も 64 ビット相当です。この 機能により、例えば使⽤しなくなっているキーを削除すること で、Windows のレジストリー・キーを維持できます。

詳細については、「 [regkeydelete](https://developer.bigfix.com/action-script/reference/registry/regkeydelete.html)」および「[regkeydelete64](https://developer.bigfix.com/action-script/reference/registry/regkeydelete64.html)」を 参照してください。

### **Web Reports コンポーネントにおける Adobe Flash Player の依存関係の 削除**

2020 年の Adobe Flash Player のサポート終了 (EOS) に対応す る準備ステップとして、Adobe Flash Player の依存関係が Web Reports 機能から削除されました。ただし、グラフ表示の使用 感は同じです。

### **クライアントのコンテキストで照会を実⾏する**

BigFix では、照会がFixlet Debugger または REST API を使⽤し て送信された場合に、これを実⾏するようエージェントの機能 が拡張されています。これによって、トラブルシューティング や検査などのタスクに関連するものは、すべてこれらのイン ターフェースから直接実⾏できます。

詳細は、「[BigFix](https://developer.bigfix.com/rest-api/api/bigfix_query.html) の照会」を参照してください。

### **Raspberry Pi における BigFix エージェントのサポートが追加**

Raspbian 9 Raspberry Pi 3 のモデル B および B+ でのエージェン トの実⾏がサポートされるようになりました。

詳細については、Raspbian (64 ビット) のインストール手順

[\(\(ページ\)](unique_6) [\)](unique_6)を参照してください。

### **Intel における BigFix Agent SLES 15 のサポートが追加**

Intel での SUSE Linux Enterprise 15 x86\_64 における BigFixエー ジェントの実⾏がサポートされるようになりました。

### **セキュリティーの脆弱性およびライブラリーのアップグレード**

- OpenSSL ツールキットのレベルがバージョン 1.0.2r にアッ プグレードされました。
- libcURL ファイルの転送ライブラリーのレベルがバージョン 7.64.0 にアップグレードされました。

#### **パッチ12:**

### **セキュリティーの脆弱性およびライブラリーのアップグレード**

このバージョンでは、セキュリティーの脆弱性が対処され、一 部のライブラリーがアップグレードされました。

- OpenSSL ツールキットのレベルがバージョン 1.0.2q にアッ プグレードされました。
- jQuery ライブラリーのレベルがバージョン 3.0.0 にアップ グレードされました。
- jQuery UI ライブラリーのレベルがバージョン 1.12.1 にアッ プグレードされました。
- jqPlot (jQuery プラグイン) のレベルがバージョン 1.0.9 に アップグレードされました。

**パッチ 11:**

### **キャッシュされたファイルをピア (PeerNest) と交換することで、ネット ワーク・トラフィックとリレー・インフラストラクチャー・コストを削 減する**

このバージョンでは、リレー・インフラストラクチャー・コ ストの削減に役立つピアツーピア構成が導入されました。ピ アツーピア設定では、サブネット内のエンドポイントは、リ レーからバイナリーを 1 回だけダウンロードするようにダウン ロード・アクティビティーを調整します。そのため、サブネッ ト外部のネットワーク・トラフィックが減少します。この設定 によって、エンドポイント間でバイナリーの交換が迅速かつ直 接的に⾏われるため、各クライアントがリレーから同じバイナ

リーをダウンロードする必要がなくなり、⽀社から専⽤リレー を除去することが可能になります。

詳細については、[「ピアツーピア・モード](#page-154-0) ((ページ)」 [155\)](#page-154-0)」を参照してください。

### **クライアントが確⽴した永続的な接続経由でファイアウォールを通過し てクライアントに通知を配信することで、リアルタイムの可視性を実現 する**

BigFix Query 機能は、リレーがクライアントに新しい照会を通 知する UDP ベースの通知に依拠しています。ファイアウォール または NAT はこの通知メカニズムをブロックする可能性があり ます。新しい永続的な接続機能により、リレーはクライアント が開始した永続的な接続を使⽤して、UDP ベースの通知を管理 できるようになりました。あらゆるタイプの通知を配信できる ため、コマンド・ポーリングに取って代わる、より迅速な手段 となっています。永続的に接続されたクライアントは、同じサ ブネット内の他のクライアントに対する UDP 通知転送機能 (プ ロキシー) としても機能するため、接続数を削減してリレーのパ フォーマンスを最適化することができます。リレーは、クライ アントが確⽴した永続的な接続を介して、クライアントに通知 を配信できます。

詳細については、[「永続的な接続](#page-147-0) [\(\(ページ\)](#page-147-0) [148\)](#page-147-0)」を参照 してください。

### **フォールバック・リレーを定義することで、BES サーバーの過負荷と ネットワークの輻輳を防⽌する**

クライアントが設定内で指定したいずれのリレーにも接続でき ない場合、クライアントにフォールバック・リレーを定義でき るようになりました。

詳しくは、ステップ 2 - ライセンス証明書の要求とマストヘッド の作成 [\(\(ページ\)](unique_9) りと Linux [システムでのマストヘッドの](#page-1002-0) [編集](#page-1002-0) [\(\(ページ\)](#page-1002-0) [1003\)](#page-1002-0)を参照してください。

### **WebUI コンポーネントを BigFix プラットフォーム・インストールの⼀部 として含めることで、そのインストールとアップグレードを簡易化する**

Windows および Linux 上での BigFix プラットフォームのインス トール (評価版および正規版) に、WebUI コンポーネントをイン ストールするオプションが追加され、fixlet ベースのインストー ルよりも容易にインストールできるようになりました。WebUI コンポーネントのアップグレードは、プラットフォーム・コン ポーネントの更新プロセスの一部として実行され、9.5.10 で示 されたように、WebUI の規模を拡⼤して Linux または Windows BES サーバー・インストールから 120,000 のエンドポイントを 管理できるようになりました。

詳しくは、WebUI のインストール ( (ページ[\)](unique_11) しょう (Windows) および (オプション) - スタンドアロンの WebUI のイ ンストール [\(\(ページ\)](unique_12) [\)](unique_12) (Linux) を参照してください。

### **BigFix コンポーネントとインターネット間のネットワーク通信に使⽤で きる TLS 暗号を指定することで、企業のセキュリティーを強化する**

このバージョン以降、マスター・オペレーターは暗号化に使 ⽤する TLS 暗号を制御できます。マスター・オペレーターは BESAdmin を使用して、マストヘッドで適用環境の TLS 暗号リ ストを設定できます。

詳細については、TLS 暗号リストの使用 ( (ページ[\)](unique_13) する)を 参照してください。

**⼀定時間の無操作状態後、BigFix コンソールを⾃動的にシャットダウン することで、セキュリティーを強化し、BES ルート・サーバー上の負荷 を低減する**

このバージョン以降、BigFix コンソールの⾮アクティブ・セッ ションをキープ・アライブする最⼤時間を制御できます。タイ ムアウト後、BigFix コンソールはクローズされます。

詳細については、詳細オプションのリスト ((ページ) [\)](unique_14)を参照してください。

### **インターネットへのアクセスをオプションで無効にして、BigFix サー バーのセキュリティーを強化する**

このバージョン以降、構成設定を使用して、サーバーがライセ ンスの更新およびサイトの収集のためにインターネットにアク セスするかどうかを制御できます。

詳細については、[Airgap](#page-796-0) モード [\(\(ページ\)](#page-796-0) [797\)](#page-796-0)を参照して ください。

### **HTTPS 経由かつ最適化された⽅法で WebUI コンテンツをより安全に収 集する**

- WebUI: デフォルトで HTTPS を使⽤して BES サイトを収集 HTTPS プロトコルを BigFix サーバー上またはエアー・ ギャップ環境内で使⽤することで、ライセンス更新および 外部サイトを収集できます。詳細については[、収集のため](#page-79-0) の HTTPS [のカスタマイズ](#page-79-0) [\(\(ページ\)](#page-79-0) [80\)](#page-79-0)を参照してく ださい。
- Synch サーバーからの収集を最適化 収集エラーのより効率的な処理により、収集プロセスが最 適化されました。

### **新規ユーザーの作成時に最小限の権限を割り当てることで、より高いレ ベルのセキュリティーを実現する**

ユーザーを作成する際、デフォルトでユーザーに最小限の権限 (読み取り専⽤) を割り当てることで、セキュリティーのレベル が強化されます。

詳しくは、詳細オプションのリスト [\(\(ページ\)](unique_14) [\)](unique_14) (defaultOperatorRolePermissions を検索) および[ローカル・オペ](#page-28-0) [レーターの追加](#page-28-0) [\(\(ページ\)](#page-28-0) [29\)](#page-28-0)を参照してください。

### より詳細なサーバー監査ログを使用することで、セキュリティーと可視 **性を拡張する**

サーバー監査ログには、次の項⽬が含まれるようになりまし た。

- コンソールから、または API を通じてコンピューターが削 除されたことについてのメッセージ
- アクションの削除に関するメッセージ
- ・監査項目は、単一の行で表示され、フィールド区切り文字 の同じ番号が含まれます。フィールド区切り文字は、その 特定フィールドに値が存在しない場合でも表示されます。 監査フィールドのフォーマットは、将来変更される場合が あるため、各⾏には、最初の項⽬としてバージョン番号が 含まれます。現在のフォーマットでは、(古いフォーマット の) 既存の監査ログ・メッセージのテキストが含まれ、最後 のフィールドに表示されます。

サーバーは、次の 2 つの新規イベントに対して監査ログを作成 します: アクションの削除およびコンピューターの削除。

詳細については、サーバー監査ログ [\(\(ページ\)](unique_18) [\)](unique_18)を参照 してください。

**ネットワーク全体でのリレーの正常性を要約する新規ダッシュボードに より、リレー・インフラストラクチャーを管理するコストを削減する**

リレーの正常性ダッシュボードを使⽤して、ネットワーク全体 でリレーのステータスを監視できるようになりました。リレー の正常性ダッシュボードに、BigFix 環境のリレーに関する具体 的な詳細情報が表示されます。

詳細については、リレーの正常性ダッシュボード [\(\(ページ\)](unique_19) [\)](unique_19)を参照してください。

### **クライアントでのタイムアウト・オーバーライドのデフォルト動作を構 成する**

このバージョン以降、特定の wait または waithidden コマンド 定義の override セクションで別の処理が指定されている場合を 除いて、wait または waithidden コマンドによってトリガーされ るすべてのプログラムまたはプロセスに対する、特定のクライ アントでのタイムアウトおよび後処理のデフォルト動作を定義 できます。

詳細については、[設定のリストと詳細な説明](#page-166-0) [\(\(ページ\)](#page-166-0) [167\)](#page-166-0)を参照してください。

### **プラットフォーム REST API インタラクションの最適化および促進**

API リソース /api/actions および /api/action/{action id}/ status を使用する際、?fields= パラメーターを使用して、特 定のリソースに対して返されるフィールドの数を制限すること で、REST 要求によって返されるフィールドの数を制御および削 減できるようになりました。

詳しくは、『[Action](https://developer.bigfix.com/rest-api/api/action.html)』と『[Computer](https://developer.bigfix.com/rest-api/api/computer.html)』を参照してください。

### **Fixlet デバッガーで FastQuery インターフェースを使⽤して、fixlet の作 成とテストを迅速化する**

Fixlet デバッガーが拡張され、ローカル Fixlet デバッガー・エバ リュエーターやローカル・クライアント・エバリュエーターの ほかに FastQuery インターフェースを使⽤するようになりまし

た。関連度を評価するリモート・エンドポイントを選択できま す。

詳しくは、『[Fixlet Debugger](https://developer.bigfix.com/tools/fixlet_debugger.html)』を参照してください。

**余裕がない保守期間で作業する際、サブアクションのダウンロードが使 ⽤可能になる前にグループ・アクションを開始できるようにすること で、時間を節約できる**

関連する最初のサブアクションのダウンロードが使用可能であ れば、クライアント上ですべてのサブアクションのダウンロー ドが使用可能でなくても、ダウンロードの事前キャッシュを伴 うグループ・アクションを開始できるようになりました。ま た、「ディスクに制限あり」制約がある場合でも、できるかぎ り多くのダウンロード要求を続⾏することで、サーバーおよび リレー・キャッシュが⽤意されます。

詳細については、[データの事前キャッシュの有効化](#page-989-0) ((ページ) [990\)](#page-989-0)を参照してください。

### **その他の機能拡張**

- 構成設定に関する資料が改良されました。詳細について は、BigFix [構成設定](#page-165-0) [\(##### 166\)](#page-165-0)を参照してください。
- Self-Service Application (SSA) の新規バージョンを有効にす るためのクライアント・コンポーネントの変更が追加され ました。
- Windows Server 2019 でエージェントとリレーを実⾏する ためのサポートが追加されました。

**パッチ 10:**

### **CDT キー・ファイル・オプションおよびカスタム・インストール・パス**

クライアント適⽤ツール (CDT) ウィザードから BigFix クライア ントをインストールする場合、SSH キー認証を介してターゲッ ト・コンピューターにアクセスできます。また、デフォルトの

インストール・パスを使⽤しない場合、Windows ターゲット・ コンピューターに対してカスタム・インストール・パスを指定 できます。

詳しくは、コンソールからのクライアントの適用 ( (ページ) [\)](unique_22)を参照してください。

### **Web レポートのための TLS で暗号化された SMTP 接続**

Web レポートから E メール・アドレスを設定する場合、SMTP 接続を TLS にアップグレードできます。

詳しくは、雷子メールのセットアップ [\(\(ページ\)](unique_23) する 照してください。

### **コマンド・ライン・ユーティリティーで利⽤される Windows 認証**

Windows 資格情報を使⽤して、PropagateFiles.exe ツールや IEM CLI などの BigFix ユーティリティーに対して認証を行うこ とができます。

詳しくは、名前が [FileOnlyCustomSite](#page-1011-0) で始まる特別なカスタ <u>[ム・サイトの作成](#page-1011-0) [\(\(ページ\)](#page-1011-0) [1012\)](#page-1011-0)</u>を参照してください。

### **Windows のパフォーマンス、効率性、および保守性の向上**

- FillDB 構成が変更され、データベース⼀括挿⼊操作および 更新操作をより効率的に⾏うことができるようになりまし た。FillDB がデータベースへのクライアント・レポートの プッシュを担当する場合、BigFix の応答性と効率性が向上 します。
- Microsoft SQL Server の構成が更新され、BigFix の並行性と スケーラビリティー・オプションが改善されました。
- BigFix 提供の Microsoft SQL Server インデックス管理スク リプトが再作成され、改善されたフォールト・トレラン スにより、インデックスをより適切に管理できるようにな りました。一方で、システム・リソースの消費は少なくて 済み、またアプリケーションの影響も削減されています。

これは、BigFix の長期的なパフォーマンス、スケーラビリ ティー、および安定性に良い影響を与えます。

### **Power 9 での BigFix エージェント SLES 11 および 12 のサポートの追加**

次の BigFix エージェントのサポートが追加されました。

• Power 9 での SUSE Linux Enterprise 11 PPC (P8 互換モー ド)

• Power 9 での SUSE Linux Enterprise 12 PPC (P9 モード)

### **Mac OS 10.14 での BigFix エージェントのサポートの追加**

MacOS 10.14 で BigFix エージェントのサポートが追加されまし た。

**注:** Mac OS Mojave バージョン 10.14 以降では、デフォルト のセキュリティー設定によりユーザーのライブラリーにある特 定のフォルダーへのアクセスが制限されることがあり、これに よりカスタム・コンテンツに影響が出る可能性があります。詳 しくは、クライアント要件 [\(##### \)](unique_25)を参照してください。

#### **Mac OS エージェントの 64 ビット対応**

Mac OS エージェント・バイナリーが 64 ビット・アプリケー ションになりました。

### **災害復旧、ハードウェア・マイグレーション、およびロールバックの⼿ 順の変更**

⼀部のセキュリティー拡張によって⾏われた変更は、災害復 旧、ハードウェア・マイグレーション、およびロールバックの 手順に影響します。これらの手順について詳しくは、以下を参 照してください。

サーバー・バックアップ ( (ページ[\)](unique_26) しゅう

サーバーのリカバリー [\(\(ページ\)](unique_27) [\)](unique_27)

### Linux システム上の製品コンポーネントの削除 [\(\(ページ\)](unique_28) [\)](unique_28)

Linux での BigFix [サーバーのマイグレーション](https://www.ibm.com/developerworks/community/wikis/home?lang=en#!/wiki/Tivoli%20Endpoint%20Manager/page/BigFix%20Server%20Migration%20on%20Linux%20Operating%20System)

### **Red Hat のインストール・パッケージの署名キーの変更**

BigFix バージョン 9.5.10 以降、サーバー、エージェント、およ びリレー⽤の Red Hat RPM パッケージには、バージョン 9.5.9 で使用されていたものとは異なる新しい PGP キーを使用して署 名が⾏われています。また、CentOS BigFix エージェントおよ びリレーは同じ Red Hat バイナリーを使⽤します。同じことが Oracle Linux BigFix エージェントにも当てはまります。

詳しくは、「Red Hat のインストール手順 ( (ページ[\)](unique_29) り」 を参照してください。

### **パッチ 9:**

### **Red Hat インストール・パッケージへの署名の追加**

BigFix バージョン 9.5.9 以降、サーバー、エージェント、および リレー⽤の Red Hat RPM パッケージには、PGP キーを使⽤して 署名が⾏われています。また、CentOS BigFix エージェントおよ びリレーでは、同じ Red Hat バイナリーが使⽤されています。 同じことが Oracle Linux BigFix エージェントにも当てはまりま す。

詳しくは、Red Hat のインストール手順 [\(\(ページ\)](unique_29) [\)](unique_29) )を参 照してください。

**エージェントが指定の (優先される) リレーに接続されていない場合、エ ンドポイントでダウンロード・アクションを制限可能**

BigFix 9.5.9 では、BigFix エージェントが優先リレーに接続さ れていない場合に、ダウンロードを必要とするアクションを開 始できないようにする機能が導⼊されました。このシナリオで は、アクションに関連するダウンロードの合計サイズが構成値 を超えている場合に、そのアクションが実⾏されるのを回避で きます。

詳しくは[、ダウンロード](#page-608-0)」(ページ) [609\)](#page-608-0)を参照してくださ い。

**Web レポートで⼀部のプロパティーへのアクセスを制限可能**

BigFix 9.5.9 では、新しいクライアント設定が導⼊され、ブラッ クリストに登録する Web レポートのプロパティーのリストを構 成できるようになりました。このシナリオでは、⼤規模なデー タまたは機密データがレポートされるのを回避でき、メモリー の使用量を制限できます。

詳しくは、Web [レポート](#page-856-0) [\(\(ページ\)](#page-856-0) [857\)](#page-856-0)の

「WebReports Properties Blacklist 設定」を参照してくだ さい。

### **リレーあたり 5000 のエンドポイントがサポートされ、リレーのスケー ラビリティーが向上**

Windows および Linux プラットフォームの BigFix リーフ・リ レーを構成することで、最⼤ 5000 のエンドポイントを管理で きるようになりました。

実装のガイドラインについては、BigFix のキャパシティー・プ ランニング・ガイドを参照してください。BigFix [の性能および](https://bigfix-mark.github.io/) 処理能力のプランニング.

### **Power 9 での AIX 7.2 のサポートの追加**

Power 9 での AIX 7.2 で BigFix エージェントおよびリレーのサ ポートが追加されました。

**パッチ 7:**

### **インストール時に新しいデータベースを提供**

BigFix サーバーのバージョン 9.5 パッチ 7 のフレッシュ・イン ストールを実⾏する際に、データベース・エンジンが検出され ない場合、Microsoft SQL Server 2016 SP1 評価版をインストー

ルするか、SQL Server の別のバージョンを⼿動でインストール するかを選択できます。提供される評価版の有効期間は 180 日 です。

### **Windows インストール・ファイルのサイズの削減**

フレッシュ・インストールまたはパッチ 7 へのアップグレード を実⾏する際、SQL Server インストーラーは別個のファイルと して提供され、BigFix サーバー・インストーラーには含まれな くなったため、サイズが⼩さくなりました。

### **クライアント適⽤ツールの機能拡張**

- すべてのサポート対象プラットフォームにエージェントを 配布する新しいウィザードの追加
- デプロイメントの結果を表⽰する新しいダッシュボードの 追加
- ターゲット・ログ・ファイルを BigFix サーバーにアップ ロードする機能の追加

### **UNIX クライアントおよび Linux クライアントでローカル・エンコードを 使⽤するファイルおよびフォルダーの名前**

UNIX クライアントおよび Linux クライアントのローカル・エ ンコードが BigFix サーバーでのエンコードと異なる場合でも、 それらのクライアントのファイルおよびフォルダーの名前を 指定できます。クライアントで実⾏されるアクションに応じ て、BigFix [Developer](https://developer.bigfix.com/relevance/reference/binary_string.html) サイトに記載されているコマンドのセット を使用できます。

### **異なるエンコードを使⽤するファイルからの読み取りおよび書き込み**

エンコード・インスペクターを使⽤して、異なるエンコードを 使⽤するファイルからの読み取りおよびファイルへの書き込み ができます。詳しくは、「特定のエンコードでのファイルの読

み取りと書き込み [\(\(ページ\)](unique_30) [\)](unique_30) 」および BigFix [Developer](https://developer.bigfix.com/action-script/reference/file/) [サイトを](https://developer.bigfix.com/action-script/reference/file/)参照してください。

#### **クライアント検出時のクライアント ID マッチングの機能拡張**

新しい設定 (clientIdentityMatch) を使用すると、BigFix サー バーは既存のコンピューター情報を使用して、クライアント ID のマッチングと、ロールバックまたは復元された可能性のある コンピューターへの同じ ComputerID の再割り当てを試行し、 重複するコンピューター・エントリーが存在するのを防ぐこと ができます。

### **ターゲットに対するローカル・ユーザーとしてコマンドを実⾏する際の 新しいオプション**

**override** アクション・スクリプト・コマンドが、ログオン・ ユーザーとは異なるユーザーとしてターゲット・クライアント 上でコマンドを実⾏するための新しいオプションによって改善 されました。詳しくは、BigFix Developer Web サイトの [override](https://developer.bigfix.com/action-script/reference/execution/override.html) [コマンド](https://developer.bigfix.com/action-script/reference/execution/override.html)を参照してください。

### **SSL 構成の資料の改善**

SSL 構成の資料が、さまざまな BigFix アプリケーション間で広 く整合性を確保するように更新されました。SSL 構成の概要 (認 証条件、およびすべての BigFix アプリケーションの SSL 構成手 順へのリンクを含む) を参照してください (複数の BigFix アプリ ケーションにわたる HTTPS [\(\(ページ\)](unique_31) [\)](unique_31)。

### **パッチ 6:**

### **セキュリティー実施の機能拡張**

• デプロイメントでさらに⾼いレベルのセキュリティー を実施するために、2 つの新しいマストヘッド・ パラメーター、minimumSupportedClient および minimumSupportedRelay が追加されました。詳しく

は、Windows サーバーの場合は追加の管理コマンド [\(###](unique_32) [## \)](unique_32)、Linux サーバーの場合はBigFix 管理ツールの実 ⾏ [\(##### \)](unique_33)を参照してください。

• 新しい詳細オプション (requireSignedRegistration ) を 使⽤して、サーバーにインストールされている BigFix と同 じバージョンにアップグレードされていないリレーが登録 チェーンに少なくとも 1 つある場合は、クライアント登録 要求を受け⼊れないようにすることができます。

### **Fixlet/タスク・コンテンツでの新しいセキュリティー検査**

インポートまたは⽣成された Fixlet およびタスクのコンテンツ を解析し、スクリプト・コンテンツが存在する可能性を識別 するために、新しいセキュリティー検査が追加されました。そ のようなコンテンツが検出された場合、コンソール・オペレー ターに警告パネルが表⽰されます。

#### **OpenSSL 初期化の変更**

9.5.6 以降、各 BigFix コンポーネントは、クライアント設定 \_BESClient\_Cryptography\_FipsMode の有無、およびクライア ント・マストヘッドに基づいて FIPS モードで OpenSSL を初期 化します。

#### **リレー診断ページのデフォルト・ステータスの変更**

サーバー・コンポーネントおよびリレー・コンポーネントのい ずれでも、リレー診断ページはデフォルトで無効に設定される ようになりました。リレー診断ページは、それらのコンポーネ ントで \_BESRelay\_Diagnostics\_Enable = 1 を設定すると、再 び有効にすることができます。

### **その他の変更**

- 新しい証明書を使⽤した Mac クライアントの再署名
- Windows 10 Creators Update 用のコンソール資格

**パッチ 5:**

### **BigFix Detect アプリケーションの有効化**

### **クライアント適⽤ツールの機能拡張**

- 新しい Fixlet を使⽤することにより、すべてのサポート対 象プラットフォームでエージェントのディストリビュー ションを使⽤できるようにしました
- BigFix バージョン 9.5 でサポートされなくなったエージェ ントのバージョンを含む、以前のエージェントのバージョ ンのディストリビューションを使⽤できるようにしました

### **特定のユーザーとして Fixlet アクションを実⾏し、アクションのコンテ キストを指定する機能の追加**

どの特定のユーザーのコンテキストで特定のアクションがエン ドポイントで実⾏される必要があるかを指定しました

### **エアー・ギャップ・ツールの機能拡張**

- セキュアな適⽤環境で BigFix サーバーにアクセスすること
- なく、外部サイトで情報を収集する機能を追加しました
- ファイルのダウンロード機能を追加しました

### **マルチスレッド・アプローチを使⽤してエージェント・レポートを処理 するための FillDB コンポーネントの機能拡張**

マルチコア・サーバー・リソースを活⽤することにより、BigFix プラットフォームのパフォーマンスを改善しました

**マスター以外のオペレーターが他のマスター以外のオペレーターのアク ションを停⽌する機能の追加**

**正規版ライセンスに移⾏する必要がある場合に既存の BigFix 適⽤環境を 取り替える必要性を回避するための BigFix 評価版インストールの機能拡 張**

「試用版」のシナリオのユーザー・エクスペリエンスを向上さ せ、インストールし直すことなく、評価環境を実稼働環境にプ ロモートしました

#### **ベースラインのサポートに対応した REST API の拡張**

REST API により、コンソールで利用できるベースラインの主要 機能を実⾏できるようにしました

### **BigFix エージェント・アプリケーションの使⽤状況の要約のインスペク ターの拡張**

プロセスの実⾏可能パスを収集します

**Mac OS 版の BigFix エージェントおよびインスペクターの拡張**

- /Library パスにインストールされたアプリケーションを検出 します
- Wi-Fi インスペクターを改善しました
- Mac にインストールされたアプリケーションを検索するた めにインスペクターを使⽤する際にスポットライト検索を 活用します
- プロセス・インスペクターがプロセスのパス名を報告でき るようにしました

### **Web UI から直接アクセスできるようにするための BigFix データベース 層の改善**

- Web UI が ETL に依存せずにすむようにして、引き続き ETL を活用している現行の Web UI のバージョンとの後方互換性 を確保しました
- Web UI のスケーラビリティーとパフォーマンスを改善しま した

**クライアント UI のエンド・ユーザー・エクスペリエンスの向上**

- 実⾏中のメッセージ・ダイアログをオプションで破棄不能 にできるようにしました
- 実⾏中のメッセージ・ダイアログをオプションで最上位に 表⽰できるようにしました

### **セルフサービス・アプリケーションの有効化の拡張**

- ベースラインおよび MAG 定義に含まれている REST API ブ ロッキング「action-ui-metadata」 MIME フィールドを許 可しました
- 使用可能な提案のメッセージで提案がいつ発行されたかを ⽰すタイム・スタンプ情報を追加しました

### **セキュリティーの機能拡張**

- 非 FIPS OpenSSL Windows ライブラリーが ASLR を使用す るように変更しました
- オペレーティング・システムが FIPS モードである場合のク ライアント・インストールを可能にするために、ネイティ ブの Red Hat Enterprise Linux (RHEL) バージョン 6 ベース のエージェントおよびリレーを作成しました

**パッチ 3:**

### **リモート Web UI デプロイメントの有効化**

BigFix サーバーではなくリモート・エンドポイントで Web UI を デプロイすることができます。

### **BigFix Query 機能拡張の使⽤可能化**

動的グループを対象として BigFix Query 要求を実⾏できます。

#### **BigFix ソフトウェア配信拡張機能の有効化**

SWD アプリケーションを使⽤する際に、クライアント UI から セルフサービス・カタログを使用できます。

### **DB2 HADR の使⽤可能化**

BigFix サーバーのシャットダウンを⾏う必要なくデータベース のバックアップを実⾏できます。

### **BigFix Patch 機能拡張の使⽤可能化**

クライアント・インスペクターのセットに新規インスペクター が追加され、パッチ・アプリケーションで AIX エージェントの 破損したファイル・セットを検出できるようになりました。

### **新規プラットフォームおよびデータベース・レベルに対するサポートの 追加**

- Microsoft SQL 2016 サポート
- リレーに対するTiny Core Linux サポート。
- BigFix エージェントが以下でサポートされるようになりま
	- した。
		- SUSE Linux Enterprise 12 on Power 8 リトル・エンディ アン
		- Ubuntu 16.04 on Power 8 リトル・エンディアン
		- Windows Server 2016 および System Center 2016
		- Windows 10 Anniversary Update
		- Mac OS 10.12 (Sierra)

### **新規 BigFix Developer サイトへの BigFix プラットフォーム資料の移⾏**

以下の資料の内容が改定および拡充され、BigFix [Developer](https://developer.bigfix.com) Web [サイト](https://developer.bigfix.com) (BigFix プラットフォームの開発およびカスタマイズの資 料に対する新規リポジトリー) に移⾏されました。

- Relevance ガイド
- アクション・ガイド
- API リファレンス・ガイド

**追加の機能拡張**

- Windows バイナリー⽤の SHA-2 署名証明書
- 管理者以外のユーザーとして Web レポートをインストール および実⾏するための機能。

### **パッチ 2:**

### **BigFix Query**

この機能を使⽤して、 WebUI BigFix Query アプリケーション から、または REST API の使⽤により、クライアント・ワーク ステーションに関する情報を取得して関連度の照会を実行でき ます。この機能は、BigFix Lifecycle または BigFix Compliance バージョン 9.5 パッチ 2 以降のライセンスでのみ使⽤できま す。詳しくは、BigFix Query の使用によるクライアント情報の取 [得](#page-137-0) [\(##### 138\)](#page-137-0)を参照してください。

#### **バージョン 9.5**

**Unicode サポート**

BigFix プラットフォーム V9.5 は、さまざまなコード・ページお よび⾔語でデプロイされた BigFix クライアントからデータを収 集し、そのデータを UTF-8 形式にエンコードして、BigFix サー バーに報告します。

#### **HTTPS 収集**

BigFix サーバー上またはエアー・ギャップ環境で HTTPS プロト コルを使用してライセンス更新および外部サイトを収集できま す。

### **SAML V2.0 の統合**

コンソールに接続する BigFix LDAP オペレーター⽤に、シング ル・サインオンと CAC/PIV 認証がサポートされます。

### **データベース・クリーンアップ・ツール**

BES 管理ツールのインターフェースまたは BES 管理ツール のコマンド・ラインを使⽤して、コンピューター、カスタム Fixlet、プロパティー、分析、およびアクションに関するデー タを削除できます。また、変更内容を適⽤して PropertyIDMap テーブルを更新できます。

### **FillDB ログ・ローテーション**

デフォルトでアクティブになっており、**LogFileSizeLimit** の値 は 100 MB に設定されています。

V9.5 で導入された変更および機能拡張について詳しくは、「[リリース・ノート」](https://www.ibm.com/developerworks/community/wikis/home?lang=en#!/wiki/Tivoli%20Endpoint%20Manager/page/Change%20and%20Release%20Notes)を参照し てください。

# Service Management Connect

Service Management の専門技術者と連絡を取り、学習し、共有する: 製品サポートの技術 専門家

[エンドポイント管理](https://support.hcltechsw.com/csm) で Service Management Connect にアクセスできます。Service Management Connect を使用すると、以下を行うことができます。

- 他のユーザーと HCL 開発者の間の公開された進⾏中の取り組みである透過的開発に参 加する。初期設計、スプリント・デモ、製品ロードマップ、プレリリース・コードに アクセスすることができます。
- 共同作業する専⾨家と 1 対 1 で情報を交換する。
- ブログを読んで、他の⼈の専⾨知識や経験を参考にする。
- WiKi やフォーラムを使⽤して、より広範囲にわたるユーザー・ コミュニティーと共同 作業を行う。

# 本書で使用される用語

BigFix の⽤語は、常に BigFix というラベルが付いているとは限りません。

次の用語は、すべて BigFix の用語です。これらの用語は、本書全体で、BigFix というラベ ルなしで随時使用されます。

### **エージェント**

BigFix クライアントがインストールされているコンピューター

### **コンソール**

BigFix コンソール

### **クライアント**

BigFix クライアント

### **サーバー**

BigFix サーバー

### **リレー**

BigFix リレー

# 第 章2. BigFix サイト管理者およびコンソー ル・オペレーター

BigFix には、次の 2 種類の基本的なユーザー・クラスがあります。

### **サイト管理者**

サイト管理者は、BigFix ソフトウェアのインストールと保守、および環境全 体に影響を与える管理用タスク (サイト・レベルの署名鍵管理など) の実行を 担当します。BigFix 環境の[サイト](#page-25-0)管理者は 1 人のみです。詳しくは、サイト [管理者](#page-25-0) [\(##### 26\)](#page-25-0)を参照してください。

**コンソール・オペレーター**

BigFix のユーザーであり、BigFix コンソールにアクセスして、許可されてい る場合には WebUI にアクセスします。BigFix コンソールの管理者ユーザー である**マスター・オペレーター (MO)** や、⾃⾝のドメインの⽇常的な管理を ⾏う**オペレーター (NMO)** の場合もあります。マスター・オペレーターは他 のオペレーターを作成して管理権限を割り当てることができますが、オペ レーターはいずれも実行できません。詳しくは、オペレーターの概要 (##### [\)](unique_39)を参照してください。

**注:** オペレーターを定義する際に、ユーザー名に無効な⽂字 (:、@、および \) が含まれ ていないことを確認してください。

## <span id="page-25-0"></span>サイト管理者

サイト管理者の主な責務を以下に⽰します。

### **アクション・サイト認証情報の取得とセキュリティー保護**

BigFix をインストールするために、サイト管理者は、秘密鍵の⽣成、HCL か らのライセンス証明書の受け取り、デジタル署名と構成情報を持つマスト ヘッドの作成を⾏う必要があります。これは特殊なキーであるため、以下に 示すようなサイト・レベルのタスクでのみ使用してください。

- グローバル・システム・オプションの設定
- マストヘッドの編集
- 分散サーバー・アーキテクチャー (DSA) の管理

#### **サーバーの準備**

BigFix サーバーがインターネットと外部通信するように、およびクライアン トと内部通信するように正しくセットアップする必要があります。またサー バーが BigFix データベース (または SQL Server データベースとして使⽤でき る別のコンピューター) をホストするように構成する必要もあります。

### **各種コンポーネントのインストール**

サイト管理者は、BigFix のクライアント・モジュール、サーバー・モジュー ル、リレー・モジュール、コンソール・モジュールをインストールして、最 初のマスター・オペレーターの資格情報を構成します。マスター・オペレー ターは、コンソールに接続して、ライセンスのサブスクリプションを定義 し、サブスクライブしたサイトからコンテンツを収集して、BigFix ネット ワーク、役割、および他のオペレーターを定義します。

サイト管理者は、災害対応サーバー・アーキテクチャー (DSA) [\(\(ページ\)](unique_40)

[\)](unique_40) で、BigFix サーバーの⾃動フェイルオーバーおよび⾃動フェイルバッ クを実⾏するための複数の BigFix サーバーのセットアップと管理を⾏いま す。

#### **サーバーの保守**

BigFix サーバーは、SQL Server データベースといくつかの特定のサービス (診断ツールや管理ツールの実⾏など) を実⾏します。Fixlet テクノロジーを使 ⽤して、アップグレードやフィックスなどの標準的なメンテナンス・タスク が管理されます。これらのタスクは、サイト管理者が⼿動で実⾏することも できます。

日常的なコンソール操作を実行するために、サイト管理者はマスター・オペレーター・ キーを作成する必要があります。

サイト管理者は以下を実⾏できません。

- BigFix コンソールにアクセスします。
- インストール時に作成されたオペレーター以外のオペレーターの作成。
- BigFix WebUI にアクセスします。
- BigFix 照会の実⾏。

## コンソール・オペレーター

コンソール・オペレーターには以下の 2 つのタイプがあります。

### **マスター・オペレーター (MO)**

コンソールの管理ユーザーです。マスター・オペレーターは、BigFix 環境 で定義されているすべてのコンピューターへのアクセス権と、他のコン ソール・オペレーターの作成権限と管理権限を持っています。すべてのマス ター・オペレーターが、オペレーターに対してアクションの適⽤を許可する 管理権限の作成、割り当て、取り消しを⾏うことができます。

**オペレーターまたはマスター以外のオペレーター (NMO)**

マスター・オペレーターによって管理を許可されたコンピューターのサブ セットに対する Fixlet の管理やアクションの適⽤などを含む、BigFix の⽇常 的な操作を管理します。他のオペレーターを作成することも、管理権限を割 り当てることもできません。

デフォルトでは、コンソール・オペレーターは以下を実⾏できません。

- WebUI へのアクセス **(「WebUI を使⽤できます」** 権限が**「はい」**に設定されている 場合を除く)。
- BigFix 照会の実⾏依頼 (**「WebUI を使⽤できます」**と**「照会を送信可能」**の両⽅の権 限が**「はい」**に設定されている場合を除く)。

このような権限は、マスター・オペレーターがオペレーターの説明の「詳細」タブの「権 限」領域で設定できます。オペレーターの権限について詳しくは、[許可されるアクティビ](#page-33-0) <u>[ティーと許可とのマッピング](#page-33-0) *(##### 34)*を参照してください。</u>

# コンソール・オペレーターを追加するための各種の 方法

コンソール・オペレーターを追加して、役割を割り当てたり、特定のコンピューターおよ びサイトの表⽰または管理を⾏うためのアクセス許可を付与したりするには、いくつかの ⽅法があります。

- オペレーターを 1 ⼈追加する作業は、**「ツール」>「オペレーターの作成」**項⽬を選択 するか、オペレーターの作業域を右クリックしてから**「オペレーターの作成」**を選択 することでいつでも⾏うことができます。詳しくは、[ローカル・オペレーターの追加](#page-28-0) [\(##### 29\)](#page-28-0)を参照してください。
- Active Directory または汎⽤ LDAP を使⽤している場合、**「ツール」>「LDAP オペレー ターの追加」**項⽬を選択するか、オペレーターの作業域を右クリックしてから**「LDAP オペレーターの追加」**を選択することで、以前に定義されたユーザーを追加できま す。詳しくは、LDAP [オペレーターの追加](#page-52-0) [\(##### 53\)](#page-52-0)を参照してください。
- また、LDAP グループを既存の役割に関連付けることもできます。このようにして、1 回のクリックで、LDAP グループで指定された各ユーザーのオペレーターを追加し たり、そのオペレーターを役割に関連付けたりします。この機能について詳しく は、LDAP [グループの関連付け](#page-55-0) [\(##### 56\)](#page-55-0)を参照してください。

**注:** LDAP オペレーターと LDAP グループを使⽤する場合は、まず Active Directory ディ レクトリーまたは LDAP ディレクトリーを BigFix に追加する必要があります。

## <span id="page-28-0"></span>ローカル・オペレーターの追加

ローカルの BigFix アカウントを使用してコンソールにアクセスするオペレーター用に、ア カウントを作成することができます。

ローカル・オペレーターを追加するには、以下の⼿順を実⾏します。

1. **「ツール」>「オペレーターの作成」**メニュー項⽬をクリックするか、オペレーター 作業域で右クリックして、**「オペレーターの作成」**を選択します。**「ユーザーの追 加」**ダイアログが表⽰されます。

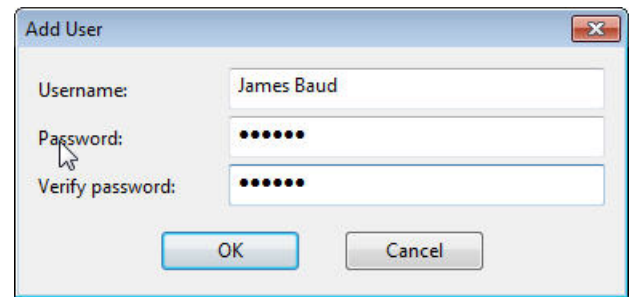

- 2. 発行者またはオペレーターとして指定するユーザーの**「ユーザー名」**を入力します。
- 3. **「パスワード」**を作成し、確認のために再入力します。オペレーターにキーを知らせ た場合、オペレーターは必要な場合にパスワードを変更できます。
- 4. **「OK」**をクリックします。**「コンソール・オペレーター」**ウィンドウが開きます。
- 5. **「詳細」**タブから、オペレーター権限を割り当てます。

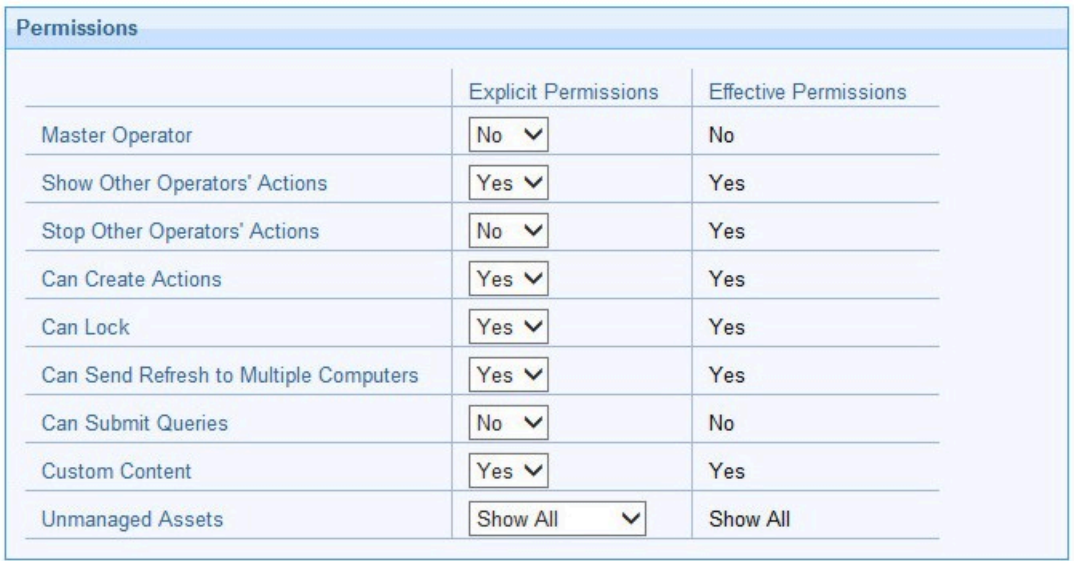

BigFix 管理ツールの**「詳細オプション」の「defaultOperatorRolePermissions」**オ プションを使⽤して、デフォルト設定を制御できます。詳細については、詳細オプ ションのリスト [\(\(ページ\)](unique_14) りを参照してください。

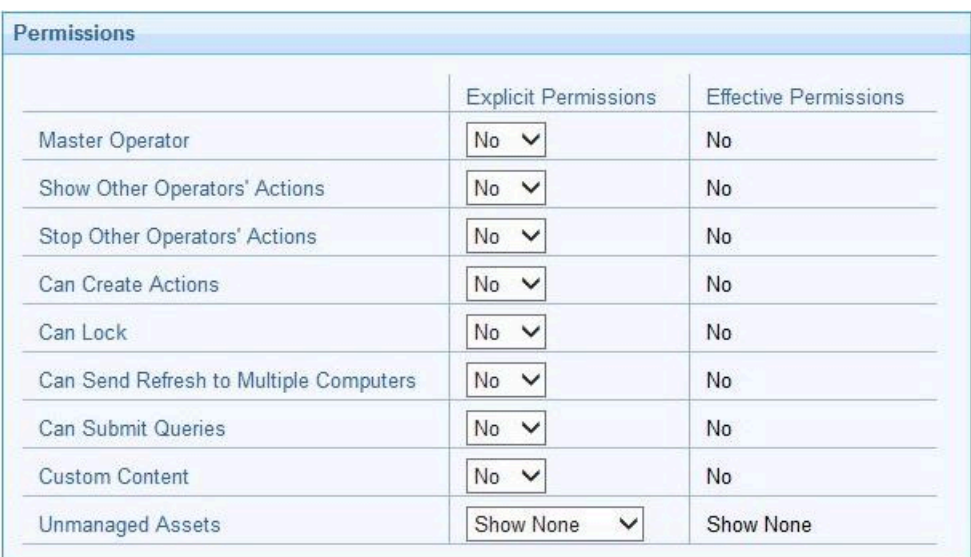

**マスター・オペレーター**

当該オペレーターがマスター・オペレーターであるかどうかを指定しま す。

#### **他のオペレーターのアクションの表示**

当該オペレーターが他のオペレーターによって実⾏依頼されたアクショ ンを表⽰できるかどうかを指定します。

**注:**

**「他のオペレーターのアクションの表⽰」**権限を持つオペレーターは、 次の場合にのみアクションを表示できます。

- アクションの所有者である場合。
- 当該オペレーターの 1 つ以上の管理対象コンピューターで他のオペ レーターがアクションを実行依頼し、そのコンピューターが両方の オペレーターによって管理されている場合。このケースでは、コン ピューターがデータを BigFix サーバーにレポートする場合にのみ、 情報を使用できます。

### **他のオペレーターのアクションの停⽌**

BigFix プラットフォーム V9.5 パッチ 5 以降、オペレーターが他のオペ レーターによって実⾏依頼されたアクションを停⽌できるかどうかを

指定できます。トリガーされていてもまだ期限切れになっていないアク ションを停⽌するには、当該オペレーターに割り当てられている役割 またはコンピューター管理権限が、アクションを実⾏依頼したオペレー ターに割り当てられている役割またはコンピューター管理権限と同一 であるか、そのスーパーセットでなければなりません。この機能を使用 するには、当該オペレーターの**「他のオペレーターのアクションの表 ⽰」**権限が「はい」に設定されていることも必要です。

#### **アクションの作成が可能**

当該オペレーターがアクションを作成できるかどうかを指定します。

**注:** ⾮マスター・オペレーターがデータベースからコンピューターを 削除するには、**「アクションの作成が可能」**権限が必要です。

#### **ロック可能**

当該オペレーターがターゲットをロックできるかどうかを指定します。 これは、他のオペレーターがそのターゲットでアクティビティーを実行 できないようにする1つの方法です。

#### **複数クライアントへの更新の送信が可能 (Can Send Refresh to Multiple Clients)**

当該オペレーターが BigFix コンソール上の**「更新」**ボタンをクリックす ることにより複数のターゲットに対して同時に更新を実⾏できるかどう かを指定します。

#### **照会を実⾏依頼できます (Can Submit Queries)**

当該オペレーターが WebUI ユーザー・インターフェースから BigFix 照会 要求を実⾏依頼できるかどうかを指定します。

### **カスタム・コンテンツ**

カスタム・コンテンツの作成が必要なアクティビティーを当該オペレー ターが実⾏できるかどうかを指定します。

**注: 「カスタム・コンテンツ」**および**「アクションの作成が可能」**権 限を持つ非マスター・オペレーターは、既存のコンピューター設定の編

集/削除のみ可能で、新しいコンピューター設定を追加することはできま せん。

#### **⾮管理資産**

BigFix コンポーネントが 1 つもインストールされていない資産を当該オ ペレーターが管理できるかどうかを指定します。

**「明⽰的な権限」**は、オペレーターに割り当てることになる権限です。**「有効な権 限」**は、オペレーターが割り当てられた役割から継承された権限です。同じ権限に対 して**「明⽰的な権限」**と**「有効な権限」**に表⽰される値が異なる場合は、より制限が 少ない権限が適⽤されます。

再起動やシャットダウンをポスト・アクションとしてトリガーする、または BigFix ア クション・スクリプトに含めるオペレーターの権限も設定します。

Restart and Shutdown [?]

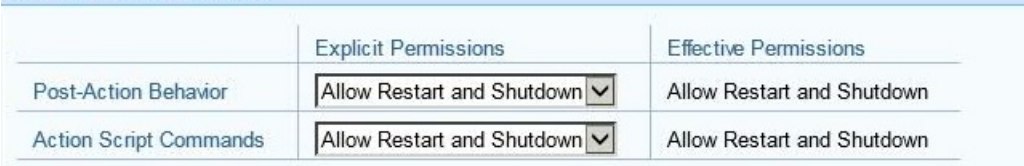

特定のオペレーターに対して設定したシャットダウンおよび再起動の構成によって は、「アクションの実⾏」パネルのラジオ・ボタンがそのオペレーターに対して無効 になる場合があります。この構成は、タイプが BigFix アクション・スクリプトではな いアクションに対しては無効です。

BigFixユーザー・インターフェースにアクセスするための権限を設定することもでき ます。

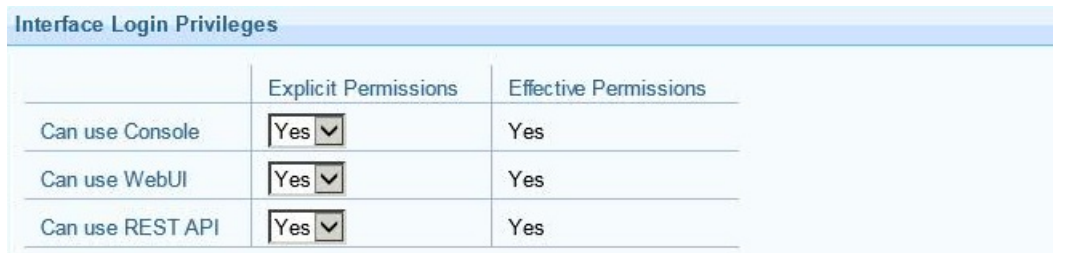

6. **「管理対象コンピューター」**タブに、このオペレーターが管理できるコンピューター のリストが表⽰されます。このリストにデータが取り込まれるのは、**「コンピュー ターの割り当て」**タブに指定された条件を満たすコンピューターが、その情報を BigFix サーバーに報告した後です。

- 7. **「割り当てられた役割」**タブで、このオペレーターに適⽤する役割を選択します。
- 8. **「サイト」**タブで、このオペレーターにアクセスを許可するサイトを割り当てます。
- 9. **「コンピューターの割り当て」**タブで、このオペレーターが扱えるコンピューターが 合致する必要のあるプロパティーを指定します。マスター・オペレーターの場合、す べてのコンピューターが割り当てられます。
- 10. **「WebUI アプリケーション」**タブで、オペレーターにアクセスを許可する WebUI ア プリケーションを指定します。
- 11. 変更内容を保存するには、「**変更の保存**」をクリックします。

また、ローカル・オペレーターを、いつでも LDAP オペレーターに変換できます。これを ⾏うには、以下のステップに従ってください。

- 1. 任意のローカル・オペレーター・リストで、変換したいオペレーターを右クリックし ます。
- <span id="page-33-0"></span>2. コンテキスト・メニューで、**「LDAP オペレーターに変換」**を選択します。

# 許可されるアクティビティーと許可とのマッピング

次の表に、オペレーター定義の「詳細」タブで許可を割り当てることにより、オペレー ターに許可できるアクティビティー、許可できないアクティビティー、および特定の条件 下で許可できるアクティビティーを⽰します。オペレーターの特定の許可について詳しく は、[ローカル・オペレーターの追加](#page-28-0) [\(\(ページ\)](#page-28-0) [29\)](#page-28-0)を参照してください。

**表 1. 許可されるアクティビティーとオペレーター許可とのマッピング**

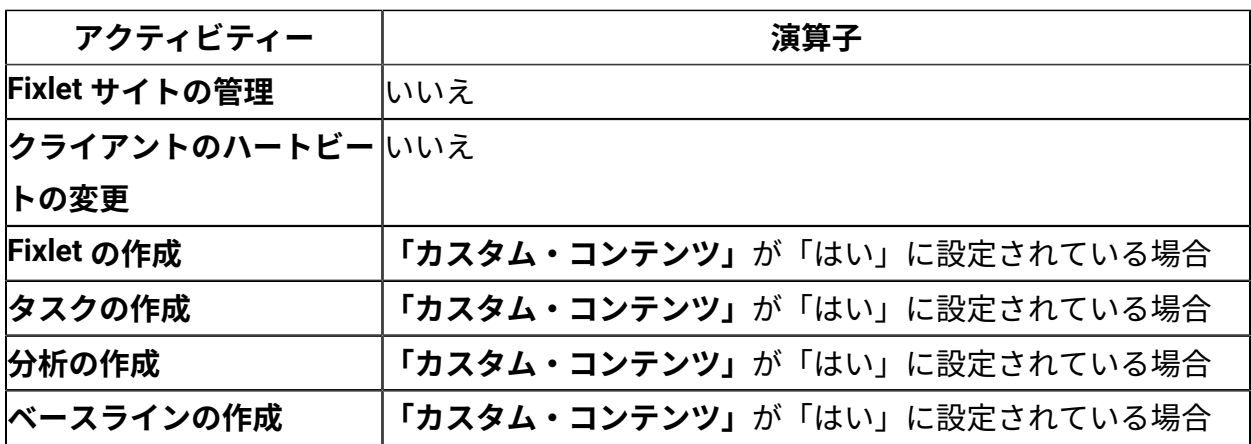

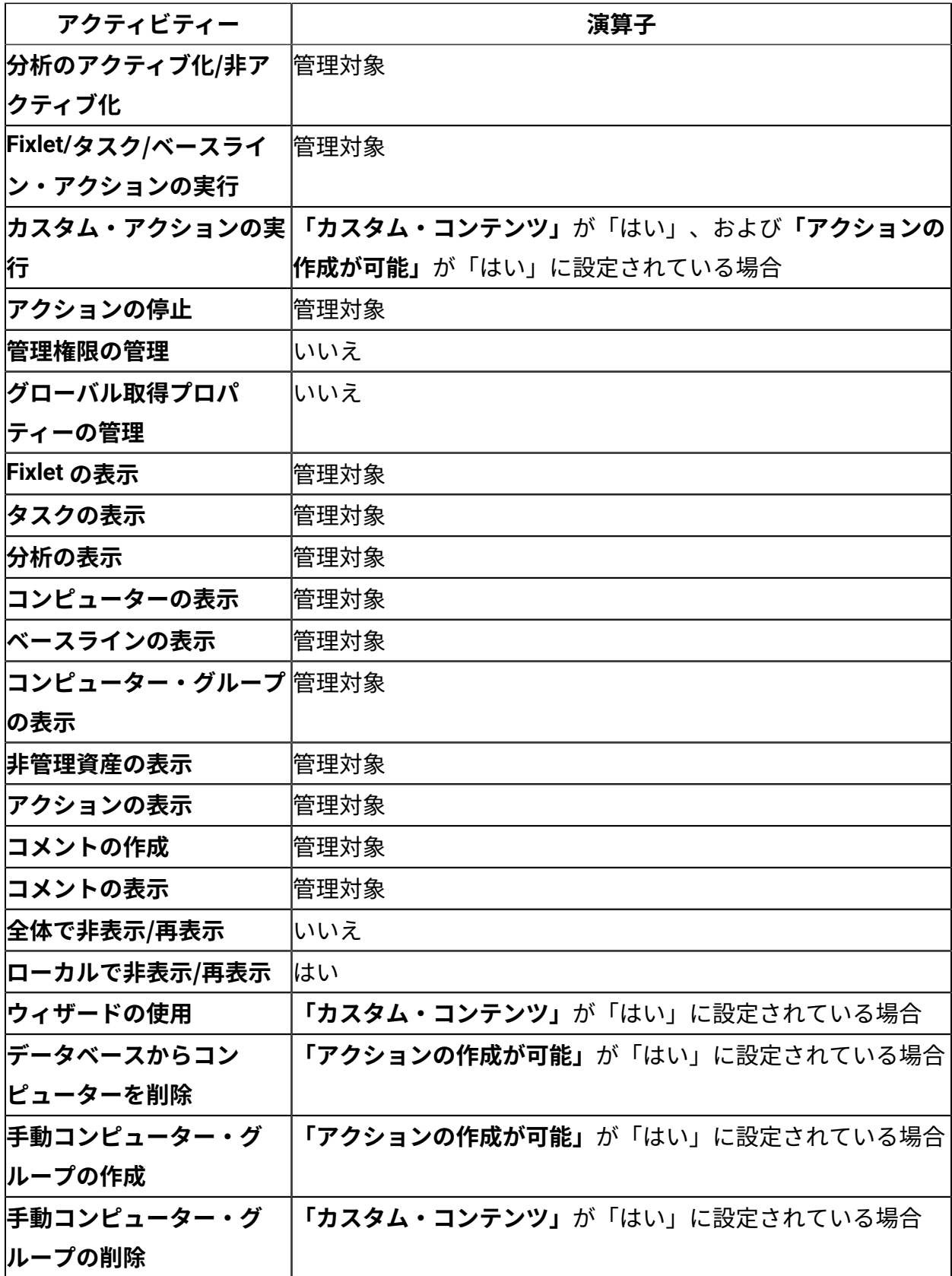

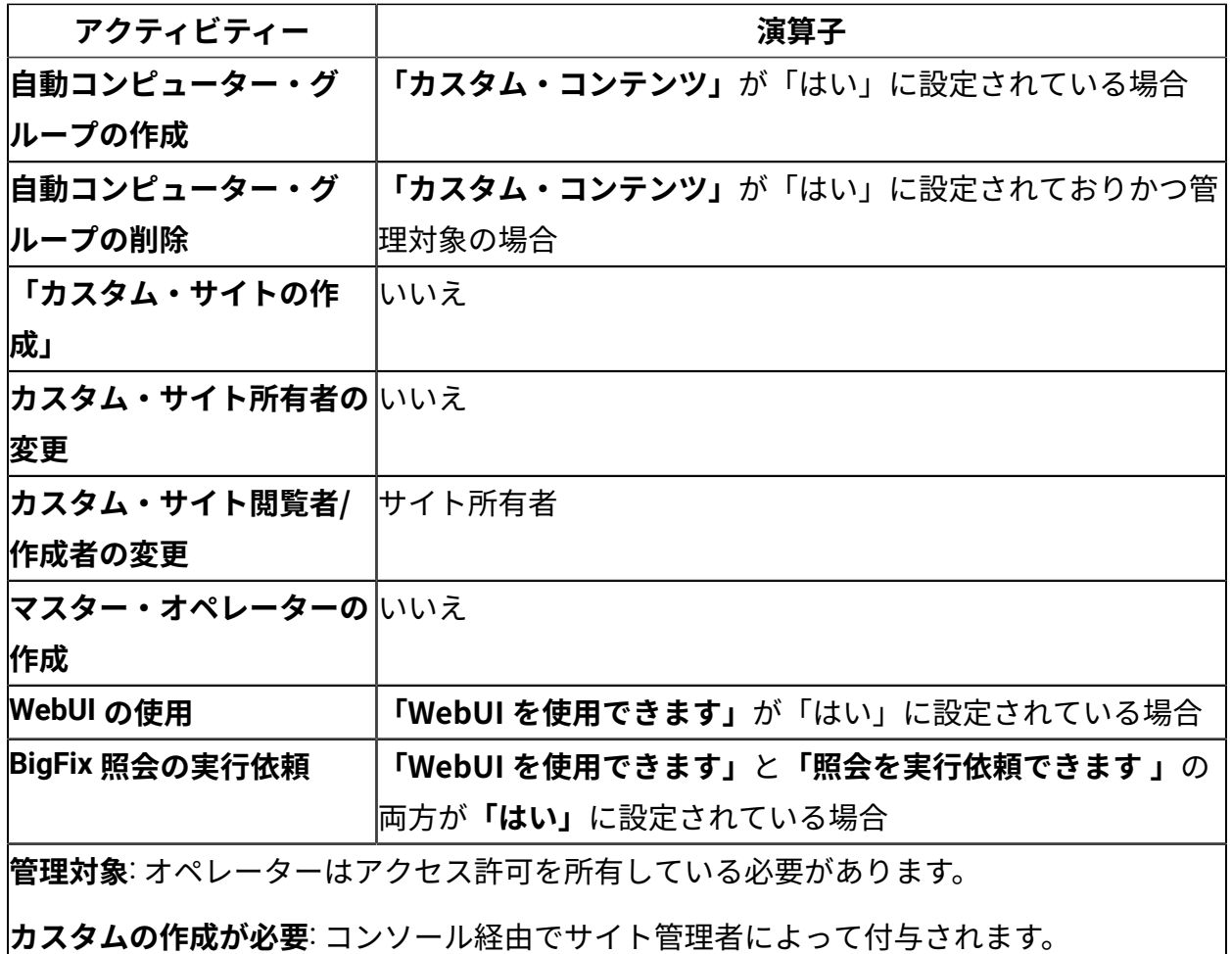

# オペレーターと分析

オペレーターが分析をアクティブにするとき、および⾮アクティブにするとき、各種の権 限および制限が適用されます。

- 通常のオペレーターは、他のオペレーターが管理するコンピューターで、それらの他 のオペレーターがアクティブにした分析を⾮アクティブにすることはできません。
- マスター・オペレーターは、通常のオペレーターが作成したカスタム分析を直接アク ティブにすることはできません。ただし、マスター・オペレーターは、分析のコピー を作成し、そのコピーをアクティブにすることはできます。

# オペレーターのモニター
ユーザーがマスター・オペレーターの場合 (BigFix 管理ツールで作成され、適正に認証され たユーザー名を持っている必要があります)、他のオペレーターがどのような処理を実⾏し ているか、およびどのコンピューターの管理権限を持っているのかをモニターできます。 属性のうち各オペレーターを表すのは、**「名前」、「ユーザーの種類」**、および**「ログイ ンの種類 (Login type)」**です。コンソール・オペレーターのリストを表⽰するには、**「す べてのコンテンツ」**ドメインを選択し、次にドメイン・パネルから**「オペレーター」**の

ラベルが付いたノードをクリックします。右のリスト・パネルに、すべての現⾏オペレー ターがリストされます。

リスト・パネルでオペレーターをクリックすると、**「オペレーター」**作業域が開きます。

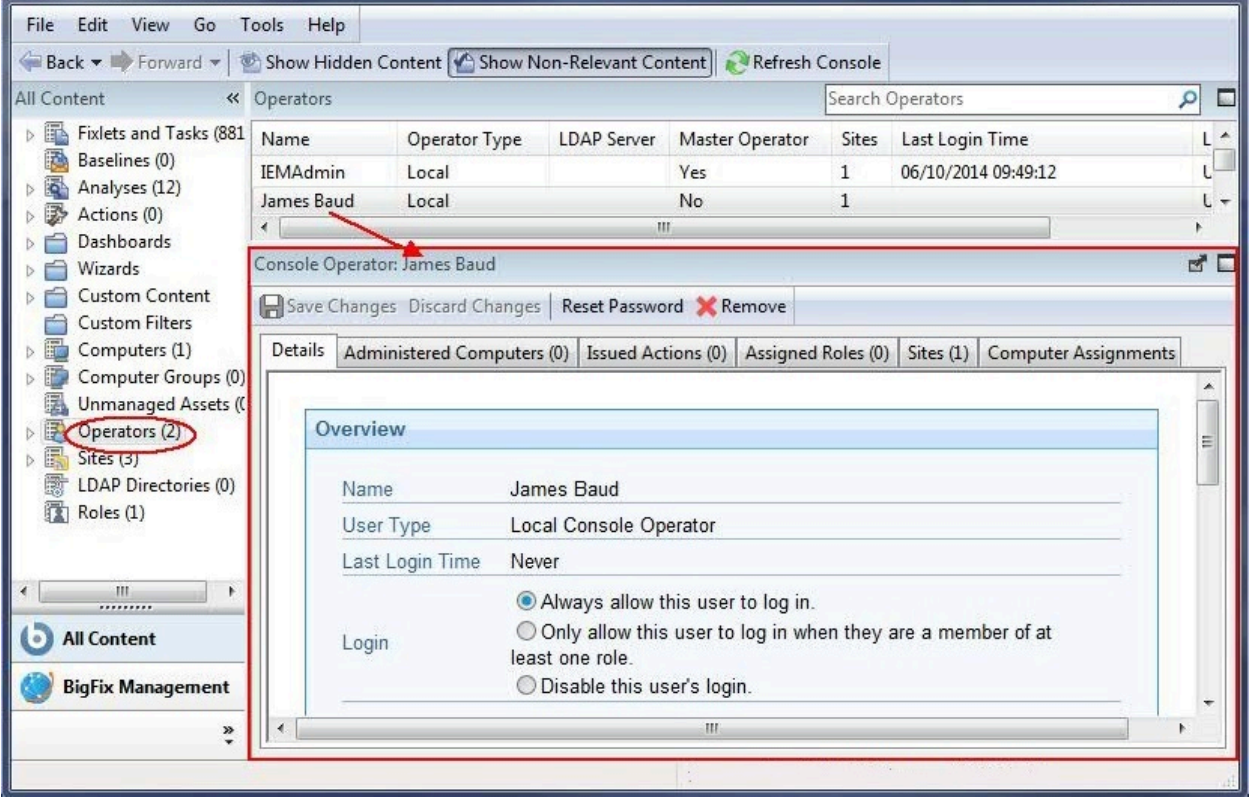

以下の複数のタブから選択できます。

- **詳細:** 名前と種類別にオペレーターが記述されており、ログインの種類を選択できま す。ここで、オペレーターの権限を表⽰および変更することもできます。
- **「管理対象コンピューター」:** 選択されたコンソール・オペレーターに現在割り当てら れているコンピューターのリストが表⽰されます。
- **「発⾏されたアクション」:** 選択されたコンソール・オペレーターが発⾏したアクショ ンのリストが表⽰されます。
- **「割り当てられた役割」:** 現在割り当てられている役割が表⽰され、役割の再割り当て ができます。
- **「サイト」:** このオペレーターに現在割り当てられているサイトが表示され、サイトの 再割り当てができます。そのサイトがカスタム・サイトの場合、読み取り/書き込み/所 有者権限を設定することもできます。
- **「コンピューターの割り当て」:** このオペレーターが管理できるコンピューターが一 致する必要があるプロパティーをリストします。一致すべきプロパティーを指定する と、そのプロパティーに一致するようにコンピューターが変更された場合はいつで も、オペレーターに割り当てられているコンピューターのリストにそのコンピュー ターが追加されます。また、コンピューターが変更されてそのプロパティーに⼀致し なくなると、そのコンピューターはリストから削除されます。

このタブを使⽤できるのは、マスターではないオペレーターのみです。

# 第 章3. LDAP との統合

Lightweight Directory Access Protocol (LDAP) の関連付けを BigFix に追加することができ ます。これにより、⾃分と他のユーザーがその資格情報を使⽤してコンソールにログイン できるようになります。この利点は Web レポートにも当てはまります。

BigFix を汎用 LDAP または Active Directory と統合する方法については、以降のトピックの 説明を参照してください。

これらの 2 つのタイプの LDAP のいずれかと統合するステップを完了した後、LDAP の ユーザーまたはグループを BigFix コンソール・オペレーターまたは役割に関連付けること ができます。詳しくは、LDAP [オペレーターの追加](#page-52-0) [\(\(ページ\)](#page-52-0) [53\)](#page-52-0)および[LDAP](#page-55-0) グルー [プの関連付け](#page-55-0) (ページ) [56\)](#page-55-0)を参照してください。

# 汎⽤ LDAP との統合

次のようにして、既存の LDAP ドメインをコンソールに追加することにより、汎⽤ LDAP との統合を構成します。

1. **「ツール」**メニューから**「LDAP ディレクトリーの追加」**を選択するか、作業域で右 クリックして、**「LDAP ディレクトリーの追加」**を選択します。**「LDAP ディレクト リーの追加」** ダイアログが表⽰されます。

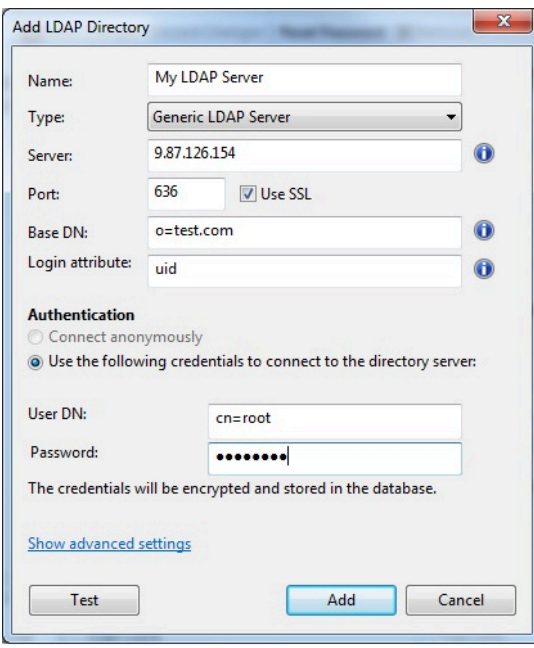

- 2. 名前を⼊⼒し、「種類」プルダウンから**「汎⽤ LDAP サーバー」**が選択されているこ とを確認します。汎⽤ LDAP サーバーの場合、**グローバル・カタログ**・オプションは 使⽤できません。
- 3. LDAP インストール済み環境に関連する情報を⼊⼒します。**「サーバー」** に、サー バーのホスト名またはIP アドレスを入力します。
- 4. ポート番号を入力します。Secure Sockets Layer (SSL) を使用している場合は、通常 636 です。
- 5. 基本識別名 (**「ベース DN」**) を、dc=example,dc=com の形式で⼊⼒します。
- 6. ボタンをクリックして、**匿名で接続**するか、または**資格情報を使⽤して接続**します。 資格情報を使⽤して接続することを選択した場合は、 **「ユーザー DN」** と **「パスワー ド」** を⼊⼒します。
- 7. **「テスト」** をクリックして、⼊⼒した情報が正しいこと、および LDAP への接続を確 ⽴できることを確認します。
- 8. ユーザー・フィルターまたはグループ・フィルターを組み込む場合は、**「詳細設定を 表⽰」**リンクをクリックします。フィルターを指定すると、それ以降のすべての LDAP 検索に適切なフィルターが適⽤されるようになります。
- 9. **「追加」**をクリックして、LDAP の設定を完了します。

これで LDAP サーバーの構成が完了し、コンソールで使用できるようになります。

# Active Directory との統合

Microsoft Active Directory (AD) を使用して、BigFix での認証を処理することができます。 これにより、自分と他のユーザーが Active Directory 資格情報を使用してコンソールにログ インできるようになり、既存の認証ポリシーを利⽤できます。この利点は Web レポートに も当てはまります。

**注:** Windows プラットフォームでは、Active Directory の呼び出しを管理するインスペ クターにより、BESClient プロセスに必要な 52311 ポートに加えて、⼀時的なポートが ユーザー・データグラム・プロトコル (UDP) に割り当てられます。このポートは、netstat -an コマンドの出力で確認できます。

<span id="page-40-0"></span>Windows サーバーと Active Directory との統合

既存の Active Directory をコンソールに追加するには、以下の⼿順に従います。

1. **「ツール」**メニューで**「LDAP ディレクトリーの追加」**を選択します。**「LDAP ディレ クトリーの追加」** ダイアログが表⽰されます。

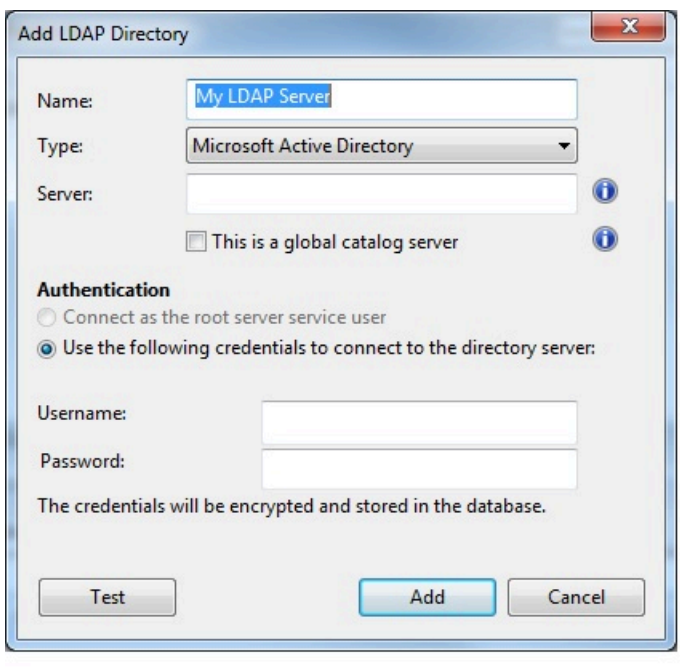

- 2. Active Directory の名前を⼊⼒し、「種類」プルダウンから **「Microsoft Active Directory」** が選択されていることを確認します。
- 3. **「サーバー」** に、サーバーのホスト名、IP アドレス、または完全修飾ドメイン名を入 力します。
- 4. Active Directory フォレスト全体にアクセスする場合は、**「これはグローバル・カタロ グ・サーバーです」** をクリックします。
- 5. ボタンをクリックして、**ルート・サーバーのサービス・ユーザーとして接続**するか、 または**資格情報を使⽤**して接続します。資格情報を使⽤して接続することを選択した 場合は、Active Directory の **「ユーザー名」** と **「パスワード」** を⼊⼒します。
- 6. **「テスト」** をクリックして、⼊⼒した情報が正しいこと、および Active Directory サー バーへの接続を確⽴できることを確認します。
- 7. **「追加」**をクリックして、Active Directory の設定を完了します。

**注:** LDAP サーバーを**「Microsoft Active Directory」**として追加する場合は、LDAP サーバー上で、各ユーザーの**「ユーザーのログイン名」**に対応する UserPrincipalName 属 性を定義していることを確認してください。この属性値は、各ユーザー認証用に BigFix コ ンソールで使⽤されます。

SSL 上で稼働している既存の Active Directory を追加するには、以下の手順を実行する必要 があります。

1. サーバーの種類として**「汎⽤ LDAP サーバー」**を選択します。

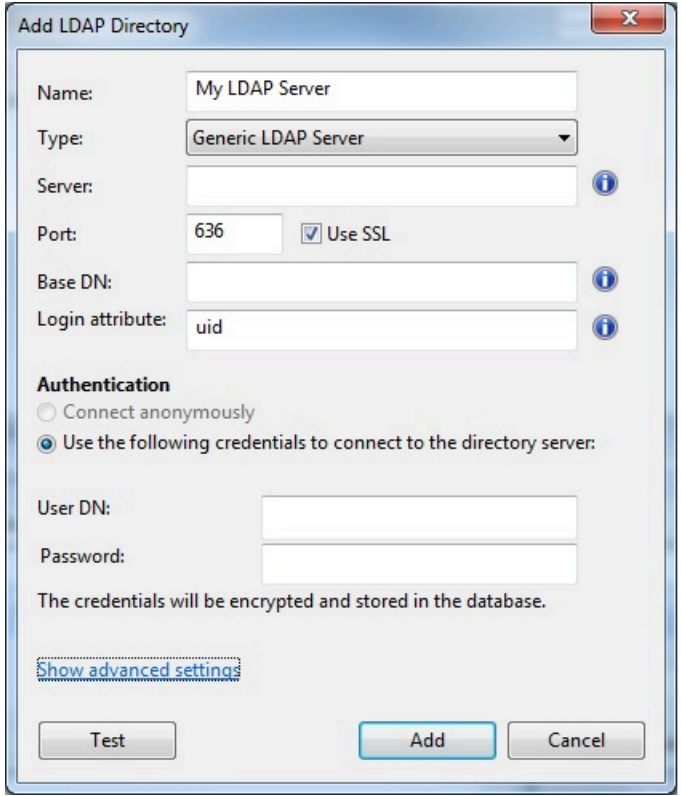

- 2. サーバーがグローバル・カタログ・サーバーの場合、ポート番号として <sup>3269</sup> と指定し ます。
- 3. **「詳細設定を表⽰」**リンクをクリックします。ユーザー・フィルターとグループ・ フィルターのオプションが表示されます。

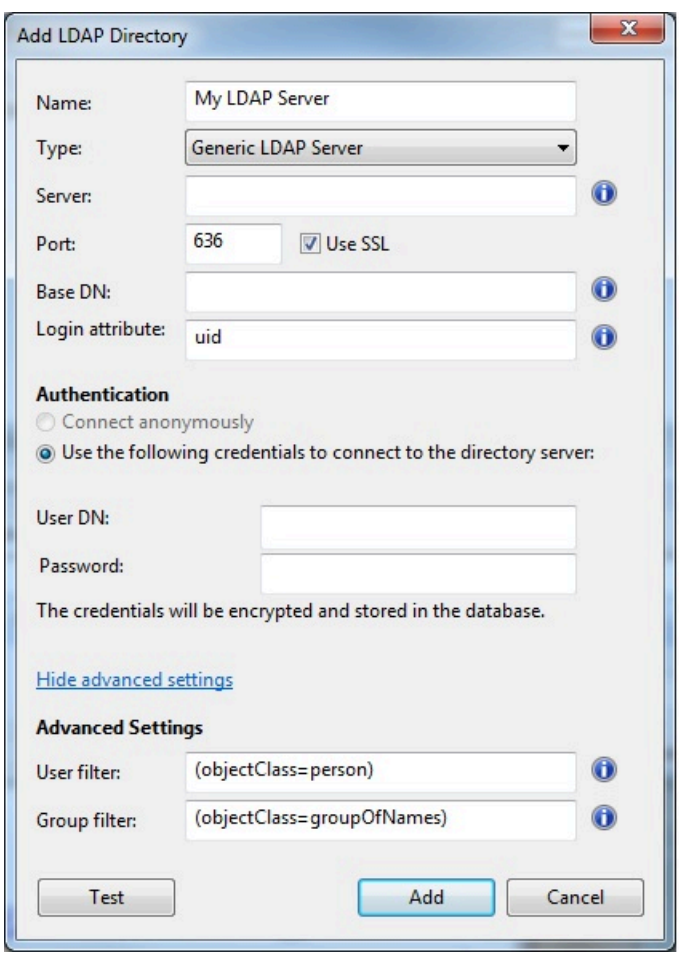

4. 「ログイン属性」に UserPrincipalName と入力します。

**注:** UserPrincipalName 属性の形式を、domain/user、domain.com/user または user にすることはできません。

- 5. 「ユーザー·フィルター」に (objectClass=user) と入力します。
- 6. 「グループ·フィルター」に (objectClass=group) と入力します。
- 7. 「ディレクトリー·サーバーへの接続に以下の資格情報を使用する」をクリックし て、Active Directory の**「ユーザー名」**と**「パスワード」**を⼊⼒します。
- 8. 「テスト」をクリックして、入力した情報が正しいこと、および Active Directory サー バーへの接続を確⽴できることを確認します。
- 9. **「追加」**をクリックして、Active Directory の設定を完了します。

これで Active Directory サーバーの設定が完了し、コンソールで使用できるようになりま す。

### Linux サーバーと Active Directory との統合

### Kerberos 認証の構成

Linux BigFix サーバーと Active Directory の間でセキュア通信を確保するには、Kerberos プ ロトコルを使⽤します。

Kerberos 付き LDAP 認証を使⽤して Linux BigFix サーバーを Windows Active Directory ド メインと統合するには、以下の⼿順を実⾏します。

- 1. Linux BigFix サーバーと Active Directory サーバーの両⽅でホスト名とタイム・サービ スが正しく設定されていることの確認
- 2. NSS ライブラリーおよび PAM ライブラリーのインストール
- 3. Kerberos LDAP セキュリティーおよび認証の構成
- 4. ローカル LDAP ネームの変更
- 5. NSS ライブラリーおよび PAM ライブラリーの構成

#### ########

Red Hat Enterprise Linux 6 または Linux 7 システム上で稼働する BigFix サーバーと Active Directory サーバーの統合を実⾏する前に、以下のことを確認します。

- Red Hat Enterprise Linux 6 または Linux 7 システムと Active Directory サーバーの 両⽅の DNS ホスト名が正しく解決されるようにします。そのためには、Red Hat Enterprise Linux 6 システムで以下の手順を実行します。
	- 1. ファイル /etc/host を開き、両方の DNS ホスト名が完全修飾ドメイン名として指 定されていることを確認します。
	- 2. ファイル /etc/sysconfig/network を開き、Red Hat Enterprise Linux 6 または Linux 7 システムのホスト名が完全修飾ドメイン名として指定されていることを確 認します。
- Active Directory と Linux BigFix サーバーの間で 時刻を同期します。必要な場合 は、Red Hat Enterprise Linux 6 または Linux 7 システムのタイム・サービスと Active Directory サーバーをタイム・ソース・サーバーと同期できます。そのためには、以下 の手順を実行します。

1. Red Hat Enterprise Linux 6 または Linux 7 システム上のファイル /etc/ntp.conf で、以下の行を置換します。

server hostname

置換後の行

server time\_source\_server\_name

time\_source\_server\_name には、時刻の同期に使用されるタイム・ソース・サー バーのサーバー・ホスト名または IP アドレスが⼊ります。

2. DNS ルックアップが信頼できない場合は、/etc/resolv.conf ファイルを以下の ように編集して、Active Directory サーバーから DNS ルックアップを実⾏するよ うに Red Hat Enterprise Linux システムを構成します。

```
domain my.domain.com
search my.domain.com
nameserver1 ipaddress1
nameserver2 ipaddress2
```
3. 以下の⼿順に従って、Red Hat Enterprise Linux 6 または Linux 7 システム上で変更 を有効にします。

◦ **ntp** デーモンの停⽌:

service ntpd stop

◦ 時刻の更新:

ntpdate Red\_Hat\_server\_IP

◦ **ntp** デーモンの開始:

service ntpd start

4. 以下を入力して、Active Directory サーバーをタイム・ソース・サーバーと同期さ せます。

```
w32tm /config /manualpeerlist:"time_source_server_name" 
       /syncfromflags:manual /update
```
time\_source\_server\_name には、Linux サーバーが同期されている NTP タイム・ソースの DNS 名または IP アドレスのリストを指定します。例え ば、time.windows.com を NTP タイム・サーバーとして指定できます。複数のピ アを指定する場合は、スペースを区切り文字として使用し、各ピアの名前を引用 符で囲みます。

5. Active Directory サーバー上で、以下のコマンドを実行して時刻がタイム・ソー ス・サーバーと同期されていることを確認します。

```
 w32tm /query /status | find "Source" 
 w32tm /query /status | find "source"
```
6. Red Hat Enterprise Linux 6 システム上で、**ntpd** デーモンをシステム・ブート時に 開始されるように構成します。

chkconfig ntpd on

### NSS ######### PAM #############

以下の NSS および PAM の各パッケージがインストールされているようにします。

nss-pam-ldapd-0.7.5-18.2.el6\_4.x86\_64.rpm

pam\_krb5-2.3.11-9.el6.x86\_64.rpm

<mark>゠</mark>)注: 有効な RHN サブスクリプションがある場合は、以下の例に示すように yum を実行 します。

yum install nss-pam-ldapd.x86\_64 pam\_krb5.x86\_64

### #####

Active Directory の統合のために Kerberos プロトコル、LDAP セキュリティー、および認証 ファイルを構成するには、以下のいずれかの⽅法を使⽤できます。

• **system-config-authentication** グラフィック・ツール

• **authconfig** コマンド⾏ツールの使⽤

### system-config-authentication ###############

system-config-authentication ツールを使用して認証を構成するには、以下の手順を実行し ます。

- 1. **system-config-authentication** グラフィック・ツールを実⾏して、ユーザー認証⽤の ユーザー・アカウント・データベースとして LDAP を定義します。
- 2. **「識別と認証 (Identity Authentication)」**で、**「ユーザー・アカウント・データ ベース (User Account Database)」**ドロップダウン・リストから**「LDAP」**を選択 します。**「LDAP」**オプションを選択すると、Kerberos 付き LDAP 認証を使⽤して Windows Active Directory ドメインに接続するようシステムを構成できます。

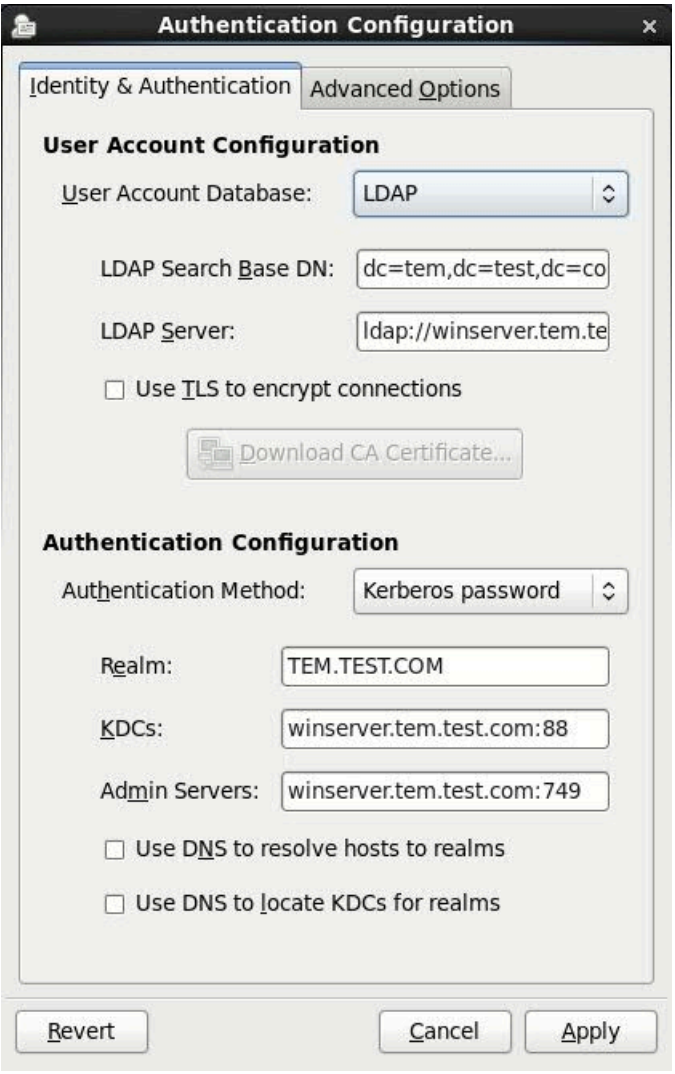

- 3. **「LDAP 検索ベース DN (LDAP Search Base DN)」**で、リストされている識別名 (DN) を使⽤してユーザー情報を取得することを、dc=tem,dc=test,dc=com のように指定し ます。
- 4. **「LDAP サーバー (LDAP Server)」**で、LDAP サーバーのアドレスを、ldap:// winserver.tem.test.com のように指定します。
- 5. **「認証⽅式」**で、**「Kerberos パスワード」**を選択します。
- 6. **「レルム (Realm)」**で Kerberos サーバーのレルム (TEM.TEST.COM など) を構成しま す。レルム名は必ず⼤⽂字で⼊⼒してください。
- 7. **「KDCs」**で、Kerberos チケットを発⾏するための####### (KDC) を、winserver.tem.test.com のように指定します。
- 8. **「管理サーバー (Admin Servers)」**で、kadmind を実⾏する管理サーバー を、winserver.tem.test.com のように指定します。
- 9. **「適⽤」**をクリックします。

このツールの使用法について詳しくは、「Launching the [Authentication](https://access.redhat.com/site/documentation/en-US/Red_Hat_Enterprise_Linux/6/html/Deployment_Guide/ch-Configuring_Authentication.html#launching-authconfig) Configuration Tool [UI](https://access.redhat.com/site/documentation/en-US/Red_Hat_Enterprise_Linux/6/html/Deployment_Guide/ch-Configuring_Authentication.html#launching-authconfig)」 を参照してください。

#### authconfig ############

システム認証に必要なすべての構成ファイルおよびサービスを更新するためには、以下の 例に⽰すように、**authconfig** コマンド⾏ツールを実⾏します。

authconfig --enableldap --ldapserver=ldap://winserver.tem.test.com:389

--ldapbasedn="dc=tem,dc=test,dc=com" --enablekrb5

--krb5realm TEM.TEST.COM --krb5kdc winserver.tem.test.com:88

--krb5adminserver winserver.tem.test.com:749 --update

各部の意味は以下のとおりです。

### **--enableldap**

Kerberos 付き LDAP 認証を使⽤してシステムを Windows Active Directory ド メインに接続するよう構成することを指定します。

#### **--ldapserver**

LDAP サーバーのアドレスを、ldap://winserver.tem.test.com のように指 定します。

### **--ldapbasedn**

リストされている識別名 (DN) を使用してユーザー情報を取得すること

を、dc=tem,dc=test,dc=com のように指定します。

### **--enablekrb5**

Kerberos パスワード認証方式を有効化します。

### **--krb5realm**

Kerberos サーバーのレルムを、TEM.TEST.COM のように構成します。レルム名 は必ず⼤⽂字で指定してください。

### **--krb5kdc**

Kerberos チケットを発行するための######## (KDC)

を、winserver.tem.test.com のように指定します。

### **--krb5adminserver**

kadmind を実⾏する管理サーバーを、winserver.tem.test.com のように指定 します。

### **--update**

すべての構成設定を適⽤します。

このコマンドの使用法について詳しくは、「Configuring [Authentication](https://access.redhat.com/site/documentation/en-US/Red_Hat_Enterprise_Linux/6/html/Deployment_Guide/ch-Configuring_Authentication.html#sect-The_Authentication_Configuration_Tool-Command_Line_Version) from the [Command Line](https://access.redhat.com/site/documentation/en-US/Red_Hat_Enterprise_Linux/6/html/Deployment_Guide/ch-Configuring_Authentication.html#sect-The_Authentication_Configuration_Tool-Command_Line_Version)」 を参照してください。

### #### LDAP ######

ローカル LDAP ネームを変更するには、以下の手順を実行します。

1. 以下のようにして、LDAP 構成ファイルのバックアップ・コピーを作成します。

cp -p /etc/nslcd.conf /etc/nslcd.conf.bk

2. 以下の例に⽰すように、/etc/nslcd.conf ファイルの base 設定および uri 設定の値を 変更します。

base dc=tem,dc=test,dc=com

uri ldap://winserver.tem.test.com

3. ローカル LDAP ネーム・サービス・デーモンを再開します。

service nslcd restart

4. ローカル LDAP ネーム・サービス・デーモン (nslcd) がサーバーと同時に開始される よう設定されているようにします。

chkconfig nslcd on

#### NSS ######### PAM #########

Linux システム上のユーザーを認証するために LDAP データベースを使用するには、/etc/ nsswitch.conf を編集して、passwd、shadow、および group の各項⽬を、以下のように SSSD デーモン (**sss**) から LDAP に変更します。

 passwd: files **sss** shadow: files **sss** group: files **sss**

上記を (**ldap**) に変更します。

 passwd: files **ldap** shadow: files **ldap** group: files **ldap**

PAM ライブラリーを構成するには、/etc/pam.d/system-auth ファイルと /etc/pam.d/ password-auth ファイルを編集して、以下のように pam\_krb5.so ライブラリー項⽬を追加 します。

```
auth sufficient pam_krb5.so
 use_first_pass 
 ... 
 account [default=bad success=ok user_unknown=ignore] pam_krb5.so 
 ...
```
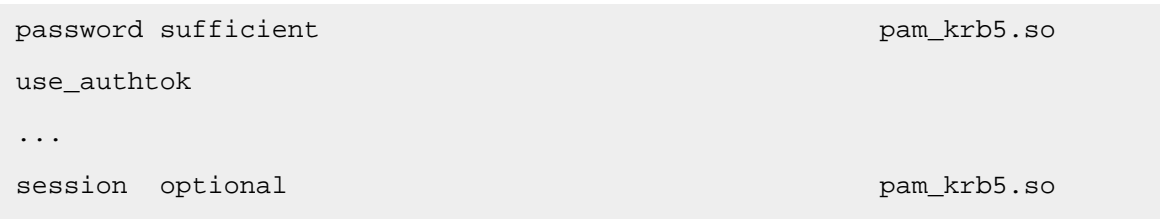

**注:** SSSD ライブラリーの項⽬ (pam\_sss.so) を削除します。

Red Hat の統合について詳しくは、「[Integrating](http://www.redhat.com/rhecm/rest-rhecm/jcr/repository/collaboration/jcr:system/jcr:versionStorage/ae40084d0a052601783f1ea42715cdef/26/jcr:frozenNode/rh:resourceFile) Red Hat Enterprise Linux 6 with Active [Directory](http://www.redhat.com/rhecm/rest-rhecm/jcr/repository/collaboration/jcr:system/jcr:versionStorage/ae40084d0a052601783f1ea42715cdef/26/jcr:frozenNode/rh:resourceFile)」を参照してください。

サーバーと Active Directory との統合

**BigFix サーバーと Active Directory との統合**

1. **「ツール」**メニューで**「LDAP ディレクトリーの追加」**を選択します。**「LDAP ディレ クトリーの追加」** ダイアログが表⽰されます。

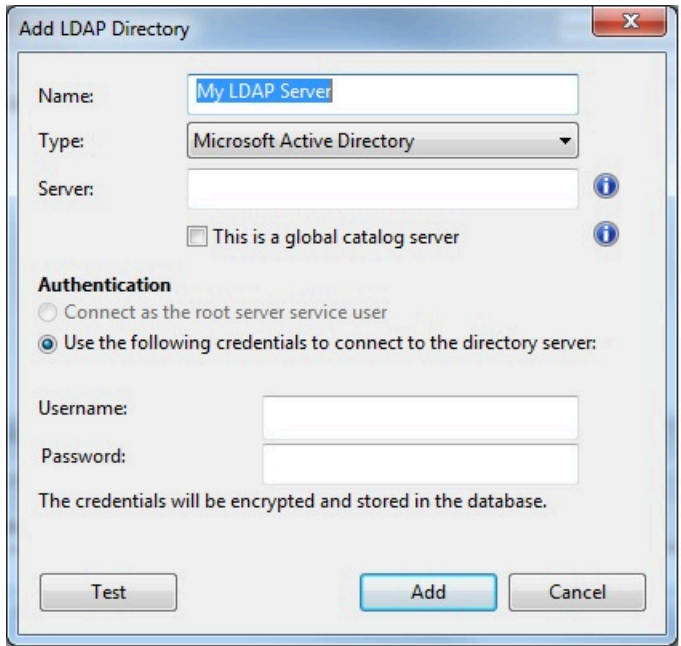

- 2. Active Directory の名前を⼊⼒し、「種類」プルダウンから **「Microsoft Active Directory」** が選択されていることを確認します。
- 3. 「サーバー」に、サーバーのホスト名、IP アドレス、または完全修飾ドメイン名を入 力します。
- 4. Active Directory フォレスト全体にアクセスする場合は、**「これはグローバル・カタロ グ・サーバーです」** をクリックします。
- 5. ボタンをクリックして、**ルート・サーバーのサービス・ユーザーとして接続** するか、 または **資格情報を使⽤** して接続します。資格情報を使⽤して接続することを選択した **場合は、Active Directory の 「ユーザー名」 と 「パスワード」 を入力します。**
- 6. **「テスト」** をクリックして、⼊⼒した情報が正しいこと、および Active Directory サー バーへの接続を確⽴できることを確認します。
- 7. **「追加」**をクリックして、Active Directory の設定を完了します。

**注:** LDAP サーバーを**「Microsoft Active Directory」**として追加する場合は、LDAP サーバー上で、各ユーザーの**「ユーザーのログイン名」**に対応する UserPrincipalName 属 性を定義していることを確認してください。この属性値は、各ユーザー認証用に BigFix コ ンソールで使⽤されます。

# <span id="page-52-0"></span>LDAP オペレーターの追加

既存の Active Directory アカウントまたは LDAP アカウントを使⽤して、コンソールにアク セスするオペレーター⽤のアカウントを作成することができます。このオプションを選択 すると、LDAP ディレクトリーで指定されている名前と同じ名前のオペレーターが、BigFix コンソールのドメイン・パネルの「オペレーター」ノードに追加されます。その後、これ らのオペレーターは、以下の表記のいずれかを使⽤して、通常どおりにログインできるよ うになります。

username username@domain domain\username

LDAP ディレクトリーの当該ユーザーに割り当てられた許可は、新規に作成されたオペレー ターに継承されません。必要な許可をオペレーターに割り当てるか、オペレーターを既存 の役割に割り当てる必要があります。

### **注:**

Web UI と Web レポートへのアクセスについてはバージョン 9.2.6 以降、コンソールへのア クセスについてはバージョン 9.5 以降で、BigFix LDAP オペレーターに以下を提供するため に、BigFix を SAML V2.0 と統合できます。

- Common Access Card (CAC)、Personal Identity Verification (PIV) カード、またはその 他の要素を使用した 2 要素認証 (ID プロバイダーによって要求された場合)。
- ID プロバイダーのログイン URL からの Web ベースのシングル・サインオン認証⽅ 式。

詳しくは、LDAP オペレーター用の SAML V2.0 認証の有効化 ( (ページ) [58\)](#page-57-0)を参照し てください。

LDAP オペレーターを追加するには、以下の手順を実行します。

- 1. 必要な Active Directory または LDAP ディレクトリーが BigFix 環境に追加されているこ とを確認してください。
- 2. **「ツール」>「LDAP オペレーターの追加」**メニュー項⽬をクリックするか、作業域で 右クリックして、**「LDAP オペレーターの追加」**を選択します。「LDAP ユーザーの追 加」ダイアログが表⽰されます。

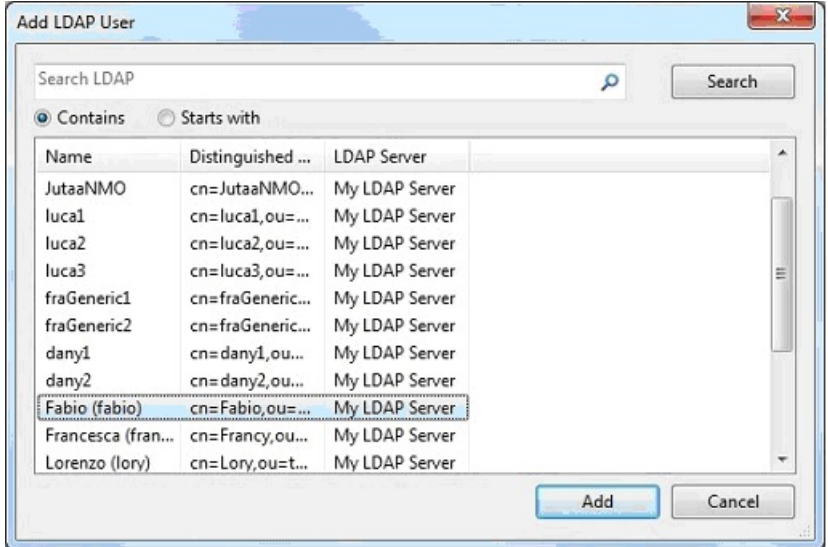

- 3. 「検索」フィールドと 2 つのラジオ・ボタンを使⽤して、指定された LDAP サーバー で定義されているユーザーの照会とフィルタリングを⾏うことができます。
- 4. LDAP オペレーターとして追加するユーザーを見つけたら、そのユーザーを選択し て**「追加」**をクリックします。「コンソール・オペレーター」パネルが開きます。

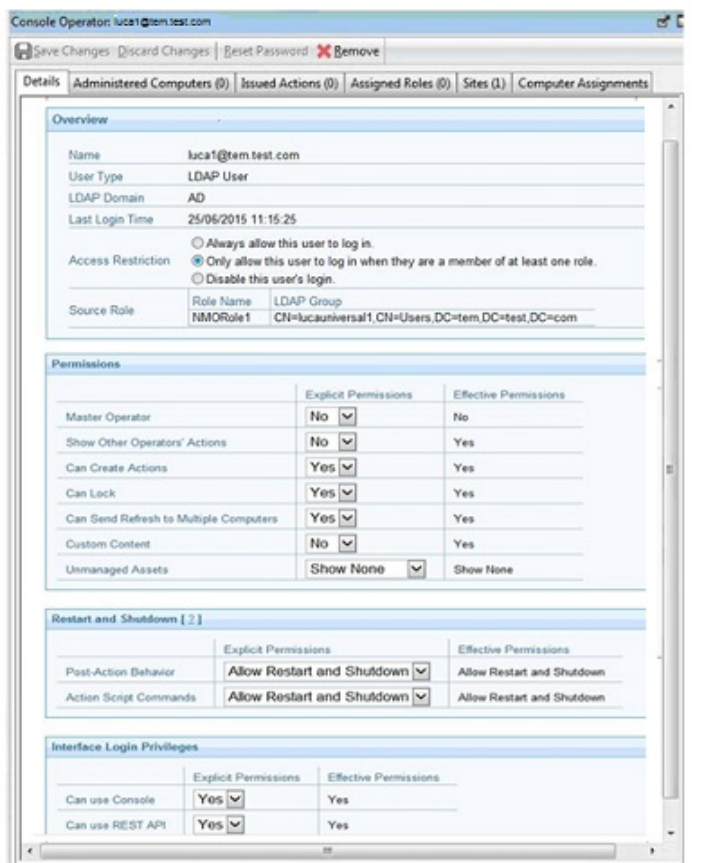

5. **「詳細」**タブから、オペレーター権限を割り当てます。

オペレーターがポストアクションとして再起動およびシャットダウンをトリガーでき るようにしたり、再起動およびシャットダウンを BigFix アクション・スクリプトに含 めたりすることができます。特定のオペレーターに対して設定したシャットダウンお よび再起動の構成に応じて、「アクションの実⾏」パネルの「ポストアクション」タ ブのラジオ・ボタンは、そのオペレーターに対して無効になる場合があります。この 構成は、アクション・スクリプトのタイプが BigFix アクション・スクリプトではない アクションに対しては無効です。

また、BigFix コンソールおよび REST API にアクセスする権限を設定することもできま す。

- 6. **「管理対象コンピューター」**タブには、このオペレーターによって管理されているコ ンピューターがリストされます。
- 7. **「割り当てられた役割」**タブで、このオペレーターについて、割り当てる役割、また は割り当てを解除する役割を選択します。
- 8. **「サイト」**タブで、このオペレーターにアクセスを許可するサイトを割り当てます。 または割り当てを解除します。
- 9. **「コンピューターの割り当て」**タブで、このオペレーターが管理できるコンピュー ターによって突き合わせを⾏う必要があるプロパティーを指定します。
- 10. 変更内容を保存するには、「**変更の保存**」をクリックします。

また、ローカル・オペレーターを、いつでも LDAP オペレーターに変換することができま す。これを⾏うには、以下のステップを実⾏します。

- 1. 任意のローカル・オペレーター・リストで、変換したいオペレーターを右クリックし ます。
- <span id="page-55-0"></span>2. コンテキスト・メニューで、**「LDAP オペレーターに変換」**を選択します。

# LDAP グループの関連付け

既存の Active Directory ディレクトリーまたは LDAP ディレクトリーで定義されている LDAP ユーザーまたは LDAP グループを、コンソールのオペレーターまたは役割に関連付け ることができます。

このようなグループを追加するには、以下の⼿順を実⾏します。

- 1. 必要な Active Directory または LDAP ディレクトリーが BigFix 環境に追加されているこ とを確認してください。
- 2. **「ツール」>「役割の作成」**を選択するか、作業域で右クリックして**「役割の作成」**を 選択して、新規グループを受け入れるための役割を作成します。

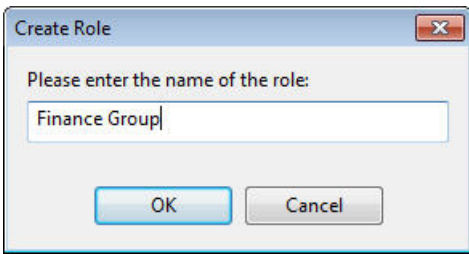

グループの名前を⼊⼒して**「OK」**をクリックします。

3. **「役割」**パネルが表⽰されます。

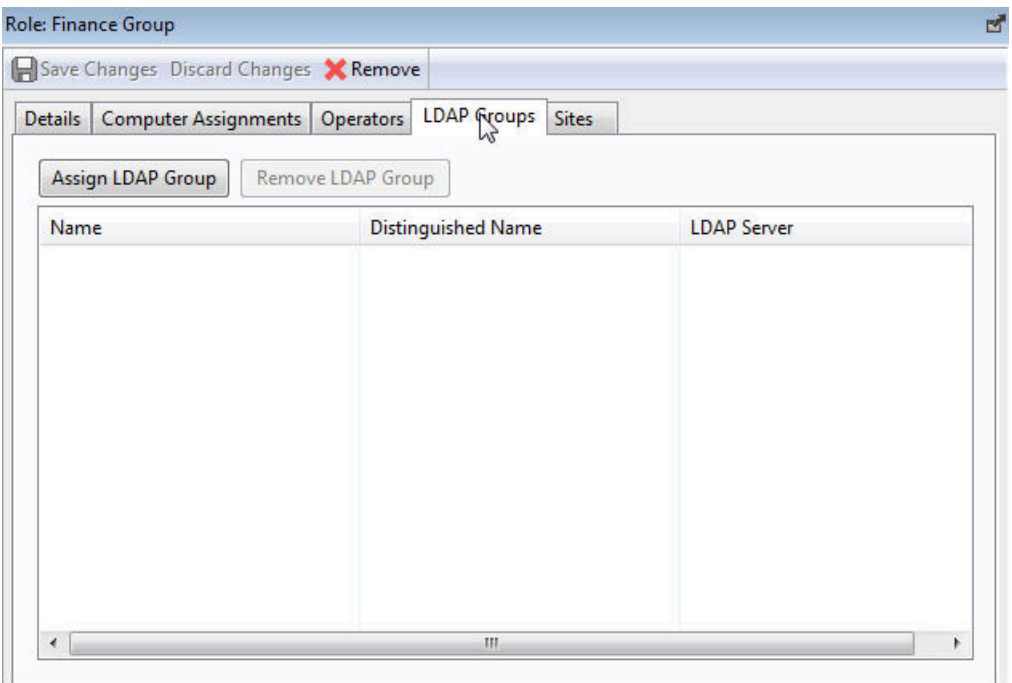

**「LDAP グループ」**タブをクリックします。

4. この役割に割り当てる LDAP グループを選択し、**「LDAP グループの割り当て」**をク リックします。

5. 変更内容を保存するには、「**変更の保存**」をクリックします。

LDAP グループを役割に割り当てると、そのグループのすべてのユーザーがコンソールに ログインできるようになります。実際にログインしたユーザーだけがアカウントを提供 され、オペレーターのリストに表⽰されます。これにより、不要なアカウントが作成され ることがなくなります。オペレーターには、ユーザーのすべての役割とアクセス許可のう ち、最も高い特権が付与されます。例えば、あるユーザーが役割 1 からコンピューター・ セット A とサイト X にアクセスでき、役割 2 からコンピューター・セット B とサイト Y に アクセスできる場合、オペレーターには、コンピューター・セット A と B の両方でサイト X と Y に対するアクセス許可が付与されます。

# <span id="page-57-0"></span>第 章4. LDAP オペレーター⽤の SAML V2.0 認証の有効化

BigFix のバージョン 9.5.5 以降では、LDAP を基盤とした SAML ID プロバイダー経由の SAML V2.0 認証をサポートしています。構成後、SAML V2.0 のサポートにより、以下のこ とが可能になります。

- Common Access Card (CAC)、Personal Identity Verification (PIV) カード、またはそ の他の要素を使用した、BigFix の 2 要素認証 (ID プロバイダーによって要求された場 合)。
- ID プロバイダーのログイン URL からの Web ベースのシングル・サインオン認証⽅ 式。要求に応じて、ログイン・ユーザーは再度ログインしなくても、SAML V2.0 認証 をサポートしている Web ベースのコンポーネントに⾃動的にリダイレクトされます。

### SAML 2.0 とは

OASIS の Security Assertion Markup Language (SAML) は、XML ベースのフレームワークを 使⽤して、オンライン・エンティティー間でセキュリティー情報を記述し交換します。 SAML 2.0 は以下をサポートします。

### **Web ベースのシングル・サインオン**

サーバーの DNS ドメインに関係なく、Web サーバー間でユーザーについて の情報を転送するための、ベンダーに依存しない標準的な文法およびプロト コルを提供します。

### **ID 連携**

パートナー・サービスがユーザーの共通名 ID について合意し、この ID を設 定して、組織の境界を越えてユーザー自身についての情報を共有できるよう にします。

このタイプの共有は、ID 管理コストを減らすのに役立ちます。

連携された ID は FIPS 201 を実装して、米国政府全体にわたって相互利用可 能な ID 資格情報を定義します。この資格情報は Personal Identity Verification (PIV) と呼ばれ、連邦機関の施設への物理的アクセスおよび連邦情報システム への論理的アクセスを制御するために使用されます。

CAC PIV カードは、PIV カード所有者認証用のマルチアプリケーション・ス マート・カードであり、これには、線形バーコード、2 次元バーコード、磁気 ストライプ、カラーのデジタル写真、および印刷テキストが組み込まれてい ます。このカードは、以下に対応するトークンとして機能します。

- コンピューター・システムへの論理的アクセス
- 個⼈の識別
- 建物への物理的アクセス
- •署名用、暗号化用、および否認防止用の Public Key Infrastructure (PKI)。

### **Web サービスおよびその他の業界標準**

SAML により、そのセキュリティー・アサーション形式を「ネイティブ」の SAML ベースのプロトコル・コンテキストの外部で使⽤できるようになり ます。このモジュール性は、許可サービス (IETF、OASIS)、ID フレームワー ク、Web サービス (OASIS、Liberty Alliance) などを扱う他の業界の取り組み にとって有益であることが実証されています。

# SAML の仕組み

SAML 仕様では、以下の 3 つの関係者が定義されています。

- プリンシパル。通常はユーザーです。
- ID [プロバイダー](https://en.wikipedia.org/wiki/Identity_provider) (IdP)。LDAP を基盤とした SAML ID プロバイダーです。
- サービス・プロバイダー (SP)。今回のケースでは、BigFix サービスです。

SAML 規格は、ID アサーションが上記の 3 つの関係者の間でどのように交換されるかを制 御します。SAML は、ID プロバイダーでの認証方法は指定しません。

SAML では、1 つの ID プロバイダーが多数のサービス・プロバイダーに SAML アサーショ ンを提供できます。

[SAML V2.0](https://www.oasis-open.org/committees/download.php/27819/sstc-saml-tech-overview-2.0-cd-02.pdf) のユース・ケースのシナリオについて詳しくは、「SAML V2.0 の概要」を参照 してください。

## SAML V2.0 と統合される BigFix ユーザー・インター フェースの種類

SAML 認証機能拡張が構成されると、Web UI、Web レポート、および BigFix バージョン V9.5.5 以降の BigFix コンソールにアクセスする、すべての BigFix LDAP 管理対象ユーザー に影響を及ぼします。

# BigFix と SAML V2.0 との統合の仕組み

SAML V2.0 との統合では、[passport-saml](https://github.com/bergie/passport-saml) 認証プロバイダーを使用して、ID プロバイダー (IdP) が開始した認証とサービス・プロバイダー (SP) が開始した認証の両方に対応しま す。

SAML をサポートするどの BigFix ユーザー・インターフェースについても、SAML の使用 および要求は WebUI コンポーネントによって管理されます。

SAML との統合を構成する方法は、以下のように計画している使用法によって異なりま す。

- SAML 認証を Web レポートおよび BigFix コンソールでのみ使⽤して、どの WebUI ア プリケーションでも使用する必要がない場合は、WebUI を SAML 専用モードで開始で きます。この SAML 構成では、リソース消費量を最⼩限に抑えることができます。こ の構成のセットアップ方法について詳しくは、「SAML 専用モードでの WebUI の有効 [化](https://help.hcltechsw.com/bigfix/9.5/webui/WebUI/Admin_Guide/c_saml_2_0.html?hl=saml%2C2.0)」を参照してください。
- WebUI コンポーネントの完全なセットまたは WebUI ETL 処理を含む、すべての BigFix ユーザー・インターフェースで SAML 認証を使用するには、BigFix バージョン 9.5.5 以降を使用している場合は WebUI [のインストールのチェックリスト](https://help.hcltechsw.com/bigfix/9.5/webui/WebUI/Admin_Guide/c_before_running_fixlet_2556___i.html?hl=installation%2Cprocedure)に記載されている 手順に従います。

BigFix 環境で 1 つの LDAP サーバーをユーザー・リポジトリーとして使⽤している場 合、ユーザー・プロビジョニングはこの統合による影響を受けません。管理者は引き続 き、BigFix サービスを使用する権限を与えるために、オペレーターおよび役割を定義しま す。ご使⽤の BigFix 環境のオペレーターが複数の LDAP サーバーで定義されている場合 は、[前提事項と要件](#page-60-0)[\(\(ページ\)](#page-60-0) [61\)](#page-60-0)に記載されている情報をよくお読みください。

SAML 2.0 と統合した場合、既存の監査シナリオは維持され、server\_audit.log ファイ ルに SAML 認証のユーザー・エントリーが含まれます。

以下のサンプル・ユース・ケースを確認してください。

- 1. ユーザーが BigFix にサービスを要求します。例えば、Web UI、Web レポート、または BigFix コンソールを使用して、ページにアクセスしたり、ログインを試行したりしま す。
- 2. BigFix は、LDAP を基盤とした SAML ID プロバイダーに ID アサーションを要求しま す。
- 3. ID アサーションを配信する前に、LDAP を基盤とした SAML ID プロバイダーは、何 らかのユーザー認証情報、例えば、ユーザー名とパスワードや、別の形式の認証 ([多](https://en.wikipedia.org/wiki/Multi-factor_authentication) [要素認証](https://en.wikipedia.org/wiki/Multi-factor_authentication) を含む) を要求する可能性があります。ディレクトリー・サービス ([LDAP](https://en.wikipedia.org/wiki/Lightweight_Directory_Access_Protocol) や Active [Directory](https://en.wikipedia.org/wiki/Active_Directory) など) は、ID プロバイダーでの代表的な認証トークンのソースです。
- 4. ID プロバイダーが提供するID アサーションに基づいて、BigFix は、そのユーザーに よって要求されたサービスを実⾏するかどうかを決定します。
- 5. 認証情報は維持され、割り当てられた許可に応じて、ユーザーが BigFix によって提供 されるサービスに⾃動でアクセスできるようにするために使⽤されます。

### <span id="page-60-0"></span>前提事項と要件

SAML V2.0 を使用するように BigFix を構成する前に、以下の前提事項および要件のリスト をよくお読みください。

- BigFix は、SAML V2.0 準拠の ID プロバイダー (Active Directory フェデレーション・ サービス (ADFS) など) による SAML V2.0 認証をサポートします。
- SAML V2.0 認証は、以下のように制限されています。
- 1 つ以上の LDAP ディレクトリーによって、1 つの SAML IdP のみがサポートされ ます。ご使⽤の BigFix 環境で複数の LDAP サーバーをユーザー・リポジトリーと して既に定義している場合、SAML 認証を有効にした後は、選択した IdP によっ て管理されるユーザーおよびグループのみが BigFix 環境に引き続き認識されるこ とに注意してください。この場合、ユーザー・リポジトリーとして使⽤する別の LDAP 環境のユーザーを SAML IdP (ADFS または ISAM) が認証できるように、IdP 環境が正しく構成されていることを確認してください。
- 。ID プロバイダーは、セキュア・ハッシュ・アルゴリズムとして SHA256 を使用し ます。
- Web レポート・サーバーは、1 つのデータ・ソース (ルート・サーバー) のみに接 続し、SSL を使用するように構成されます。
- SAML 認証を構成して使⽤するには、WebUI がインストールされている必要があり ます。Web レポートおよび BigFix コンソール⽤の SAML 認証を提供するためにのみ WebUI を使用する場合、Web UI を SAML 専用モードで開始してリソース消費量を削 減できます。Web UI を SAML 専用モードで開始する方法について詳しくは、[https://](https://help.hcltechsw.com/bigfix/9.5/webui/WebUI/Admin_Guide/c_saml_2_0.html?hl=saml%2C2.0) [help.hcltechsw.com/bigfix/9.5/webui/WebUI/Admin\\_Guide/c\\_saml\\_2\\_0.html?hl=saml](https://help.hcltechsw.com/bigfix/9.5/webui/WebUI/Admin_Guide/c_saml_2_0.html?hl=saml%2C2.0) [%2C2.0](https://help.hcltechsw.com/bigfix/9.5/webui/WebUI/Admin_Guide/c_saml_2_0.html?hl=saml%2C2.0) を参照してください。
- DSA アーキテクチャーでは、構成がレプリカの DSA サーバーに複製されます。ただ し、レプリカはプライマリーでない DSA での SAML ⽤の WebUI を有効にしません。 複数 WebUI 構成はサポートされていないためです。
- Web レポートを実⾏時、SAML が有効な場合は、参照者に関するチェックは実⾏され ません。設定\_HTTPServer\_Referrer\_CheckEnabled を使用して、参照者チェックを 有効または無効にできます。参照者は、HTTP プロトコルのオプションのヘッダーで す。これは、要求されているリソースへのリンク元である Web ページのアドレス (URI または IRI) を識別します。BigFix がどのように参照者チェックを管理するかについて <u>は、[設定のリストと詳細な説明](#page-166-0) *(##### 167)*を参照してください。</u>

# BigFix ユーザーの観点から⾒た変更内容

BigFix ユーザー・インターフェースの観点から⾒て、この機能拡張が影響を及ぼすのは認 証のみです。

LDAP ユーザーに対する SAML 認証を有効にした後:

### **LDAP オペレーター:**

• SAML ID プロバイダーのみから Web UI および Web レポートへの認証を ⾏う必要があります。このためには、以下の URL にアクセスします。 https://<WebUI\_server> (Web UI サーバーの場合。ポート 443 を使用し ていると想定)

https://<Web\_Reports\_server>:8083 (各 Web レポート・サーバーの場 合。ポート 8083 を使⽤していると想定)

**注:** Web UI および Web レポートからログアウトするためのボタンお よびリンクは、これらのユーザーをあるページにリダイレクトします。 そのページで「再認証」ボタンをクリックすると、IdP のログイン・タ イムアウトにならない限り、再度ログオンしなくても、Web UI ページお よび Web レポート・ページに戻ることができます。ログイン・タイムア ウトの場合は、IdP のログイン・ページに戻されます。

• BigFix サーバーが SAML V2.0 と統合するように構成されている場合、 コンソール・ログイン・パネルで**「SAML 認証を使⽤する」**チェック・ ボックスを有効にする必要があります。

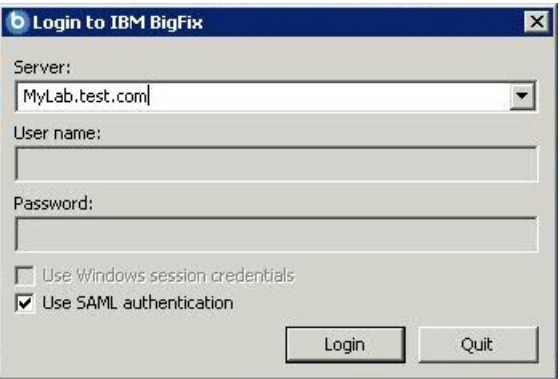

選択内容は、今後のログイン要求のために、BigFix によって自動的に検 証され保存されます。

- **ローカルの⾮ LDAP オペレーター:**
	- 以下の通常のログイン URL にアクセスして、Web UI または Web レポー トにログインします。

https://<WebUI\_server>/login (Web UI がポート 443 に設定されてい ると想定)

https://<Web\_Reports\_server>:8083/login (各 Web レポート・サー バーの場合。Web レポートがポート 8083 に設定されていると想定)

• 通常のログイン・パネルから BigFix コンソールにログインします。その 際、「SAML 認証を使用する」チェック·ボックスが選択されていない ことを確認してください。

**注:** 環境内で SAML が有効化されていない場合は、**「SAML 認証を使 ⽤する」**チェック・ボックスがグレーで表⽰されます。

SAML が構成され有効化された後で初めて、ローカルの 非 LDAP ユーザーが API を使用し てログインできるようになります。4-Eye 認証の承認者はローカル・アカウントでなければ なりません。

## SAML 2.0 と統合するように BigFix を構成する方法

統合を構成する前に、以下を確認してください。

- BigFix サーバーが、ID プロバイダーのログイン・ページ⽤の URL で使⽤されているホ スト名を解決できる。
- ID プロバイダー (ADFS サーバー、またはサポートされている他のタイプの SAML 認証 プロバイダー) が、Web UI、Web レポート、および BigFix コンソールと通信するため に使用されるリダイレクト URL で指定されている BigFix ルート・サーバーのホスト名 を解決できる。
- Web UI は有効かつアクティブである。

全体的な構成は、以下の 2 つの部分から成ります。

- ・明示的な 2 要素認証用の SAML ID プロバイダーの構成。これは、ID プロバイダー管理 者の責任下で⾏います。この部分については、以下を確認してください。
	- 。リダイレクト URL が、インデックス付きの証明書利用者信頼に、バインディング HTTPS\_POST を使用して以下の形式で追加されている。

https://<WebUI\_server>/saml (Web UI サーバーの場合。ポート 443 で listen し ていると想定)

https://<Web\_Reports\_server>:8083/saml (各 Web レポート・サーバーの場 合。ポート 8083 で listen していると想定)

https://<Bigfix\_server>:52311/saml (BigFix コンソールの場合)

- **注:** ID プロバイダーが ADFS である場合、ADFS の証明書利⽤者信頼のプロパ ティーの「エンドポイント」タブに SAML アサーション・コンシューマー・エン ドポイントとしてリダイレクト URL を追加する必要があります。
- 。ID プロバイダー構成で、ログイン設定が FORMS ログイン用に設定されている必 要があります。
- スマート・カード認証を使⽤する予定の場合は、ID プロバイダーが多要素認証を 使⽤するように正しく構成されていることを確認してください。例えば、ADFS を 使⽤する場合は、グローバル認証ポリシー構成で、証明書認証と Windows 認証 (Windows 統合認証を使⽤する場合) の間で少なくとも 1 つが有効になっているこ とを確認してください。
- Active Directory ユーザー認証の場合、ID プロバイダーの要求規則を以下のように 設定します。

### **属性ストア:**

Active Directory

### **発信要求タイプへの LDAP 属性のマップ:**

- LDAP 属性: User-Principal-Name
- 発信要求: 名前 ID
- BigFix サーバーが SAML 認証を使⽤できるようにするための構成。これは、マス ター・オペレーター (MO) および Web レポート管理者の責任下で行います。このタス クを実⾏するには、以下の⼿順を実⾏します。
	- 1. BigFix コンソールで Active Directory を使⽤して LDAP を構成します。詳細につい ては、[Windows](#page-40-0) サーバーと Active Directory との統合 [\(##### 41\)](#page-40-0)を参照してくだ さい。
	- 2. LDAP オペレーターを定義します。詳細については、LDAP [オペレーターの追加](#page-52-0) [\(##### 53\)](#page-52-0)を参照してください。
- 3. Web レポートのユーザー管理ページで Web レポートの LDAP オペレーターを定義 します。
- 4. 「管理」ページにアクセスして、SAML 2.0 との統合を構成します。 a. Web UI サーバーにログインします。
	- Web UI がポート 443 で listen している場合: https://<WebUI\_server>
	- Web UI が 443 以外のポートで listen している場合: https://
		- <WebUI\_server>:<webui\_port\_number>
	- b. 管理者ページを開きます。
		- Web UI がポート 443 で listen している場合: https://<WebUI\_server>/ administrator
		- Web UI が 443 以外のポートで listen している場合: https://

<WebUI\_server>:<webui\_port\_number>/administrator

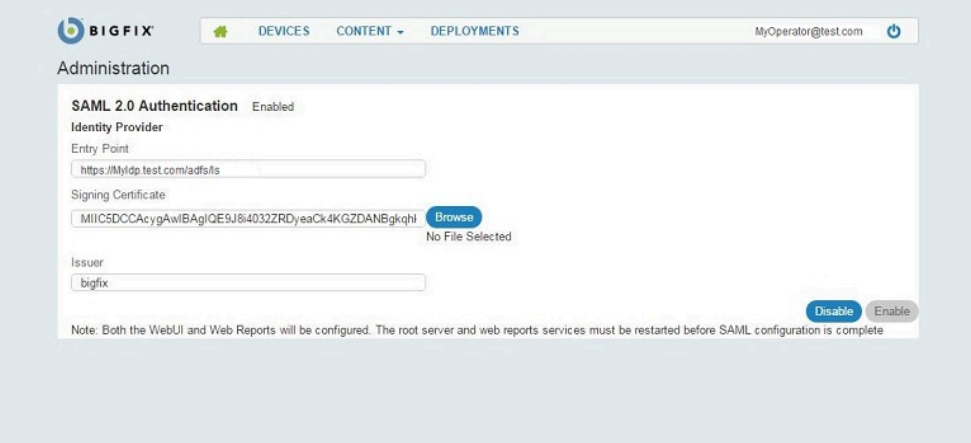

5. 「管理」ページで、以下を指定します。

### **エントリー・ポイント:**

ID プロバイダーのログイン URL。オペレーターがログインに使用で きる URL で、オペレーターはここから Web UI または Web レポート にリダイレクトされます (例: https://<idp\_fqdn>/adfs/ls)。

### **署名証明書:**

証明書ファイルを参照するか、Base-64 エンコード X.509 (.CER) 形 式の ID プロバイダー証明書のキーをこのフィールドに貼り付けま す。

**発⾏者:**

ID プロバイダーの ID をテキスト形式で入力します。例えば 「BigFix」です。ADFS 構成を構成している場合、この値は ADFS 証 明書利用者 ID 設定と一致している必要があります。

- 6. すべてのフィールドに⼊⼒したら、**「有効化」** をクリックします。
- 7. WebUI が別のリモート・サーバーにインストールされている場合は、WebUI 証明書の件名と⼀致することを確認し、BigFix サーバー・コンピューターの \_WebUI\_AppServer\_Hostname キーを WebUI がインストールされているコンピュー ター (WebUI サーバー・コンピューター) のホスト名、完全修飾ドメイン・ネーム (FQDN)、または IP アドレスに設定します。
- 8. SAML 認証方式としてスマート・カードの使用を有効にする場合は、WebUI サー バー・コンピューターで、\_WebUIAppEnv\_SAML\_AUTHNCONTEXT 設定を以下の 2 つ の値のいずれかに設定します。
	- 。urn:oasis:names:tc:SAML:2.0:ac:classes:TLSClient (ID プロバイダーが Transport Layer Security (TLS) 暗号プロトコルを使⽤するように設定されてい る場合)。
	- 。urn:federation:authentication:windows (ID プロバイダーが統合 Windows 認証 (IWA) を使用するように設定されている場合)。
	- その後、WebUI を再始動します。
- 9. BigFix ルート・サーバーを再始動します。
- 10. BigFix Web レポート・サービスを再始動します。
- この構成をセットアップして BES ルート・サーバーを再始動した後に、Web UI が再 始動するまでに、少し時間がかかることがあります。

上記の手順が正常に実行されたら、これらのサービスのすべての LDAP オペレーターを、 構成された ID プロバイダーを介して認証する必要があります。

管理者は「管理」ページを使⽤して、既存の構成を更新することもできます。

**注:** これらの⼿順を完了した後、BigFix コンソールにログオンする際のエラーを防ぐ処 置として、分数で指定される \_BESDataServer\_AuthenticationTimeoutMinutes 構成設定 に 5 分を超える値を設定してください。

# 第 章5. 複数サーバー (DSA) の使用

以下に、複数のサーバー・インストールの重要な要素の一部を示します。

- 追加のサーバーをインストールするプラットフォームに応じて、追加 Windows サー バーのインストール (DSA) [\(##### \)](unique_71)または追加 Linux サーバーのインストール (DSA) [\(##### \)](unique_72)に説明されている⼿順を実⾏します。
- サーバーは、定期的なスケジュールに基づいて通信し、データを複製します。現在の 状況を確認し、レプリケーション間隔を調整するには、Windows [システムでのレプリ](#page-71-0) [ケーションの管理](#page-71-0) (DSA) [\(##### 72\)](#page-71-0)またはLinux [システムでのレプリケーションの](#page-72-0) 管理 [\(DSA\)](#page-72-0) [\(##### 73\)](#page-72-0)を参照してください。
- 各サーバーは、適⽤環境内の他のサーバーから複製を⾏う準備ができると、適⽤環 境内の他のすべてのサーバーへの最短パスを計算します。プライマリー・リンクには 長さ 1 が、セカンダリー・リンクには長さ 100 が、ターシャリー・リンクには長さ 10,000 がそれぞれ割り当てられます。前回使用されたときに接続が失敗に終わったリ ンクは未接続と⾒なされます。
- •停止またはその他の問題が原因でネットワークの分断が発生した場合、カスタム Fixlet または取得プロパティーは、分断されたネットワークの両側で独⽴して変更できま す。ネットワークが再接続されると、最も⼩さいサーバー ID を持つサーバーのバー ジョンが優先されます。
- **Web レポート**の複数のコピーがインストールされている場合、それらは独⽴して動作 します。各 Web レポート・サーバーはすべて、データベースの同等のビューを所有し ているため、最も便利なサーバーに接続できます。
- デフォルトでは、サーバー 0 (ゼロ) がマスター・サーバーです。マスター・サーバー に接続している場合、Windows での**BigFix管理ツール**や Linux での **BESAdmin** コマ ンドを使用すると、特定の管理用タスク (ユーザーの作成、削除など) のみ実行できま す。

# 災害対策サーバー・アーキテクチャー (DSA)

以下の図は、2 つのサーバーを使用した典型的な DSA セットアップを示しています。それ ぞれのサーバーがファイアウォールの背後にあります。複数のサーバーを単⼀のオフィス

にセットアップすれば簡単ですが、ここでは、それらのサーバーは別々のオフィスにある と思われます。これらのサーバーでは、BigFix データを複製するための高速な接続が必要 になります (通常は、10 Mbps から 100 Mbps の LAN 速度が必要です)。BigFix サーバー は、ODBC および HTTP プロトコルを介して通信します。

フェイルオーバーが発生した場合は、特定の構成済みリレーが自動的にバックアップ・ サーバーを検出し、ネットワークを再接続します。リレーの構成について詳しくは、[リ](#page-69-0) [レー・フェイルオーバーの構成](#page-69-0)[\(\(ページ\)](#page-69-0) [70\)](#page-69-0)を参照してください。

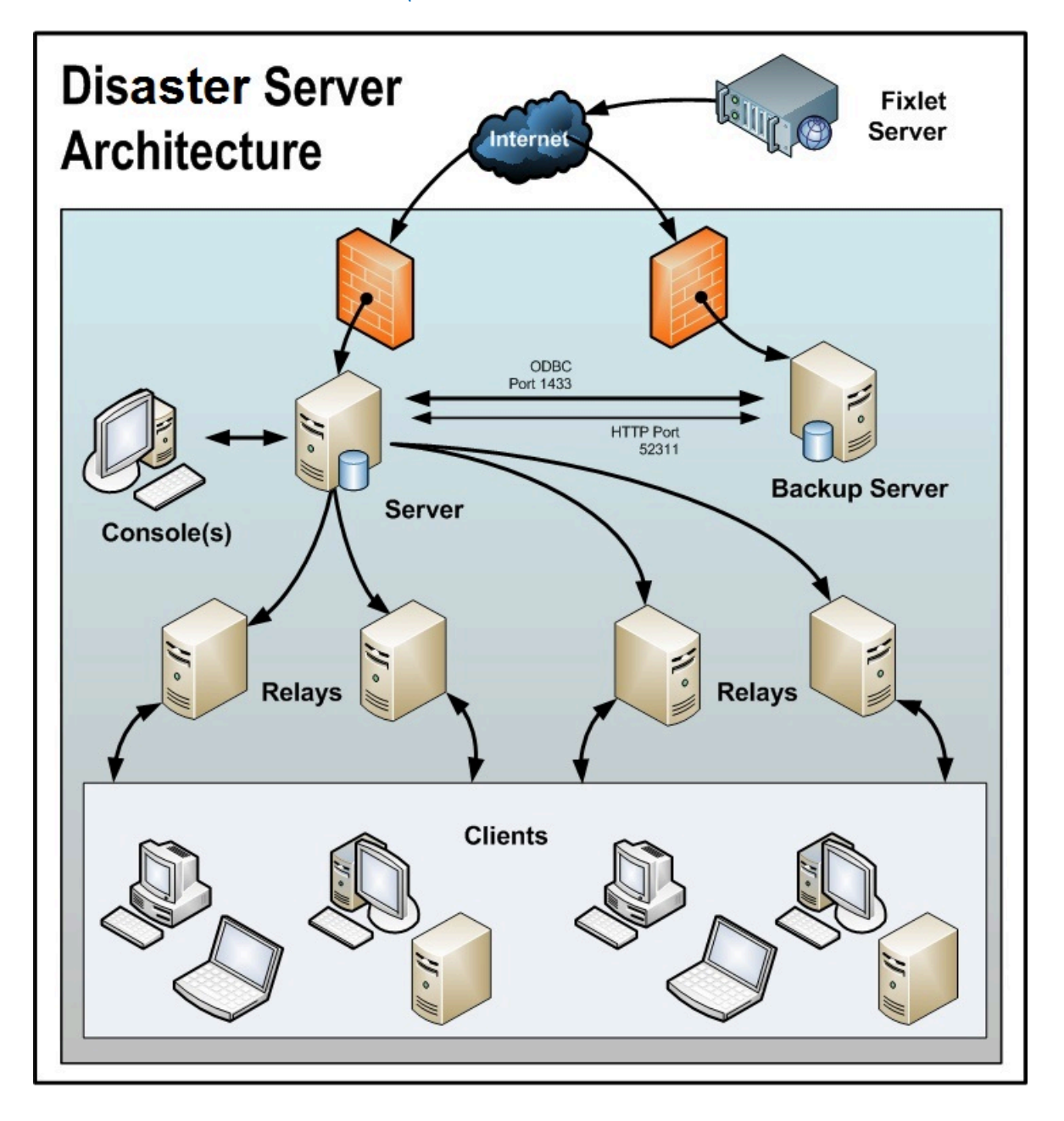

# <span id="page-69-0"></span>リレー・フェイルオーバーの構成

災害や計画的メンテナンスが原因で BigFix サーバーがダウンした場合に、DSA サーバー を使用して新規のサーバー接続が検出されることがあります。使用不可になっていたサー バーがオンラインに戻ると、そのサーバーのデータは⾃動的に正常なサーバー上のデータ とマージされます。

フェイルオーバー処理が正常に⾏われるためには、クライアント設定で最上位リレーに対 して \_\_RelayServer2 を使⽤して (あるいはコンソール・コンピューターから右クリックで 設定するユーザー・インターフェースを使用して) DSA サーバーをセカンダリー・リレー として設定します。プライマリー BigFix サーバーで障害が発⽣して、下位の BigFix リレー が報告できない場合は、通常のリレー選択プロセスでセカンダリー BigFix リレー値を使用 してセカンダリー BigFix サーバーが検出され、そのサーバーに報告が⾏われます。

**注:** クライアント・システムで指定された設定

\_BESClient\_RelaySelect\_ResistFailureIntervalSeconds は、フェイルオーバーのタイ ミングに影響を及ぼす可能性があります。その値の範囲は 0 秒から 6 時間であり、これに より、クライアントがエラー報告を無視する時間 (秒数) を定義します。これを過ぎると、 クライアントは別の親リレーの検出を試⾏します。デフォルト値は 10 分です。フェイル オーバー構成の場合は、\_BESClient\_RelaySelect\_ResistFailureIntervalSeconds (定義 されている場合) を⼩さい値に設定するようにしてください。

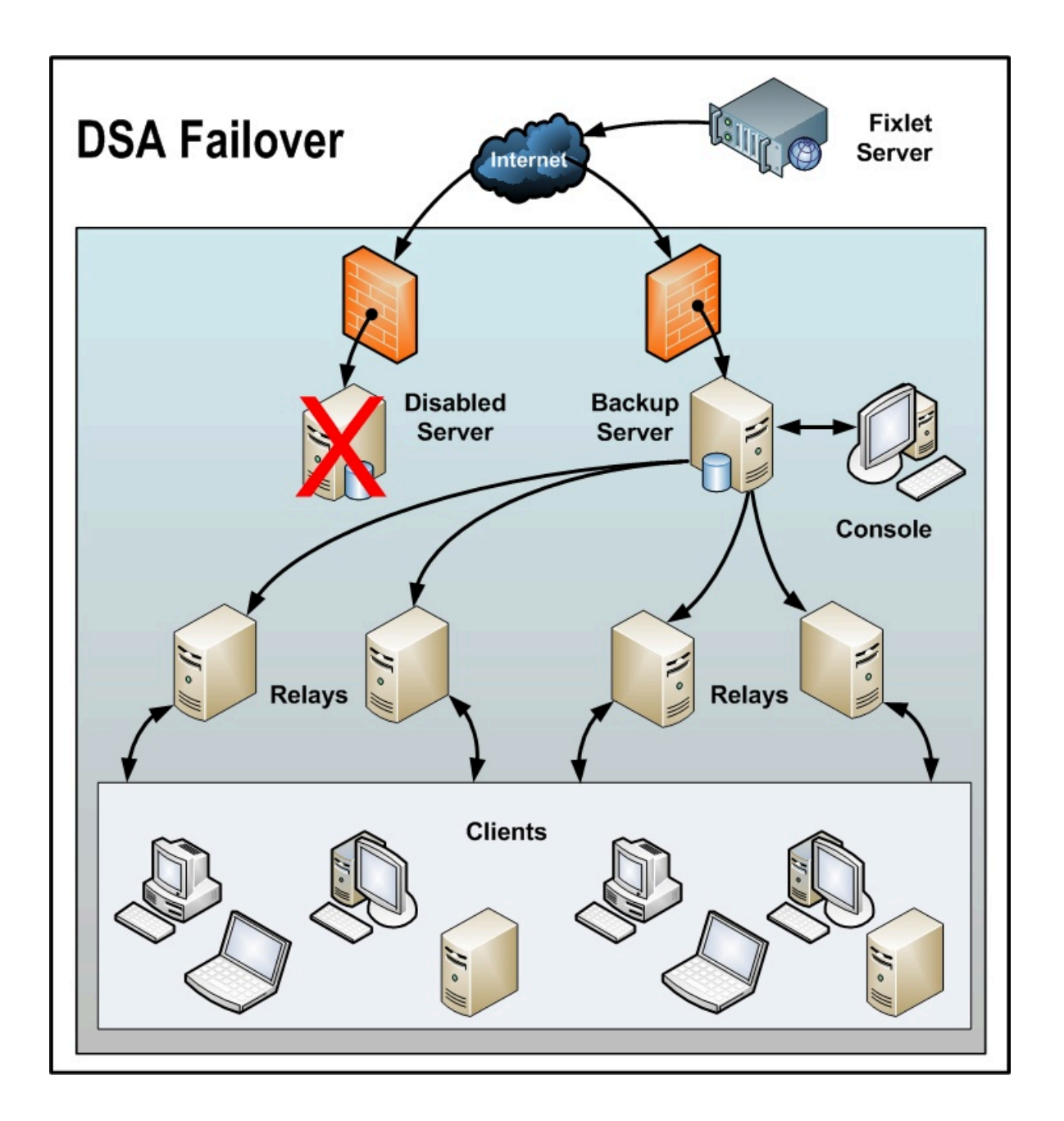

# メッセージ・レベルの暗号化と DSA

メッセージ・レベルの暗号化が有効であり、かつクライアントが**「タスク: BES クライア ントの設定: レポートの暗号化」**を使⽤して設定されている場合は、BigFix サーバー暗号化 キーをセカンダリー BigFix DSA サーバーに移動します。これにより BigFix DSA サーバー は、通常の操作中、またはプライマリー BigFix サーバーで障害が発⽣した場合に、暗号化 された BigFix クライアントからのレポートを処理できるようになります。

以下の BigFix サーバー・ディレクトリーから暗号化キー (.pvk) を選択します。

- Windows サーバー: %PROGRAM FILES%\BigFix Enterprise\BES Server\Encryption Keys\
- Linux サーバー: /var/opt/BESServer/Encryption Keys

<span id="page-71-0"></span>DSA セカンダリー・サーバーにコピーします。

# Windows システムでのレプリケーションの管理 (DSA)

追加の Windows サーバーをインストールするには、追加 Windows サーバーのインストー ル (DSA[\)](unique_71) ( (ページ) ) )で説明されている手順に従います。

場合により、間隔の変更や、サーバーのさまざまな割り当てを⾏う必要があります。これ らの変更のほとんどは、BigFix 管理ツールを通じて実行します。以下の方法により、サー バーの現在の設定を確認すること、および適切な変更を加えることができます。

### Windows システムでのレプリケーション間隔の変更

Windows システムで、適⽤環境内に複数のサーバーが存在する場合は、それぞれのレプ リケーションを⾏うタイミングをスケジュールすることができます。デフォルトは 5 分で すが、この時間を短くしてリカバリー可能性を向上させることや、時間を増やしてネット ワーク・アクティビティーを制限することができます。

- 1. **BigFix管理ツール** を起動します。
- 2. **「レプリケーション」**タブを選択します。
- 3. 「更新」ボタンをクリックして、最新の「**レプリケーション・グラフ (Replication Graph)**」を表⽰します。
- 4. ドロップダウン・メニューから⽬的のサーバーを選択します。レプリケーション間隔 を⻑くすると、サーバーがデータを複製する頻度が低くなりますが、1 回に転送する データの量は多くなります。レプリケーション間隔は、「サーバーからの複製」の場 合と「サーバーへの複製」の場合で異なる可能性があることに注意してください。
- 5. 右側のメニューからレプリケーション間隔を選択します。
6. **「OK」**をクリックします。

### Windows システムでのマスター・サーバーの切り替え

デフォルトでは、サーバー 0 (ゼロ) がマスター・サーバーです。マスター・サーバーに接 続している場合のみ、管理者ツールを使用して特定の管理用タスク (ユーザーの作成や削 除など) を実行することができます。マスターを別のサーバーに切り替える場合、適用オプ ション **masterdatabaseServerID** をその別サーバーの ID に設定する必要があります。その 方法を以下に示します。

- 1. **BigFix管理ツール**を起動します。
- 2. **「詳細オプション」**タブを選択し、**「追加」**をクリックします。
- 3. 名前として masterDatabaseServerID と入力し、値として別サーバーの ID を入力しま す。
- 4. **「OK」**をクリックします。

値が新しいサーバーに正常に複製された後は、その新しいサーバーがマスター・サー バーになります。サーバーがマスターである間にそのサーバーで障害が発⽣した場合、 データベースの ADMINFIELDS テーブルを直接操作することにより、別のサーバーをマス ター・サーバーにする必要があります。この詳細は本書の対象範囲外ですが、簡単に言う と、SQL Enterprise Manager などのツールを使⽤して ADMINFIELDS テーブルを表⽰し、 変更します。変数名 masterDatabaseServerID を⽬的の値に設定します。

## Linux システムでのレプリケーションの管理 (DSA)

追加の Linux サーバーをインストールするには、追加 Linux サーバーのインストール (DSA) [\(\(ページ\)](unique_72) [\)](unique_72)で説明されている手順に従います。

場合により、間隔の変更や、サーバーのさまざまな割り当てを⾏う必要があります。これ らの変更のほとんどは、iem コマンド・ラインを通じて実行します。以下の方法により、 サーバーの現在の設定を確認すること、および適切な変更を加えることができます。

### Linux システムでのレプリケーション間隔の変更

Linux システムで、適用環境内に複数のサーバーが存在する場合は、それぞれのレプリケー ションを⾏うタイミングをスケジュールすることができます。デフォルトは 5 分ですが、 この時間を短くしてリカバリー可能性を向上させることや、時間を増やしてネットワー ク・アクティビティーを制限することができます。

レプリケーション間隔を変更するには、以下の⼿順を実⾏します。

1. /opt/BESServer/bin コマンド・プロンプトから、以下のようにコマンド・ラインを開 始します。

./iem login --server=servername:serverport --user=username

--password=password

2. /opt/BESServer/bin コマンド・プロンプトから、以下のコマンドを実行します。

./iem get replication/server/0 > /appo/replicationServer0.xml

3. /appo/replicationServer0.xml ファイルで、以下のキーワードを編集します。

<ReplicationIntervalSeconds>300</ReplicationIntervalSeconds>

これにより、レプリケーション間隔の秒数の値が変更されます。レプリケーション間 隔を長くすると、サーバーがデータを複製する頻度が低くなりますが、1回に転送す るデータの量は多くなります。

```
<?xml version="1.0" encoding="UTF-8"?> 
<BESAPI xmlns:xsi="http://www.w3.org/2001/XMLSchema-instance" 
                              xsi:noNamespaceSchemaLocation="BESAPI.xsd"> 
    <ReplicationServer Resource="http://9.87.126.68:52311/api/
replication 
                                                                /server/0"> 
            <ServerID>0</ServerID> 
            <URL>http://nc926068.romelab.it.ibm.com:52311</URL> 
            <DNS>nc926068.romelab.it.ibm.com</DNS>
```
**<ReplicationIntervalSeconds>300</ReplicationIntervalSeconds>**

<ReplicationLink Resource="http://9.87.126.68:52311/api/

replication

/server/0/link/3">

<SourceServerID>0</SourceServerID>

<DestinationServerID>3</DestinationServerID>

<Weight>1</Weight>

<IsConnected>0</IsConnected>

<LastReplication>Fri, 01 Mar 2013 11:17:12 +0000

</LastReplication>

<LastError>19NoMatchingRecipient - Fri, 01 Mar 2013

11:17:12 +0000

</LastError>

</ReplicationLink>

<ReplicationLink Resource="http://9.87.126.68:52311/api/

replication/server/

3/link/0">

<SourceServerID>3</SourceServerID>

<DestinationServerID>0</DestinationServerID>

<Weight>1</Weight>

<IsConnected>1</IsConnected>

<LastReplication>Fri, 01 Mar 2013 11:17:18 +0000

</LastReplication>

</ReplicationLink>

```
 </ReplicationServer>
```
</BESAPI>

4. 以下のコマンドを実行して、変更したファイルをアップロードします。

./iem post /appo/replicationServer0.xml replication/server/0

## Linux システムでのマスター・サーバーの切り替え

デフォルトでは、サーバー 0 (ゼロ) がマスター・サーバーです。マスターを別のサーバー に切り替えるには、以下のようにして適⽤オプション masterDatabaseServerID をその別 のサーバーの ID に設定します。

1. /opt/BESServer/bin コマンド・プロンプトから、以下のようにコマンド・ラインを開 始します。

./iem login --server=servername:serverport --user=username - password=password

2. /opt/BESServer/bin コマンド・プロンプトから、以下のコマンドを実行します。

./iem get admin/fields > /appo/switchmaster.xml

3. /appo/switchmaster.xml ファイルで、以下のキーワードとその値を追加または編集し ます。

 **<Name>masterDatabaseServerID<Name> <Value>0</Value>**

以下のようにマスター・サーバーを別のマスター・サーバーに切り替えます。

```
<?xml version="1.0" encoding="UTF-8"?> 
<BESAPI xmlns:xsi="http://www.w3.org/2001/XMLSchema-instance" 
    xsi:noNamespaceSchemaLocation="BESAPI.xsd"> 
     <AdminField Resource="http://9.87.126.68:52311/api/admin/field 
      /masterDatabaseServerID"> 
        <Name>masterDatabaseServerID</Name>
        <Value>3</Value>
     </AdminField>
```
</BESAPI>

4. 以下のコマンドを実行して、変更したファイルをアップロードします。

./iem post /appo/switchmaster.xml admin/fields

値が新しいサーバーに正常に複製された後、その新しいサーバーがマスター・サーバー になります。サーバーがマスターである間にそのサーバーで障害が発⽣した場合、データ ベースの ADMINFIELDS テーブルを直接操作することにより、別のサーバーをマスター・ サーバーにする必要があります。

## アップグレード時に再⽣成されるスキーマ・ネクス ト・テーブル

Windows と Linux システムの両⽅で DSA 環境を古いバージョンから BigFixバージョン 9.5 パッチ 13 にアップグレードする場合、WebUI コンポーネントで使⽤されるスキーマ・ネ クスト・テーブルは、複製プロセスが正常に完了しなかった場合、レガシー・データベー ス・テーブルから再牛成されます。

この動作は、DisableReplicationOfNextTables レジストリー設定 (Windows) または DisableReplicationOfNextTables 構成設定 (Linux) を有効にした DSA 環境にのみ影響し ます。この設定は、お使いの環境でのスキーマ・ネクスト・テーブルの複製を防ぎます。

#### **アップグレード前**

DisableReplicationOfNextTables レジストリー設定 (Windows) または

DisableReplicationOfNextTables 構成設定 (Linux) を有効にした場合、スキーマ・ネク スト・テーブルの再生成にかかる時間を短縮するために、「BigFix 管理者ツール」タブの 「クリーンアップ」を使⽤して、環境のクリーンアップを実⾏することをお勧めします。 詳細については、クリーンアップ [\(\(ページ\)](unique_83) しを参照してください。このオプショ ンはアップグレードにかかる時間を短縮します。

#### **アップグレード後**

DisableReplicationOfNextTables レジストリー/構成設定は⾃動的に無効になります。

# 第 章6. サーバー・オブジェクト ID

BigFix サーバーは、Fixlet、タスク、ベースライン、プロパティー、分析、アクション、 ロール、カスタム・サイト、コンピューター・グループ、管理権限、サブスクリプション など、作成するオブジェクトの⼀意の ID を⽣成します。

これらの ID は、プラットフォーム・データベースに 32 ビット・フィールドとして保管さ れます。次に例を示します。

- ActionID
- FixletID
- ID
- ContentID
- RoleID

ID はコンソール、Web レポートおよび WebUI インターフェースに表⽰され、REST API お よび AdminTool や PropertyIDMapper などのツールで使⽤されます。

現行の実装の前は、1 つのサーバーに使用可能なオブジェクト ID の最大数は 16.777.215 であったため、使用可能な DSA サーバーの最大数は 256 でした。

オブジェクト ID の上限に達するのを避けるために、Fixlet、タスク、ベースラインなどを 作成する際、オブジェクト ID に使用されるビットは次のように再配置されます。

|\_x\_\_|\_\_\_y\_\_|\_\_\_\_\_\_\_\_\_\_\_\_z\_\_\_\_\_\_\_\_\_\_\_\_|

各部の意味は以下のとおりです。

- x = 3 ビットで、そのうち 2 ビットはカウンターに使⽤されます (最初のビットは、
- エージェントの内部処理に使用されます)
- y = サーバー ID (以前の 8 ビットではなく 5 ビット)
- z = カウンターの最初の 24 ビット (不変)

このようにして、使⽤可能なオブジェクト ID の数が 1.627.389.951 に増加し、結果として 使用可能な DSA サーバーの数は 32 に減少しました。

このソリューションには、32 ビットのオブジェクト ID を保持して、下位互換性の問題を 回避するという利点があります。

# 第 章7. 収集のための HTTPS のカスタマイズ

HTTPS プロトコルを BigFix サーバー上またはエアー・ギャップ環境内で使用することで、 ライセンス更新および外部サイトを収集できます。

HTTPS プロトコルを有効にするには、クライアント・キーワードを設定する必要がありま す。

HTTPS を有効にしたら、信頼する証明書のパッケージを作成または (curl Web サイトから) ダウンロードすることができます。curl Web サイトでは、Mozilla に付属しているものと同 じ証明書が含まれている事前作成パッケージが提供しています。

BigFix サーバーは、収集中に証明書の検証を開始します。その際、提供された証明書を信 頼します。

## HTTPS の有効化

HTTPS プロトコルを使用して外部サイトを収集するには、以下の手順を実行します。

#### **BigFixサーバー上で**:

クライアント・プロパティー \_BESGather\_Use\_Https を 0、1、または 2 に設定します。

プロパティーを 0 に設定すると、サーバーは URL で定義されているプロトコルを使用しま す。

プロパティーを 1 に設定すると、サーバーは HTTPS プロトコルのみを使用してすべてのサ イトの収集を試みます。

プロパティーを 2 に設定すると、サーバーは最初に HTTPS プロトコルを使用してすべての サイトの収集を試みます。HTTPS を使⽤して収集できないサイトがあった場合、サーバー は HTTP プロトコルを使用してもう一度収集を試みます。HTTPS から HTTP へのフォール バックは、http:// から始まる URL を持つサイトにのみ適⽤されます。

この設定のデフォルト値は 2 です。

#### **エアー・ギャップ環境内で:**

以下のように Airgap コマンドを起動します。

Airgap

サーバーは、最初に HTTPS プロトコルを使用してすべてのサイトの収集を試みます。失敗 した場合、サーバーは HTTP プロトコルを使⽤してサイトを収集します。このリダイレク トは、URL が HTTP でハードコードされている場合のみ適⽤されます。これはデフォルト の動作です。

Airgap -usehttps

サーバーは、HTTPS プロトコルのみを使⽤してすべてのサイトの収集を試みます。

Airgap -no-usehttps

サーバーは URL で定義されているプロトコルを使⽤します。

## HTTPS 証明書の検証

デフォルトでは、HTTPS 接続を有効にするために使用される HTTPS 証明書は、BigFix サーバーのインストール済み環境に含まれている証明書バンドルを使⽤して検証されま す。

Windows のデフォルト・パスは以下のとおりです。

C:\Program Files (x86)\BigFix Enterprise\BES Server\Reference\ca-bundle.crt

Linux のデフォルト・パスは以下のとおりです。

/opt/BESServer/Reference/ca-bundle.crt

HTTPS 収集の前に、信頼された証明書のカスタム・バンドルを使用して HTTPS 証明書を 検証するには、以下の⼿順を実⾏します。

- 1. 信頼された証明書セットを作成するか、ダウンロードします (例えば、http:// curl.haxx.se/ca/cacert.pem)。使⽤できる証明書は、以下のとおりです。
	- 「VeriSign Universal Root Certification Authority」 (サイト収集が⽬的の場合)
	- 「thawte Primary Root CA G3」 (ライセンス更新の確認が⽬的の場合)

2. **サーバー上で:**

HTTPS プロトコルを使用するために、クライアント・プロパティー \_BESGather\_Use\_Https を 1 または 2 に設定します。\_BESGather\_CACert キー ワードを、ダウンロード済みの信頼された証明書セットのパス (Windows システ ムでは c:\TEM\certificates\custom-ca-bundle.crt、Linux システムでは /TEM/ certificates/custom-ca-bundle.crt など) に設定します。

#### **エアー・ギャップ環境内で:**

以下のように、オプション -cacert <path> を指定してエアー・ギャップ・ツールを 起動します。

Airgap -cacert <path>

ここで、<path> は、保存済みの信頼された証明書セットのパスです。

# 第 章8. セキュア通信の構成

BigFix は、自己署名証明書を使用することで Secure Socket Layer (SSL) プロトコルを自動 的に有効にして、Web レポート・サーバーや REST API サーバーとそれらのサーバーにア クセスするすべてのユーザーとの間のセキュア通信を実現します。提供されている秘密鍵 と自己署名証明書を使用しない場合は、以下のステップを実行します。

1. CA が署名した証明書の秘密鍵と証明書署名要求 (CSR) を⽣成します。秘密鍵と証明 書のフォーマットの追加情報については、[秘密鍵および証明書のフォーマット](#page-91-0)*(#####* [92\)](#page-91-0)を参照してください。

外部の CA を使用する場合、既知の公開 CA のルート証明書は、最新の Web ブラウ ザーにデフォルトでインポートされているという利点があります。

<u>∧</u> 重要: 秘密鍵がパスワード保護されていない場合に限り、BigFix Inventory 用に生成 された秘密鍵と証明書を Web レポートにも使⽤できます。

これらのファイルの入手方法について詳しくは、[秘密鍵および証明書の作成](#page-94-0)*(#####* <u>95</u>)およ[び署名証明書](#page-95-0) [\(##### 96\)](#page-95-0)を参照してください。

- 2. ファイルを、Web レポート・サーバーまたは REST API サーバー上の任意のフォル ダーにコピーします。
- 3. Web レポートでの HTTPS [のカスタマイズ](#page-83-0) [\(##### 84\)](#page-83-0)および[REST API](#page-88-0) での HTTPS [のカスタマイズ](#page-88-0) [\(##### 89\)](#page-88-0)の説明に従い、Web レポート・サーバーまたは REST API サーバーを構成します。

 $\frac{1}{2}$ **注:** コンソールを使用せずに手動で、Web レポートまたは REST API が Hyper Text Transport Protocol Secure (HTTPS) で機能するように構成することもできます。Web レポートの追加情報についてはWindows システムでの HTTPS の手動構成 (#####

[\)](unique_93)およびLinux システムでの HTTPS の⼿動構成 [\(##### \)](unique_94)、REST API の追加 情報についてはWindows システムでの <u>HTTPS</u> の手動カスタマイズ *(##### 91)*およ びLinux システムでの HTTPS の手動構成 (##### しを参照してください。

4. HTTPS を設定している対象のコンポーネントに応じて、対応するサービスの **BESWebReports** (Web レポート) または **BES Server** (REST API) を再開します。

**Web レポート**

- Windows の場合は、**「サービス」**を開いて**「BESWebReports」**を選択し、**「操 作」**メニューで**「再起動」**をクリックします。
- Linux の場合は、プロンプトで次を実⾏します。service beswebreports restartまたは /etc/init.d/beswebreports restart

#### **REST API**

- Windows の場合は、**「サービス」**を開き、**「BESServer」**を選択し、**「操作」**メ ニューで**「再起動」**をクリックします。
- Linux の場合は、プロンプトで 次を実⾏します。service besserver restart ま たは /etc/init.d/besserver restart。

## <span id="page-83-0"></span>Web レポートでの HTTPS のカスタマイズ

認証局からの信頼できる SSL セキュリティー証明書およびキーがある場合、この証明書 とキーを使⽤してトラステッド接続を使⽤可能にするように、BigFix Web レポート・コン ピューターを構成できます。

手順を完了して、以下のタスクを実行します。

- セキュア通信を使⽤することを指定します。
- SSL 証明書ファイルおよび秘密鍵ファイルを配置する場所を指定します。
- SSL ポート上で HTTPS 接続を listen し、クライアントを HTTPS にリダイレクトする HTTPS ポート番号を定義します。
- 1. BigFix コンソールから**「コンピューター」**タブを選択します。
- 2. Web レポートを実⾏するコンピューターを選択し、**「コンピューター設定の編集」**を 選択します。
- 3. **\_WebReports\_HTTPServer\_UseSSLFlag** の設定を探します。存在する場合は、新たに 作成せずに、その値を編集して 1 にし、HTTPS を有効にします。この設定が存在しな い場合は追加します。

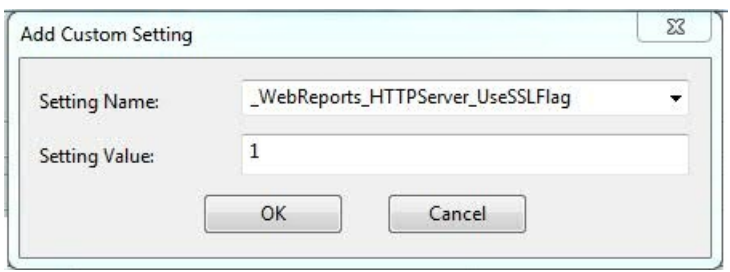

**重要:** 秘密鍵ファイルと証明書ファイルを組み合わせた場合は、次のステップをス キップして、**\_WebReports\_HTTPServer\_SSLCertificateFilePath** 設定のみを設定して ください。

- 4. **\_WebReports\_HTTPServer\_SSLPrivateKeyFilePath** の設定を探します。この設定が存 在する場合は、2 つ⽬を作成せずに、その値を、サーバーの秘密鍵が格納されている 秘密鍵 (.pvk ファイル) の絶対パス名に変更します。この秘密鍵にパスワードを設定す ることはできません。この設定が存在しない場合は追加します。
- 5. **\_WebReports\_HTTPServer\_SSLCertificateFilePath** の設定を探します。この設定が存 在する場合は、2 つ⽬を作成せずに、その値を .pem ファイルの絶対パス名に変更し ます。このファイルには、サーバーの証明書と秘密鍵の両⽅が格納される場合もあれ ば、証明書だけが格納される場合もあります。この設定が存在しない場合は追加しま す。

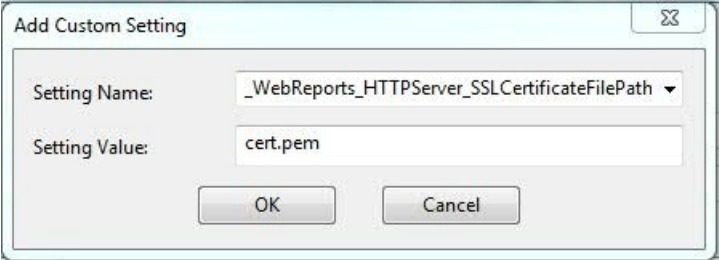

.pem ファイルが標準の pem ファイル形式になっていることを確認してください。 証明書は、サーバーから接続するクライアント (ブラウザー) に渡されます。これら のクライアントは、証明書の情報を示すダイアログをユーザーに表示します。証明書 が、信頼性要件をすべて満たす場合、ブラウザーはユーザーが介入しなくても接続し ます。証明書がブラウザーの信頼性要件を満たしていない場合、接続を続⾏するかど うかを尋ねるダイアログがユーザーに表⽰されます。ユーザーは、証明書に関する情 報にアクセスすることができます。信頼された証明書とは、Verisign などの信頼でき る認証局によって署名され、正しいホスト名を持ち、期限切れになっていない証明書 のことです。

**注:** これらの設定は、Web レポート・コンピューターのキー **HKLM/Software/ WoW6432Node/BigFix/EnterpriseClient/Settings/Client** の下にあるレジストリーに保 管されます。

6. **\_WebReports\_HTTPServer\_PortNumber** の設定を探します。存在する場合は、 新たに 作成せずにその値を編集して、使用するポート番号にします。存在しない場合は、以 下のように追加します。

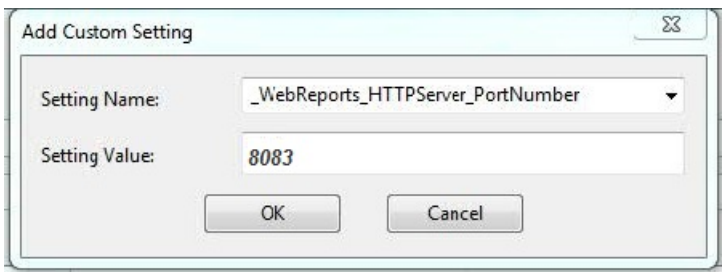

- 7. SSL が有効な場合は、以下の設定で転送ポートを定義します。
	- **\_WebReports\_HTTPRedirect\_Enabled** を 1 に設定する

• **\_WebReports\_HTTPRedirect\_PortNumber** を、HTTP 接続を listen し、クライアン トを HTTPS にリダイレクトするポートに設定する

8. Web ブラウザー要求⽤の TLS12 を要求するため

に、**\_WebReports\_HTTPServer\_RequireTLS12** を探します。存在する場合は、新たに 作成せずに、その値を編集して 1 にします。Web レポート・コンポーネントは、ロー カルの設定やマストヘッドの設定に関係なく、BigFix サーバーと通信する際に必ず TLS 1.2 を使⽤します。

<u> 尒</u> 重要: 1.2 より前のバージョンの TLS を使用することは推奨されません。

9. **BES Web レポート・サーバー**・サービスを再始動します。

- Windows の場合は、**「サービス」**を開いて**「BESWebReports」**を選択し、**「操 作」**メニューで**「再起動」**をクリックします。
- ·Linux の場合は、プロンプトで次を実行します。service beswebreports restart または /etc/init.d/beswebreports restart

<u>Linux システムでの HTTPS</u> の手動カスタマイズ [\(\(ページ\)](#page-87-0) [88\)](#page-87-0)および[Windows](#page-86-0) システ ムでの HTTPS の手動カスタマイズ ( (ページ) [87\)](#page-86-0)で説明されているように、セキュア 通信は手動の手順を使用して設定することもできます。

### <span id="page-86-0"></span>Windows システムでの HTTPS の⼿動カスタマイズ

信頼できる SSL 証明書 (.pem ファイル) を用意したら、Web レポートを実行するコン ピューター (通常はサーバー) に配置し、以下の⼿順を実⾏します。

1. **regedit** を実⾏し、HKEY\_LOCAL\_MACHINE\Software\BigFix\EnterpriseClient \Settings\Client (X32 システムの場合) および HKEY\_LOCAL\_MACHINE\Software \Wow6432Node\BigFix\EnterpriseClient\Settings\Client (x64 システムの場合) を 見つけます。

HTTPS フラグ用、SSL 証明書のロケーション用、HTTPS ポート番号用、 および HTTPS へのリダイレクト⽤のサブキーを追加または変更する必要があります。

- 2. **クライアント**のサブキー \_WebReports\_HTTPServer\_UseSSLFlag を作成します (まだ存 在しない場合)。
- 3. **値**と呼ばれるキー \_WebReports\_HTTPServer\_UseSSLFlag のストリング値 (reg\_sz) を 作成し、それを 1 に設定して HTTPS を有効にします。
- 4. **クライアント**のサブキー \_WebReports\_HTTPServer\_SSLCertificateFilePath を作成 します (まだ存在しない場合)。
- 5. **値**と呼ばれるキー \_WebReports\_HTTPServer\_SSLCertificateFilePath のストリング 値 (reg\_sz) を作成し、それを SSL 証明書 (cert.pem) の絶対パス名に設定します。
- 6. **クライアント**のサブキー \_WebReports\_HTTPServer\_PortNumber を作成します (まだ存 在しない場合)。
- 7. **値**と呼ばれるキー \_WebReports\_HTTPServer\_PortNumber のストリング値 (reg\_sz) を 作成し、それを、使⽤するポート番号 (通常 443) に設定します。
- 8. **クライアント**のサブキー \_WebReports\_HTTPRedirect\_Enabled を作成します (まだ存 在しない場合)。
- 9. **値**と呼ばれるキー \_WebReports\_HTTPRedirect\_Enabled のストリング値 (reg\_sz) を作 成し、それを 1 に設定して HTTPS へのブラウザー・リダイレクトを有効にします。
- 10. **クライアント**のサブキー \_WebReports\_HTTPRedirect\_PortNumber を作成します (まだ 存在しない場合)。
- 11. **値**と呼ばれるキー WebReports HTTPRedirect PortNumber のストリング値 (req\_sz) を作成します。その値は、HTTP 接続を listen し、クライアントを HTTPS にリダイレ クトするためのポートの番号に設定します。
- 12. **BESWebReports** サービスを再始動します。

### <span id="page-87-0"></span>Linux システムでの HTTPS の⼿動カスタマイズ

信用された SSL 証明書 (.pem ファイル) を用意したら、Web レポートを実行するコン ピューターに配置し、関連するファイル内のキーワードをカスタマイズします。

- besclient.config: Web レポートとともにクライアントがインストールされている場 合
- beswebreports.config: Web レポートのみがインストールされている場合

#### 使⽤するポート番号を定義するには、以下をカスタマイズします。

[Software\BigFix\EnterpriseClient\Settings\Client

\\_WebReports\_HTTPServer\_PortNumber]

 $value = 443$ 

SSL 証明書 (cert.pem) の絶対パス名を定義するには、以下をカスタマイズします。

[Software\BigFix\EnterpriseClient\Settings\Client

```
 \_WebReports_HTTPServer_SSLCertificateFilePath]
```
value = /tmp/CERT/cert.pem

HTTPS を有効化するには、以下をカスタマイズします。

[Software\BigFix\EnterpriseClient\Settings\Client

```
 \_WebReports_HTTPServer_UseSSLFlag]
```
value = 1

HTTP 接続から HTTPS 接続へのクライアント・リダイレクトを有効にするには、以下をカ スタマイズします。

```
[Software\BigFix\EnterpriseClient\Settings\Client
```
\\_WebReports\_HTTPRedirect\_Enabled]

value = 1

HTTP 接続を listen し、クライアントを HTTPS にリダイレクトするポートの番号を定義す るには、以下をカスタマイズします。

```
[Software\BigFix\EnterpriseClient\Settings\Client
```

```
 \_WebReports_HTTPRedirect_PortNumber]
```

```
value = portnumber
```
## REST API での HTTPS のカスタマイズ

信頼できる SSL セキュリティー証明書と鍵が認証局から発行されている場合は、この証明 書と鍵を使⽤して信頼できる接続を有効にするように BigFix ルート・サーバーを構成でき ます。構成の完了後は、REST API およびコンソールからの接続にこの信頼できる証明書が 使⽤されます。

手順を完了して、以下のタスクを実行します。

- セキュア通信を使⽤することを指定します。
- SSL 証明書ファイルおよび秘密鍵ファイルを配置する場所を指定します。
- 1. BigFix コンソールから**「コンピューター」**タブを選択します。
- 2. Rest API を実⾏するコンピューター (通常はサーバー) を選択し、**「編集」**メニューか ら**「コンピューター設定の編集」**を選択します。
- 3. **\_BESRelay\_HTTPServer\_UseSSLFlag** という設定を探します。存在する場合は、新たに 作成せずに、その値を編集して 1 にし、HTTPS を有効にします。存在しない場合は、 以下のように追加します。

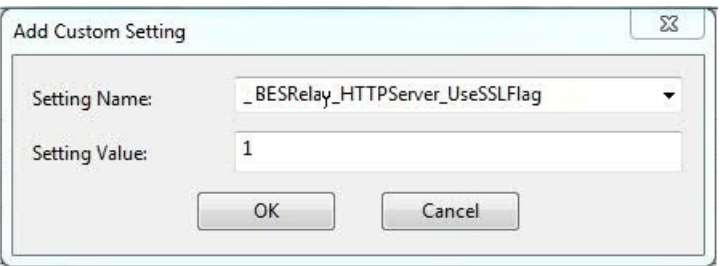

**重要:** 秘密鍵ファイルと証明書ファイルを組み合わせた場合は、次のステップをス キップして、**\_BESRelay\_HTTPServer\_SSLCertificateFilePath** のみを設定してくださ い。

4. **\_BESRelay\_HTTPServer\_SSLPrivateKeyFilePath** という設定を探します。この設定が存 在する場合は、2 つ⽬を作成せずに、その値を、サーバーの秘密鍵が格納されている

秘密鍵 (.pvk ファイル) の絶対パス名に変更します。この秘密鍵にパスワードを設定す ることはできません。この設定が存在しない場合は追加します。

5. **\_BESRelay\_HTTPServer\_SSLCertificateFilePath** という設定を探します。この設定が 存在する場合は、2 つ⽬を作成せずに、その値を .pem ファイルの絶対パス名に変更し ます。このファイルには、サーバーの証明書と秘密鍵の両⽅が格納される場合もあれ ば、証明書だけが格納される場合もあります。この設定が存在しない場合は、以下の ように追加します。

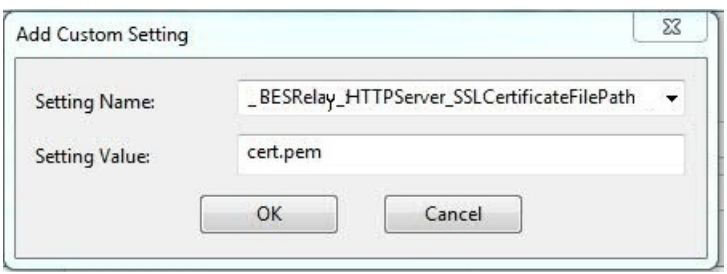

.pem ファイルが標準の OpenSSL PKCS7 .pem ファイル形式になっていることを確認し てください。

証明書は、サーバーから接続クライアントに渡されます。これらのクライアントは、 証明書の情報を示すダイアログをユーザーに対して表示します。証明書が、接続する クライアントの信頼性要件をすべて満たす場合、クライアントはユーザーが介入し なくても接続します。証明書がクライアントの信頼性要件を満たしていない場合、 接続を続行するかどうかを尋ねるダイアログがユーザーに対して表示されます。ユー ザーは、証明書に関する情報にアクセスすることができます。信頼された証明書と は、Verisign などの信頼できる認証局によって署名され、正しいホスト名を持ち、期 限切れになっていない証明書のことです。

6. TLS12 を要求するために、**\_BESRelay\_HTTPServer\_RequireTLS12** を探します。存在 する場合は、新たに作成せずに、その値を編集して 1 にします。

**注:** REST API コンポーネントは、ローカルの設定やマストヘッドの設定に関係な く、BigFix サーバーと通信する際に必ず TLS 1.2 を使⽤します。

- 7. **BES ルート・サーバー**・サービスを再始動します。
	- Windows の場合は、**「サービス」**を開き、**「BES Root Server」**を選択し、**「操 作」**メニューで**「再起動」**をクリックします。
	- ·Linux の場合は、プロンプトで次を実行します。service besserver restartまた は /etc/init.d/besserver restart

**注:** これらの設定は、キー **HKLM/Software/WoW6432Node/BigFix/EnterpriseClient/ Settings/Client** の下にあるレジストリーに保管されます。

### <span id="page-90-0"></span>Windows システムでの HTTPS の⼿動カスタマイズ

認証局から信頼できる SSL セキュリティーと鍵 (.pem ファイル) が発行されている場合 は、REST API を実⾏するコンピューター (通常はサーバー) を構成して、信頼できる接続を カスタマイズすることができます。構成の完了後は、REST API およびコンソールからの接 続にこの信頼できる証明書が使⽤されます。以下のステップを実⾏してください。

1. **regedit** を実⾏し、HKEY\_LOCAL\_MACHINE\Software\BigFix\EnterpriseClient \Settings\Client (X32 システムの場合) および HKEY\_LOCAL\_MACHINE\Software \Wow6432Node\BigFix\EnterpriseClient\Settings\Client (x64 システムの場合) を 見つけます。

HTTPS フラグ用、および SSL 証明書のロケーション用のサブキーを追加または変更す る必要があります。

- 2. \_BESRelay\_HTTPServer\_UseSSLFlag という**クライアント**のサブキーを作成します (既 に存在する場合があります)。
- 3. **値**と呼ばれるキー \_BESRelay\_HTTPServer\_UseSSLFlag のストリング値 (reg\_sz) を作 成し、それを 1 に設定して HTTPS を有効にします。
- 4. \_BESRelay\_HTTPServer\_SSLCertificateFilePath という**クライアント**のサブキーを作 成します (既に存在する場合があります)。
- 5. **値**と呼ばれるキー \_BESRelay\_HTTPServer\_SSLCertificateFilePath のストリング値 (reg\_sz) を作成し、それを SSL 証明書 (cert.pem) の絶対パス名に設定します。
- 6. BES Root Server サービスを再開します。

### Linux システムでの HTTPS の⼿動カスタマイズ

信頼できる SSL セキュリティー証明書と鍵が認証局 (.pem ファイル) から発行されている 場合は、この証明書と鍵を使⽤して信頼できる接続を有効にするように BigFix ルート・ サーバーを構成できます。構成の完了後は、REST API およびコンソールからの接続にこの 信頼できる証明書が使⽤されます。

以下の手順では、Linux システムで、証明書を使用して REST API および BigFix コンソール を介した信頼できる接続を有効にするように BigFix ルート・サーバーを構成する方法を説 明します。

- 1. 証明書と秘密鍵の両方が入ったファイル em. pem を、ファイル・システムの保護さ れた領域に保存します (例えば /etc/opt/BESServer/em.pem)。ここで BigFix besserver プロセスがこのファイルにアクセスします。
- 2. /var/opt/BESServer/besserver.config ファイルを編集して以下の2つの項目 を追加します。例として /etc/opt/BESServer/em.pem を使用しています。

```
[Software\BigFix\EnterpriseClient\Settings\Client\ 
_BESRelay_HTTPServer_SSLCertificateFilePath] 
value = /etc/opt/BESServer/em.pem 
[Software\BigFix\EnterpriseClient\Settings\Client\ 
_BESRelay_HTTPServer_UseSSLFlag] 
value = 1
```
<span id="page-91-0"></span>3. BigFix ルート・サーバーを停止してから再始動します。

## 秘密鍵および証明書のフォーマット

秘密鍵と証明書ファイルのフォーマットと構造が以下のようになっていることを確認して ください。

**プライベート・キーのフォーマット**

PEM エンコード形式で、パスワード保護機能なし。pvk フォーマットはサ ポートされていません。プライベート・キー (private.key) が以下の⽂で囲ま れていることを確認します。

-----BEGIN PRIVATE KEY----- <<base64 stringfrom private.key>> -----END PRIVATE KEY-----

#### **X509 証明書のフォーマット**

PEM エンコード形式。中間証明書とルート証明書を別々のファイルとして受 け取った場合、これらすべてを 1 つのファイルに結合する必要があります。 例えば、プライマリー証明書ファイル (certificate.crt) および中間証明書ファ イル (ca\_intermediate.crt) がある場合、以下に⽰すように最初にプライマリー 証明書、次に中間証明書という順序でこれらを結合する必要があります。

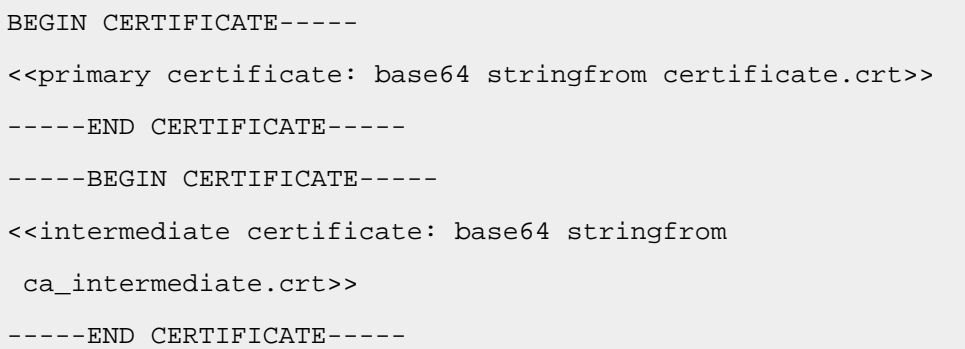

中間証明書のほかにルート証明書 (ca\_root.crt) も受け取った場合は、これら を以下のように結合します。

```
BEGIN CERTIFICATE----- 
<<primary certificate: base64 stringfrom certificate.crt>> 
-----END CERTIFICATE----- 
-----BEGIN CERTIFICATE----- 
<<intermediate certificate: base64 stringfrom 
 ca_intermediate.crt>> 
-----END CERTIFICATE----- 
-----BEGIN CERTIFICATE----- 
<<root certificate: base64 stringfrom ca_root.crt>> 
-----END CERTIFICATE-----
```
#### **単⼀ファイル (秘密鍵と証明書) のフォーマット**

PEM エンコード形式。このファイルでは、秘密鍵と 1 次証明書の両方、また は秘密鍵と証明書のチェーンが次の順序で結合され、それぞれの証明書に開 始タグと終了タグがあります。

• 秘密鍵と 1 次証明書:

```
-----BEGIN CERTIFICATE----- 
<<primary certificate: certificate.crt>> 
-----END CERTIFICATE----- 
-----BEGIN PRIVATE KEY----- 
<<private key: base64 stringfrom private.key>> 
-----END PRIVATE KEY-----
```
• 秘密鍵、1 次証明書、および中間証明書:

```
BEGIN CERTIFICATE----- 
<<primary certificate: base64 stringfrom certificate.crt>> 
-----END CERTIFICATE----- 
-----BEGIN CERTIFICATE----- 
<<intermediate certificate: base64 stringfrom 
 ca_intermediate.crt>> 
-----END CERTIFICATE----- 
-----BEGIN PRIVATE KEY----- 
<<private key: base64 stringfrom private.key>> 
-----END PRIVATE KEY-----
```
• 秘密鍵、1 次証明書、中間証明書、およびルート証明書:

```
BEGIN CERTIFICATE----- 
<<primary certificate: base64 stringfrom certificate.crt>> 
-----END CERTIFICATE----- 
-----BEGIN CERTIFICATE----- 
<<intermediate certificate: base64 stringfrom 
 ca_intermediate.crt>> 
-----END CERTIFICATE----- 
-----BEGIN CERTIFICATE----- 
<<root certificate: base64 stringfrom ca_root.crt>> 
-----END CERTIFICATE----- 
-----BEGIN PRIVATE KEY----- 
<<private key: base64 stringfrom private.key>>
```
-----END PRIVATE KEY-----

ファイルが DER でエンコードされているか、その他のフォーマットである場 合は、OpenSSL などを使⽤して PEM フォーマットに変換できます。

## <span id="page-94-0"></span>秘密鍵および証明書の作成

セキュリティーを強化するには、BigFix Web レポートでデフォルトで使用できる自己署名 証明書を使用せずに、独自の秘密鍵と証明書を作成します。openSSL を使用して、秘密鍵 と証明書署名要求 (CSR) を作成することができ、その CSR は、認証局 (CA) によって署名 された後に証明書に変換できます。

この手順は、openSSL をサポートするすべてのオペレーティング・システムで有効です。 pkcs8 フォーマットの暗号化秘密鍵を生成している場合は、以下の行を installation\_dir/jre/lib/security/java.security ファイルに追加します。

security.provider.10=org.bouncycastle.jce.provider.BouncyCastleProvider

その後、BigFix Web レポート・サーバーを再始動します。

1. コマンド・ラインを開きます。

2. 新規の秘密鍵を作成します。

openssl genrsa -out key\_name.key key\_strength -sha256

例えば、openssl genrsa -out private\_key.key 2048 -sha256 です。 各部の意味は以下のとおりです。

**key\_name**

新しい秘密鍵のファイル名。

**key\_strength**

鍵の強度 (ビット単位で測定)。BigFix Web レポートで使用できる最大値 は 2048 ビットです。

### 3. 証明書署名要求 (CSR) を作成します。この要求は秘密鍵に関連付けられ、後で証明書 に変換されます。

openssl req -new -key path\_to\_private\_key.key -out csr\_name.csr

例えば、openssl req -new -key private\_key.key -out CSR.csr です。 各部の意味は以下のとおりです。

#### **path\_to\_private\_key**

秘密鍵のパス。

#### **csr\_name**

証明書署名要求 (CSR) のファイル名。

このコマンドを実⾏すると、ユーザーが証明書を識別し、それが信頼できることを確 認するのに役立つ情報を入力するよう求められます。

上記の手順が完了すると、秘密鍵 (.key) と証明書署名要求 (.csr) の 2 つのファイルが作 成されます。次は、要求に署名して、証明書に変換する必要があります。プライベート認 証局 (CA) を作成して要求に署名する方法については、[「署名証明書](#page-95-0) <del>(##### 96</del>)」を参 照してください。

## <span id="page-95-0"></span>署名証明書

証明書署名要求 (CSR) を BigFix WebReports にアップロードできる証明書に変換するに は、CSR が認証局 (CA) によって署名されていなければなりません。openSSL 暗号ライブ ラリーを使⽤すると、プライベート CA を作成し、要求に署名することができます。

プライベート CA を使用する方法以外にも、要求に署名する方法があります。組織の CA を 使⽤したり、国際的なトラステッド CA (Entrust、Verisign など) に要求を送信したりする こともできます。これらの CA の証明書は、多くの場合、デフォルトで信頼されており、ブ ラウザーに警告が表示されることはありません。プライベート CA を使用する場合は、警 告が表⽰される可能性があります。

1. プライベート認証局 (CA) とその CA 用の証明書を作成します。

a. プライベート CA を作成します。このステップでは、[秘密鍵および証明書の作成](#page-94-0) [\(##### 95\)](#page-94-0)で作成したものと同様の秘密鍵 (.key) および要求 (.csr) を作成し ます。

openssl req -new -newkey rsa:key\_strength -nodes -out CA csr name.csr -keyout CA key name.key -sha256

例えば、openssl req -new -newkey rsa:2048 -nodes -out CA\_CSR.csr -keyout CA\_private\_key.key -sha256 です。

各部の意味は以下のとおりです。

#### **key\_strength**

鍵の強度 (ビット単位で測定)。BigFix Web レポートで使用できる最 ⼤値は 2048 ビットです。

**CA\_csr\_name**

証明書署名要求 (CSR) のファイル名。認証局 (CA) では、個別の要求 が必要になります。

#### **CA\_key\_name**

秘密鍵のファイル名。認証局 (CA) では、個別の秘密鍵が必要になり ます。

b. プライベート CA ⽤の証明書を作成します。このステップでは、CSR の署名に使 ⽤できる証明書 (.arm) を作成します。

```
openssl x509 -signkey path_to_CA_key.key -
days 
number_of_days -req -in path_to_CA_csr.csr 
-out CA_certificate_name.arm -sha256
```
例えば、openssl x509 -signkey CA\_private\_key.key -days 90 -req -in CA\_CSR.csr -out CA\_certificate.arm -sha256 です。 各部の意味は以下のとおりです。

**key\_strength**

鍵の強度 (ビット単位で測定)。BigFix Web レポートで使用できる最 ⼤値は 2048 ビットです。

#### **path\_to\_CA\_csr**

認証局 (CA) 用に作成した証明書署名要求 (CSR) のファイル名。

#### **path\_to\_CA\_key**

認証局 (CA) 用に作成した秘密鍵のファイル名。

#### **number\_of\_days**

新規証明書が有効である日数。

#### **CA\_certificate\_name**

CA 用の証明書のファイル名。この証明書は、CSR の署名に使用され ます。

### 2. CA 証明書を使用して、[「秘密鍵および証明書の作成](#page-94-0) [\(##### 95\)](#page-94-0)」で作成した証明 書署名要求に署名します。

openssl x509 -req -days number\_of\_days -in path\_to\_csr.csr - CA path\_to\_CA\_certificate.arm -CAkey path\_to\_CA\_key.key -out new\_certificate.arm -set\_serial 01 sha256

例えば、openssl x509 -req -days 90 -in CSR.csr -CA CA\_certificate.arm -CAkey CA\_private\_key.key -out certificate.arm -set\_serial 01 -sha256 で す。

各部の意味は以下のとおりです。

#### **number\_of\_days**

新規証明書が有効である日数。

**path\_to\_csr**

署名する証明書署名要求 (CSR) のパス。

**path\_to\_CA\_certificate**

認証局 (CA) 用に作成した証明書のパス。

#### **path\_to\_CA\_key**

認証局 (CA) 用に作成した秘密鍵のパス。

#### **new\_certificate**

証明書署名要求 (CSR) から作成された新規証明書のファイル名。この証 明書を秘密鍵と⼀緒に BigFix Web レポートにアップロードします。

証明書署名要求に署名して、新規証明書を取得しました。これで、BigFix Web レポートで SSL を有効にし、秘密鍵と証明書をアップロードすることができます。これらのファイル は、BigFix Web レポートで既に使用可能な自己署名証明書に代わって使用されるので、セ キュア通信が実現されます。

# 第 章9. エアー・ギャップ環境でのファイルの ダウンロード

エアー・ギャップ環境で、メインの BigFix サーバーにファイルをダウンロードおよび転送 するには、Airgap ユーティリティーおよび BES Download Cacher ユーティリティーを使用 します。

## 概要

エアー・ギャップ環境 (パブリック・インターネットや非セキュア・ローカル・エリア・ ネットワークなどのセキュアではないネットワークからセキュアなネットワークが物理的 に分離され、エアー・ギャップの反対側にあるコンピューター同士は通信できない環境) の 場合、Airgap ユーティリティーと BES Download Cacher ユーティリティーを使用して、メ インの BigFix サーバーにファイルをダウンロードおよび転送することができます。

**注:** Airgap ユーティリティーでは、メインの BigFix サーバーとは別個にクライアント がエアー・ギャップされている構成はサポートされません。メインの BigFix サーバーから ネットワーク全体にわたってクライアントをまとめて機能させるには、クライアントがメ インの BigFix サーバーと⼀緒にエアー・ギャップされている必要があります。

BigFix バージョン 9.5.5 以降、エアー・ギャップ環境で 2 つの異なるモードを使用できま す。バージョン 9.5.5 より前に既に使用可能であった「抽出使用」モードと新しい「非抽出 使用」モードを使用できます。

### 非抽出使用の概要

「非抽出使用」モードは、BigFix バージョン 9.5.5 以降でのみ使用できます。

場所によっては、ルールによってセキュア・ネットワーク内の情報を抽出してインター ネットなどの外部ネットワークに移動することが禁⽌されているため、エアー・ギャップ が BigFix サーバーから情報を抽出せずに機能しなければならないことがあります。このよ うな要件を満たすために、エアー・ギャップ・ツールは、エアー・ギャップ要求を作成せ ずに機能できるようになりました。

エアー・ギャップ・ツールは、以下の3つの方法で使用できます。

#### **サイト・コンテンツの収集**

- 1. インターネットにアクセスできるコンピューターでエアー・ギャップ・ツールを実行 して、ライセンス情報を収集し、ライセンス交付を受けているサイトに関連した情報 が⼊ったサイト・リスト・ファイルを作成します。
- 2. サイト・リスト・ファイルを編集して、フラグを変更し、コンテンツの収集元のサイ トを指定します。
- 3. インターネット側のコンピューターでエアー・ギャップ・ツールを実行して、サイ ト・リスト・ファイルで指定されているようにライセンス情報およびサイト・コンテ ンツを収集し、エアー・ギャップ応答に⼊れます。
- 4. エアー・ギャップ応答を BigFix サーバーに移動します。
- 5. BigFix サーバーでエアー・ギャップ・ツールを実行して、エアー・ギャップ応答を BigFix サーバーにロードします。

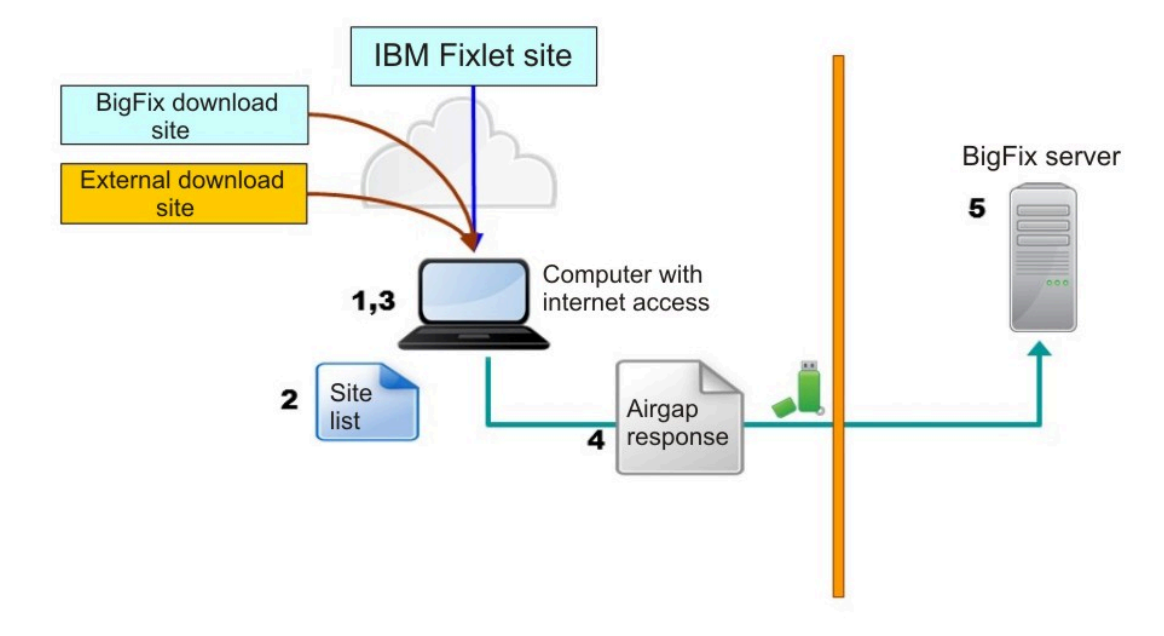

#### **サイト・コンテンツの収集およびファイルのダウンロード**

- 1. インターネットにアクセスできるコンピューターでエアー・ギャップ・ツールを実行 して、ライセンス情報を収集し、ライセンス交付を受けているサイトに関連した情報 が⼊ったサイト・リスト・ファイルを作成します。
- 2. サイト・リスト・ファイルを編集して、フラグを変更し、コンテンツの収集元のサイ ト、および参照されているファイルのダウンロード元のサイトを指定します。
- 3. インターネット側のコンピューターでエアー・ギャップ・ツールを実行して、サイ ト・リスト・ファイルで指定されているようにライセンス情報およびサイト・コンテ ンツを収集し、エアー・ギャップ応答に⼊れてから、Fixlet によって参照されるファイ ルをダウンロードします。
- 4. エアー・ギャップ応答およびダウンロードしたファイルを BigFix サーバーに移動しま す。

5. BigFix サーバーでエアー・ギャップ・ツールを実行して、エアー・ギャップ応答を BigFix サーバーにロードし、ダウンロードしたファイルを BigFix サーバーのキャッ シュ・フォルダーにコピーします。

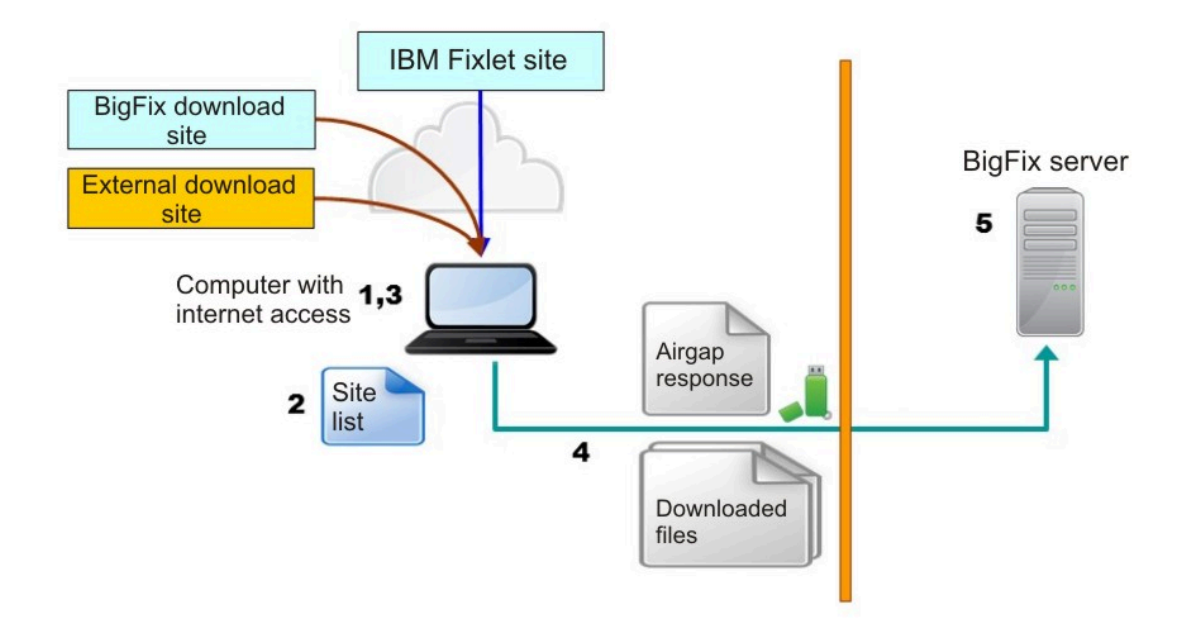

#### **サイト・コンテンツの収集およびファイルの選択的なダウンロード**

- 1. インターネットにアクセスできるコンピューターでエアー・ギャップ・ツールを実行 して、ライセンス情報を収集し、ライセンス交付を受けているサイトに関連した情報 が⼊ったサイト・リスト・ファイルを作成します。
- 2. サイト・リスト・ファイルを編集して、フラグを変更し、コンテンツの収集元のサイ ト、および参照されているファイルのダウンロード元のサイトを指定します。
- 3. インターネット側のコンピューターでエアー・ギャップ・ツールを実行して、サイ ト・リスト・ファイルで指定されているようにライセンス情報およびサイト・コンテ

ンツを収集し、エアー・ギャップ応答に⼊れてから、参照されているファイルに関す る情報が⼊ったファイル・リスト・ファイルを作成します。

- 4. ファイル・リスト・ファイルを編集して、ダウンロードするファイルを指定します。
- 5. インターネット側のコンピューターでエアー・ギャップ・ツールを実行して、ファイ ル・リスト・ファイルで指定されているようにファイルをダウンロードします。
- 6. エアー・ギャップ応答およびダウンロードしたファイルを BigFix サーバーに移動しま す。
- 7. BigFix サーバーでエアー・ギャップ・ツールを実⾏して、エアー・ギャップ応答を BigFix サーバーにロードし、ダウンロードしたファイルを BigFix サーバーのキャッ シュ・フォルダーにコピーします。

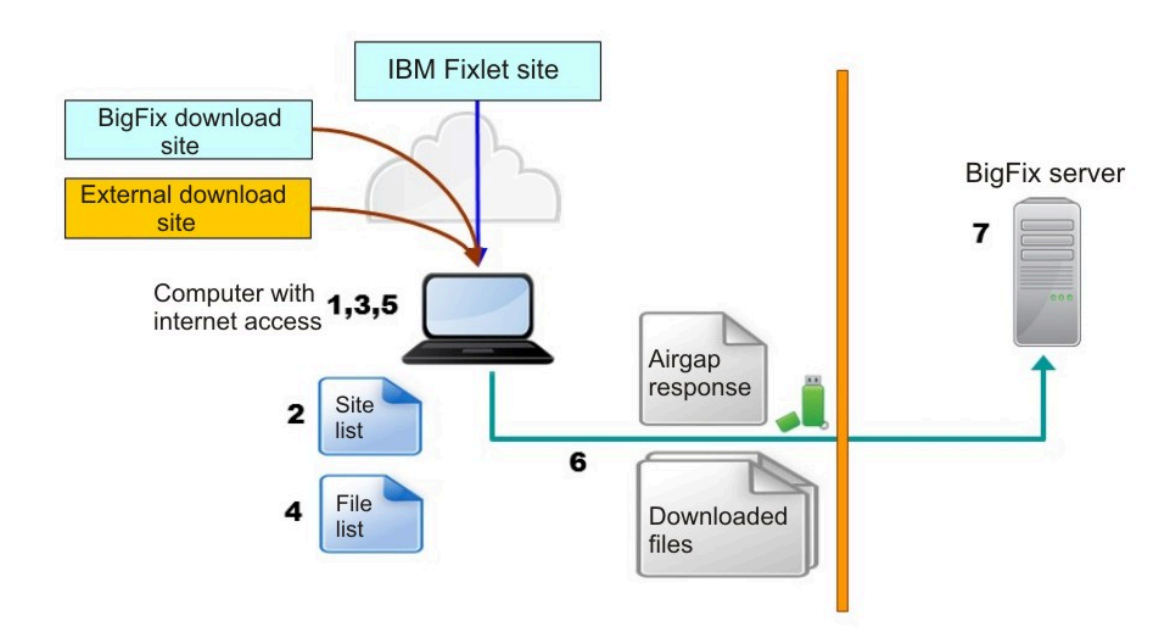

抽出使用の概要

このモードでは、エアー・ギャップ・ツールは BigFix サーバーから情報を抽出します。 以下のステップを実⾏することにより、BigFix サーバーから開始してエアー・ギャップ・ ツールを実⾏します。

- 1. エアー・ギャップ・ツールを BigFix サーバーで実⾏して、エアー・ギャップ要求を作 成します。
- 2. エアー・ギャップ要求をインターネット側のコンピューターに移動します。
- 3. インターネット側のコンピューターでエアー・ギャップ・ツールを実行して、ライセ ンス情報およびサイト・コンテンツを収集し、エアー・ギャップ応答に⼊れます。
- 4. エアー・ギャップ応答を BigFix サーバーに移動します。
- 5. BigFix サーバーでエアー・ギャップ・ツールを実行して、エアー・ギャップ応答を BigFix サーバーにロードします。

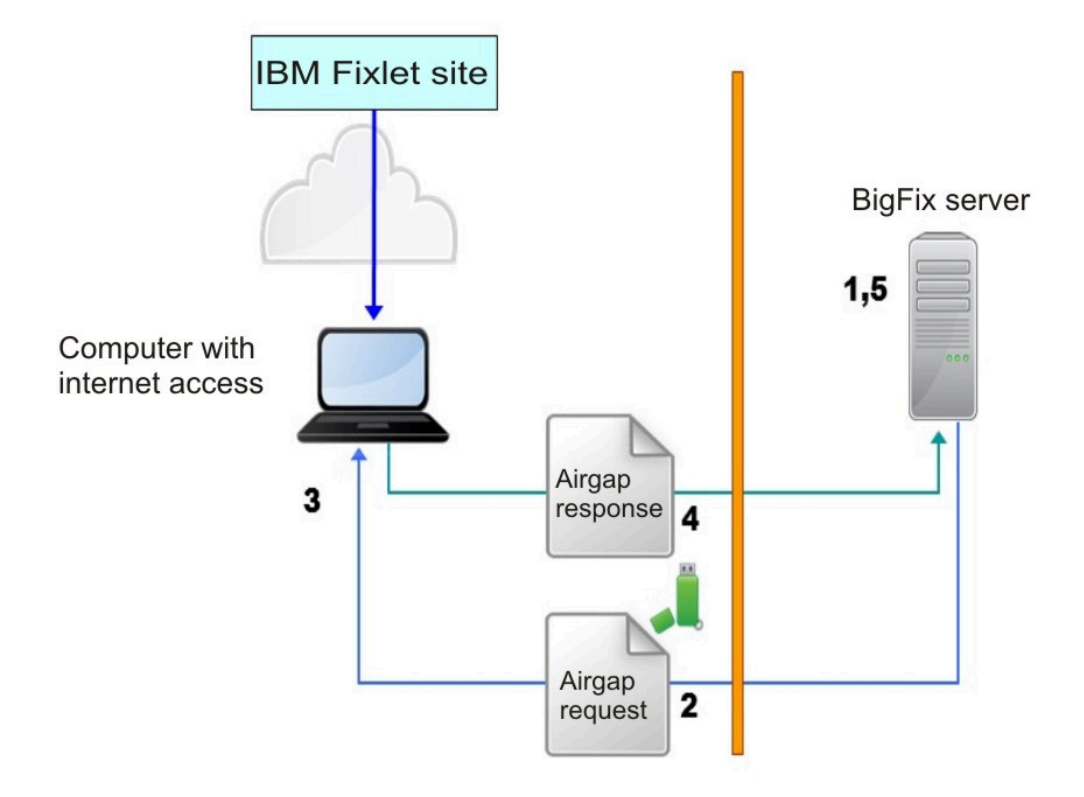

このモードでは、エアー・ギャップは、ファイルではなく、サイトのコンテンツを収集し ます。パッチ・モジュールなど、Fixlet によって参照されるファイルをダウンロードするに は、以下のステップを実⾏して BES Download Cacher ユーティリティーを実⾏します。

1. ファイルをダウンロードするサイトのサイト・マストヘッド・ファイルを見つけて、 インターネットにアクセスできるコンピューターにサイト・マストヘッド・ファイル をコピーします。

- 2. インターネット側のコンピューターで、各サイト・マストヘッド・ファイルに対して BES Download Cacher ユーティリティーを実行し、サイト・マストヘッド・ファイル が表すサイトから参照されるファイルをダウンロードします。
- 3. ダウンロードしたファイルを BigFix サーバーのキャッシュ・フォルダーに移動しま す。

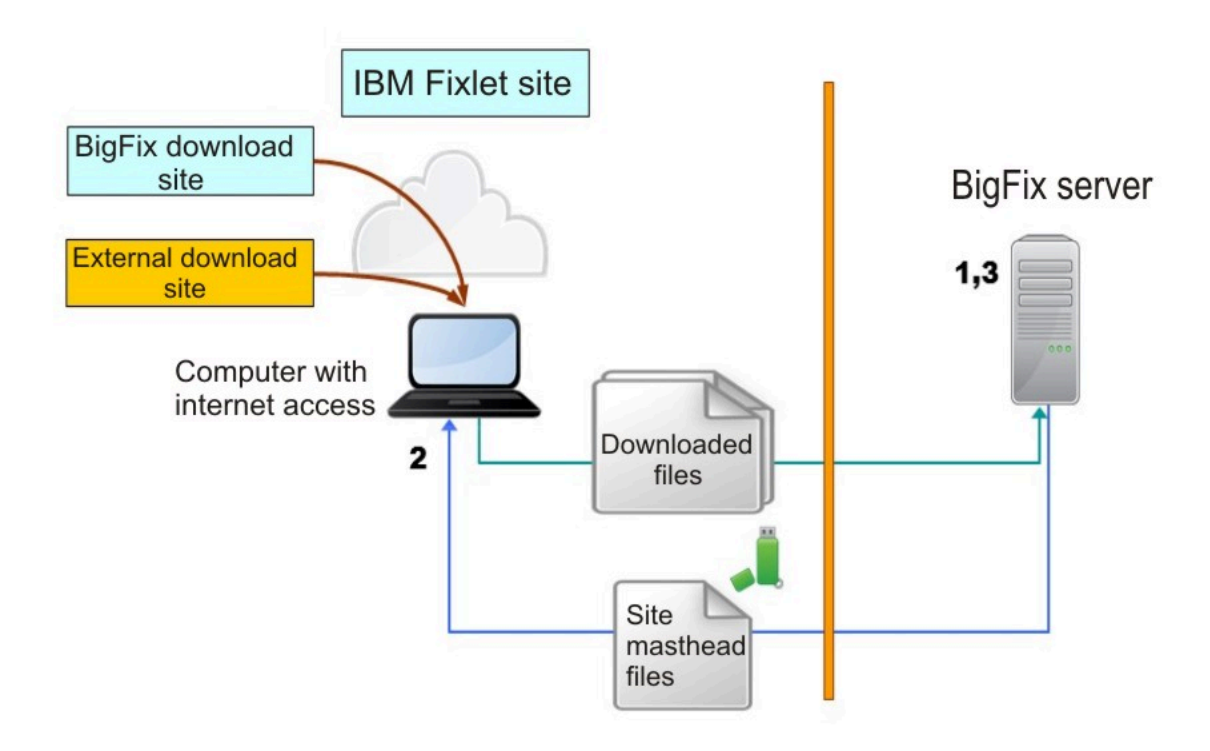

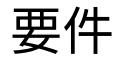

エアー・ギャップ環境 (パブリック・インターネットや⾮セキュア・ローカル・エリア・ ネットワークなどのセキュアではないネットワークからセキュアなネットワークが物理的

に分離され、エアー・ギャップの反対側にあるコンピューター同士は通信できない環境) に BigFix サーバーがインストールされている場合、エアー・ギャップ・ツールを使用して Fixlet サイト・コンテンツをダウンロードし、Fixlet アクション・スクリプトで参照され ているファイルをダウンロードするには、パブリック・インターネットにアクセスできる ワークステーションが必要です。このワークステーションは、BigFix サーバーにすること も、BigFix リレーにすることもできません。

エアー・ギャップ・ツールはプラットフォーム依存ですが、AirgapRequest.xml ファイル (抽出使用のみ) および AirgapResponse ファイルはそうではありません。パブリック・イ ンターネットにアクセスできるワークステーションで、さまざまなオペレーティング・シ ステムを BigFix サーバーに使用できます。

収集されるサイトによっては、AirgapResponse ファイルのサイズが 4 GB を超える可能性 があります。ワークステーションには、エアー・ギャップ・ツール、AirgapResponse ファ イル、およびダウンロードするファイルを保存するのに⼗分な空きディスク・スペースが 必要です。

Windows コンピューターでエアー・ギャップ・ツールを実⾏するには、以下のライブラ リーおよびファイルがインストールされている必要があります。

```
BESAirgapTool.exe 
libBEScrypto.dll 
libBEScryptoFIPS.dll 
msvcm90.dll 
msvcp90.dll 
msvcr90.dll 
Microsoft.VC90.CRT.manifest 
ca-bundle.crt
```
上記のすべてのファイルは、[Utilities](https://www.ibm.com/developerworks/community/wikis/home?lang=en#!/wiki/Tivoli%20Endpoint%20Manager/page/Utilities) ページから圧縮ファイル (Airgap Tool) をダウンロー ドすることで⼊⼿できます。

Linux コンピューターでエアー・ギャップ・ツールを実⾏するには、以下のファイルがイン ストールされている必要があります。

Airgap Airgap.sh
libBEScrypto.so libBEScryptoFIPS.so ca-bundle.crt

パブリック・インターネットにアクセスできる Linux コンピューターに DB2 がインストー ルされていない場合、エアー・ギャップ・ツールを実⾏するには、db2setup コマンドを使 ⽤して HCL Data Server Client または HCL Data Server Runtime Client をインストールして おく必要があります。DB2 インスタンスはユーザー db2inst1 で作成される必要がありま す。

## エアー・ギャップ・ツールの使用

## 非抽出使用

「非抽出使用」モードは、BigFix バージョン 9.5.5 以降でのみ使用できます。

エアー・ギャップ・コマンド・ライン・インターフェースは、BigFix サーバーにアクセス する必要なしにサイト情報を収集でき、オプションでダウンロード・キャッシャーを経由 せずにファイルをダウンロードできます。

⾮抽出使⽤では、エアー・ギャップ・ツールは、認証する必要のない Windows などの ダウンロード・サイトから Fixlet で指定されたファイルをダウンロードできます。ユー ザー ID およびパスワードで認証する必要があるサイトからファイルをダウンロードす る必要がある場合、または Fixlet のプリフェッチ・コマンドやダウンロード・コマンド で指定されていないファイルをダウンロードする必要がある場合 (AIX、CentOS、HP-UX、RedHat、Solaris、または SUSE のパッチ・モジュールの場合など) は、ダウンロー ド・キャッシャーを使⽤する必要があります。

以下の⼿順を⾏うための前提条件として、エアー・ギャップ・ツールの実⾏に必要なファ イルが存在することを確認してください。

**Windows では**

必要なファイルを [Airgap](https://www.ibm.com/developerworks/community/wikis/home?lang=en#!/wiki/Tivoli%20Endpoint%20Manager/page/Airgap%20Tool) Tool ページからダウンロードできます。

#### **Linux の場合**

BigFix サーバー・コンピューターにアクセスし、/opt/BESServer/bin フォルダーを開き、次のコマンドを実⾏します。

# cd /opt/BESServer/bin

# ./Airgap.sh -remotedir directory

ここで、directory は任意のフォルダーです。

上記のコマンドで生成された出力が入っているディレクトリーに移動 し、airgap.tar というファイルを⾒つけ、これを解凍します。このディレク トリーから AirgapRequest.xml ファイルを削除し、他のファイルをすべて ポータブル・ドライブにコピーします。

BigFix サーバーにアクセスせずにサイト情報を収集するには、以下のステップを実行しま す。

**1. サイト・リストを作成します**

パブリック・インターネットにアクセスできるワークステーションで、ライ センスのシリアル番号、ライセンスの登録に使⽤した E メール・アドレス、 およびツールによってライセンスの対象のサイトがリストされたファイルの 名前を指定して、ツールを実⾏します。エアー・ギャップ・ツールが配置さ れているフォルダーに対する書き込み権限が必要です。次のコマンドを入力 します。

**Windows オペレーティング・システムの場合:**

```
BESAirgapTool.exe -serial serial number -
email 
mail address -createSiteList site list filename [-
proxy 
[user:password@]hostname:port] [-usehttps] 
[-cacert crt filename] [-othersites site foldername]
```
**Linux オペレーティング・システムの場合:**

```
./Airgap.sh -serial serial number -
email
```

```
mail_address -createSiteList site_list_filename [-
proxy 
[user:password@]hostname:port] [-usehttps] 
[-cacert crt_filename] [-othersites site_foldername]
```
#### 各部の意味は以下のとおりです。

#### **mail\_address**

ライセンスで指定したメール・アドレスです。一致しない場 合、エアー・ギャップ・ツールは失敗します。オプション email は、オプション -createSiteList と一緒の場合のみ使用 できます。

#### **-proxy**

パブリック・インターネットにアクセスできるワークス テーションがプロキシー・サーバー経由でのみ接続できる 場合に使⽤されるオプションです。この場合、-proxy オプ ションの後にプロキシー・サーバーのホスト名およびポー トを hostname:port 形式で指定します。プロキシーが認証 プロキシーである場合は、ユーザー ID およびパスワードも userid:password@hostname:port形式で追加してください。

#### **-usehttps**

このオプションが指定された場合、ライセンス・サーバーと通 信するために「https」が使⽤されます。エアー・ギャップ・ ツールの実⾏場所とは別のフォルダーを使⽤する場合は、オプ ション -cacert を使⽤してファイル ca-bundle.crt を保管する パスを指定します。-usehttps オプションを使用する場合、ま たは Fixlet 内で URL が「https」で始まっている場合、サーバー 証明書を検証するためにファイル ca-bundle.crt が使⽤されま す。

**-cacert**

このオプションは、オプション -usehttps と一緒の場合のみ使 用できます。

#### **-othersites**

ご使用のライセンスで AllowOtherSites の使用が許諾されてい る場合は、このオプションを使⽤して任意のサイトをサイト・ リストに含めます。サイト・リストを作成する場合は、フォル ダーを作成して、ライセンスに含まれていないマストヘッドに 関連するマストヘッド・ファイル (\*.efxm ファイル) をすべてそ のフォルダーにコピーし、このフォルダーの名前とオプション -othersites を指定します。

ツールの実⾏後、site\_list\_filename に指定した名前でファイルが作成され ます。

**注:** 作成されたサイト・リスト・ファイルは、ライセンスを変更するま で、または HCL が既存のライセンスに新規サイトを追加するまで使用できま す。何らかの理由でサイト・リスト・ファイルを削除しても、ライセンスの シリアル番号が変更されない限り、ダウンロードしたファイルの履歴が維持 されるため、同じコマンドでファイルを再作成することができます。

#### **2. サイト・リスト・ファイルを編集します**

ステップ1で作成されたファイルの各行には、以下のように3つの情報が2 つのコロンで区切られて入っています。

flag::site\_name::site\_url

flag パラメーターのみを編集でき、以下のいずれかの値を指定できます。

**A**

サイト・コンテンツは、より新しいサイト・バージョンが使用 可能になったときに収集されて、AirgapResponse ファイルに保 管され、ファイルのダウンロードまたはファイル・リストの作 成に使用されます。

サイト・コンテンツは、サイトのバージョンに関係なく、常に 収集されて AirgapResponse ファイルに保管され、ファイルの ダウンロードに使⽤されます。

**G**

サイト・コンテンツは、より新しいサイト・バージョンが使用 可能になったときに収集されて、AirgapResponse ファイルに保 管されますが、ファイルのダウンロードにもファイル・リスト の作成にも使用されません。

**Q**

サイト・コンテンツは、サイトのバージョンに関係なく、常に 収集されて AirgapResponse ファイルに保管されますが、ファ イルのダウンロードにもファイル・リストの作成にも使⽤され ません。

**D**

サイト・コンテンツは収集されませんが、ファイルのダウン ロードまたはファイル・リストの作成に使⽤されます。このフ ラグは、サイトの現在のコンテンツを更新せずに維持した状態 で、ファイルをダウンロードして現行のサイトで Fixlet を実行 する場合に有⽤です。このオプションは、サイト・コンテンツ が既に収集されている場合にのみ有効です。

**N**

サイトは無視されますが、サイト情報は今後参照できるように ファイル内に保持されます。

**注:** サイト・リスト・ファイルを作成する際、BES サポートおよび Web UI Common のコンポーネントのデフォルト値は G に設定されています。Web UI コンポーネントが必要でない場合は、デフォルトの Web UI Common 値 を G から N に変更してください。その他のコンポーネントのデフォルト値 は N に設定されています。BigFix サーバーをインストールした後、初回実 ⾏時に、ライセンス情報、BES サポートおよび Web UI Common のコンポー

ネントが収集される必要があります。パブリック・インターネットにアクセ スできるワークステーションで⽣成されたこの最初のエアー・ギャップ応答 を BigFix サーバーに移動した後でのみ、コンソールの「ライセンスの概要」 ダッシュボードからアクセスできる他のコンポーネントを有効にして、プロ セスを続⾏することができます。収集する前に、デフォルト以外の必要なコ ンポーネントを必ず有効にしてください。

#### **3. サイト・コンテンツを収集してエアー・ギャップ応答ファイルを作成します**

サイト・リスト・ファイルでフラグを編集した後、エアー・ギャップ・ツー ルを再び実行して、以下のいずれかのサイト操作を実行します。

#### **a. サイト・コンテンツの収集**

フラグ **A**、**R**、**G**、または **Q** が指定されたサイトのサイト・コン テンツを収集するには、以下のコマンドを実⾏します。

## **Windows オペレーティング・システムの場合:**

BESAirgapTool.exe site site\_list\_filename

## **Linux オペレーティング・システムの場合:**

./Airgap.sh -site site\_list\_filename

完了時に、Airgapresponse ファイルが作成されます。

## **b. サイト・コンテンツの収集およびファイルのダウンロード**

フラグ **A**、**R**、**G**、または **Q** が指定されたサイトのサイト・コン テンツを収集し、フラグ **A**、**R**、または **D** が指定されたサイト 上の Fixlet によって参照されているファイルをダウンロードす るには、以下のコマンドを実⾏します。

## **Windows オペレーティング・システムの場合:**

```
BESAirgapTool.exe -
site site_list_filename -download 
[-cache cache name]
```
## **Linux オペレーティング・システムの場合:**

./Airgap.sh -site site\_list\_filename download [-cache cache name]

ここで、cache\_name は、ダウンロードしたファイルを保管す るフォルダー・パスです。完了時に、Airgapresponse ファイル が作成され、ファイルが cache\_name フォルダーにダウンロー ドされます。

**c. サイト・コンテンツの収集およびファイルの選択的なダウンロード**

フラグ **A**、**R**、**G**、または **Q** が指定されたサイトのサイト・コン テンツを収集し、フラグ **A**、**R**、または **D** が指定されたサイト 上の Fixlet によって参照されているファイルのリストを作成す るには、以下のコマンドを実⾏します。

**Windows オペレーティング・システムの場合:**

BESAirgapTool.exe site site list filename -createFileList referenced\_list

## **Linux オペレーティング・システムの場合:**

./Airgap.sh -site site\_list\_filename -createFileList referenced\_list

完了時に、Airgapresponse ファイル、および referenced\_list で 指定された名前のファイル・リストが作成されます。

いずれの場合も、フラグ **A**、**R**、**G**、または **Q** が指定されたサイトで収集さ れたサイト・コンテンツは AirgapResponse ファイル内に配置されます。エ アー・ギャップ・ツールを初めて実⾏する際、フラグ **A**、**R**、**G**、または **Q** が 指定されたすべてのサイトが収集されます。それ以降は、フラグ **A** または **G** が指定されたサイトのコンテンツが以前に収集されていない場合、またはよ り新しいサイトのバージョンが使⽤可能になった場合に限り、それらのコン

テンツが収集されます。フラグ **R** または **Q** が指定されたサイトのコンテンツ は常に収集されます。

オプションで、以下のオプションも指定できます。

**-usehttps**

ライセンス情報およびサイト·コンテンツは「https」を使用 して収集されます。『b. サイト・コンテンツの収集およびファ イルのダウンロード』の場合、「http」で始まるすべての URL で強制的に「https」が使用されます。Fixlet 内の一部の URL が 「https」で始まり、⼀部のパッチ・サイトが「https」で始ま る URL に要求をリダイレクトする可能性があることに注意して ください。

#### **-proxy [user:password@]hostname:port**

パブリック・インターネットにアクセスできるワークステー ションがプロキシー・サーバー経由でのみ接続できる場合に使 ⽤されます。この場合、-proxy オプションの後にプロキシー・ サーバーのホスト名およびポートを hostname:port 形式で指定 します。プロキシーが認証プロキシーである場合は、ユーザー ID およびパスワードも userid:password@hostname:port形式で 追加してください。

**-cacert crt\_filename**

エアー・ギャップ・ツールの実⾏場所とは別のフォルダーを使 ⽤する場合は、ファイル ca-bundle.crt を保管するパスを指定 します。-usehttps オプションを使⽤する場合、または Fixlet 内で URL が「https」で始まっている場合、サーバー証明書を 検証するためにファイル ca-bundle.crt が使⽤されます。オプ ション -cacert はオプション -usehttps と一緒の場合のみ使用 できます。

**-timeout timeout\_seconds**

このオプションは、V9.5.7 から使用可能になりました。これ は、http タイムアウト間隔を秒単位で指定します。値は 30 か ら 3600 までの範囲です。デフォルト値は 30 です。プロキシー の使用中にエラー「HTTP エラー 28: タイムアウトに達しまし た」が発生する場合は、オプション -usehttps も使用してみ てください。こうすると、プロキシーはトンネリング・モード で作動して、タイムアウトの回避に役立つ可能性があるためで す。

**b** および **c** の場合は、ダウンロードするファイルまたはファイル・リストで 収集するファイルの数を減らすために、他のオプションも使用できます。こ れらのフィルタリング・オプションは、ファイル⾃体ではなく、ファイルを 参照する Fixlet を選択します。例えば、過去 5 日間を指定する場合、過去 5 日間にベンダーによって追加または変更されたファイルではなく、過去5日 間に変更された Fixlet によって参照されているファイルを意味します。フィ ルタリング・オプションに使⽤できる値のリストを作成するには、以下のコ マンドを実⾏します。

**Windows オペレーティング・システムの場合:**

```
BESAirgapTool.exe -site site list filename -
createfilterList 
filter list
```
**Linux オペレーティング・システムの場合:**

```
./Airgap.sh -site site_list_filename -
createfilterList 
filter list
```
使⽤できる値のリストは、オプション -fcategory、-fcve、-fproduct、 fseverity、-fsource、および -fsourceid に制限されています。以下のオプ ションをフィルタリングに使⽤できます。

**-fcategory**

Fixlet カテゴリーのプロパティー。

**-fcve**

セキュリティー・パッチに関連付けられている CVE (共通脆弱性 と暴露) ID を指定します。

**-fdays**

最終変更日がコマンドの実行日から指定された日数以内にある Fixlet を選択します。

**-fproduct**

Fixlet を適⽤できる製品名を指定します (Win2008 や Win7 な ど)。この情報はコンソールには表⽰されません。このオプショ ンは、Windows オペレーティング・システムのパッチに関連し たサイトでのみ使⽤できます。

**-fseverity**

ベンダーがセキュリティー・パッチに関連付ける重⼤度を指定 します。

**-fsource**

ファイルのプロバイダー (BigFix、Adobe、または Microsoft な ど)。

**-fsourceid**

プロバイダーによって指定された ID。

**-includeCorrupt**

このオプションが指定されない場合はデフォルトで除外され

る、「破損」のマークが付けられた Fixlet を組み込みます。

**-includeSuperseded**

このオプションが指定されない場合はデフォルトで除外され る、「置き換え済み」のマークが付けられた Fixlet を組み込み ます。

複数のフィルター条件が指定された場合、すべての条件を満たす Fixlet のみ が選択されます。オプション -fsource、-fsourceid、-fcve、-fcategory、 および -fseverity では、複数のコンマ区切り値を指定できます (例えば、-

fseverity "Critical, Important")。コンマを使用して値を区切る場合、ま たは値にスペースが含まれている場合は、上記の例のように、パラメーター を二重引用符で囲んでください。値の大/小文字が区別されることに注意して ください。

### **4. ファイル・リストを編集します**

ステップ 3 の『**c. サイト・コンテンツの収集およびファイルの選択的なダウ ンロード**』にのみ適⽤されます。

-createFileList オプションにより、ファイルのリストが入ったファイルを 作成できます。リストの各行には、以下のように情報が 2 つのコロンで区切 られて入っています。

```
flag::site_name::Fixlet_id::site_url::
```

```
size:: hash value:: hash algorithm
```
例:

```
N::site=site_name::fixletid=fixlet_id:: 
url=url_address::size=file_size::hash=hash_value:: 
hashtype=hash_type
```
flag 値のみを編集できます。ファイルをダウンロードする場合は **Y** に変更 し、ファイルをダウンロードしない場合は **N** に変更します。

**5. インターネット側のワークステーションでツールを実⾏してファイルをダウンロー ドします**

ステップ 3 の「**c. サイト・コンテンツの収集およびファイルの選択的なダウ ンロード**」にのみ適⽤されます。

ステップ 4 でファイル・リストを編集した後、ファイル・リストでフラグ **Y** が指定されたファイルのみをダウンロードするには、以下のコマンドを発行 してエアー・ギャップ・ツールを実⾏します。

## **Windows オペレーティング・システムの場合:**

```
BESAirgapTool.exe -file file_list_filename -
download
```
-cache cache foldername [-proxy [user:password@]hostname:port] [-usehttps] [-cacert crt\_filename]

## **Linux オペレーティング・システムの場合:**

```
./Airgap.sh -file file_list_filename -download 
-cache cache foldername
[-proxy [user:password@]hostname:port] [-usehttps] 
[-cacert crt_filename]
```
ここで、cache\_foldername は、ダウンロードしたファイルを保管するフォル ダー・パスです。既にキャッシュ・フォルダー内にあるファイルが再びダウ ンロードされることはありません。

## **6. エアー・ギャップ応答ファイルを BigFix サーバーに移動して、BigFix サーバーでエ アー・ギャップ・ツールを実⾏します**

AirgapResponse ファイル、およびステップ 3 で作成したファイル・リスト またはステップ 5 で収集してダウンロードしたファイルをポータブル・ドラ イブにコピーして、それらを BigFix サーバー・コンピューターに転送しま す。AirgapResponse ファイルがエアー・ギャップ・ツールと同じフォルダー にあることを確認し、以下のコマンドを発⾏して実⾏します。

**Windows オペレーティング・システムの場合:**

BESAirgapTool.exe

## **Linux オペレーティング・システムの場合:**

./Airgap.sh -run [-temp temp folder]

これにより、Fixlet コンテンツとライセンスの更新を持つ応答ファイルが現 在の適⽤環境にインポートされます。

**注:** エアー・ギャップ・ツールは、BigFix サーバーの GatherDB コンポー ネントにサイト・コンテンツを応答ファイルで渡します。GatherDB コンポー ネントは、サイト・コンテンツをインポートします。WebUI サイト以外のサ

イトの場合、インポートの進⾏状況を GatherDB コンポーネントの DebugOut (デフォルトの名前は GatherDB.log) でモニターできます。

ダウンロードしたファイルを BigFix サーバーのキャッシュ・フォルダーにも コピーします。キャッシュ・フォルダーのデフォルトの場所は以下のとおり です。

### **Windows オペレーティング・システムの場合:**

%PROGRAM FILES%\BigFix Enterprise\BES Server\wwwrootbes \bfmirror\downloads\sha1

### **Linux オペレーティング・システムの場合:**

/var/opt/BESServer/wwwrootbes/bfmirror/downloads/sha1

上記のステップを定期的に繰り返して、メインの BigFix サーバーの Fixlet コンテンツが常 に更新されるようにしてください。新しい Fixlet メーリング・リストに参加すると、Fixlet の更新時に通知を受け取ることができます。必ず、エアー・ギャップ・ツールのバージョ ンが、インストールされている BigFix サーバーのバージョンと互換性があることを確認し てください。

## **使⽤法のヒント**:

- 1. ステップ 1 で使⽤された AirgapTool とまったく同じバージョンを BigFix ルート・サー バーのディレクトリーの中に解凍します。
- 2. ディレクトリーに airgapresponsefile をコピーします。
- 3. オプションを指定せずに BESAirgapTool.exe を実行します。 airgapresponsefile のコンテンツがディレクトリーにインポートされます。ステッ プ 5 で任意のファイルをダウンロードする場合、ルートサーバーの SHA1 ディレク トリーにこれらのファイルもコピーします。エアー・ギャップ・ツールはファイルを ダウンロードし、SHA256 の値で名前を付けるため、これが必要になる場合がありま す。

**注:** SHA 1 ディレクトリーにペーストした後、SHA256 の値を SHA1の値として名 前変更する必要ありません。

**オプションのアクション:**

## **すべての必要なファイルがダウンロードされたことの確認**

適用する予定の Fixlet に必要なすべてのファイルをダウンロー ドしたことを確認するには、エアー・ギャップ・ツールの実行 時にオプション -checkfixlet を使用します。例:

```
Windows オペレーティング・システムの場合:
```

```
BESAirgapTool.exe -site site list.txt -
checkfixlet 
-fdays 100 -fseverity Critical -cache 
 MyCache
```
**Linux オペレーティング・システムの場合:**

```
./Airgap.sh -site site list.txt -
checkfixlet 
-fdays 100 -fseverity Critical -cache 
 MyCache
```
指定されたフィルタリング条件を満たす Fixlet について、ツー ルは、ダウンロード履歴および宛先フォルダーの内容を検査し ます。ダウンロードすべきファイルがまだある場合は、Fixlet 名 および URL が表示されます。

### **⼿動でダウンロードされるファイル**

Fixlet によって参照される⼀部のファイルをダウンロードで きない場合があります。それは、ベンダーのサポート・セン ターに連絡することでのみ取得可能であるため、またはダウ ンロード・サイトでライセンス条項を明示的に受け入れる必 要があり、法律上の理由からそのアクションを⾃動化できな いためです。このような場合、関与するファイルにストリング MANUAL\_BES\_CACHING\_REQUIRED を含むダウンロード URL が指定 されています。そのファイルは⼿動でダウンロードする必要が あります。このようなファイルのリストを作成するには、次の 例のようにオプション -createmanuallist を使⽤します。

## **Windows オペレーティング・システムの場合:**

BESAirgapTool.exe -site site\_list.txt createmanuallist manual list -fseverity Critical

## **Linux オペレーティング・システムの場合:**

```
./Airgap.sh -site site_list.txt -
createmanuallist 
manual_list -fseverity Critical
```
手動でダウンロードする必要があるすべてのファイルが宛先 フォルダーに⼊っているかどうかを確認するために、次の例の ように -checkmanual オプションを使用することもできます。

## **Windows オペレーティング・システムの場合:**

```
BESAirgapTool.exe -site site_list.txt -
checkmanual 
-fseverity Critical 
-fdays 30 -cache MyCache
```
## **Linux オペレーティング・システムの場合:**

```
./Airgap.sh -site site_list.txt -
checkmanual 
-fseverity Critical 
-fdays 30 -cache MyCache
```
### **履歴のリセット**

エアー・ギャップ・ツールは、ダウンロードしたファイルの 履歴を維持します。ダウンロードしたすべてのファイルをパブ リック・インターネット側のワークステーションから BigFix サーバーに移動しても、この履歴は維持され、以前にダウン ロードされたファイルが再びダウンロードされることはないた め、時間とディスク・スペースを節約できます。以前にダウン ロードしたファイルの⼀部またはすべてを削除した後で、再び 必要になった場合は、-resync オプションを使用できます。こ のオプションは、ダウンロード履歴をクリアして、-cache オプ ションで指定されたフォルダー内のファイルを検査します。新 しく作成されたダウンロード履歴が -cache オプションで指定さ れたフォルダーに含まれているファイルのみに基づいているこ とに注意してください。

### **ライセンスの変更**

別のライセンスを管理する場合は、収集したサイトおよびダウ ンロードしたファイルの履歴を消去する必要があります。この アクションを実⾏するには、次の例のように -force オプション を使⽤します。

**Windows オペレーティング・システムの場合:**

BESAirgapTool.exe -serial serial\_number email mail addess createSiteList site list filename -force

**Linux オペレーティング・システムの場合:**

```
./Airgap.sh -serial serial_number -email 
mail addess -
createSiteList site_list_filename -force
```
## **その他のオプション**

デフォルトでは、エアー・ギャップ・ツールは 2 つのファイル を同時にダウンロードします。-download オプションの後に数 字を指定することにより、同時にダウンロードするファイルの 数を変更できます。この数字は 1 から 8 の範囲内にすることが できます。例えば、3 つのファイルを同時にダウンロードする

には、-download 3 と指定します。3 つ以上のファイルを同時に ダウンロードする場合は、さらに⼤きな帯域幅が必要になるこ とに注意してください。

Fixlet で指定されている URL が「https」で始まる場合、また は -useHttps オプションを指定する場合、エアー・ギャップ・ ツールは、URL で指定されたサーバーに適切な SSL サーバー 証明書があることを検証しようとします。何らかの理由で、こ の検査をスキップして、エアー・ギャップ・ツールがサーバー 証明書を検証できない場合のダウンロードの失敗を回避するに は、-noverify オプションを使⽤します。このオプションを使 ⽤すると、エアー・ギャップ・ツールはサーバー証明書を検証 しないため、ご使用のワークステーションが DNS を検査してホ スト名を正しく変換することを確認する必要があります。

エアー・ギャップ・ツールが通常よりも多くの情報を出力する ようにするには、-verbose オプションを使⽤します。

**複数の BigFix サーバーでの作業**

テスト・サーバーと実動サーバーなど、複数の BigFix サーバー で同じパブリック・インターネット側のワークステーション を使用する場合は、エアー・ギャップ・ツールを各フォルダー にコピーして、各フォルダーで別々に作業します。別々のフォ ルダーで同じサイト・リストを共有できますが、各サーバー は独⾃の履歴をフォルダーで維持します。別々のサーバーで複 数のエアー・ギャップ・ツールを使⽤する場合は、さまざまな サーバーに共通のファイルを 1 回のみダウンロードするために キャッシュ・フォルダーを共有することもできますが、同時に 実行されるエアー・ギャップ・ツールのインスタンスが 1 つの みであることを確認する必要があります。

サイトのセットを収集して、それらをテスト・サーバーにロー ドしてから、収集したサイトでテストを実⾏し、最新のサイ トではなく、テストしたサイトを実動サーバーにロードする場 合、複数の BigFix サーバーに同じ製品 (BigFix Lifecycle、BigFix

Compliance など) のライセンスが提供されるときに、それらの サーバーに 1 つの AirgapResponse ファイルをロードすること ができます。1 つの AirgapResponse ファイルを複数の BigFix サーバーにロードする場合、すべての BigFix サーバーで有効に なっているサイトのみを収集することをお勧めします。

<mark>゠</mark>』注: BigFix サーバーをインストールした後、初回実行時に、 各インストール済み環境のライセンス情報、BES サポートお よび Web UI Common のコンポーネントが収集される必要が あります。ライセンス情報はシリアル番号ごとに固有であるた め、このステップでは、BigFix サーバーごとに AirgapResponse ファイルが作成される必要があります。

どのサイトでもバージョンを変更することなく、特定の BigFix サーバーのライセンス情報を更新する場合、⾏が含まれていな いサイト・ファイル、またはすべてのサイトにフラグ **N** が指 定されているサイト・ファイルを指定してエアー・ギャップ・ ツールを実行することにより、ライセンス情報のみが入った AirgapResponse ファイルを作成できます。次のコマンドを実行 します。

**Windows オペレーティング・システムの場合:**

BESAirgapTool.exe site empty site list filename -allowemptysite

## **Linux オペレーティング・システムの場合:**

```
./Airgap.sh -
site empty site list filename
-allowemptysite
```
**エアー・ギャップ環境での WebUI の有効化**

エアー・ギャップ環境に WebUI をインストールするには、以下 のステップを実行します。

- 1. 最新の BES サポートおよび WebUI Common のサイトを収 集して、WebUI サービスのインストールに必要なファイ ルをダウンロードします。それらのファイルを BigFix サー バーにロードします。
- 2. BES サポート・サイトのタスク「HCL BigFix WebUI サービ スのインストール」を使⽤して、WebUI サービスをインス トールします。
- 3. インストールが完了した後、WebUI ターゲット・システム で WebUI サービス (Windows オペレーティング・システム) またはプロセス (Linux オペレーティング・システム) がア クティブ化されるまで待ちます。WebUI の初期化が開始さ れます。完了するまで待ちます。初期化は通常は数分間で 完了しますが、30 分以上待ってからステップ 4 に進むこと をお勧めします。
- 4. すべての最新の WebUI サイトを収集して、BigFix サーバー にロードします。WebUI サービスをインストールするタス クを実⾏する前に WebUI サイトを収集できますが、ロード できるのは、WebUI の初期化が完了した後のみです。

## 抽出使用

 $A$  **重要: BigFix 9.5.7 のフレッシュ・インストールを実行する場合、WebUI サイトを使用** できるようにするには、以下のステップを実⾏する必要があります。

- 1. WebUI をインストールして、エアー・ギャップ・ツールを実⾏します。
- 2. WebUI の初期化が完了するまで数分間待機します。
- 3. エアー・ギャップ・ツールを再実行します。

分離されたネットワークで Fixlet コンテンツと製品ライセンスの更新を使用できるように するには、以下の⼿順を実⾏して、インターネットに接続できるコンピューターからこの ユーティリティーを転送する必要があります。

## **Windows オペレーティング・システム**

### 1. **BigFix サーバーで実⾏します**

BigFix サーバーのインストール・ディレクトリーから BESAirgapTool.exe をダブルク リックするか、またはパラメーターを指定せずにコマンド・ラインからこのファイル を実⾏します。グラフィカル・ユーザー・インターフェースが開かれます。

エアー・ギャップ・ツールのサイト要求と、このツールの実⾏に必要なすべてのファ イルを格納するために、このツールの宛先フォルダーを指定します。エアー・ギャッ プ・ツールによるファイルのコピーが完了した後、フォルダー全体をポータブル・ド ライブにコピーします。

- 2. **エアー・ギャップ要求を移動して、インターネット側のコンピューターで実⾏します** 上記のポータブル・ドライブをインターネットに接続できるコンピューターに移動し ます。ユーザーには、BESAirgapTool.exe が配置されたフォルダーに対する書き込み 権限が必要です。このフォルダーに移動して BESAirgapTool.exe をダブルクリックし てエアー・ギャップ・ツールを実⾏するか、またはコマンド・ラインからこのツール を起動します。
	- オプションで、以下のコマンド・ライン・パラメーターも指定できます。

**-usehttps**

「http」で始まるすべての URL は、ライセンス情報とサイト・コン テンツを収集するために強制的に「https」を使⽤するようになりま す。Fixlet 内の一部の URL が「https」で始まり、一部のパッチ・サイト が「https」で始まる URL に要求をリダイレクトする可能性があること に注意してください。

**-proxy [user:password@]hostname:port**

このオプションは、BigFix バージョン 9.5.5 以降でのみ使用可能で す。パブリック・インターネットにアクセスできるワークステーショ ンがプロキシー・サーバー経由でのみ接続できる場合に使用されま

す。この場合、-proxy オプションの後にプロキシー・サーバーのホ スト名およびポートを hostname:port 形式で指定します。プロキシー が認証プロキシーである場合は、ユーザー ID およびパスワードも userid:password@hostname:port形式で追加してください。抽出使用 では、現⾏ユーザーのクライアント・レジストリー設定または Internet Explorer 設定でプロキシー・サーバーが構成されていて、-proxy オプ ションが指定されていない場合、プロキシー設定は以前のバージョンの エアー・ギャップ・ツールと同じように使⽤されます。 -proxy オプショ ンを使⽤する場合、他の設定に関係なく、指定された値が使⽤されま す。

#### **-cacert <full\_path\_to\_ca-bundle.crt\_file>**

エアー・ギャップ・ツールの実行場所とは別のフォルダーを使用 する場合に、ファイル ca-bundle.crt を保管するパスを指定しま す。-usehttps オプションを使⽤する場合、または Fixlet 内で URL が 「https」で始まっている場合、サーバー証明書を検証するためにファイ ル ca-bundle.crt が使⽤されます。オプション -cacert は -usehttps オ プションと⼀緒の場合のみ使⽤できます。

グラフィカル・ユーザー・インターフェースが開かれます。エアー・ギャップ・ツー ルは、エアー・ギャップ要求で必要なファイルをすべて BESAirgapTool.exe と同じ フォルダーにダウンロードします。これにより、エアー・ギャップ要求ファイルがエ アー・ギャップ応答ファイルに交換されます。エアー・ギャップ応答ファイルをポー タブル・ドライブにコピーします。

## 3. **エアー・ギャップ応答を BigFix サーバーに移動して、BigFix サーバーでエアー・ ギャップ・ツールを実⾏します**

ポータブル・ドライブを BigFix サーバー・コンピューターに戻

し、BESAirgapTool.exe をダブルクリックするか、またはパラメーターを指定せずに コマンド・ラインから起動することにより、BESAirgapTool.exe をもう一度実行しま す。この際、必ず以下の権限と許可が与えられたユーザーとしてログオンして実行し てください。

• 管理者権限。

• BFEnterprise データベースにコンテンツを追加する上で必要なデータベース許 可。

グラフィカル・ユーザー・インターフェースが開かれます。

これにより、Fixlet コンテンツとライセンスの更新を持つエアー・ギャップ応答ファイ ルが現在のデプロイメントにインポートされます。

エアー・ギャップ・ツールは、TEMP 環境変数で指定されたフォルダー内に一 時ファイルを作成します。⼀時ファイル⽤に別のフォルダーを使⽤する場合 は、BESAirgapTool.exe を実⾏する前に、TEMP 環境変数をそのフォルダーに設定しま す。

メインの BigFix サーバーの Fixlet コンテンツを更新するには、上記の⼿順を定期的に 繰り返します。新しい Fixlet メーリング・リストに参加すると、Fixlet の更新時に通知 を受け取ることができます。

エアー・ギャップ・ツールのバージョンが、インストールされている BigFix サーバー のバージョンと互換性があることを確認してください。

#### **Linux オペレーティング・システムの場合**

## 1. **BigFix サーバーで実⾏します**

Linux コンピューターで、BigFix サーバーがインストールされているのと同じパス内に エアー・ギャップ・ツールが存在することを確認します。デフォルト・パスは /opt/ BESServer/bin です。Linux 端末を開き、以下のコマンドを入力して、airgap.tar という tar ファイルを作成します。このファイルには、BigFix データベースに関する情 報に基づいて AirgapRequest.xml ファイルが格納されます。

- # cd /opt/BESServer/bin
- # ./Airgap.sh -remotedir directory

各部の意味は以下のとおりです。

#### **-remotedir directory**

Airgap を実⾏して、指定されたフォルダー内に要求ファイルを⽣成しま

## す。

2. **エアー・ギャップ要求を移動して、インターネット側のコンピューターで実⾏します** airgap.tar ファイルをポータブル・ドライブにコピーして、以下のコマンドを発⾏ し、airgap.tar ファイルのコンテンツを解凍します。

#### # tar -xf airgap.tar

システムに LD\_LIBRARY\_PATH という環境変数が存在し、この環境変数が DB2 ライ ブラリー libdb2.so.1 が含まれるフォルダーのパスに設定されていることを確認し てください。Airgap.sh ファイルと AirgapRequest.xml ファイルが同じフォルダー に存在し、そのフォルダーへの書き込み権限を持っていることを確認してくださ い。Airgap.sh コマンドを実⾏します。

オプションで、以下のコマンド・ライン・パラメーターも指定できます。

#### **-usehttps**

「http」で始まるすべての URL は、ライセンス情報とサイト・コン テンツを収集するために強制的に「https」を使用するようになりま す。Fixlet 内の一部の URL が「https」で始まり、一部のパッチ・サイト が「https」で始まる URL に要求をリダイレクトする可能性があること に注意してください。

**-proxy [user:password@]hostname:port**

パブリック・インターネットにアクセスできるワークステーション がプロキシー・サーバー経由でのみ接続できる場合に使⽤されます。 この場合、-proxy オプションの後にプロキシー・サーバーのホス ト名およびポートを hostname:port 形式で指定します。プロキシー が認証プロキシーである場合は、ユーザー ID およびパスワードも userid:password@hostname:port形式で追加してください。

**-cacert <full\_path\_to\_ca-bundle.crt\_file>**

エアー・ギャップ・ツールの実行場所とは別のフォルダーを使用 する場合に、ファイル ca-bundle.crt を保管するパスを指定しま す。-usehttps オプションを使⽤する場合、または Fixlet 内で URL が 「https」で始まっている場合、サーバー証明書を検証するためにファイ ル ca-bundle.crt が使用されます。オプション -cacert は -usehttps オ プションと⼀緒の場合のみ使⽤できます。

これにより、エアー・ギャップ要求ファイルがエアー・ギャップ応答ファイルに交換 されます。エアー・ギャップ応答ファイルをポータブル・ドライブにコピーします。

エアー・ギャップ・ツールの実⾏時に次のエラー・メッセージが表⽰されることがあ ります。

./Airgap: error while loading shared libraries: libdb2.so.1: cannot open shared object file: No such file or directory

この場合、次のコマンドを実⾏することにより、LD\_LIBRARY\_PATH 変数を作成してエ クスポートしてください。

export LD\_LIBRARY\_PATH="\$LD\_LIBRARY\_PATH:/your/path/"

各部の意味は以下のとおりです。

**/your/path**

これは、DB2 ライブラリー libdb2.so.1 が含まれるフォルダーのパスで す。

## 3. **エアー・ギャップ応答を BigFix サーバーに移動して、BigFix サーバーでエアー・ ギャップ・ツールを実行します**

ポータブル・ドライブを BigFix サーバー・コンピューターに再び接続し

て、Airgap.sh コマンドを実⾏します。これにより、Fixlet コンテンツとライセンスの 更新を持つ応答ファイルが現在の適⽤環境にインポートされます。

# cd airgap

# ./Airgap.sh -run

オプションで、以下のオプションも指定できます。

**-temp directory**

エアー・ギャップ・ツールは /tmp ディレクトリーに一時ファイルを作成 しますが、十分なスペースが残っていない場合は、このオプションを使 用して、十分なスペースがある別のフォルダーを指定できます。

Airgap.sh ファイルと AirgapRequest.xml ファイルが同じフォルダー内に存在する必 要があることに注意してください。

メインの BigFix サーバーの Fixlet コンテンツを更新するには、上記の⼿順を定期的に 繰り返します。新しい Fixlet メーリング・リストに参加すると、Fixlet の更新時に通知 を受け取ることができます。

エアー・ギャップ・ツールのバージョンが、インストールされている BigFix のバー ジョンと互換性があることを確認してください。

ダウンロードしたファイルの転送

メインの BigFix サーバーに Fixlet を適⽤するには、インターネットからダウンロードした パッチやその他のファイルが必要になります。エアー・ギャップ・ツールは、サイト・コ ンテンツを収集するために抽出使用で使用したり、ファイルをダウンロードするために非 抽出使用で使用したりすることができます (非抽出使用で生成される AirgapResponse ファ イルを無視できます)。あるいは、BES Download Cacher ユーティリティーを使用できま す。このユーティリティーは以下を行う際に役立ちます。

- ファイルをダウンロードし、メインの BigFix サーバーに転送する。
- Fixlet サイトのパッチ・コンテンツのダウンロード、または URL からの単⼀ファイ ル・ダウンロードを⾏う。

現在のユーティリティーは [http://software.bigfix.com/download/bes/util/](http://software.bigfix.com/download/bes/util/BESDownloadCacher.exe)

[BESDownloadCacher.exe](http://software.bigfix.com/download/bes/util/BESDownloadCacher.exe) からダウンロードできます。使用可能なオプションのリストを表 示するには、BESDownloadCacher.exe /? を実行します。BES Download Cacher ユーティ リティーを実⾏するシステムに BigFix サーバーまたは BigFix リレーがインストールされて いる場合は、ユーティリティーが関連するローカルの BES 設定を検出してデフォルトとし て再使用するため、-x ユーティリティー・パラメーターはオプションとなります。

⼀部のサイトでは、アクセスを制限しているパッチ・ベンダーからコンテンツをダウ ンロードするための追加ステップが必要になります。追加情報については、以下のリ ンクをクリックして、それぞれのナレッジ⽂書を参照してください。これらの⽂書に は、[Solaris](http://www-01.ibm.com/support/docview.wss?uid=swg21506020)、[Red Hat](https://hclpnpsupport.hcltech.com/csm?id=kb_article&sysparm_article=KB0023263)、[SuSE](https://hclpnpsupport.hcltech.com/csm?id=kb_article&sysparm_article=KB0023294)、および [AIX](https://hclpnpsupport.hcltech.com/csm?id=kb_article&sysparm_article=KB0023286) の場合に、ツールを使用してパッチを手動でダ ウンロードする⽅法が記載されています。

こうしたサイトでは、3 ステップのプロセスが必要になります。

1. BESAirgapTool.exe を実⾏して、各サイトの Fixlet とタスクをダウンロードします。

- 2. BES Download Cacher ユーティリティーを実行して、BigFix からサイト用のツールを ダウンロードします。
- 3. 各ベンダーのダウンロード・ツールを実行して、パッチ・コンテンツをダウンロード します。

#### Fixlet #################

Fixlet サイトからファイルを転送するには、以下の手順を実行します。

- 1. ダウンロードの収集元となるサイトの efxm ファイル (BES Asset Discovery.efxm な ど) を探します。
- 2. 以下のコマンドを使用して BES Download Cacher ユーティリティーを実行します。

BESDownloadCacher.exe -m BES Asset Discovery.efxm -x downloads

**注:** このコマンドの実⾏は、Fixlet サイトで参照されているすべてのファイルがダ ウンロードされてダウンロード・フォルダーに格納されるため、非常に長時間かかる 可能性があります。ダウンロード・フォルダー内に既に存在しているファイルについ ては、もう⼀度ダウンロードされることはありません。ファイルは、その sha1 チェッ クサムを使⽤して名前が付けられます。

- 3. ダウンロードが終了したら、ダウンロード・フォルダーの内容 (フォルダーではなく、 ファイルのみ) をメインの BigFix サーバーの sha1 フォルダーにコピーします。sha1 フォルダーのデフォルト・ロケーションは以下のとおりです。
	- · Windows システムの場合: %PROGRAM FILES%\BigFix Enterprise\BES Server \wwwrootbes\bfmirror\downloads\sha1
	- Linux システムの場合:/var/opt/BESServer/wwwrootbes/bfmirror/downloads/ sha1

BigFix サーバーは、インターネットからダウンロードする代わりに上記のファイルを 使⽤します。

 $\boxed{=}$  **注: BES Download Cacher ユーティリティーを後で実行する場合は、ファイルの** 変更時刻を調べて、どのファイルが最新かを確認することができます。この方法で は、毎回すべてのファイルをコピーするのではなく、最新のファイルだけをメインの BigFix サーバーに転送します。

場合によっては、メインの BigFix サーバーによってキャッシュからファイルが削除され ないように、サーバー上のキャッシュのサイズを増やす必要があります。BES Download Cacher ユーティリティーを実⾏してキャッシュのサイズを増やすには、以下のコマンドを 使⽤します。

BESDownloadCacher.exe -c 1024

キャッシュのデフォルト・サイズは 1024 MB です。

<mark>■</mark> 注: -c オプションは、BES Download Cacher ユーティリティーを実行するシステムに BigFix サーバーまたはリレーがインストールされている場合にのみ使⽤します。BigFix コ ンポーネントがインストールされていない場合は、キャッシュが無制限になります。

これらのファイルが BigFix サーバーの sha1 フォルダーにキャッシュされた後で、ダウン ロード済みファイルを参照する Fixlet メッセージ内のアクションをクリックすると、これ らのファイルが⾃動的に BigFix リレーと BigFix クライアントに配信されます。ファイルが キャッシュされていない状態でアクションを適⽤すると、BigFix コンソールから「Waiting for Mirror Server」という状況が返されます。BigFix キャッシュの機能に関する追加情 報については、『How does the TEM [Server](http://www-01.ibm.com/support/docview.wss?uid=swg21505905) and TEM Relay cache work?』を参照してくだ さい。

#### #########

単一のファイルを Fixlet サイトから転送するには、以下の手順を実行します。

1. 以下のコマンドを使⽤して BES Download Cacher ユーティリティーを実⾏します。

BESDownloadCacher.exe -u http://www.mysite/downloads/myplugin.exe -x downloads

- 2. ダウンロードが終了したら、ダウンロード・フォルダーの内容 (フォルダーではなく、 ファイルのみ) をメインの BigFix サーバーの sha1 フォルダーにコピーします。sha1 フォルダーのデフォルト・ロケーションは以下のとおりです。
	- Windows システムの場合: %PROGRAM FILES%\BigFix Enterprise\BES Server \wwwrootbes\bfmirror\downloads\sha1

• Linux システムの場合: /var/opt/BESServer/wwwrootbes/bfmirror/downloads/ sha1

場合によっては、メインの BigFix サーバーによってキャッシュからファイルが削除され ないように、サーバー上のキャッシュのサイズを増やす必要があります。BES Download Cacher ユーティリティーを実⾏してキャッシュのサイズを増やすには、以下のコマンドを 使⽤します。

BESDownloadCacher.exe -c 1024

キャッシュのデフォルト・サイズは 1024 MB です。

<mark>■</mark> 注: -c オプションは、BES Download Cacher ユーティリティーを実行するシステムに BigFix サーバーまたはリレーがインストールされている場合にのみ使用します。BigFix コ ンポーネントがインストールされていない場合は、キャッシュが無制限になります。

これらのファイルが BigFix サーバーの sha1 フォルダーにキャッシュされた後で、ダウン ロード済みファイルを参照する Fixlet メッセージ内のアクションをクリックすると、これ らのファイルが⾃動的に BigFix リレーと BigFix クライアントに配信されます。ファイルが キャッシュされていない状態でアクションを適⽤すると、BigFix コンソールから「Waiting for Mirror Server」という状況が返されます。BigFix キャッシュの機能に関する追加情報 については、「How does the TEM [Server](http://www-01.ibm.com/support/docview.wss?uid=swg21505905) and TEM Relay cache work?」を参照してくださ い。

## ログ・ファイル

エアー・ギャップ・ツールは、通常ログ・ファイルとデバッグ・ログ・ファイルの 2 つの タイプのログ・ファイルを作成します。

通常ログ・ファイルには、コマンド・ウィンドウに表示されるメッセージが記録されるた め、特定の⽇付に収集されたサイトなどのエアー・ギャップ・タスクを確認できます。デ バッグ・ログ・ファイルは、HCL サポート・チーム向けのものです。通常ログ・ファイル の命名規則は次のとおりです。

## **Windows オペレーティング・システムの場合:**

BESAirgapTool\_yyyy-mm-dd.log

## **Linux オペレーティング・システムの場合:**

Airgap\_yyyy-mm-dd.log

ここで、*yyyy-mm-dd* はファイルの作成日付です。V9.5.7 以降、30 日間を経過したファイ ルは削除されます。

デバッグ・ログ・ファイルは、AirgapDebugOut.txt です。V9.5.7 以降、この

ファイルには最終⽇の情報のみが格納され、それより前のログ・ファイルは AirgapDebugOutyyyymmdd.txt に名前変更されます。ここで、yyyymmdd はファイルの作成 日付です。10 日間を経過したファイルは削除されます。エアー・ギャップ・ツールは、詳 細オプション -verbose を使用することで、さらに多くの情報をデバッグ・ログ・ファイル に書き込むことができます。

# 第 章10. BigFix Query の使用によるクライア ント情報の取得

BigFix Query 機能により、WebUI BigFix Query アプリケーションから、または REST API を 使⽤して、クライアント・ワークステーションに関する情報を取得して関連度の照会を実 行できます。

BigFix Query 機能を使用すると、以下のことを行うことができます。

- BigFix 環境のパフォーマンスに影響を与えずにクライアントからデータを素早く収集 する。
- ・適用可能性の関連度を使用して識別されたターゲット、または一連のターゲット・ エージェント ID に関して、Relevance Language で照会を実⾏する。
- 収集された結果を WebUI Query アプリケーションに表⽰する (オプションで結果を ページングする)。表⽰される結果は、クライアントから新規の値を受信するにつれ て、定期的に更新されます。
- 正規版を展開する前に、いくつかの選択したクライアント上で関連式をテストする。

このガイドには、BigFix Query を使用するために、BigFix を構成する方法に関する情報が 記載されています。追加情報は、以下のリンクをクリックすると参照できます。

- [「WebUI ユーザーズ・ガイド」の『BigFix](https://help.hcltechsw.com/bigfix/9.5/webui/WebUI/Users_Guide/c_bigfix_query.html?hl=bigfix%2Cquery) Query 』セクション
- [クエリー](#page-727-0) *(##### 7*28) ([設定のリストと詳細な説明](#page-166-0) *(##### 167)* 内)

## BigFix Query要件

BigFix Query 要求の対象となるクライアントは、特定の条件を満たす必要があります。 クライアント上で BigFix Query を実⾏するには、以下の要件を満たす必要があります。

• クライアントが UDP 通知を受信できる。BigFix Query 機能は、プロキシーまたはファ イアウォール経由で BigFix サーバーに接続されたコンポーネントをサポートしていま せん。

• BigFix V9.5 パッチ 2 以降が、クライアント・マシン、およびそのクライアントに到達 するために通過しなければならない中間リレーすべてにインストールされている必要 がある。

## BigFix Query の制約事項

BigFix Query 機能の使用時には、いくつかの制約事項が適用されます。

以下の制約は、BigFix Query 機能の使用に影響を及ぼします。

- この機能は、BigFix Lifecycle または BigFix Compliance バージョン 9.5 パッチ 2 以降 のバージョンに対してのみ使用可能です。
- バージョン 9.5.13 以降でこの機能は、エージェント・コンテキストを必要とする要求 をサポートします。
- 災害対策サーバー・アーキテクチャー (DSA) 内に環境を構成した場合は、以下に注意 してください。
	- BigFix Query に関する情報は、複数サーバー間で複製されません。
	- 各サーバーは、BigFix Query 要求を、照会が送信されたサーバーに直接またはリ レー経由で接続するクライアント上でのみ実⾏できます。

## BigFix Query を使⽤できるユーザー

BigFix Query 要求は、マスター・オペレーターおよびマスター以外のオペレーターによっ て実⾏できます。オペレーターがこの機能を使⽤できるようにするには、特定のアクセス 許可を設定する必要があります。

## **WebUI ツールバーから WebUI Query アプリケーションにアクセスする場合:**

ユーザーは、オペレーターまたは役割のレベルで、**query** WebUI アプリケー ションに対する「有効な権限」が**「許可」**に設定されている必要がありま す。以下はその例です。

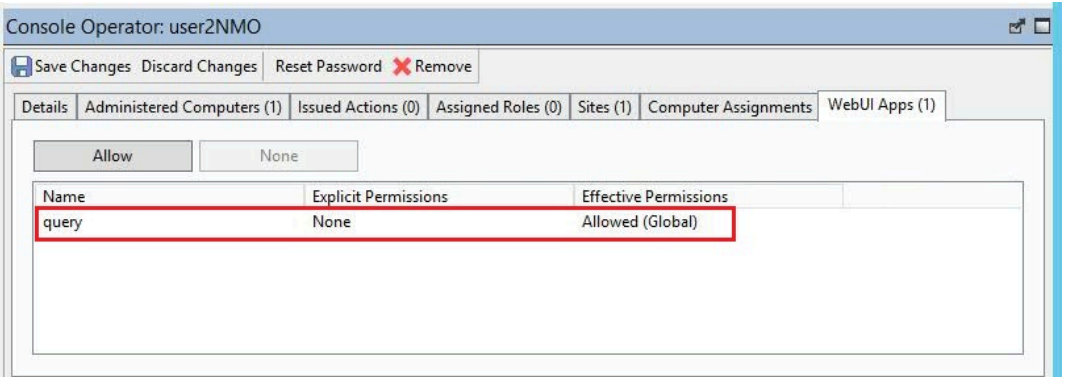

別の⽅法として、**「WebUi アプリケーション」**ドメインの作業域内で、どの 権限が WebUI アプリケーション上のユーザーに割り当てられているか参照 できます。**「WebUi アプリケーション」**ドメインは、WebUI を有効にした 後、**「すべてのコンテンツ」**の下で使用可能になります。

[WebUI](#page-140-0) Query アプリケーションへのアクセス方法について詳しくは、WebUI <u>からの BigFix Query の実行方法 *(##### 141)*を参照してください。</u>

## **BigFix Query 要求を実⾏して、それらの結果を参照する場合:**

マスター・オペレーターは、デフォルトで照会を実⾏できます。マスター 以外のオペレーターは、オペレーターまたは役割のレベルで、以下のよう に**「詳細」**タブの**「照会を送信可能」** 権限が**「はい」**に設定されている必要 があります。

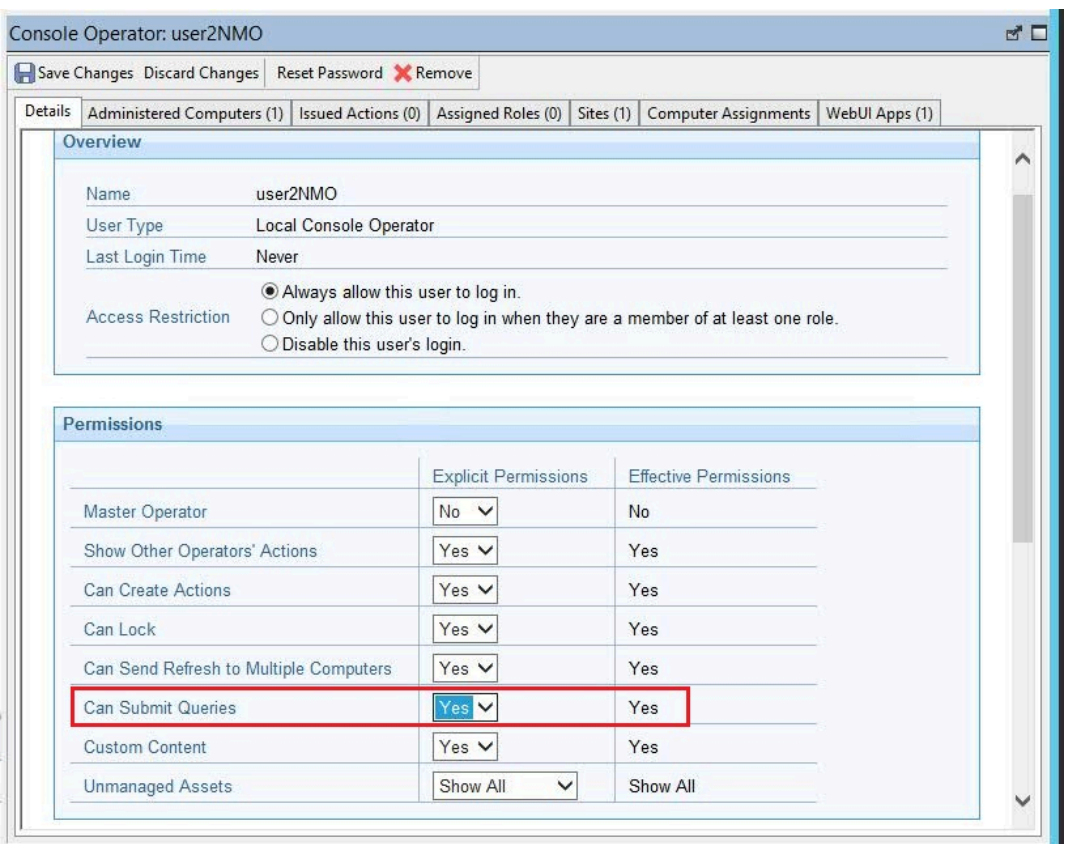

マスター・オペレーター以外の **「照会を送信可能」**権限のデフォルト値 は、**「いいえ」**です。

オペレーター権限および役割について詳しくは、[「ローカル・オペレーターの追加](#page-28-0)[\(\(ペー](#page-28-0) [ジ\)](#page-28-0) [29\)](#page-28-0)」を参照してください。

# <span id="page-140-0"></span>WebUI からの BigFix Query の実行方法

**「コンテンツ」->「クエリー」**を選択して、WebUI ユーザー・インターフェース上の BigFix Query にアクセスできます。

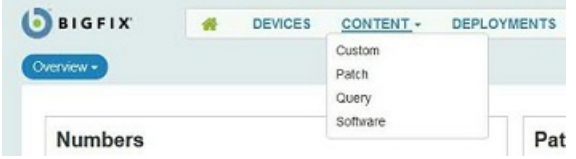

以下のような「クエリー」パネルが開きます。

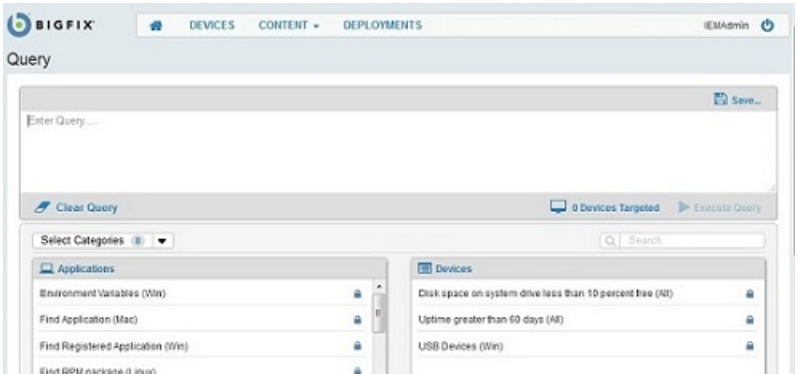

「クエリー」パネルからこの機能を使用する方法については、「WebUI の使用可能化」を 参照してください。

# BigFix による BigFix Query 要求の管理方法

BigFix Query 要求は、カスタマイズ可能な⼀連のステップで処理されます。

以下の図に、BigFix Query の内部フローを示します。各ステップには、BigFix Query の要求 および応答の管理⽅法を調整するために、構成できる変数をリストしています。

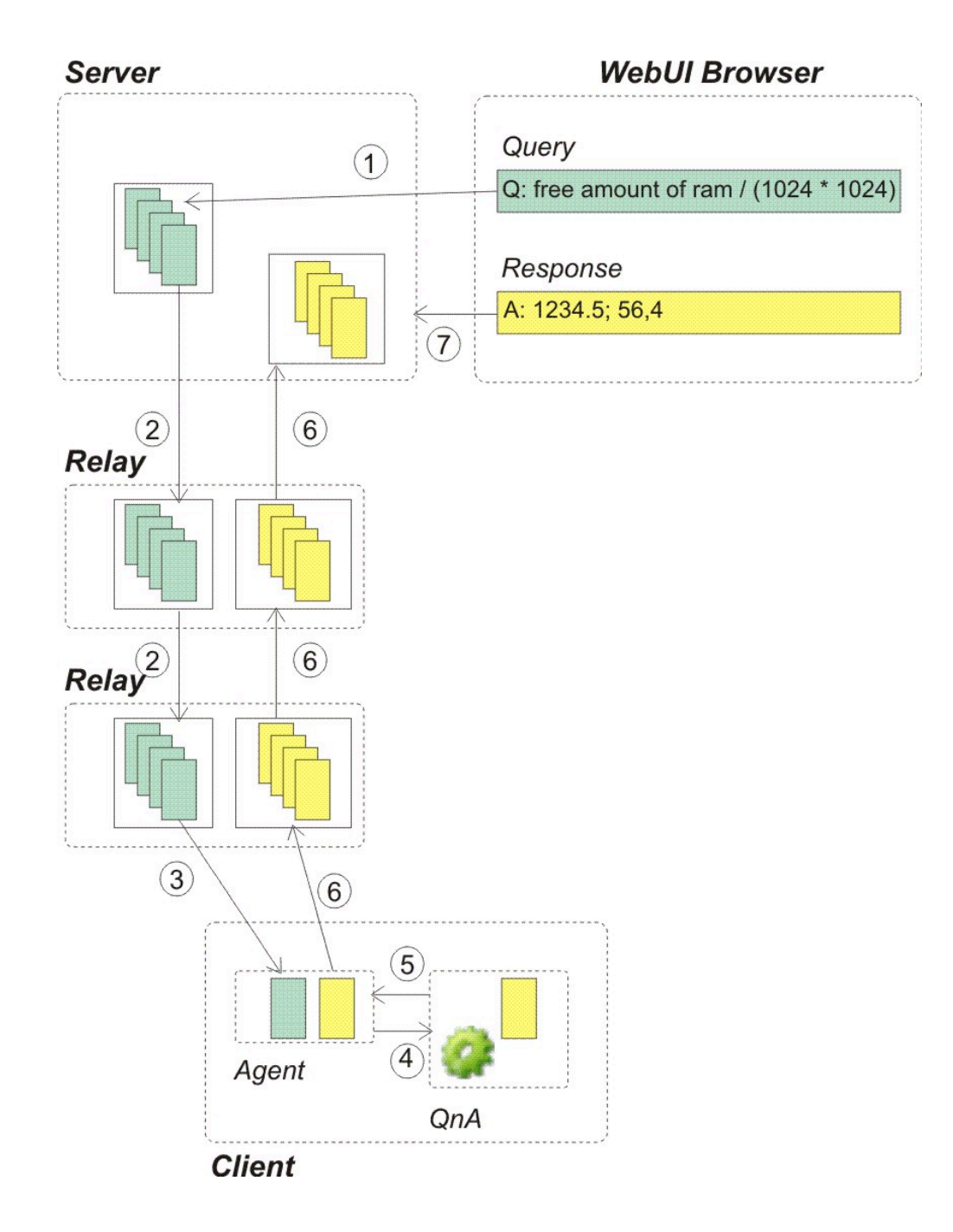

1. WebUI にログオンしたオペレーターは、BigFix Query アプリケーションから要求を送 信します。

## **このステップでカスタマイズできること**

このステップをマスター・オペレーターではないオペレーターとして 実⾏することを決定できます。この場合、オペレーター権限、または そのオペレーターに割り当てられた役割に指定された権限のいずれか に、**「照会を送信可能 」**の値を**「はい」**に設定して必ず含めるようにし てください。

 $\boxed{\Xi}$  **注:** 照会を管理するために REST API を使用している場合は、照会を実行するオペ レーターのみがその応答を参照できることに注意してください。

2. 送信された要求は、各リレー上の専用メモリー・キューを使用して、リレー階層を経 由してターゲット・クライアントに伝搬されます。これにより、通常の BigFix 処理 に影響を与えることなく、要求がターゲットに迅速に到達するようになります。ター ゲットまたは⼦リレーが指定された時間内に応答しない場合は、応答するように要求 されなくなります。

## **このステップでカスタマイズできること**

BigFix コンソールから、サーバー用および各リレー用にメモリー・ キューがクリーンアップされる⽅法をカスタマイズできます。

#### **クリーンアップ・タスクを実⾏する頻度。**

デフォルト値は 10 分で、設定の名前は

**\_BESRelay\_Query\_RemovalTask** です。

**要求がクリーンアップ・タスクによって削除するまでにキューに存 在できる期間。**

デフォルト値は 60 分で、設定の名前は

**\_BESRelay\_Query\_MinTime** です。

### **BigFix Query 要求の専⽤のメモリー・キューの最⼤サイズ。**

クリーンアップ・タスクを実⾏する前に、BigFix は、 このメモリー・キューのサイズが、指定された最大サ イズを超えているかどうか検査します。超えている場合 は、クリーンアップ・タスクの実⾏時に、キューのサイ ズがしきい値内に戻るまでキュー内のエントリーが削 除されます。デフォルト値は 100 MB で、設定の名前は **\_BESRelay\_Query\_RemovalTask** です。
これらの設定について詳しくは、[クエリー](#page-727-0)<del>(##### 728)</del> を参照してください。

- 3. 要求がターゲット・クライアントの親リレーに到達したら、そのリレーは UDP プロト コルを使⽤して、処理すべき新規要求があることをクライアントに通知します。そし て次に、エージェントがその要求を取得します。
- 4. 応答するターゲットごとに、クライアントは、照会を実行して結果を返すために、照 会をローカル QnA に渡します。

#### **このステップでカスタマイズできること**

BigFix コンソールから、クライアント⽤に以下をカスタマイズできま す。

**要求タイムアウトが経過する前に、QnA がマスター・オペレーター によって発⾏された照会を処理できる期間**

デフォルト値は 60 秒で、設定の名前は

**\_BESClient\_Query\_MOMaxQueryTime** です。

**要求タイムアウトが経過する前に、QnA がマスター・オペレーター 以外によって発⾏された照会を処理できる期間**

デフォルト値は 10 秒で、設定の名前は

**\_BESClient\_Query\_NMOMaxQueryTime** です。

**QnA が停⽌するまでに、処理すべき新規照会を待機する時間。**

デフォルト値は 600 秒で、設定の名前は

**\_BESClient\_Query\_IdleTimeout** です。

#### **QnA プロセスが照会を実⾏することにより使⽤する CPU 量。**

QnA が実⾏される時間スロットを定義することで、QnA プロセスで使⽤される CPU を制限できます。デフォルト では、照会を実⾏する QnA は 10 ミリ秒間実⾏され、そ の後、480 ミリ秒間スリープします。これは、CPU 使用 率 1 から 2 % 未満に相当します。また、この動作を定義 する設定の名前は **\_BESClient\_Query\_WorkTime** および **\_BESClient\_Query\_SleepTime** です。

これらの設定について詳しくは、「[クエリー](#page-727-0) [\(##### 728\)](#page-727-0) 」を参照してください。

**注:** これらの設定は、ローカル・ユーザーとしてクライアント・システムに接続さ れた QnA ツールを実⾏時には考慮されません。

- 5. エージェントが QnA から応答を受信すると、エージェントはその応答を含むレポート を作成し、他のレポートと同時に親リレーに配信します。
- 6. レポートは、リレー階層を経由してサーバーに返信されます。各リレー上で、レポー トは親リレーに配信されるのを待つ間、メモリー・キューに保管されます。親リレー が使用できない場合、レポートはキューで待機し、親リレーが再び使用可能になると すぐに配信されます。標準レポートに使⽤される暗号化および署名の基準と同じ基準 が、これらのレポートにも適⽤されます。

### **このステップでカスタマイズできること**

BigFix コンソールから、各リレー⽤に以下をカスタマイズできます。

#### **BigFix Query 結果の専⽤のメモリー・キューの最⼤サイズ。**

クリーンアップ・タスクを実⾏する前に、BigFix は、 このメモリー・キューのサイズが、指定された最大サ イズを超えているかどうか検査します。超えている場合 は、クリーンアップ・タスクの実⾏時に、キューのサイ ズがしきい値内に戻るまでキュー内のエントリーが削 除されます。デフォルト値は 100 MBで、設定の名前は **\_BESRelay\_Query\_ResultsMemoryLimit** です。

この設定について詳しくは[、クエリー](#page-727-0)<u> *(##### 7*28)</u>を参照してください。

7. サーバーが結果を受信すると、サーバーは専用キューに結果を保管します。その キューから専⽤の FillDB スレッドがデータを取得して、データベースに保管します。 このように、BigFix サーバー上の通常処理は影響を受けません。

データベースは、指定した期間中、BigFix Query 要求とその応答の両方を保管します。 これらは、例えば、フィルタリング、表示、レポート作成を行うために使用できま す。適時、BigFix Query アプリケーションは、更新があるかデータベースを確認し、表 ⽰されている結果を適宜更新します。

### **このステップでカスタマイズできること**

BigFix 管理ツールから、サーバーに関して以下をカスタマイズできま す。

#### **BigFix Query 要求を削除するまでにデータベースに保管する期間。**

デフォルト値は 1440 時間 (60 ⽇) で、この詳細オプション の名前は **queryHoursToLive** です。

**BigFix Query 応答を削除するまでにデータベースに保管する期間。**

デフォルト値は 4 時間で、この詳細オプションの名前は **queryResultsHoursToLive** です。

**queryHoursToLive または queryResultsHoursToLive の期間が経過し た要求および応答をデータベースから⼀度に削除する件数。**

デフォルト値は 100,000 個のエントリーで、この詳細オプ

ションの名前は **queryPurgeBatchSize** です。

これらの詳細オプションについて詳しくは、「詳細オプション *(#####* )」を参照 してください。

コンピューター設定の編集⽅法については、「コンピューターの設定の編集 [\(\(ページ\)](unique_118) [\)](unique_118)」を参照してください。

# 第 章11. **永続的な接続**

パッチ11以降では、永続的な接続を確立する機能が製品に追加されています。

**ファイアウォールまたは NAT の背後のクライアント**

ファイアウォールや NAT は、BigFix Query 機能の正常な動作を妨げることがあります。こ れは、子クライアントに照会を送信するために親リレーが使用する UDP 通知が通常クライ アントに到達できないためです。他の製品機能と異なり、BigFix Query はクライアント・ ポーリングを巧みに利⽤してダウンストリーム通信におけるこの制限を打開することがで きません。

この制限は、親リレーとその1つ以上の子クライアント間に持続的な TCP 接続を確立する ことで打開できます。永続的な接続は、常にクライアントによって開始され、永続的に接 続されたそのクライアント (PCC) の同じサブネット内のすべてのクライアントに UDP 通知 を送信する⽬的でリレーによって使⽤されます。

#### **概要**

次の図は、クライアントとリレーの間に確立された持続的な TCP 接続と、PCC から同じサ ブネットの別のクライアントに送信される UDP 通知を⽰しています。

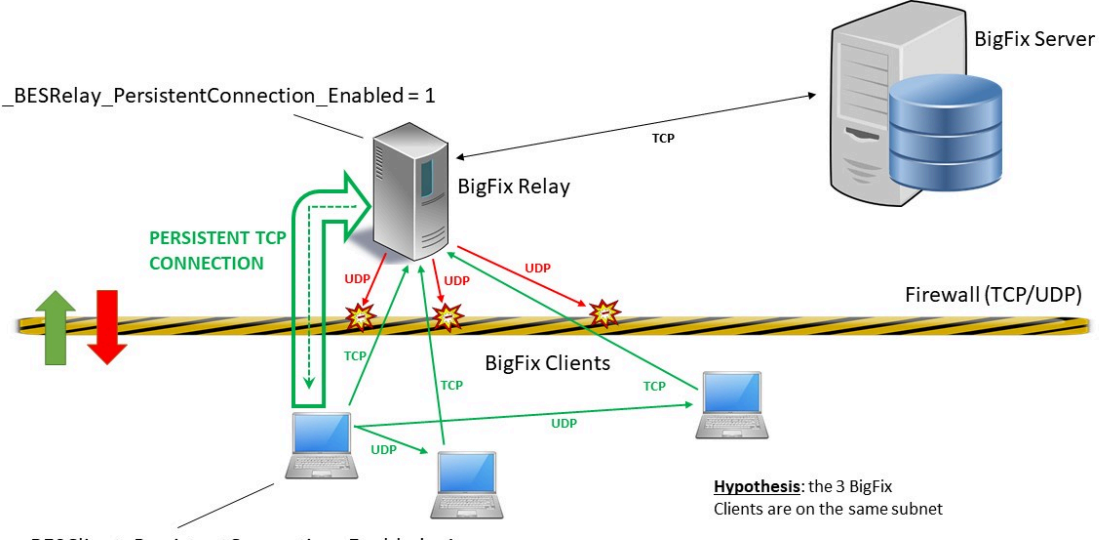

BESClient\_PersistentConnection\_Enabled=1

### **リレーでの永続的な接続の有効化**

- 1. BigFix コンソールにマスター・オペレーターとしてログインします。
- 2. リレー・コンピューターを⾒つけ、右クリックします。**「コンピューター設定の編 集...」**を選択します。
- 3. コンピューターに次の設定を追加します。

BESRelay PersistentConnection Enabled = 1

4. 設定を有効にするため、リレー・プロセスを再始動します。

**注:** 9.5 パッチ 11 よりも前のバージョンが含まれるリレー・コンピューターにこの設定 を追加した場合、その⼦クライアントの動作は変化しません。

**注:** この設定は、BigFix サーバー・コンピューターには使⽤できません。

## **クライアントでの永続的な接続の有効化**

- 1. BigFix コンソールにマスター・オペレーターとしてログインします。
- 2. クライアント・コンピューターを⾒つけ、右クリックします。**「コンピューター設定 の編集...」**を選択します。
- 3. コンピューターに次の設定を追加します。

BESClient PersistentConnection Enabled = 1

### **永続的な接続の確立**

有効に設定した後、通常、クライアントの次の登録時にクライアントとその親リレーの間 の持続的な TCP 接続が確立されます。

次の登録が発⽣するときには、クライアントの登録対象であるリレーにより、そのリレー が既に処理している永続的な接続の総数とサブネット別のそれらの区分に基づき、そのク ライアントに永続的な接続を開く資格があるかどうかがチェックされます。クライアント に資格がある場合、リレーはそのことを適宜通知します。クライアントは、通知を受けて から 60 秒待ちます。この時間内にテスト UDP 通知がリレーから届かなければ、クライア ントは永続的な接続を開くことができます。

永続的な接続の確⽴に失敗した場合、クライアントは 3 分後に永続的な接続のオープンを もう一度試します (合計で最大 4 回試行)。

通常、永続的な接続は、すべての前提条件が引き続き満たされている限り、クライアント が新しい登録を実⾏するたびにいったん閉じて再確⽴できます。永続的な接続の遮断は、 クライアントまたはリレーが再起動操作と停⽌操作に対応しなければならない場合にも発 ⽣する可能性があります。

### **永続的な接続での通信**

直接:

持続的に接続しているクライアント (PCC) にリレーが UDP 通知を送信する必要がある場 合、リレーはその永続的な接続を使⽤し、対象クライアントに直接通知を送信します。

同じサブネットの別のクライアントによって対応されている場合:

PCC によって対応されている、サブネット内の特定のクライアントにリレーが UDP 通知を 送信する必要がある場合、リレーはその通知と対象クライアント情報 (登録段階で格納され たホスト名/IP アドレス) を PCC に送信します。PCC は、その通知を読み取り、UDP を通 じてその通知を対象クライアントに送信します。対象クライアントは、その通知を通常ど おり処理し、通常どおり応答を直接リレーに返します。クライアントに対応できる、利用 可能な PCC が同じサブネット内に複数存在する場合、リレーは利用可能な PCC すべてで はなく 1 台の PCC にのみ通知を送信します。

### **永続的な接続の管理**

永続的な接続は、いくつかの設定を構成することによって管理できます。詳細は、「[永続](#page-590-0) 的な [TCP](#page-590-0) 接続 [\(\(ページ\)](#page-590-0) [591\)](#page-590-0)」を参照してください。

# 第 章12. **DMZ 内のリレー**

パッチ13以降では、より安全なゾーンにある親リレーと DMZ ネットワーク内のその子リ レーの間に持続的な TCP 接続を確立する機能が製品に追加されています。この機能を使用 することで、⾮武装地帯 (DMZ ネットワーク) 内のシステムを管理できます。

DMZ 内のリレーがそのイントラネット・ネットワーク内の親リレーの制御下にある環境で は、イントラネットと DMZ 間の通信はすべて、どのようなアップストリーム通信も許可し ないファイアウォールを通じて行われると見なすことができます。この場合、DMZ 内の子 リレーによる親リレーとの通信開始の試みはすべて失敗します。

この制限は、親リレーと DMZ 内のその子リレーの間に持続的な TCP 接続を確立すること で打開できます。永続的な接続は、常に親リレーによって開始されます。ネットワーク制 限があるため、通信を子リレーによって開始することはできません。

#### **概要**

次の図は、親リレーと子リレー間に確立された持続的な TCP 接続を示しています。

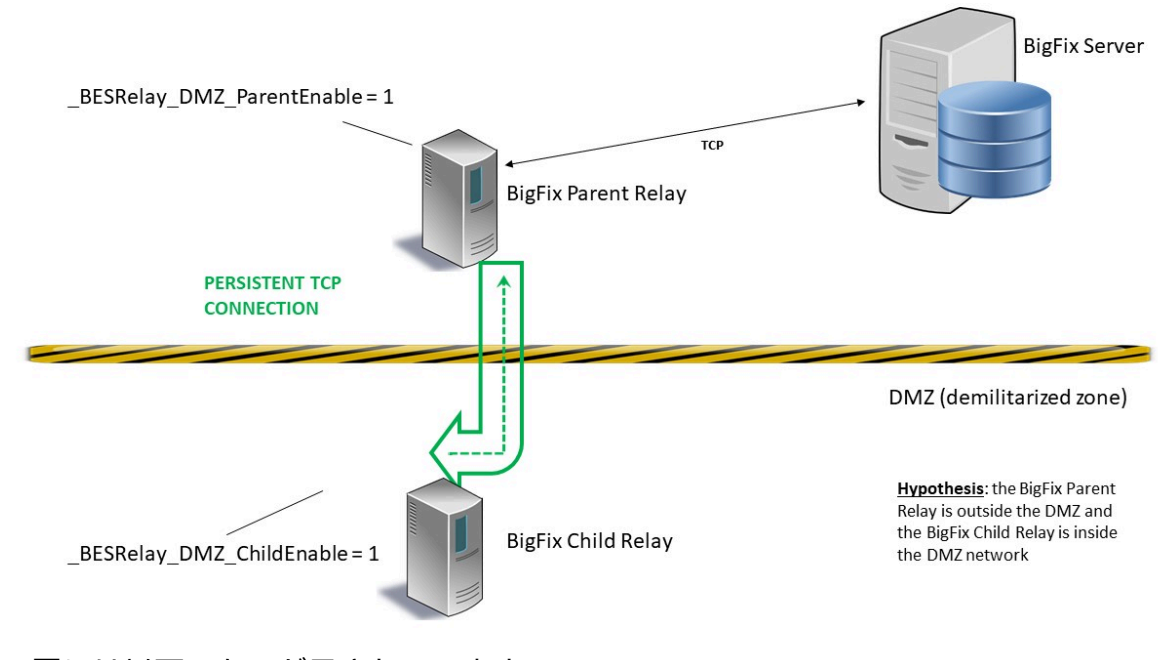

この図には以下のものが示されています。

- •緑色: より安全なゾーンにある親リレーと非武装地帯にある子リレー間で確立された持 続的な TCP 接続。
- ・黄色と黒: 非武装地帯 (DMZ ネットワーク) の範囲を示す線。

## **親リレーと⼦リレー双⽅での永続的な接続の有効化**

#### **BigFix クライアントがまだ BigFix サーバーに登録されていなかった⼦リレーでは**

- 1. BigFix コンソールにログインします。
- 2. 親リレー・コンピューターで Relays in DMZ: Enable Parent Relay and set Child Relay List Fixlet を実行します。

**注:** Fixlet を実⾏する前に、「説明」タブのテキスト・フィールドで⼦リレーのリ ストを指定する必要があります。

- 3. 子コンピューターに BigFix クライアントを手動でインストールします。詳細は、「ク ライアントの手動インストール [\(##### \)](unique_119)」を参照してください。
- 4. 次の Web サイトから、お使いのオペレーティング・システムに適応するパッケージを ダウンロードして、⼦コンピューターに BigFix リレーを⼿動でインストールします。 <http://support.bigfix.com/bes/release/>

<mark>゠</mark>ヺ 注: 一般的なシナリオでは、まず親リレーで Fixlet を実行してから、子リレーを手 動で設定します。

- 5. 子コンピューターで、クライアントとリレーのプロセスが停止していることを確認し ます。
- 6. Windows の⼦リレーで、Windows レジストリーに HKEY\_LOCAL\_MACHINE \SOFTWARE\Wow6432Node\BigFix\EnterpriseClient\Settings\Client \\_BESRelay\_DMZ\_ChildEnable キーを追加し、その文字列値 (REG\_SZ) を 1 に設定しま す。
- 7. Linux の⼦リレーでは、besclient.config ファイルがまだ存在していない場合、 / var/opt/BESClient/ ディレクトリーにあるファイル besclient.config.default をコ ピーして名前を besclient.config に変更します。次の新しいセクションを追加し て、besclient.config を⼿動で編集します。

```
[Software\BigFix\EnterpriseClient\Settings\Client
```

```
\_BESRelay_DMZ_ChildEnable]
```

```
value = 1
```
- 8. まずリレー・プロセスを再始動します。
- 9. リレー・プロセスを再起動して最低 1 分待ってから、クライアント・プロセスを再起 動します。

**注:** 親リレーが認証リレーとして設定されている場合、リレー認証を⼀時的に無効に し、子リレーの初めての登録が正常にできるようにする必要がある可能性があります。子 リレーが正常に登録されたら、リレー認証を再び有効にします。

#### **BigFix クライアントが BigFix サーバーに既に登録されていた⼦リレー**

1. BigFix コンソールにログインします。

2. 親リレー・コンピューターで Relays in DMZ: Enable Parent Relay and set Child Relay List Fixlet を実行します。

**注:** Fixlet を実⾏する前に、「説明」タブのテキスト・フィールドで⼦リレーのリ ストを指定する必要があります。

3. 子リレー・コンピューターで Relays in DMZ: Enable Child Relay Fixlet を実行しま す。

**注:** ⼀般的なシナリオでは、まず親リレーで Fixlet を実⾏してから、⼦リレーで実 行します。

4. 両方の Fixlet がリレー・プロセスを再起動します。

#### **永続的な接続の確⽴**

親リレーは、ポート 52311 で⼦リレーに対してソケットを開こうとします。

子リレーは、親と通信するために親が使用しているソケットをグラブでき、ping メッセー ジを定期的に送信することによってそのソケットを維持できます。同時に、子リレーはそ のループバック・アドレスでのみ、52312 などの異なるポートでの listen を開始します。 このポートが使⽤され、以前にグラブされたソケット (親によって開かれたソケット) を通 じてすべてのトラフィックが転送されます。

子リレーに到着するすべての要求のうち (子リレーの下のクライアントの登録が行われると きやレポート⽬的などで) アップストリームへ伝播する必要があるものは、イントラネット 内の親リレーに送信されるようにするため、内部的にループバック・アドレスにルーティ ングされます。

## **永続的な接続での通信**

この要件を達成するため、親リレーはそれ自体の子リレーと通信を開始し、後で子リレー がアップストリーム通信を必要とする場合に⼦リレーから親リレーに対して使⽤できるよ うに、接続が確⽴した状態を持続させます。

## **永続的な接続の管理**

いくつかの設定を構成することによって DMZ の持続的な接続でリレーを管理できます。詳 しくは、BigFix [構成設定](#page-165-0) (ページ) [166\)](#page-165-0)のDMZ [内のリレー](#page-883-0) (ページ) [884\)](#page-883-0)を参照 してください。

# <span id="page-154-0"></span>第 章13. **ピアツーピア・モード**

パッチ 11 以降、BigFix クライアントには PeerNest という新機能が搭載されており、この 機能を使⽤すると、同じサブネット内にあるクライアント間でバイナリー・ファイルを共 有できます。

PeerNest は数多くのユース・ケースに適用可能ですが、例として低速リンクを介してデー タ・センターに接続されている⽀店のユース・ケースを検討します。以前の BigFix バー ジョンで提案された構成では、⼤きなペイロードをダウンロードしてキャッシュするに は、⽀店でリレーをダウンロードする必要がありました。PeerNest では、BigFix クライア ントはダウンロードしたバイナリーを共有できるため、リレーがローカルにインストール されていない場合でも、⽀店から送信される通信の数が削減されます。

PeerNest が有効になっている場合、BigFix クライアントはアクションの実行に必要なバ イナリーのダウンロードを⾃⼰最適化できます。複数のクライアントがバイナリー・ファ イルのプリフェッチを必要とするアクションを実⾏する場合、クライアントはファイルが サブネット内で既にキャッシュされているかどうかピアに確認します。バイナリーがまだ キャッシュされていない場合、クライアントはリレーからのダウンロードを担当するクラ イアントを 1 つ選択し、ピアと共有できます。このようにして、リレー上で複数のクライ アントが単一クライアントのダウンロード負荷を生成します。1 つのクライアントのみが リレーからダウンロードし、ダウンロードをピアと共有できるためです。

**注: プリフェッチ**・ステートメント内でファイルのハッシュが指定されているときにの み、BigFix クライアントはアクションの実行に必要なバイナリーのダウンロードを自己最 適化できます。

### **このモードの使⽤要件**

PeerNest では、BigFix クライアント同⼠が通信できるようにする処置として、UDP 通信 を有効にする必要があります。UDP 通信を許可していないか、クライアントで 52311 UDP ポートを開いていない場合は、この新しい機能を利用することはできません。

PeerNest では、BigFix クライアントがピアからファイルをダウンロードできるようにす るために、ピア間で TCP ポート 52311 が開いている必要もあります。このポートが開い ていない場合、クライアントはピアからファイルをダウンロードできません。このポート

を開けないクライアントでは、(\_\_BESClient\_PeerNest\_IsPassive 構成設定を使用して) PeerNest をパッシブ・モードで設定することが推奨されます。

また、PeerNest では、サブネットがマルチキャストをサポートしている必要があります。 マルチキャスト機能をサポートしていないサブネットでは、この新機能を利用できませ ん。

さらに、PeerNest では多くのディスク・ストレージ・スペースが必要になります。

## **このモードの最⼤限の使⽤効率**

PeerNest 機能は、BigFix クライアントをホストしているすべてエンドポイントが同じバー ジョンの IP プロトコルを使用しているサブネットで最大限の効率を達成します。この条件 が満たされないと、同じファイルが複数のクライアントによって BigFix リレーからダウン ロードされる可能性があり、関与するすべての BigFix クライアントが連携してファイルを 取得する上で必要な時間を最⼩限に抑えることができません。

### **PeerNest の有効化**

PeerNest 機能を有効にするには、クライアントで次の構成設定を 1 に設定します。

```
BESClient PeerNest Enabled = 1
```
クライアントは、バイナリーのダウンロードをローカルに最適化するために、すべての PeerNest 機能を有効にします。

この構成設定を有効にするには、クライアントを再始動する必要があります。

#### **PeerNest のフロー**

PeerNest モードを有効にした後、**ファイル・ダウンロード**のフローは次のようになりま す。

- 1. ダウンロードを必要とするアクションを実⾏している間、クライアントはファイルが 使⽤可能かどうかを確認するために、サブネット経由で UDP メッセージをブロード キャストします。このブロードキャストは、エージェント UDP ポートであるポート 52311 でサブネット・ブロードキャスト・アドレスを使用して行われます。
- 2. クライアントが受け取る応答に基づき、以下のように処理がなされます。
- 1 つ以上のピアに既にそのファイルが存在する場合: クライアントは、そのファイ ルを提供可能な状態にしているピアの 1 つをランダムに選択し、ダウンロードを 開始します。
- ピアの 1 つが現在リレーからそのファイルをダウンロードしている場合: クライア ントは、スリープ・モードに⼊り、ダウンロードが完了するのを待ちます。
- そのファイルを現在ダウンロードしているピアが他に存在しない場合: クライアン トは、そのファイルをダウンロード保留リストに追加します。ファイルが使用可 能かどうか、リレーに確認します。リレーがファイルを提供できる場合、クライ アントはファイル・ダウンロードを開始します。
- 3. ダウンロードの完了後、クライアントはピアにダウンロードが可能になったことを通 知します。通知は、ポート 52311 上でサブネット経由でマルチキャスト UDP メッセー ジを送信して⾏われます。

### **トラブルシューティング・シナリオ 1**

インターネット・プロトコル・バージョン 6 (**IPv6**) が無効または構成されていないオペ レーティング・システムでホストされる BigFix クライアント:

PeerNest 機能を使用する場合は、以下を行う必要があります。

1. これらのクライアントで、\_BESClient\_Comm\_IPCommunicationsMode 構成設定を次の ように設定します。

BESClient Comm IPCommunicationsMode = OnlyIpv4

2. 変更内容を有効にするために、クライアントを再始動します。

## **トラブルシューティング・シナリオ 2**

\_BESClient\_Comm\_CommandPollEnable および

\_BESClient\_Comm\_CommandPollIntervalSeconds 構成設定を使⽤して、アクティブなポー リングが設定されている BigFix クライアント:

PeerNest 機能を使⽤する場合、これらのクライアントを「パッシブ」PeerNest エージェントになるように構成しないでください。これらのクライアントで \_BESClient\_PeerNest\_IsPassive 構成設定を有効にしないでください。有効にすると、 ポーリングのタイミングによっては、サブネット内の複数のクライアントが同じバイナ リーを共有せずにダウンロードできてしまいます。

## **クライアントの構成**

いくつかの設定を使⽤して、ピアツーピア・モードのクライアントを構成できます。詳し くは、BigFix [構成設定](#page-165-0) [\(\(ページ\)](#page-154-0) [166\)](#page-165-0)[のピアツーピア・モード](#page-154-0) ((ページ) [155\)](#page-154-0)を参 照してください。

# 第 章14. BigFix でのクライアント・ファイル のアーカイブ

BigFix クライアントから複数のファイルを 1 つのアーカイブに収集し、それらをリレー・ システム経由でサーバーに移動することができます。こうすることで、BigFix 管理者は、 特定の管理対象コンピューターのデータを⾃動的にログに記録することができます。

これを⾏うために、定期的にまたはコマンドに応じてファイルを収集できる **Archive Manager** という新規コンポーネントが BigFix クライアントに追加されています。これ は、結果として圧縮された tarball を BigFix クライアントの **Upload Manager** に渡しま す。Upload Manager には、アップロードするファイルをキューに入れる入力ディレクト リーがあります。

Upload Manager はアップロード操作を一度に1つ実行して、ネットワーク・トラフィック を削減するために、管理しやすいチャンク形式でデータを移動させます。チャンクは⼀番 近い BigFix リレーまたはサーバーに送信されます。そこで、チャンクは **PostFile** プログラ ムによって元のファイルに再アセンブルされます。

次に、PostFile はこのファイルをチェーンの上流である、次の BigFix リレーまたは BigFix サーバー上の最終的な宛先に渡します。ここでも Upload Manager を使⽤して、ファイル をチャンクにスライスし、それを階層内の次の PostFile プログラムに送信します。ファイ ルが最終的に BigFix サーバーに到達すると、クライアント・コンピューターの ID に基づ いて、特別なディレクトリー・ロケーションに保存されます。ここまでの段階で、Upload Manager と PostFile プログラムのどちらでも、ネットワーク・トラフィックを滑らかにす るために、チャンク・サイズを変更したり、アップロード速度のスロットリングを実⾏し たりできます。

これらのコンポーネントに関連する構成設定については、[クライアント・ファイルのアー](#page-228-0) [カイブ](#page-228-0)」(ページ) [229\)](#page-228-0)を参照してください。

<mark>゠</mark> 注: Upload Manager は、未登録の BigFix クライアントが検出されると、一時停止しま す。これは、ネットワークのダウン、サーバーのビジー状態、またはクライアントの切断 など、さまざまな理由で発⽣する場合があります。BigFix クライアントを BigFix システム に再び登録できるようになるとすぐに Upload Manager が再起動され、中断した場所から 処理が続⾏されます。

# Archive Manager の設定

標準的なアーカイブとは、定期的にコンパイルされてサーバーに送信される、ログと構成 ファイルのコレクションです。ロギング・ニーズをカスタマイズできるように、多数の設 定が⽤意されています。

このコンポーネントに関連する[構成設定](#page-165-0)について詳しくは、BigFix 構成設定( ページ) [166\)](#page-165-0)の「Archive [Manager](#page-229-0) [\(\(ページ\)](#page-229-0) [230\)](#page-229-0)」を参照してください。

# カスタム・アクションの作成

BigFix クライアントに関する属性をアーカイブ・ファイルに送信することができるカスタ ム・アクションを作成できます。

カスタム・アクションを作成するには、以下の手順を実行します。

- 1. BigFix コンソールを起動します。
- 2. **「コンピューター」** タブを選択します。
- 3. フィルターまたはリストから、アクションのターゲットとするコンピューターのセッ トを選択します。
- 4. **「ツール」**メニューから**「カスタム・アクションの実⾏」**を選択します。
- 5. **「アクション・スクリプト」** タブを選択します。
- 6. 表⽰された **「アクション・スクリプト」** テキスト・ボックスに、⽬的のアクション・ スクリプトを入力します。

# Archive Manager

Archive Manager は、定期的にまたはコマンドに応じてファイルを収集できる、BigFix クラ イアントのコンポーネントです。これは、結果として圧縮された tarball を BigFix クライア ントの Upload Manager に渡します。

このコンポーネントに関連する[構成設定](#page-165-0)について詳しくは、BigFix 構成設定 ( (ページ) [166\)](#page-165-0)の「Archive [Manager](#page-229-0) (ページ) [230\)](#page-229-0)」を参照してください。

# Archive Manager の内部変数

Archive Manager コンポーネントの内部変数を以下に示します。

#### **\_\_BESClient\_ArchiveManager\_LastArchive**

Archive Manager は、アーカイブを送信するたびにこの設定を更新します。設 定の値は、送信されたファイルのセキュア・ハッシュ・アルゴリズム (sha1) です。

**\_\_BESClient\_ArchiveManager\_LastIntervalNumber**

BigFix クライアントは、アーカイブを送信するたびこの設定を更新します。 これは、1970 年から、アーカイブが最後に収集されたときまでの間隔数を表 します。この間隔が 1 ⽇単位 (デフォルト) の場合、設定には、1970 年から、 アーカイブを最後に作成した日までの日数が示されます。この値は、間隔数 が変わるときが新規アーカイブが作成される時であるものとして計算されま す。

この値は、アーカイブの収集が重ならないよう、コンピューター ID に対応し た時間によるオフセットも⾏なわれます。

# Archive Manager のインデックス・ファイル形式

Archive Manager はアーカイブの構築時に、アーカイブに関するメタデータが含まれたイン デックスを作成します。以下は、単⼀ファイルでのアーカイブのインデックス例です。

```
MIME-Version: 1.0 
Content-Type: multipart/x-directory2; boundary="===" 
Unique-ID: 1077307147 
Archive-Size: 105 
SendAll: 0 
Date: Wed, 17 Mar 2004 02:23:01 +0000 
FileSet-(LOG): c:\temp\log\newfile.log
```
 $--===$ 

#### URL: file:///c:/temp/log/newfile.log

NAME: (LOG)newfile.log

SIZE: 105 TYPE: FILE HASH: 3a2952e0db8b1e31683f801c6384943aae7fb273 MODIFIED: Sun, 14 Mar 2004 18:32:58 +0000

--===--

# Upload Manager

Upload Manager は、PostFile プログラムへのチャンク形式でのファイル送信を調整しま す。帯域幅を確保するためにアップロード・データ・フローをスロットリングすることが できます。ファイル・システムは 64 ビットを使用しており、最大バイト長 2 $^{64}$  - 1 のファ イル・サイズにも⼗分に対応できます。

このコンポーネントに関連する構成設定について詳しくは、BigFix [構成設定](#page-165-0) [\(\(ページ\)](#page-165-0)  [166\)](#page-165-0)の「[Upload Manager](#page-257-0) [\(\(ページ\)](#page-257-0) [258\)](#page-257-0)」を参照してください。

# PostFile

PostFile プログラムは、Upload Manager によって送信されたファイルのチャンクを受け 取り、それをファイルの独⾃のコピーに追加します。Upload Manager では、送信される バイトの範囲と、ファイル名として使用される、ファイルの sha1 を指定します。このコン ポーネントに関連する[構成設定](#page-165-0)について詳しくは、BigFix 構成設定(ページ)[166\)](#page-165-0)の 「[PostFile](#page-250-0) [\(\(ページ\)](#page-250-0) [251\)](#page-250-0)」を参照してください。

これらのパラメーターは、以下の例のように URL に追加されます。

```
postfile.exe?
```
sha1=51ee4cf2196c4cb73abc6c6698944cd321593007&range=1000,1999,20000

ここで、sha1 値はファイルを識別します。この場合の範囲は、20,000 バイトを 1,000 バイ トずつのチャンクに分けたときの 2 つ⽬のチャンクを指定しています。

PostFile は、ファイルのチャンクを受け取ると、まずそれが正しいセグメントであること を確認します。そうである場合は、送信されたデータをそのファイルのローカル・コピー

に追加します。そして、このファイルのサイズに加えて、現在のチャンク・サイズ、およ びスロットリングの BPS 設定を返します。

PostFile は、このプログラムにデータを提供する複数の BigFix クライアントを同時に処理 する必要があります。その負荷の平衡を取るために、スロットリング⽐率を調整します。 効果的なスロットリング比率は、PostFile の制限比率を、同時にアップロード中のファイ ル数で除算して判別されます。

例えば、PostFile のスロットリング設定が 100 KBPS であり、50 のクライアントが同時に ファイルをアップロードしている場合、各クライアントに返されるスロットリング値は 2 KBPS に調整されます。カスタムのスロットリング値を個別の BigFix リレーに設定するこ とで、ネットワーク内のボトルネックを効率的に処理できます。

PostFile は、部分的にアップロードされたファイルを、そのファイル名の前に下線を付け て Upload Manager のバッファー・ディレクトリーに保管します (Upload Manager は、下 線が先頭に付くファイルをアップロードしません)。PostFile は、そのファイルの最後の チャンクを受け取ると、ファイルの sha1 を計算して、それが URL の sha1 パラメーターと ⼀致しているかどうかを確認します。⼀致している場合は、先⾏する下線を削除します。

これで、Upload Manager は、ファイルを階層の上位にある次のリレー (あるいは、他の サーバーが指定されている場合はそのサーバー) にアップロードできます。

PostFile は、Upload Manager が稼働中かどうかを判別します。稼働中でなけれ ば、PostFile はすでにそのルート・サーバー宛先に到達したと想定します。その場

合、アップロードされたファイルの名前を変更し、アーカイブからファイルを解凍し

て、Upload Manager のバッファー・ディレクトリーのサブフォルダーにファイルを保管 します。

プログラムは、コンピューターID のモジュラスを使用して、サブフォルダー・パスを計算 します。こうすると、ファイル・ディレクトリーへのアクセスを拡散して、単⼀のディレク トリーにアクセスが集中することを防ぐ効果があります。

例えば、コンピューター ID1076028615 からファイル「log」へのパスは、パス

「BufferDir/sha1/15/1076028615/log」に変換されます。ここで、**15** は ID のモジュロ 100 の余り (下位 2 桁) です。

アップロードされたファイルが有効な BigFix アーカイブで、正常に解凍された場合、元の アップロード・ファイルは削除されます。

# リソースの例

#### **例 1**

この例では、c:\log フォルダー内のすべてのファイルと c:\myapp フォルダー内のすべて の .ini ファイルを、1 時間に 1 回収集します。サイズが 1,000,000 バイトを超える場合に は、異なる部分だけを送信し、アーカイブは送信しないようにします。これを設定するに は、BigFix コンソールで以下の設定を作成します。

```
BESClient ArchiveManager FileSet-(Log) = c:\log_BESClient_ArchiveManager_FileSet-(Ini) = c:\myapp\*.ini 
_BESClient_ArchiveManager_OperatingMode = 1 
_BESClient_ArchiveManager_Interval_Seconds = 3600 
_BESClient_ArchiveManager_SendAll = 0 
_BESClient_ArchiveManager_MaxArchiveSize = 1000000
```
**例 2**

この例では、上記と同じファイル・セットだけでなく、クライアント・コンピューターか ら一部の有用な属性 (取得したプロパティー) も収集する必要があります。カスタム・ア クションを使⽤すると、これらの属性を⽣成して、完了時にアーカイブをトリガーできま す。使⽤する設定は上記と同じですが、次のように操作モードを 2 に設定して、**archive now** アクション・コマンドを有効にします。

\_BESClient\_ArchiveManager\_OperatingMode = 2

ここで、カスタム・アクションを作成して、収集する属性を指定します。例えば、オペ レーティング・システム、コンピューター名、および DNS 名をログ・ファイルに追加する 場合には、次のようなカスタム・アクションを作成します。

```
appendfile {"System:" & name of operating system} 
appendfile {"Computer:" & computer name} 
appendfile {"DNS name:" & dns name} 
delete "c:\log\properties.log" 
copy appendfile "c:\log\properties.log"
archive now
```
**appendfile** コマンドにより、**\_\_appendfile** という名前の⼀時テキスト・ファイルが作成さ れます。このコマンドを呼び出すたびに、指定したテキストがこの⼀時ファイルの末尾に 付加されます。

**delete** コマンドと **copy** コマンドは、古いログ・ファイル (存在する場合) を消去

し、\_\_appendfile をログにコピーします。これにより、新しい properties.log ファイルが 作成されることになります。OperatingMode が 2 に設定されている限り、**archive now** コ マンドによって、アーカイブがすぐに作成されます。

選択した任意のスケジューリングを使用して、このアクションのターゲットを BigFix クラ イアントの任意のサブセットにすることができます。この方式のバリエーションを使用し て、毎晩の差異部分の送信に加えて、週に一度の完全アーカイブを実行できます。

# <span id="page-165-0"></span>第 章15. BigFix 構成設定

BigFix には、BigFix スイートの動作を実質的に制御する手段として使用できる詳細な構 成設定がいくつかあります。これらのオプションを使⽤することで、ネットワーク内の BigFix サーバー、リレー、およびクライアントの動作をカスタマイズできます。

# 概要

この構成設定は、BigFix サーバー、リレー、およびクライアントに適⽤され、コンソール の**「コンピューターの状態」**ダイアログのカスタム設定構成で管理できます。

- 設定は、ユーザーが変更するまでデフォルト値を使⽤します。
- 設定に無効な値を指定すると、デフォルト値に戻ります。
- 構成値はすべて、⽂字列としてレジストリー (または構成ファイル) に格納されます。
- 古い設定が新しい設定をオーバーライドしないように、各設定には「開始⽇」が関連 付けられています。古い開始⽇のアクションが、新しい開始⽇の設定を上書きするこ とはありません。開始⽇は、アクションが実⾏された時間に設定されます。
- 数値は⽂字列として格納され、最⼤ 32 ビットの符号なし整数に収まると想定されます (最⼤値は 4,294,967,296)。
- 負の数値、最⼤値より⼤きい数値、または数値以外の⽂字を含む数値は、無効な値と して処理されます。このような場合、設定はデフォルト値に戻ります。
- ブール値は⽂字列として格納されます。true および false に対応して、それぞれ "1" ま たは "0" として格納されます。これらのいずれの許容値も含まないブール値は、無効な 値として処理されます。このような場合、設定はデフォルト値に戻ります。

**警告:** 構成設定は慎重に使⽤してください。誤って使⽤すると、動作が最適でなくなっ たり、BigFix が適切に機能しなくなる可能性があります。確信が持てない場合は、サポー ト技術者にお問い合わせください。

# 設定のリストと詳細な説明

構成設定の中にはよく使⽤されるものがあり、こうした構成設定には BigFix サポート・ サイトで既に説明されているタスクがあります。このようなタスクが存在する場合、表 の**「使⽤可能なタスク」**⾏に⽰されていて使⽤できます。タスクが存在しない場合は、構 成設定を⼿動で作成します。

### **構成設定の作成**

構成設定は 2 通りあります。BES コンソールを使用するかエンドポイントで手動で作成

#### **BES コンソールを使⽤して作成**

- 1. BES コンソールを開き、**「すべてのコンテンツ」**ドメインの下の**「コンピュー ター」**セクションに移動します。
- 2. 構成設定を適用するコンピューターを選択します。

<mark>゠</mark>ヺ **注:** このやり方でサーバーまたはリレーの構成設定を変更するには、そのサーバー またはリレーがインストールされているコンピューターを選択する必要があります。 3. コンピューターを右クリックして、**「コンピューター設定の編集」**を選択します。

- 4. 構成表から**「名前」**と**「値」**のペアを使⽤して、カスタム設定を作成します。
- 5. **「OK」**をクリックし、**「複数の設定の変更」**などの名前のアクションを使用して構成 設定を送信します。

この設定は、アクションが完了した後に有効になります。

6. コンピューターの更新された設定を表示します。更新内容を表示するには、コン ピューターを右クリックして**「コンピューター設定の編集」**を選択するか、コン ピューター・リストでコンピューターをクリックして**「要約」**タブを選択します。次 に、**「クライアント設定」**セクションまでスクロール・ダウンします。

#### **エンドポイントで⼿動で作成**

クライアントの構成設定は、次の場所で Windows レジストリーのキーとして管理されて いますHKEY\_LOCAL\_MACHINE\SOFTWARE\Wow6432Node\BigFix\EnterpriseClient\Settings \Client。設定を更新するには、以下のステップを実⾏します。

1. レジストリーの場所でキーを作成して名前を付けます。

- 2. キー内に value という名前の⽂字列値 (REG\_SZ タイプ) を作成します。
- 3. 値に value のデータを設定します。

詳細については、既存のクライアント設定のキーを参照してください。

<mark>゠</mark>ヺ **注:** Windows では、クライアント設定を手動で適用するために BESClient サービスを停 ⽌する必要はありません。ただし、設定によっては、BESClient サービスを再始動するま で有効にならないことがあります。Unix/Linux では、⼿動で besclient.config ファイ ルの構成設定を適⽤するために、BESClient サービスを停⽌する必要があります。

## **説明、値、参照**

構成設定は、次の BigFix 機能に分類されます。

- <u>・[インスペクターの動作](#page-168-0) *(###### 169)*</u>
- アクションの実行 [\(##### 187\)](#page-186-0)
- •[アクション管理](#page-212-0)*(##### 213)*
- [クライアント・ファイルのアーカイブ](#page-228-0) [\(##### 229\)](#page-228-0)
	- Archive [Manager](#page-229-0) [\(##### 230\)](#page-229-0)
	- [PostFile](#page-250-0) [\(##### 251\)](#page-250-0)
	- [Upload Manager](#page-257-0) [\(##### 258\)](#page-257-0)
- [コンテンツの収集](#page-348-0) [\(##### 349\)](#page-348-0)
	- [HTTPS](#page-384-0) [\(##### 385\)](#page-384-0)
- •[デプロイメントのエンコーディング](#page-389-0) [\(##### 390\)](#page-389-0)
- [ロギング](#page-397-0) [\(##### 398\)](#page-397-0)
	- 監杳 [\(##### 408\)](#page-407-0)
- CPU 使用率 [\(##### 413\)](#page-412-0)
- [プロキシー構成](#page-488-0) [\(##### 489\)](#page-488-0)
	- ◦[クライアント](#page-488-1)<del>(#####</del> 489)
	- 。[サーバー/リレー](#page-502-0)<u>(##### 503)</u>
- [登録](#page-520-0) [\(##### 521\)](#page-520-0)
	- 。[リレーの選択](#page-538-0)\_(##### 539<u>)</u>
	- [リレーの管理](#page-564-0) [\(##### 565\)](#page-564-0)
	- [アフィリエーション](#page-570-0) [\(##### 571\)](#page-570-0)
	- 子の数の制限 [\(##### 574\)](#page-573-0)
- [クライアント通知](#page-575-0) [\(##### 576\)](#page-575-0)
	- 。[コマンド・ポーリング](#page-575-1) [\(##### 576\)](#page-575-1)
	- [UDP](#page-579-0) 通知 [\(##### 580\)](#page-579-0)
	- 。 [永続的な](#page-590-0) TCP 接続 [\(##### 591\)](#page-590-0)
- [通信](#page-601-0) [\(##### 602\)](#page-601-0)
	- •[認証](#page-603-0) [\(##### 604\)](#page-603-0)
- [ダウンロード](#page-608-0) [\(##### 609\)](#page-608-0)
- [レポート管理](#page-713-0) [\(##### 714\)](#page-713-0)
- [クエリー](#page-727-0) [\(##### 728\)](#page-727-0)
- •アプリケーション使用状況の収集 [\(##### 742\)](#page-741-0)
- •[帯域幅スロットリング](#page-763-0) [\(##### 764\)](#page-763-0)
- [Airgap](#page-796-0) モード [\(##### 797\)](#page-796-0)
- HTTP [サーバー](#page-805-0) [\(##### 806\)](#page-805-0)
	- [HTTPS](#page-811-0) [\(##### 812\)](#page-811-0)
	- 。[ロギング](#page-821-0) [\(##### 822\)](#page-821-0)
- [リレーの正常性チェック](#page-835-0) [\(##### 836\)](#page-835-0)
- •[リレー診断](#page-842-0) [\(##### 843\)](#page-842-0)
- •[ユーザー認証](#page-854-0) [\(##### 855\)](#page-854-0)
- Web [レポート](#page-856-0) [\(##### 857\)](#page-856-0)
- •[テレメトリーのデプロイメント](#page-867-0) [\(##### 868\)](#page-867-0)
- UI [履歴](#page-876-0) [\(##### 877\)](#page-876-0)
- DMZ [内のリレー](#page-883-0) [\(##### 884\)](#page-883-0)
	- [親リレー](#page-883-1) [\(##### 884\)](#page-883-1)
	- 。子リレー [\(##### 892\)](#page-891-0)
- [ピアツーピア・モード](#page-899-0) [\(##### 900\)](#page-899-0)
- •[各種](#page-915-0) *(##### 916)*

並列 [FillDB](#page-935-0) の構成に関連する情報については、並列 FillDB の構成[\(\(ページ\)](#page-935-0) [936\)](#page-935-0)を参 照してください。

## <span id="page-168-0"></span>**インスペクターの動作**

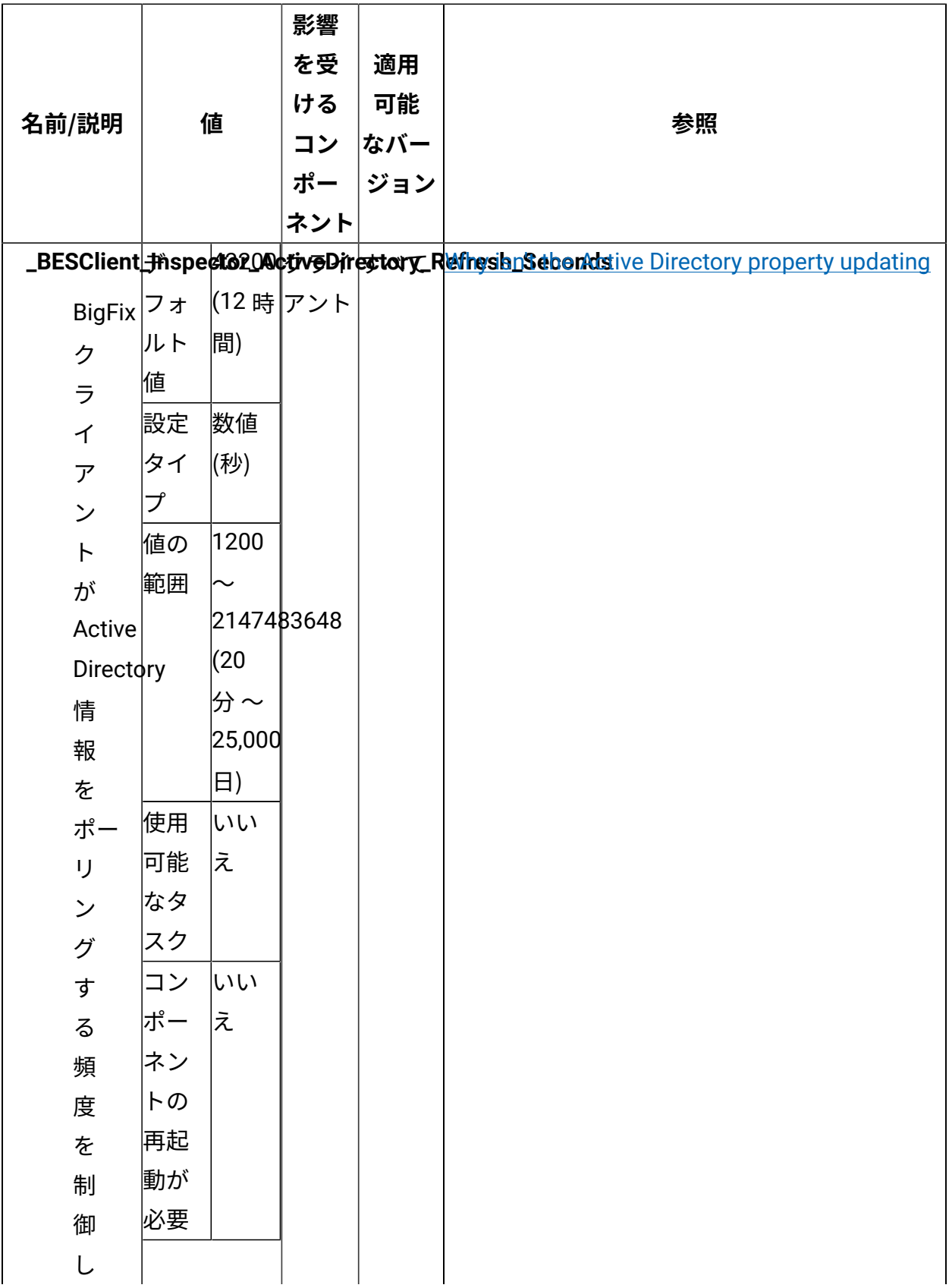

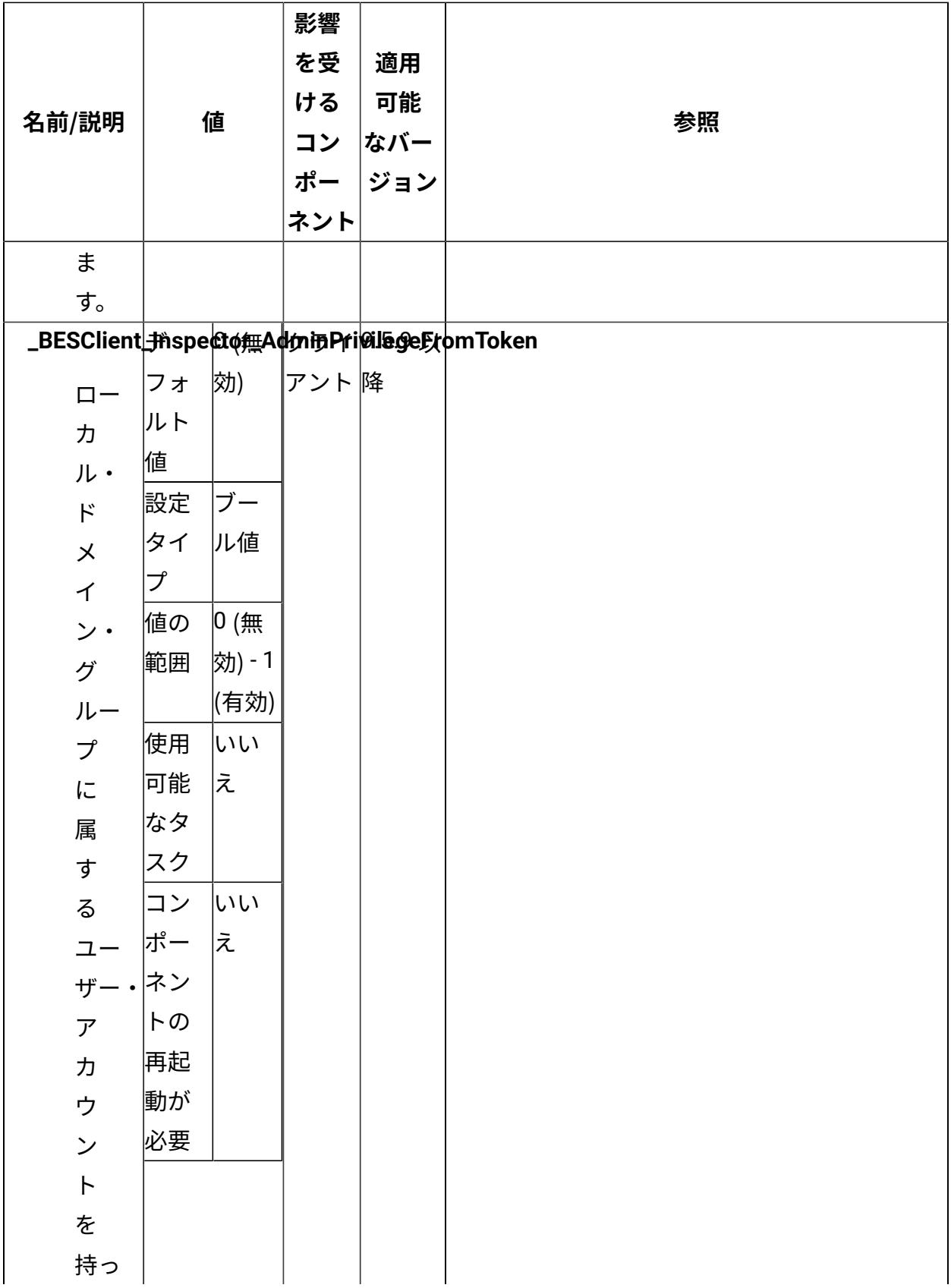

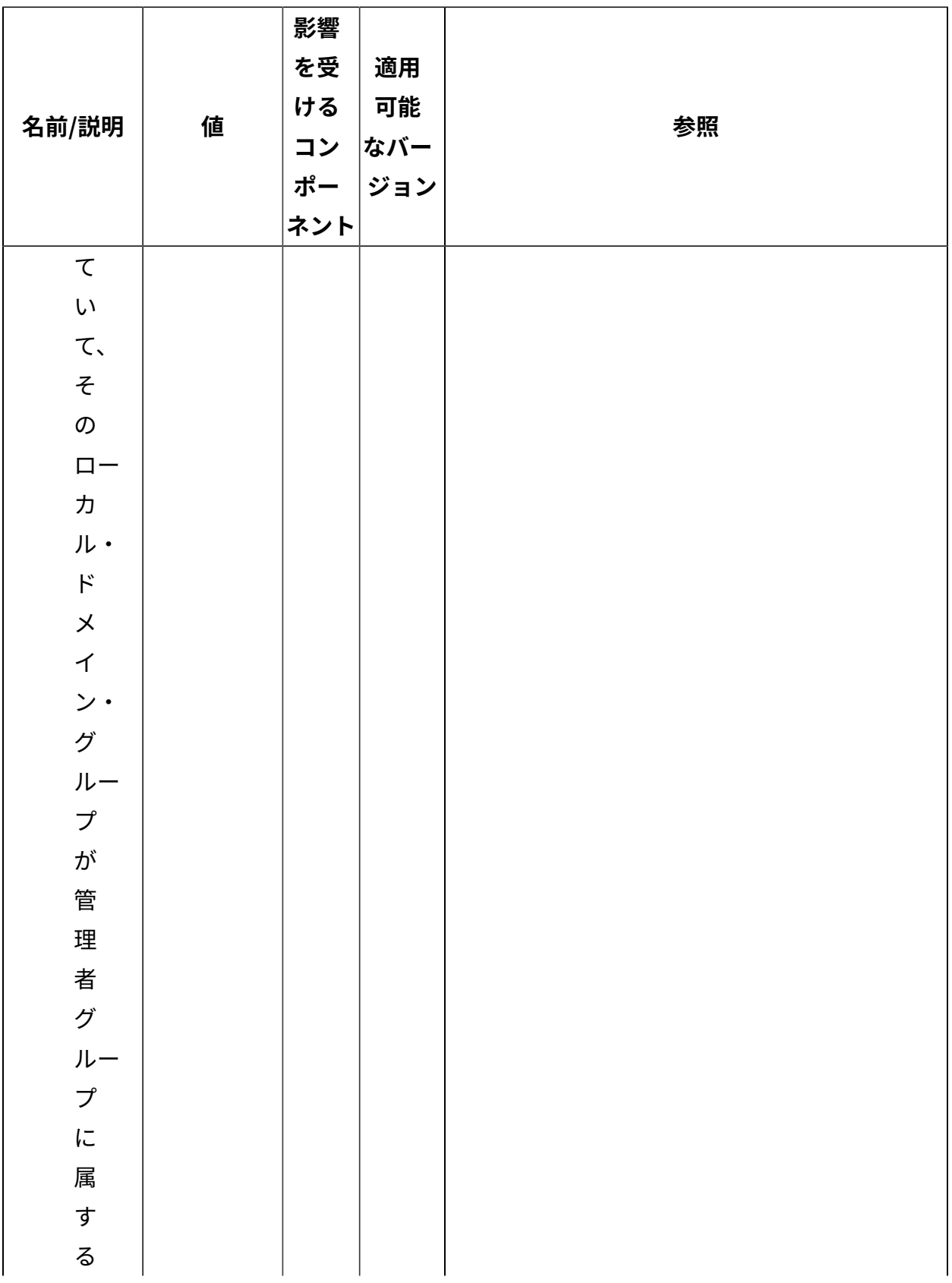

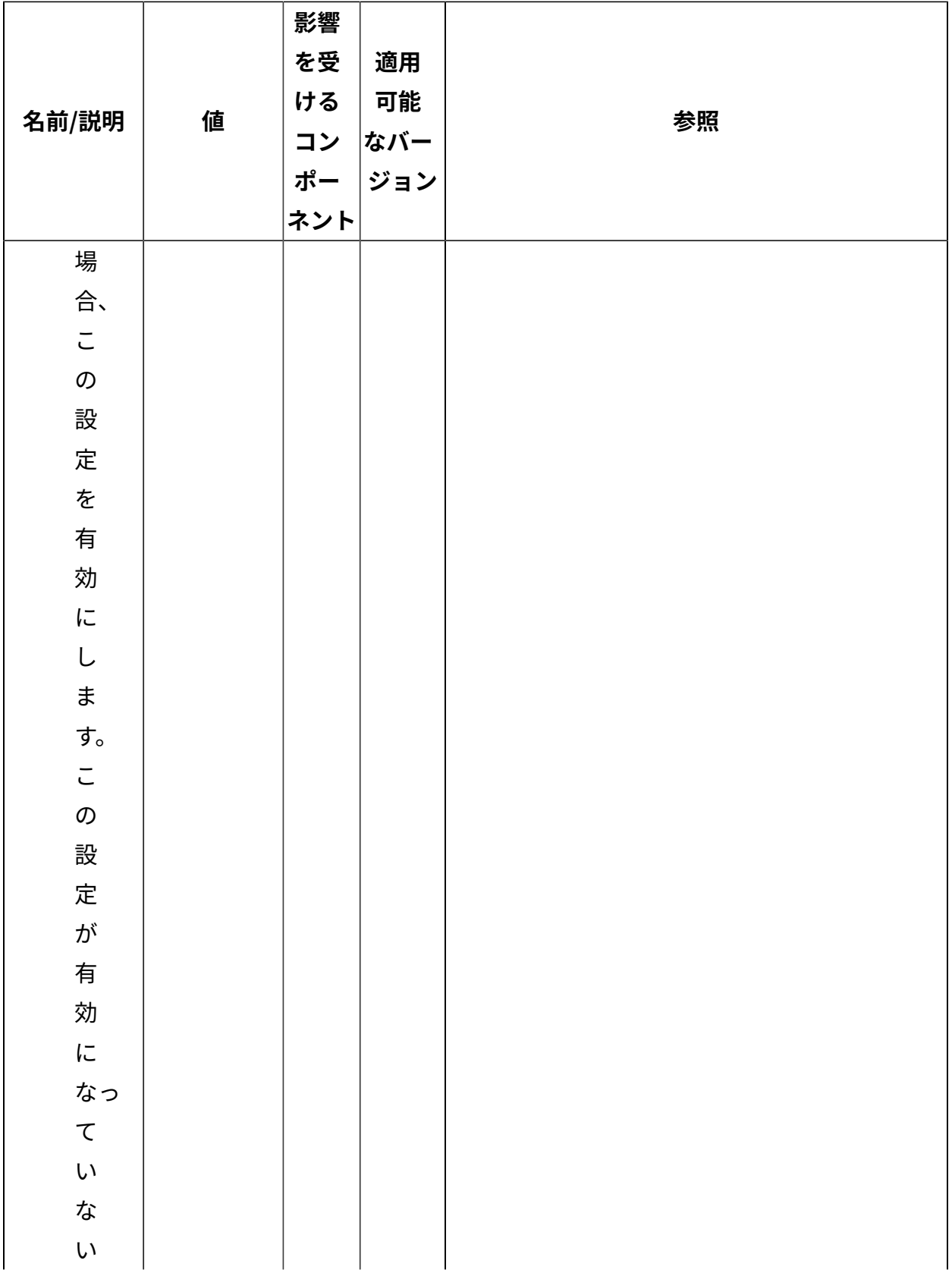

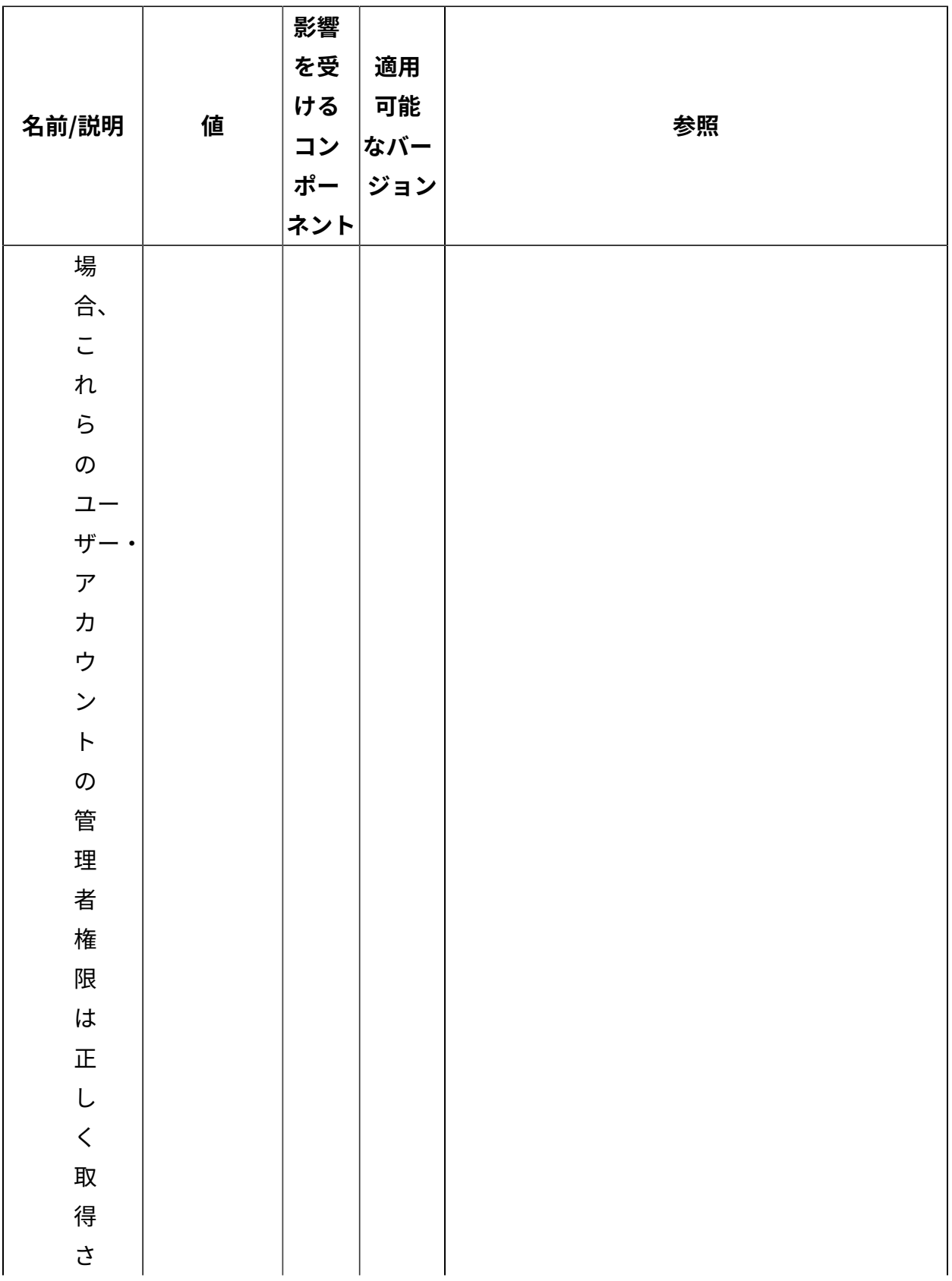

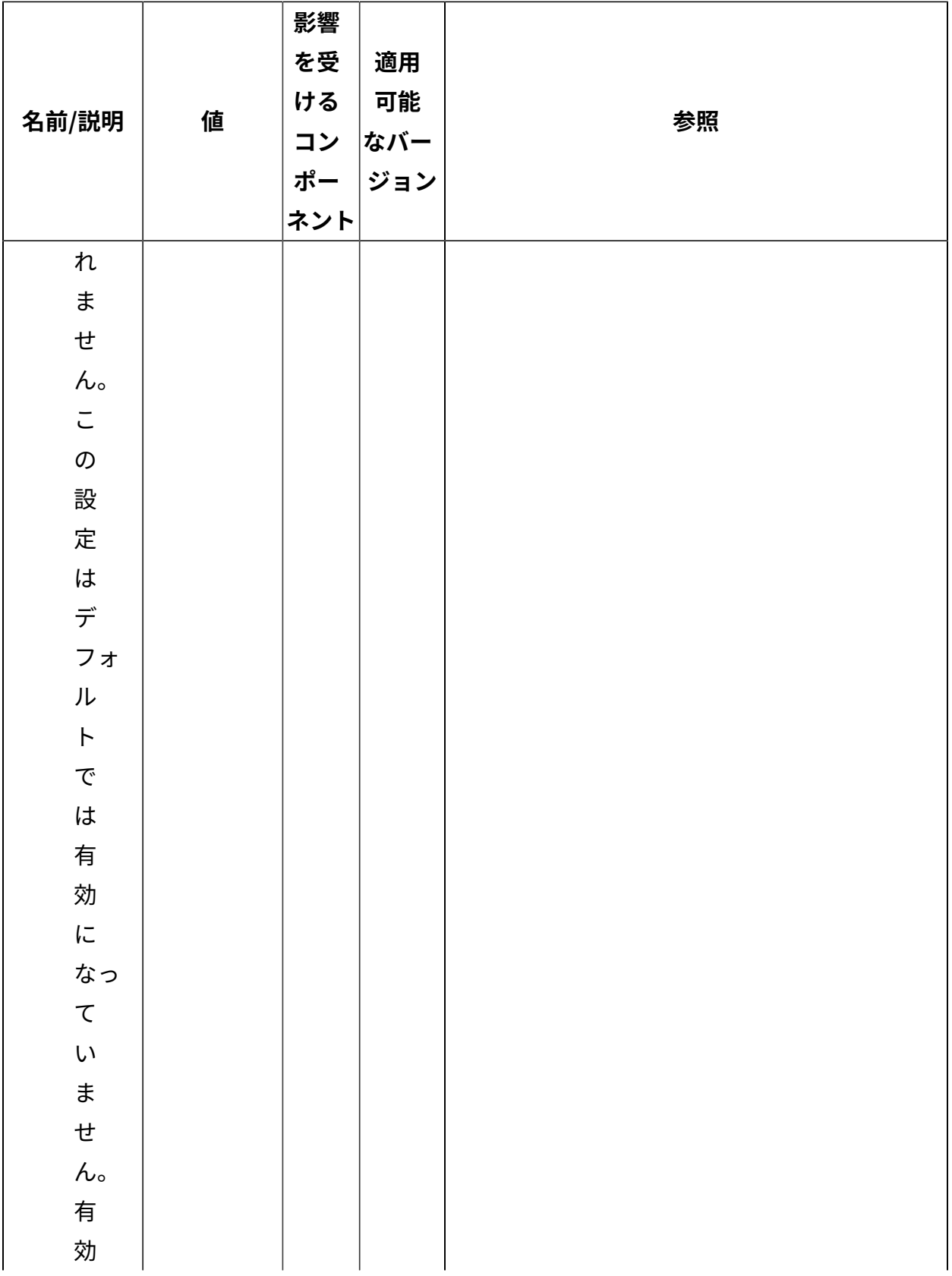

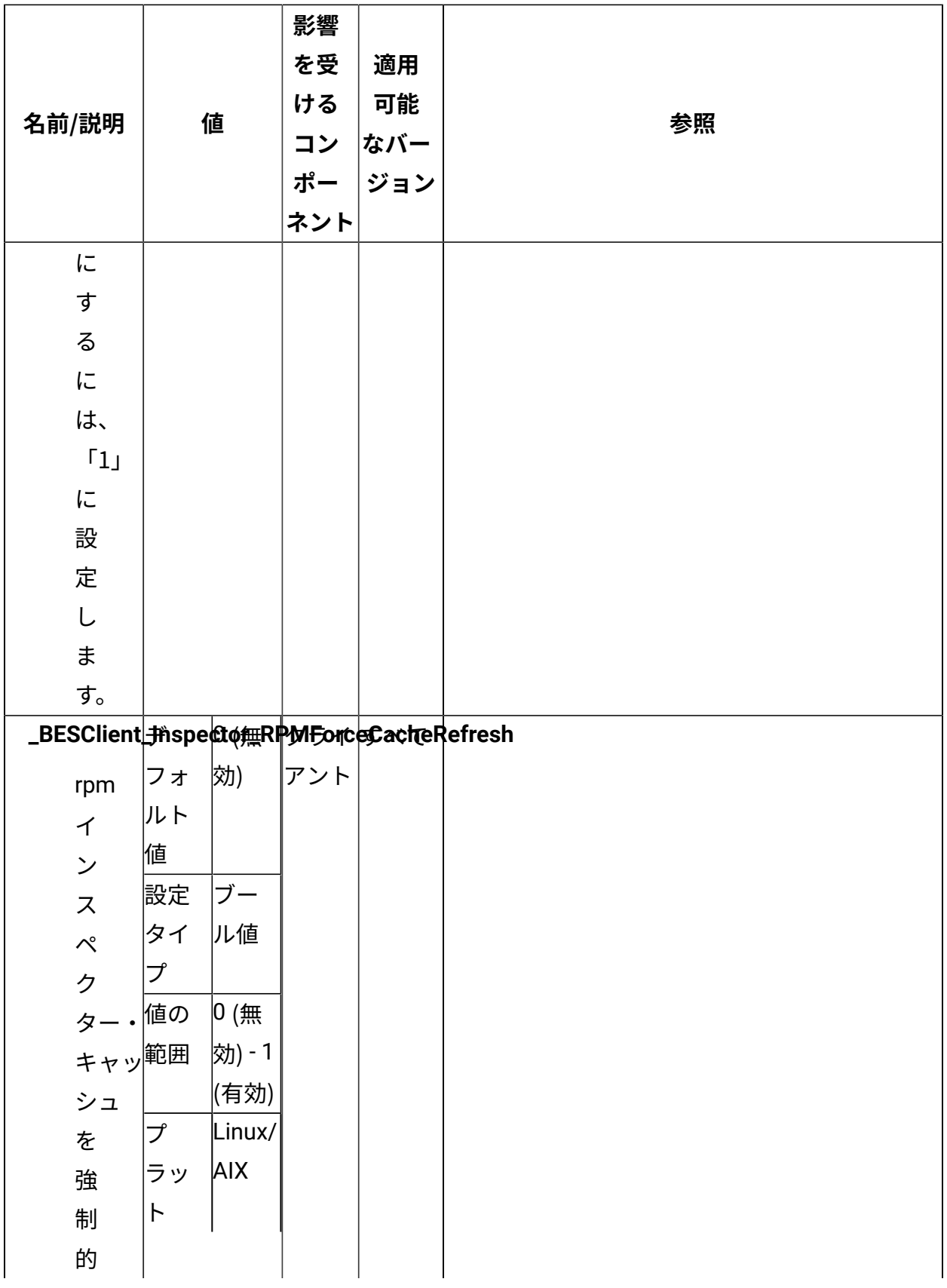

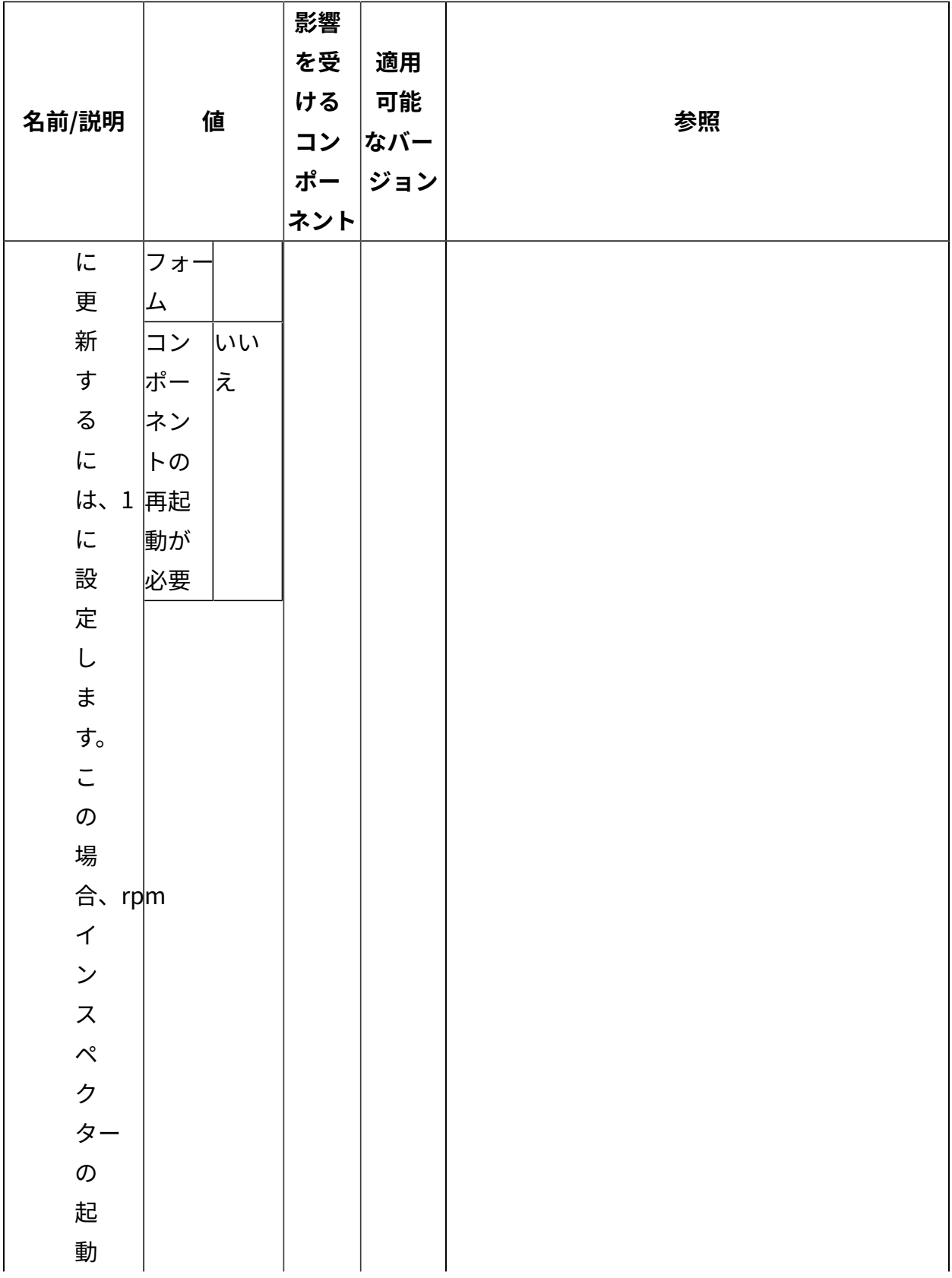

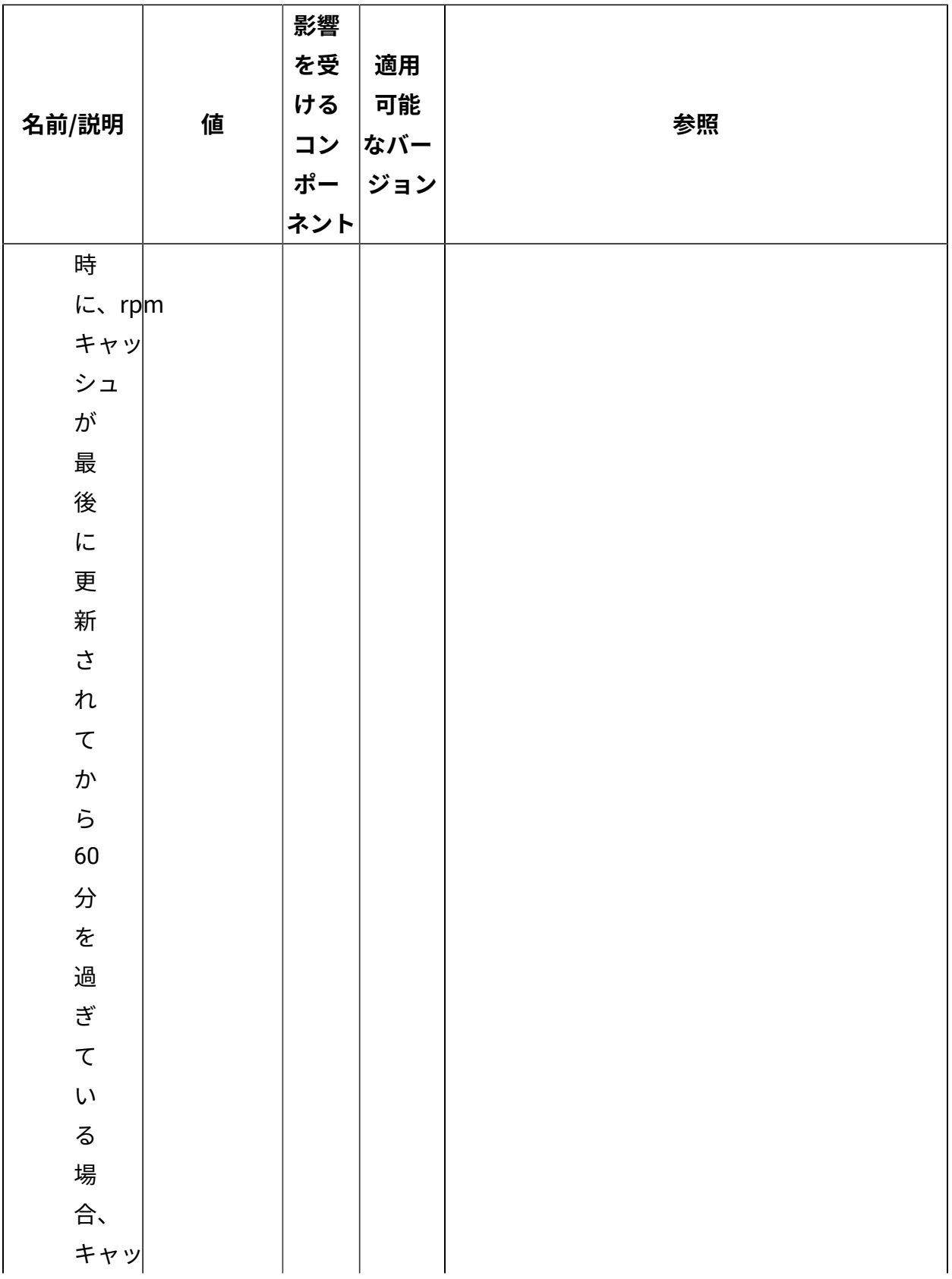

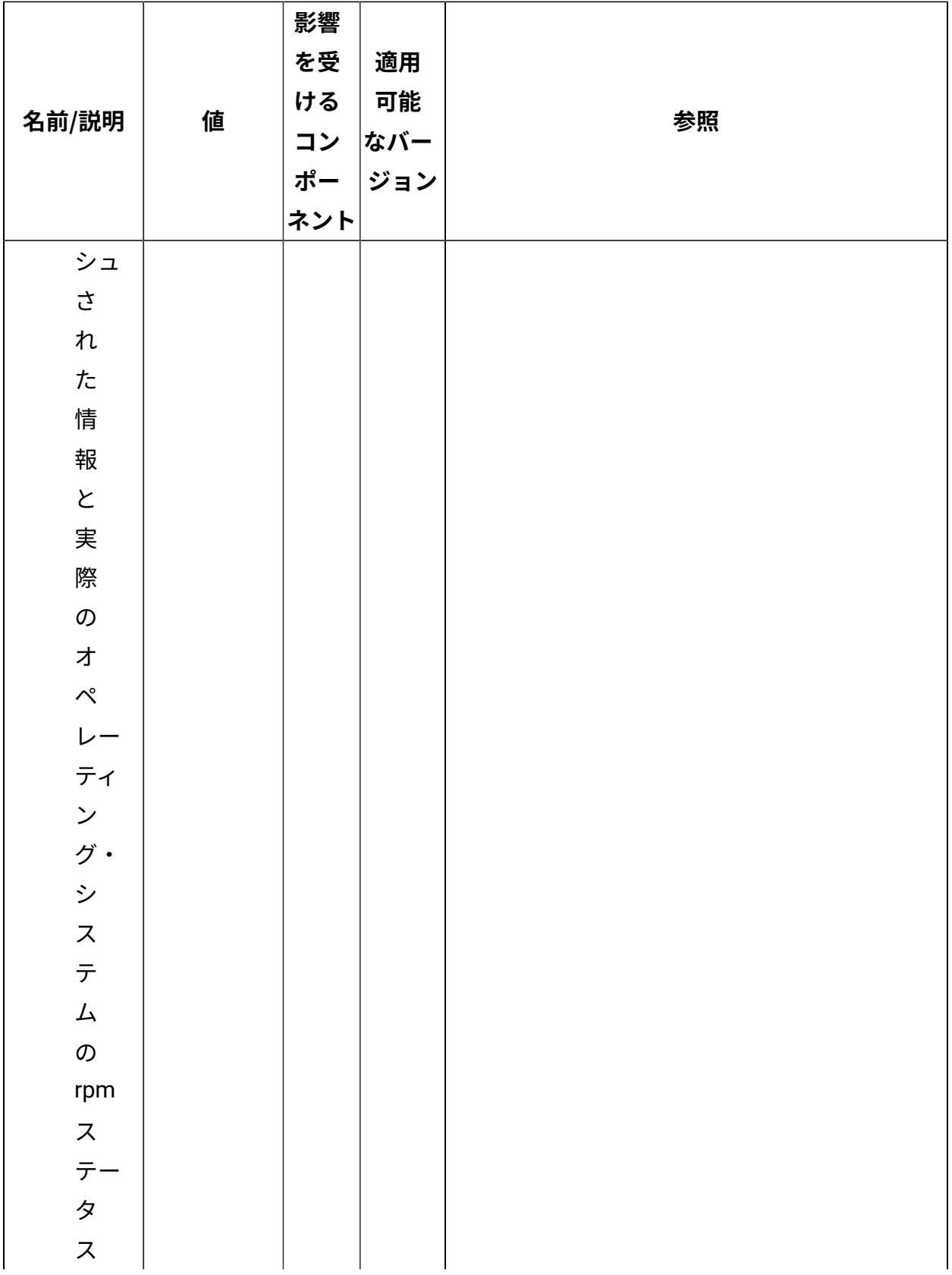

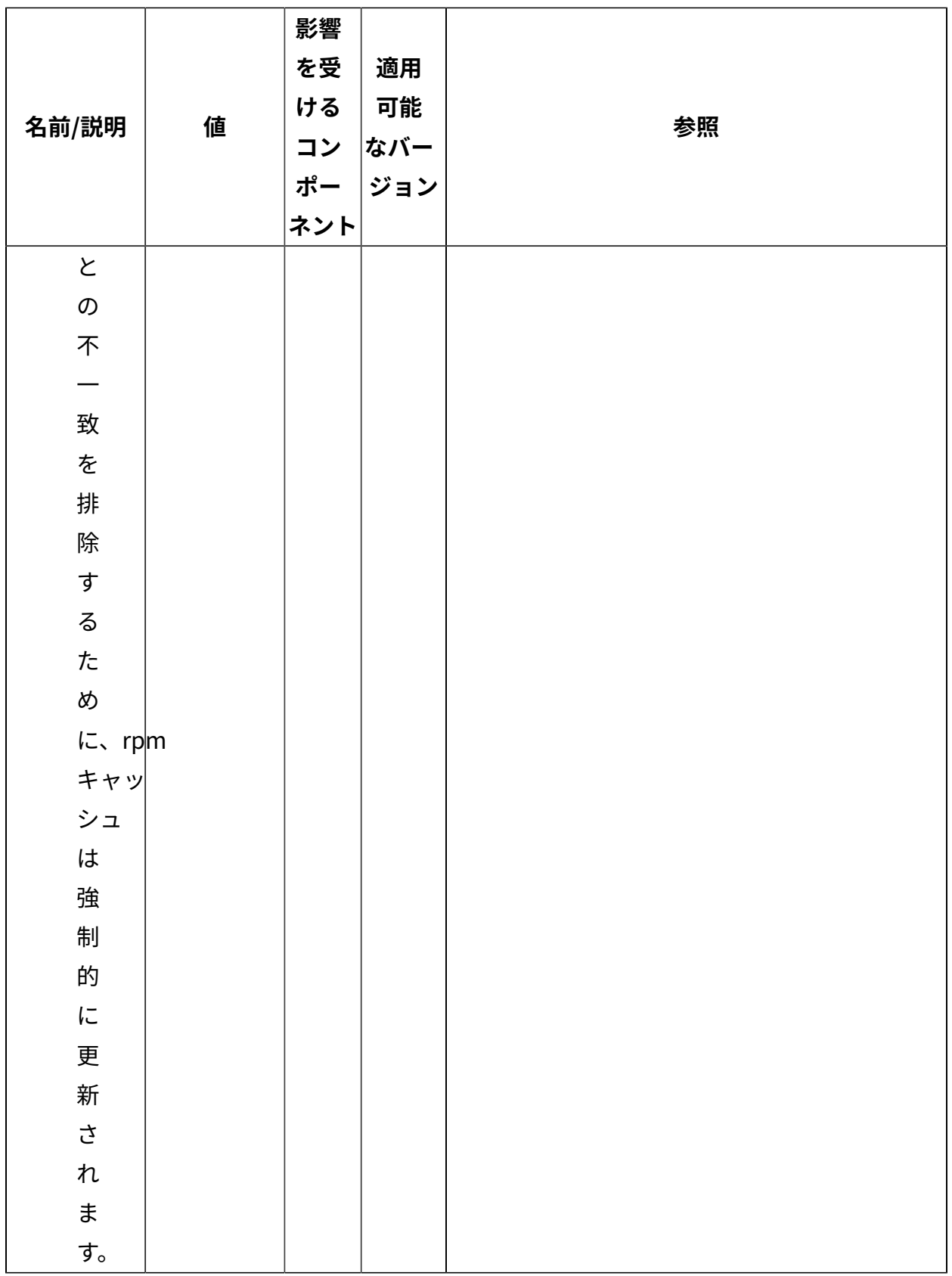
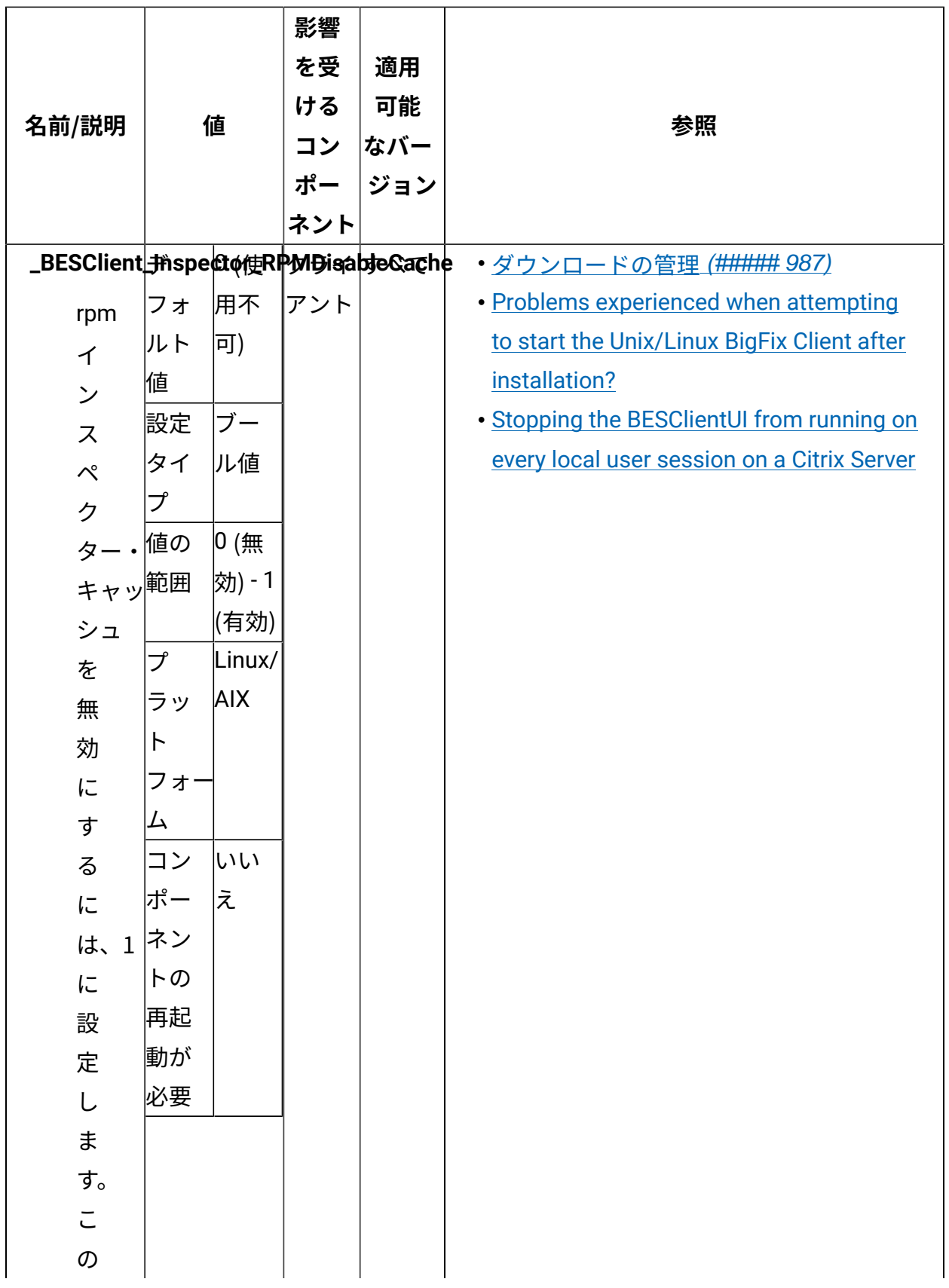

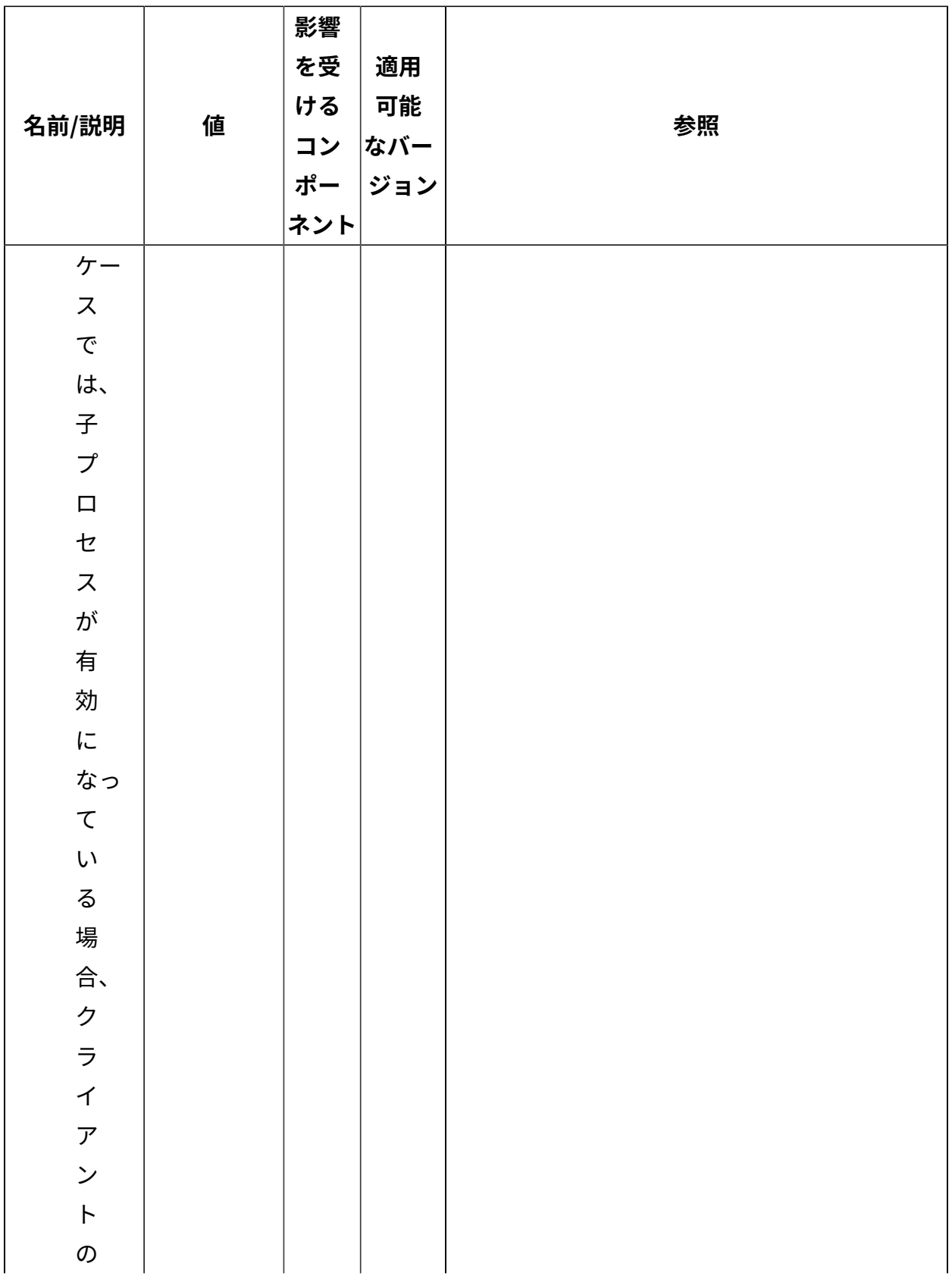

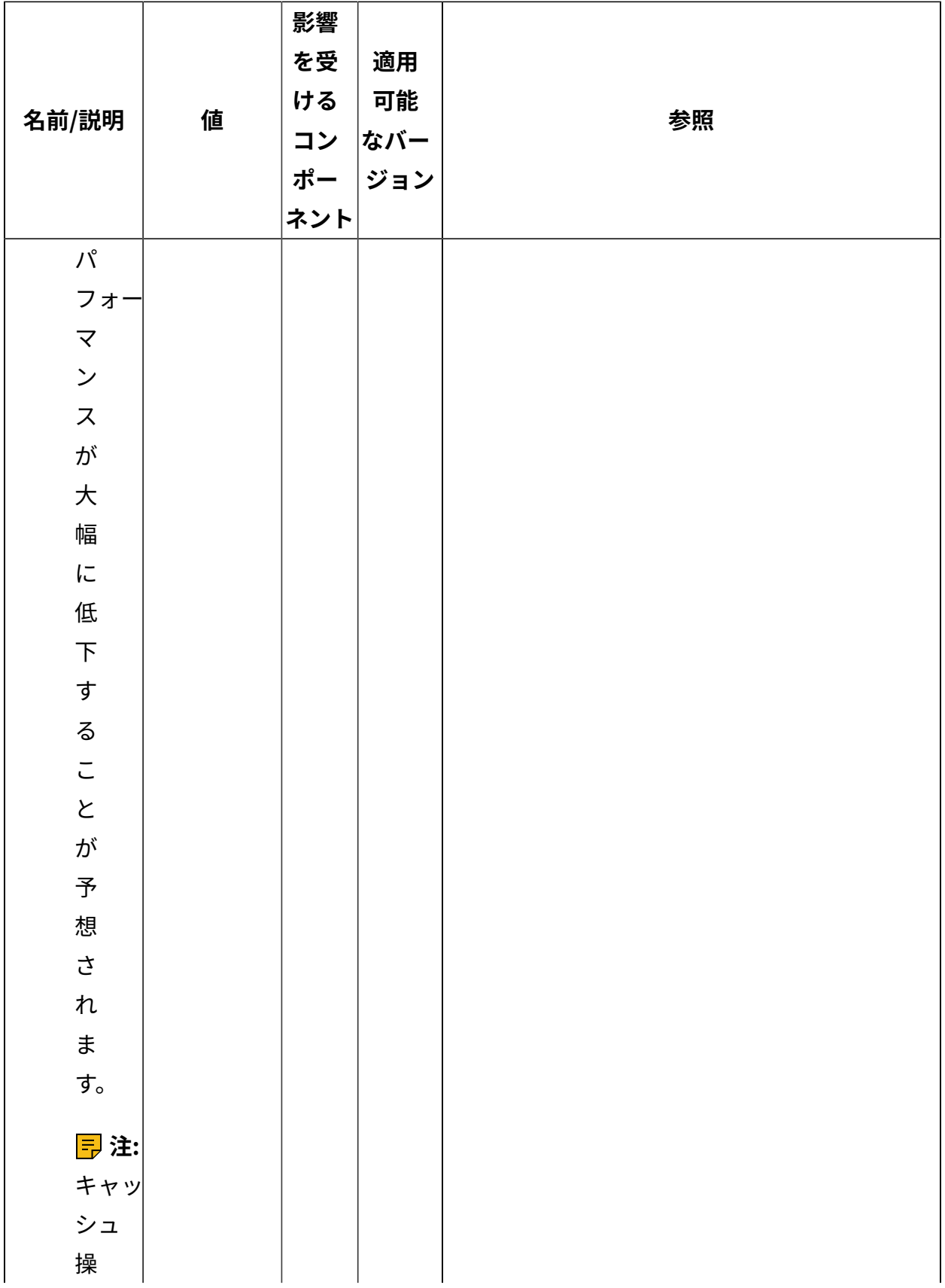

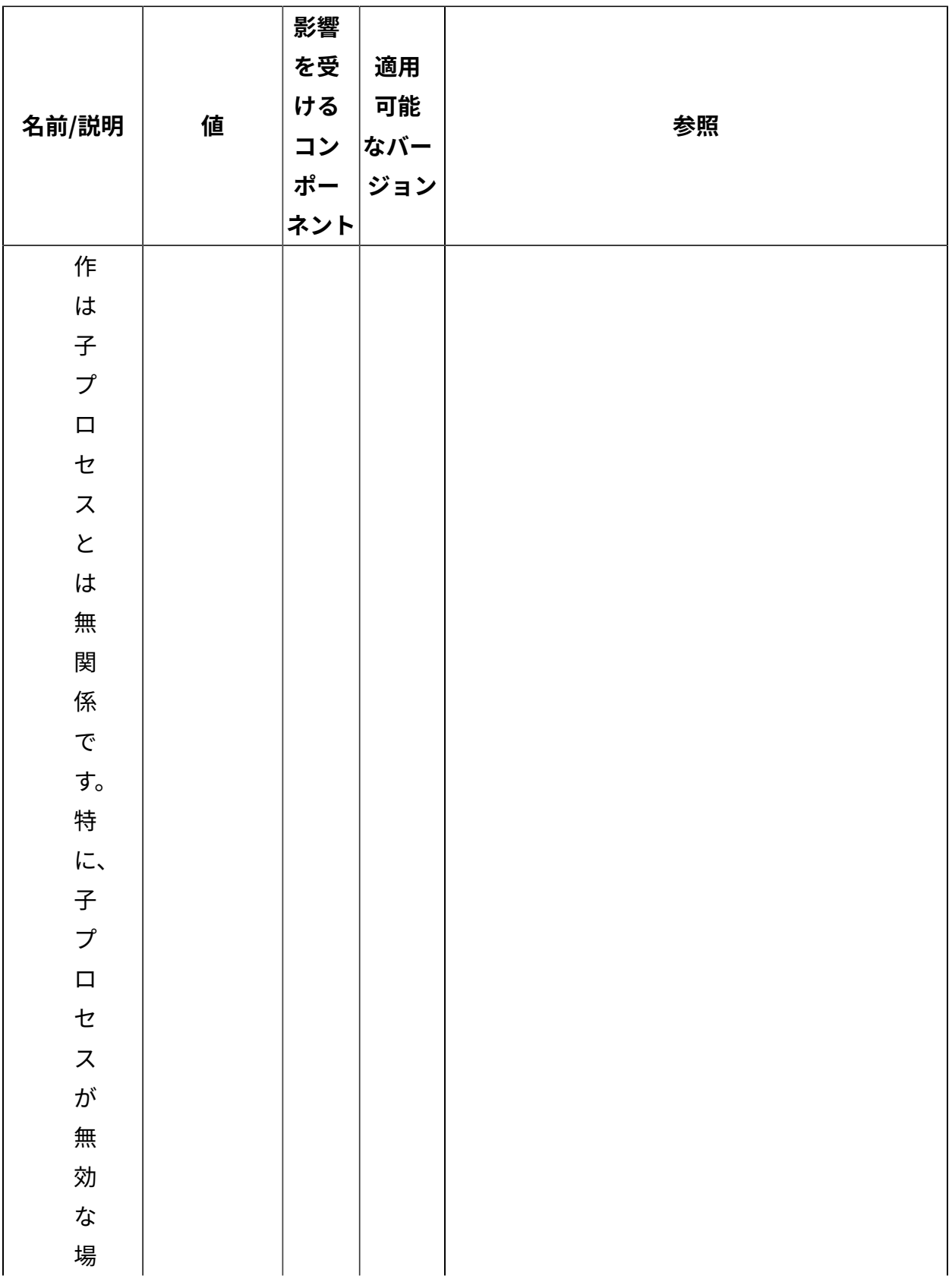

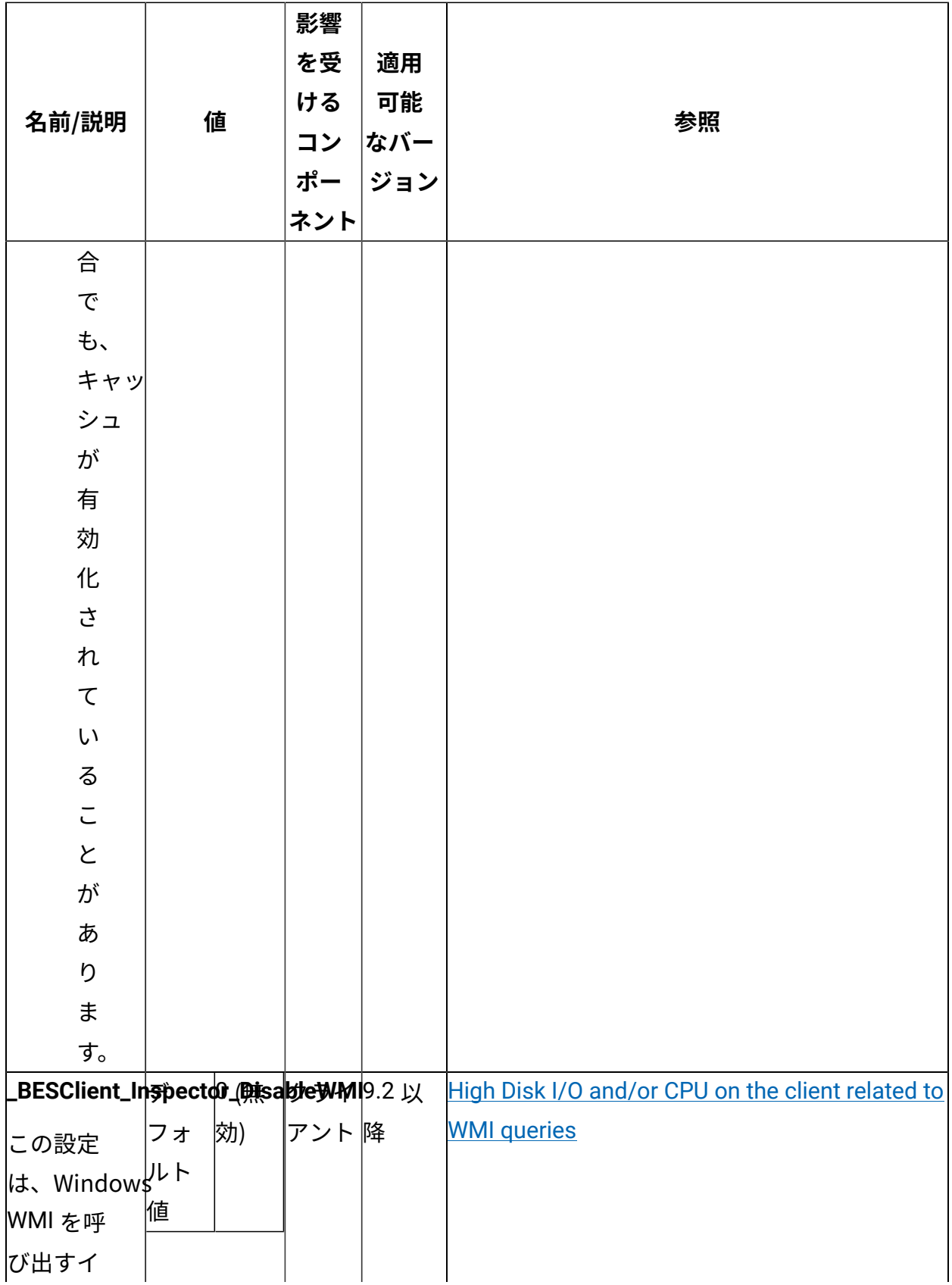

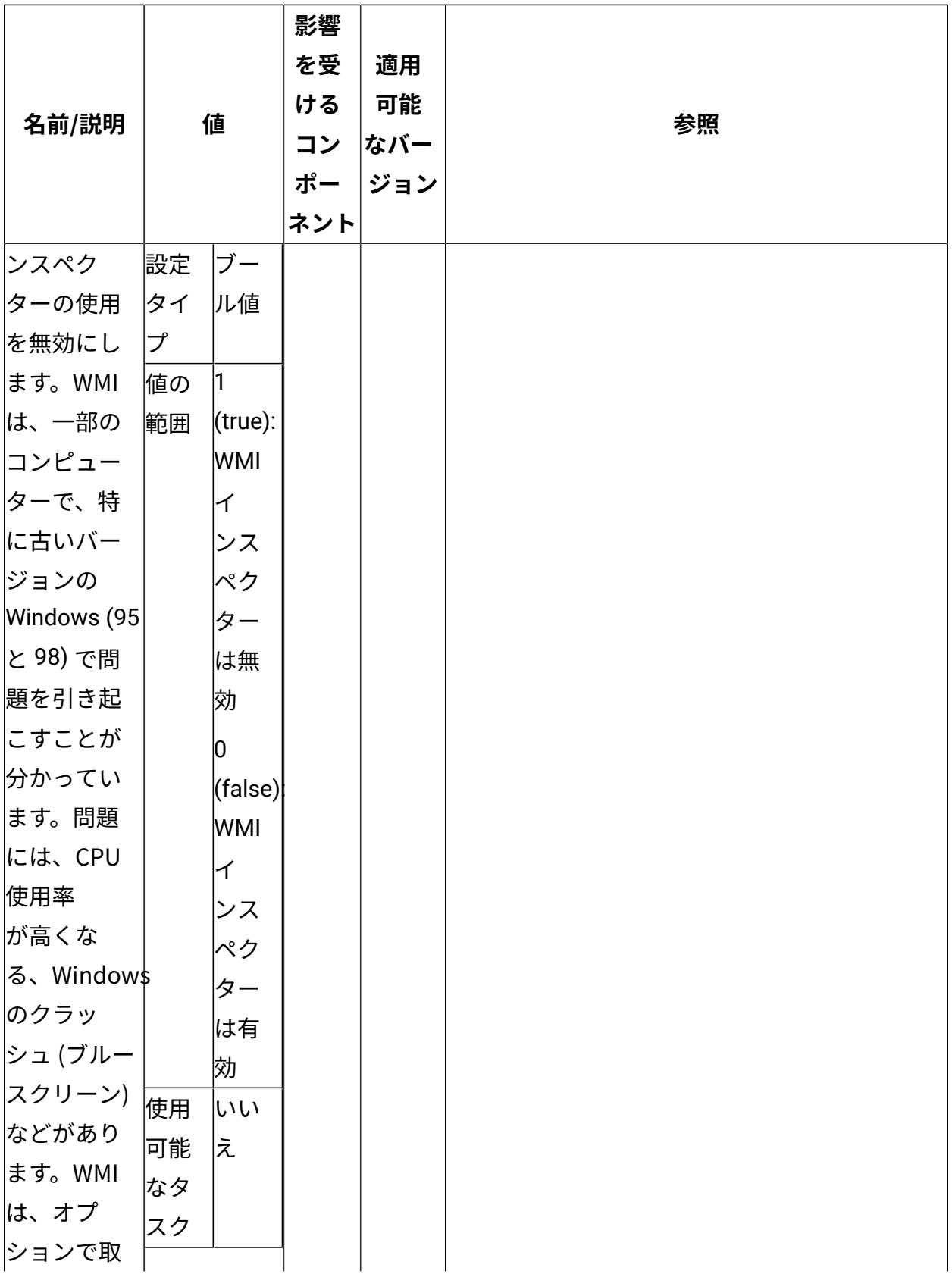

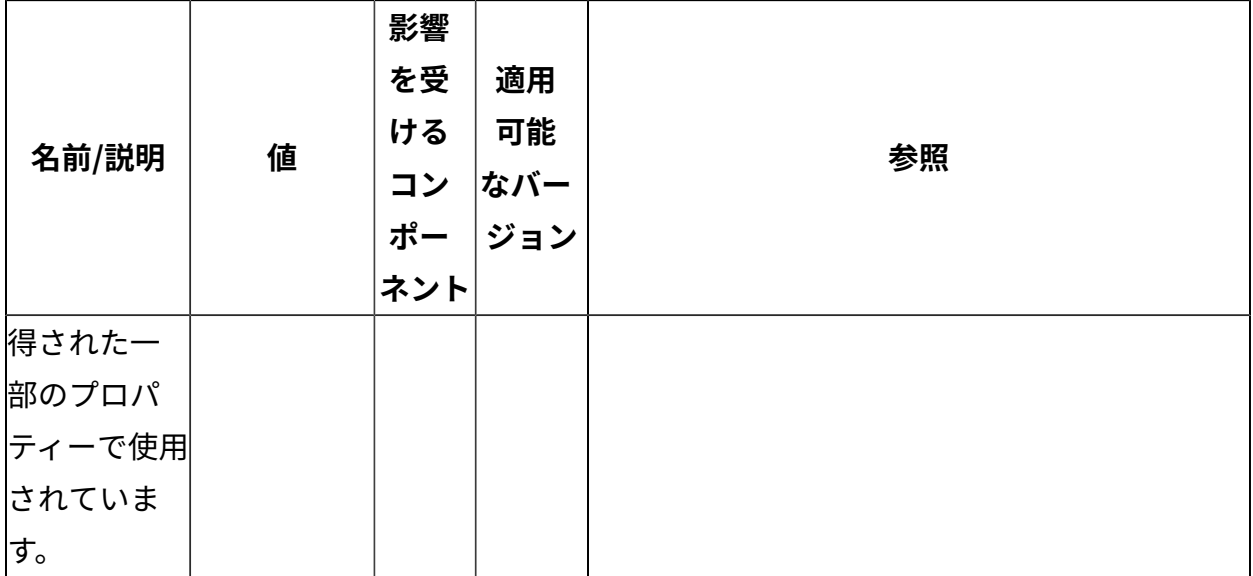

[上](#page-167-0)[\(\(ページ\)](#page-167-0) [168\)](#page-167-0)

## **アクションの実⾏**

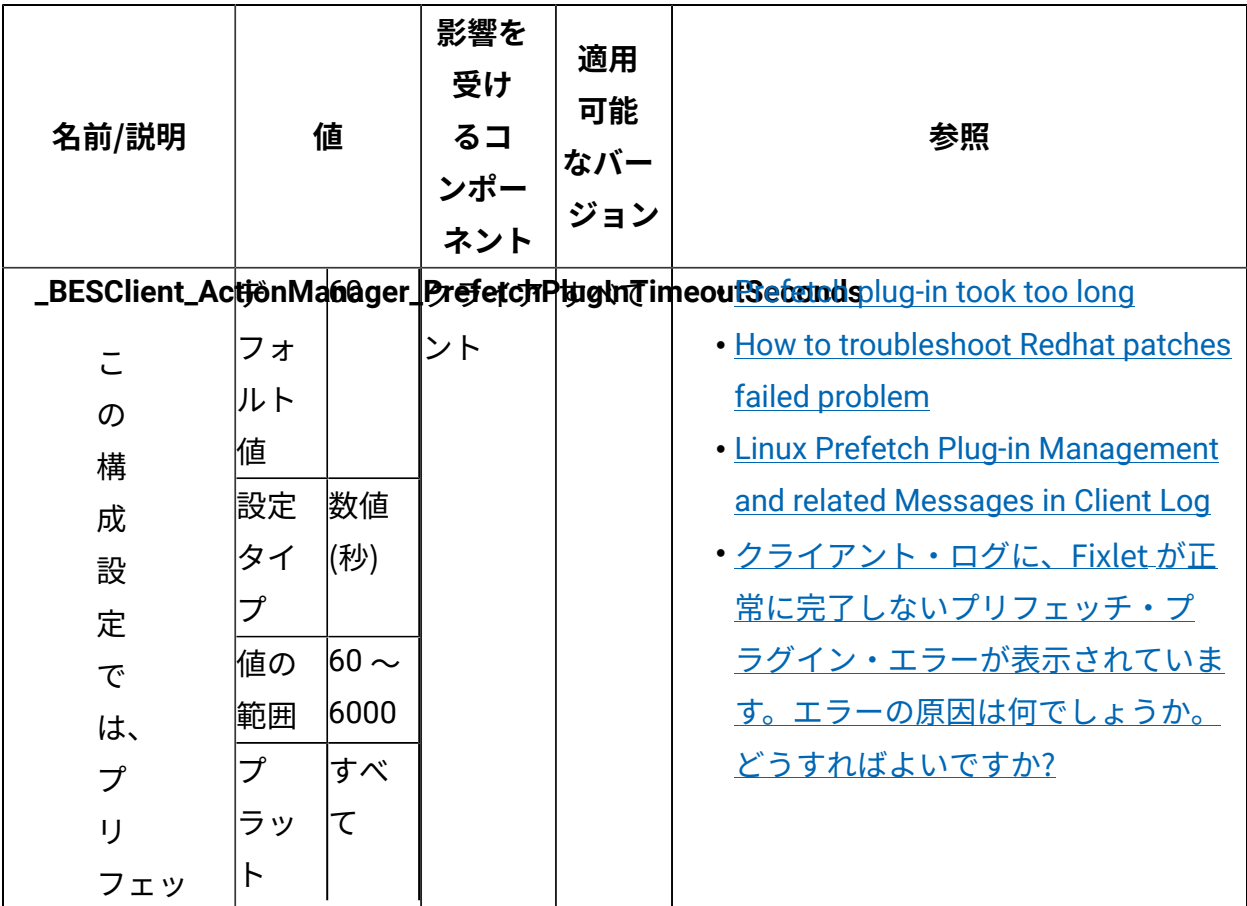

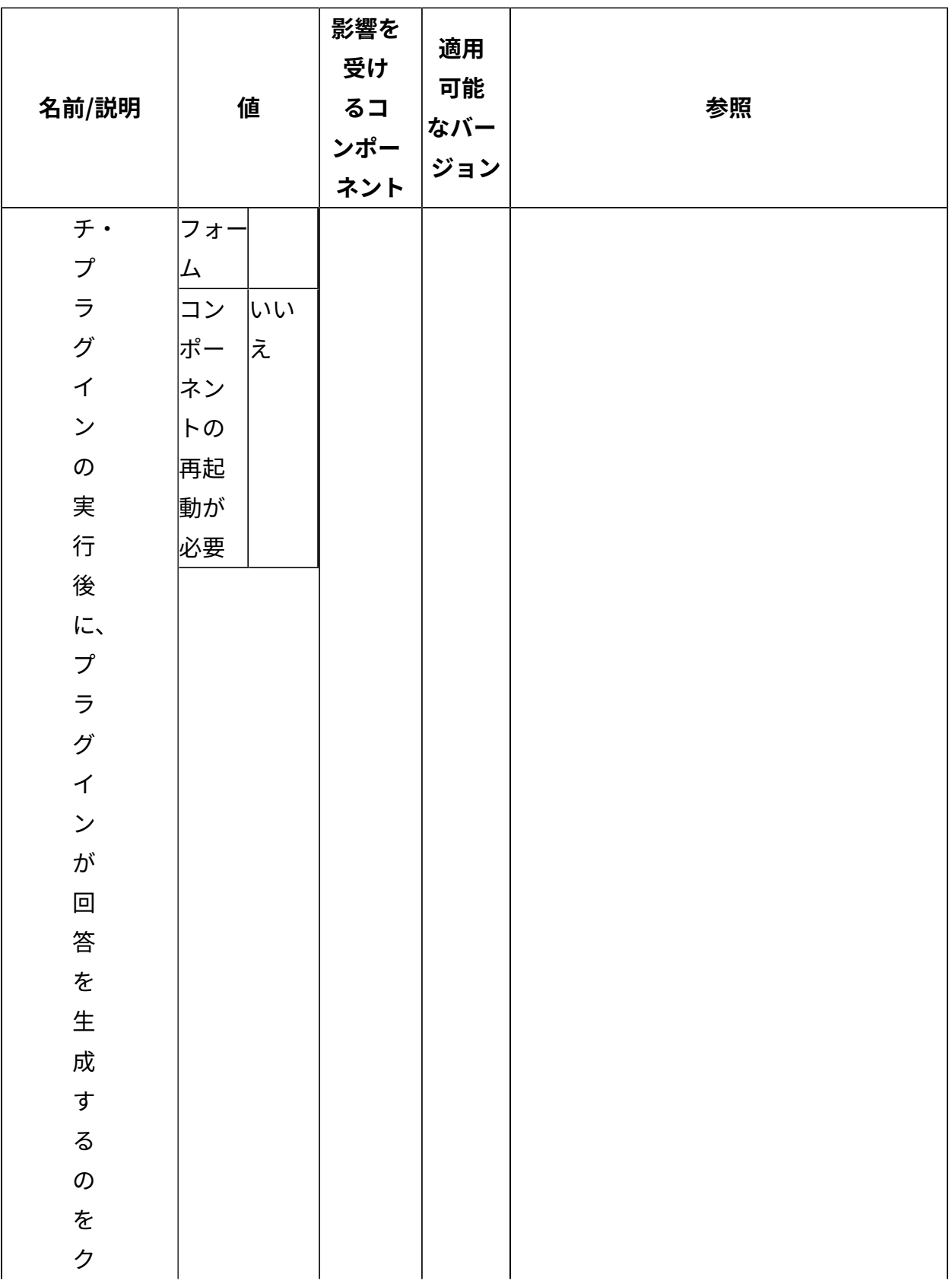

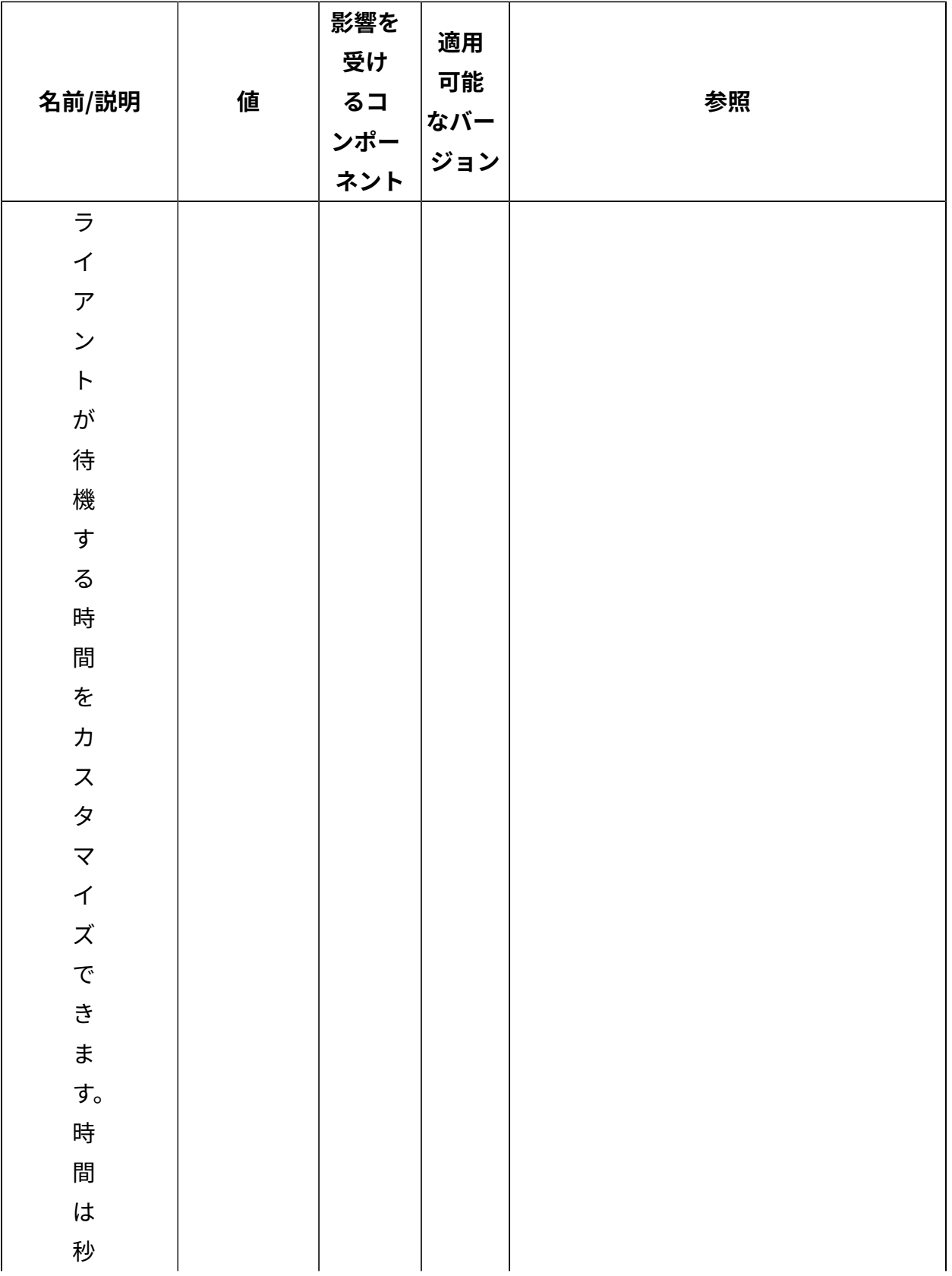

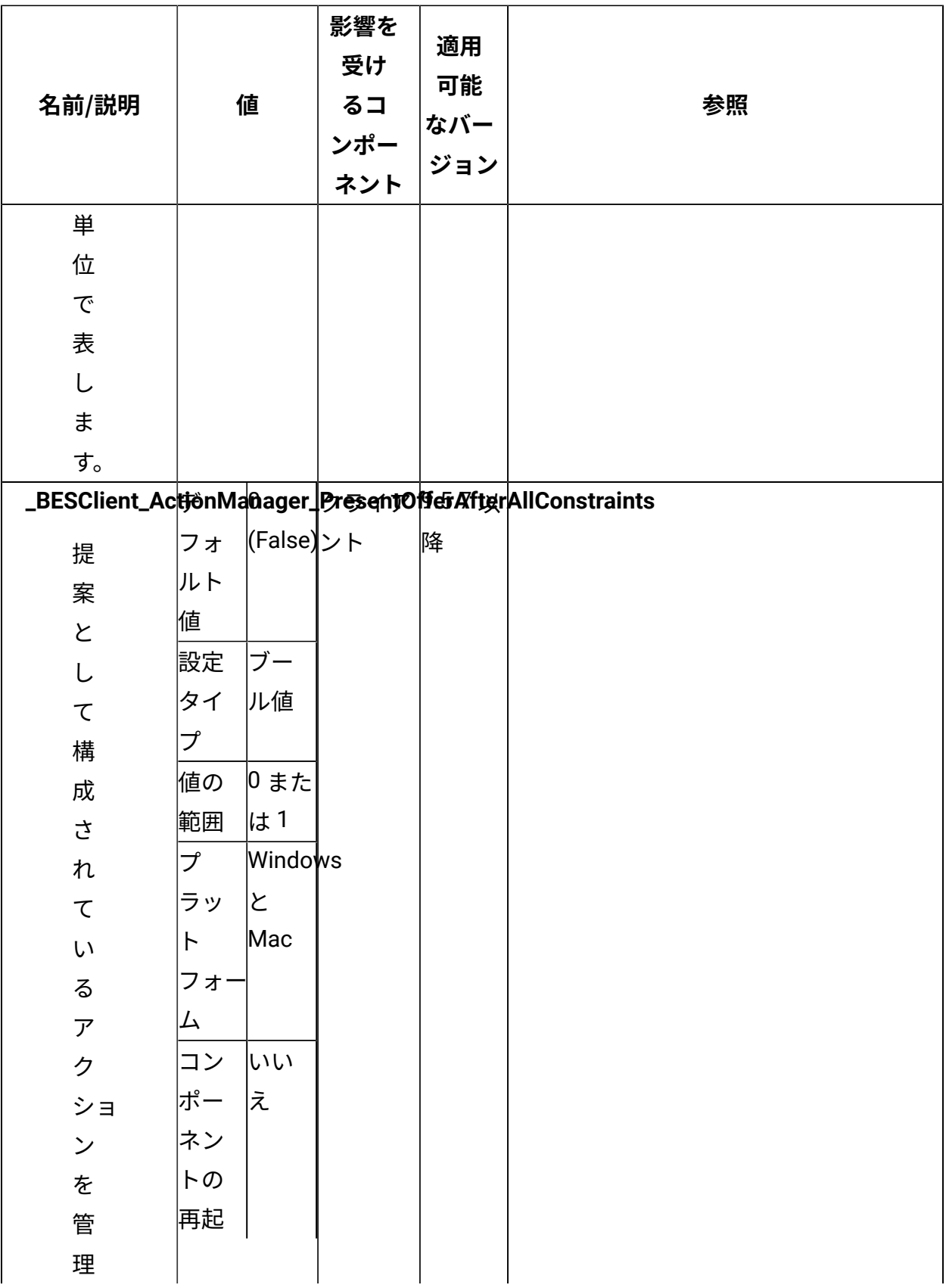

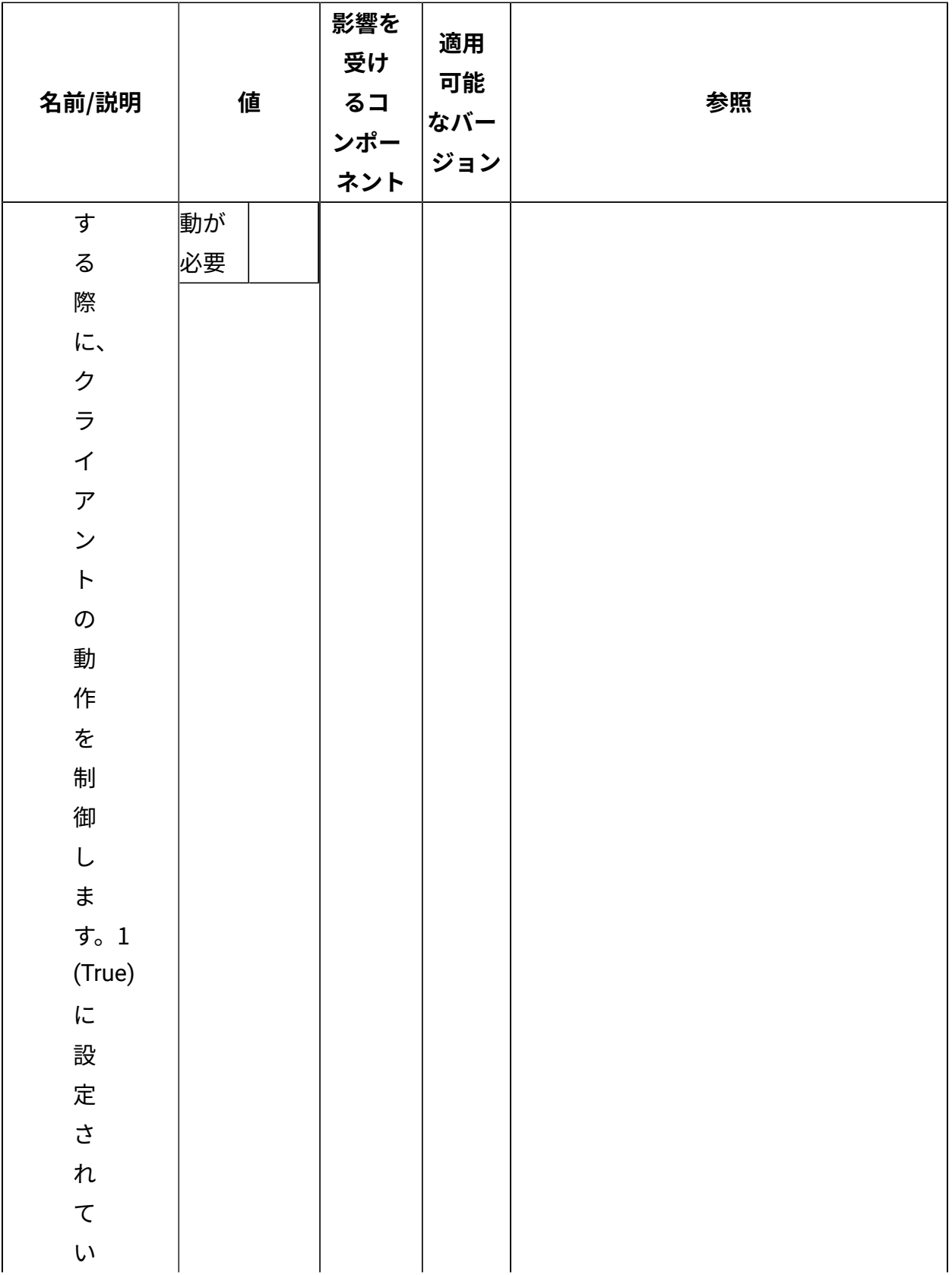

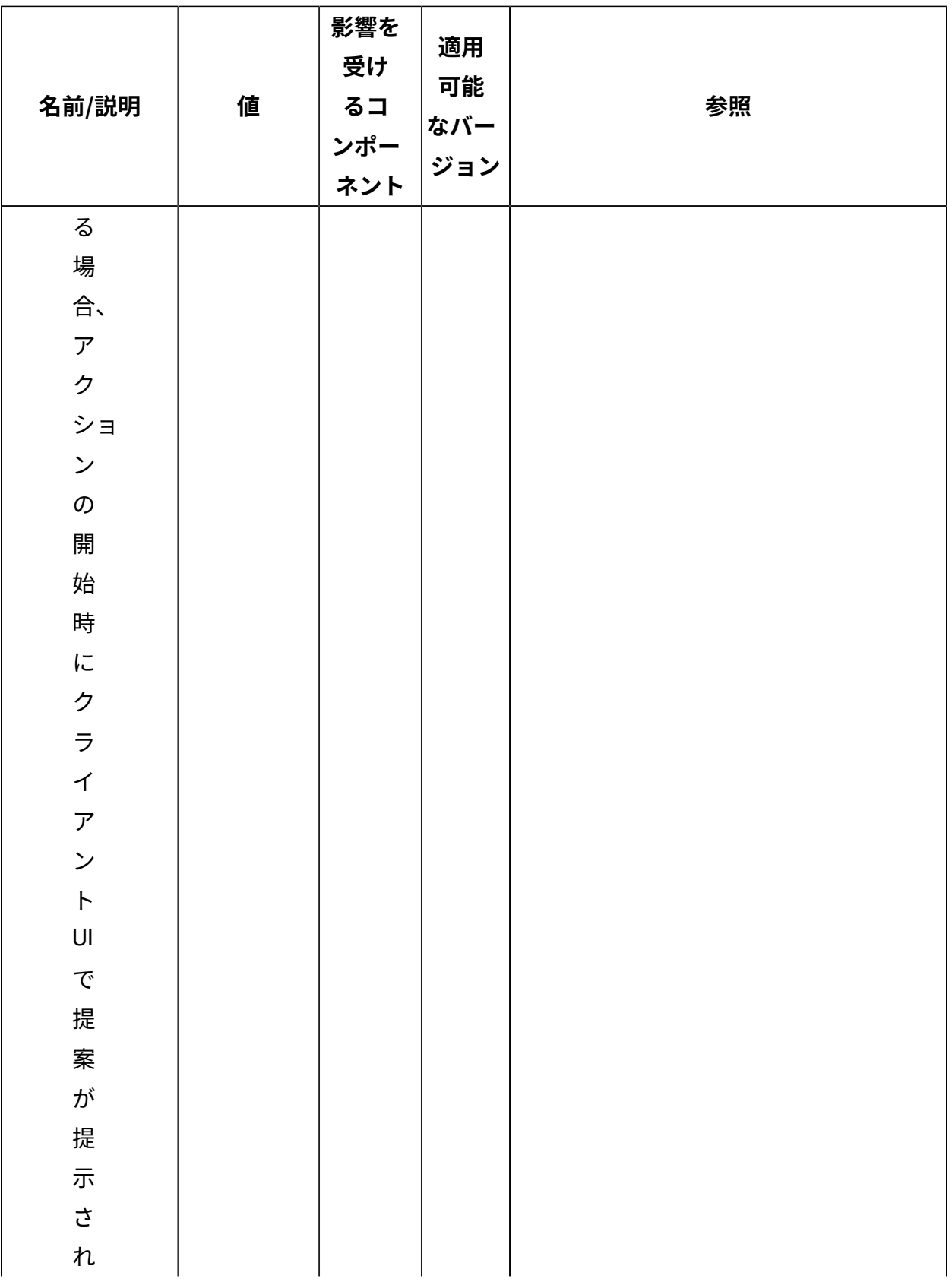

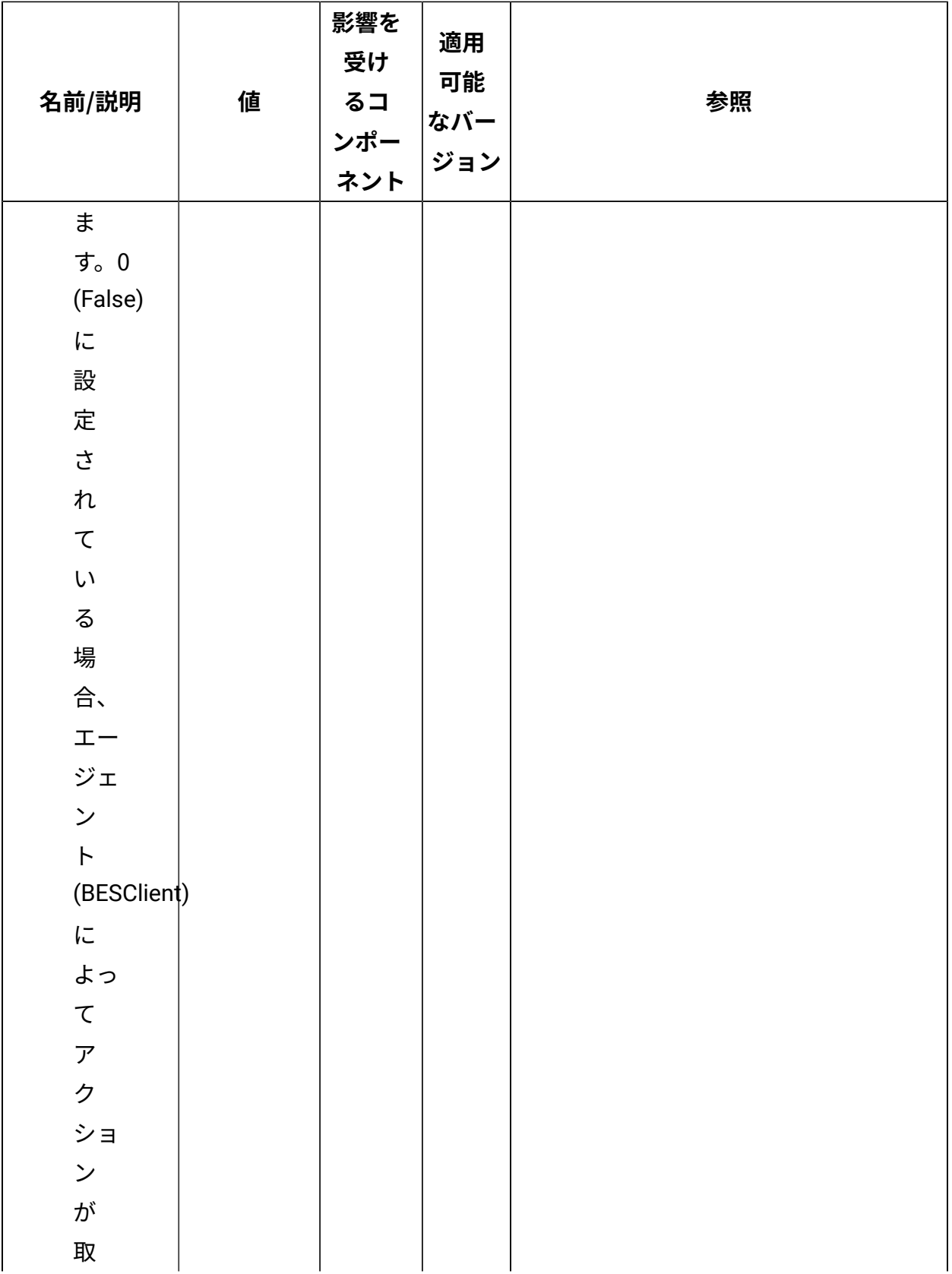

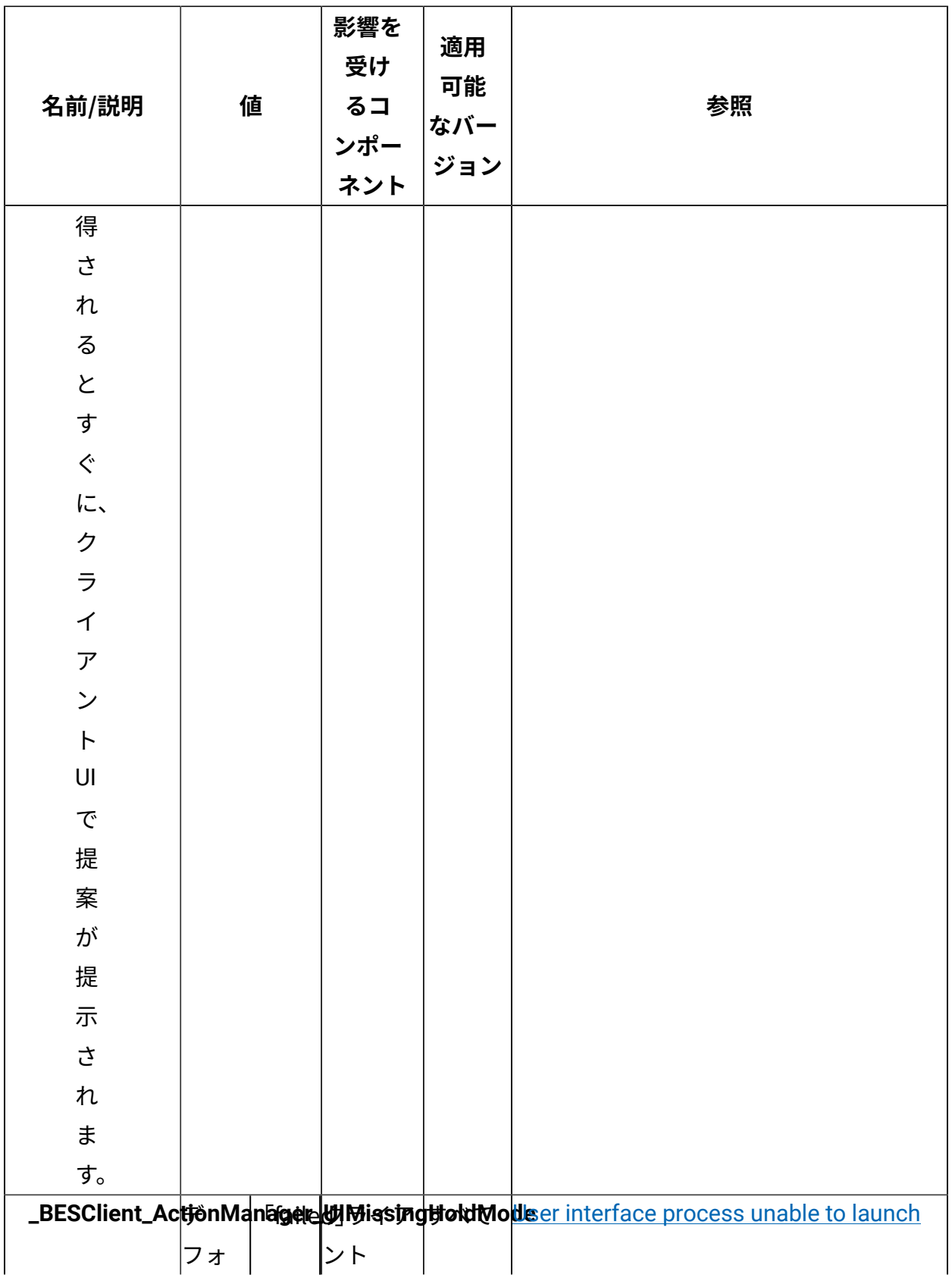

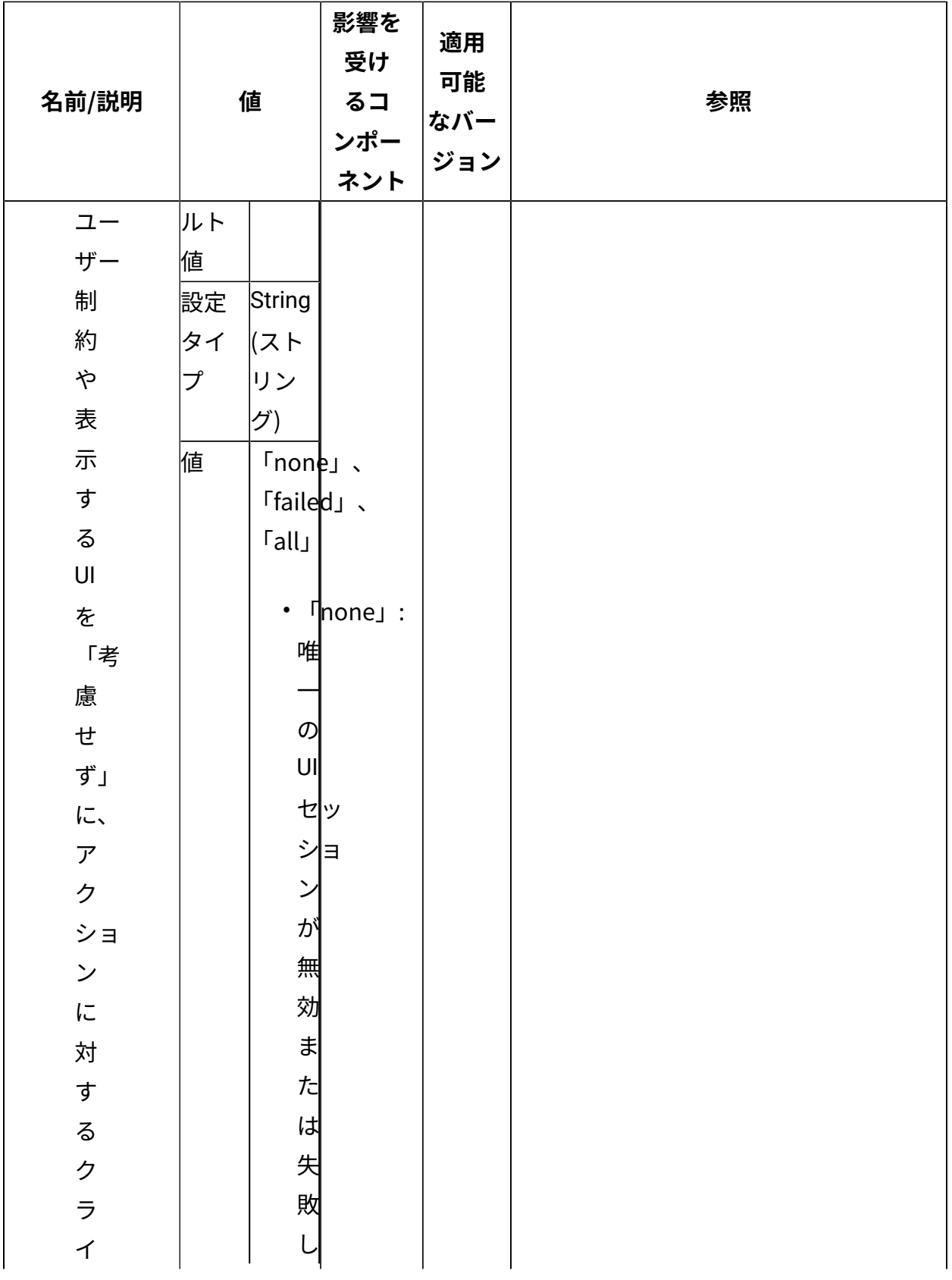

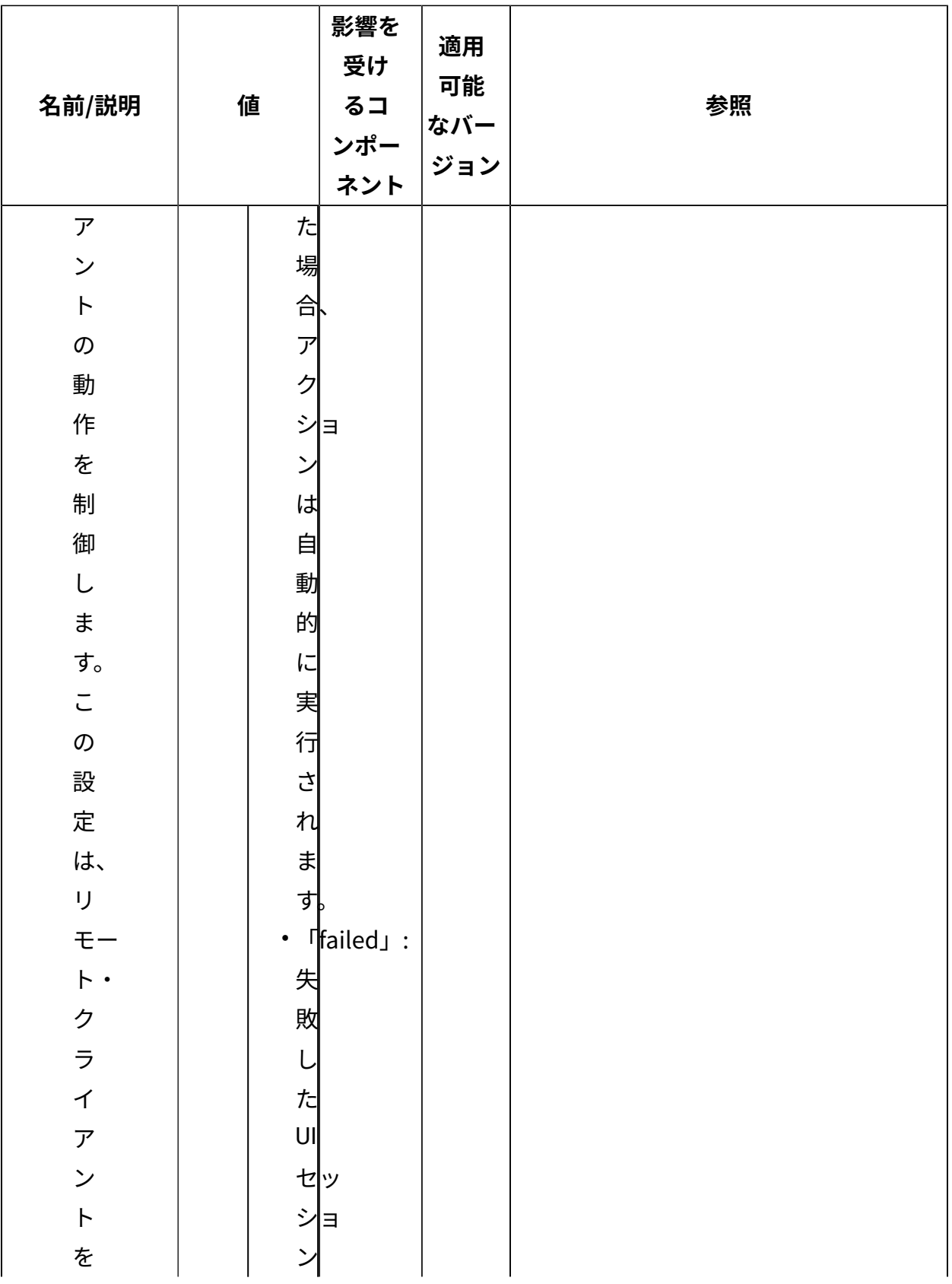

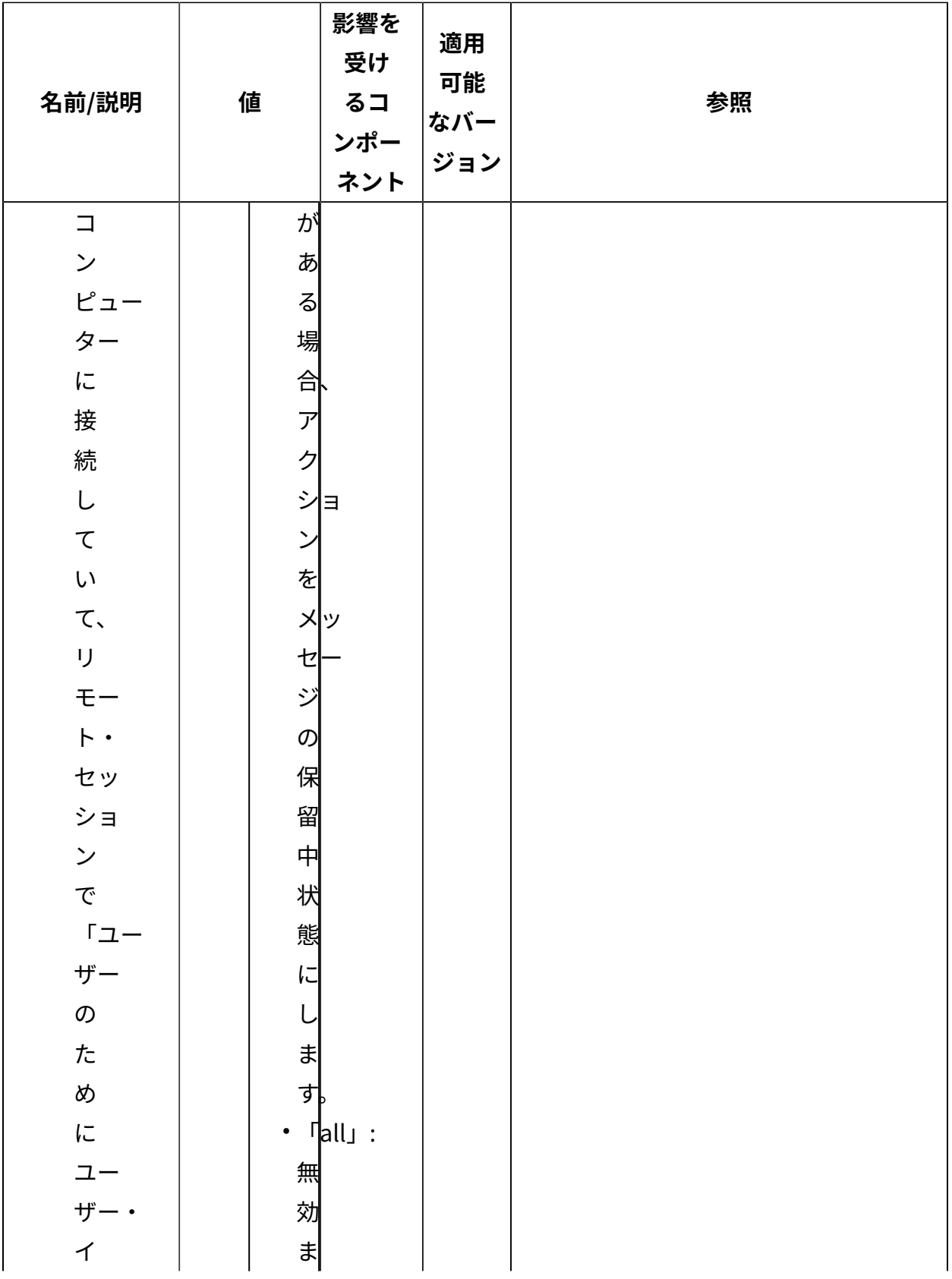

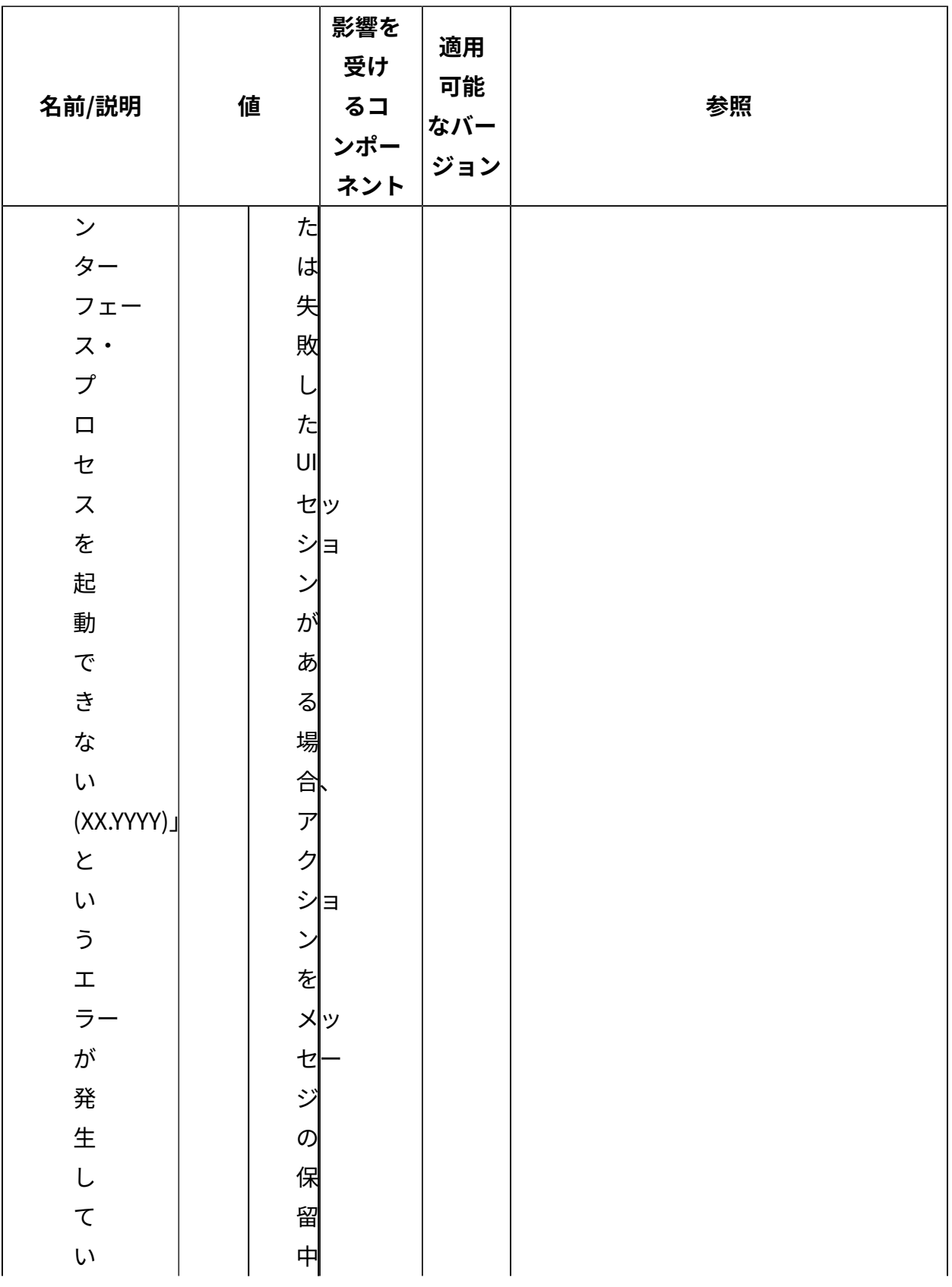

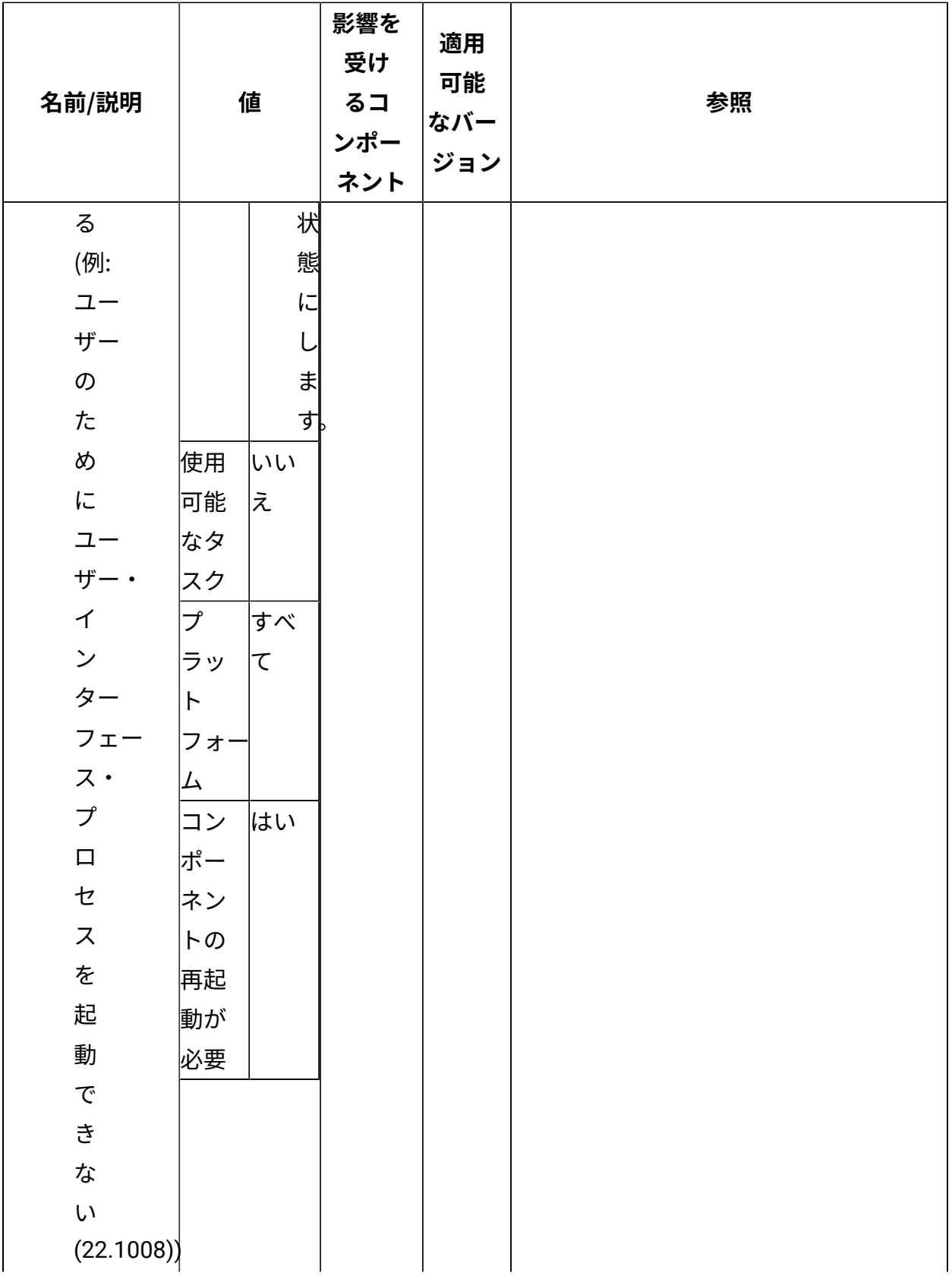

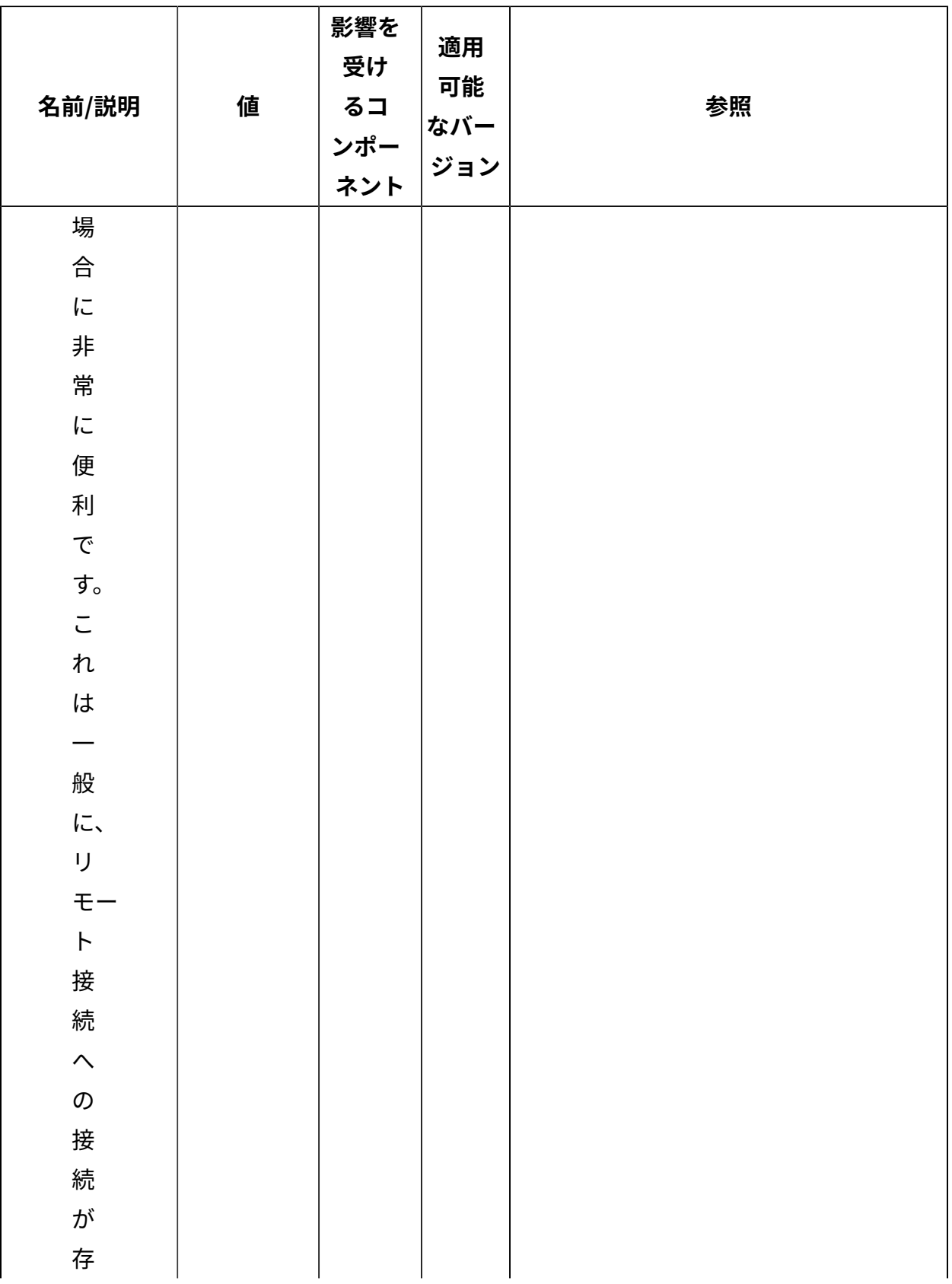

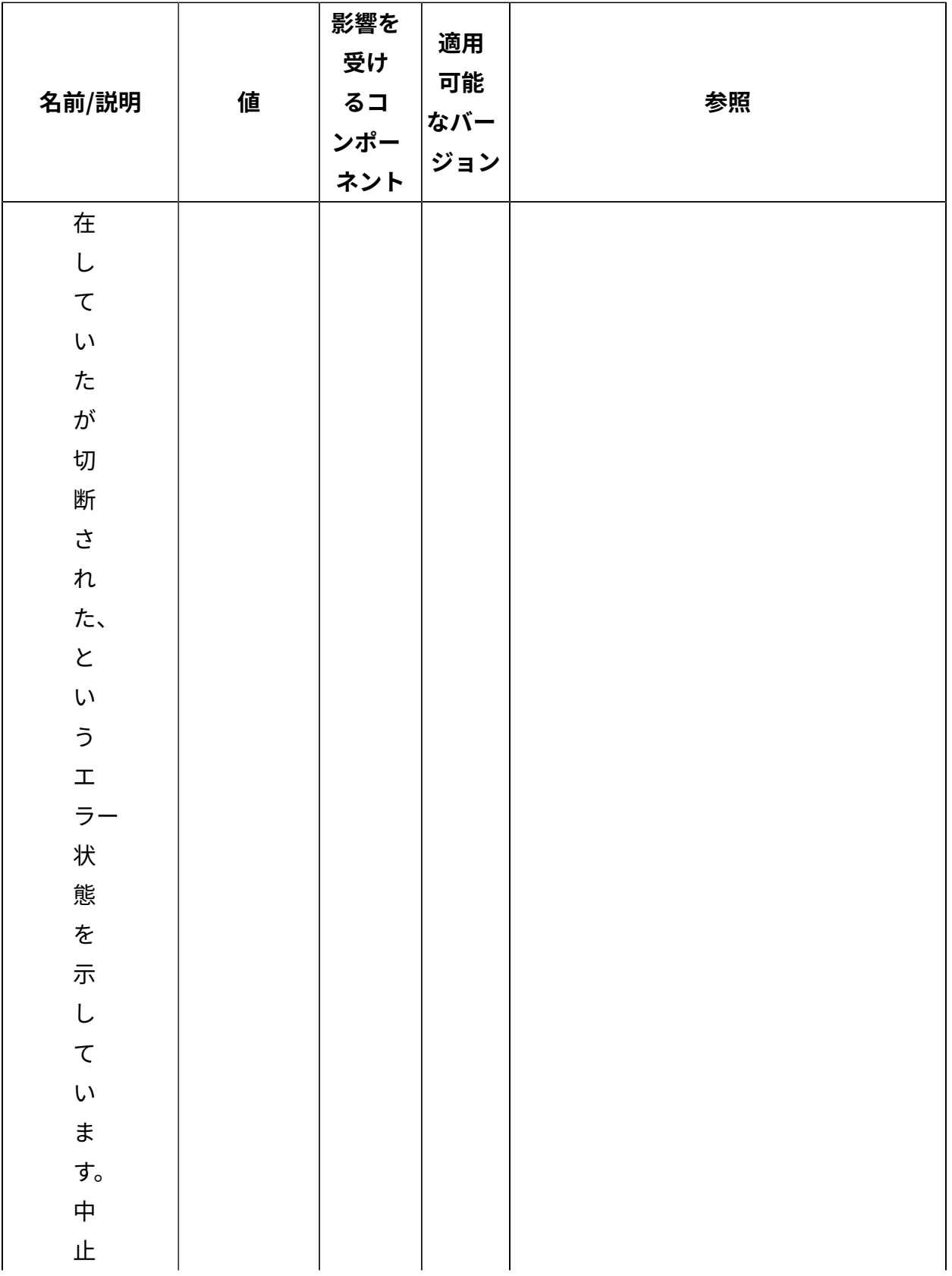

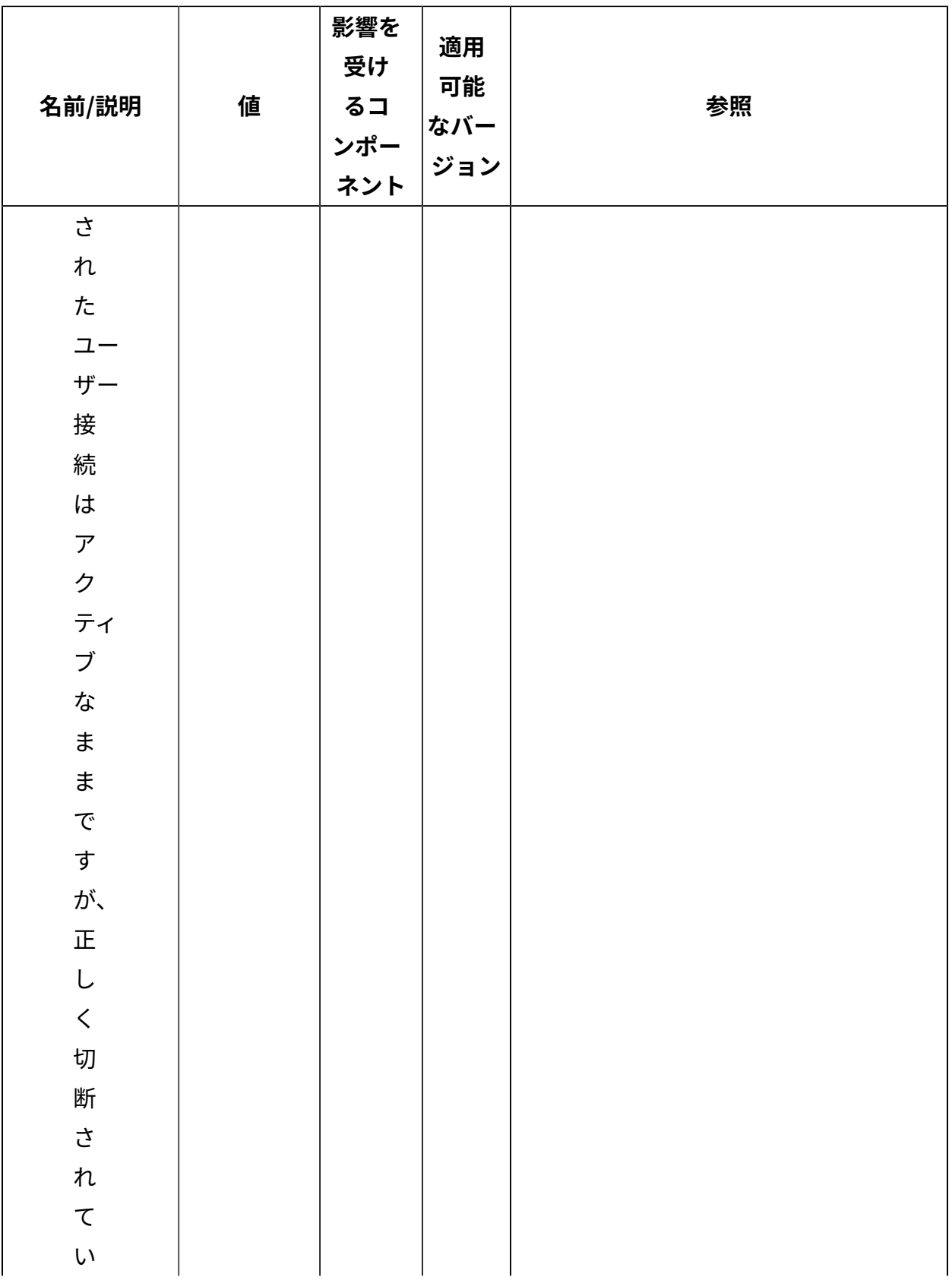

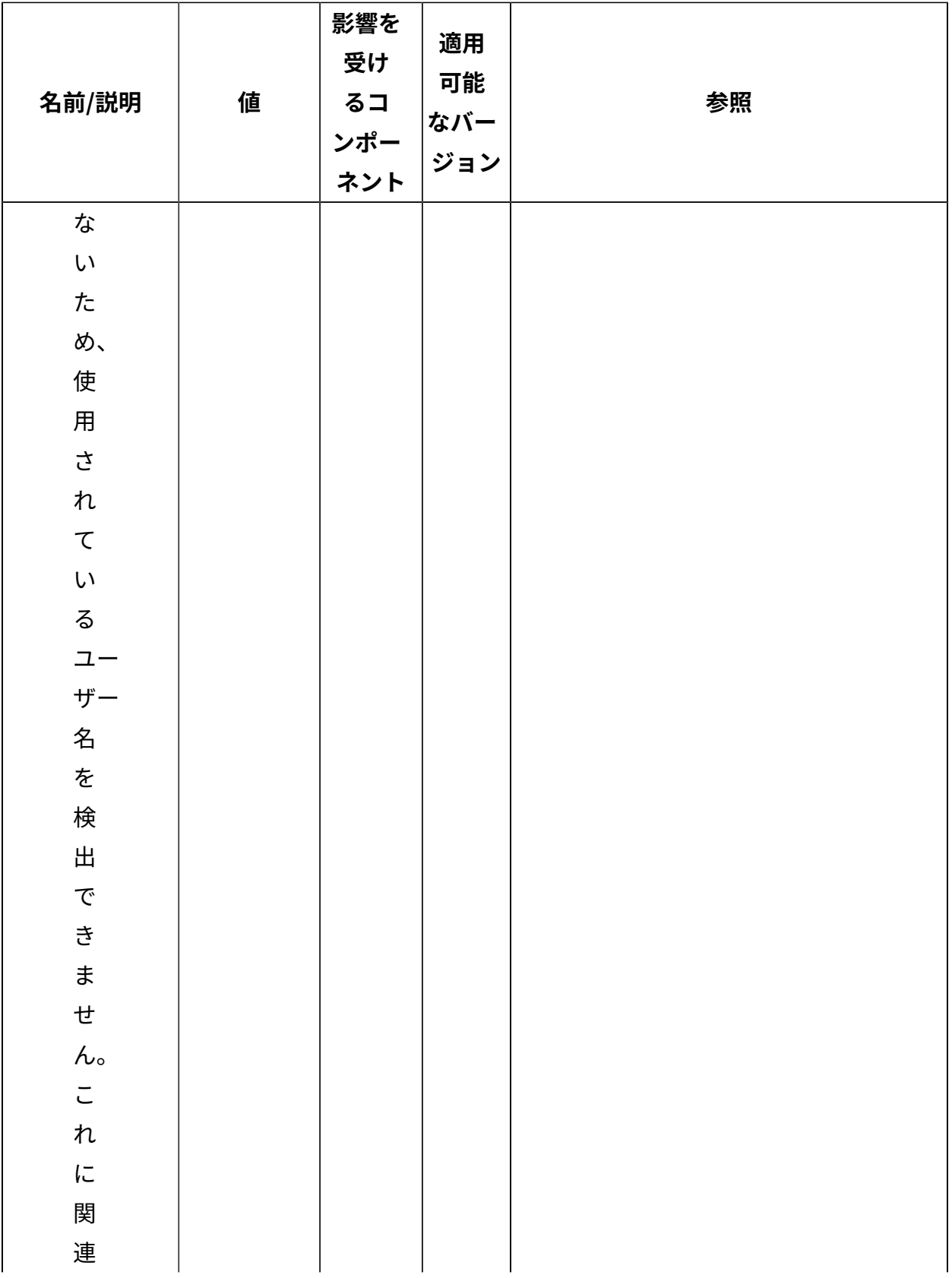

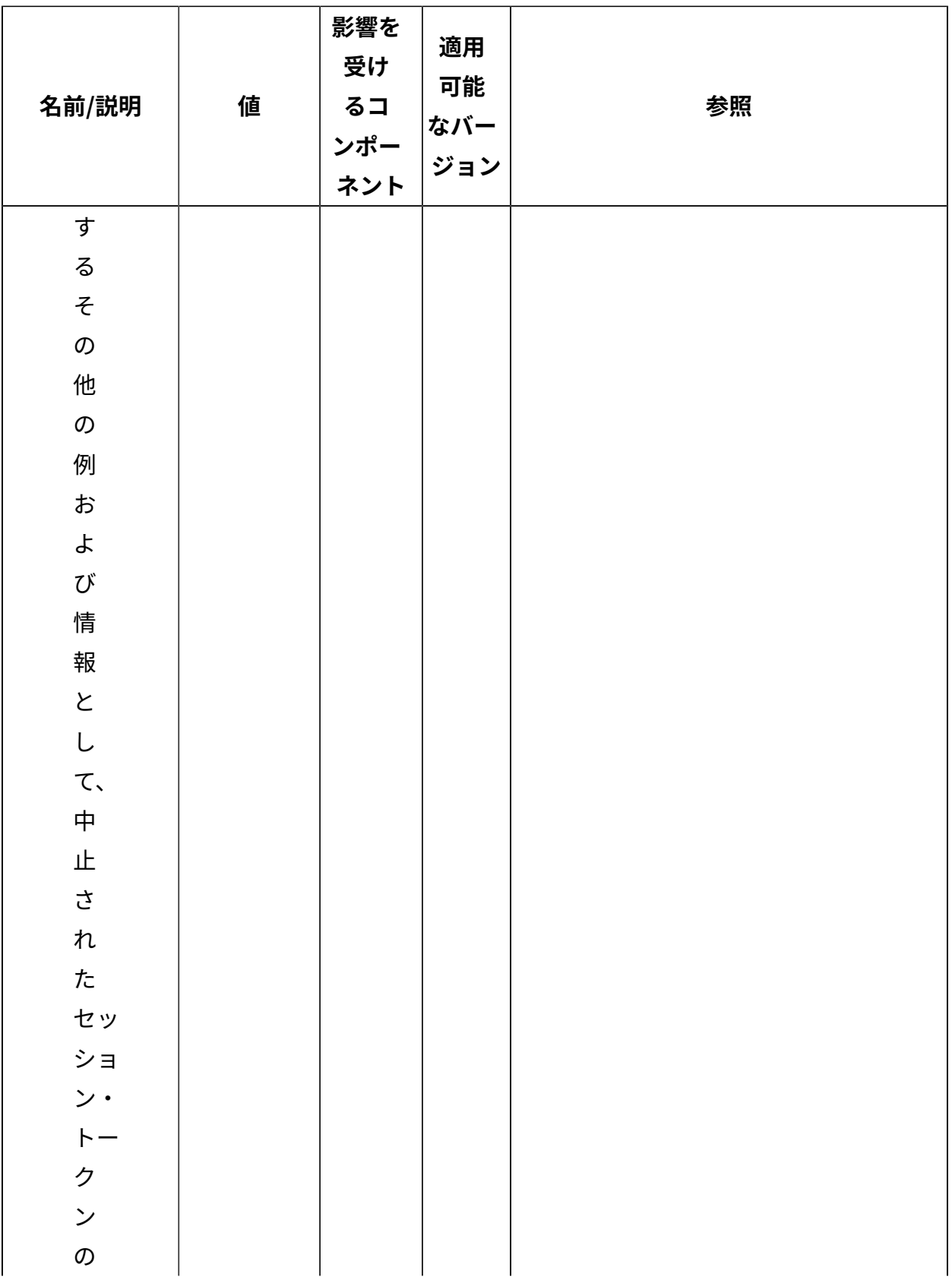

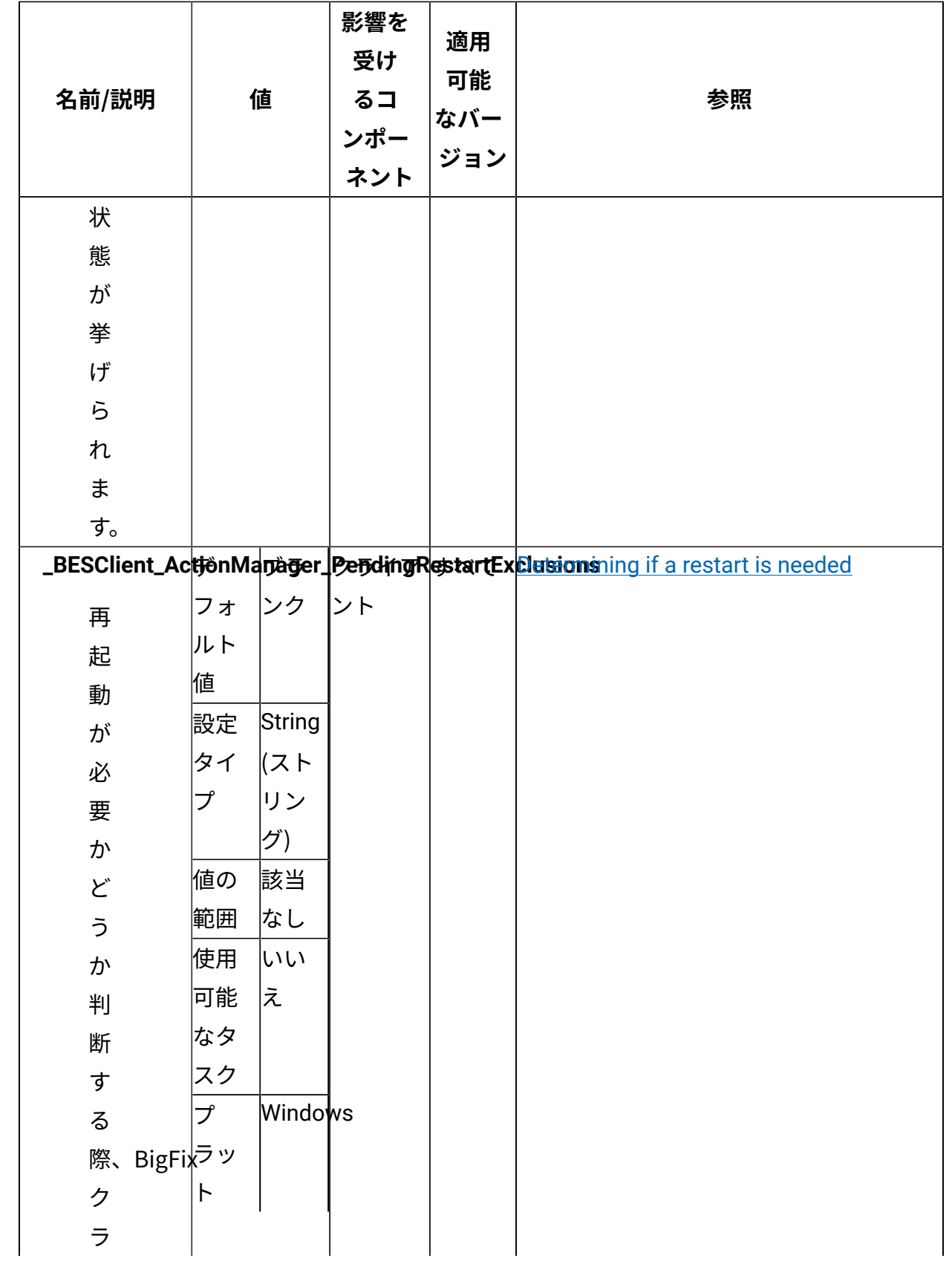

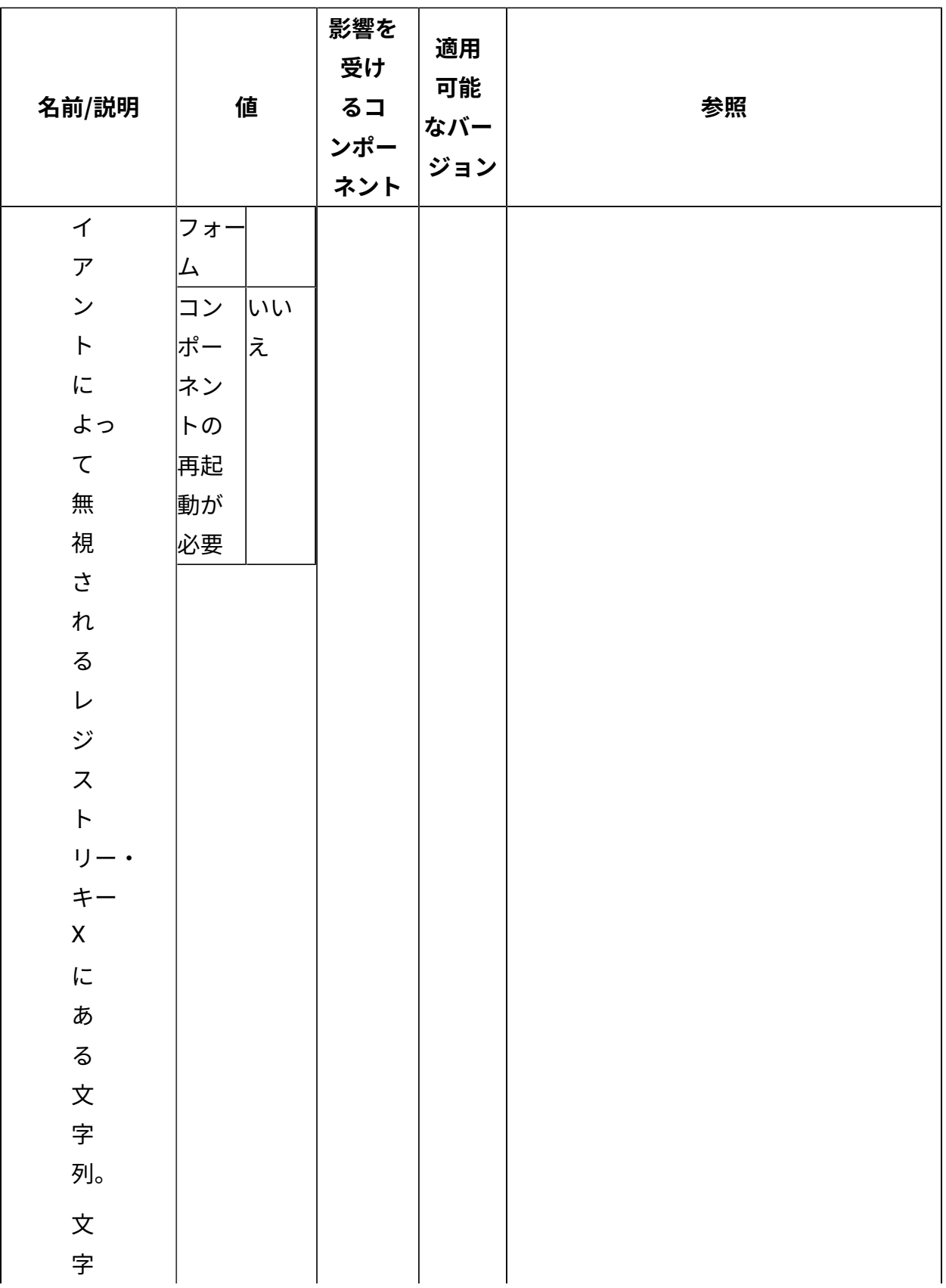

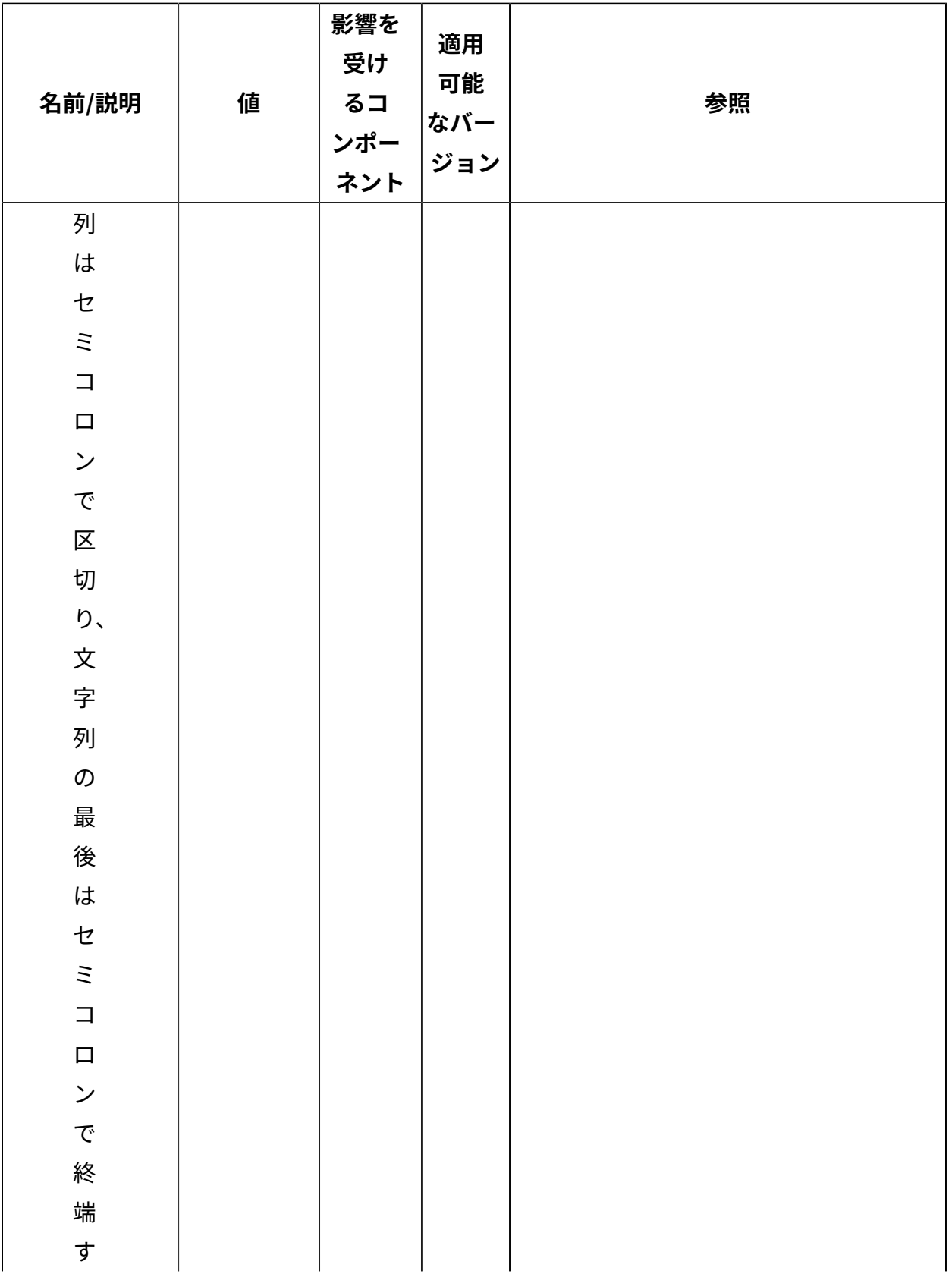

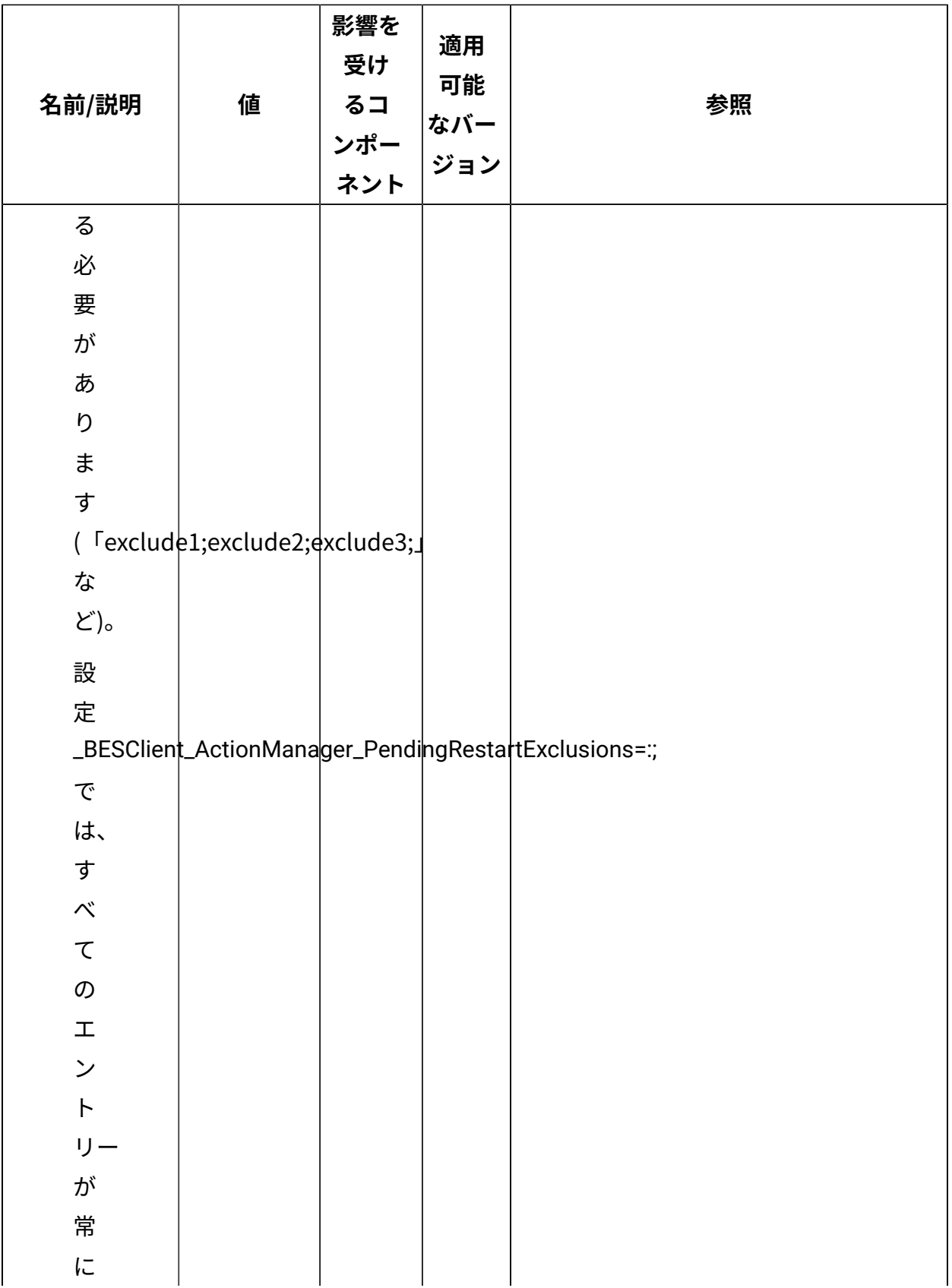

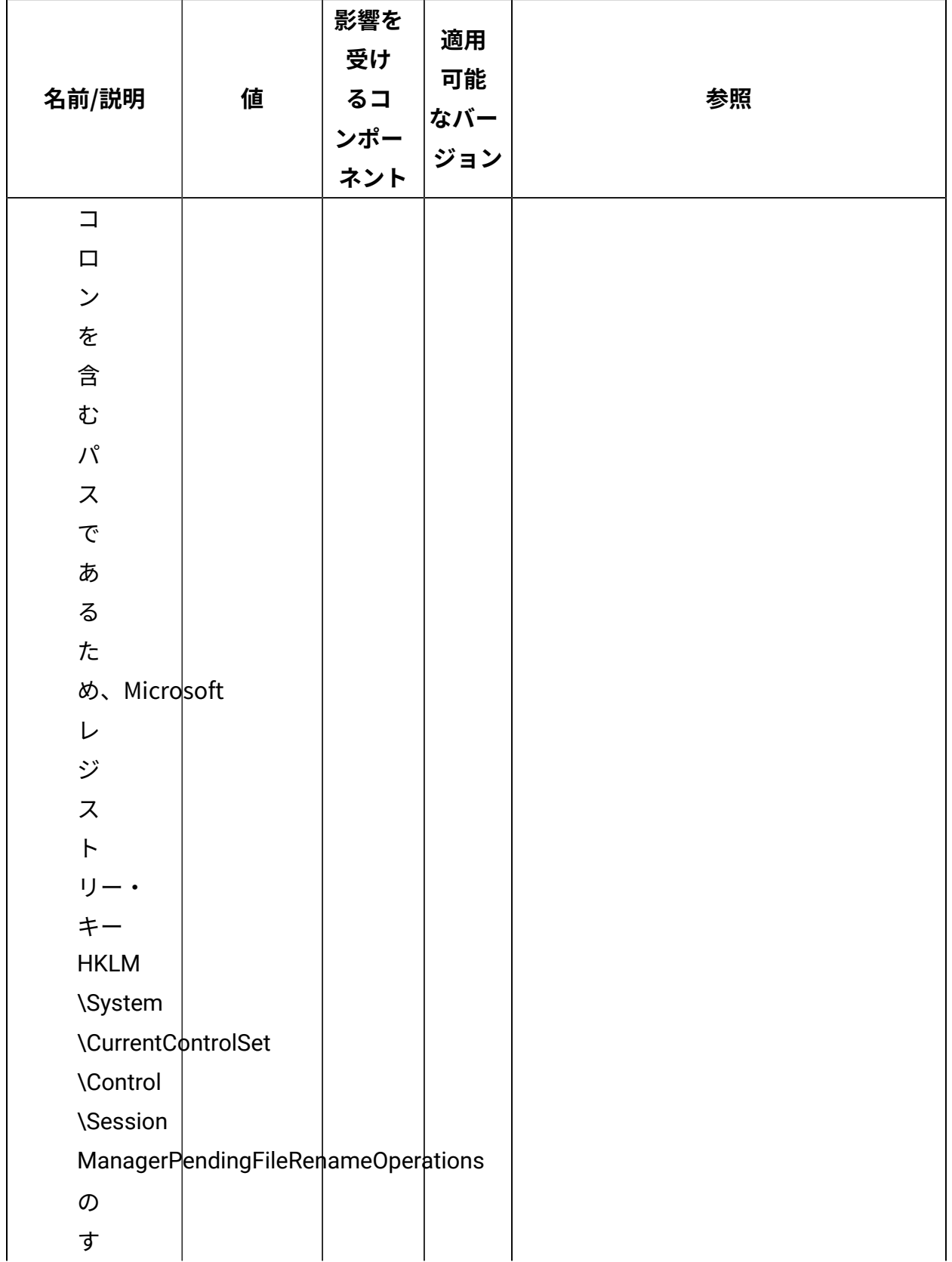

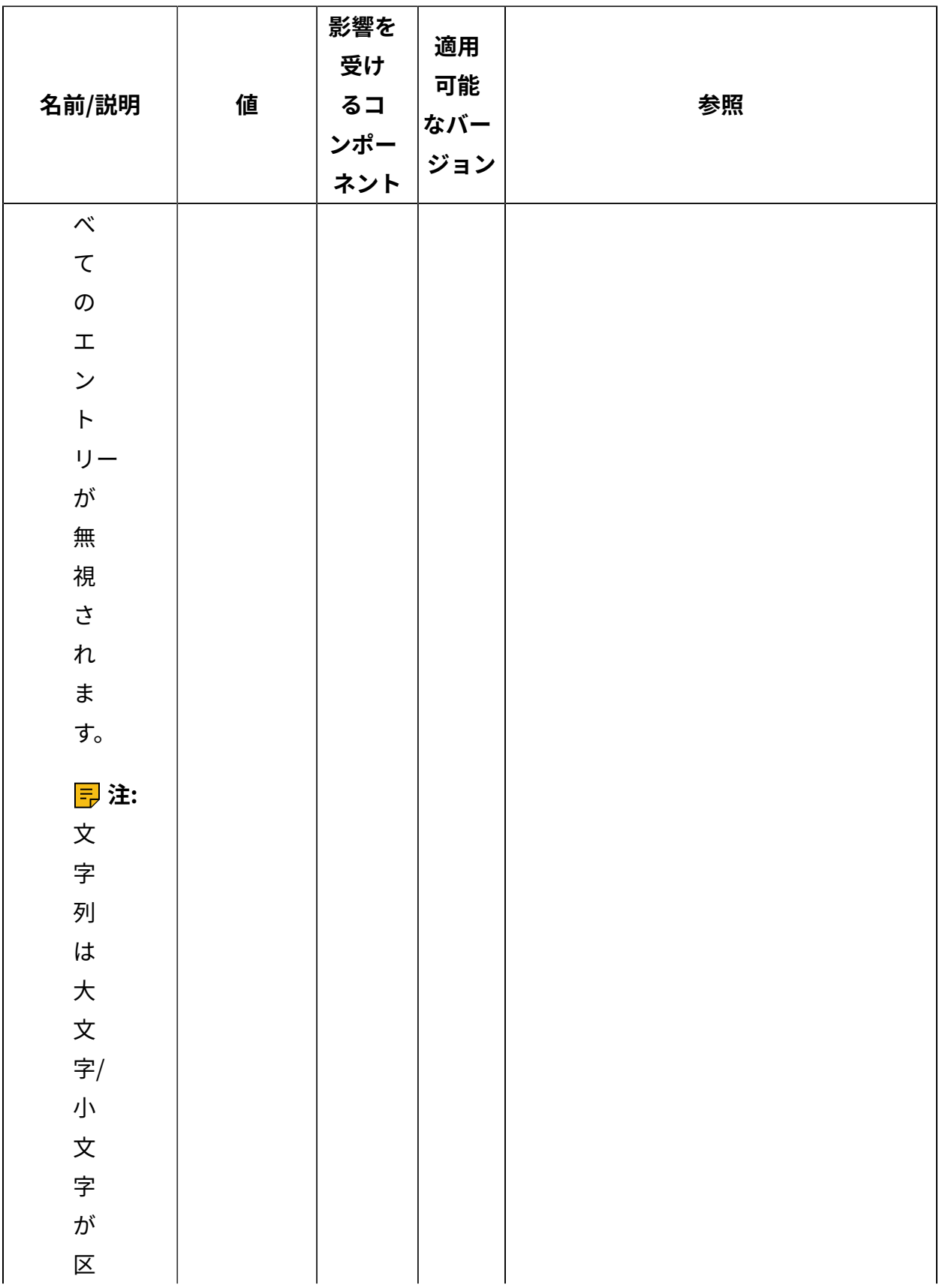

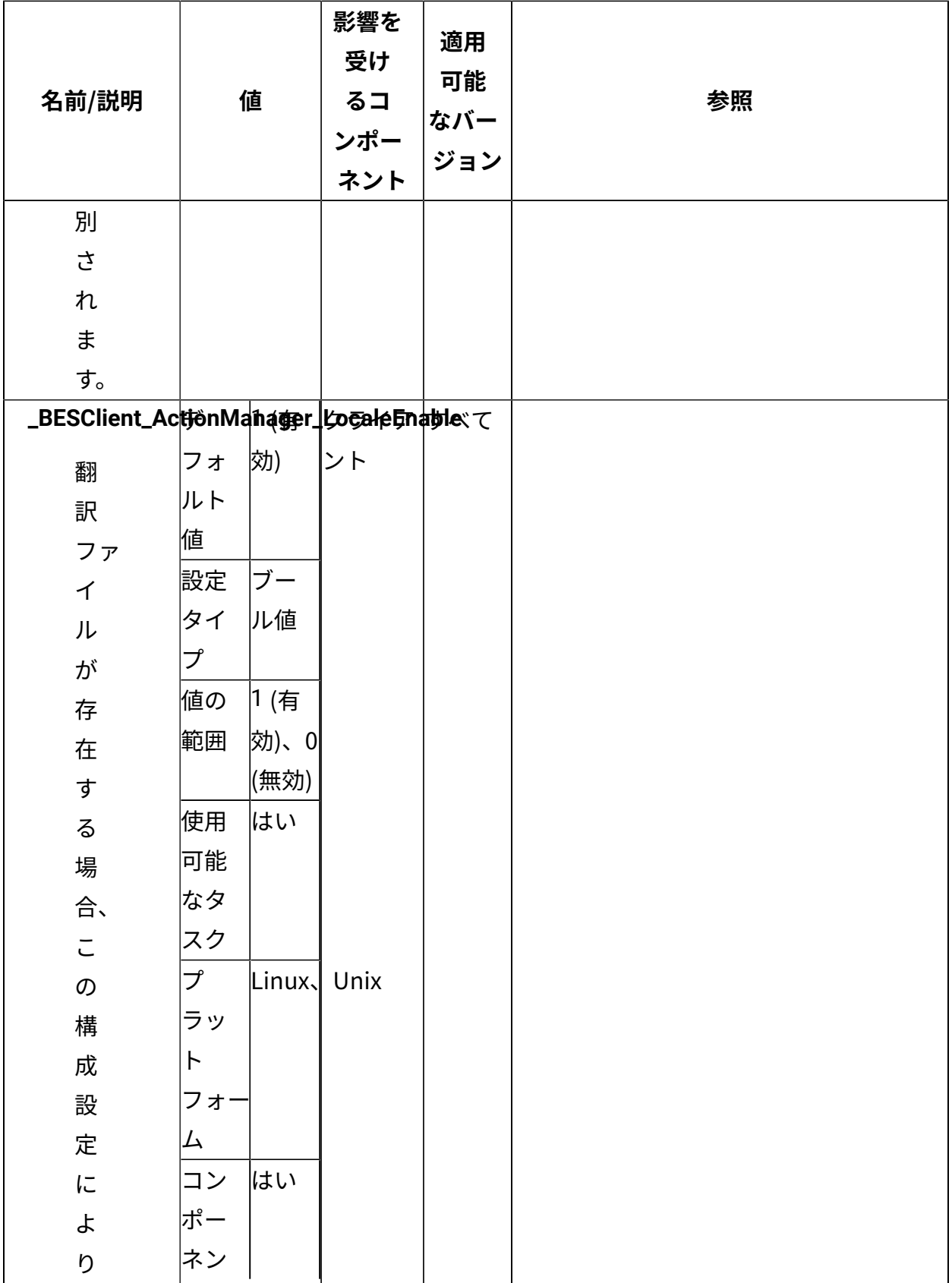

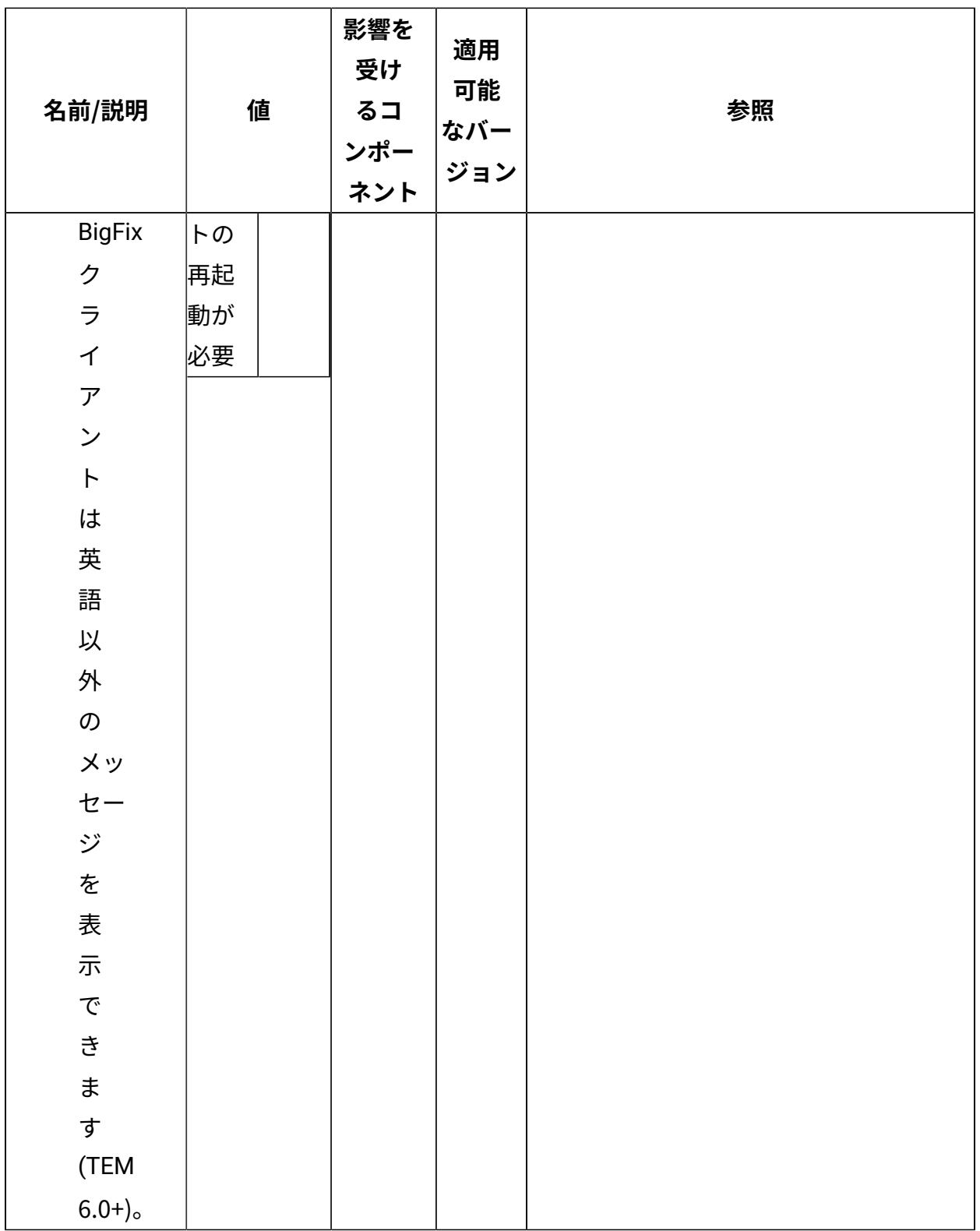

[上](#page-167-0)[\(\(ページ\)](#page-167-0) [168\)](#page-167-0)

## **アクション管理**

このセクションで説明する設定を BigFix クライアント上で⾏って、アクションをローカル に実⾏する⽅法を構成します。

## **クライアント上のデータのダウンロードに影響する設定**

1 つ以上のファイルのダウンロードが必要なアクションを実⾏する際、アクションに関連 するダウンロードの合計サイズが \_BESClient\_Download\_SizeLimitMB で設定された値を超 える場合、ターゲット・エージェントはクライアントでのアクションの実行を阻止し、ク ライアントは優先されるリレーに接続されません。

サーバーにインストールされたクライアントおよびクライアント/リレー

は、\_BESClient\_Download\_SizeLimitMB 設定を考慮しないため、ダウンロードは常に許 可されます (リレーがアクティブな場合、リレー/クライアントで条件は true です)。

接続されているリレーは、次の場合に優先されるリレーとなります。

- クライアントに関連するリレー選択が⼿動リレー選択で、接続されているリレーがプ ライマリーまたはセカンダリー・リレーである場合。
- クライアントに関連するリレー選択がアフィリエーションによる⾃動選択で、接続さ れているリレーがアフィリエーション・リストに属するアフィリエーション・グルー プのメンバーである場合。アフィリエーション・リストに属するアフィリエーショ ン・グループの数は、\_BESClient\_PreferredRelay\_MaxAffiliationsToCheck 設定を使 ⽤して構成できます。特別なアフィリエーション・グループ「\*」は、優先されるリ レーの設定には使⽤されません。
- 接続されているリレーが、クライアントの同じサブネットワーク内 にあるか、クライアントからリレーへのネットワーク・ホップ数が \_BESClient\_PreferredRelay\_MaximumHopCount 設定で構成されている値よりも⼩さい 場合。この場合、クライアントで選択されたリレー関連付け方法からの依存性はあり ません。

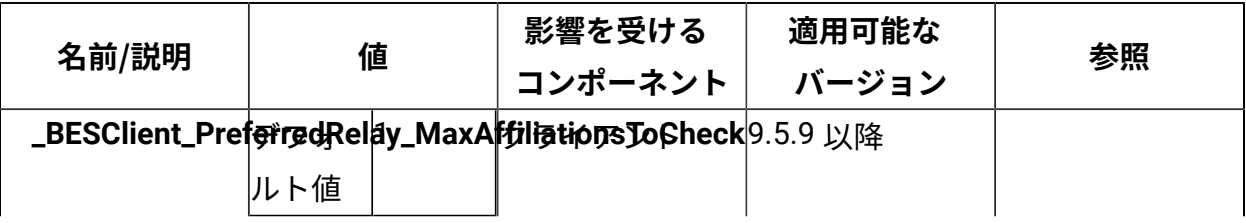

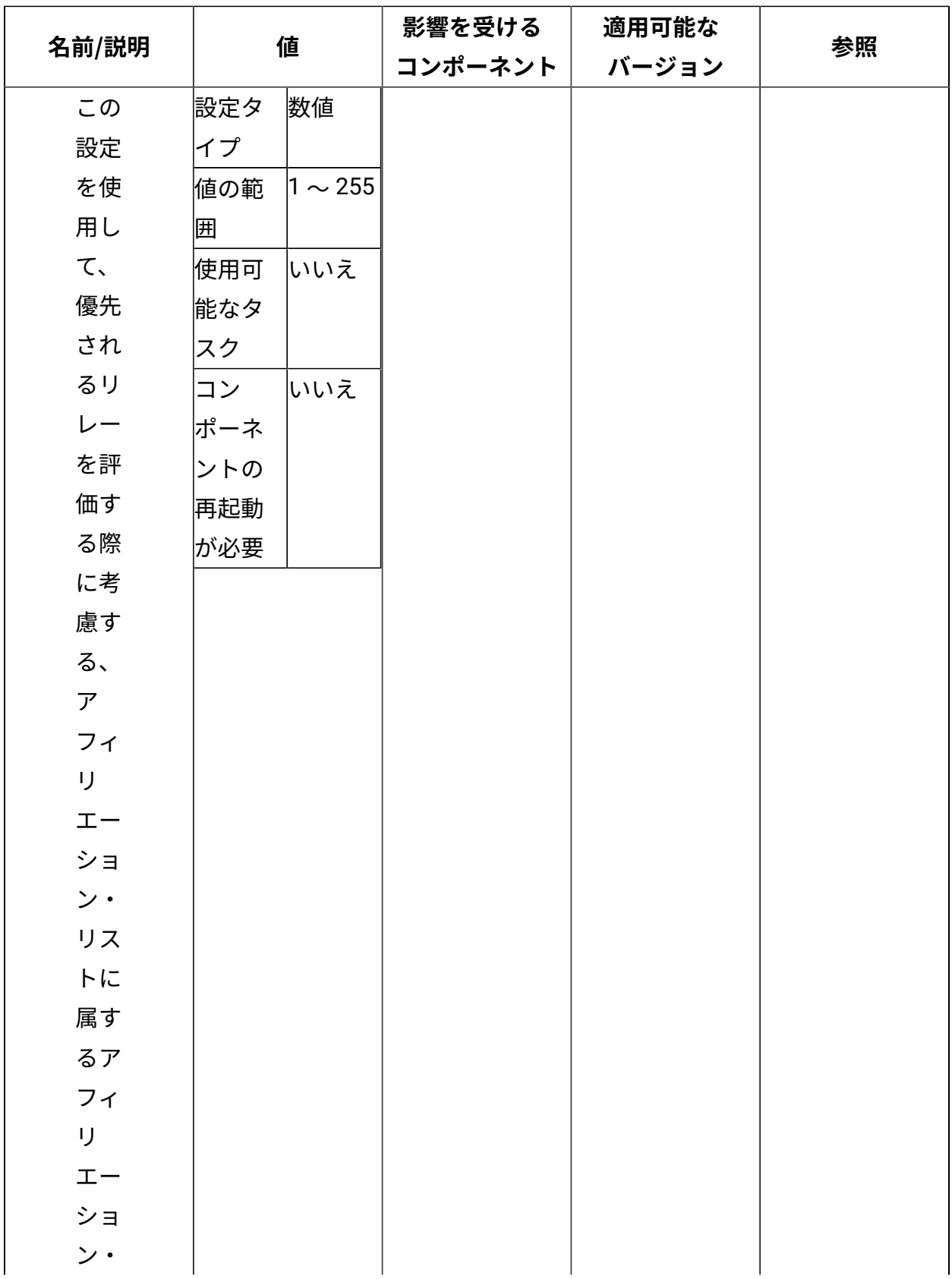

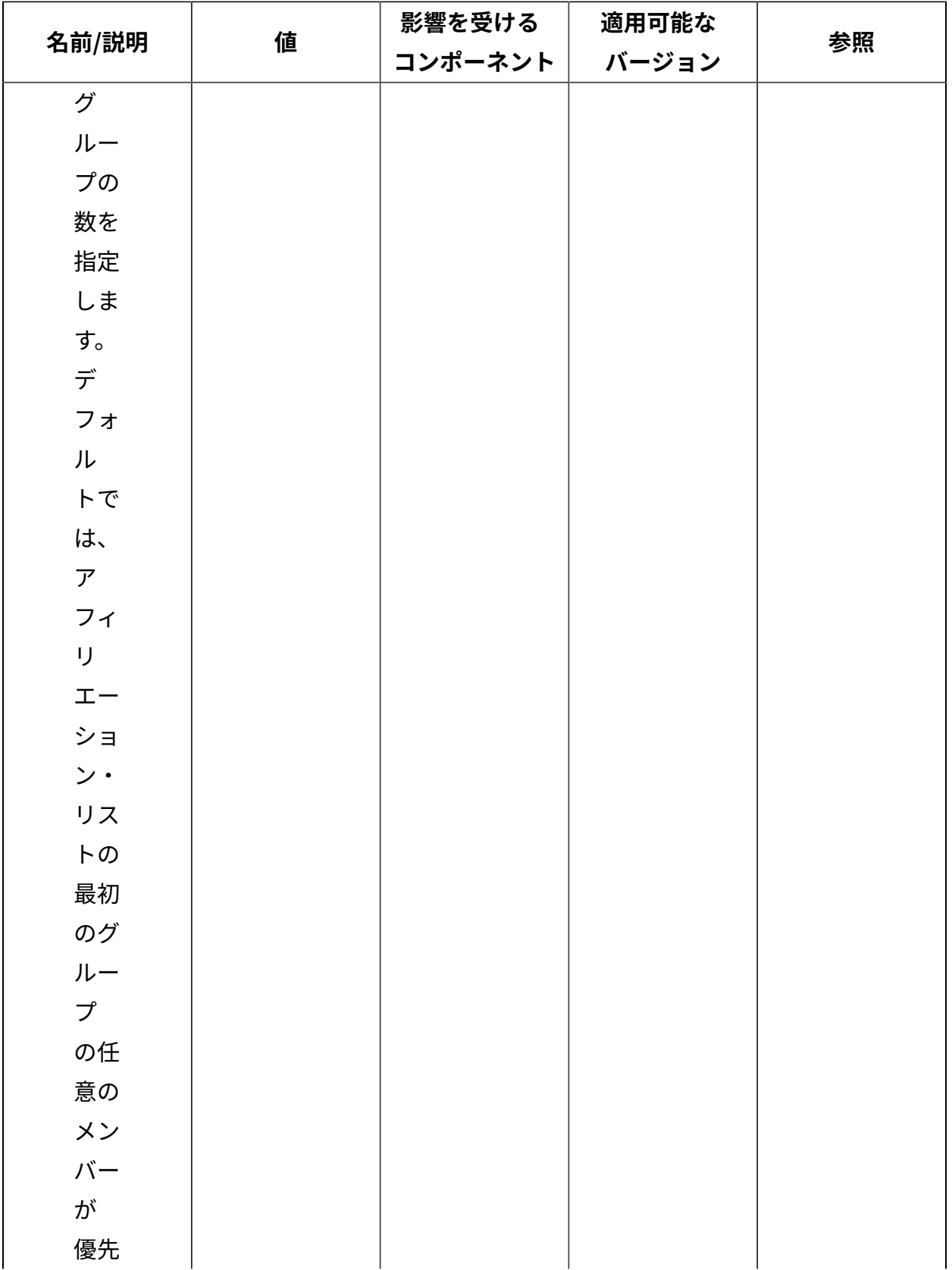

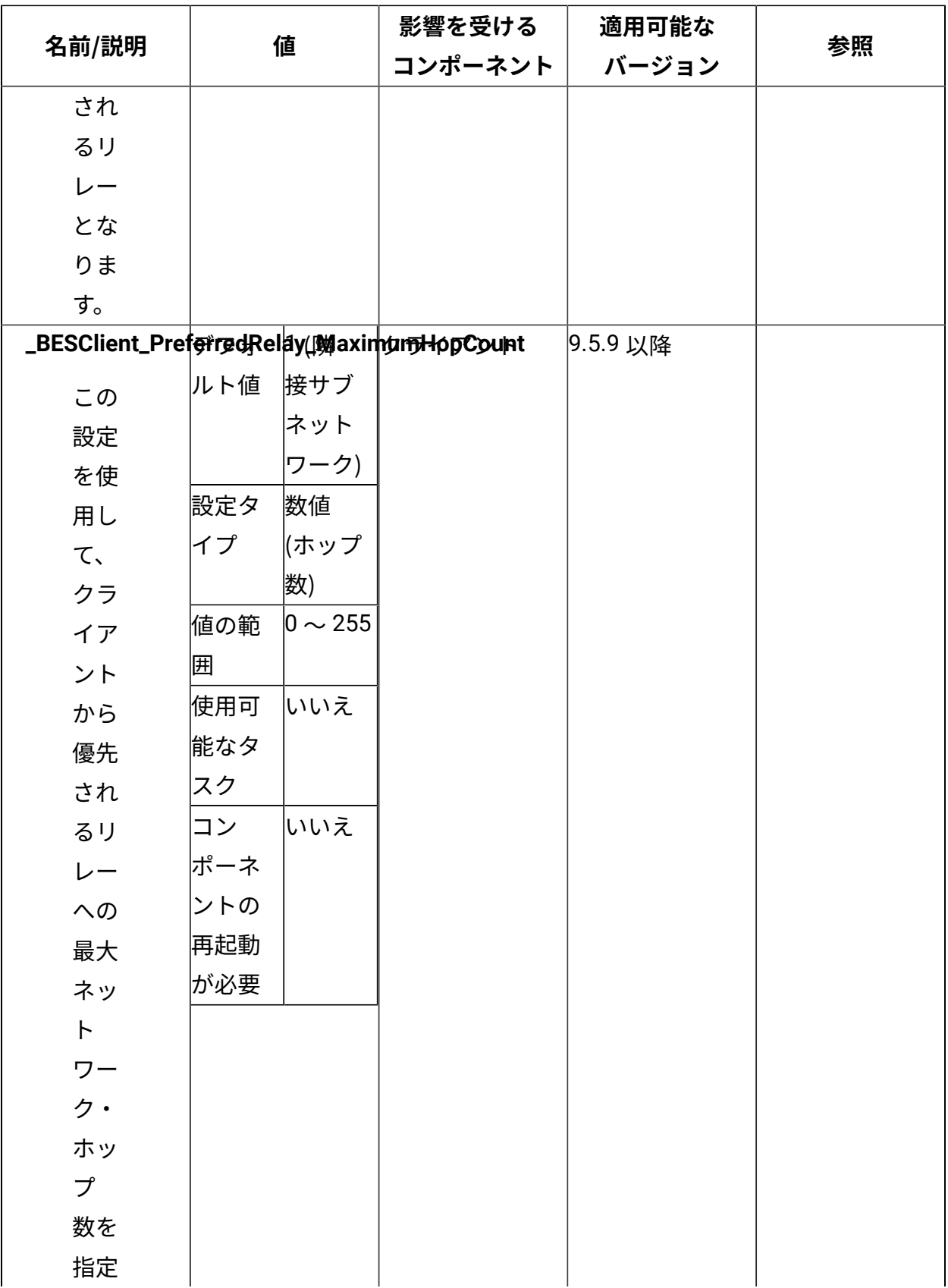
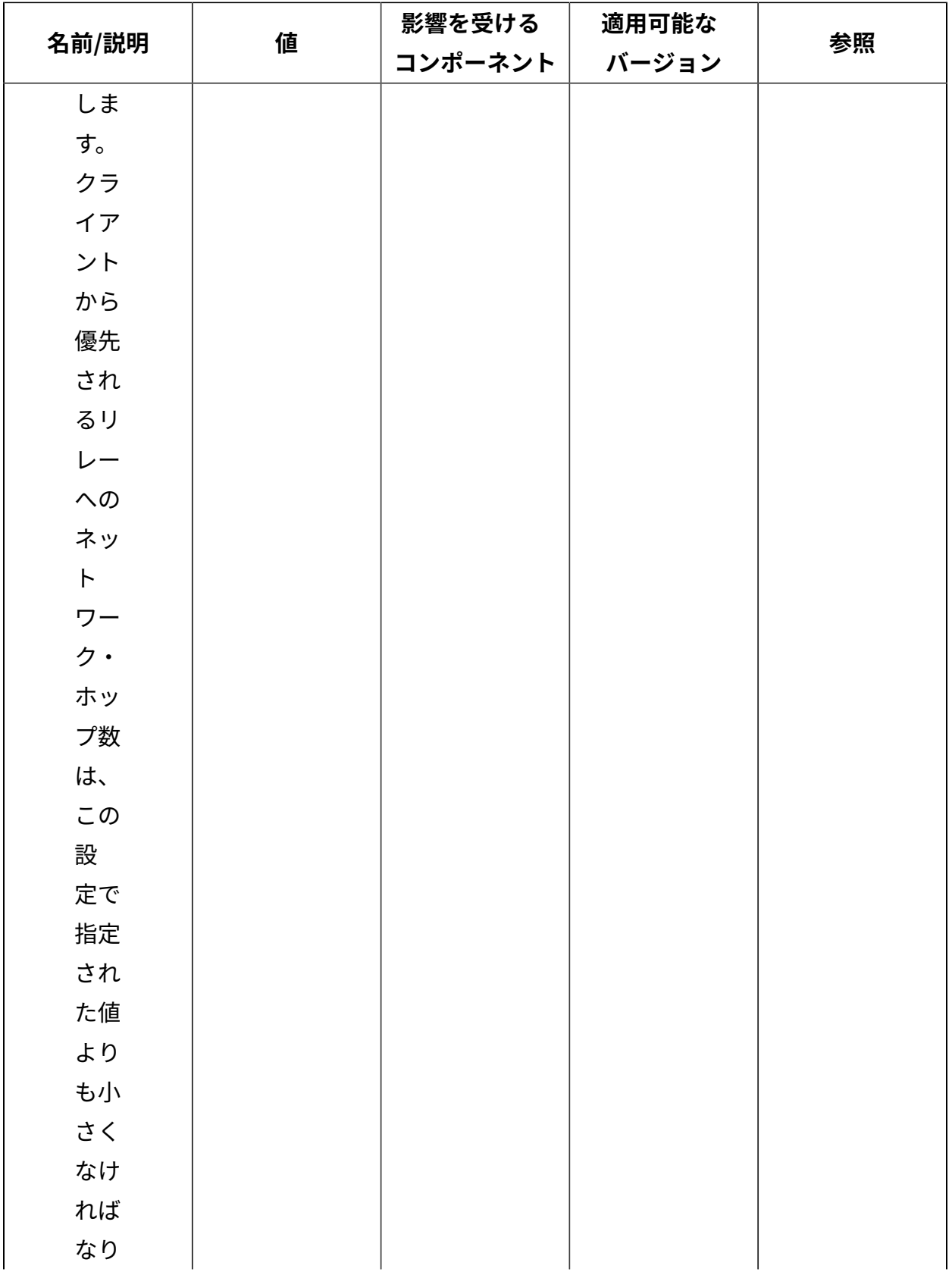

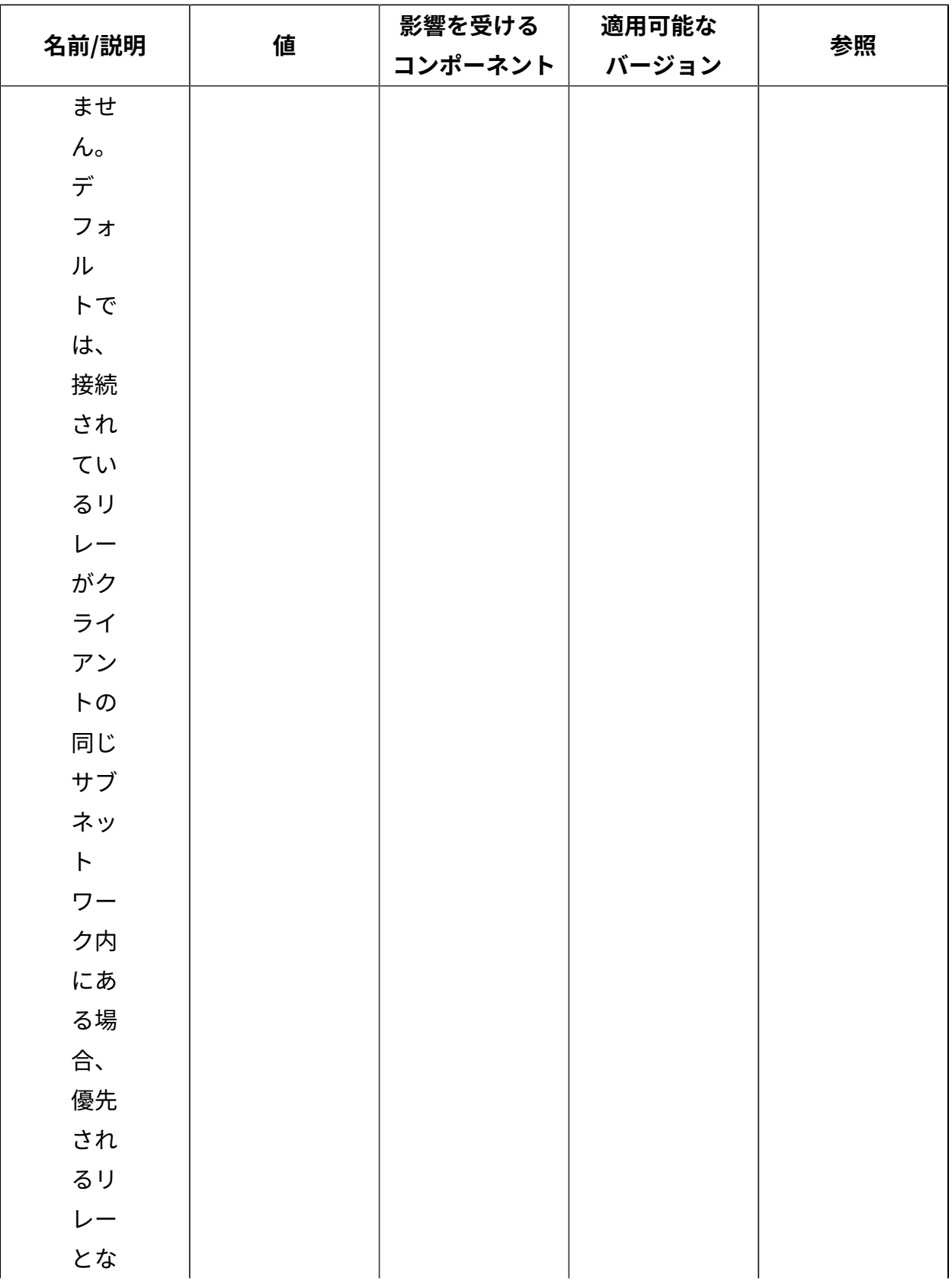

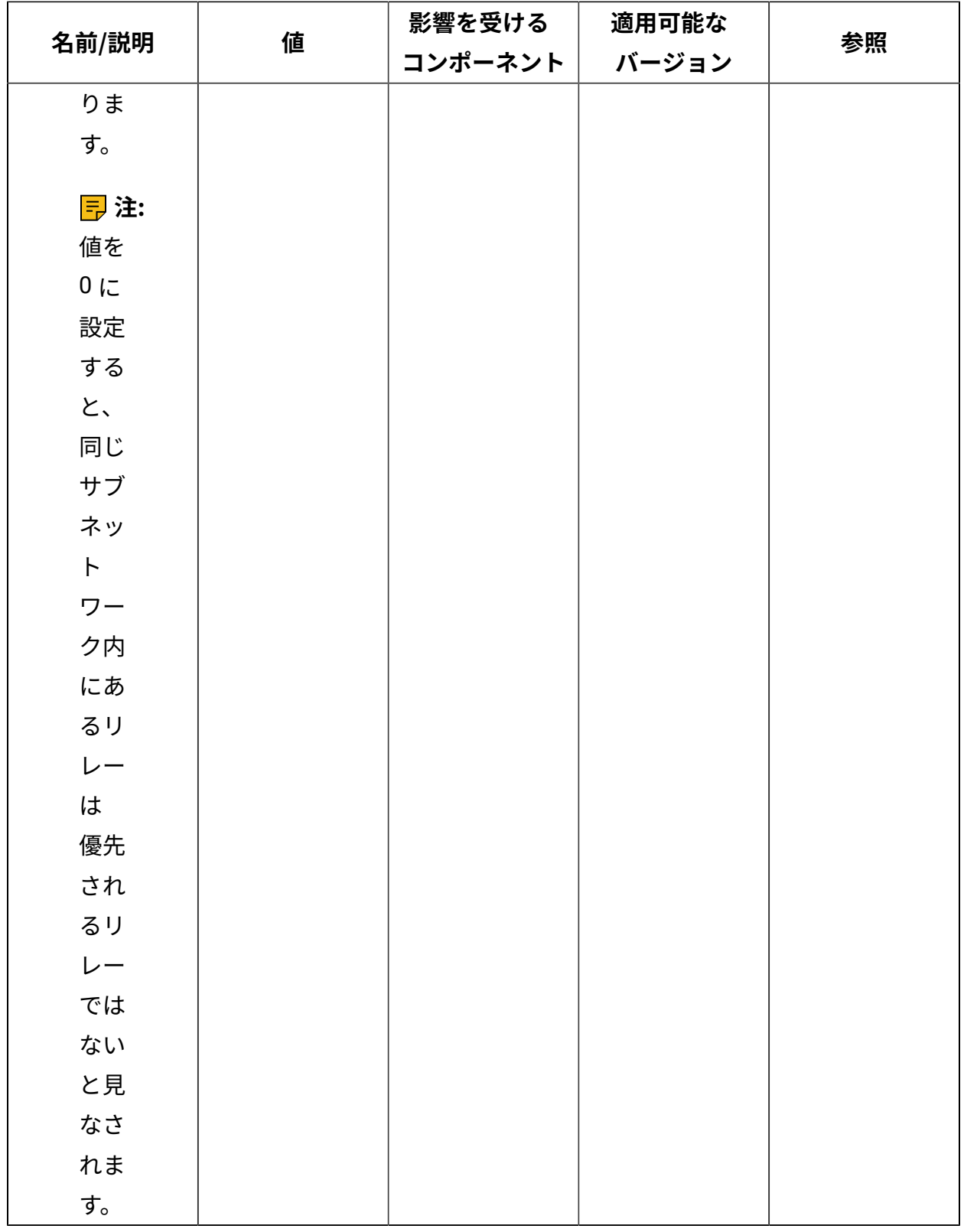

**クライアント上の wait および waithidden コマンドに影響する設定**

アクションの一部として [wait](https://developer.bigfix.com/action-script/reference/execution/wait.html) コマンドを使用して、次の actionscript コマンドに進むま で、特定のプロセスまたはプログラムの完了を待機することができます。[waithidden](https://developer.bigfix.com/action-script/reference/execution/waithidden.html) コマ ンドを使⽤して、プロセスまたはプログラムを⾮表⽰ウィンドウで実⾏することもできま す。wait コマンドを定義する際、オプションで [override](https://developer.bigfix.com/action-script/reference/execution/override.html) セクションを指定して、ターゲッ ト・クライアントで実行時に適用される、キーワードで表される一部のデフォルト動作 を変更することができます。この操作を⾏った場合、異なる動作が適⽤されるのは、アク ションを実⾏するすべてのクライアント上で wait または waithidden コマンドによってトリ ガーされるプログラムまたはプロセスのみです。特定の wait または waithidden コマンド定 義の override セクションで違うように指定されている場合を除いて、次の表に示す設定に より、wait または waithidden コマンドによってトリガーされるすべてのプログラムまたは プロセスに対する、特定のクライアントでのタイムアウトおよび後処理のデフォルト動作 を定義できます。

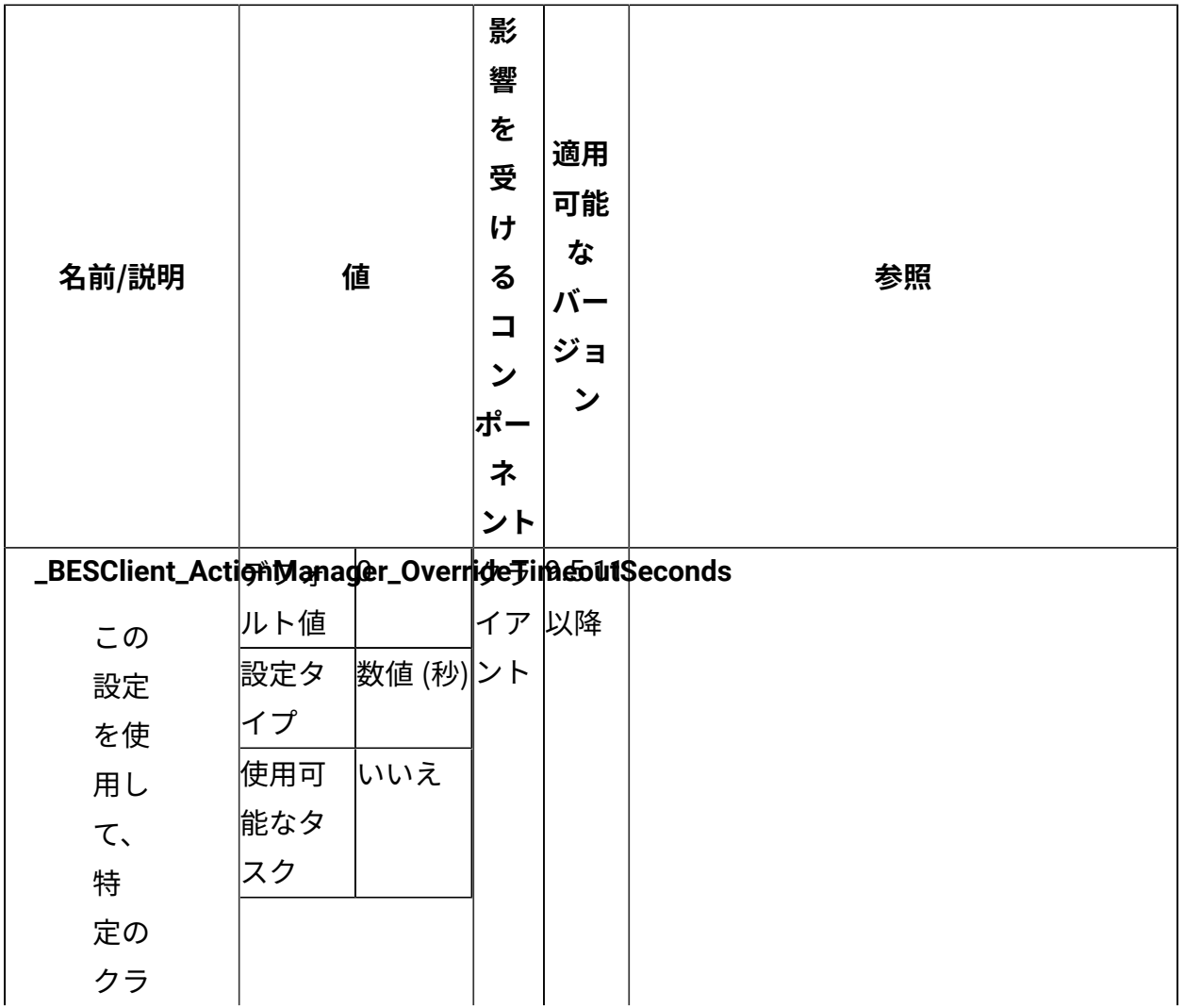

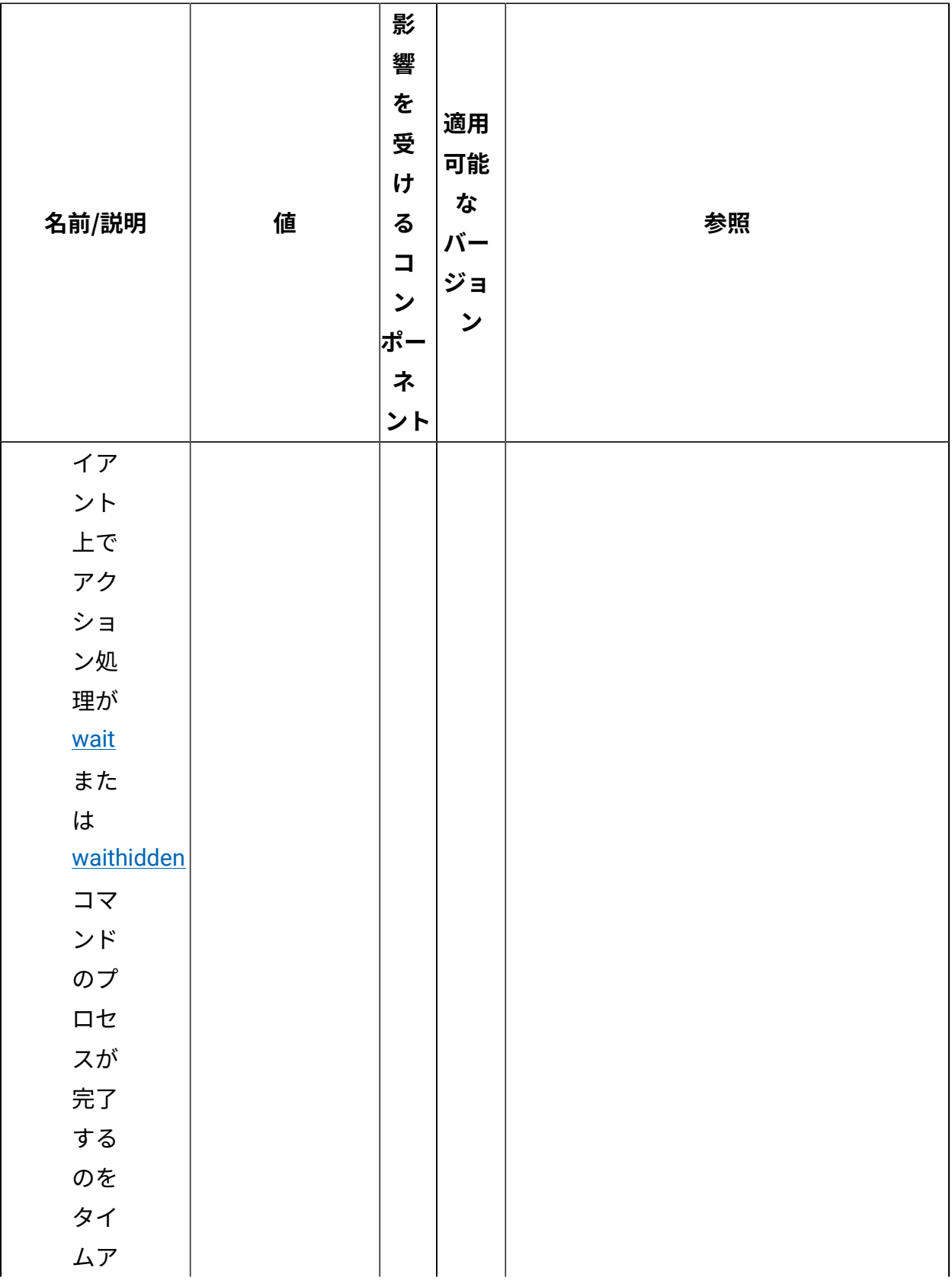

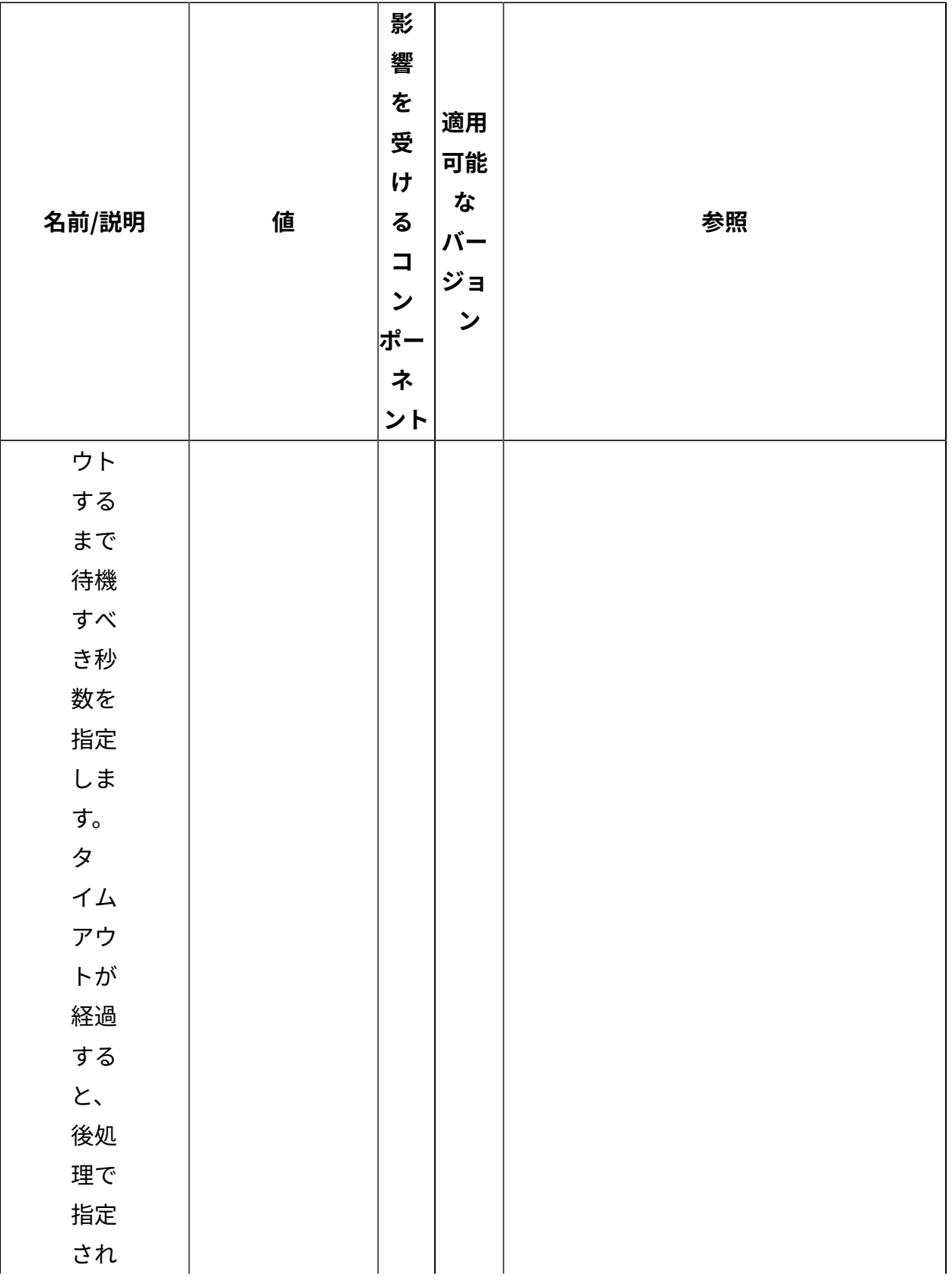

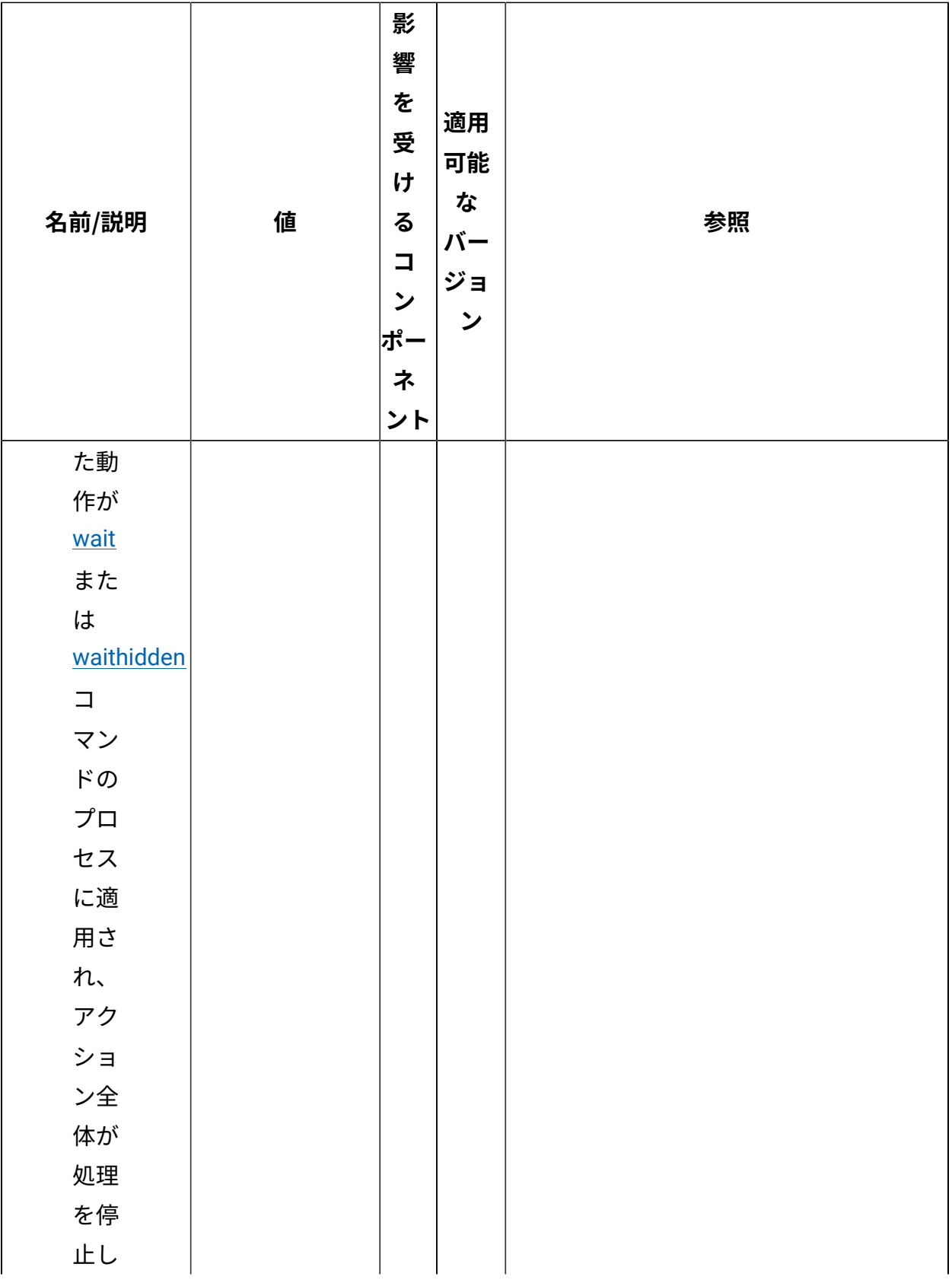

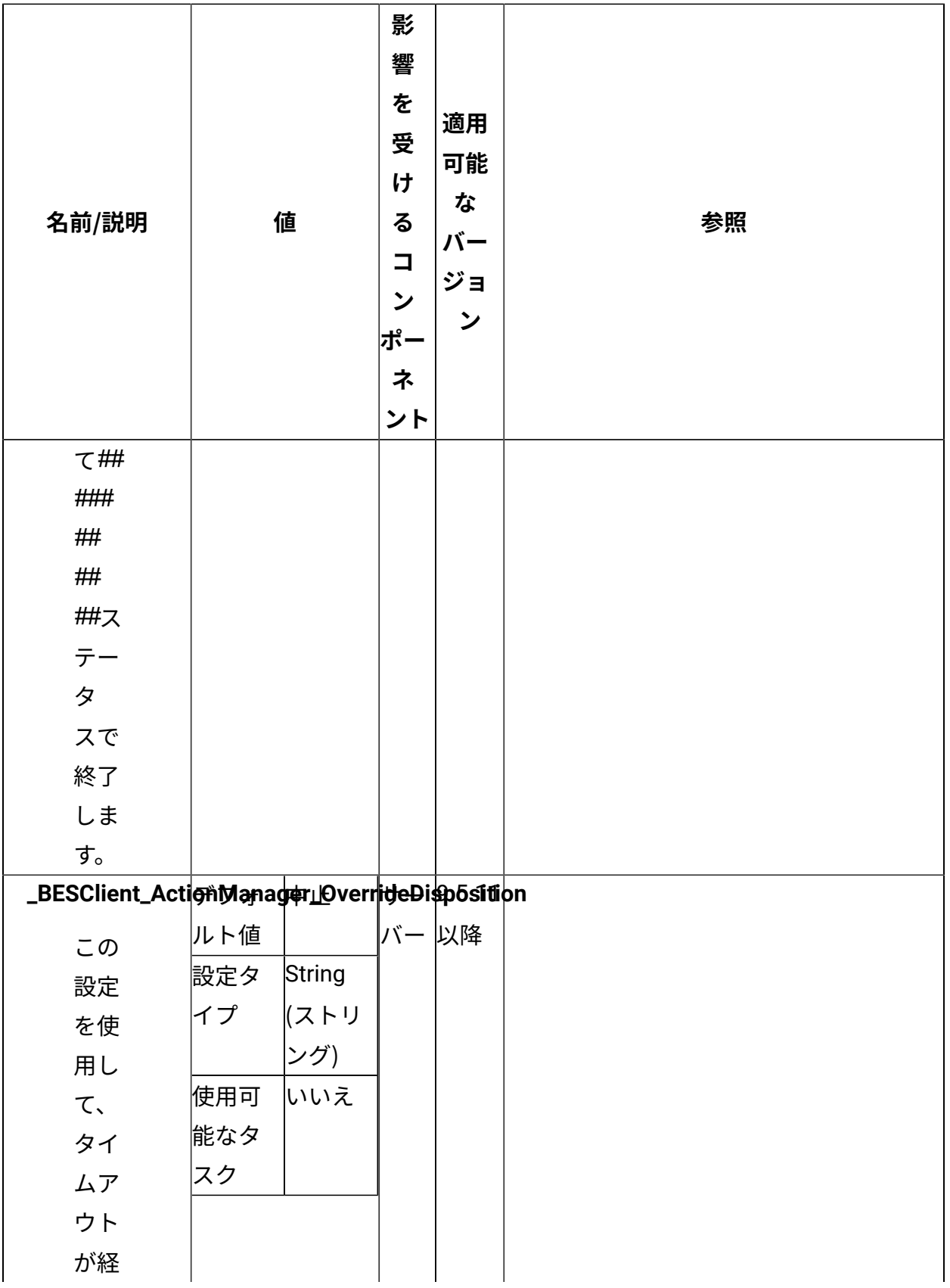

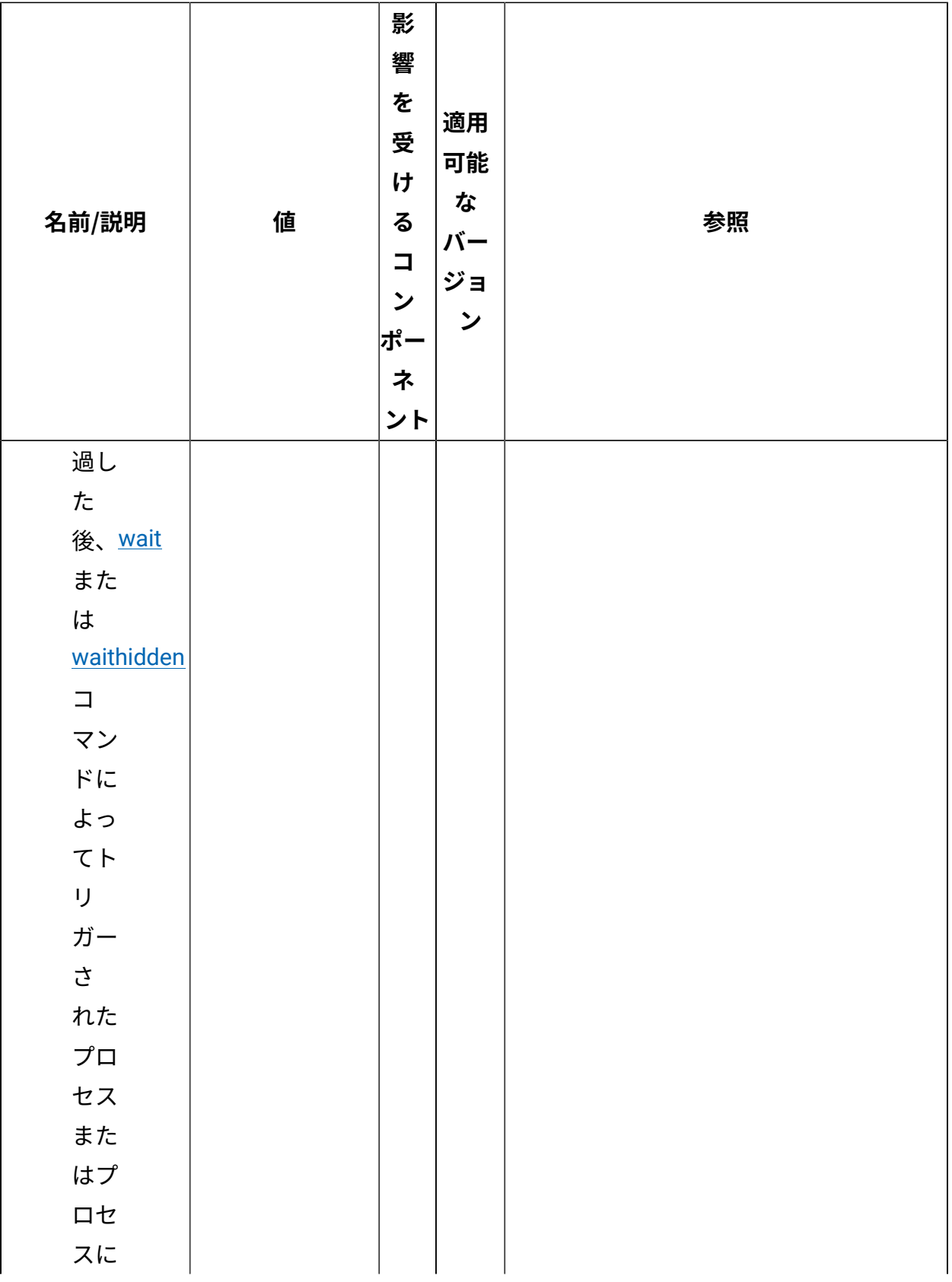

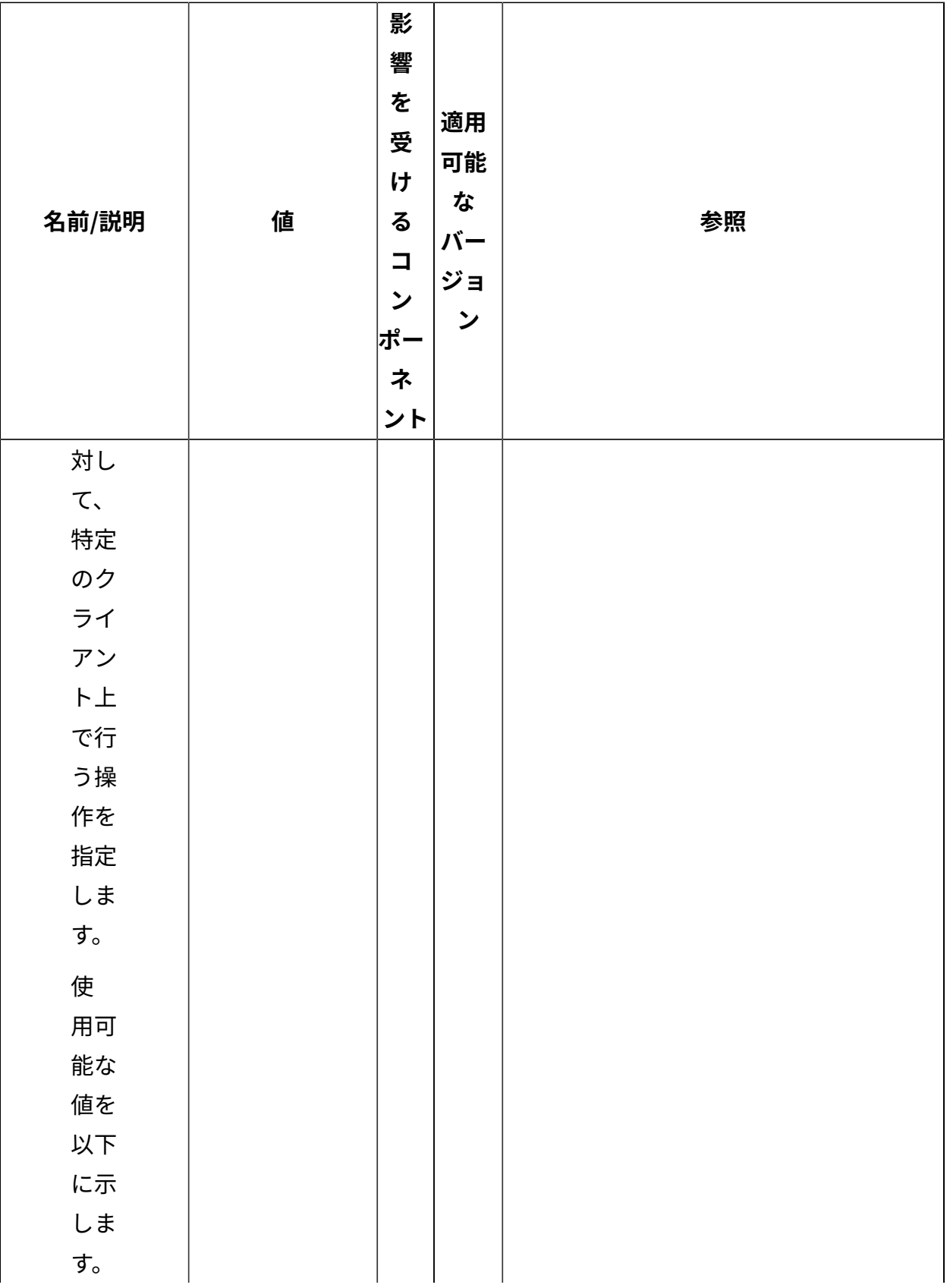

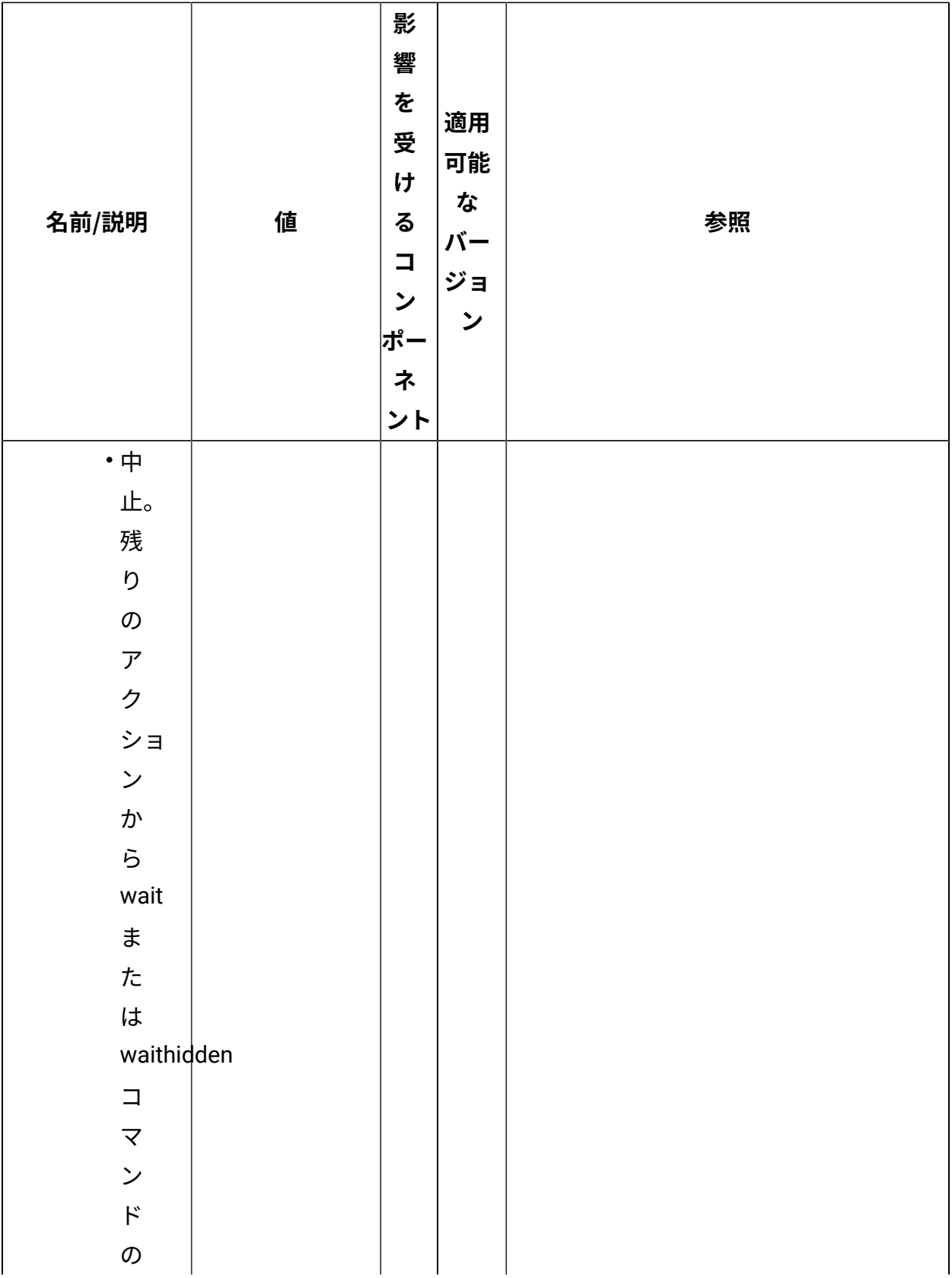

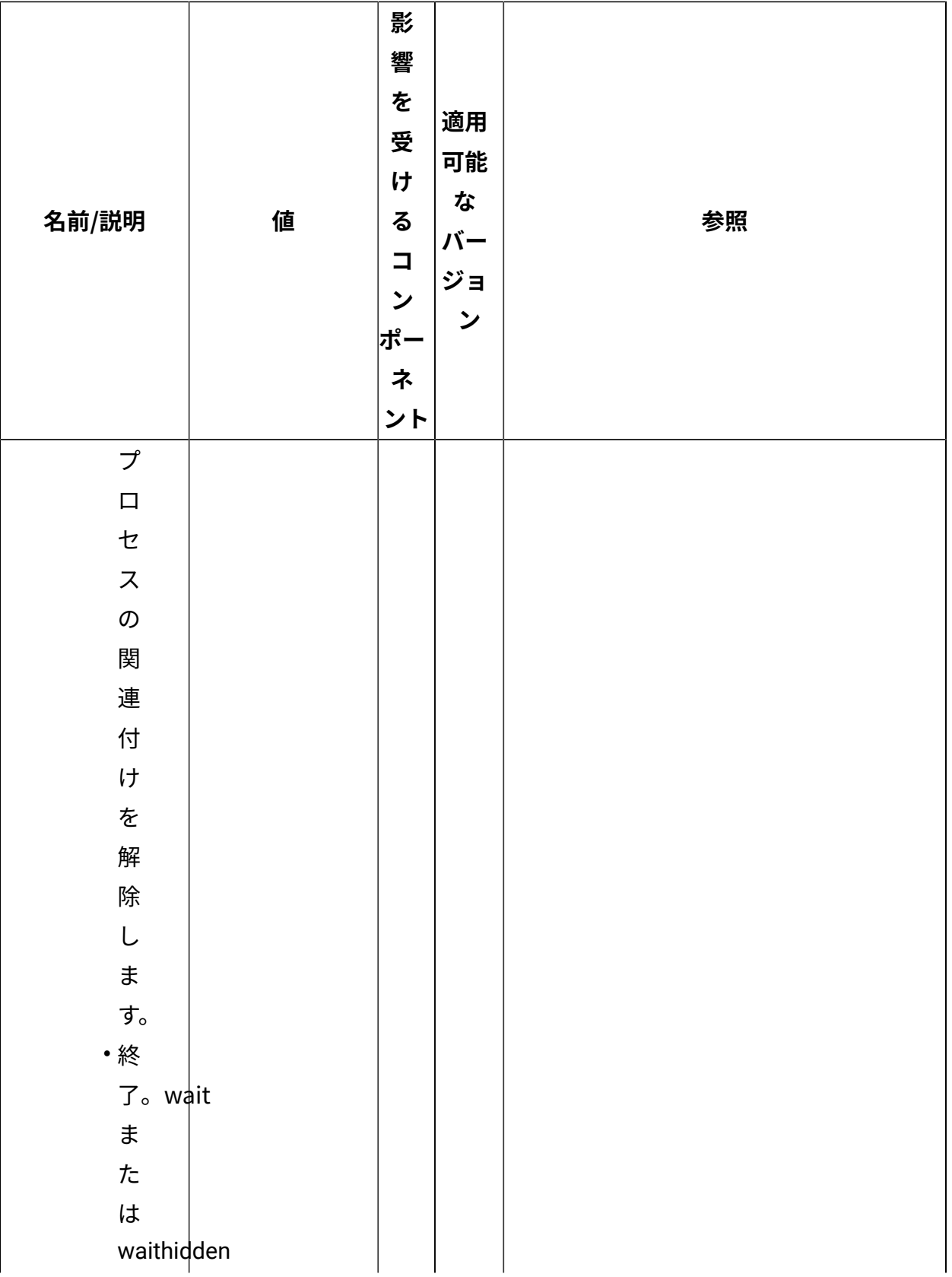

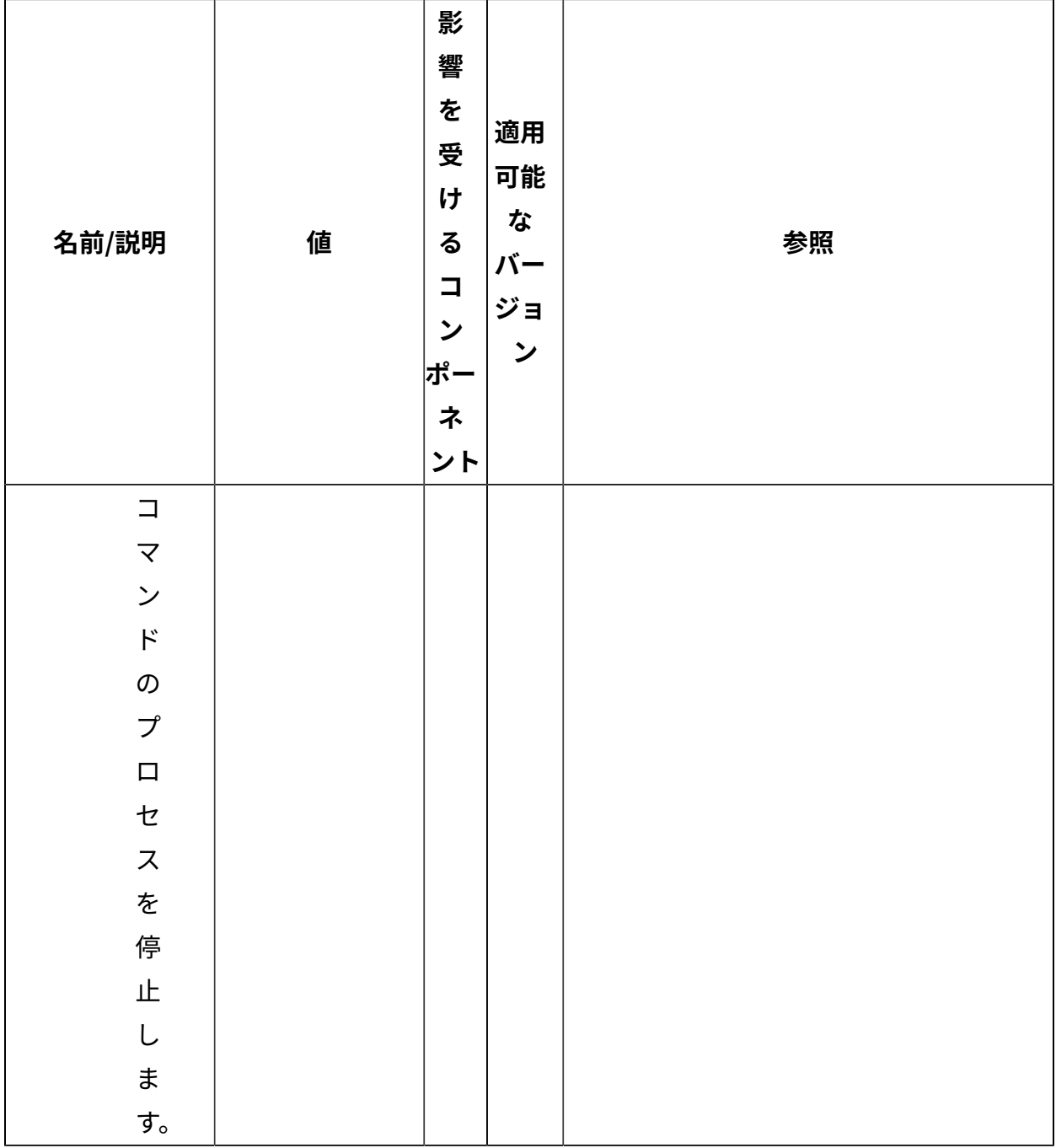

[上](#page-167-0)[\(\(ページ\)](#page-167-0) [168\)](#page-167-0)

## **クライアント・ファイルのアーカイブ**

BigFix クライアントから複数のファイルを 1 つのアーカイブに収集し、それらをリレー・ システム経由でサーバーに移動することができます。こうすることで、BigFix 管理者は、 特定の管理対象コンピューターのデータを⾃動的にログに記録することができます。

詳細については、BigFix [でのクライアント・ファイルのアーカイブ](#page-158-0) [\(\(ページ\)](#page-158-0) [159\)](#page-158-0)を参 照してください。

## **Archive Manager**

Archive [Manager](#page-159-0) の詳しい説明については、Archive Manager [\(\(ページ\)](#page-159-0) [160\)](#page-159-0)を参照して ください。

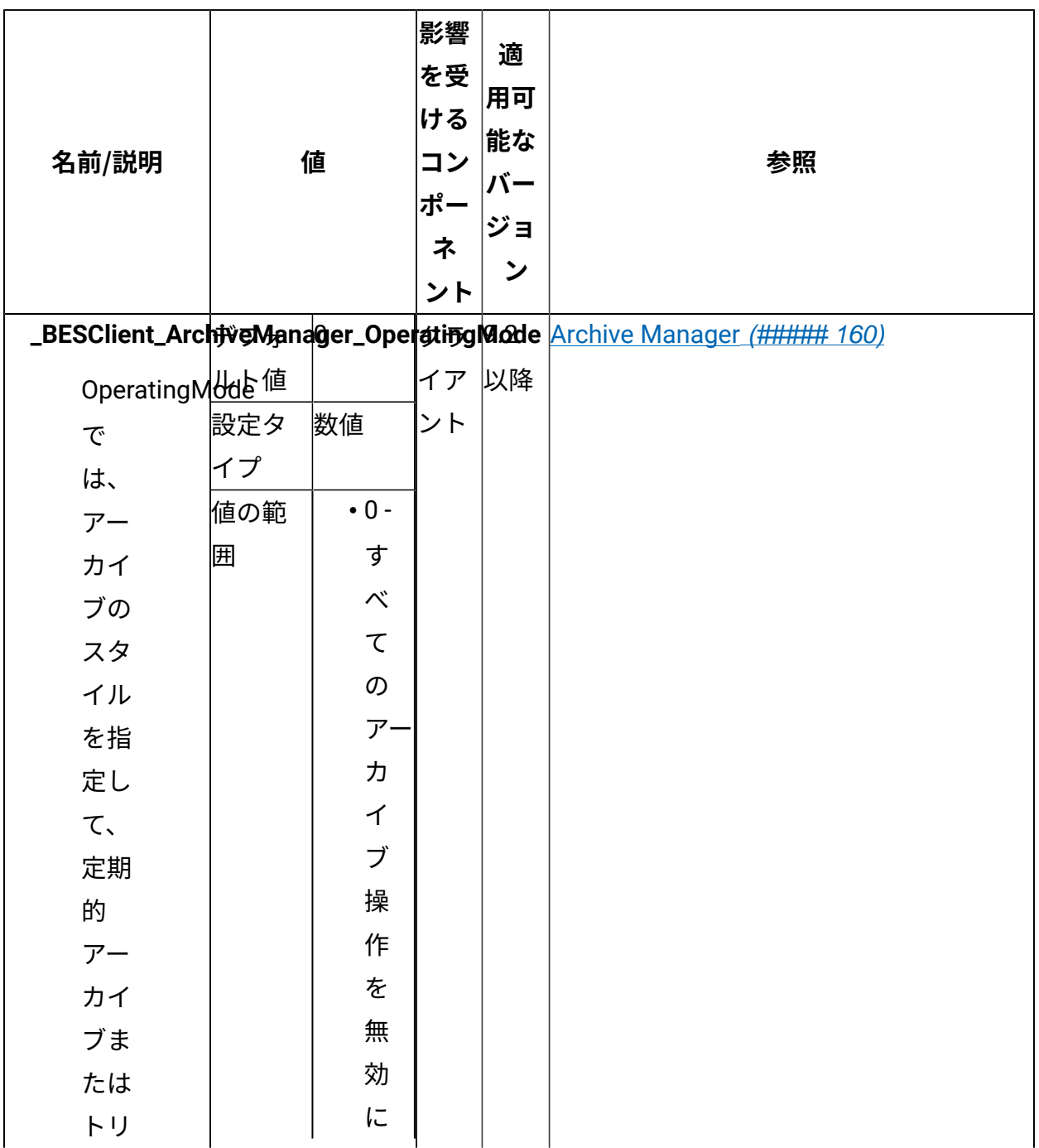

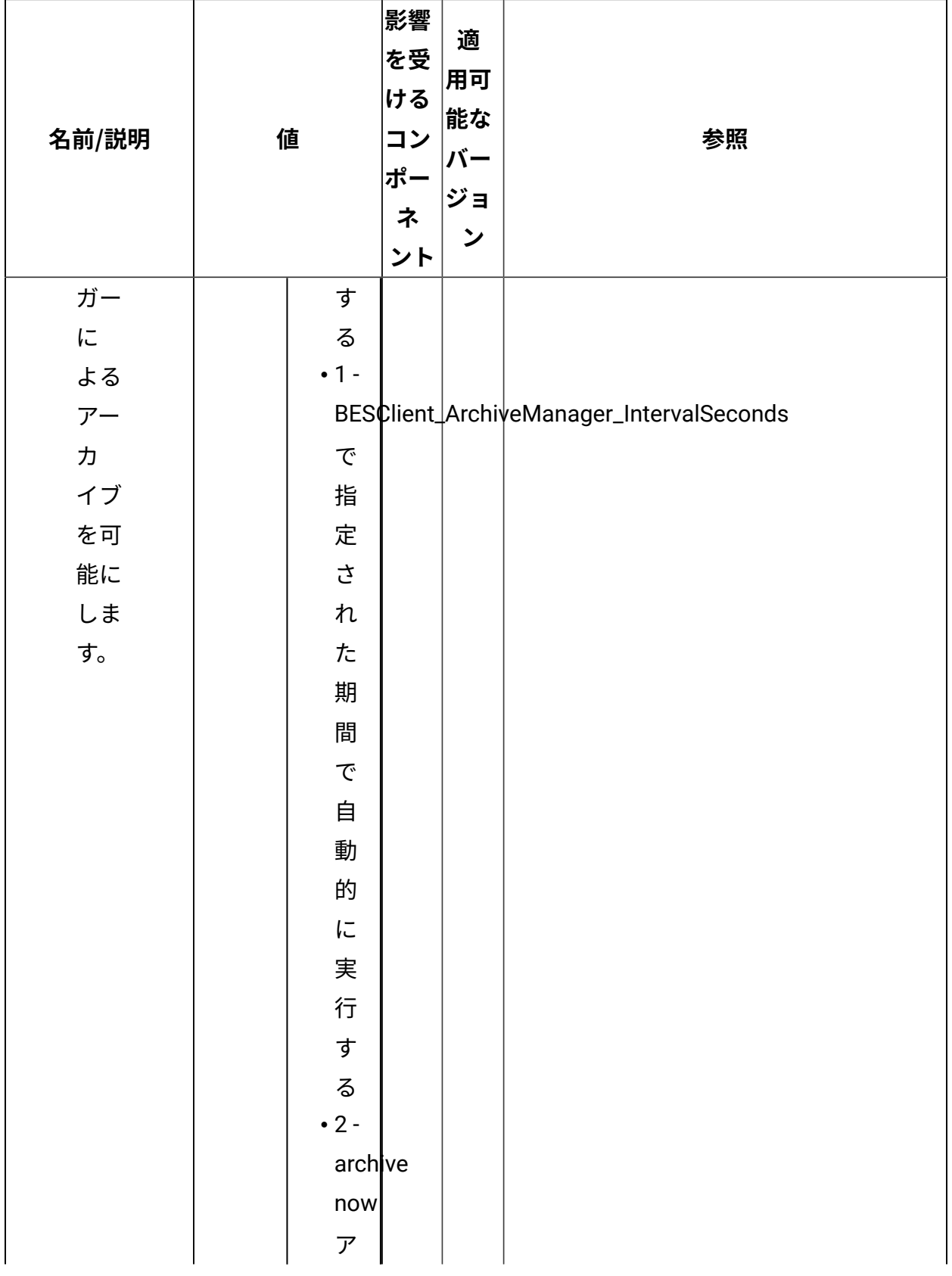

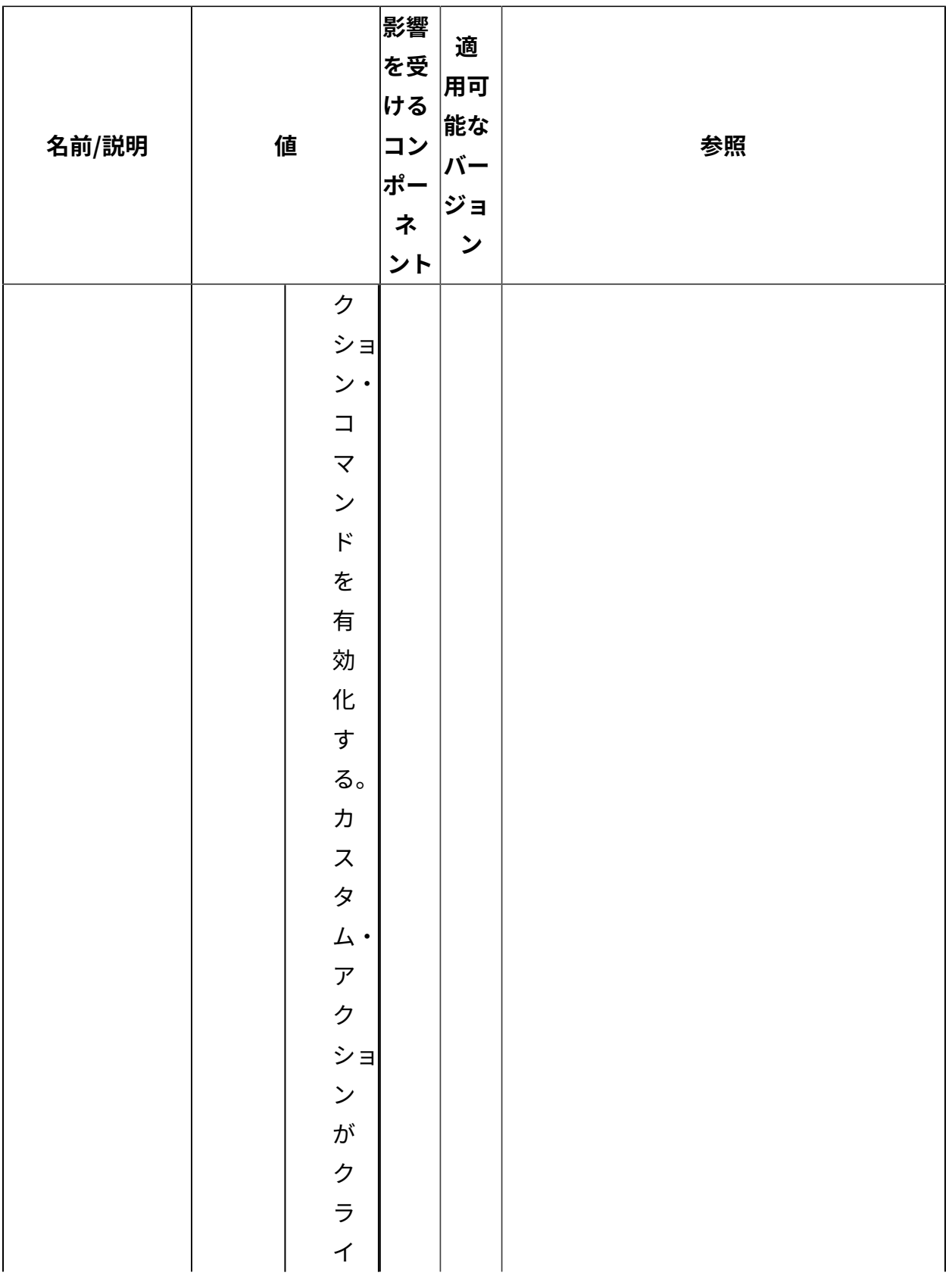

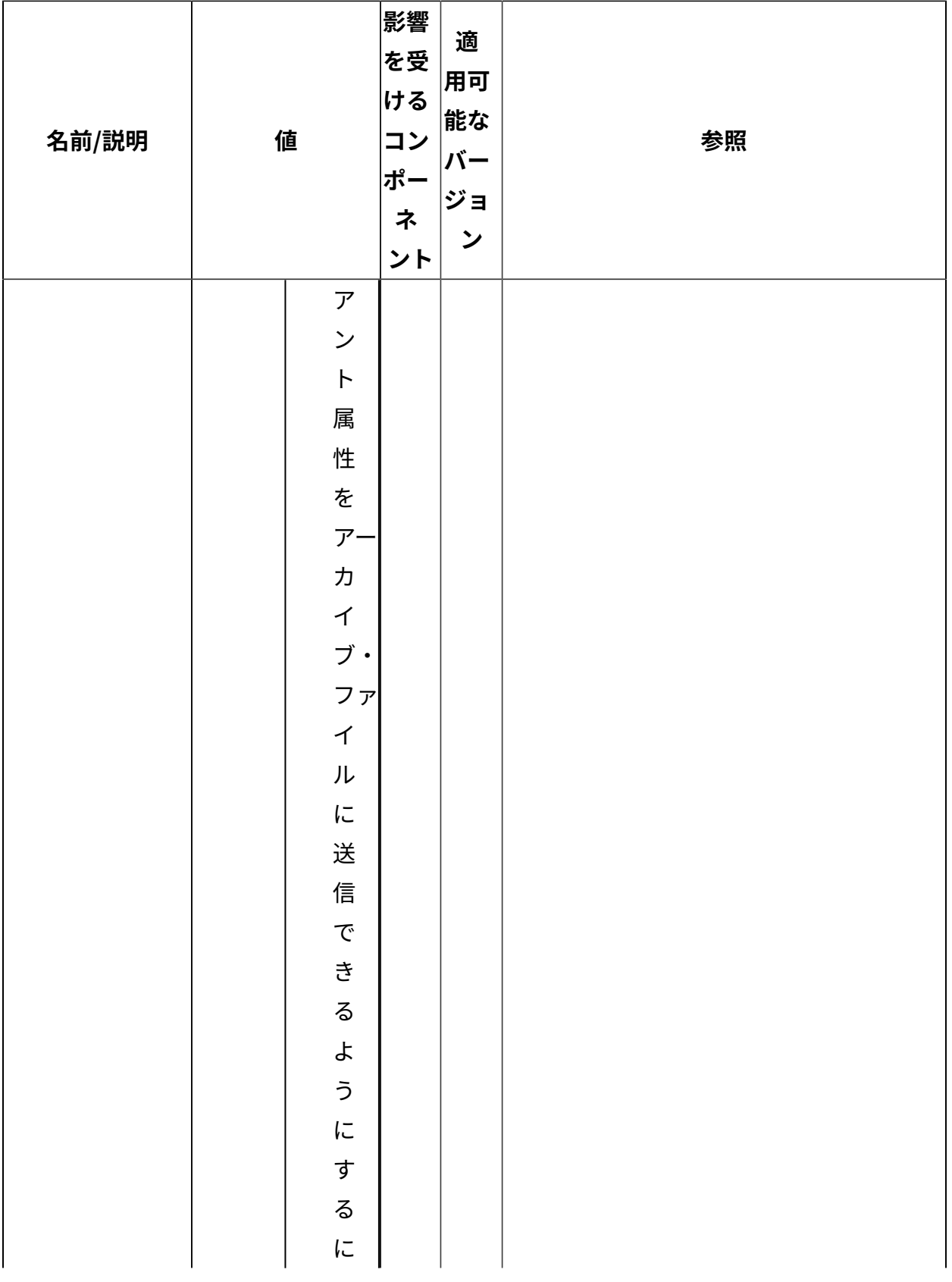

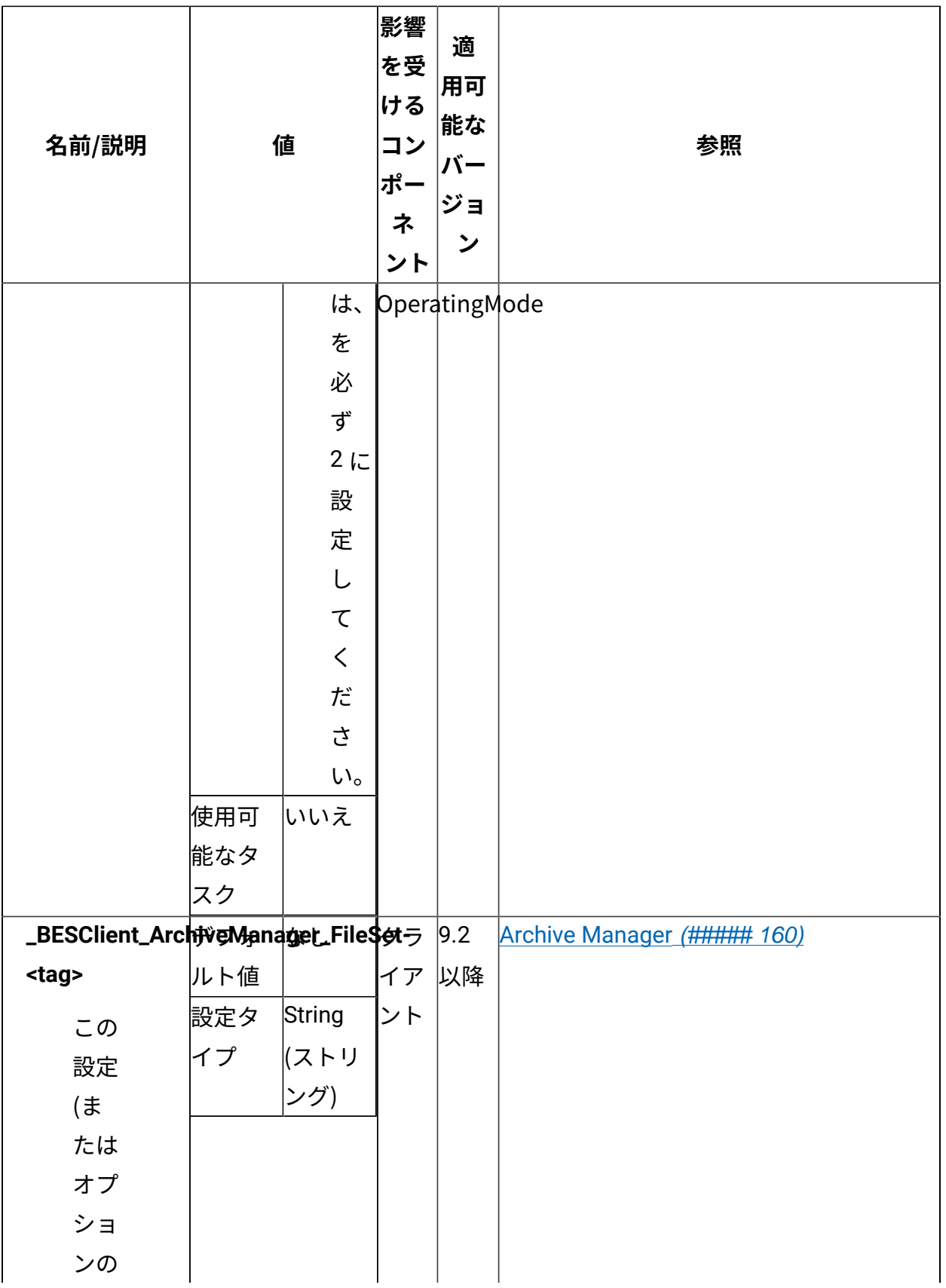

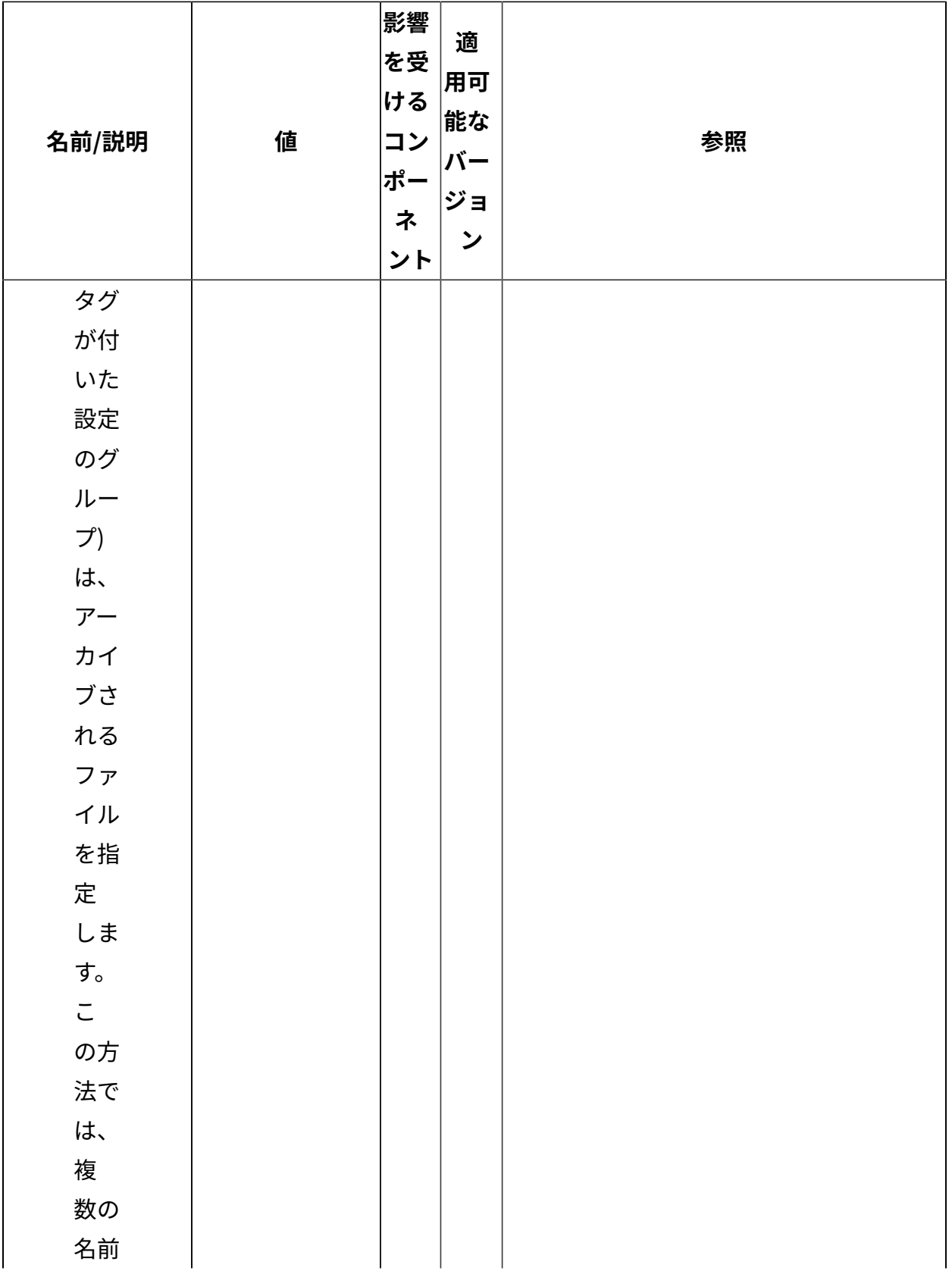

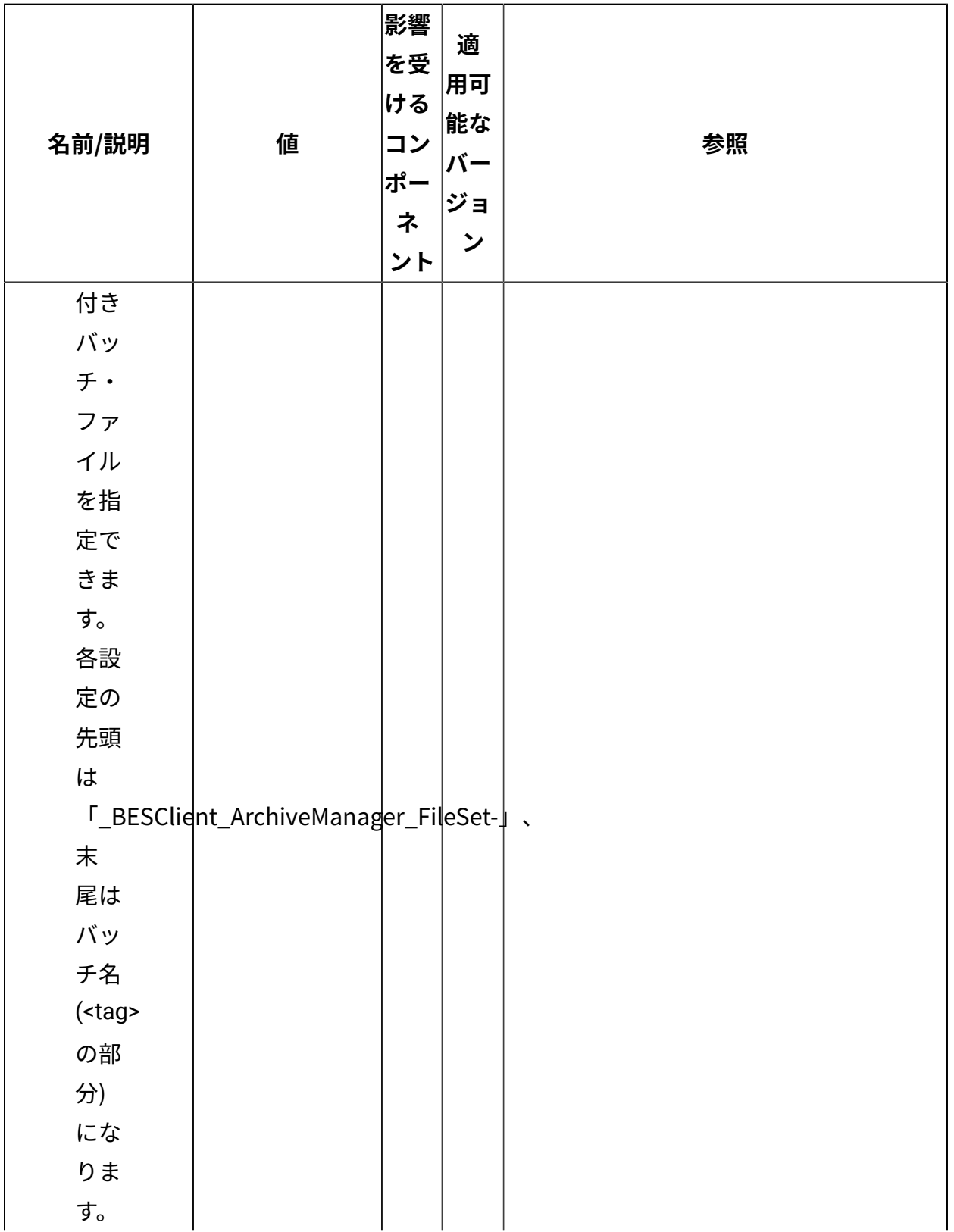

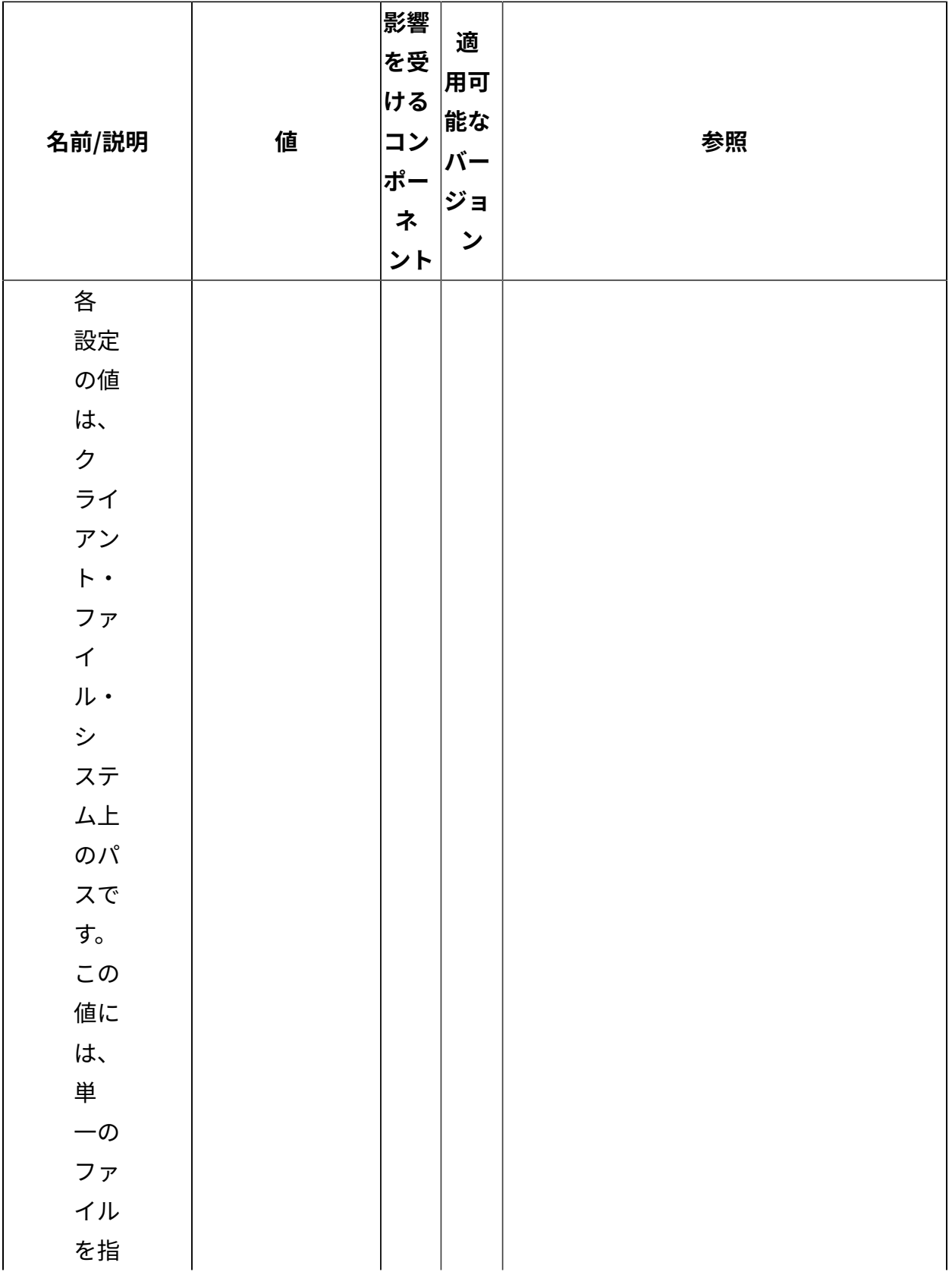

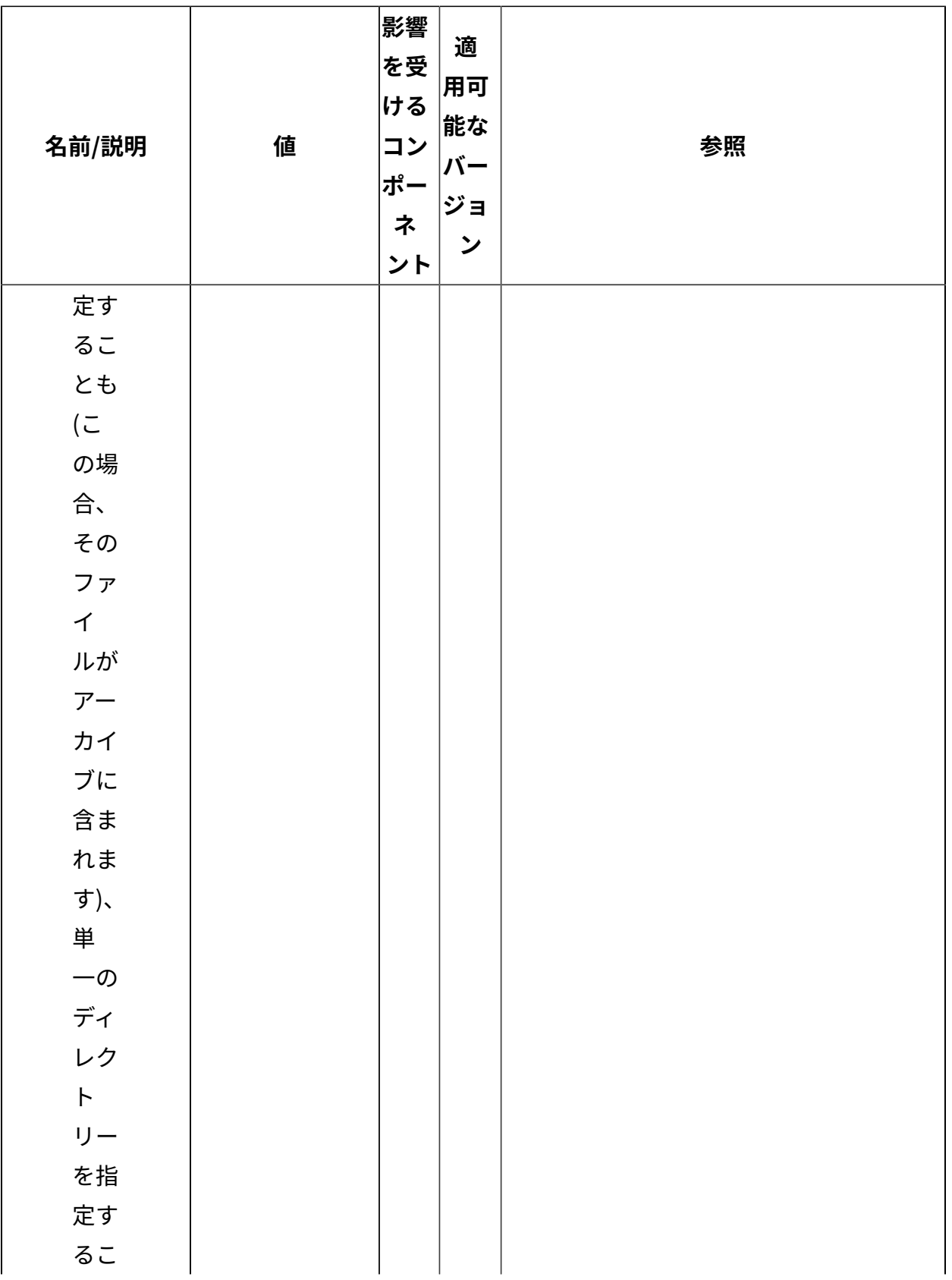

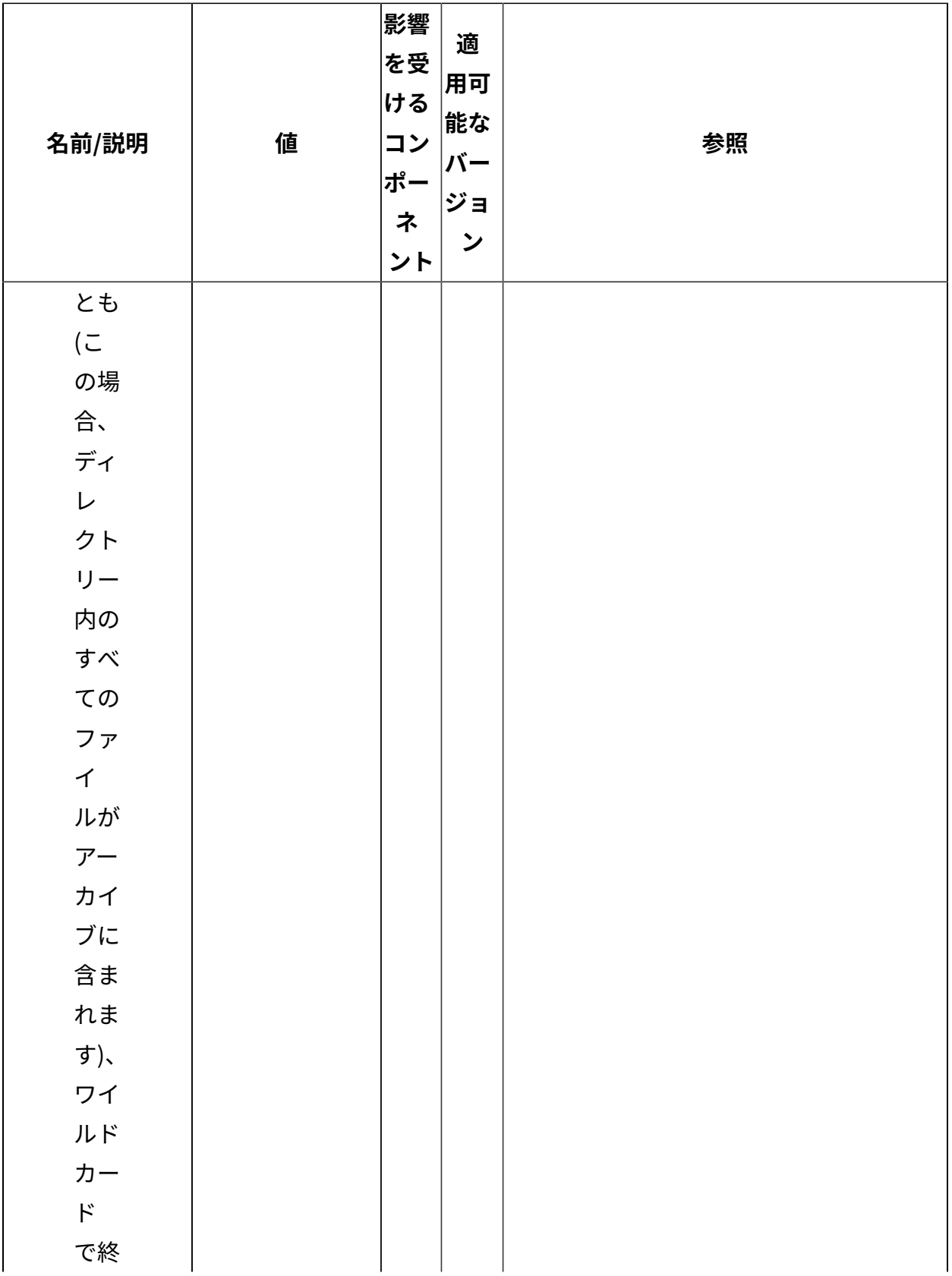

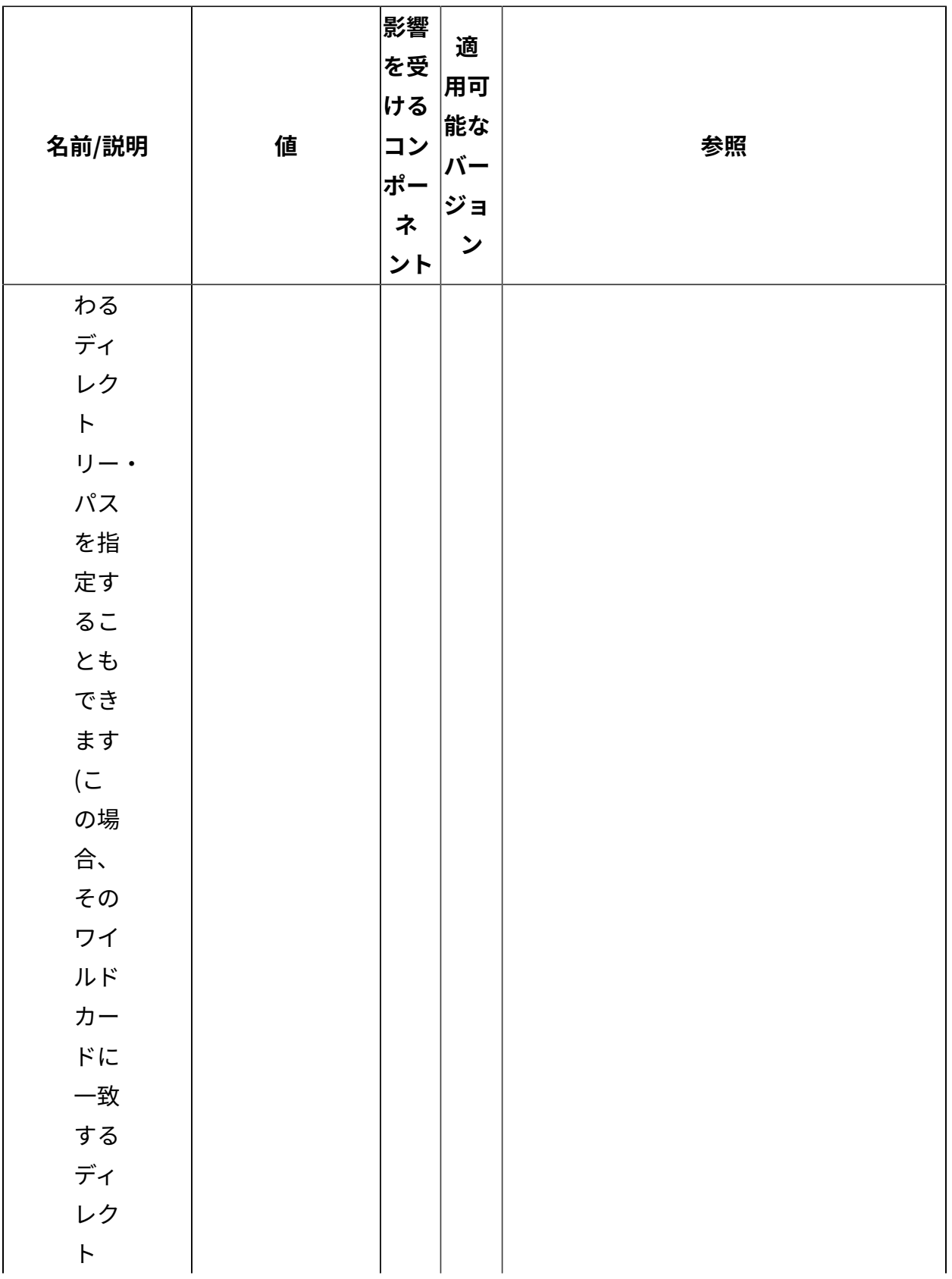

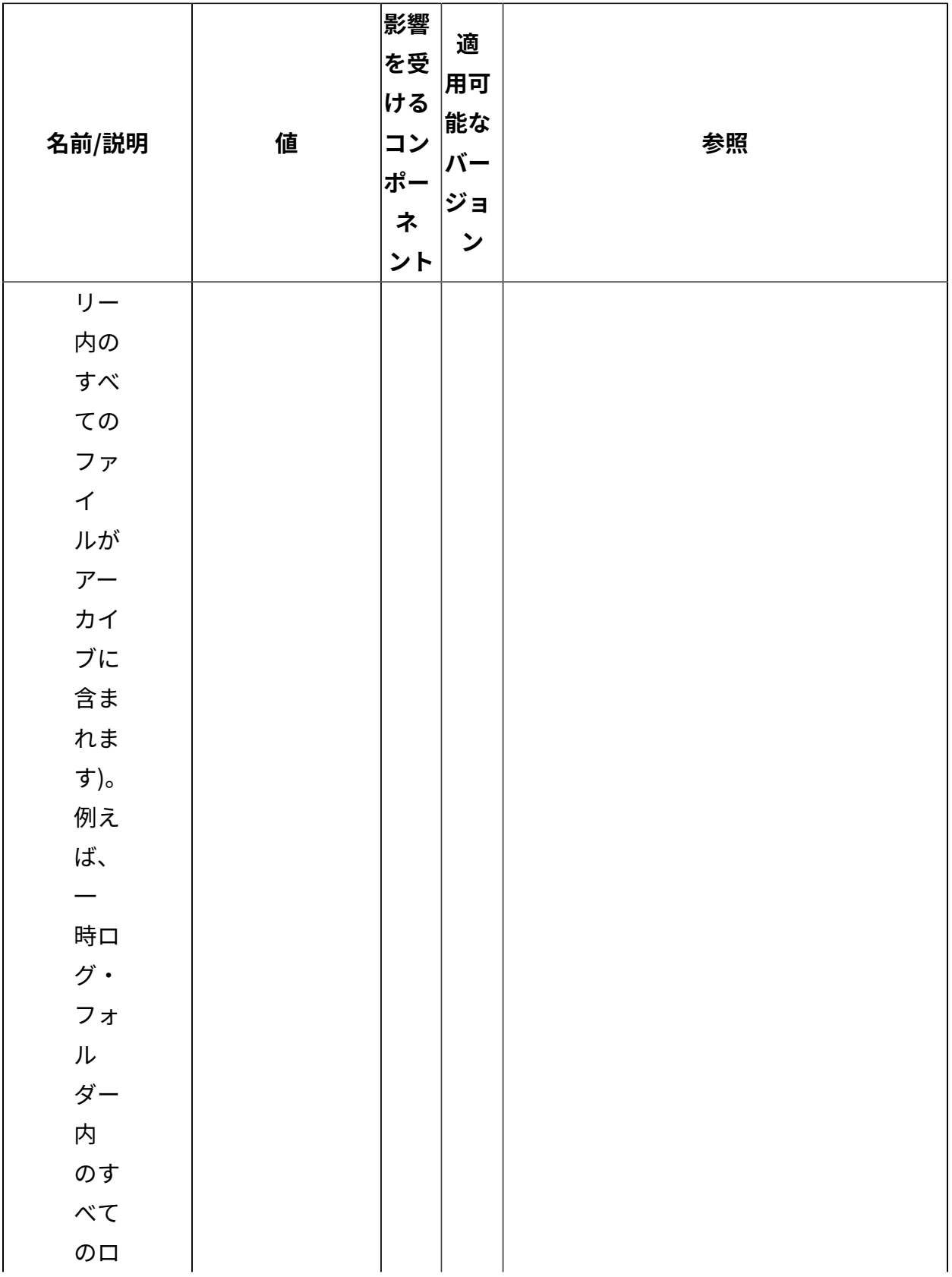

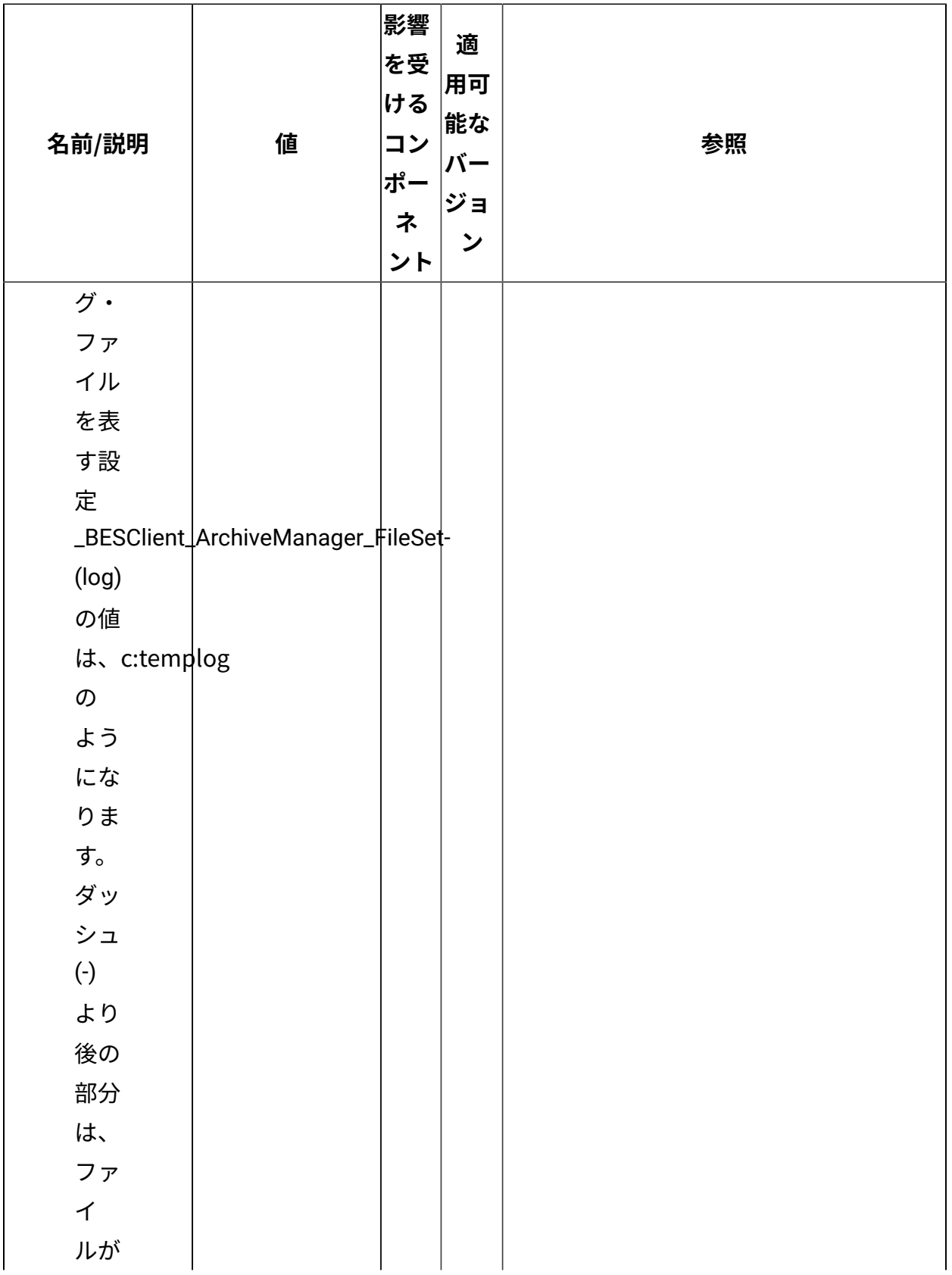

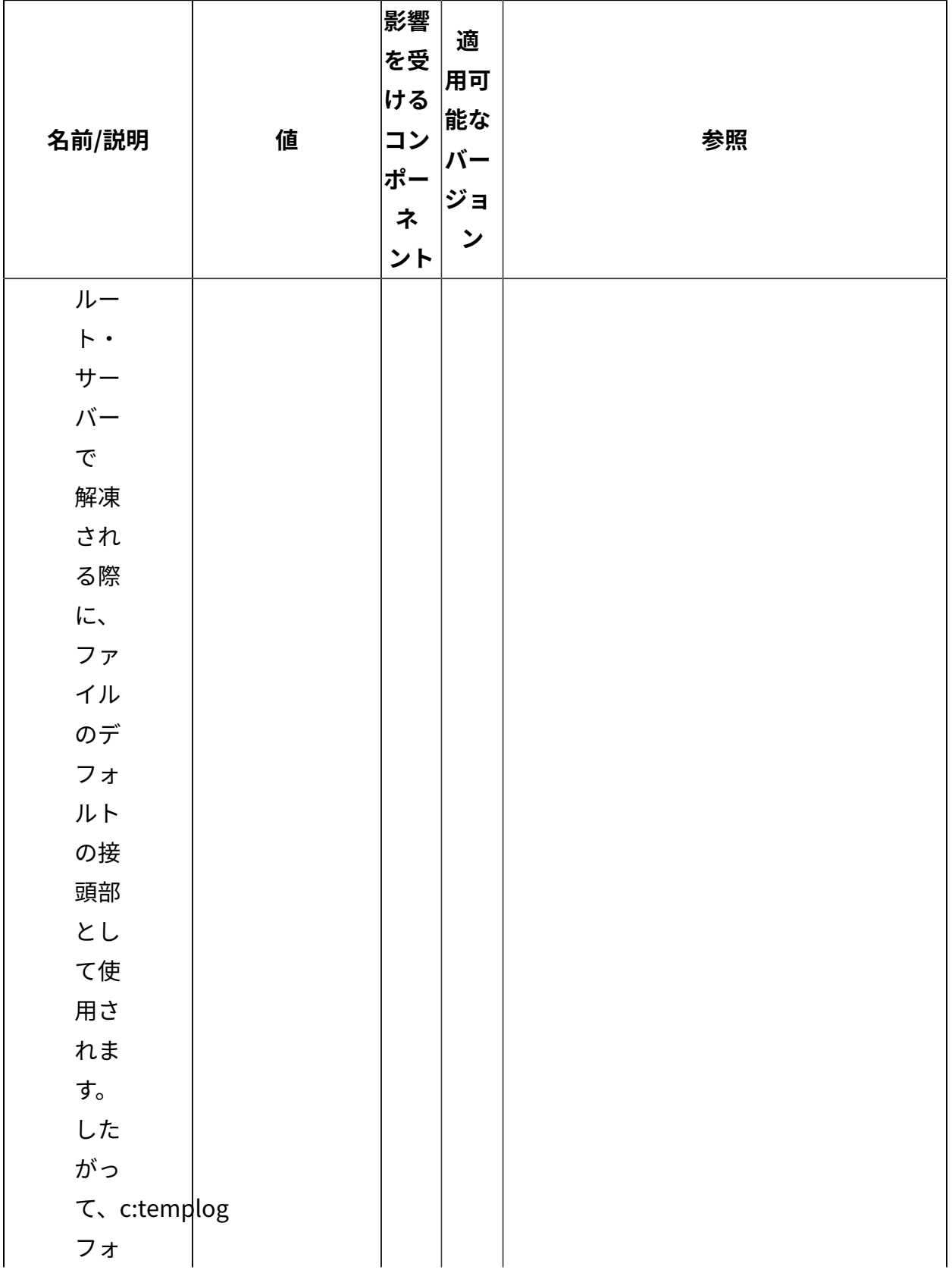

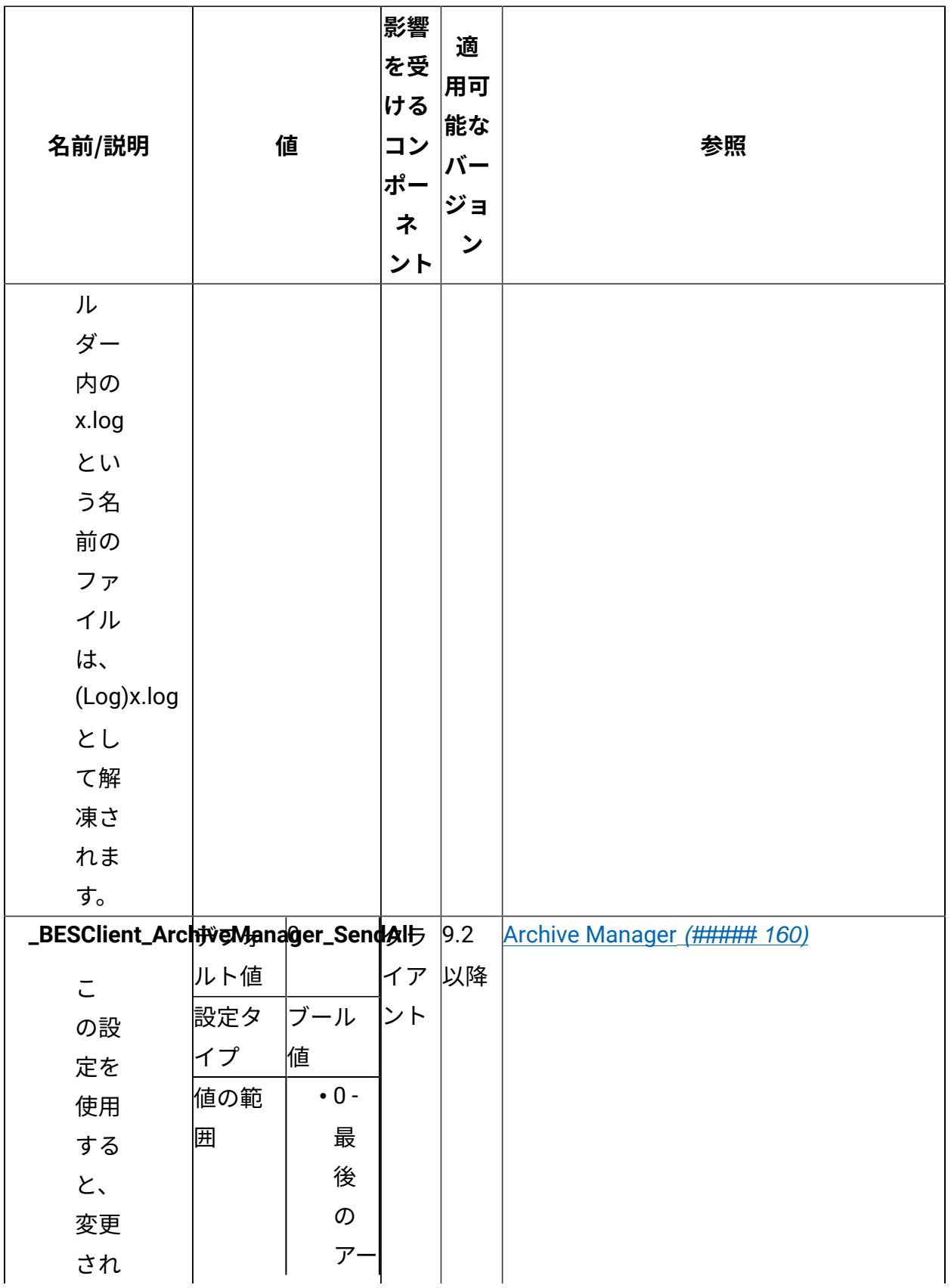

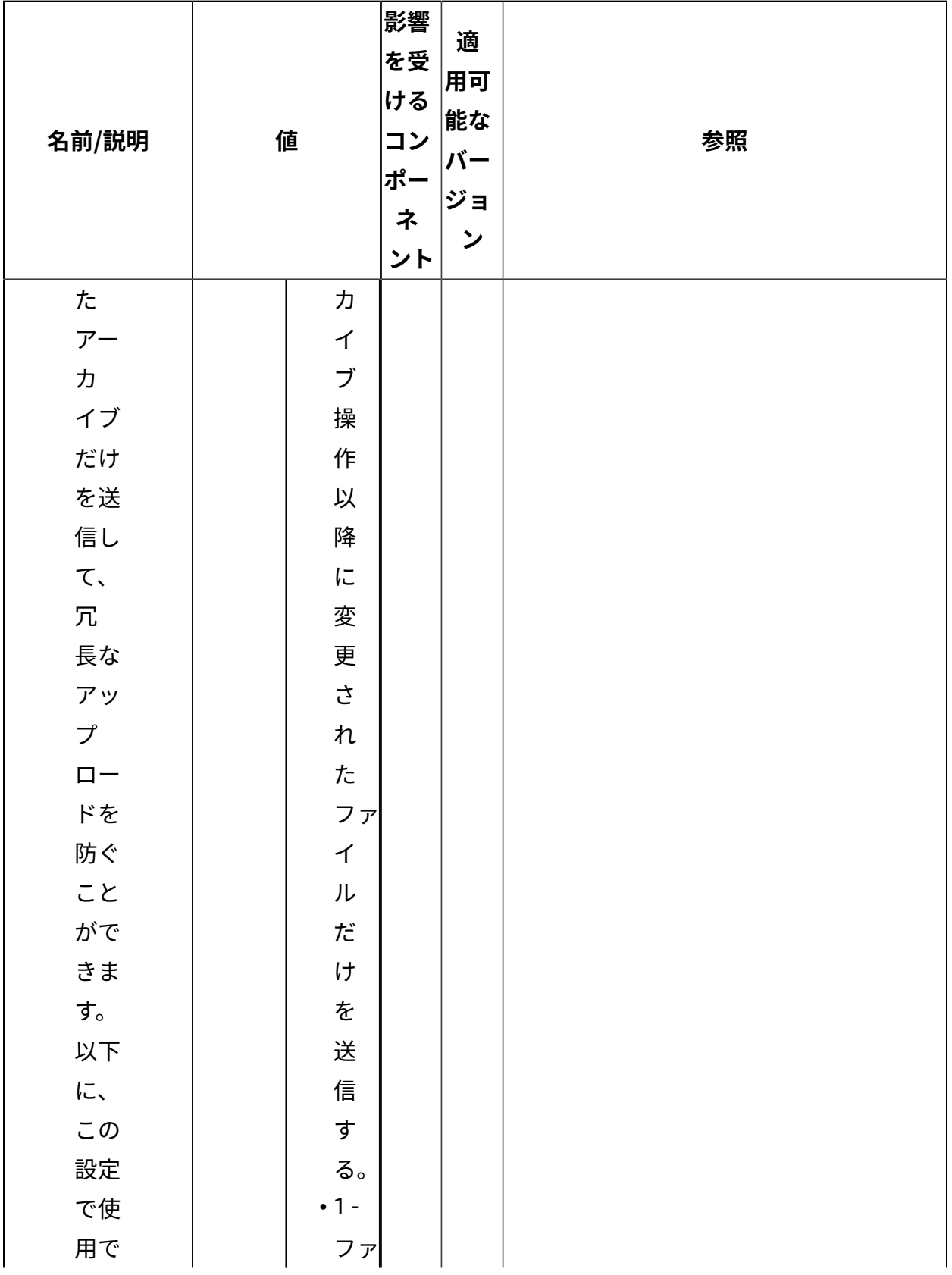

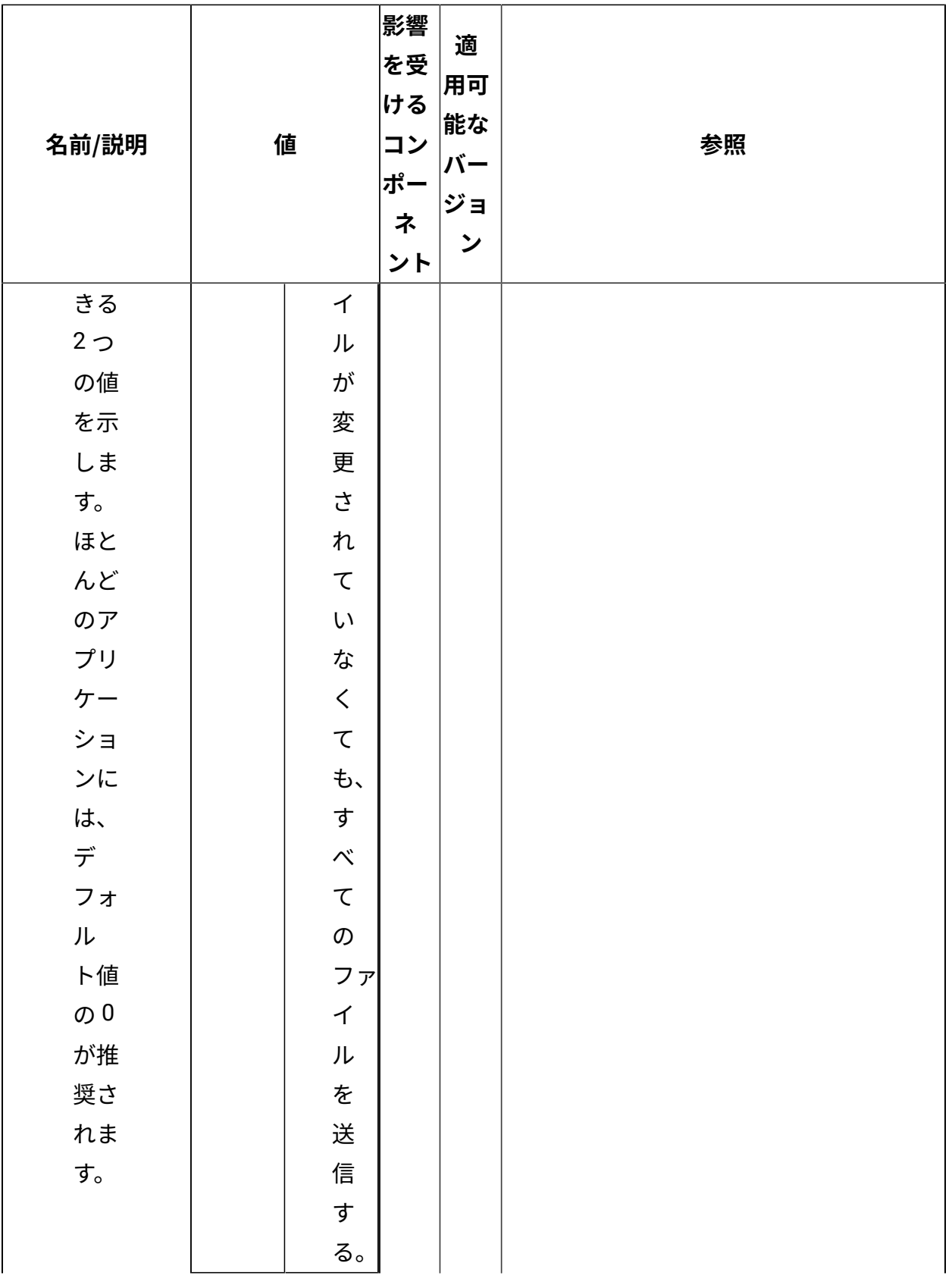

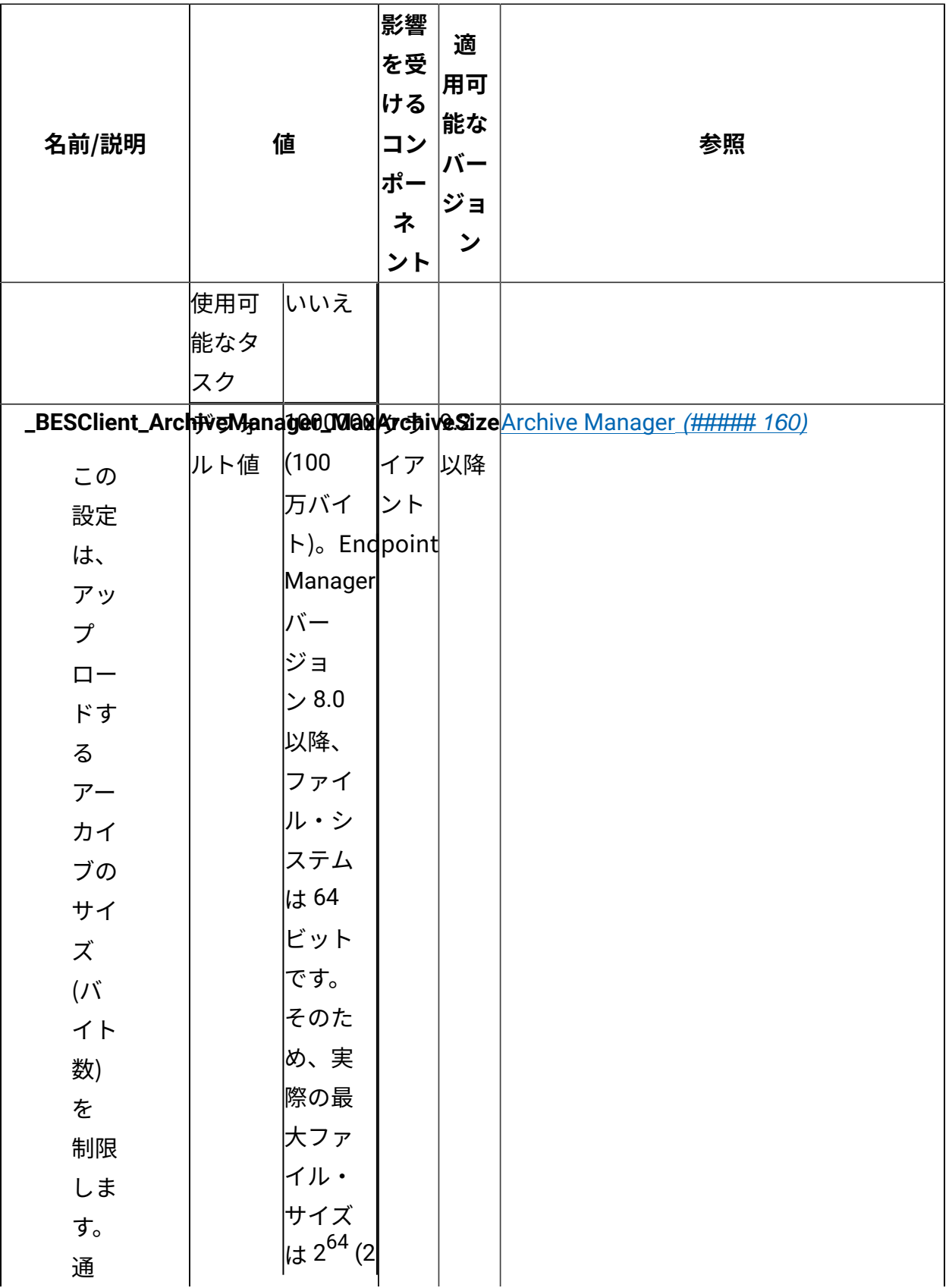

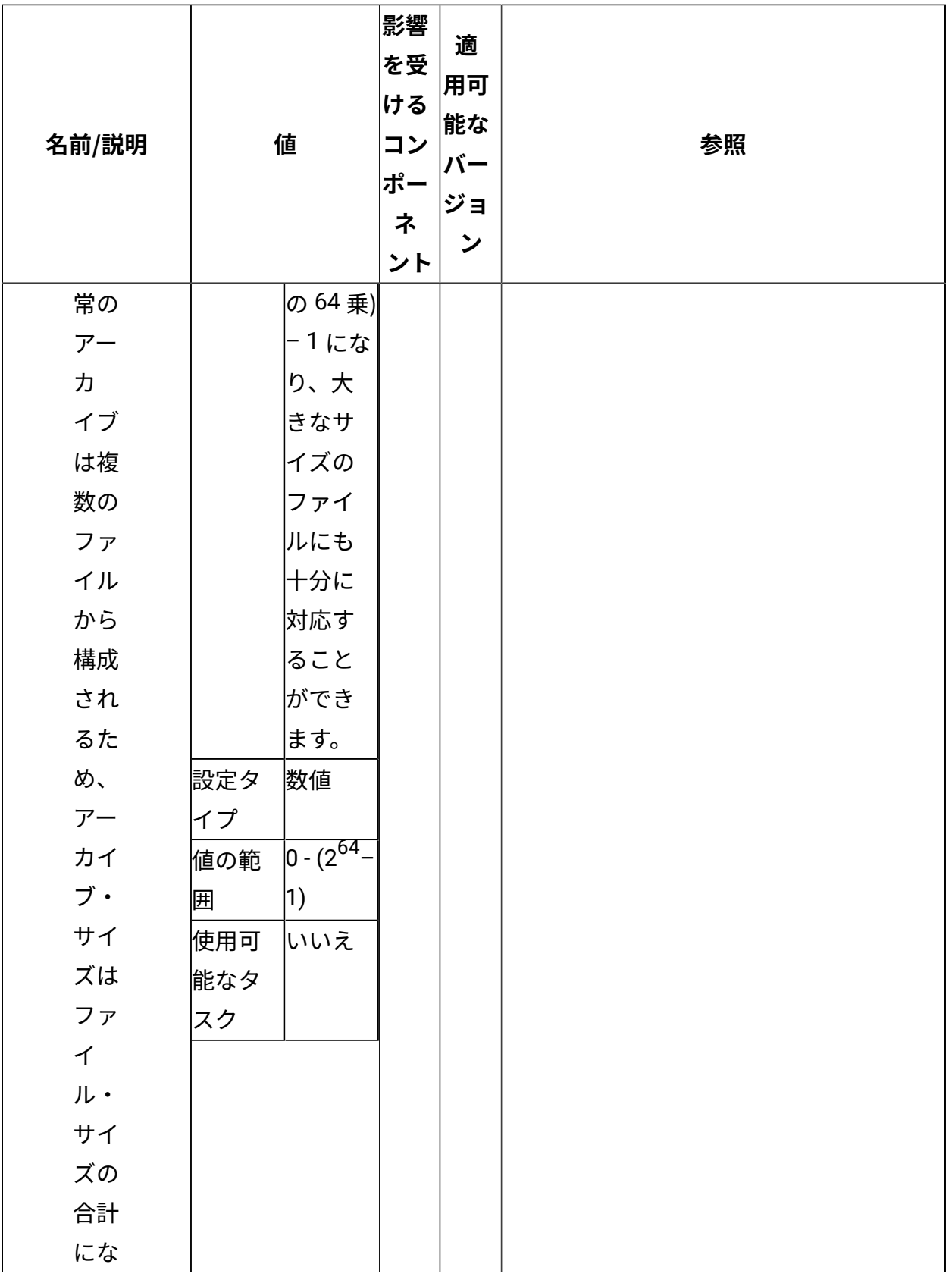

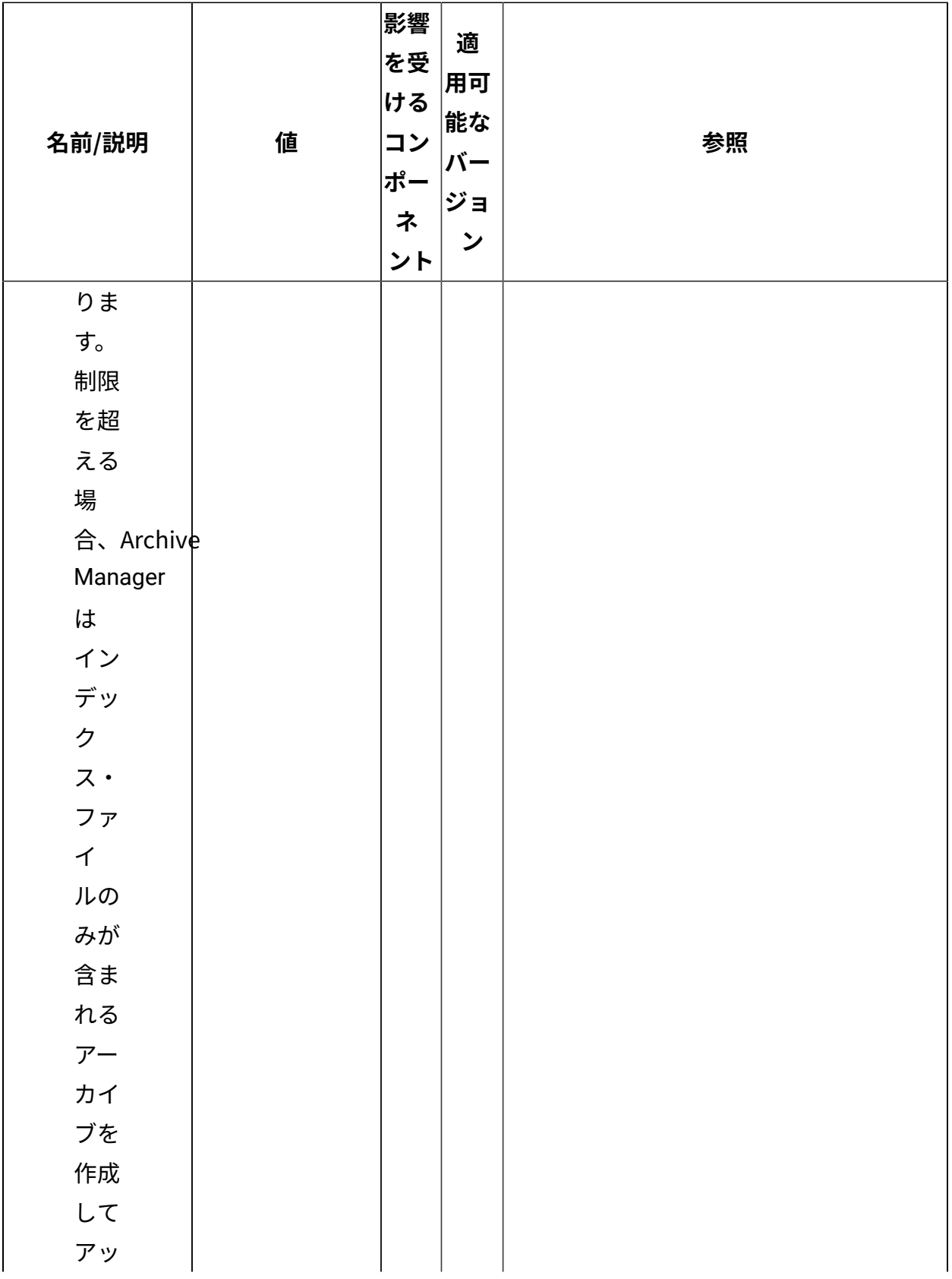

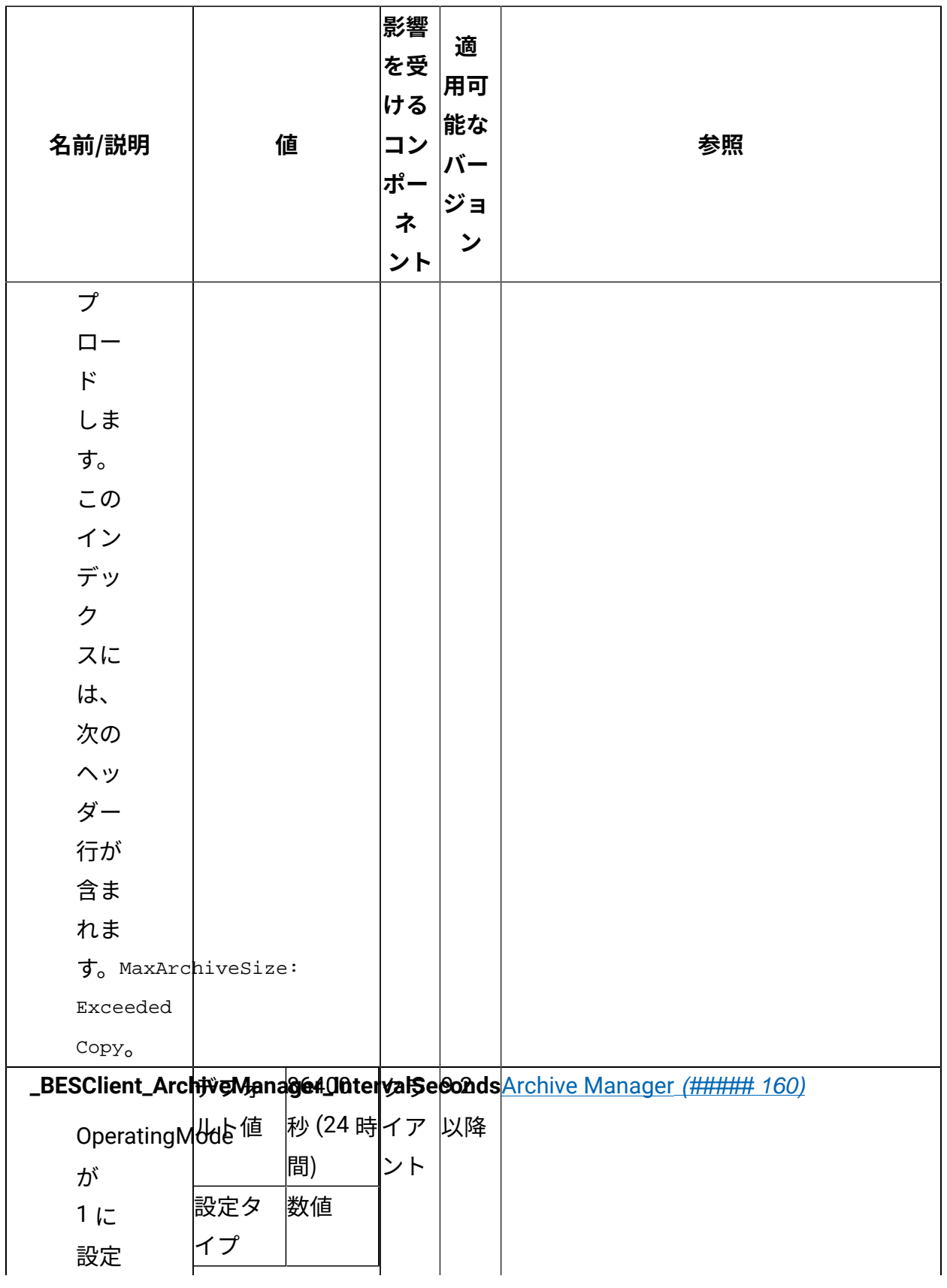

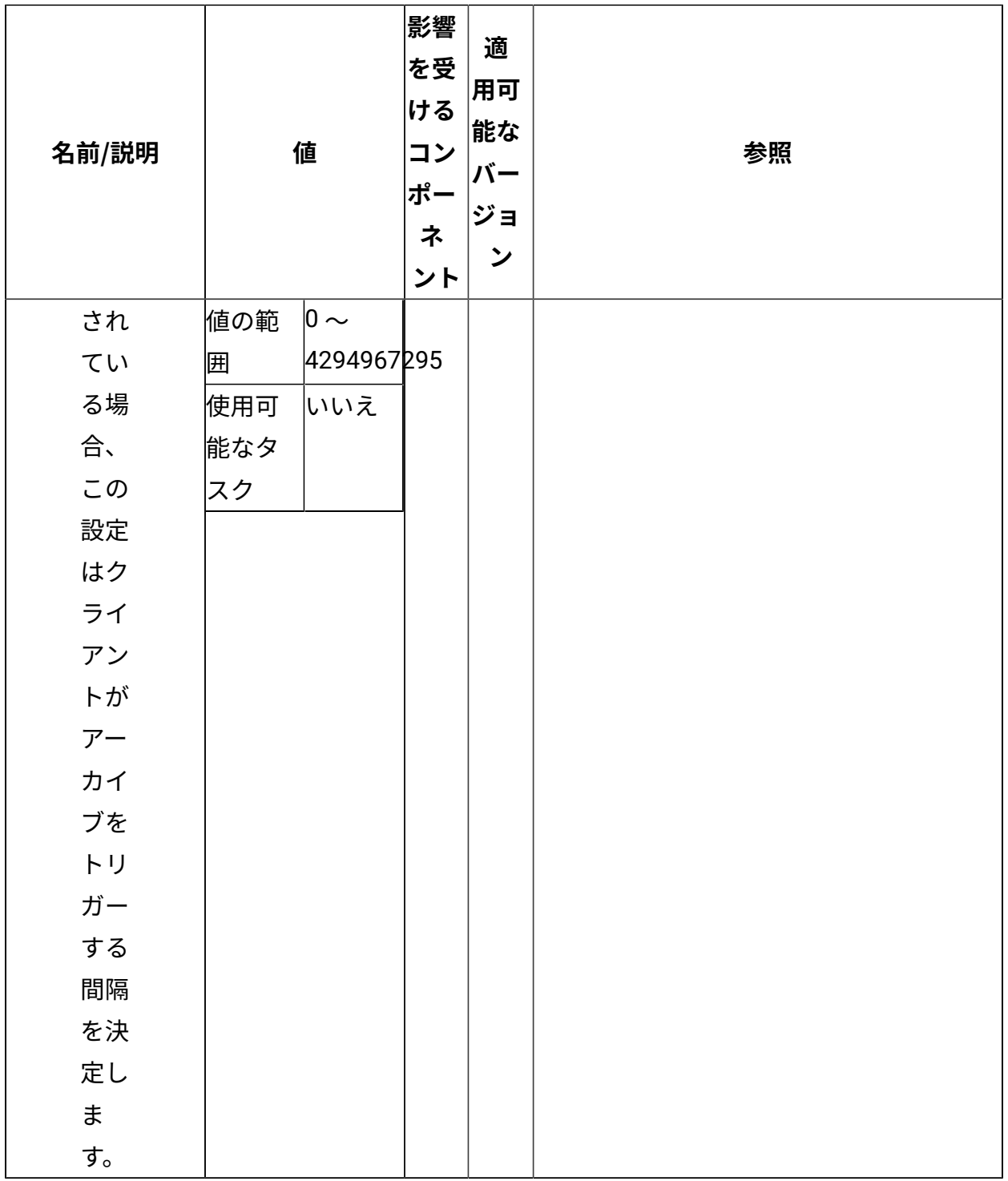

[上](#page-167-0)[\(\(ページ\)](#page-167-0) [168\)](#page-167-0)

<span id="page-250-0"></span>**PostFile**

PostFile プログラムは、Upload Manager によって送信されたファイルのチャンクを受け 取り、それをファイルの独⾃のコピーに追加します。Upload Manager では、送信される バイトの範囲と、ファイル名として使用される、ファイルの sha1 を指定します。このコン ポーネントに関連する[構成設定](#page-165-0)について詳しくは、BigFix 構成設定 [\(\(ページ\)](#page-165-0) [166\)](#page-165-0)の 「[PostFile](#page-250-0) [\(\(ページ\)](#page-250-0) [251\)](#page-250-0)」を参照してください。

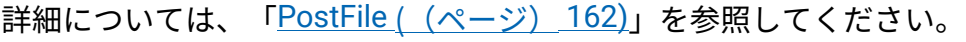

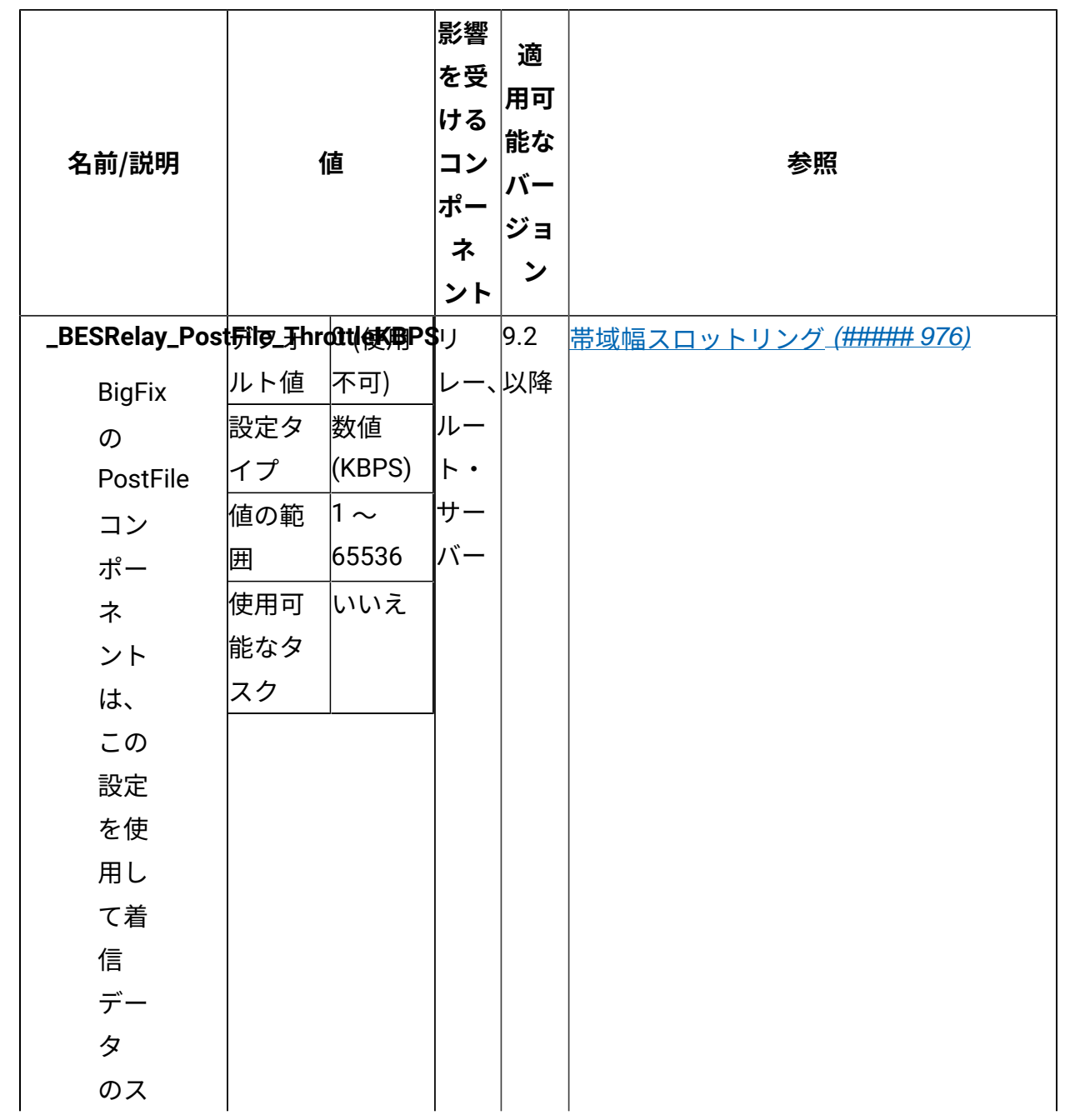
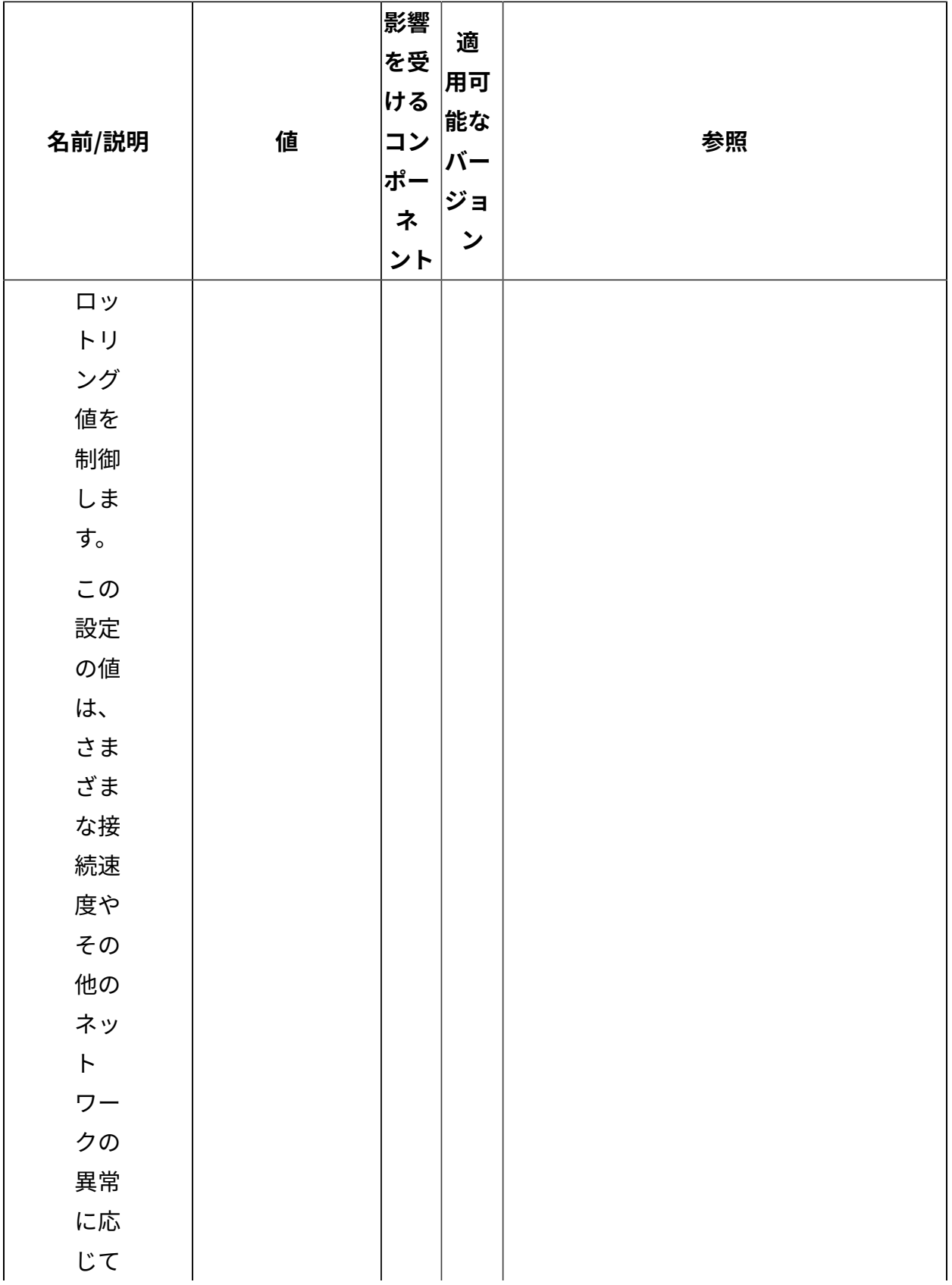

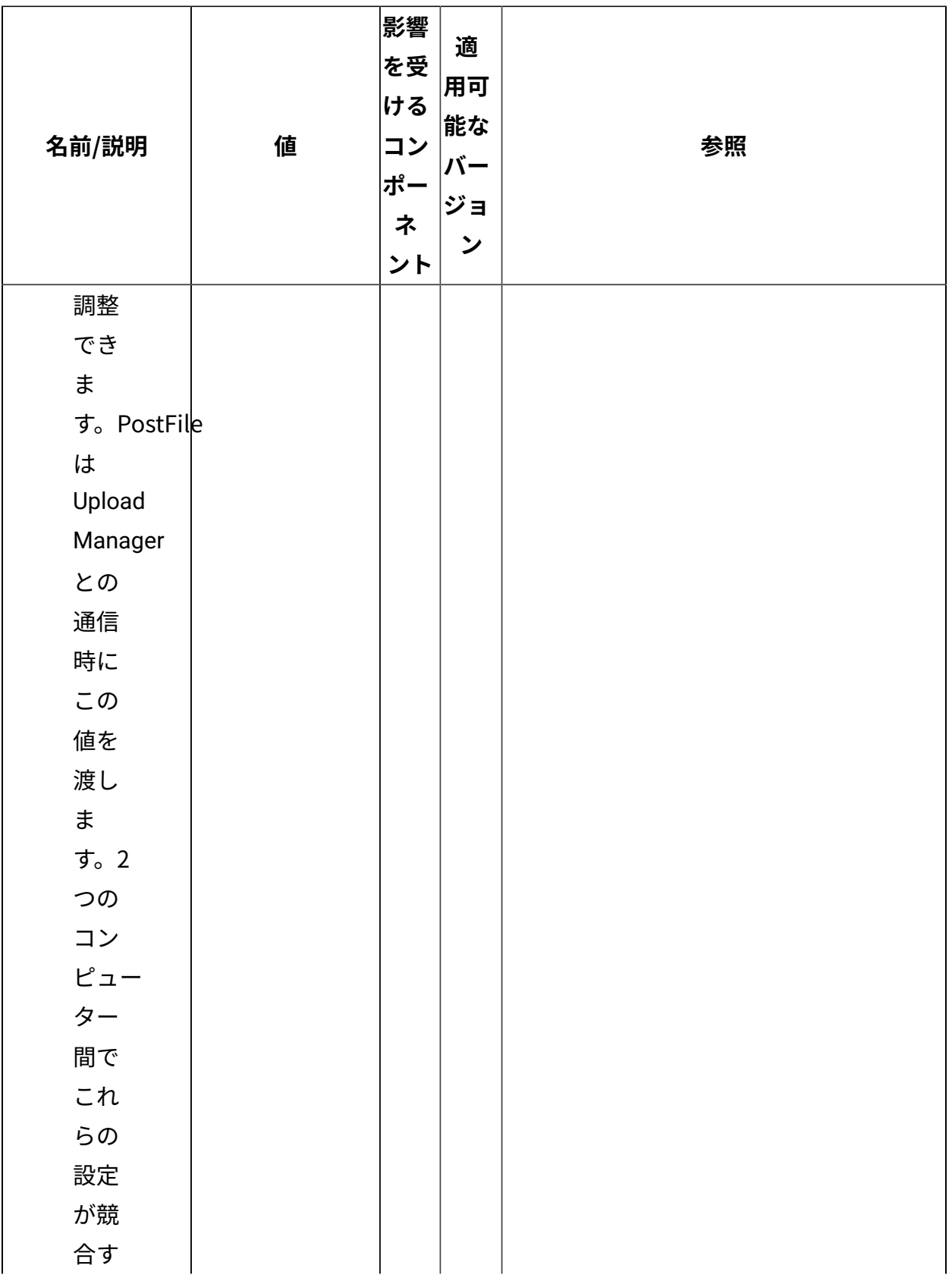

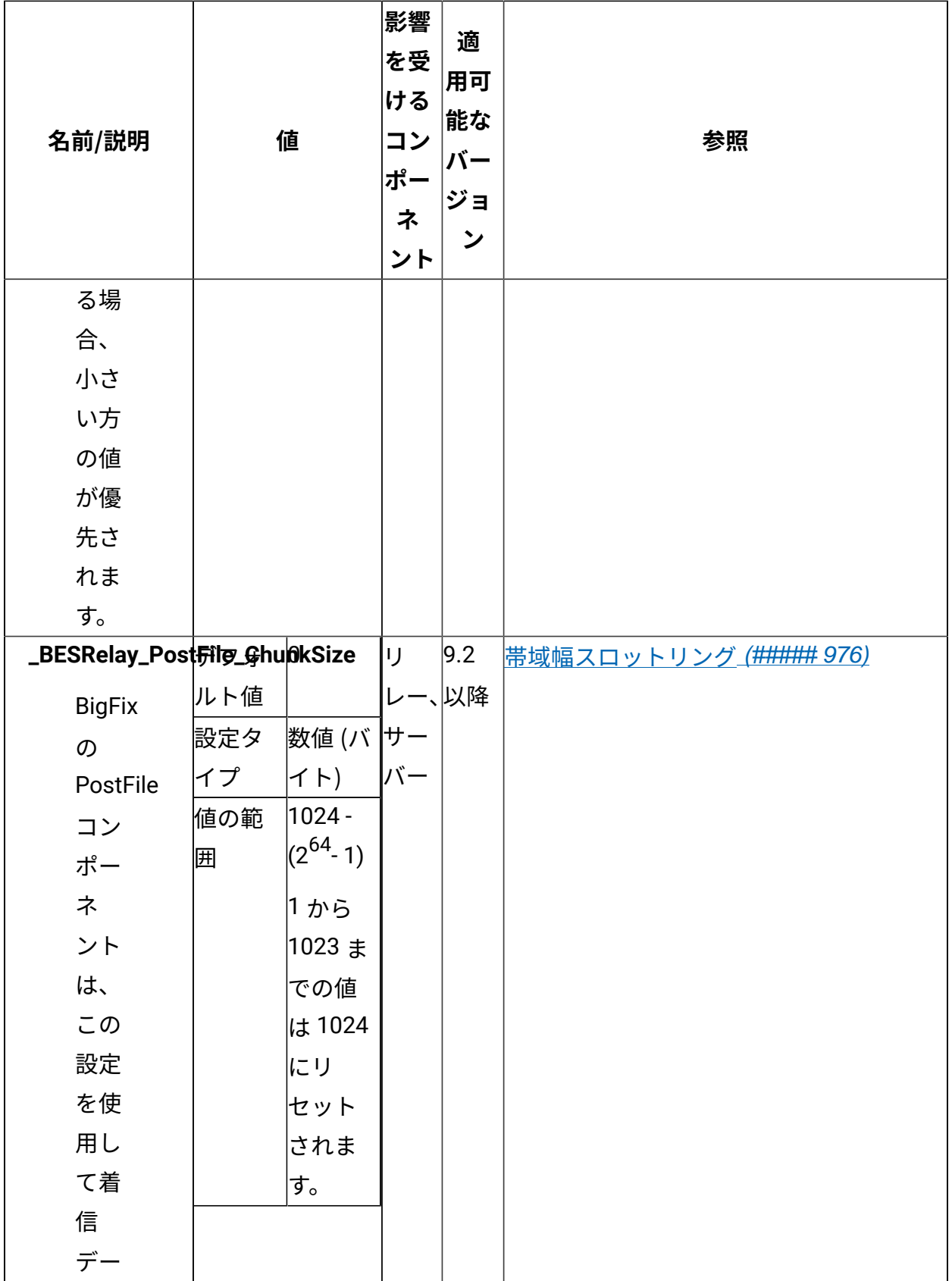

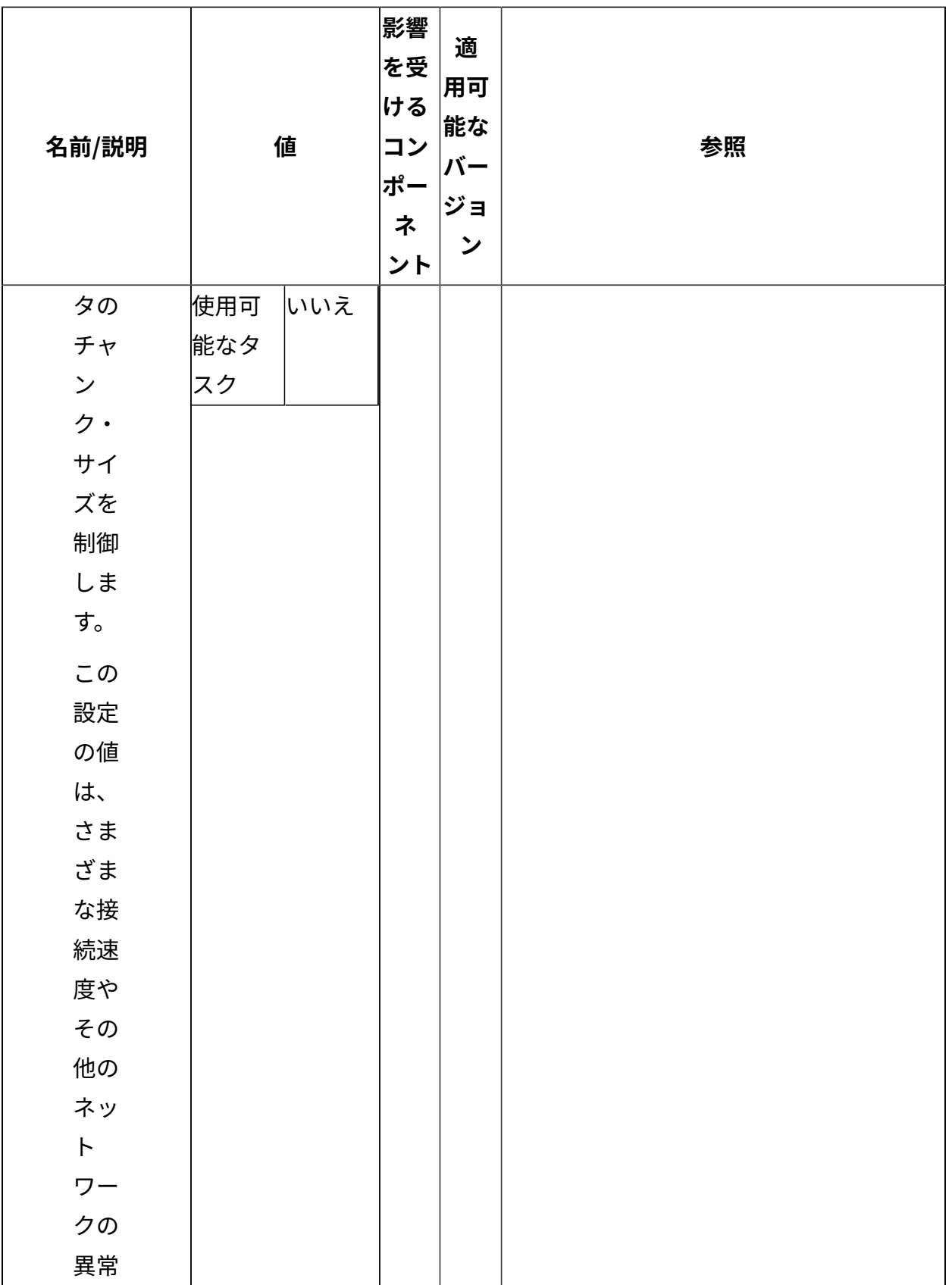

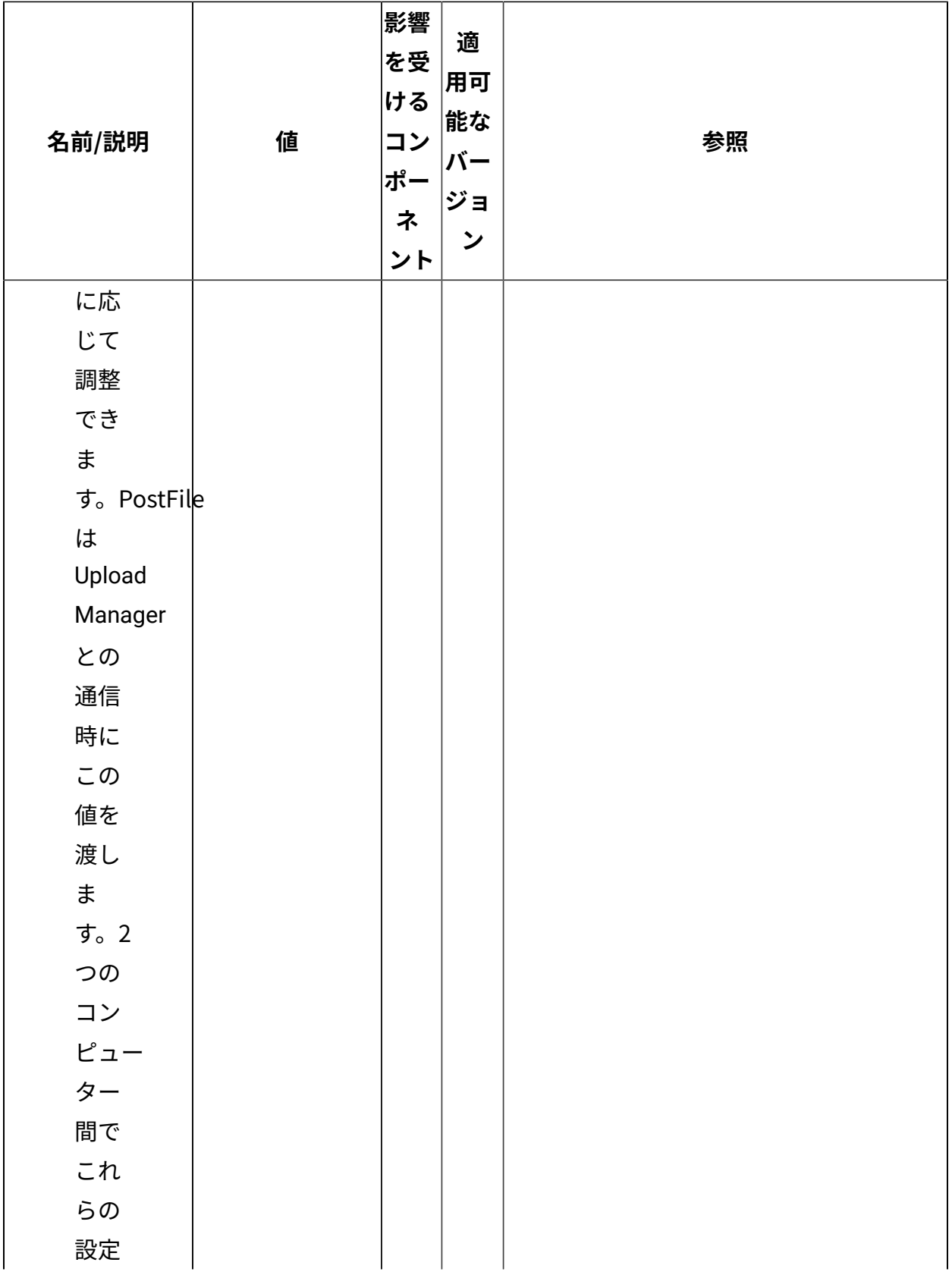

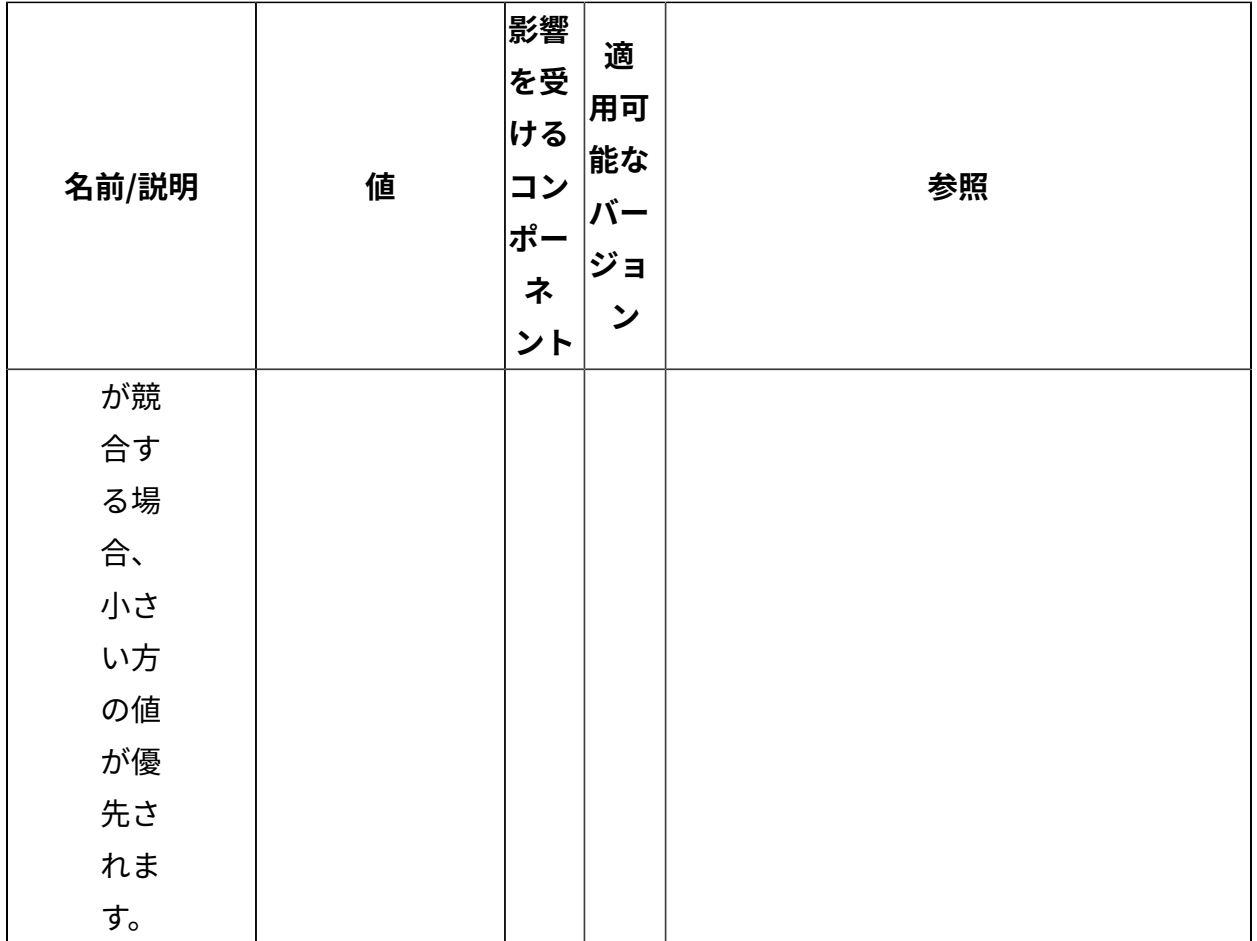

[上](#page-167-0) (ページ) [168\)](#page-167-0)

## **Upload Manager**

Upload Manager は、PostFile プログラムへのチャンク形式でのファイル送信を調整しま す。帯域幅を確保するためにアップロード・データ・フローをスロットリングすることが できます。ファイル・システムは 64 ビットを使用しており、最大バイト長 2<sup>64</sup> - 1 のファ イル・サイズにも⼗分に対応できます。

**注:** BigFix Inventory および BigFix License Metric Tool は、BigFix ク ライアントから⼤量のデータをアップロードします。これらの 2 つの アプリケーションのいずれかを使用する予定の場合、次の表で説明す る設定 \_BESRelay\_UploadManager\_BufferDirectoryMaxSize および \_BESRelay\_UploadManager\_BufferDirectoryMaxCount の値を指定して、ディスク・スペー ス使用量を制限することをお勧めします。

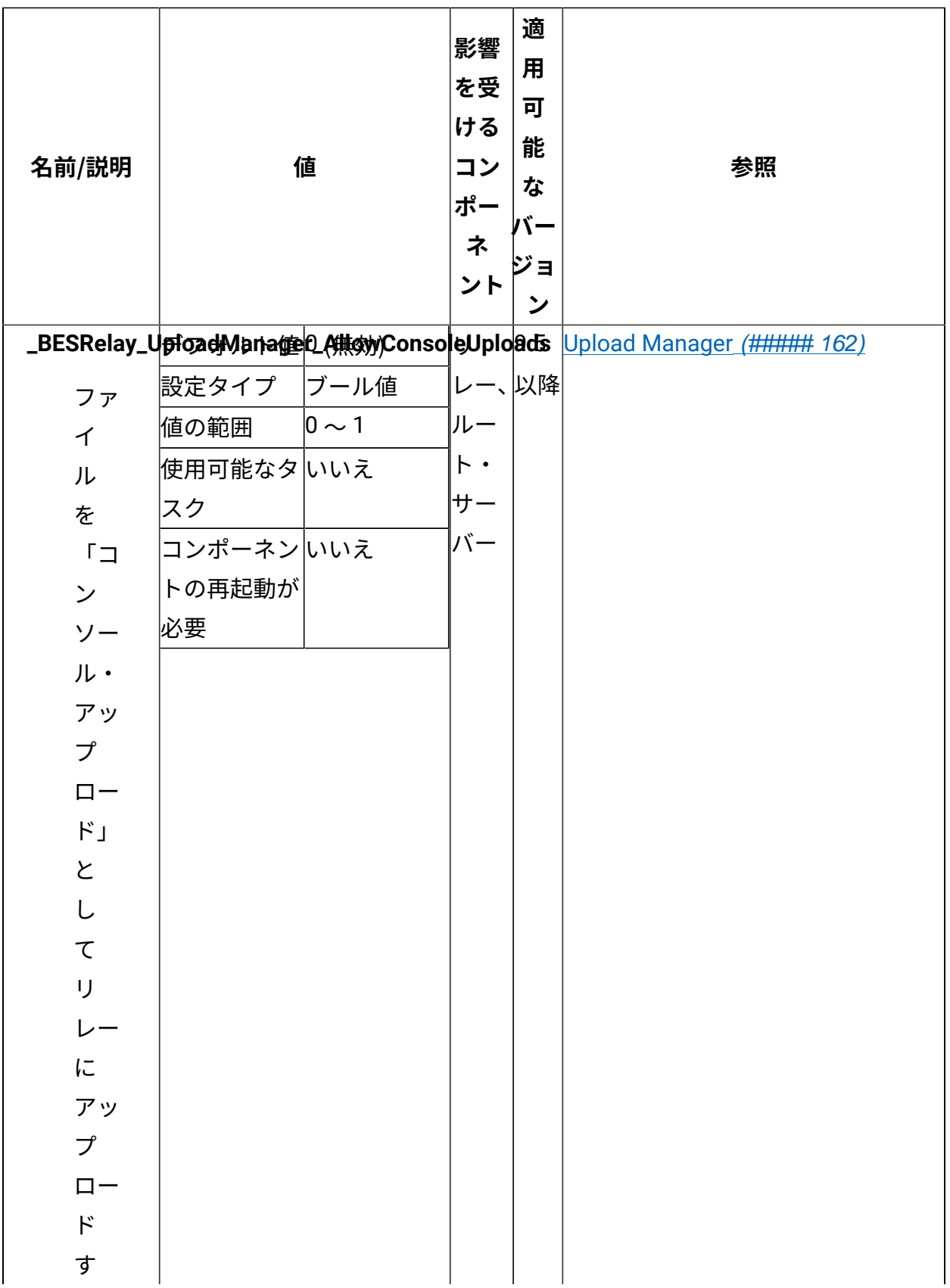

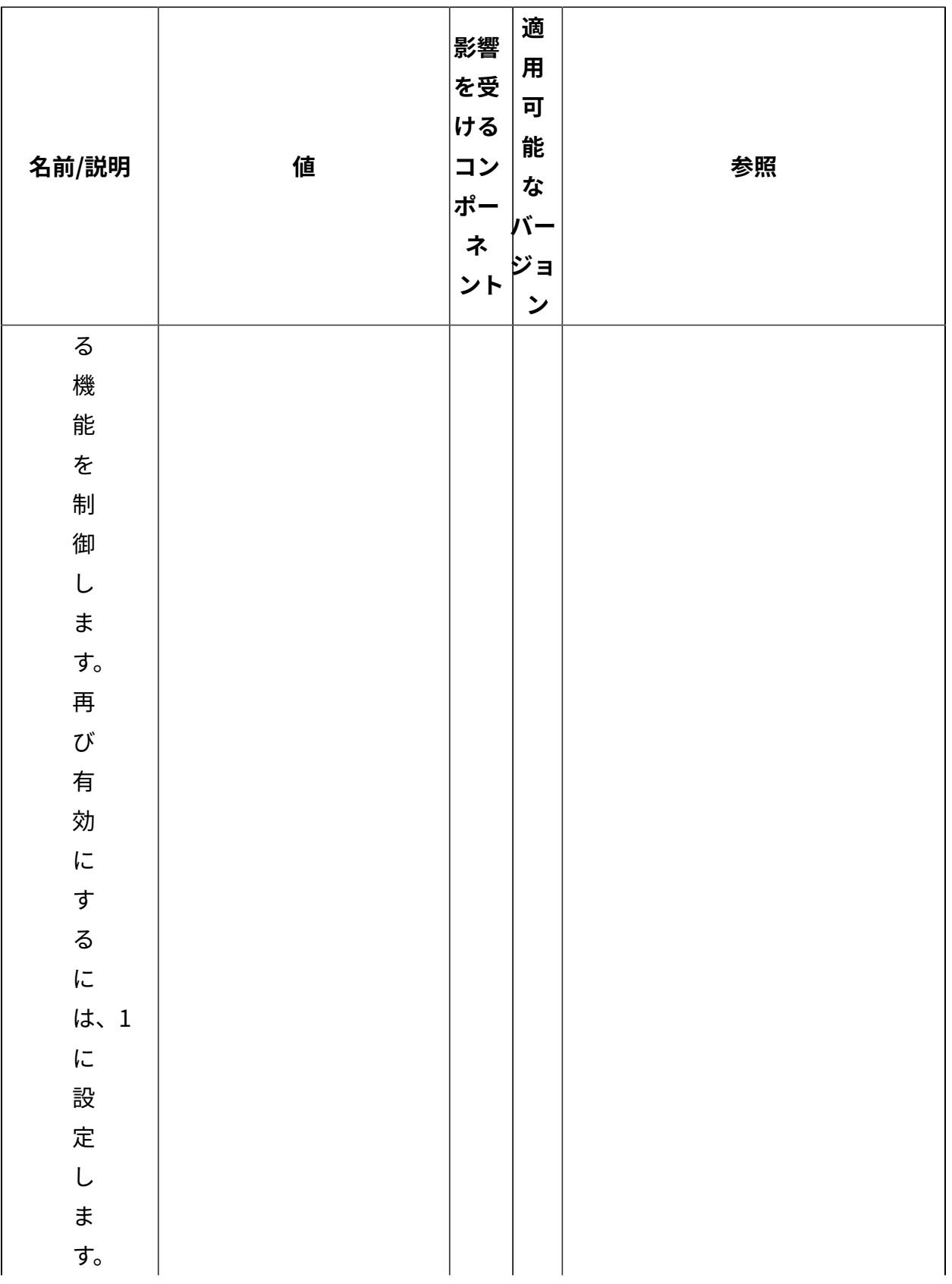

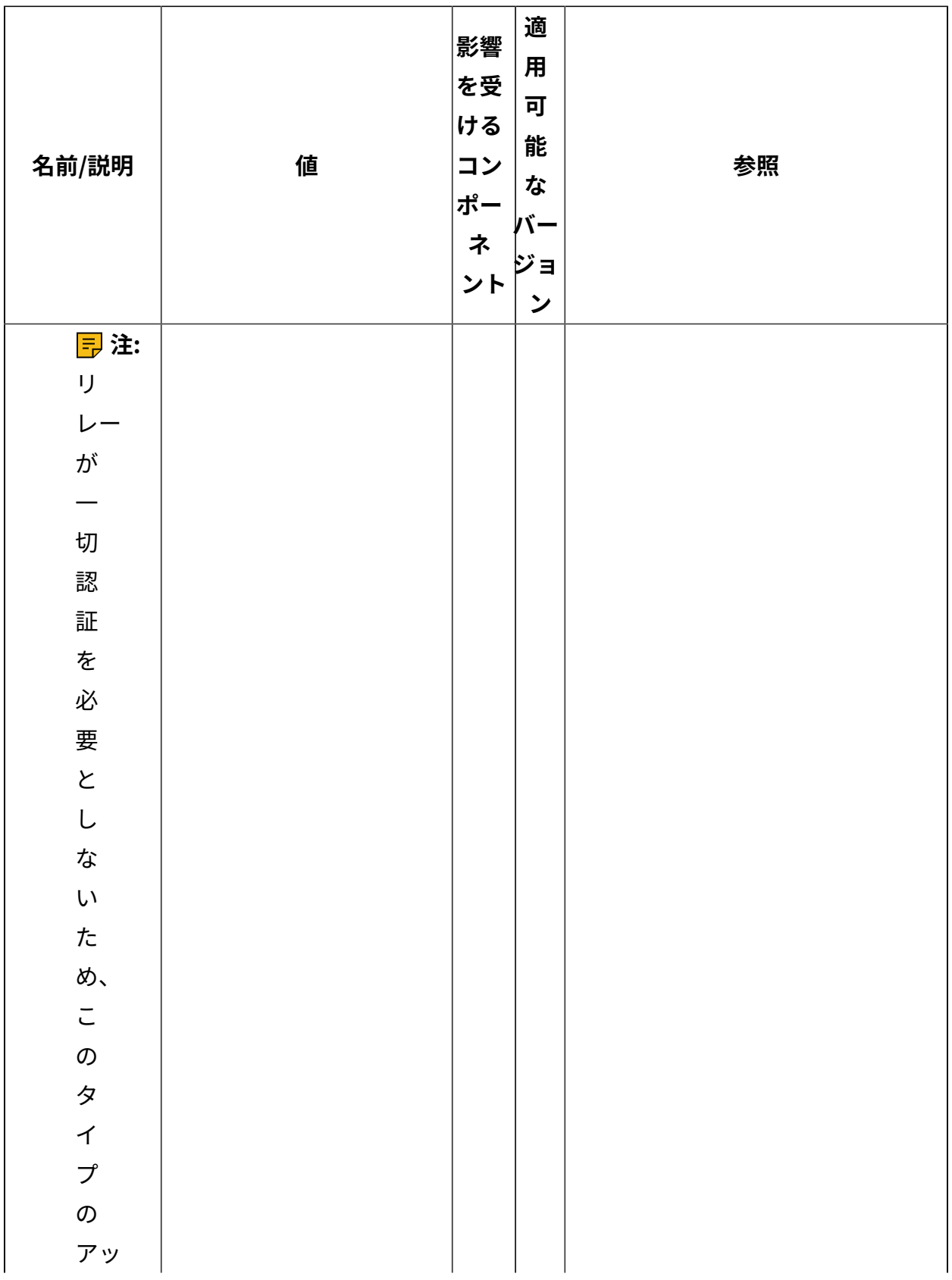

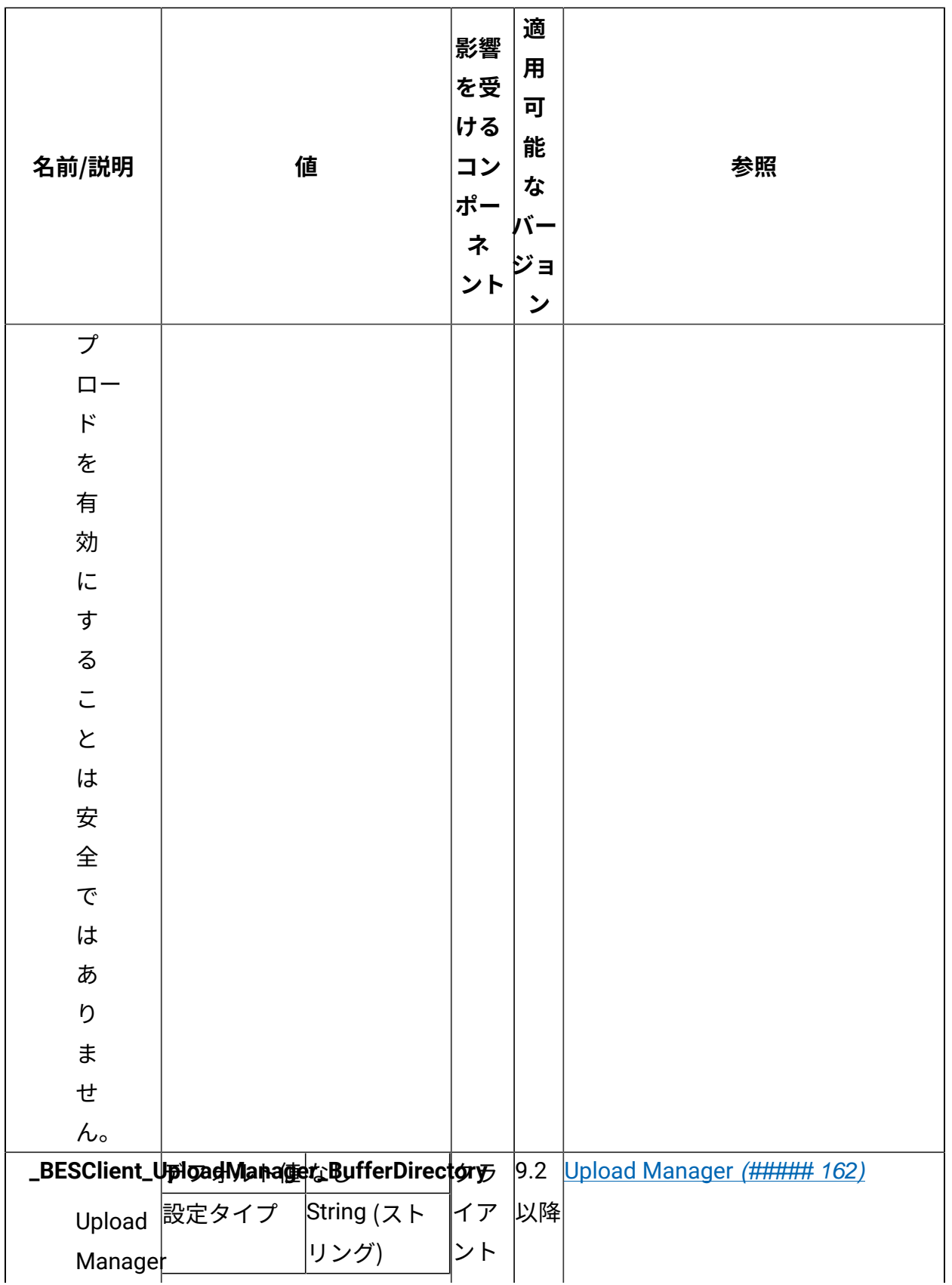

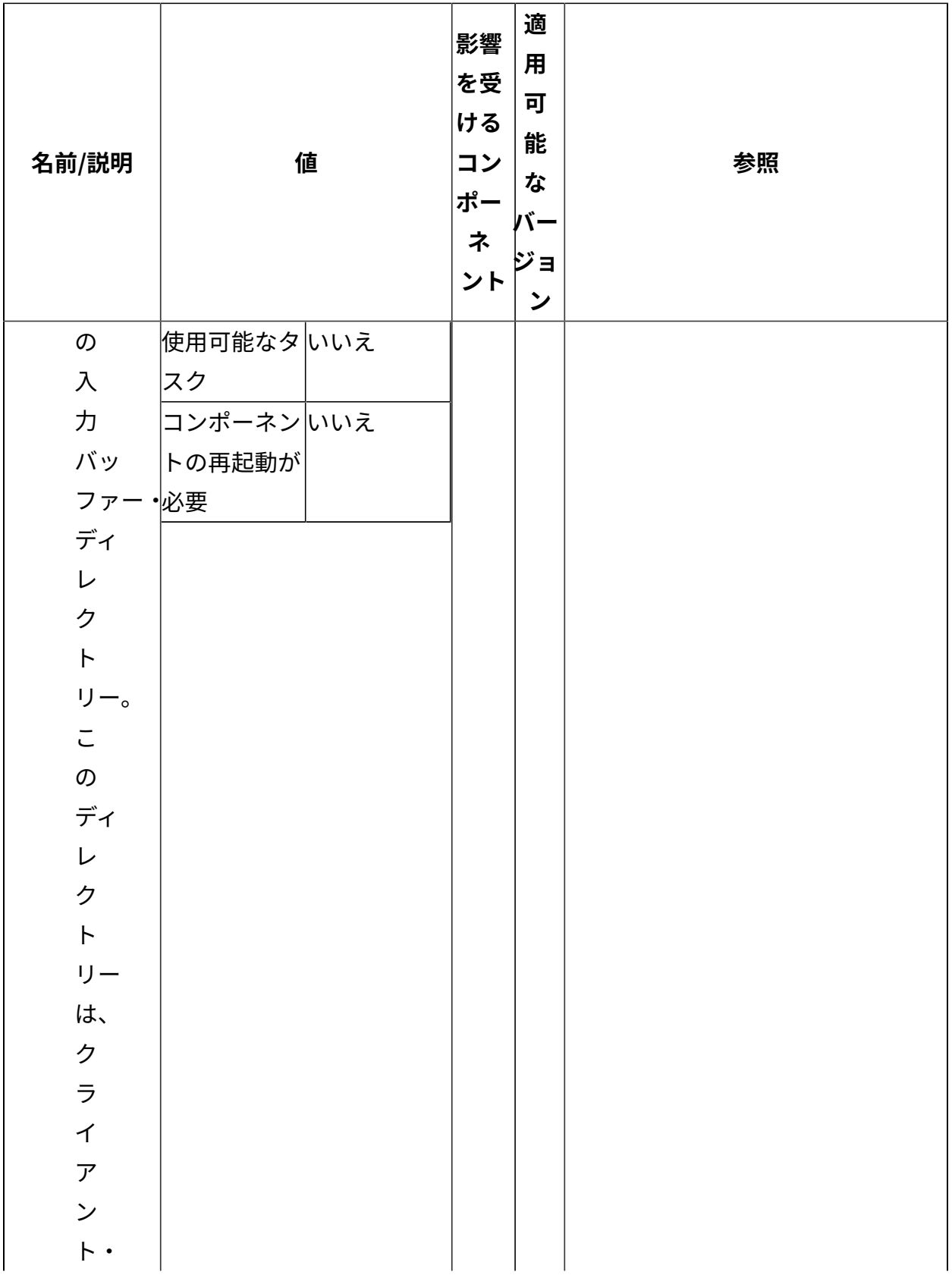

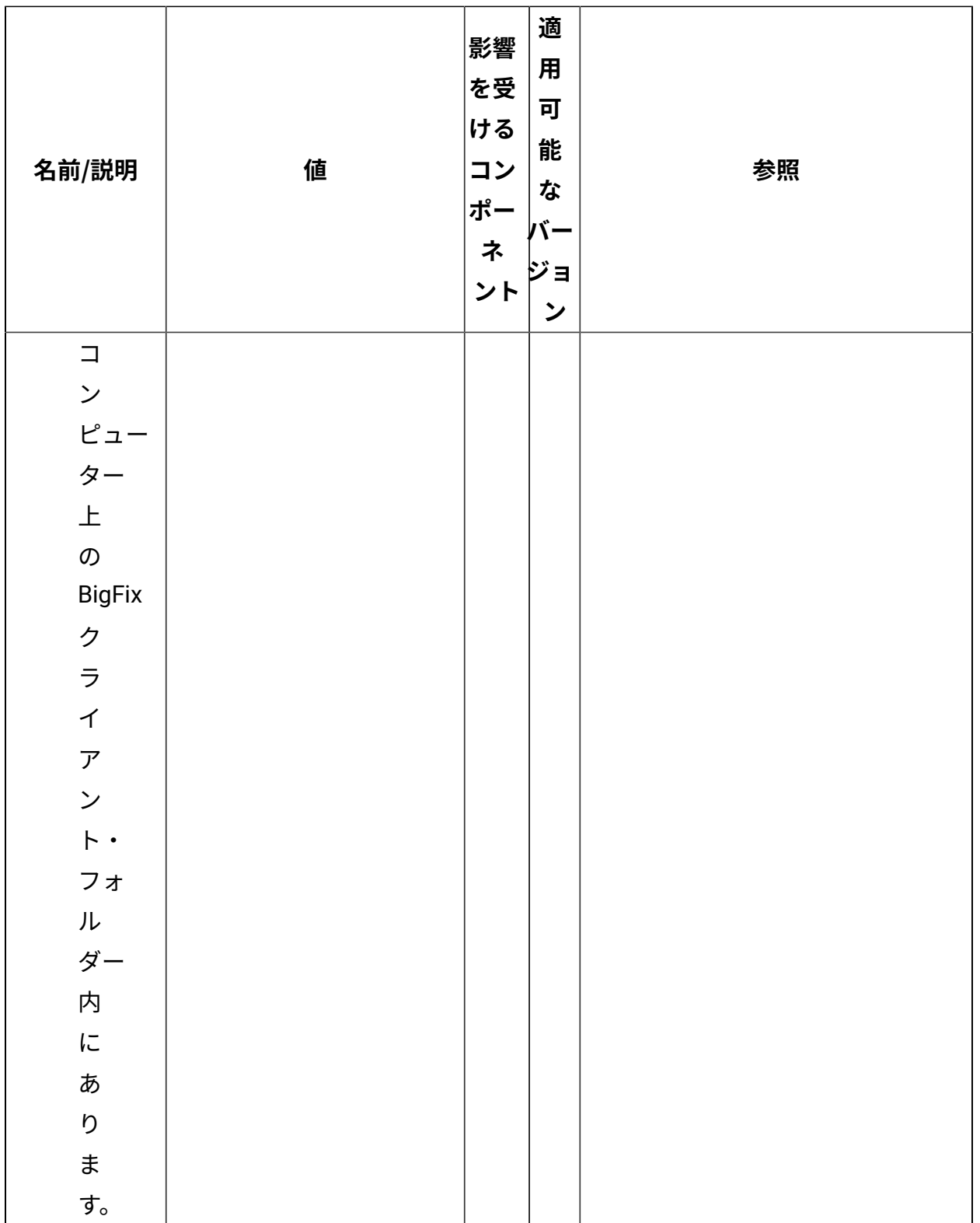

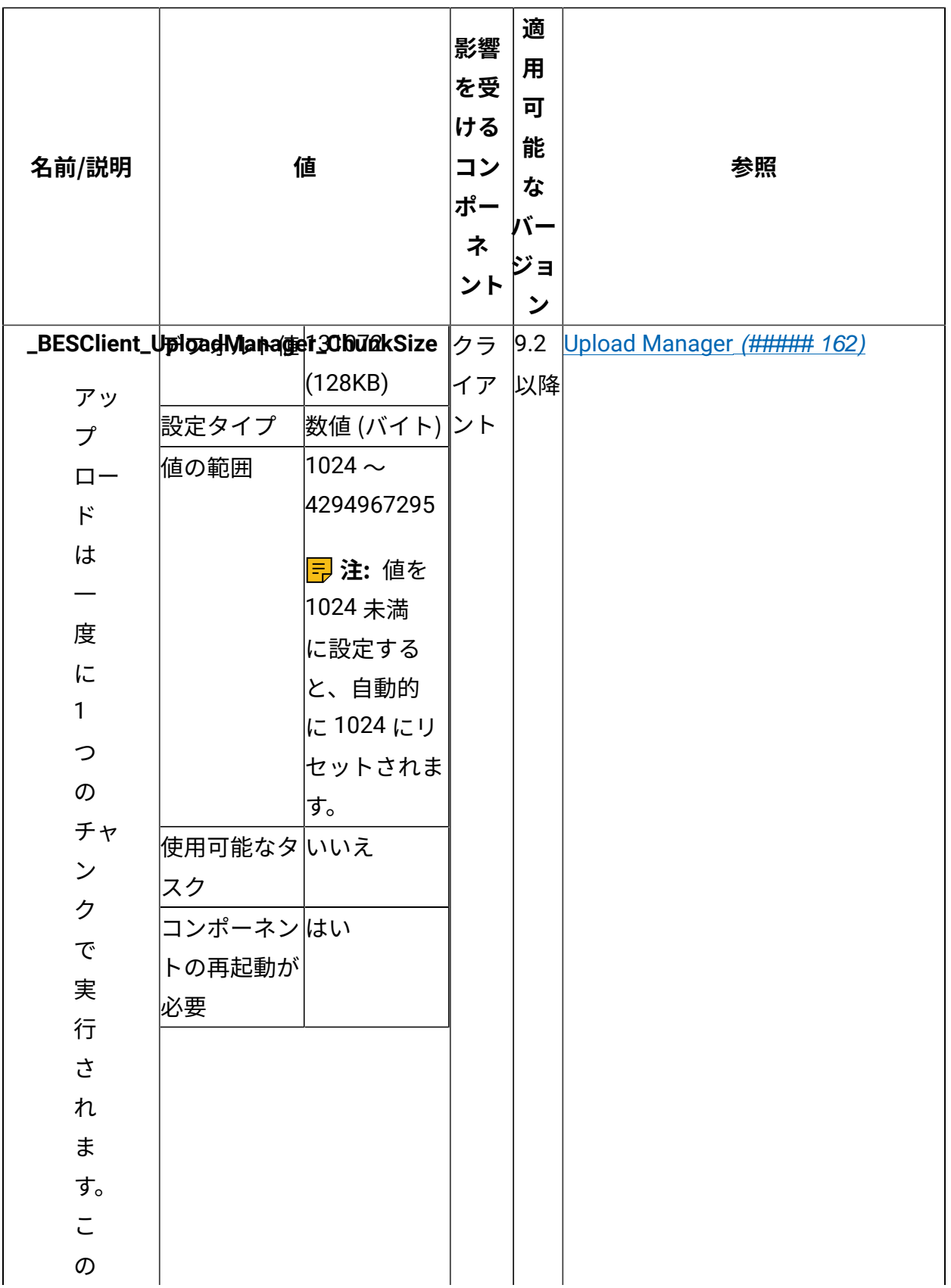

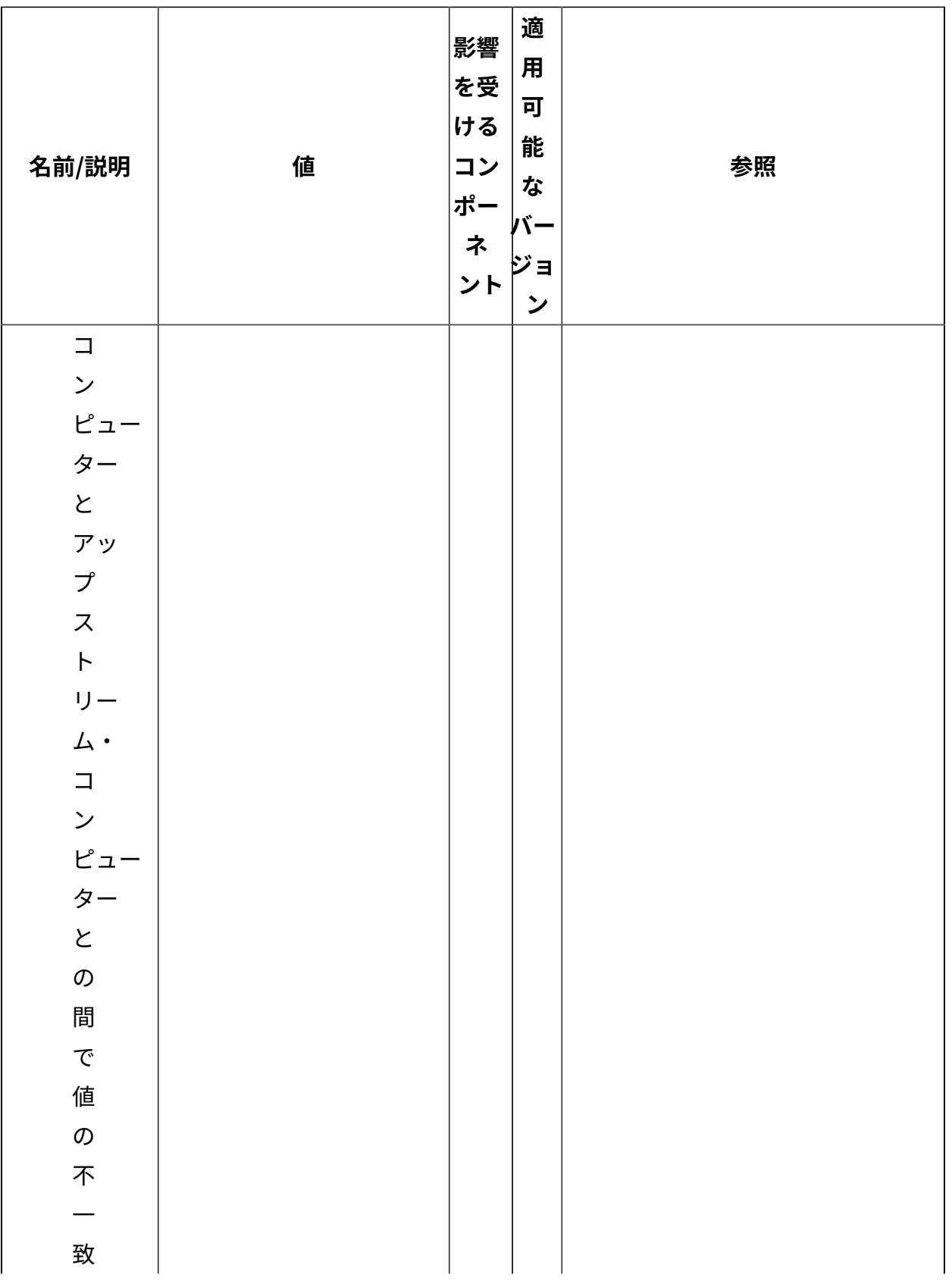

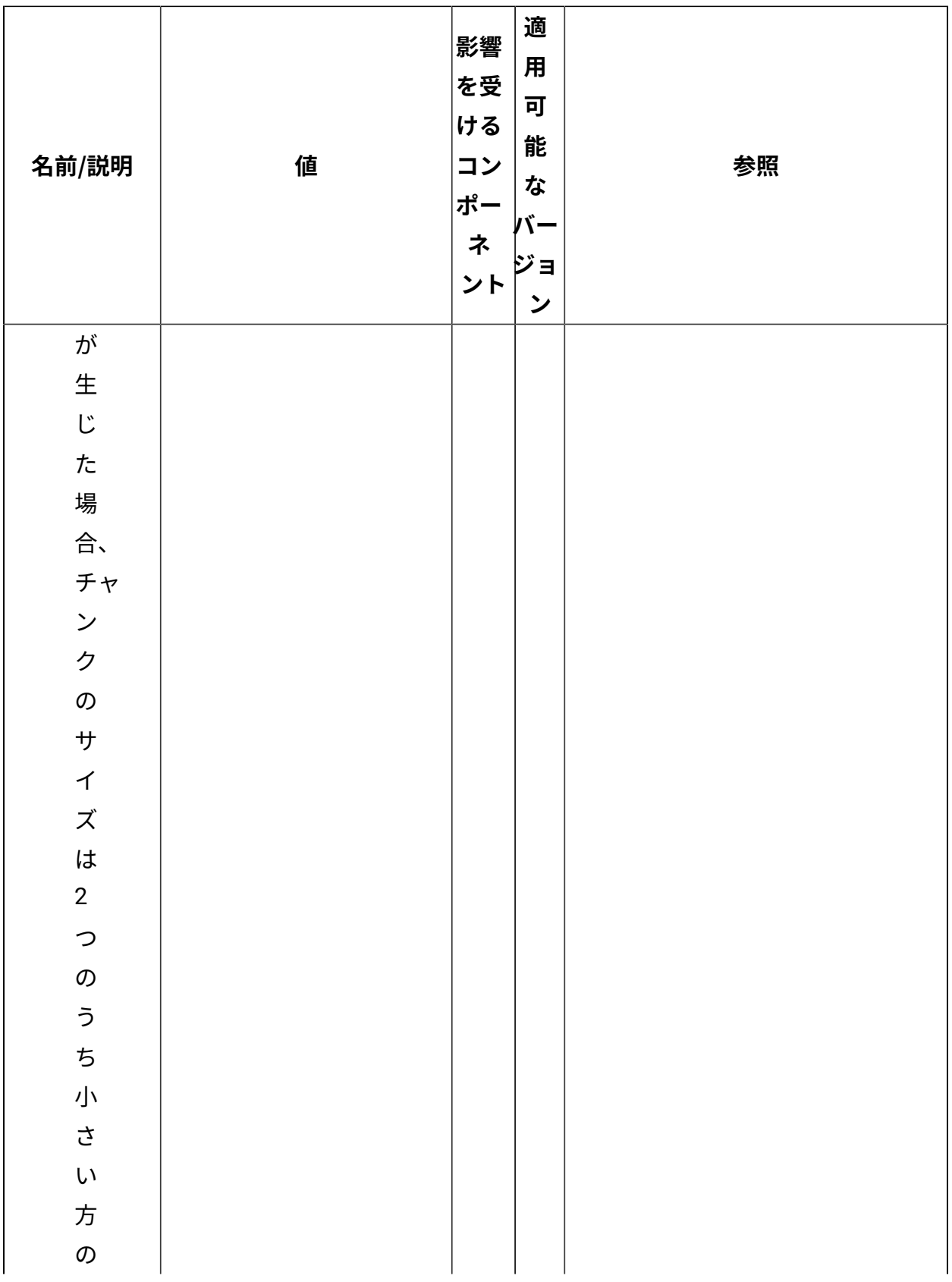

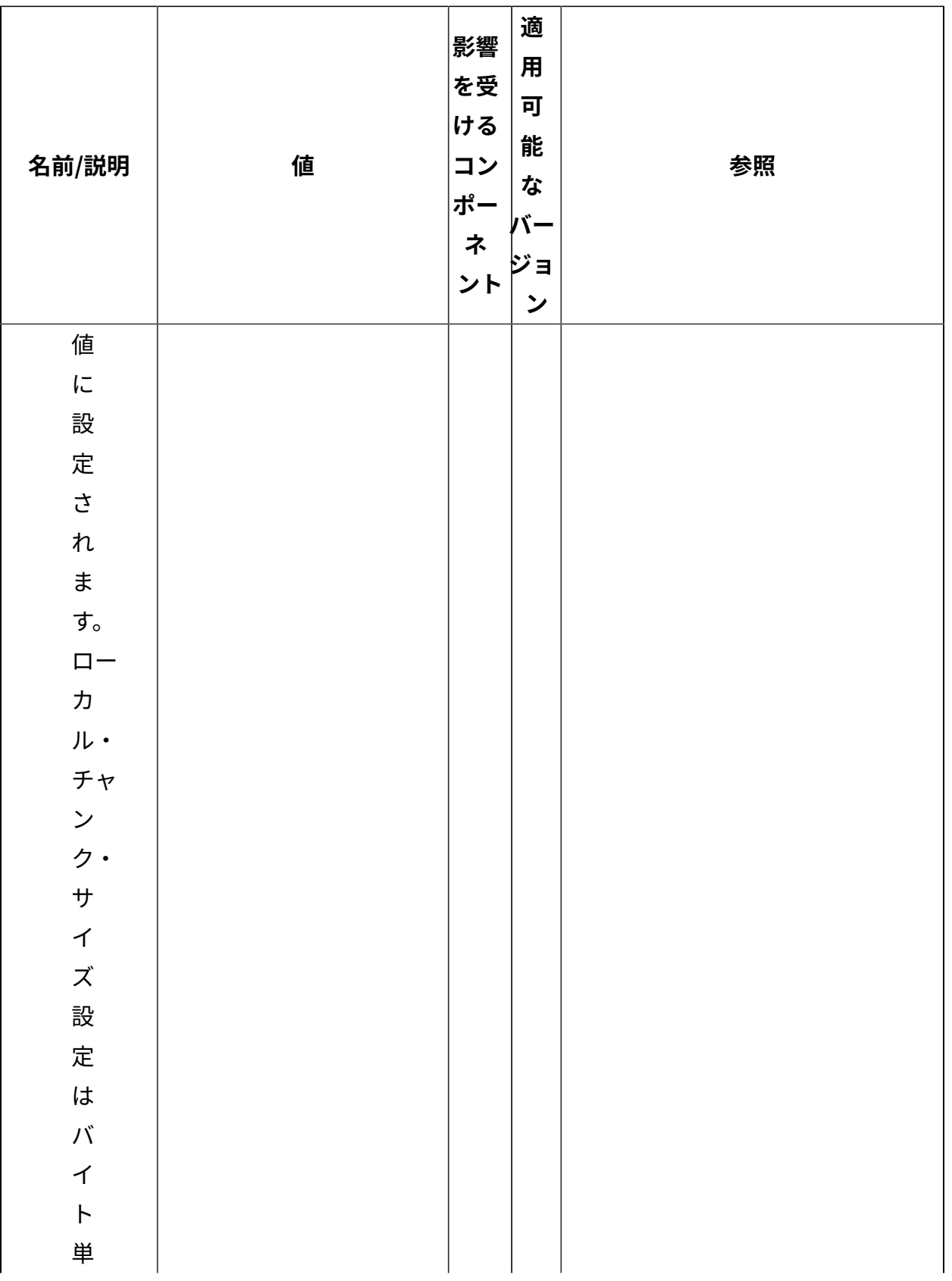

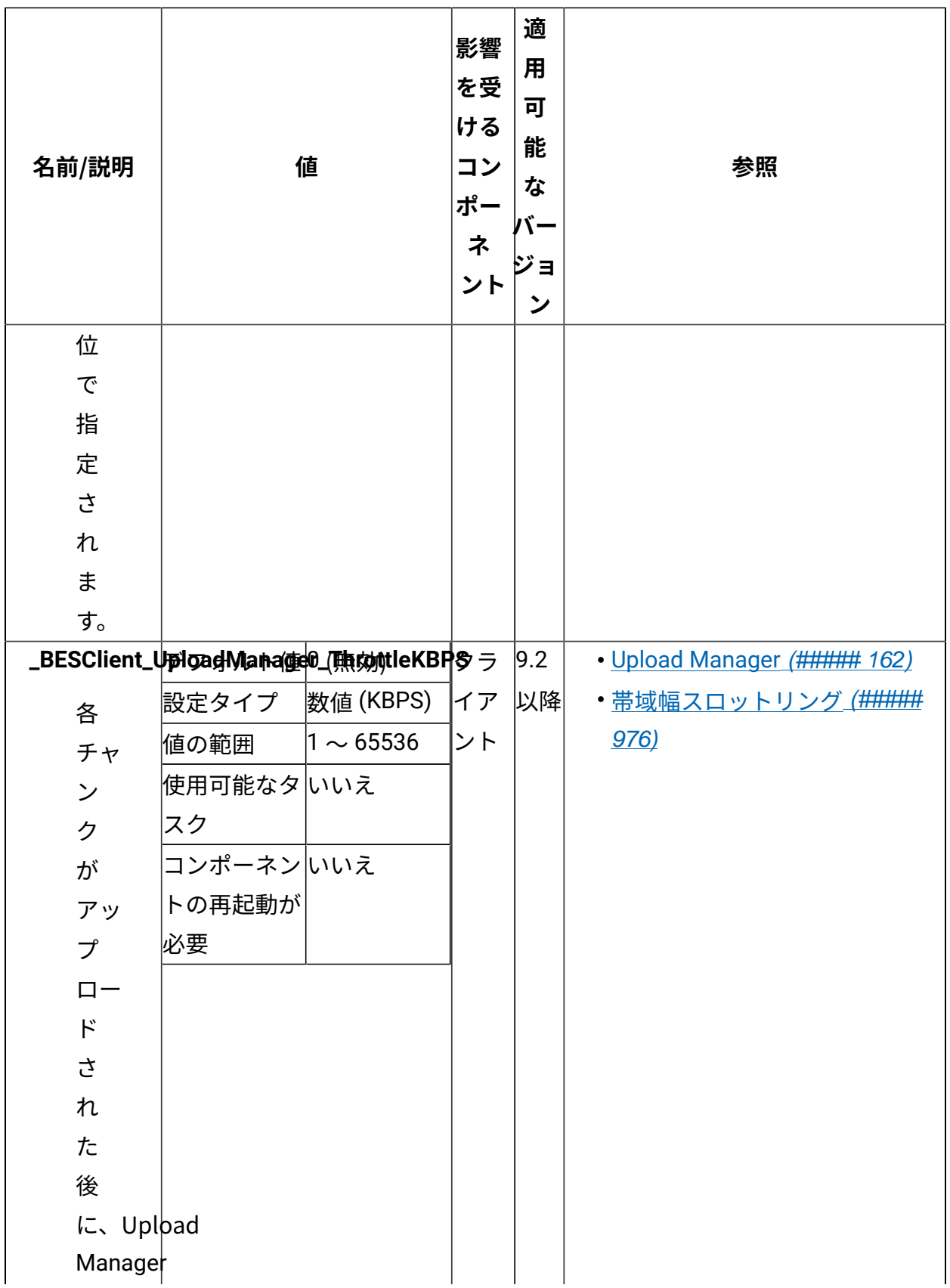

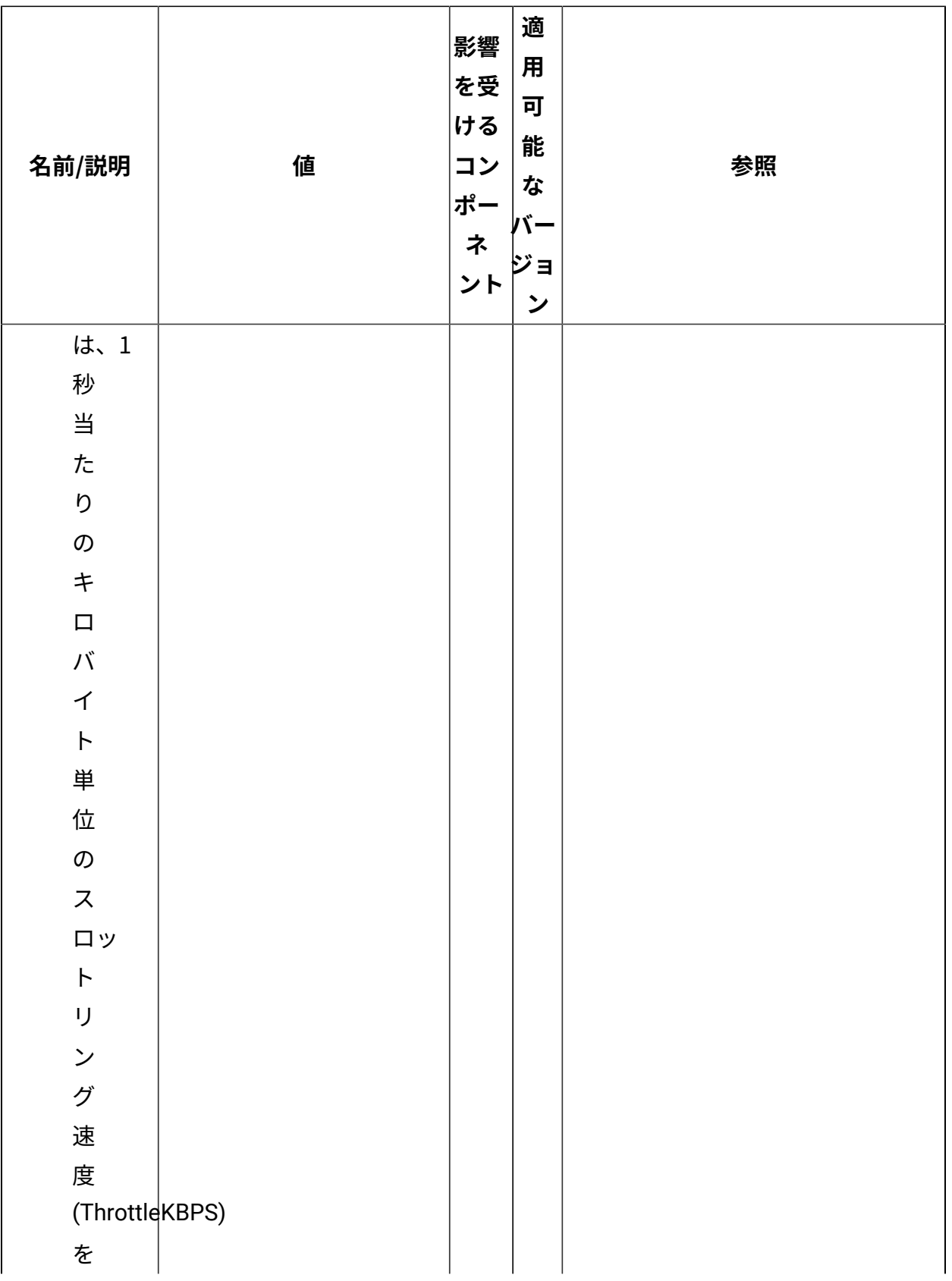

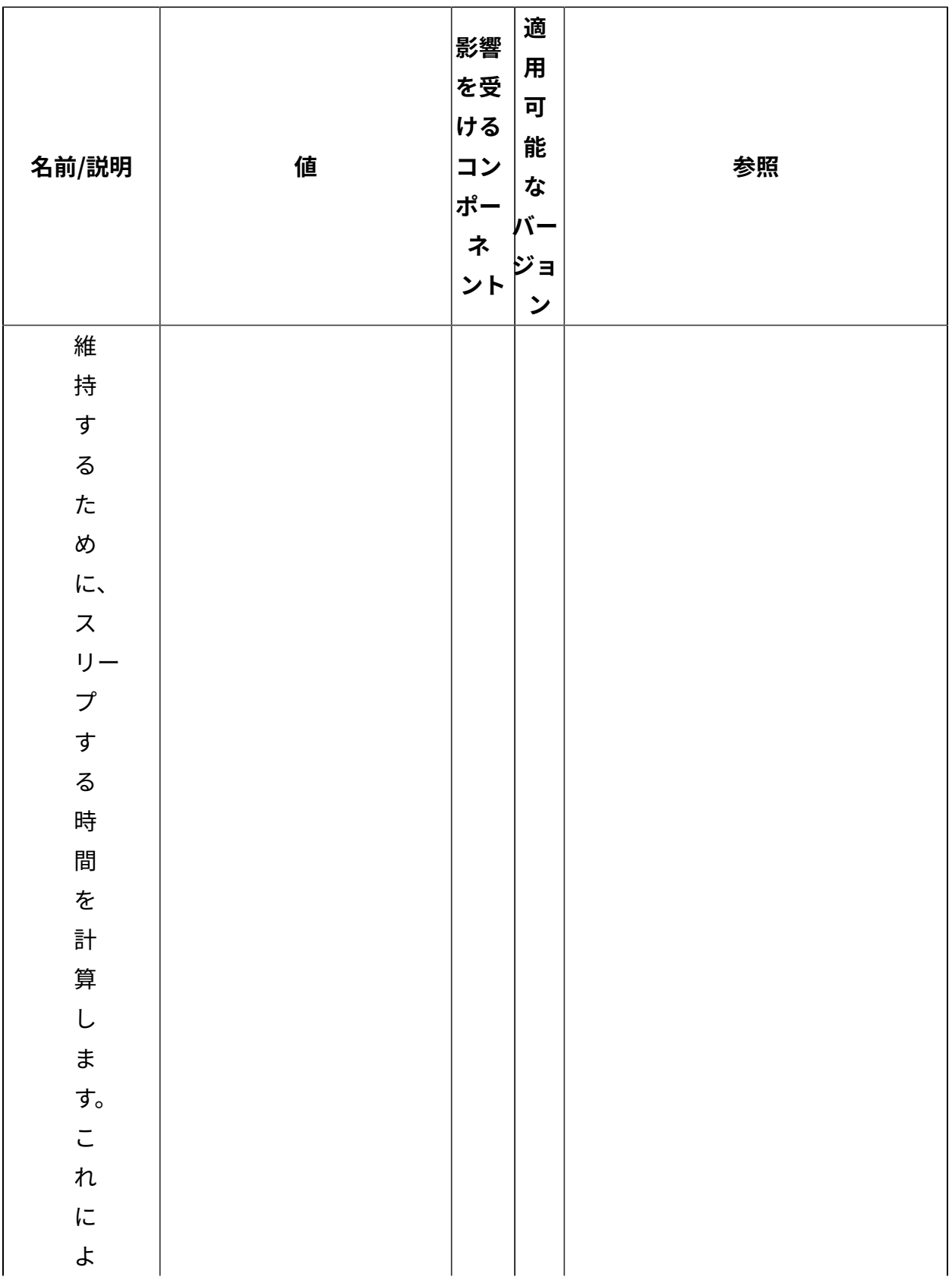

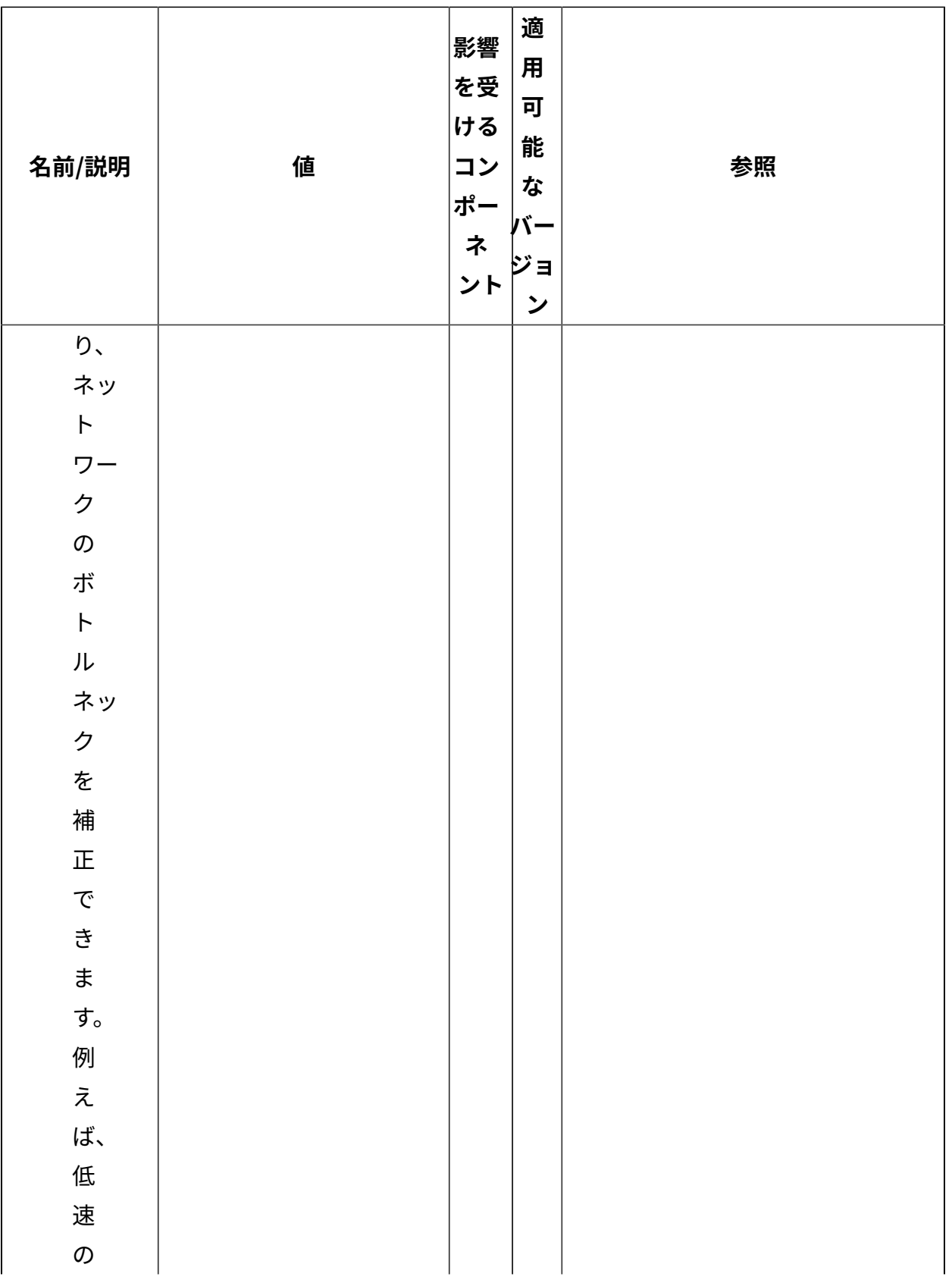

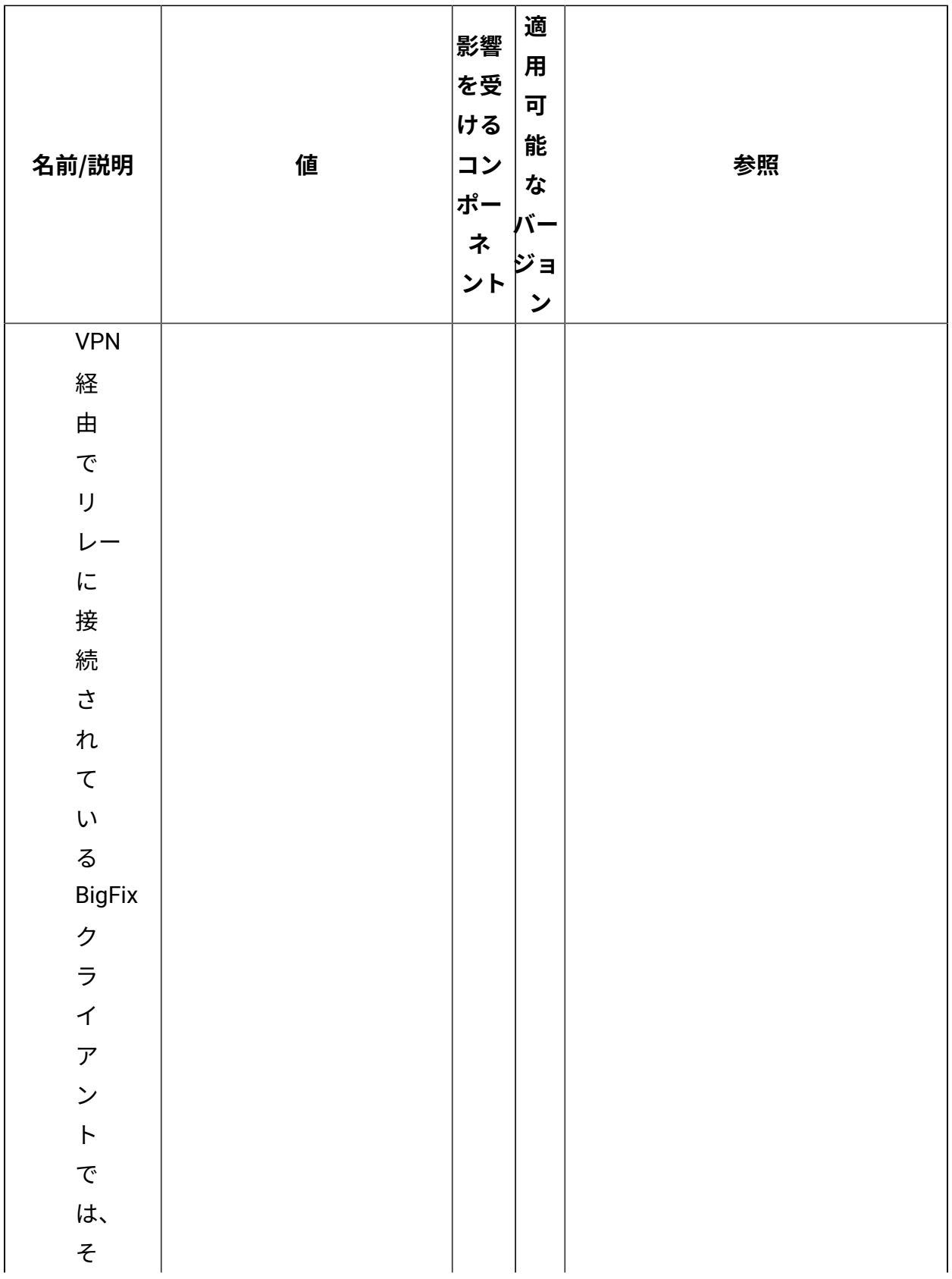

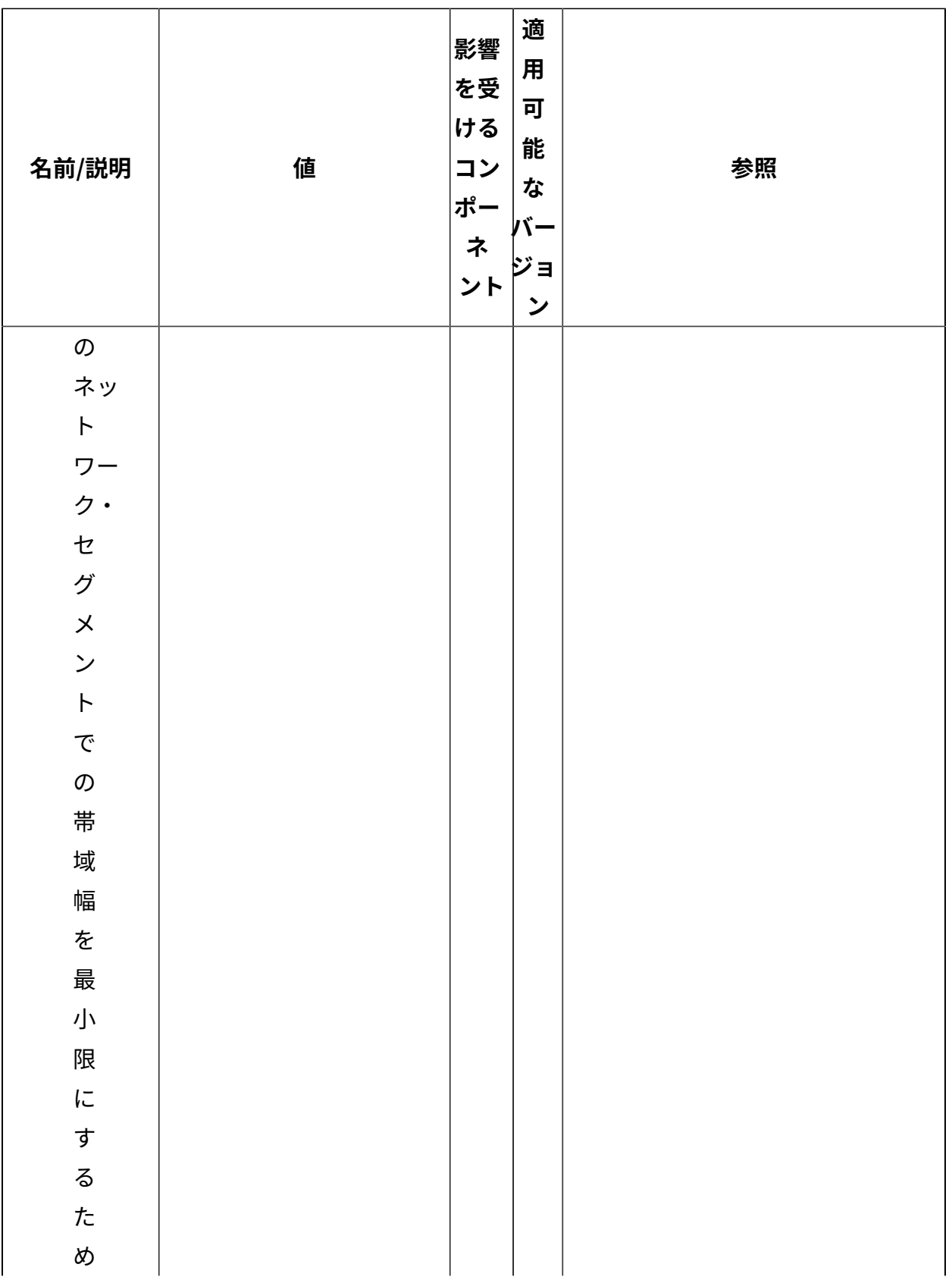

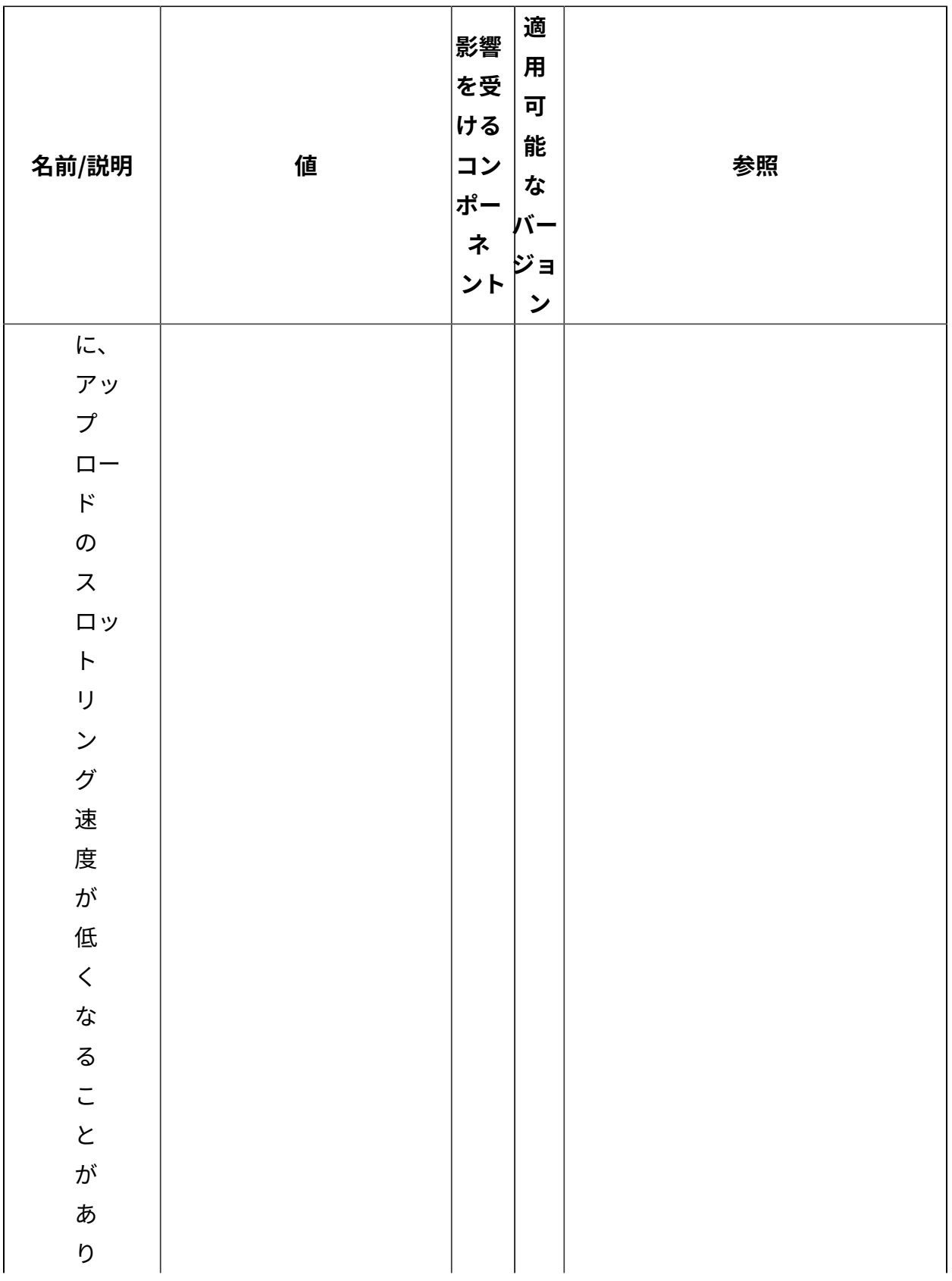

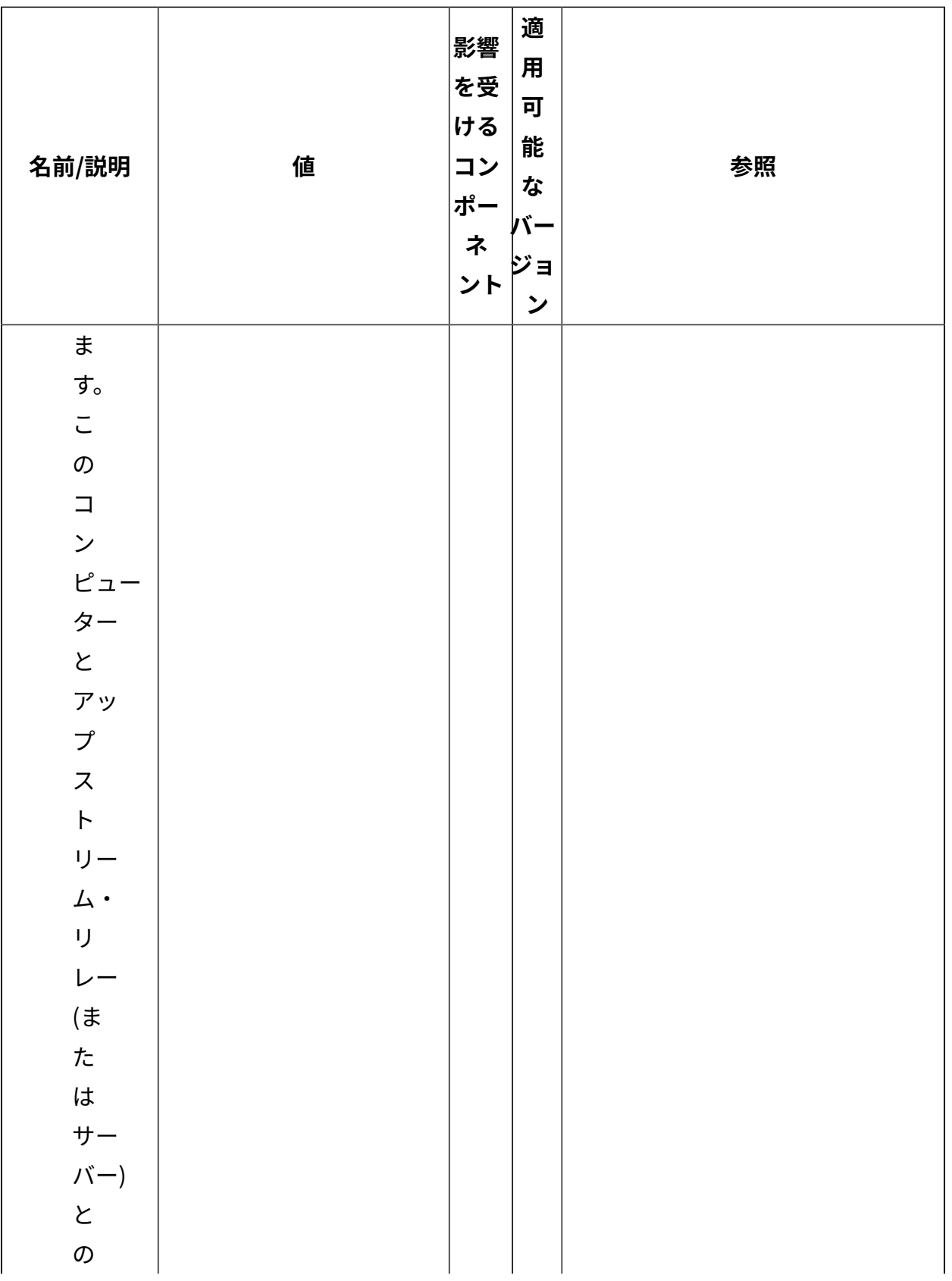

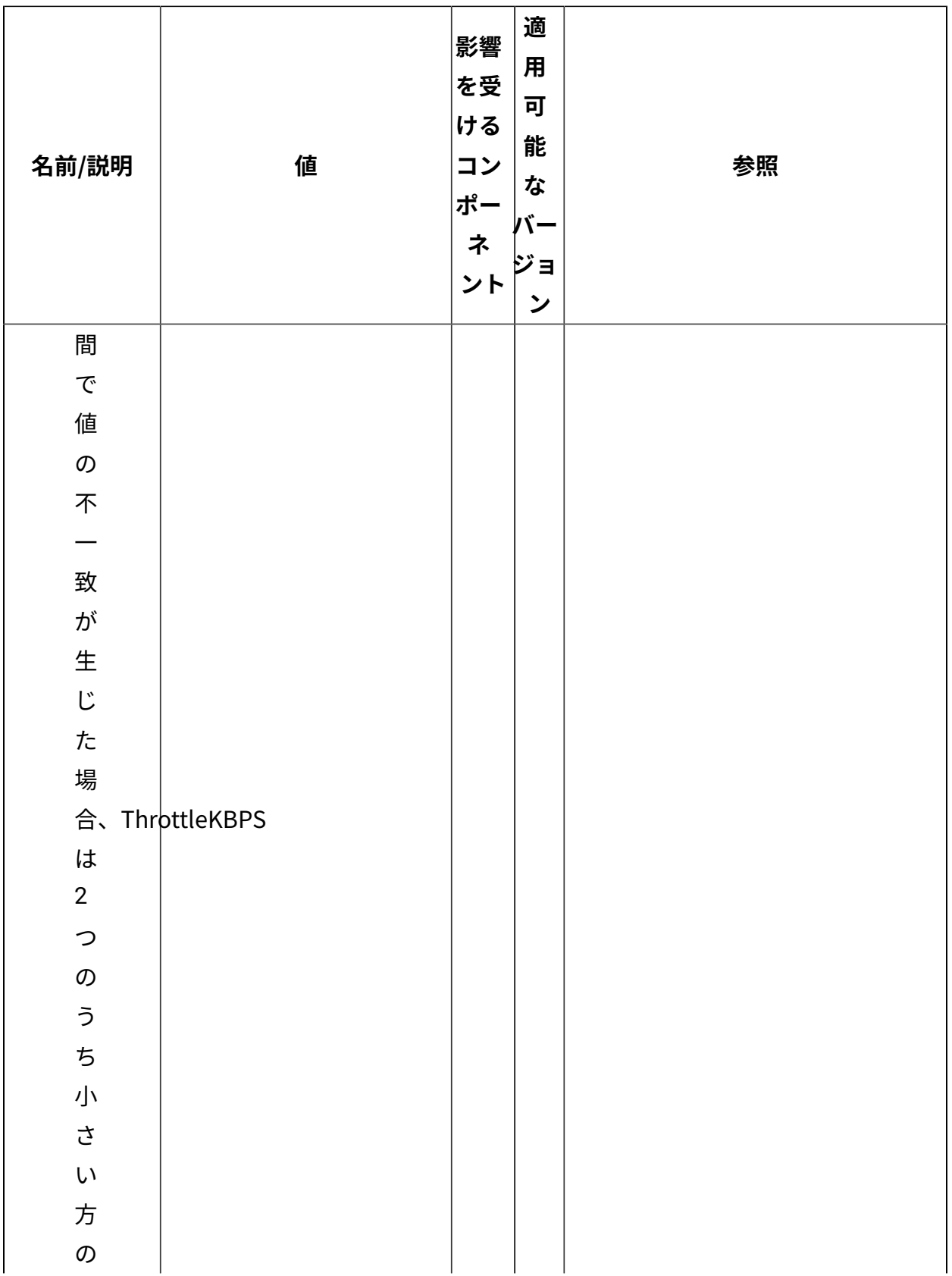

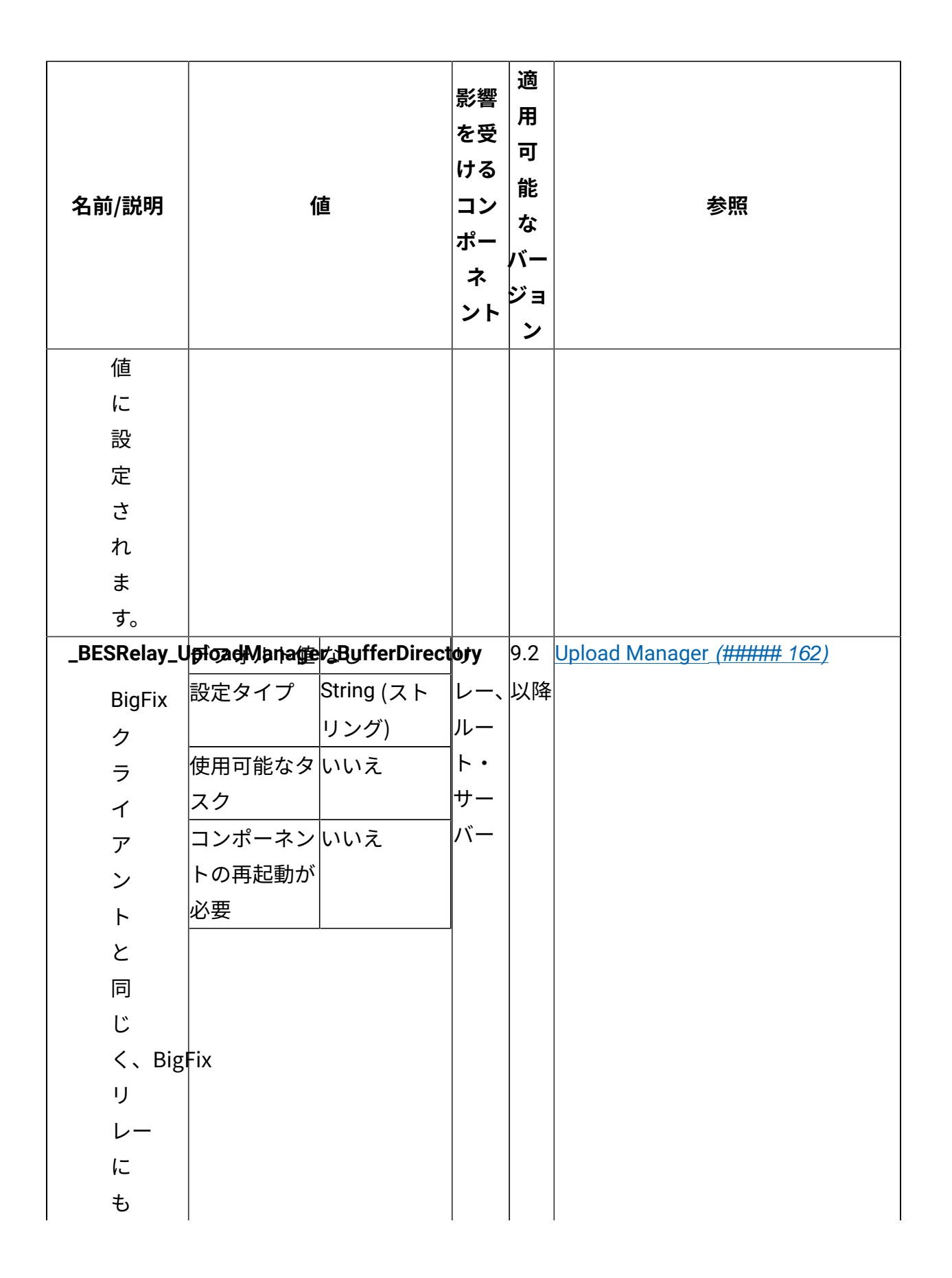

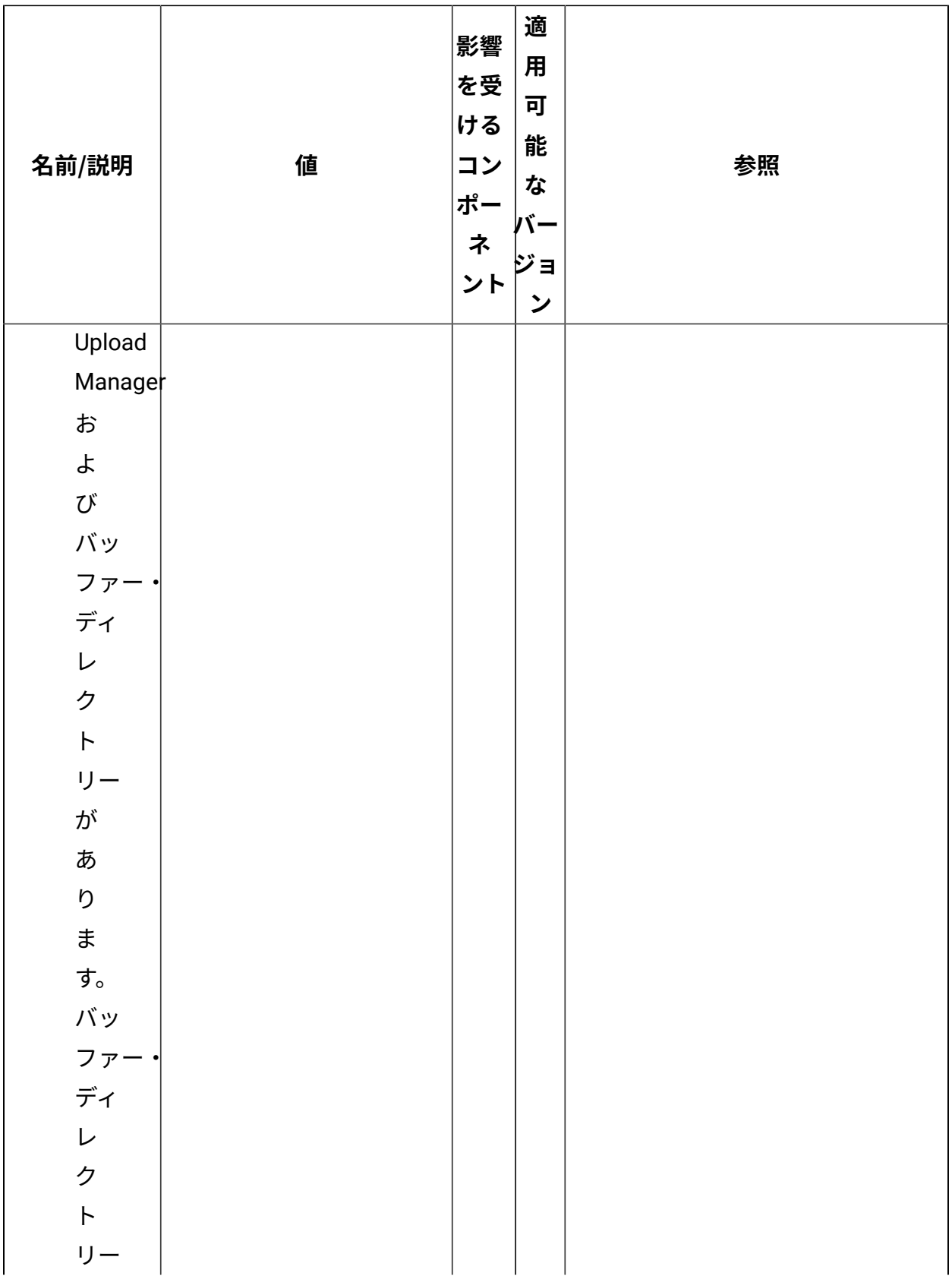

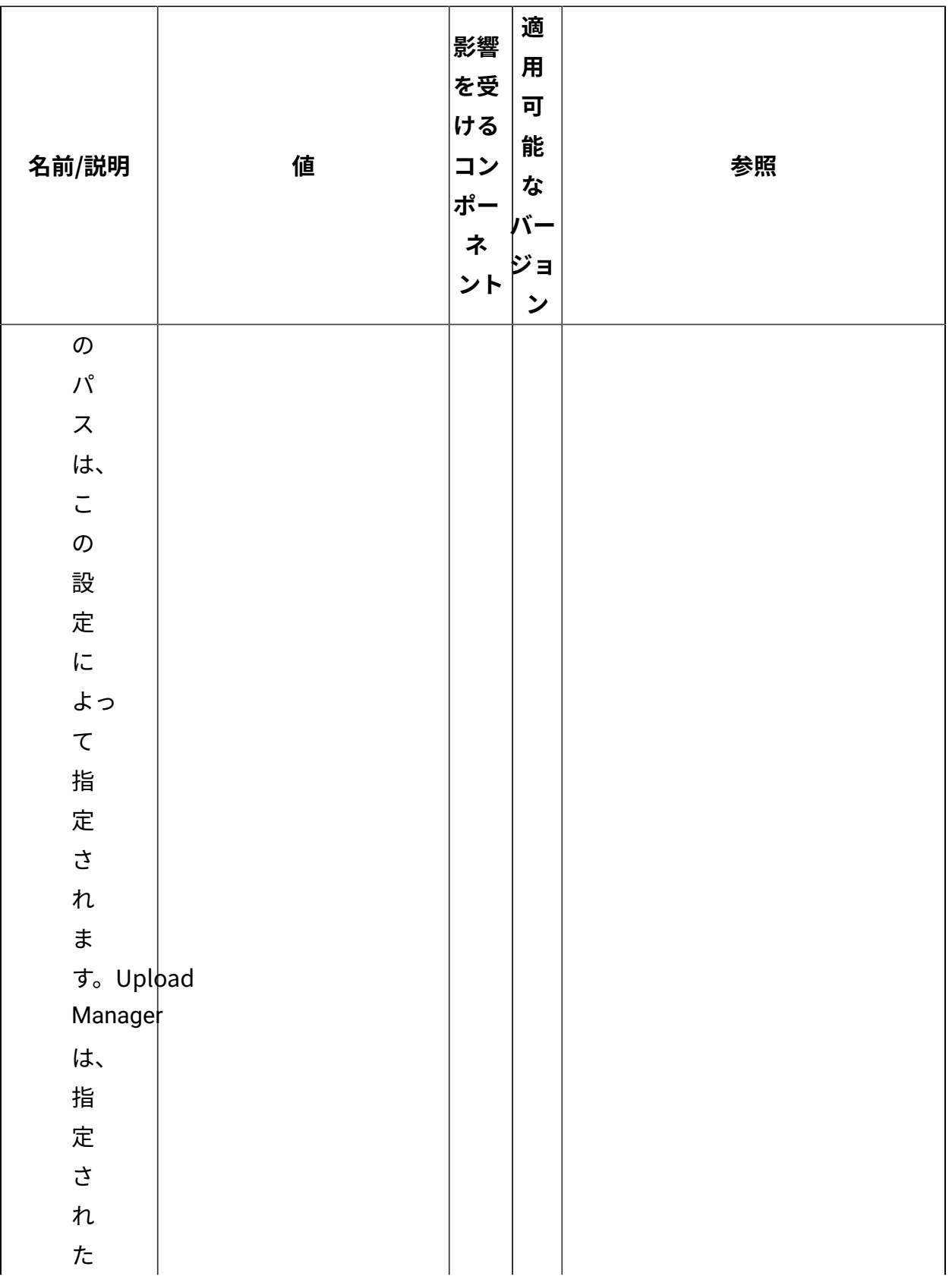

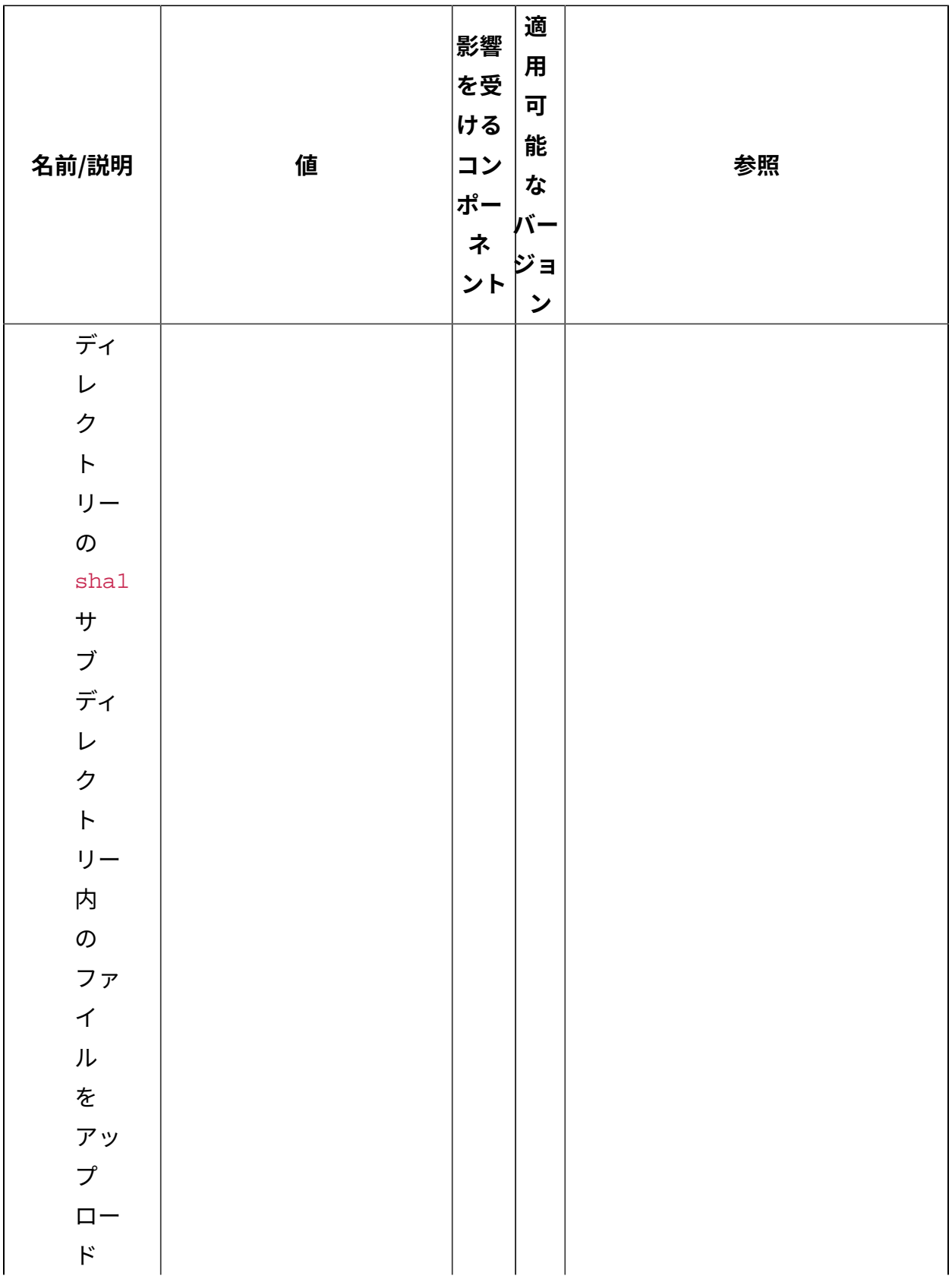

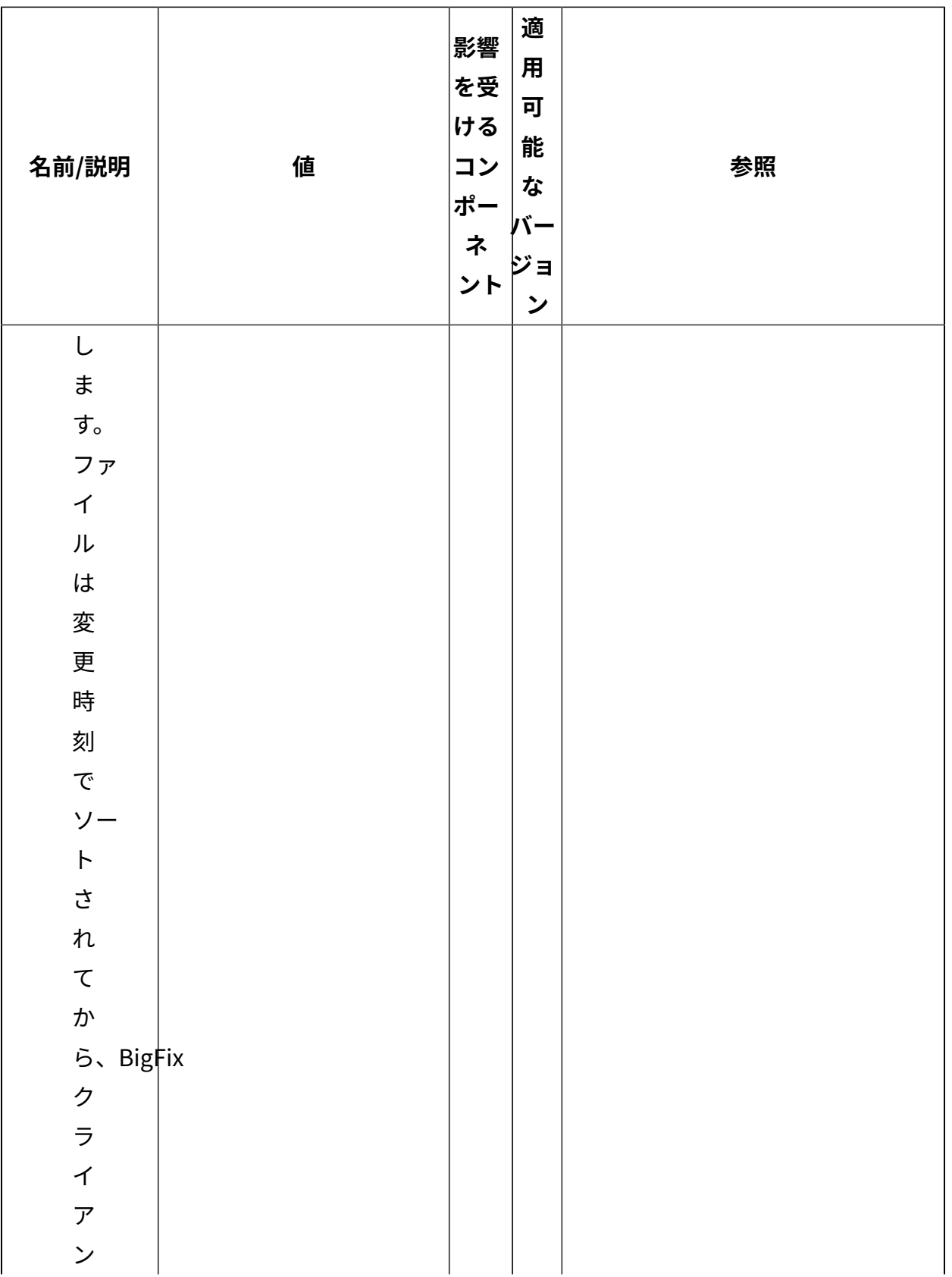

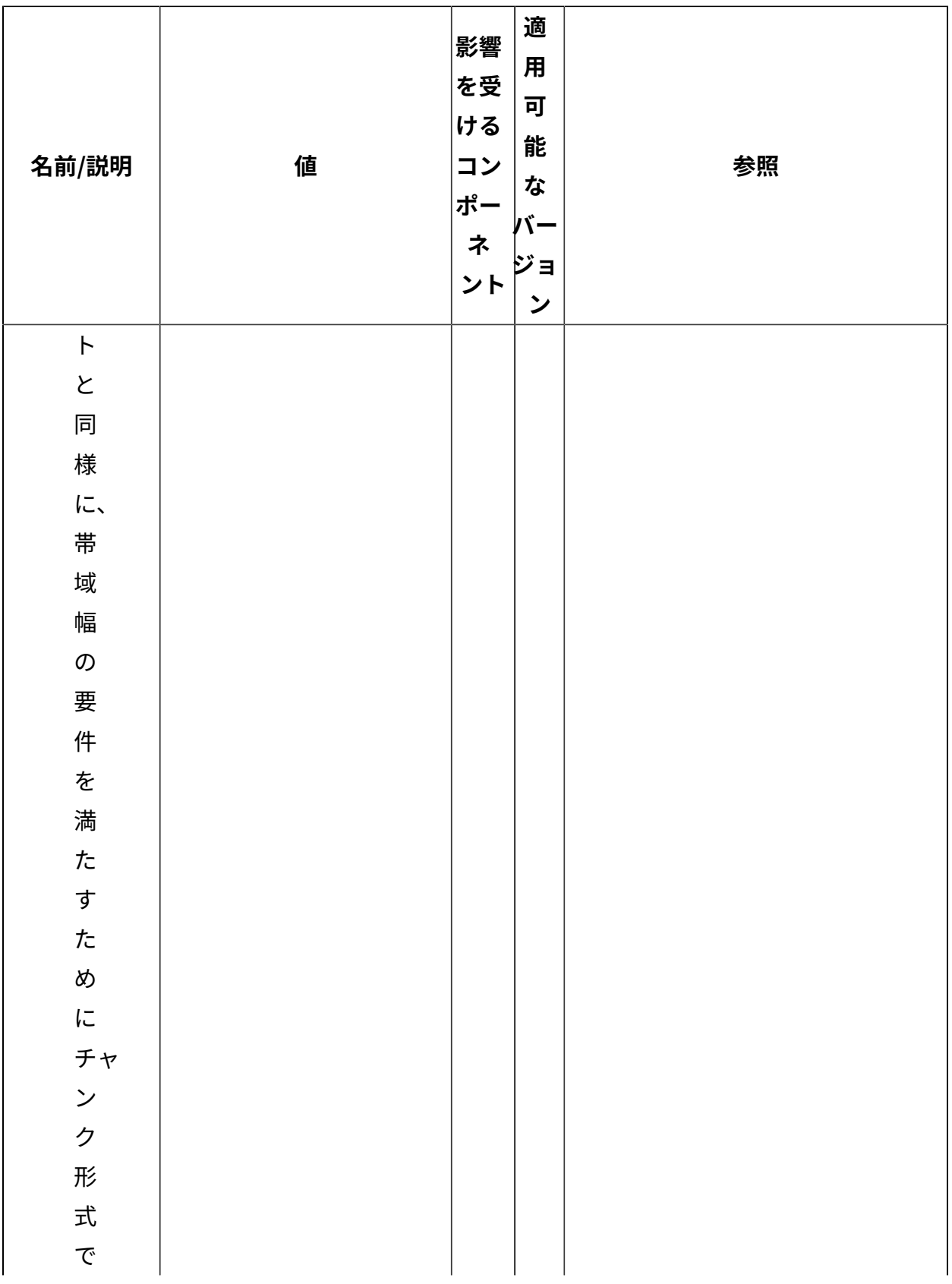

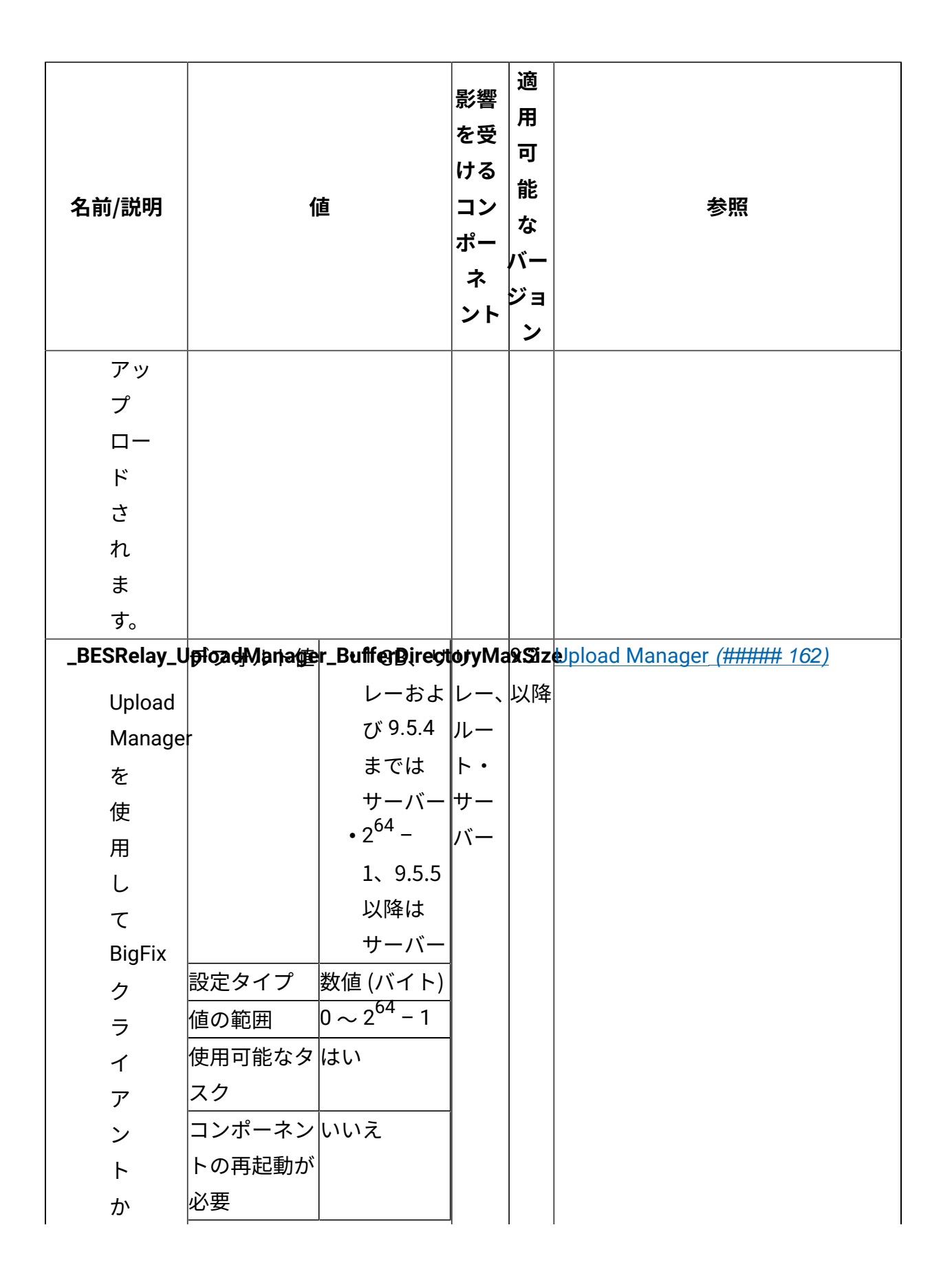

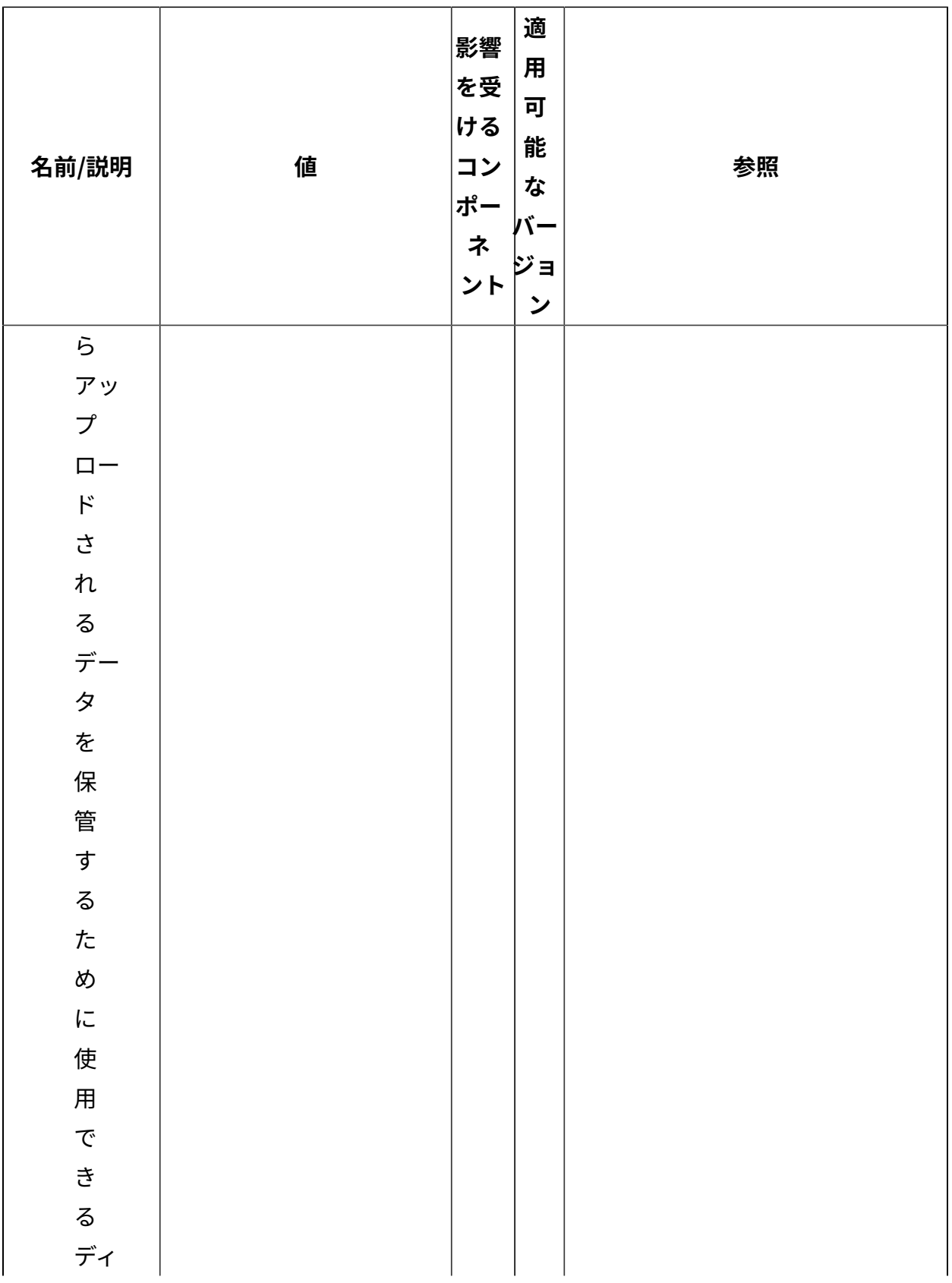

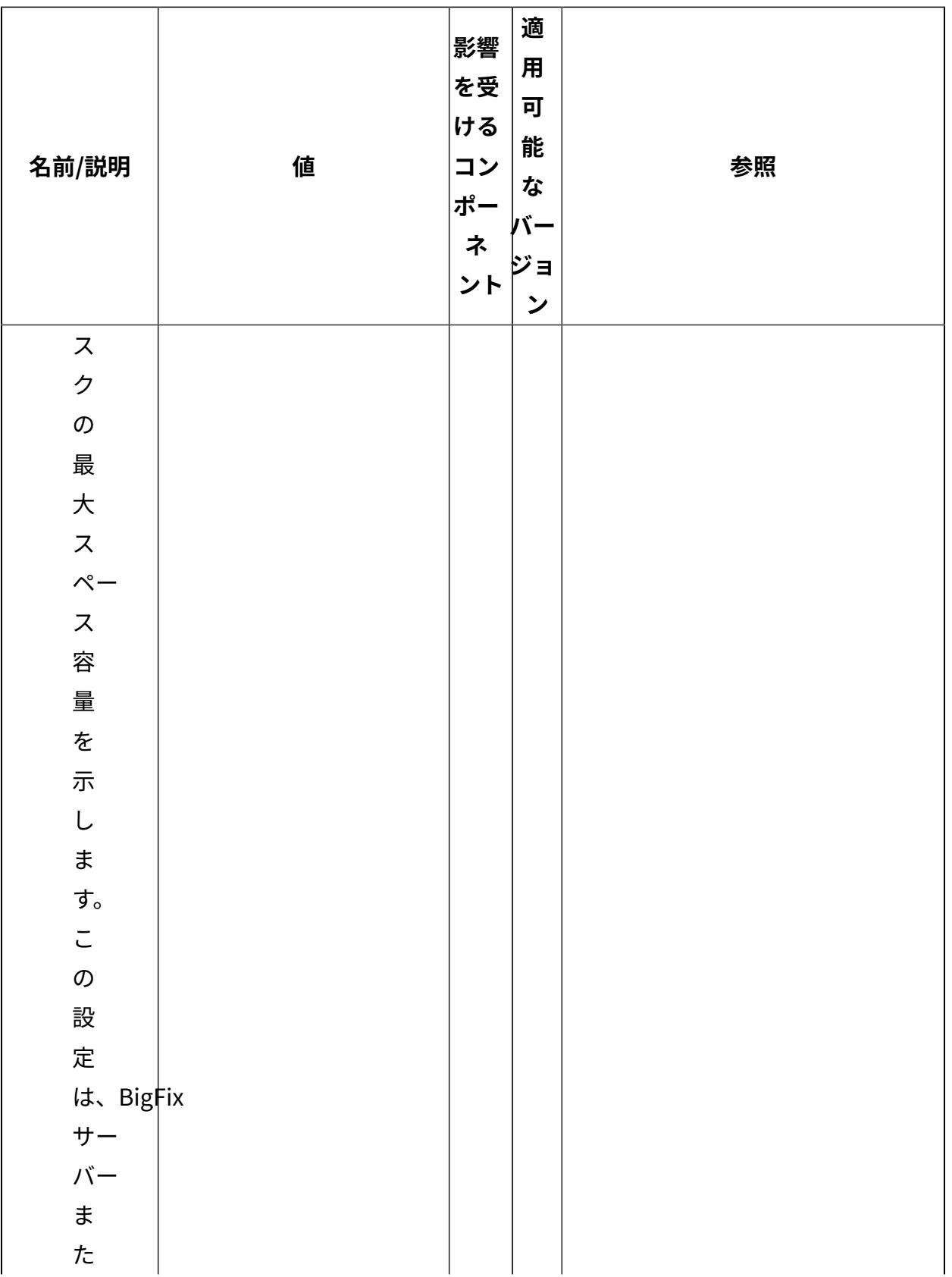

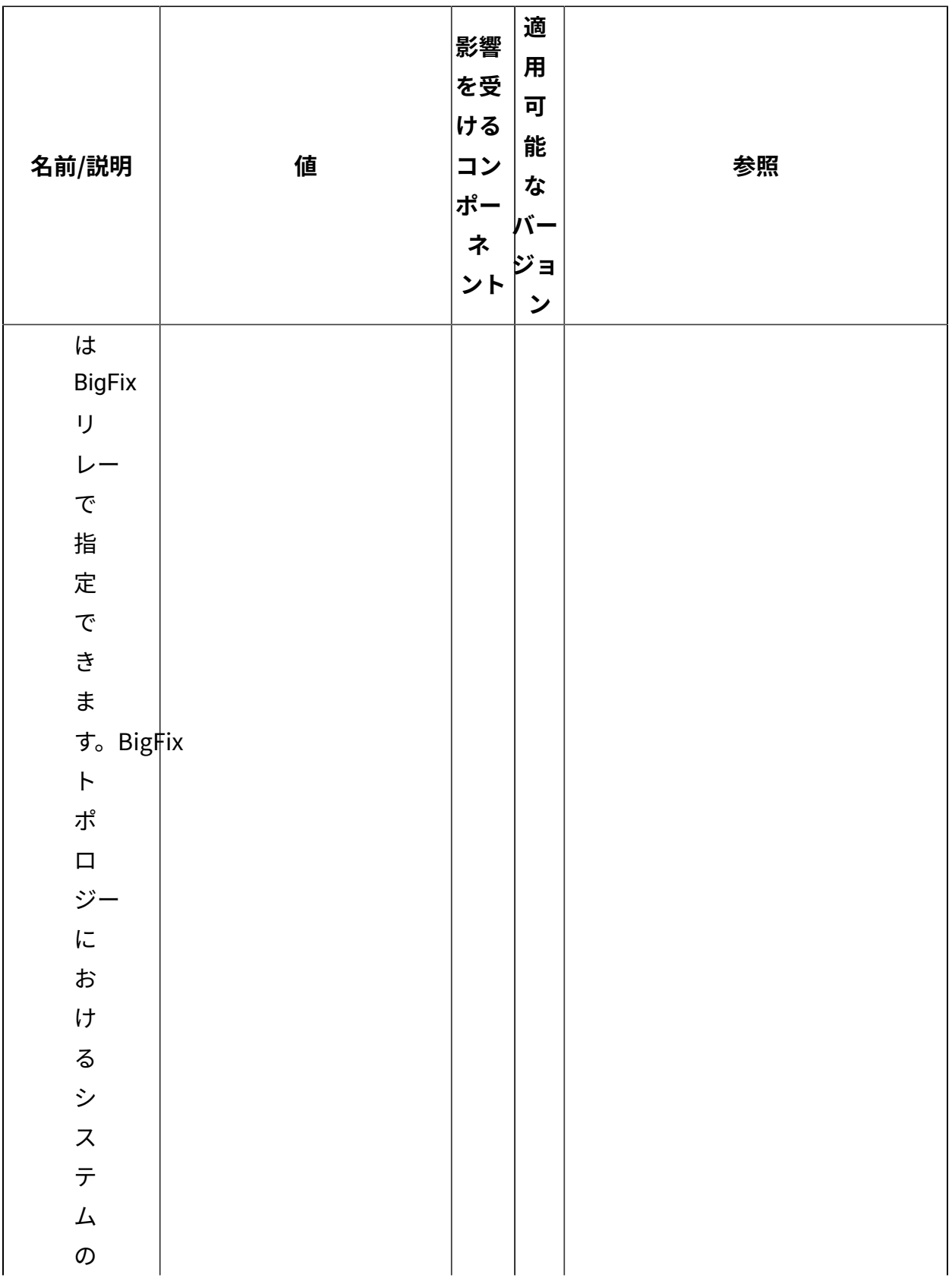

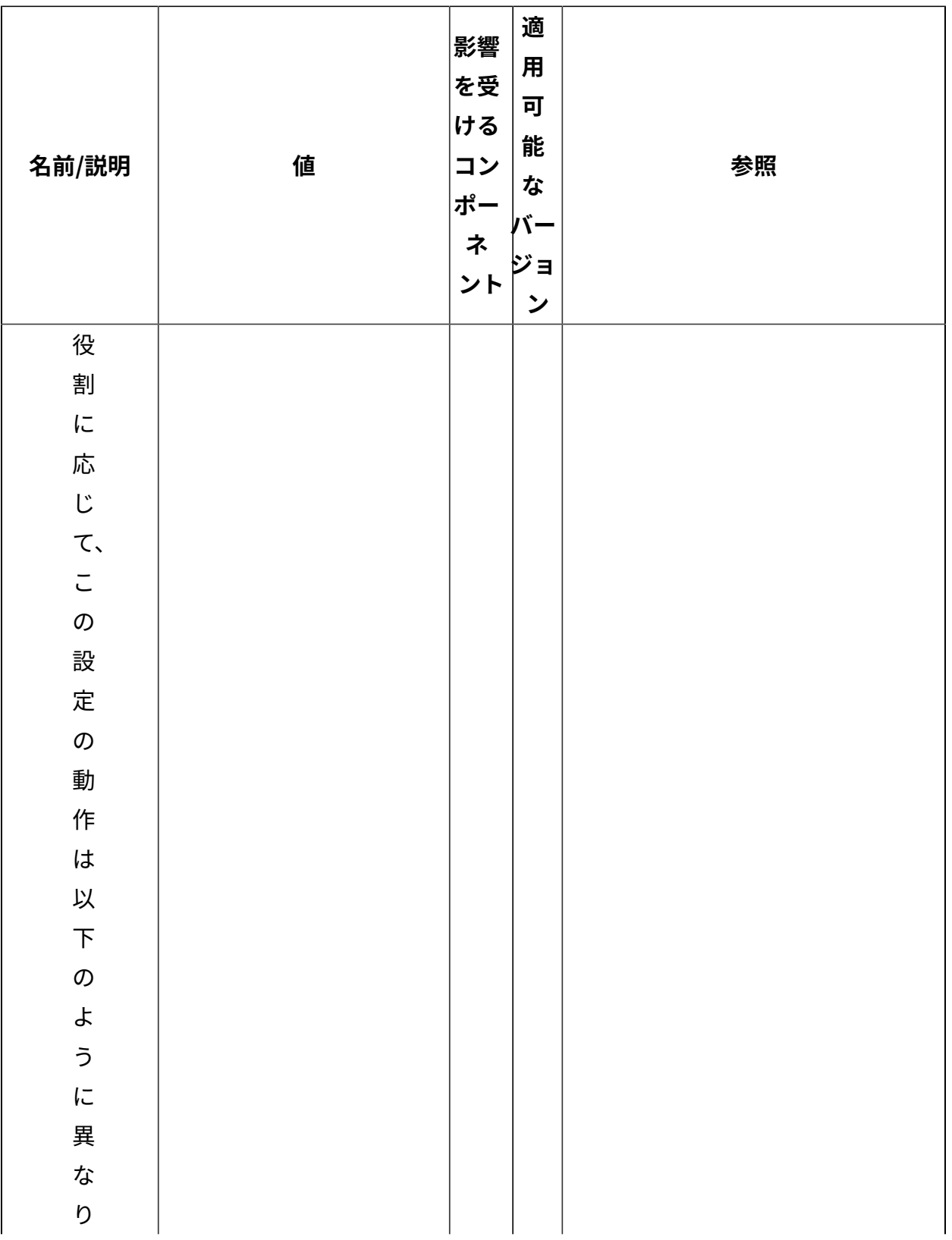
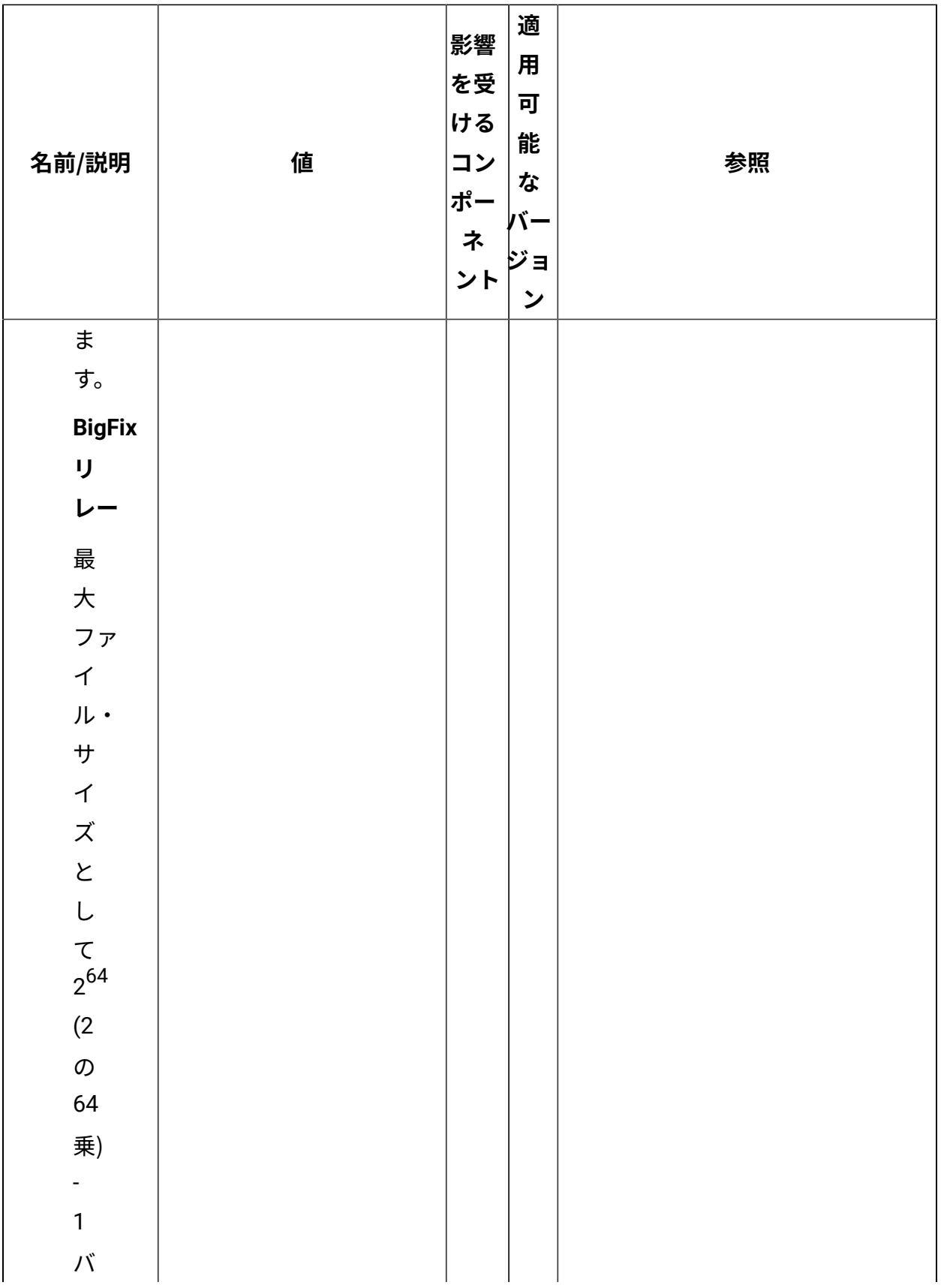

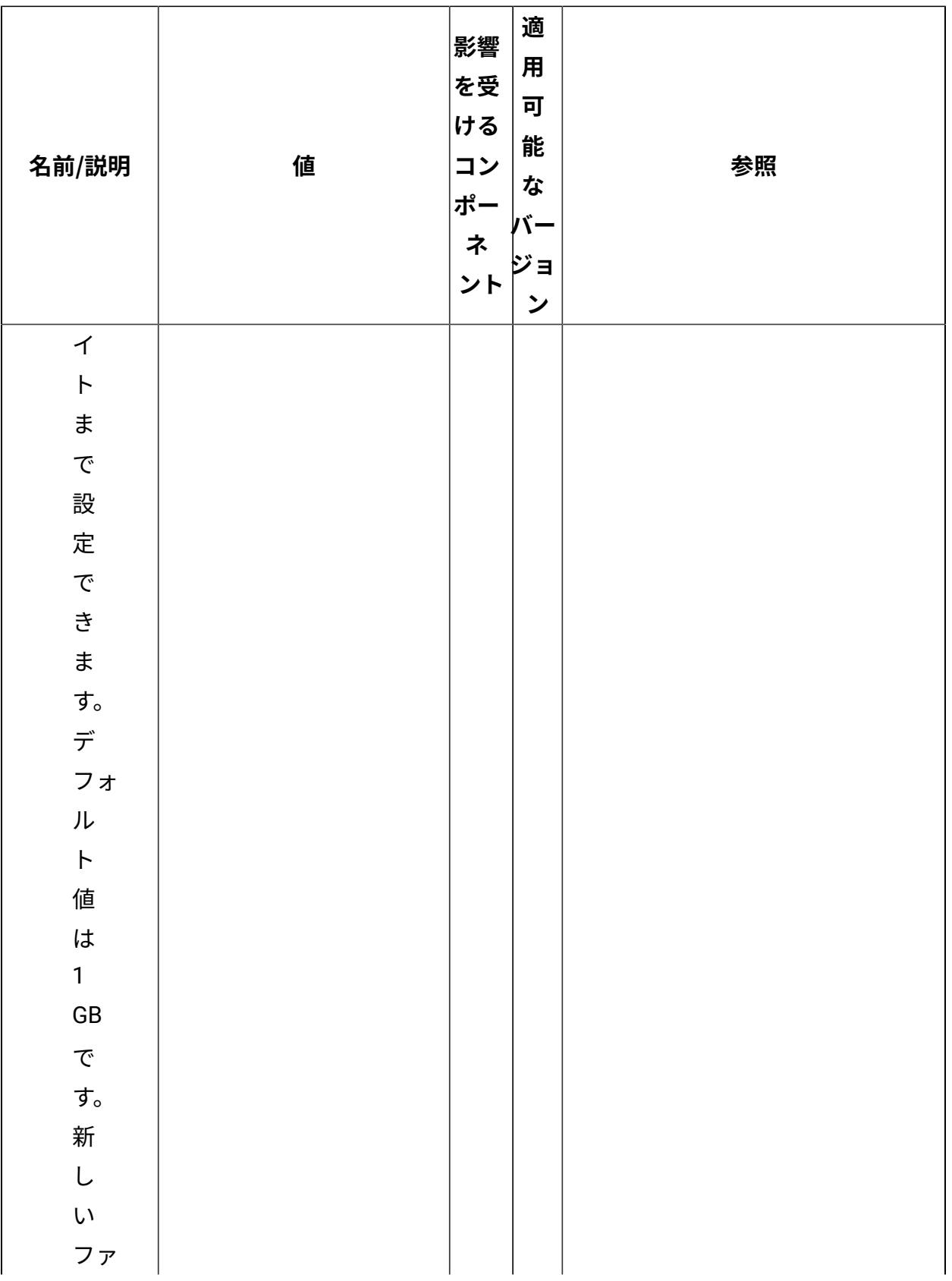

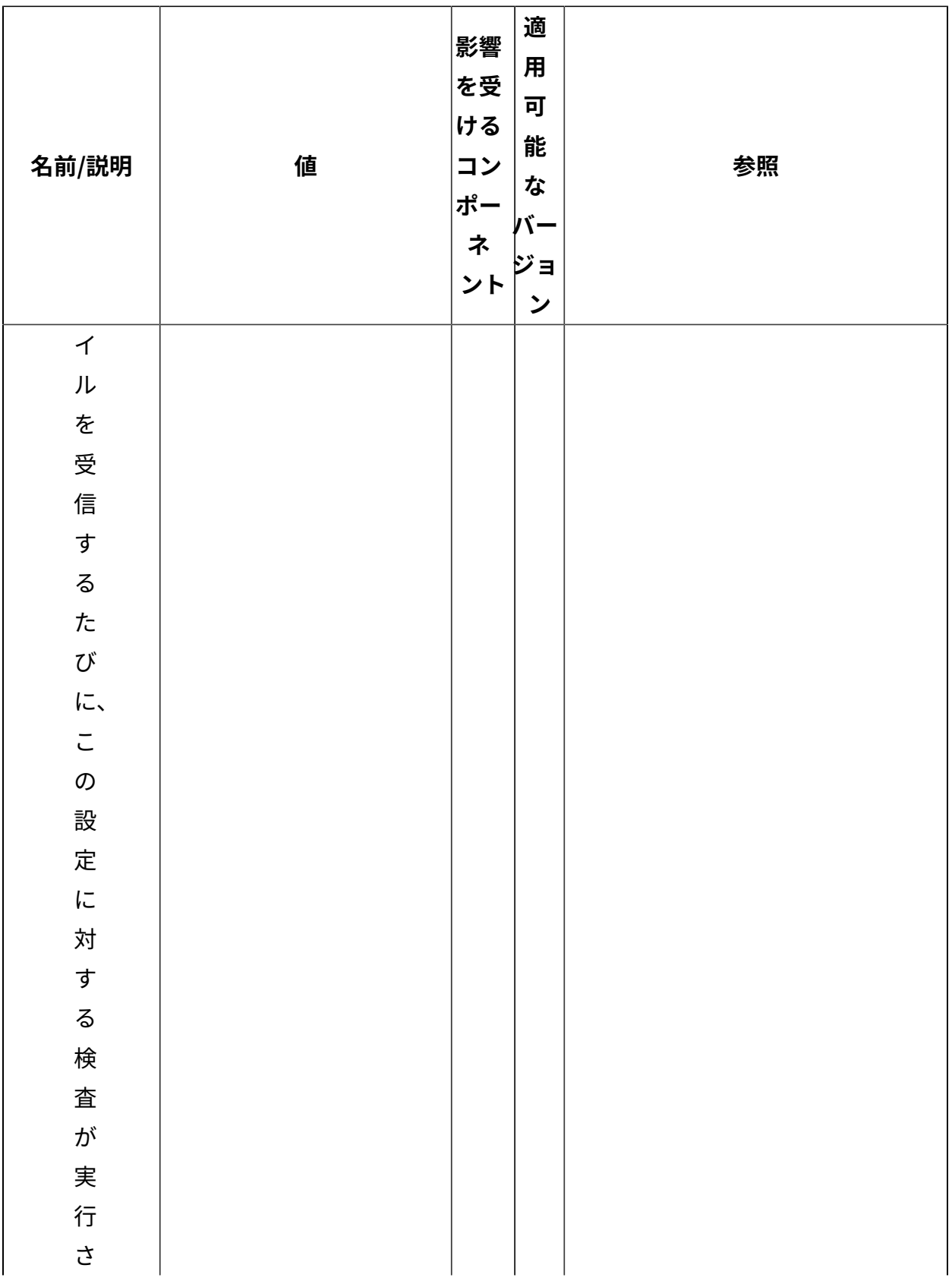

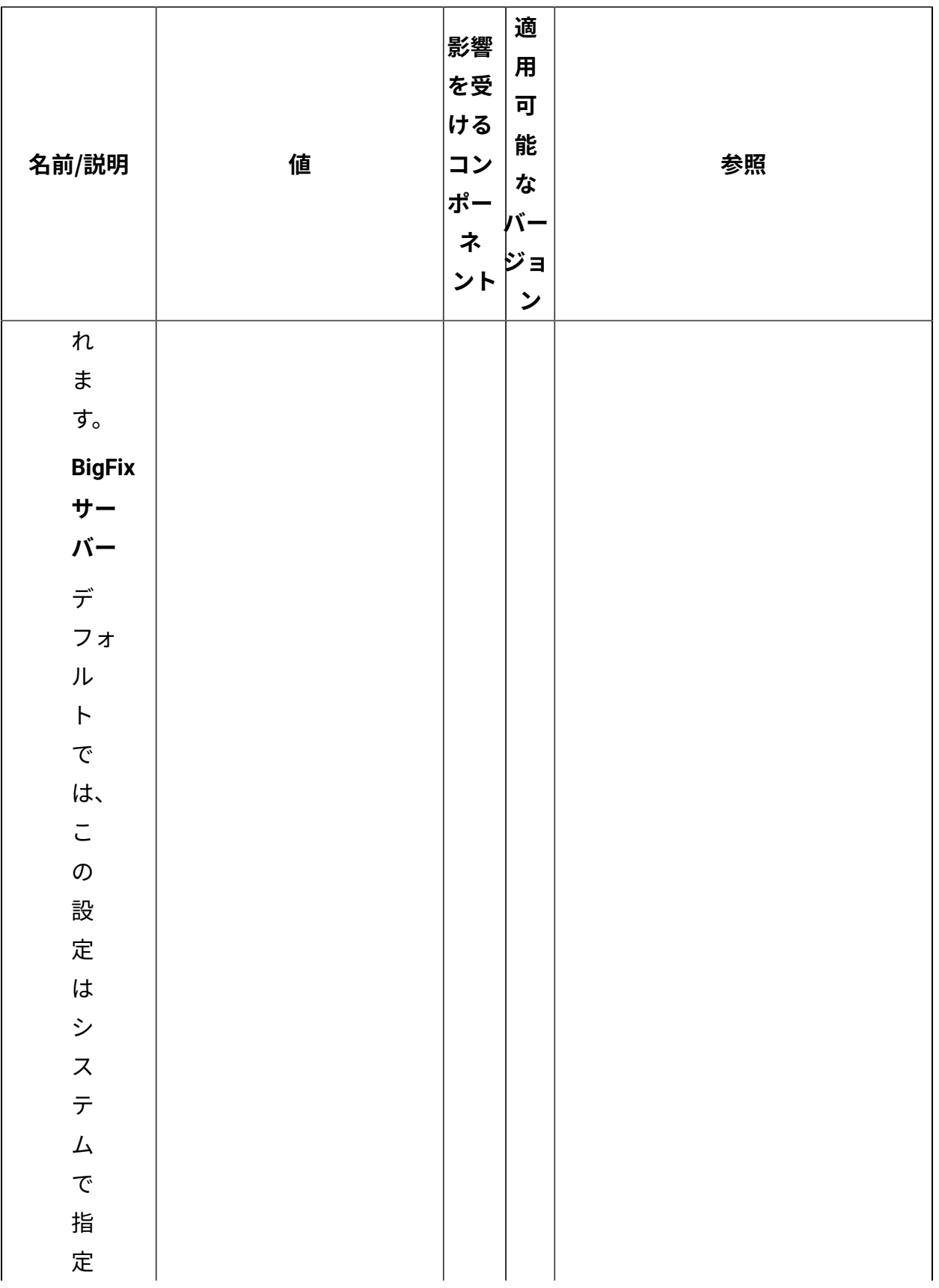

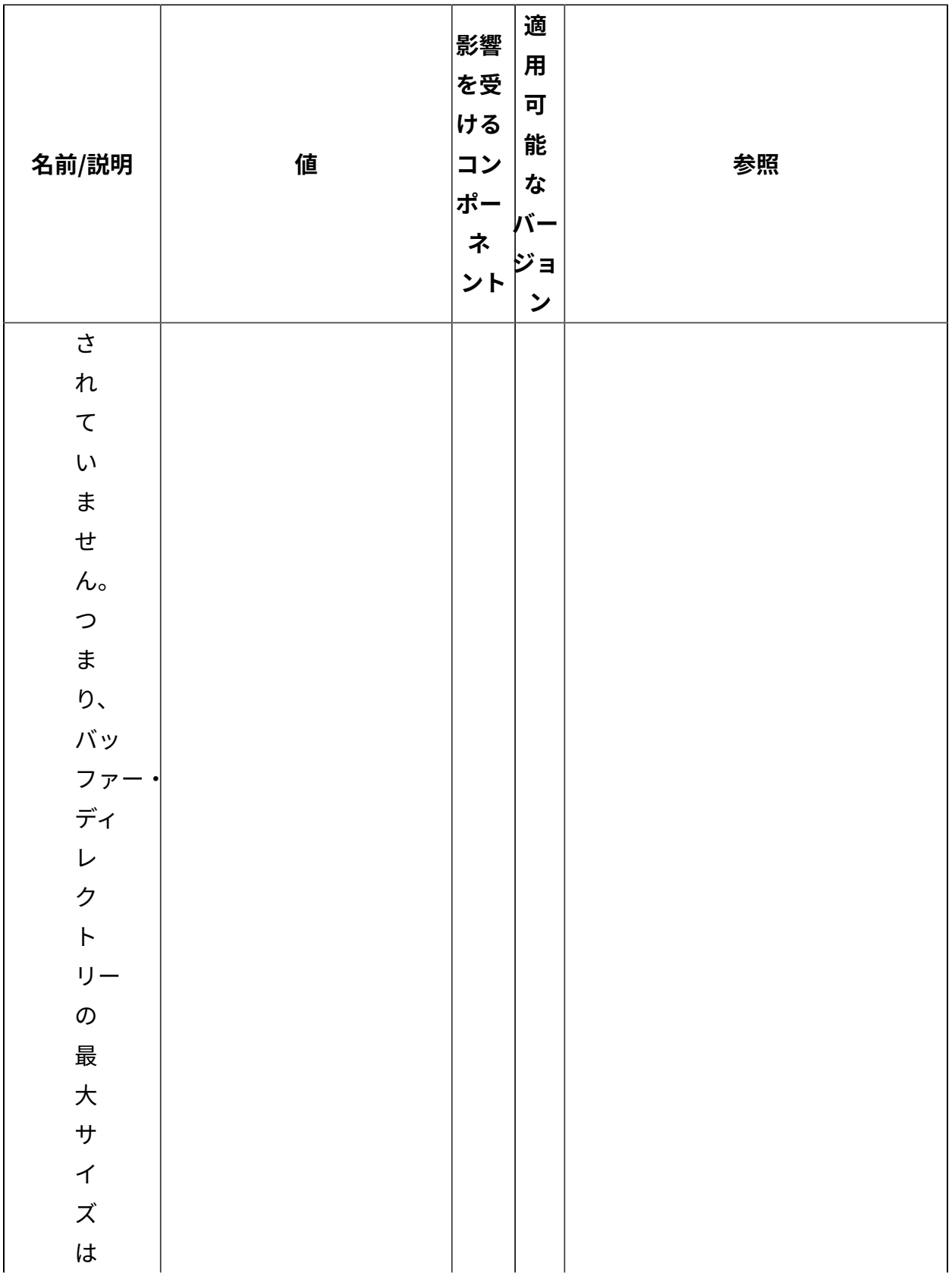

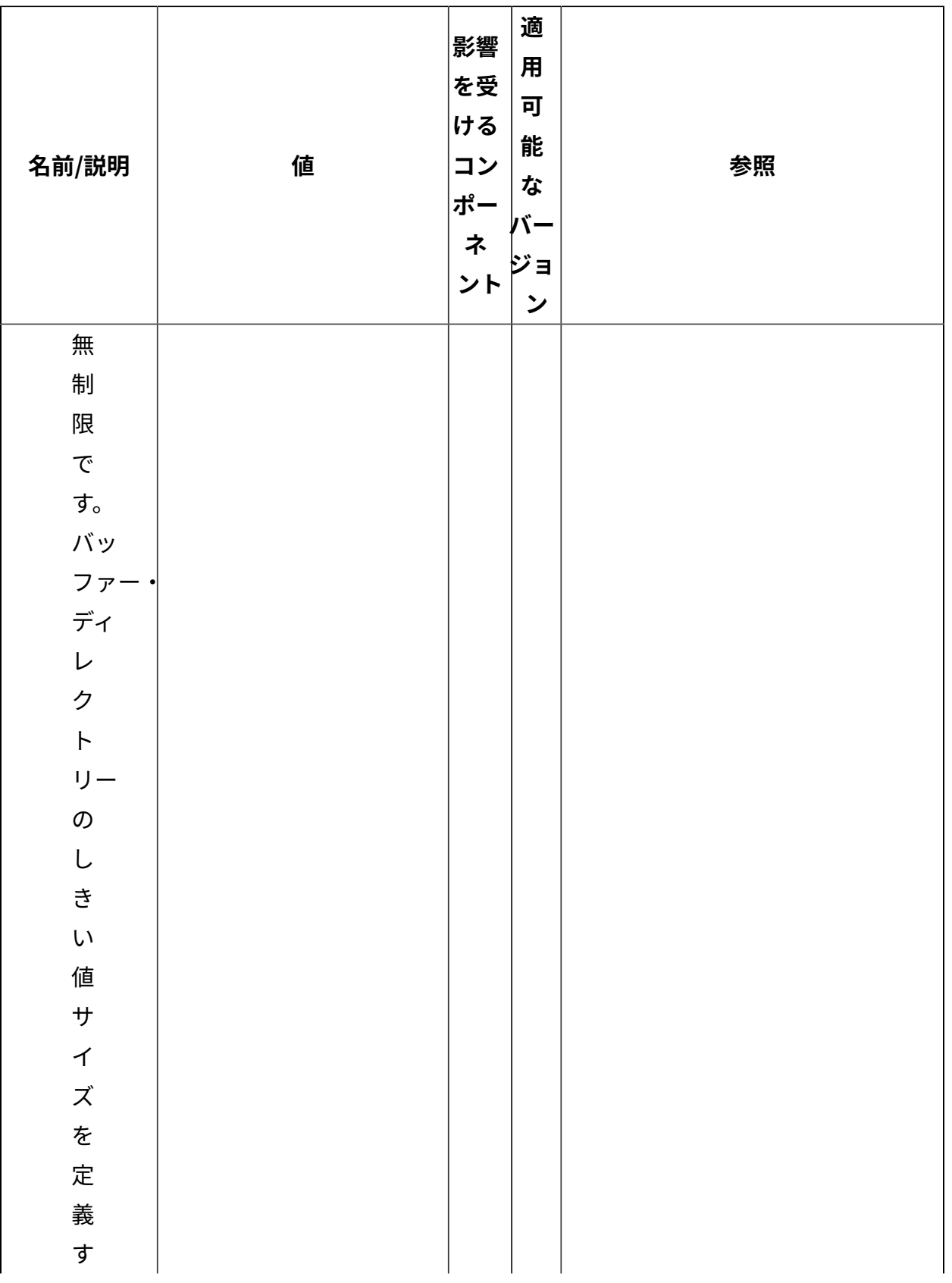

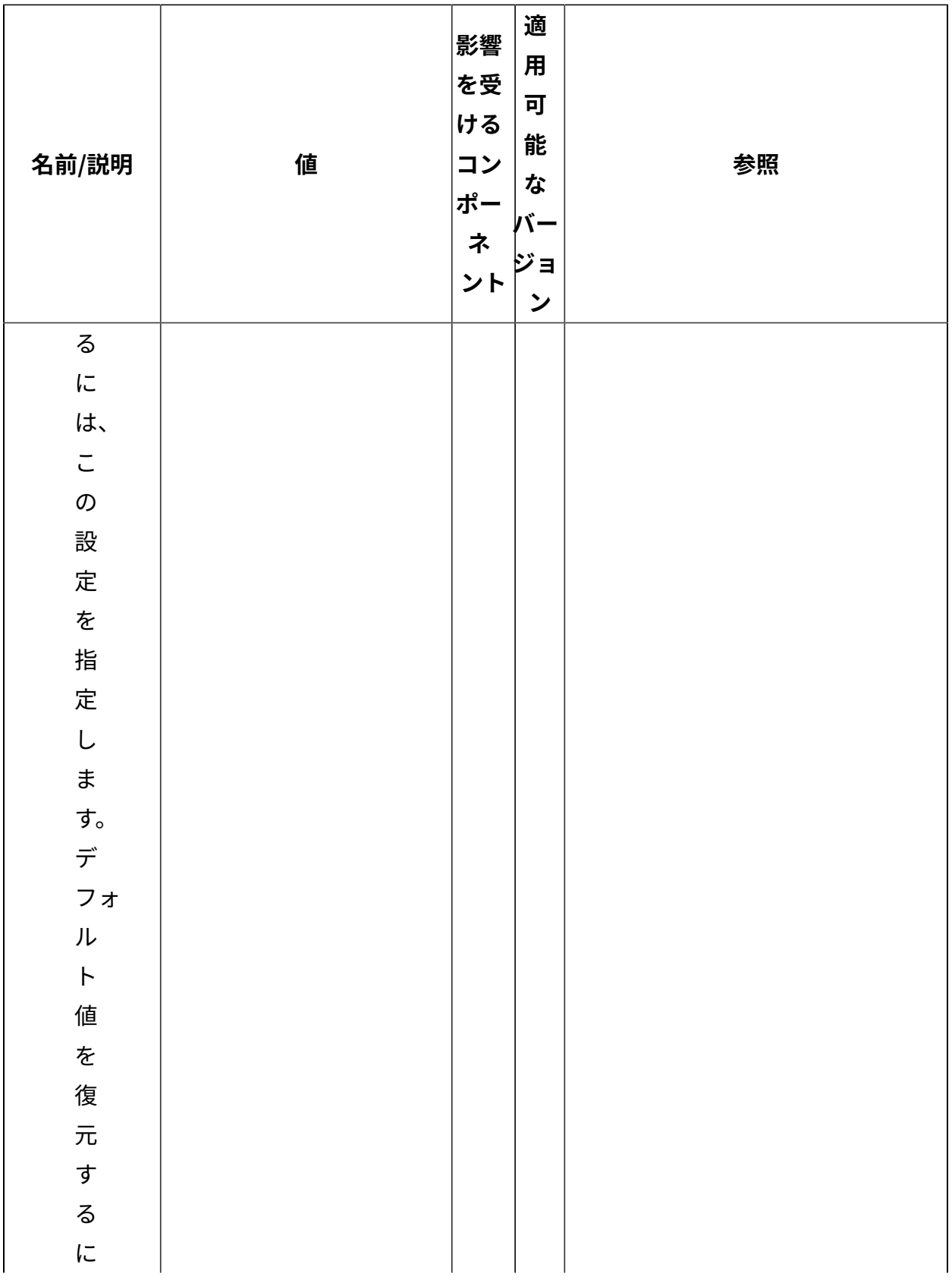

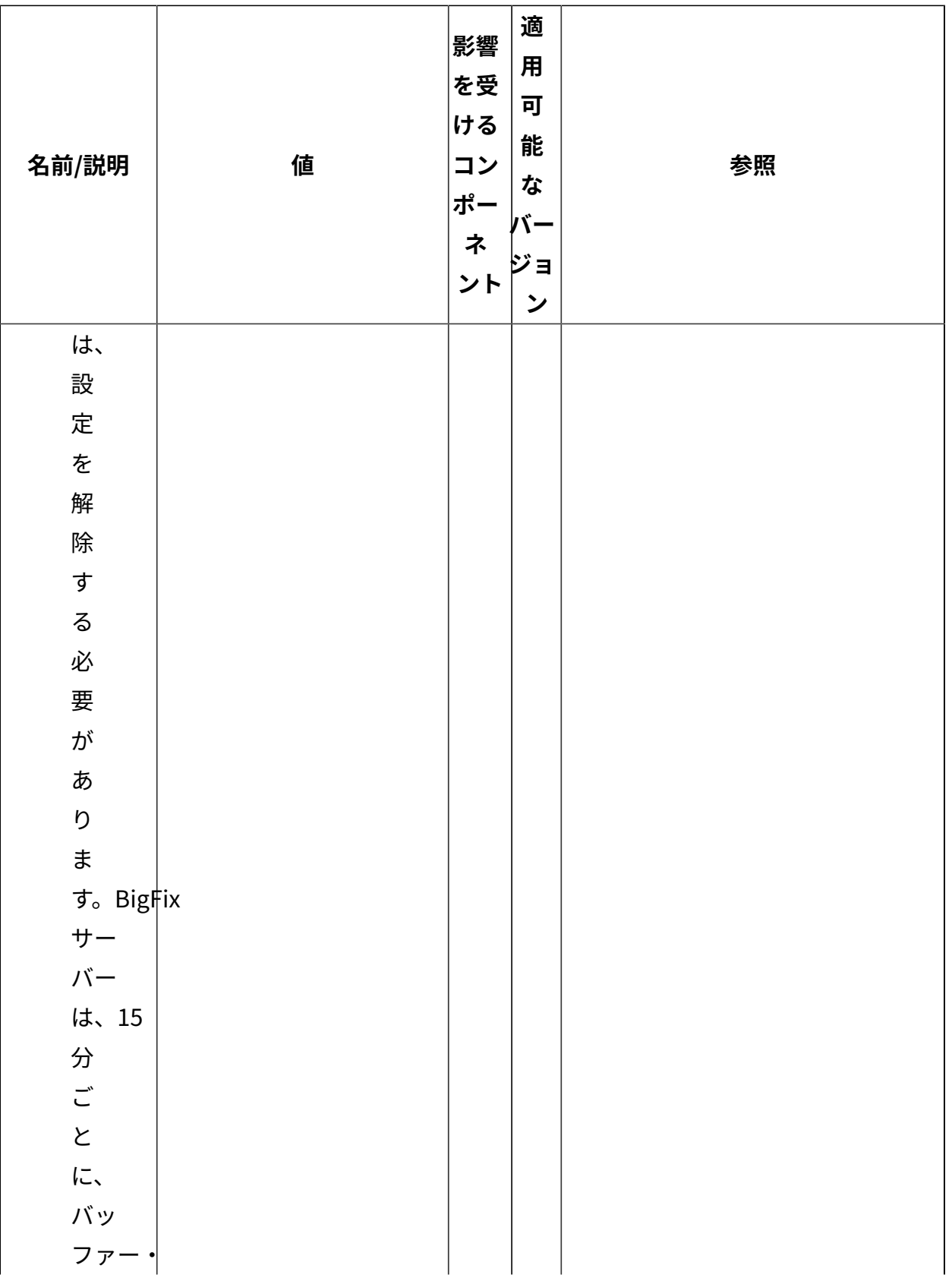

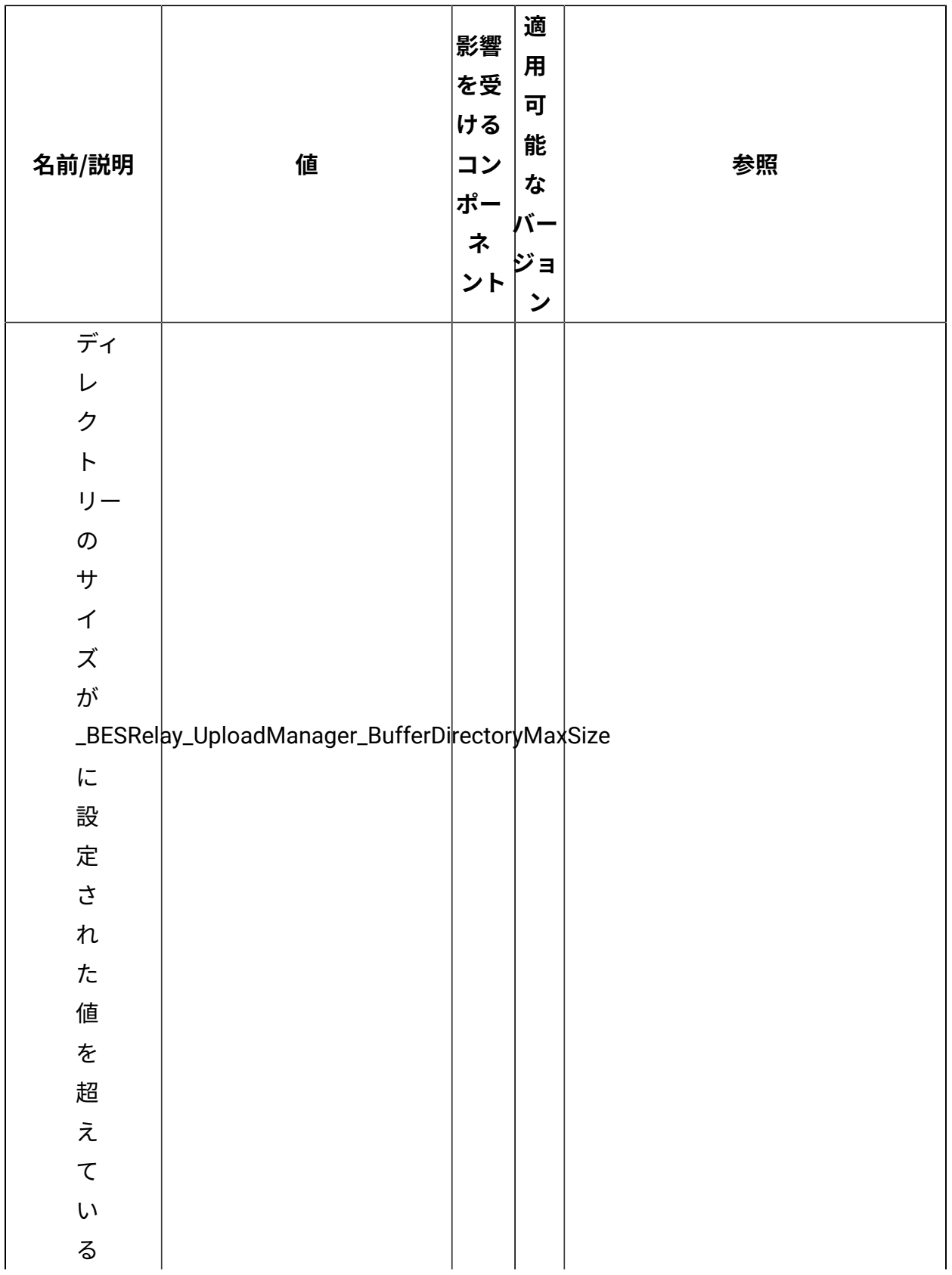

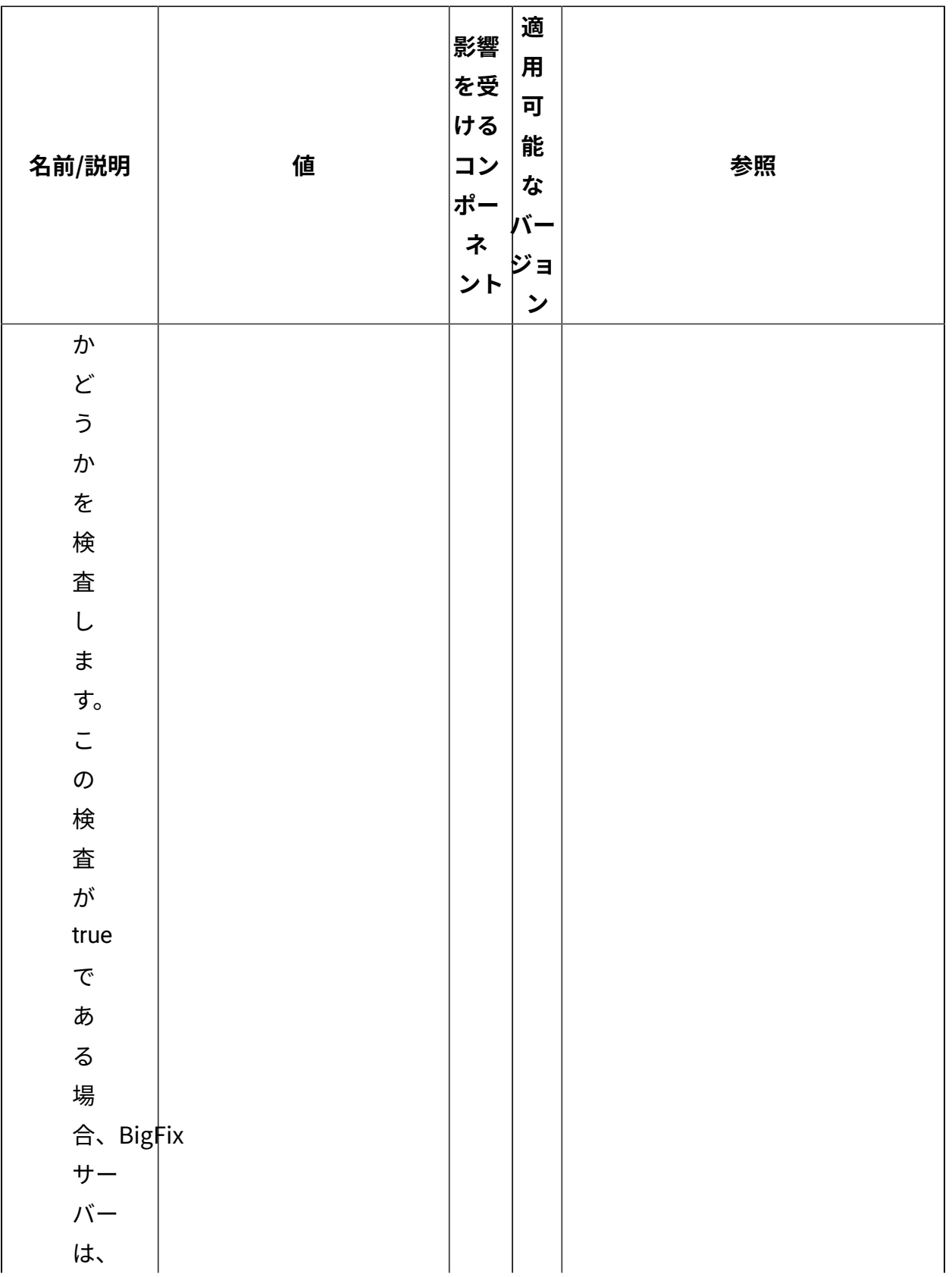

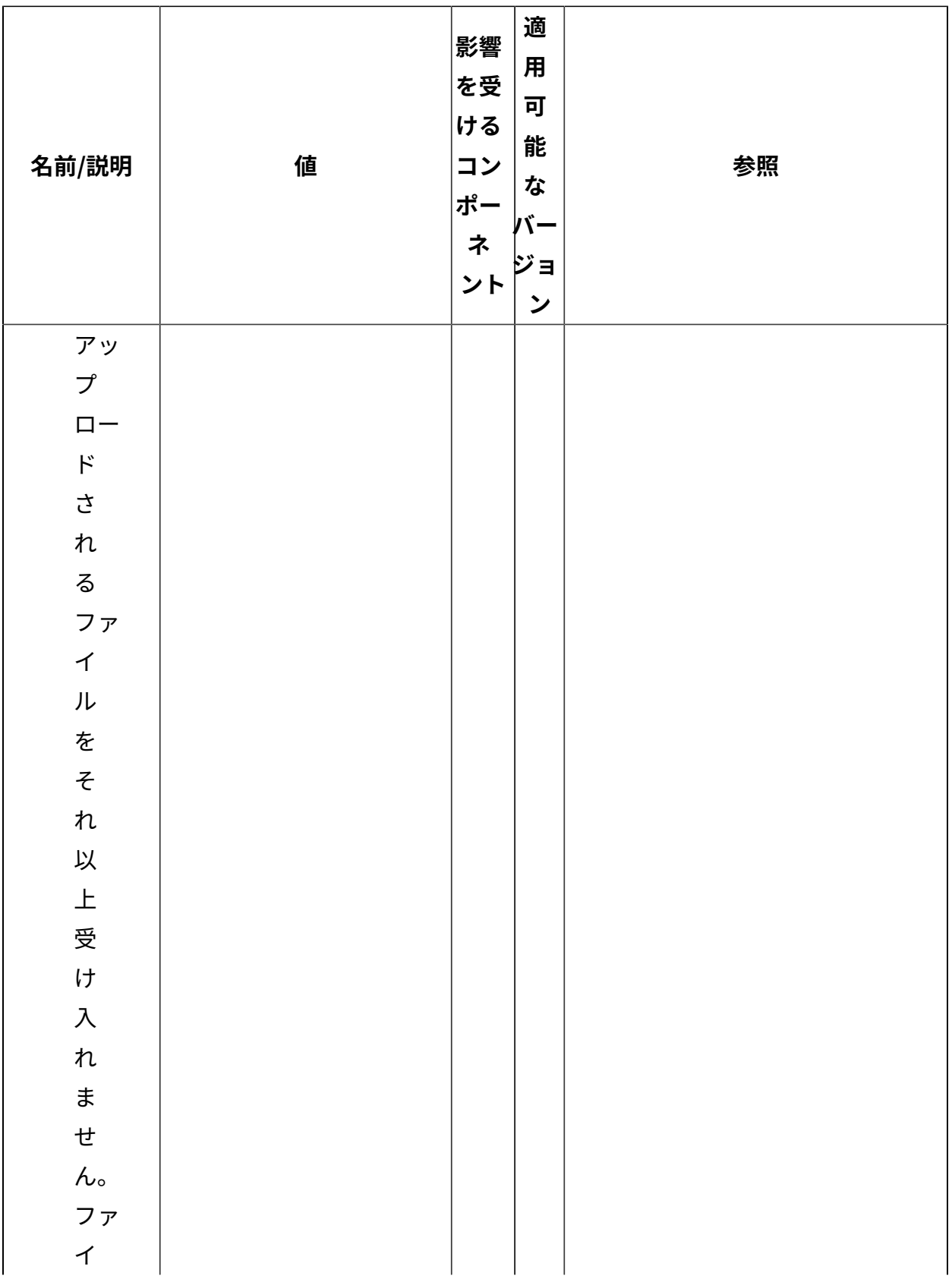

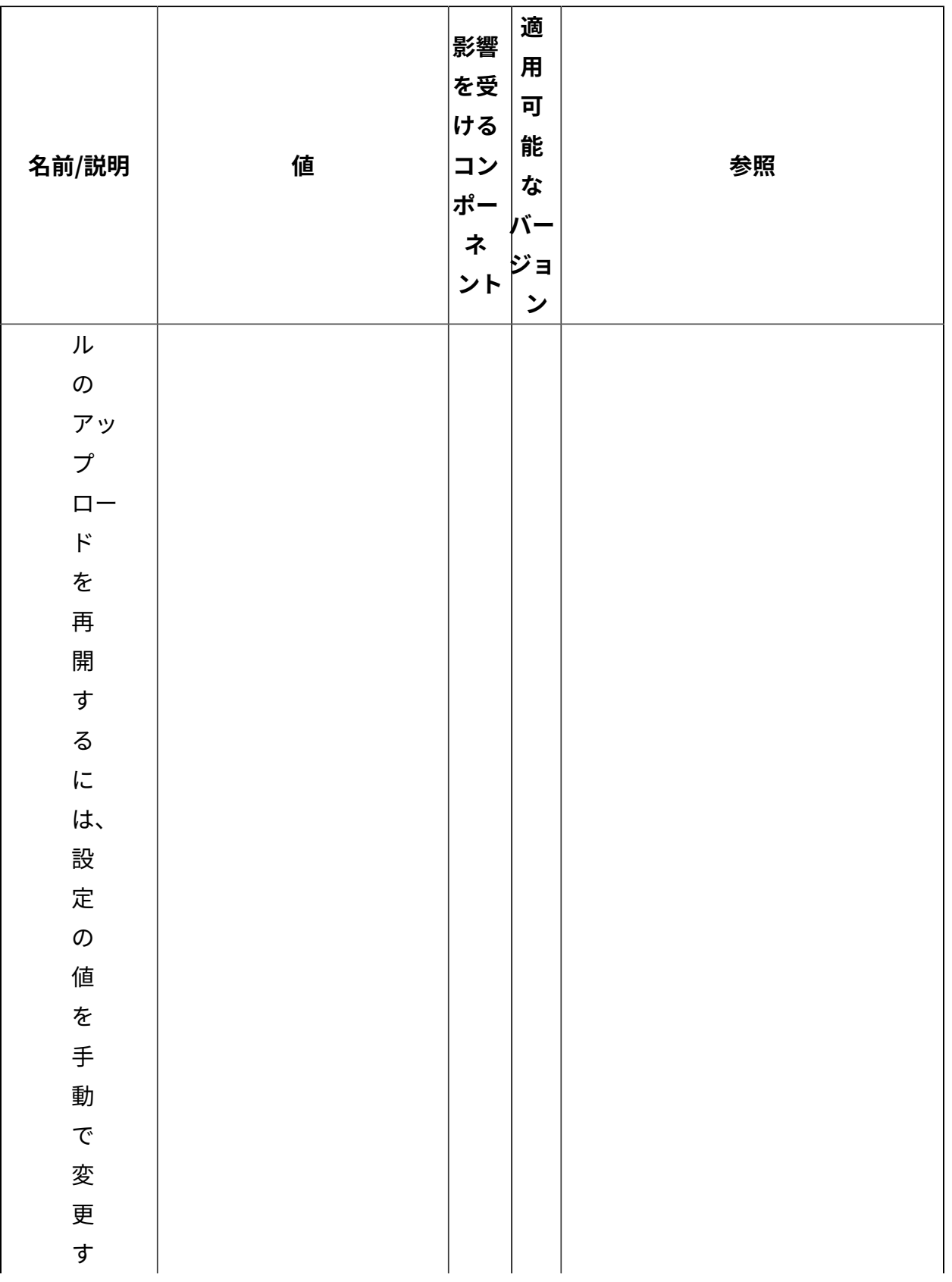

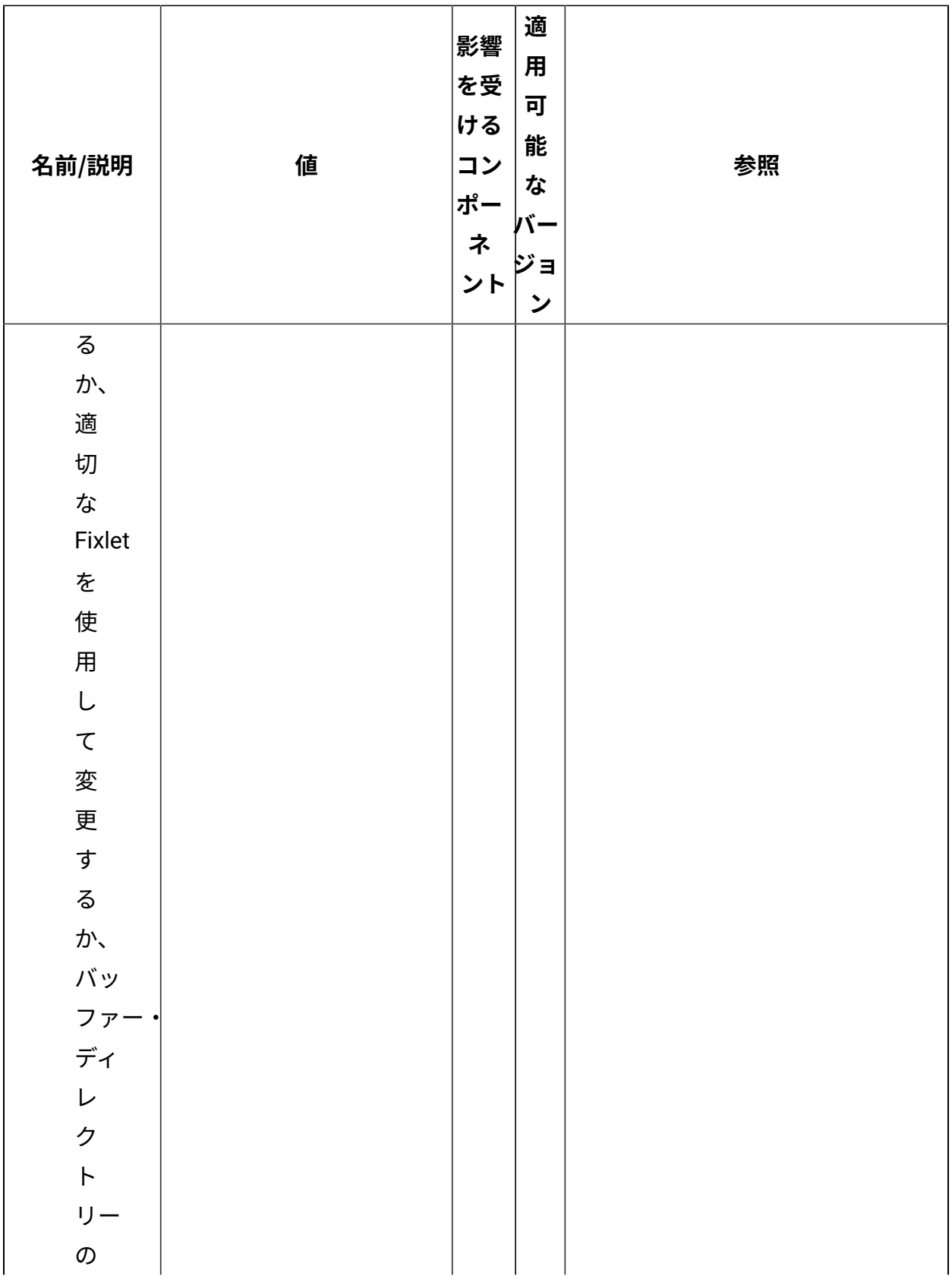

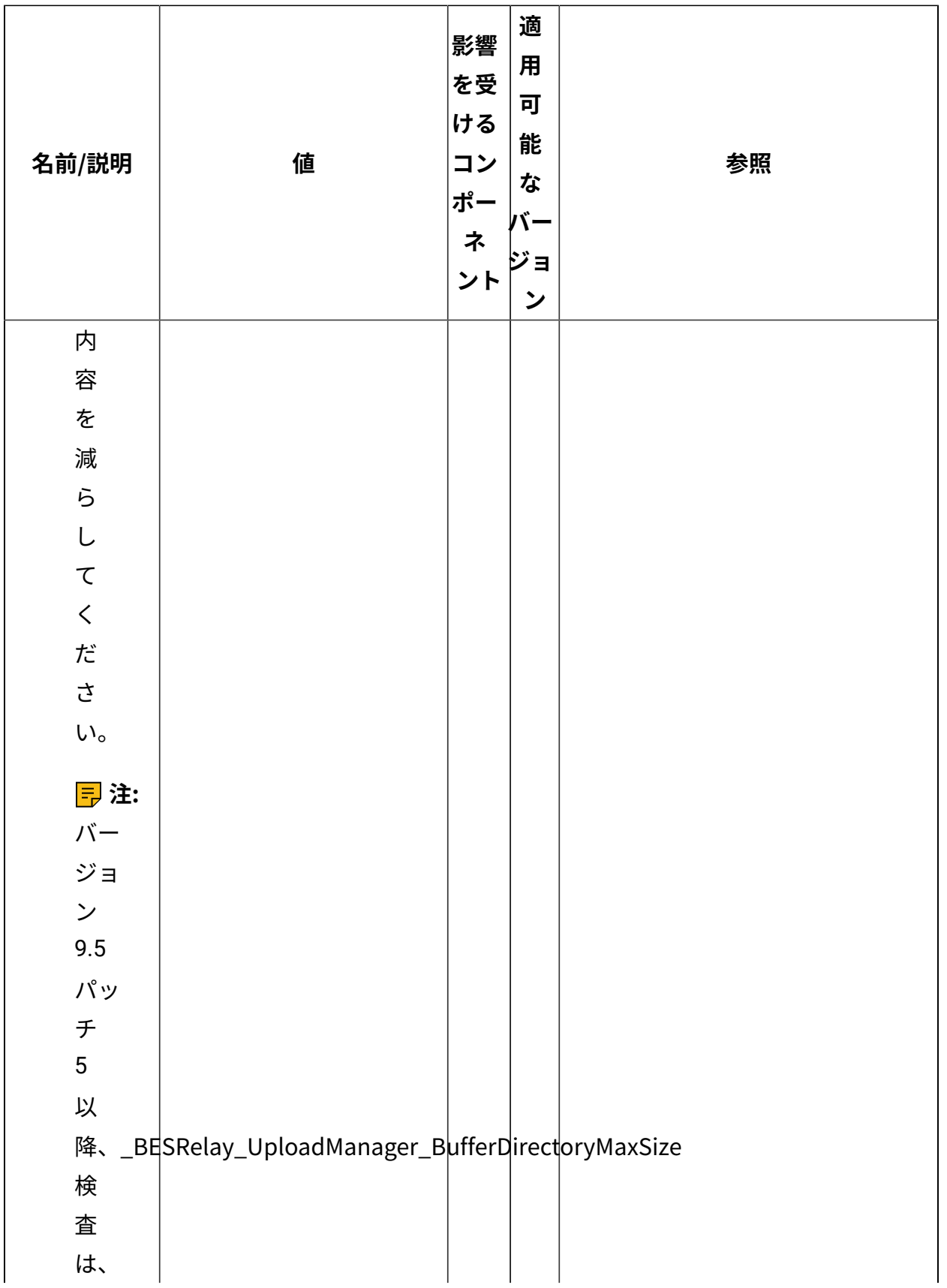

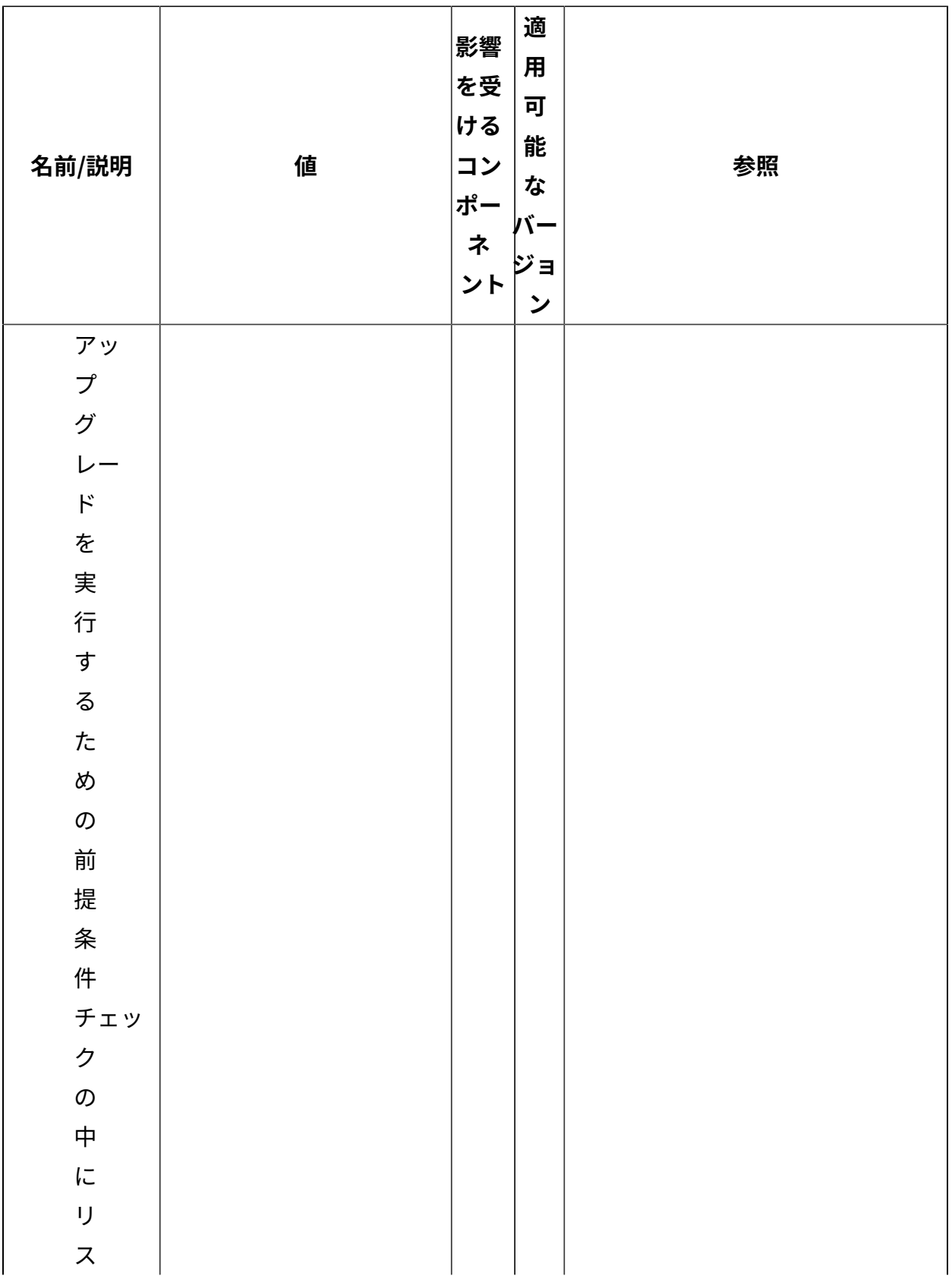

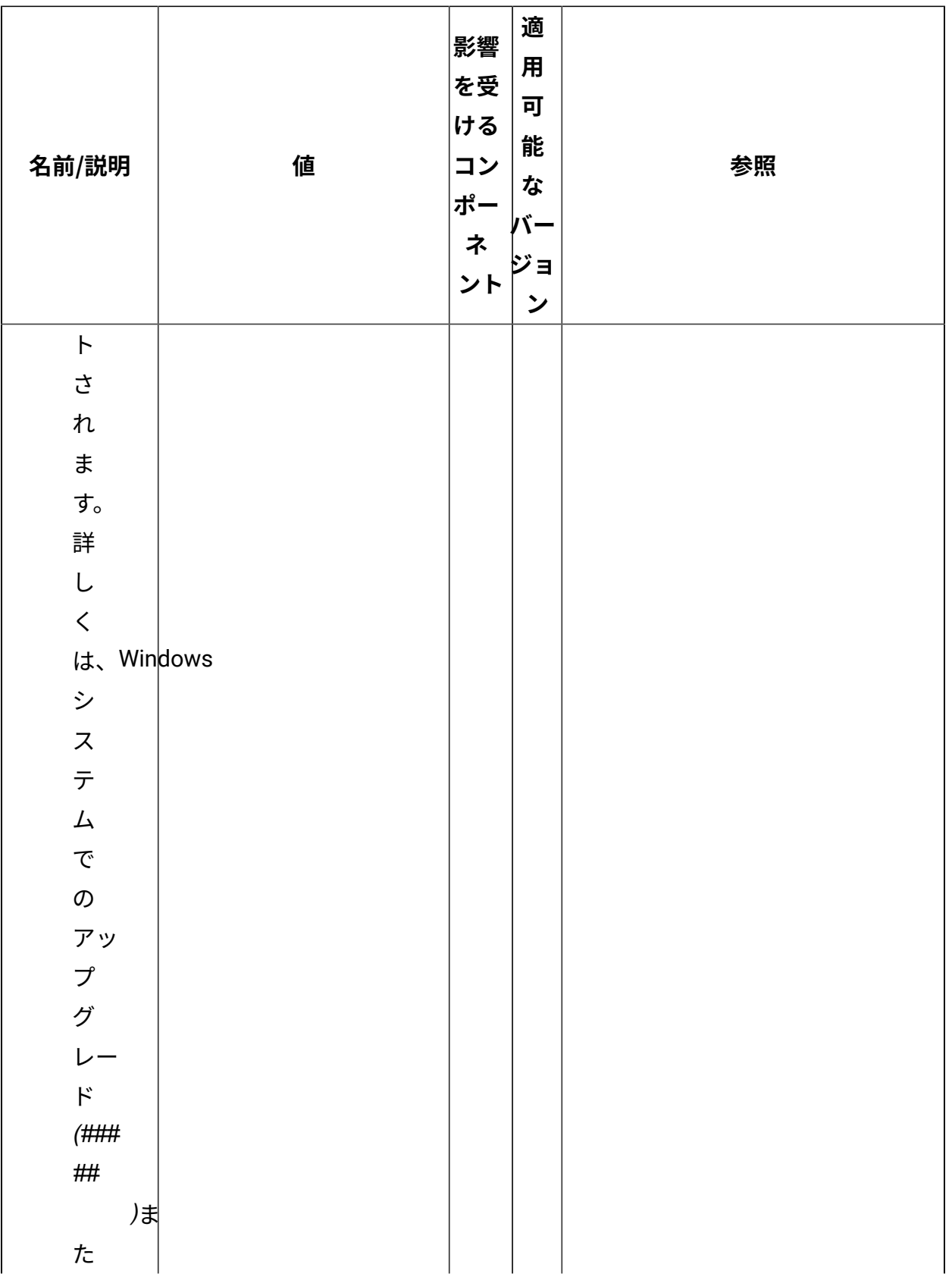

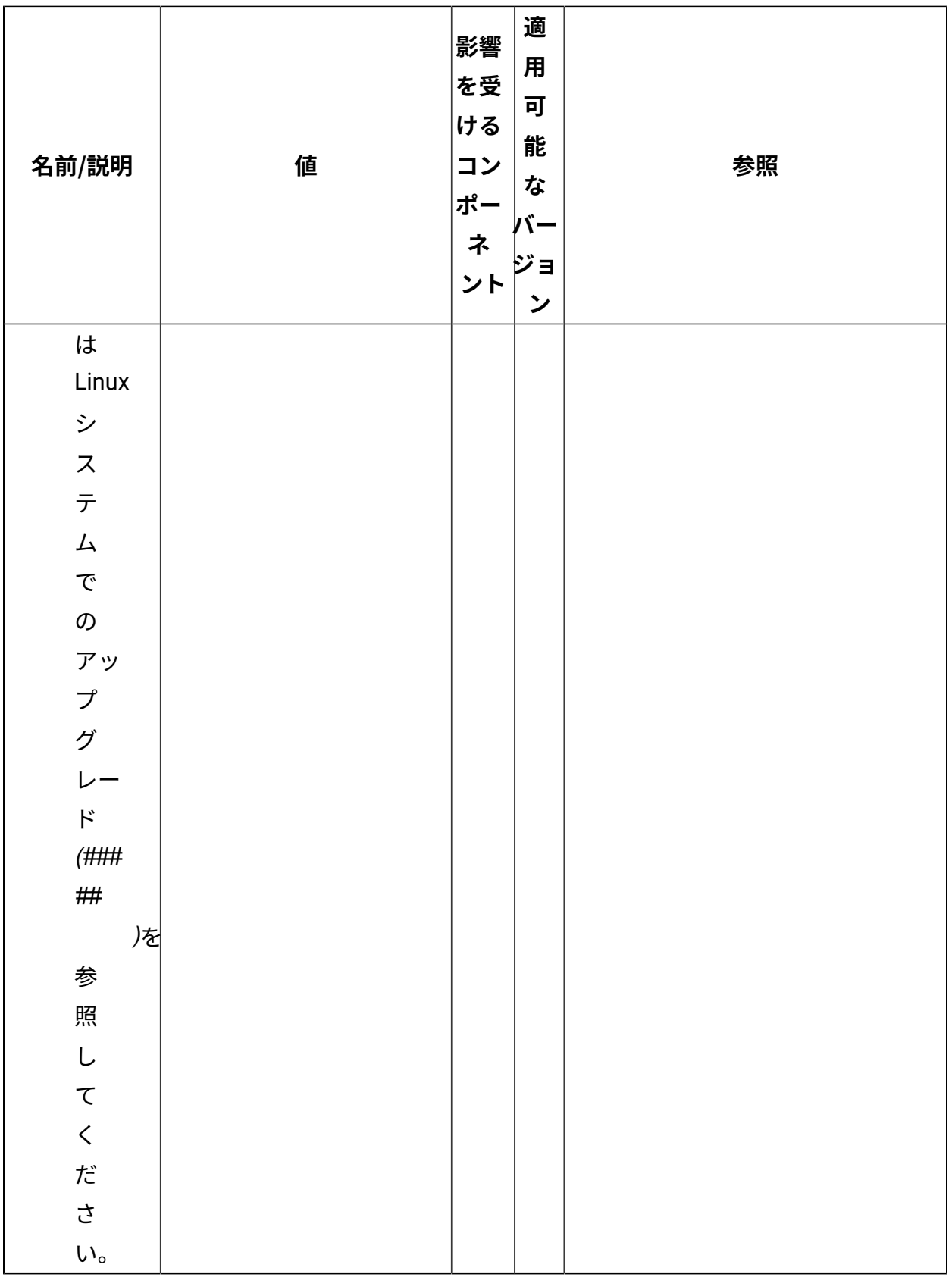

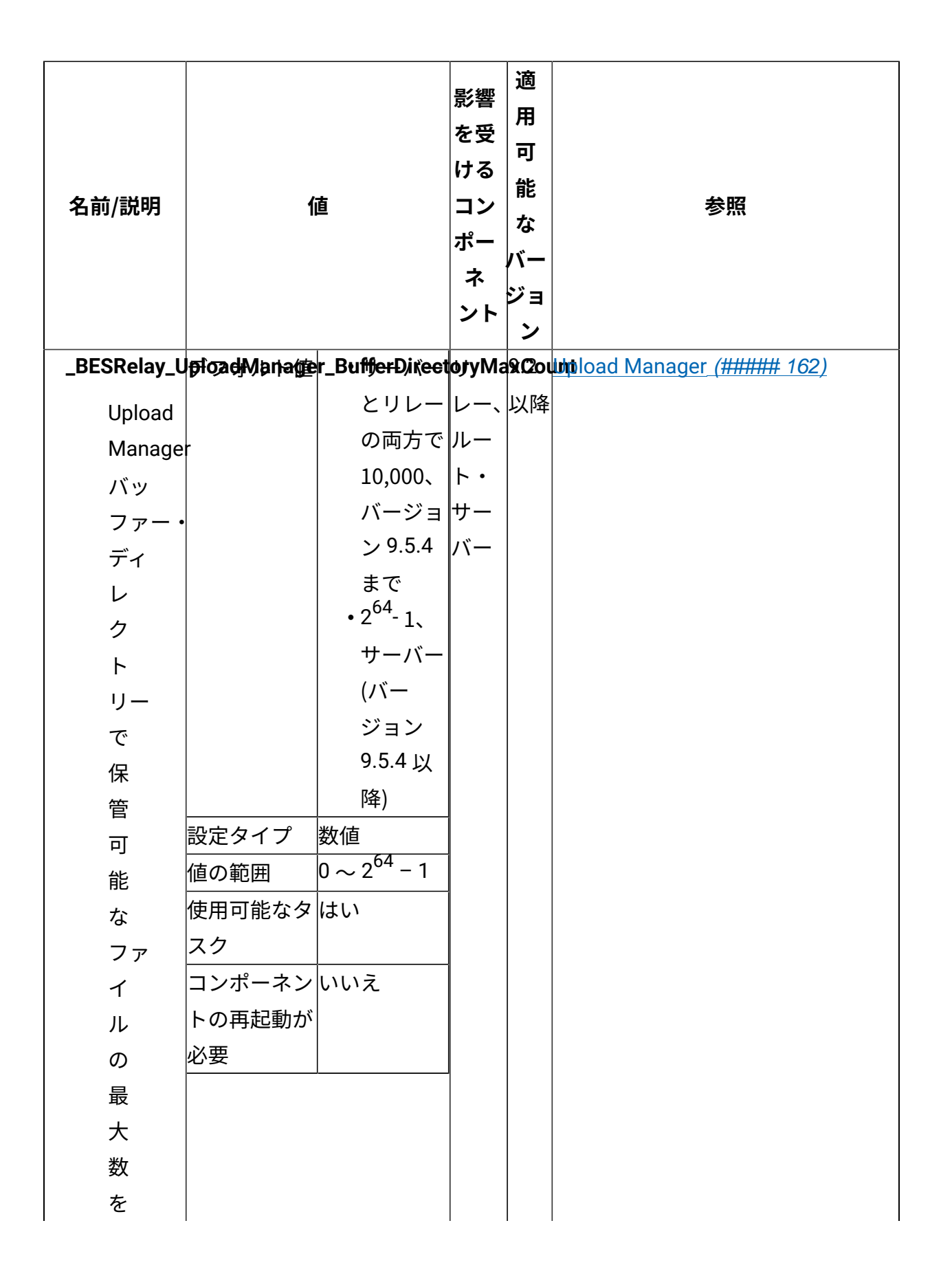

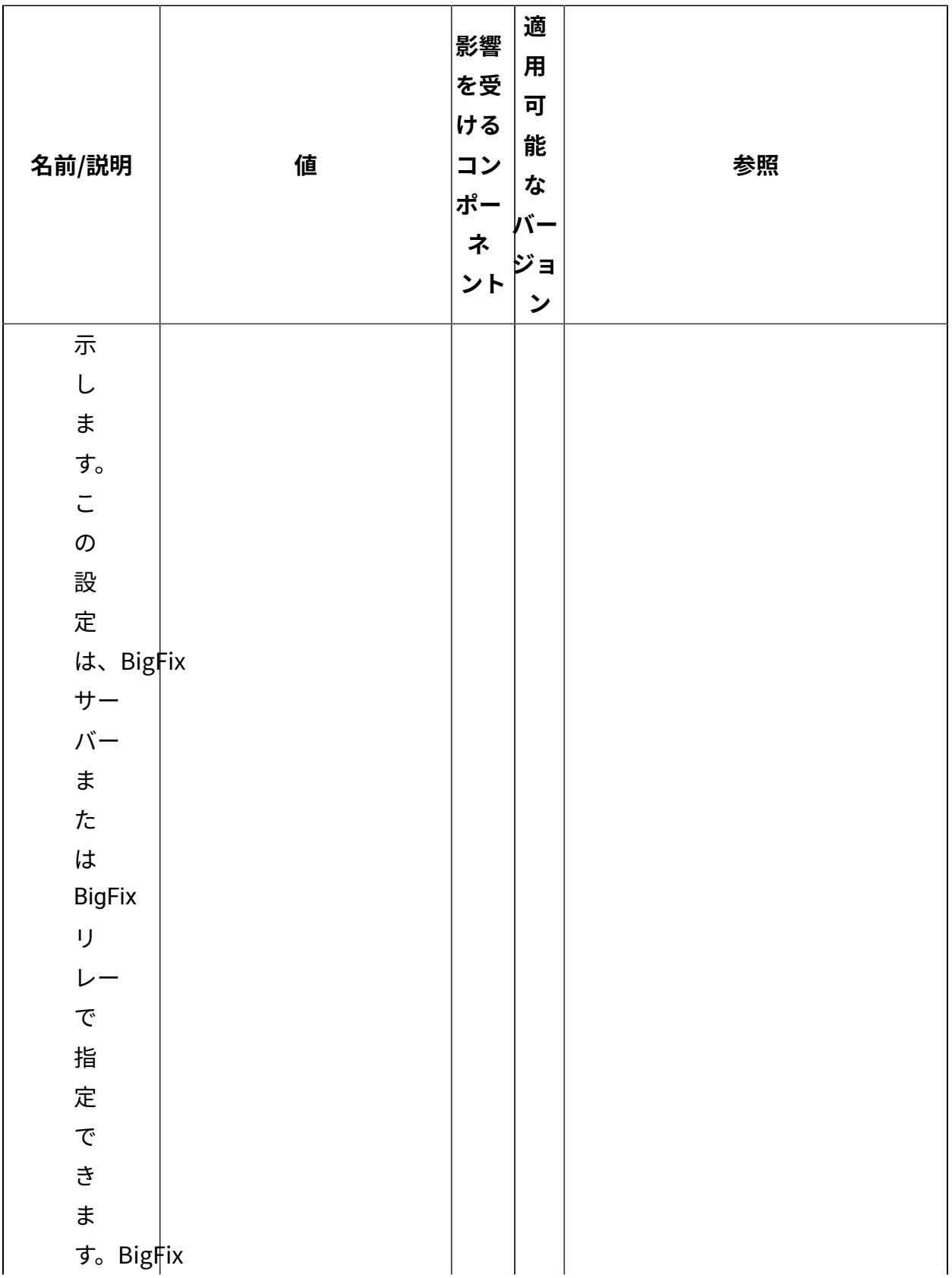

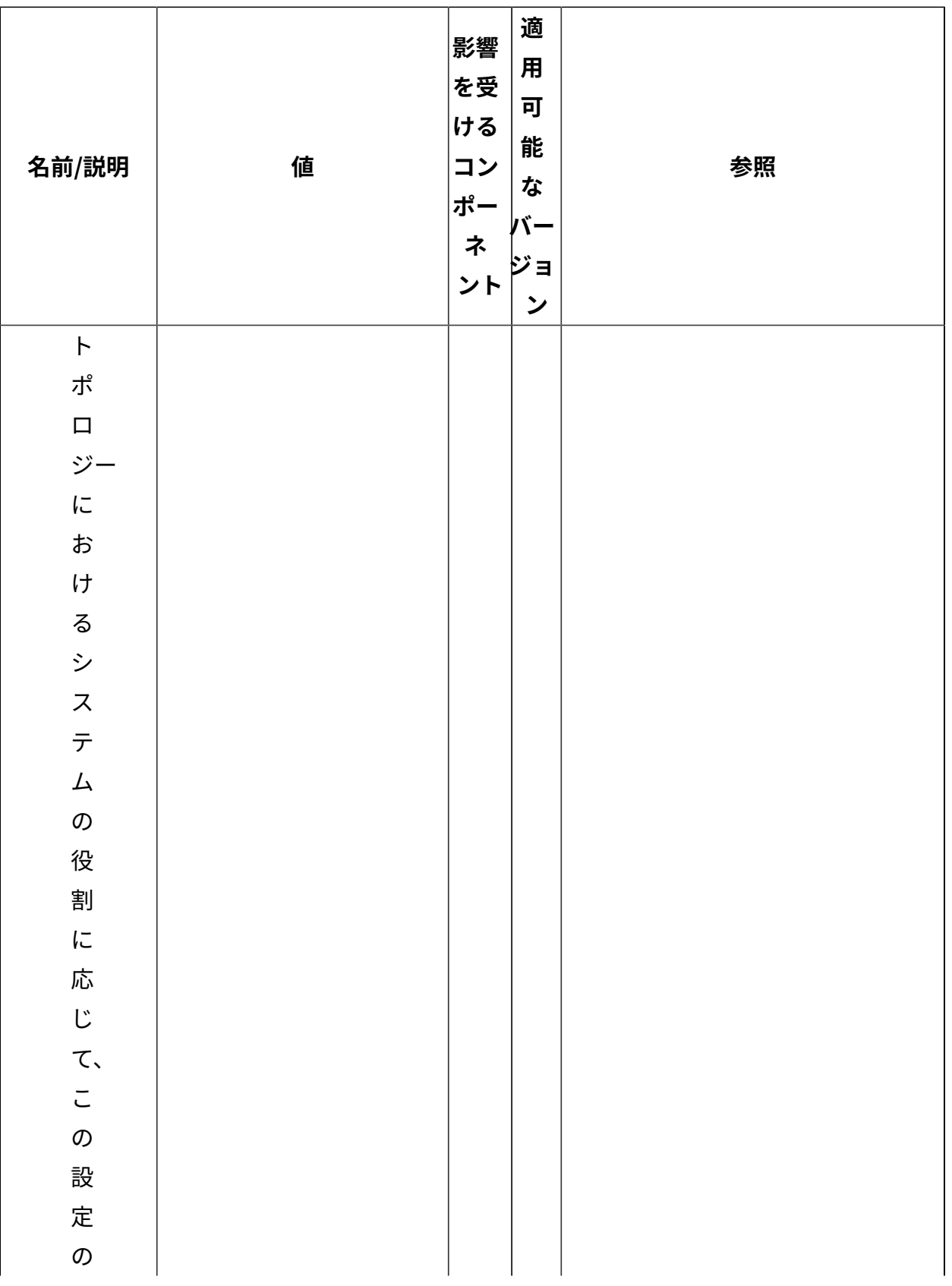

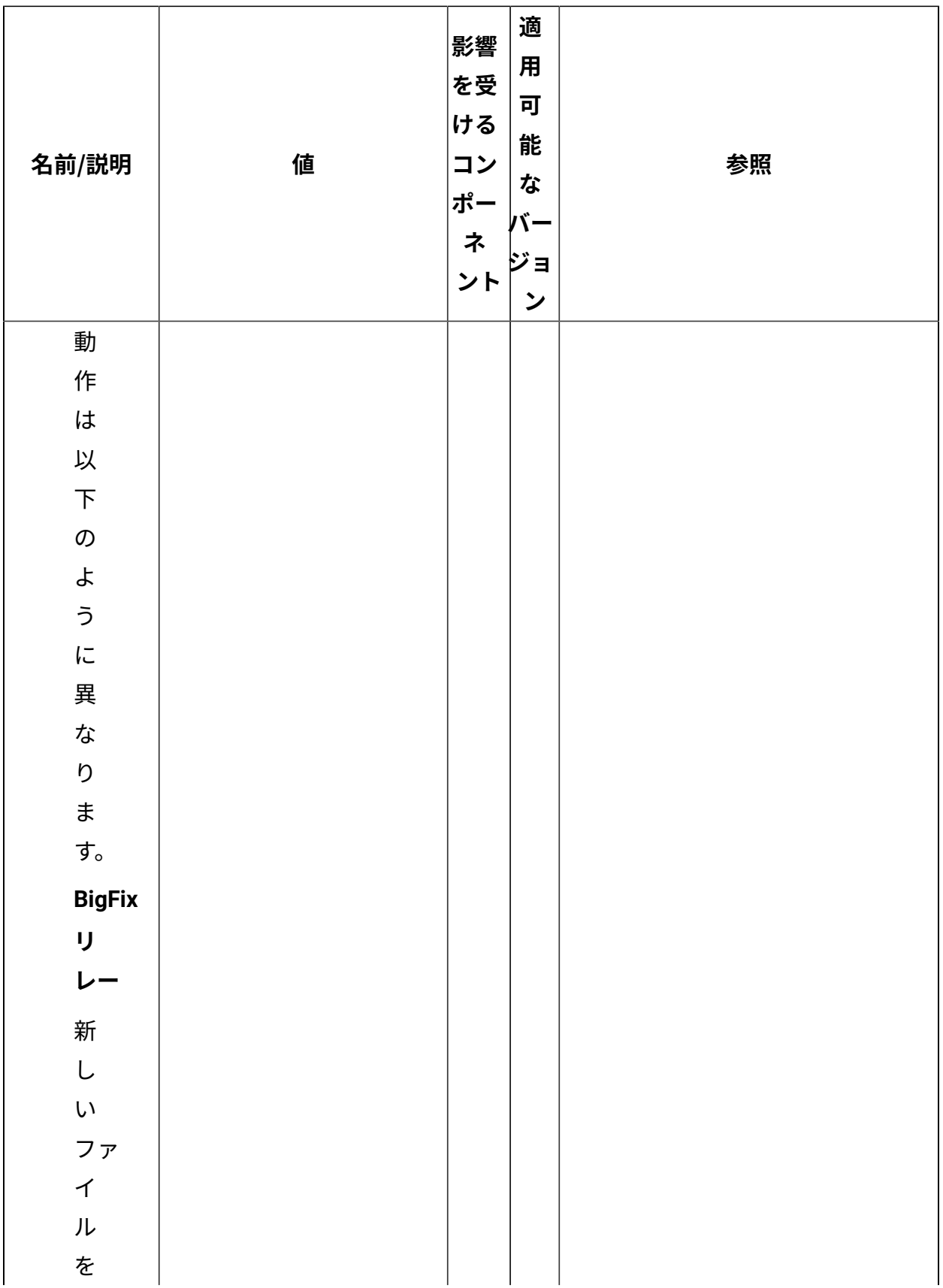

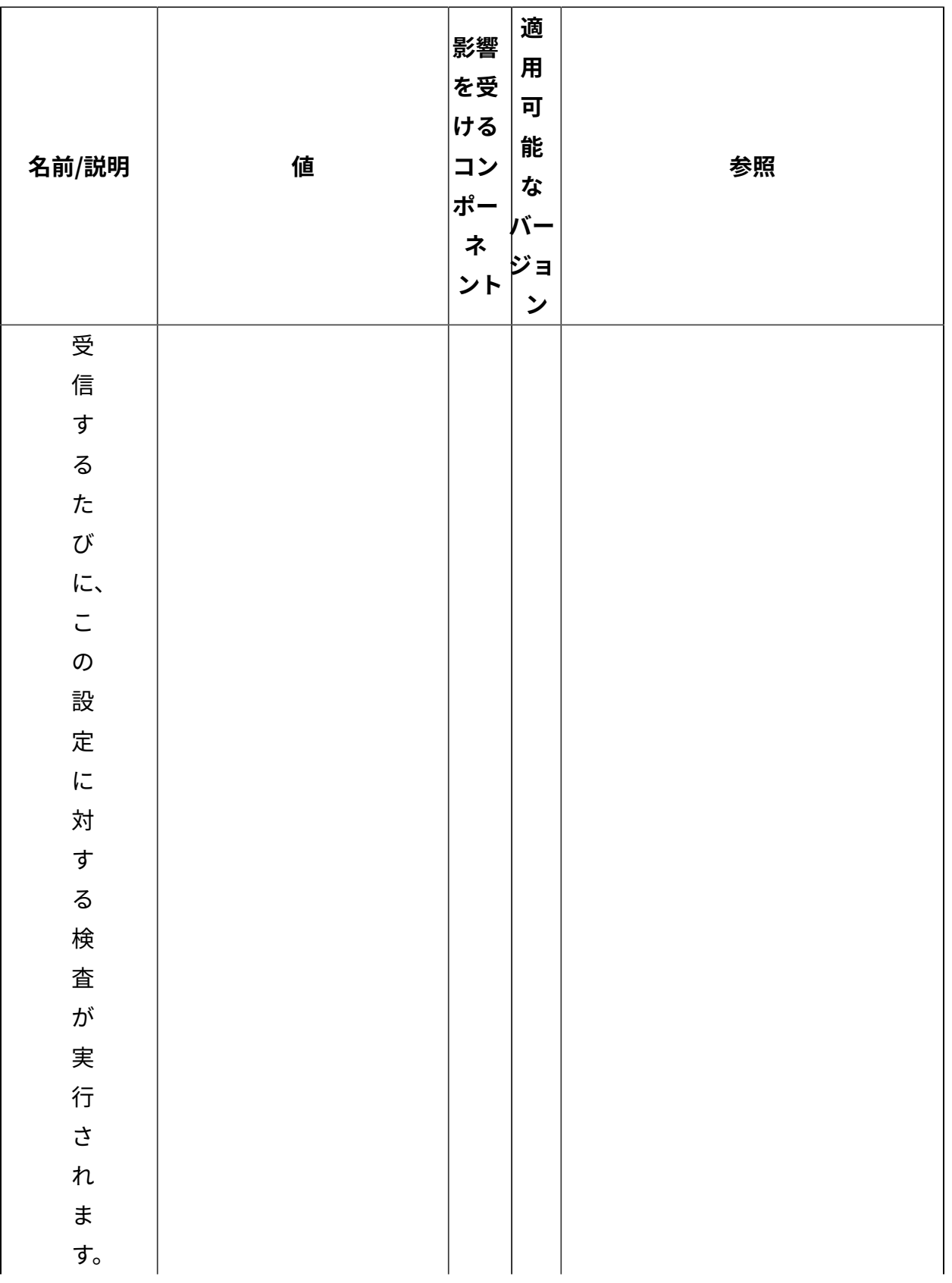

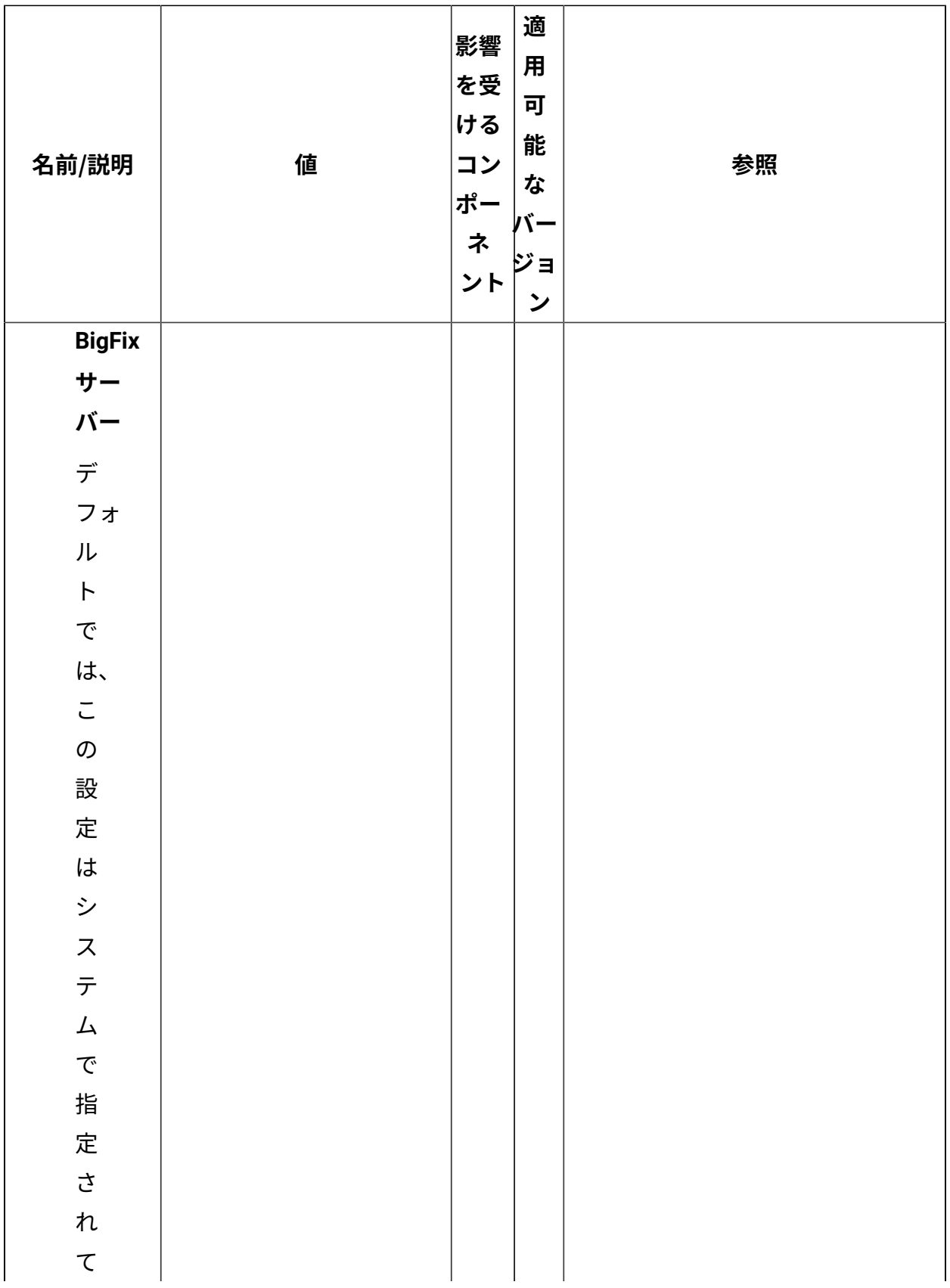

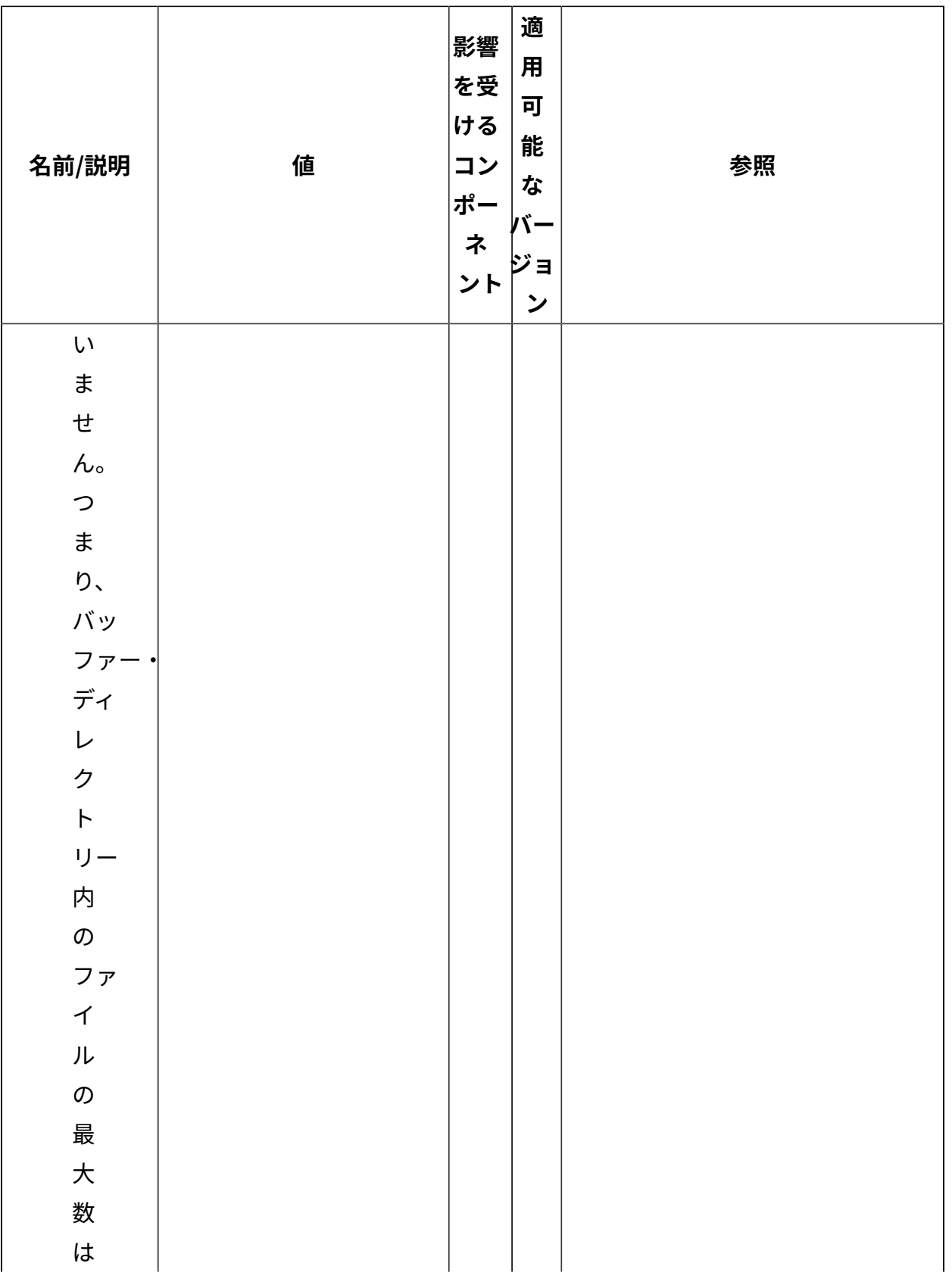

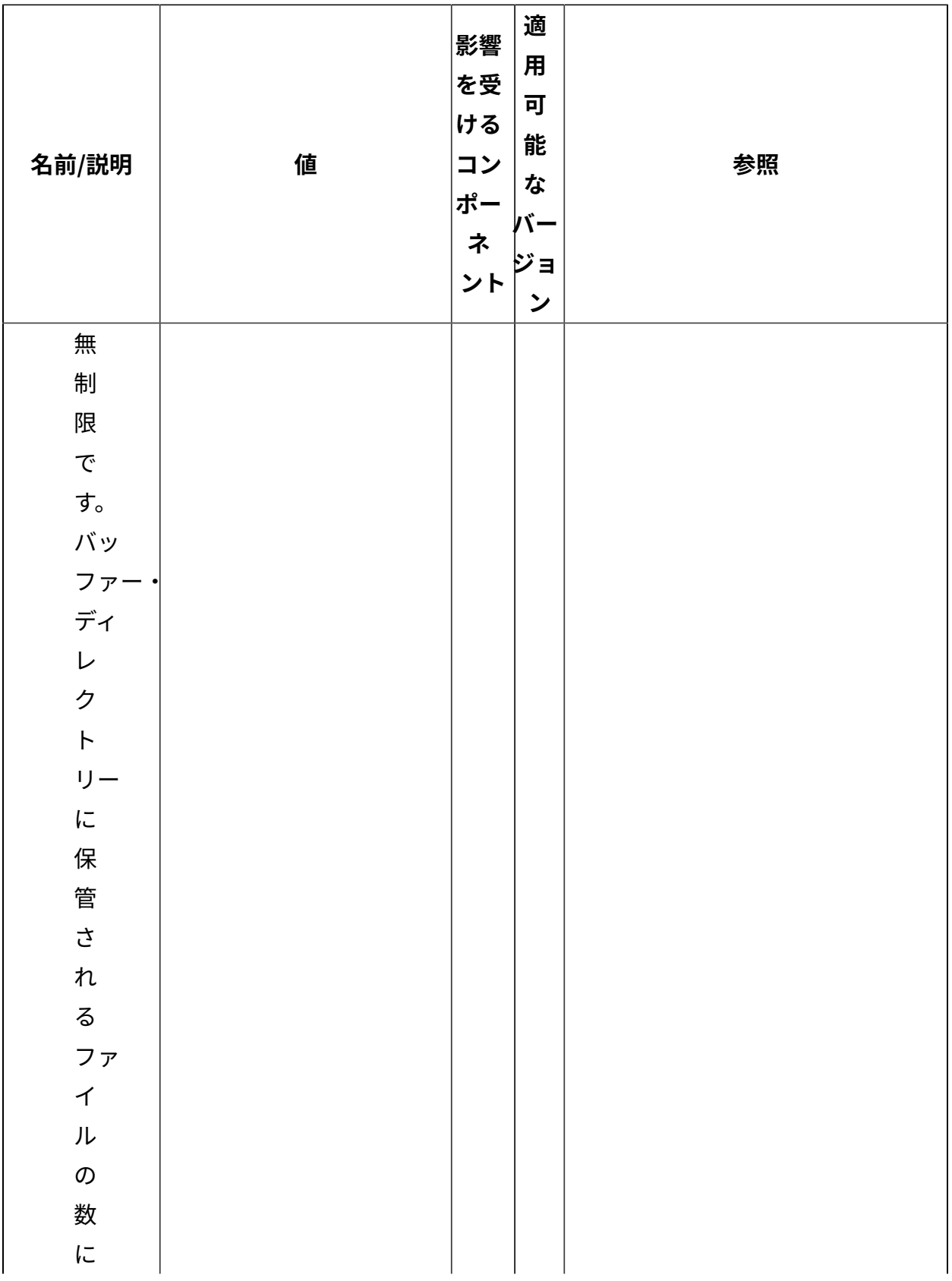

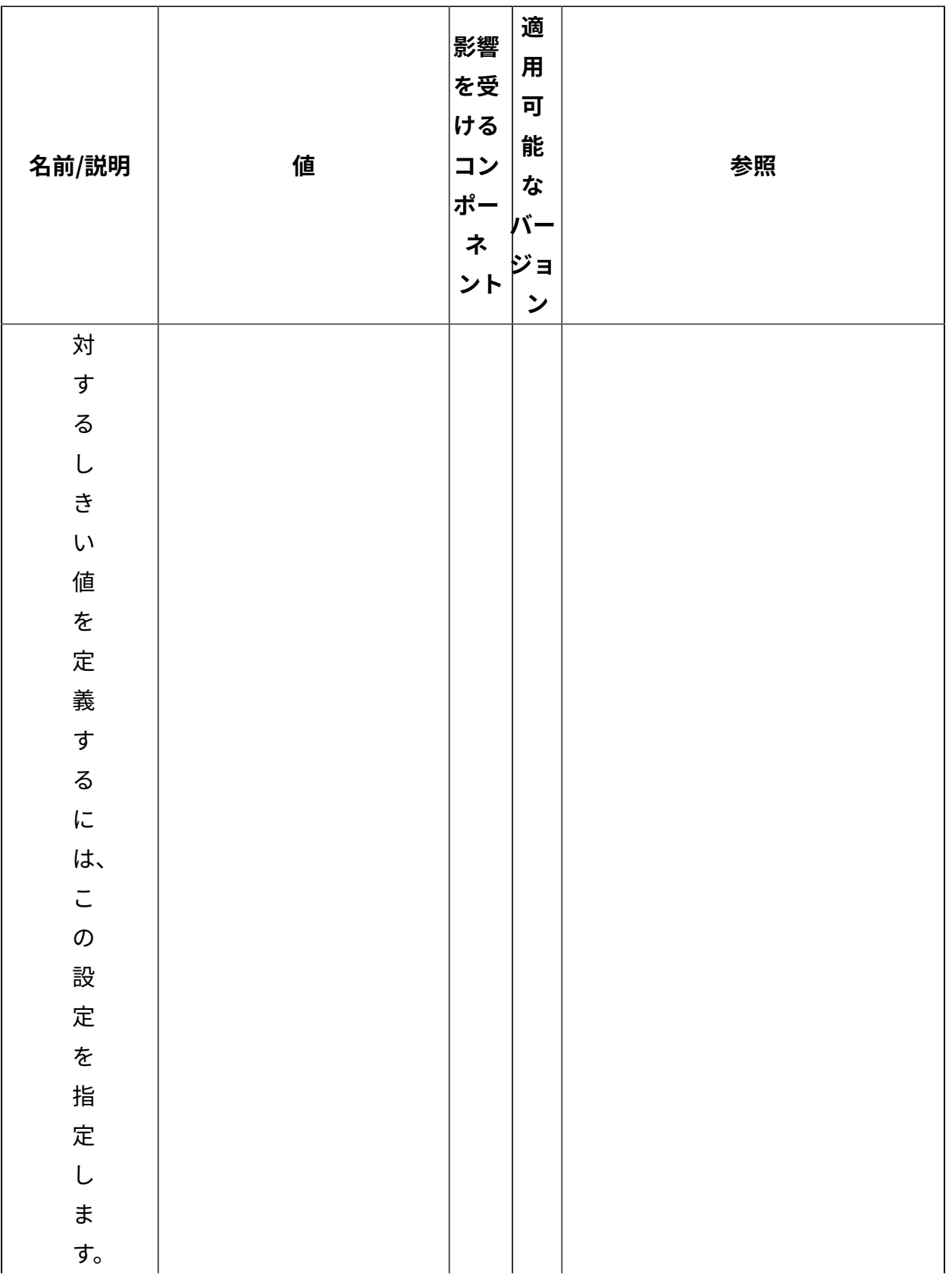

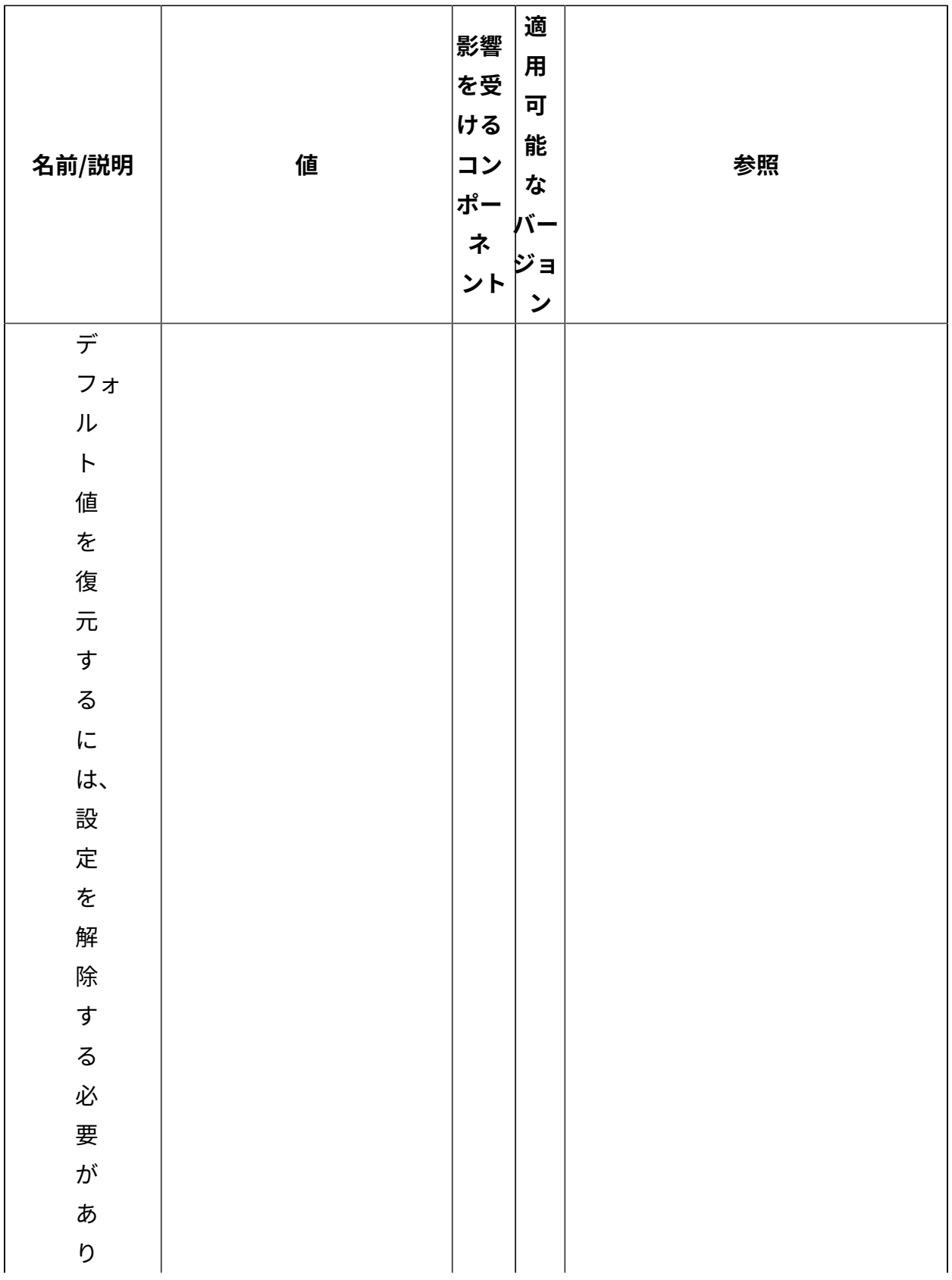

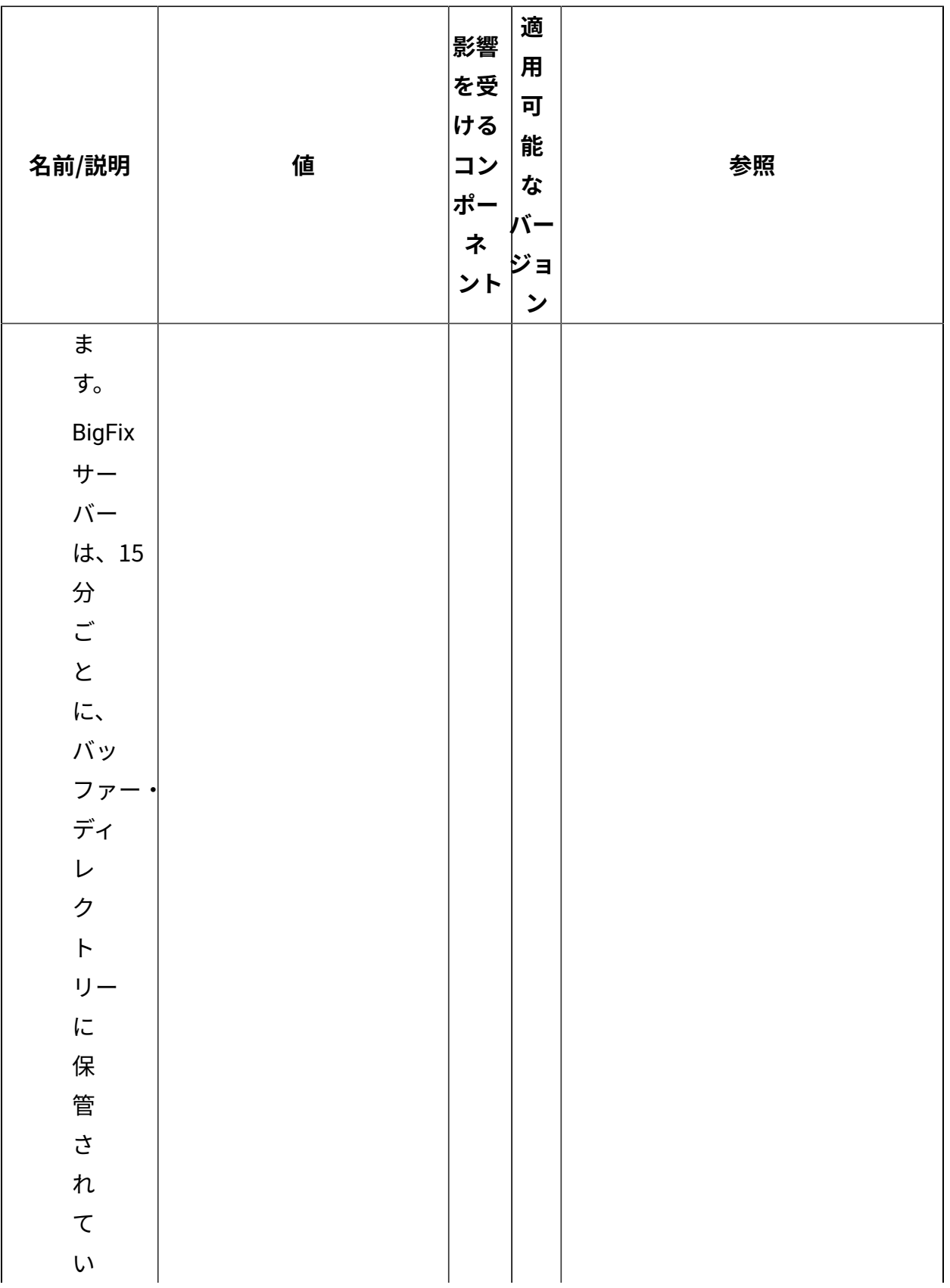

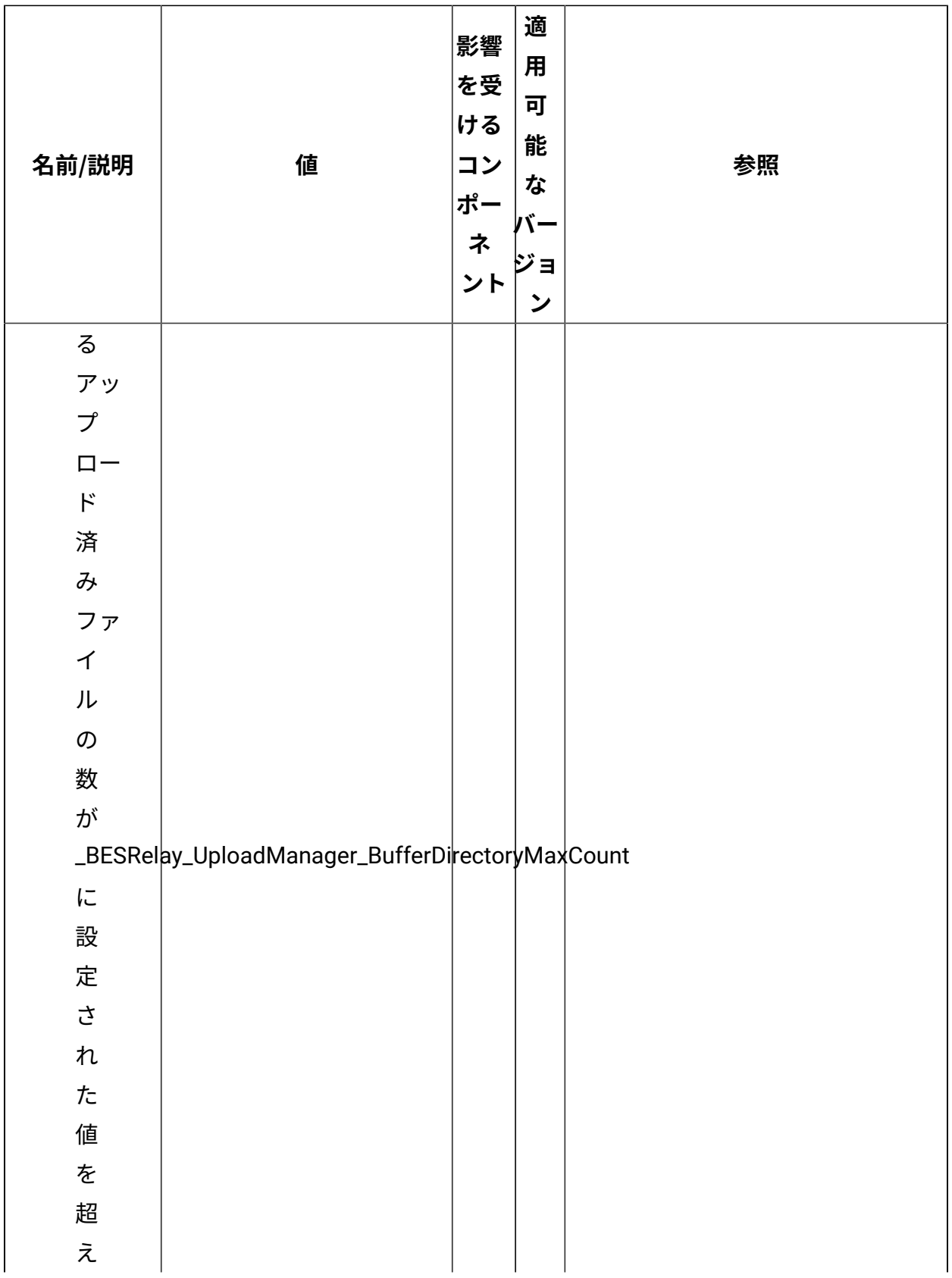

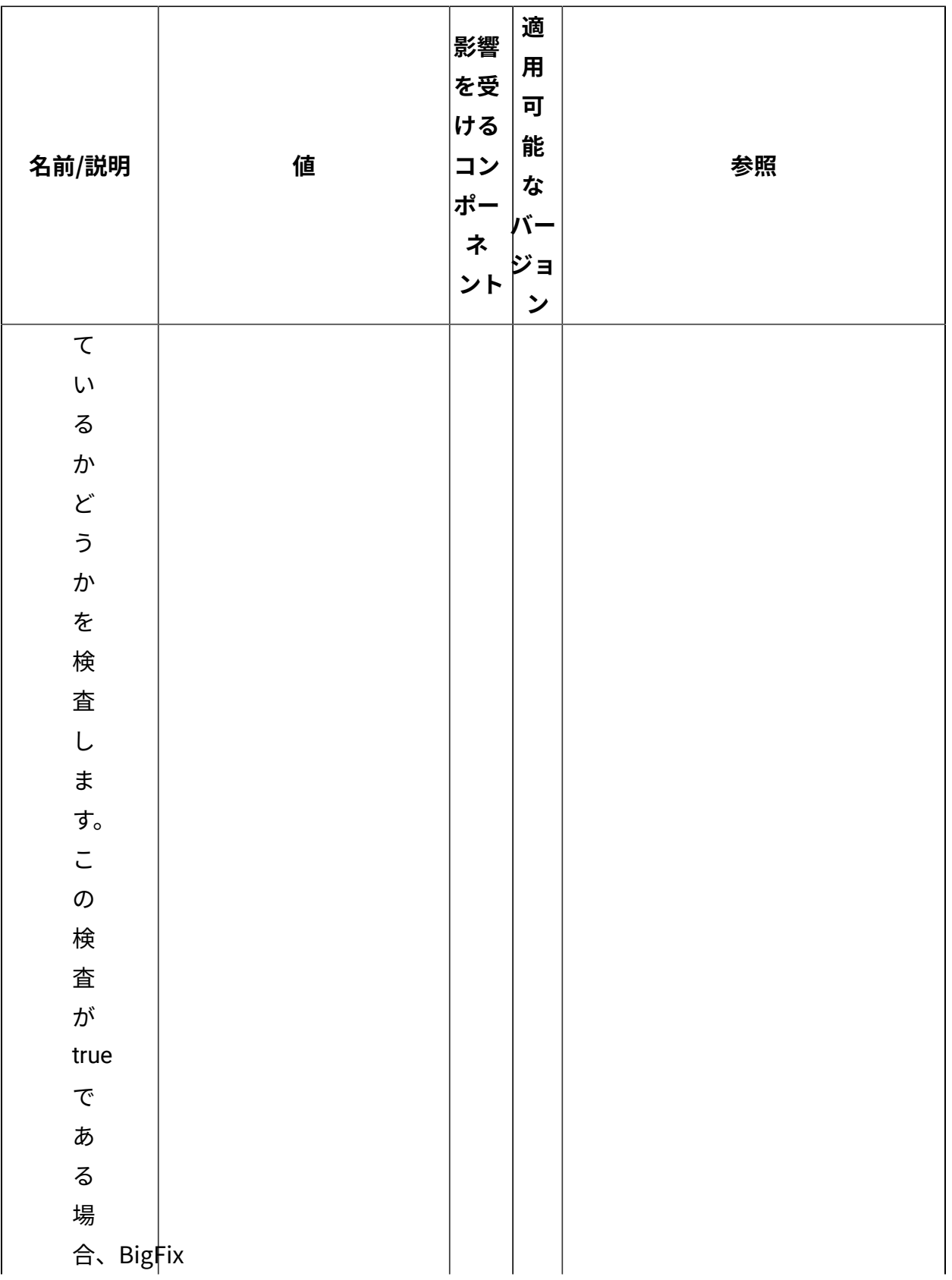

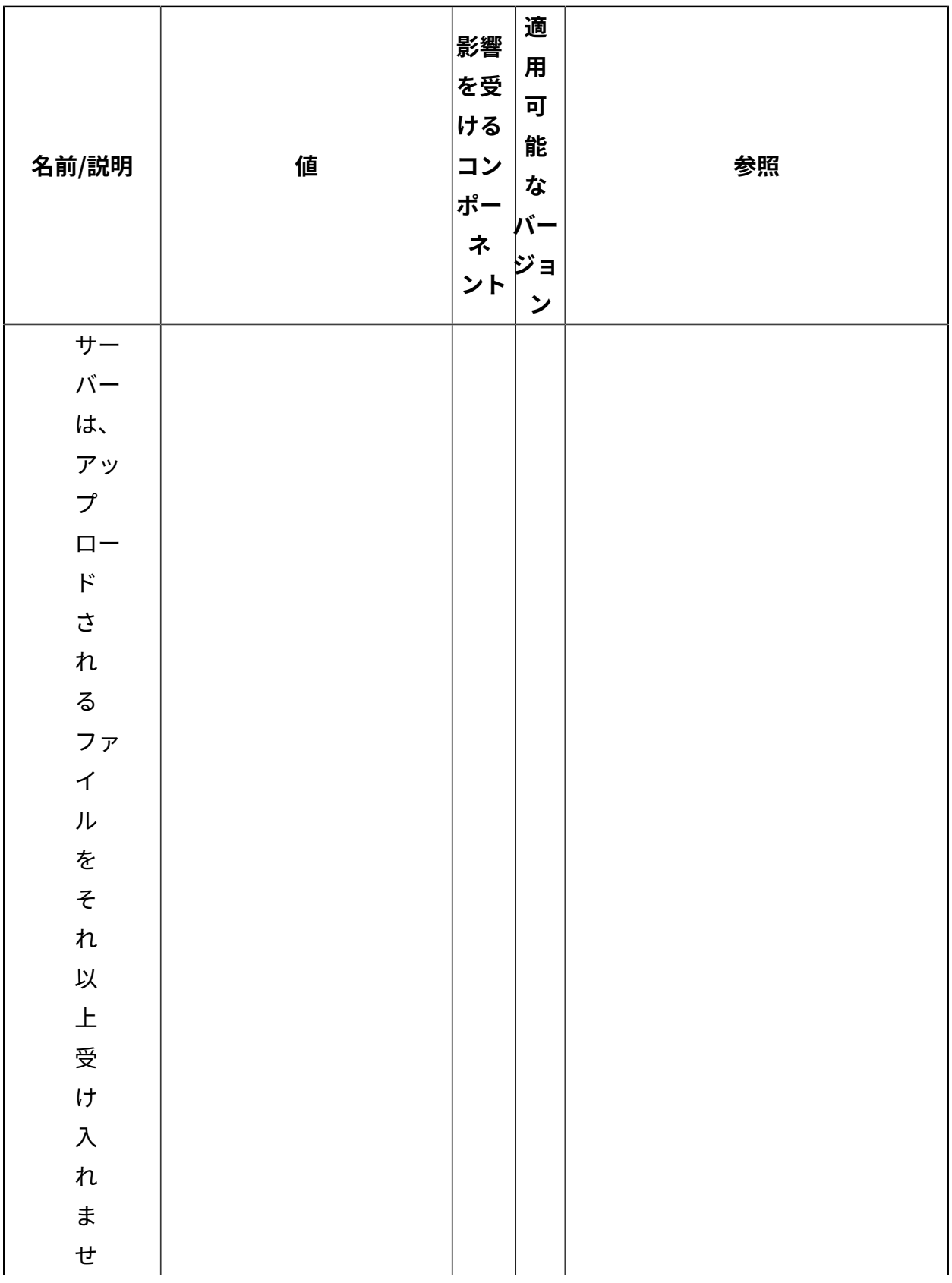

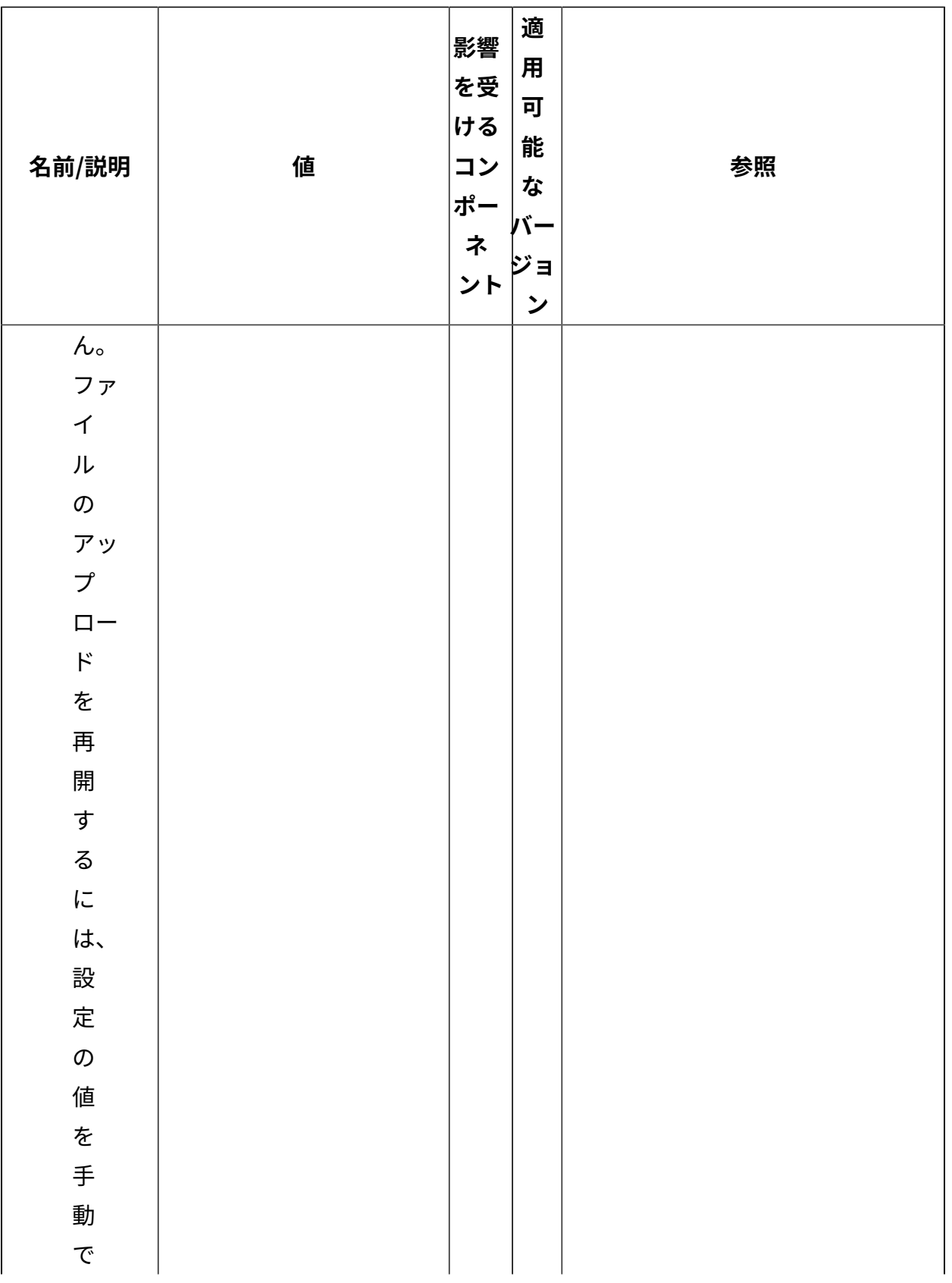

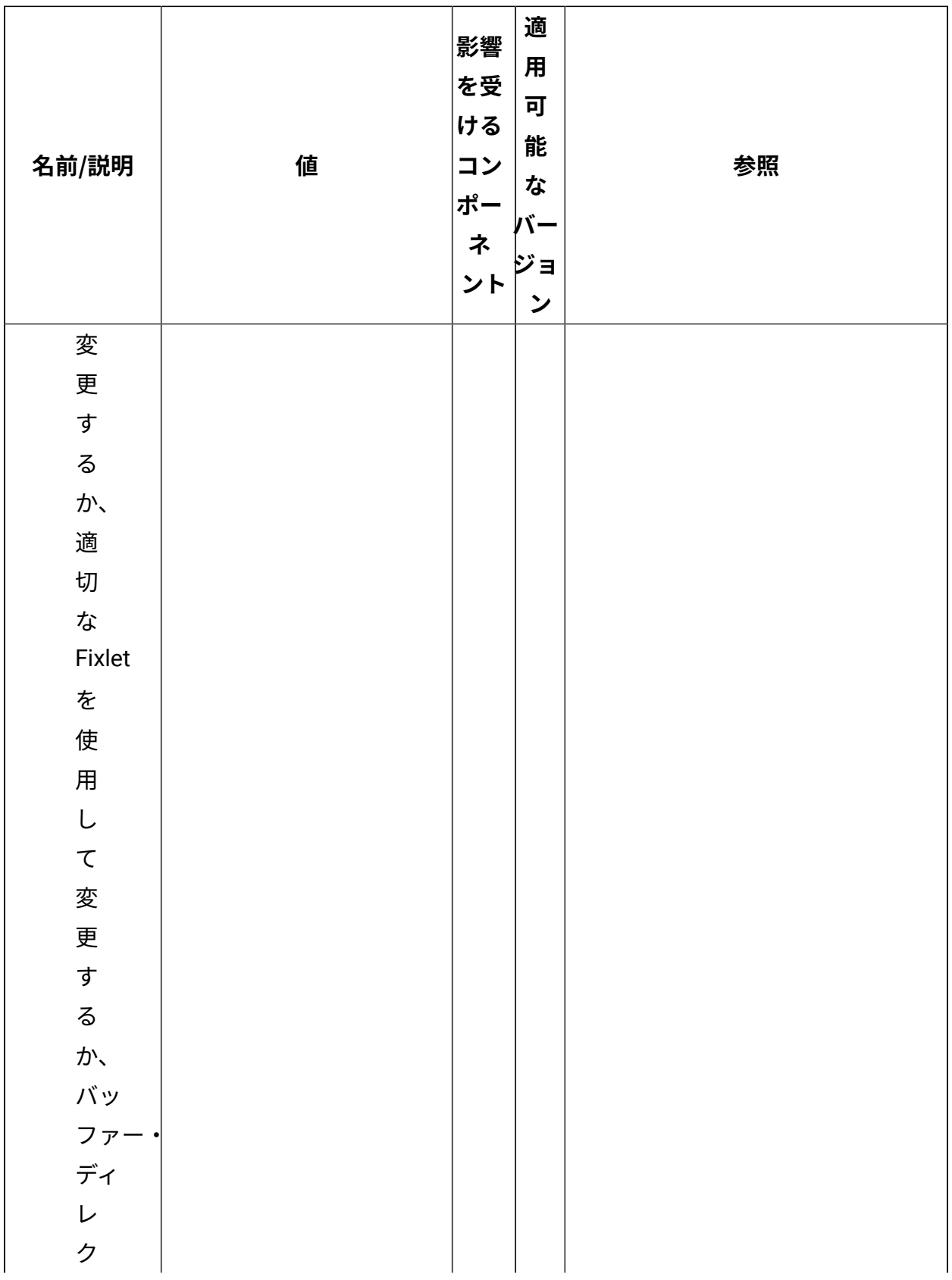

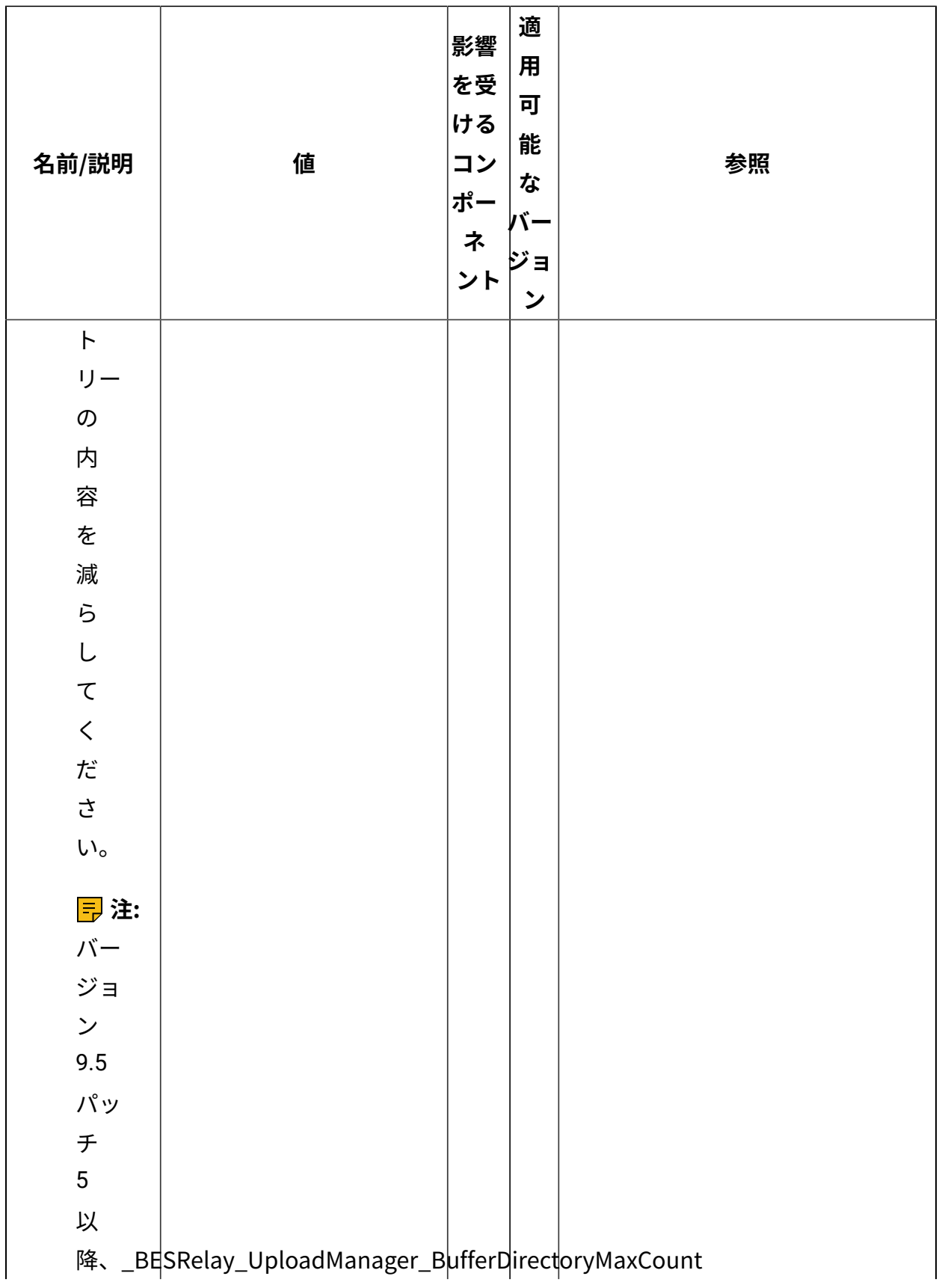

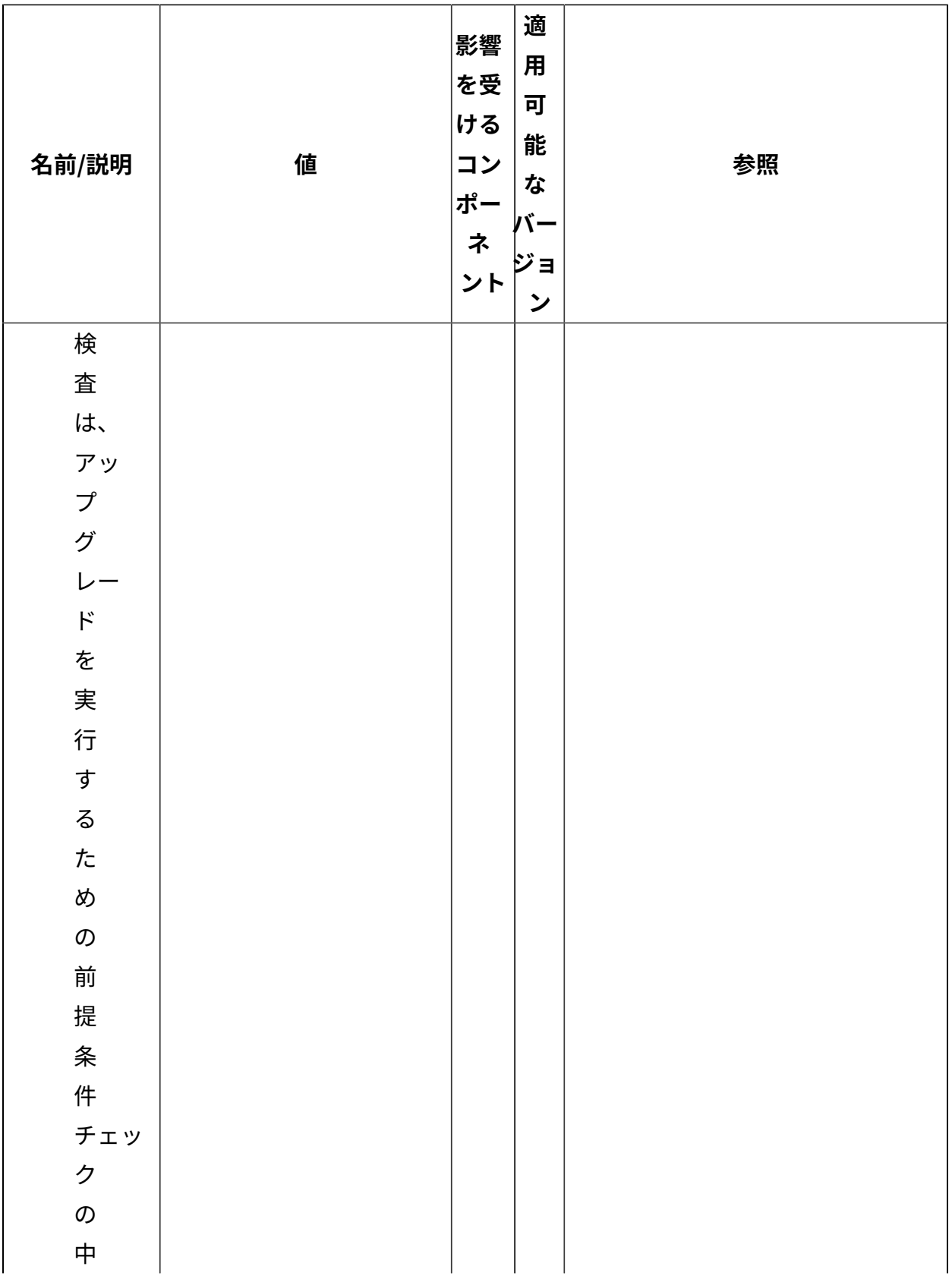

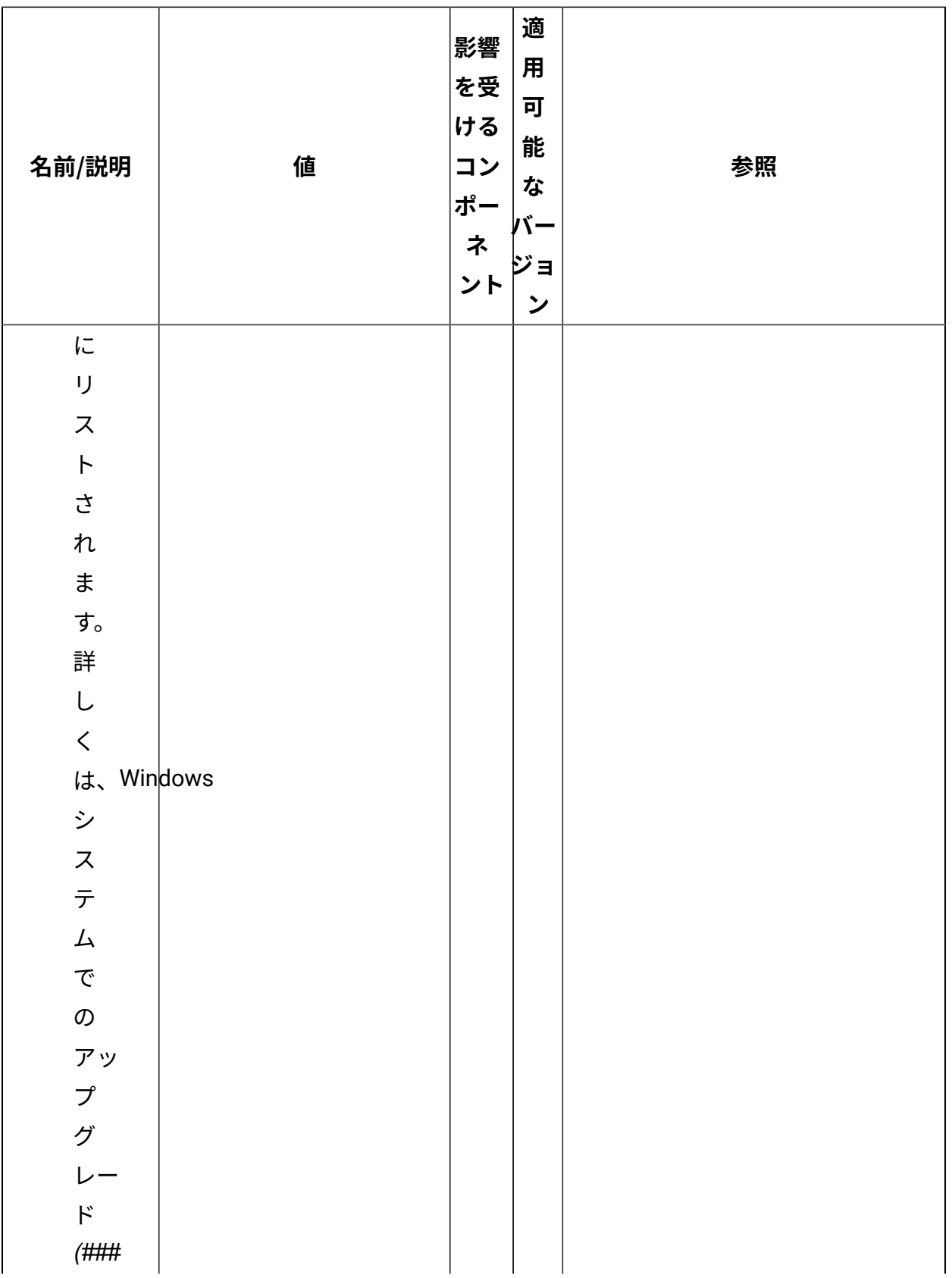
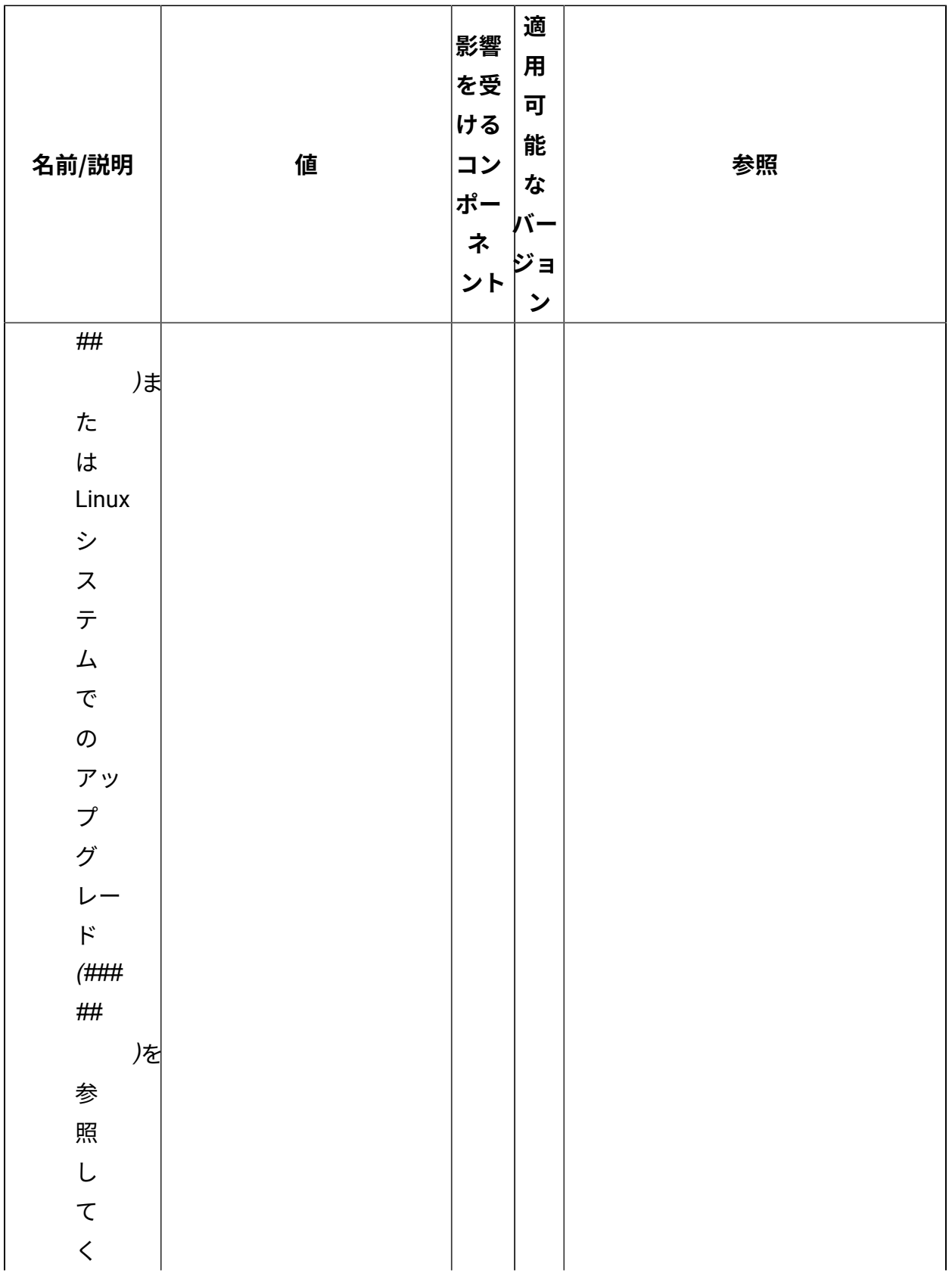

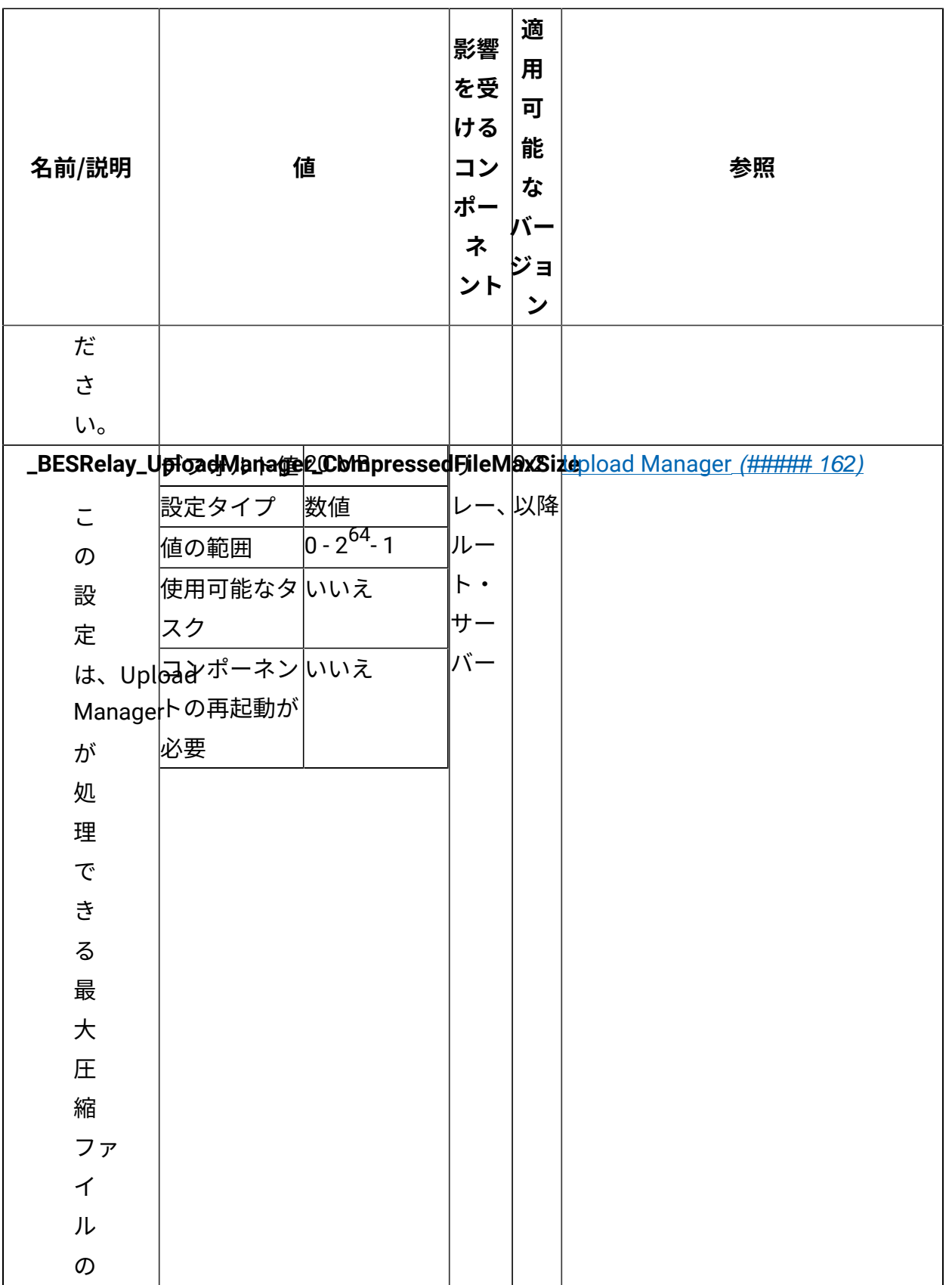

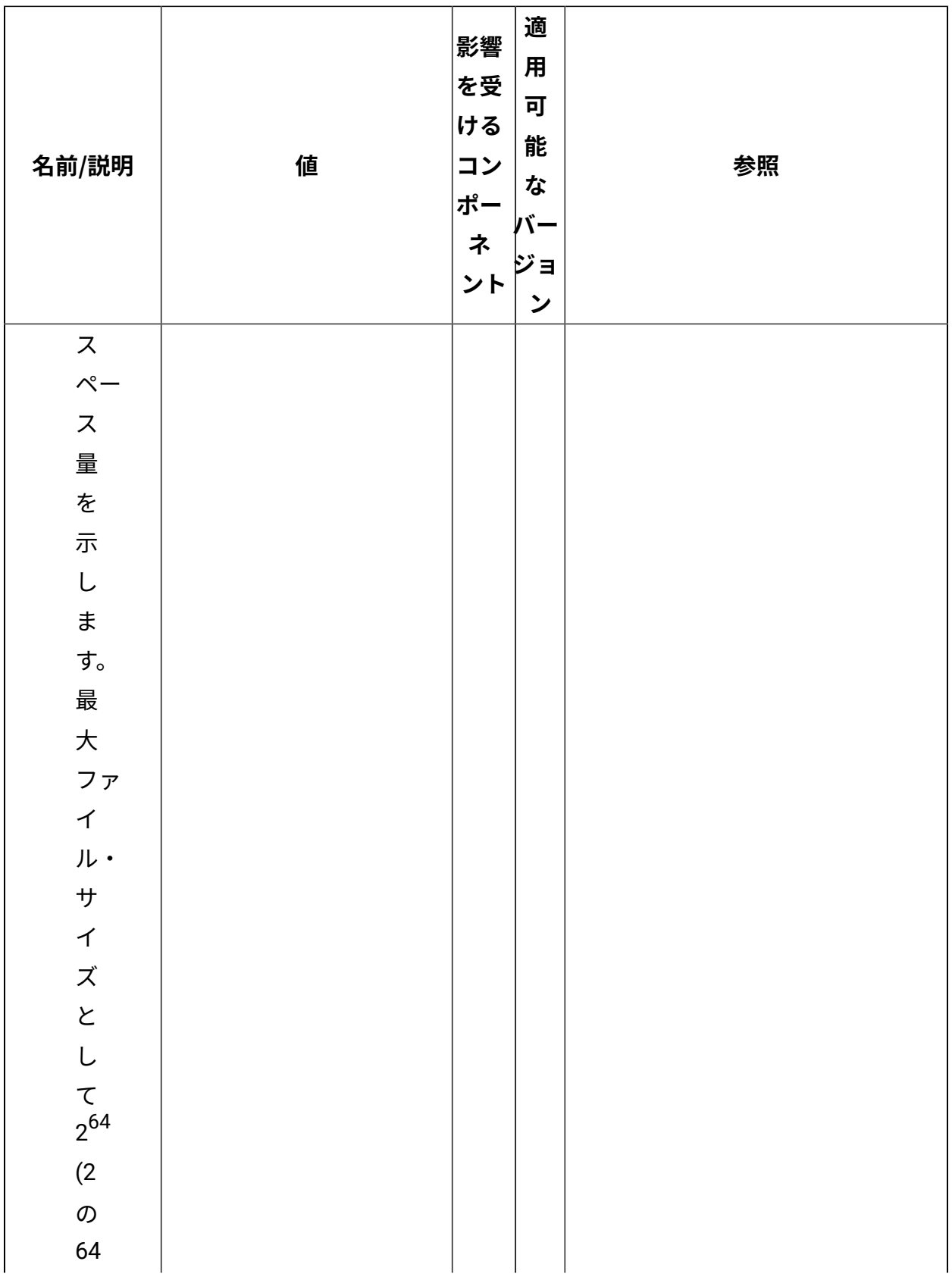

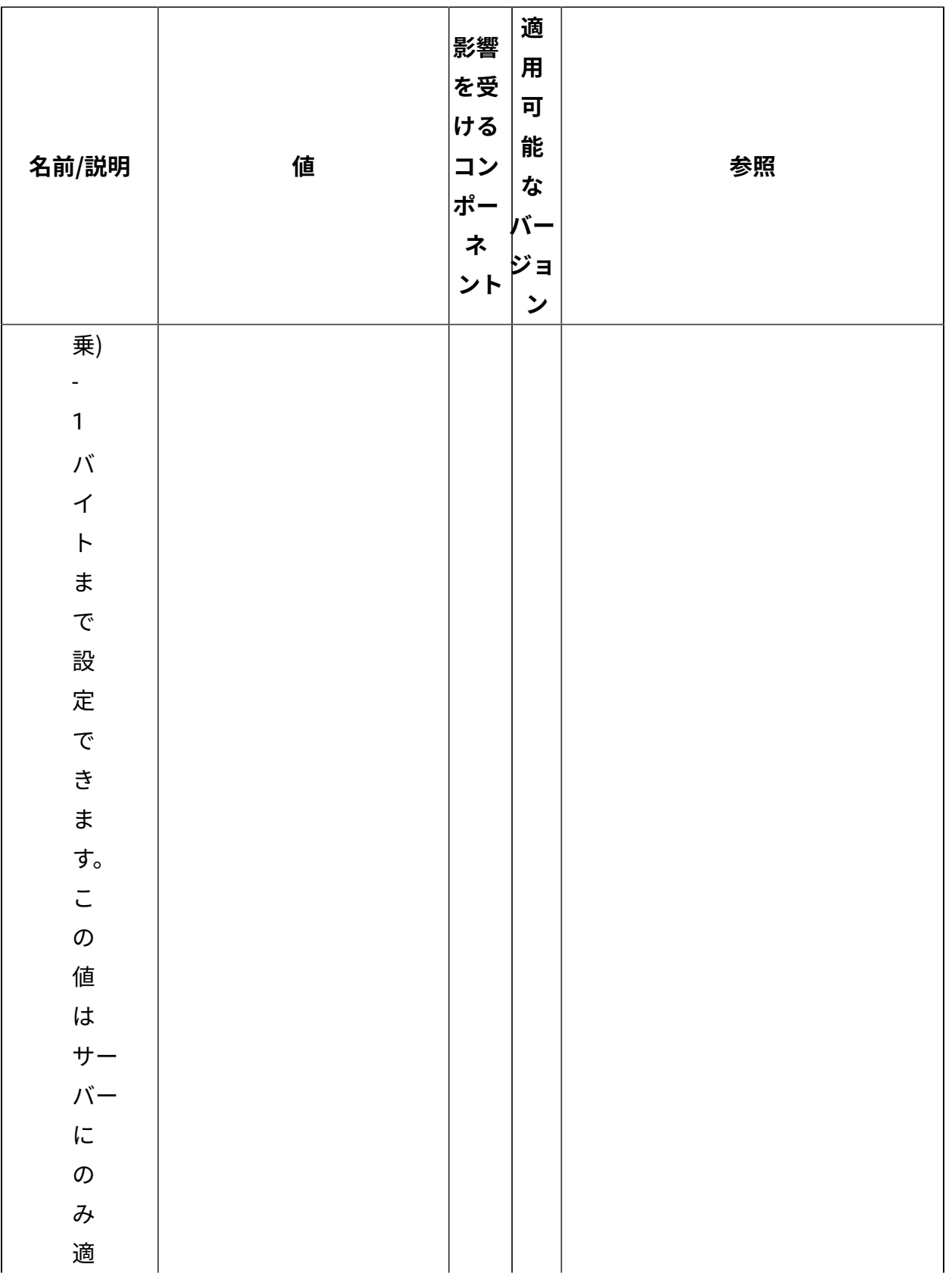

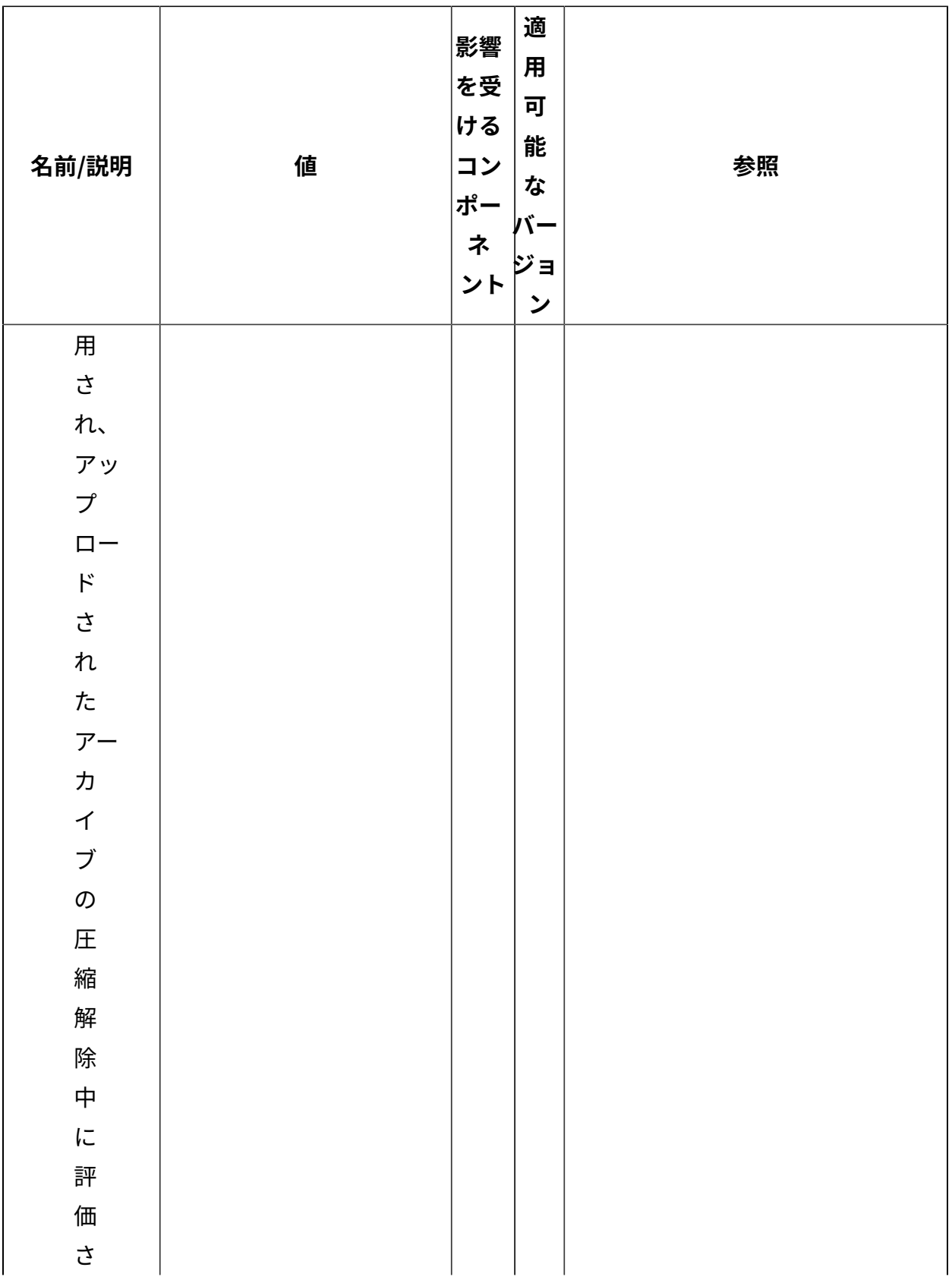

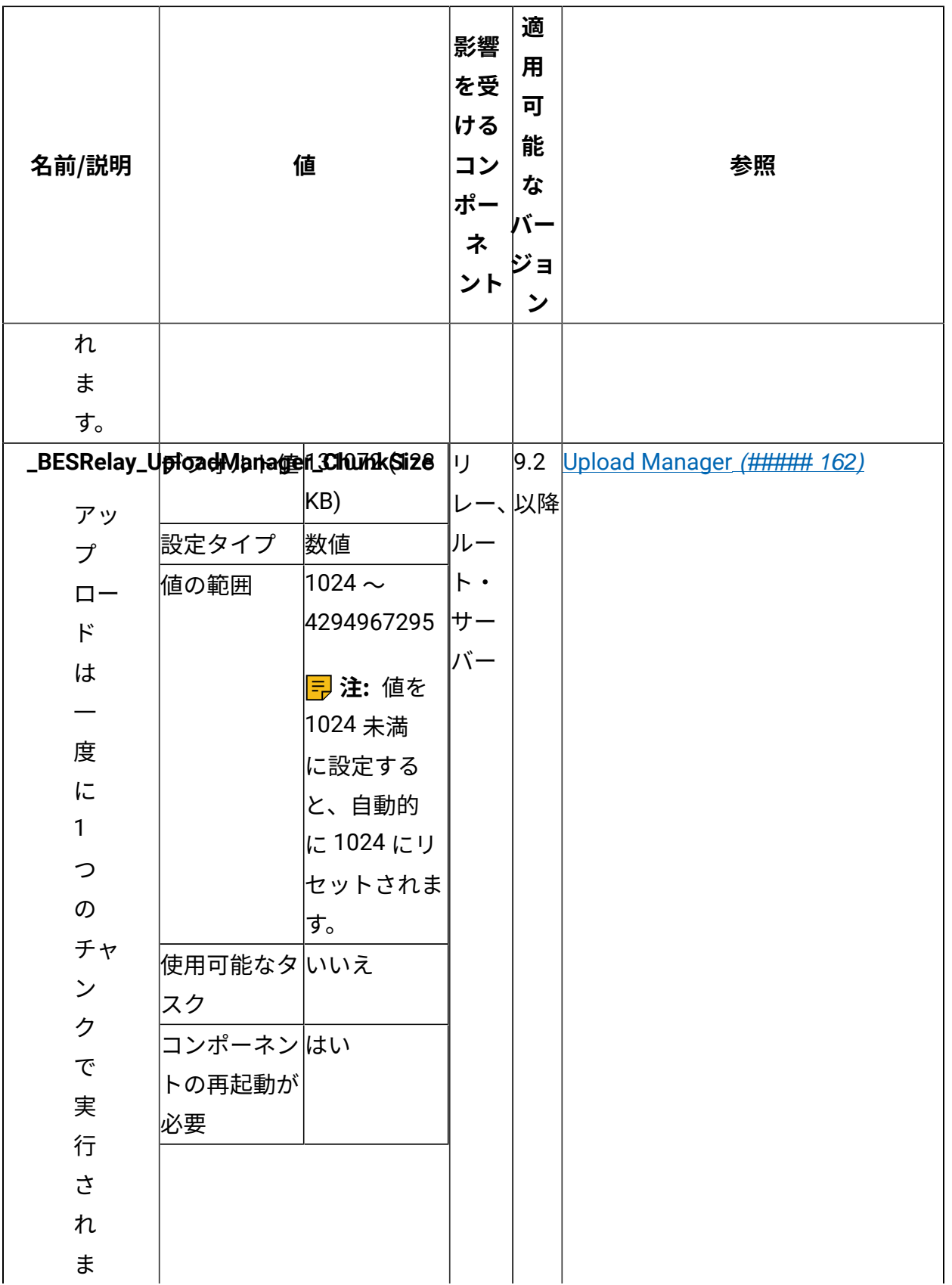

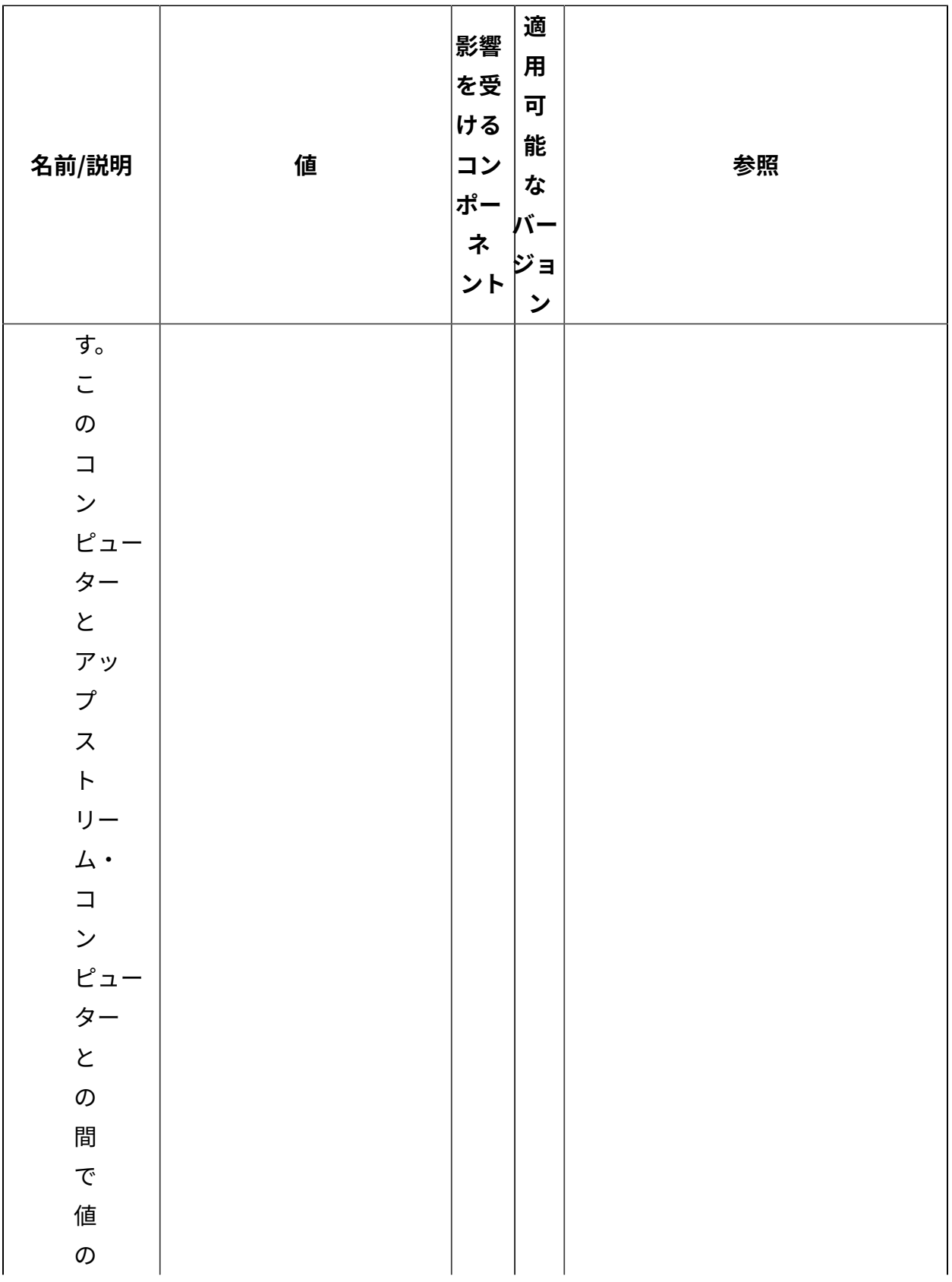

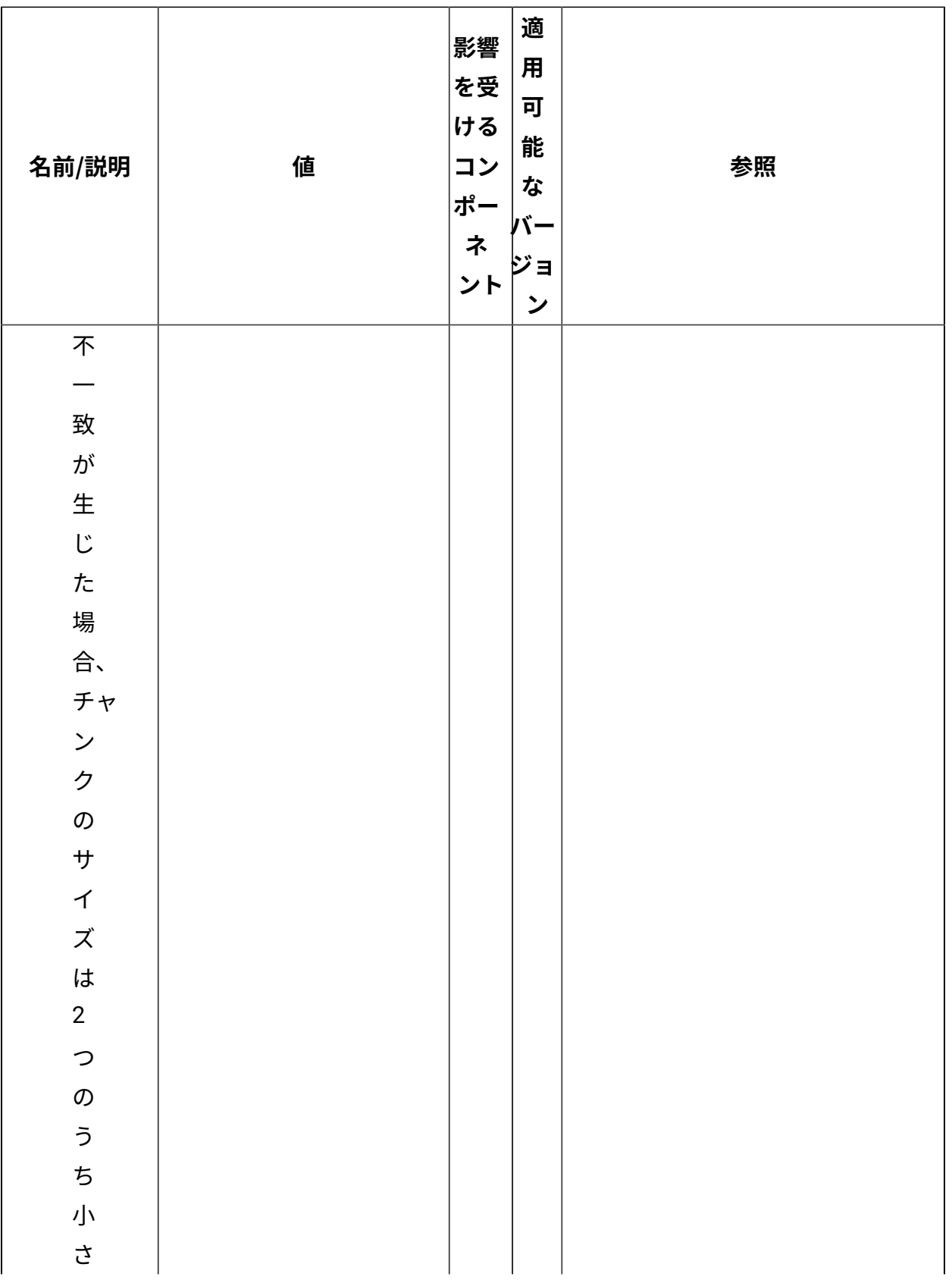

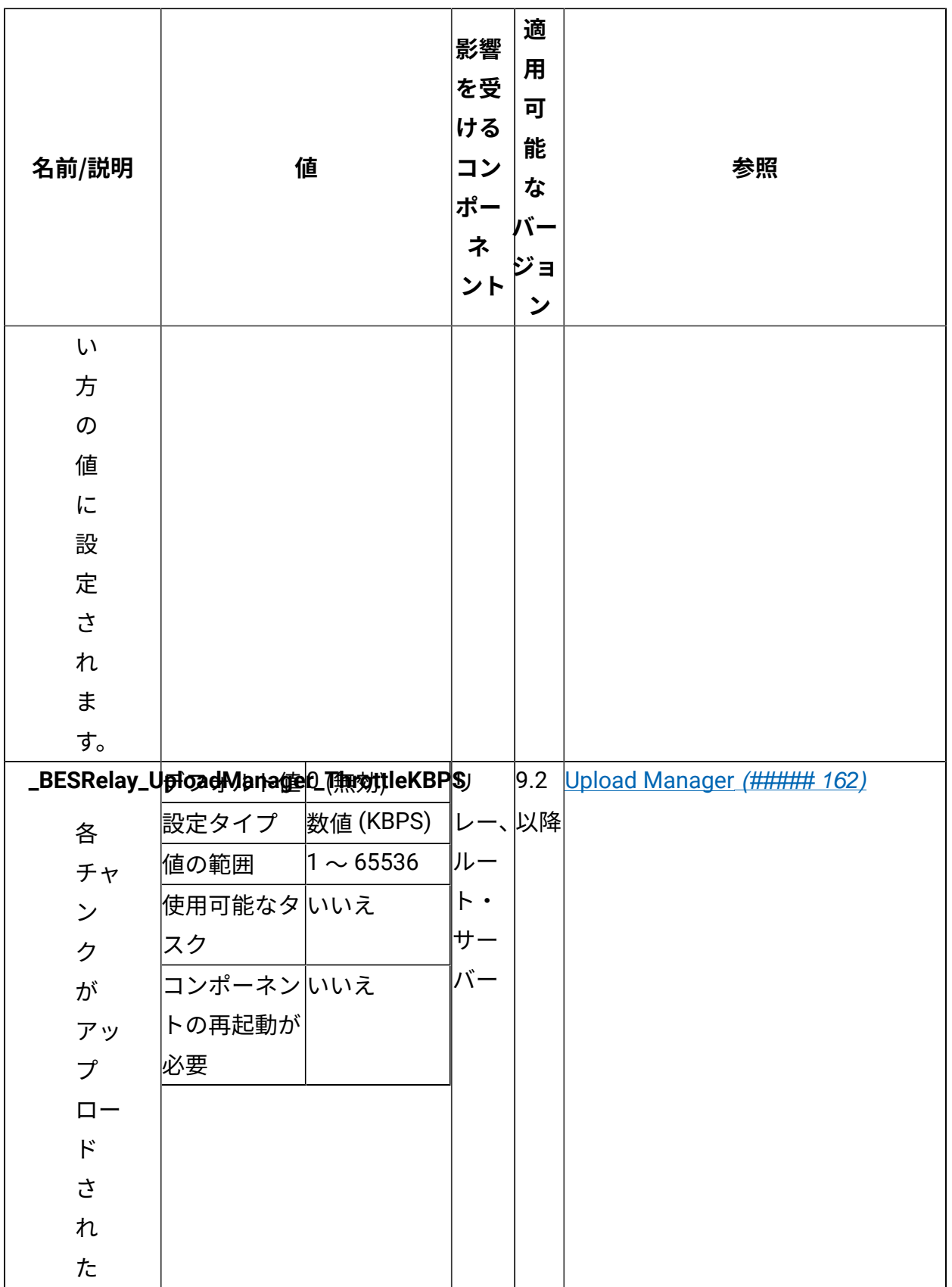

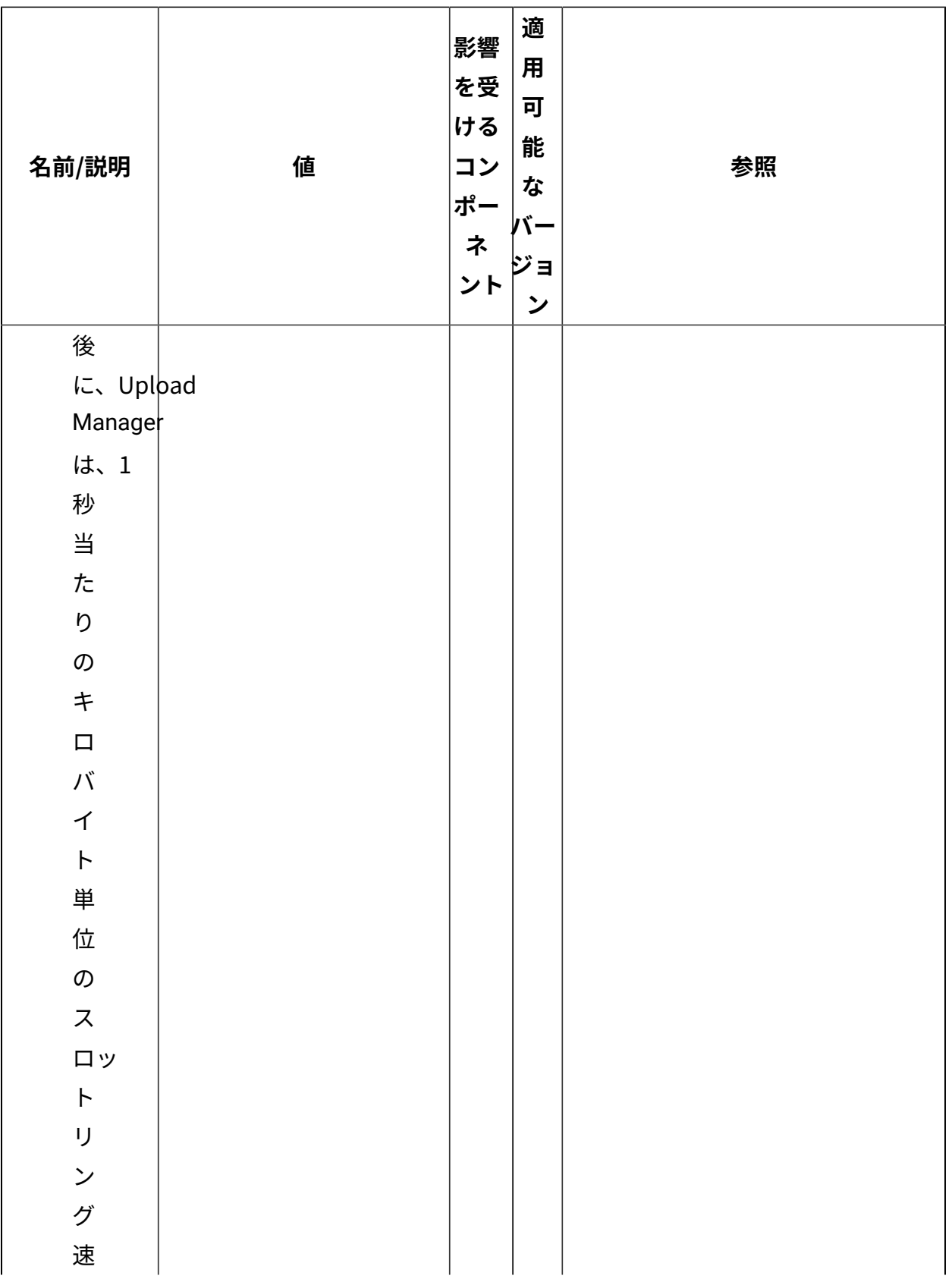

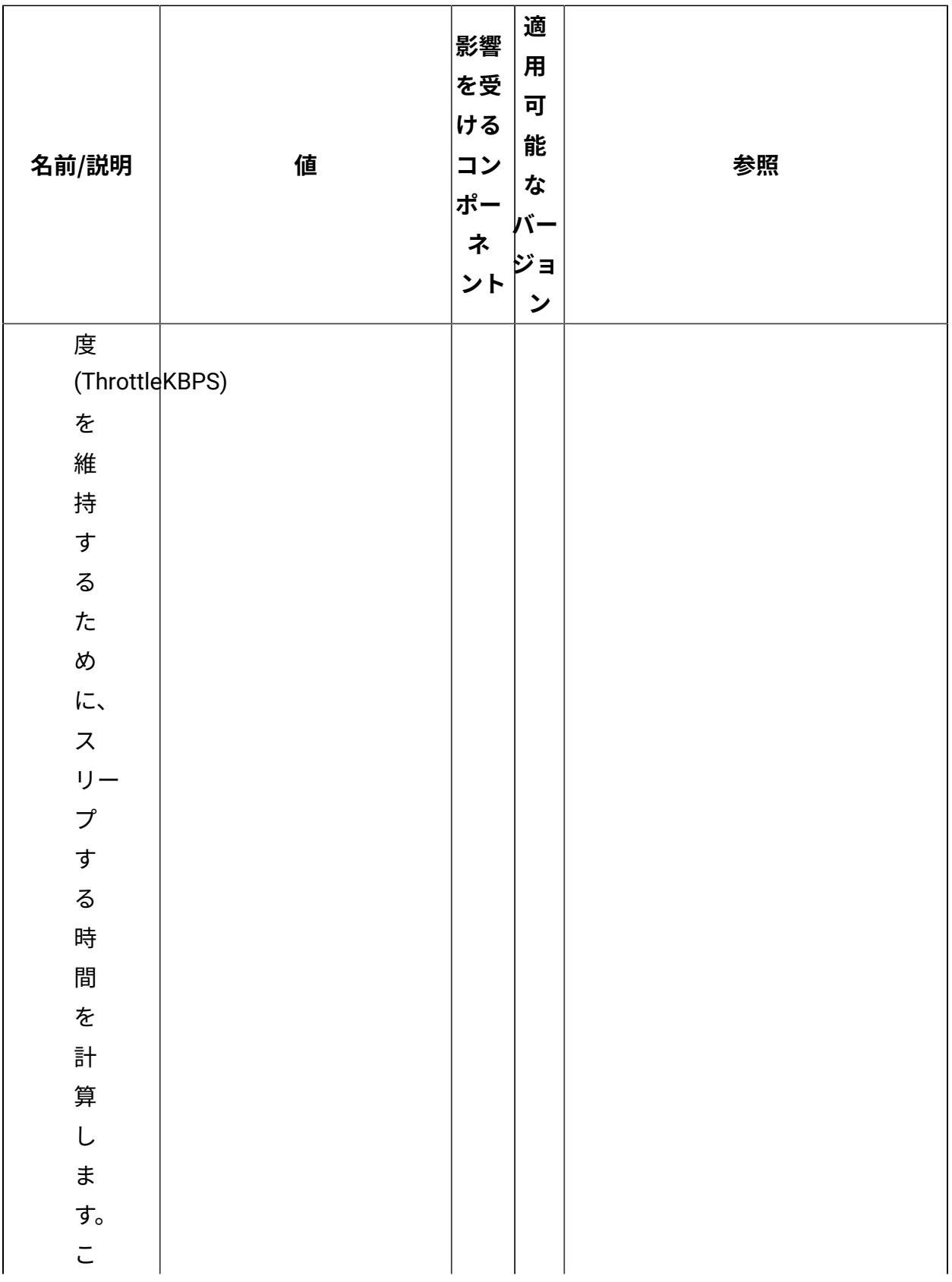

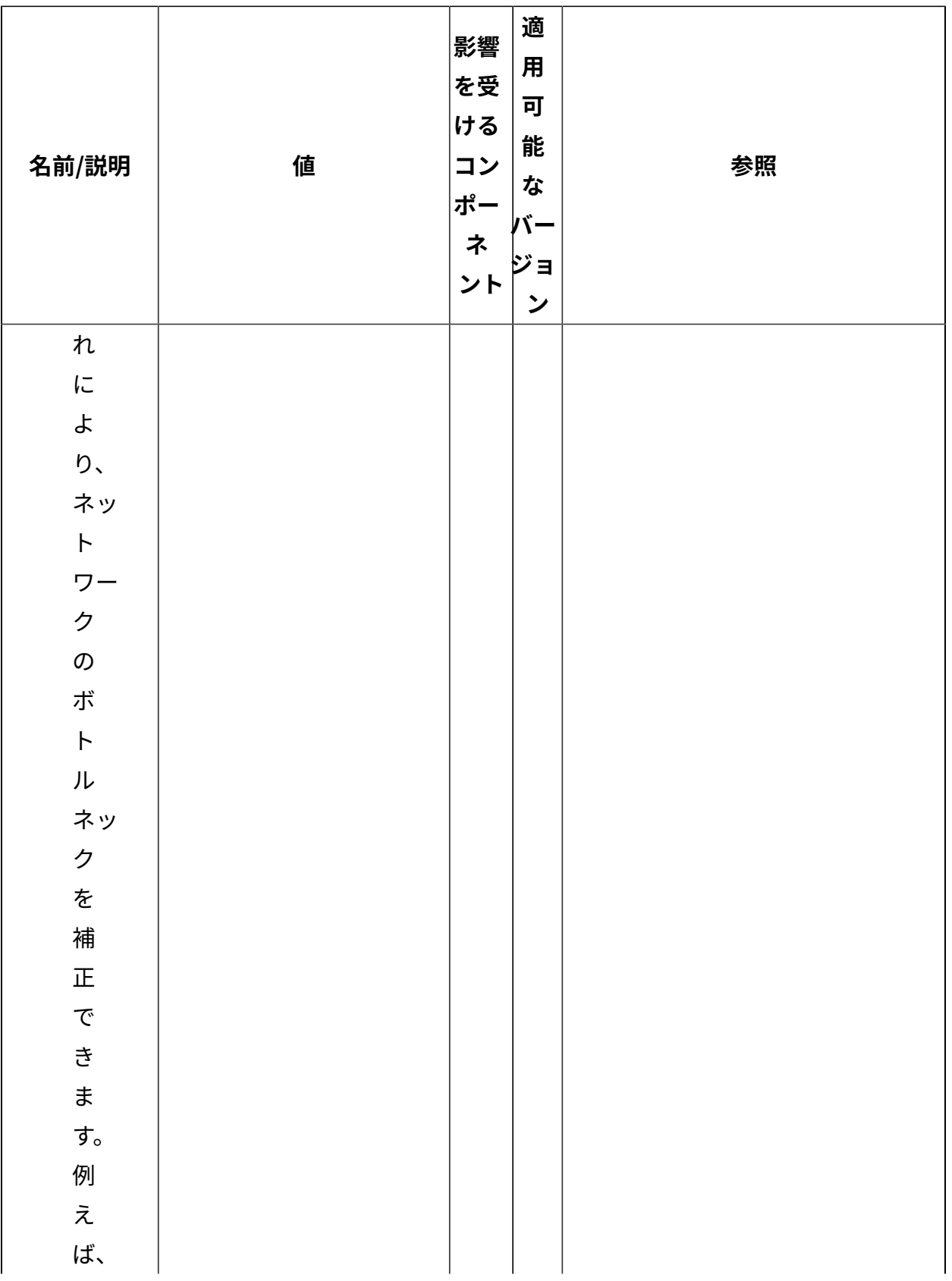

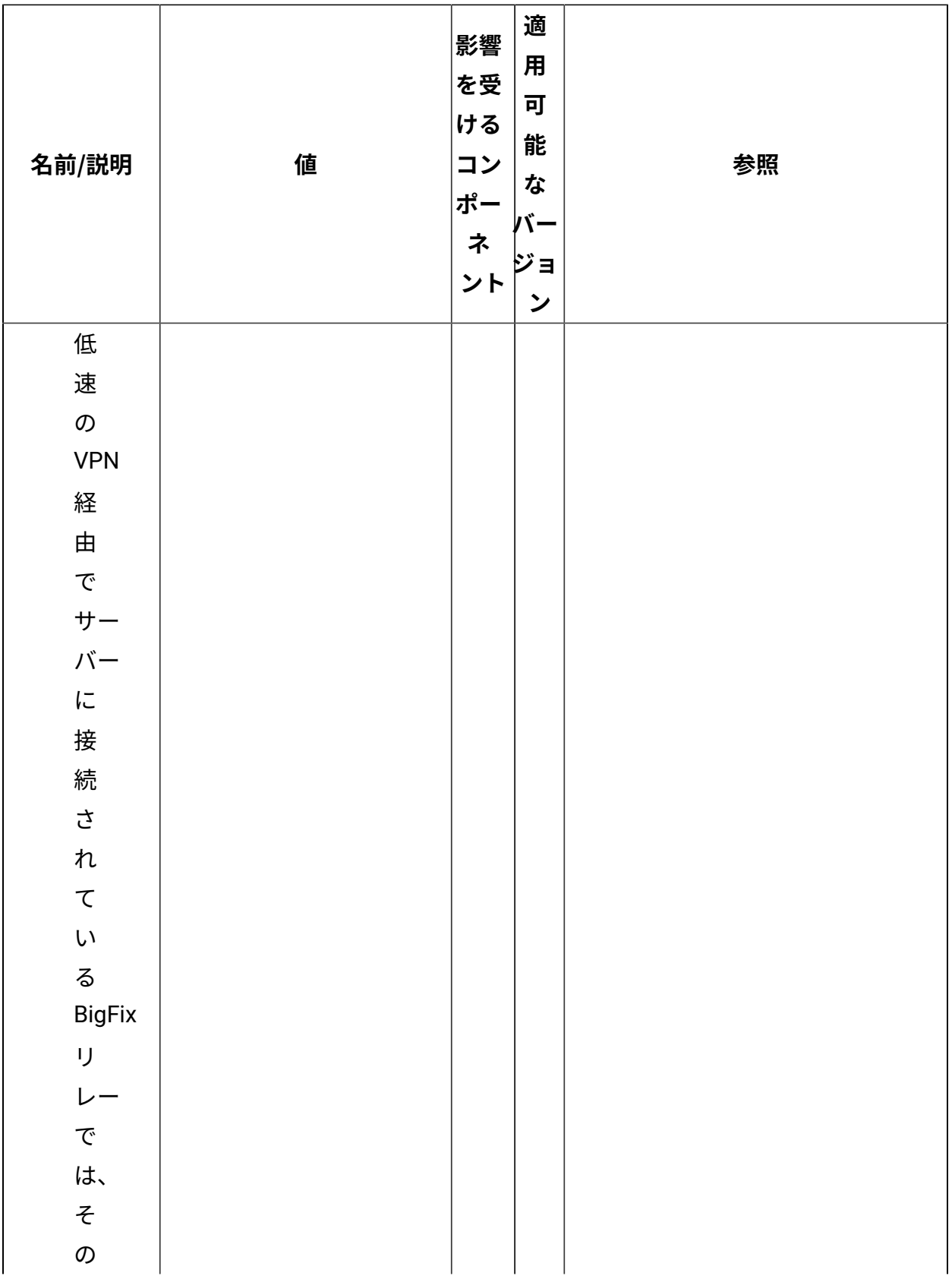

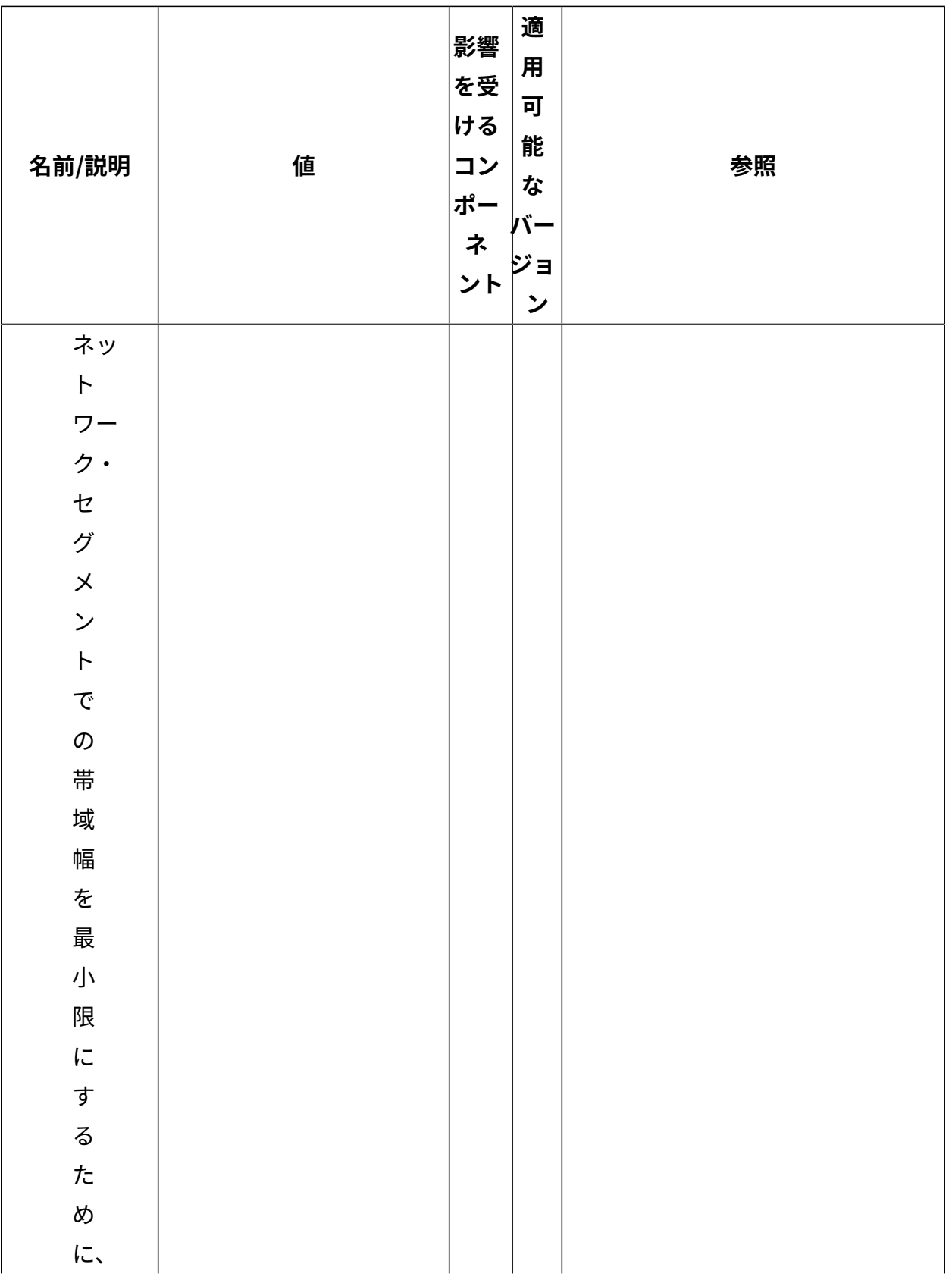

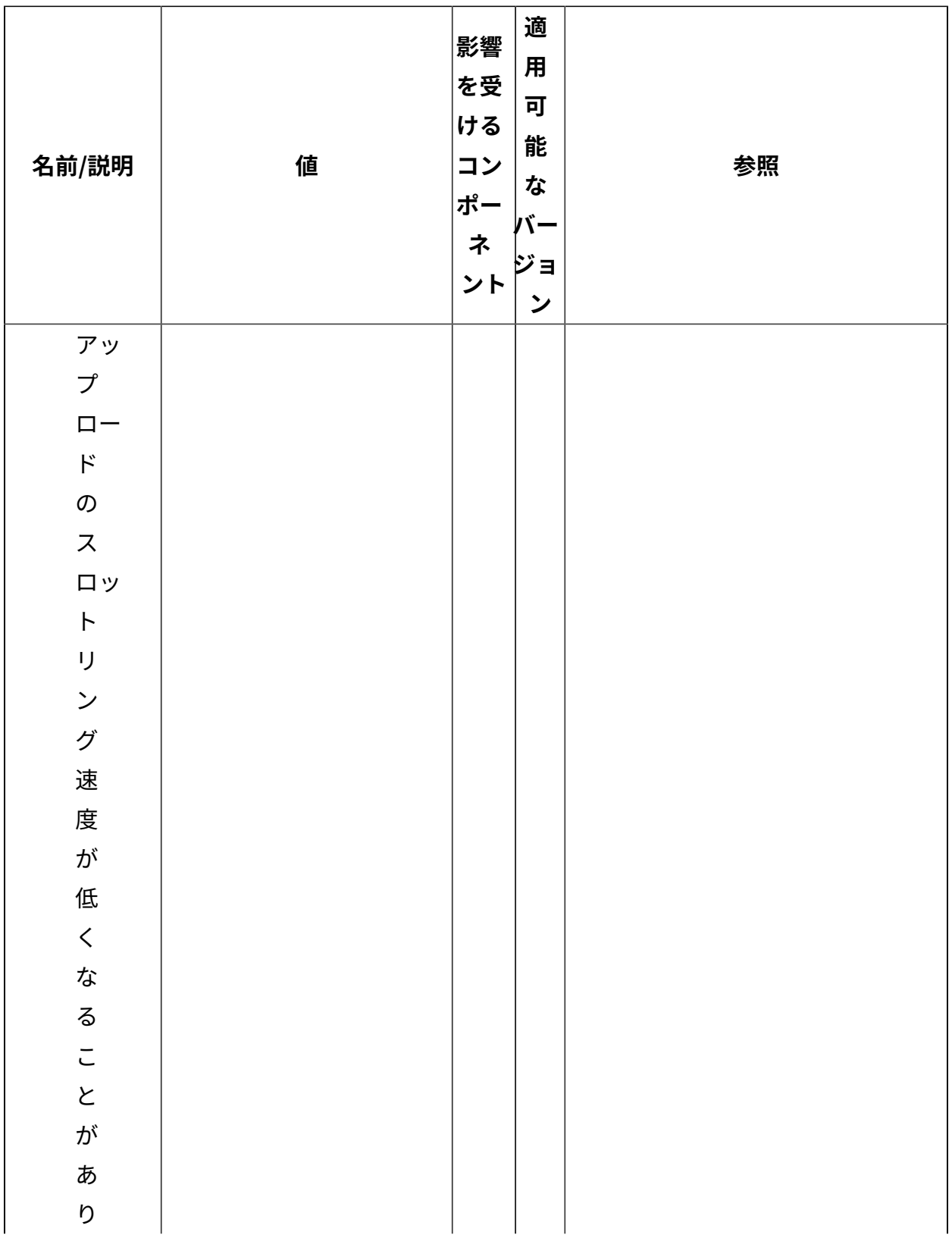

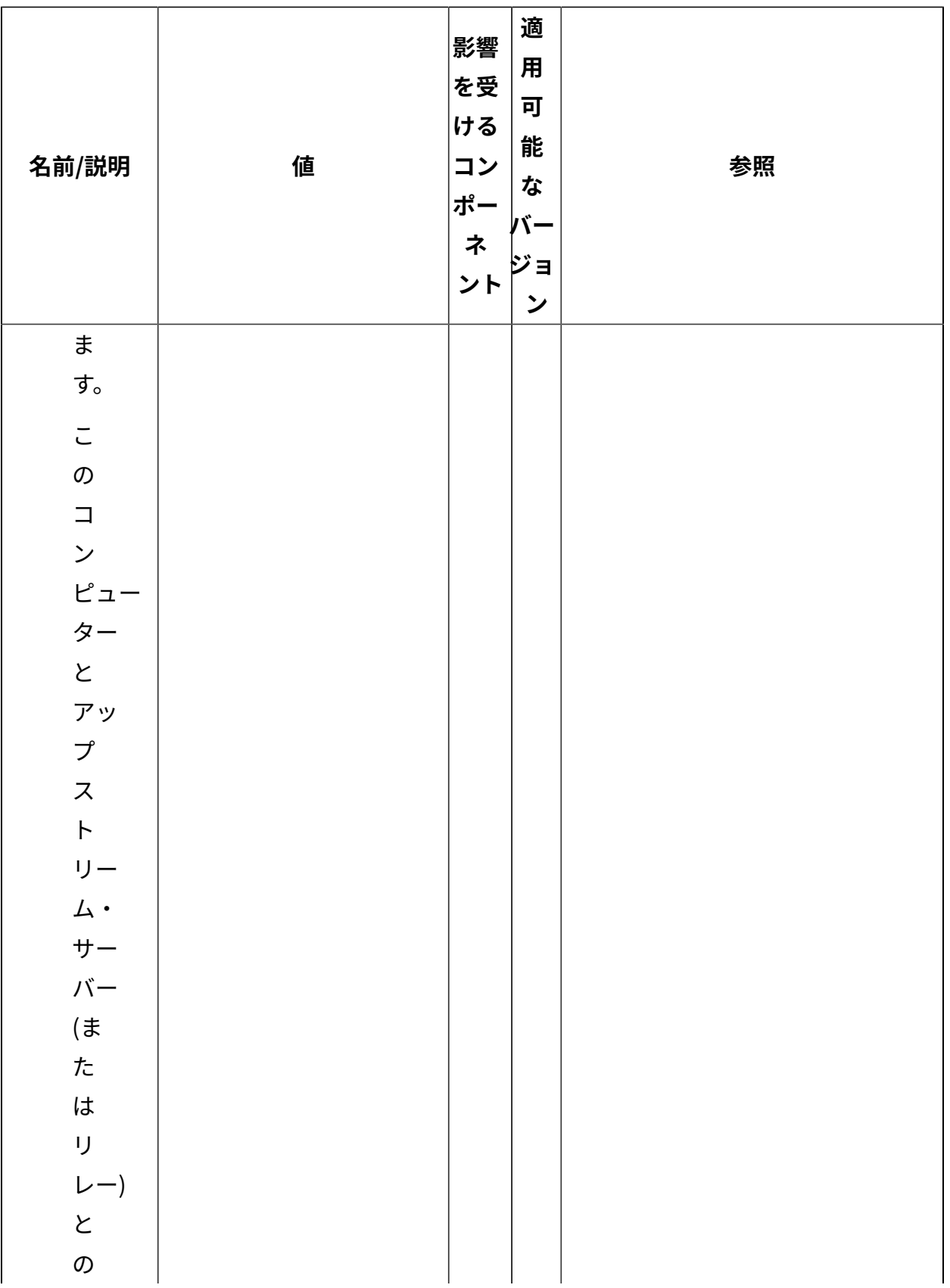

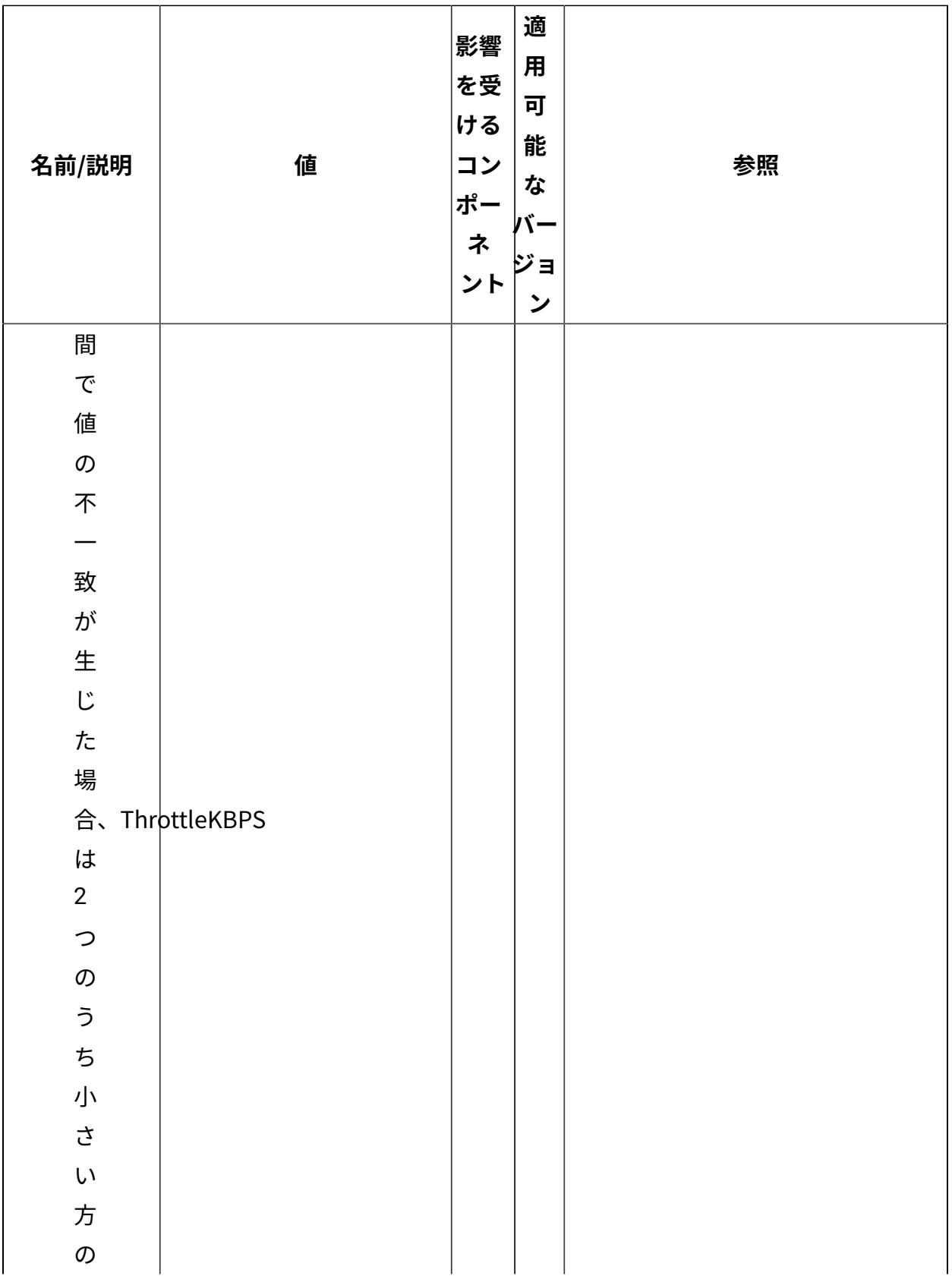

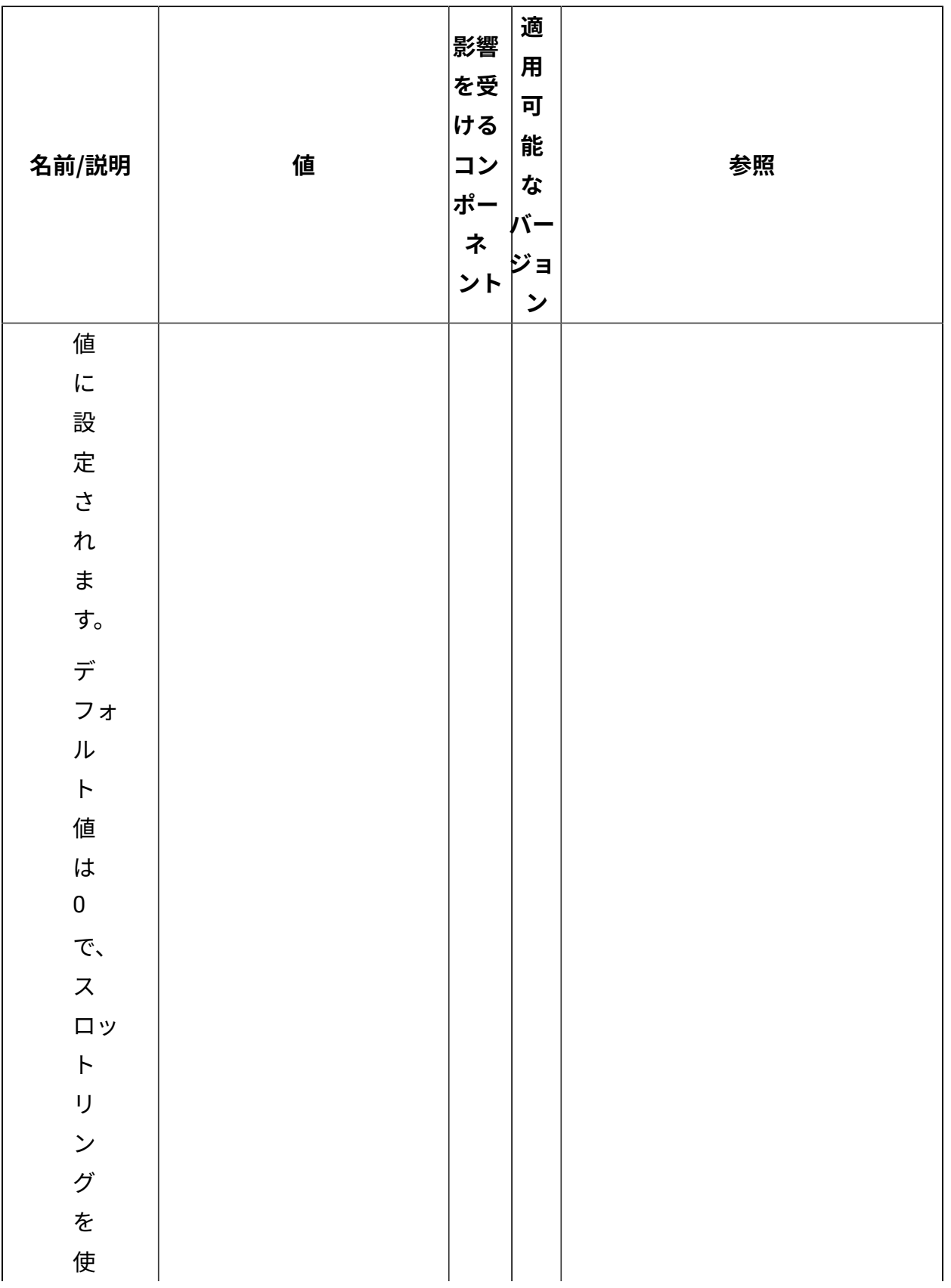

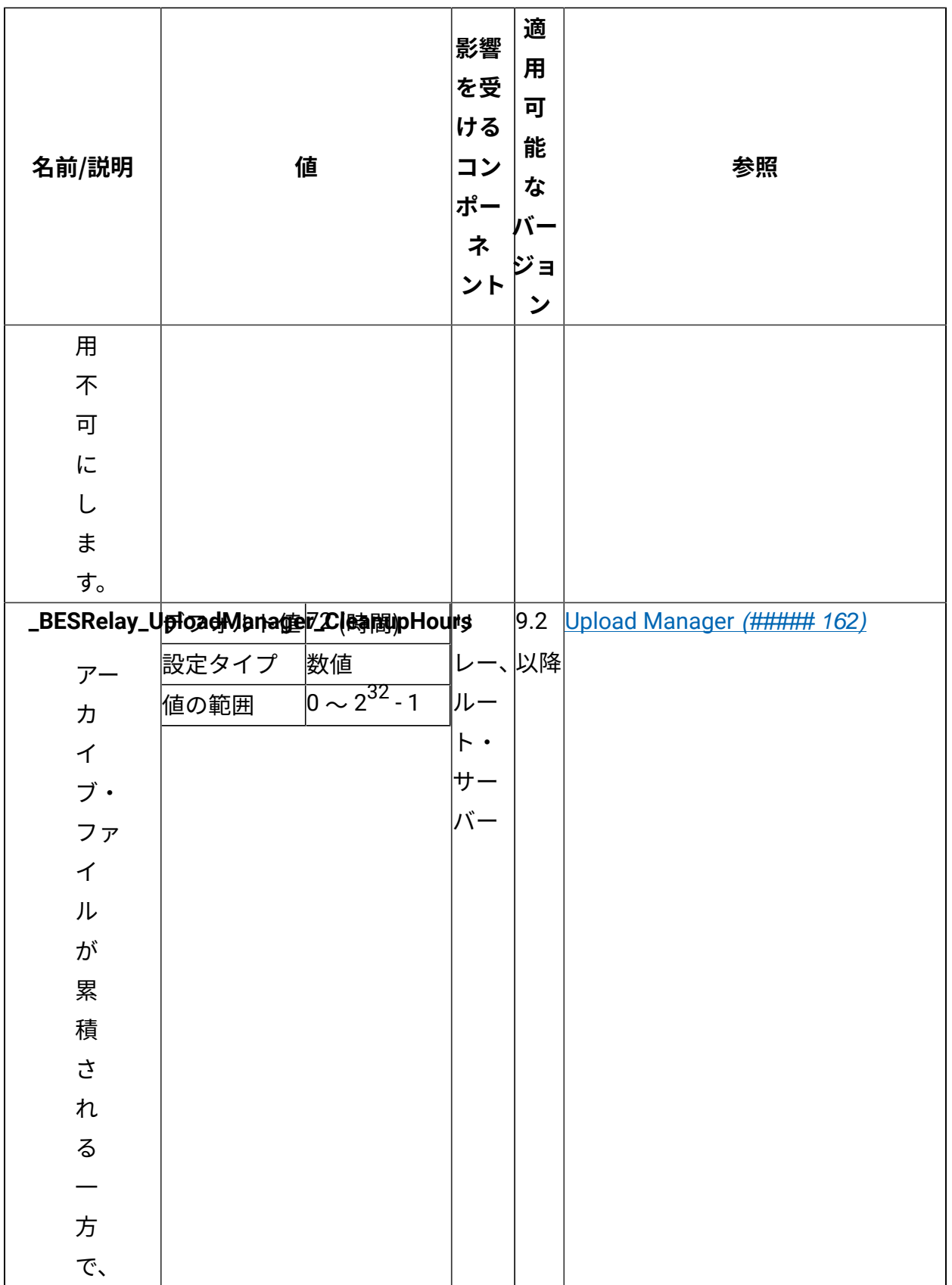

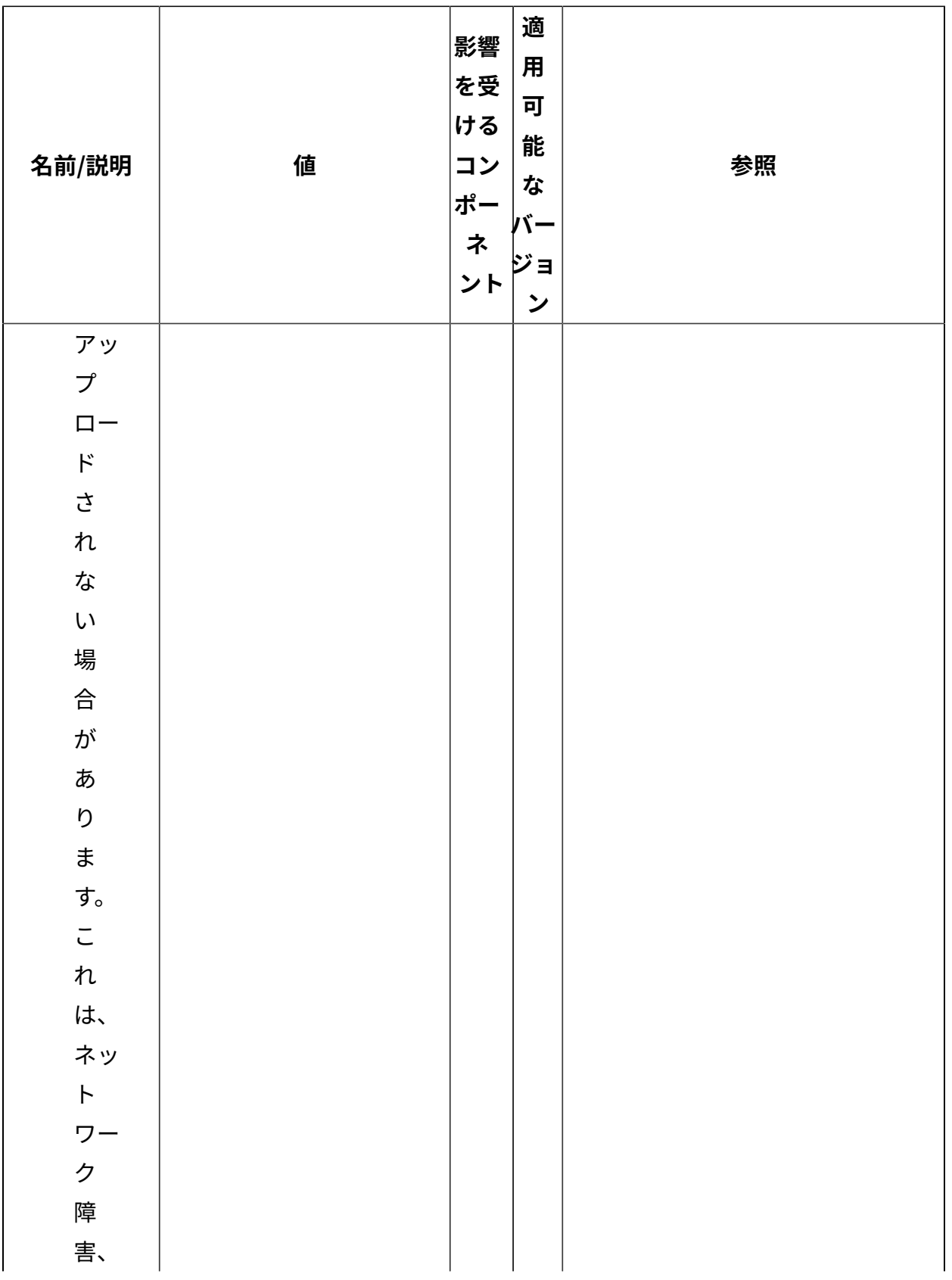

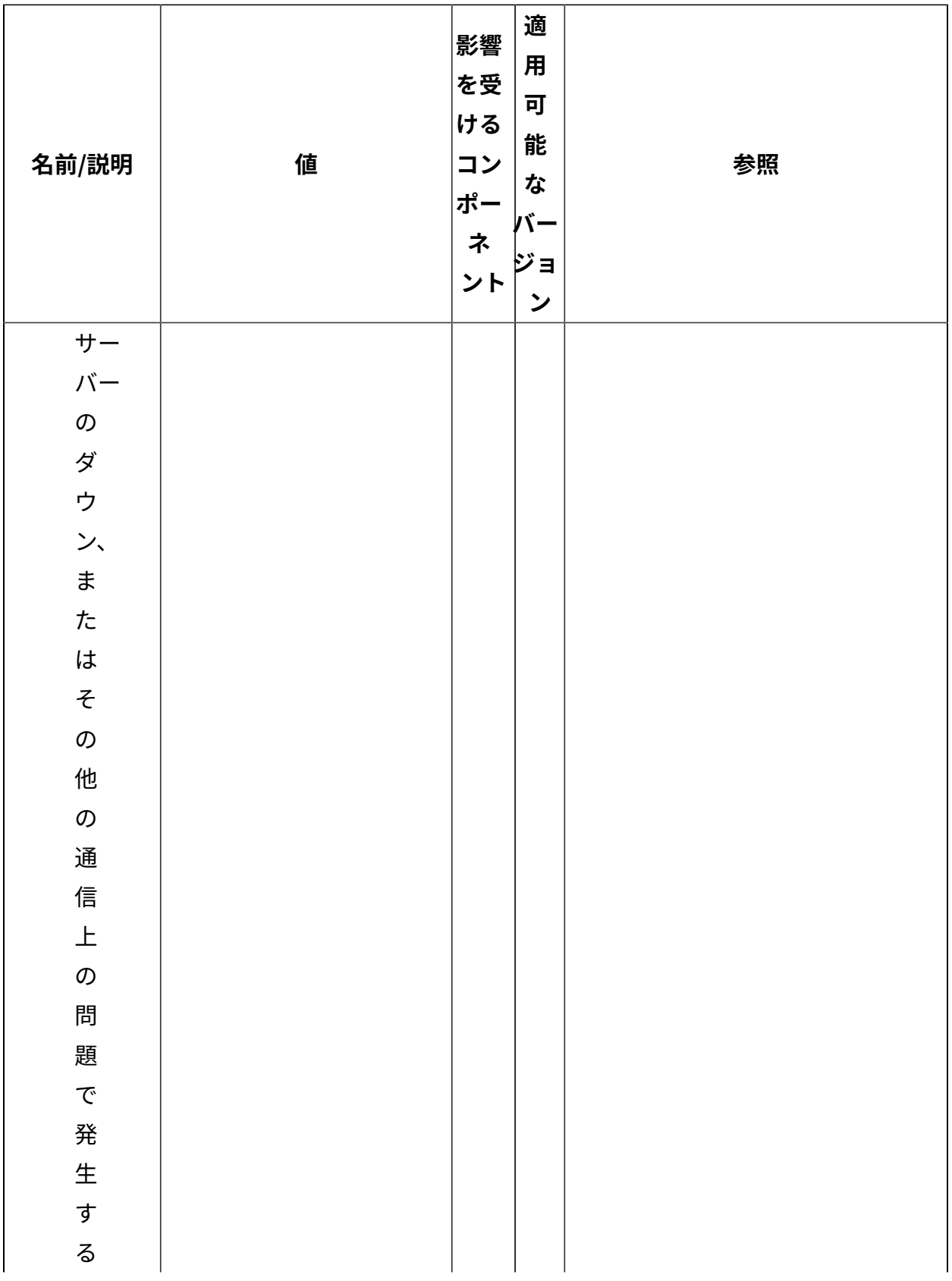

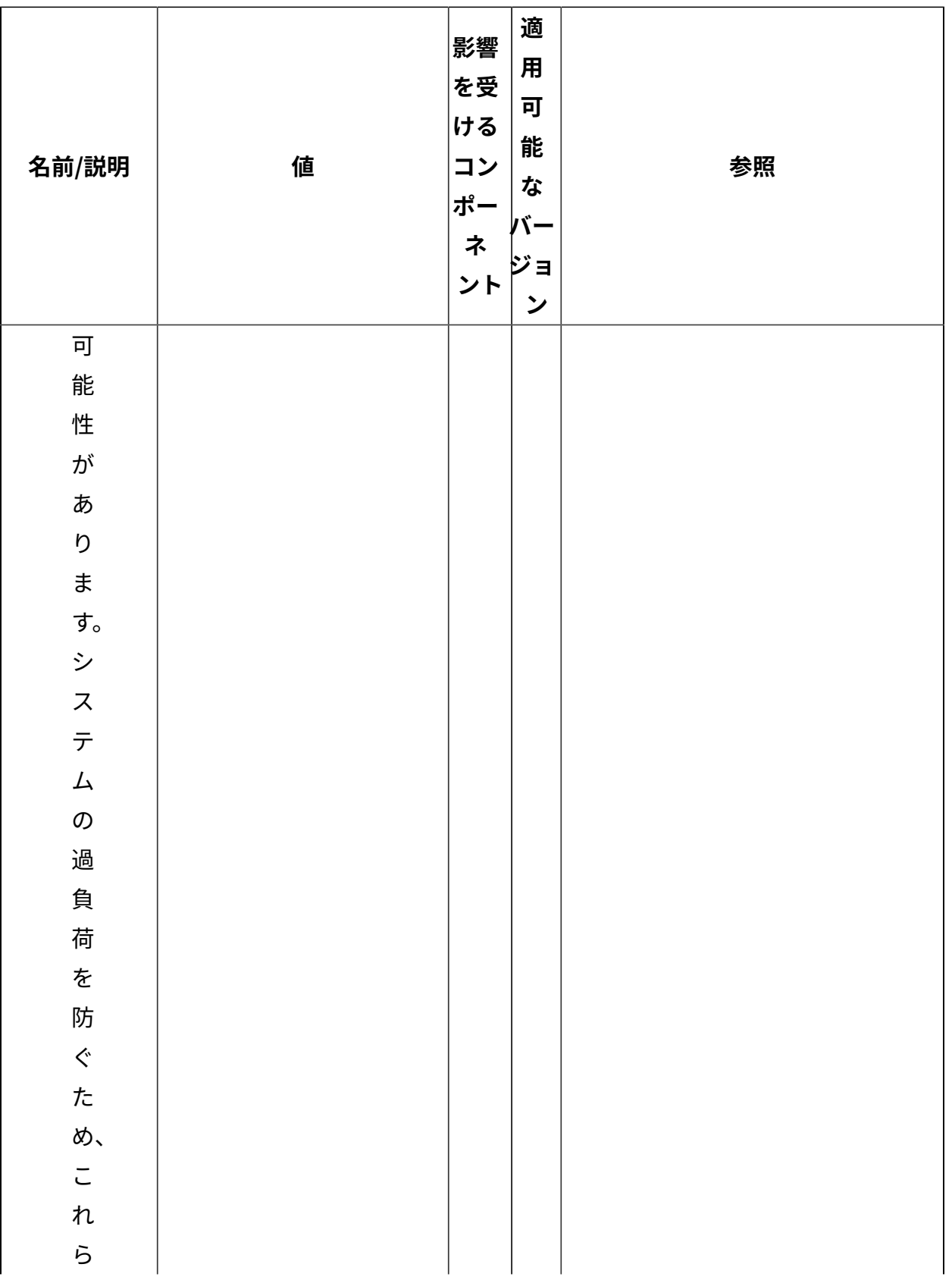

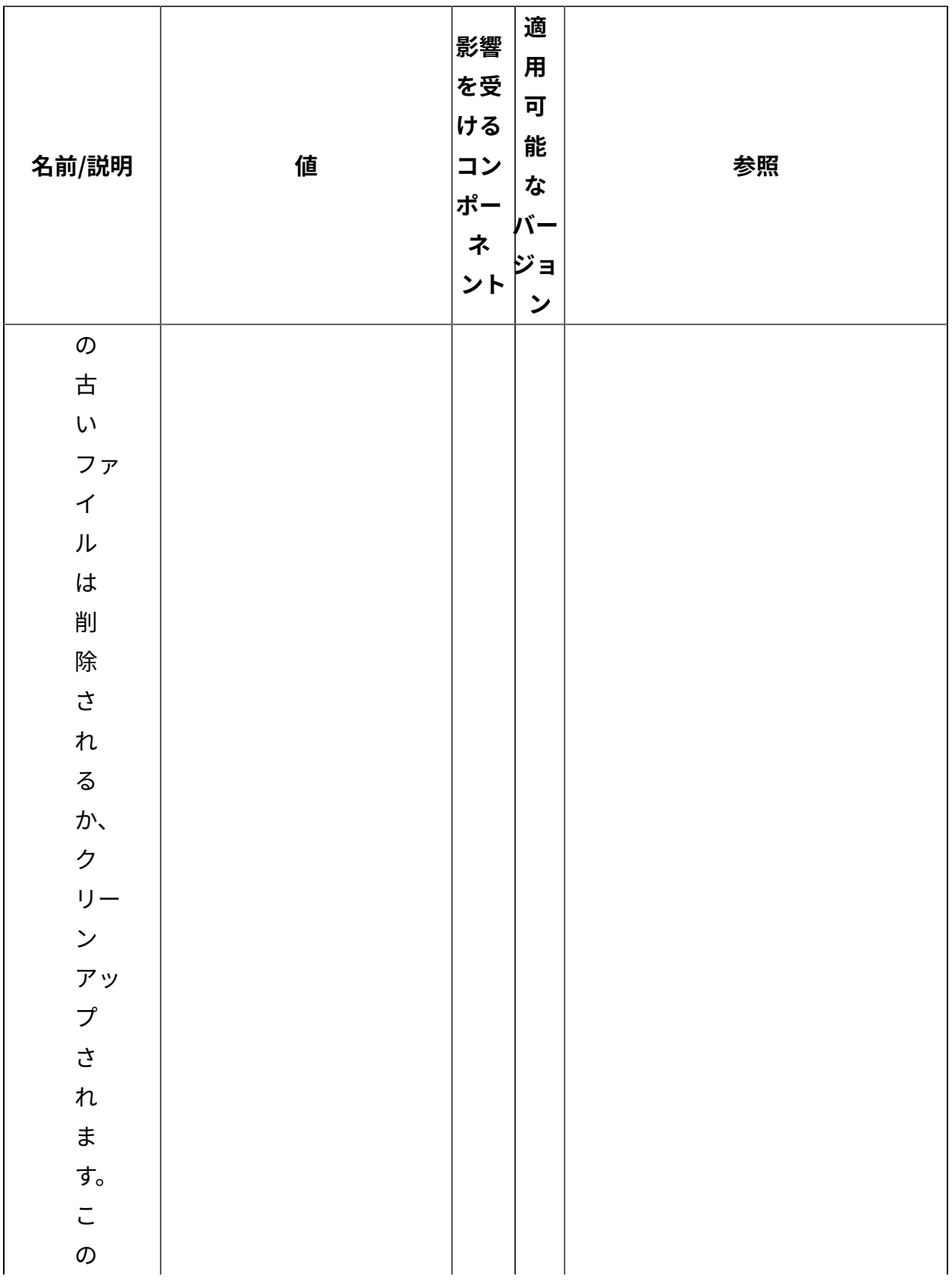

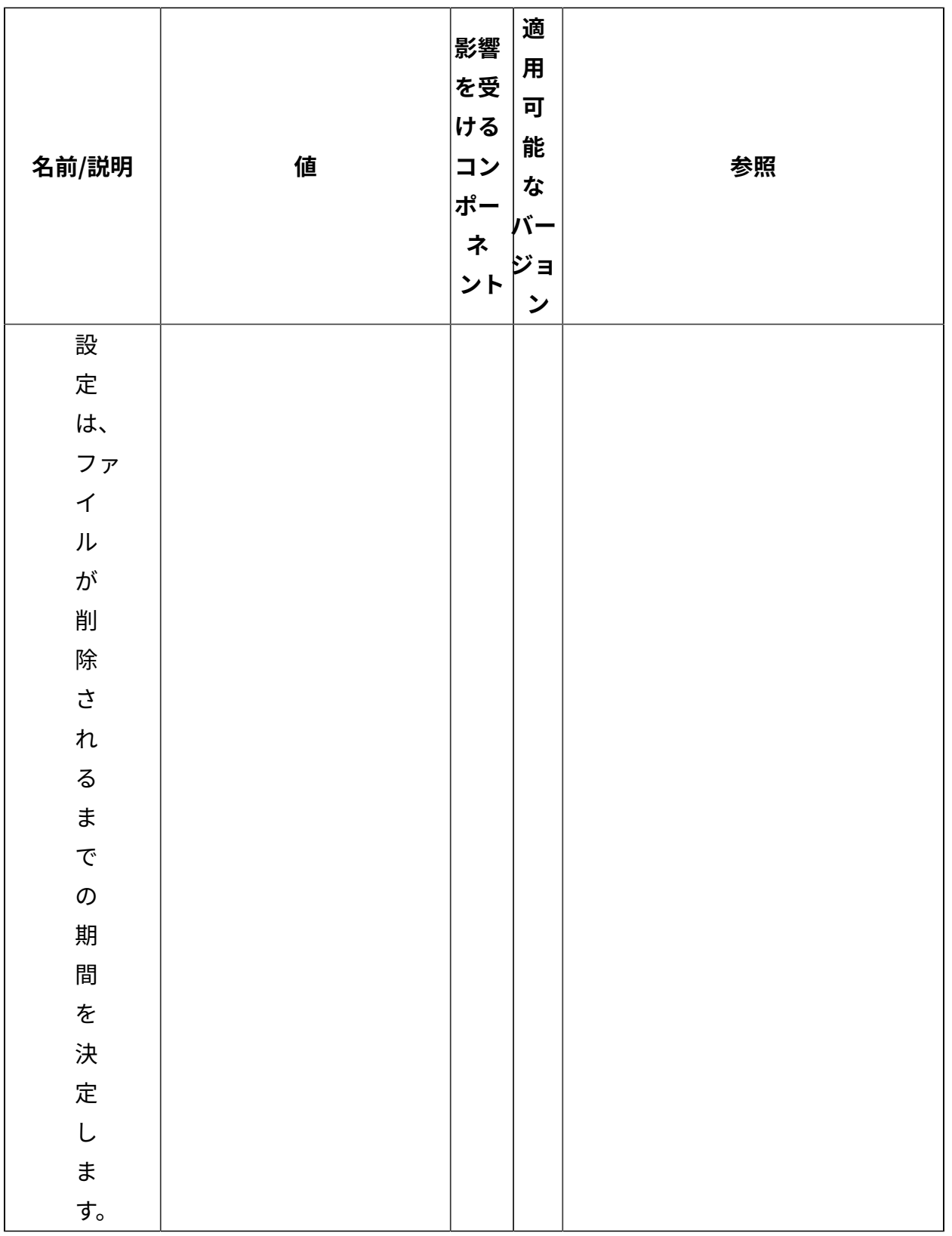

[上](#page-167-0)[\(\(ページ\)](#page-167-0) [168\)](#page-167-0)

## **コンテンツの収集**

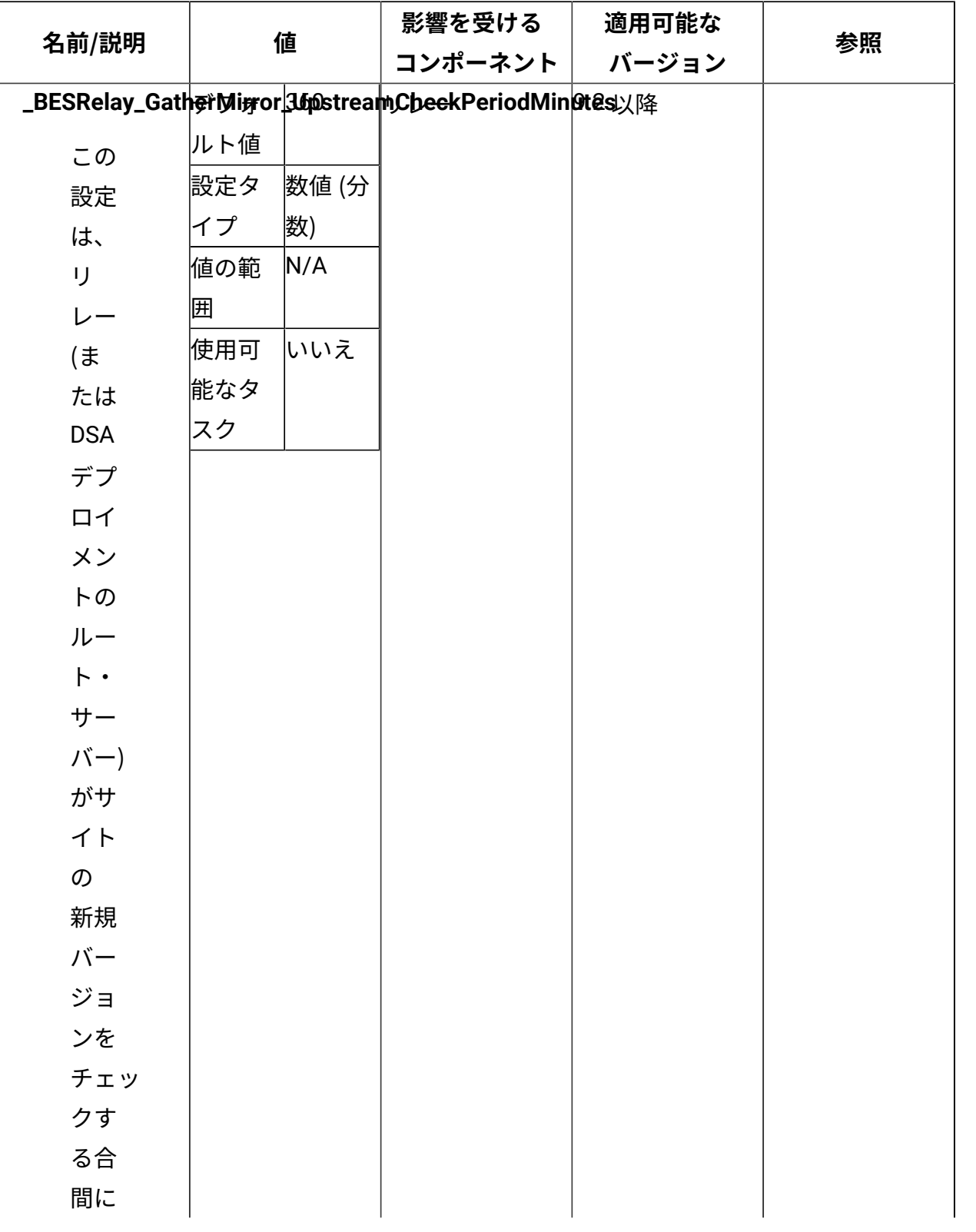

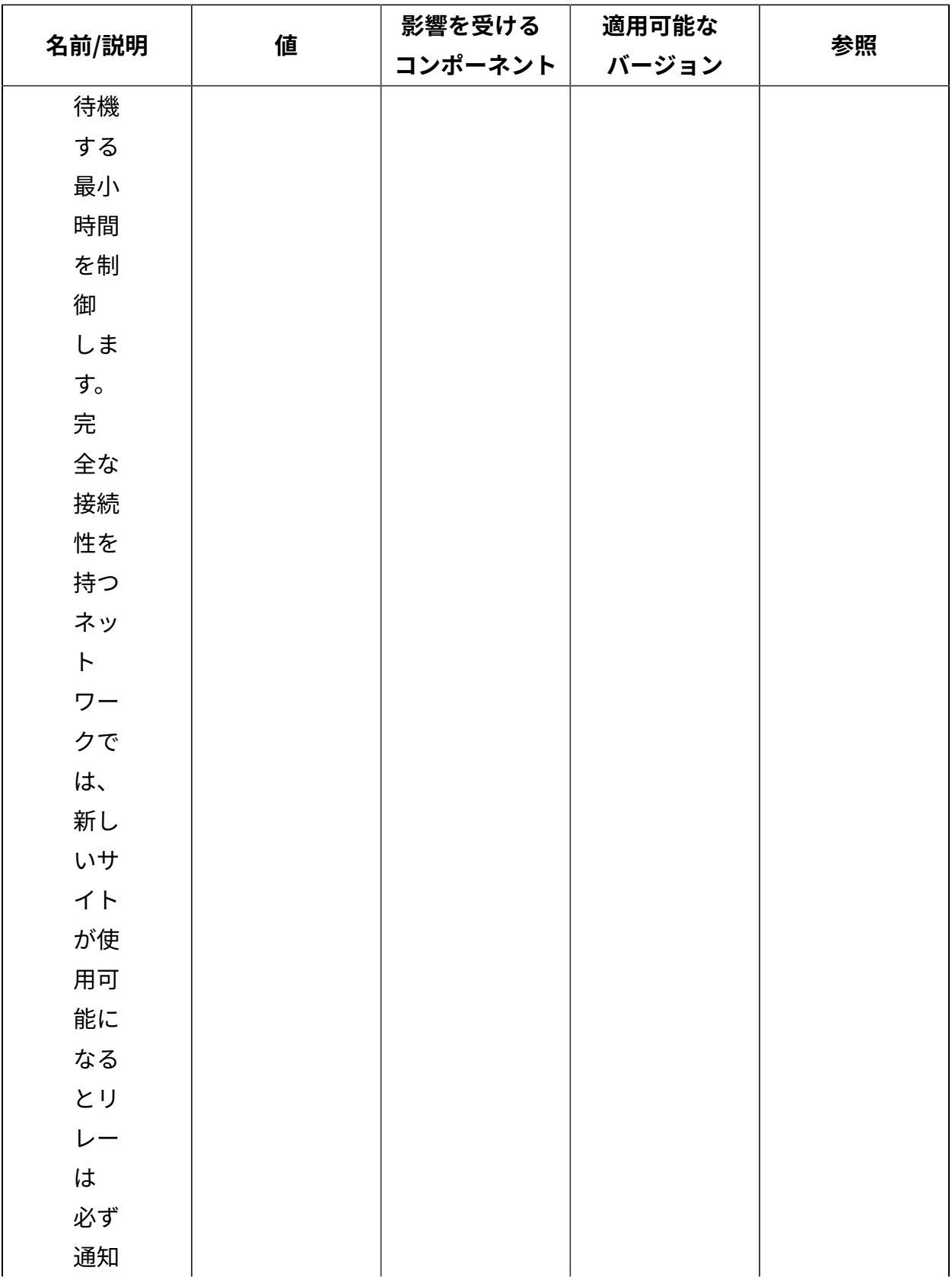

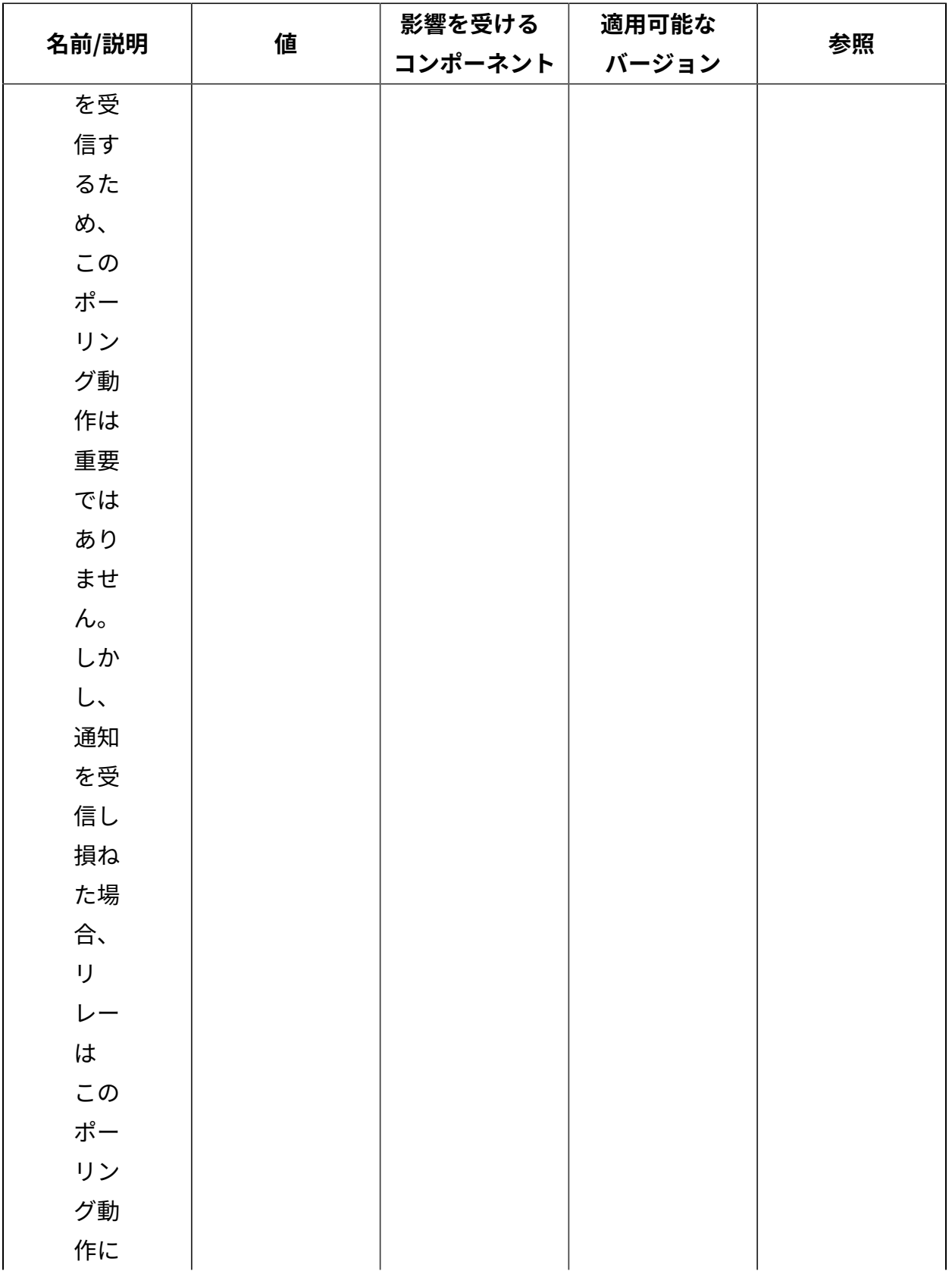

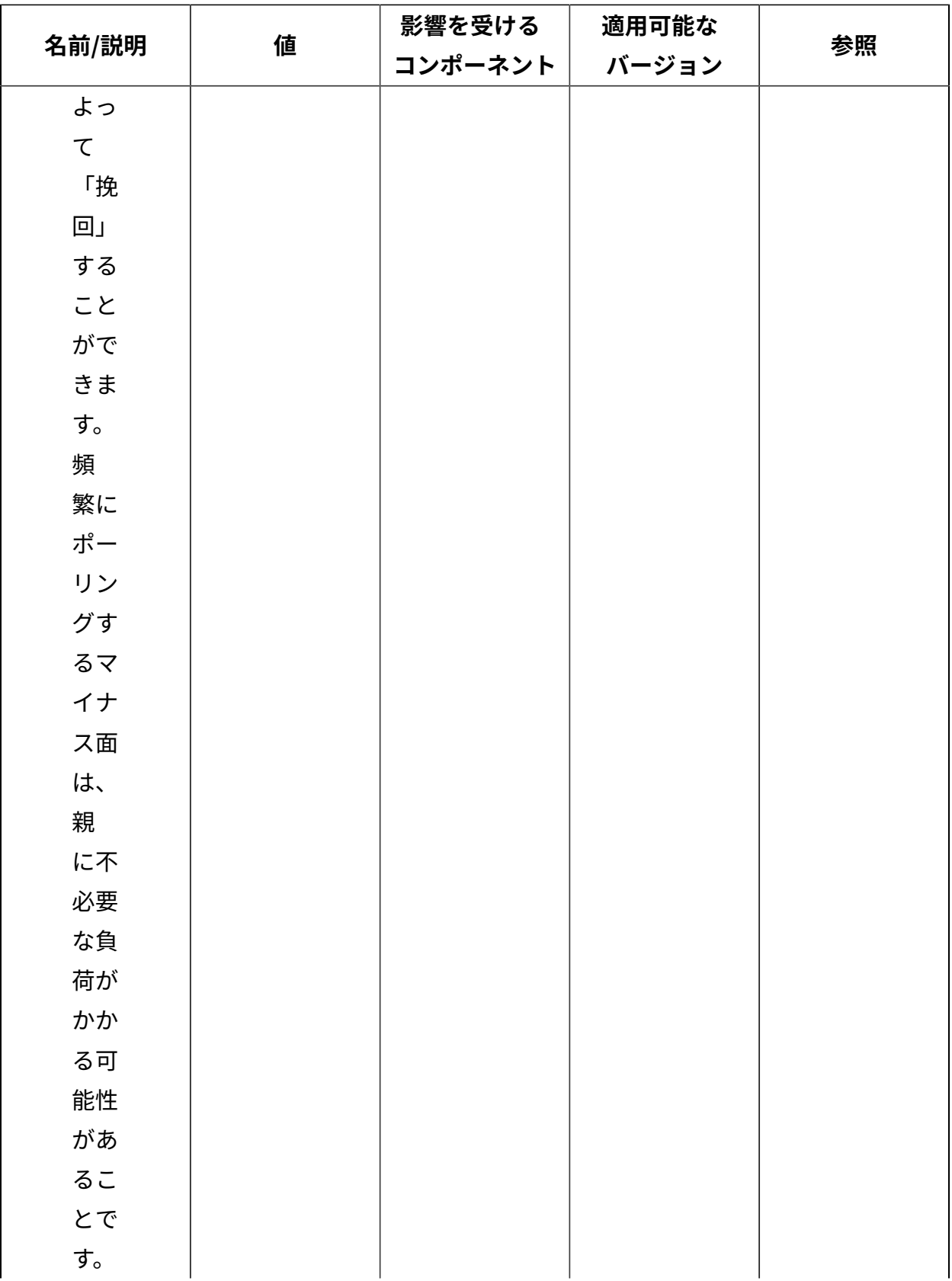

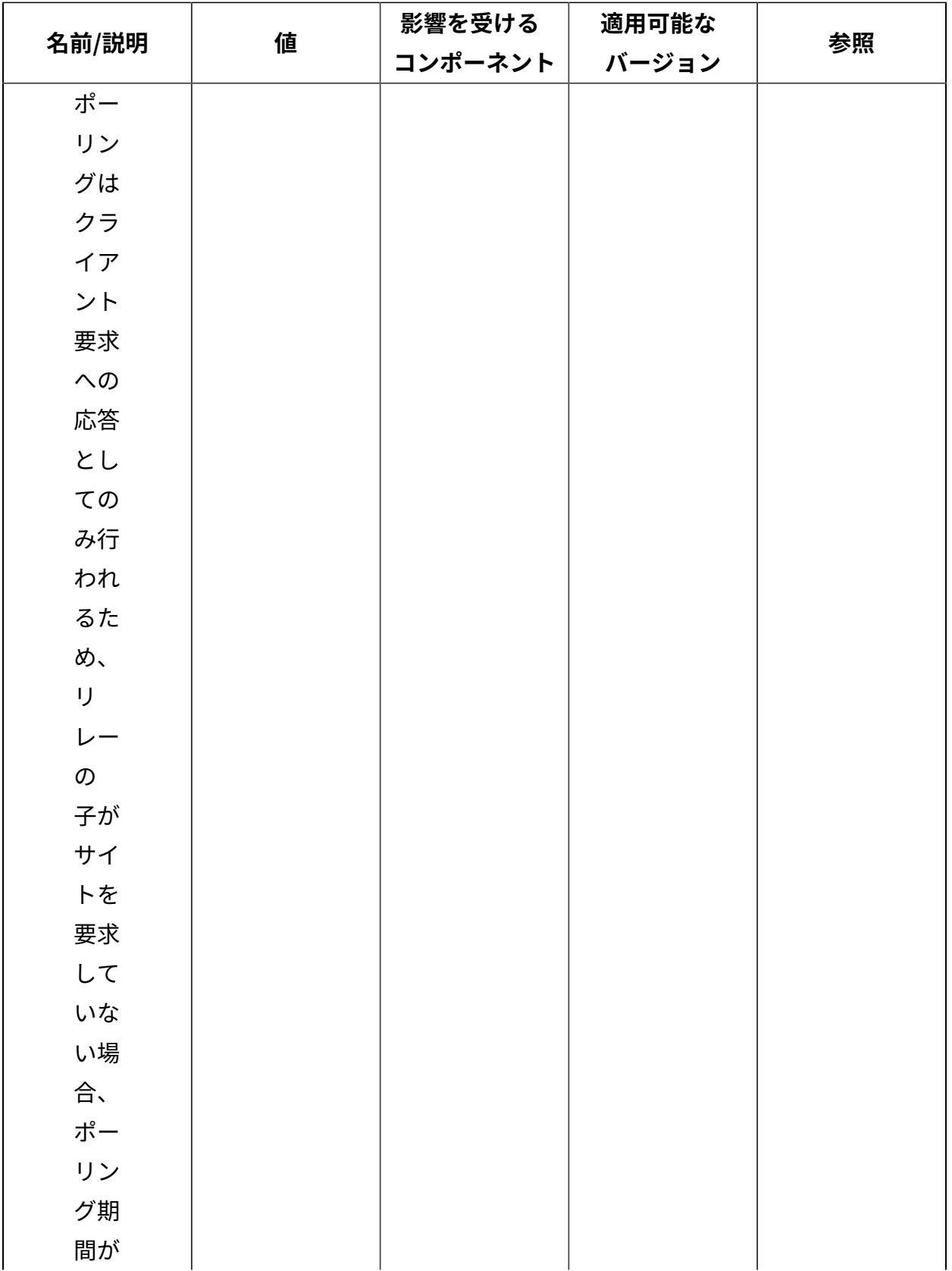

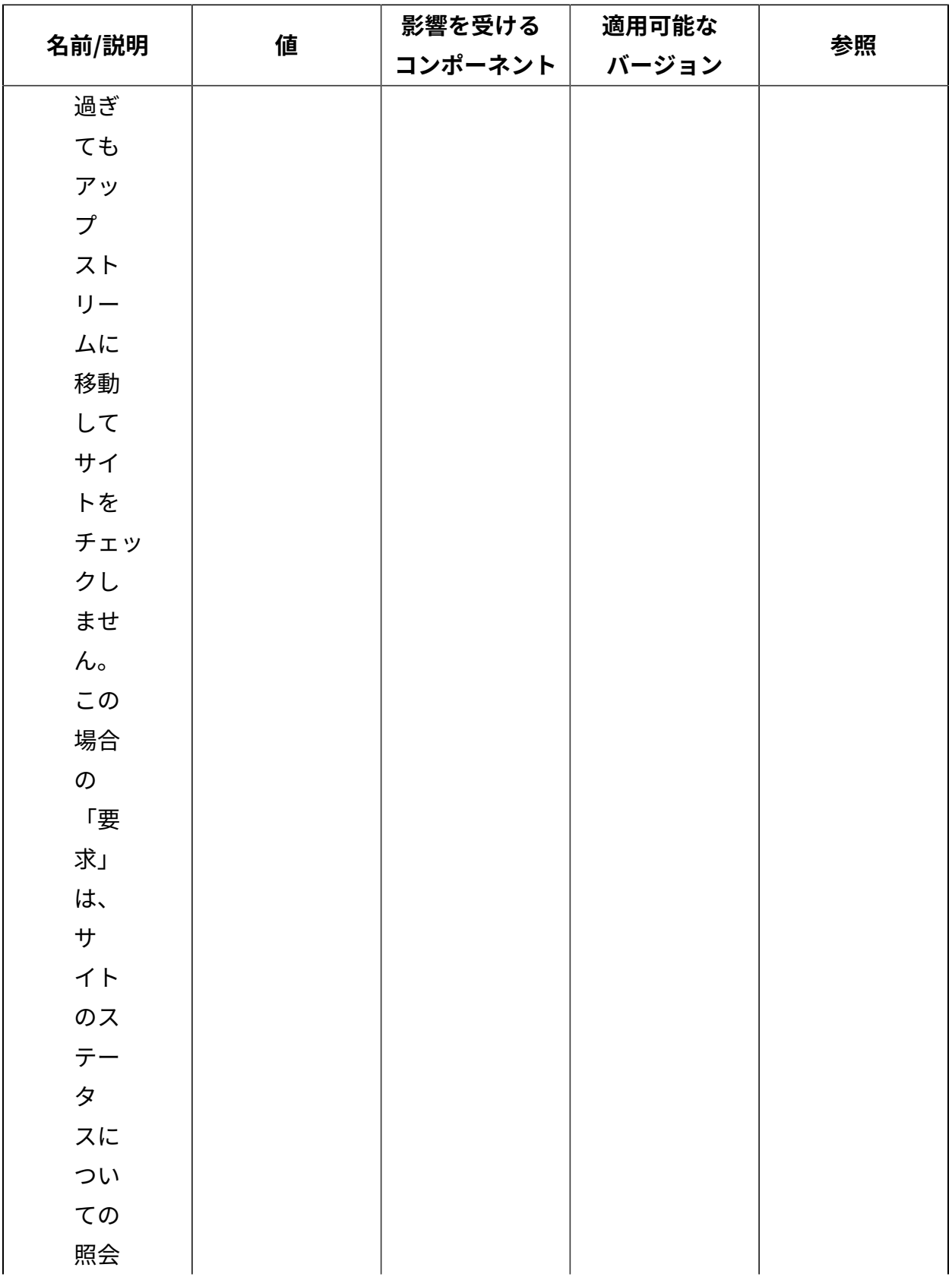

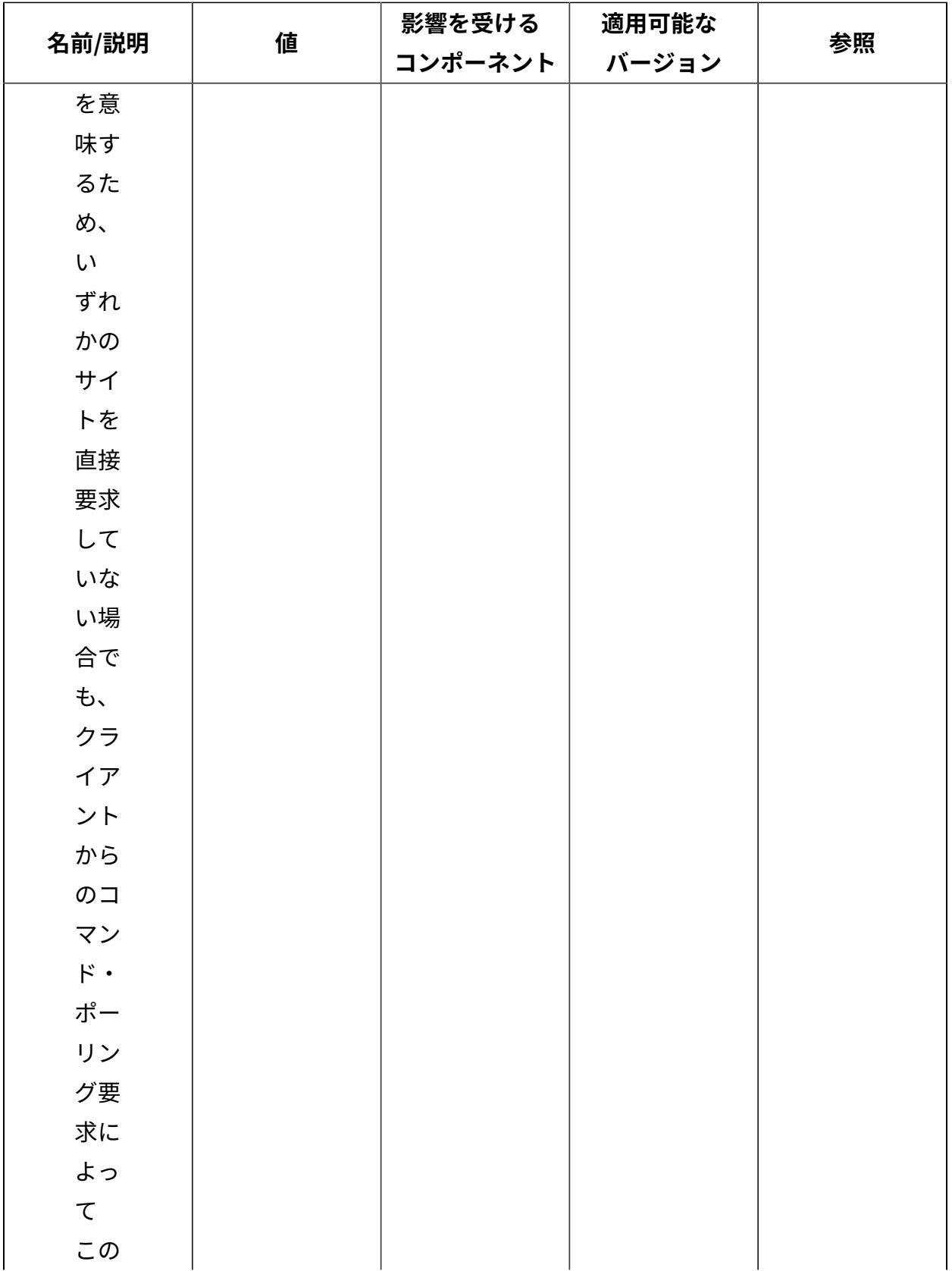

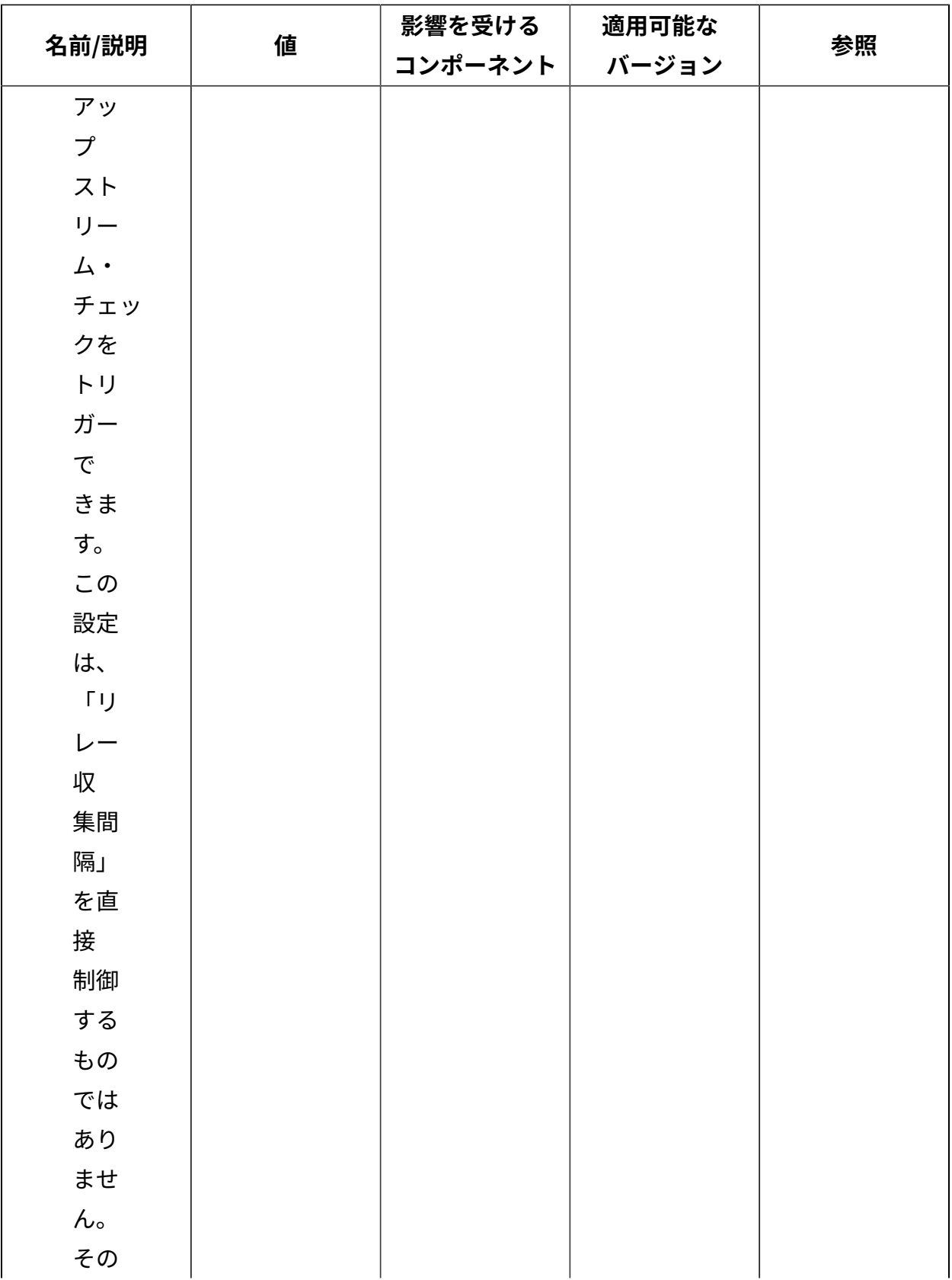

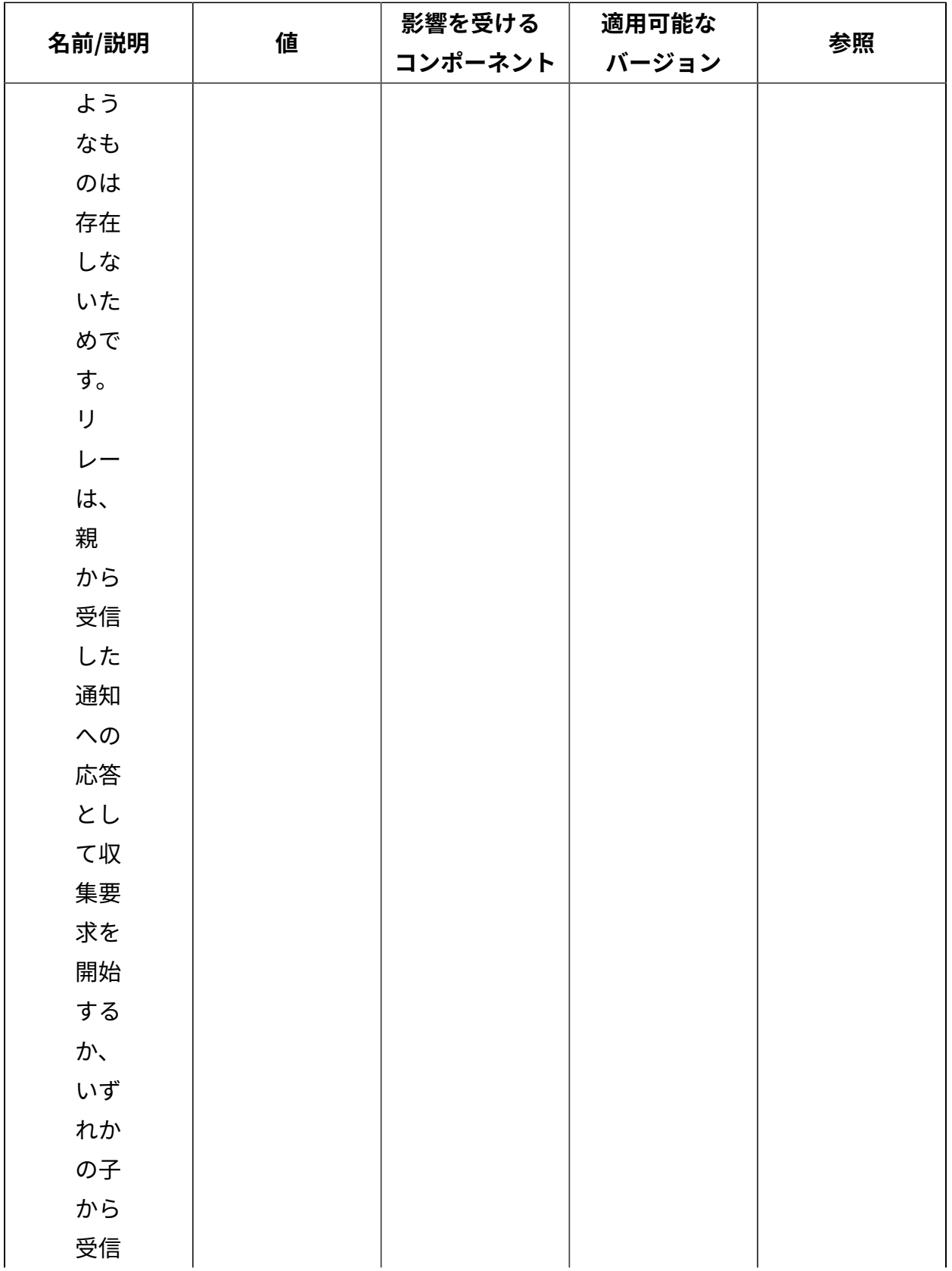

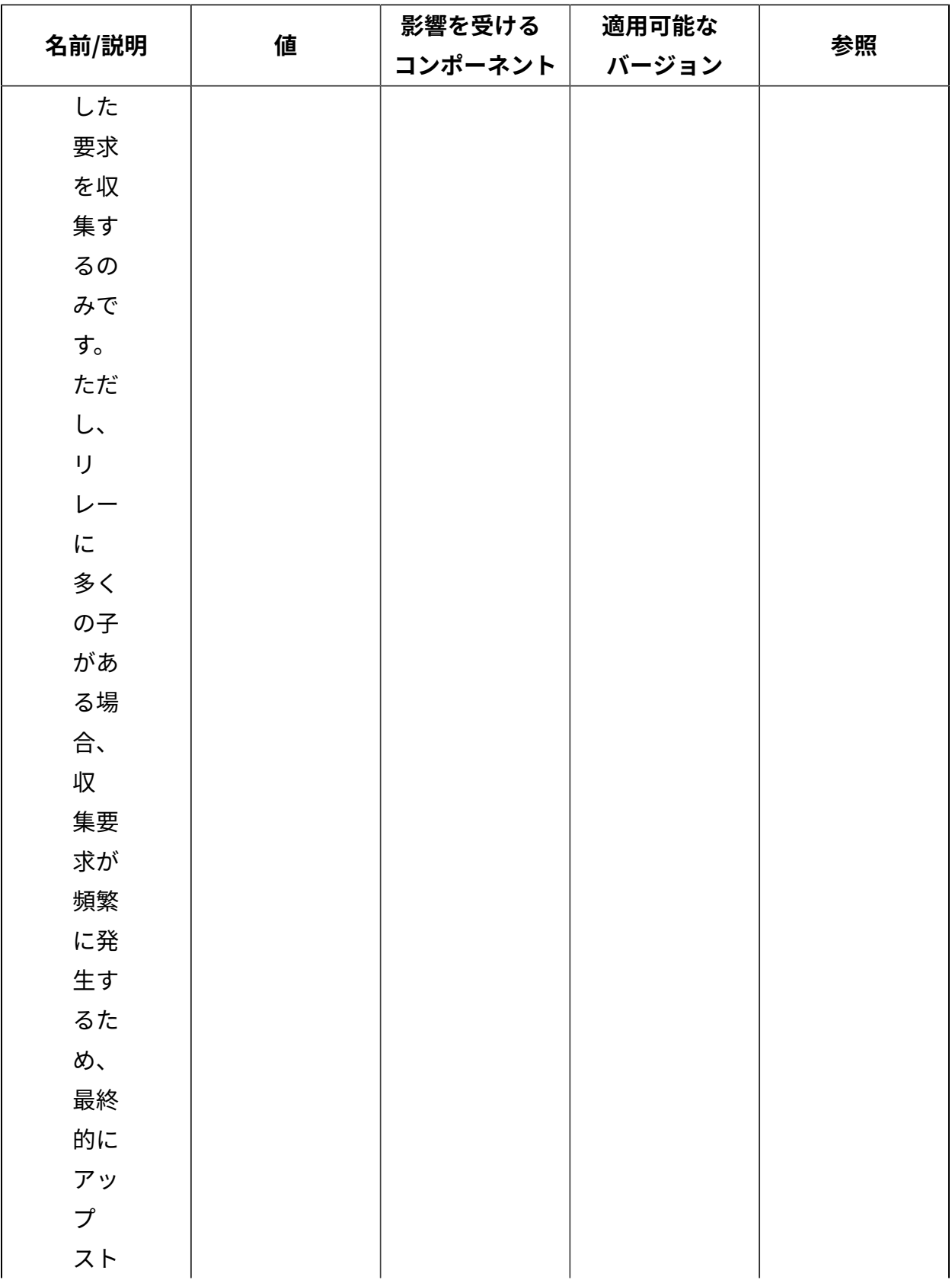

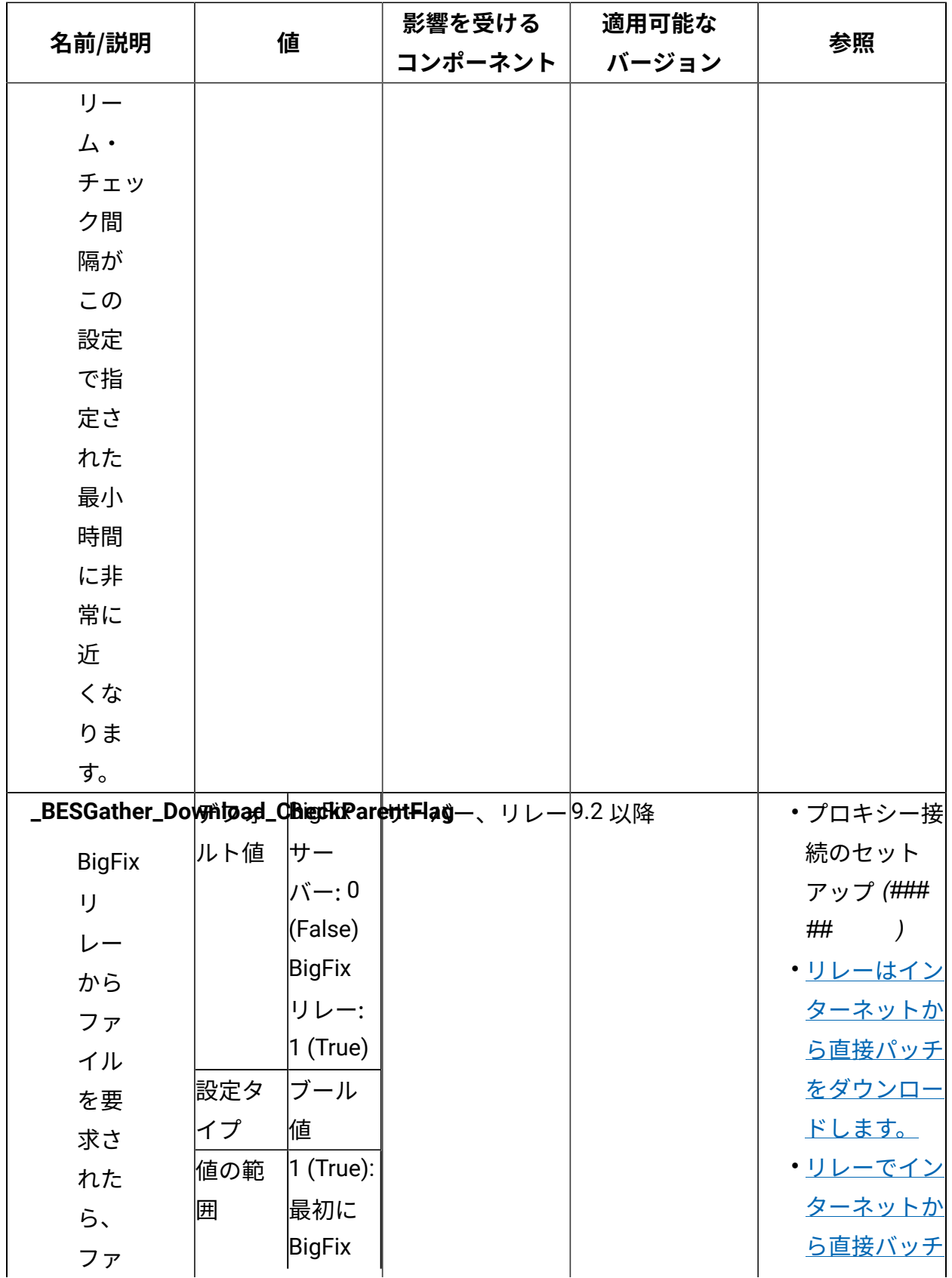

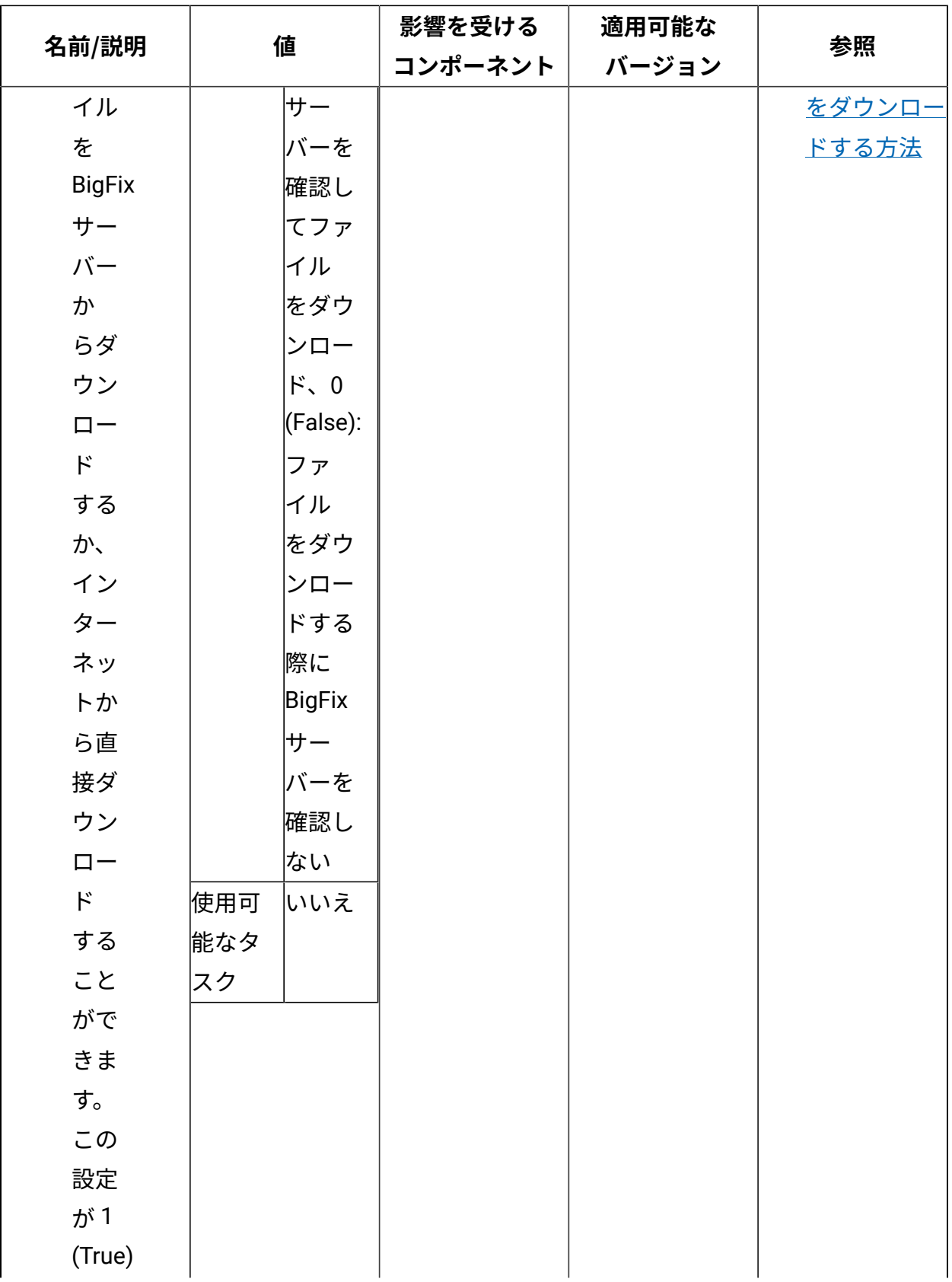
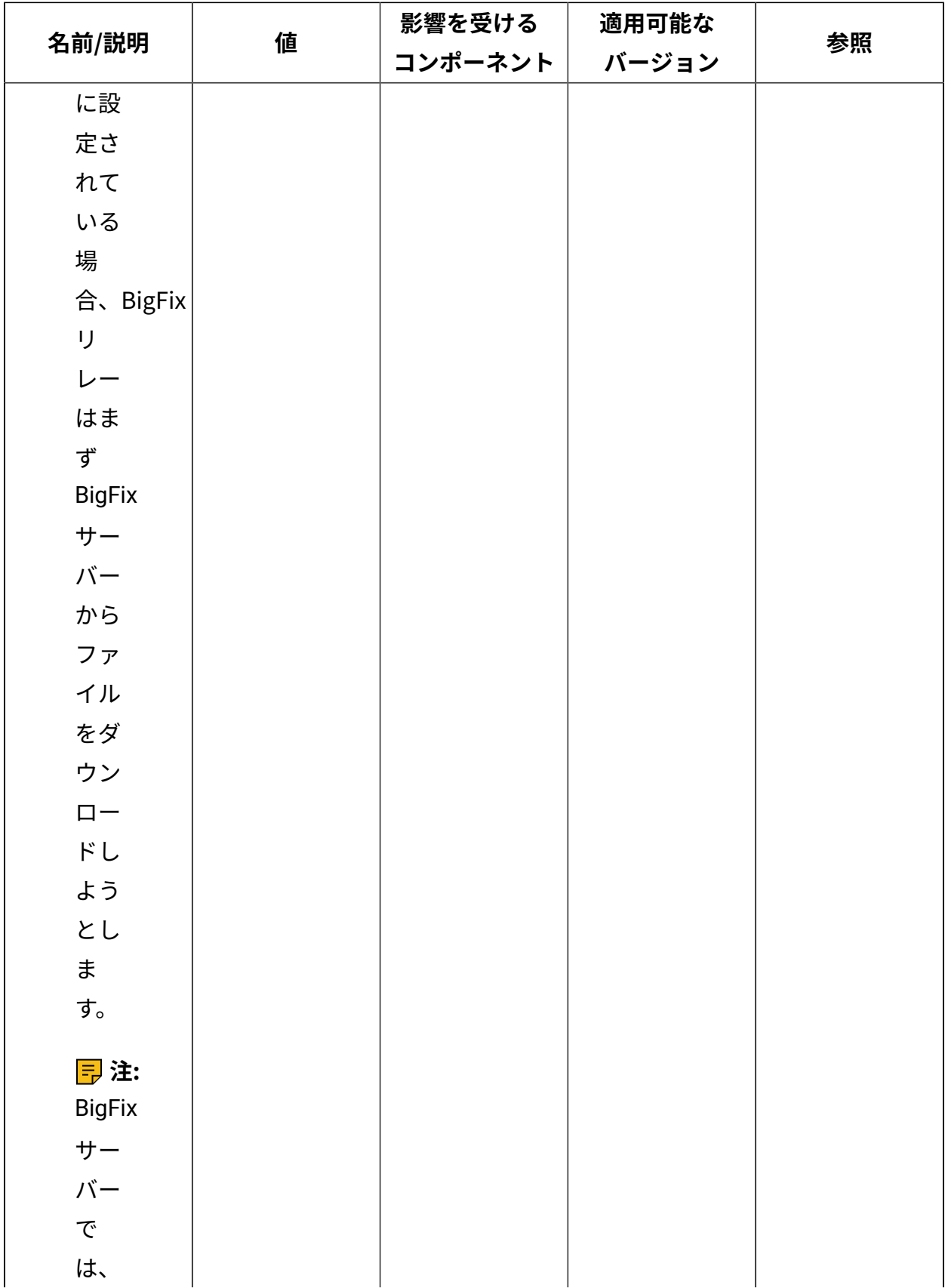

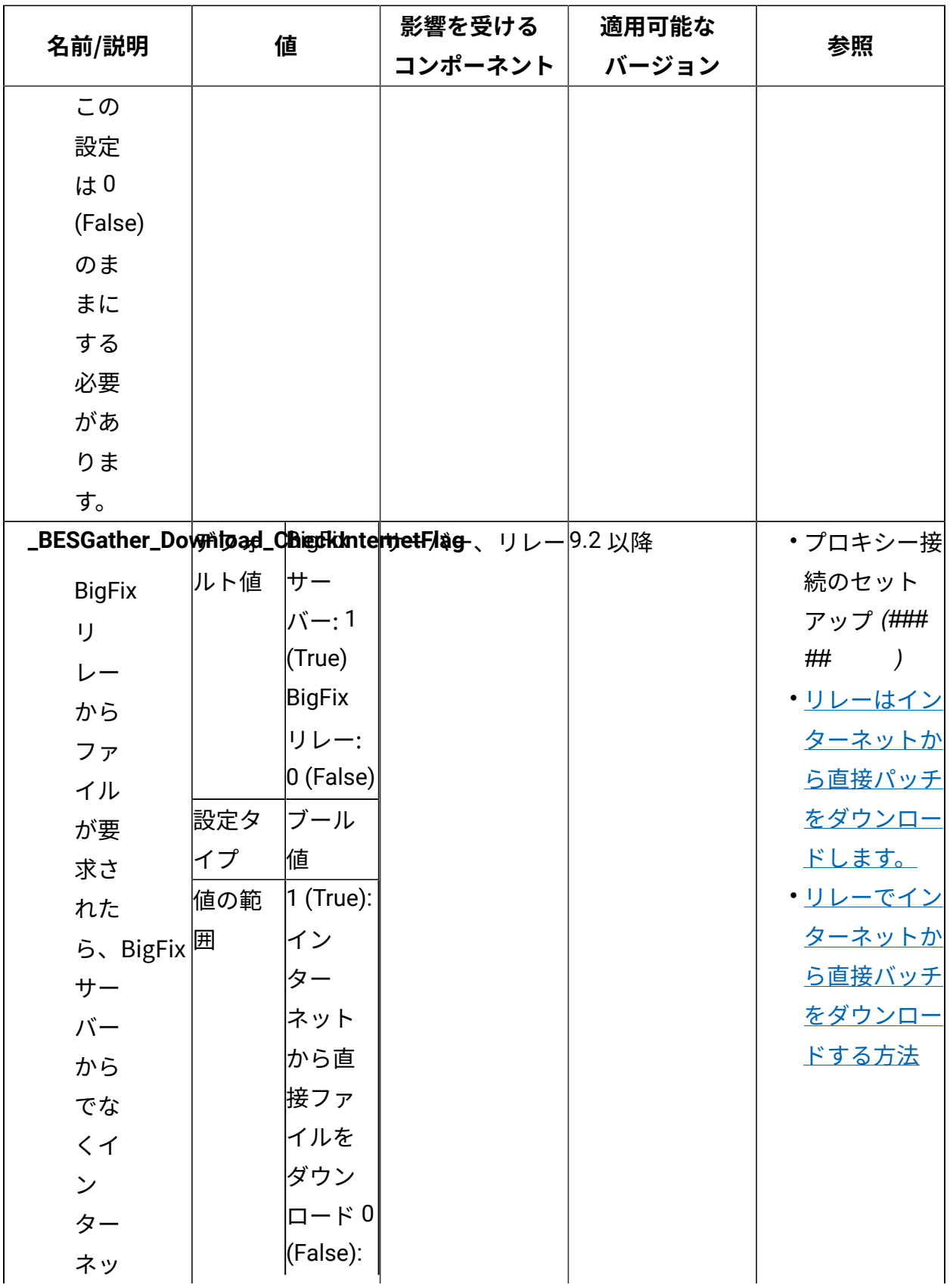

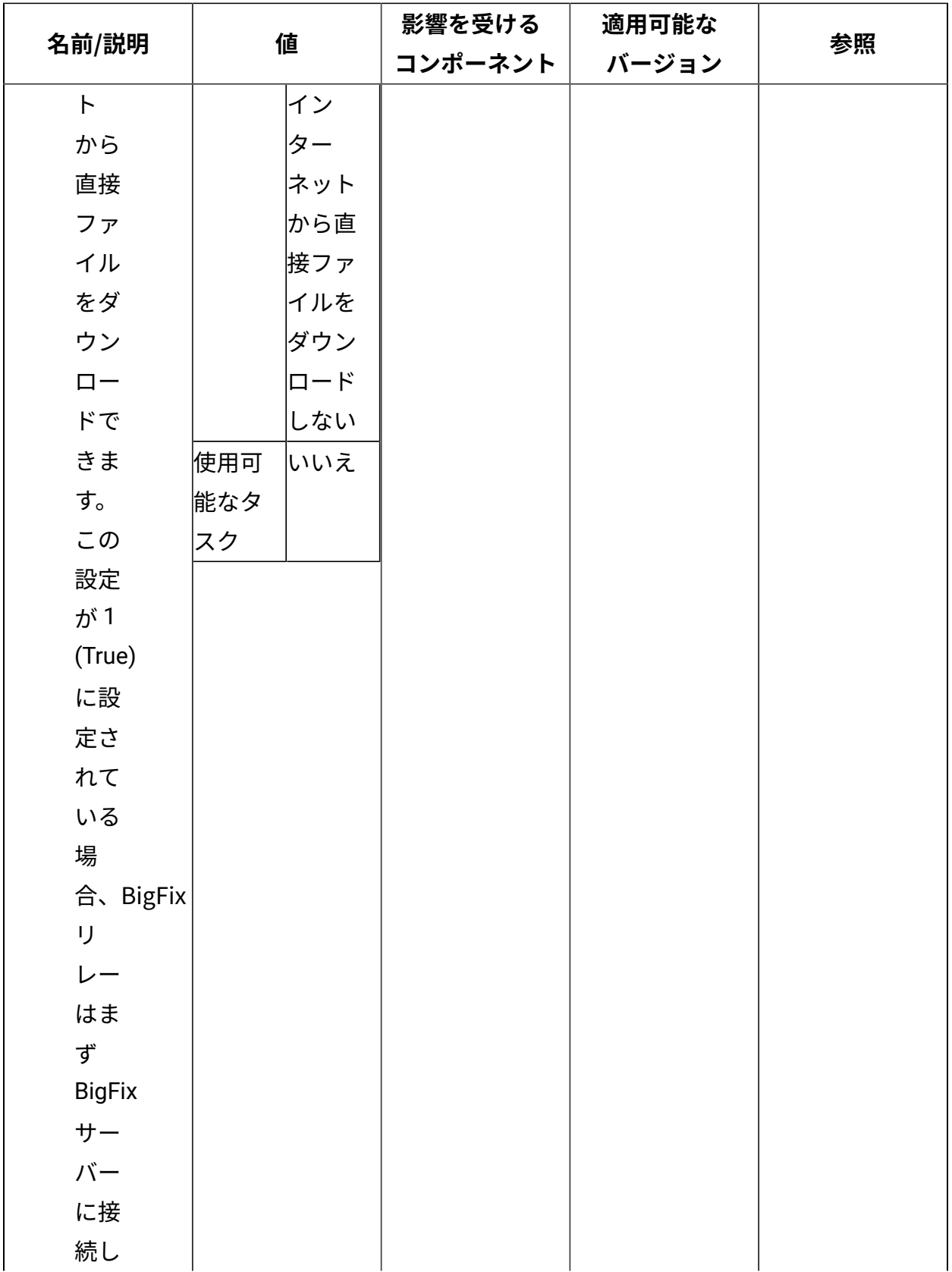

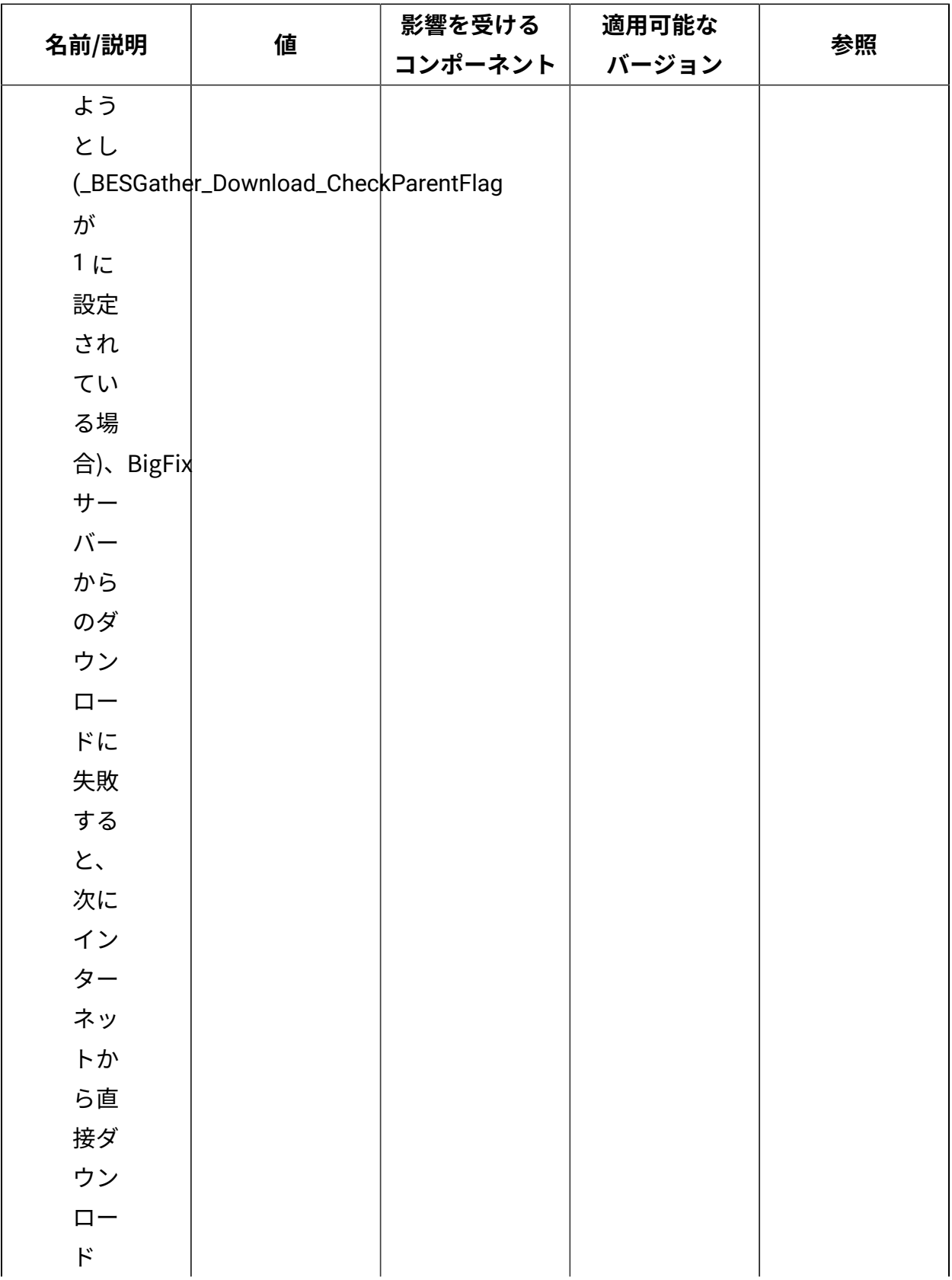

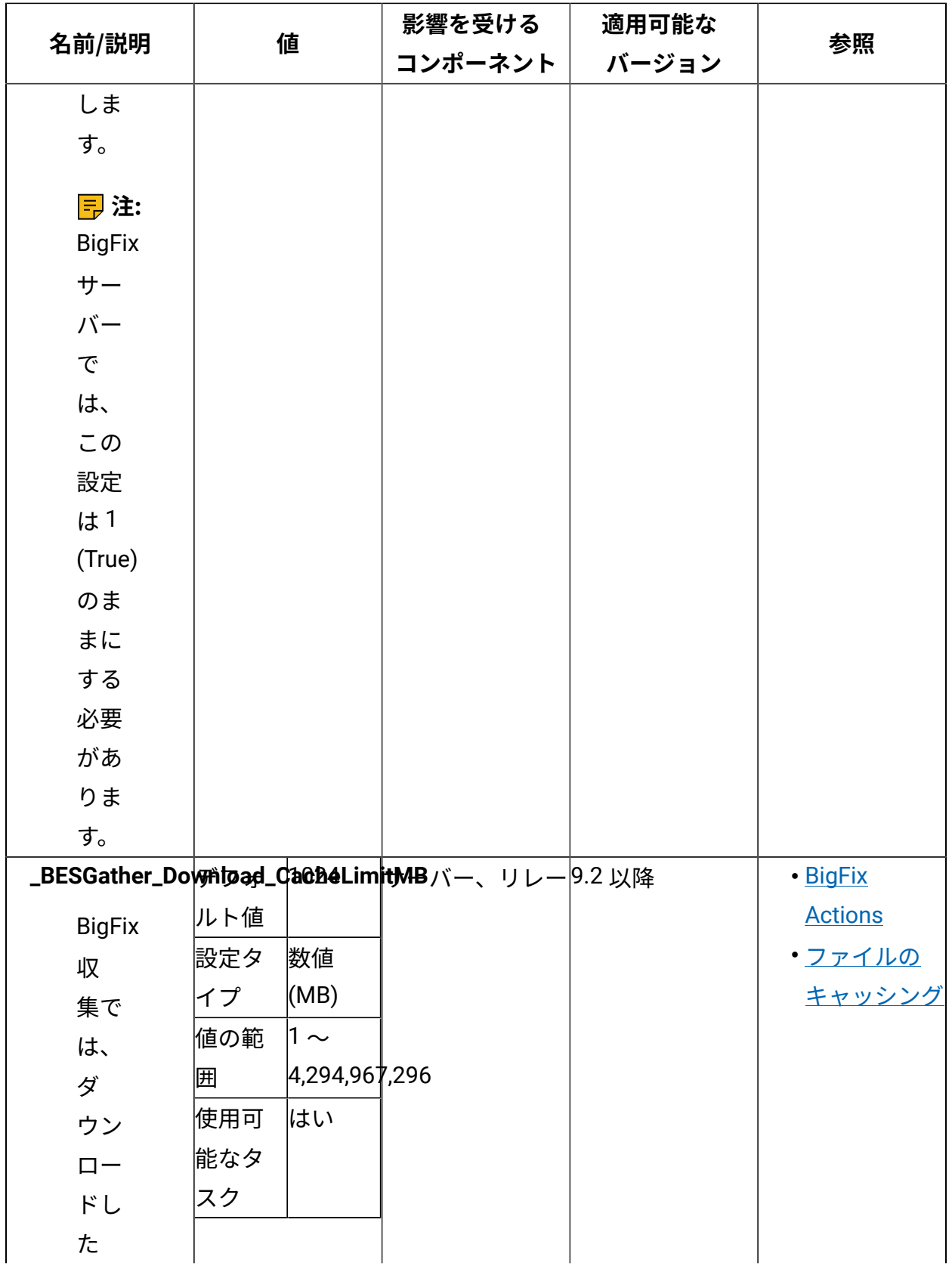

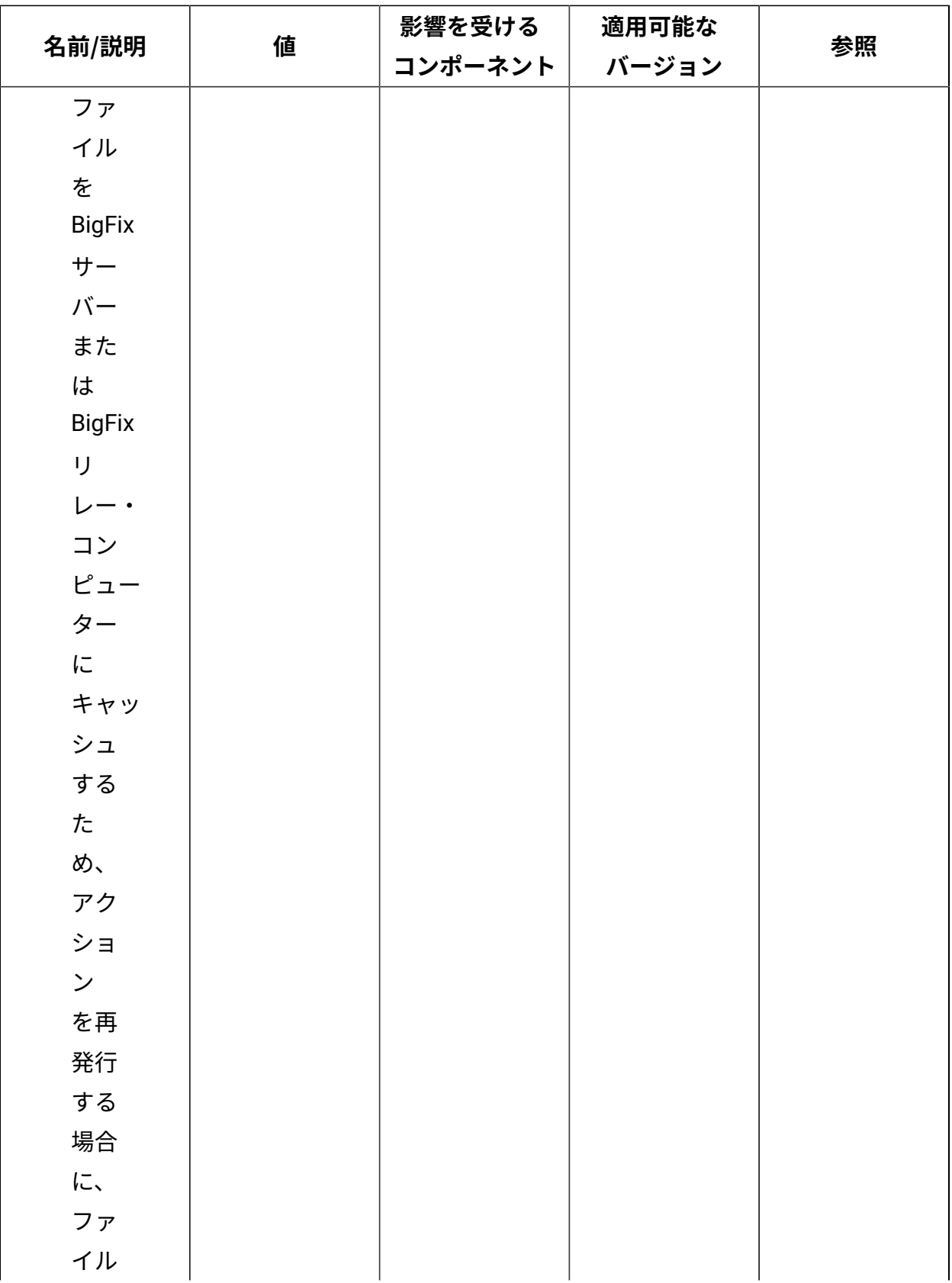

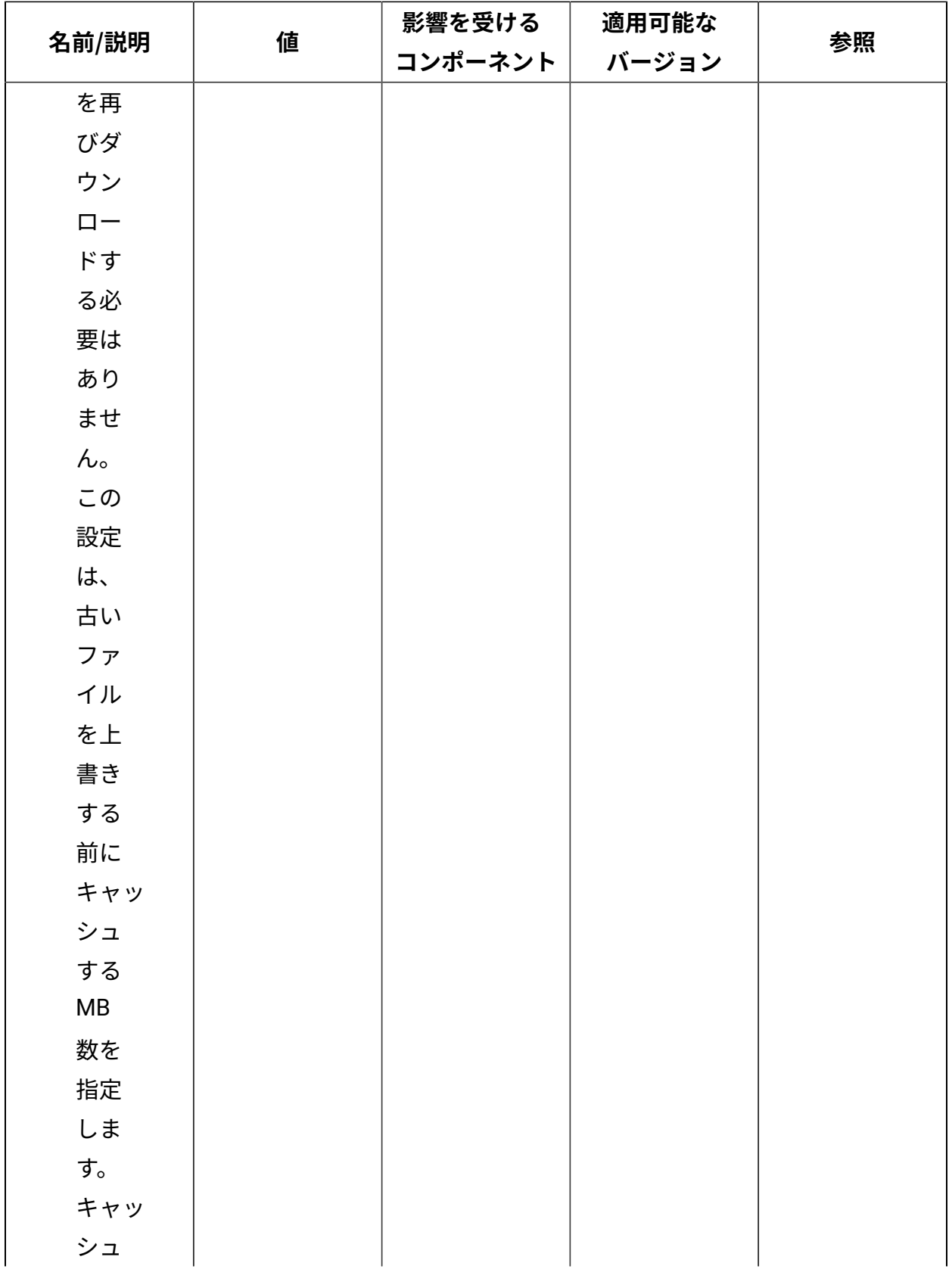

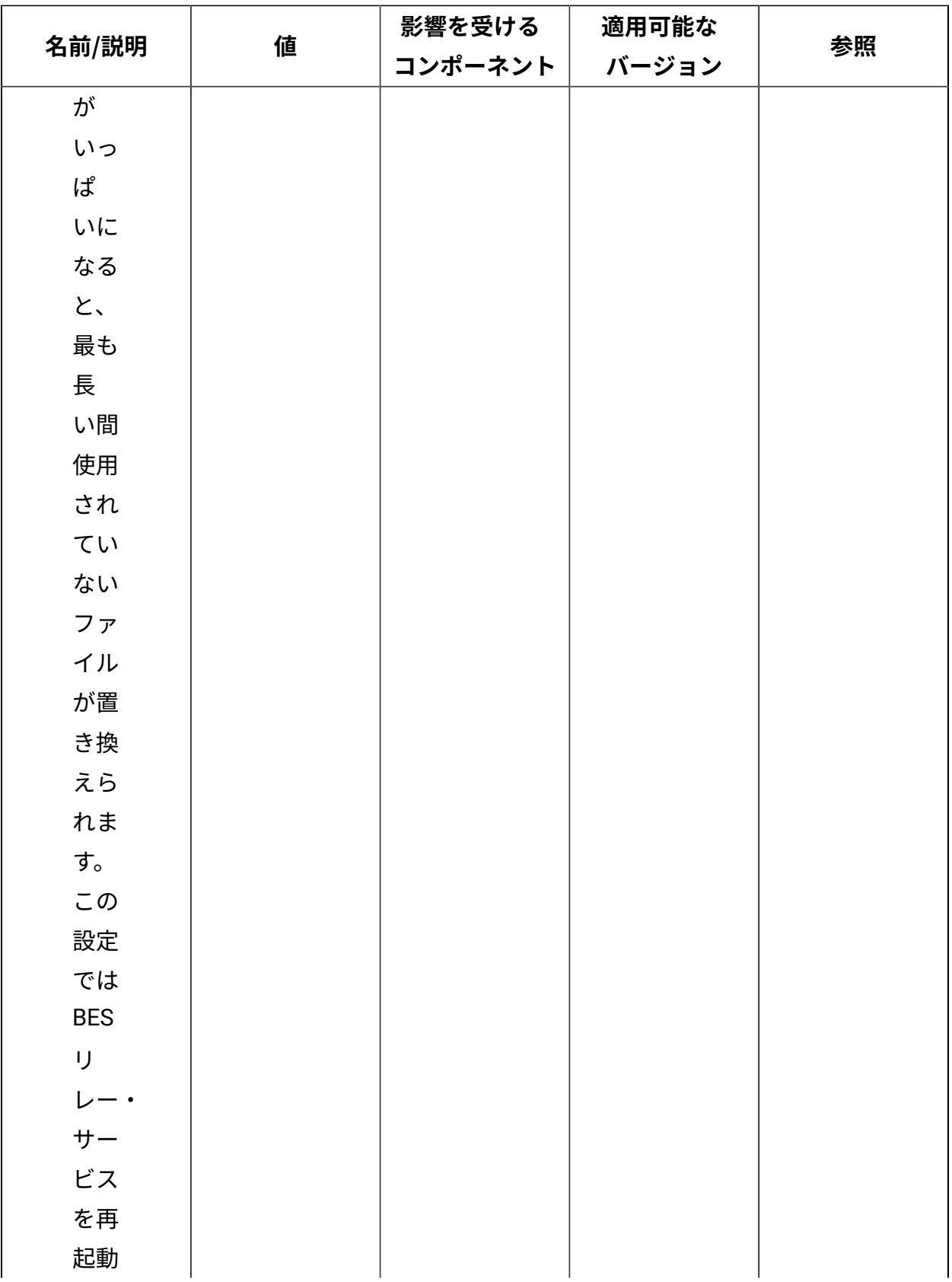

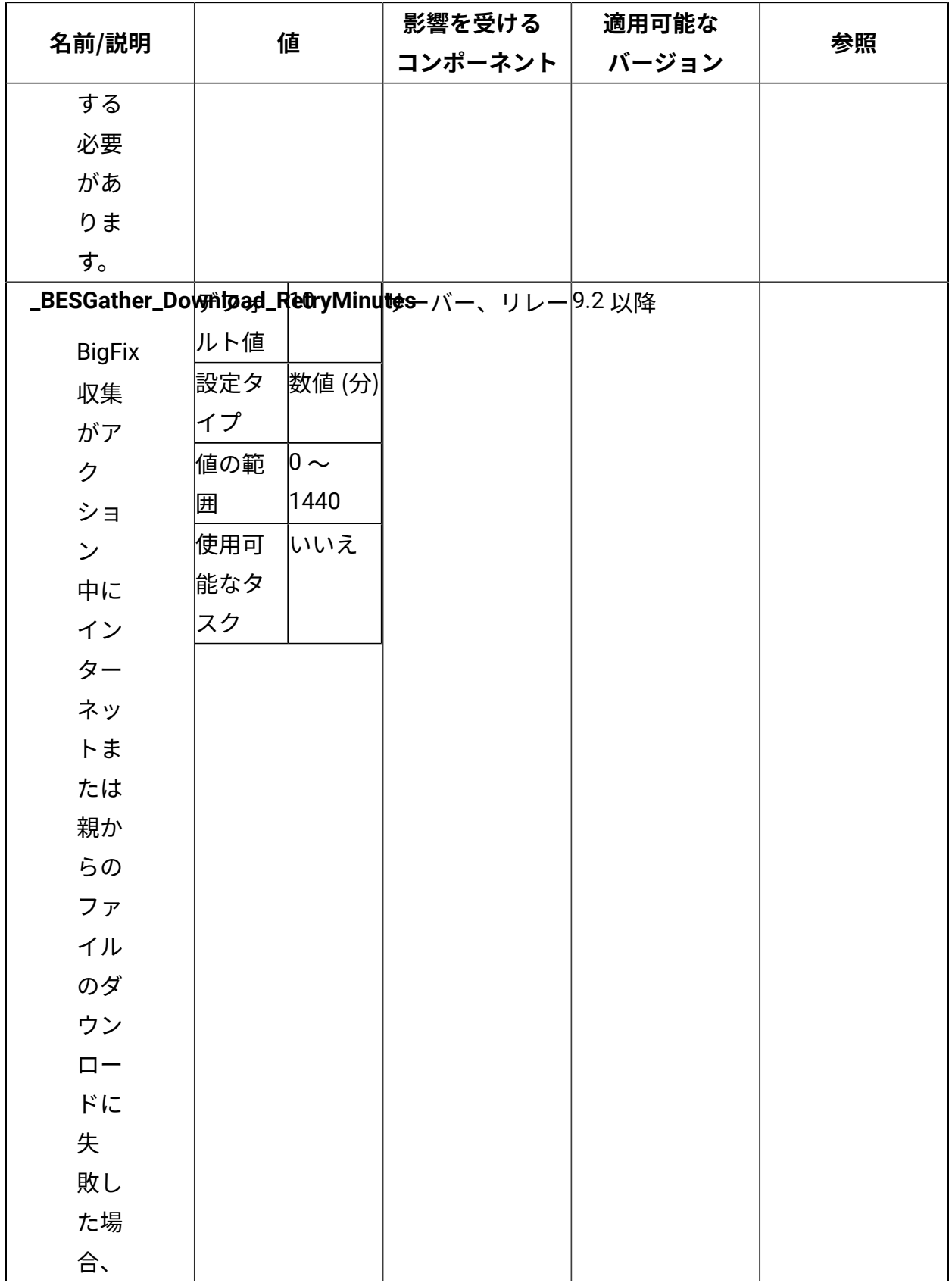

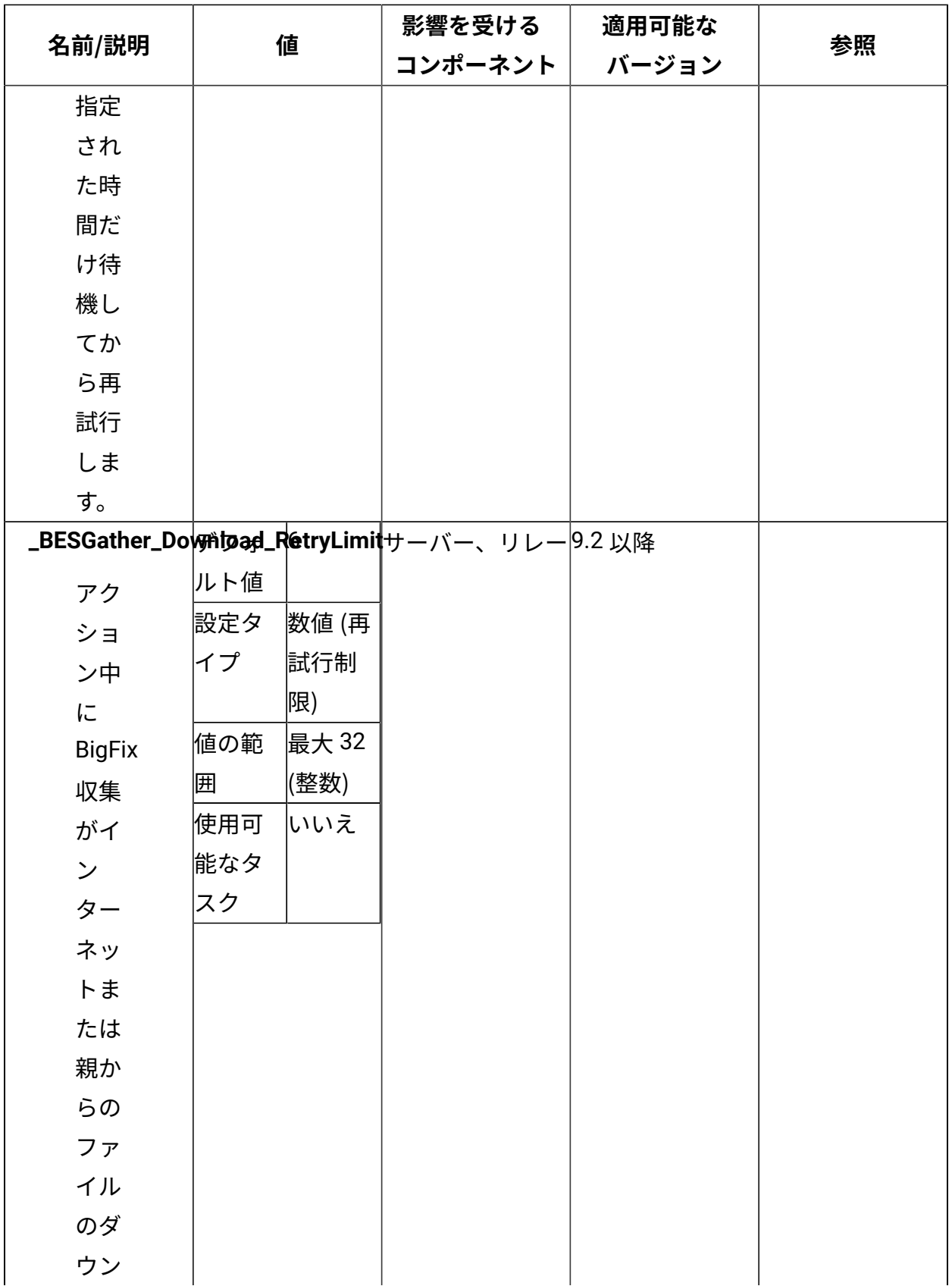

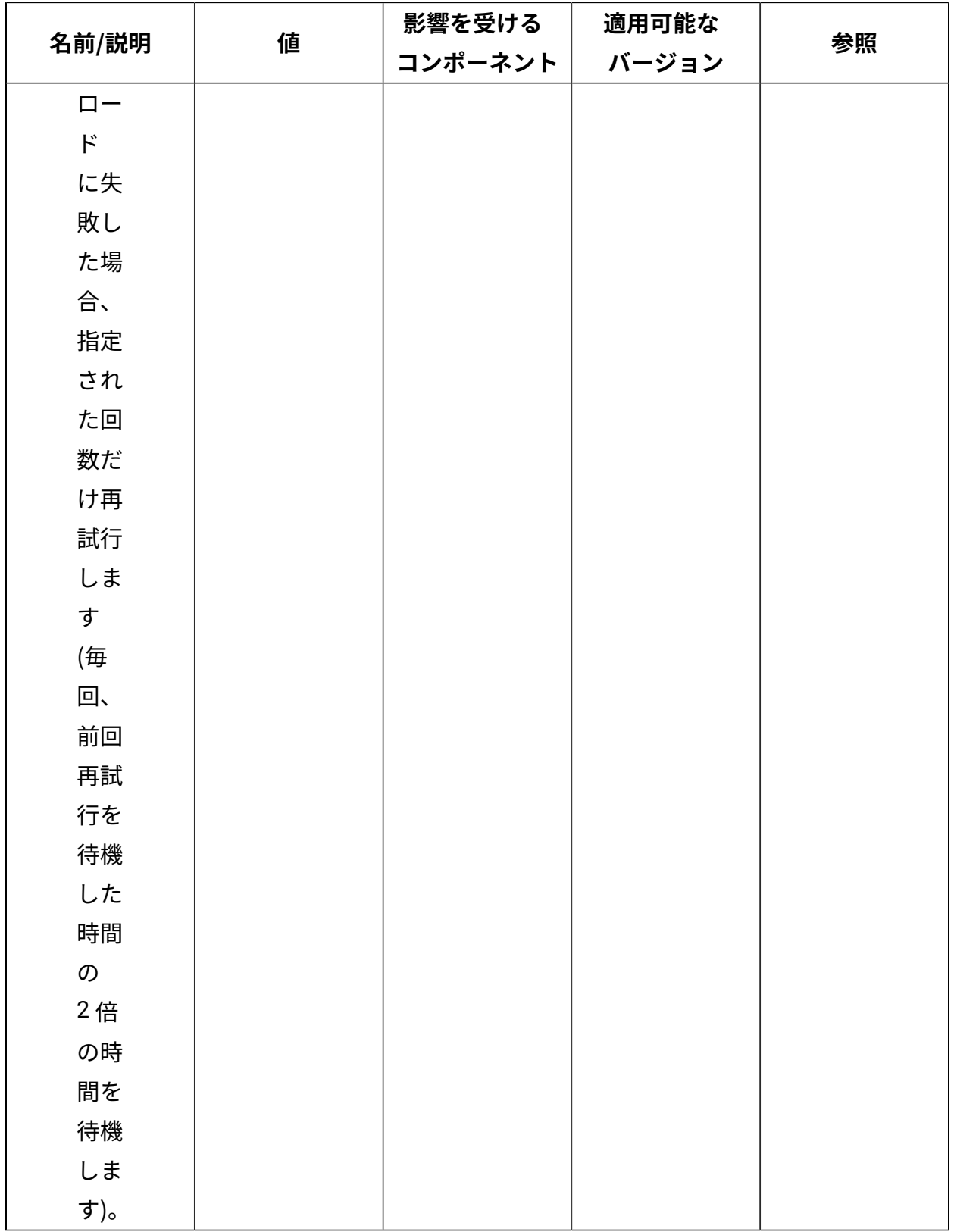

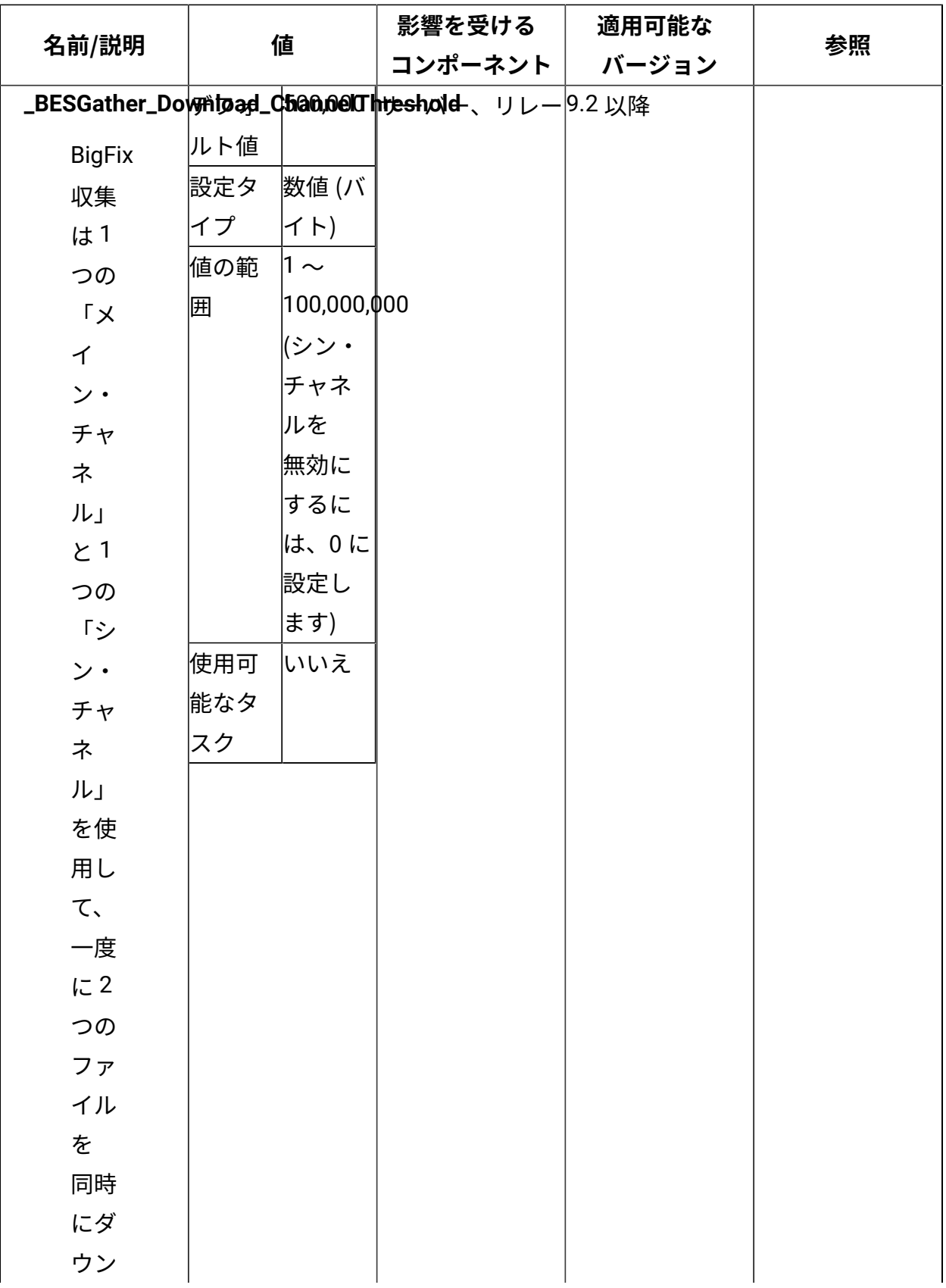

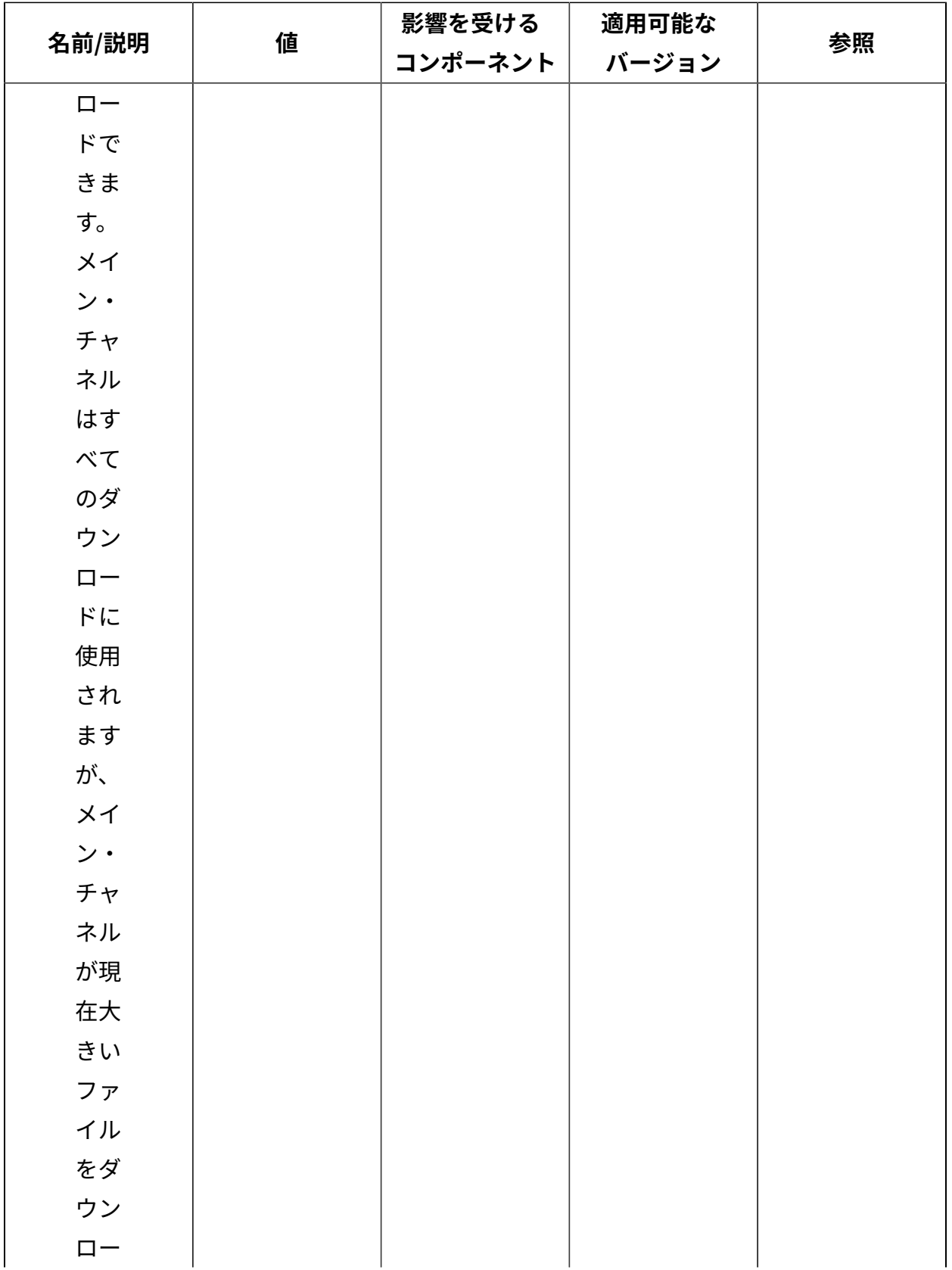

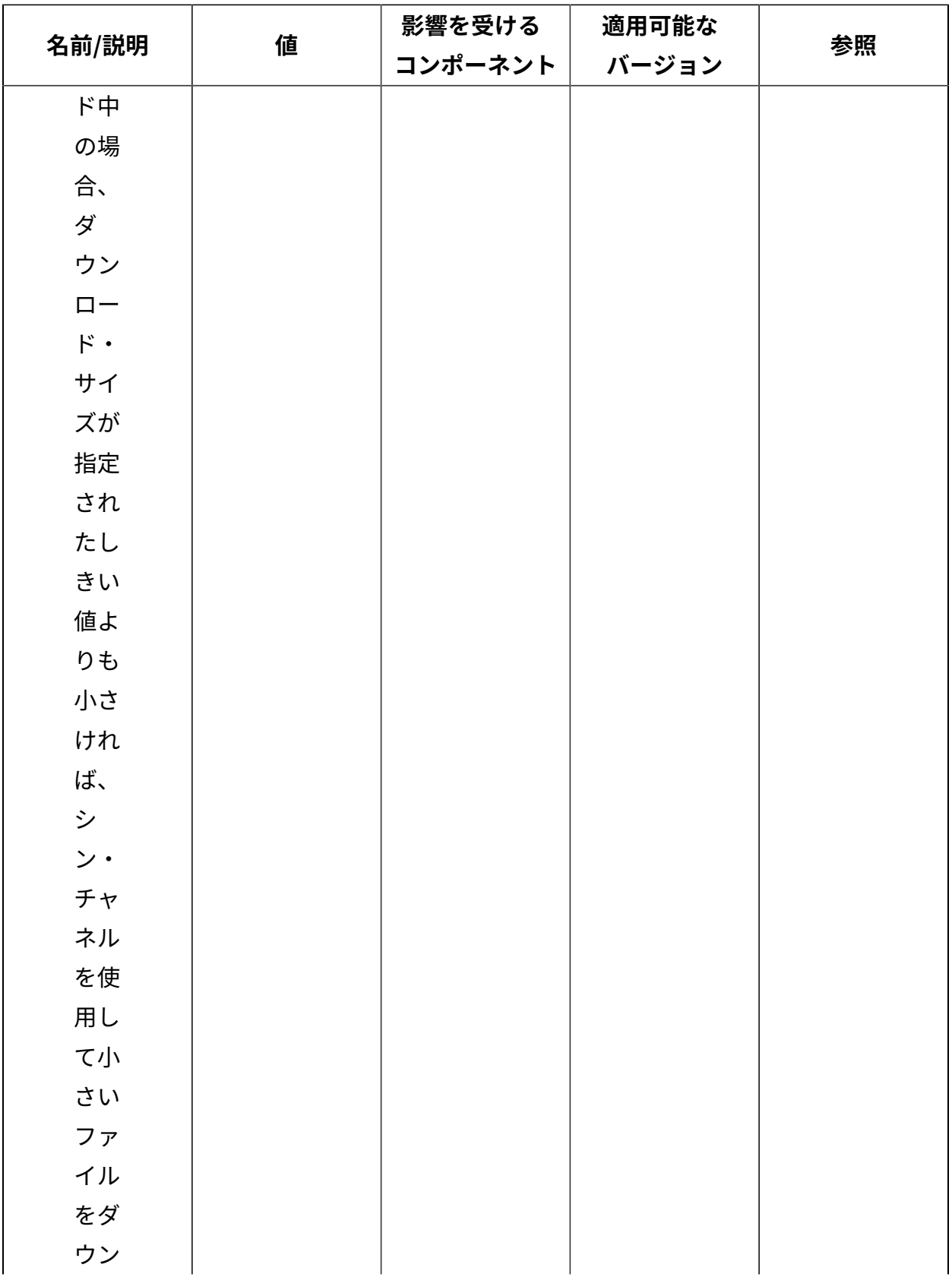

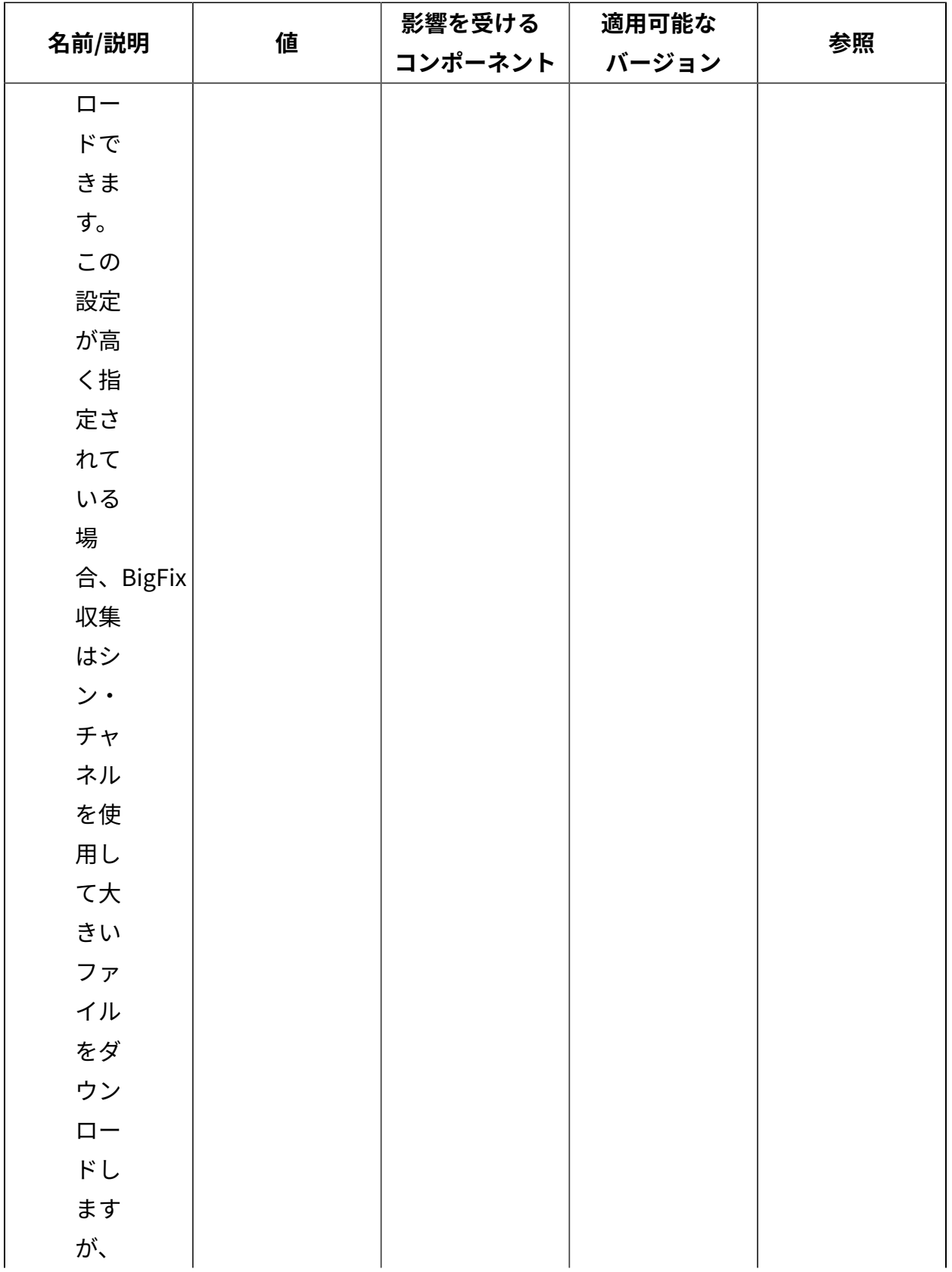

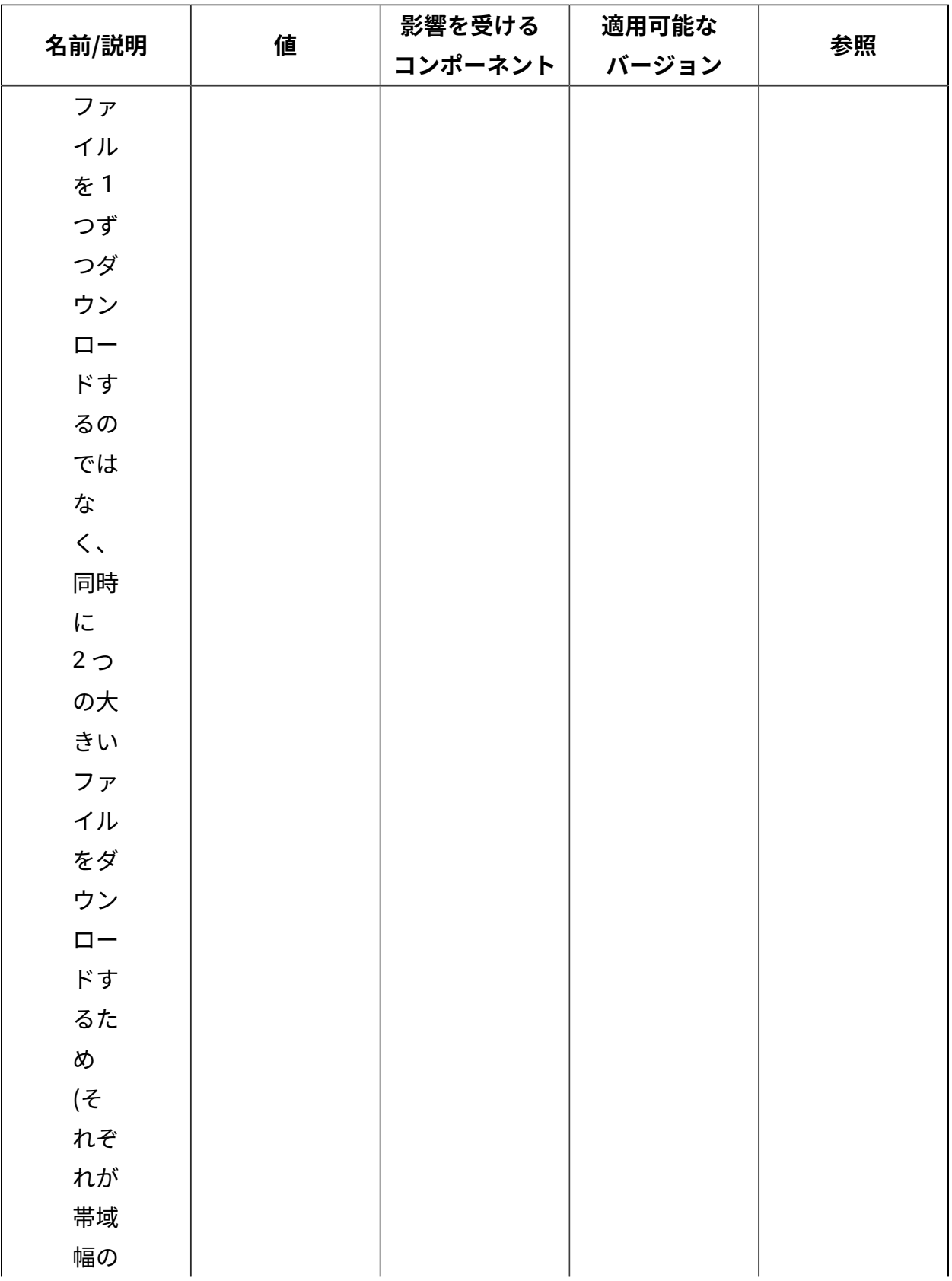

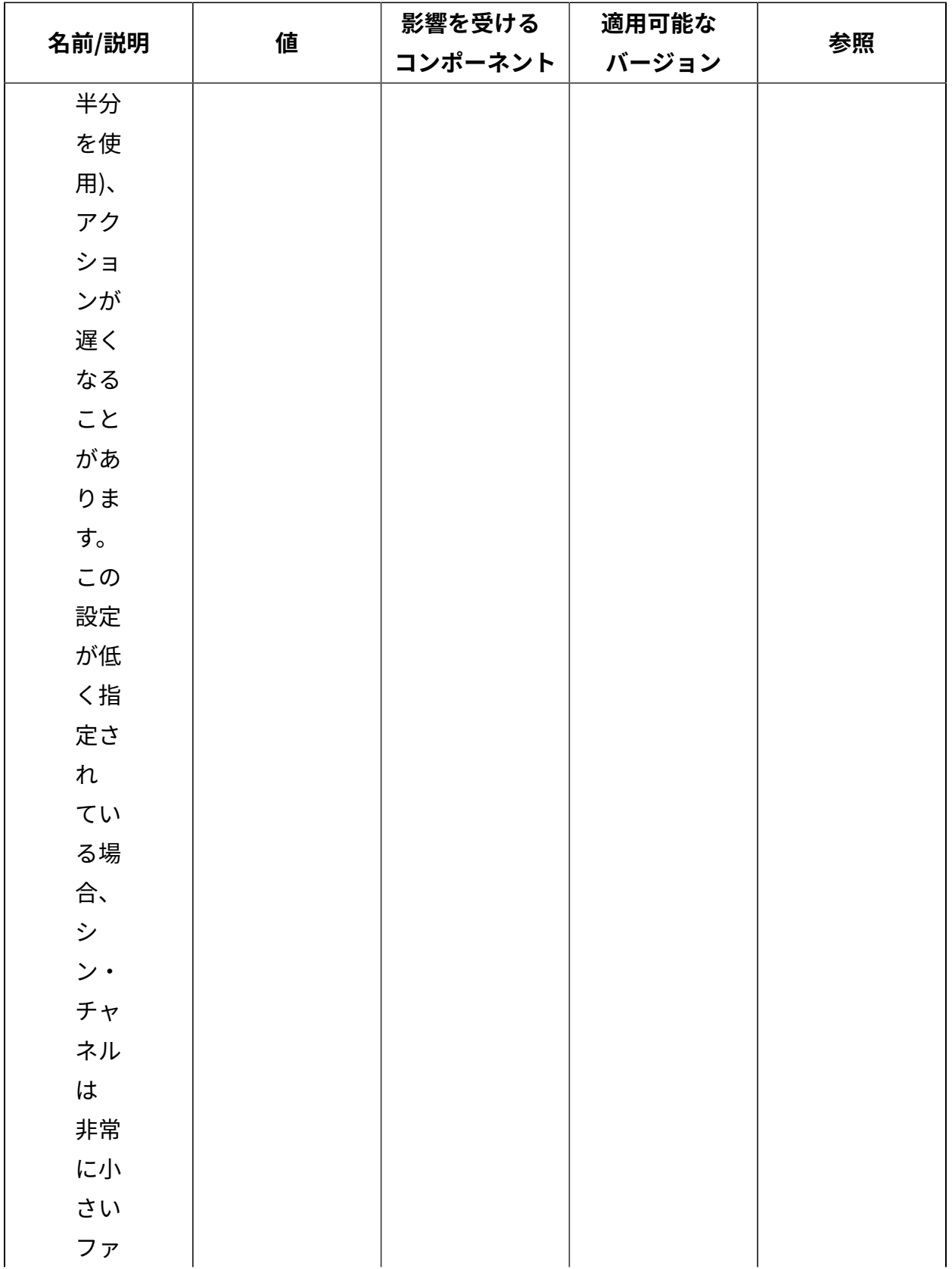

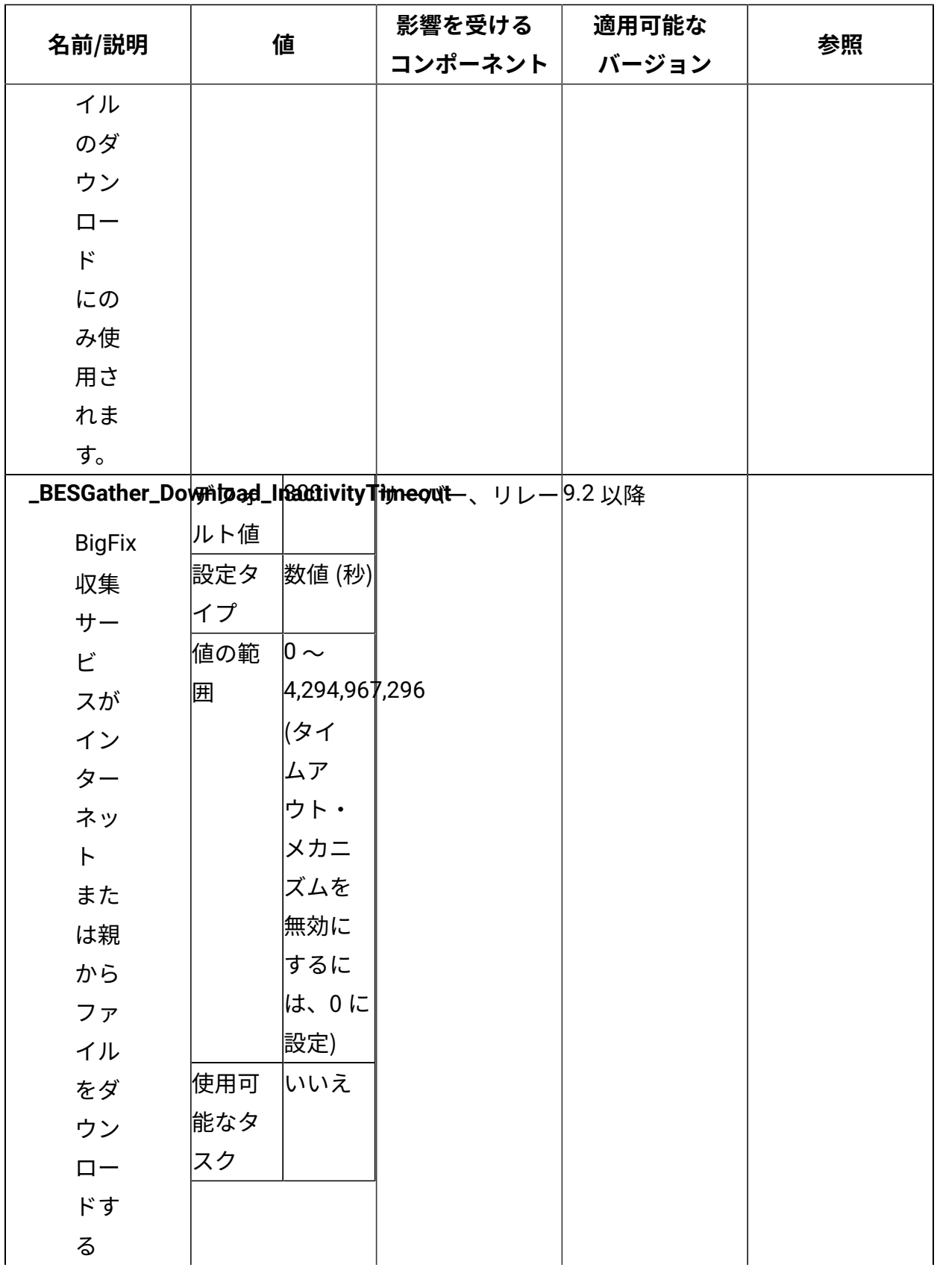

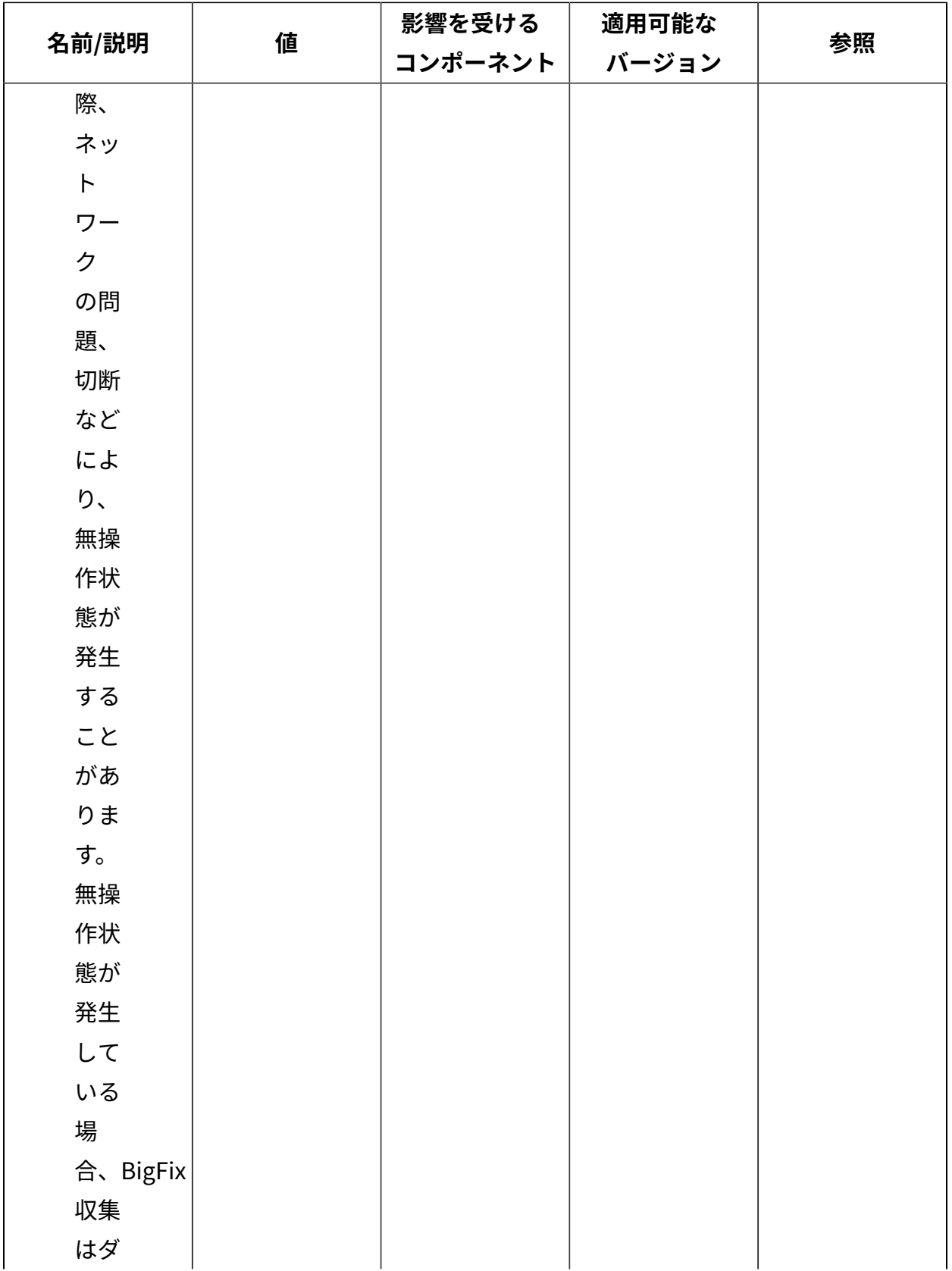

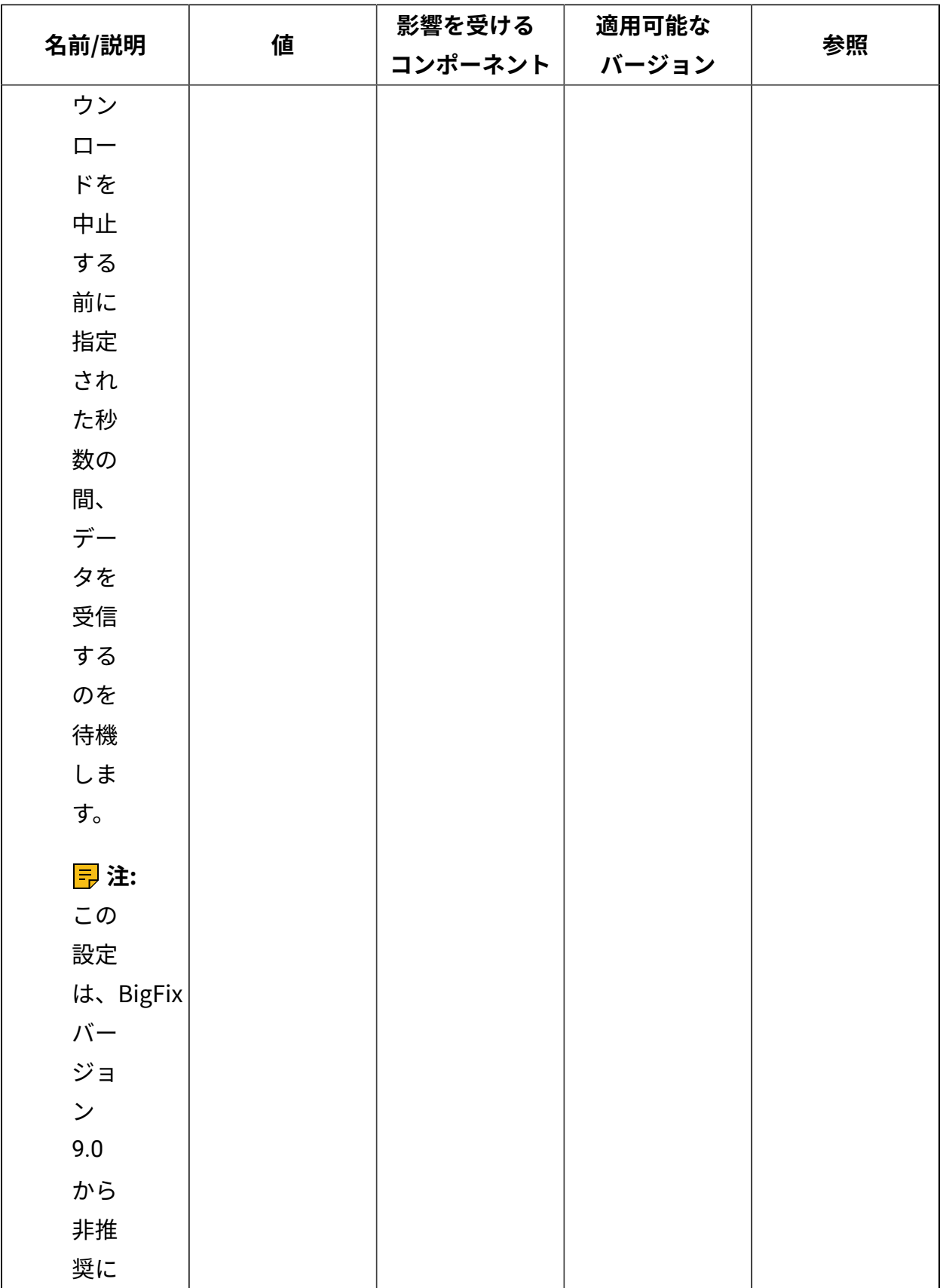

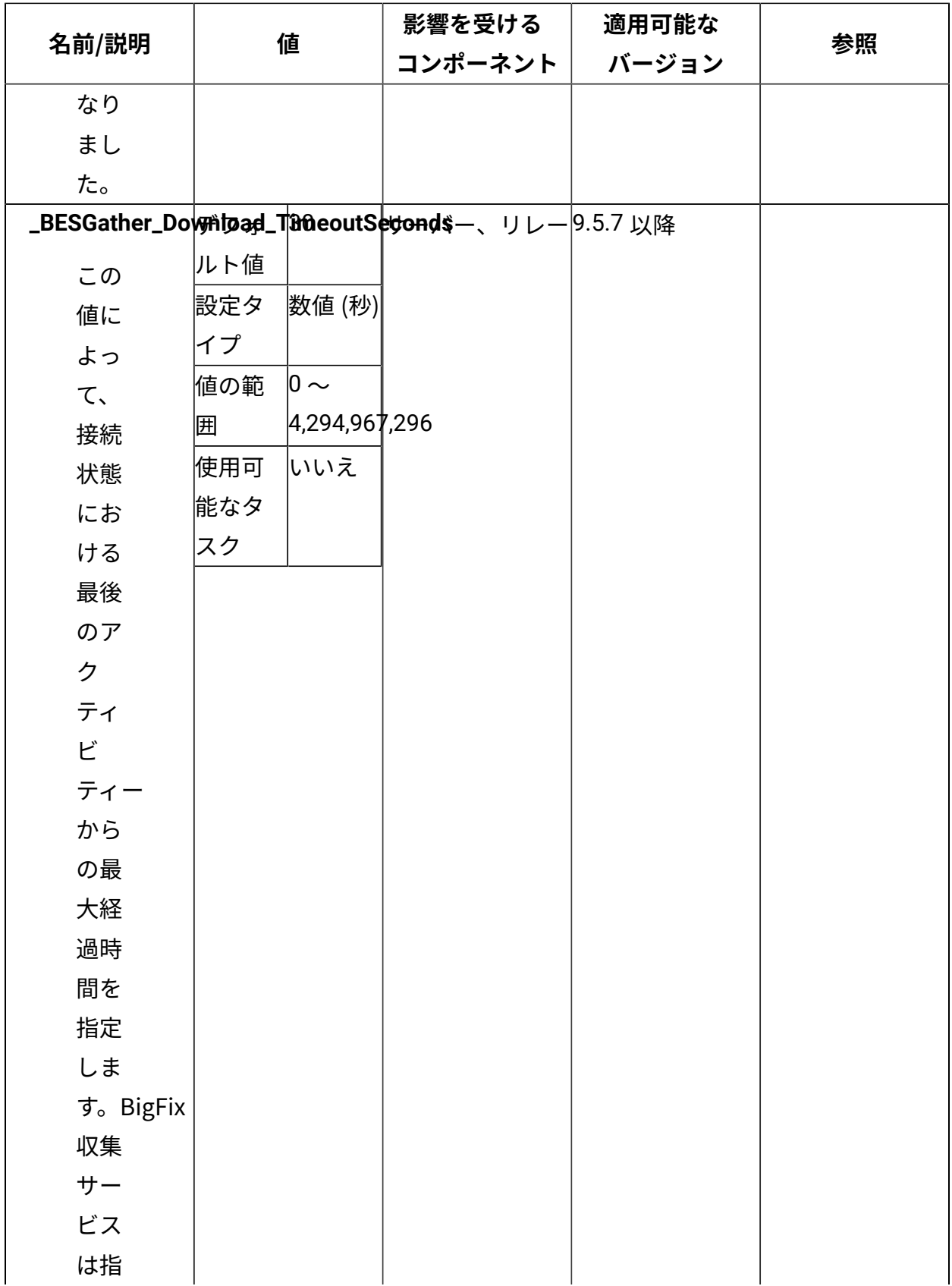

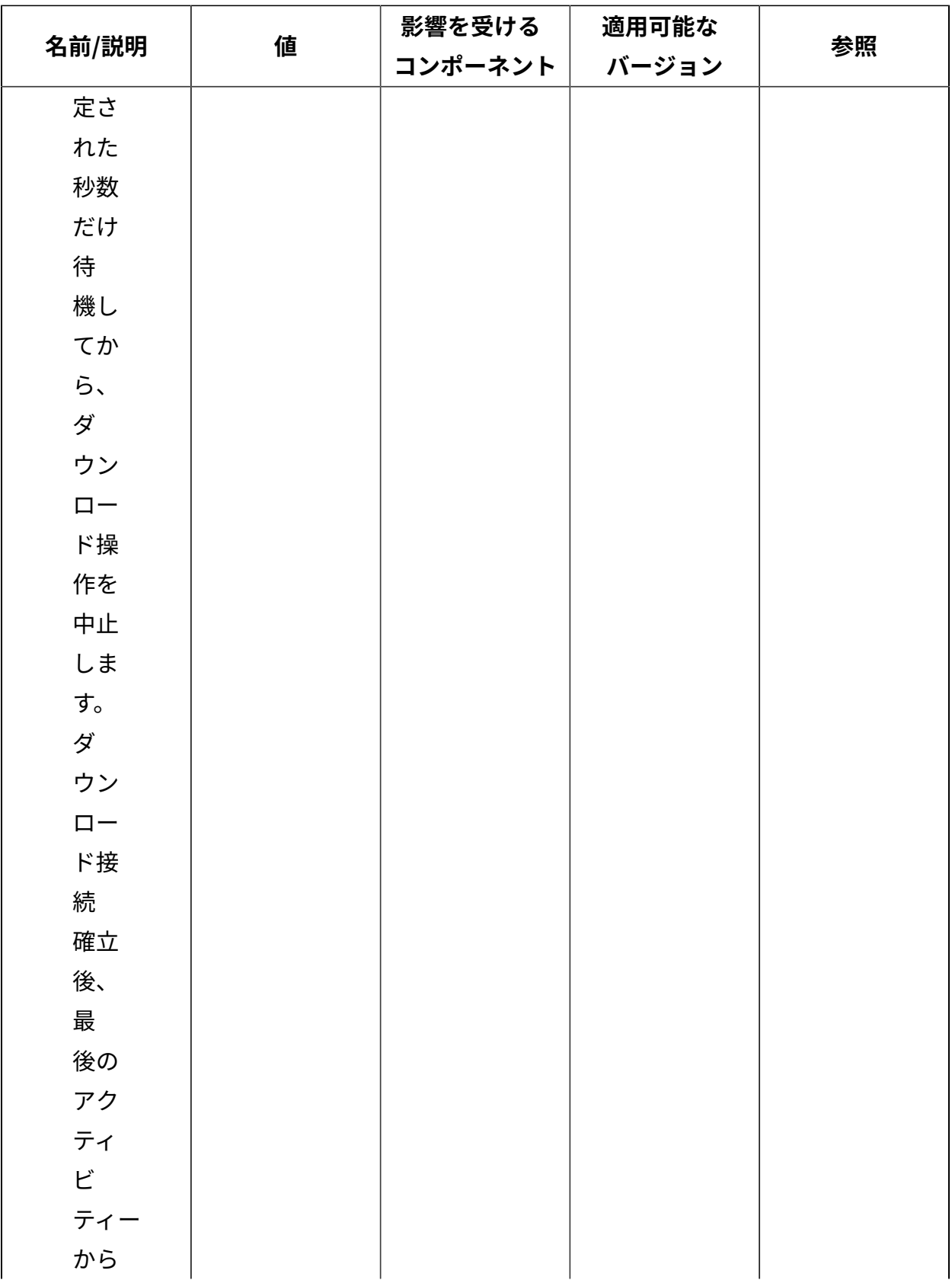

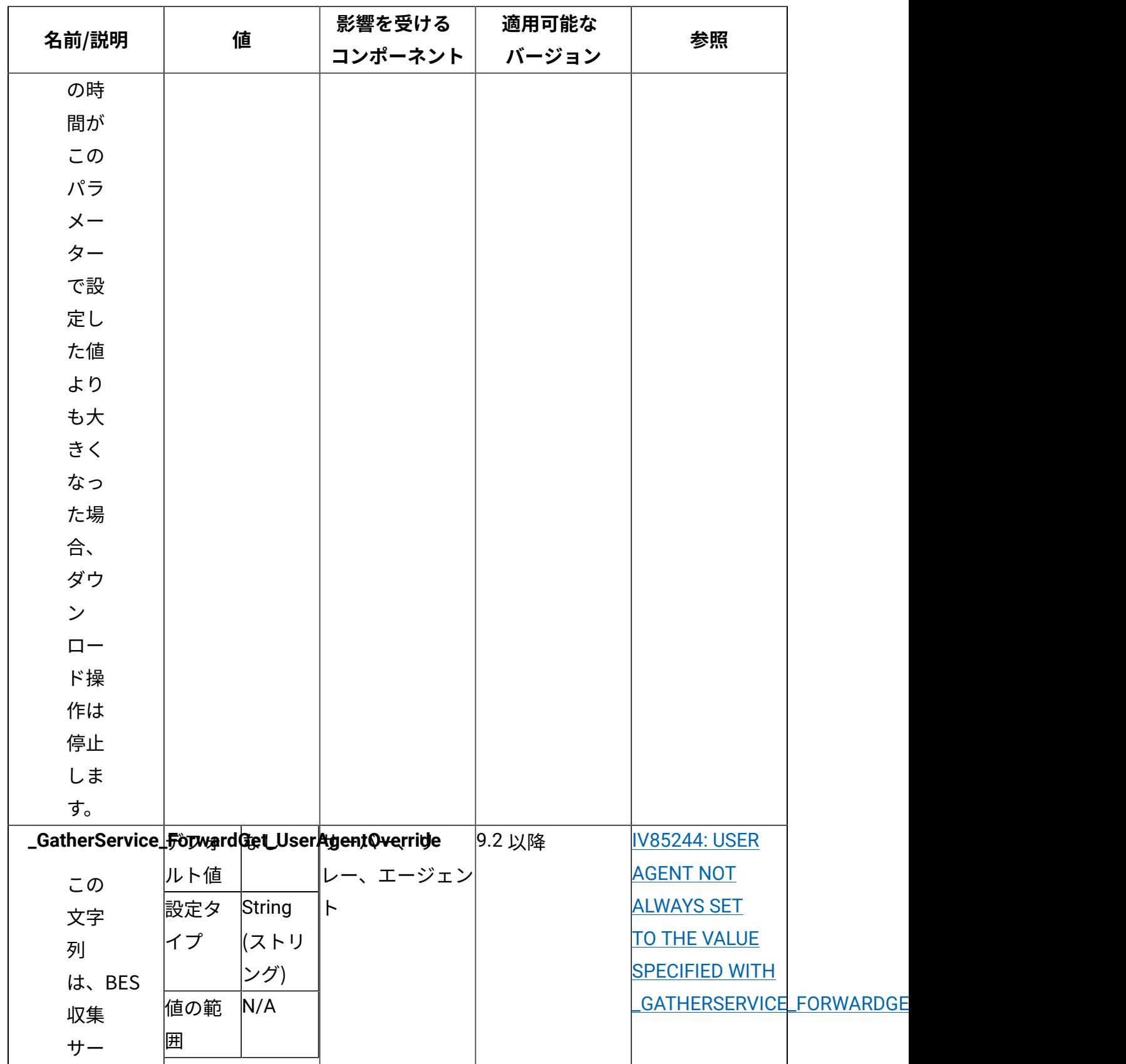

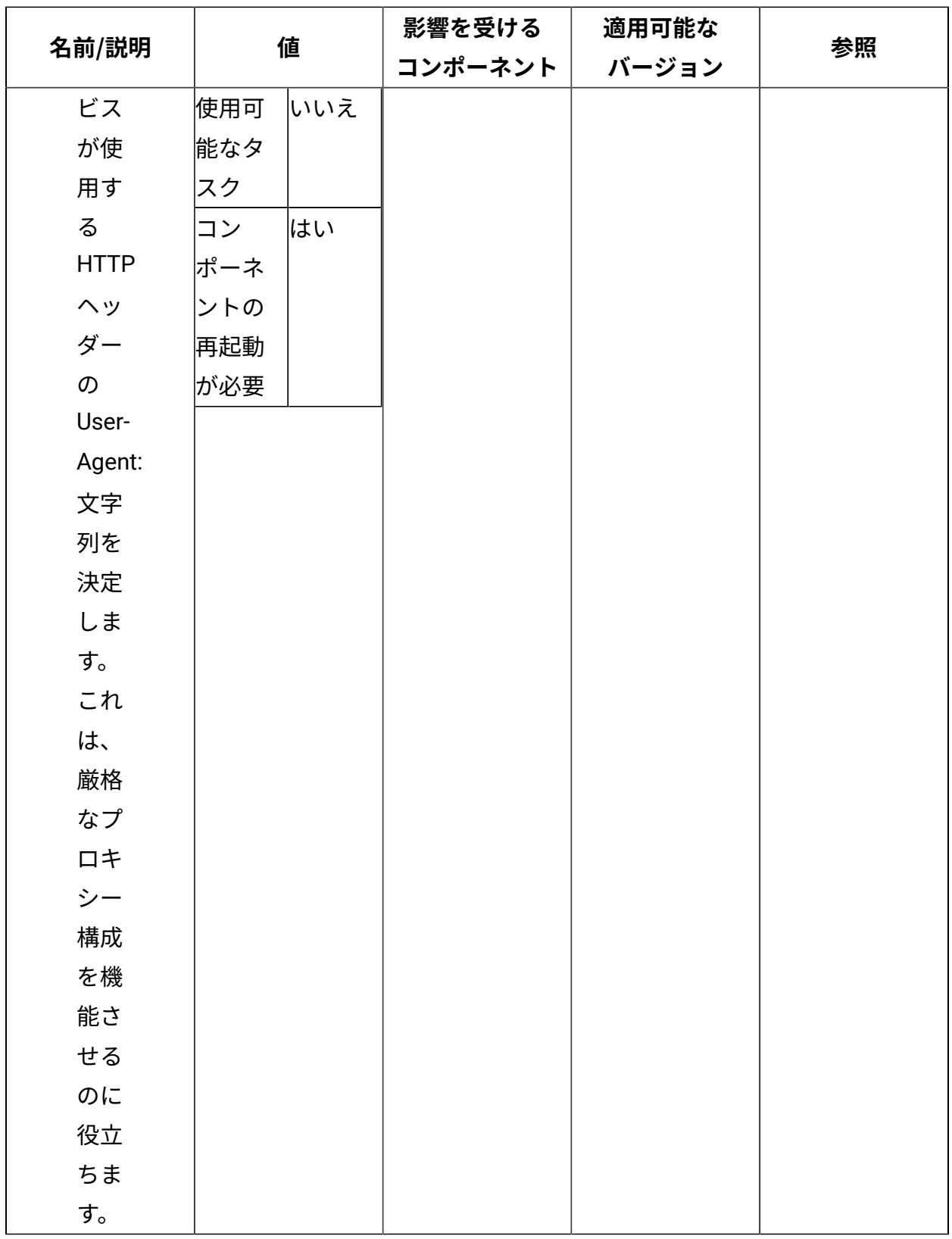

[上](#page-167-0)[\(\(ページ\)](#page-167-0) [168\)](#page-167-0)

## **HTTPS**

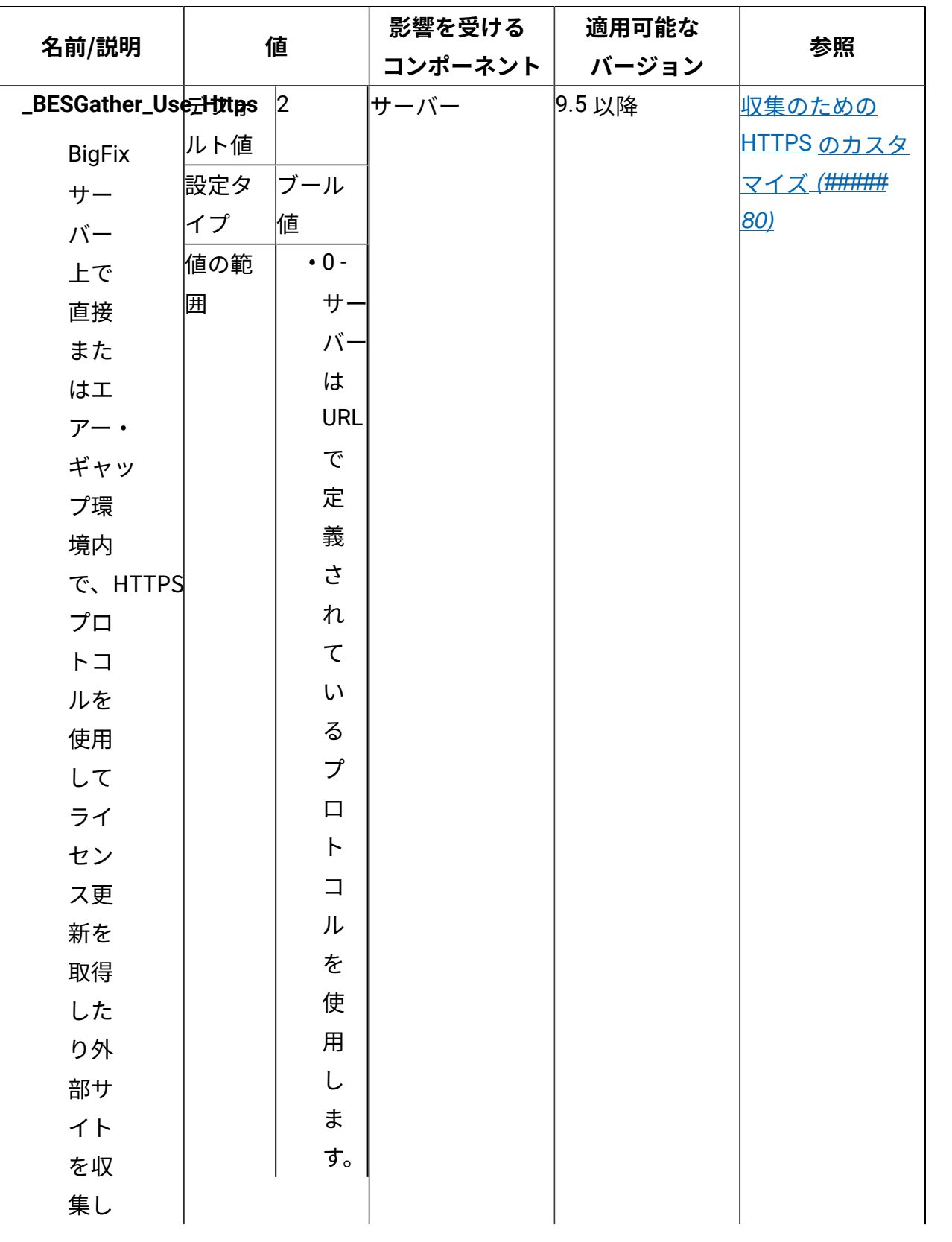

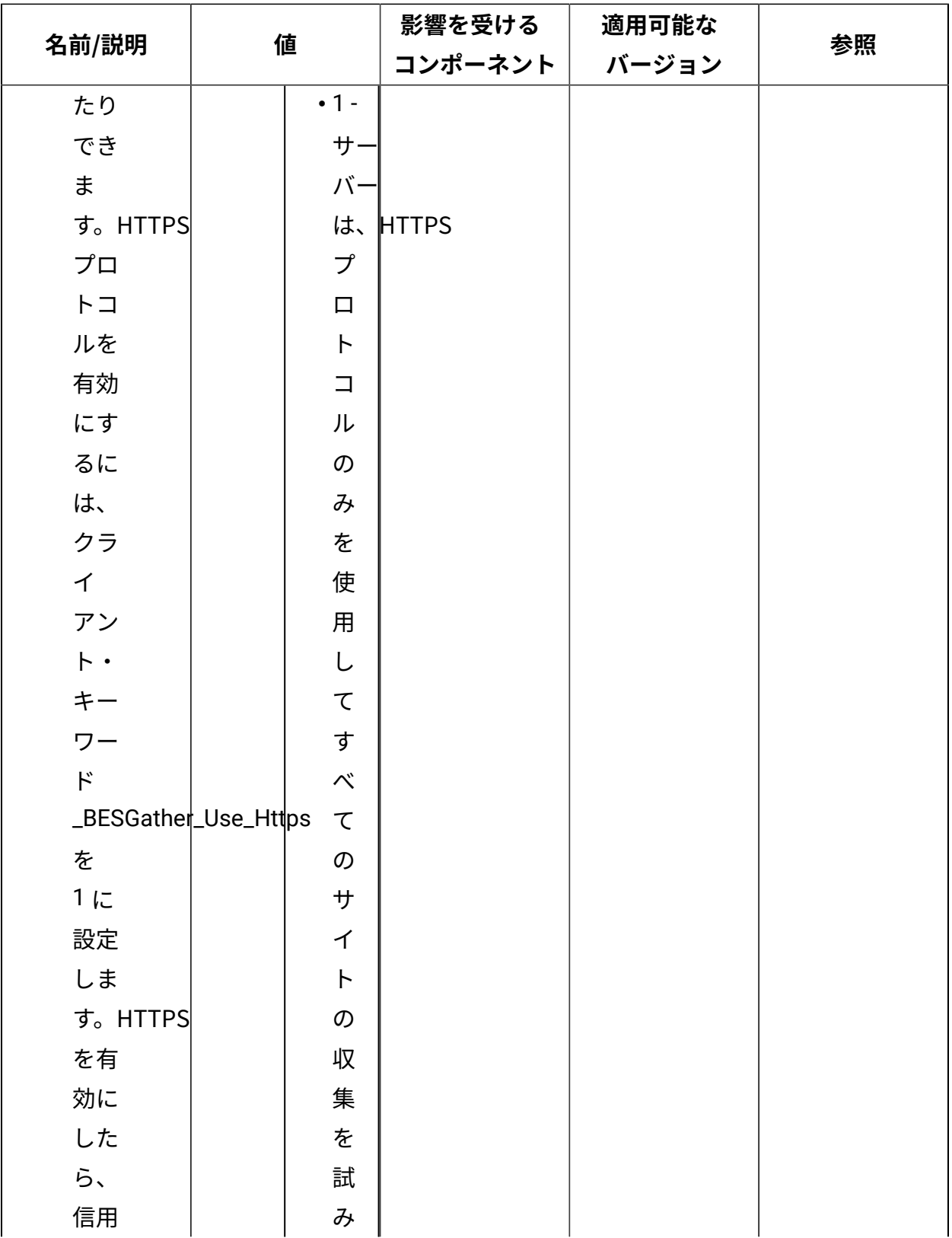

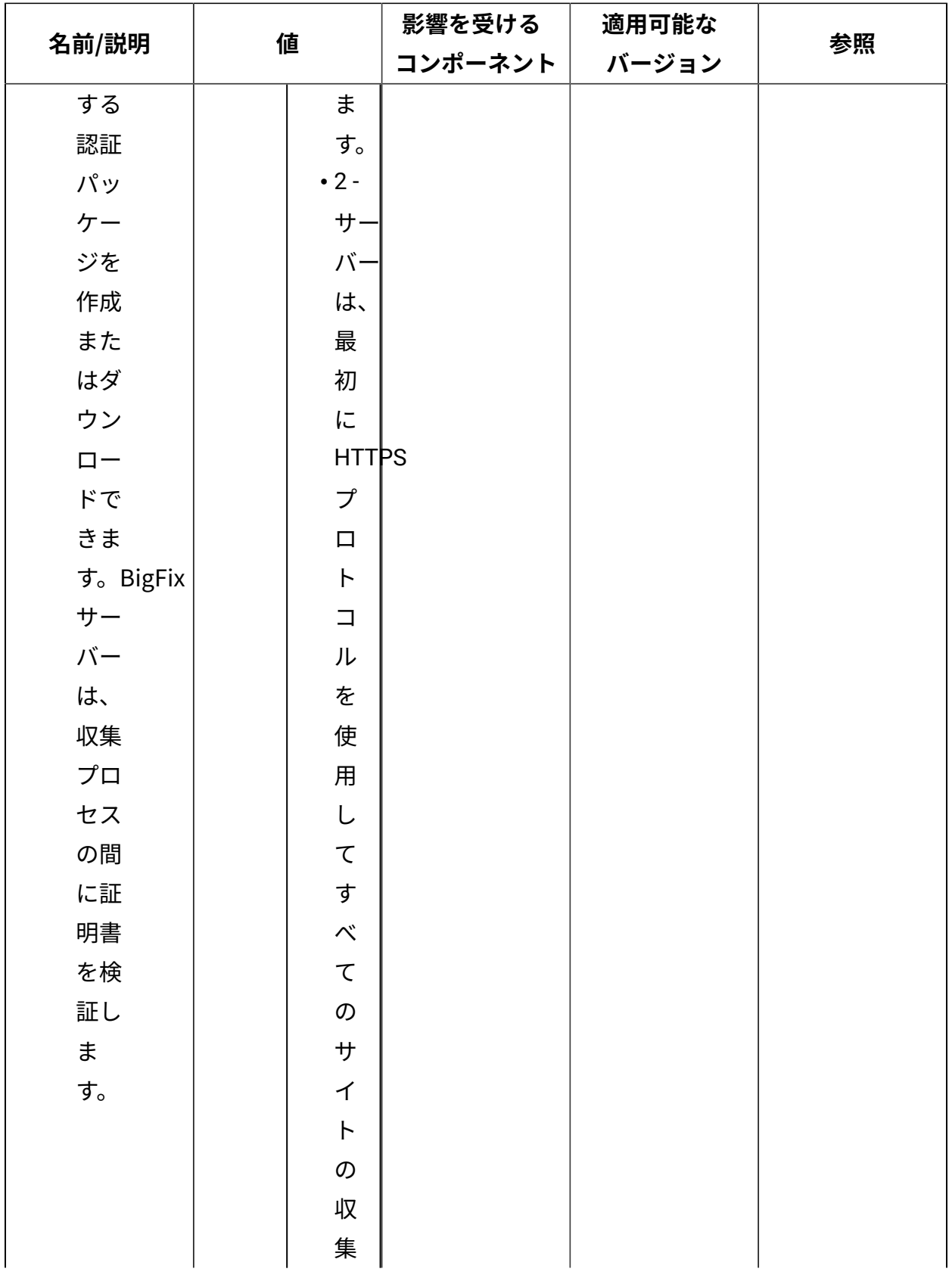

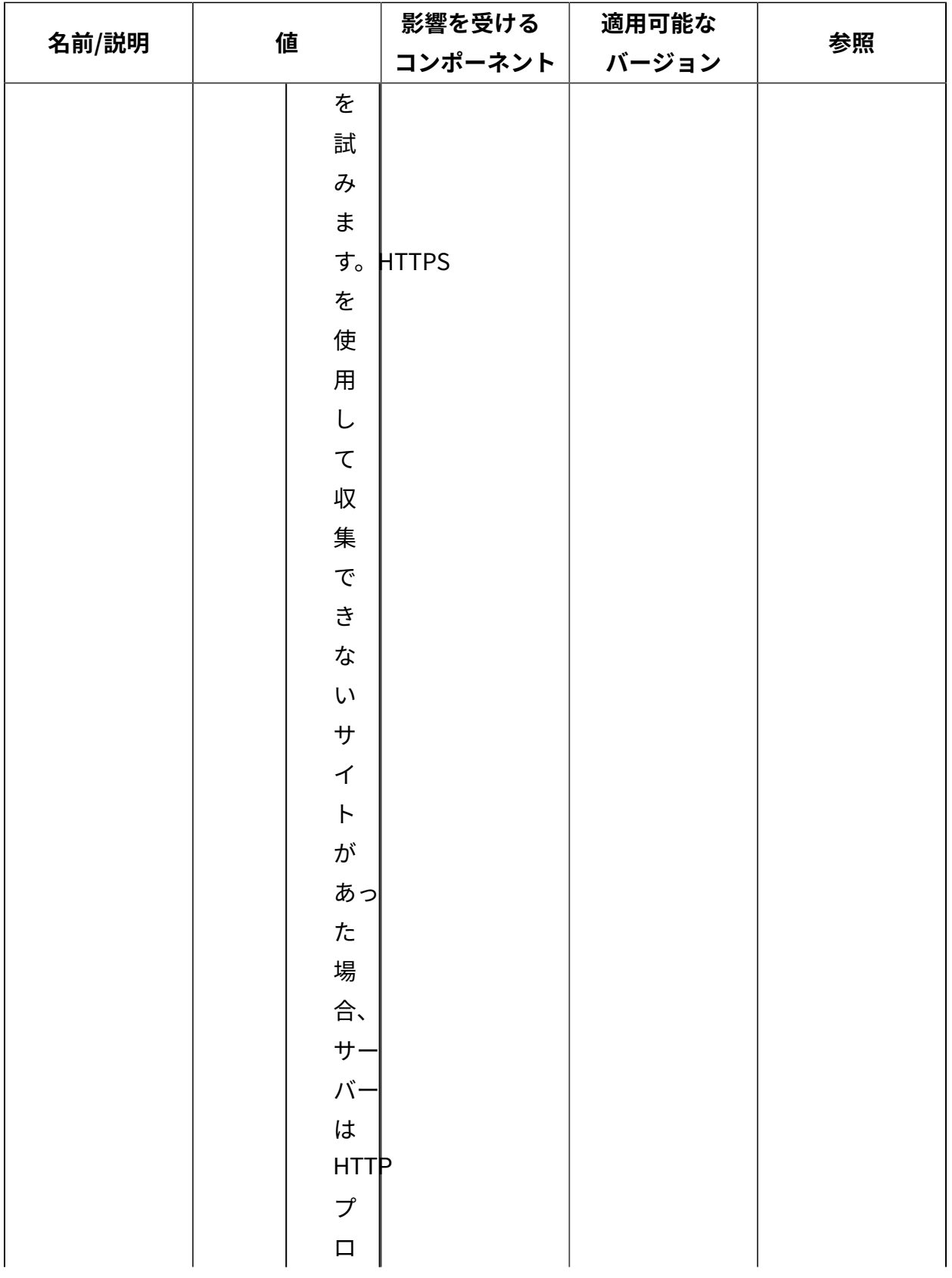

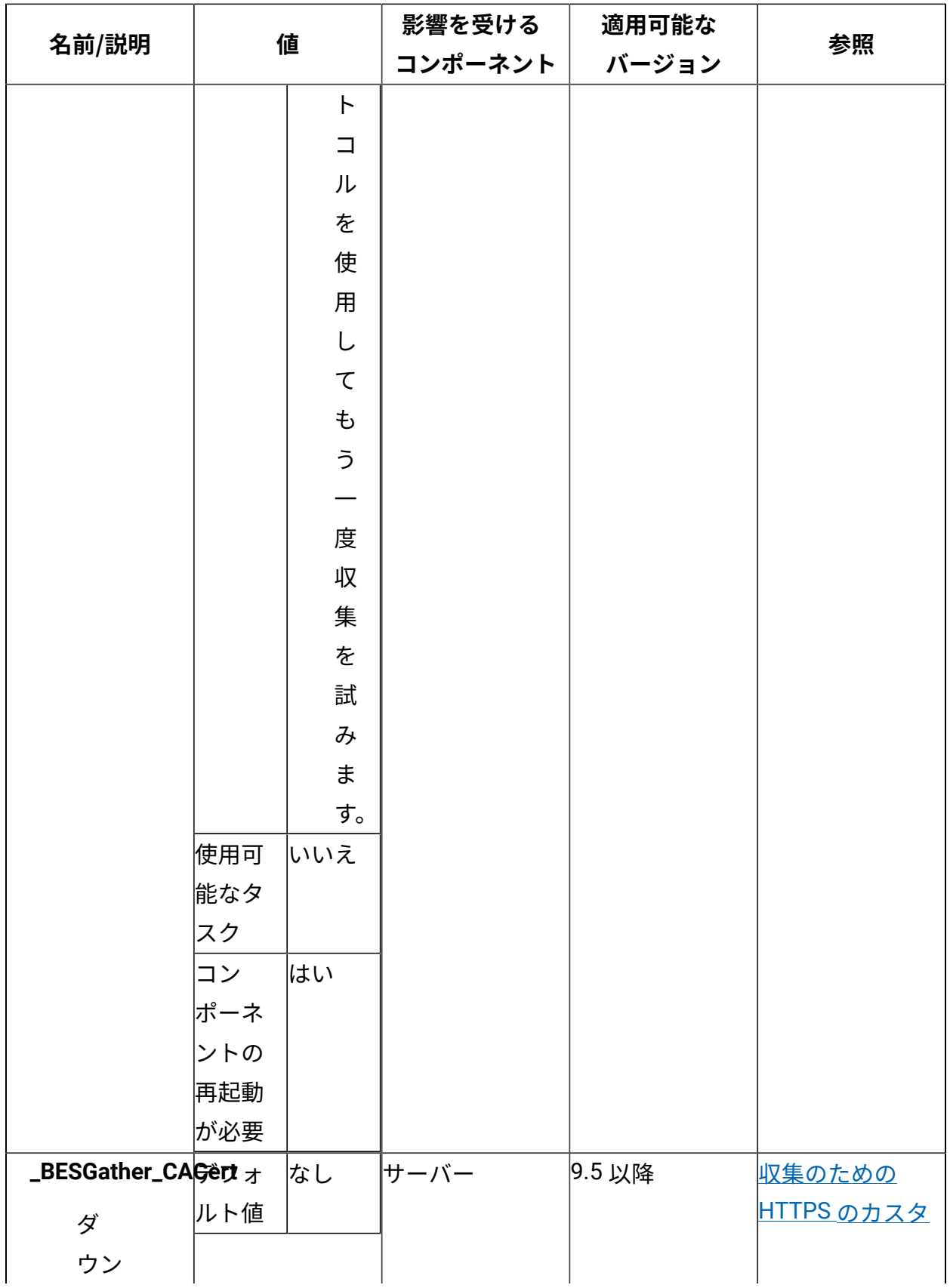

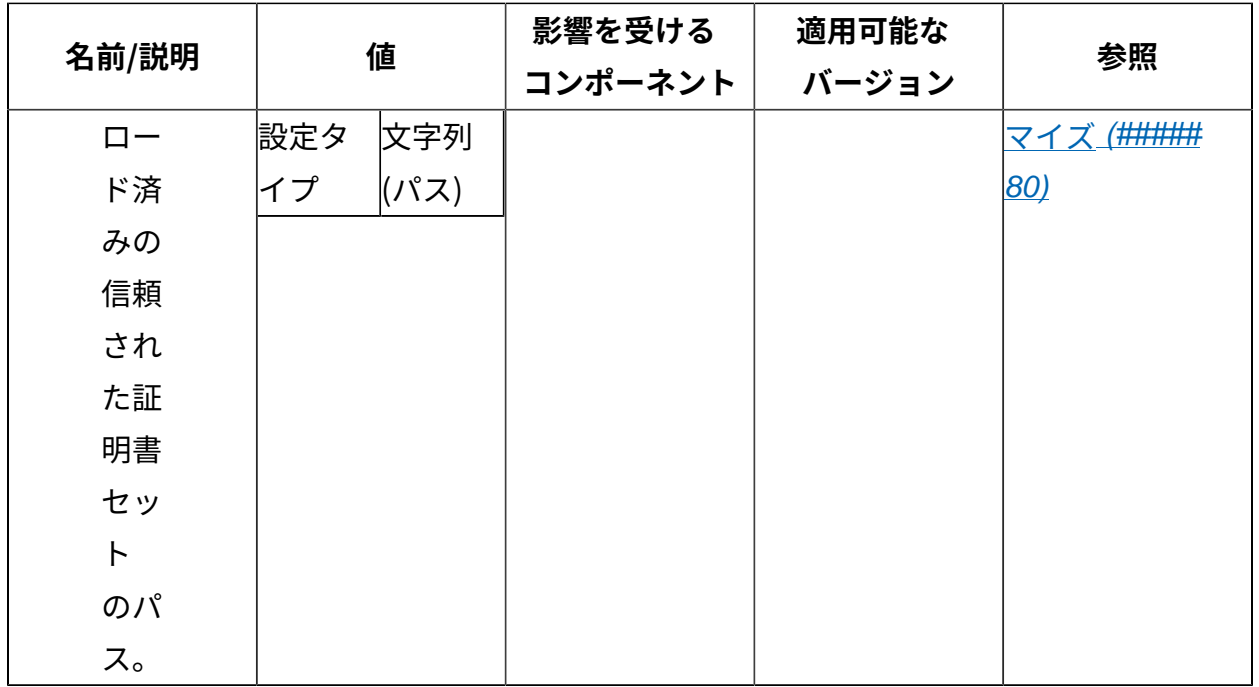

[上](#page-167-0) (ページ) [168\)](#page-167-0)

## **デプロイメントのエンコーディング**

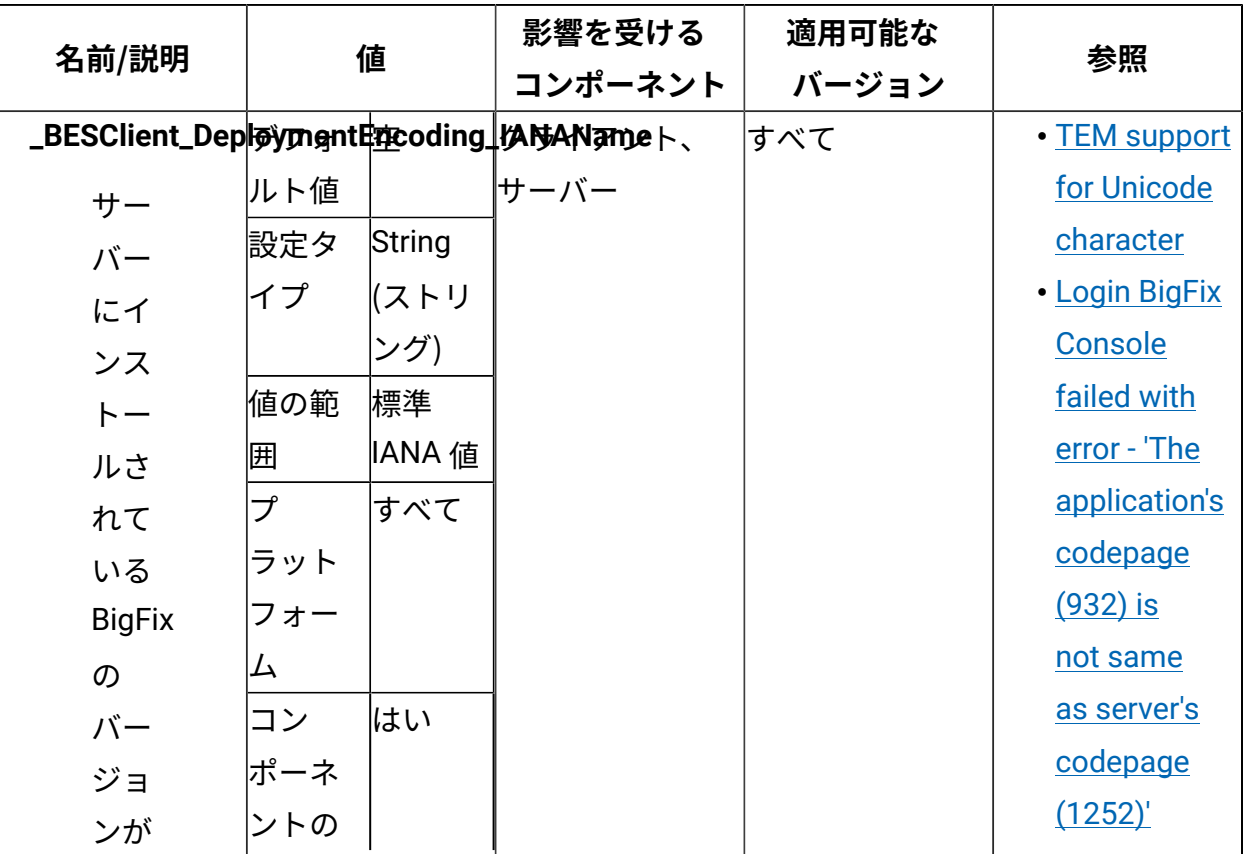

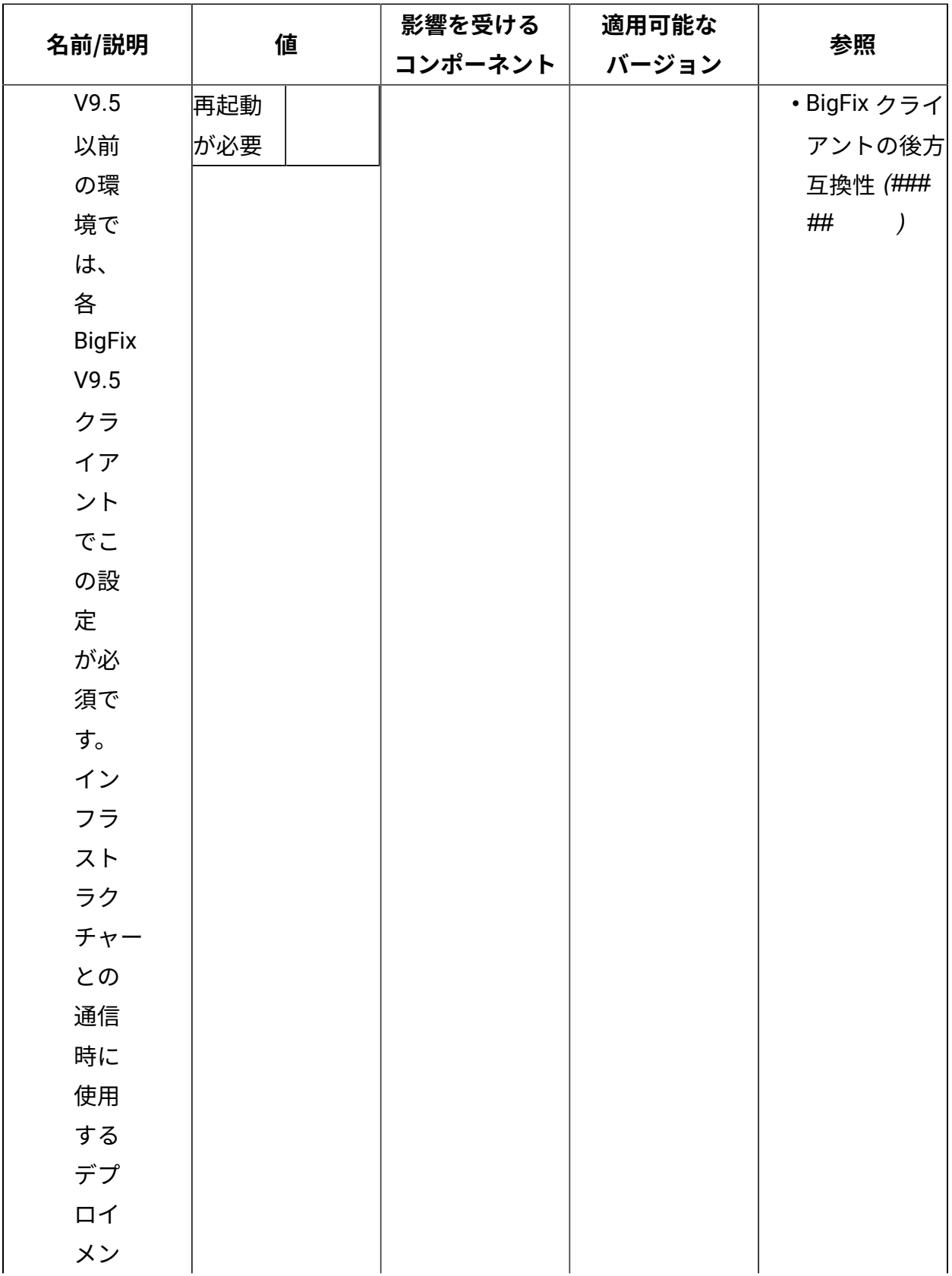

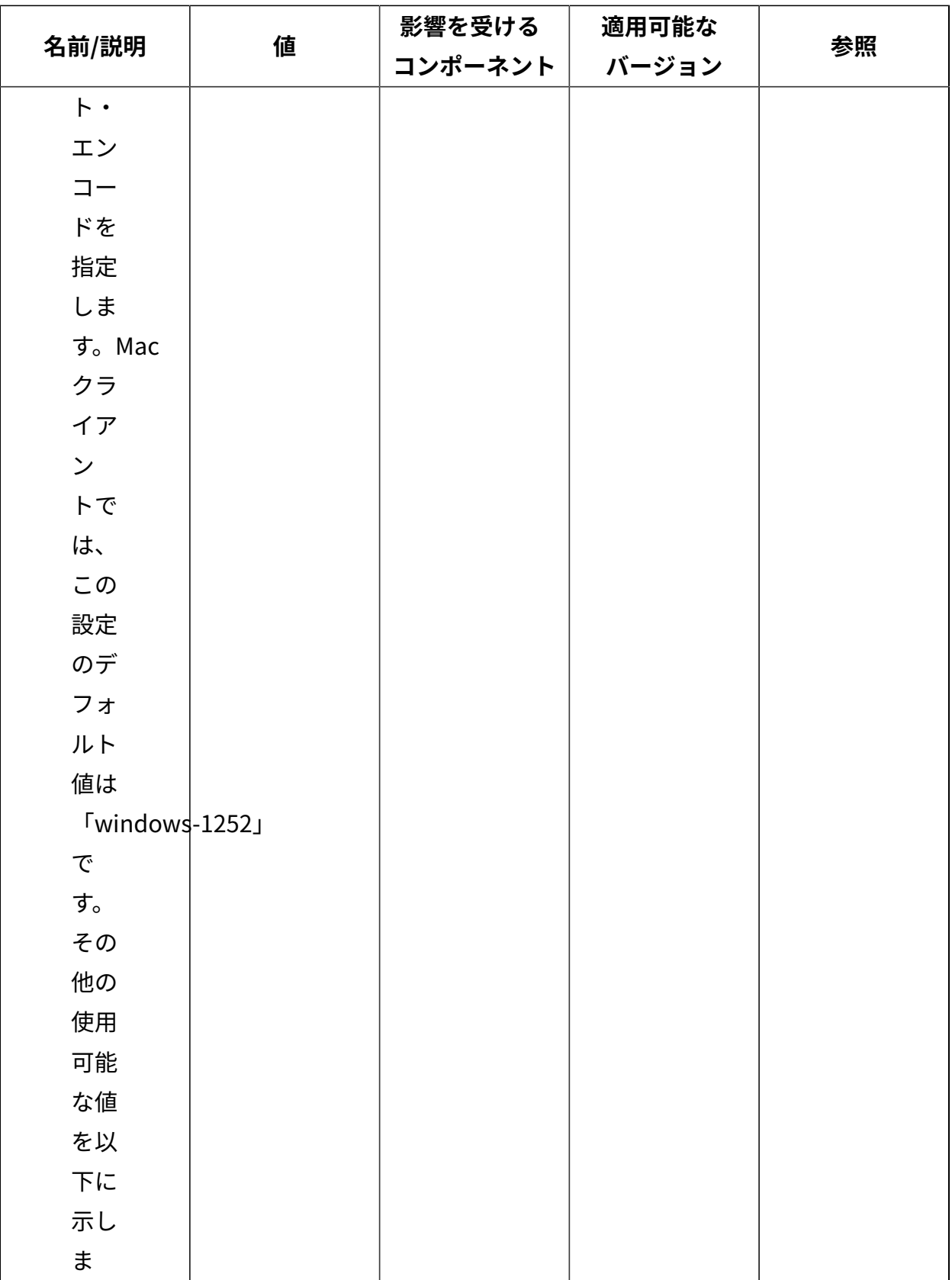

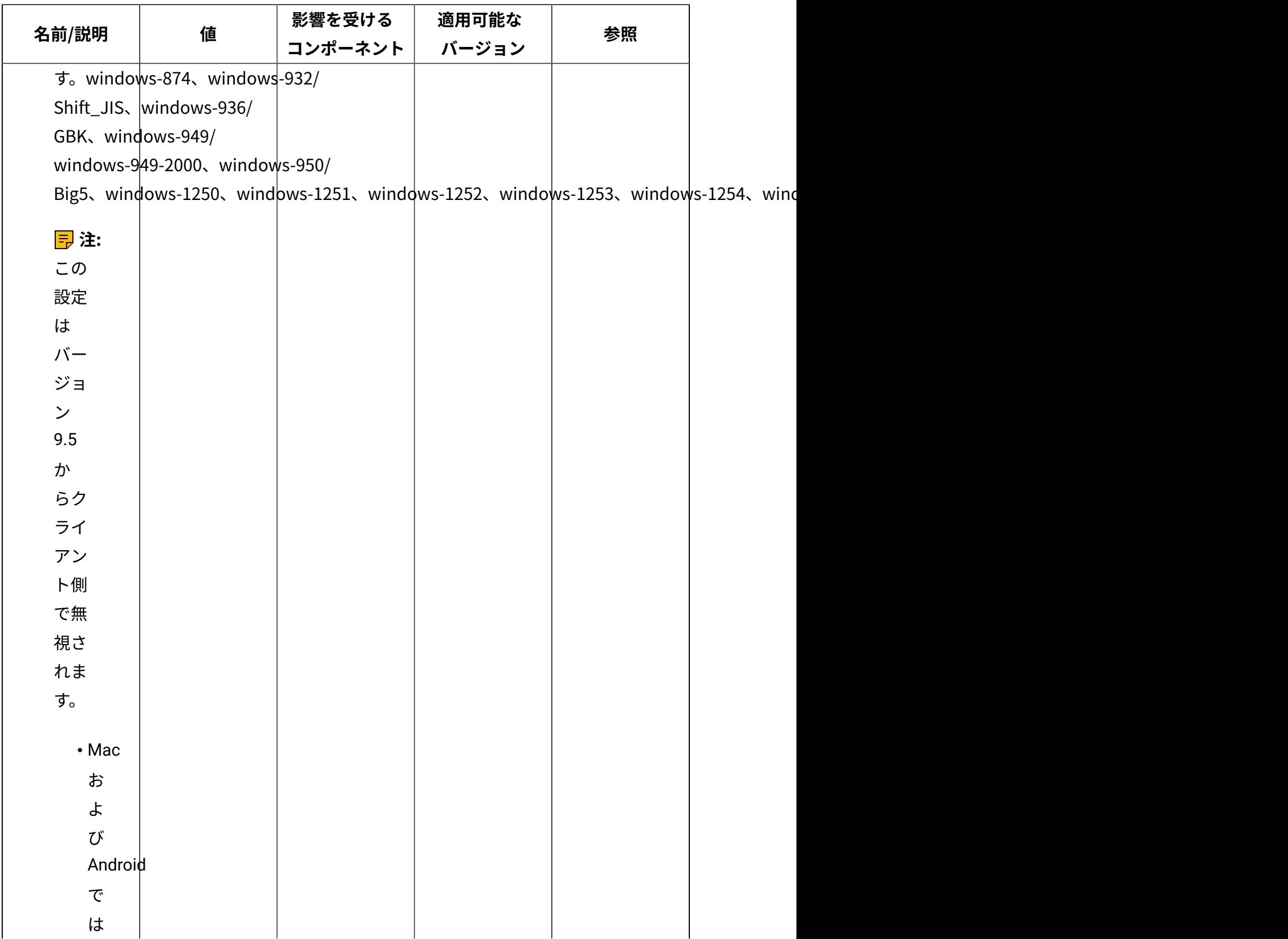

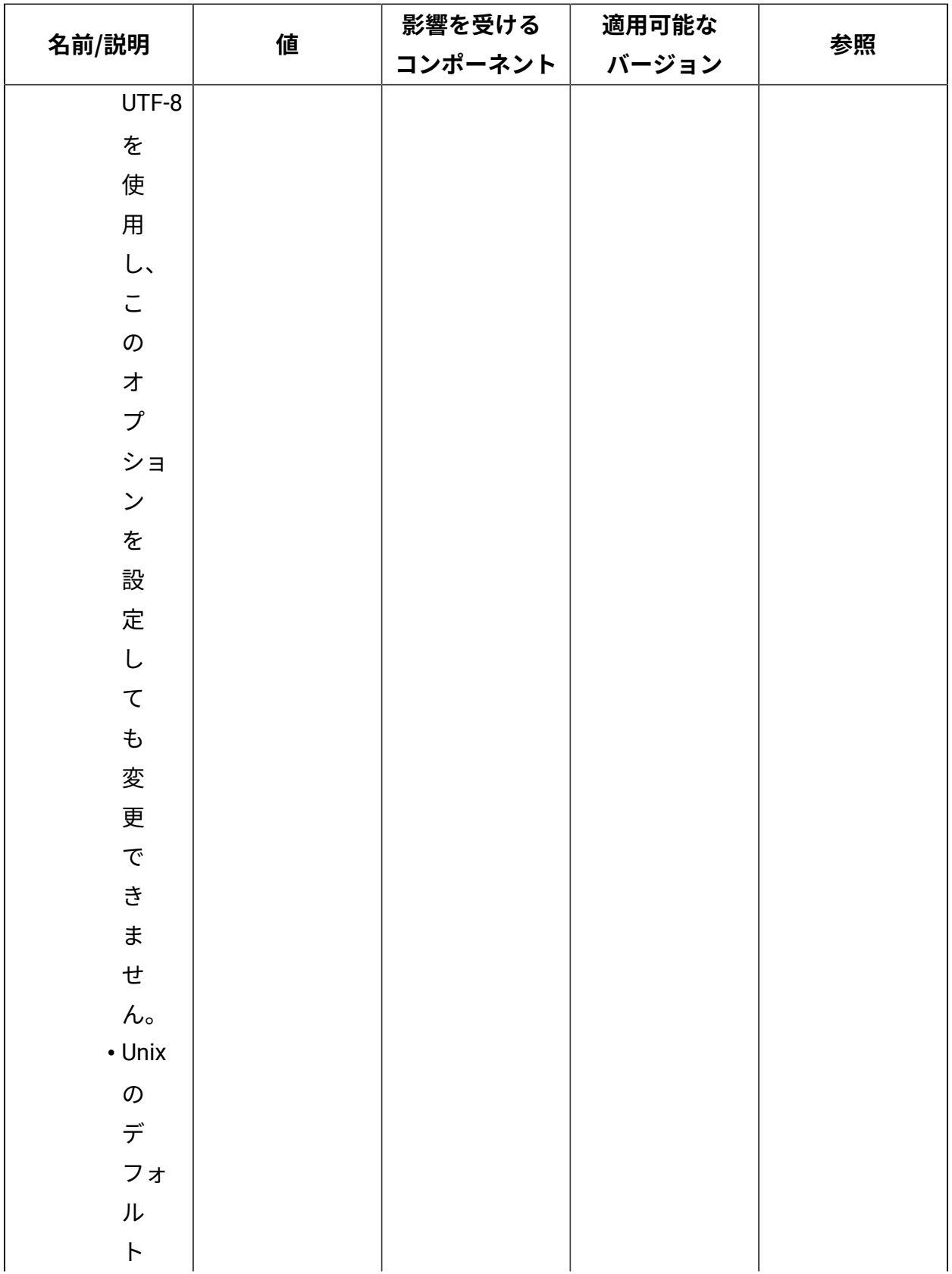

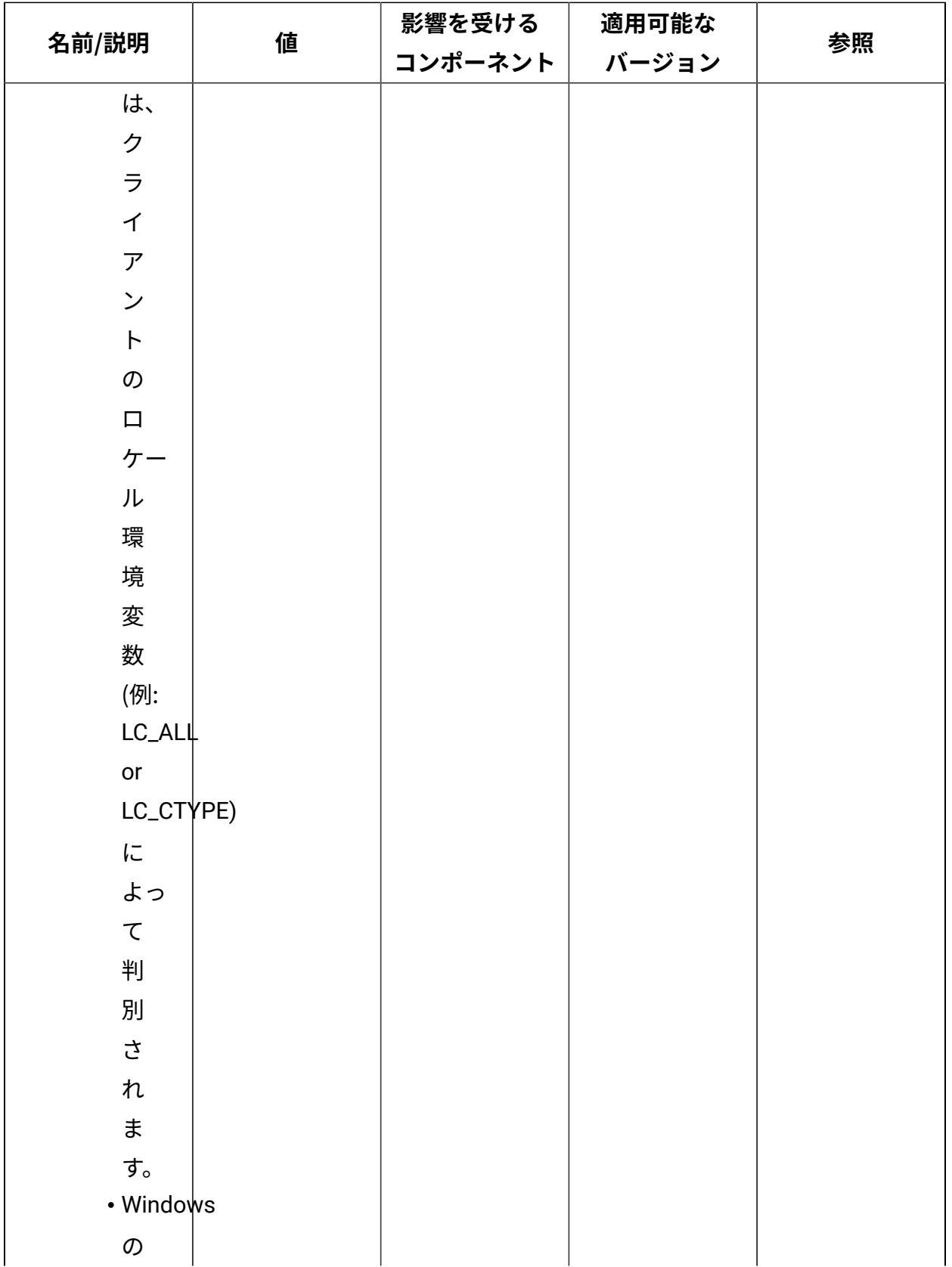

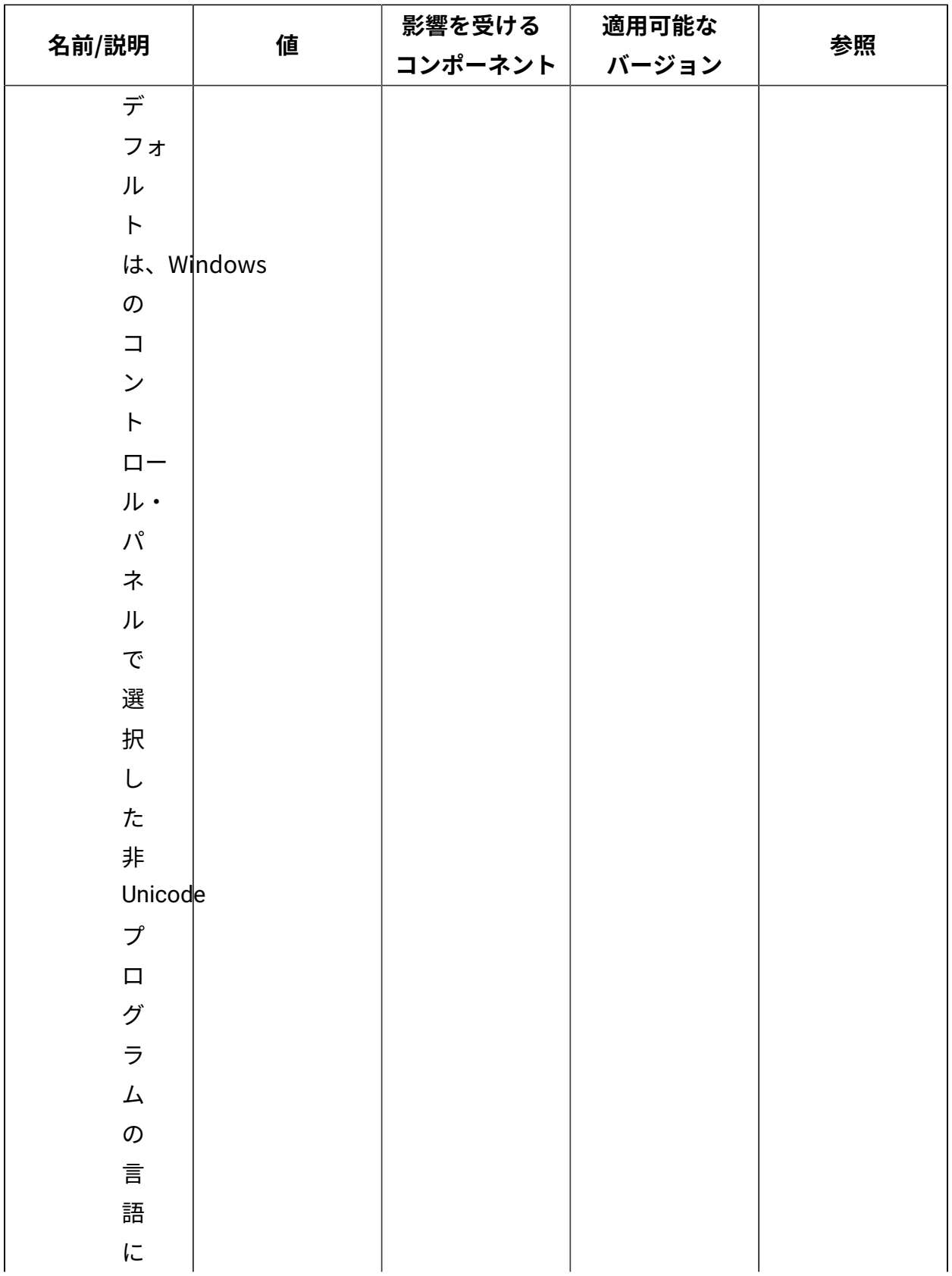
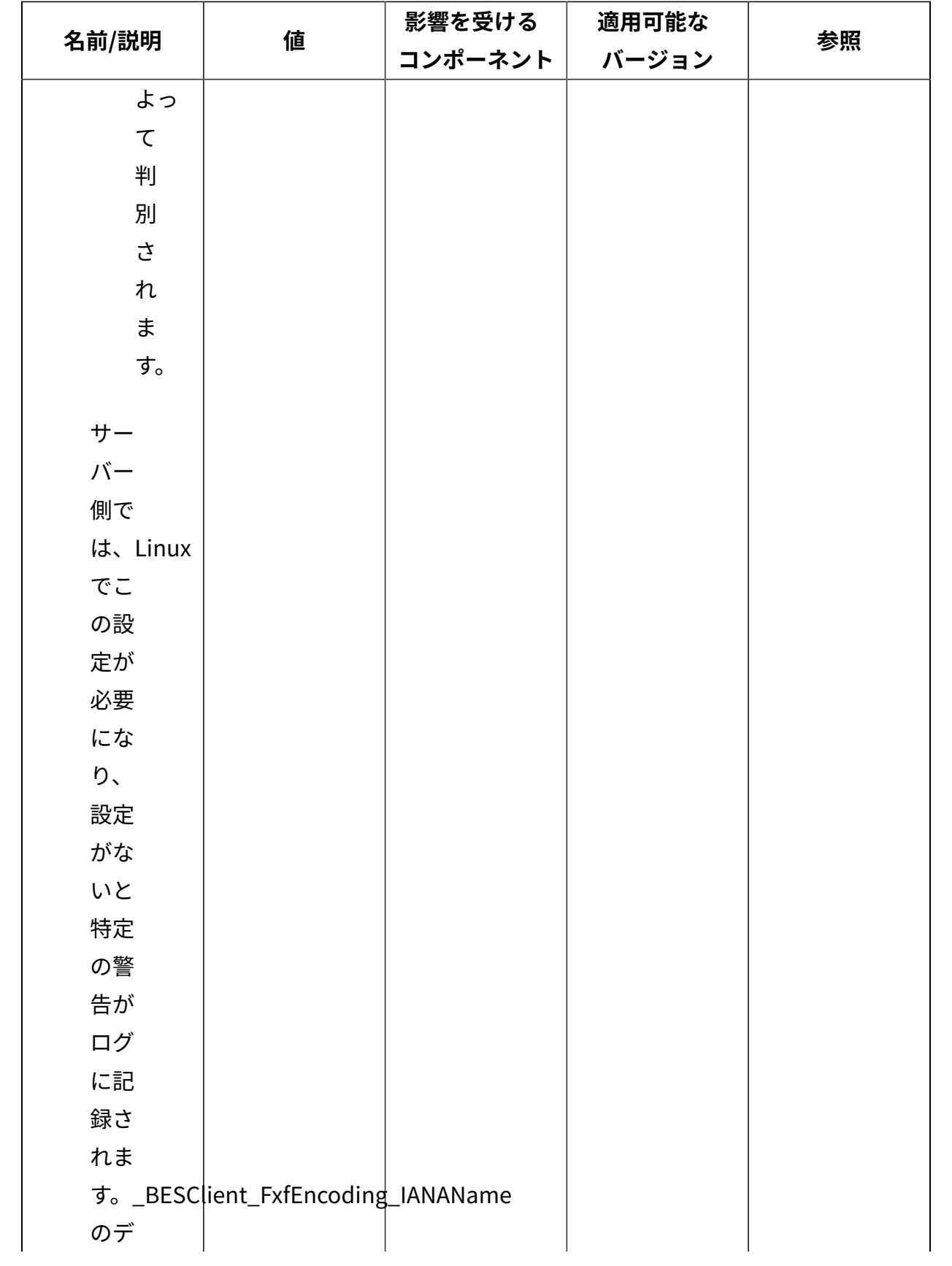

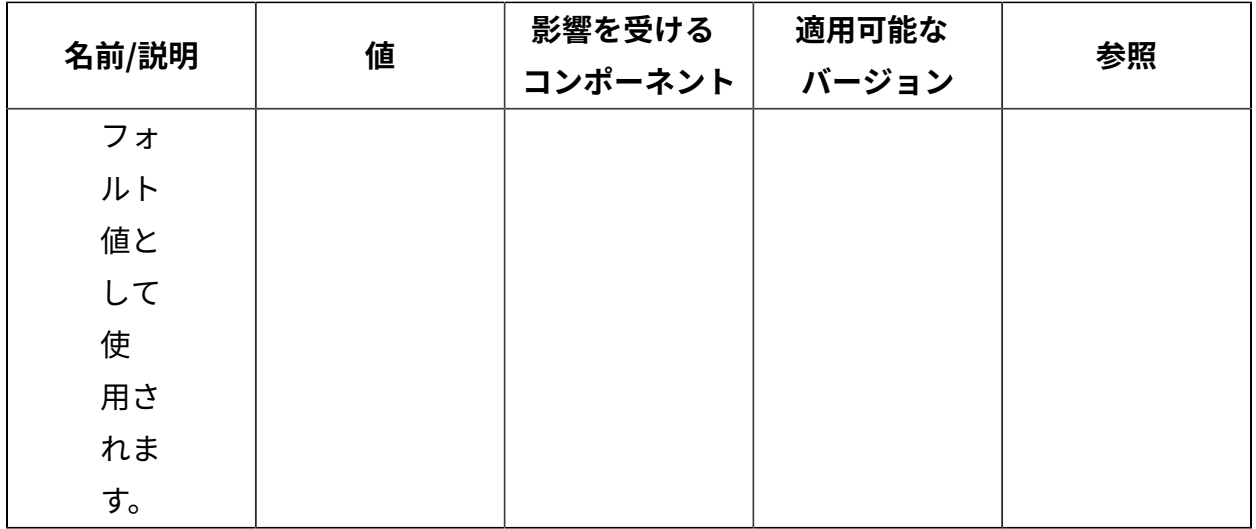

[上](#page-167-0)[\(\(ページ\)](#page-167-0) [168\)](#page-167-0)

## **ロギング**

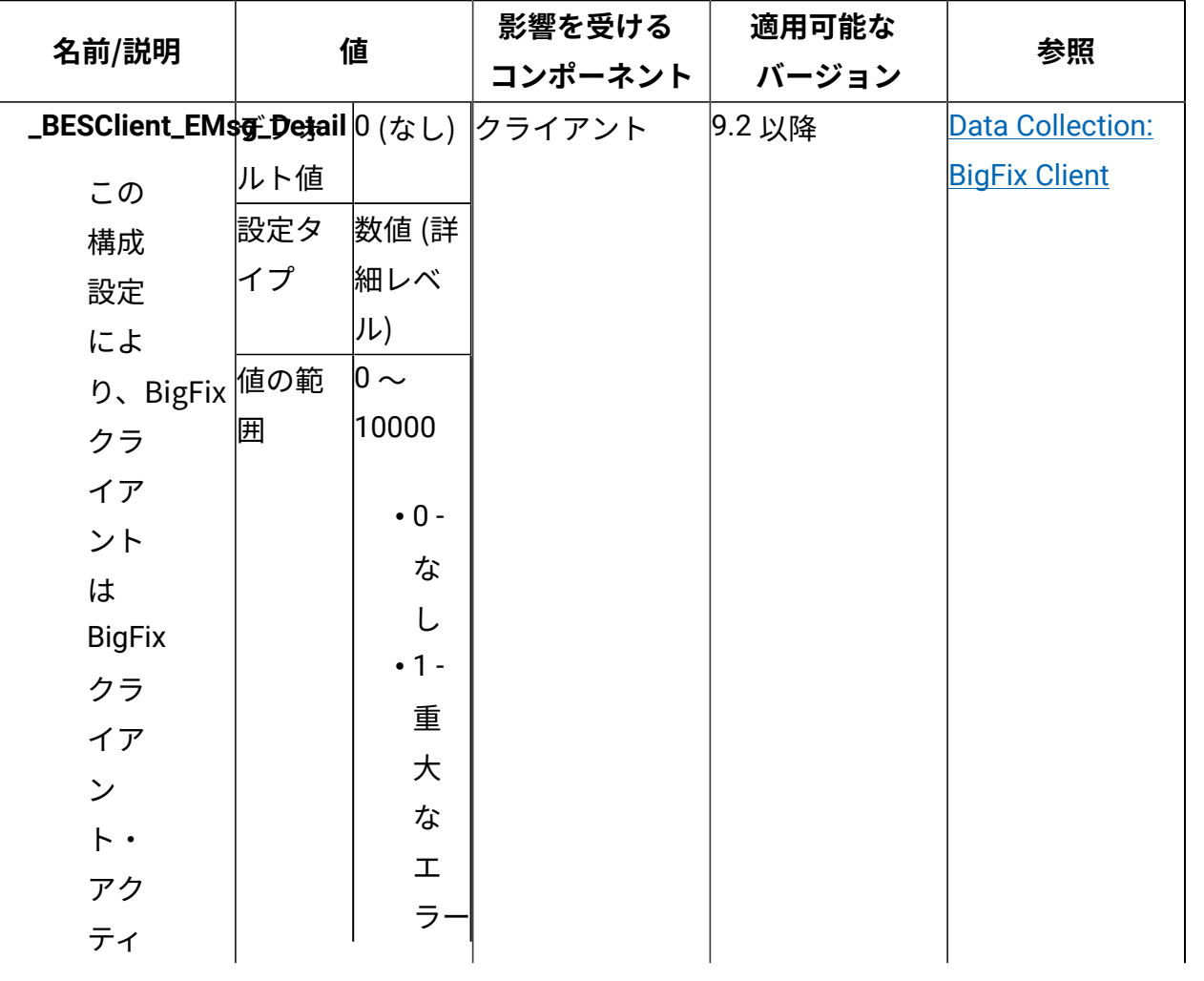

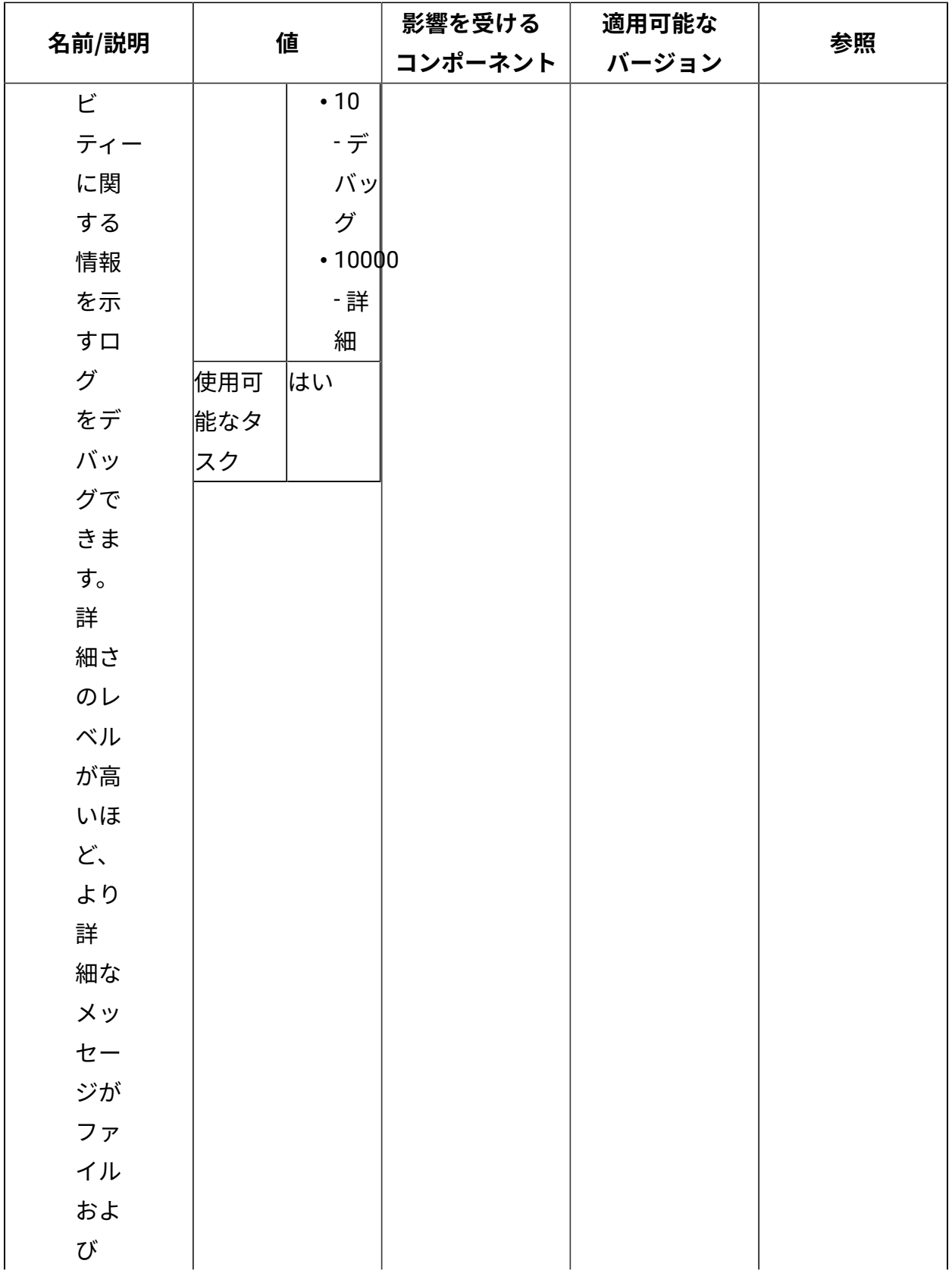

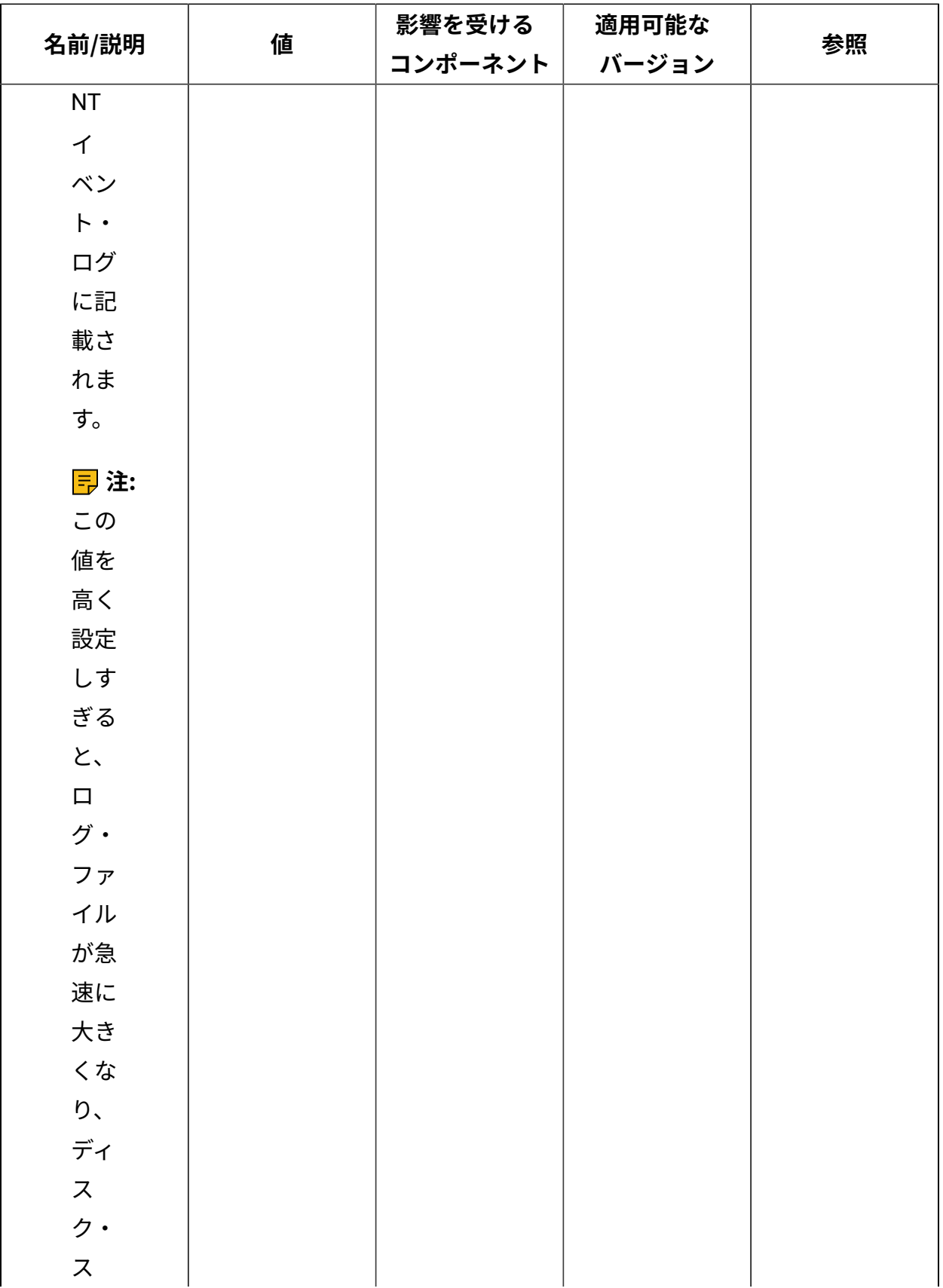

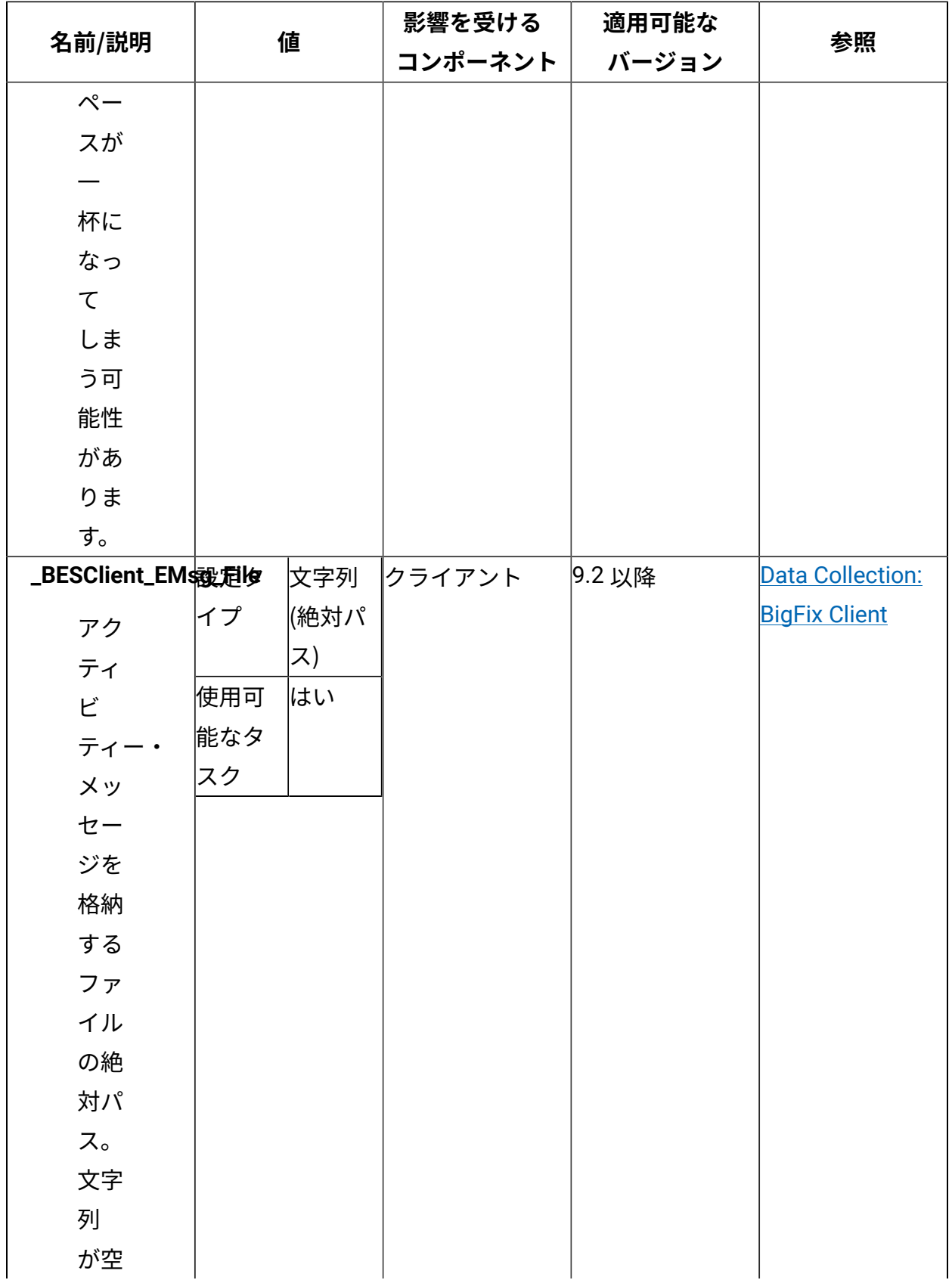

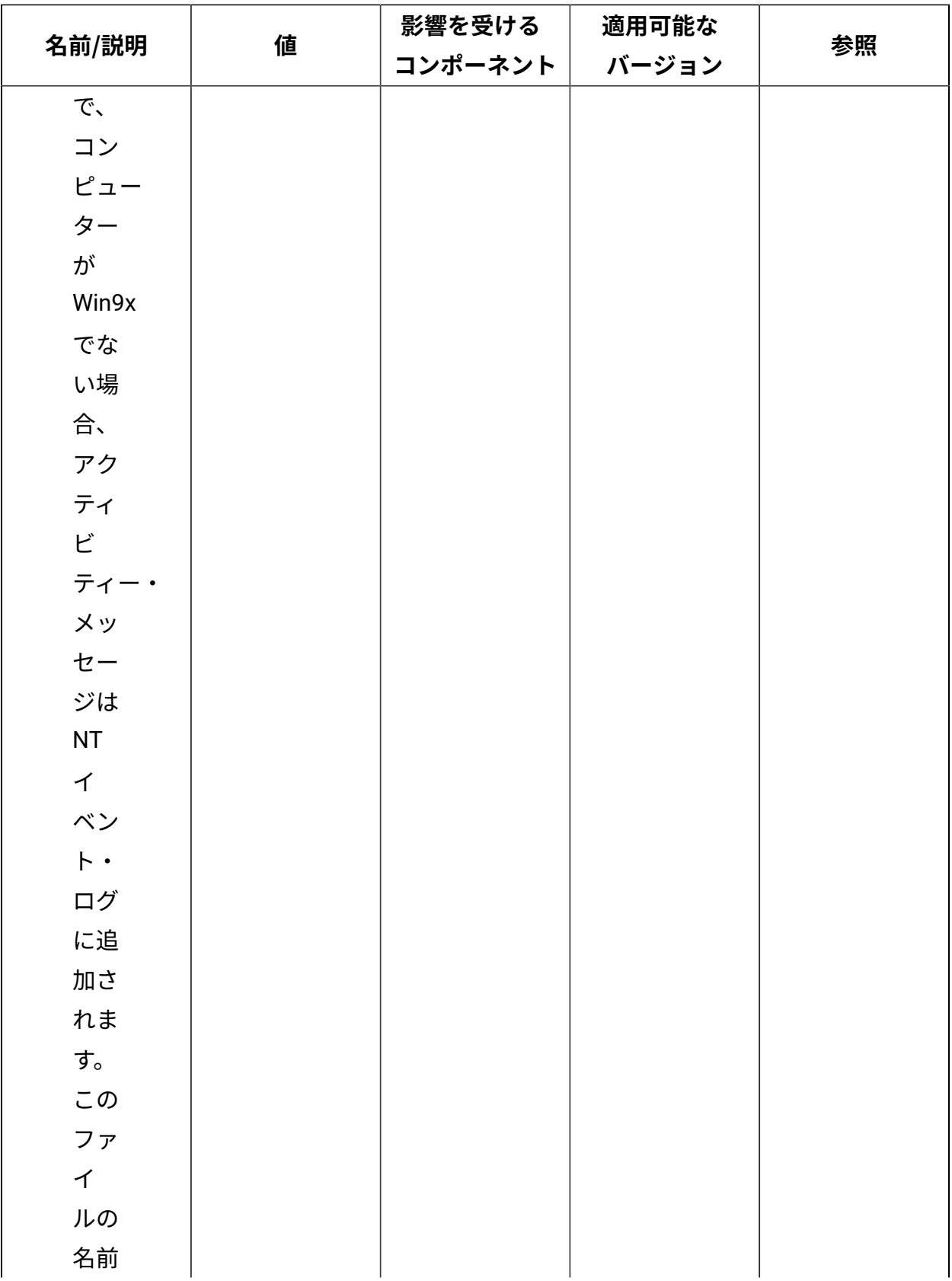

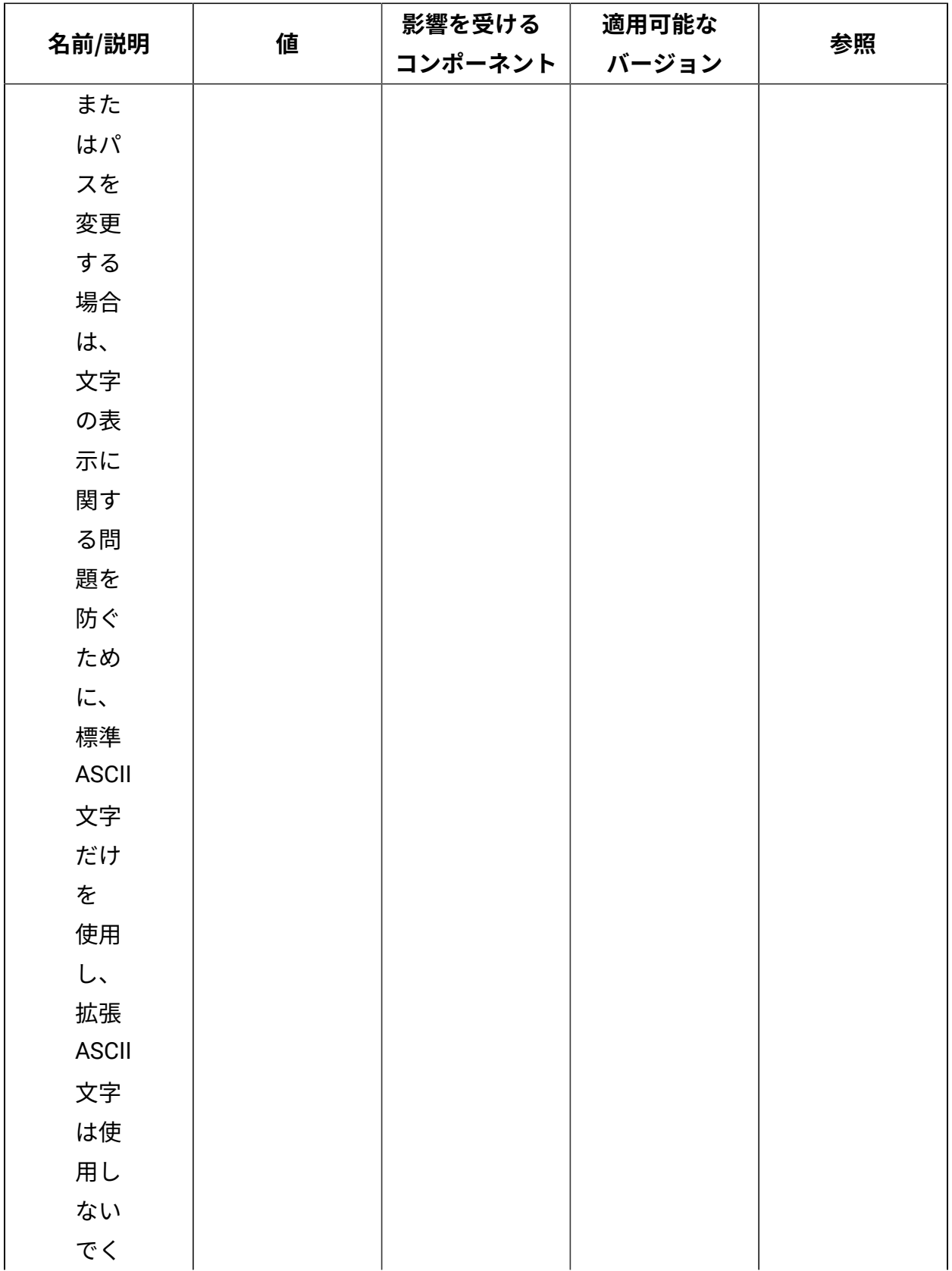

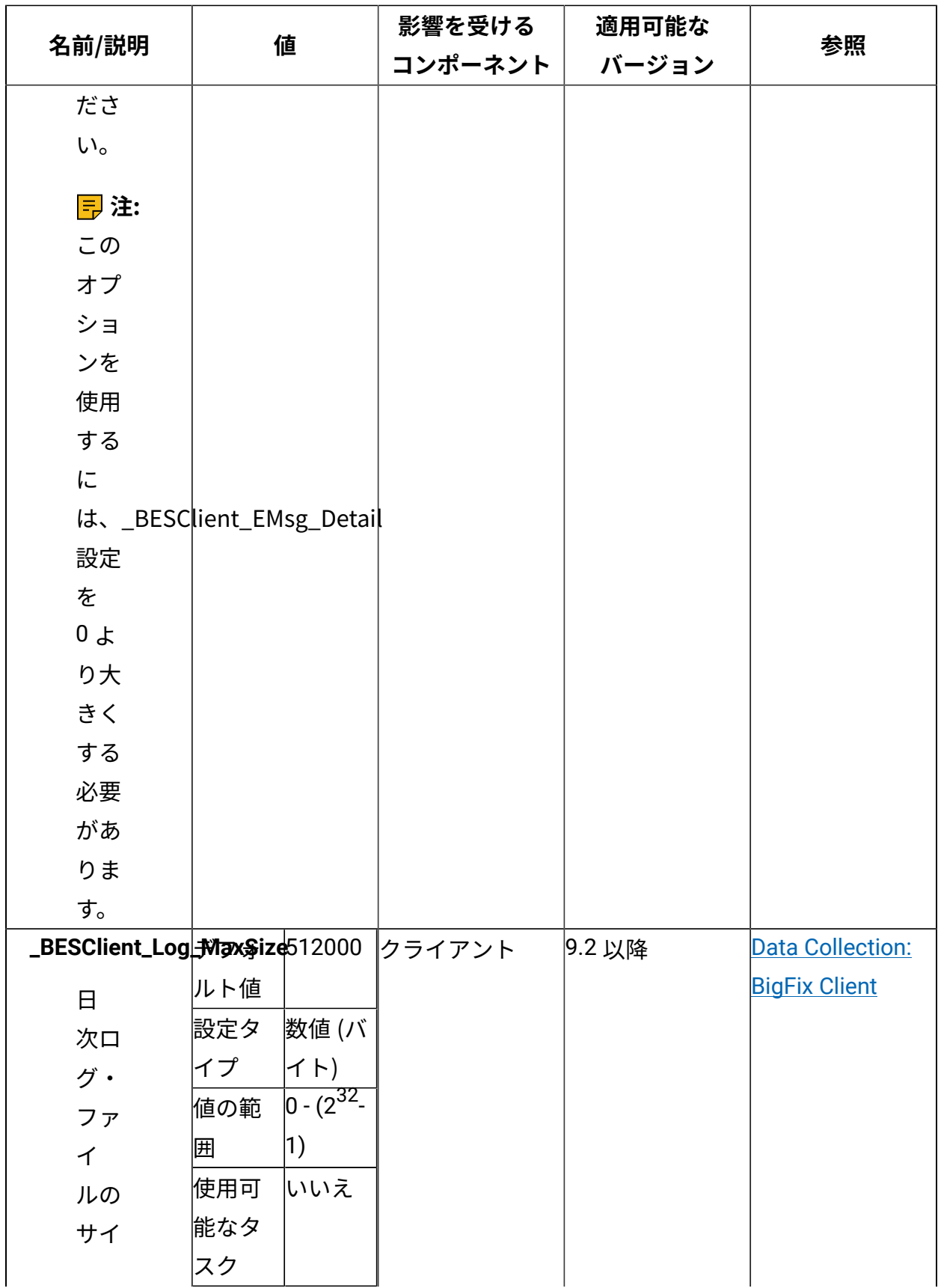

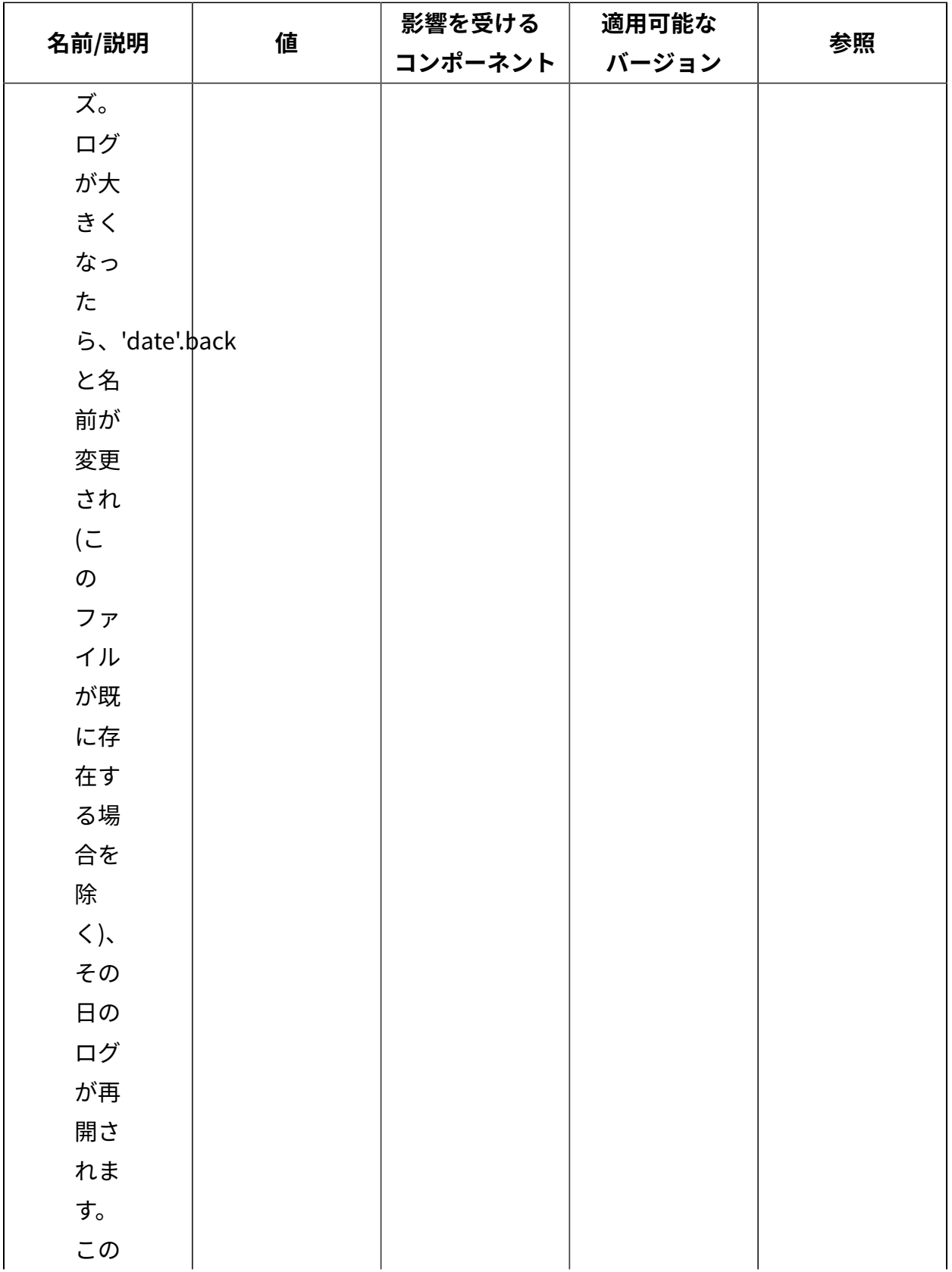

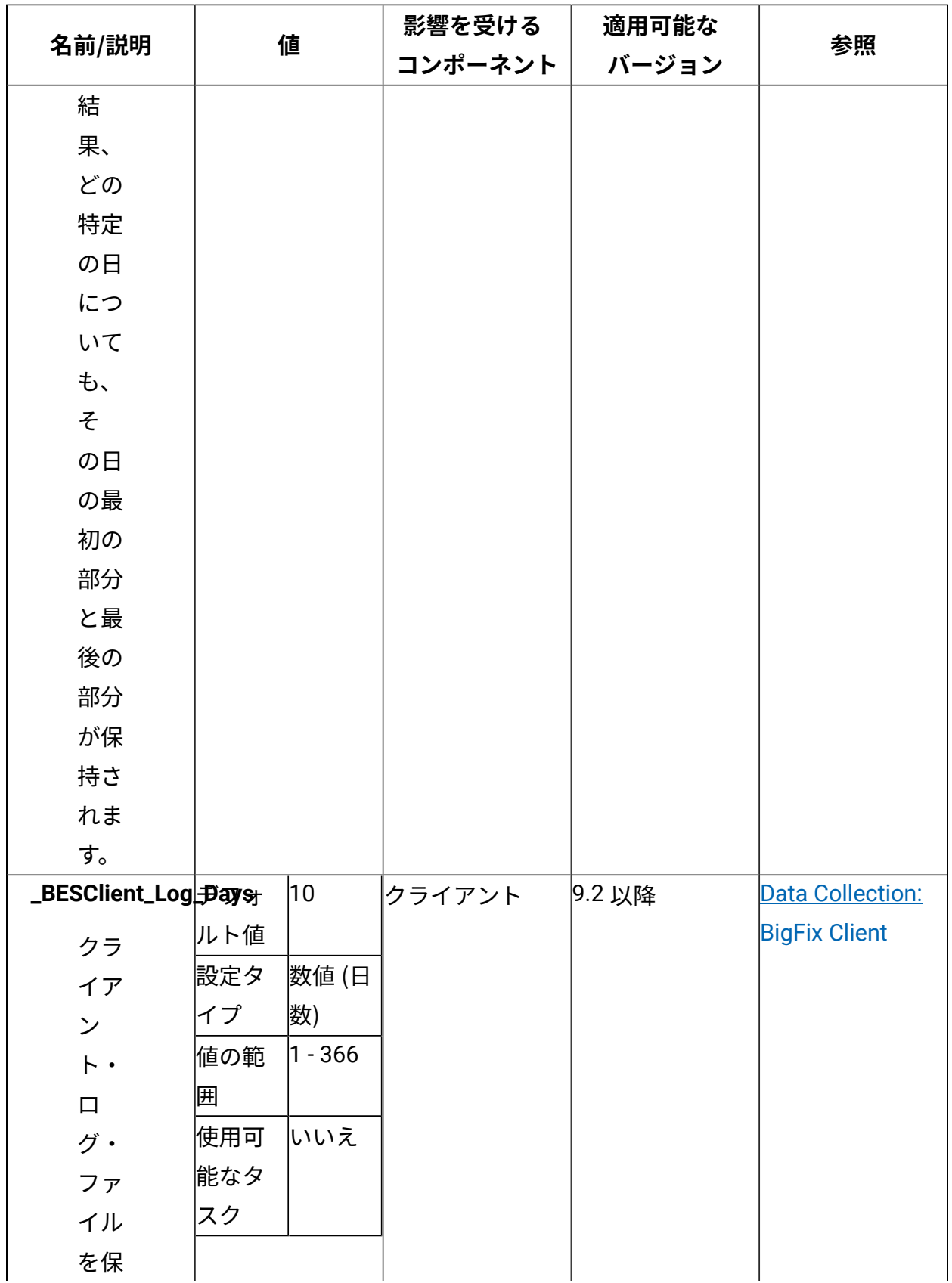

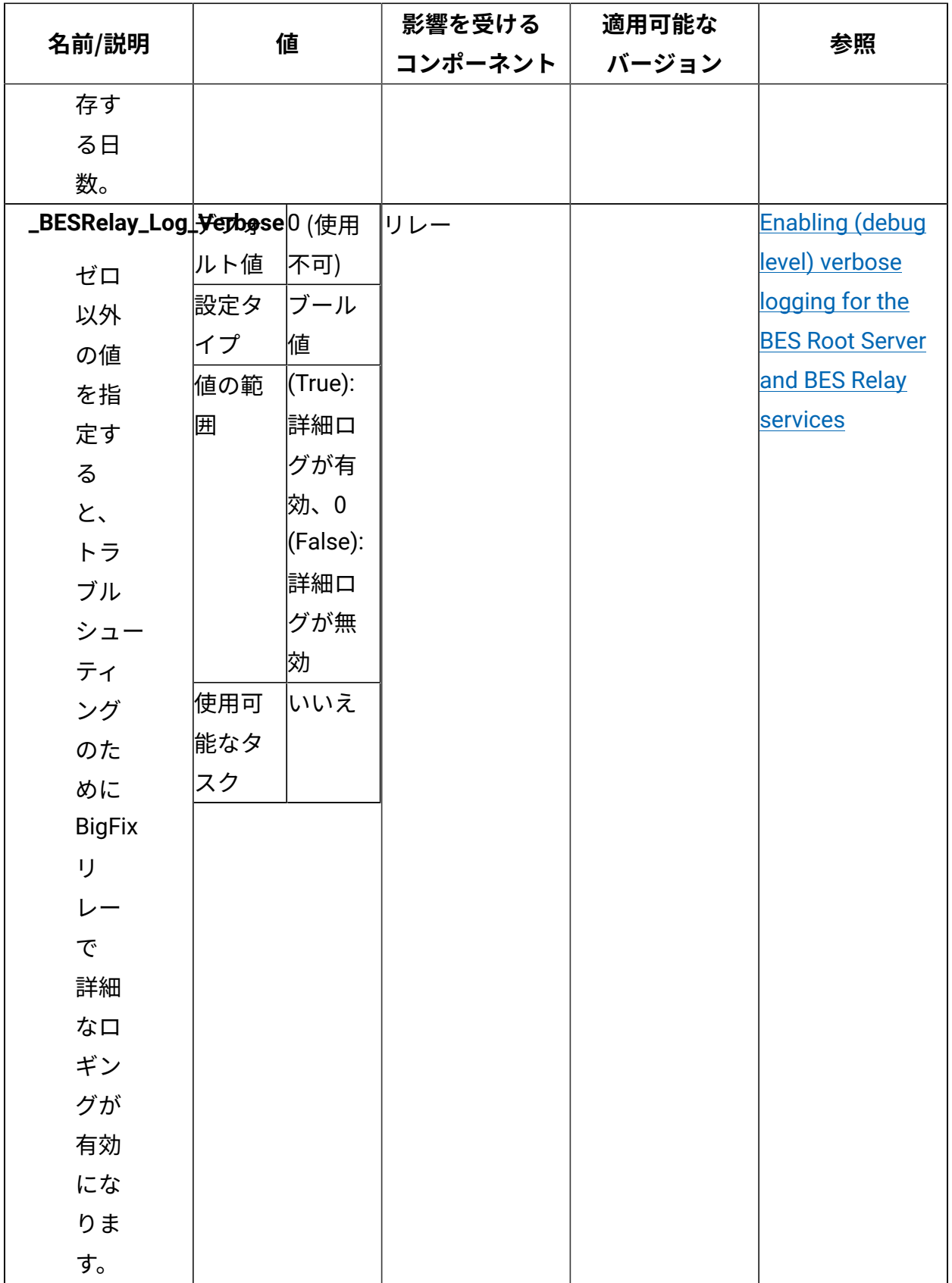

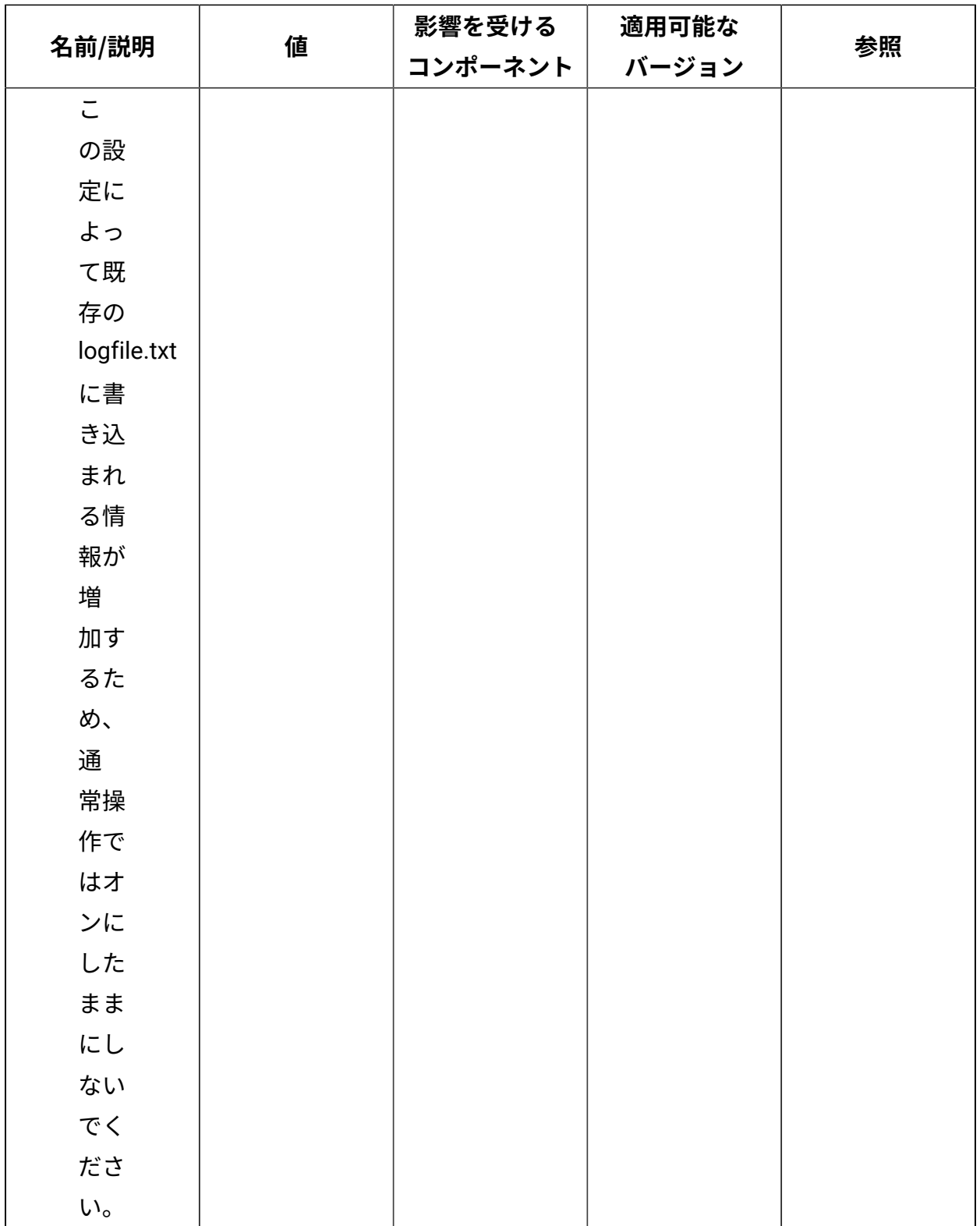

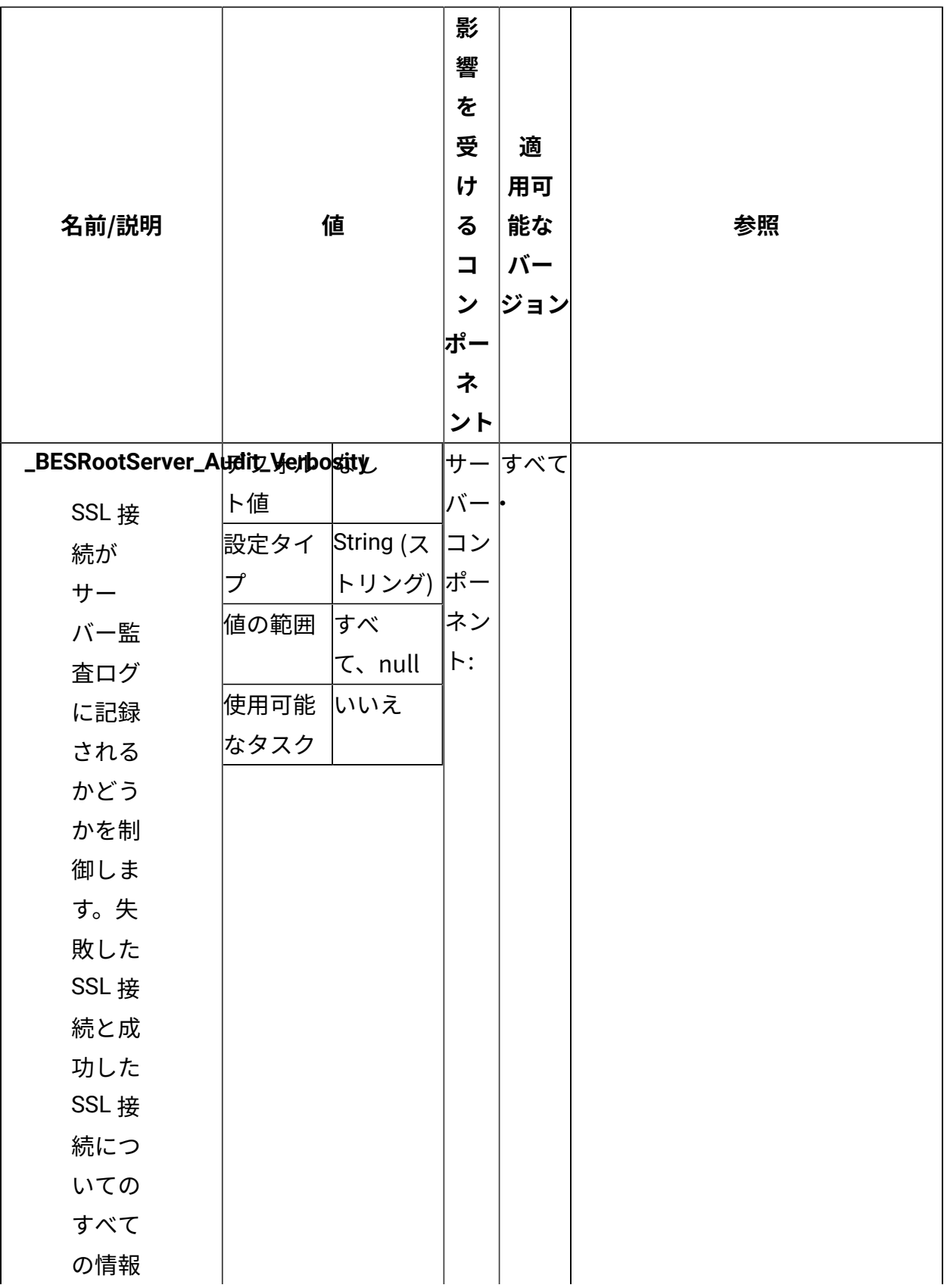

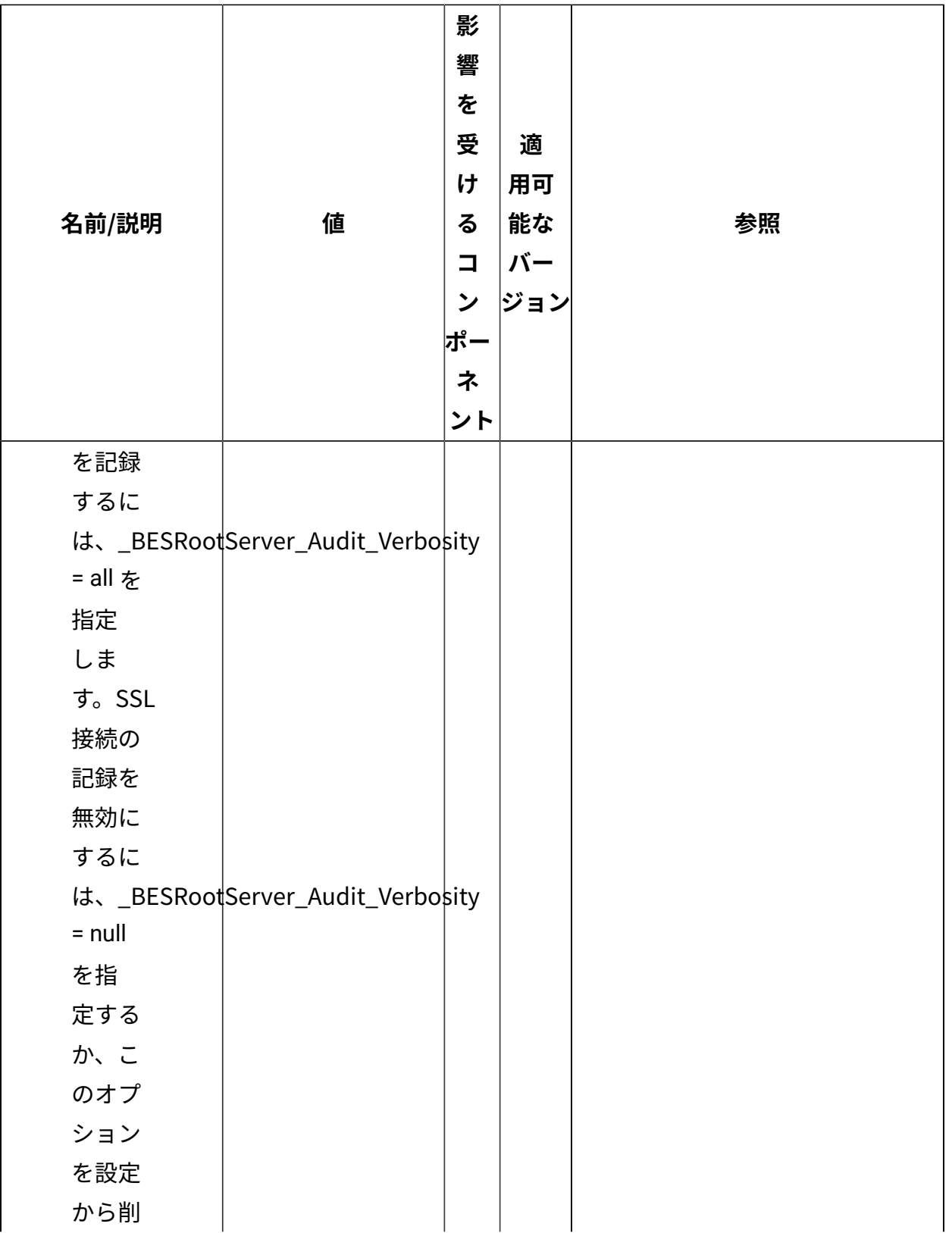

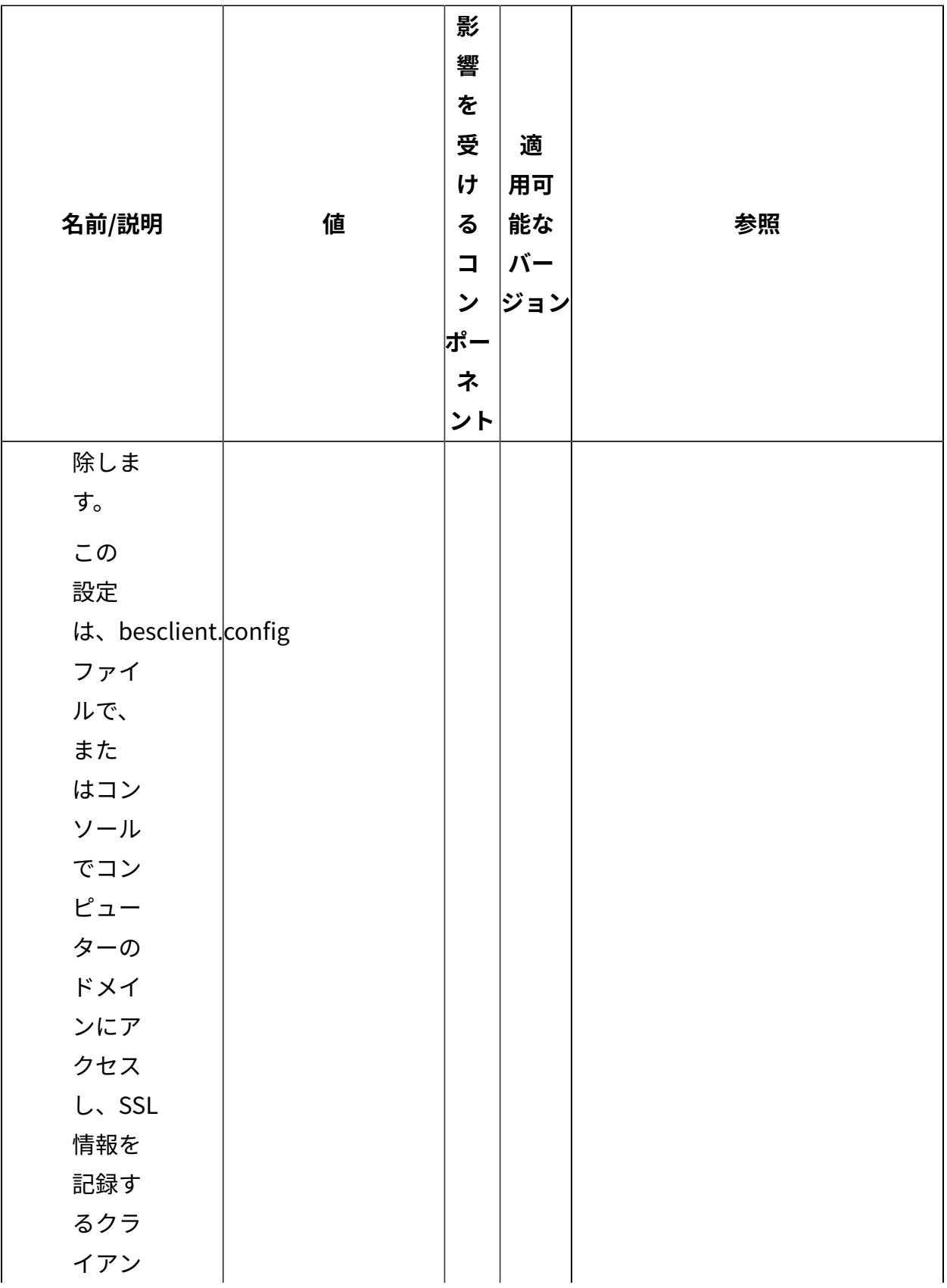

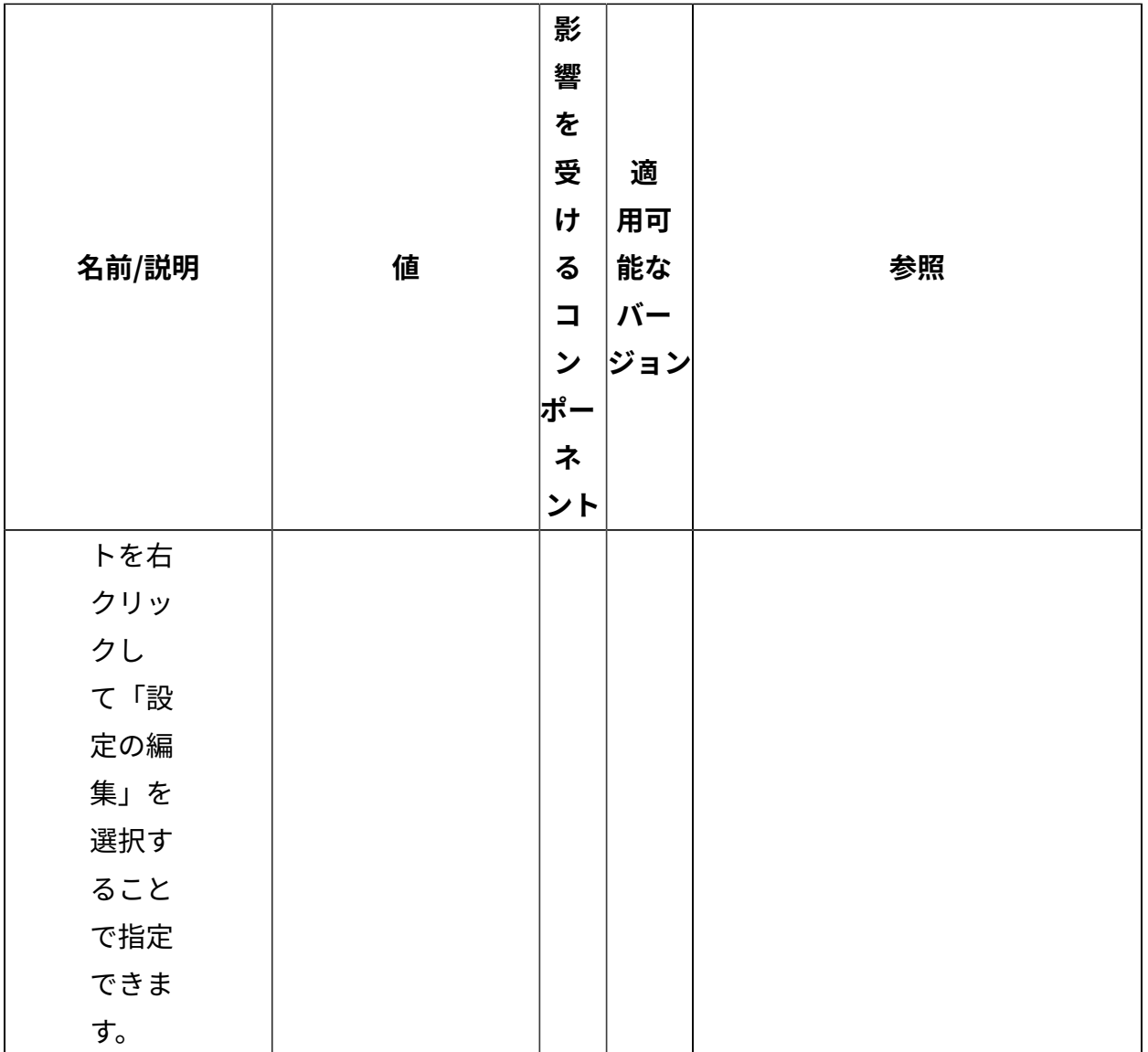

[上](#page-167-0)[\(\(ページ\)](#page-167-0) [168\)](#page-167-0)

## **CPU 使⽤率**

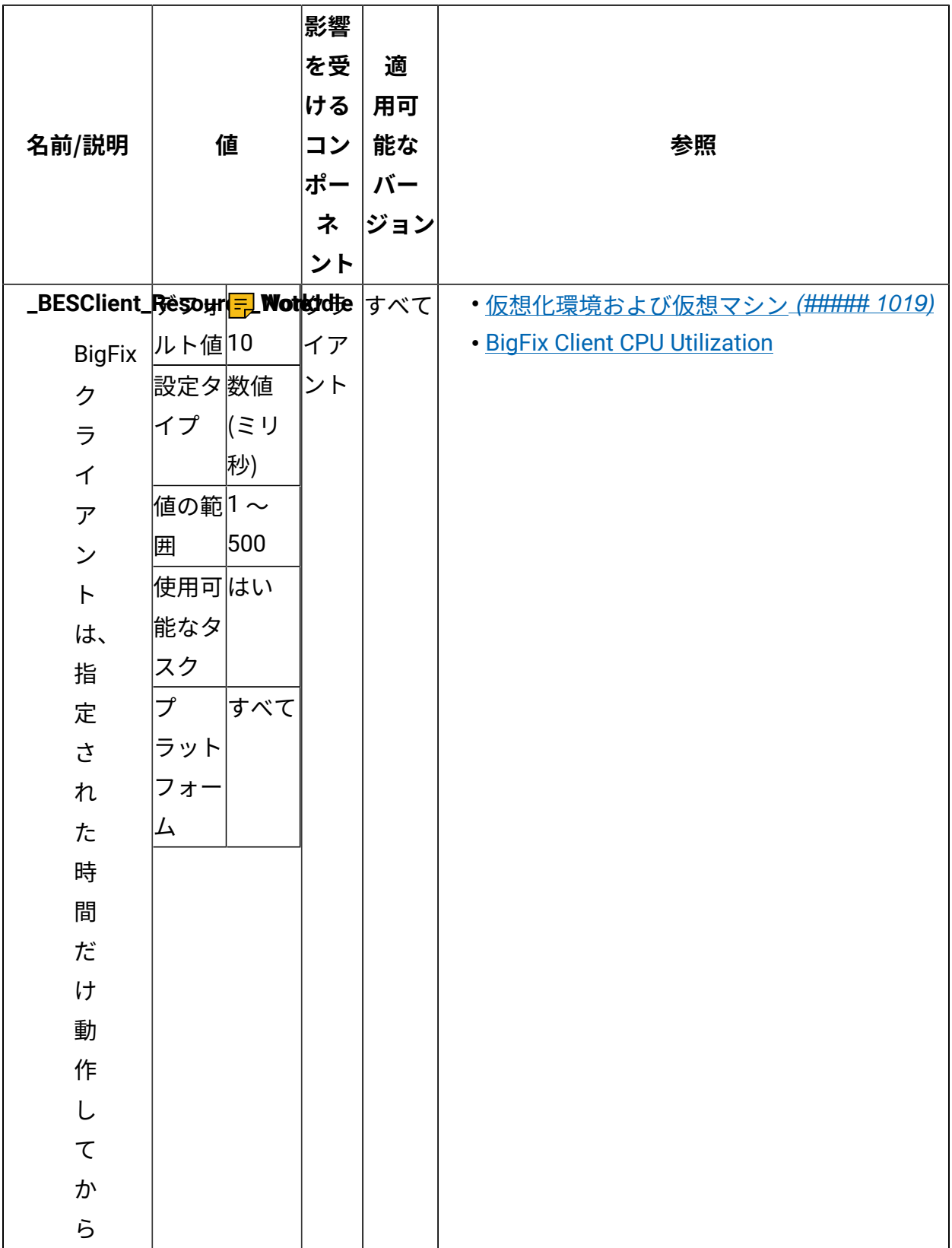

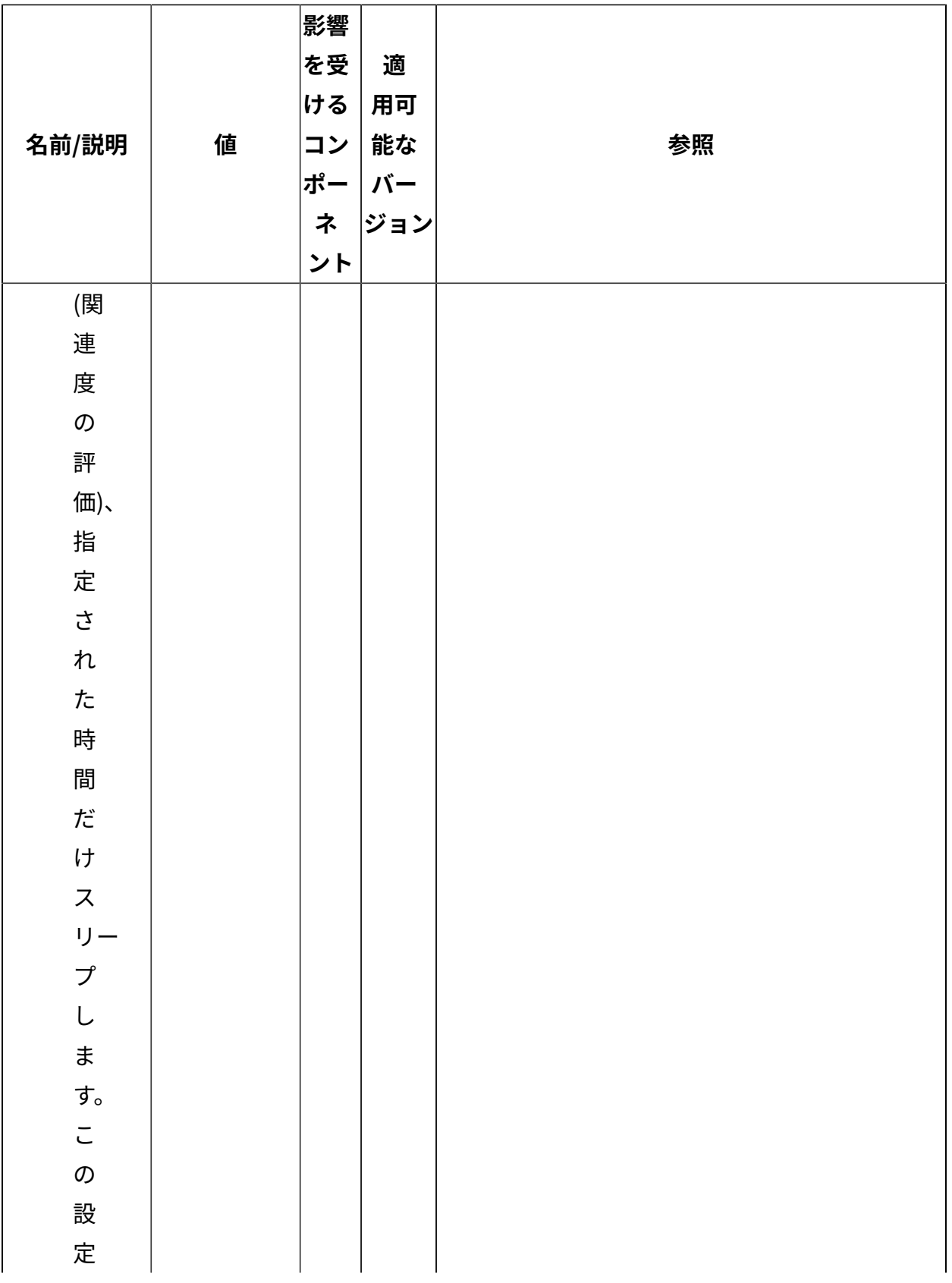

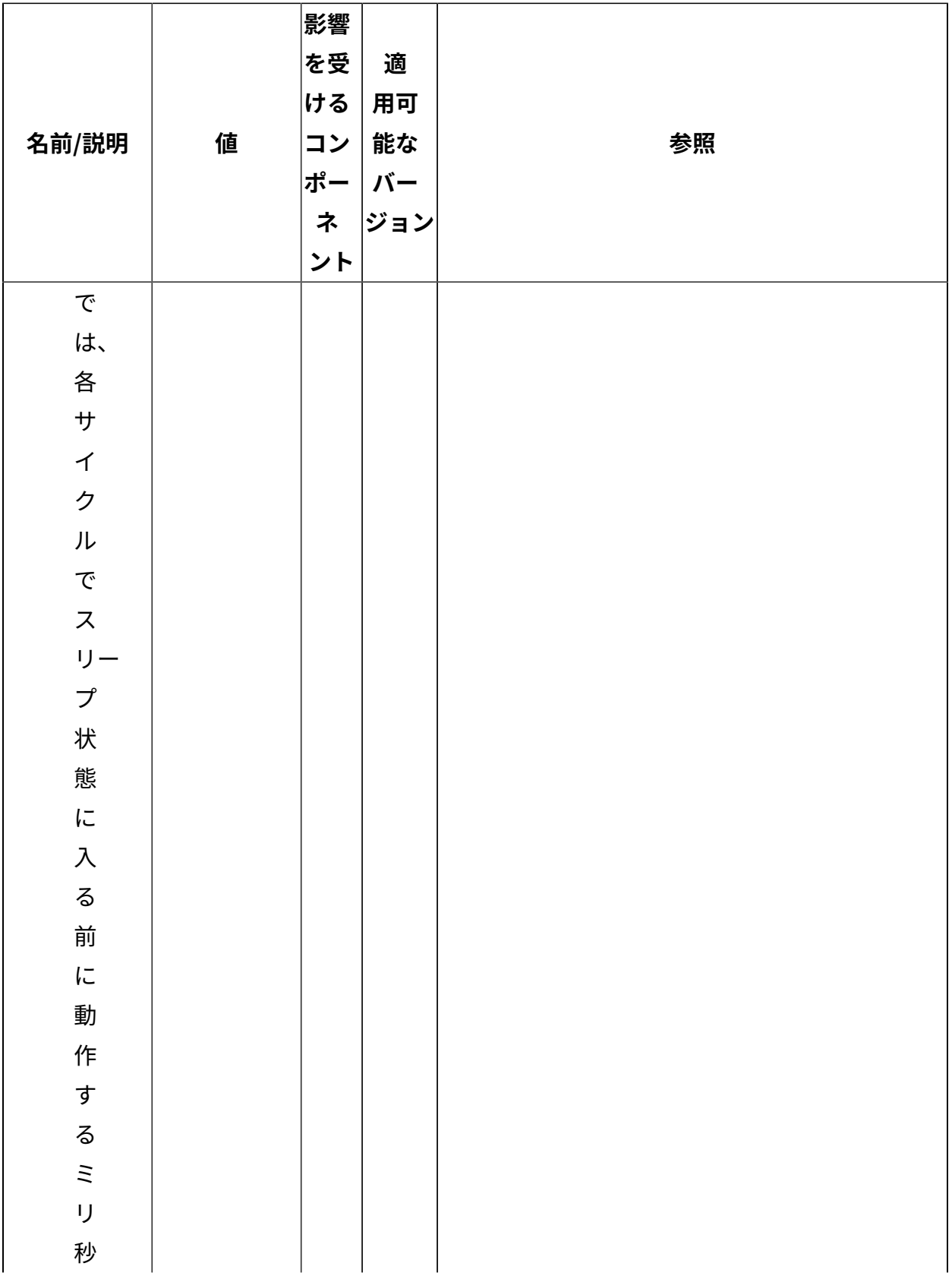

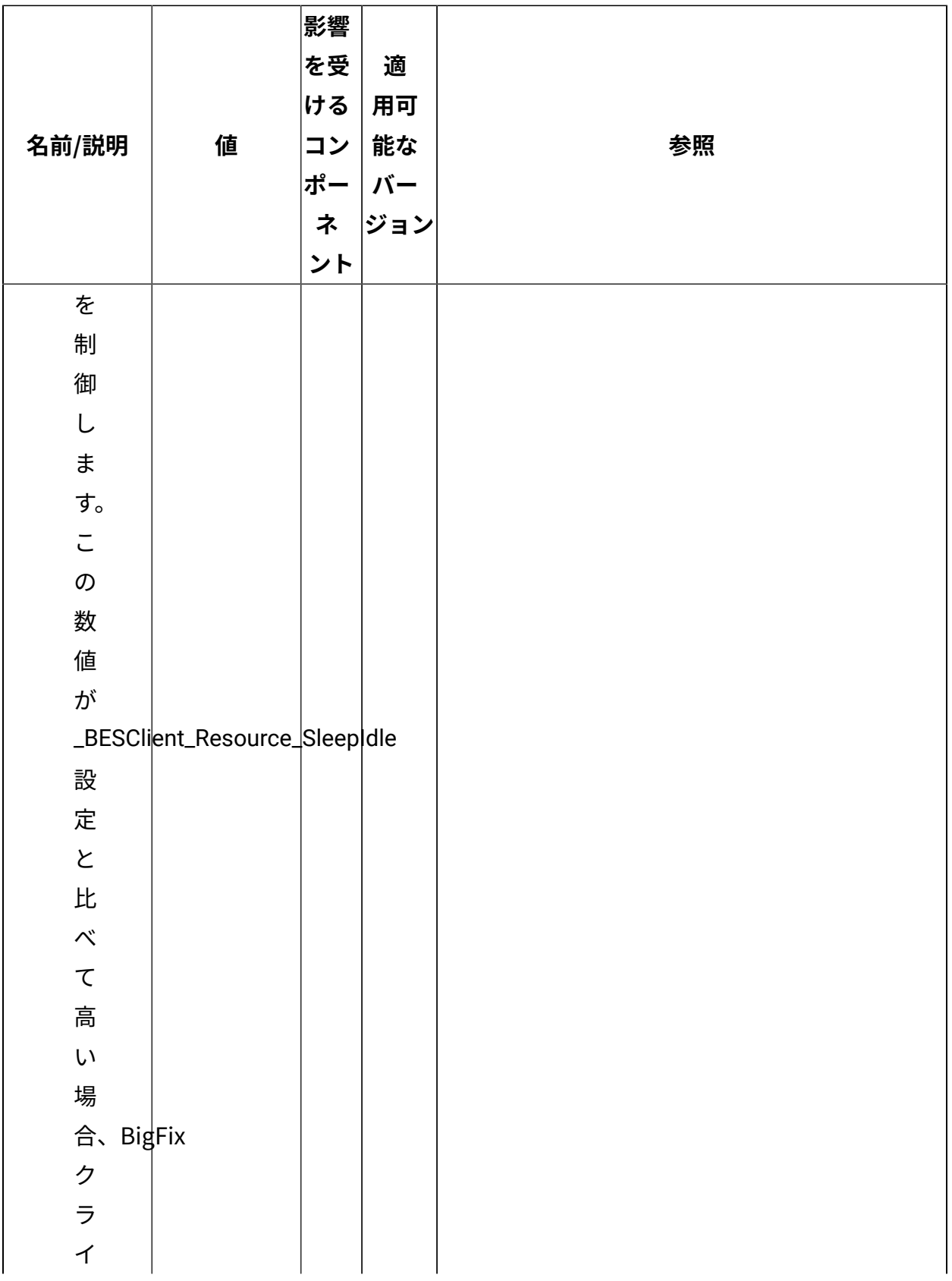

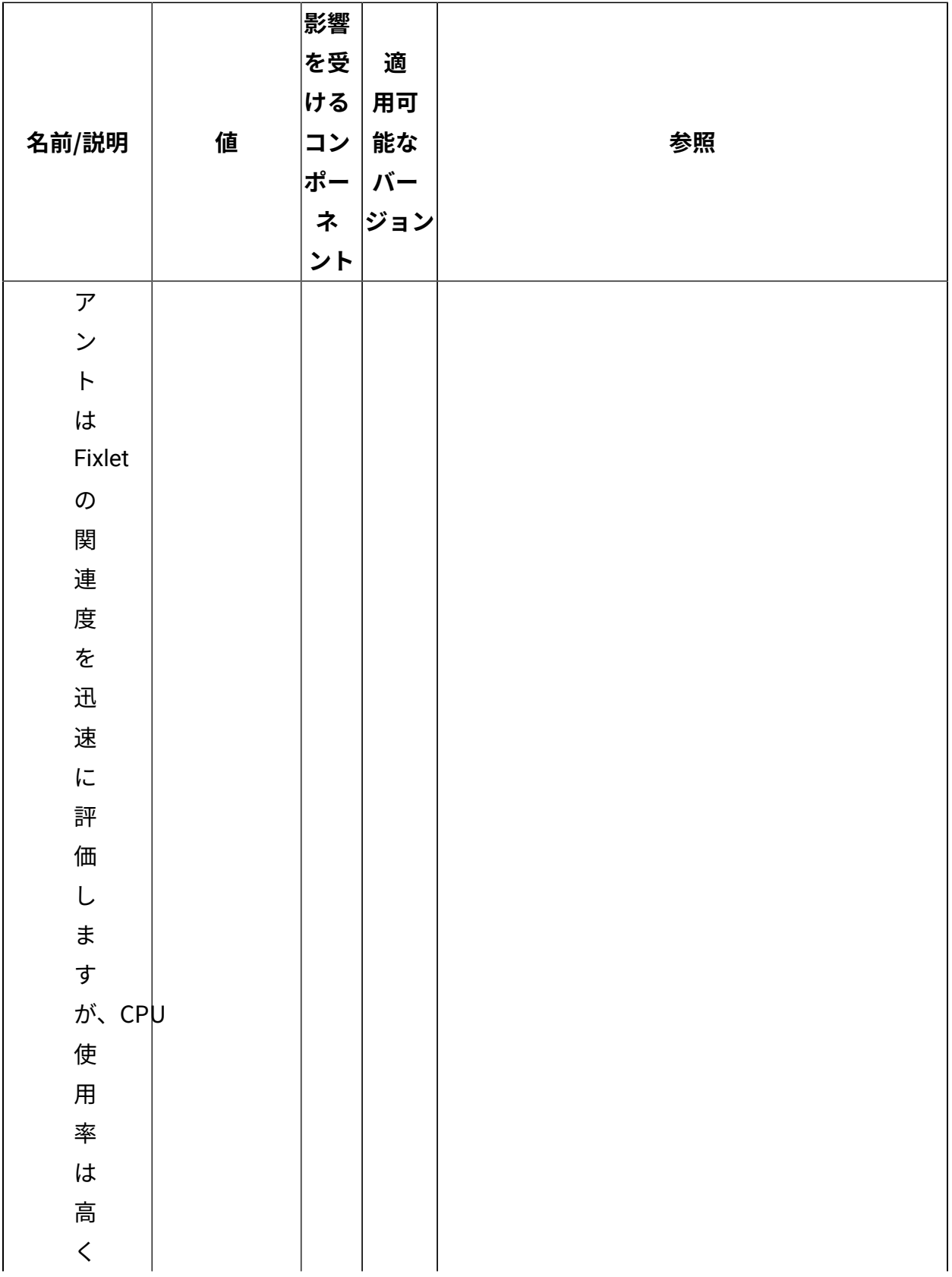

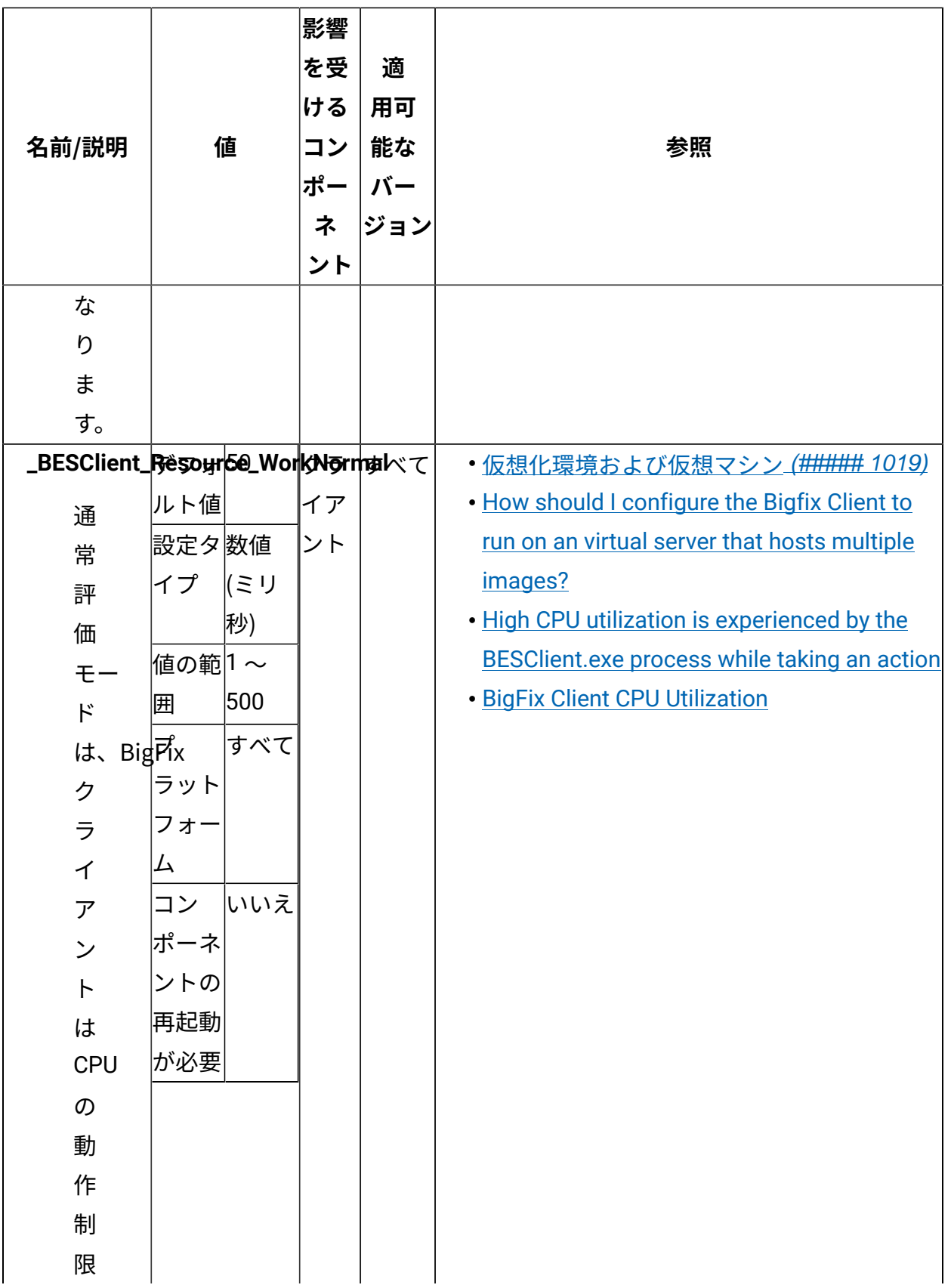

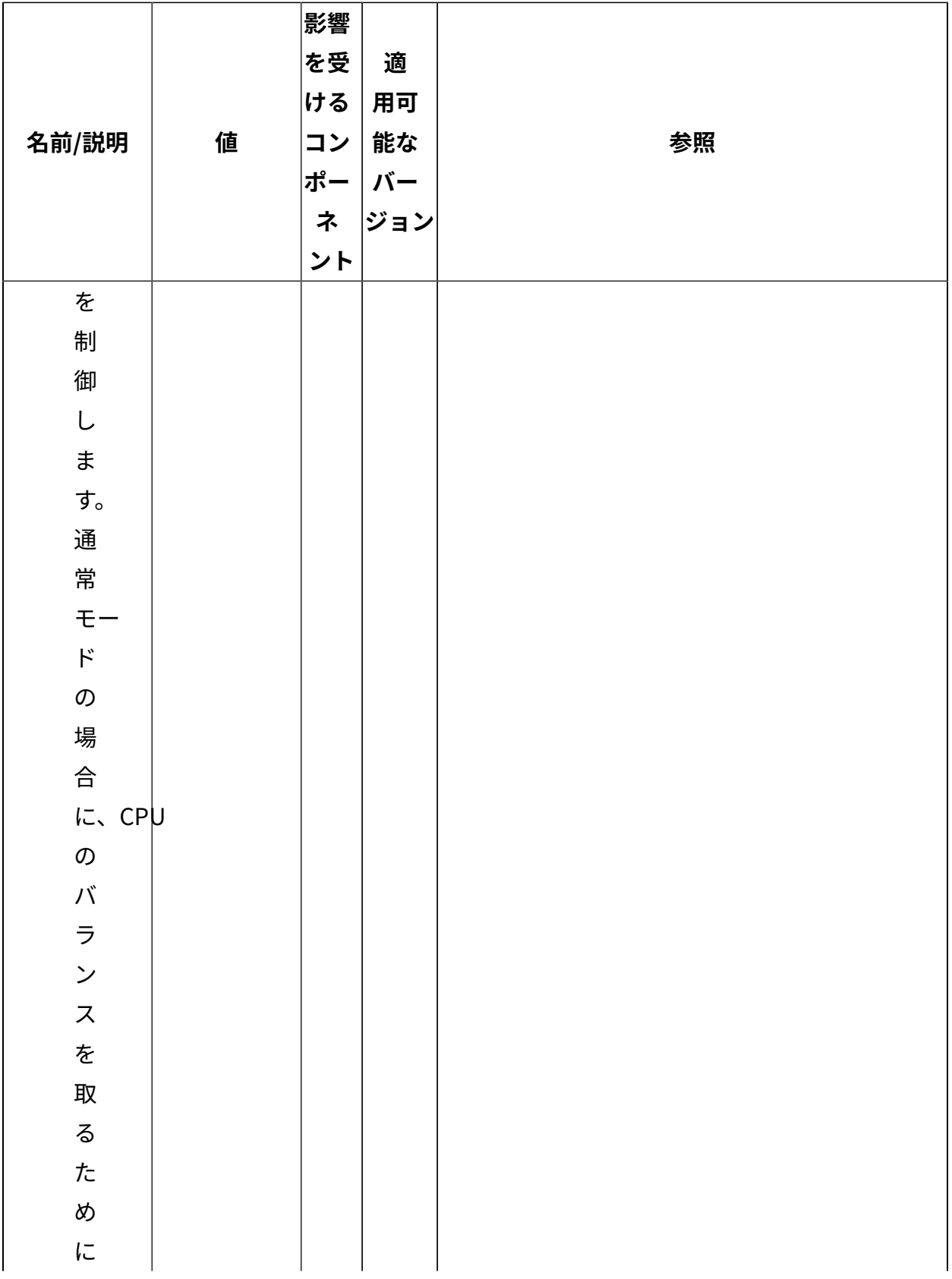

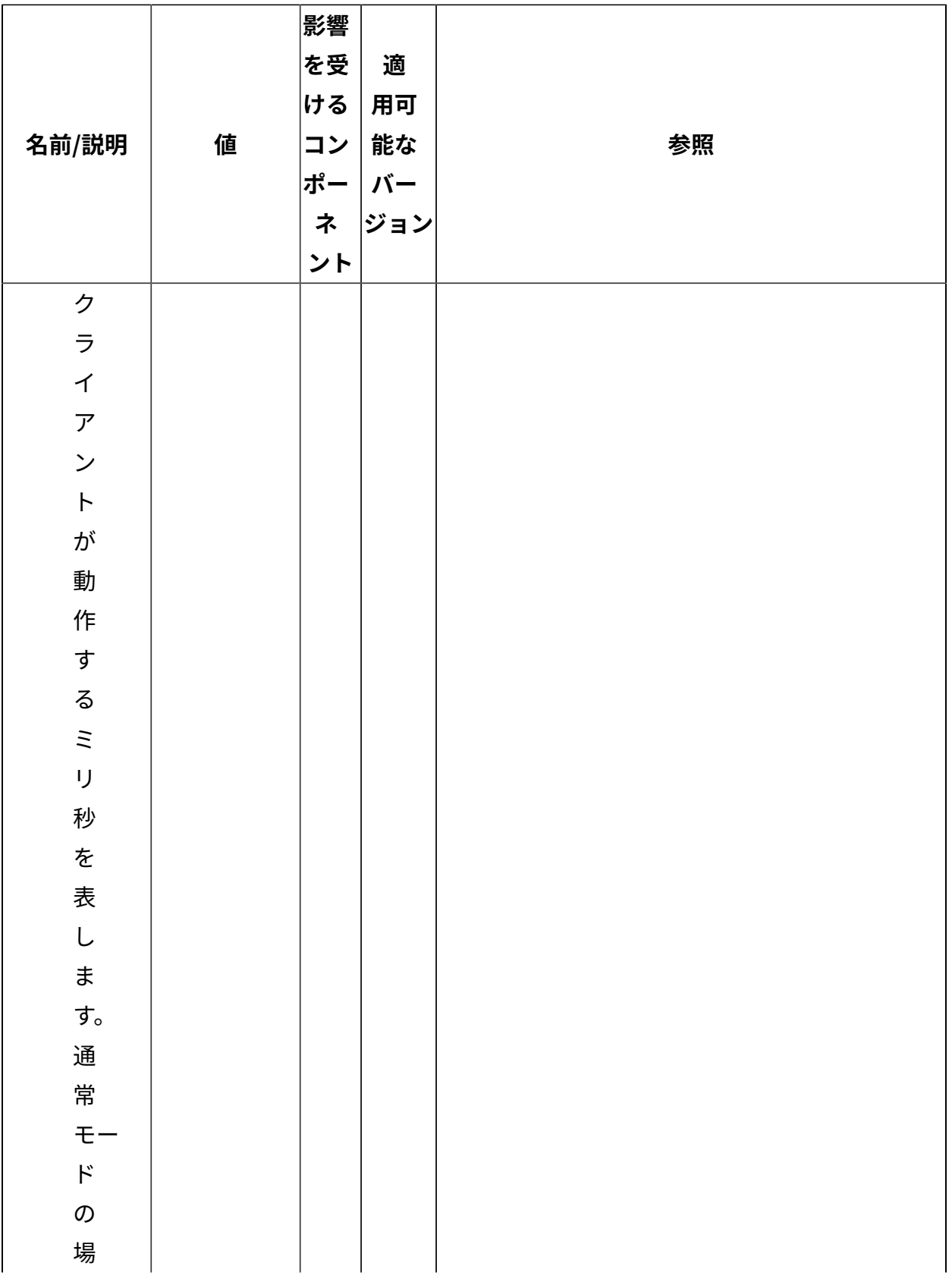

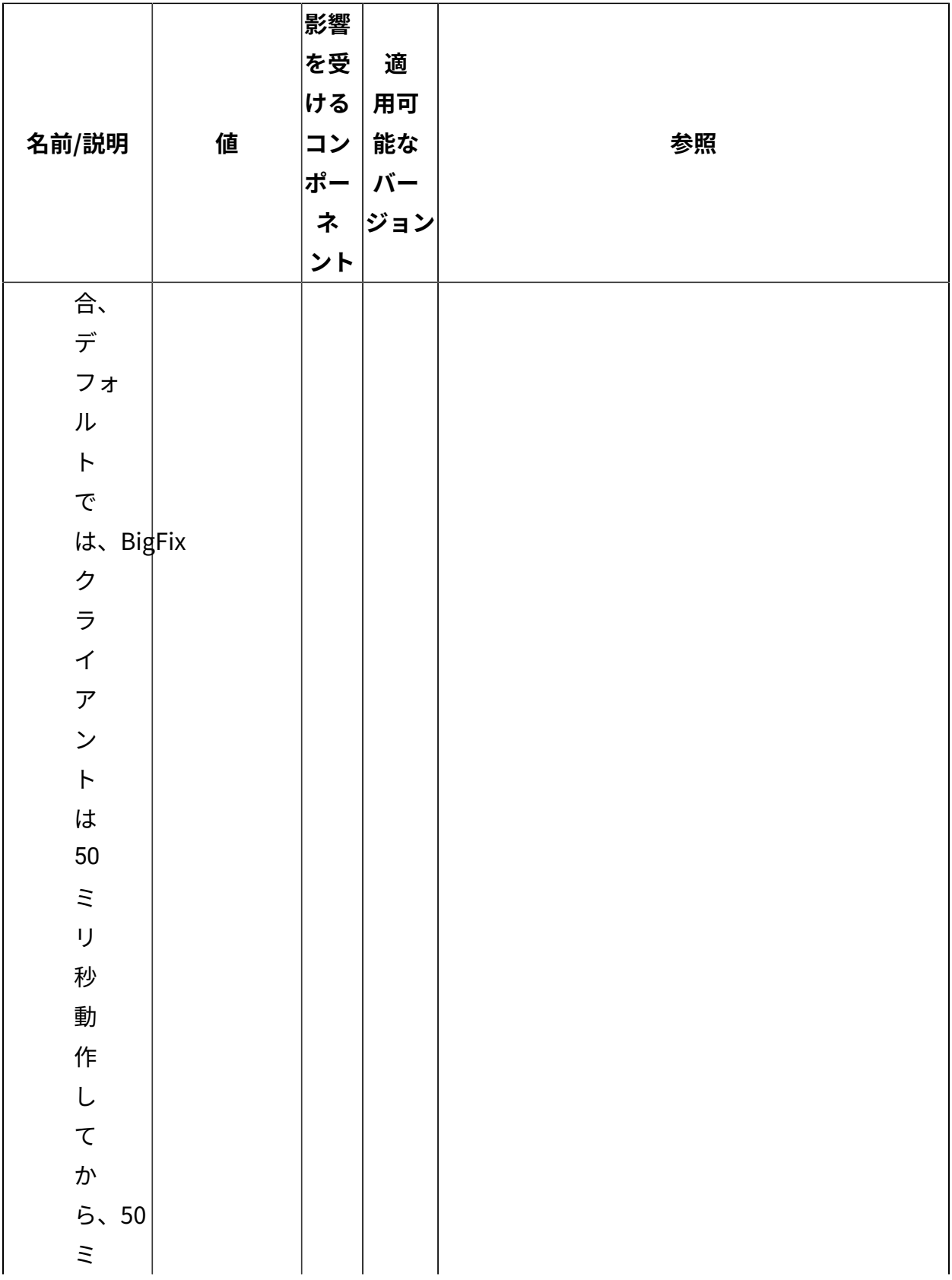

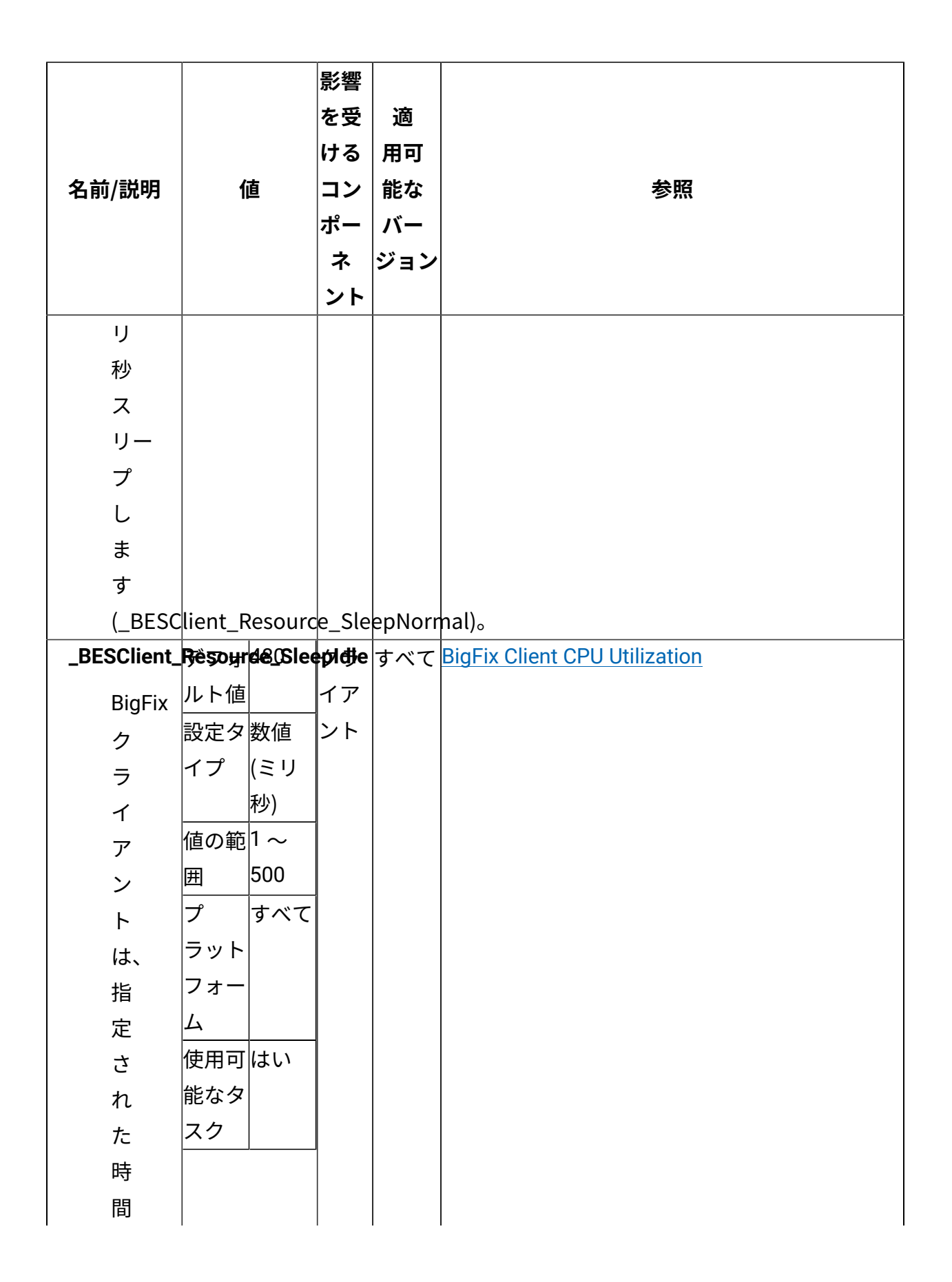

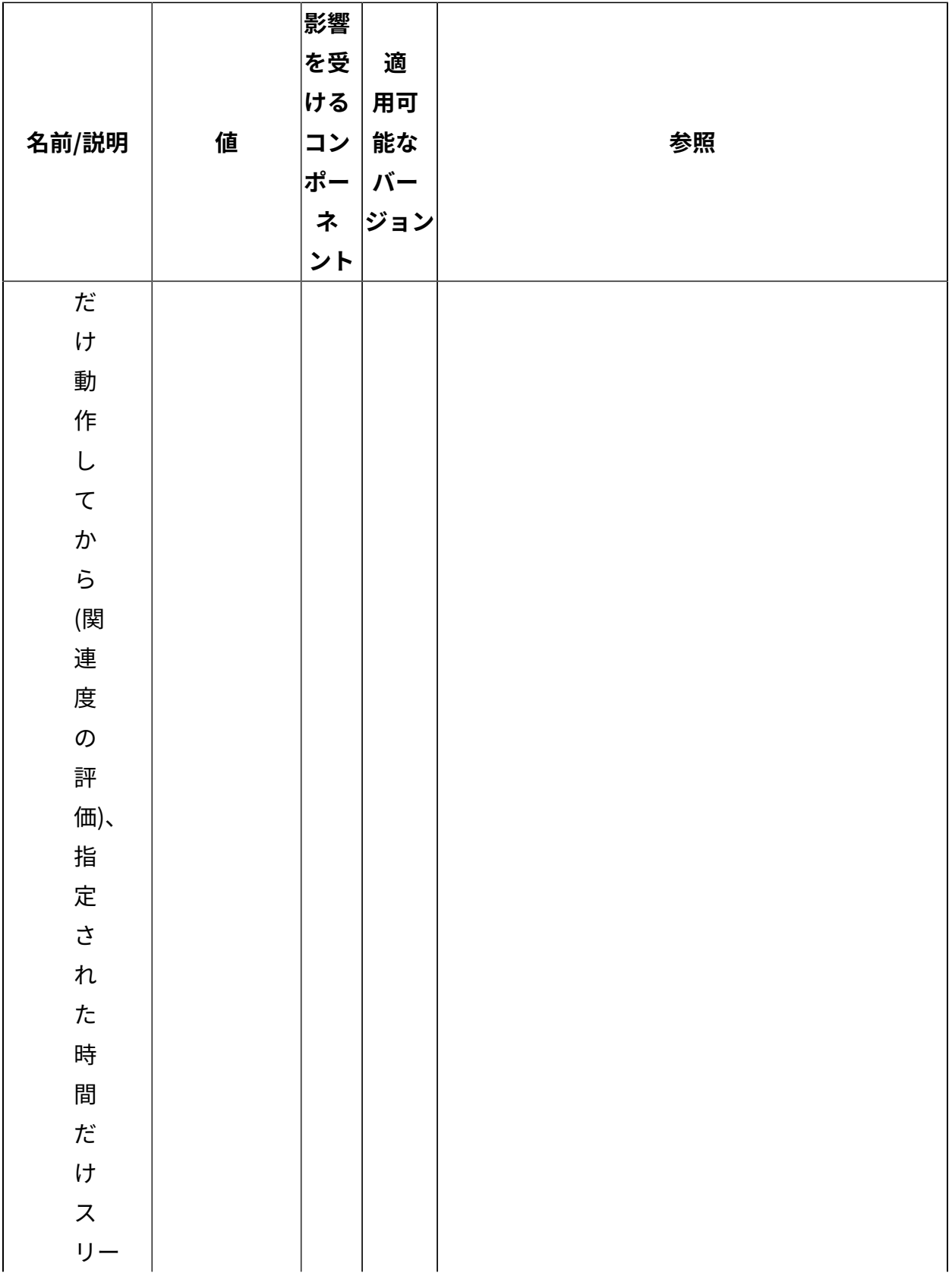

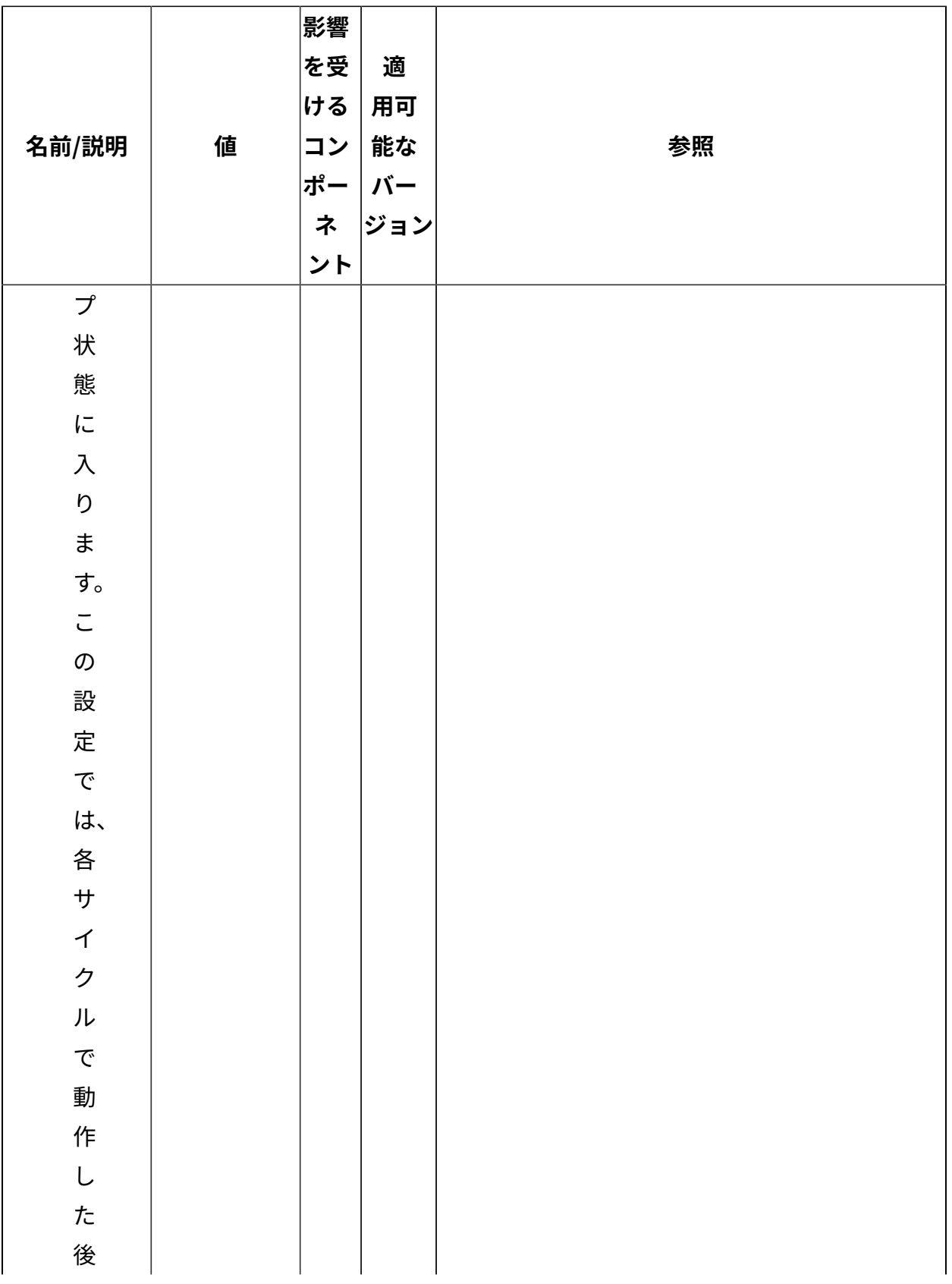

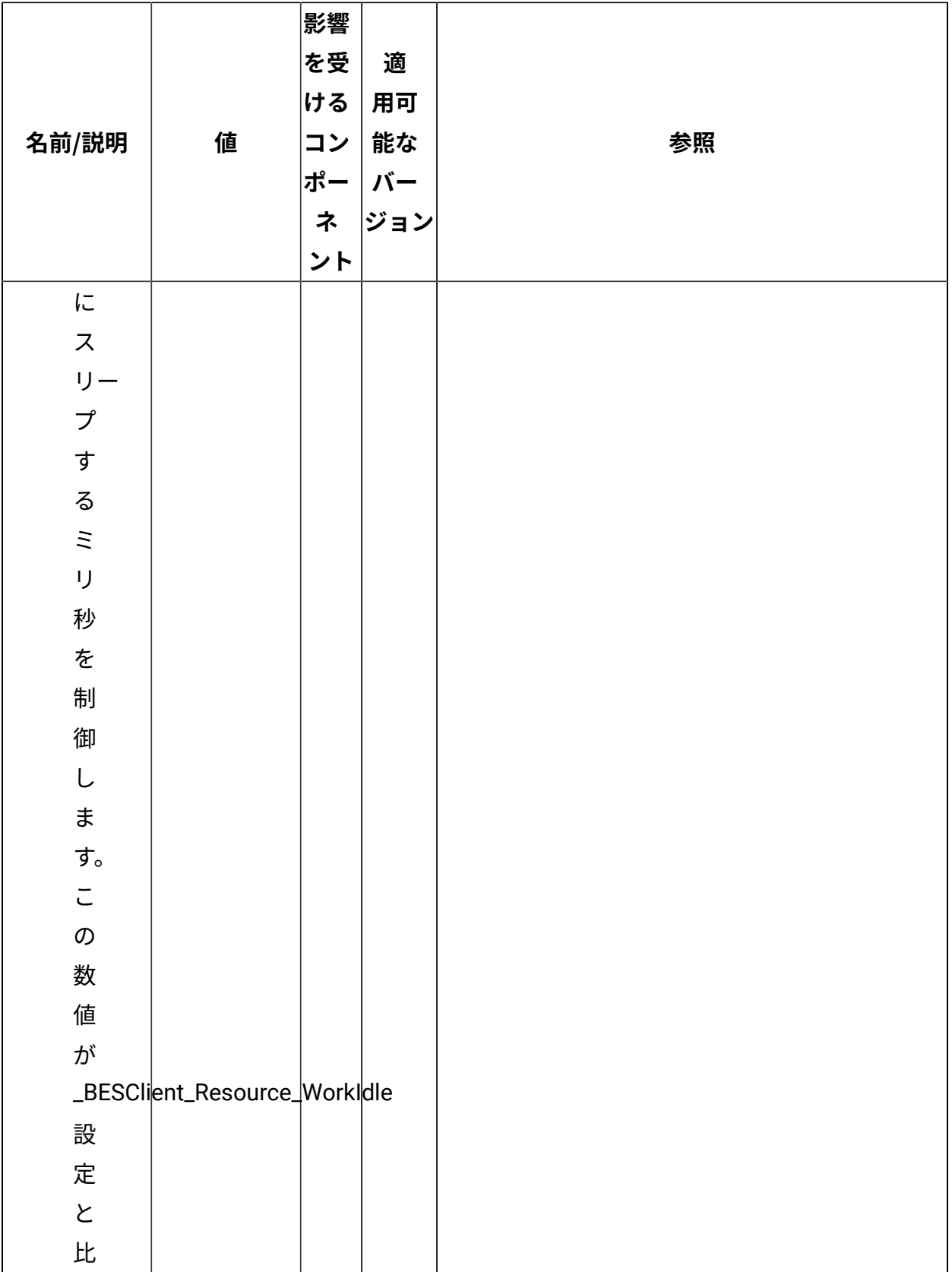

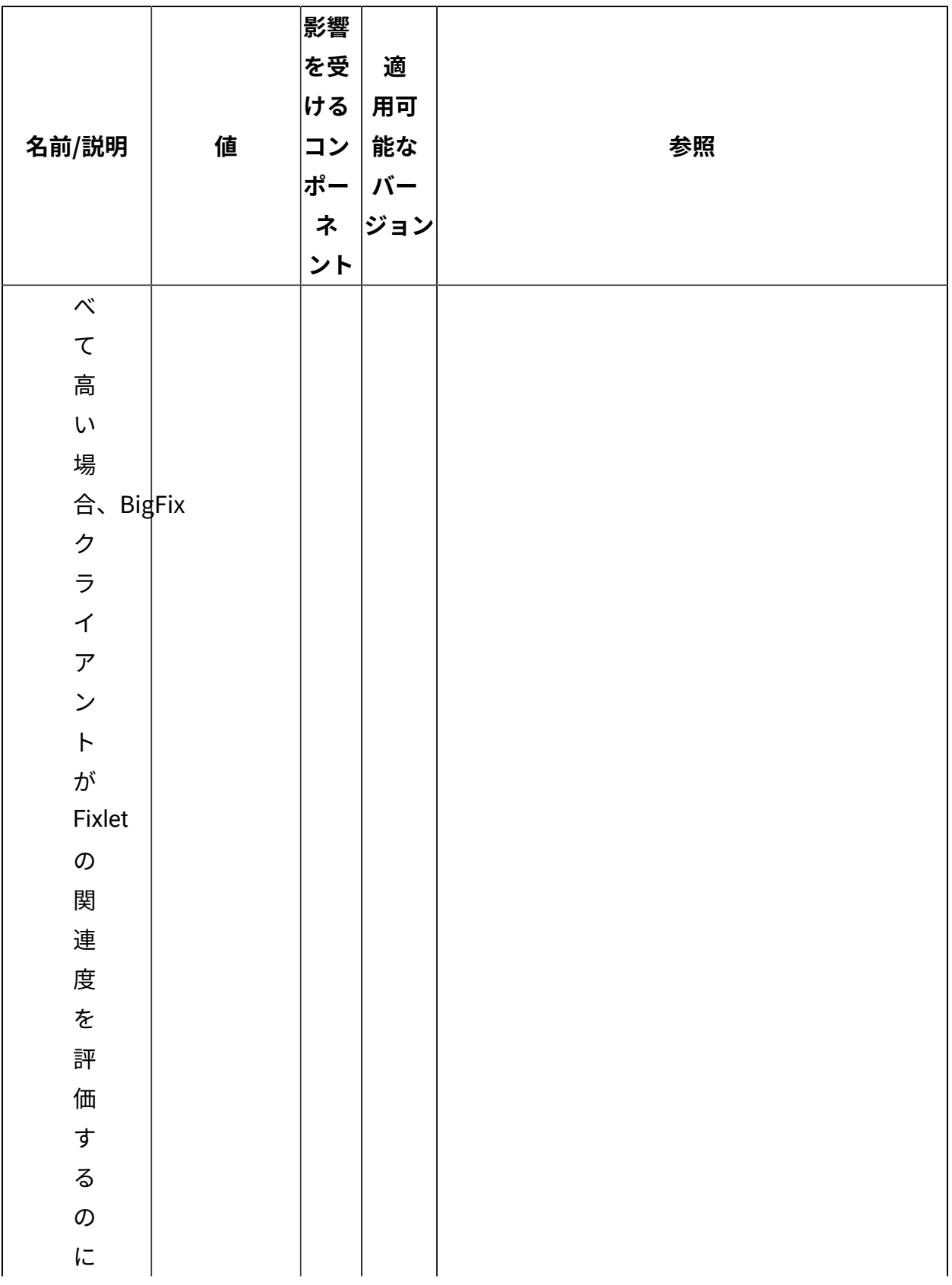

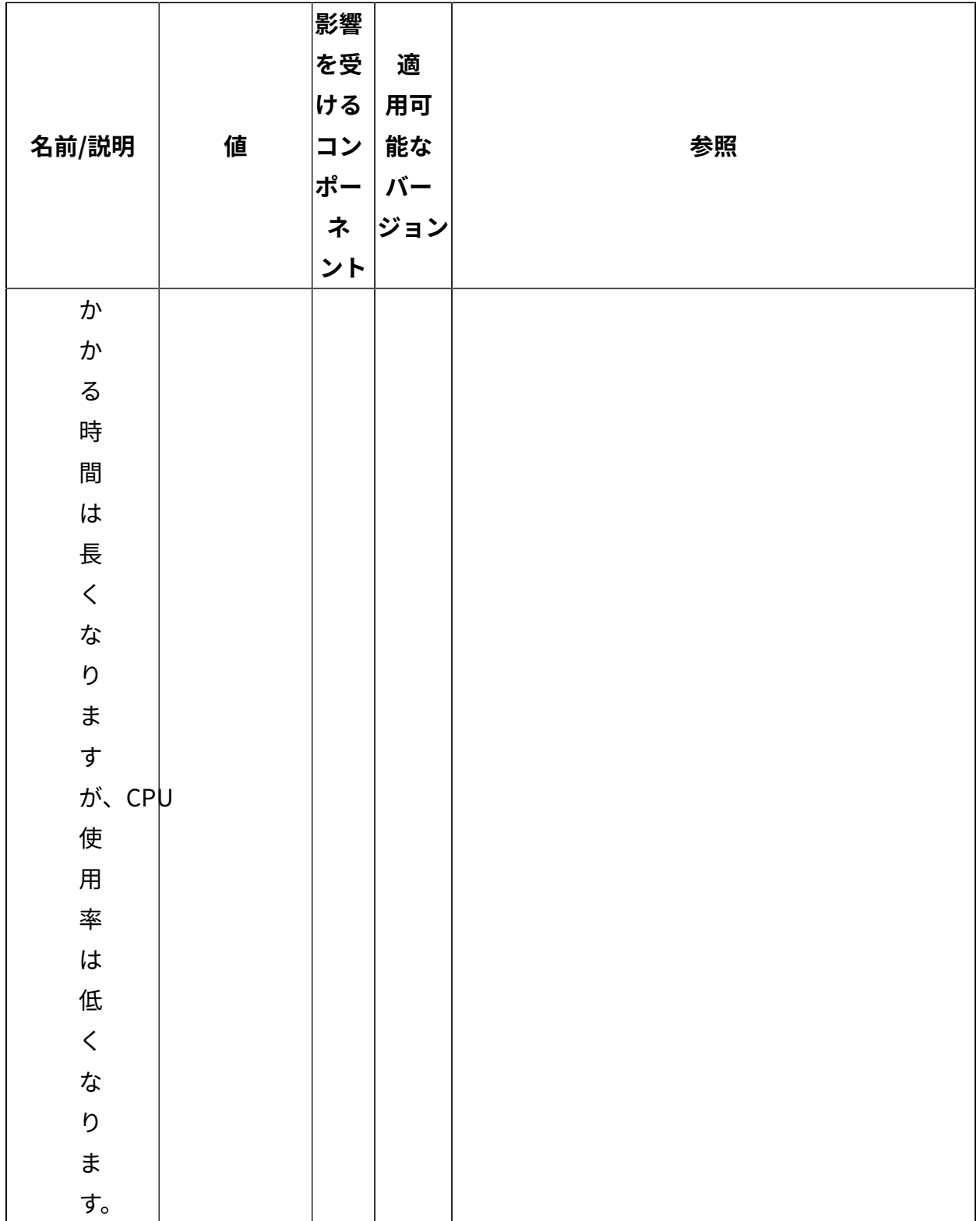

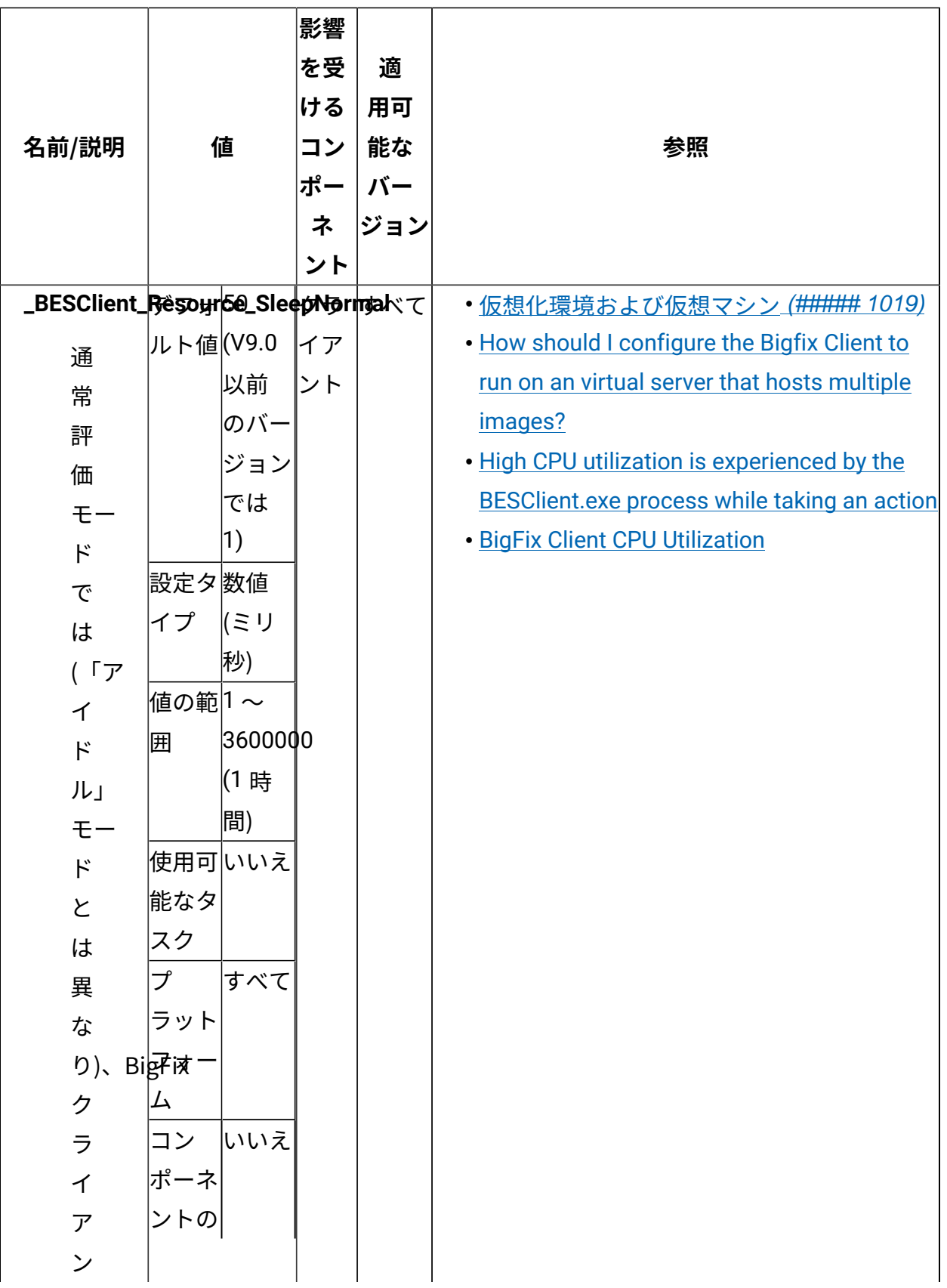

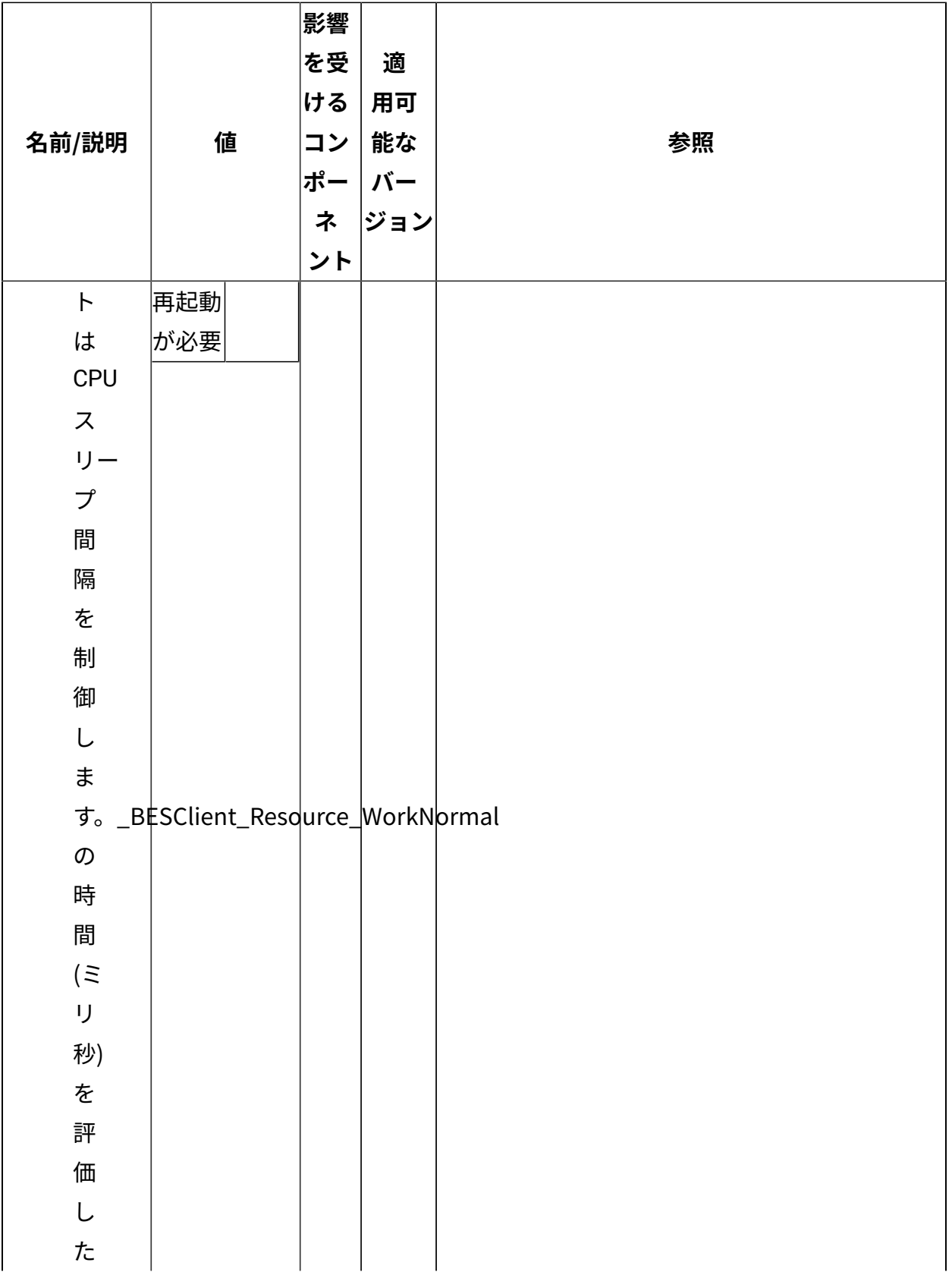

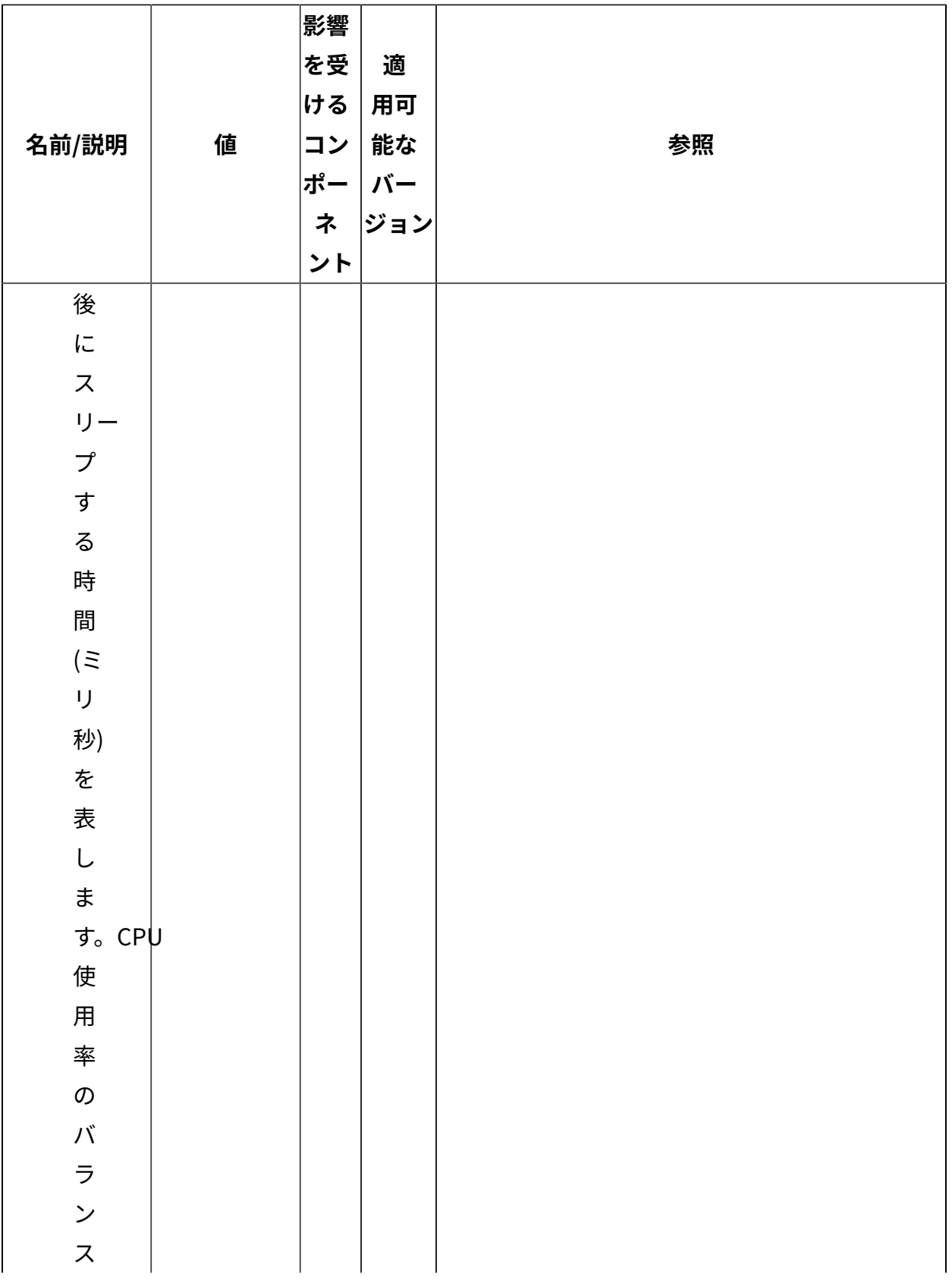

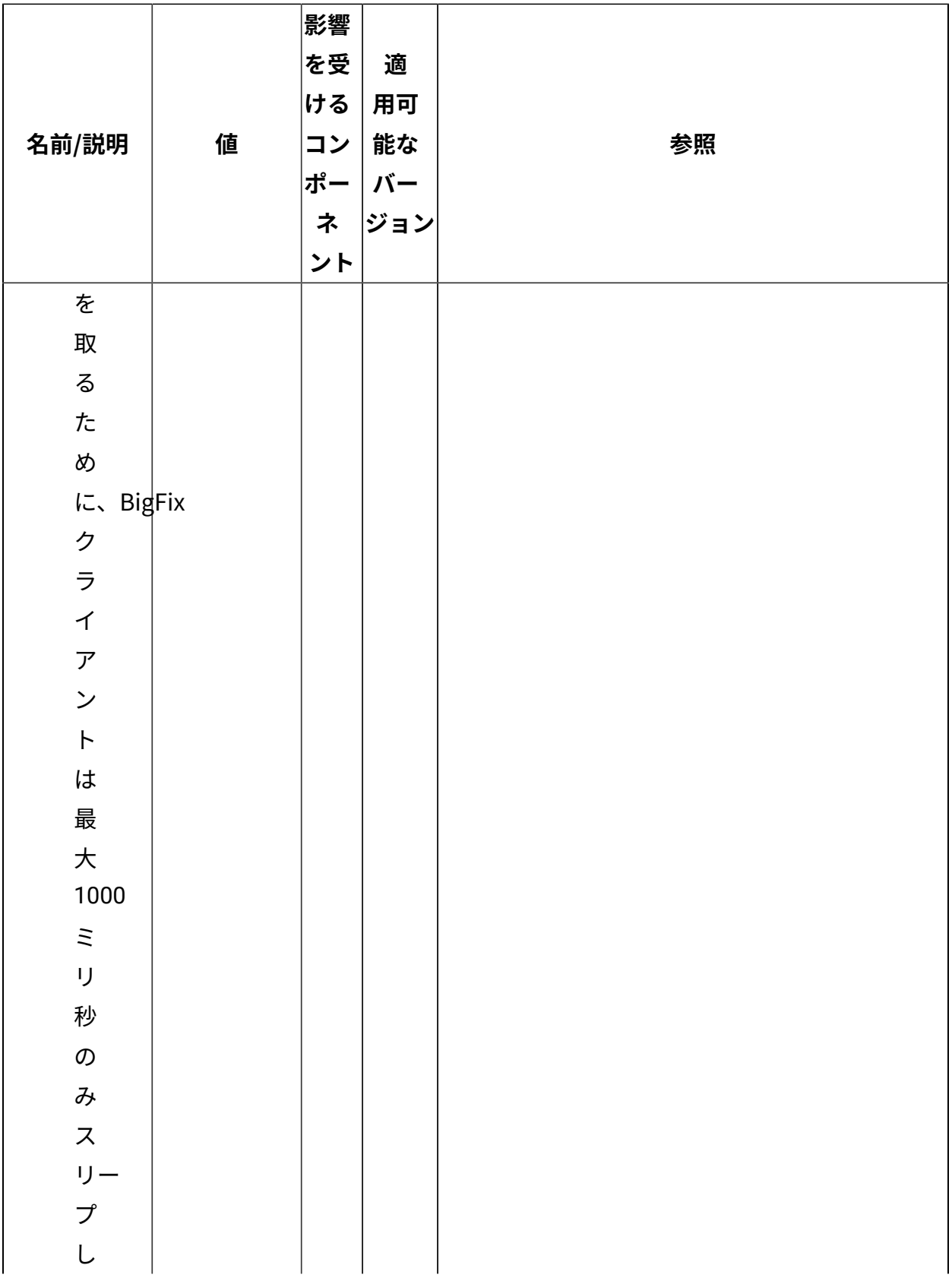

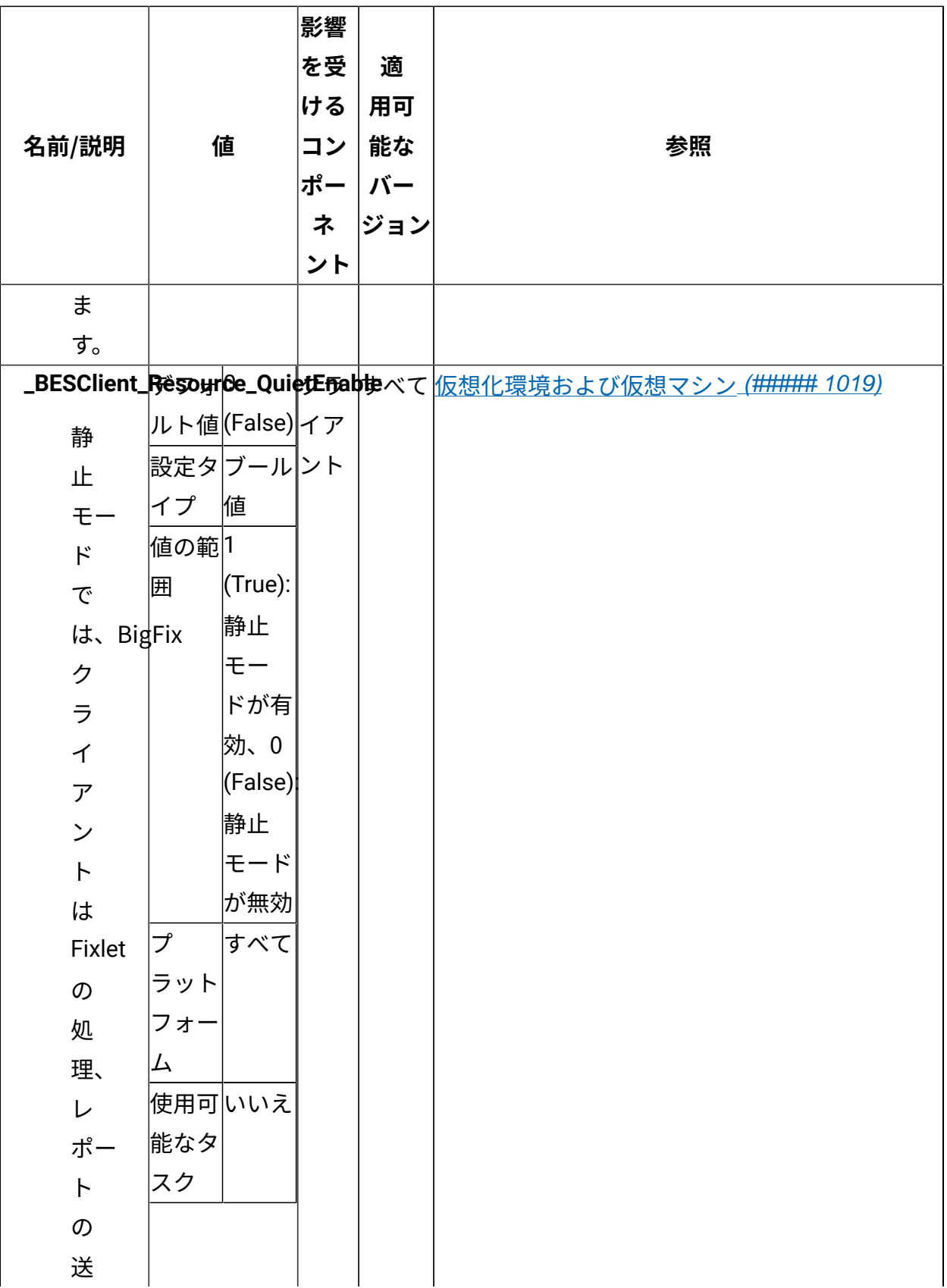
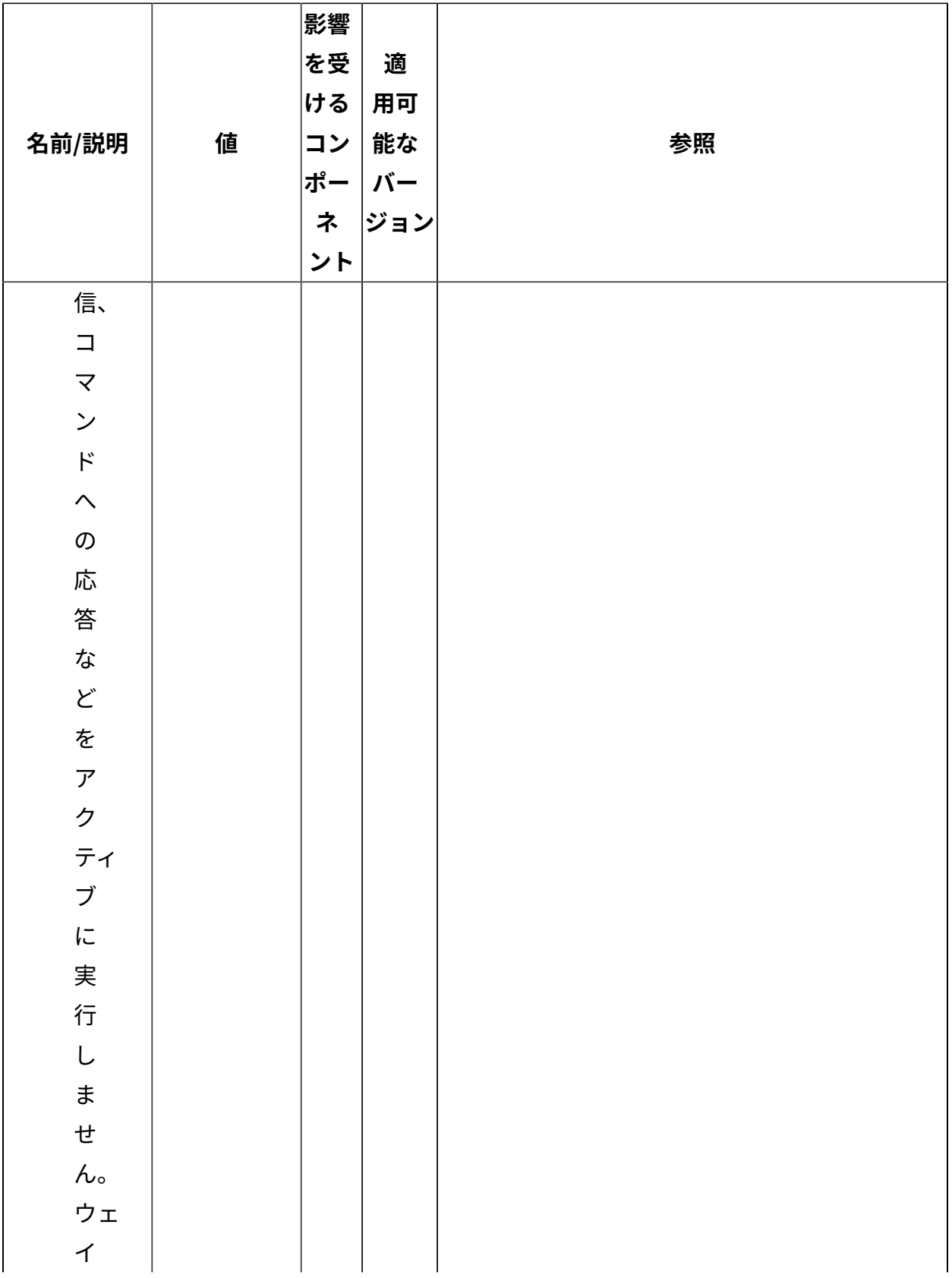

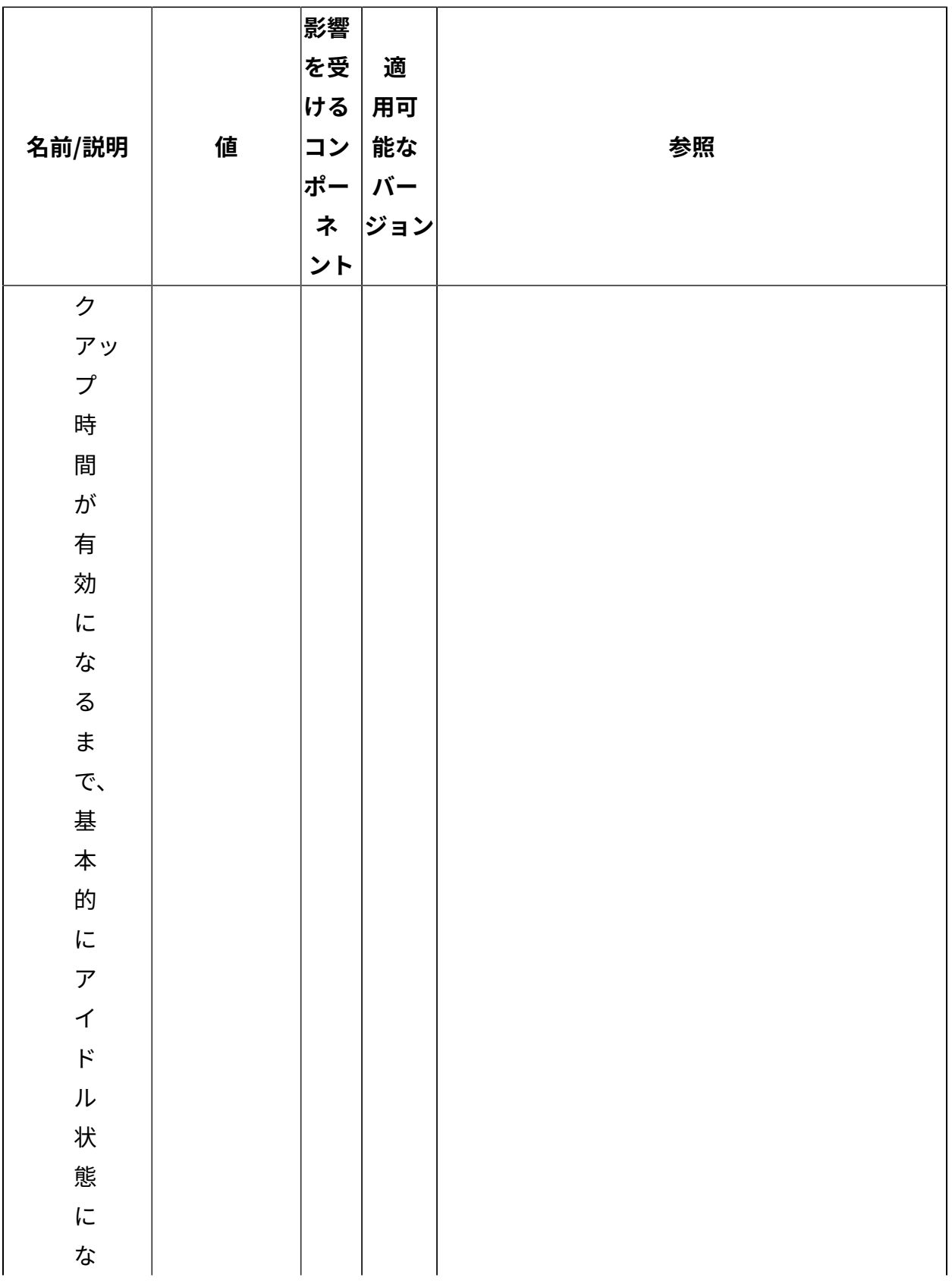

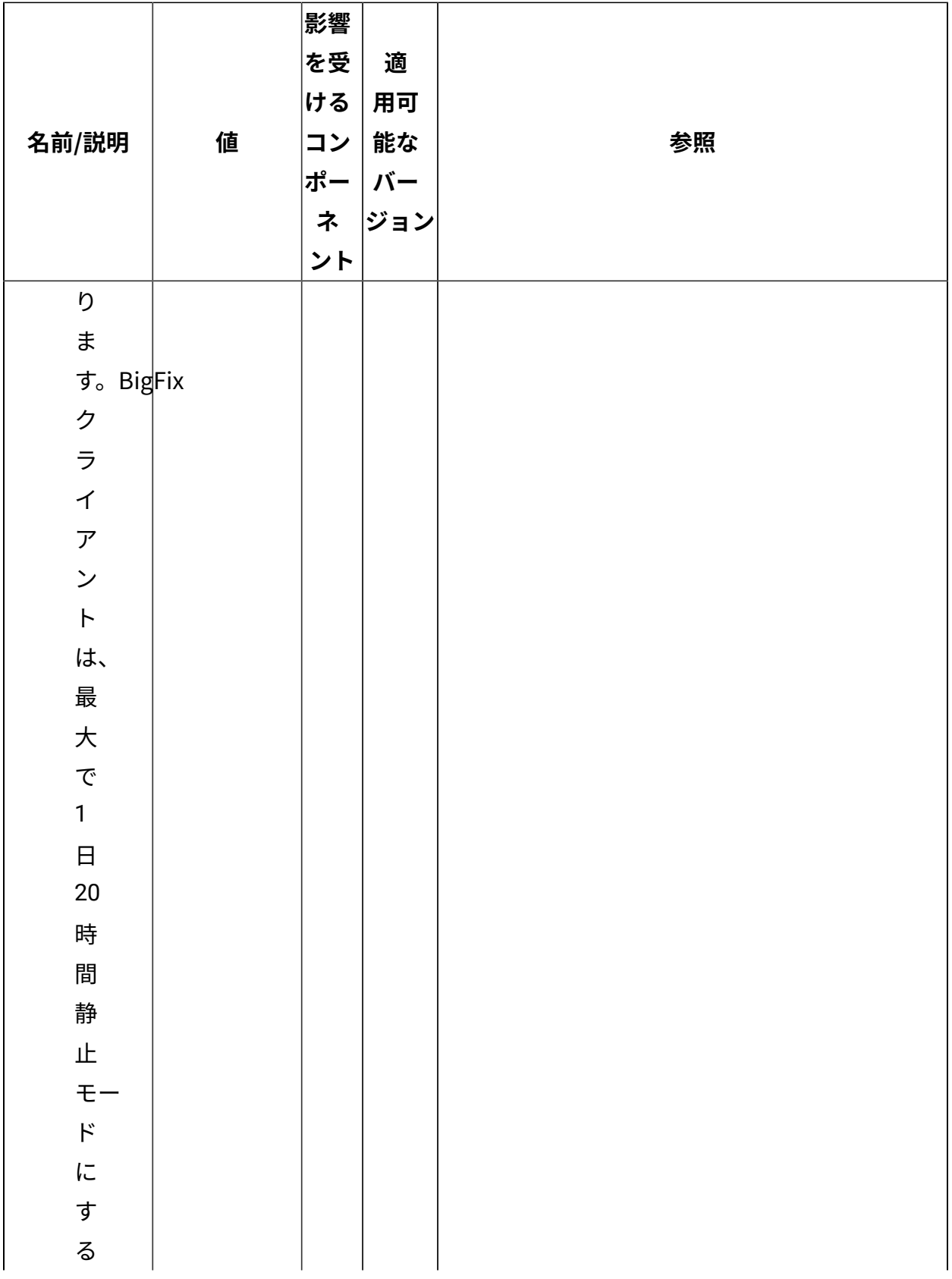

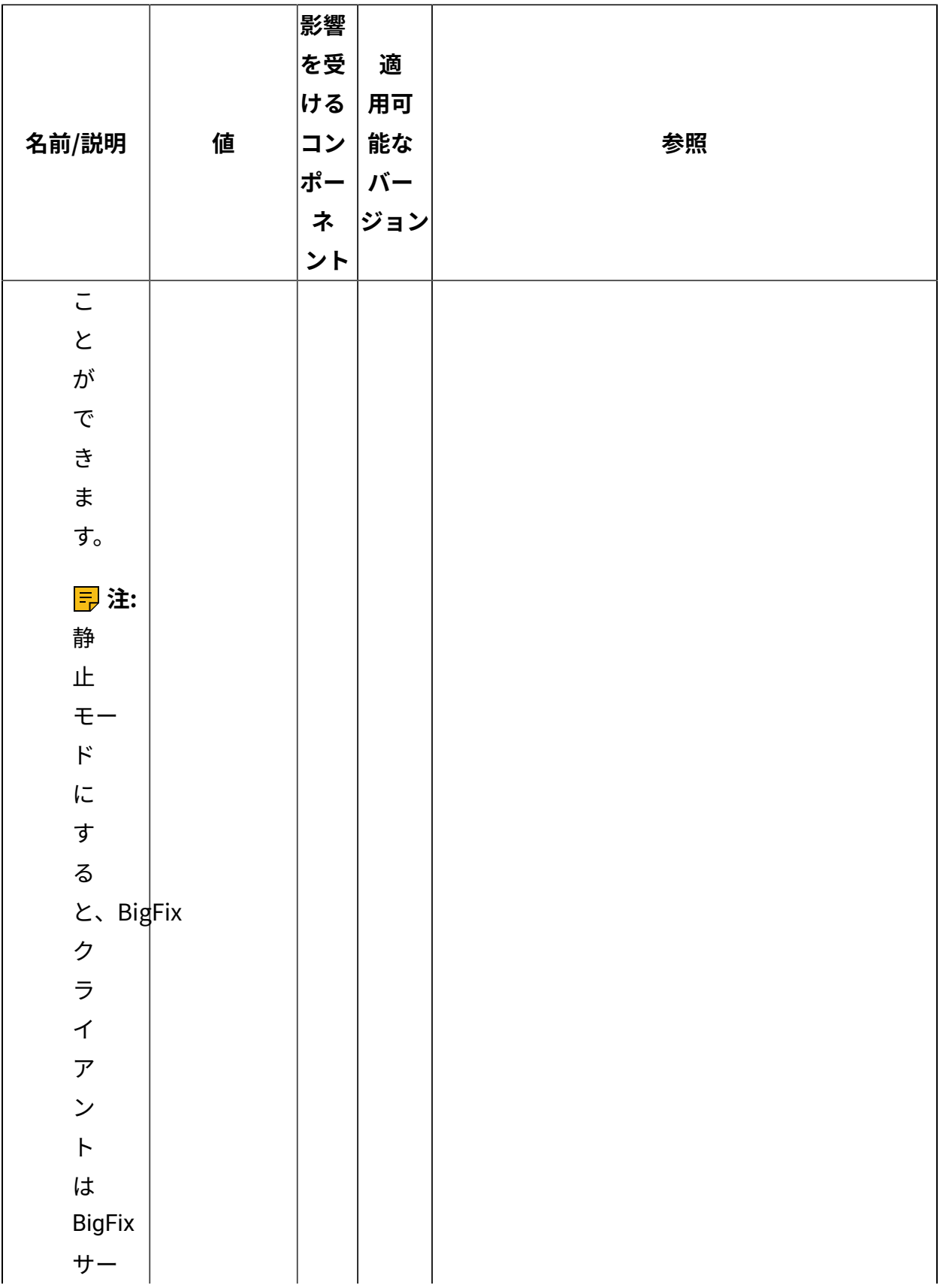

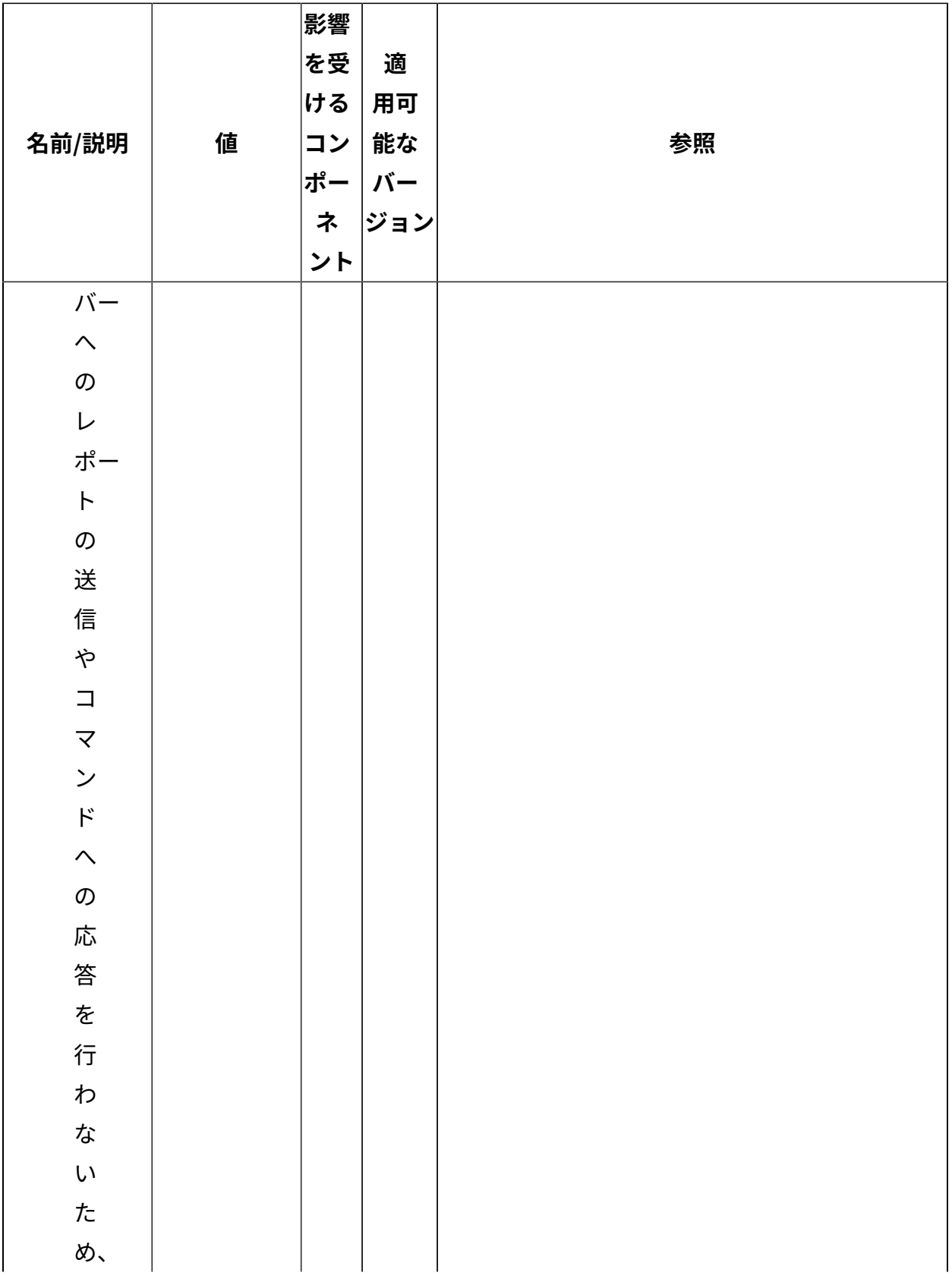

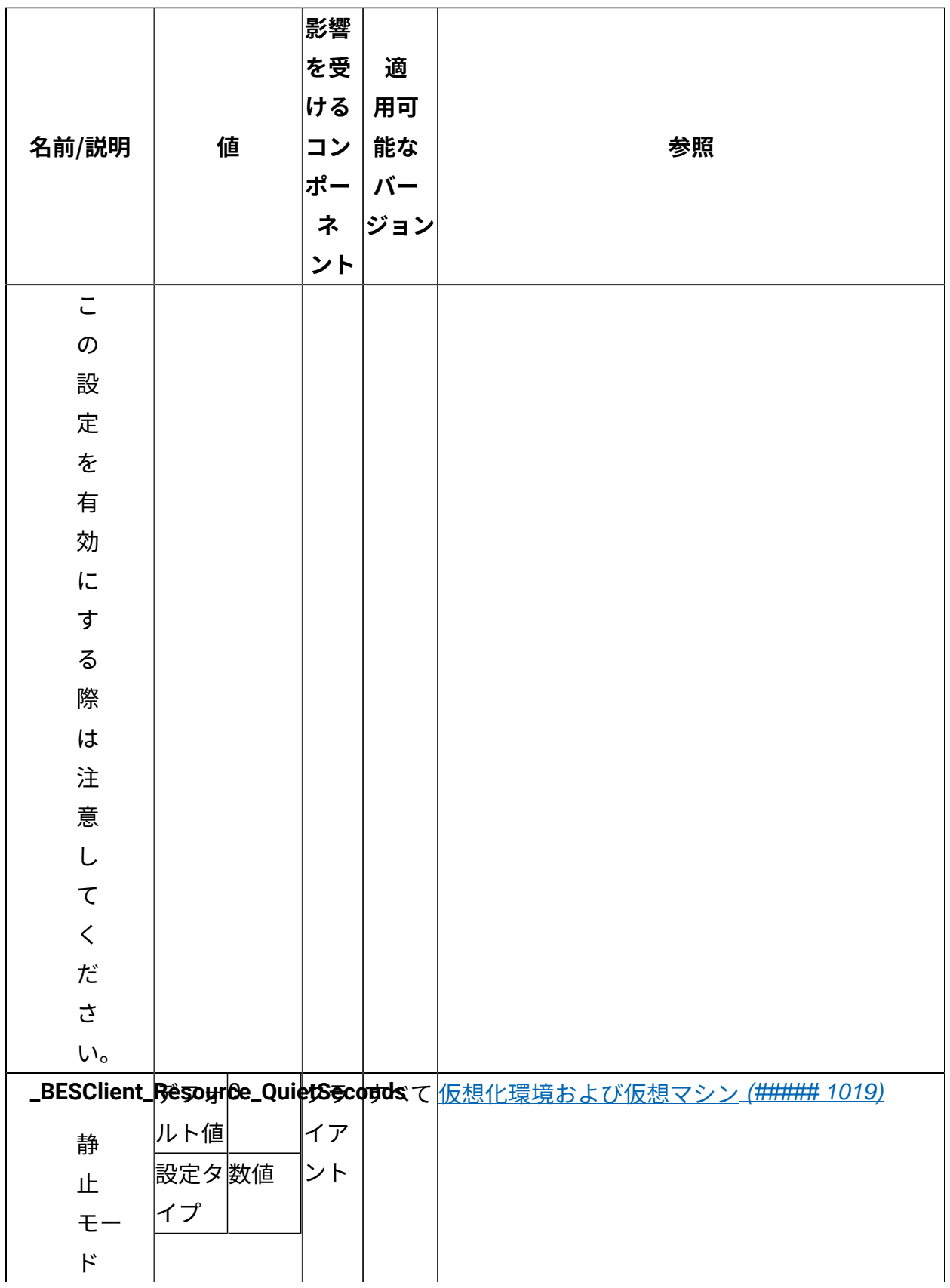

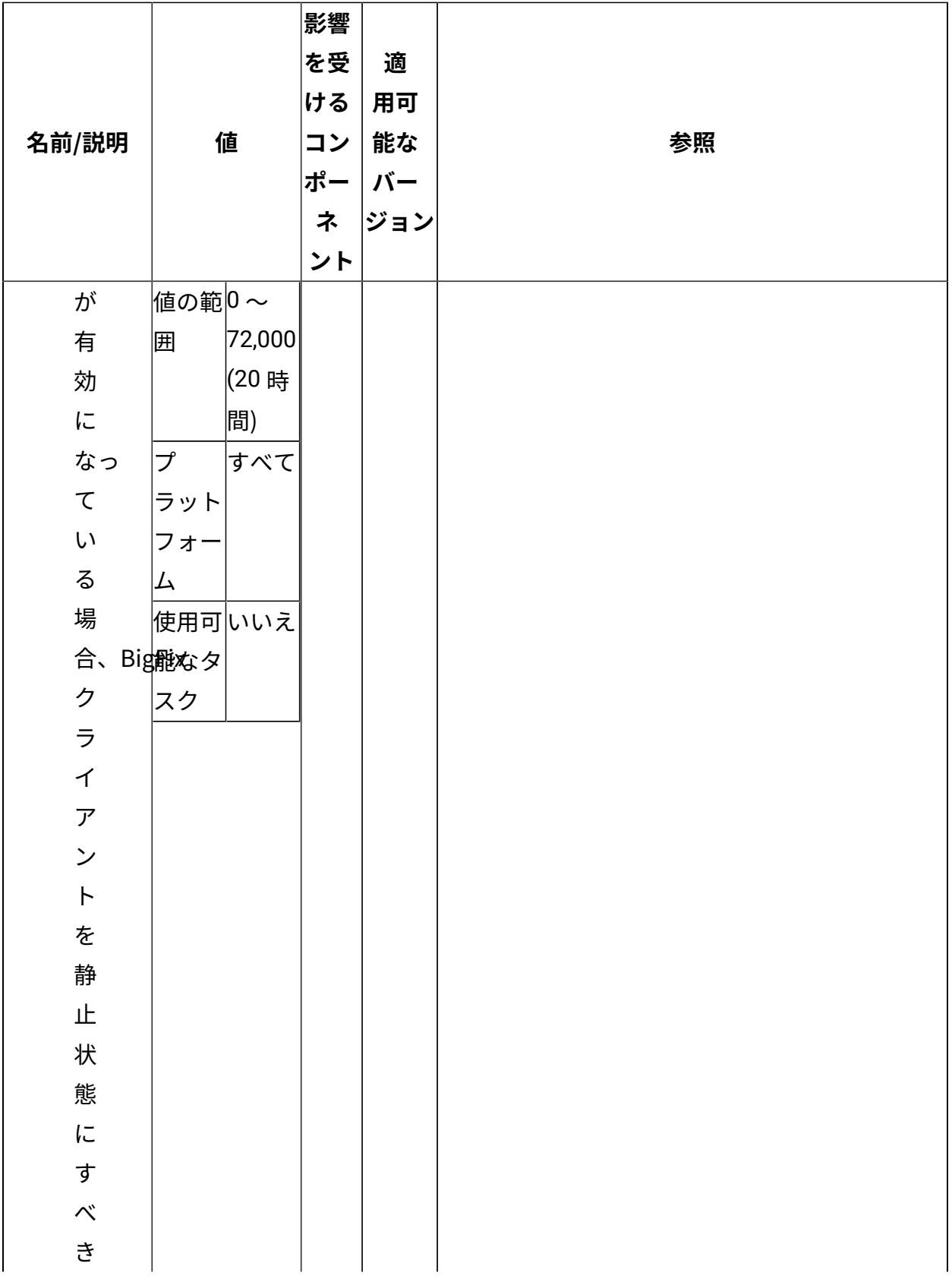

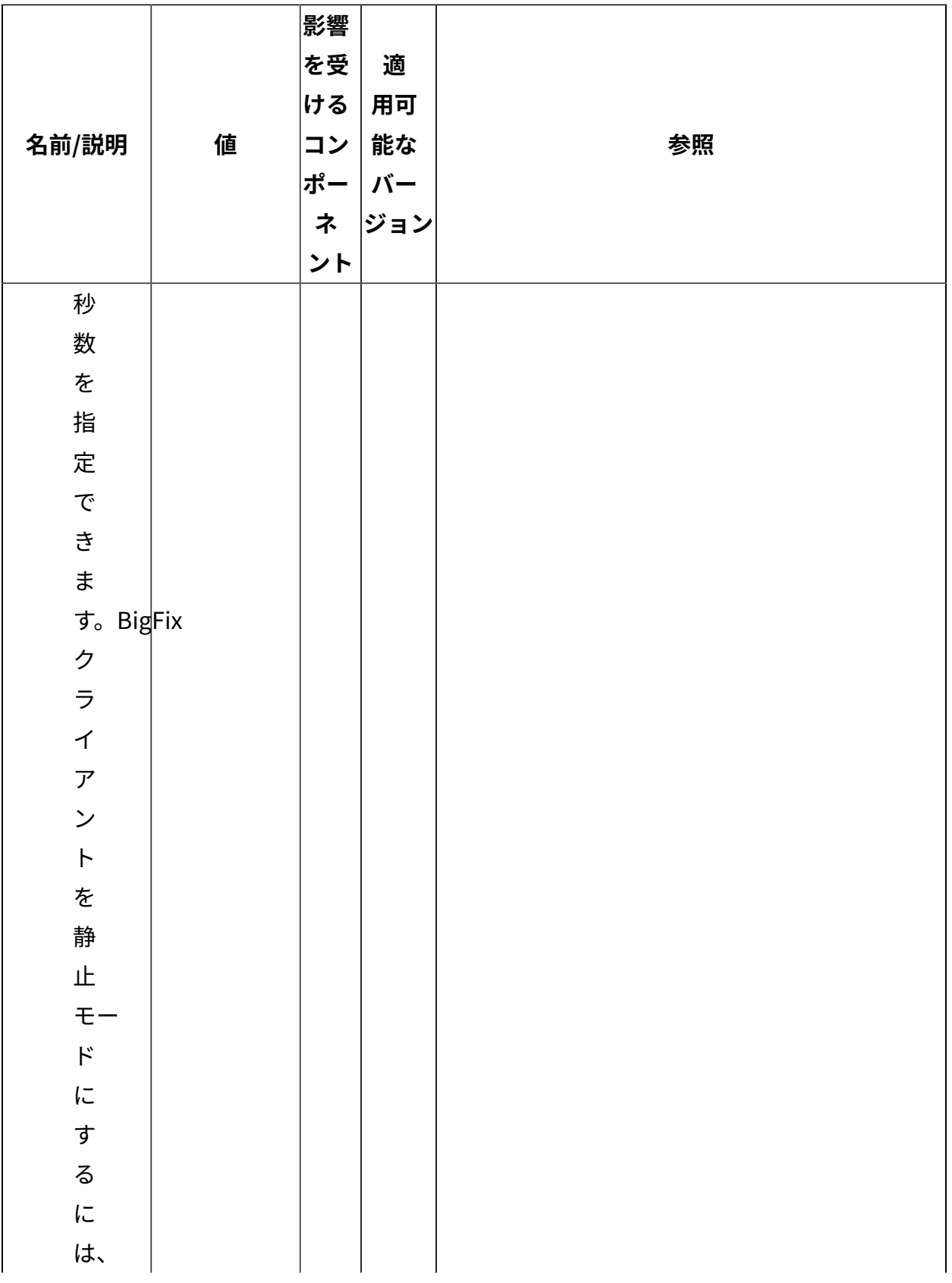

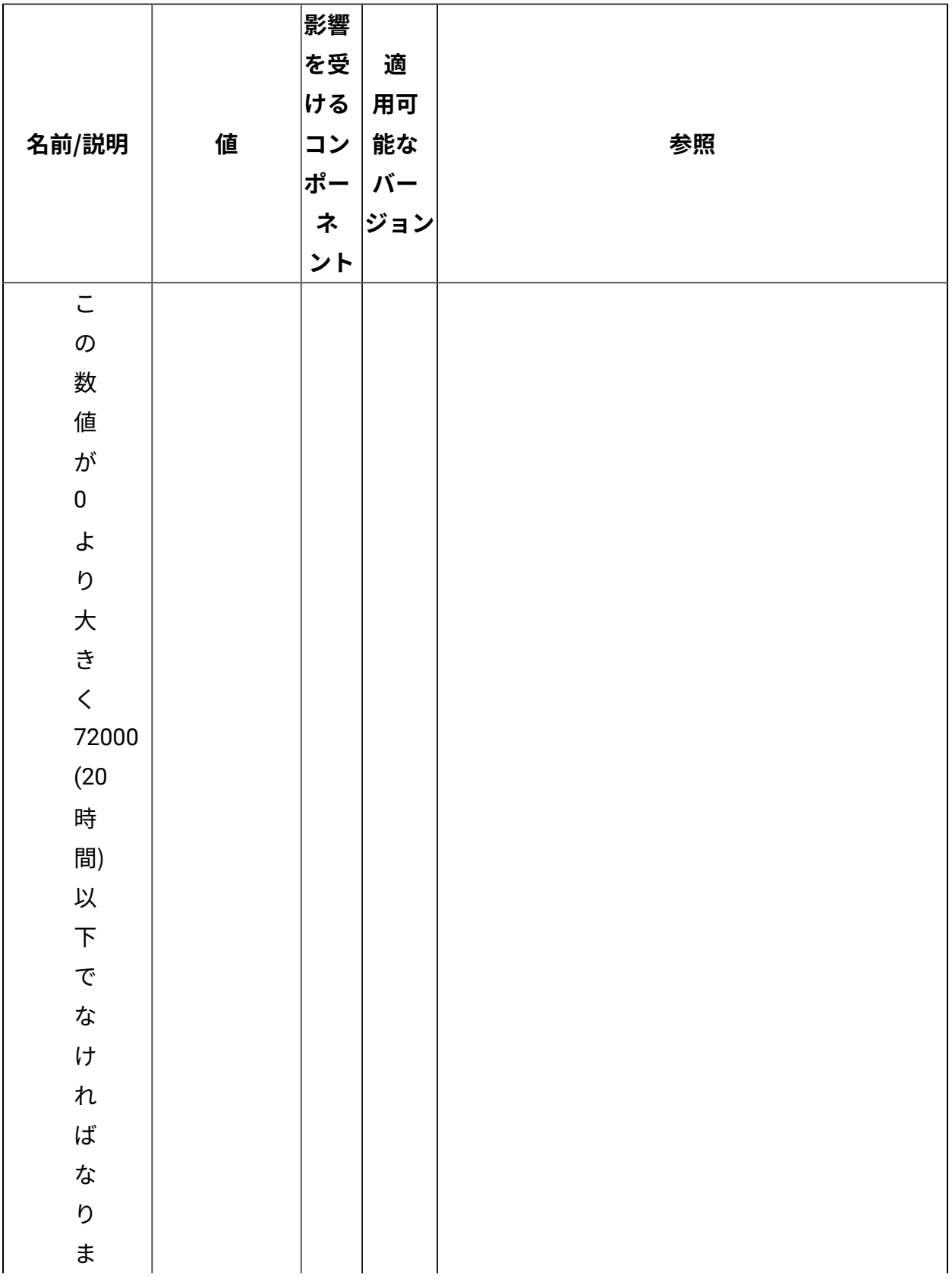

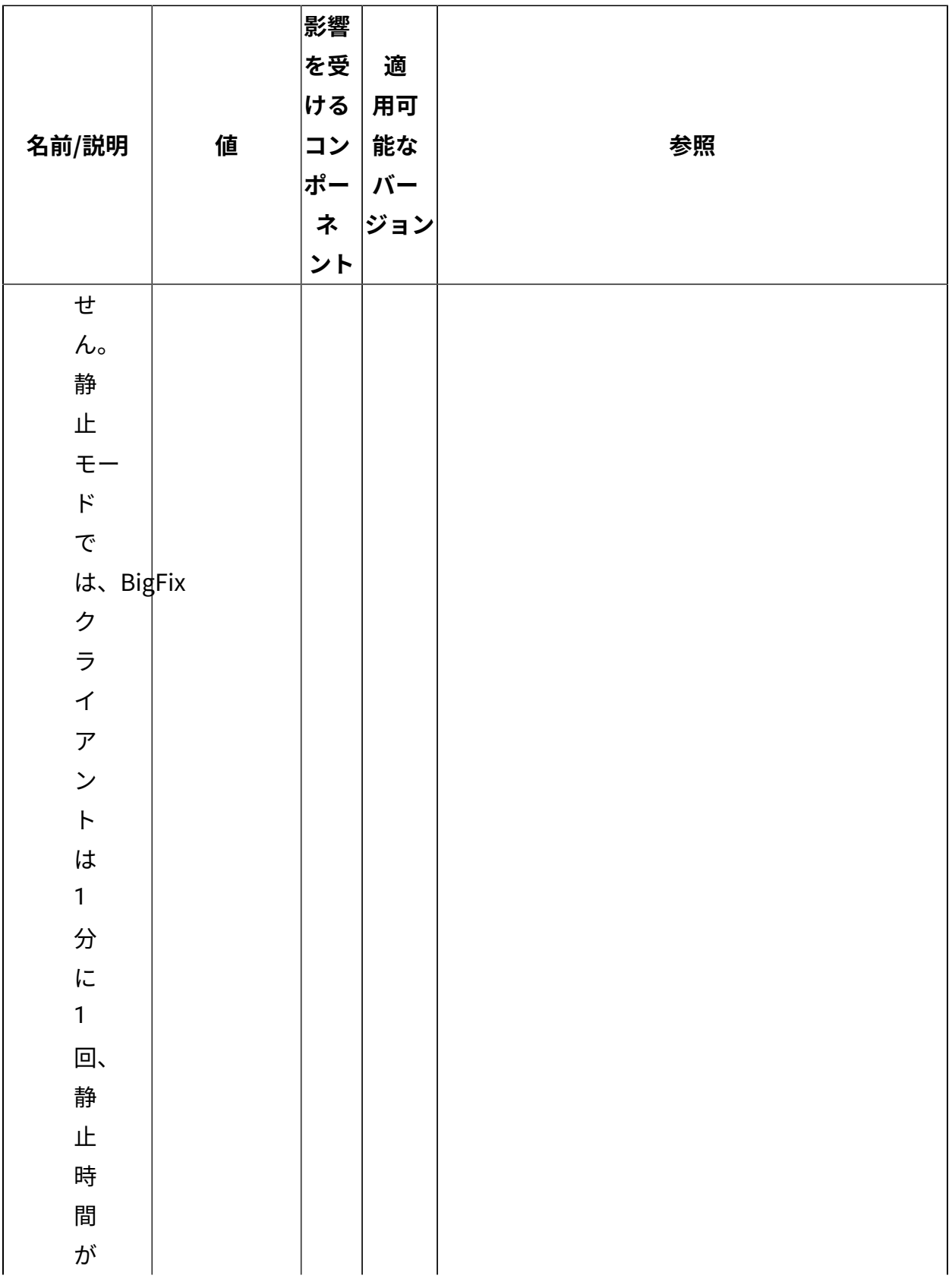

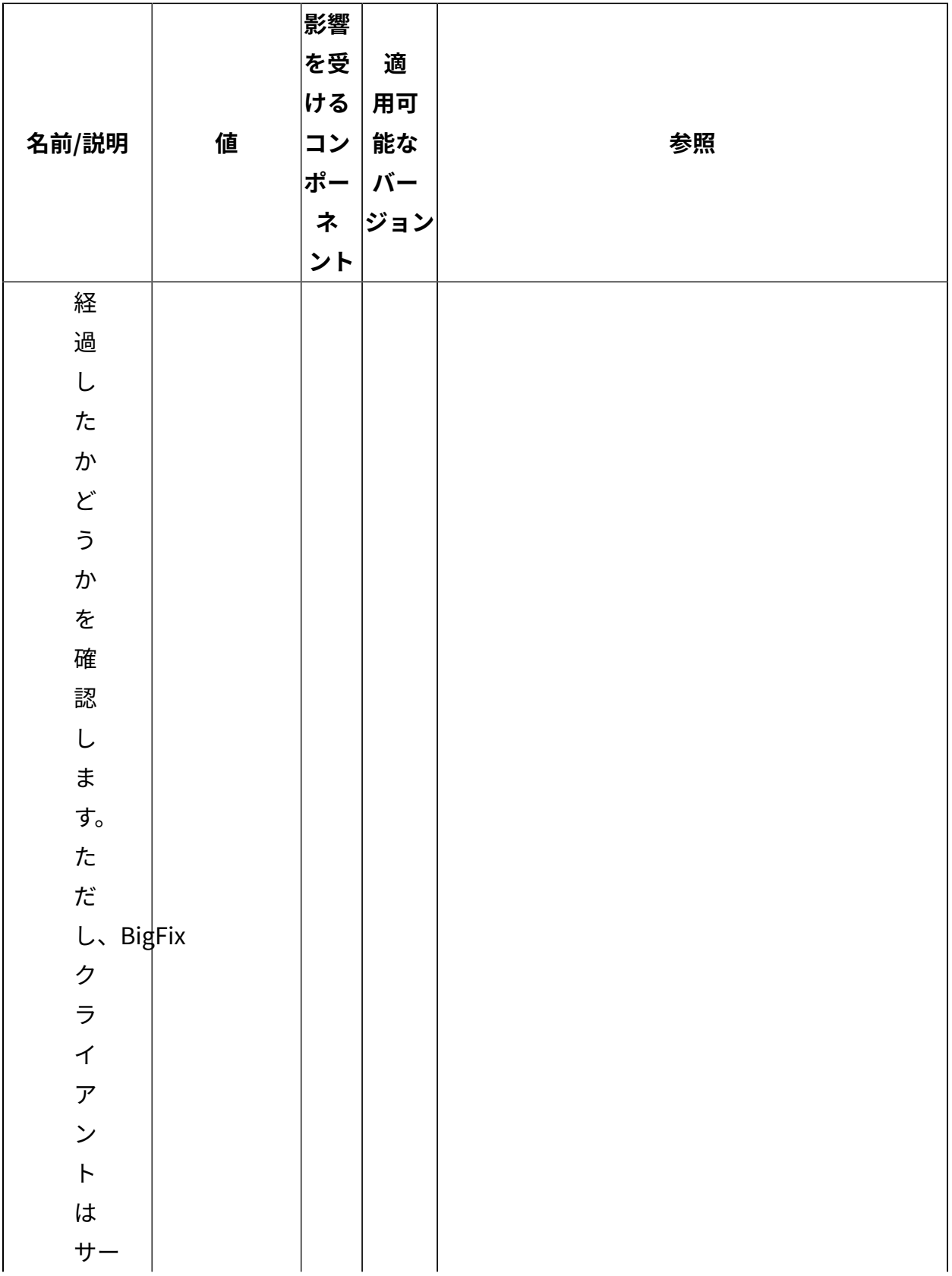

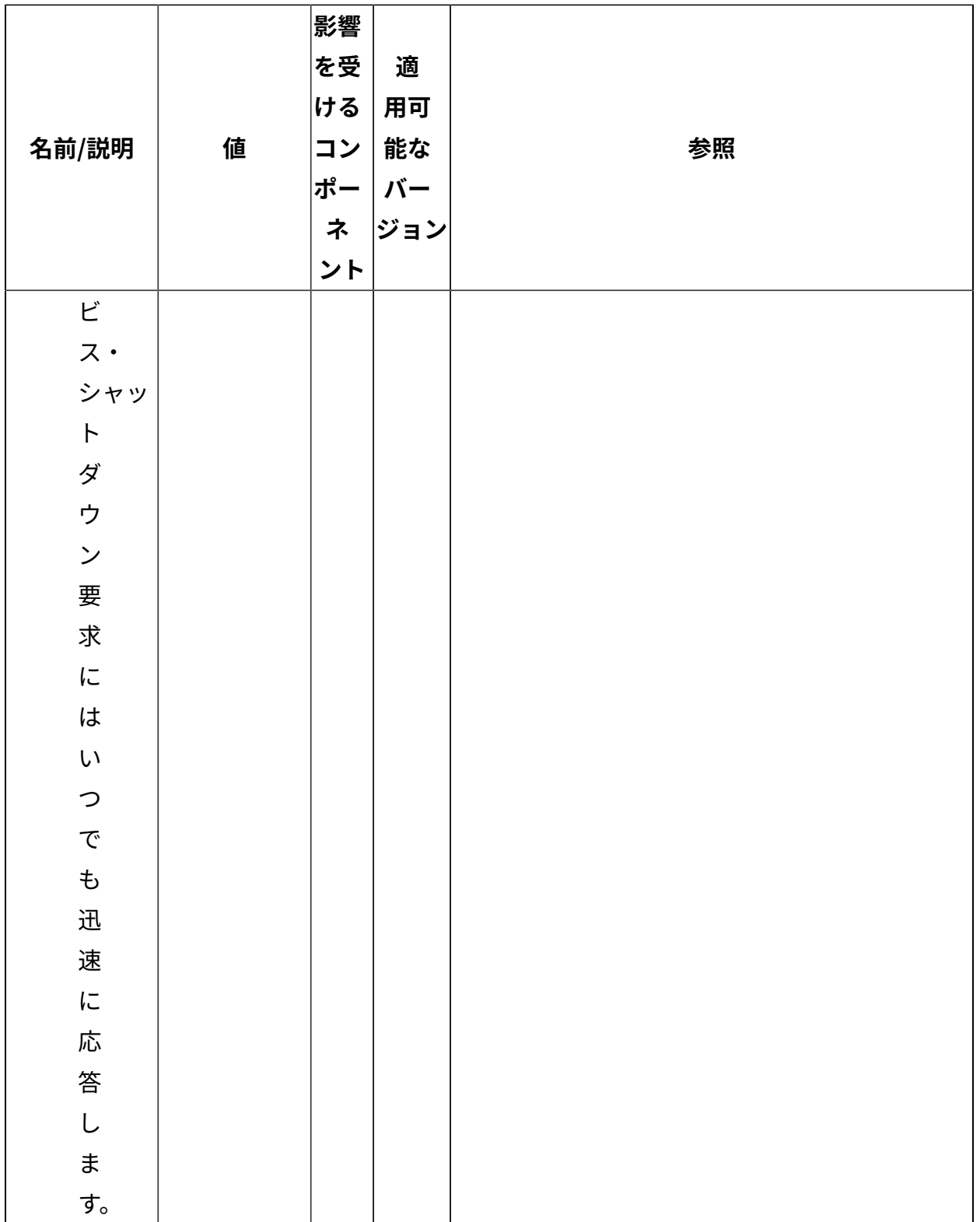

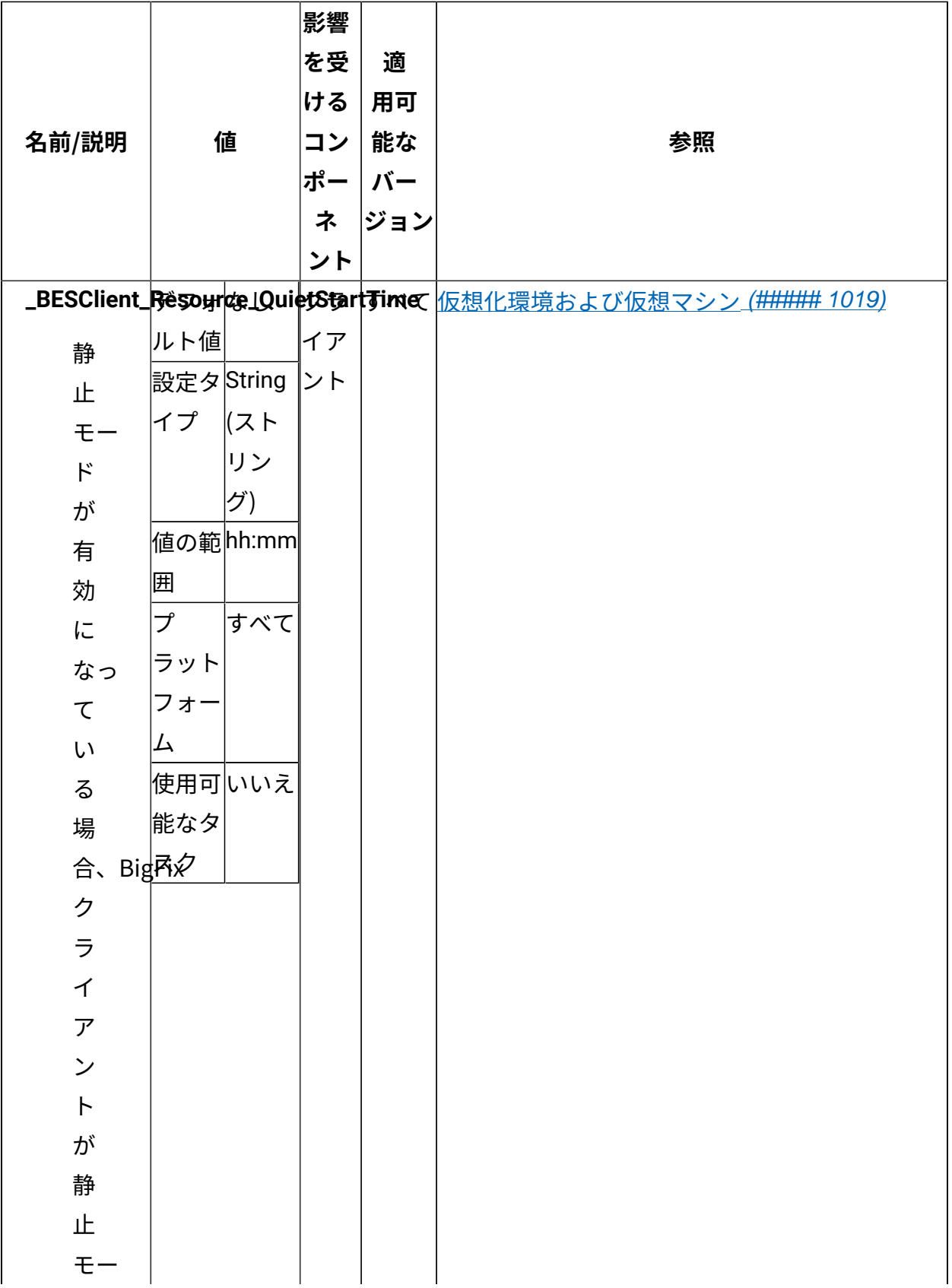

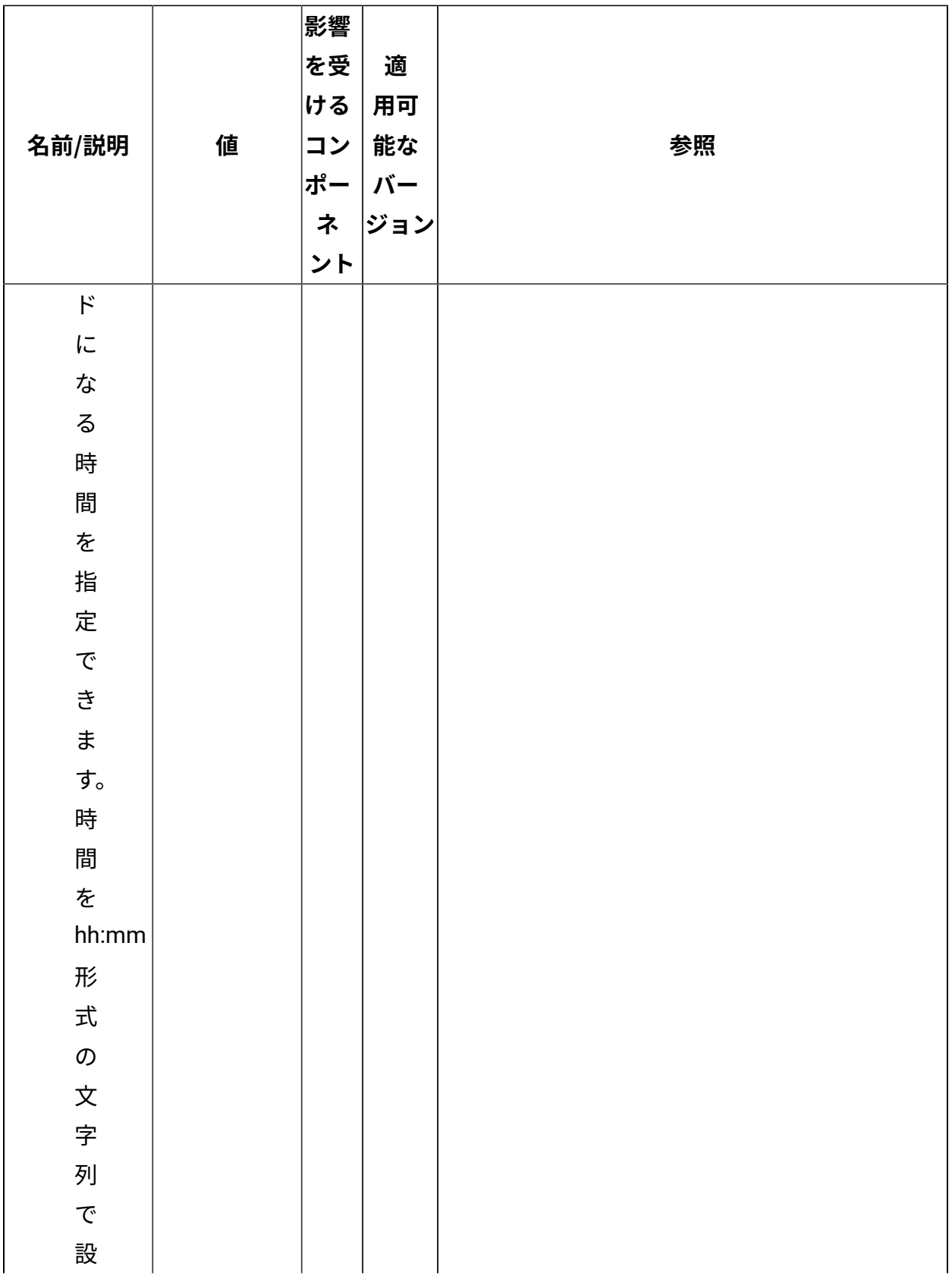

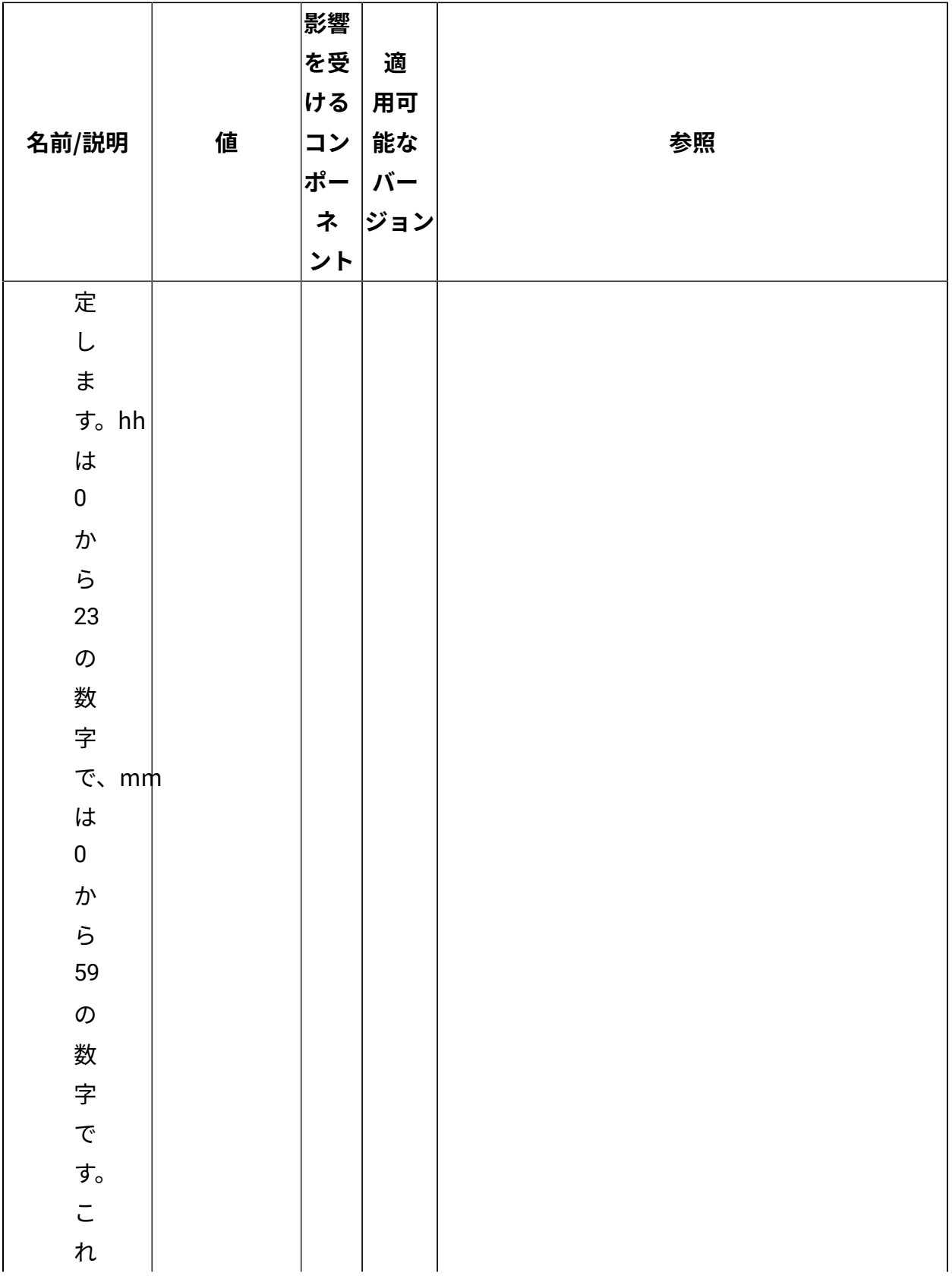

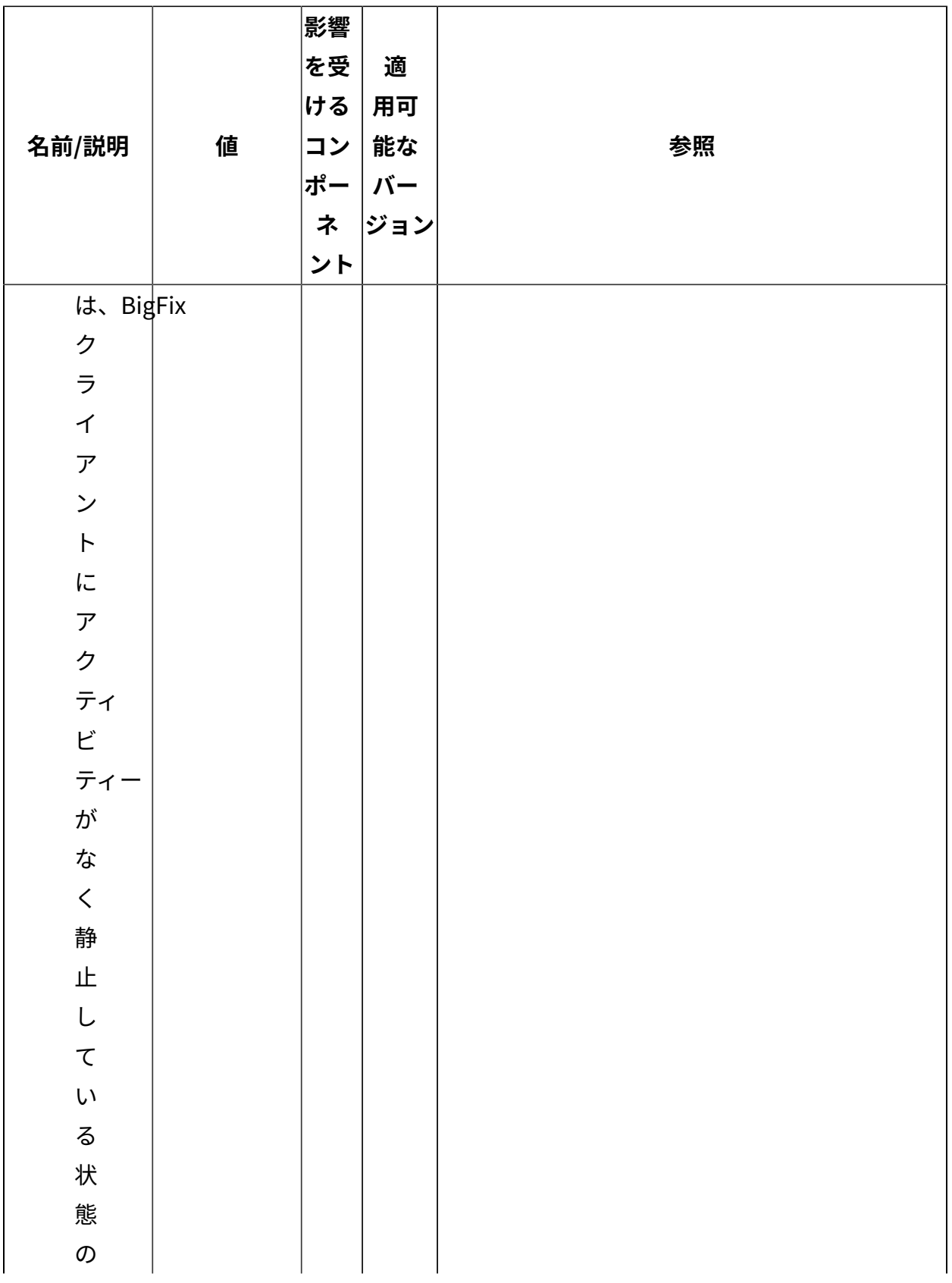

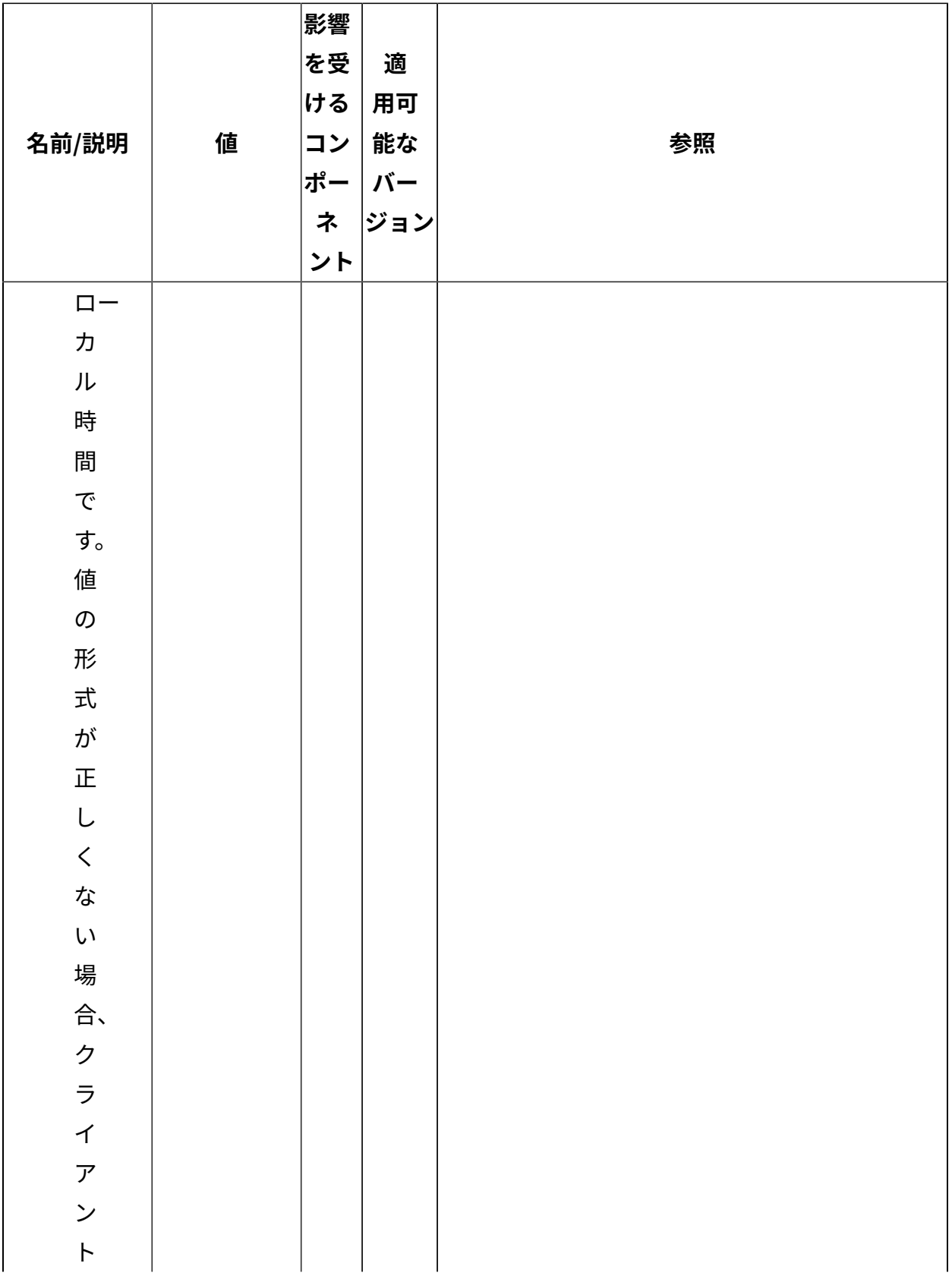

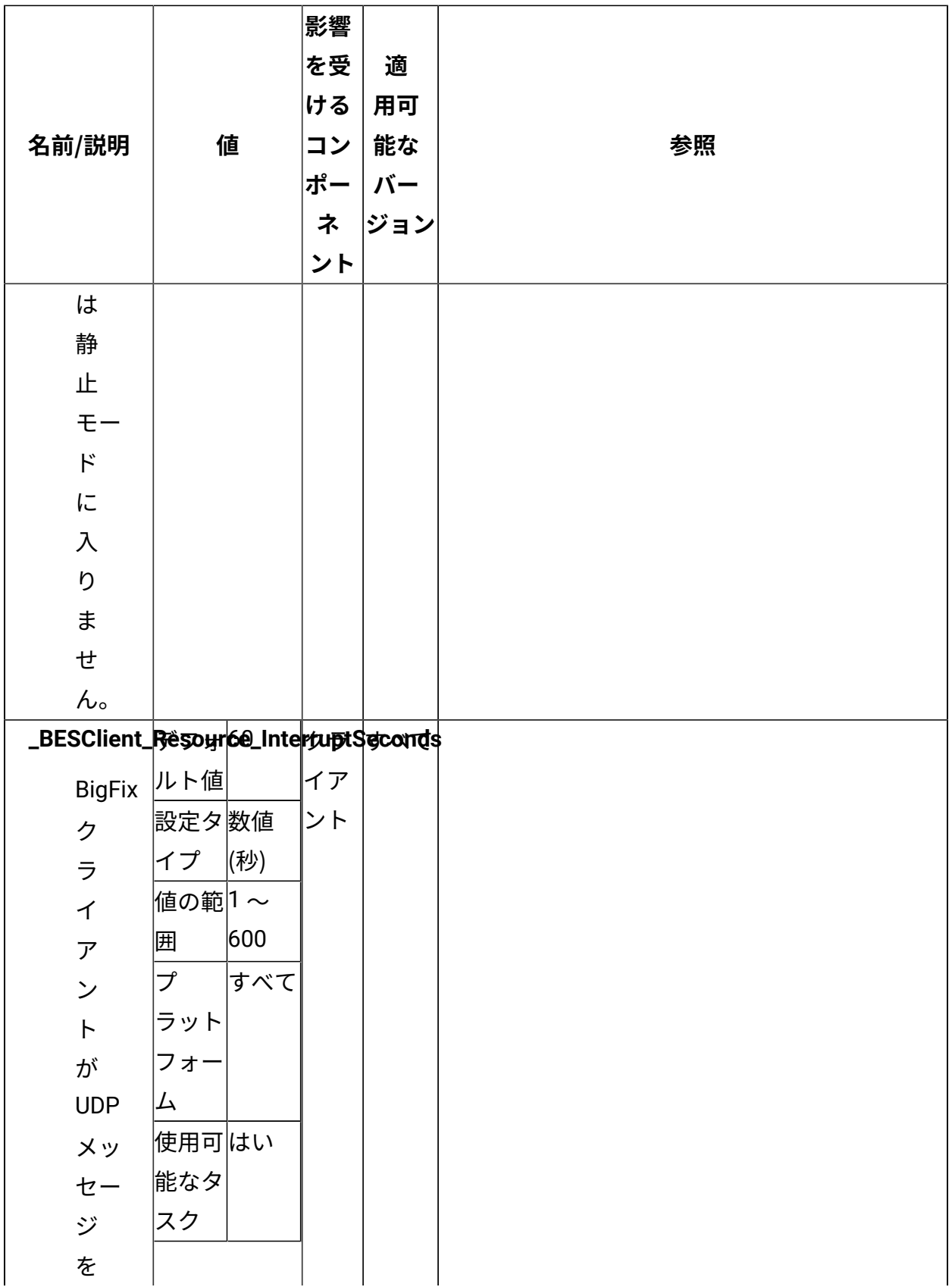

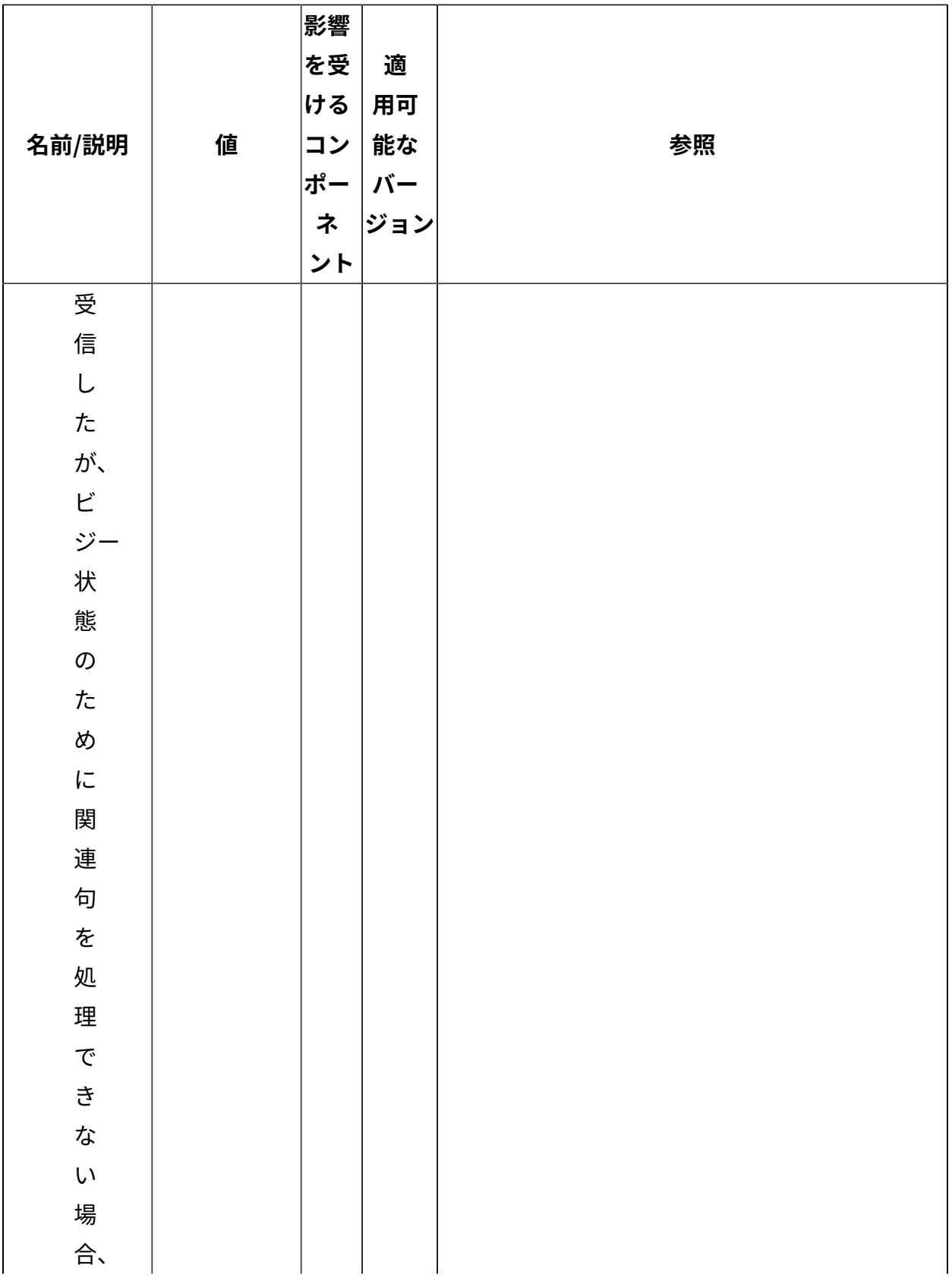

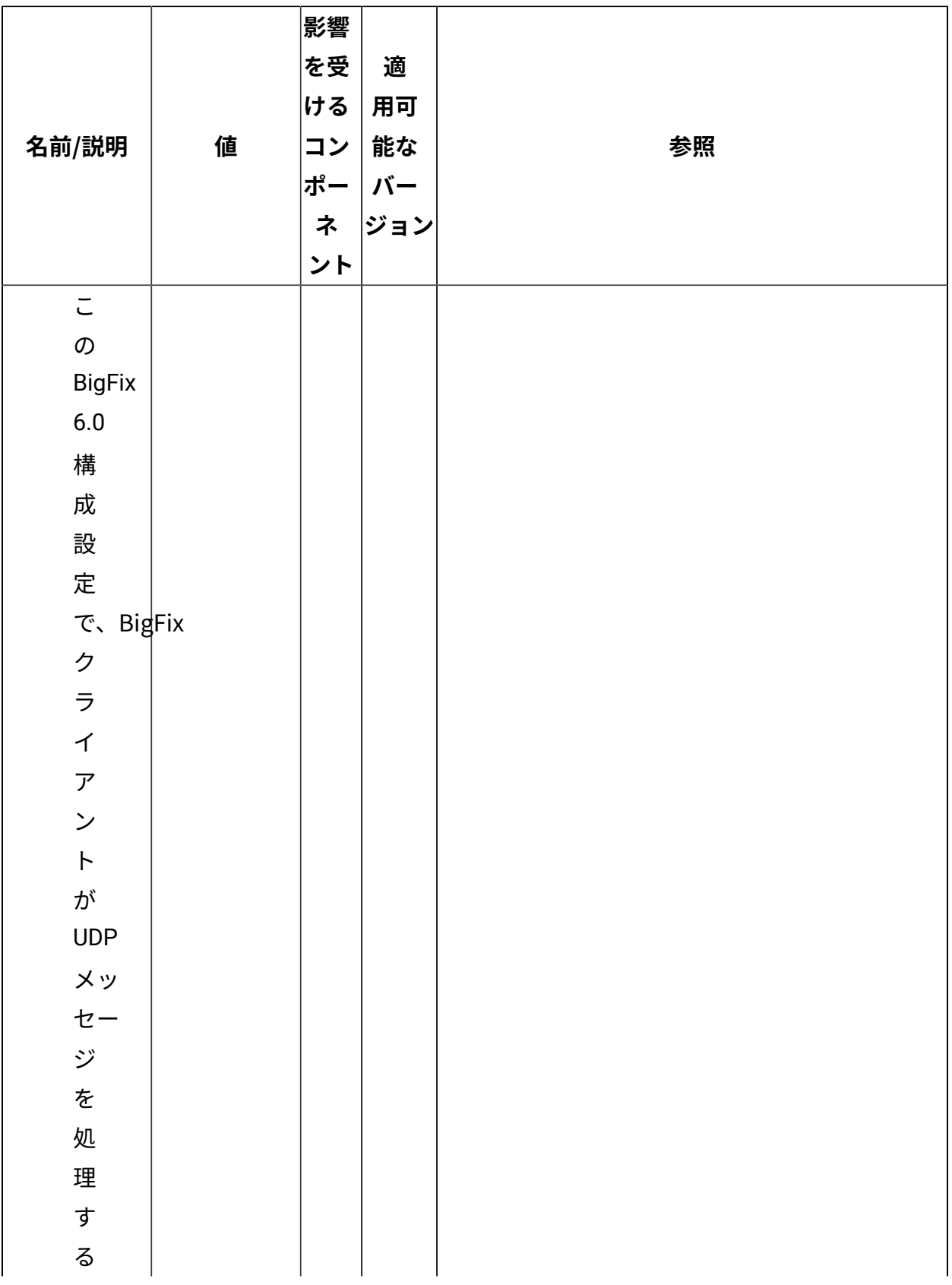

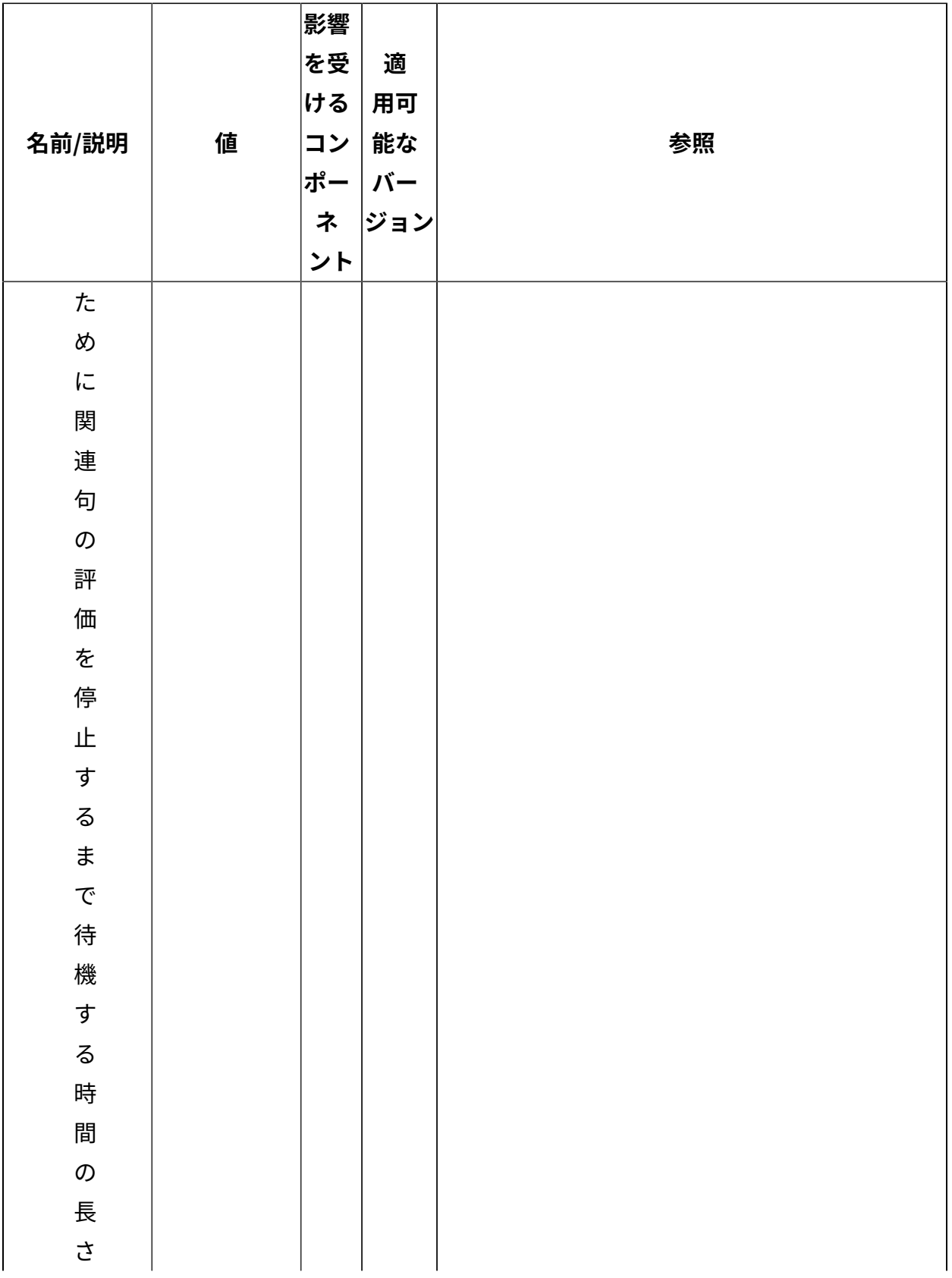

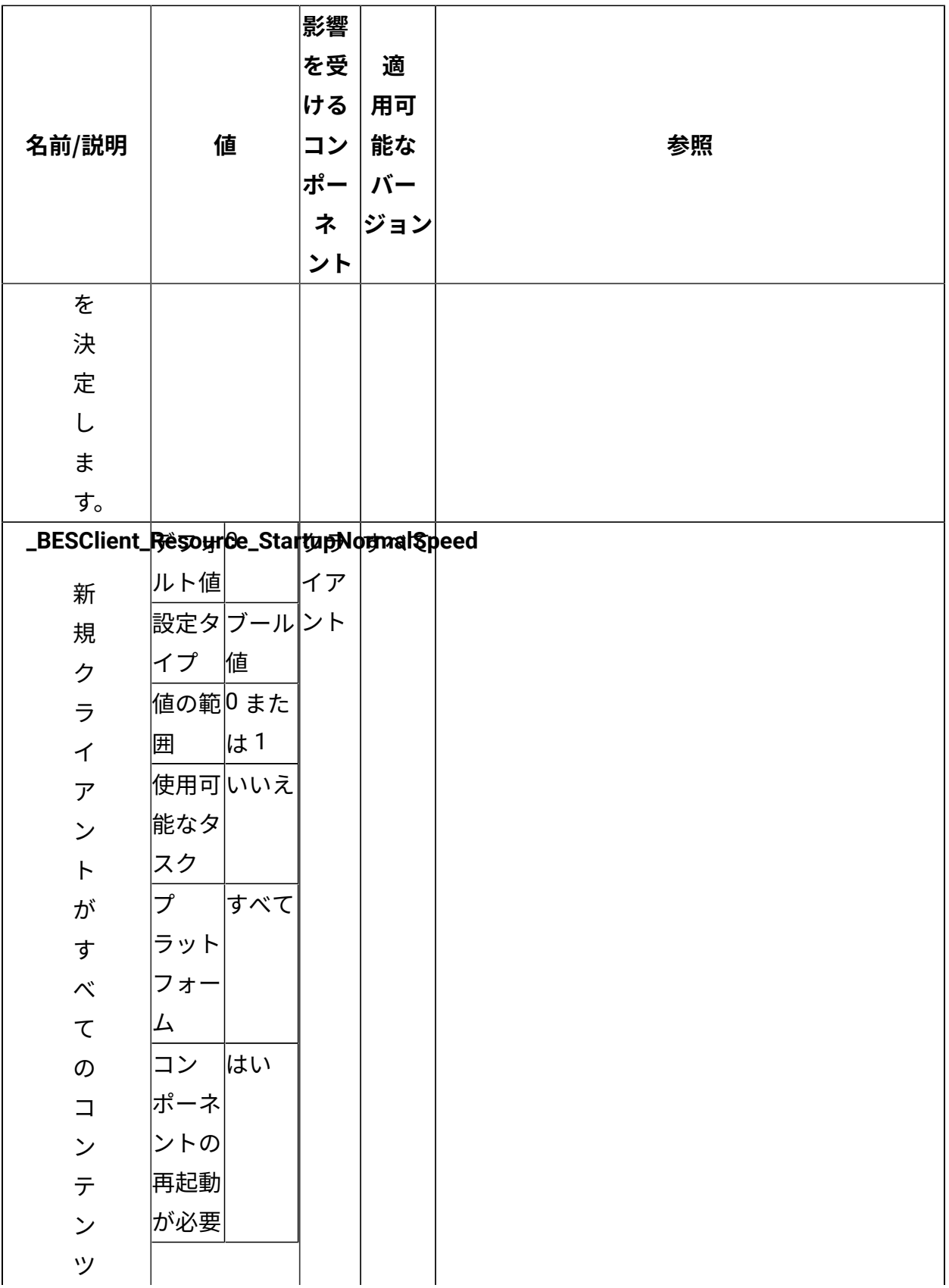

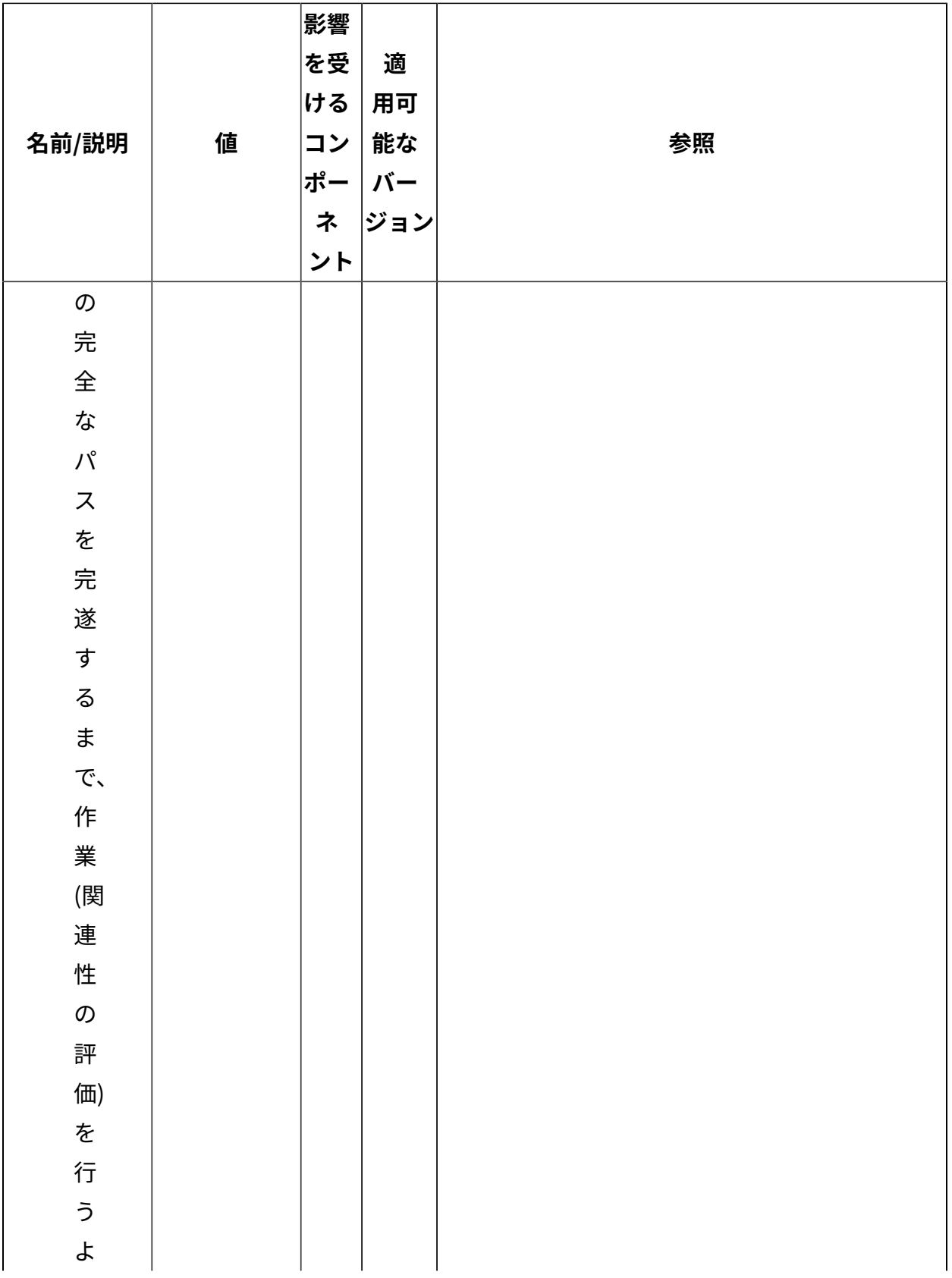

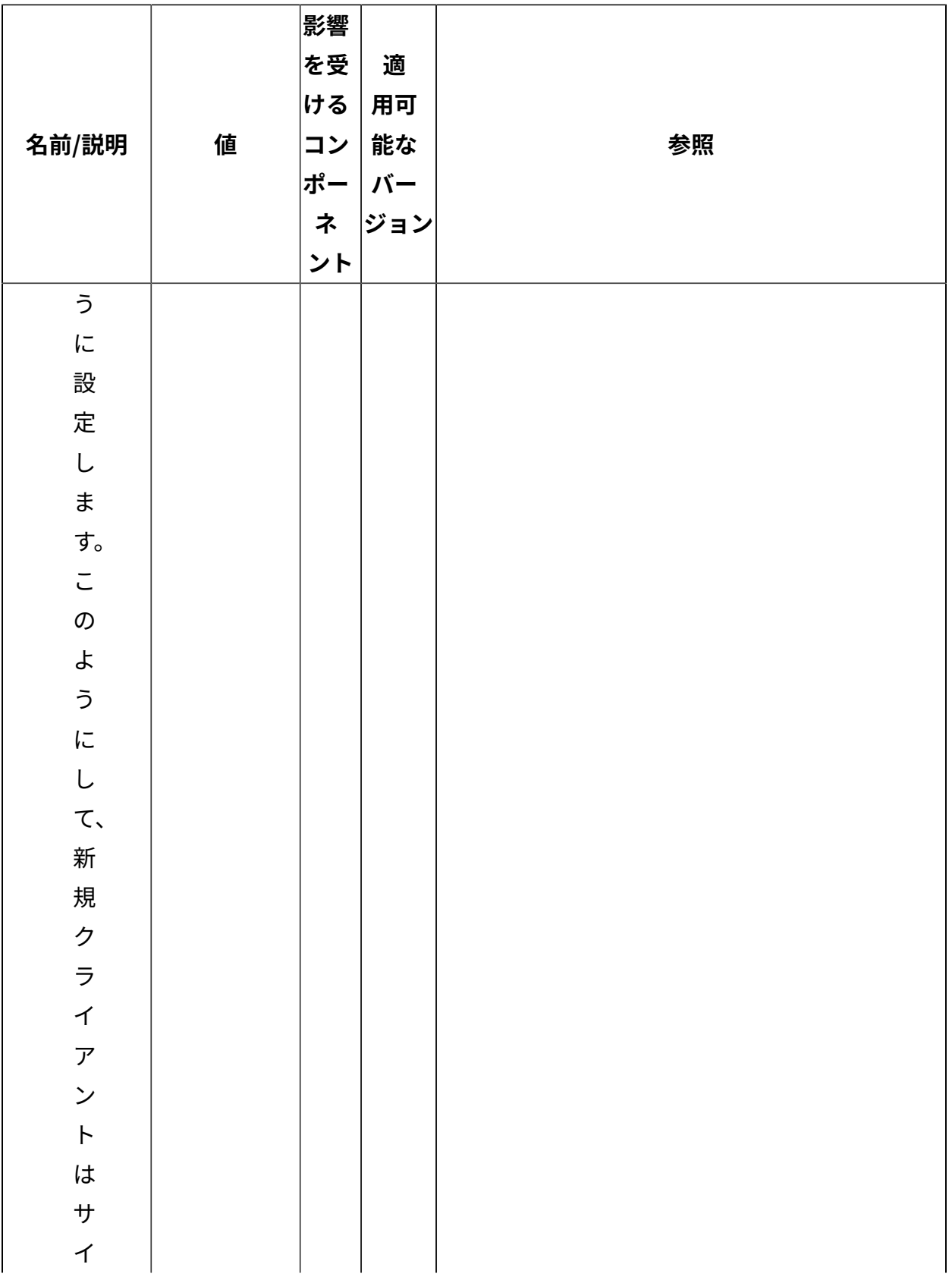

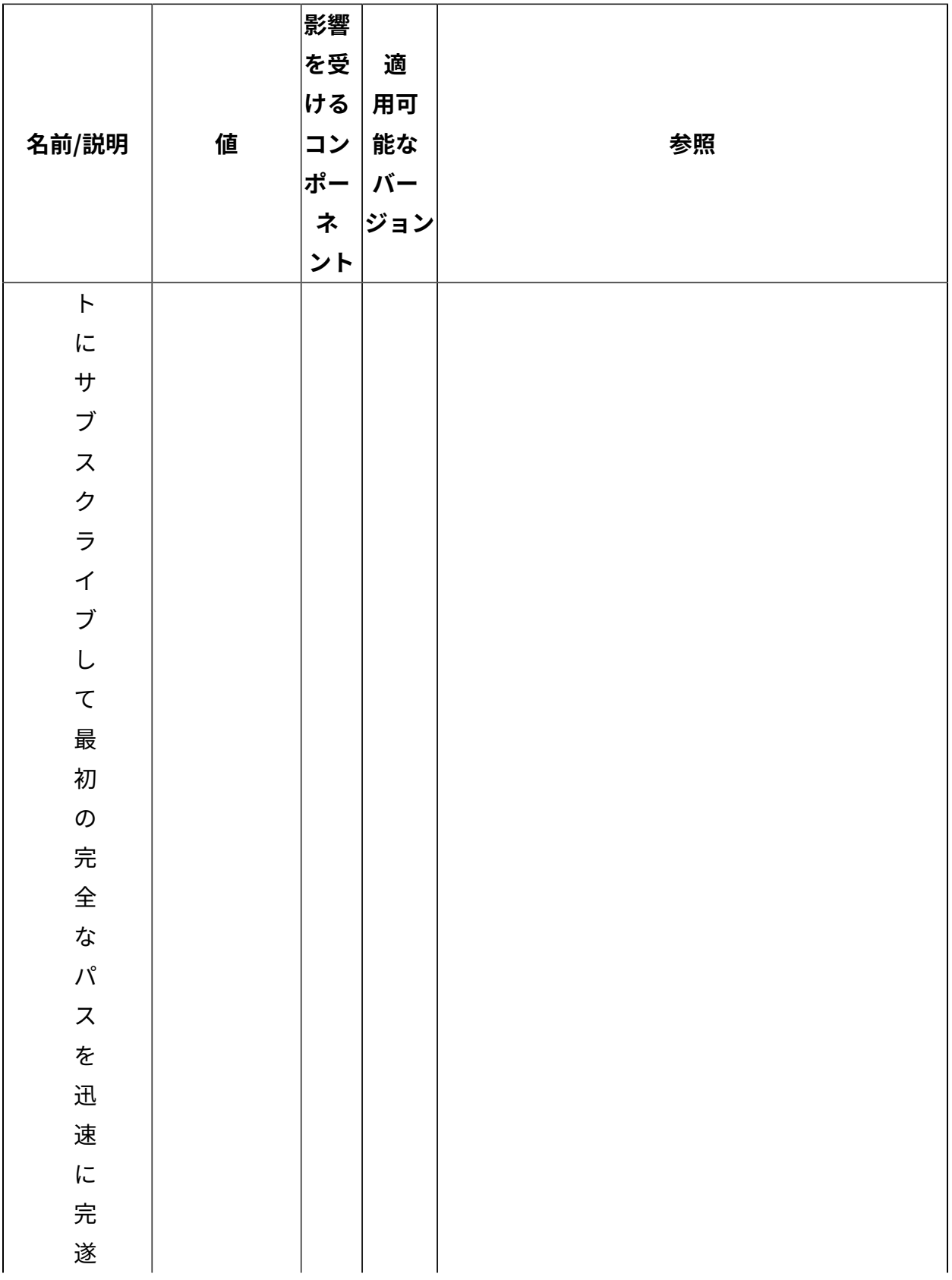

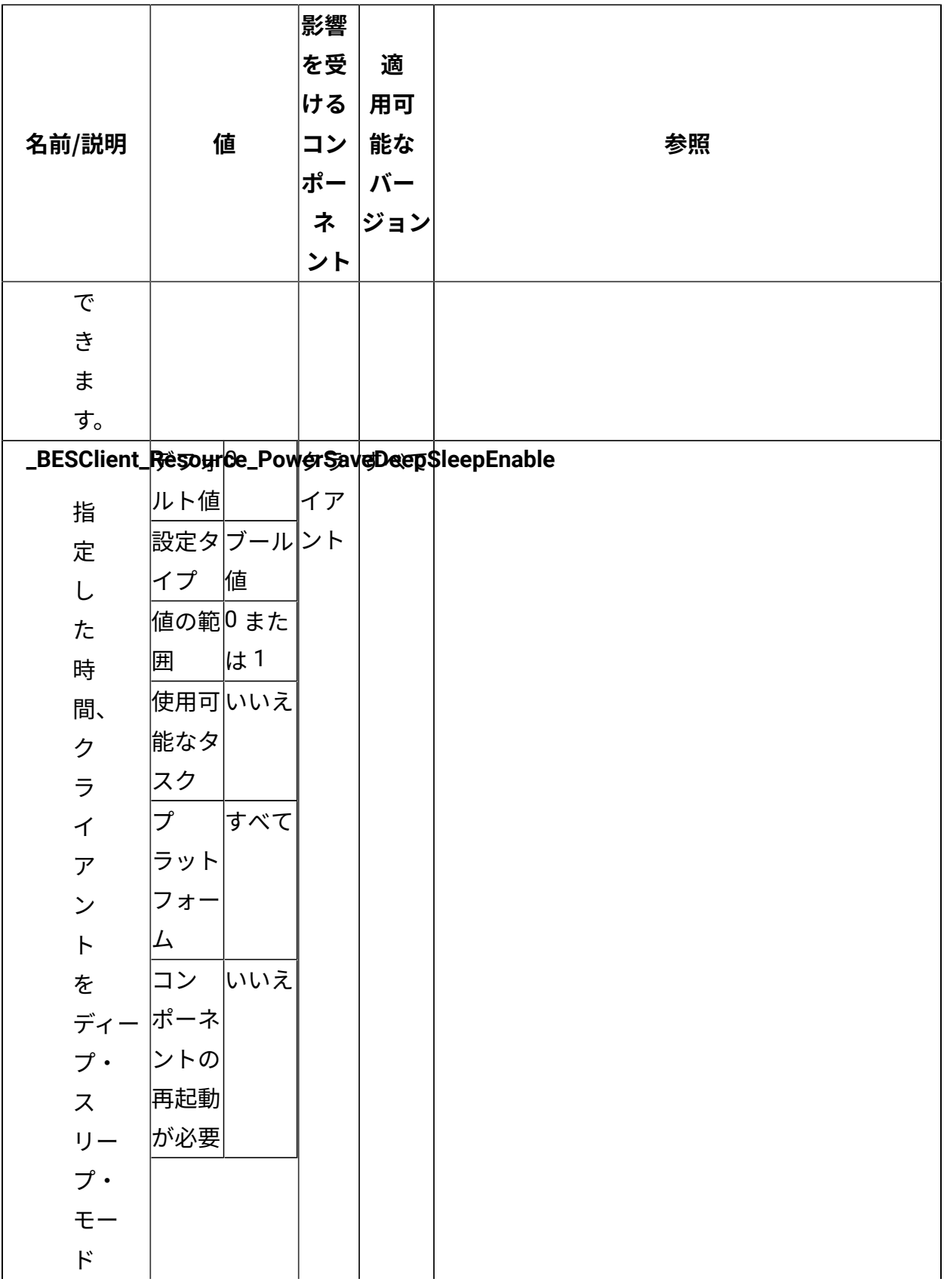

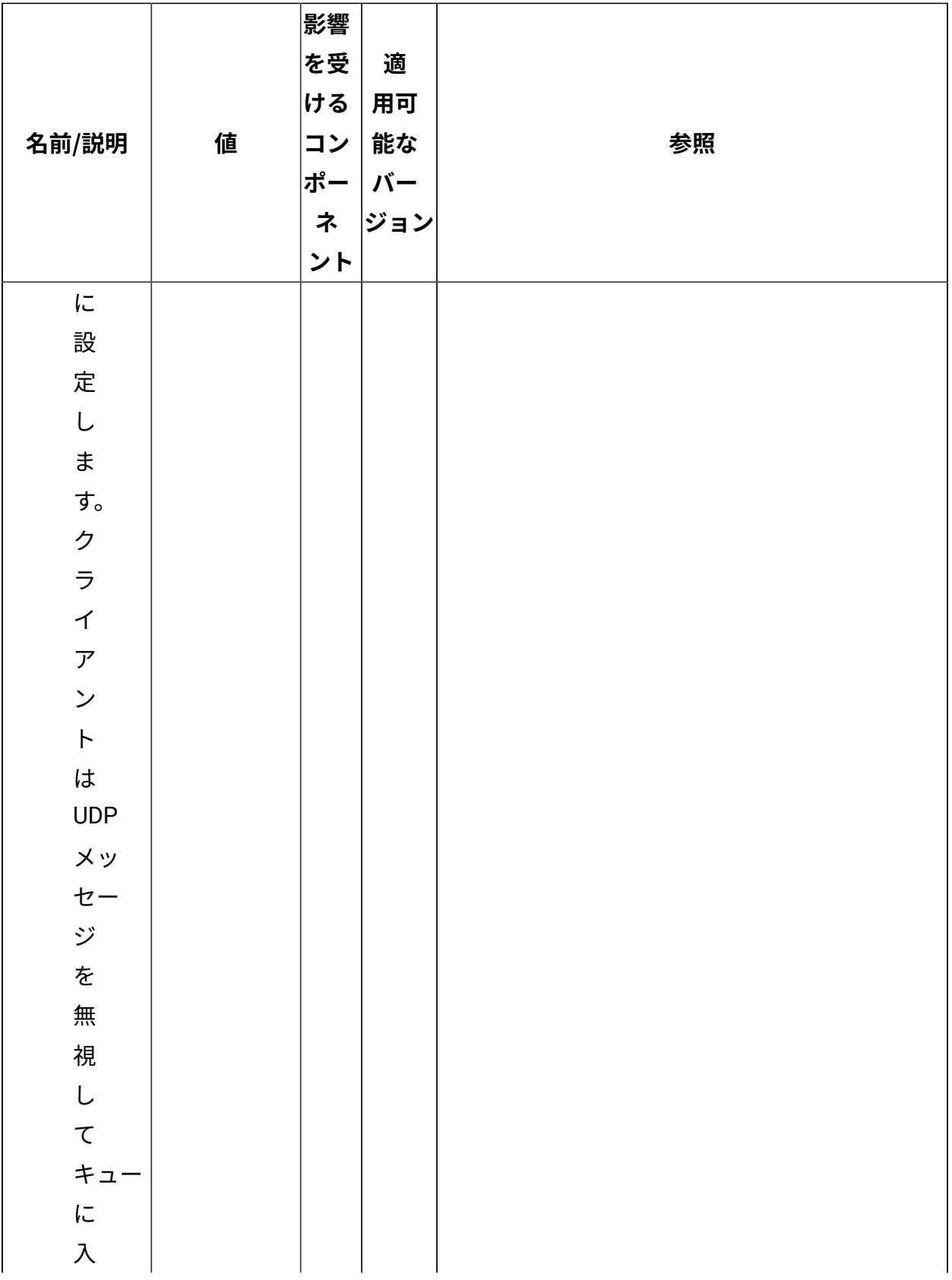

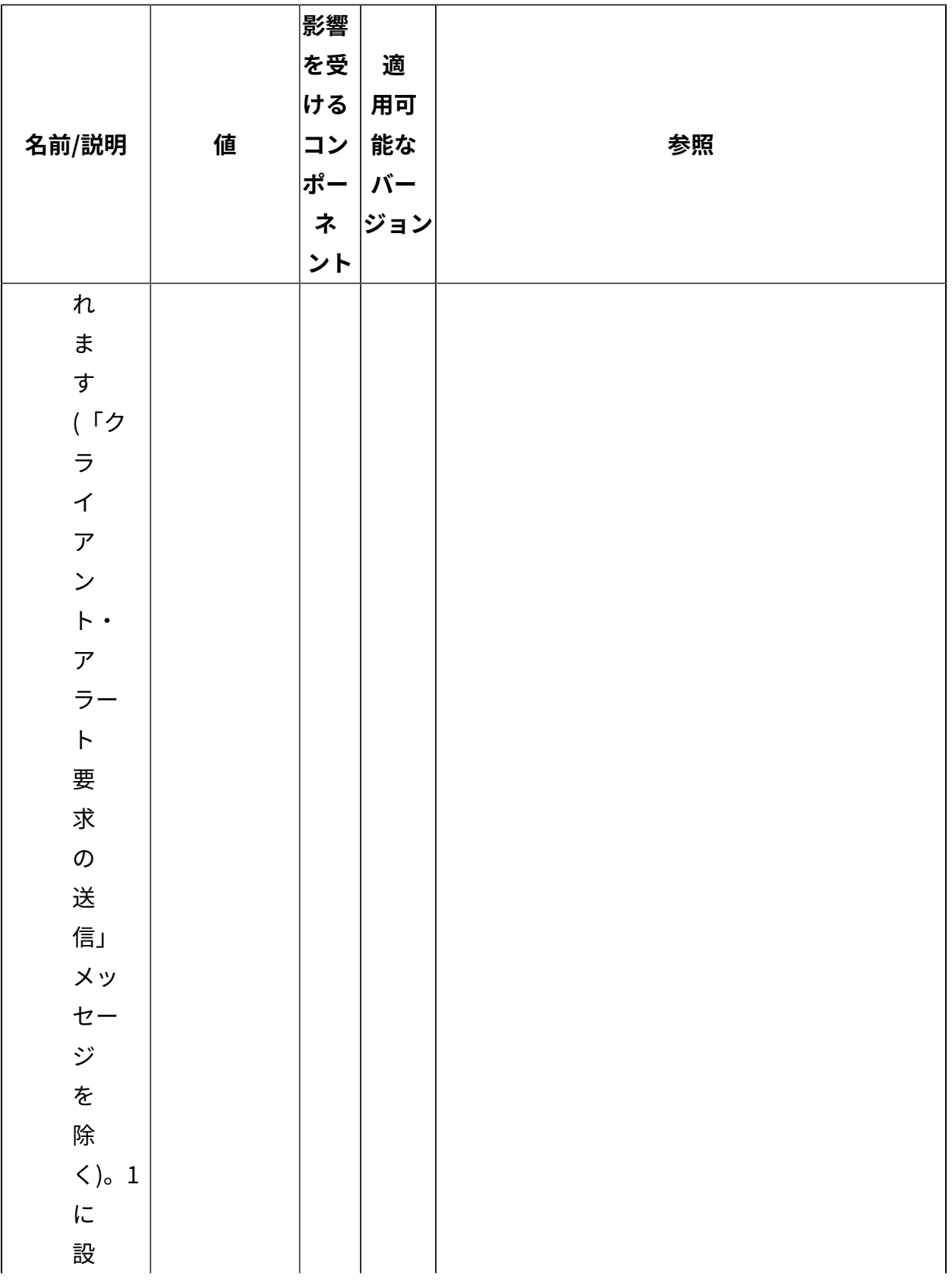

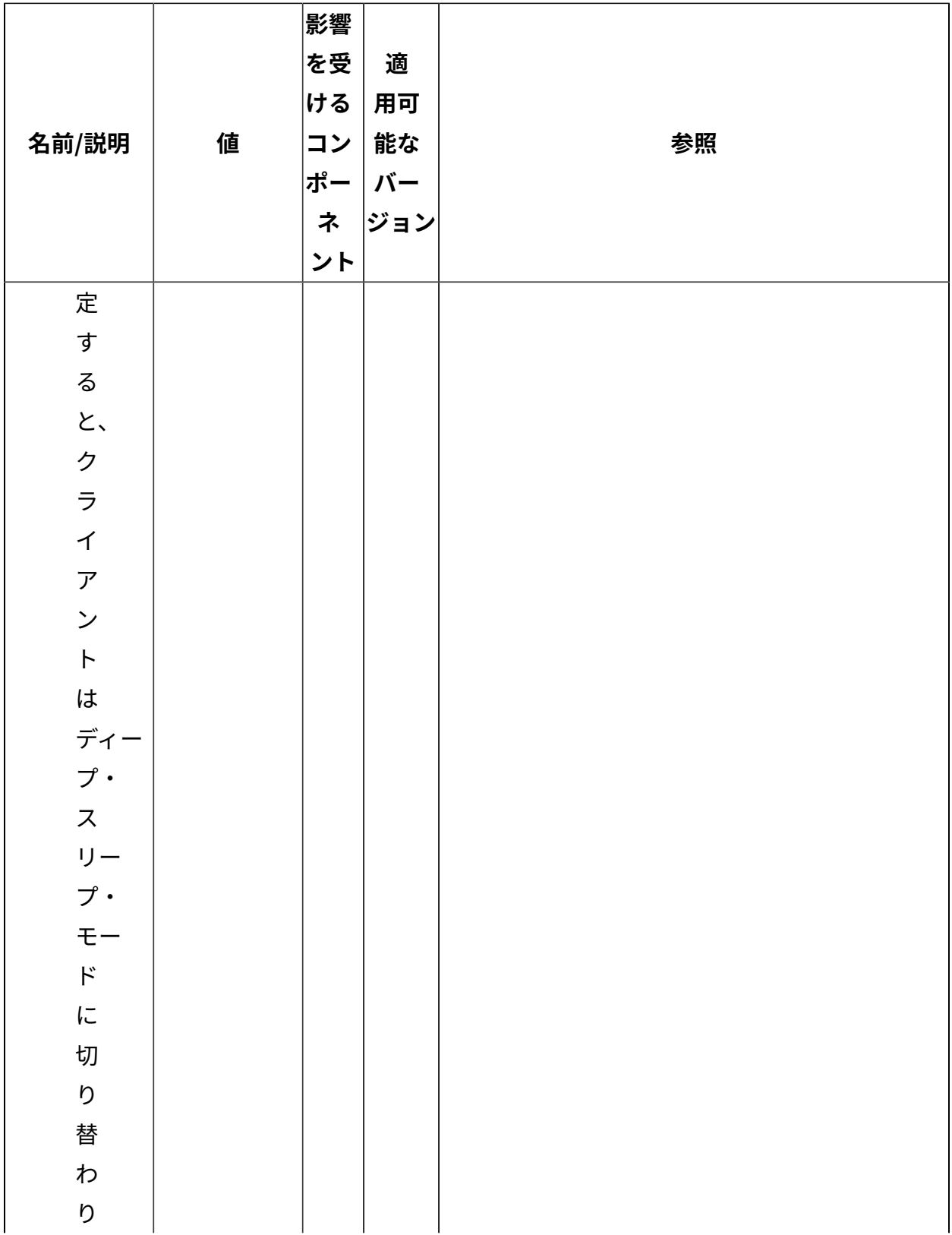

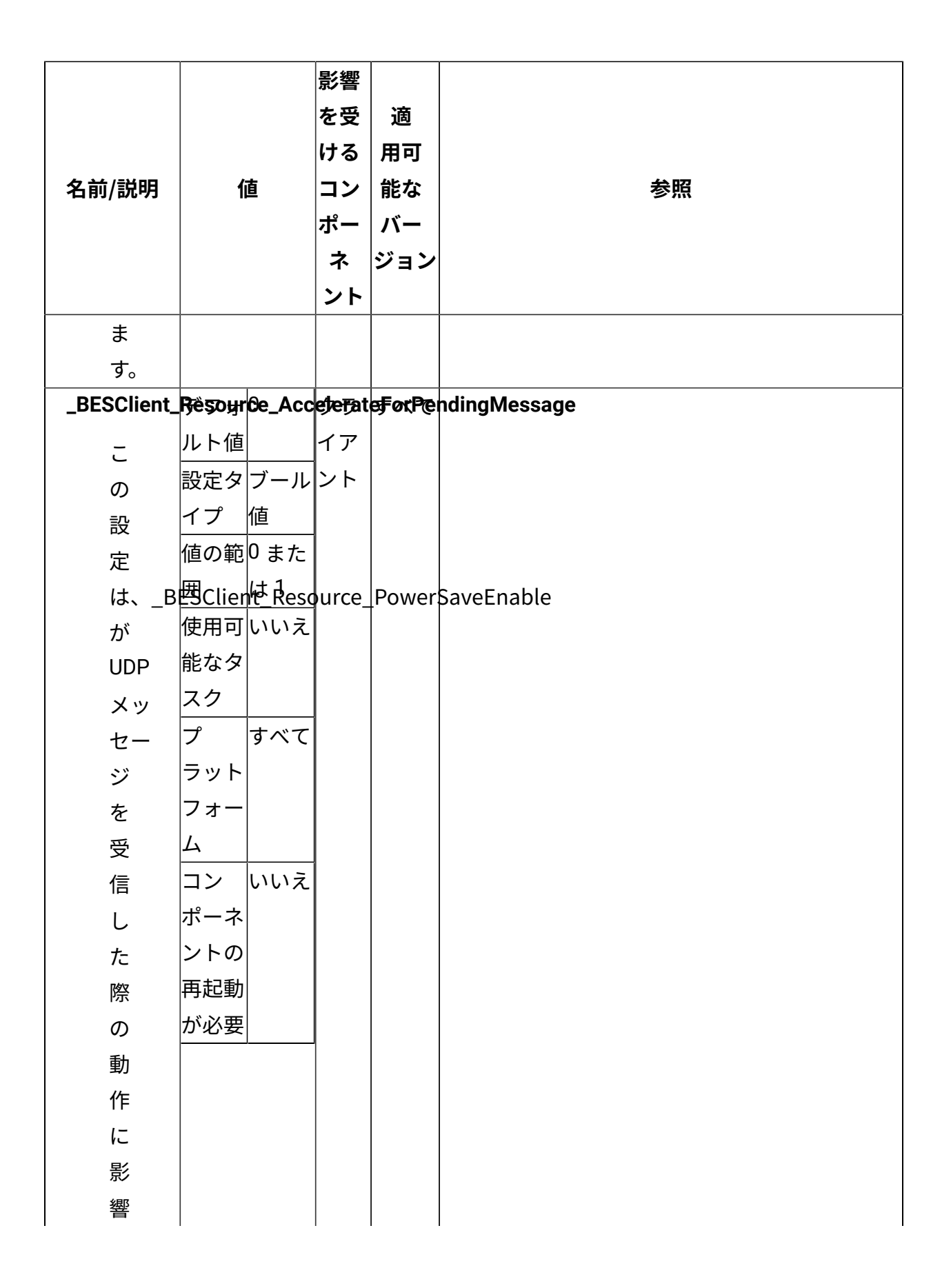

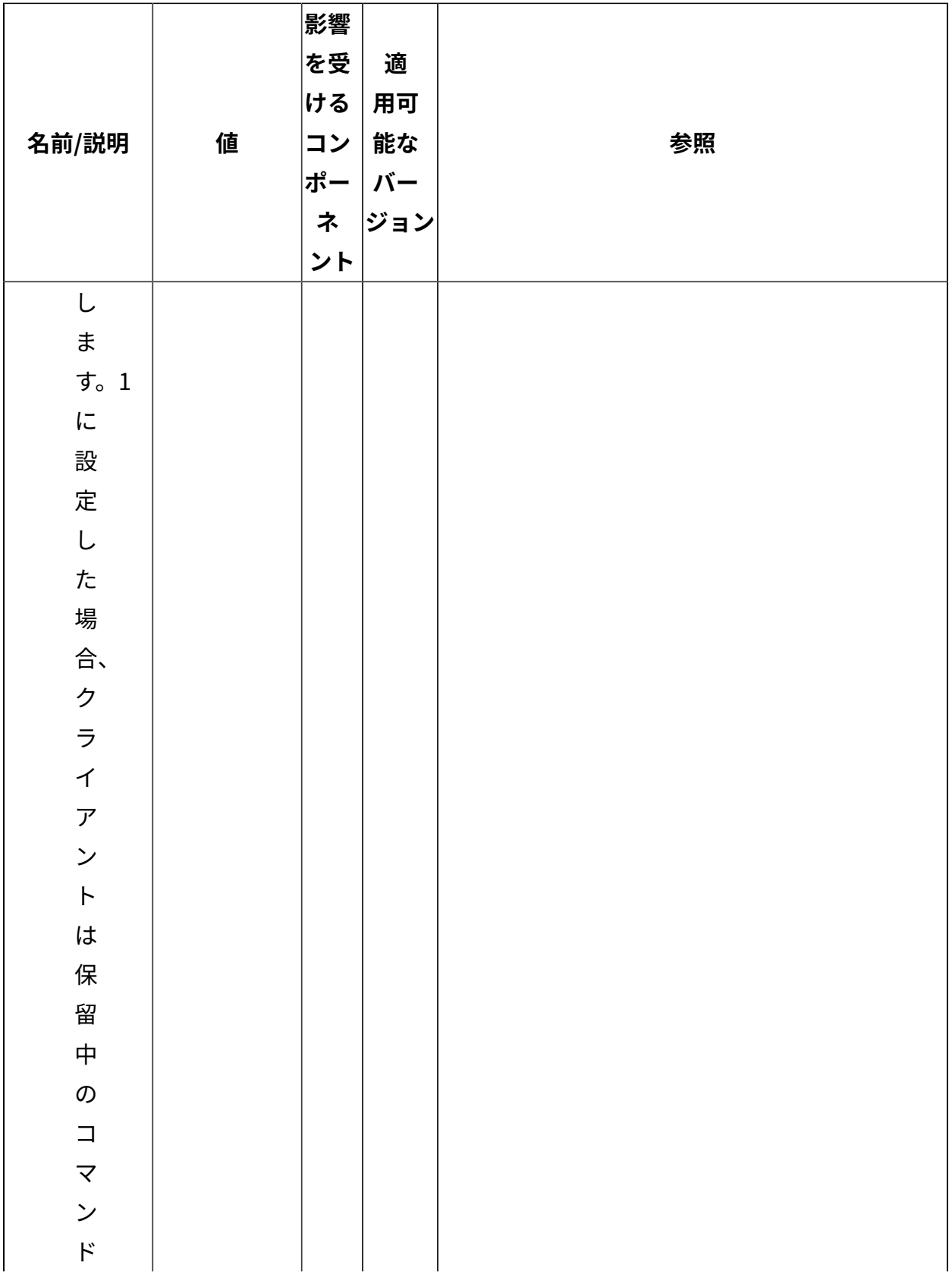

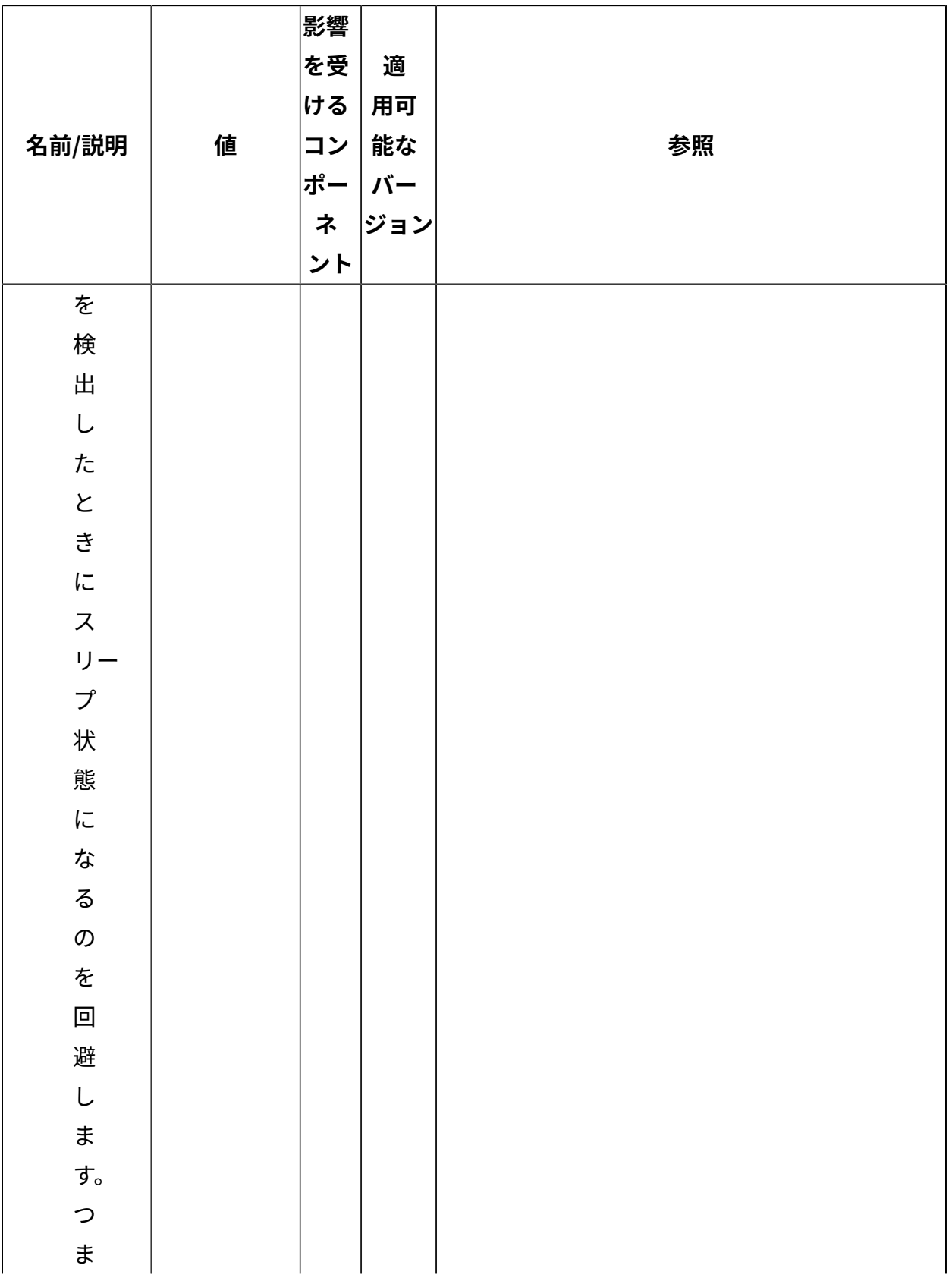

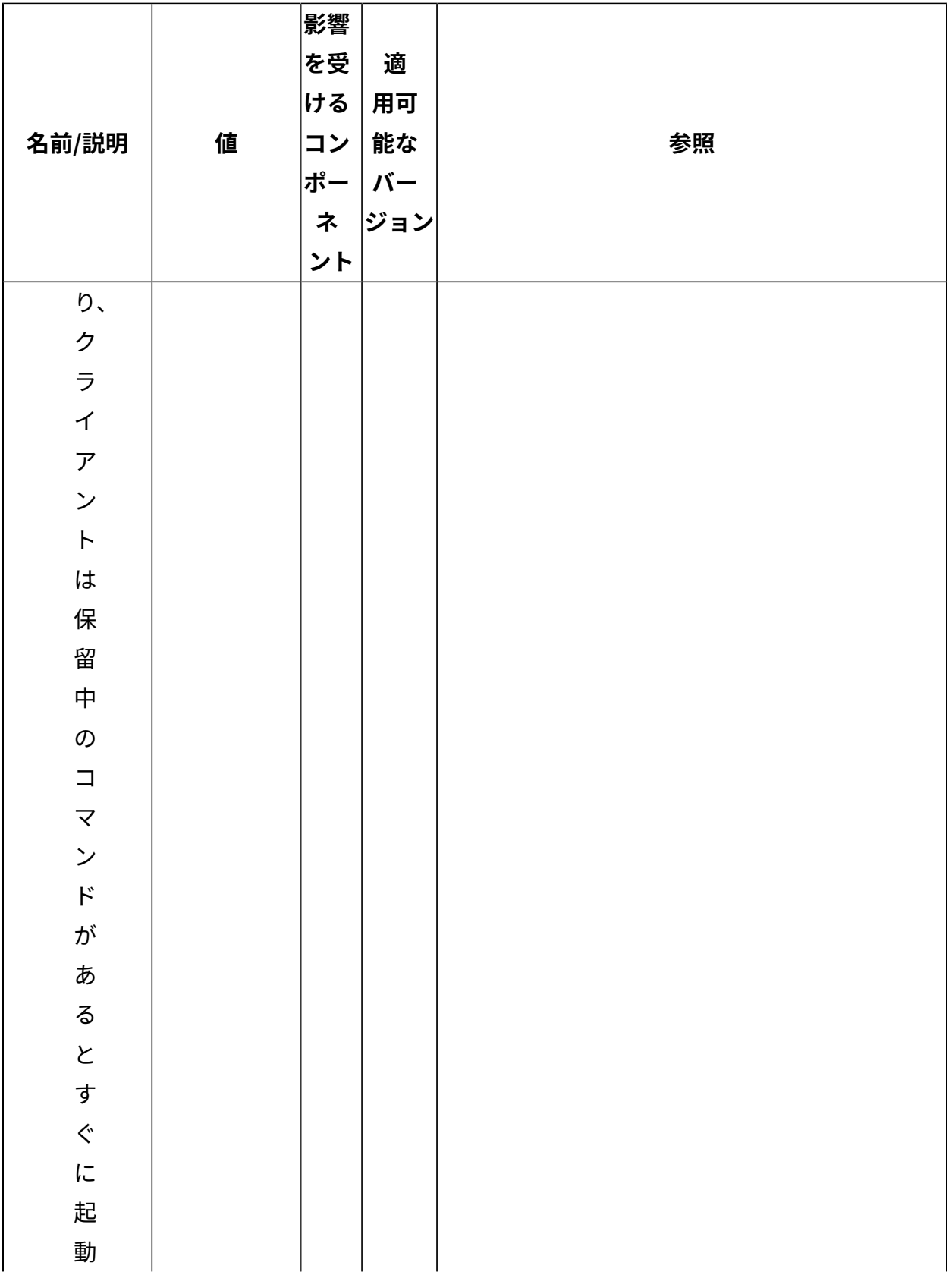

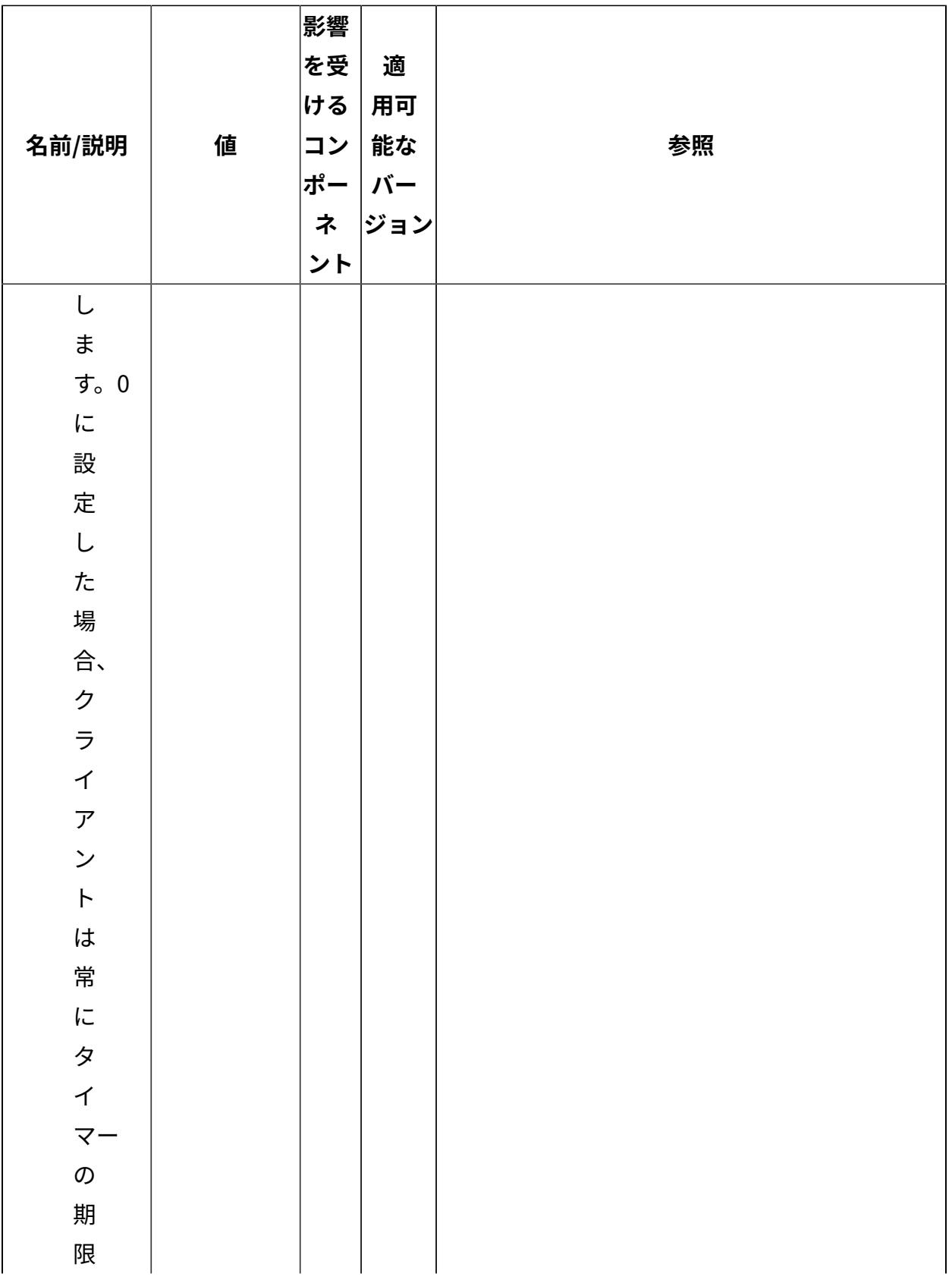

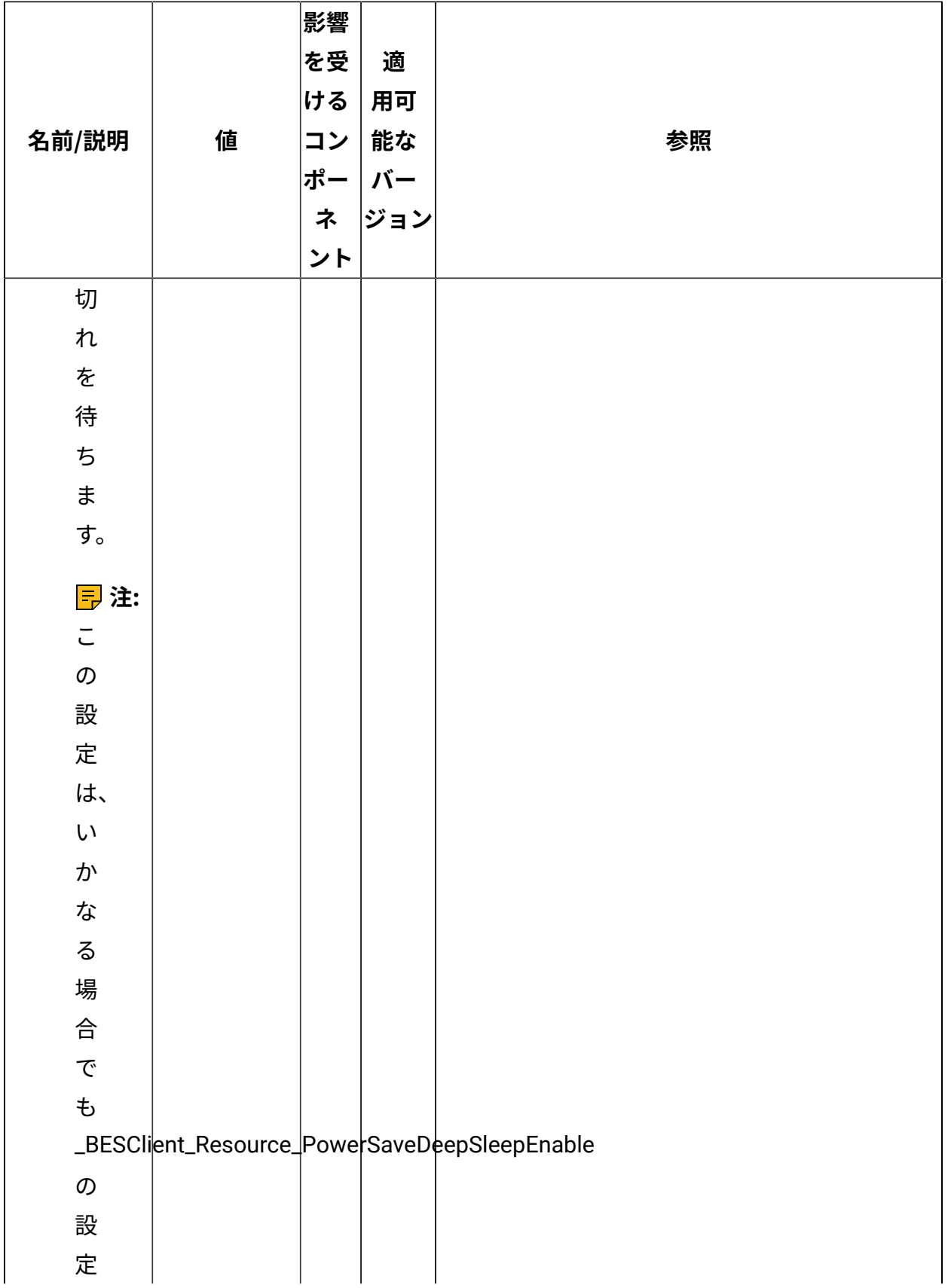

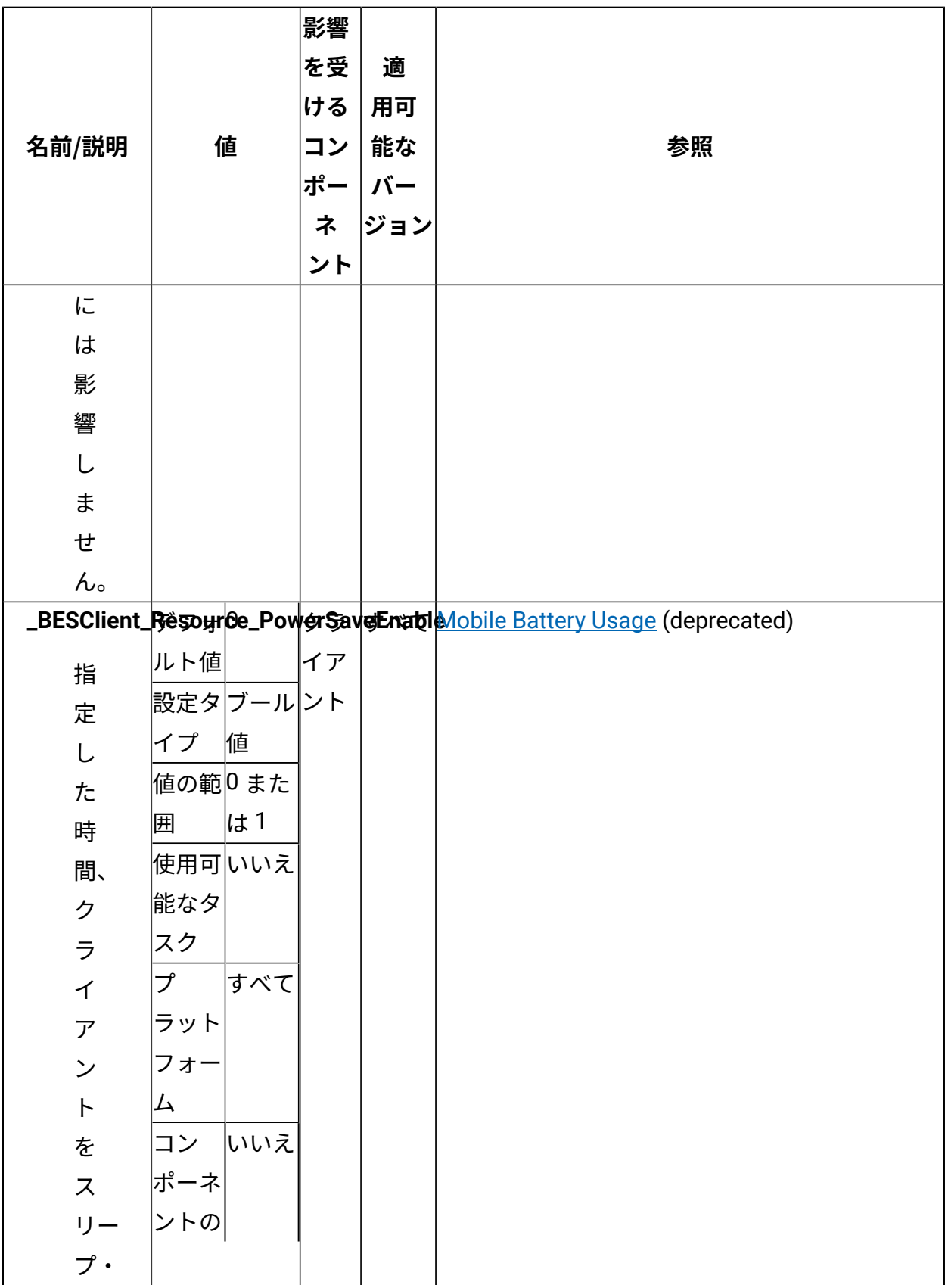
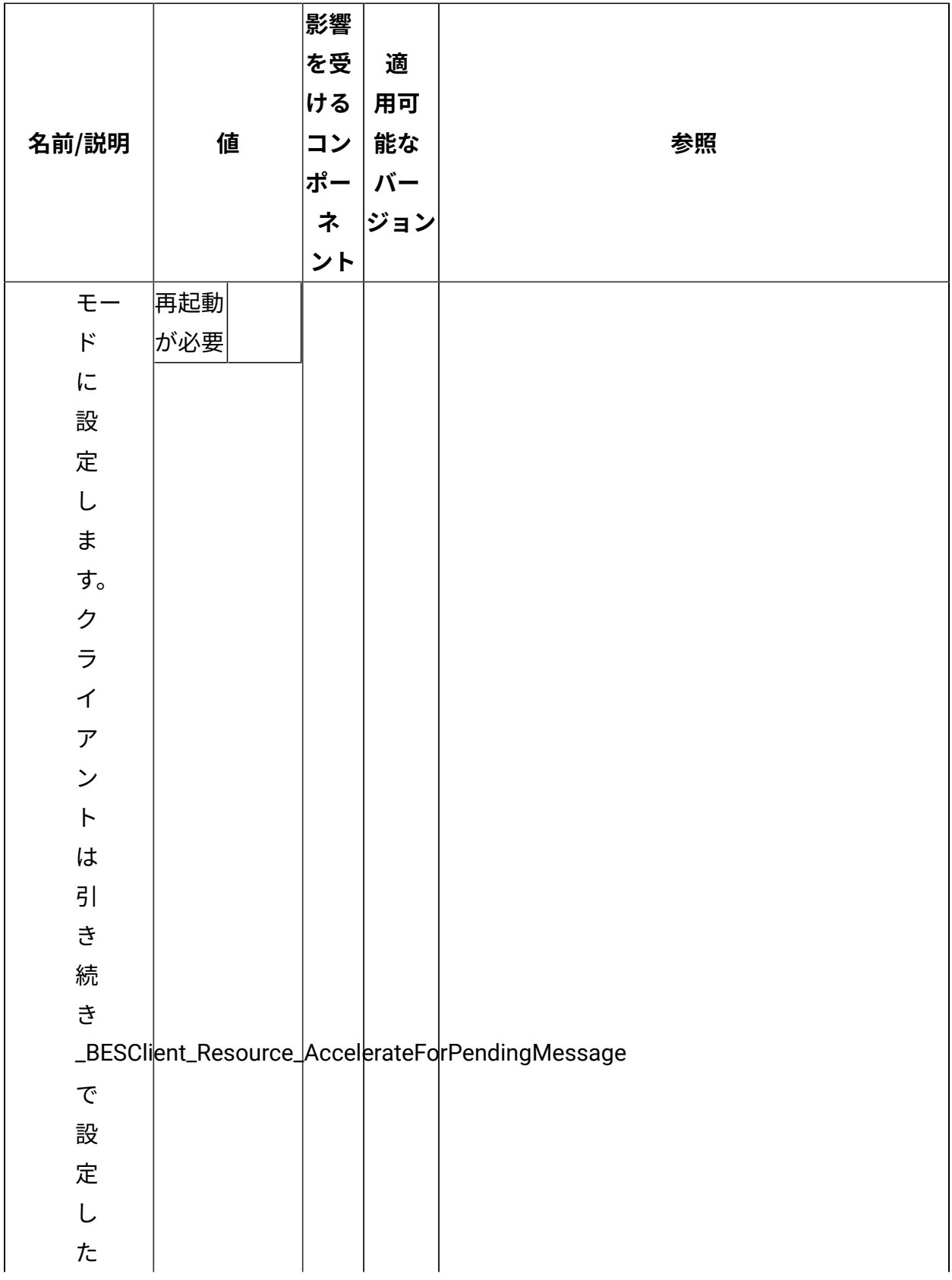

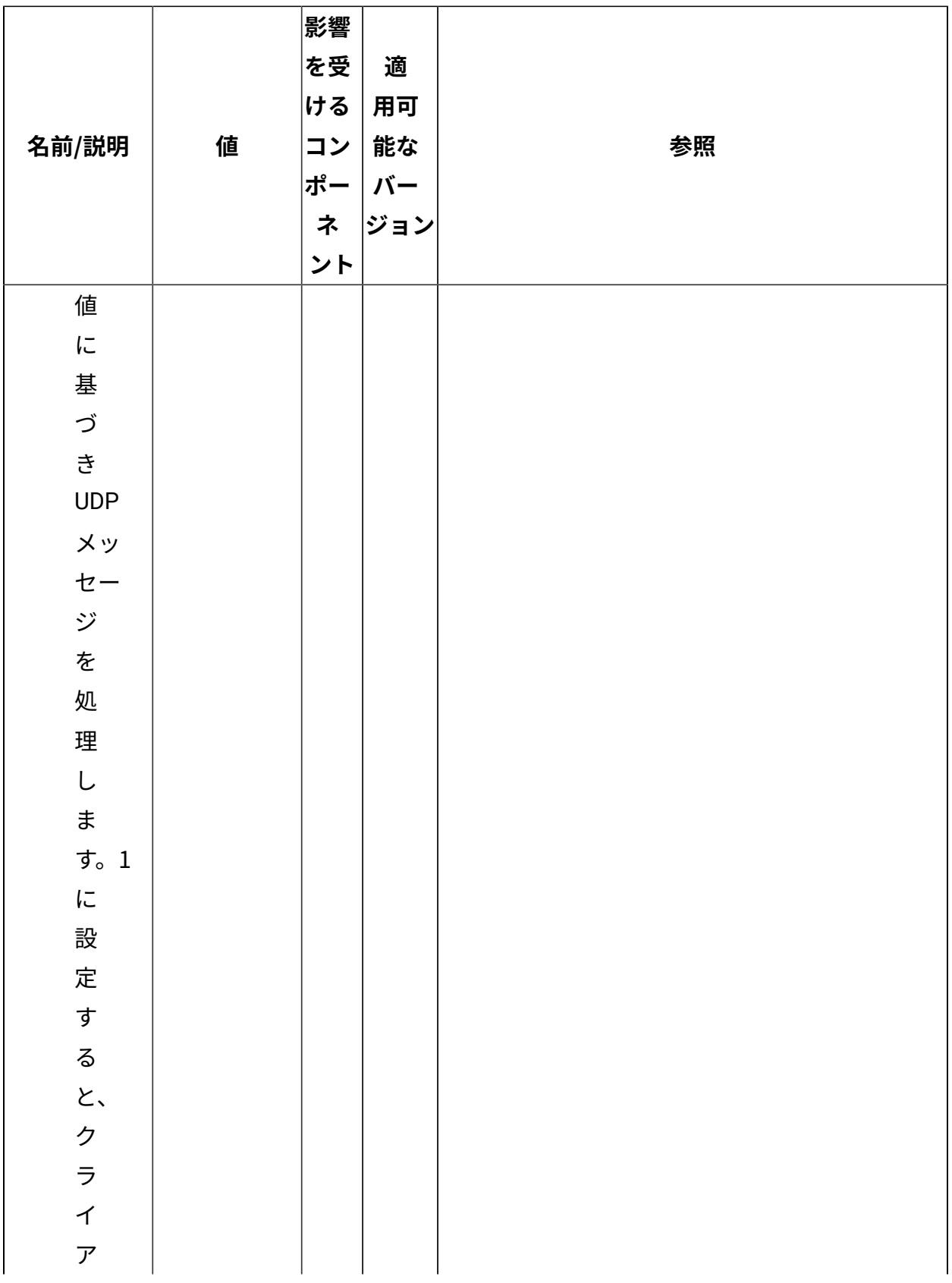

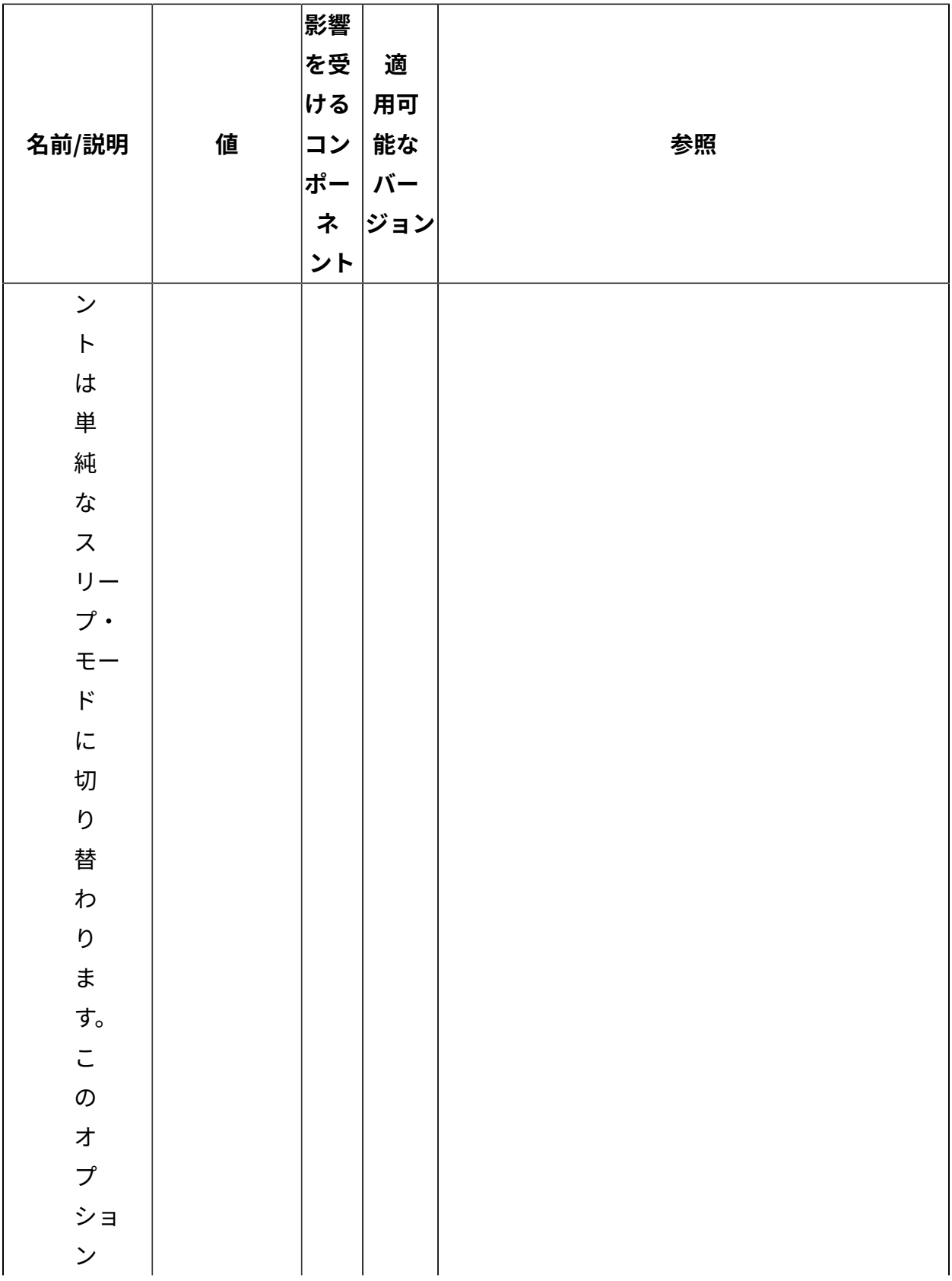

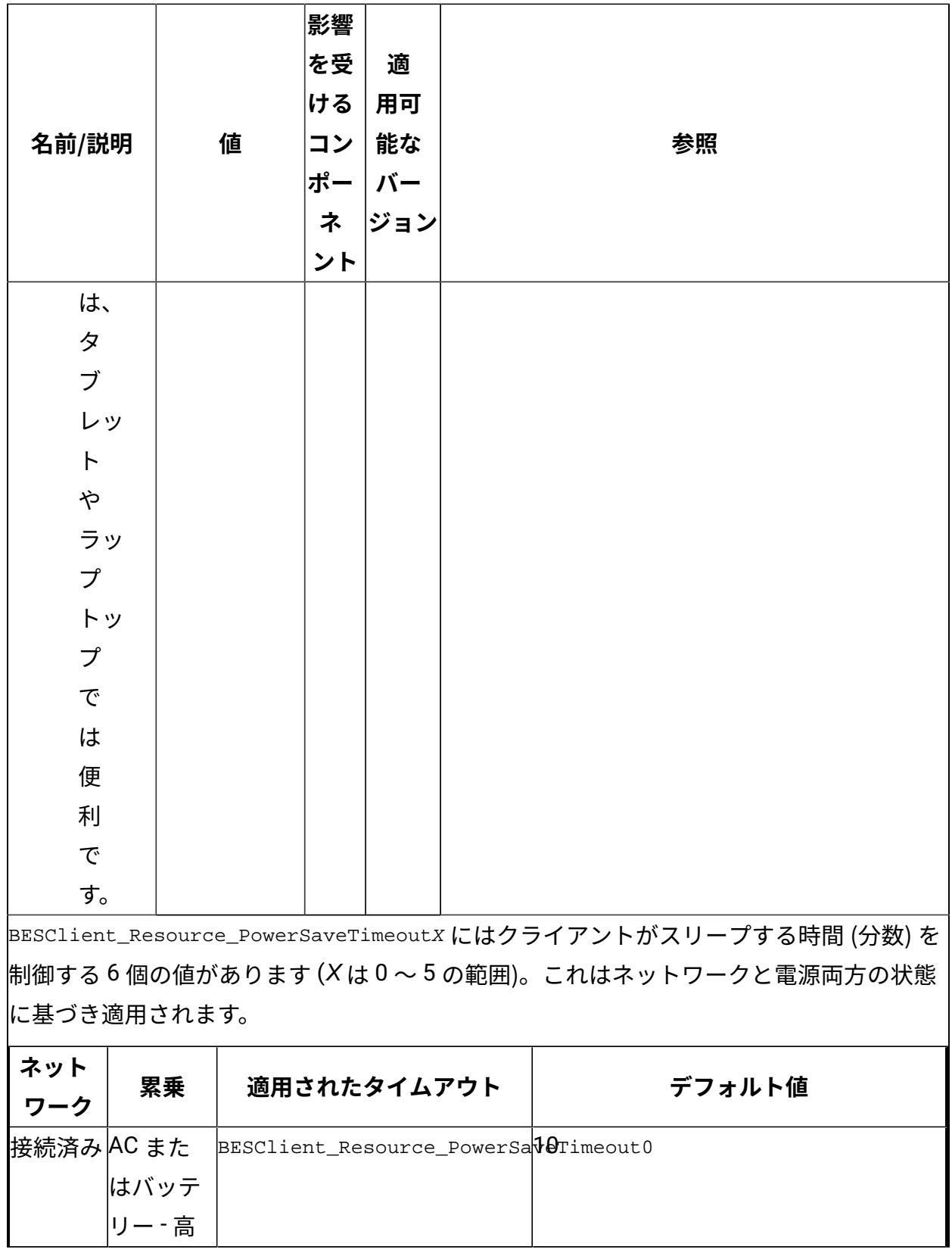

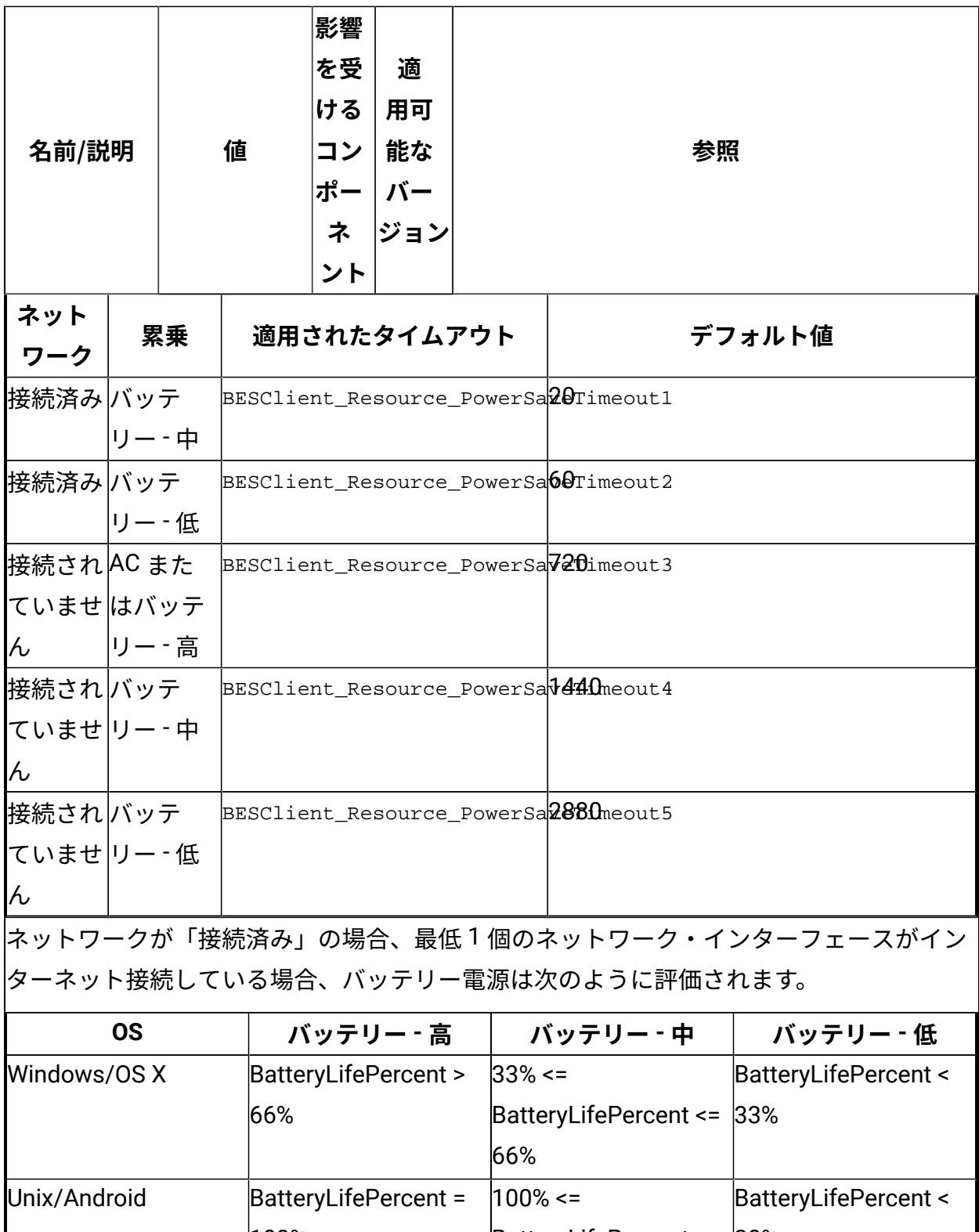

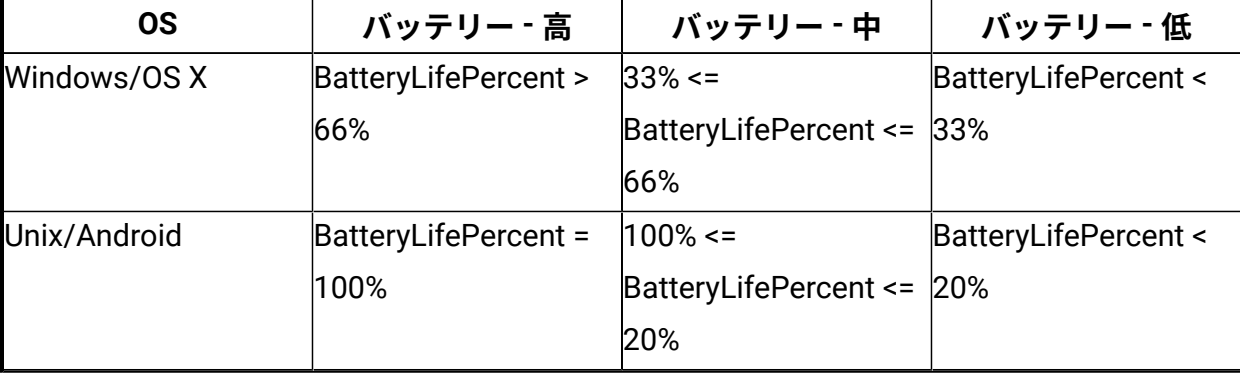

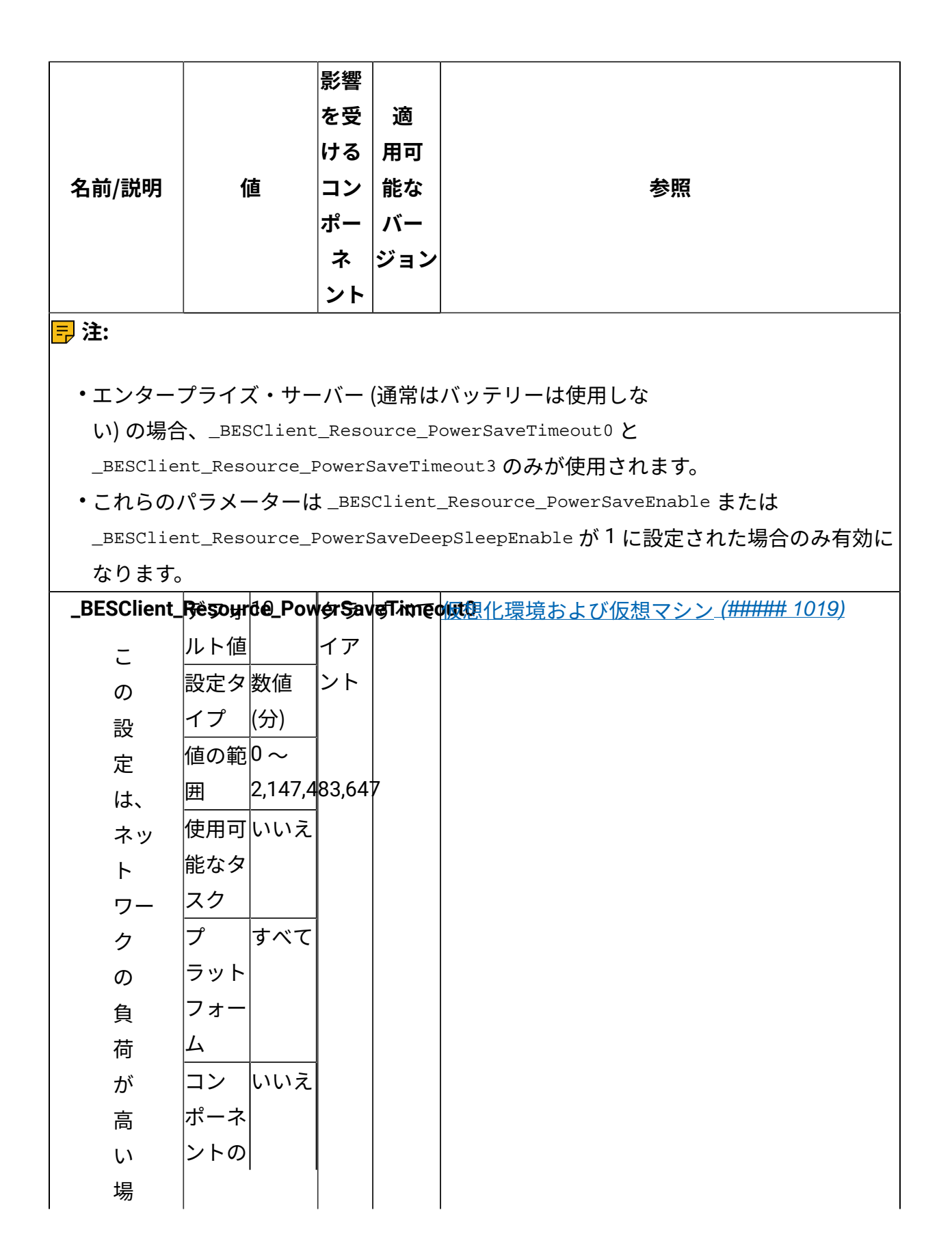

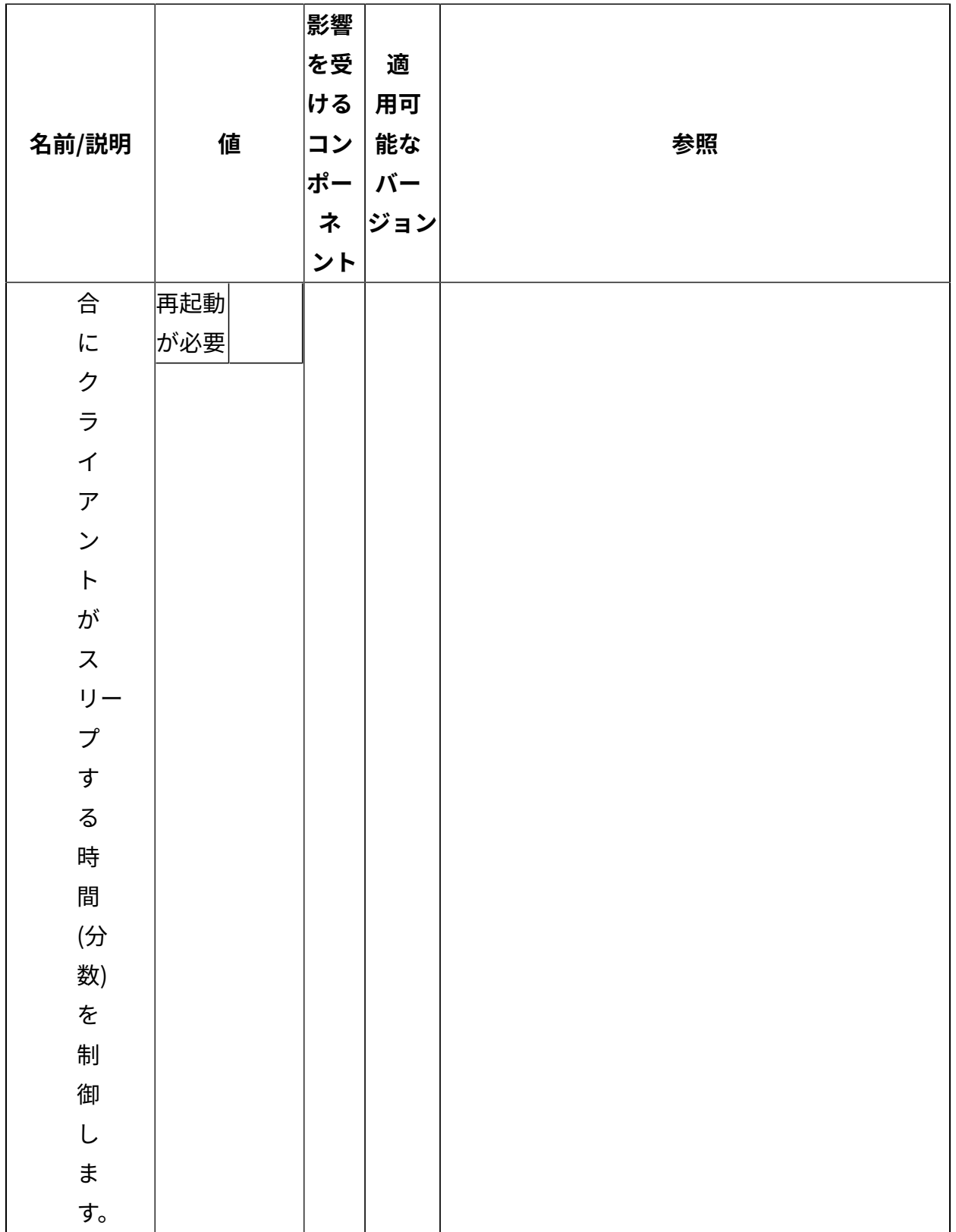

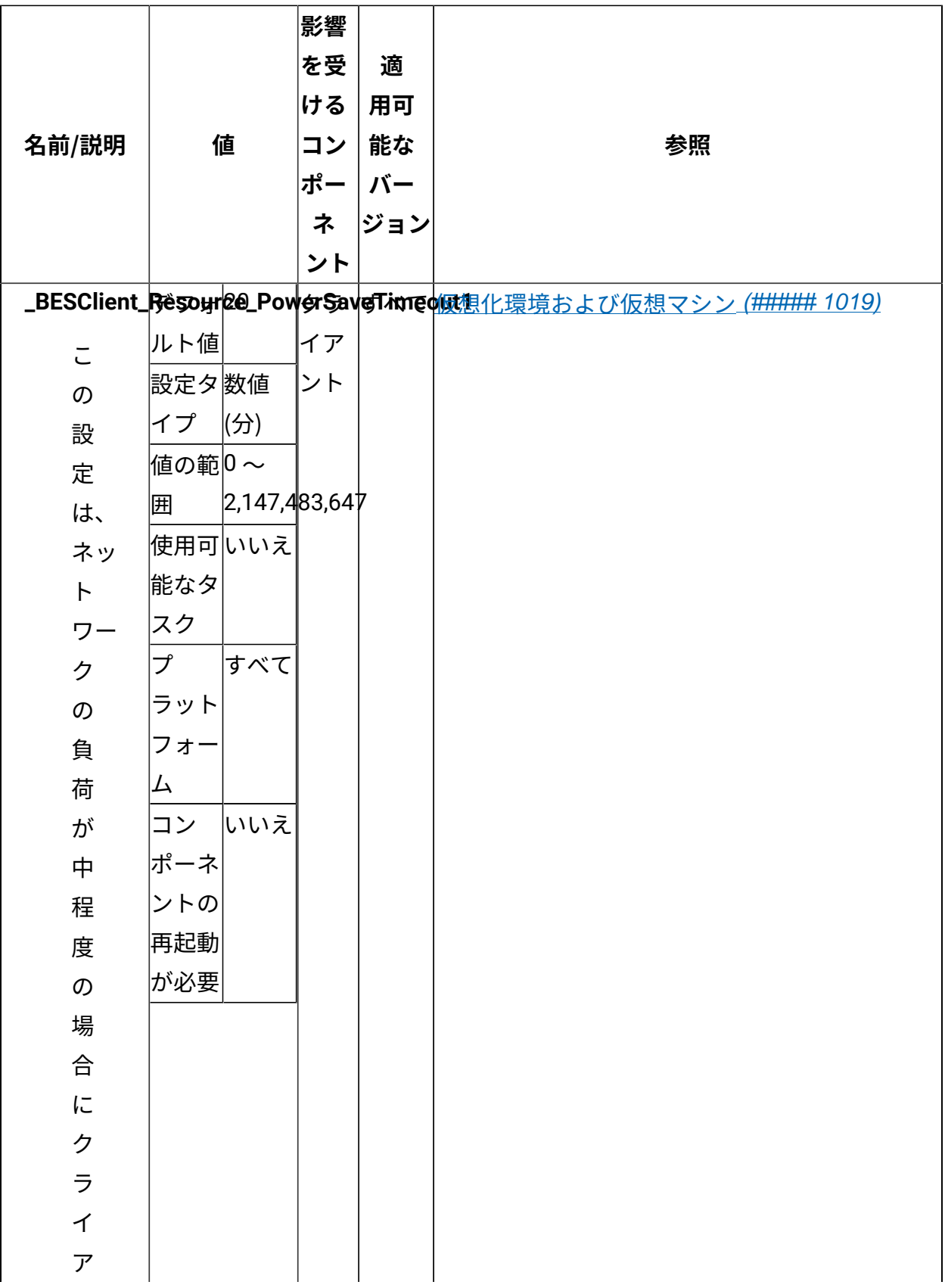

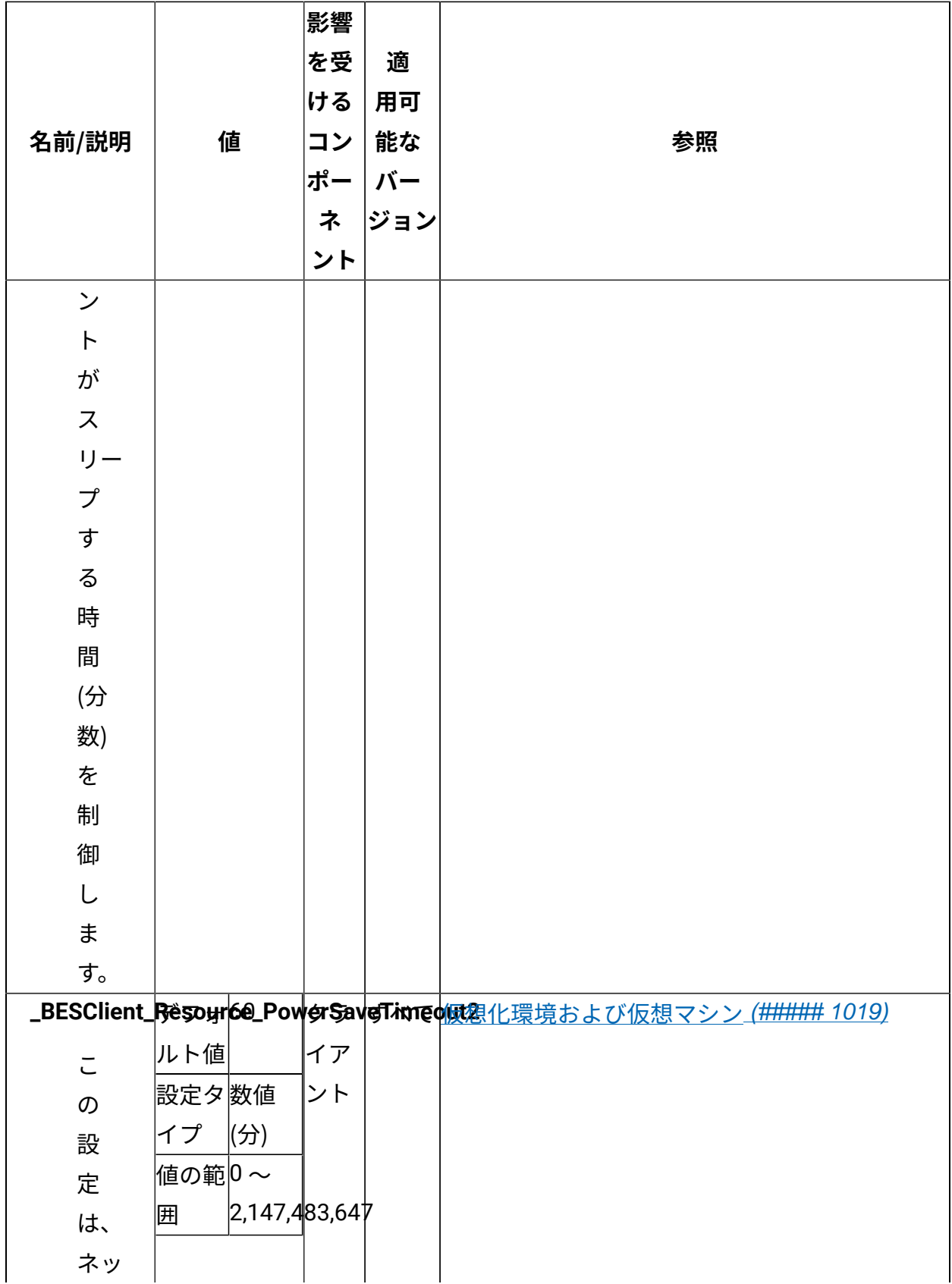

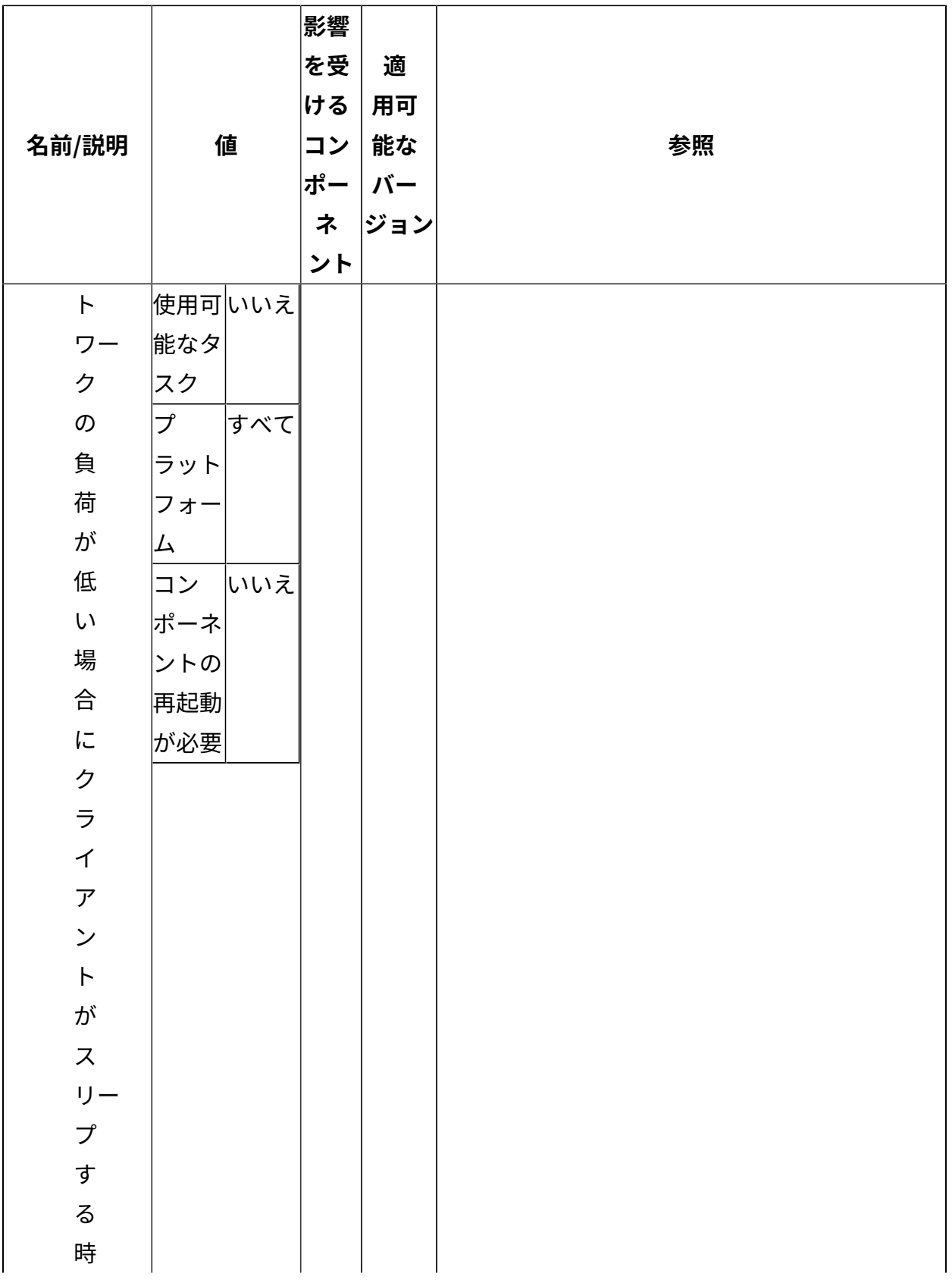

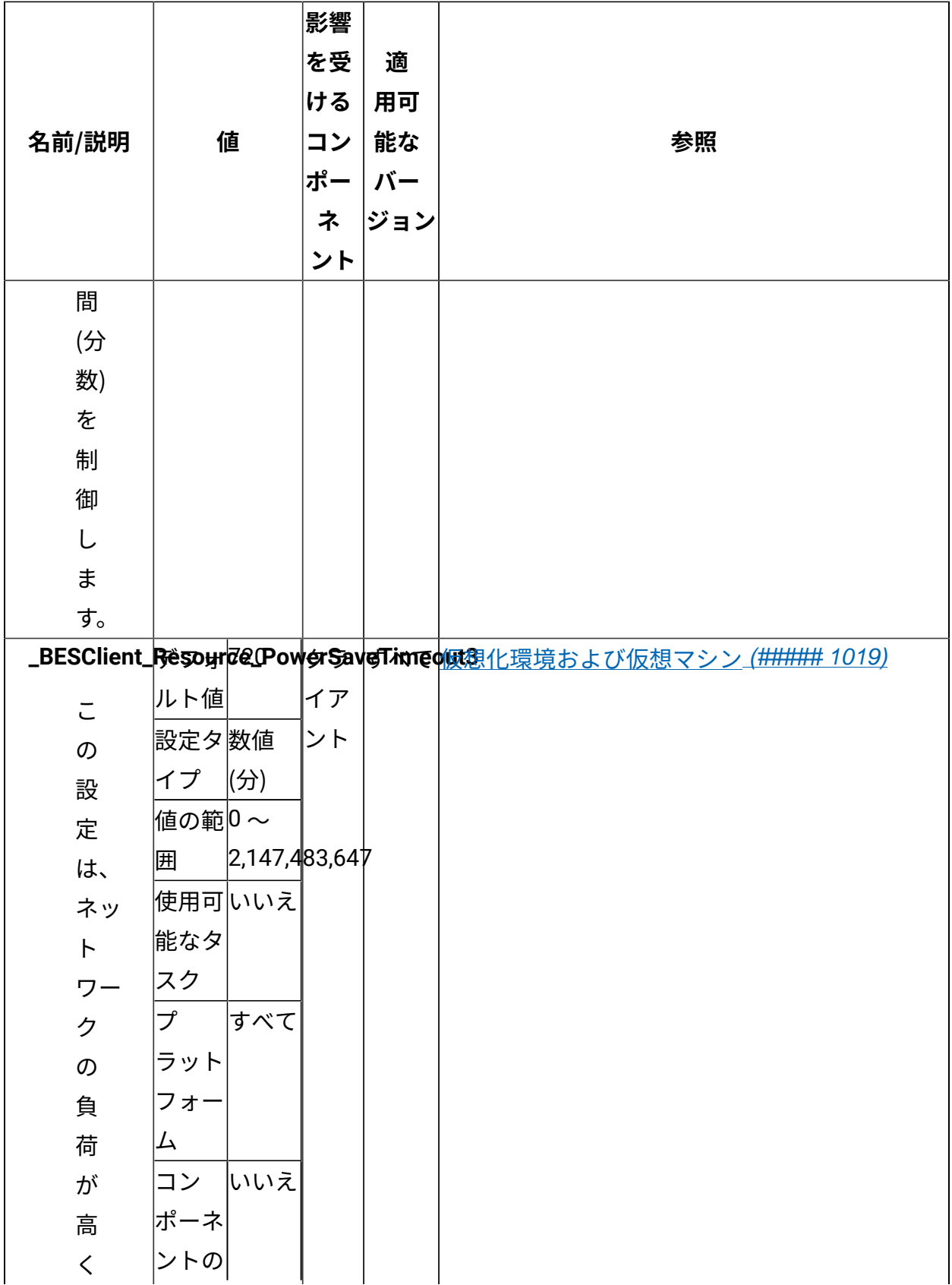

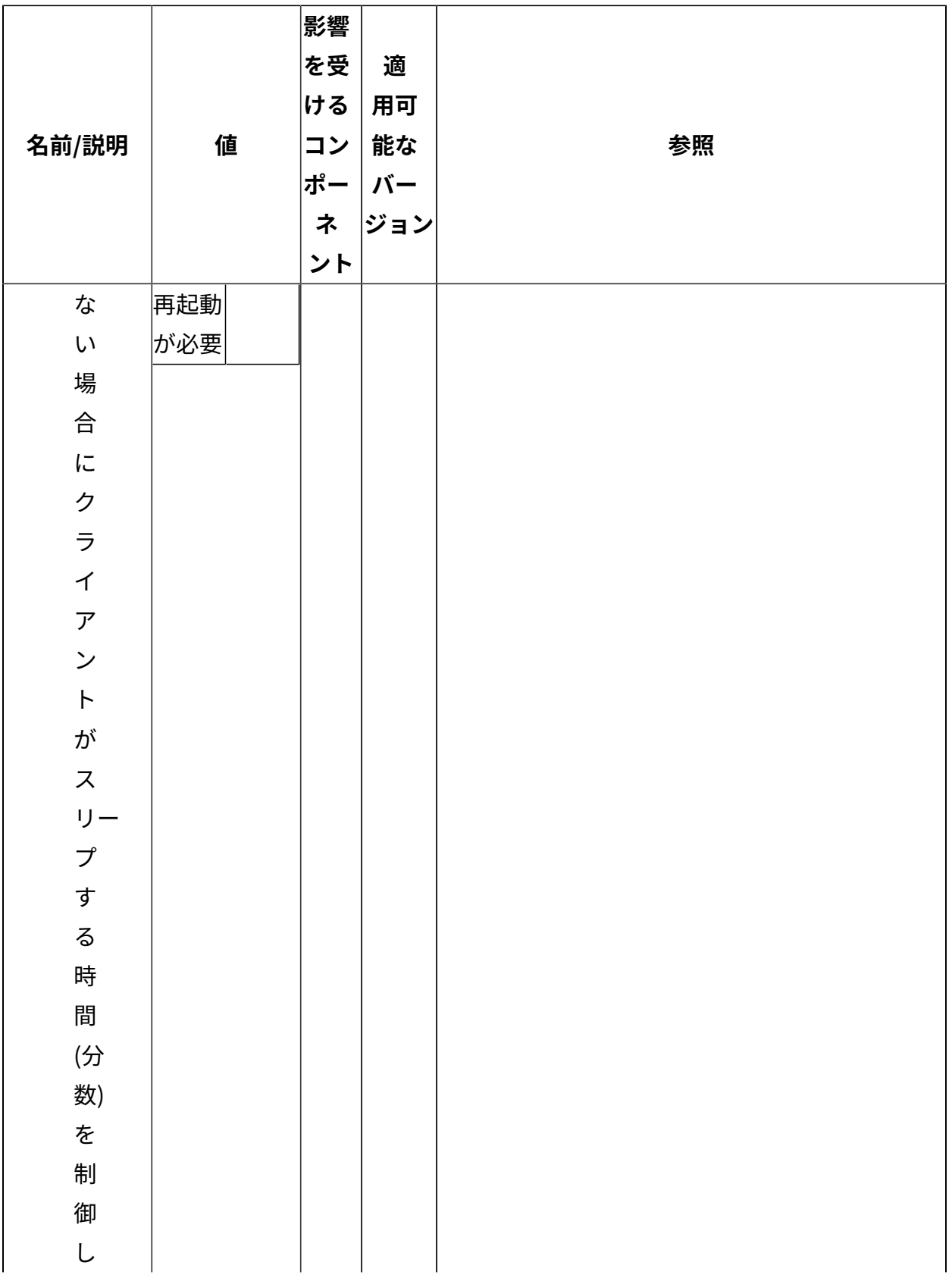

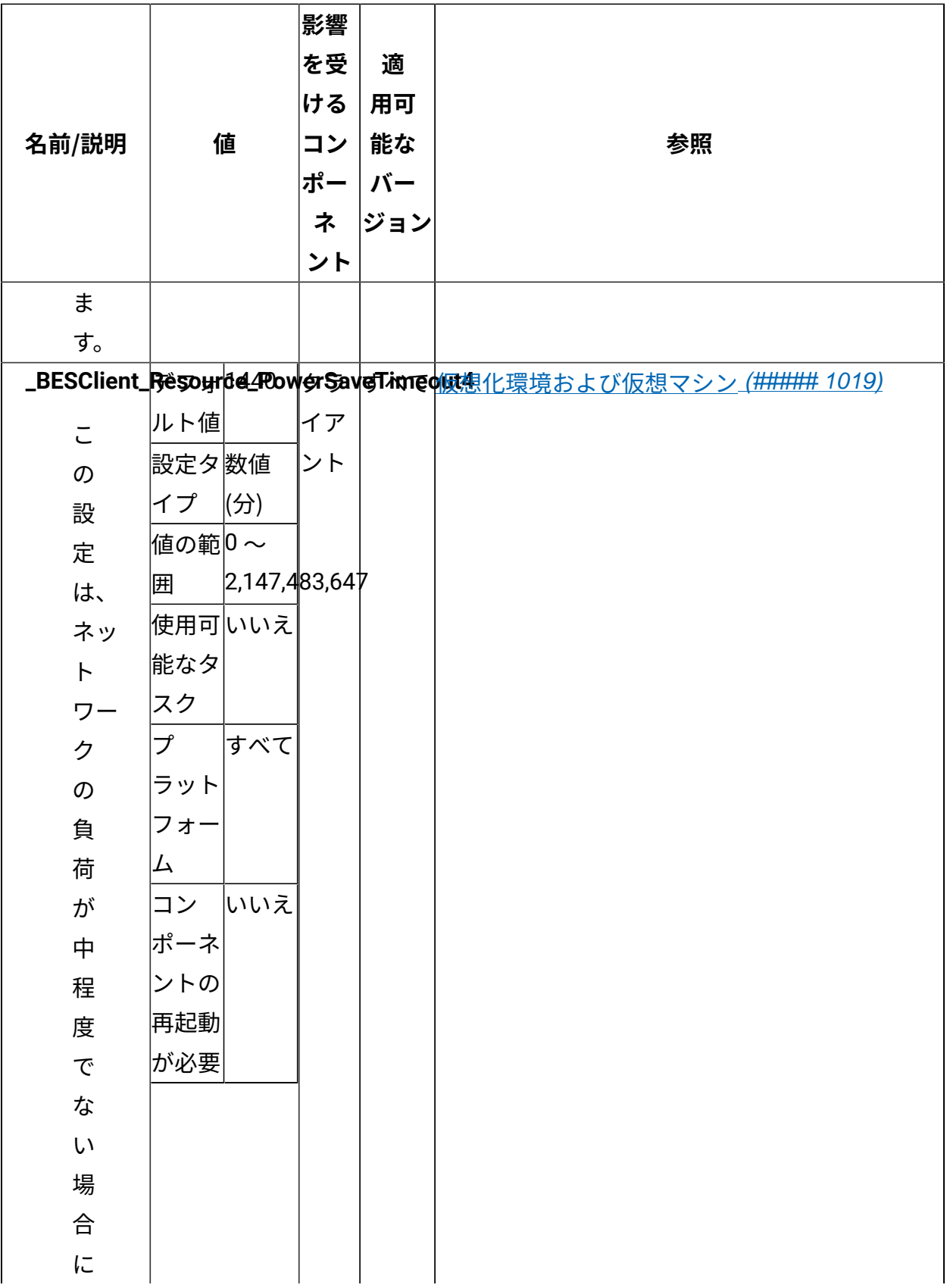

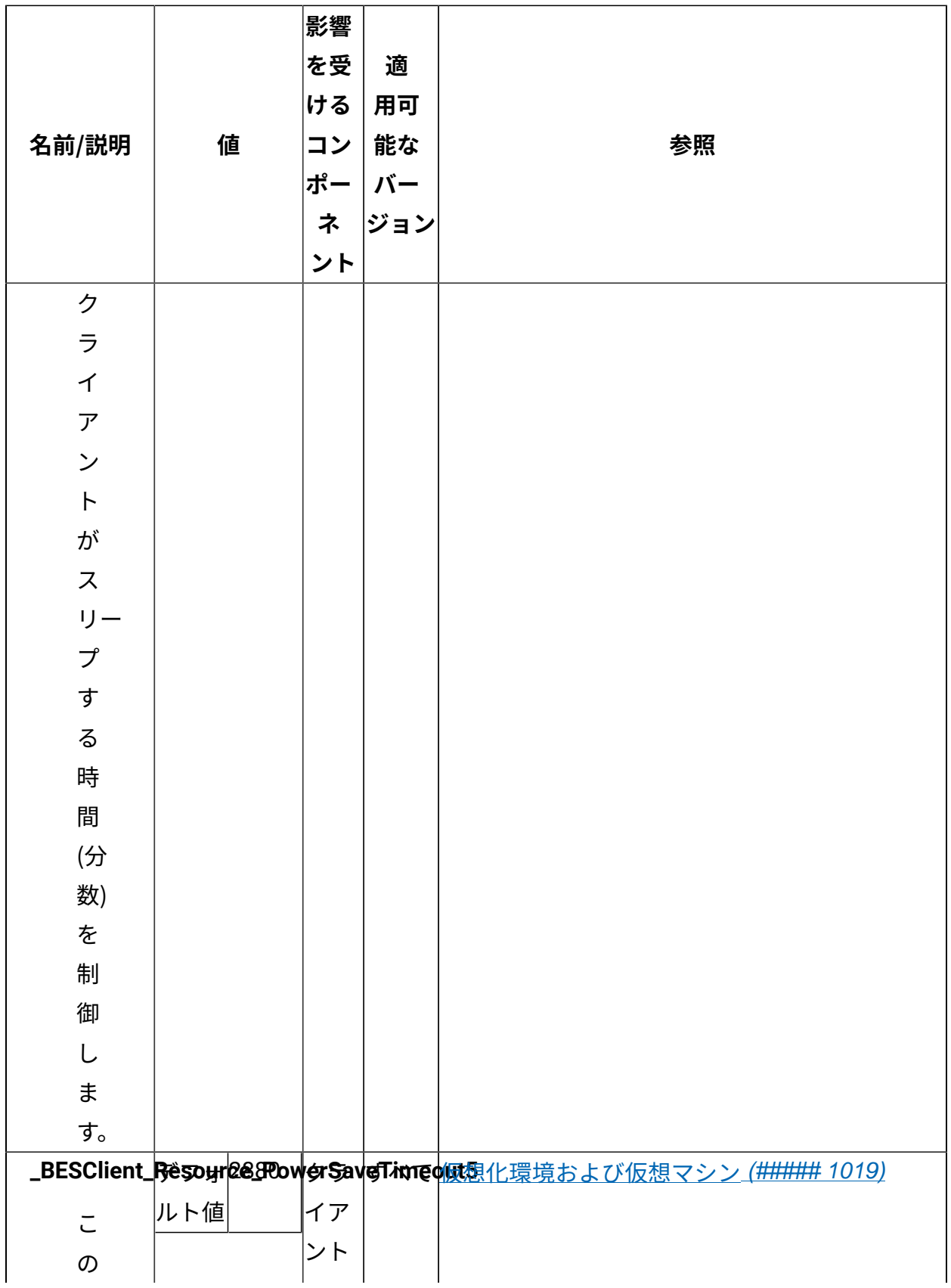

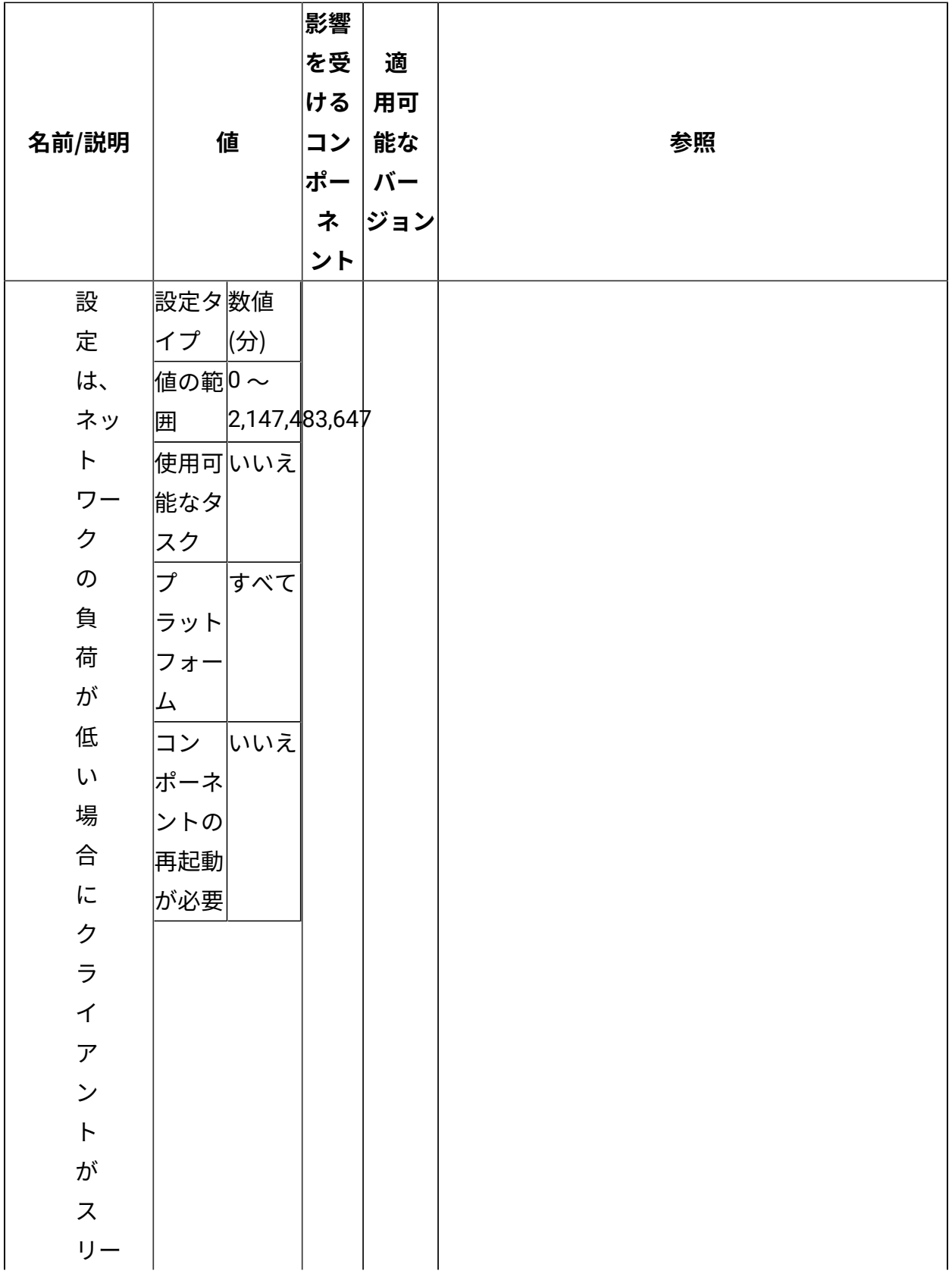

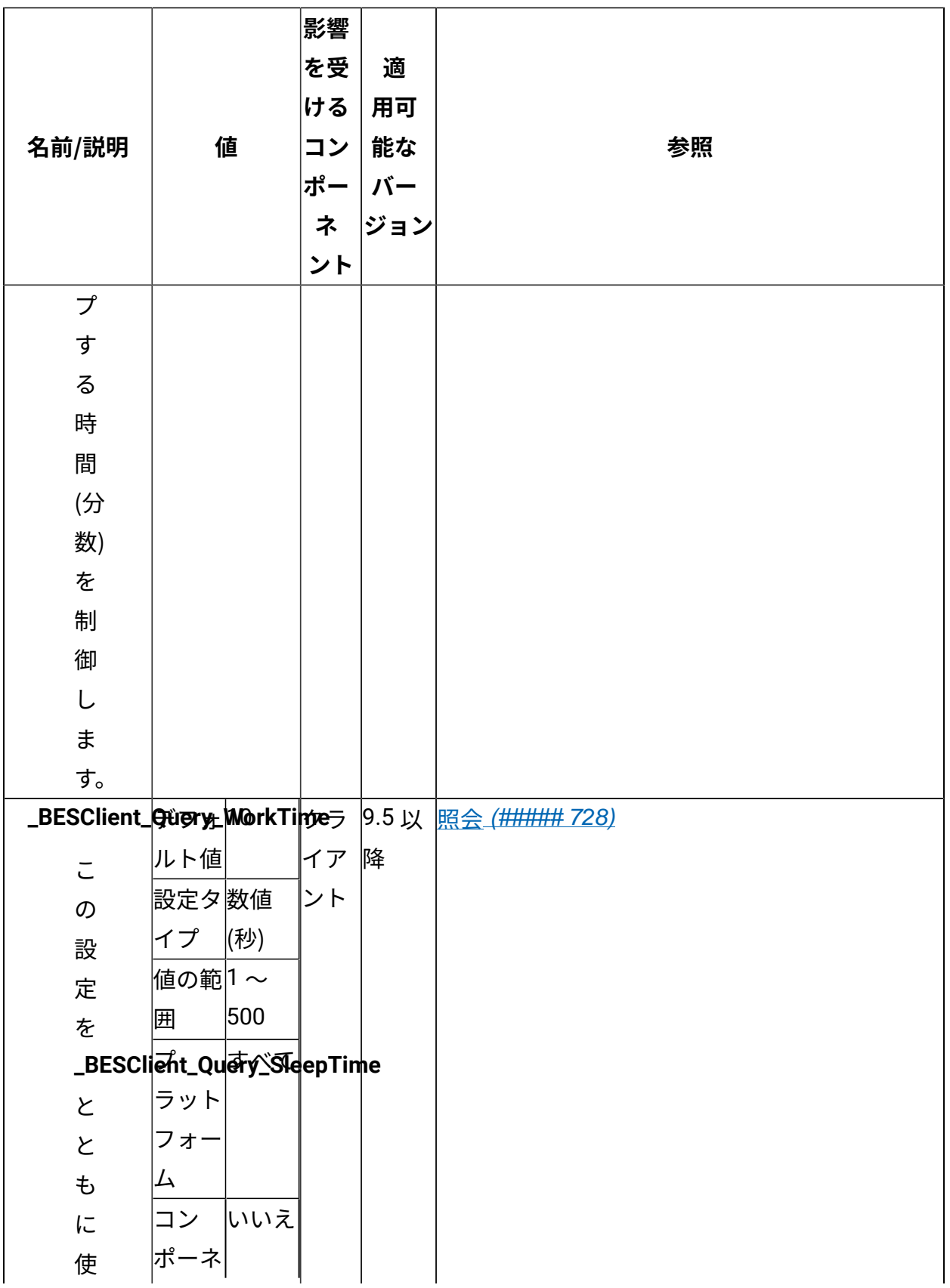

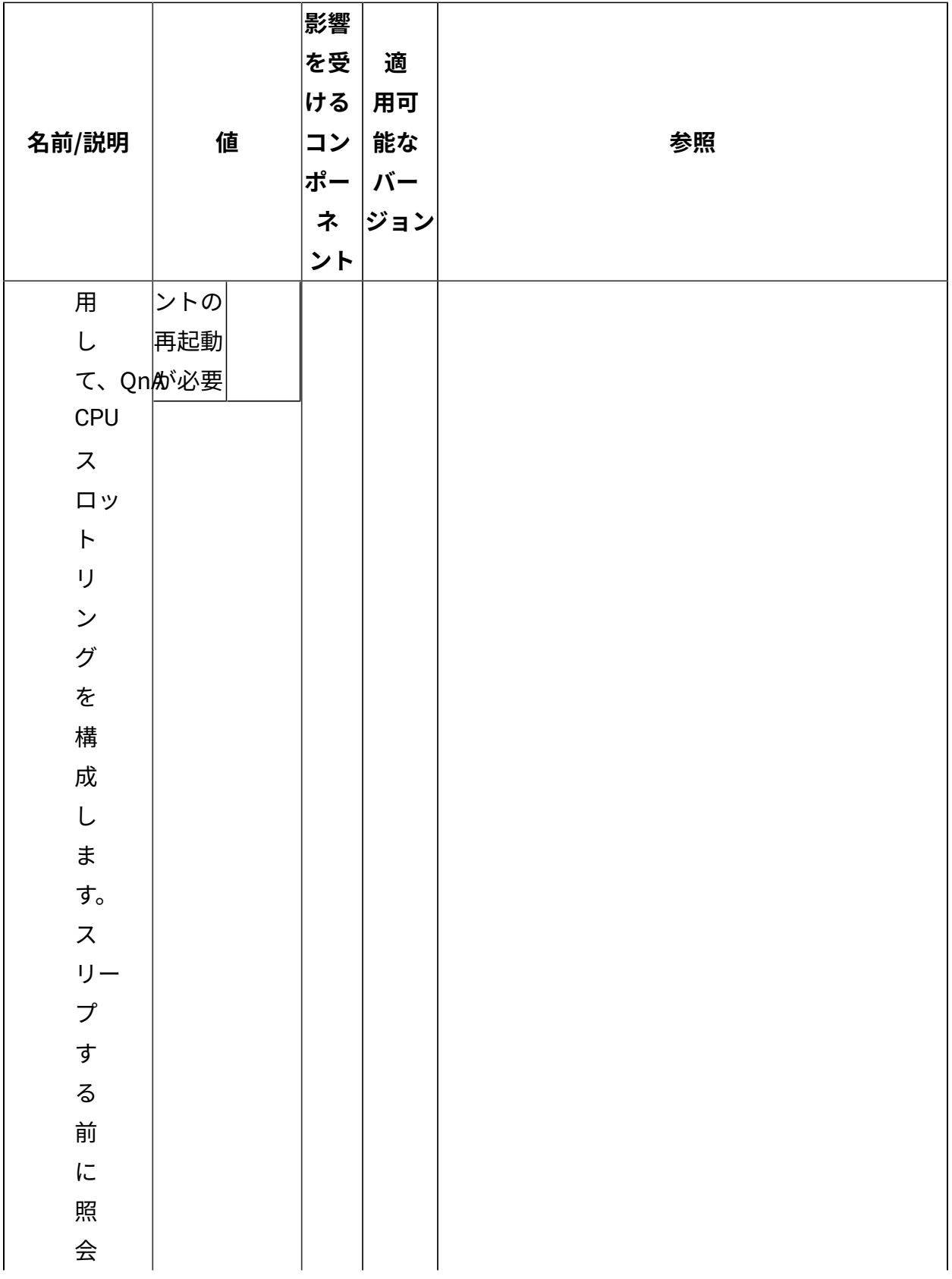

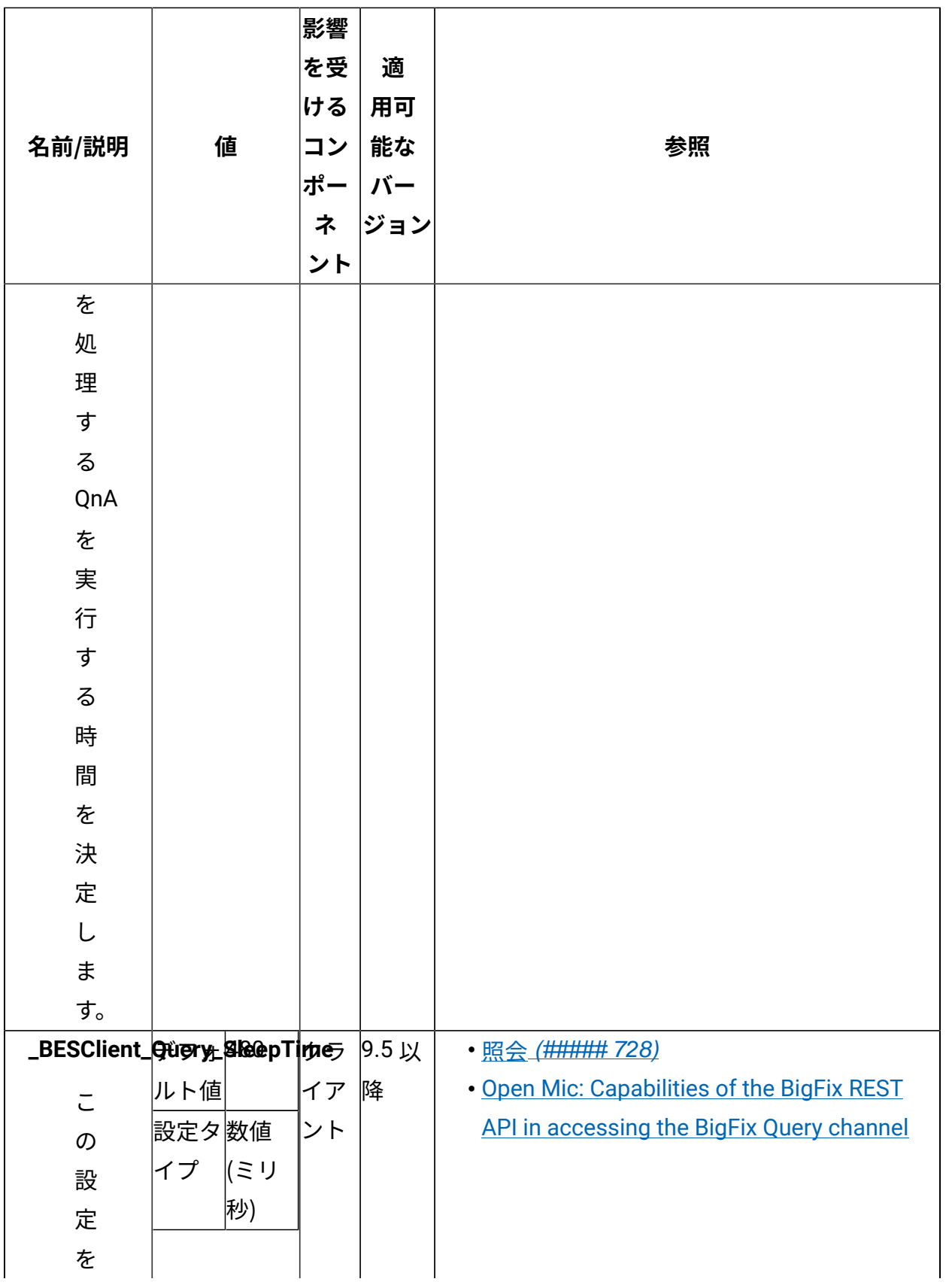

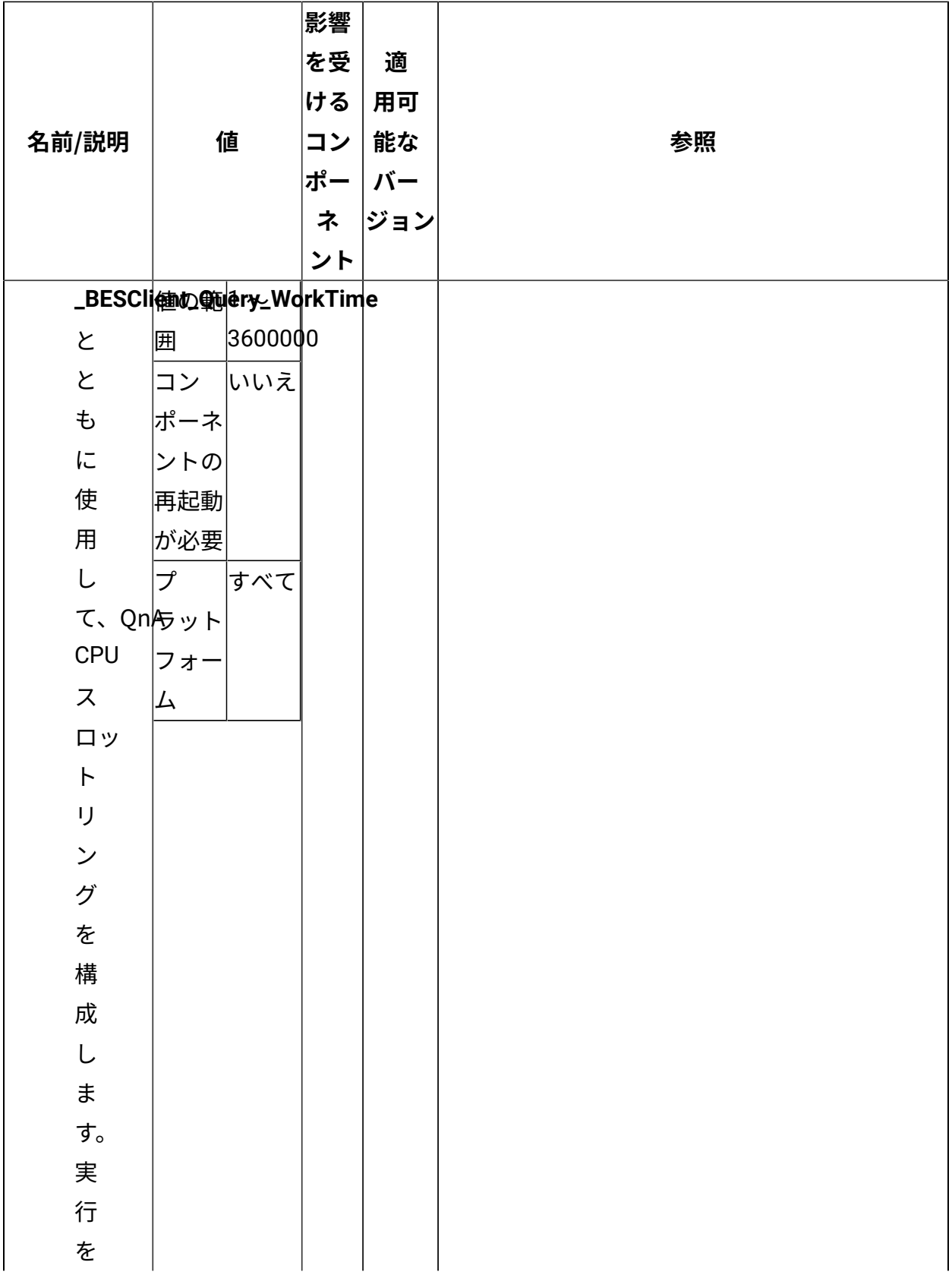

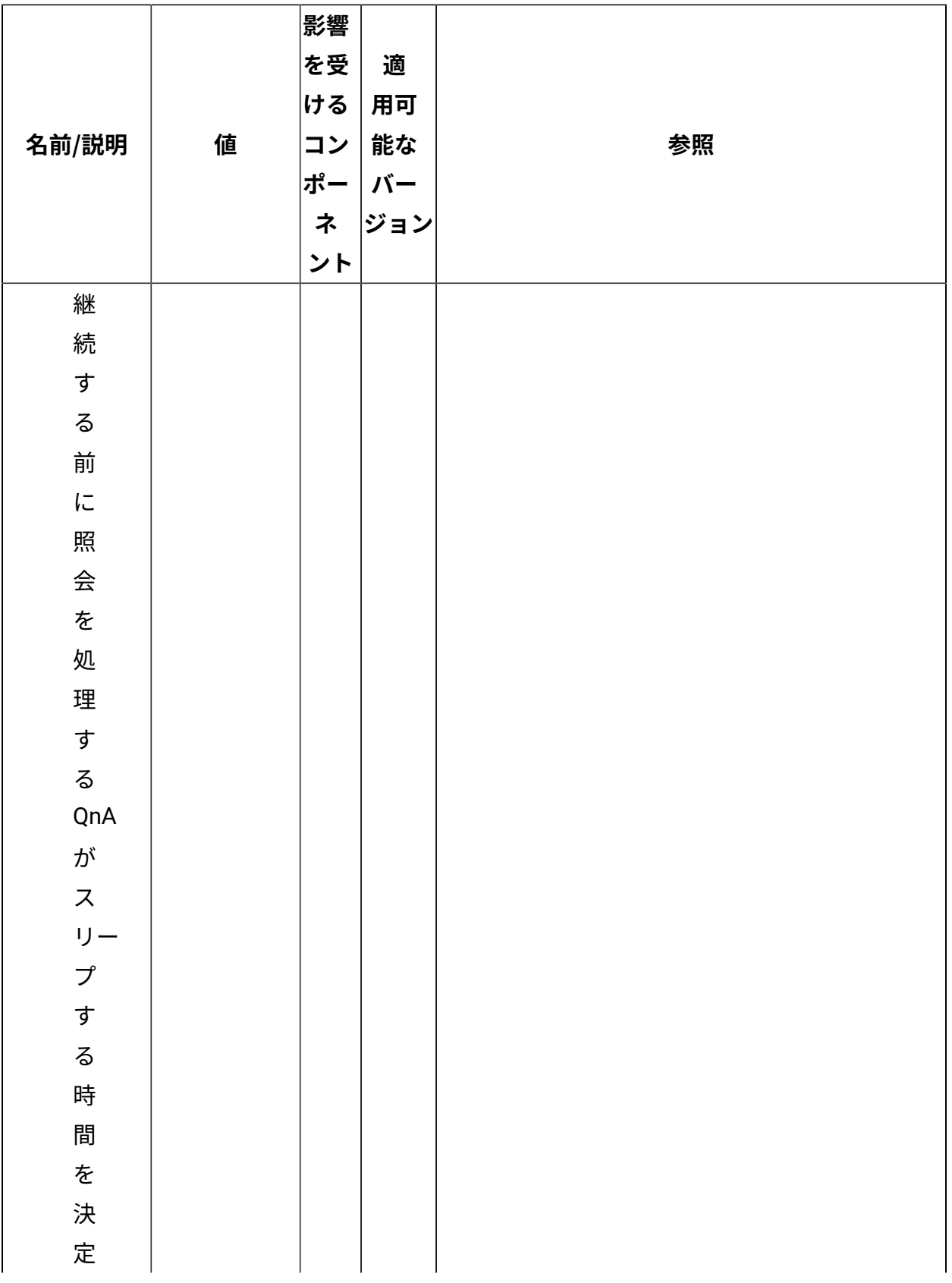

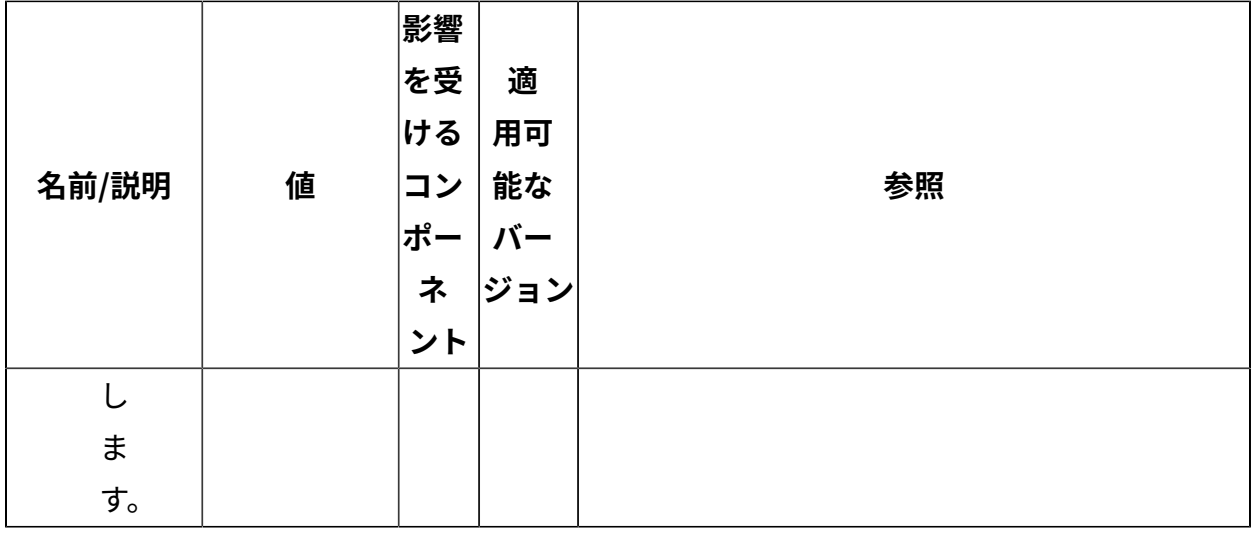

[上](#page-167-0)[\(\(ページ\)](#page-167-0) [168\)](#page-167-0)

## **プロキシー構成**

## **クライアント**

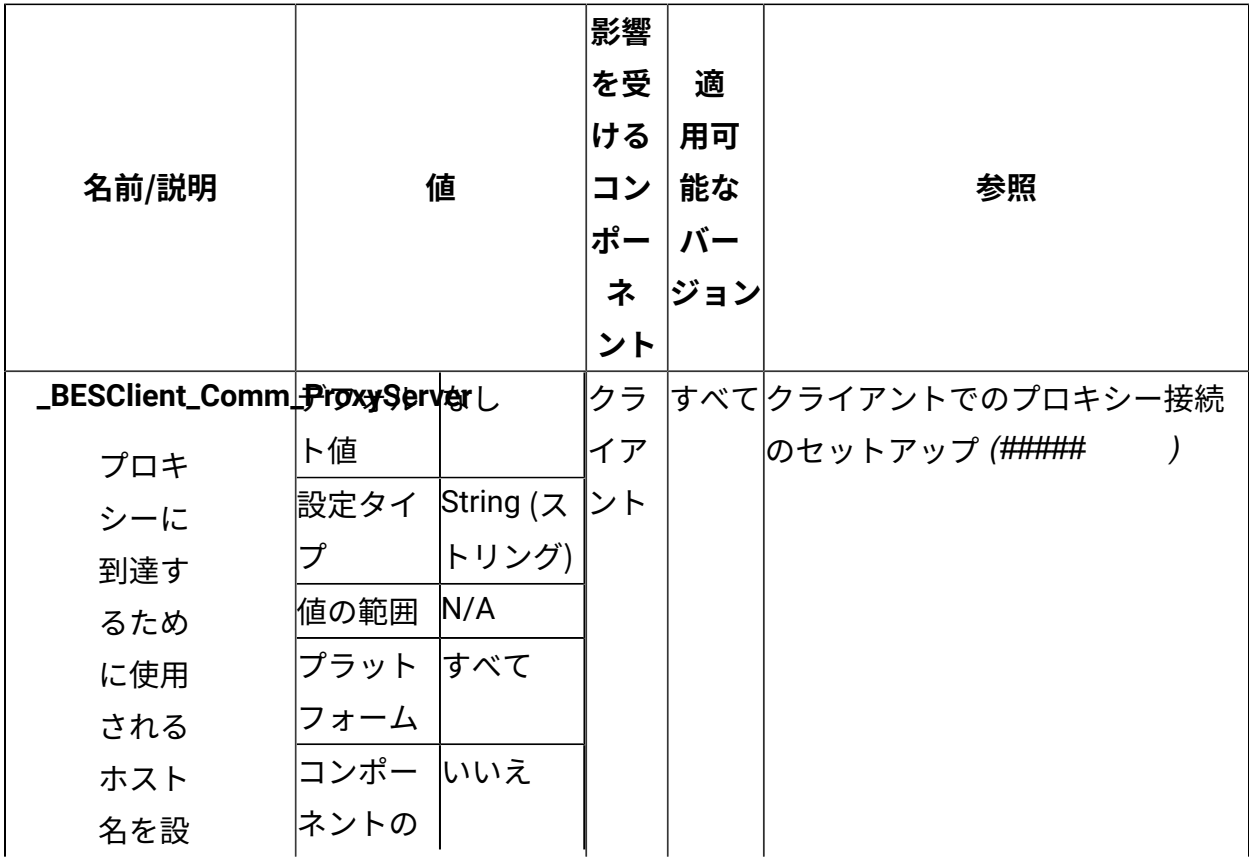

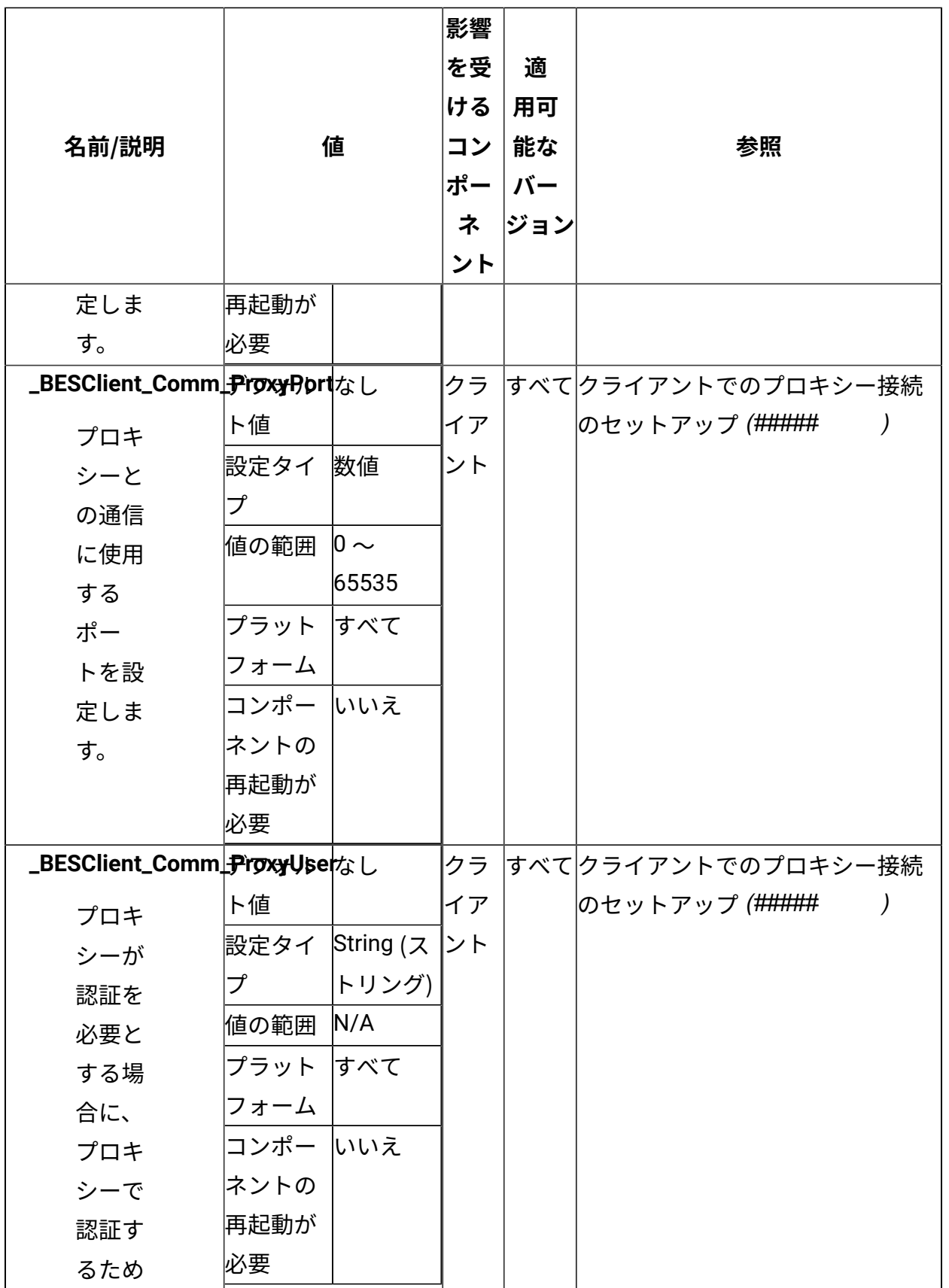

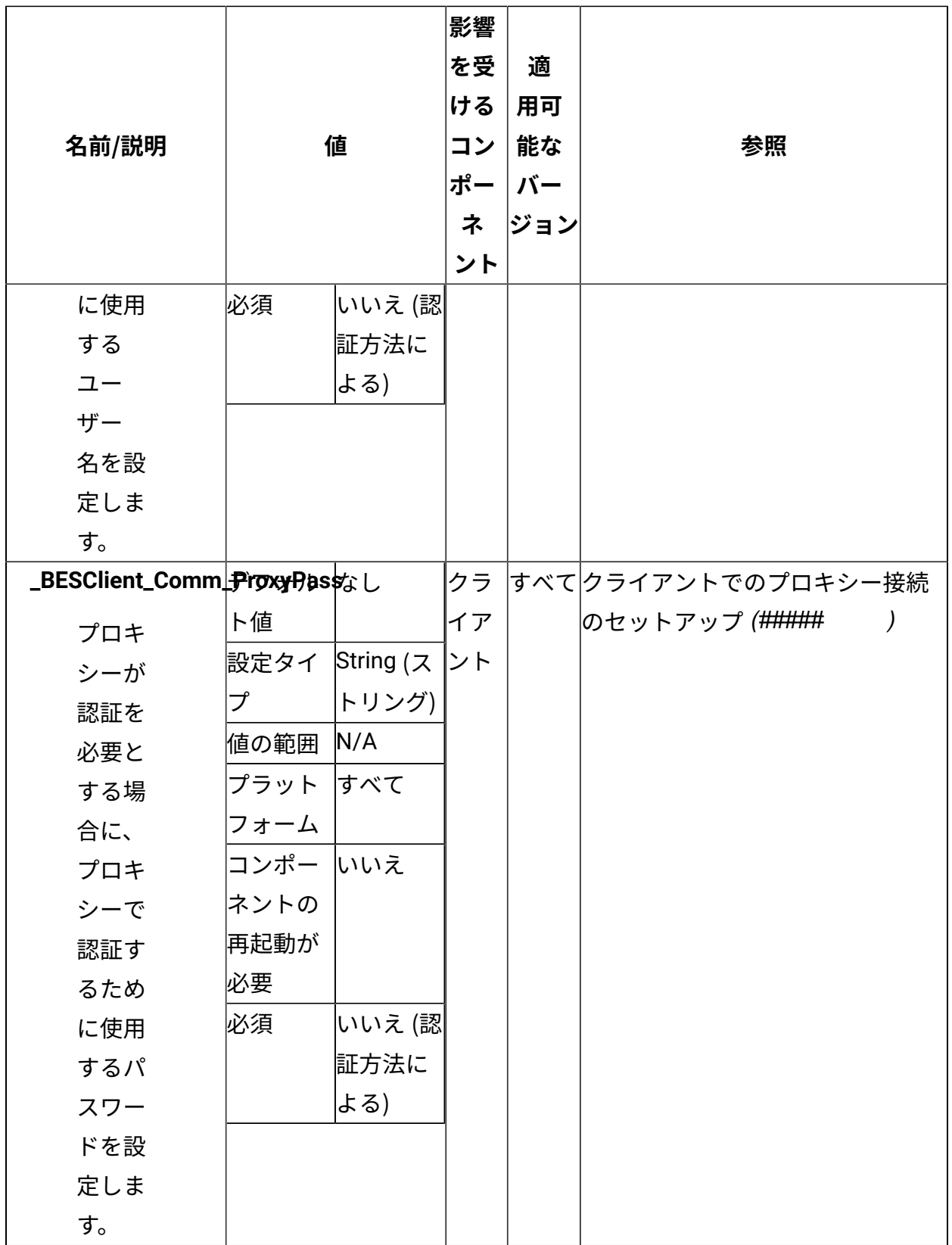

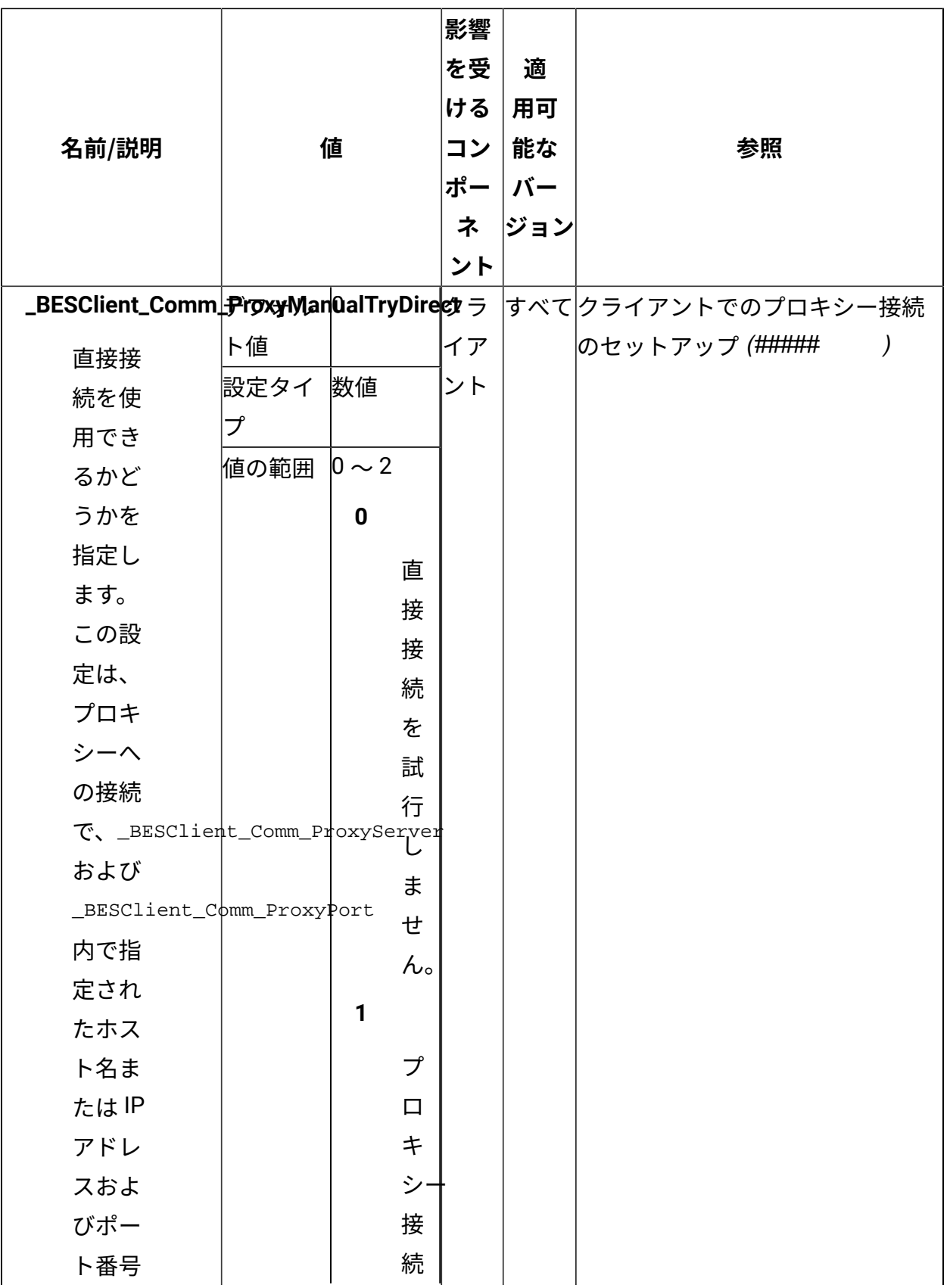

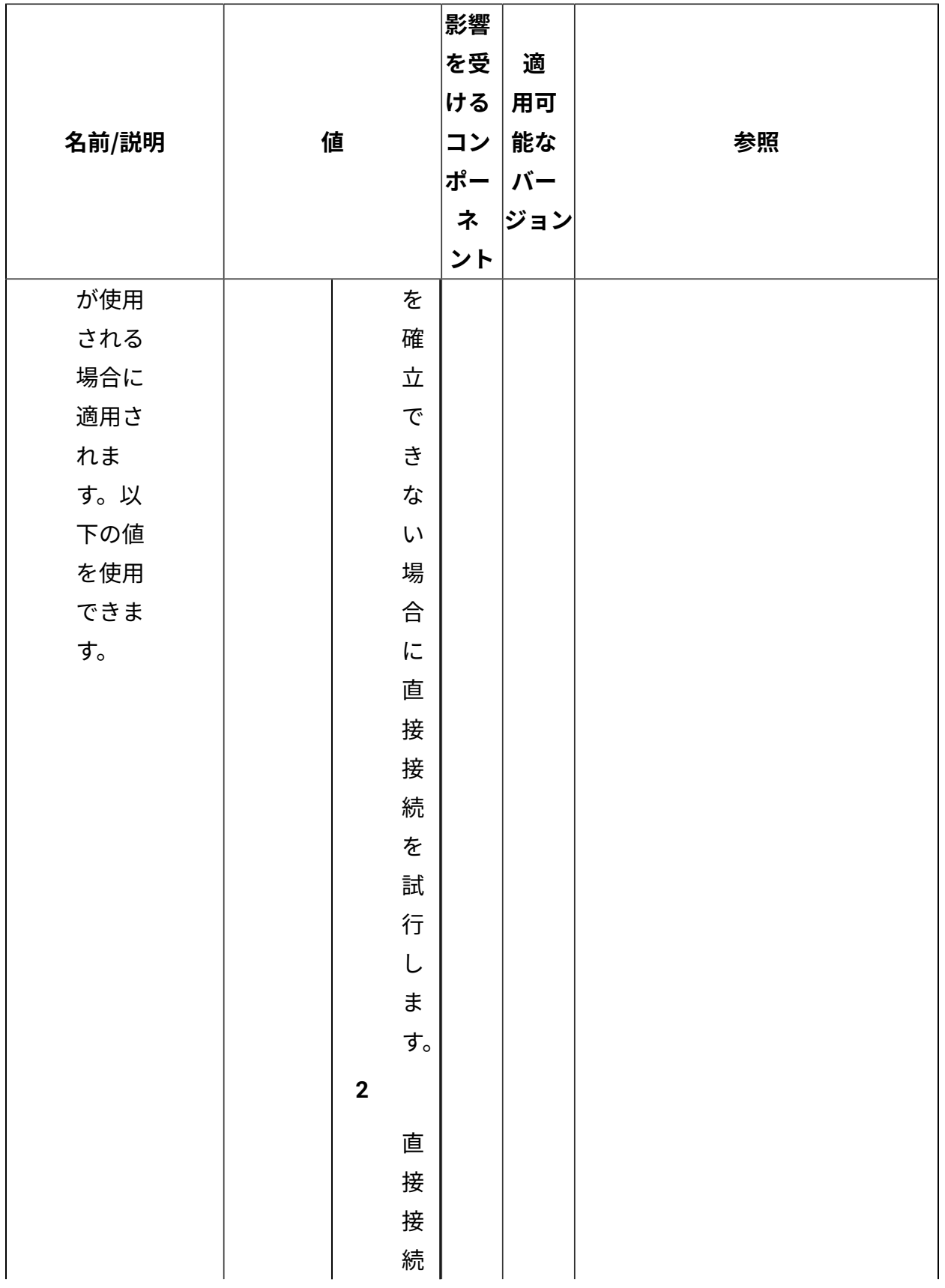

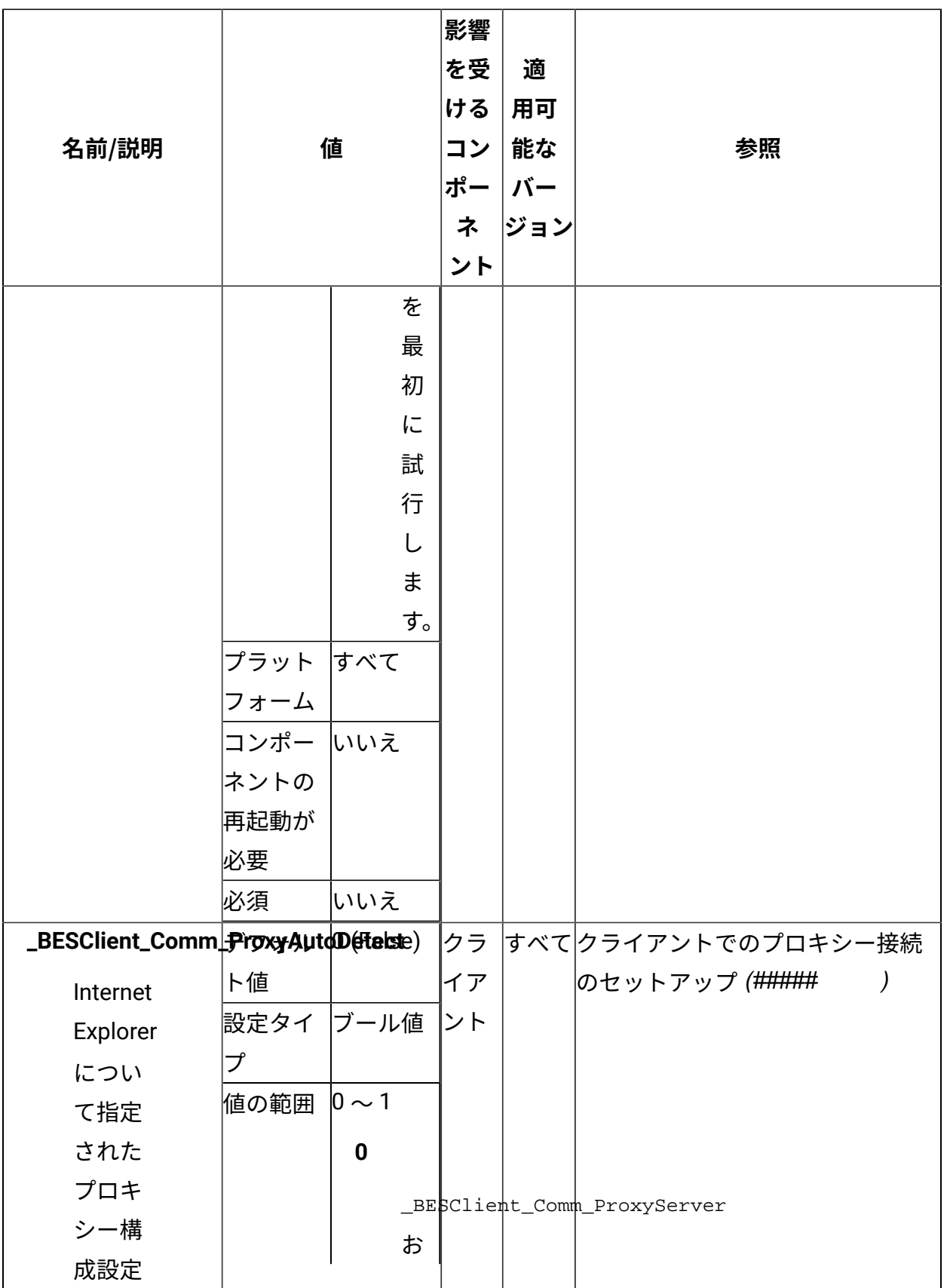

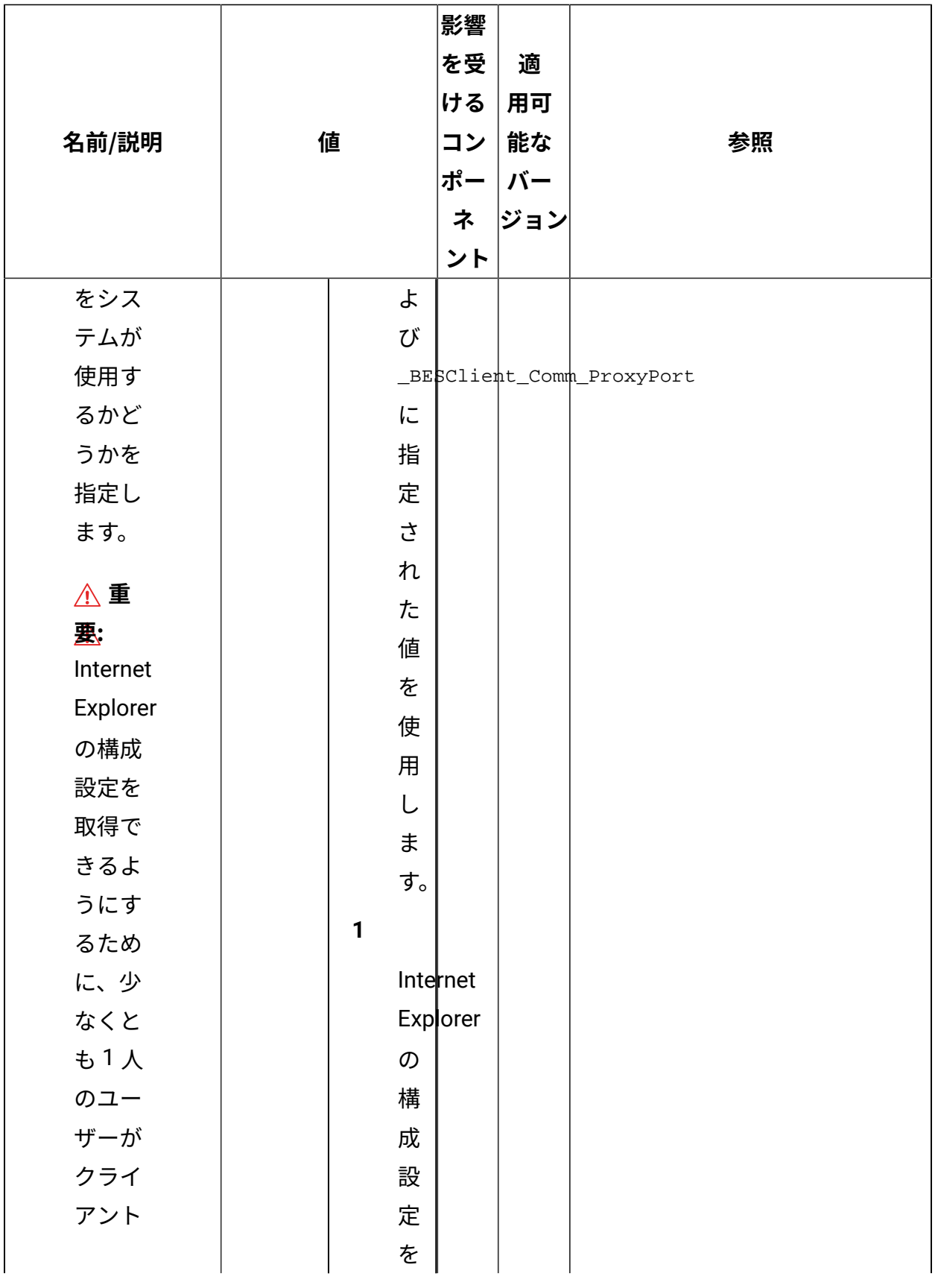

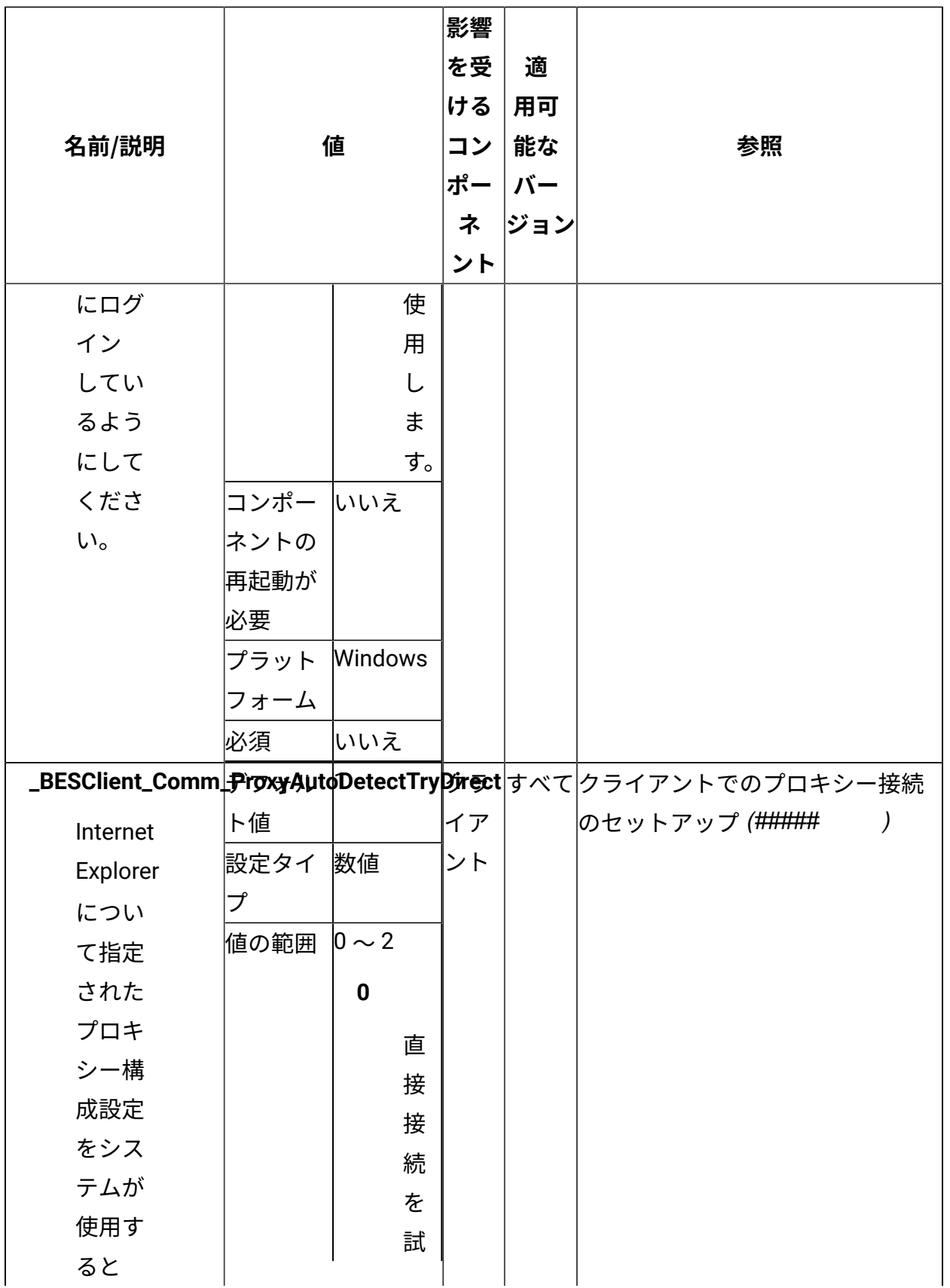

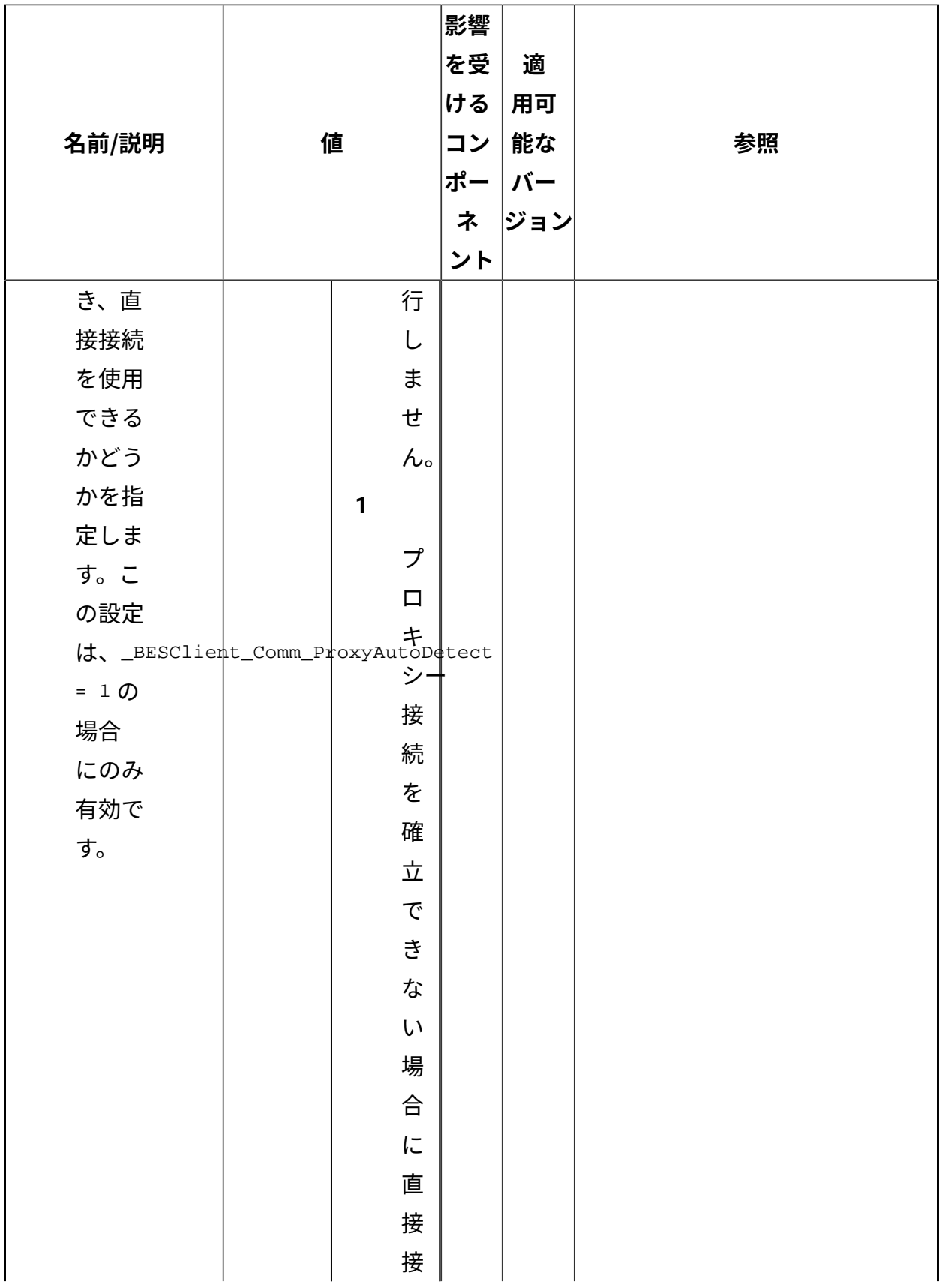

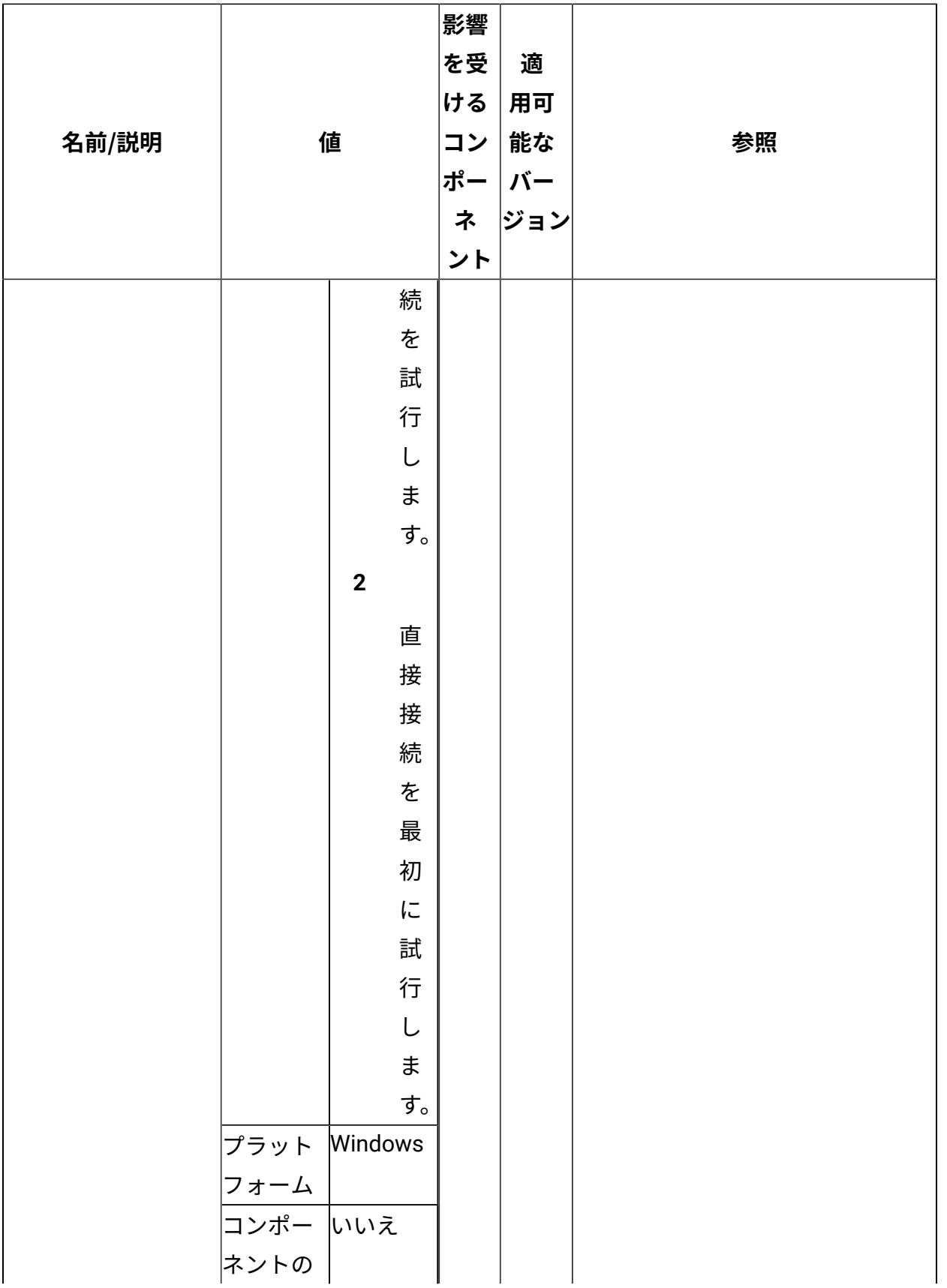

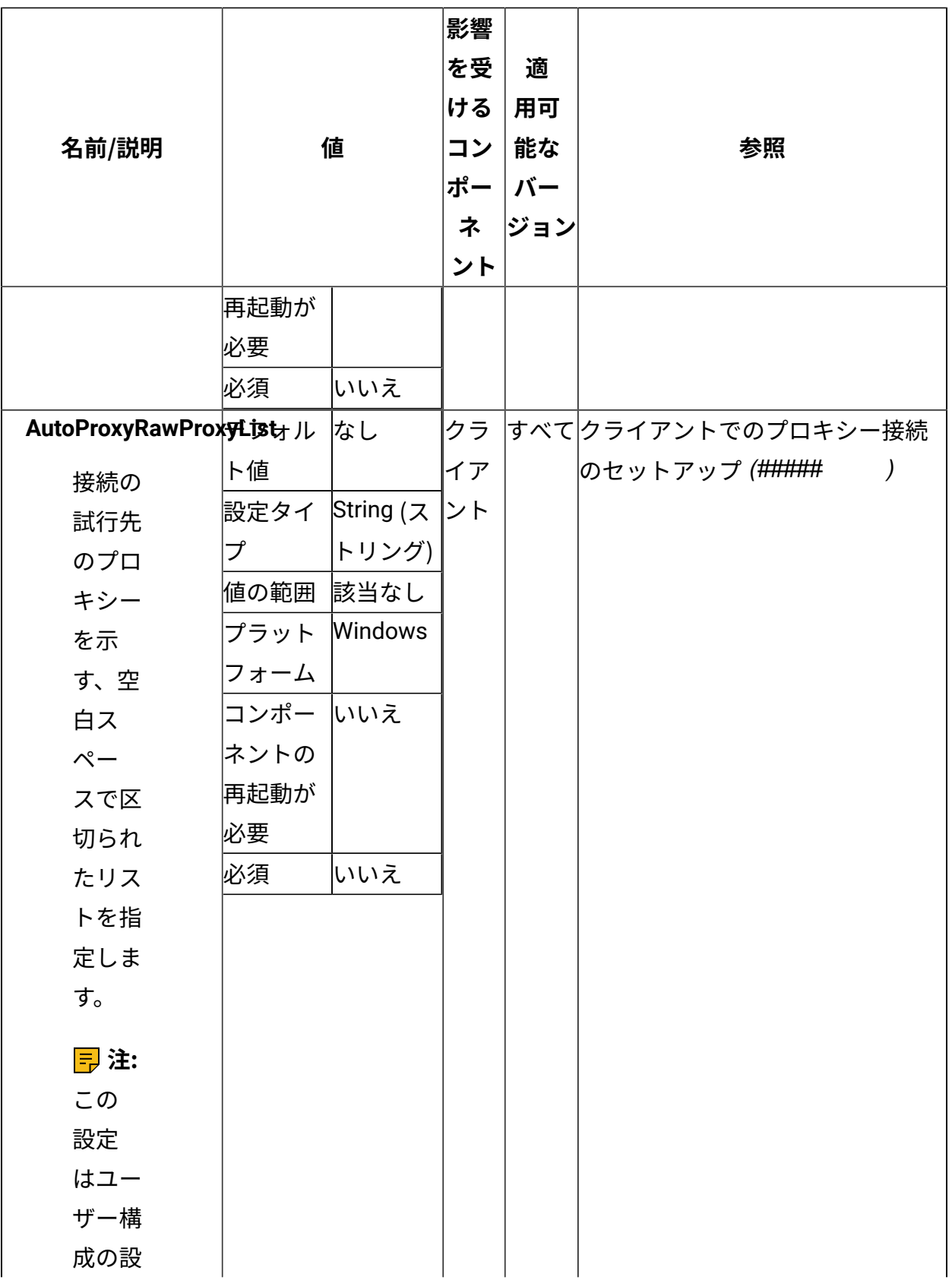

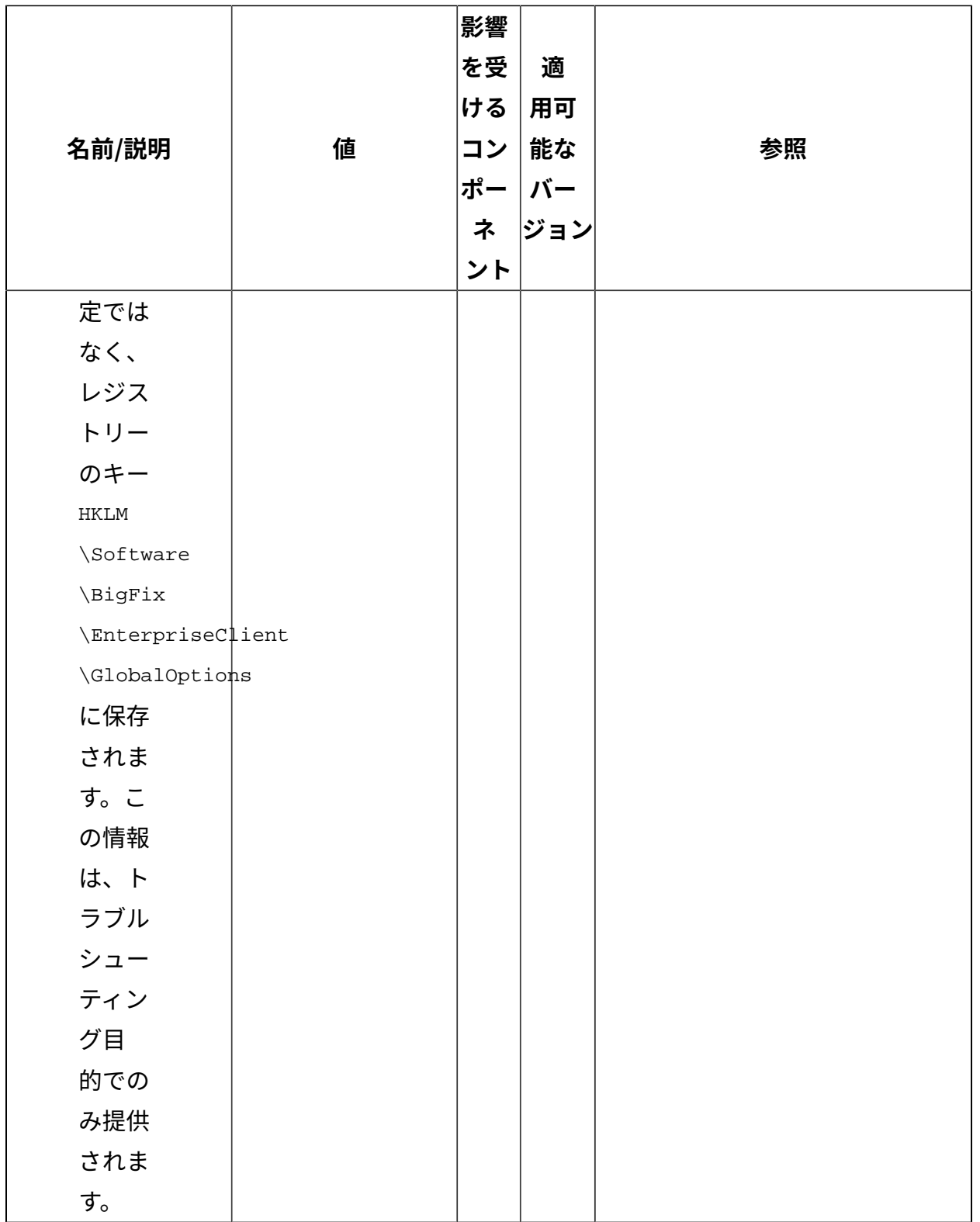

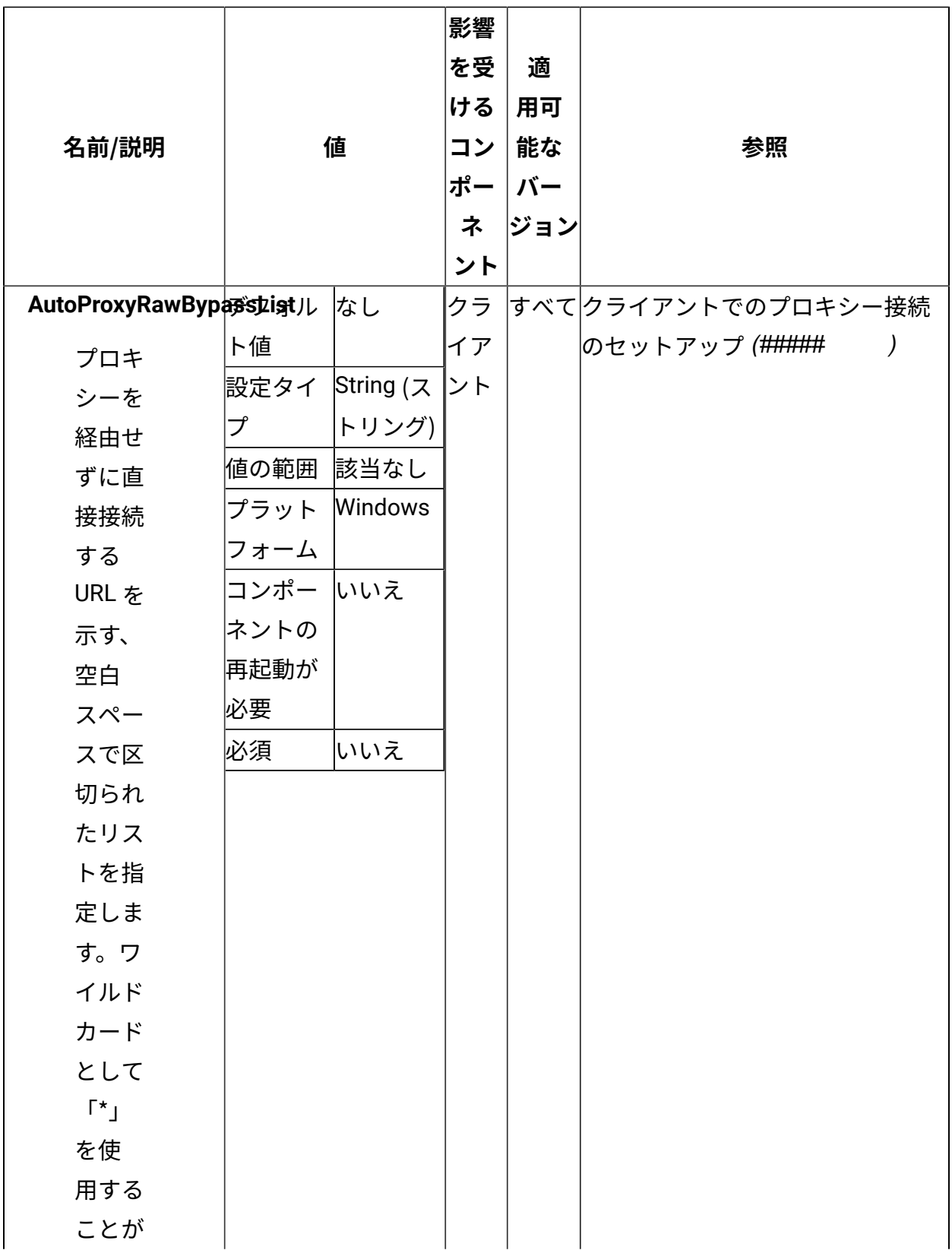

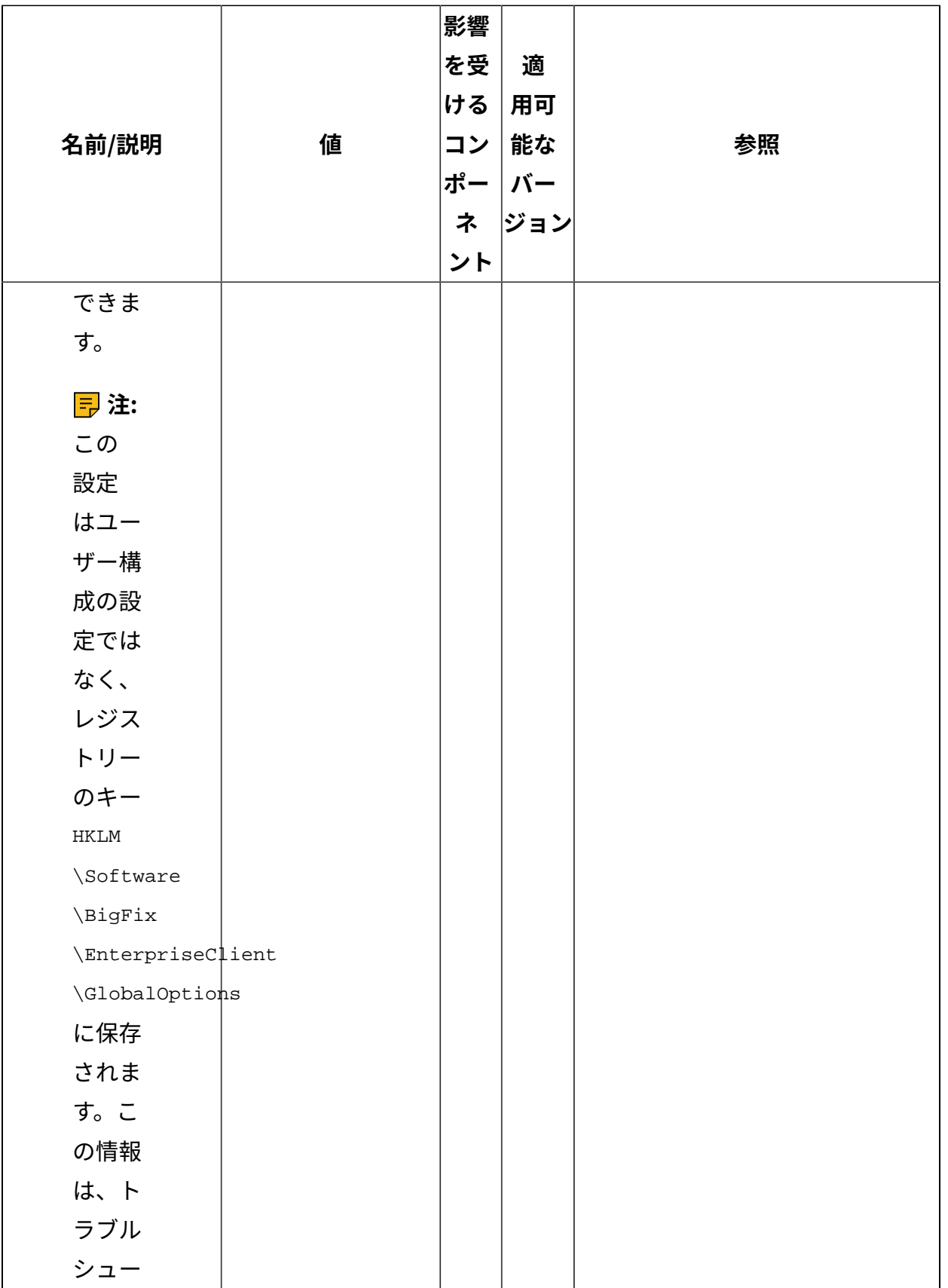

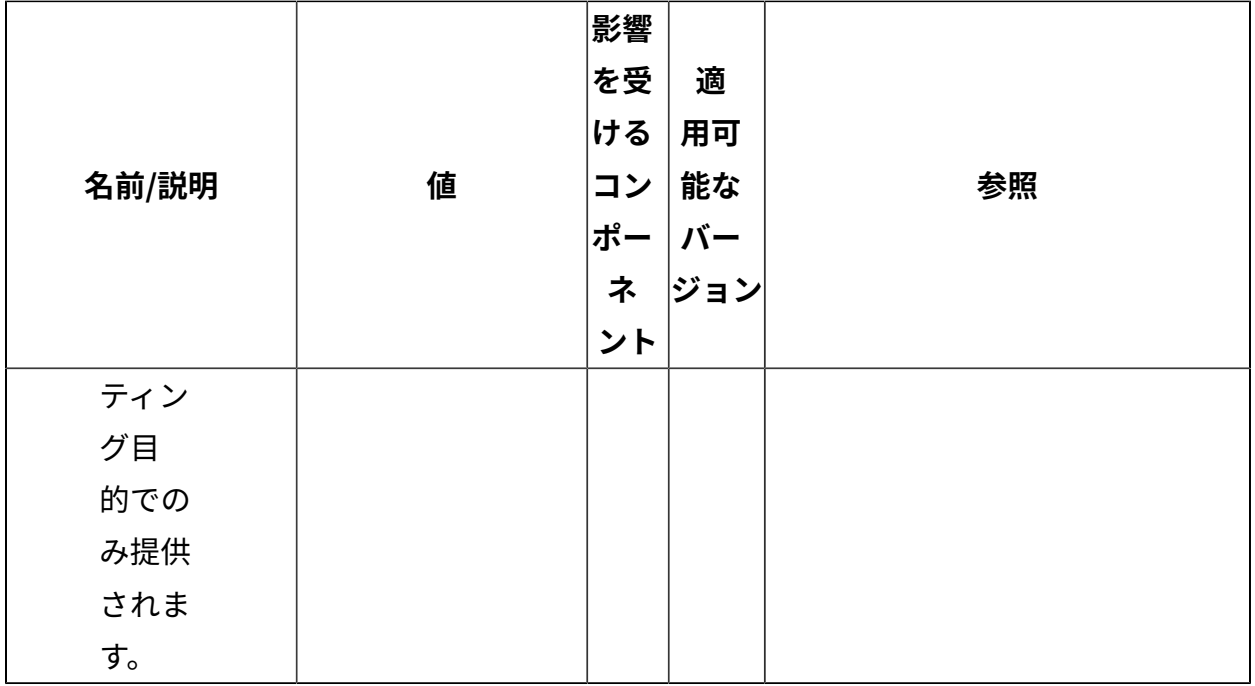

[上](#page-167-0) [\(\(ページ\)](#page-167-0) [168\)](#page-167-0)

**サーバー/リレー**

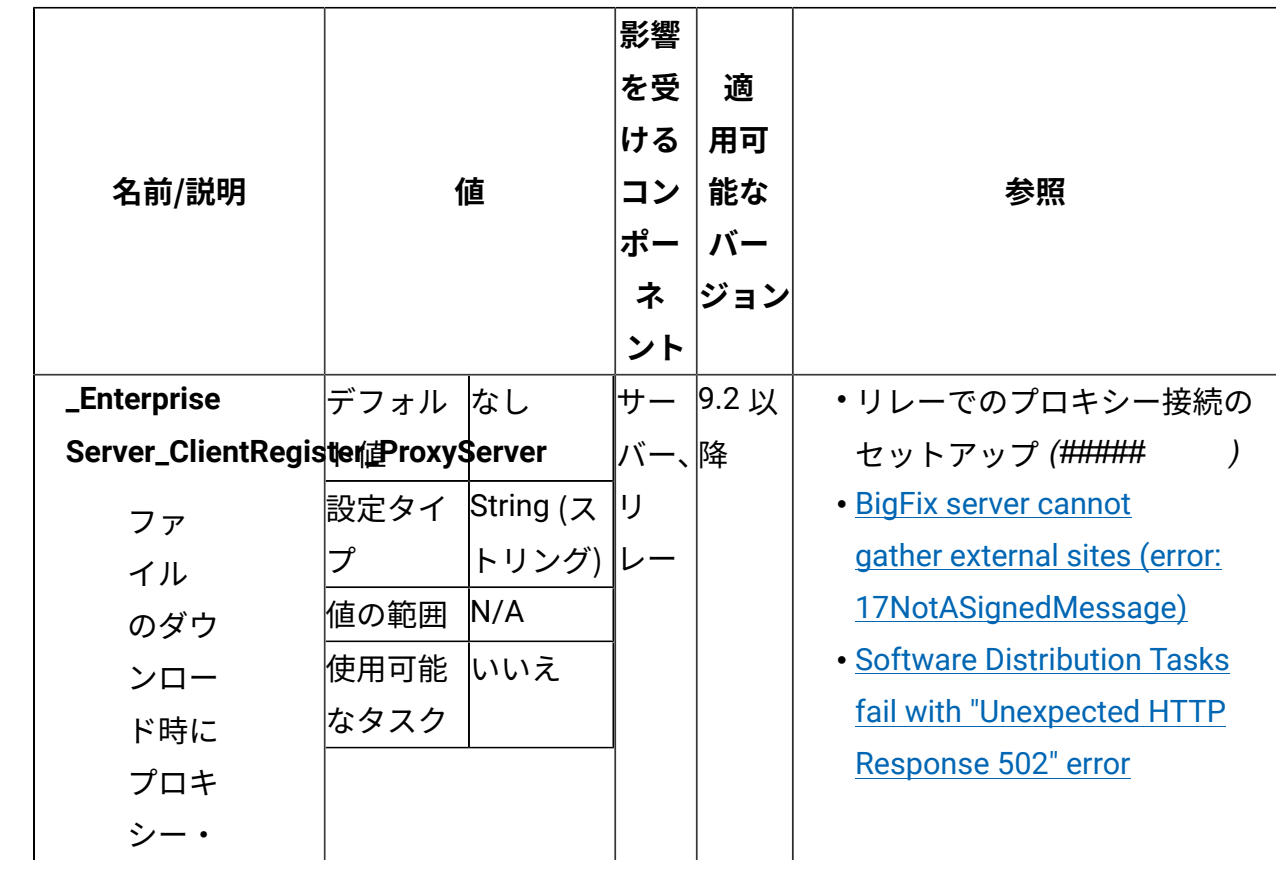

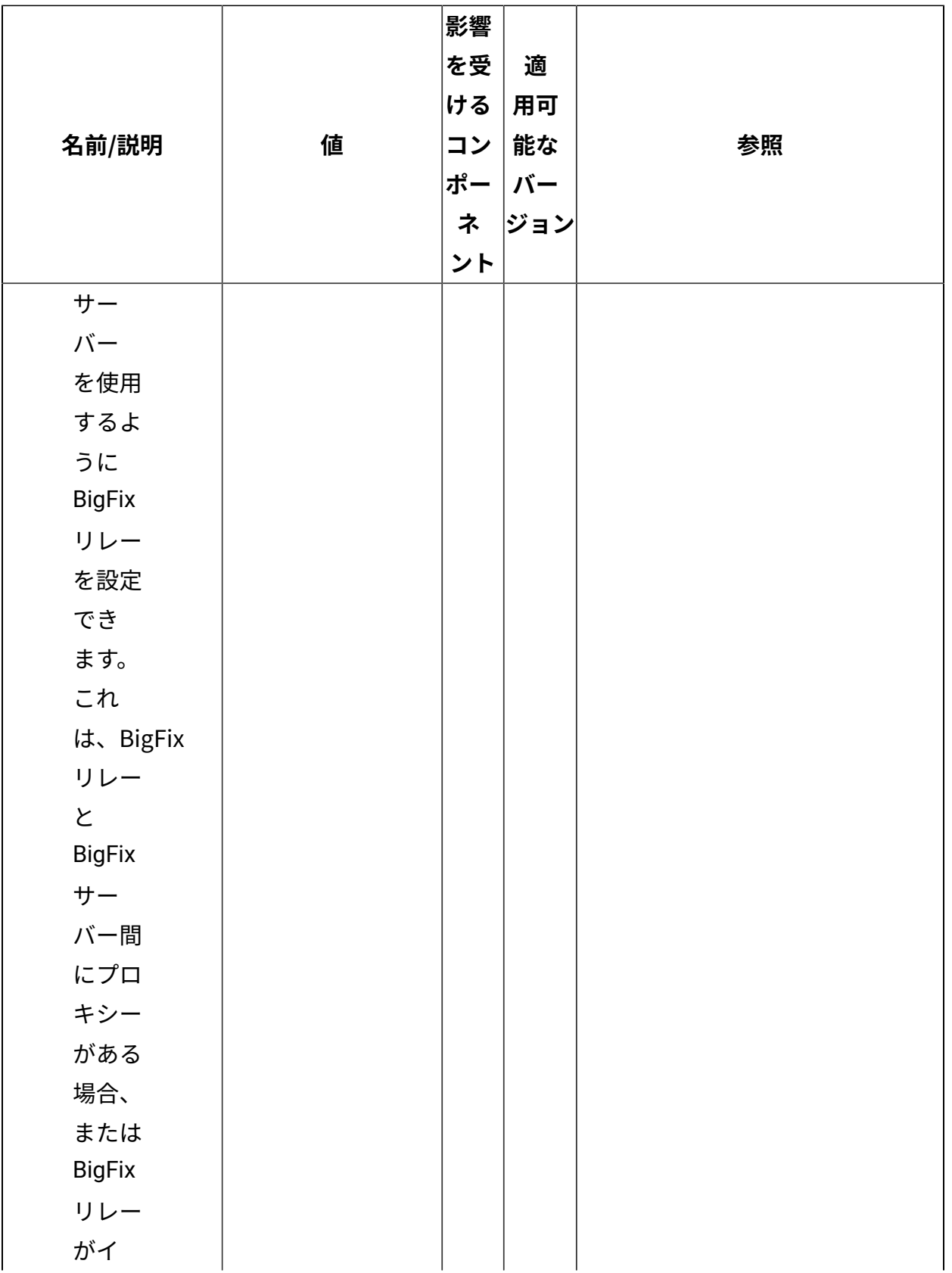
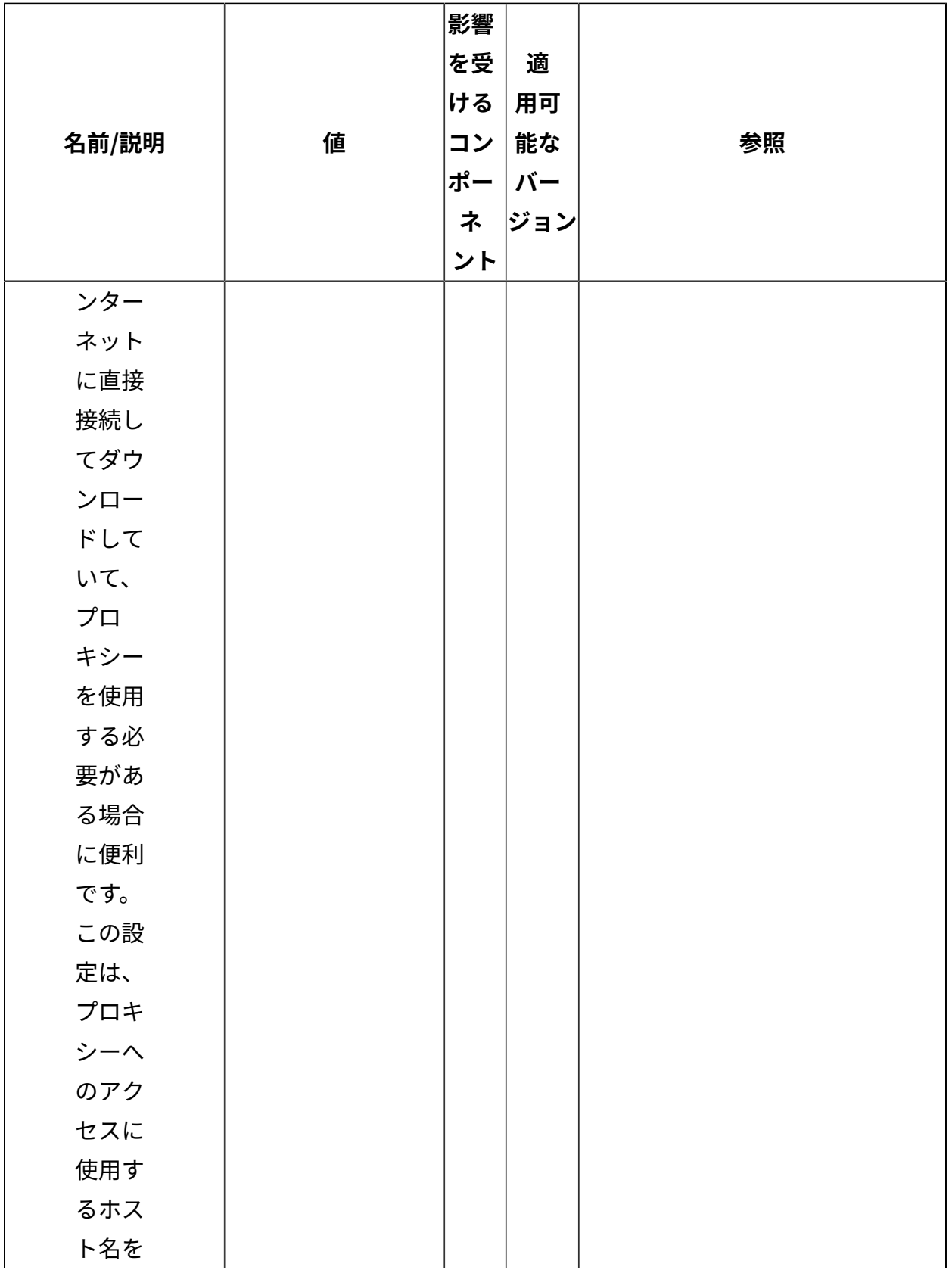

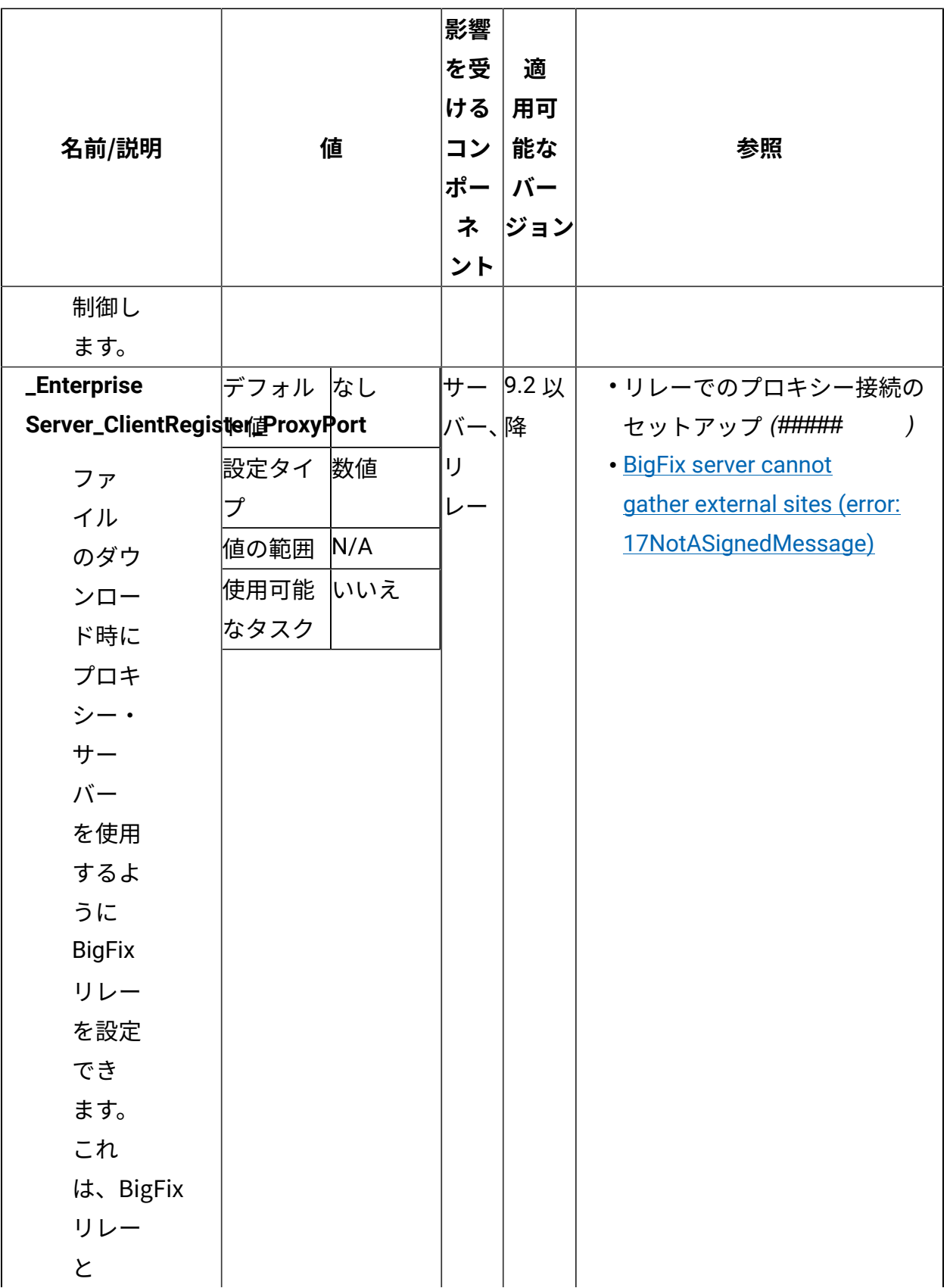

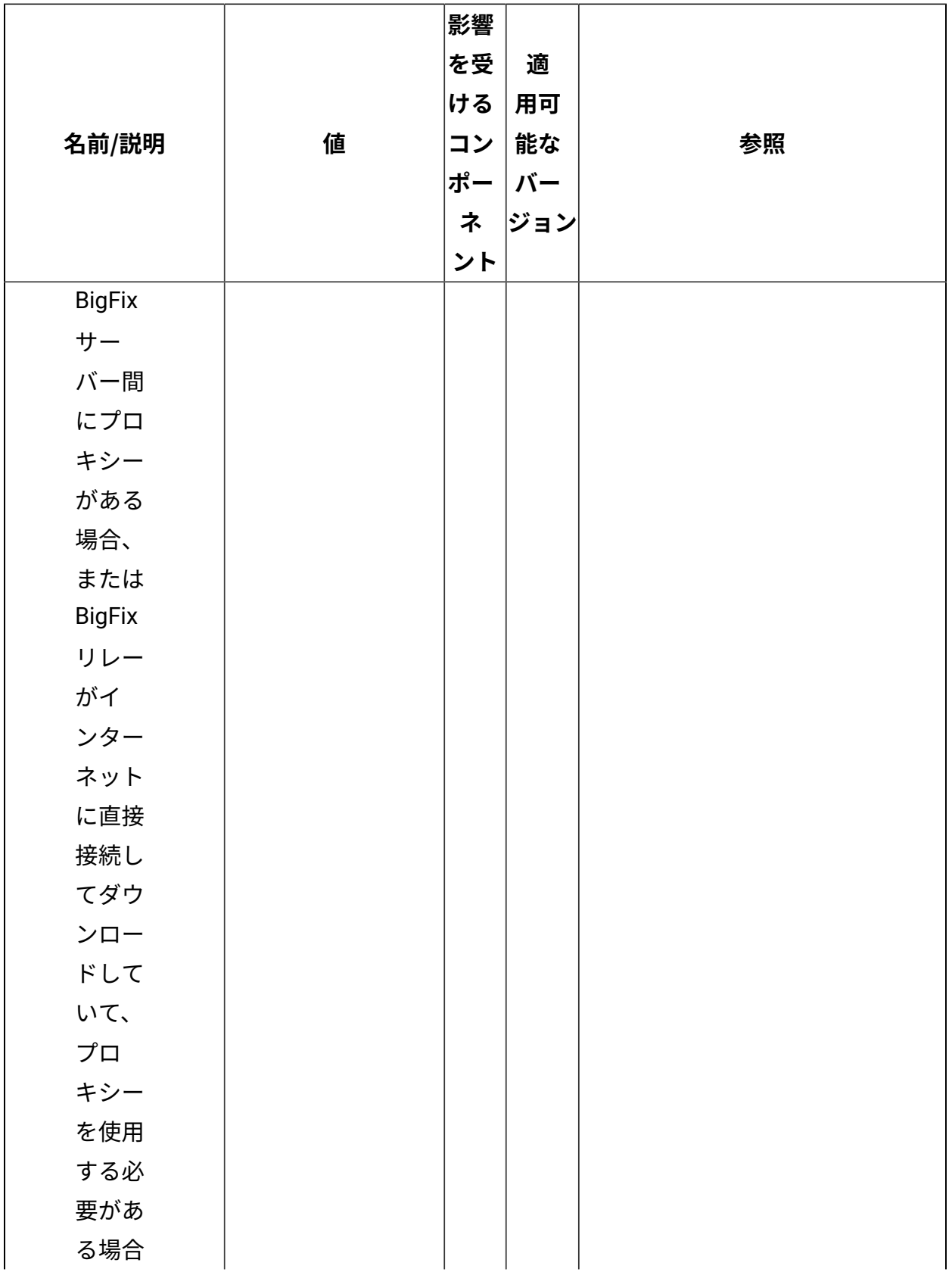

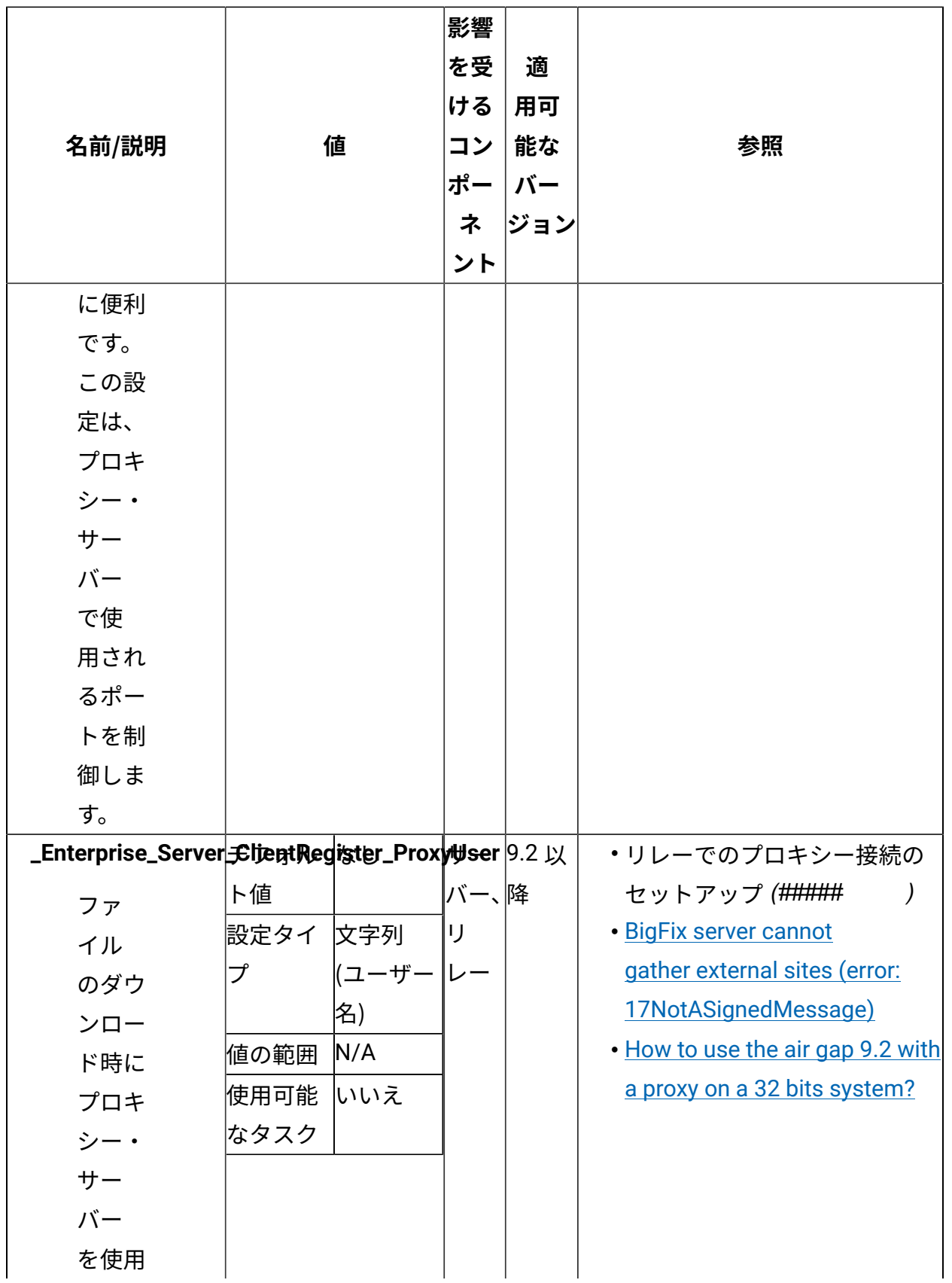

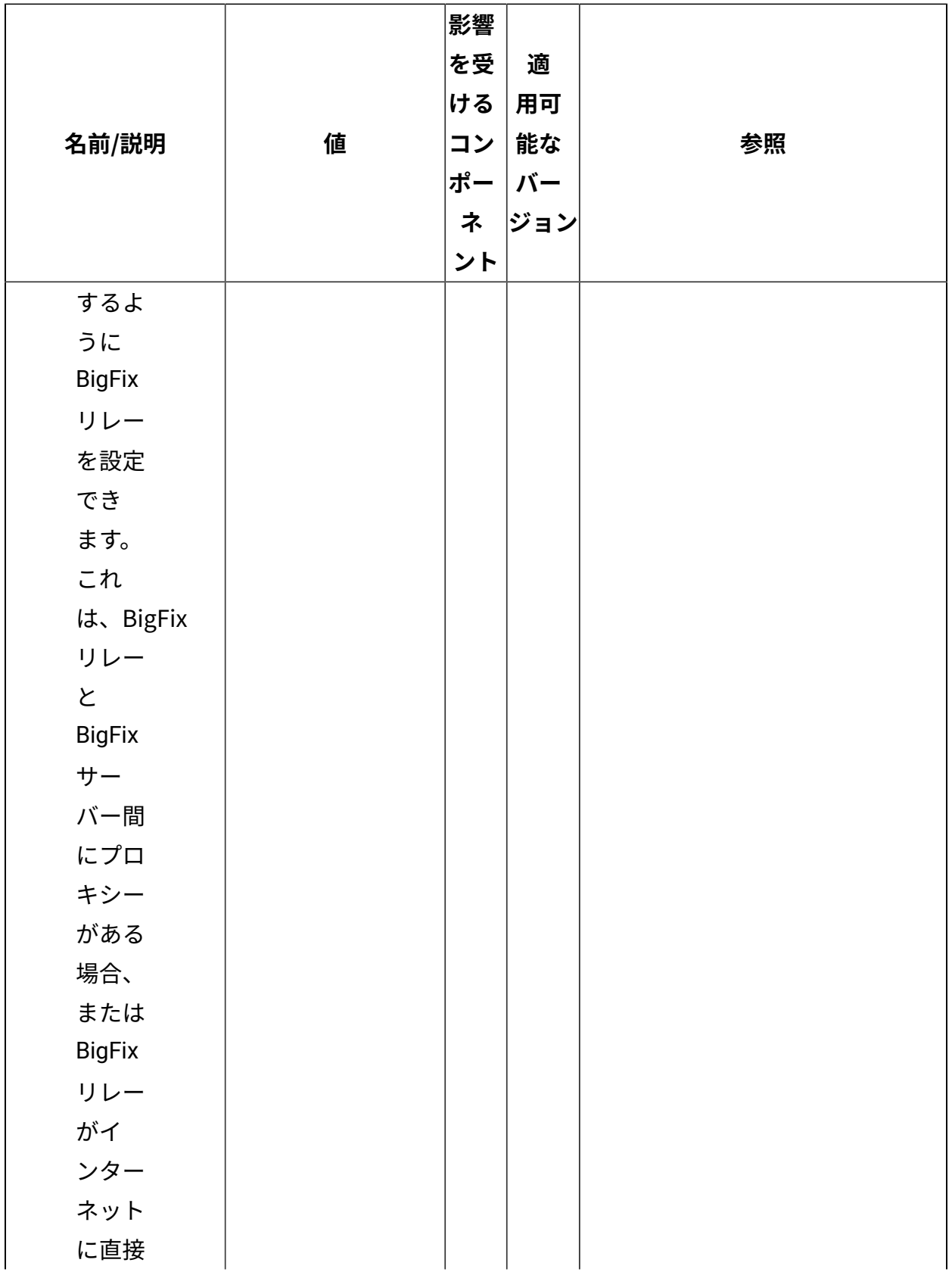

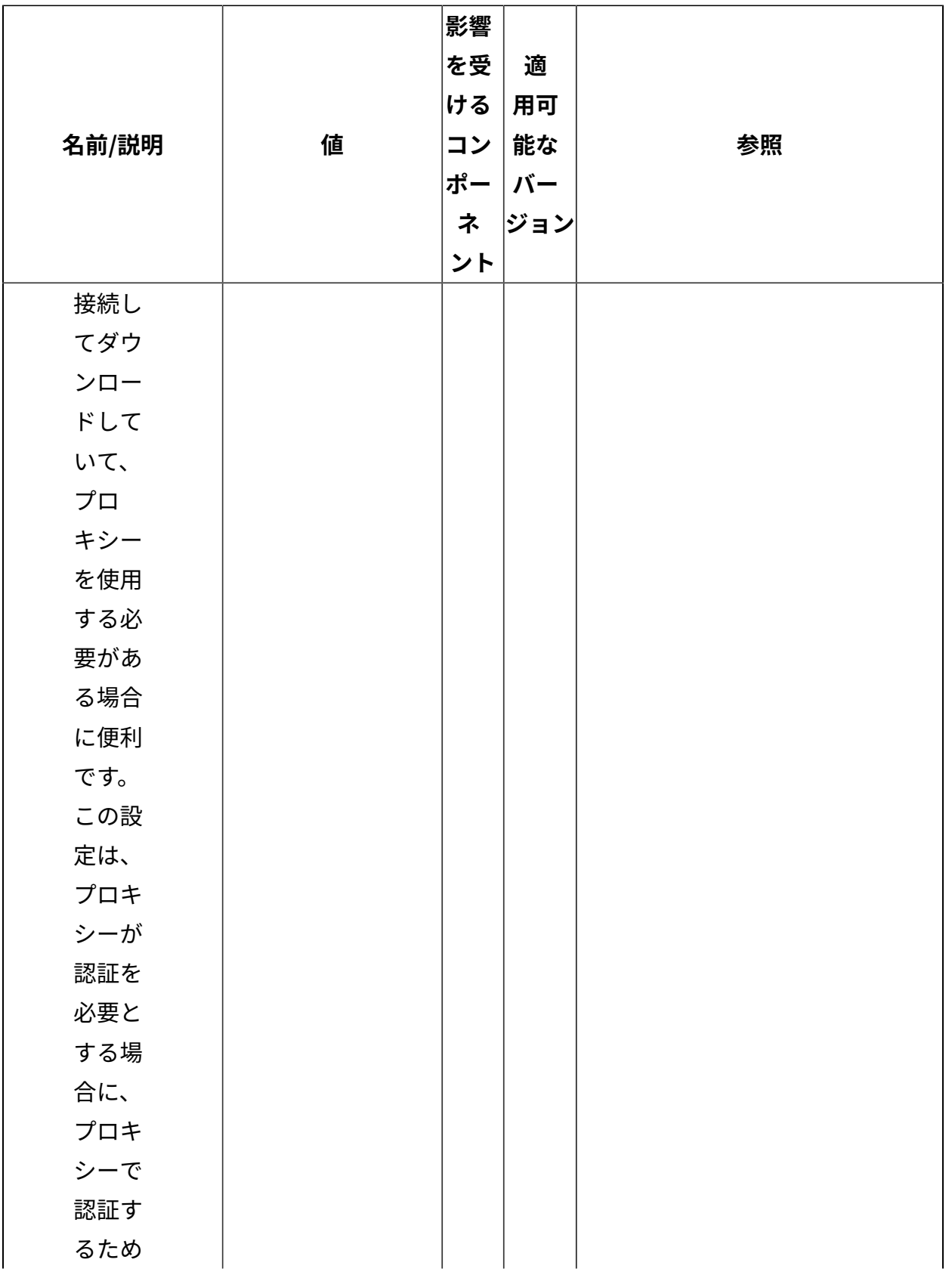

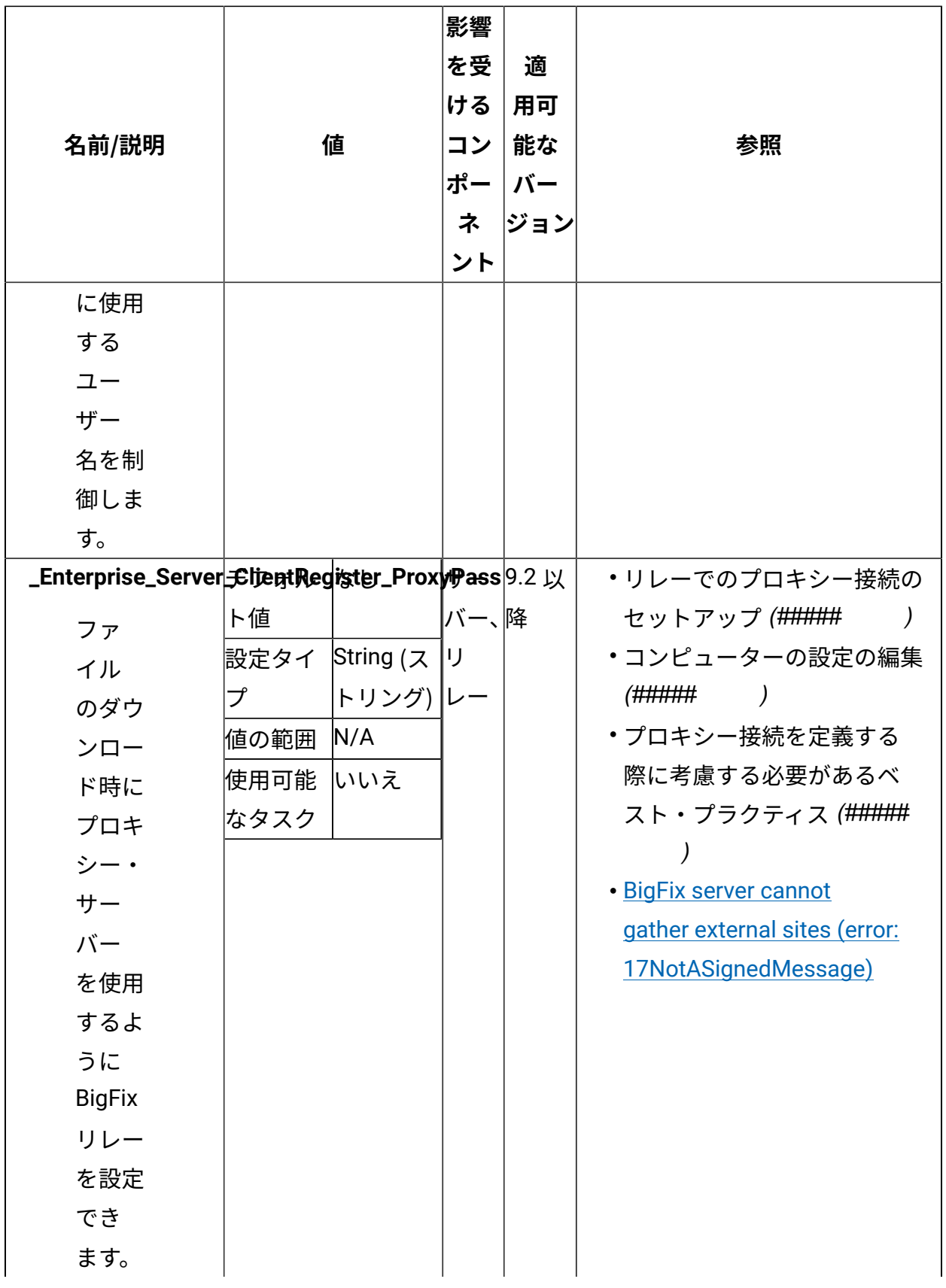

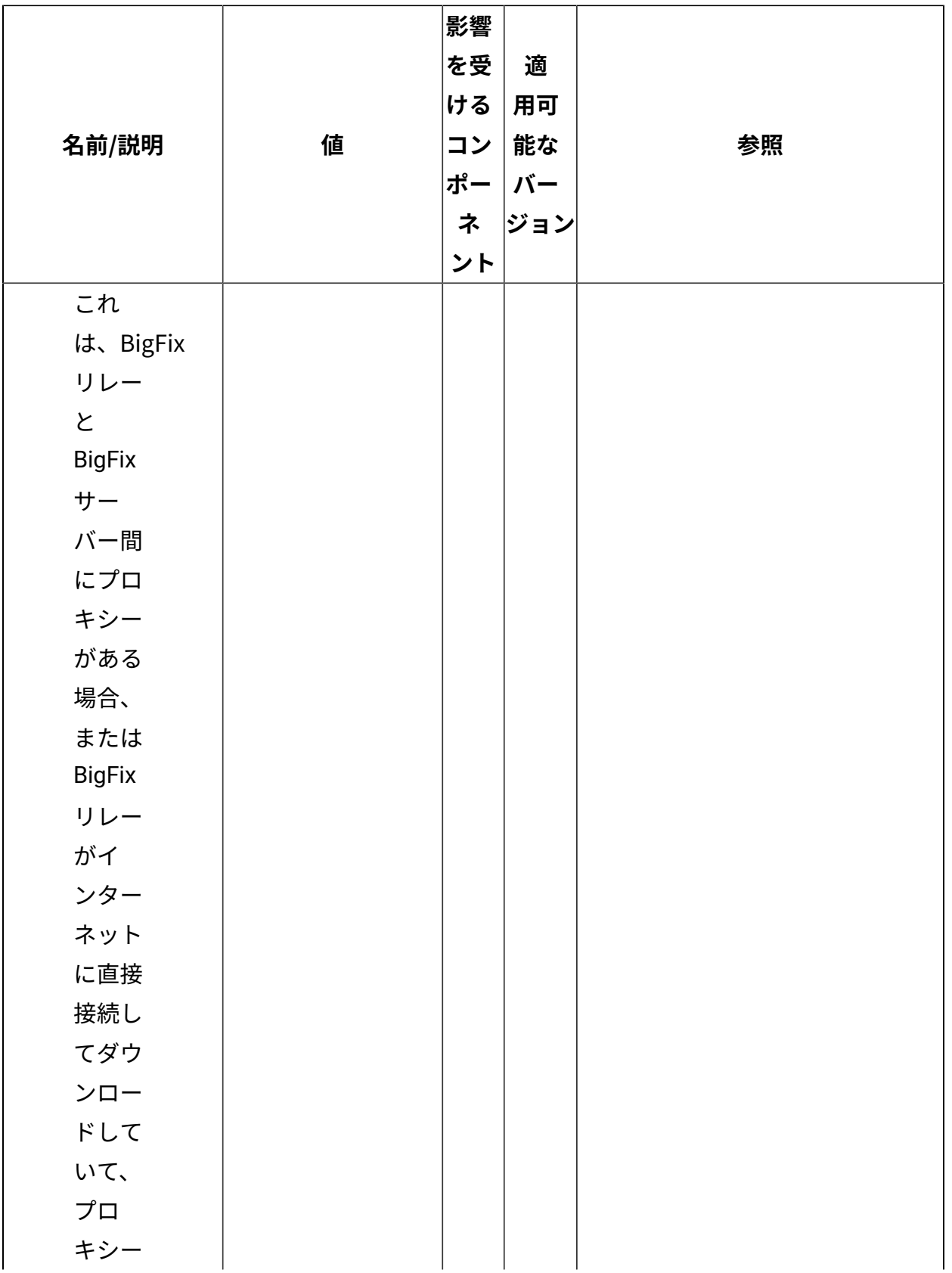

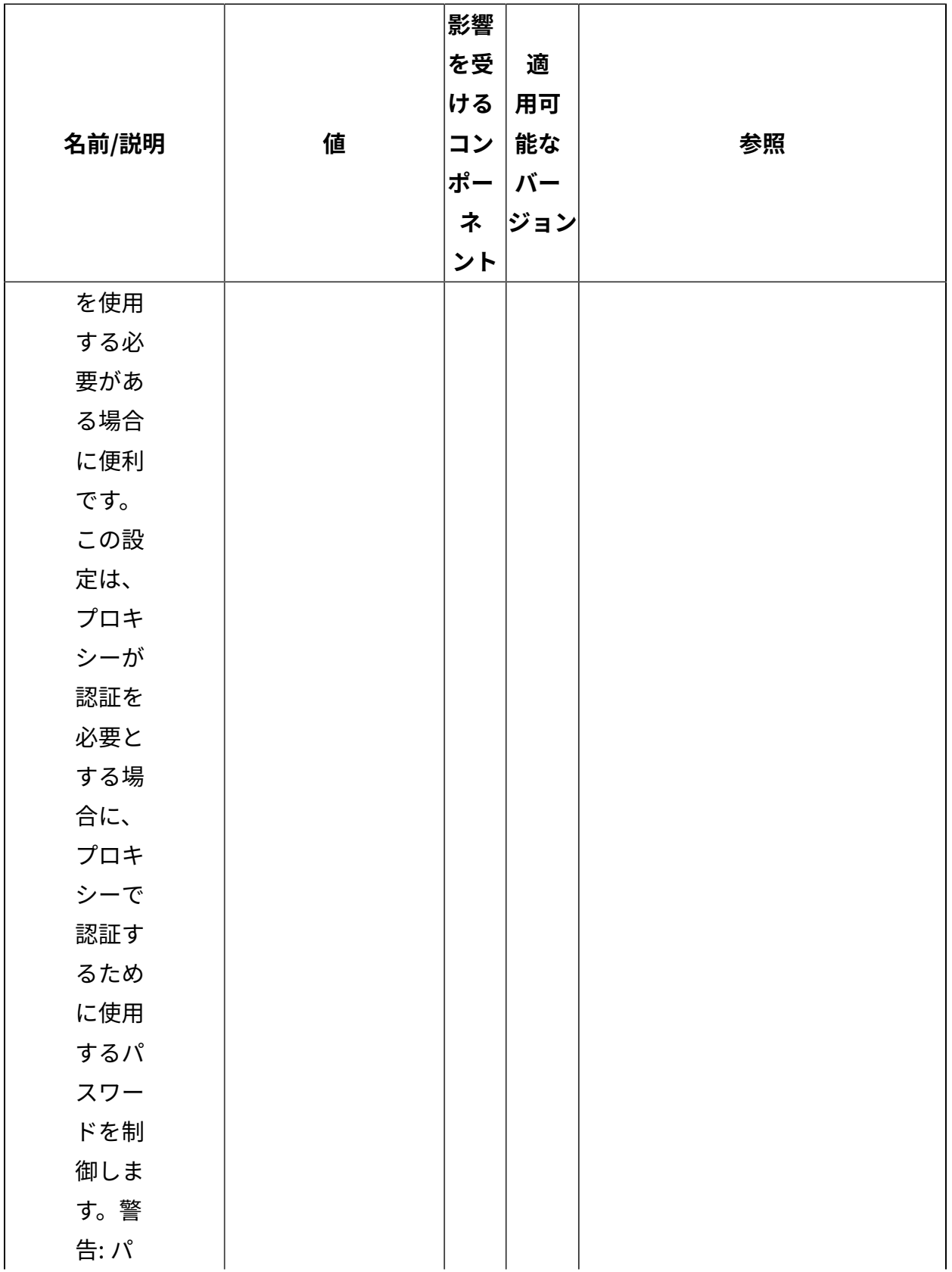

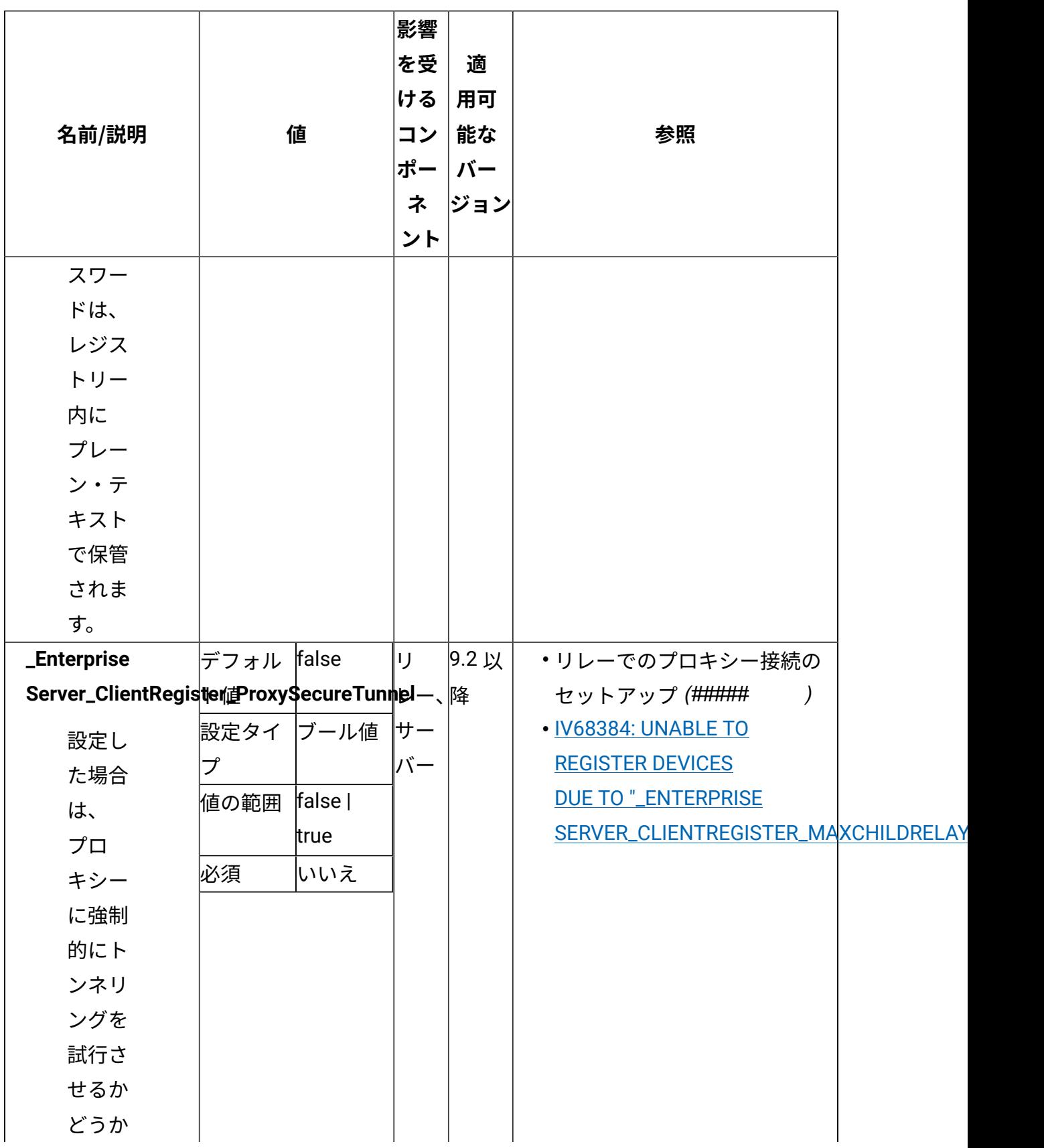

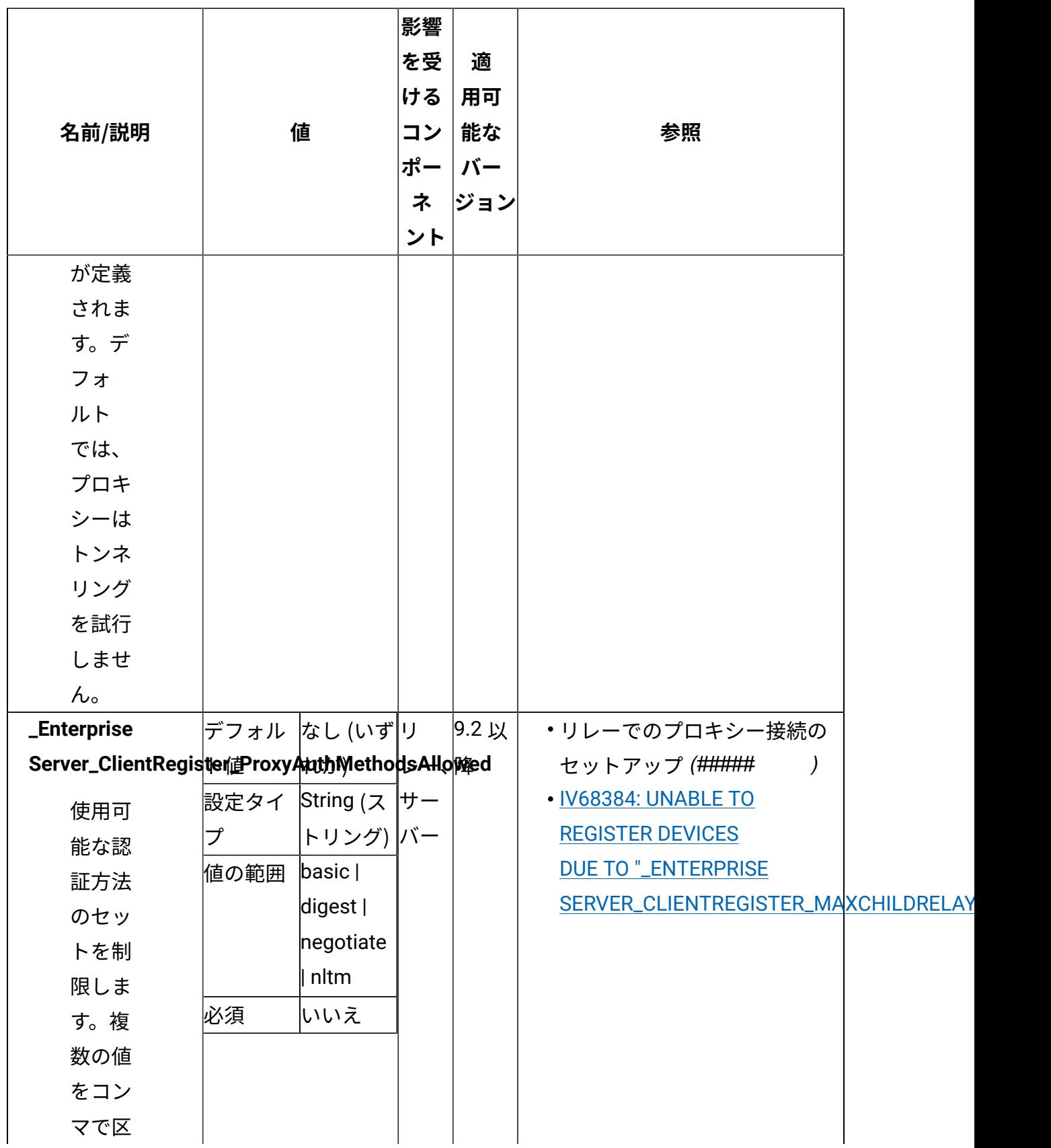

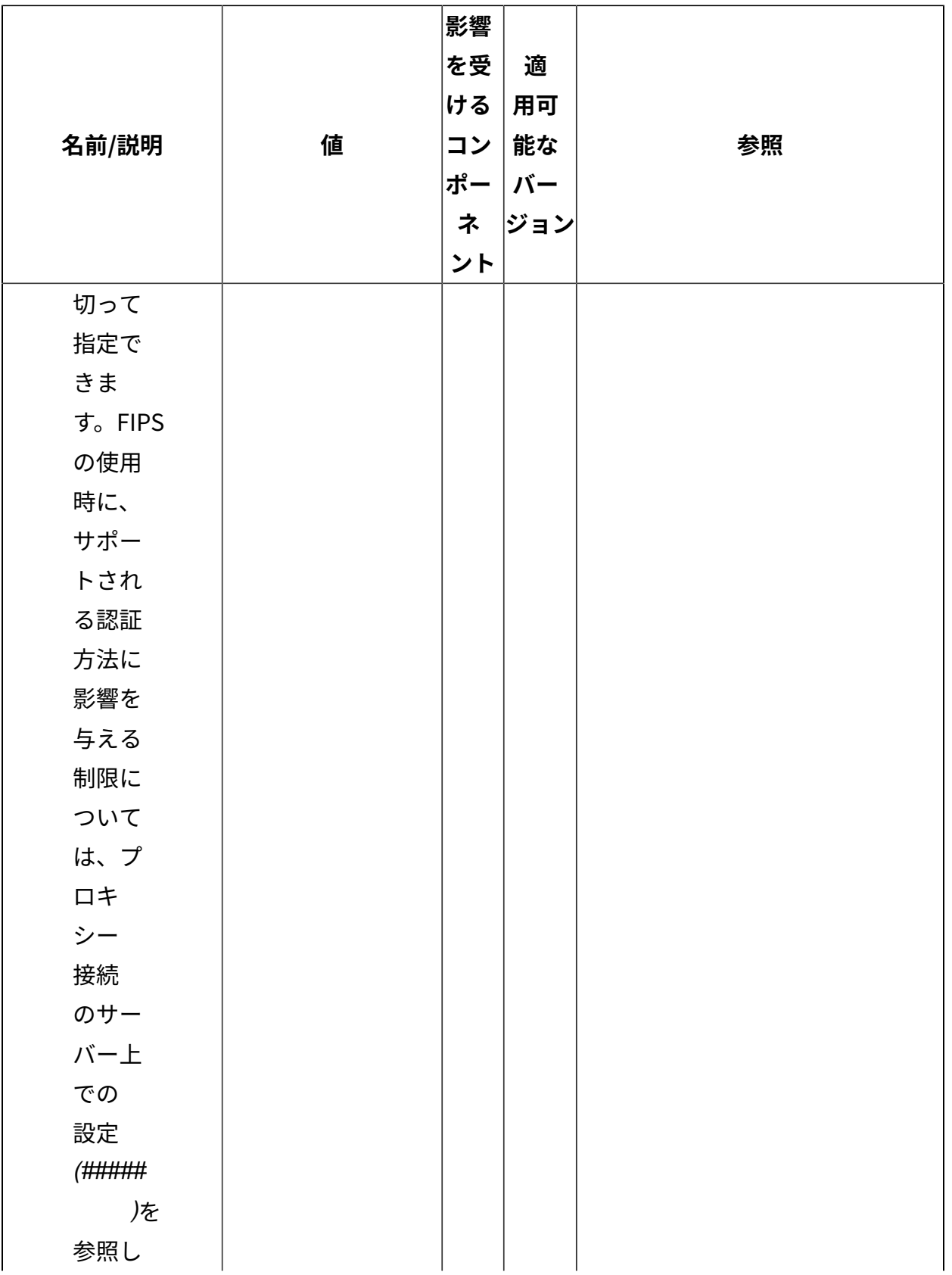

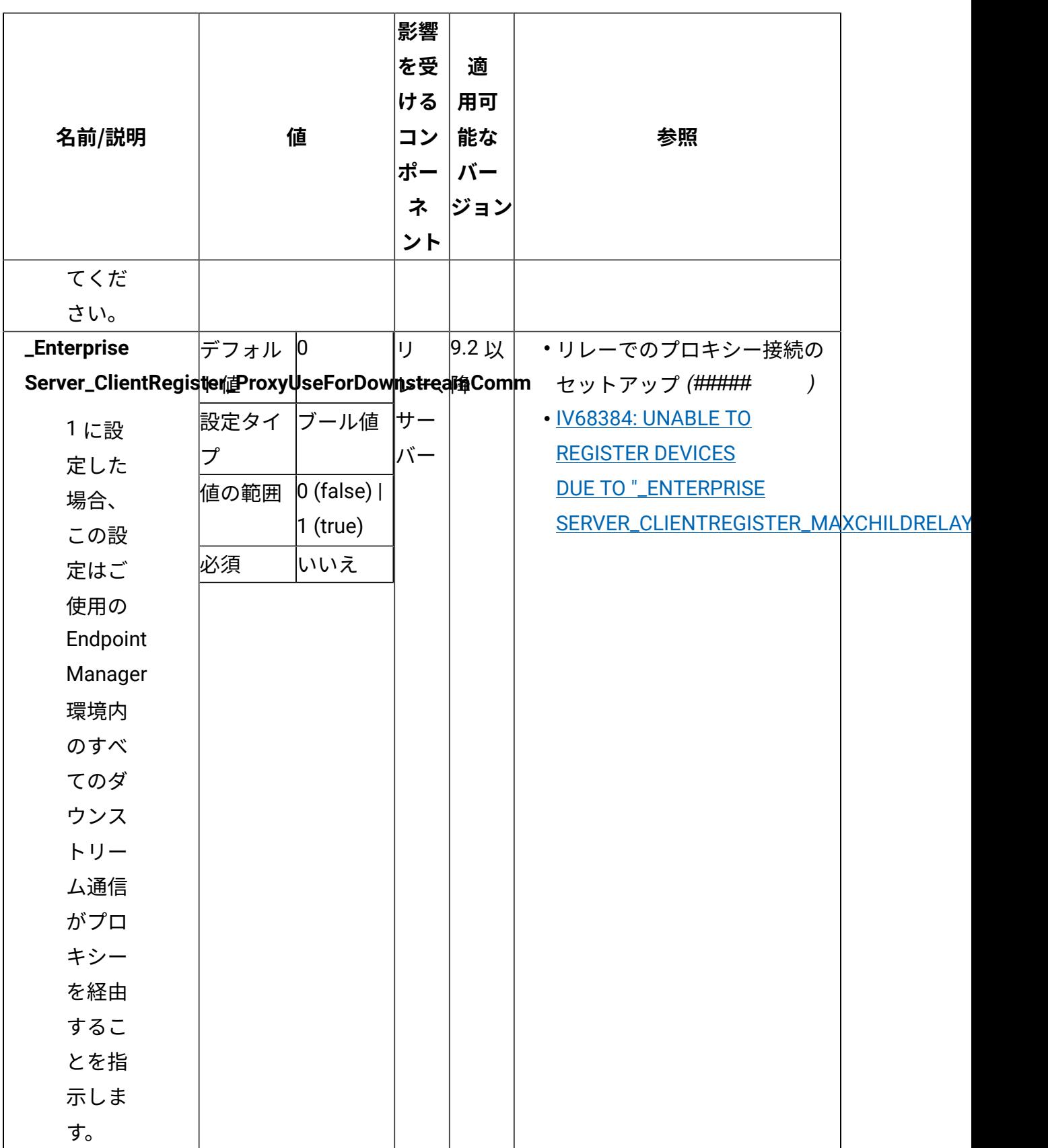

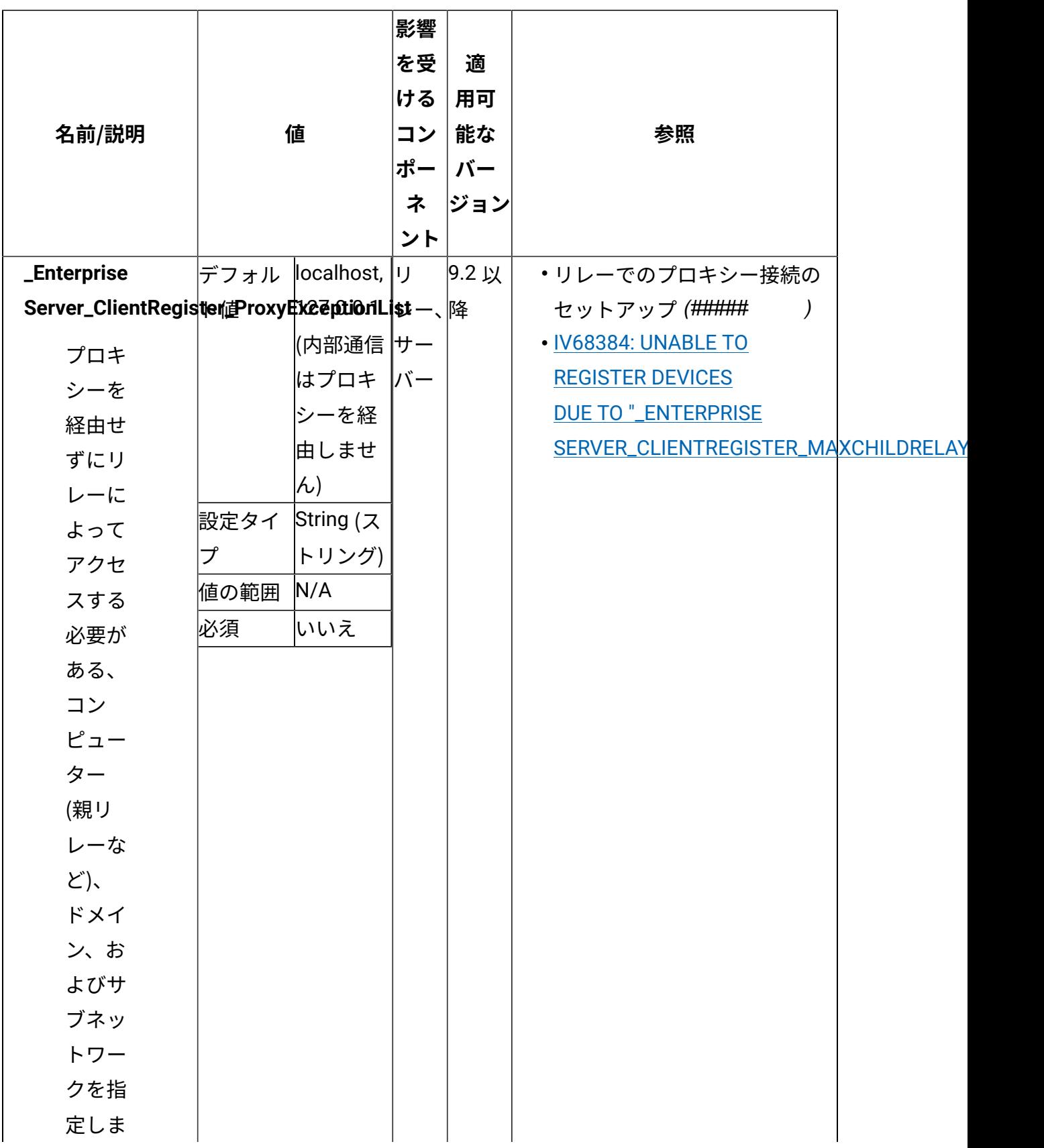

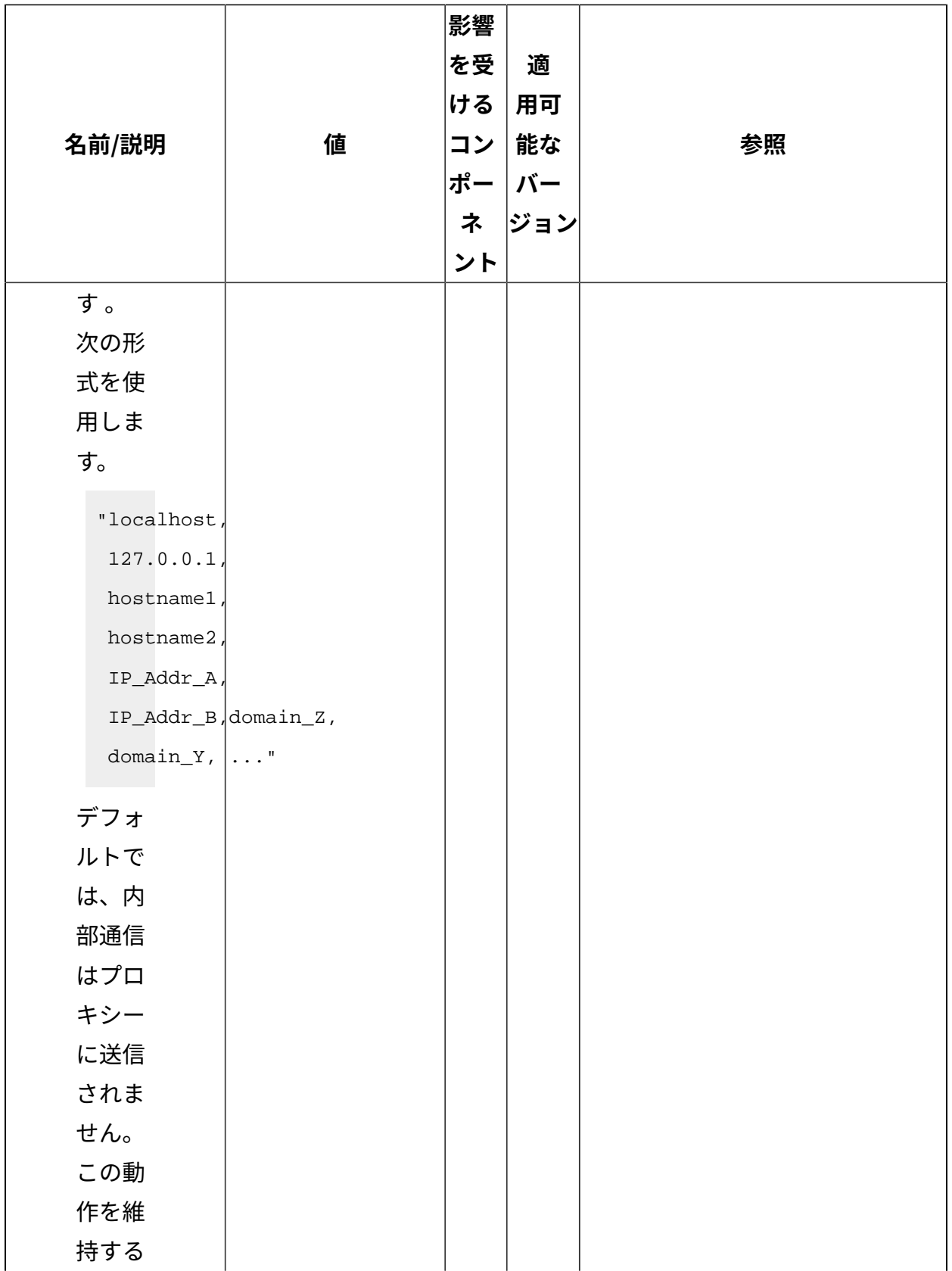

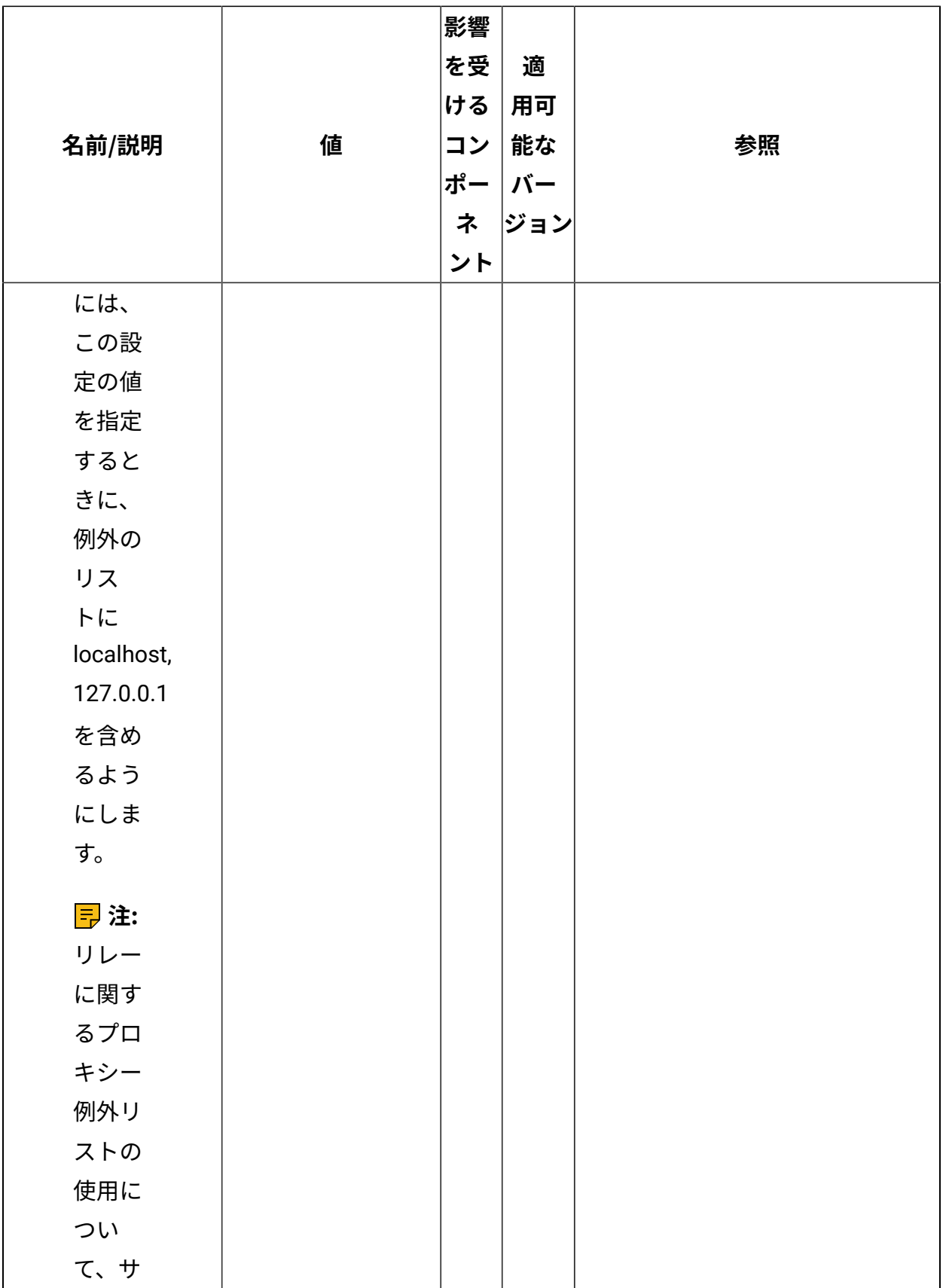

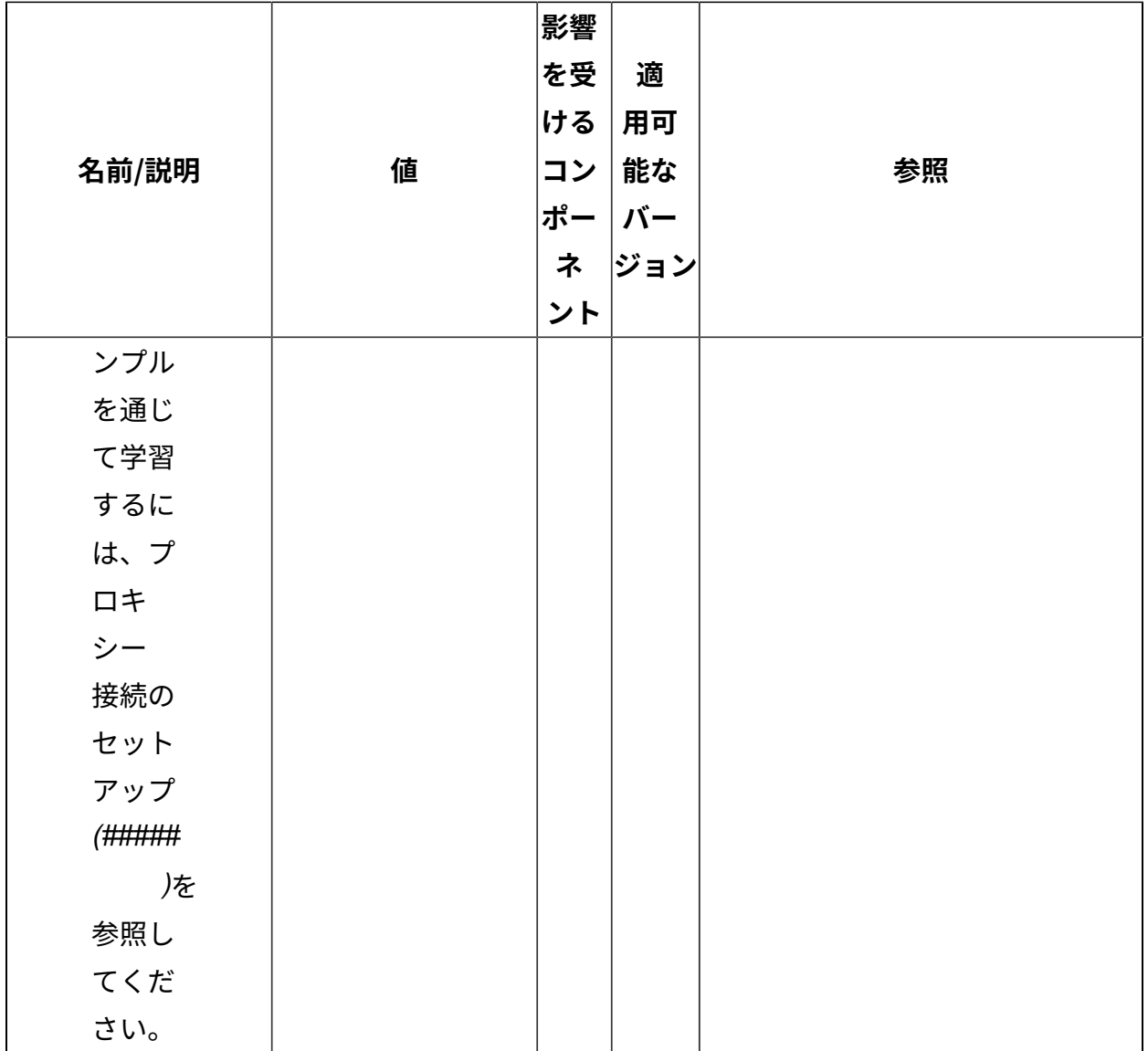

[上](#page-167-0) (ページ) [168\)](#page-167-0)

**登録**

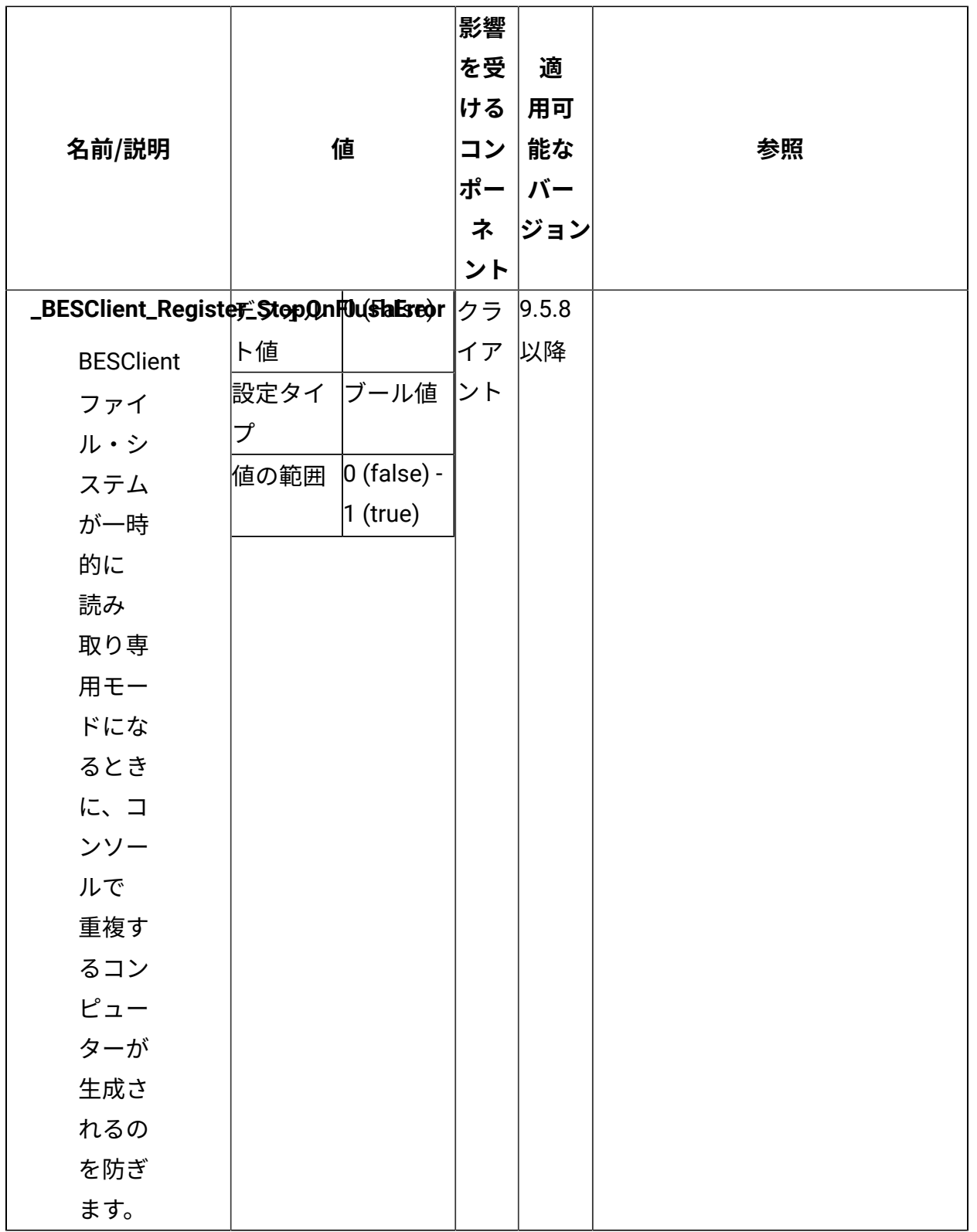

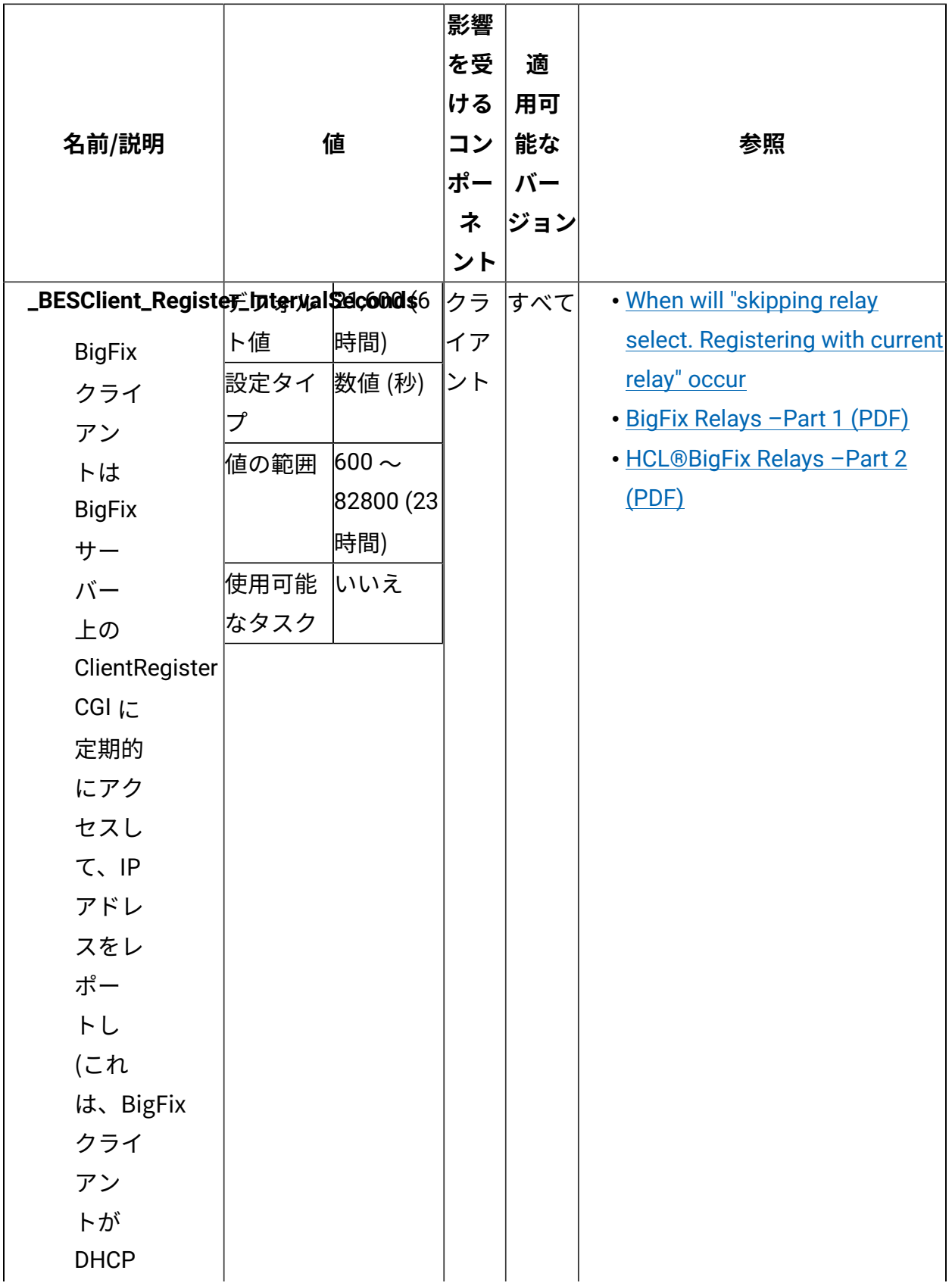

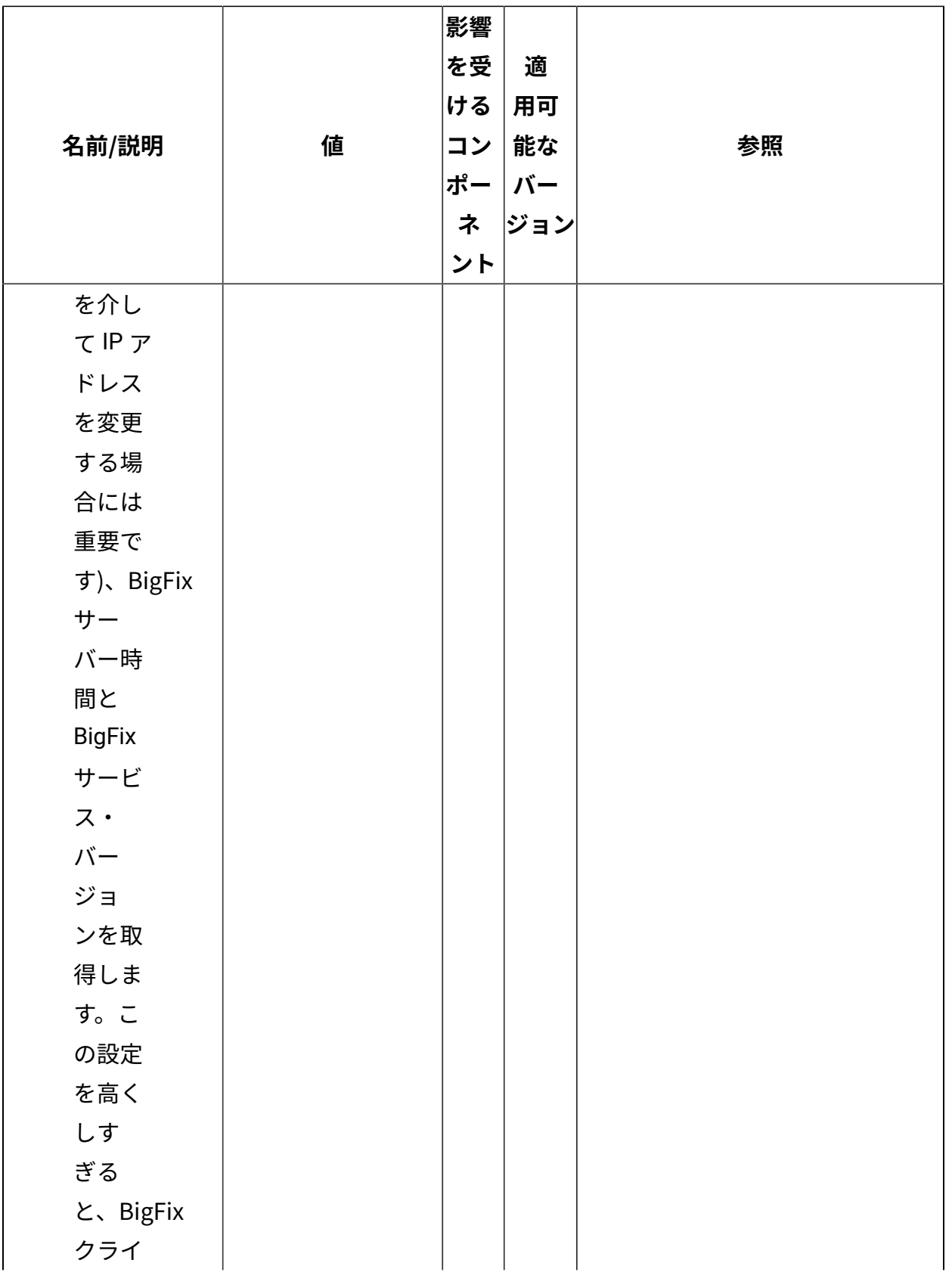

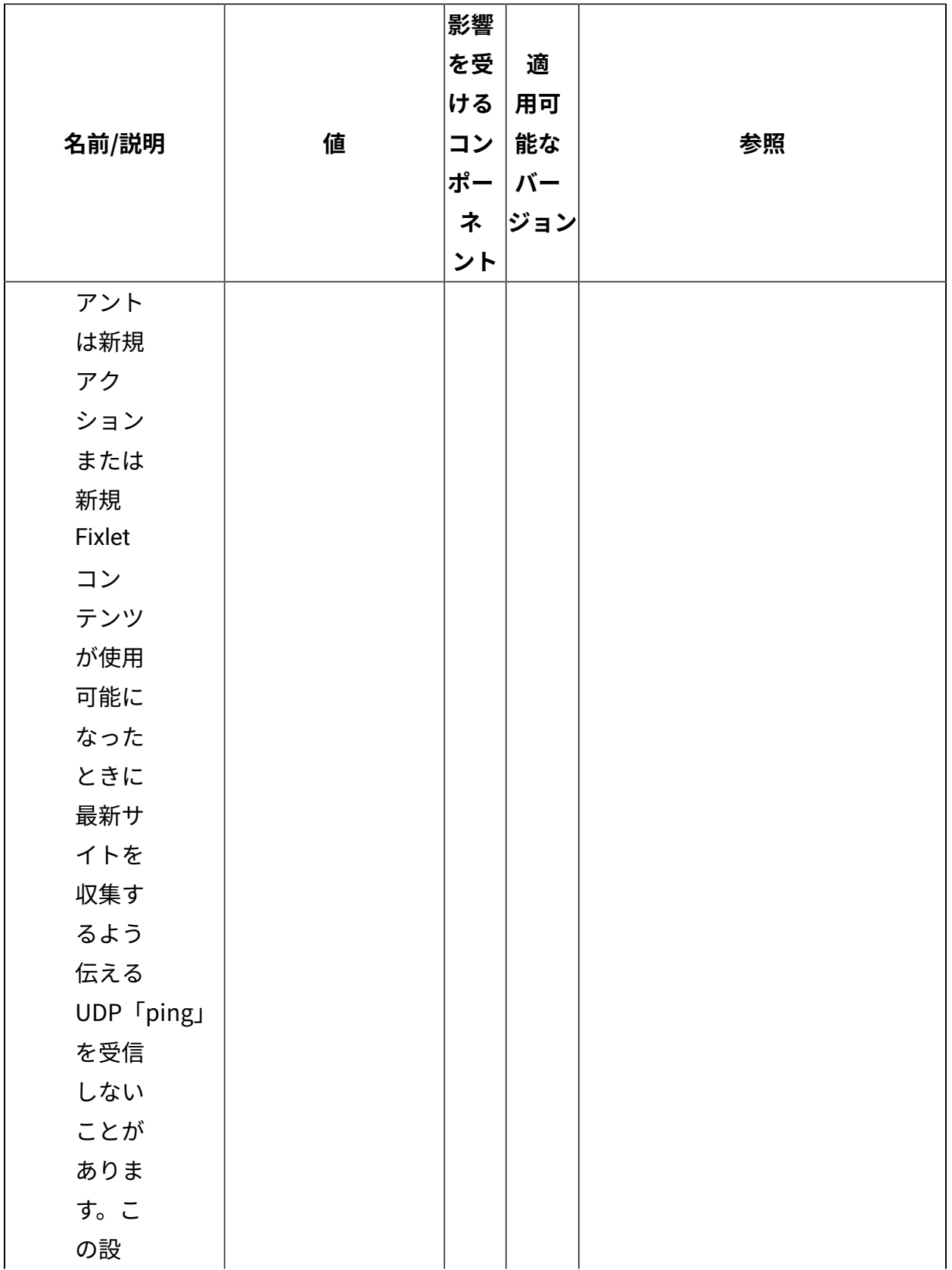

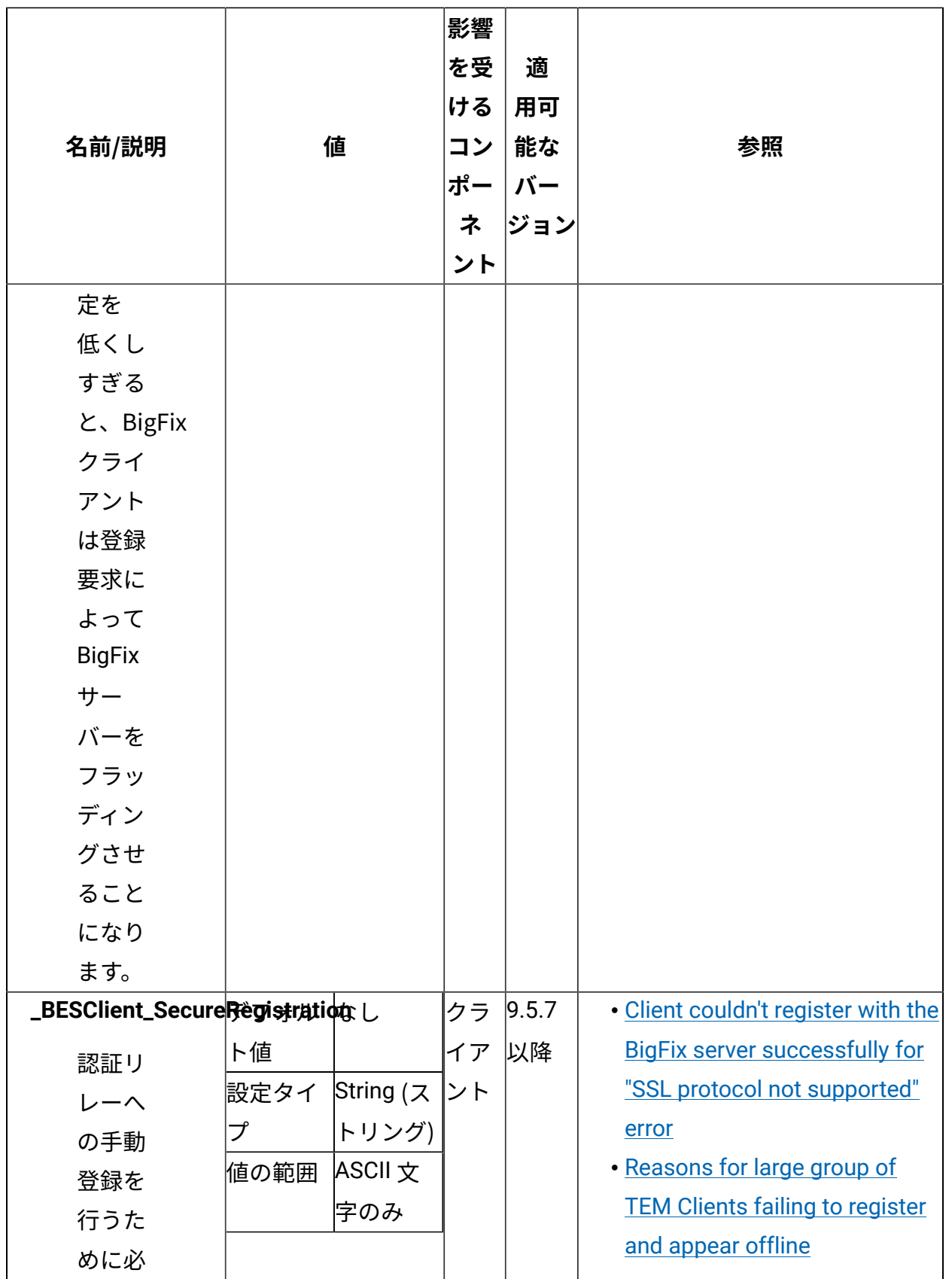

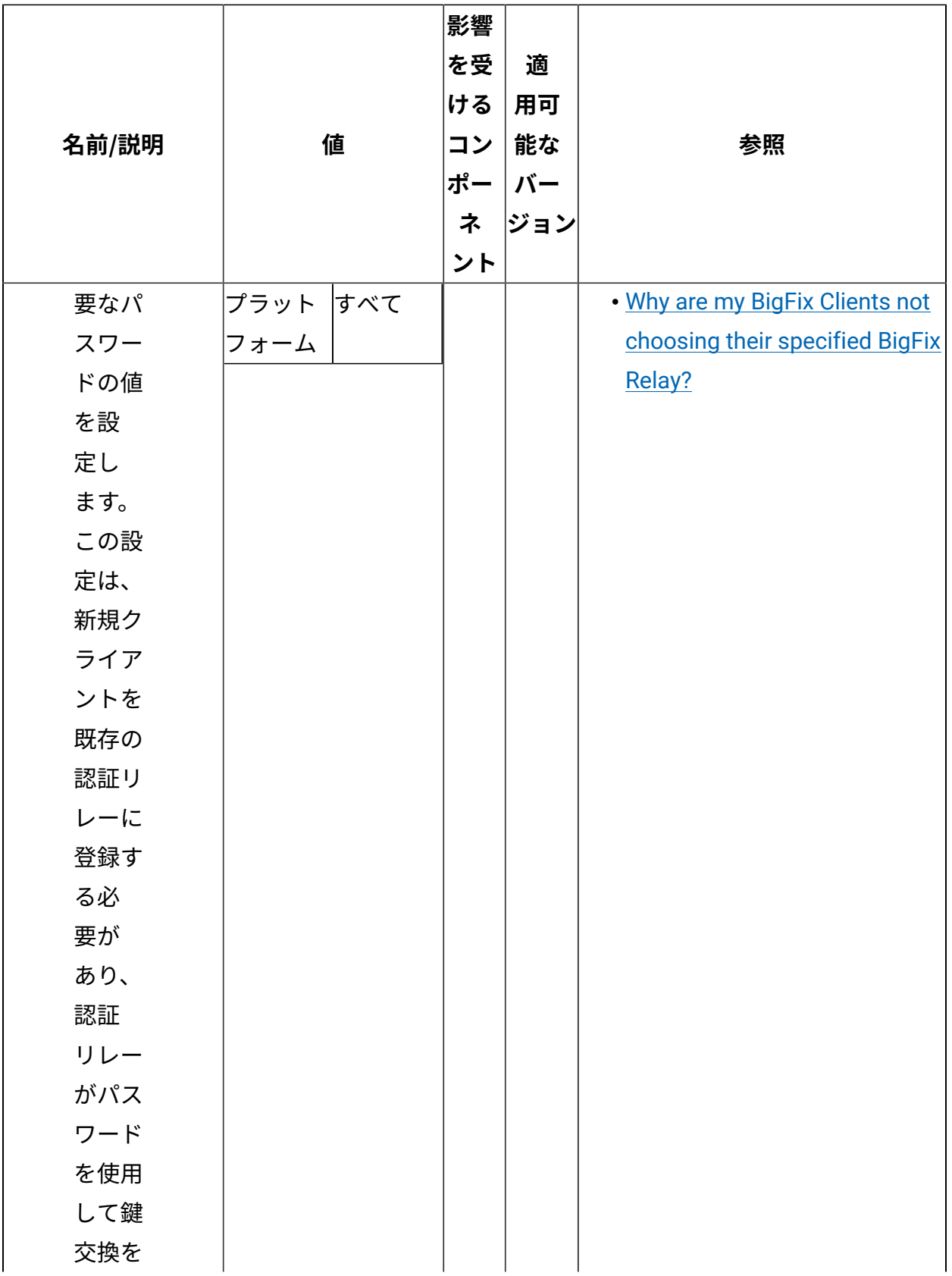

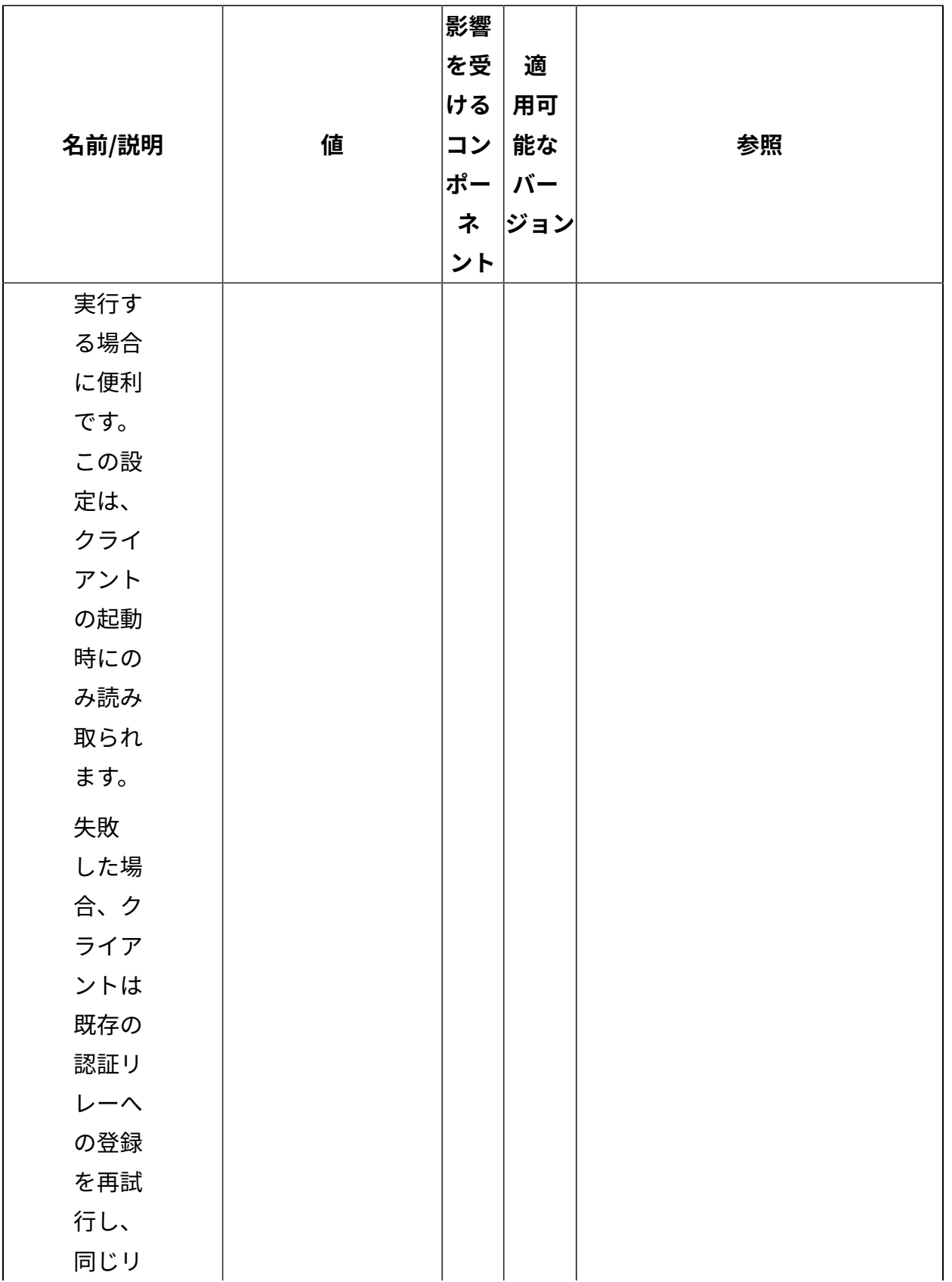

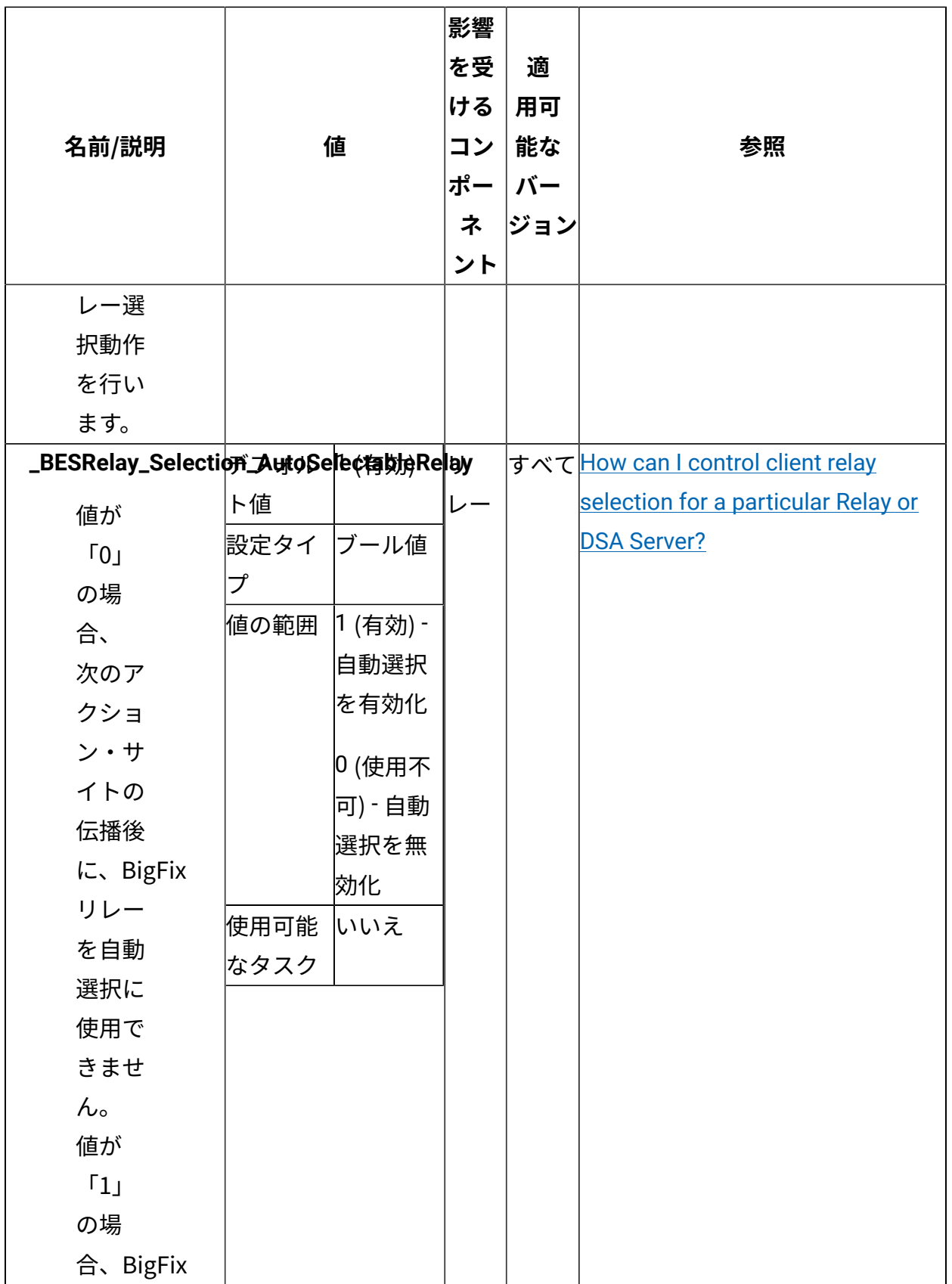

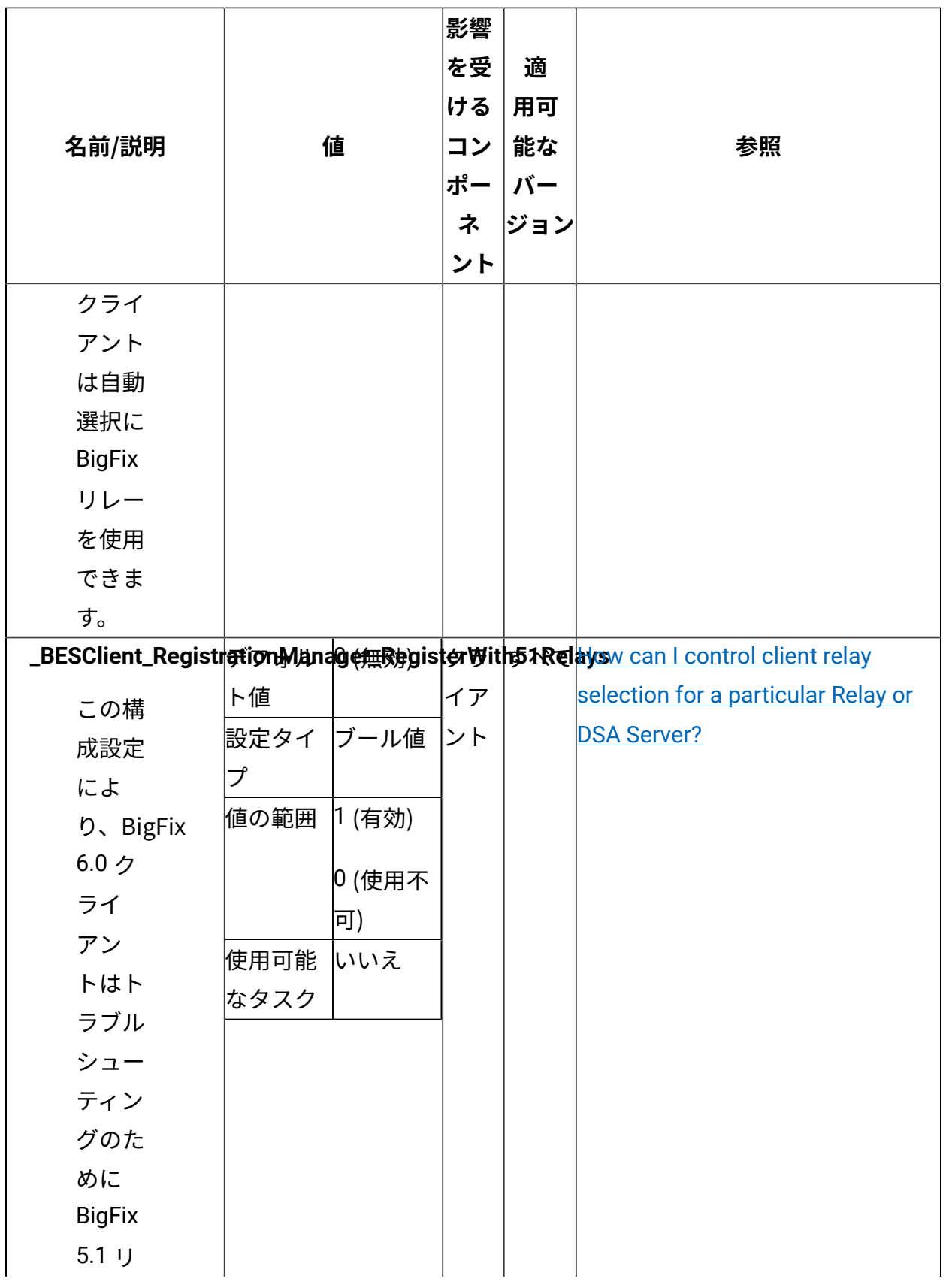

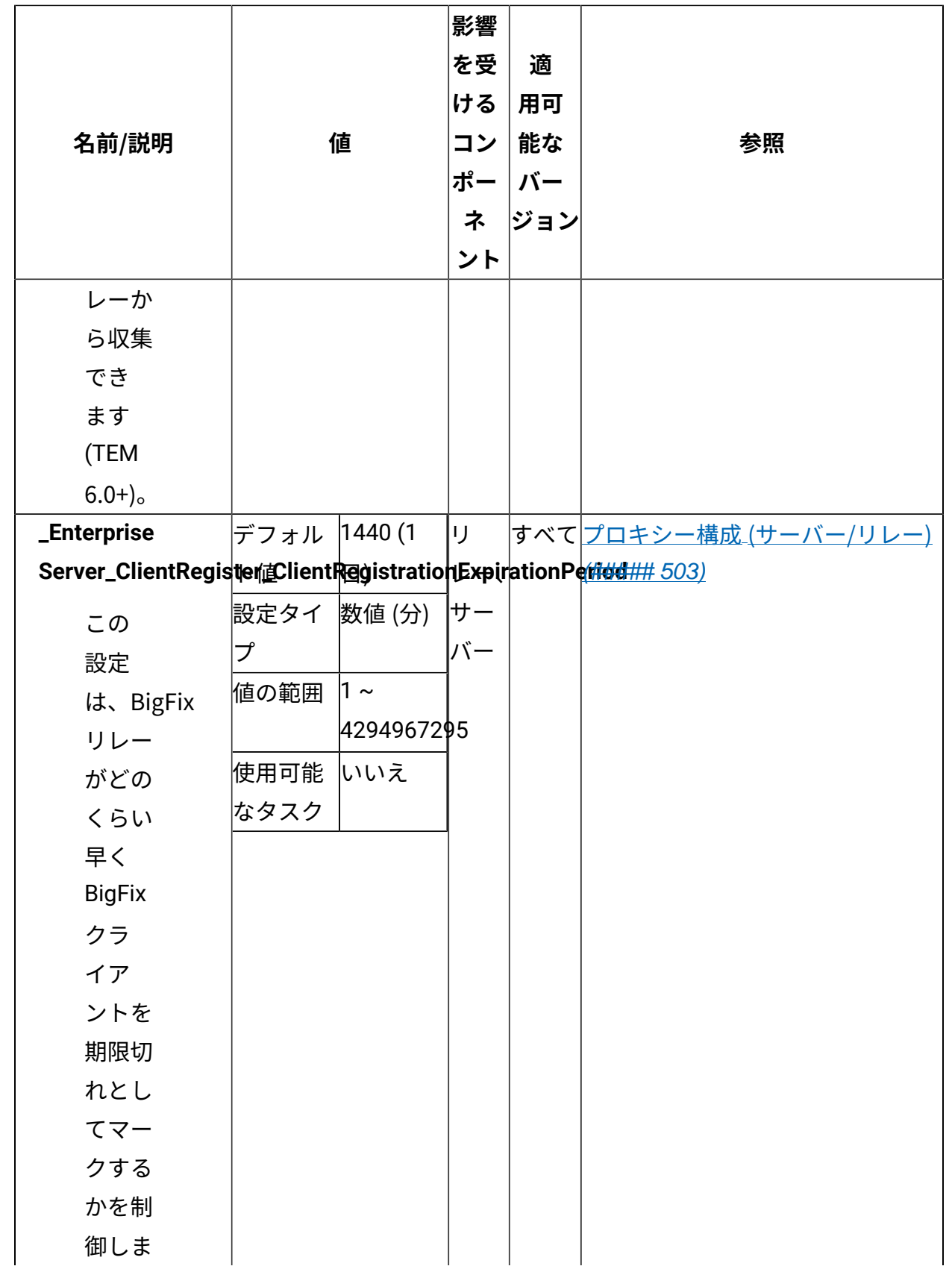

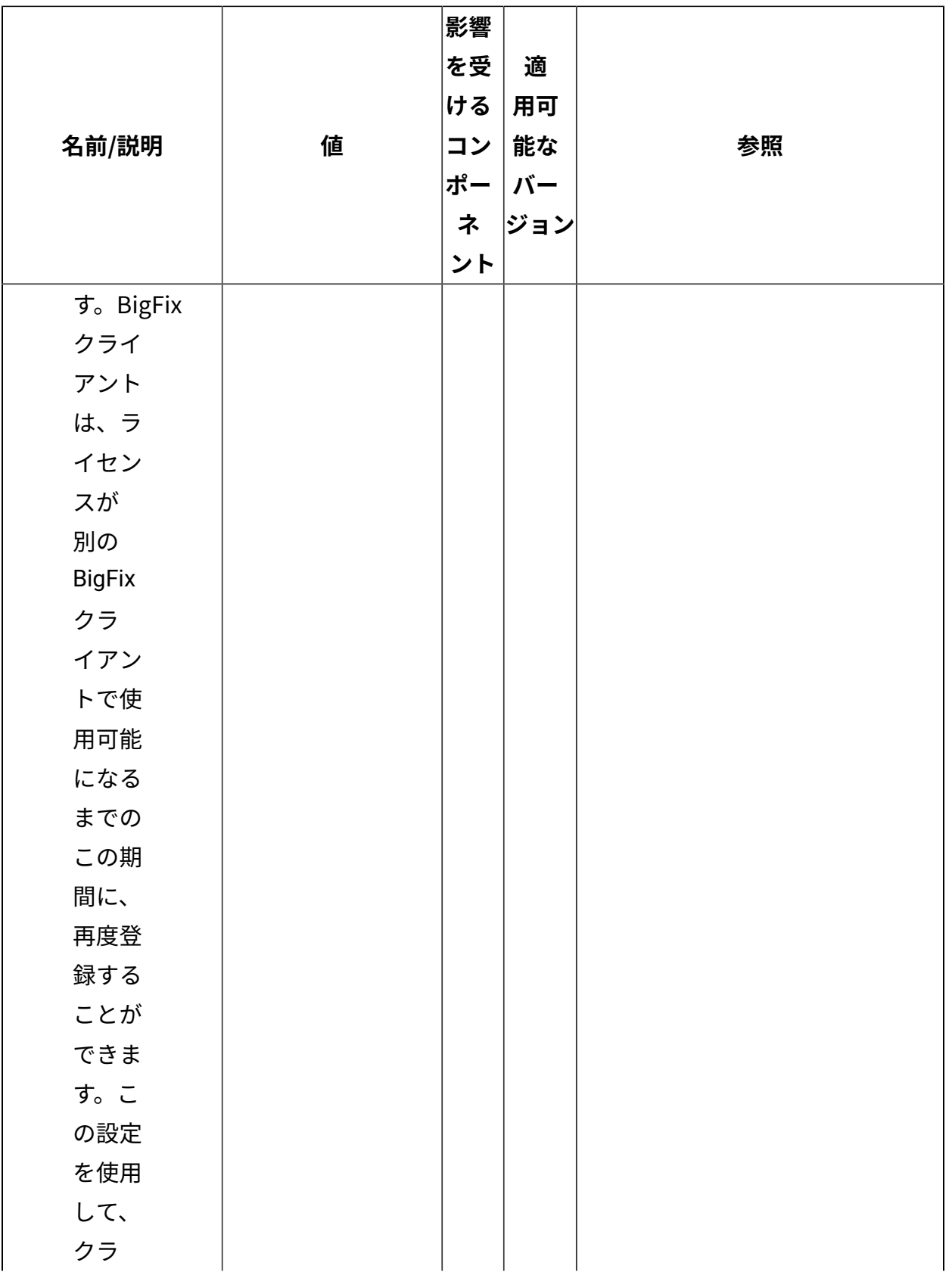

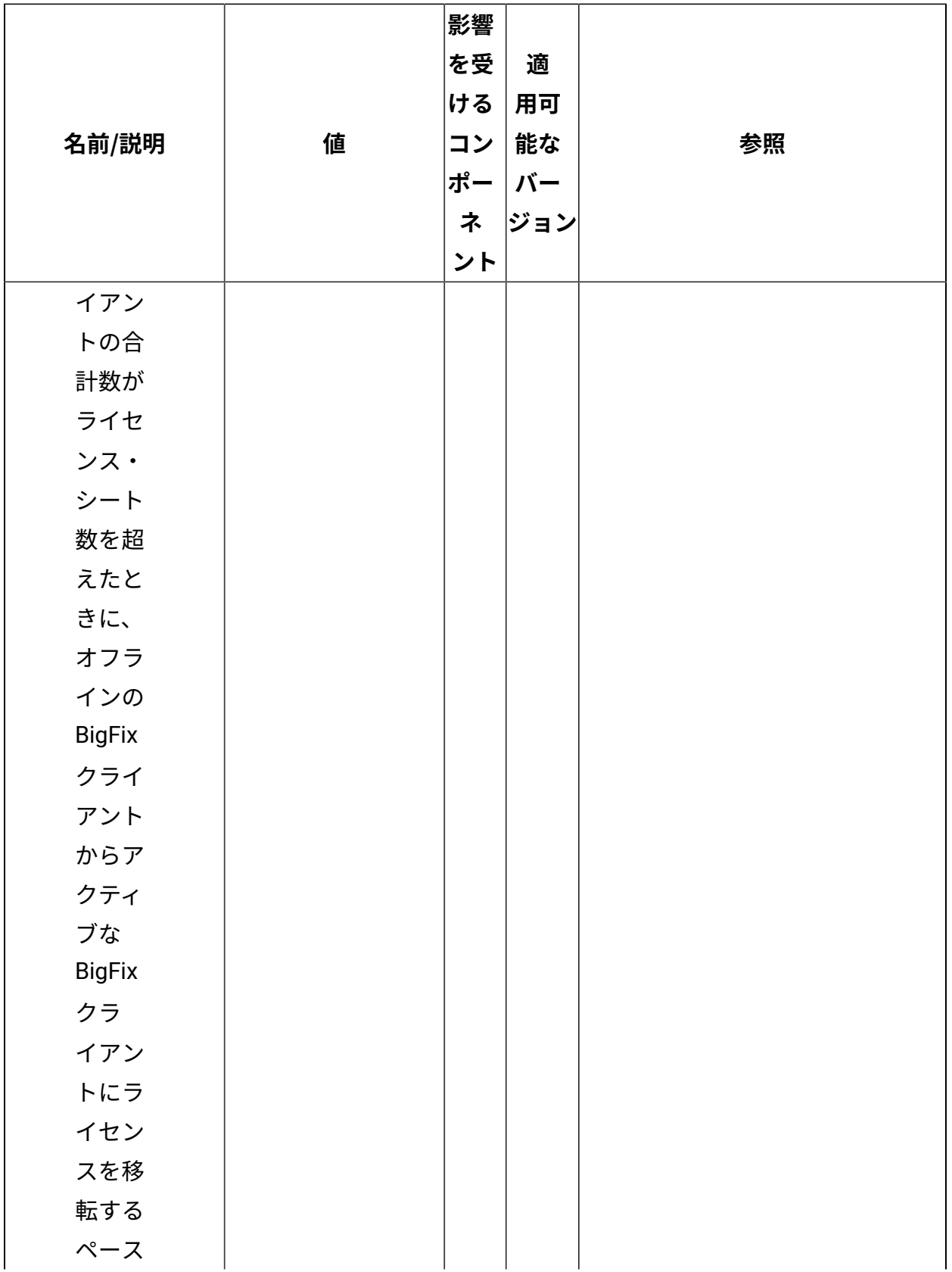

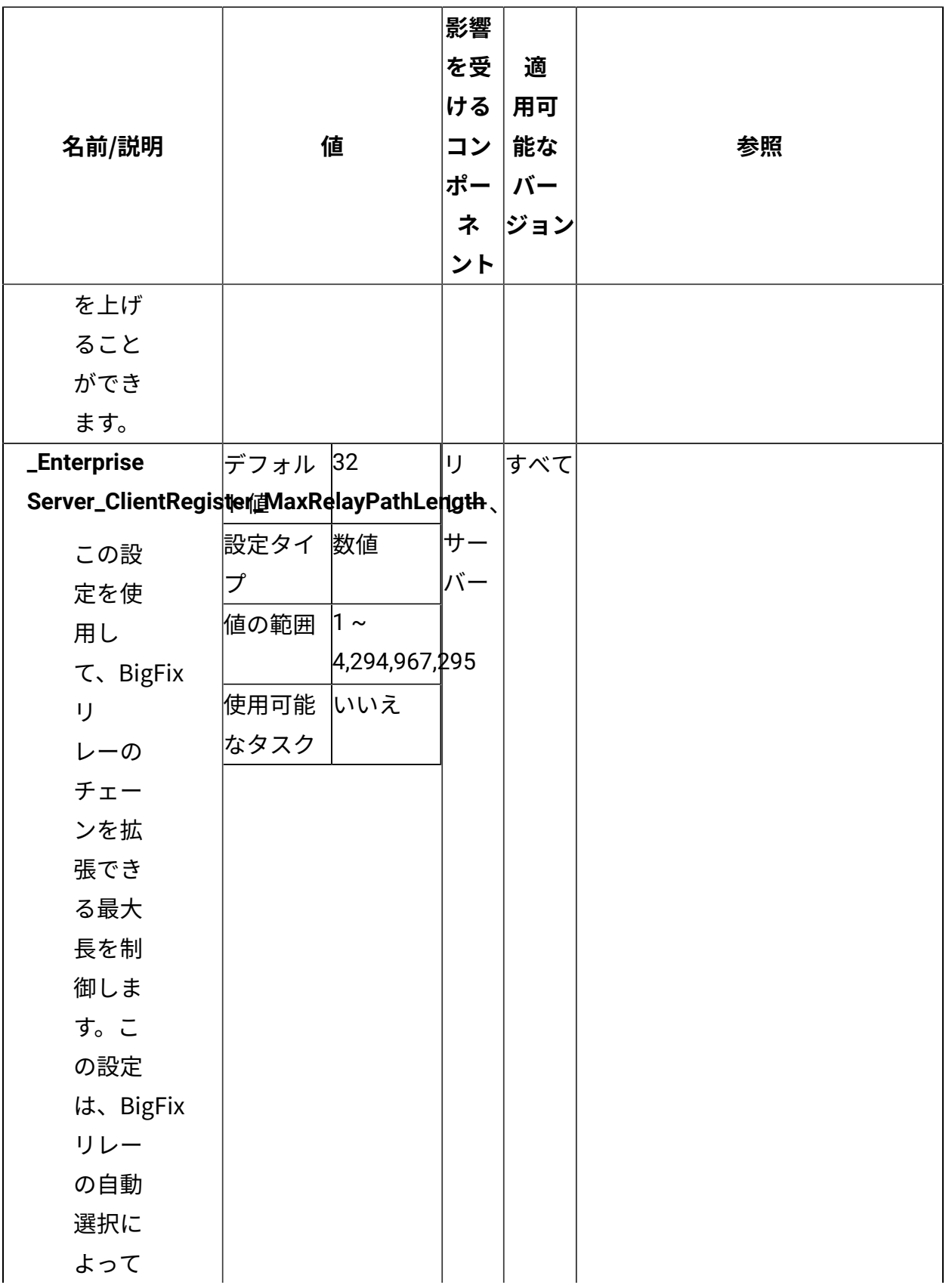

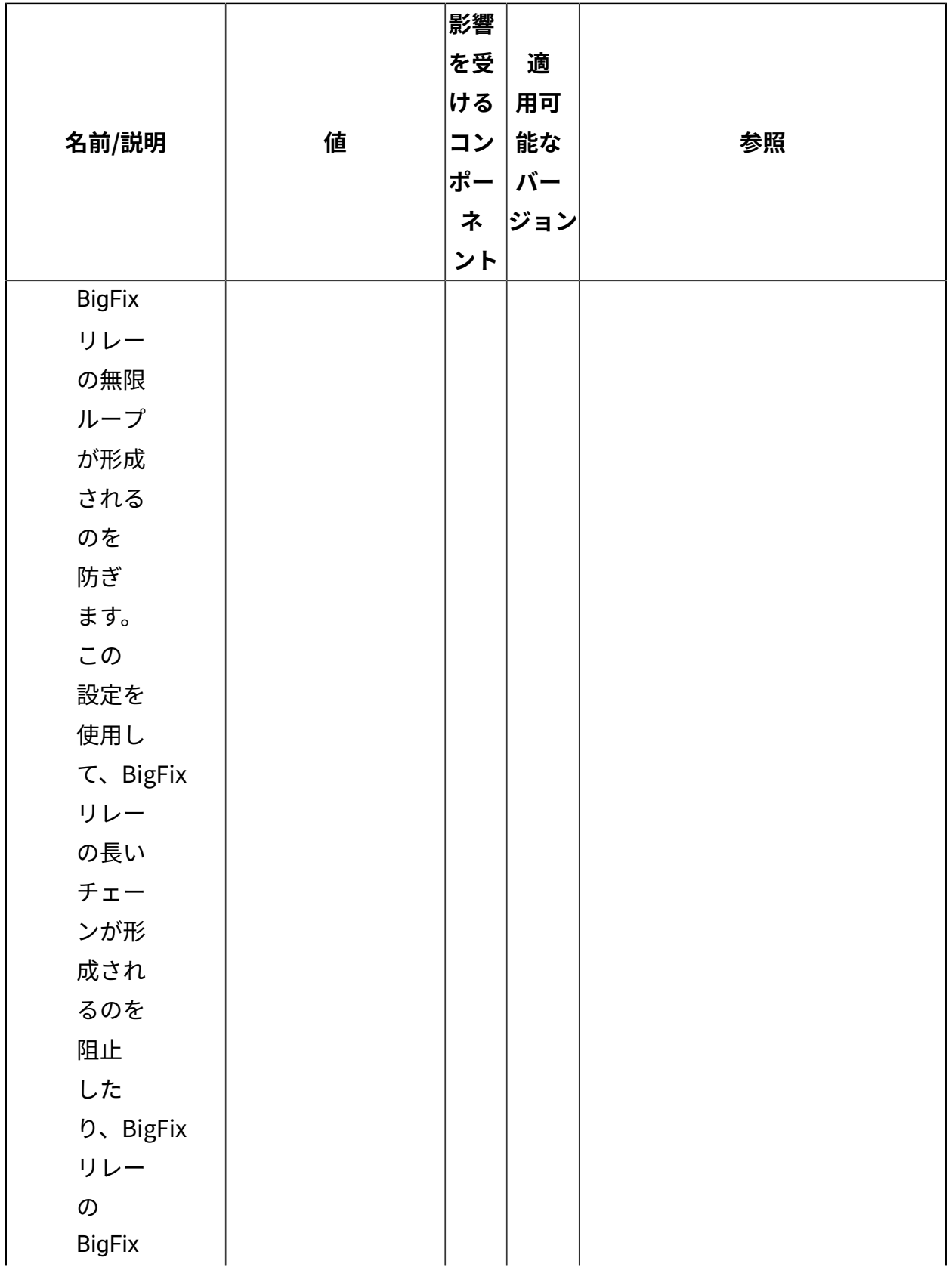

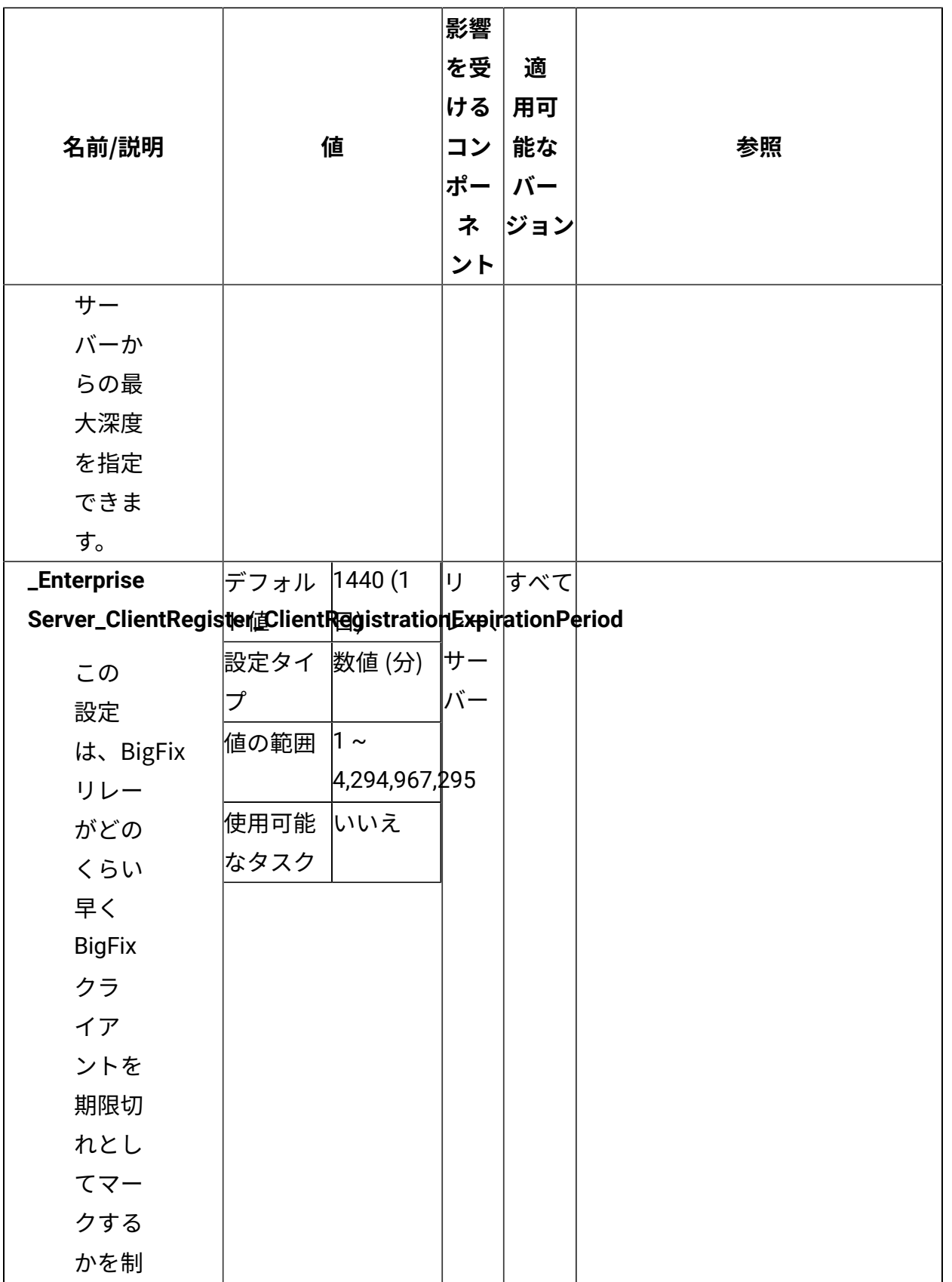

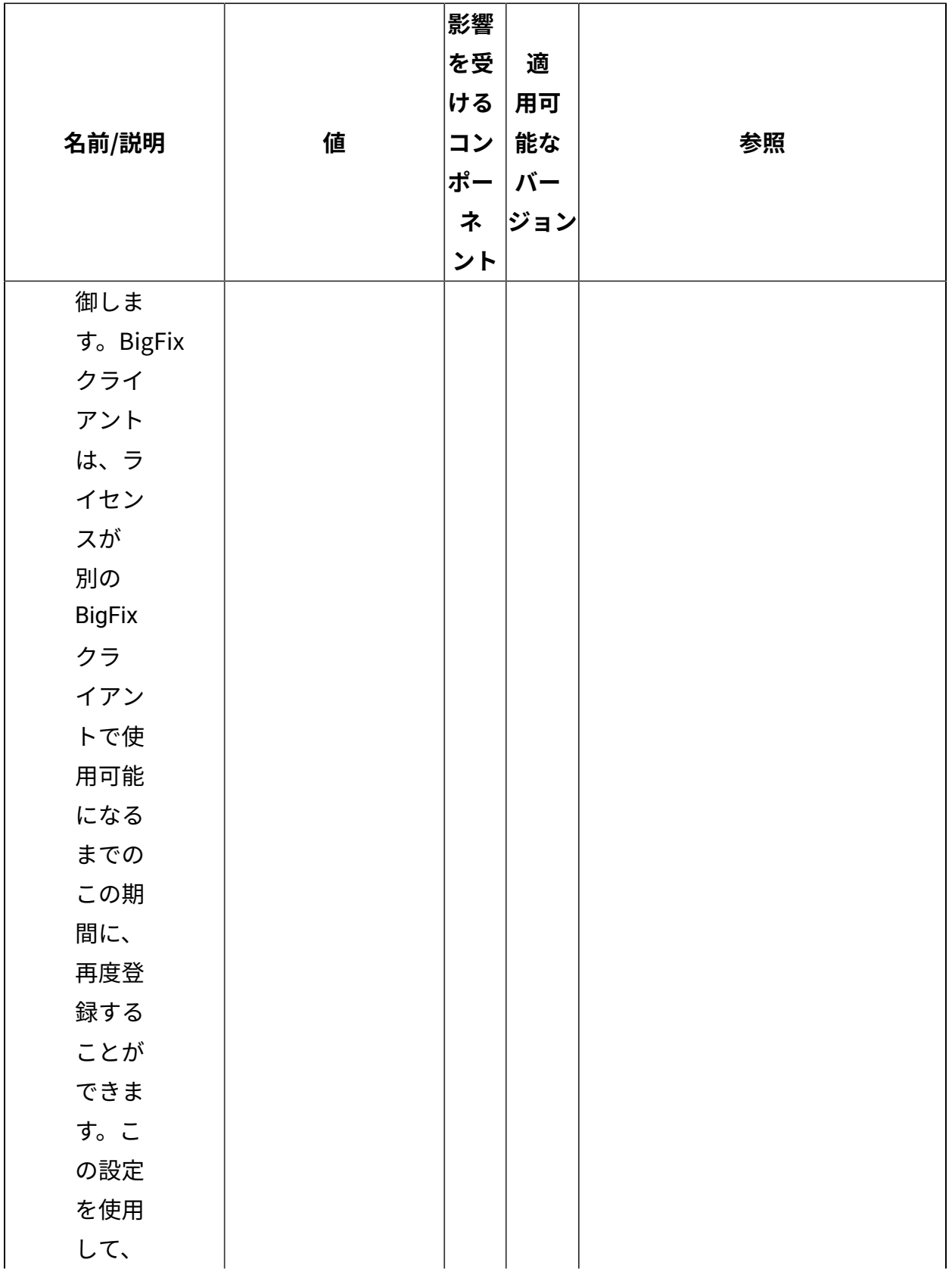

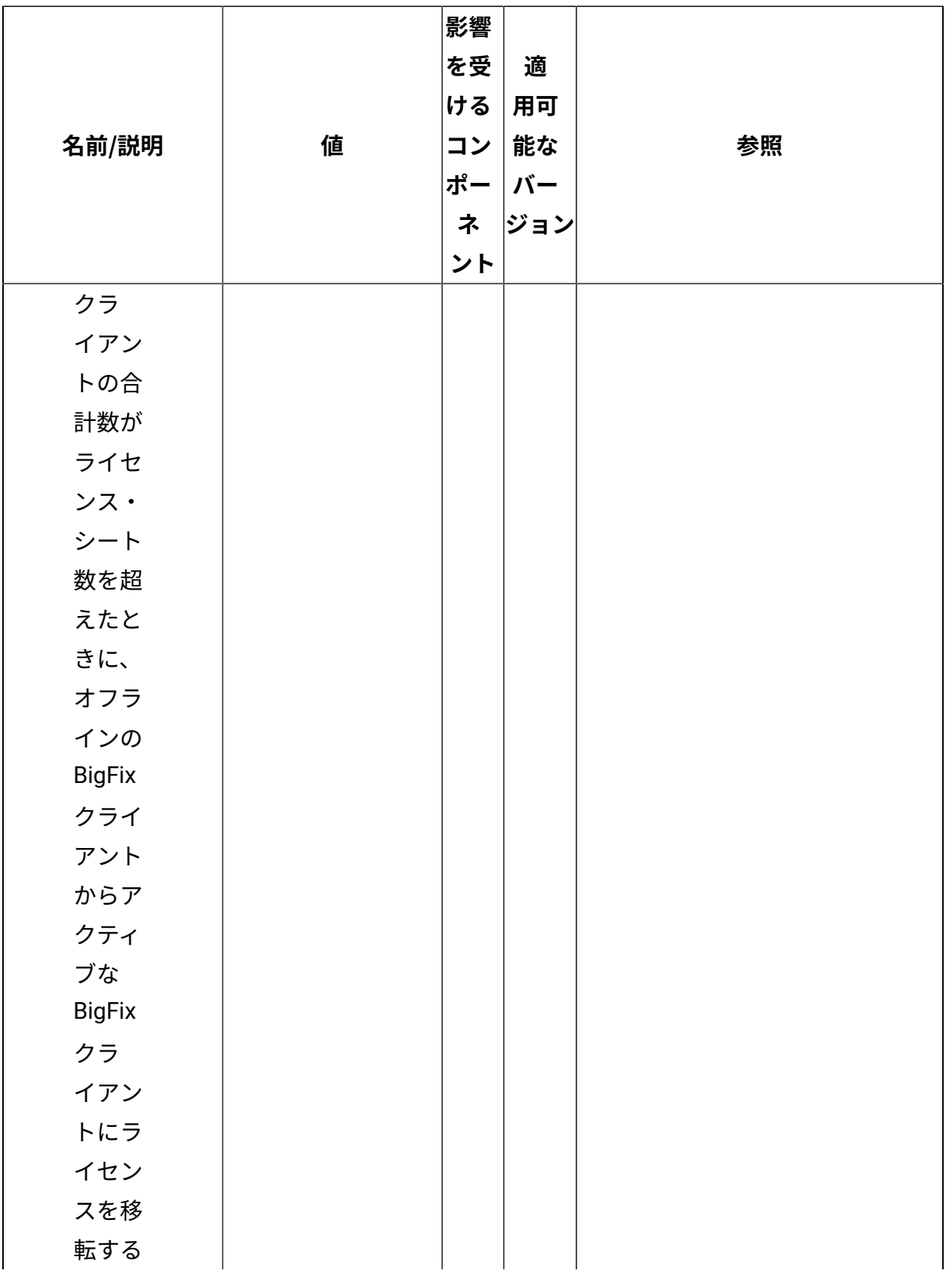

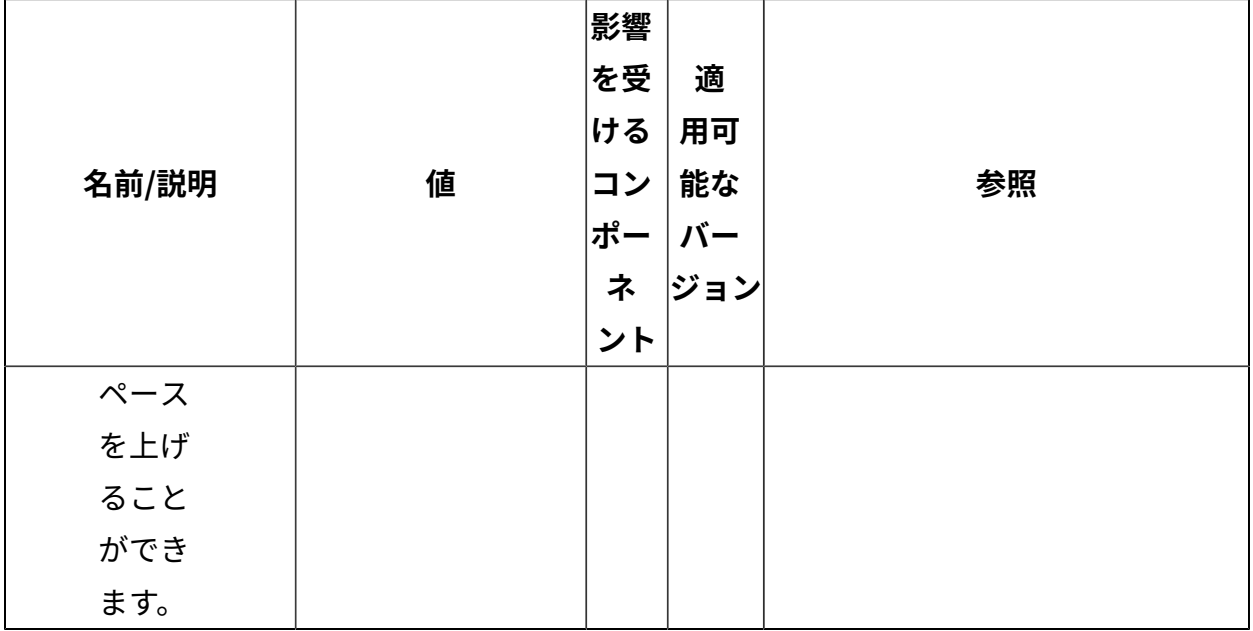

[上](#page-167-0)[\(\(ページ\)](#page-167-0) [168\)](#page-167-0)

**リレーの選択**

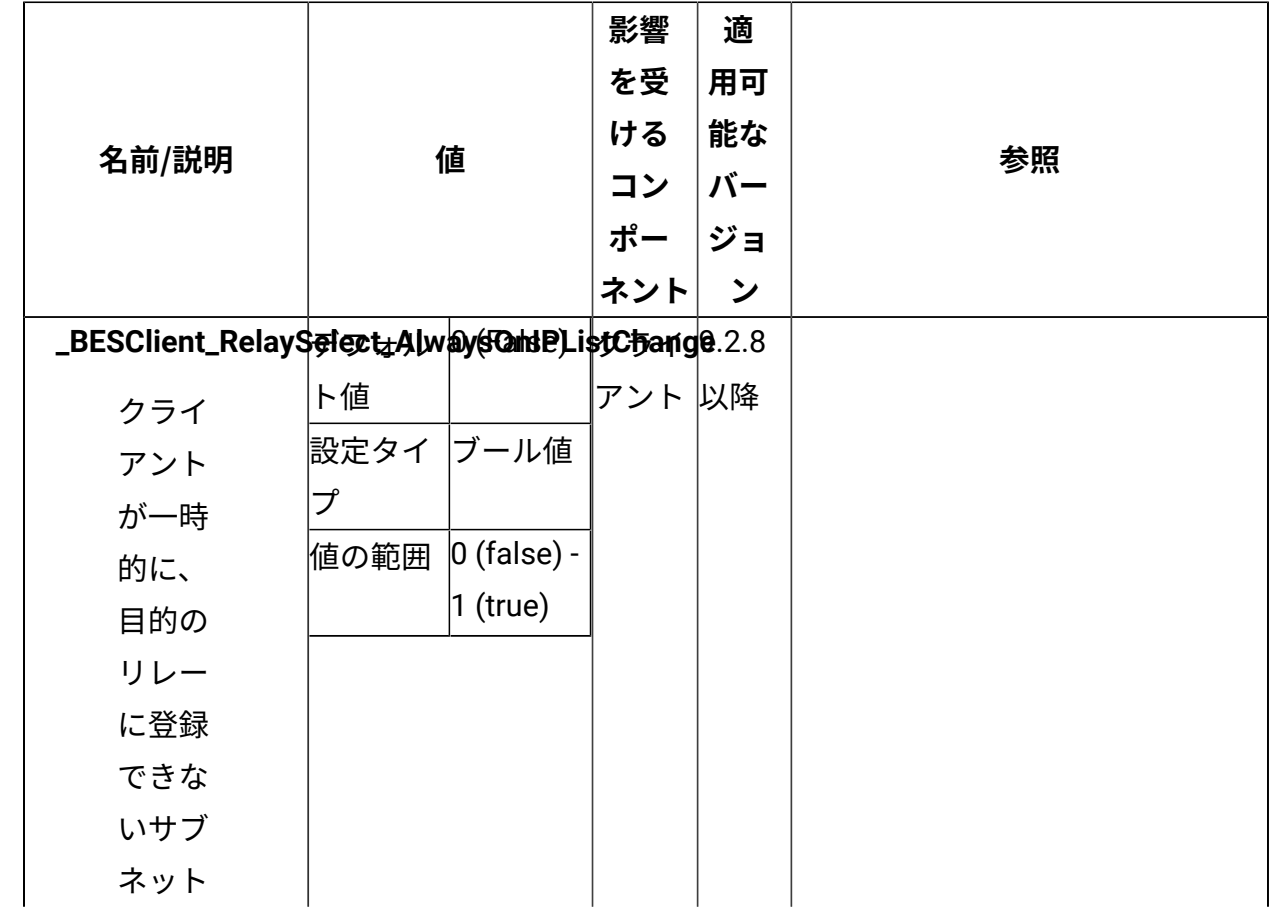

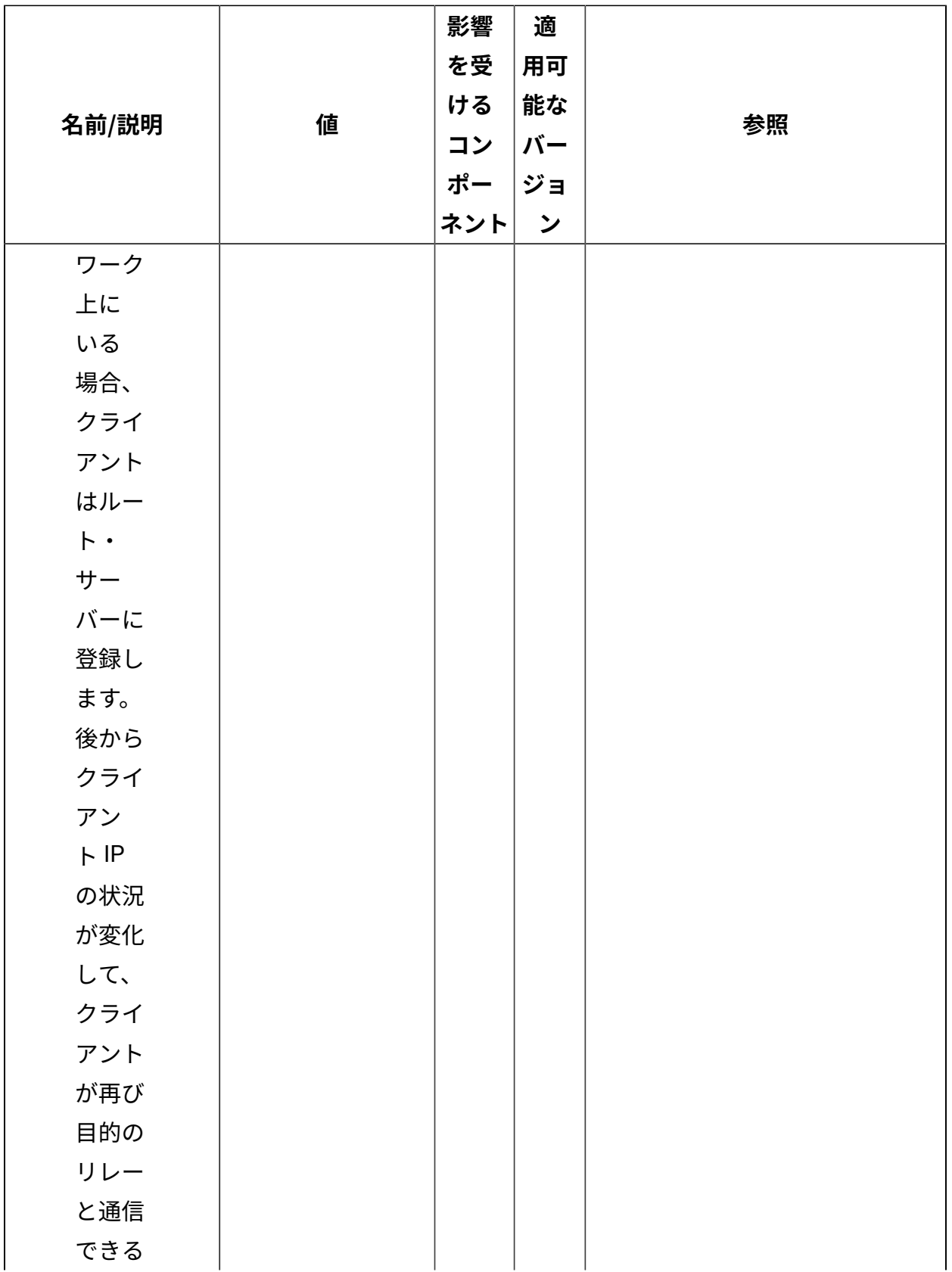
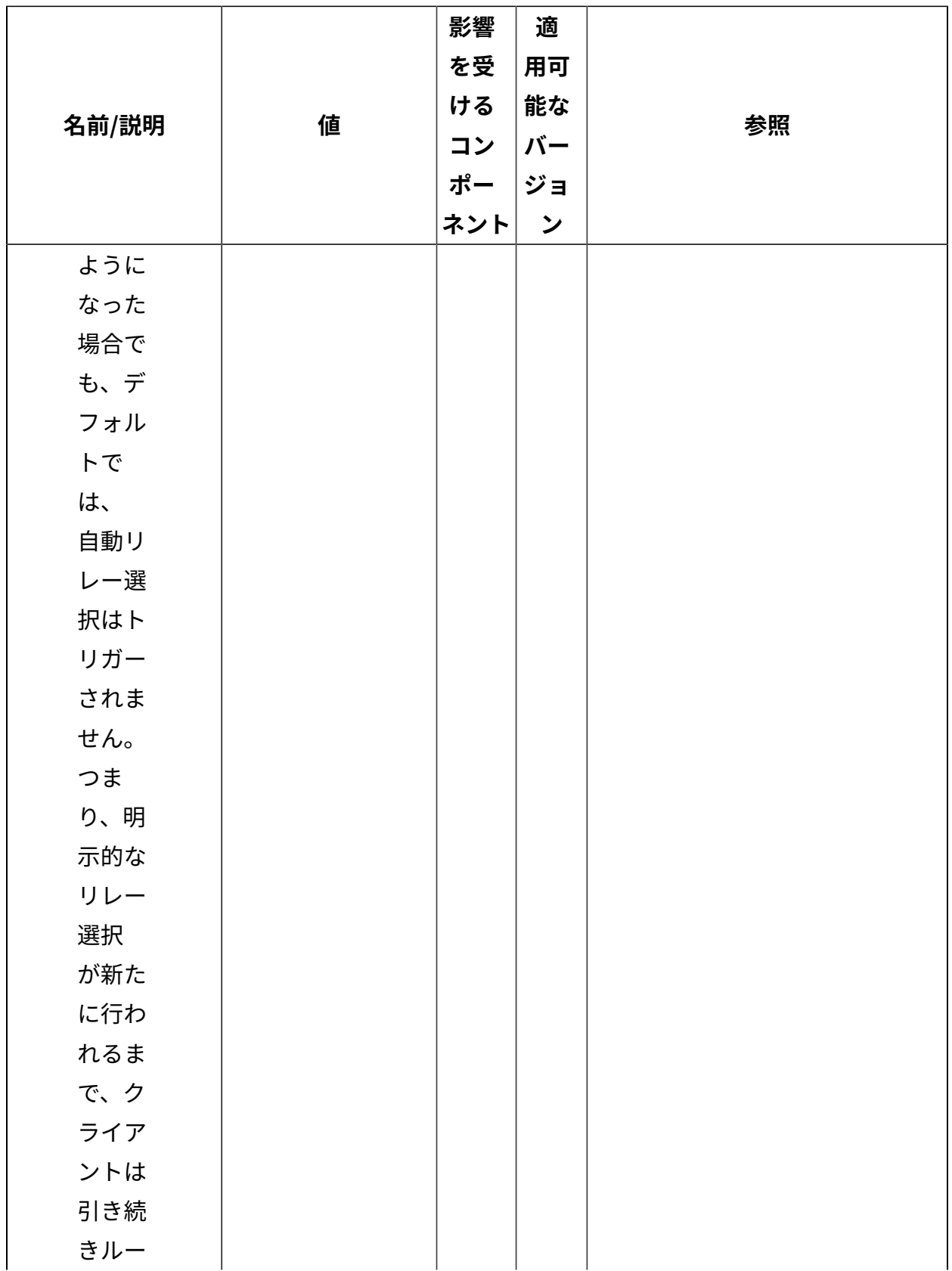

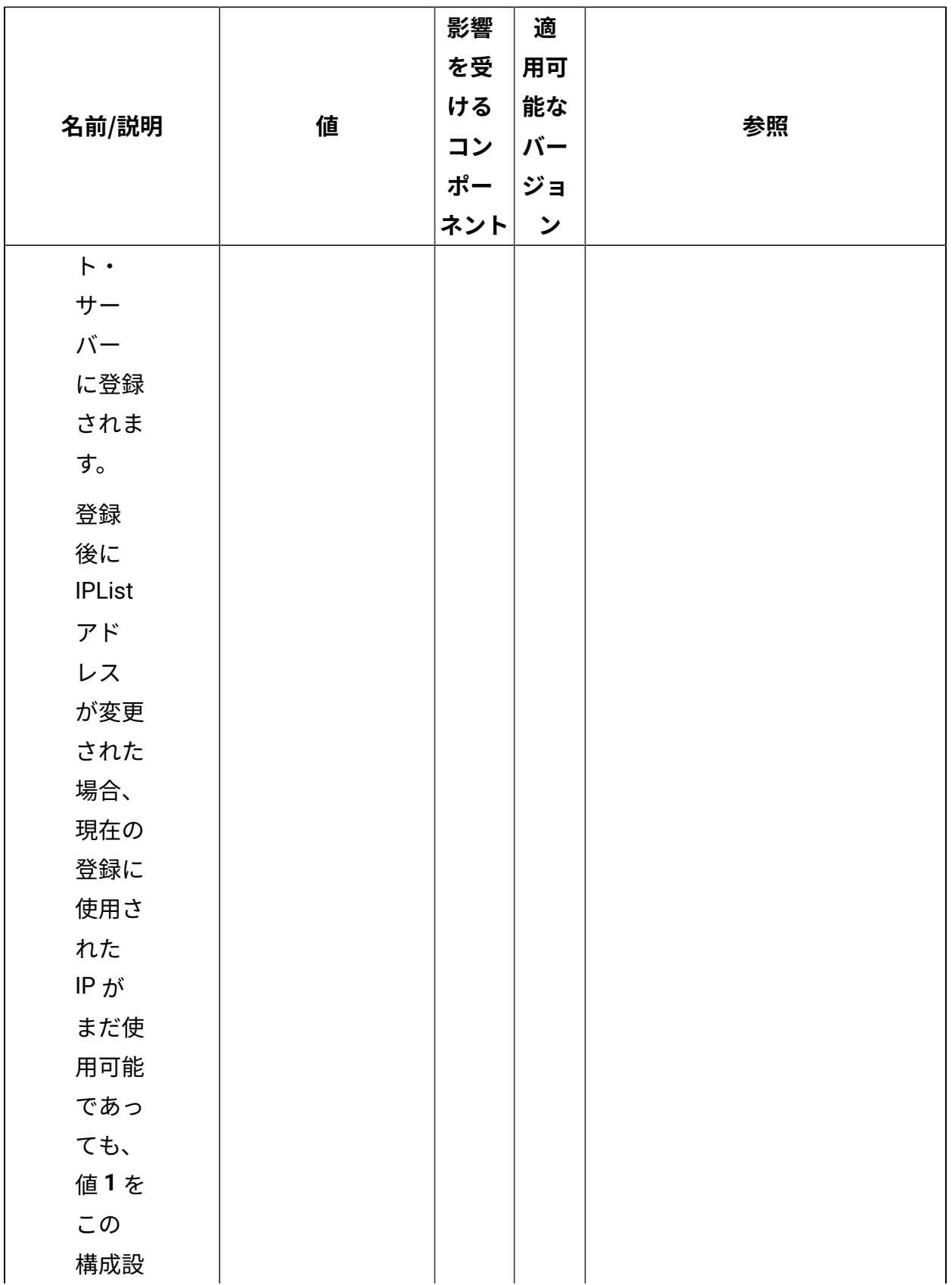

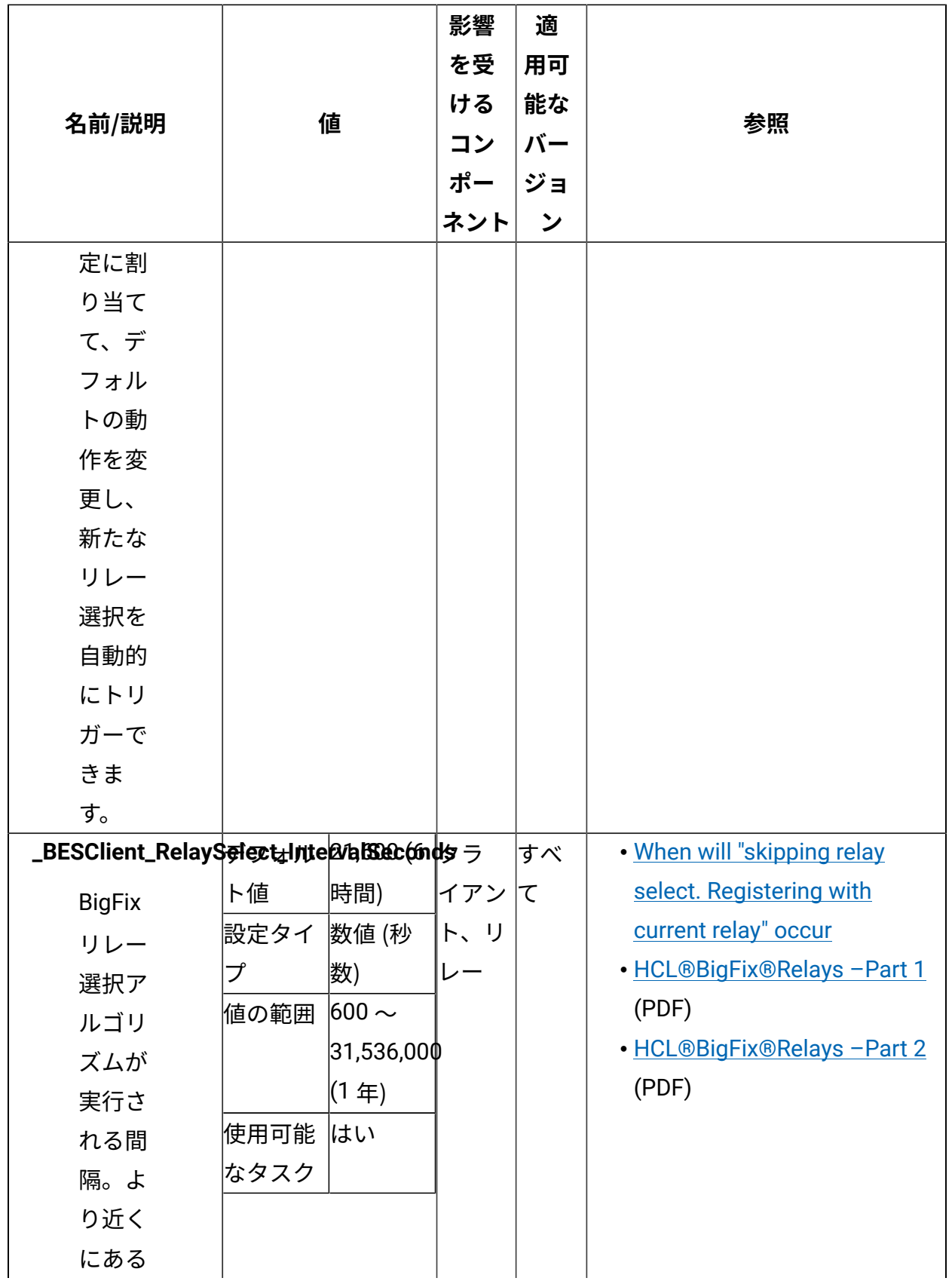

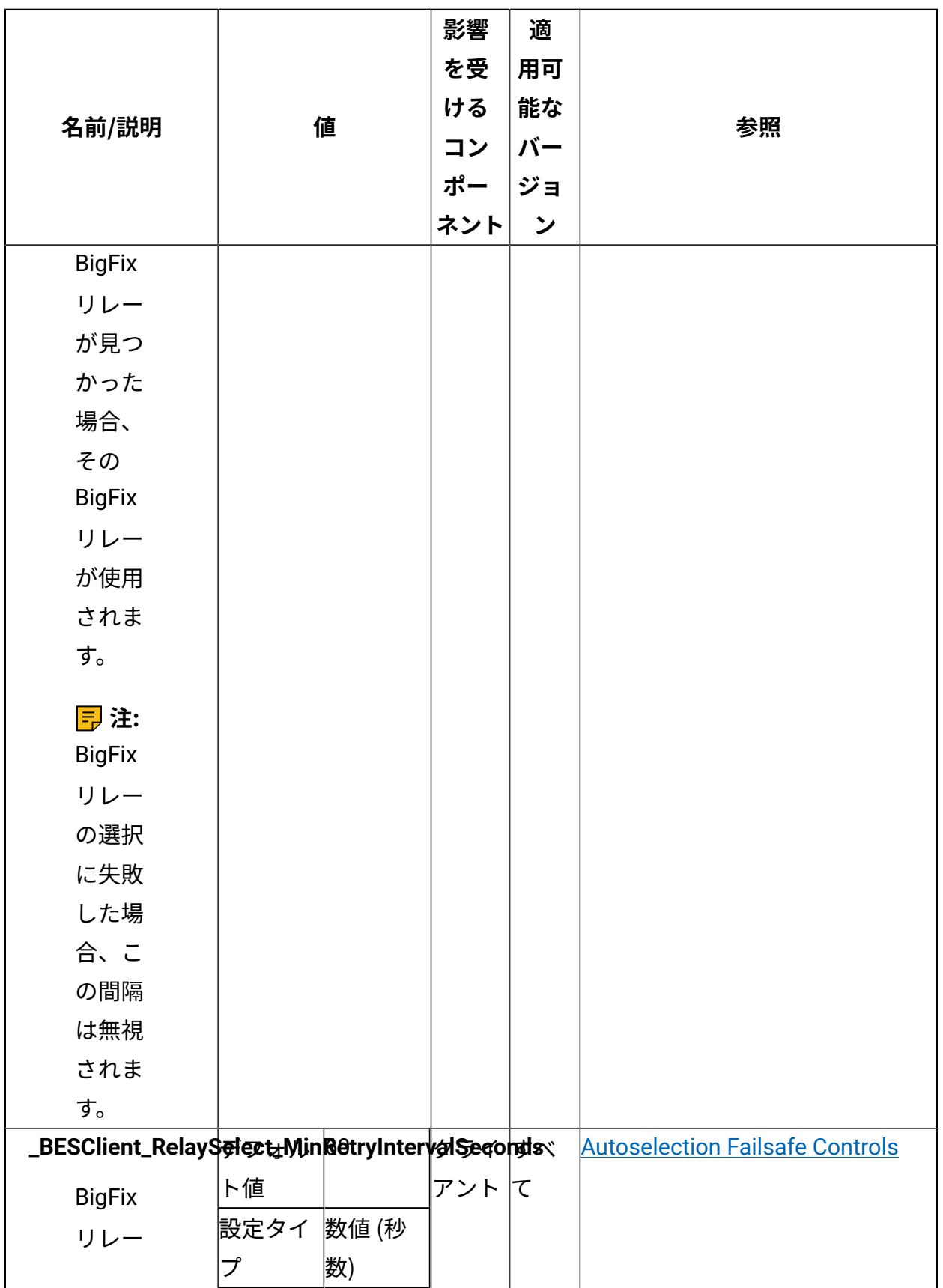

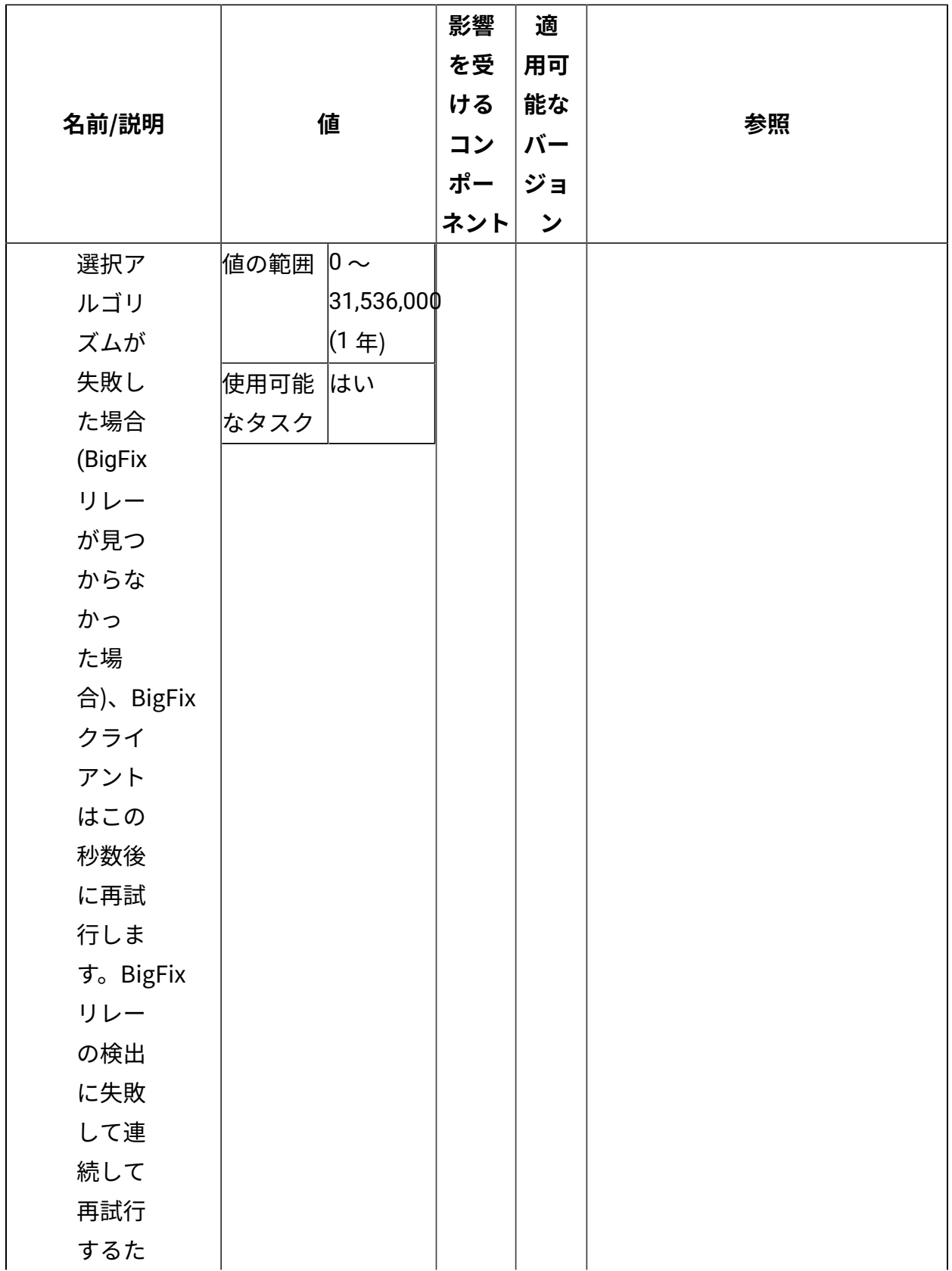

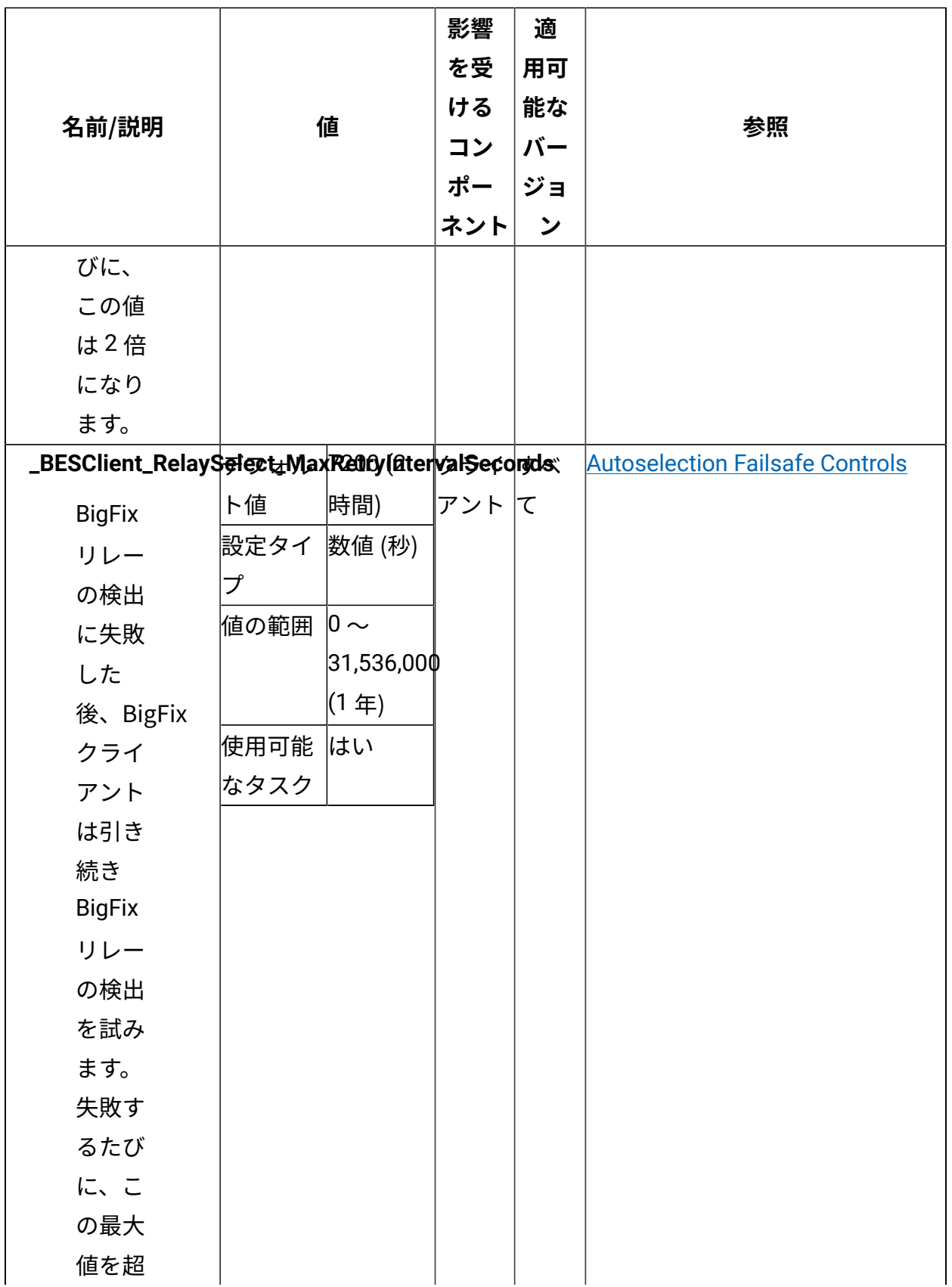

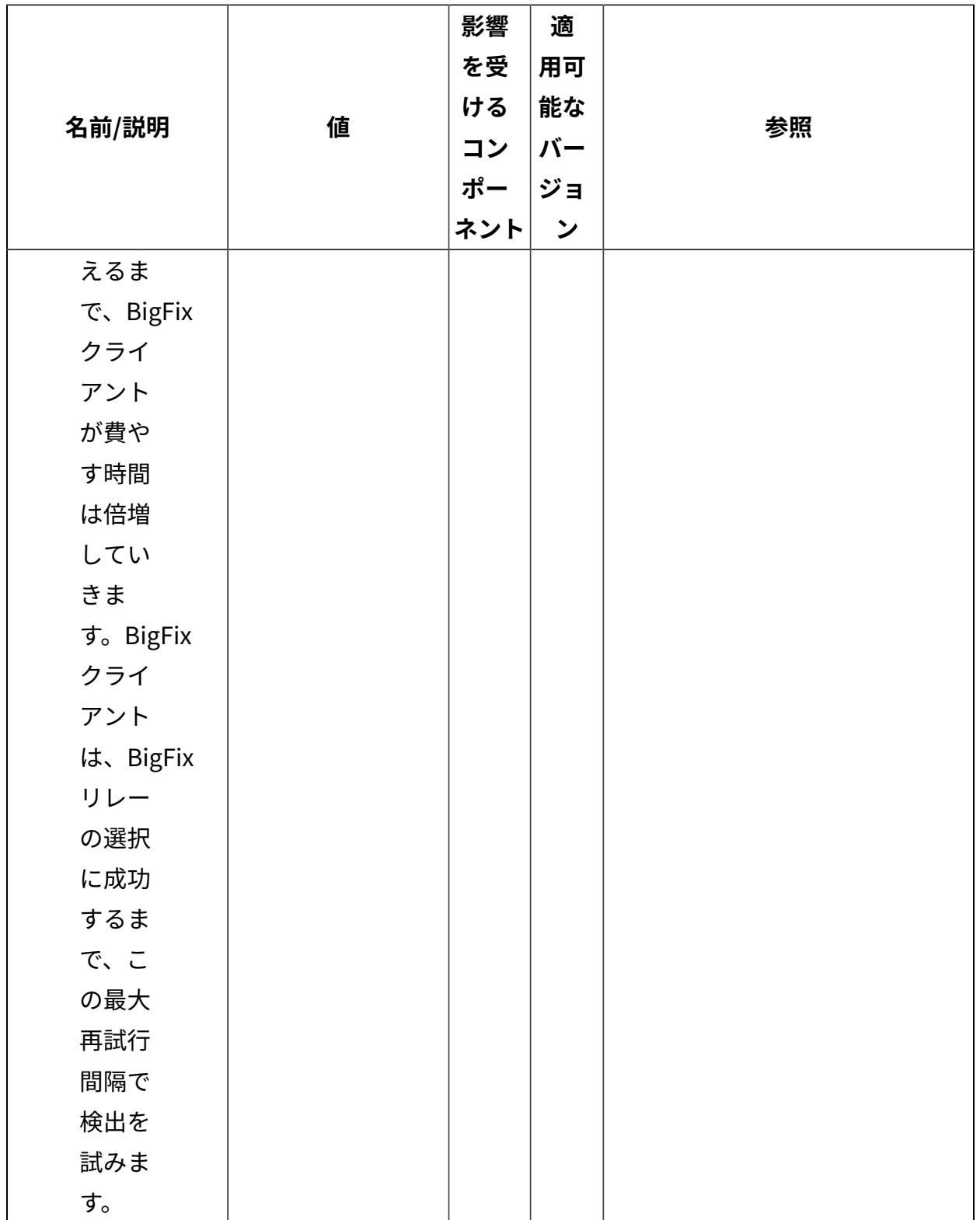

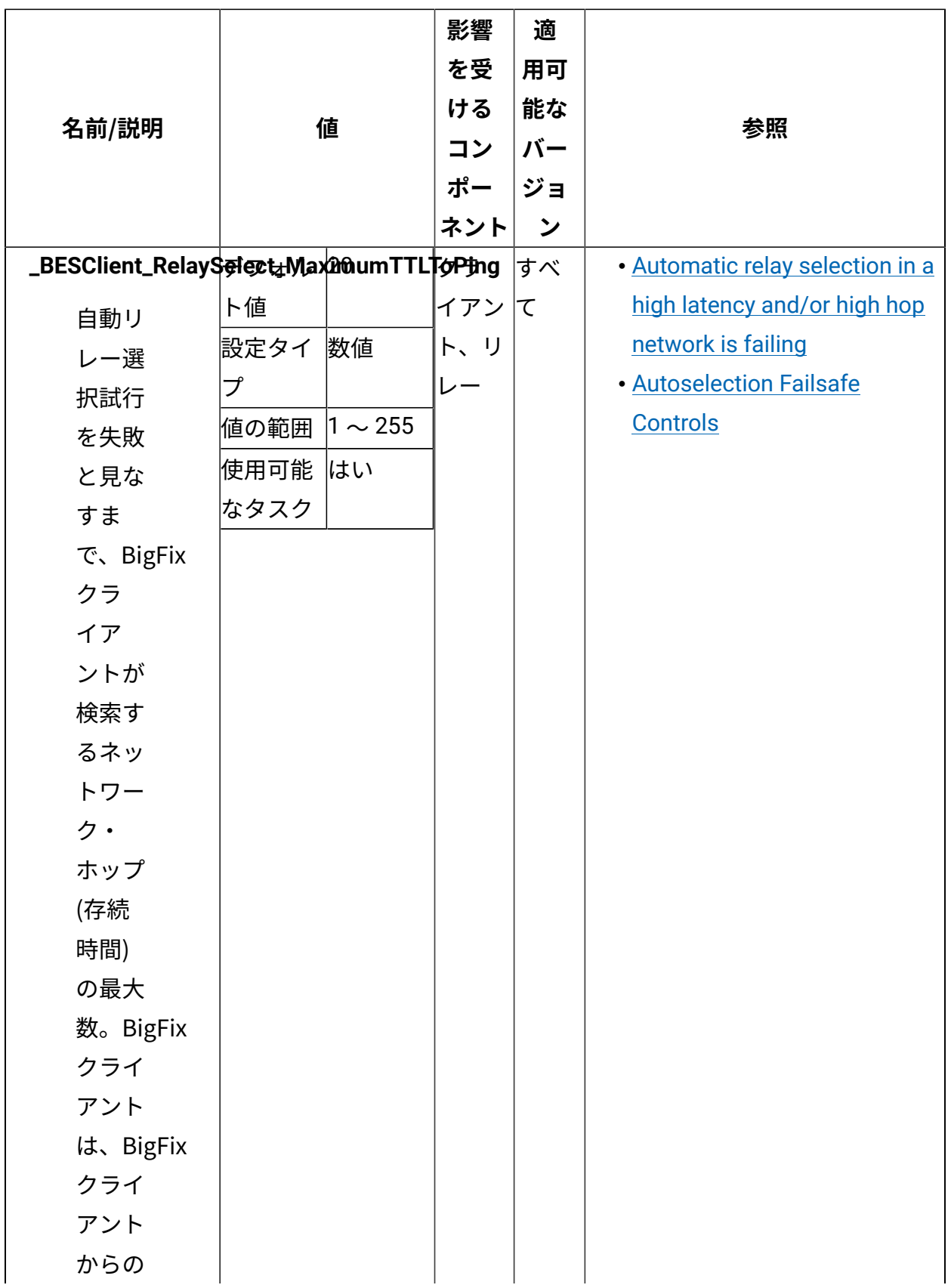

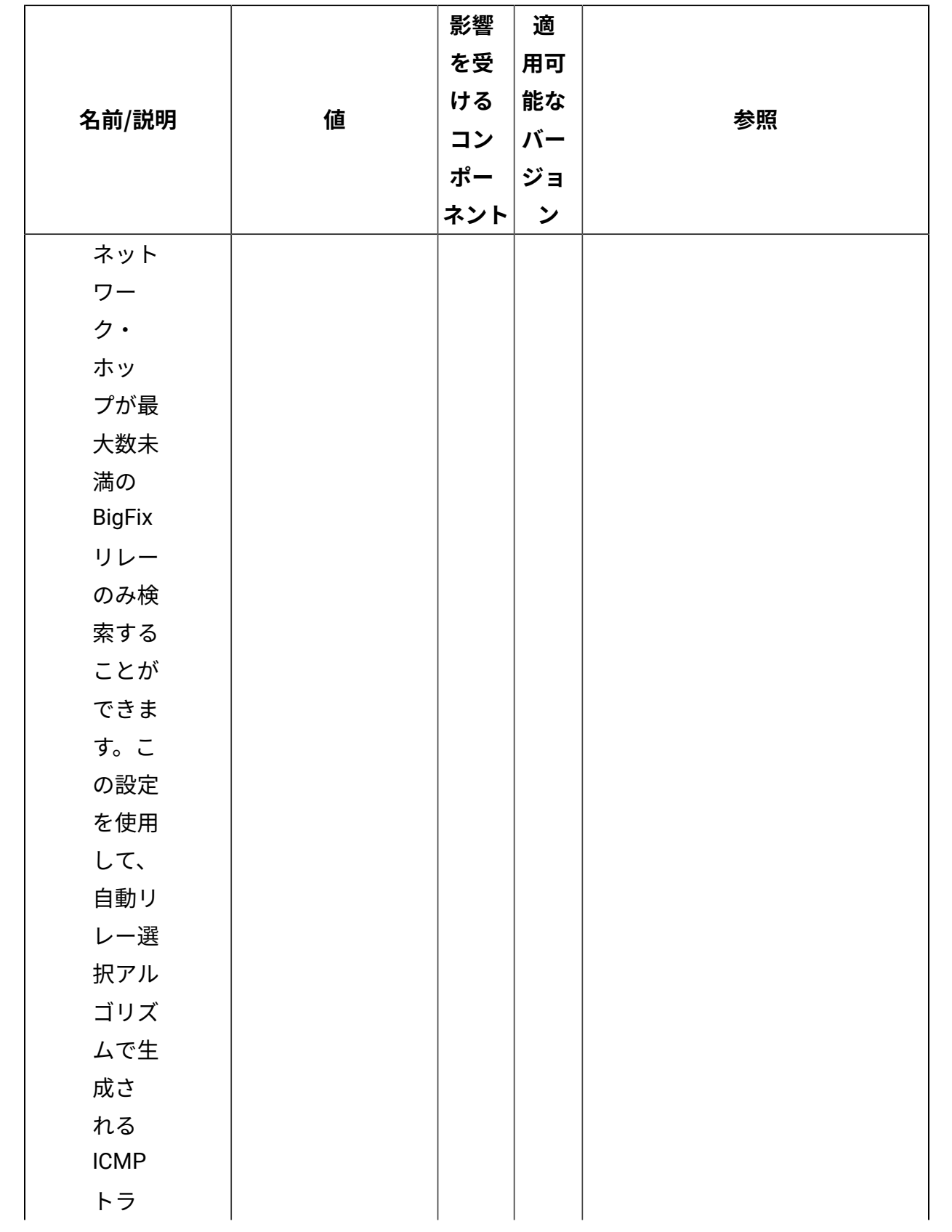

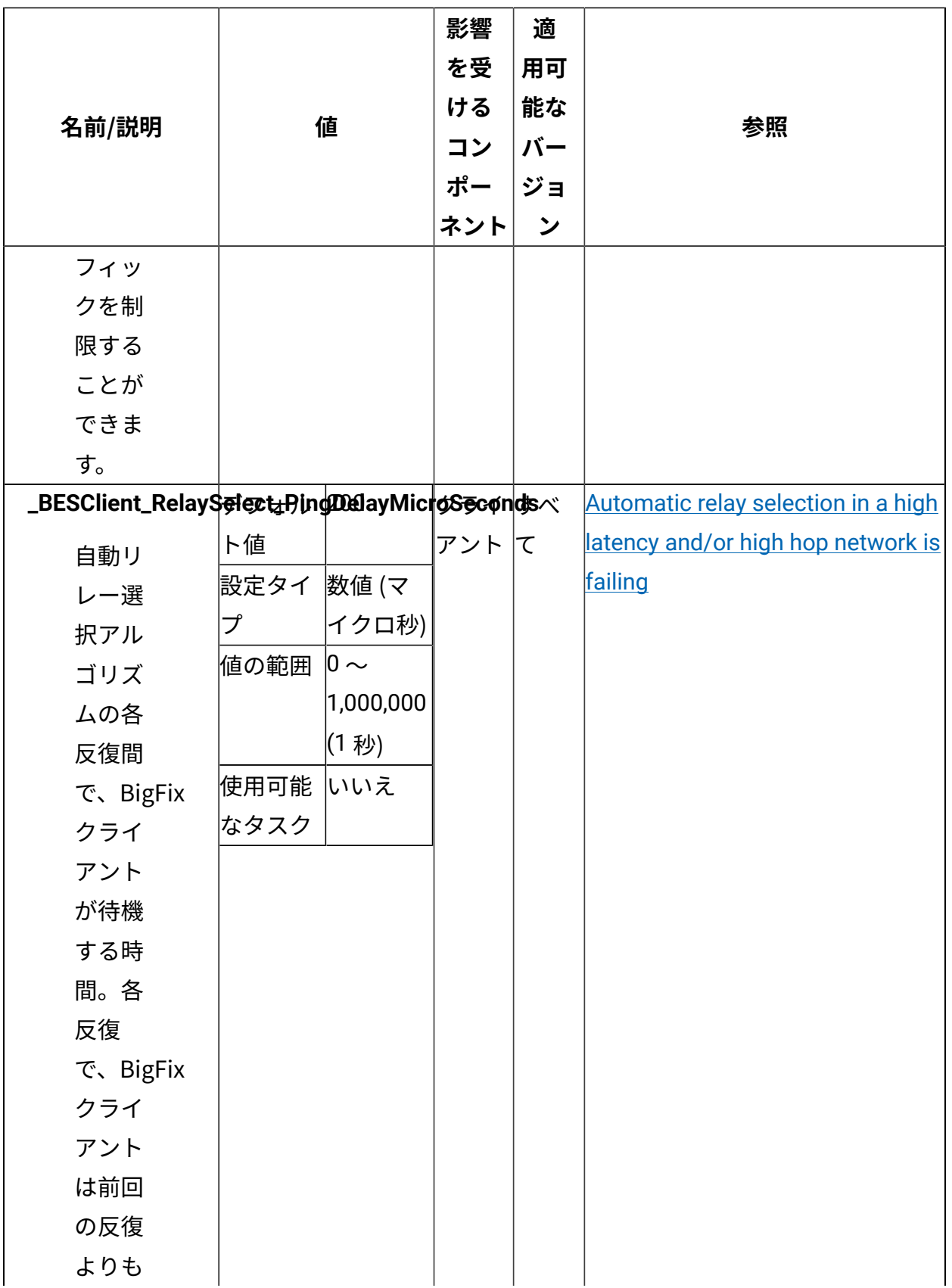

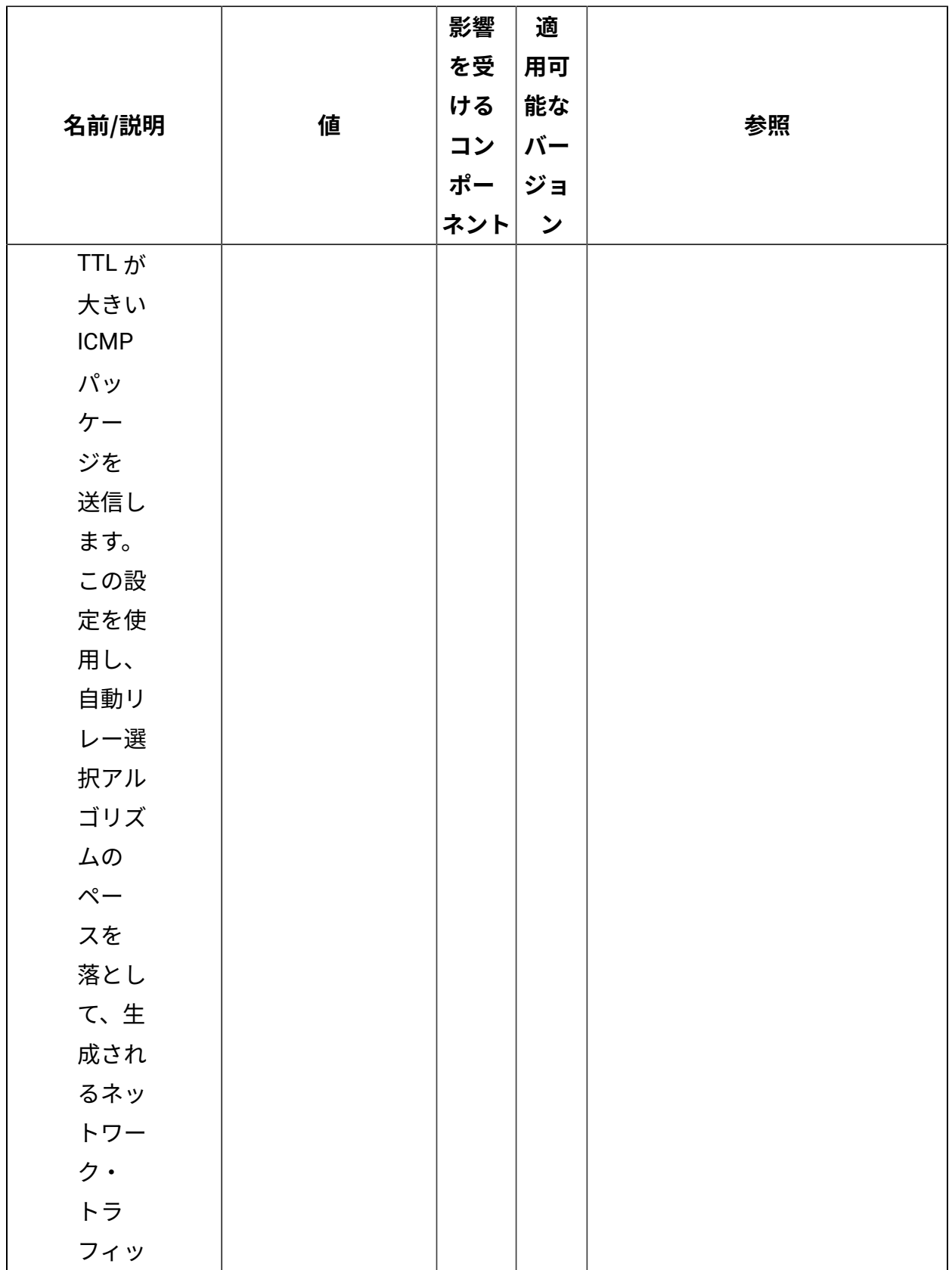

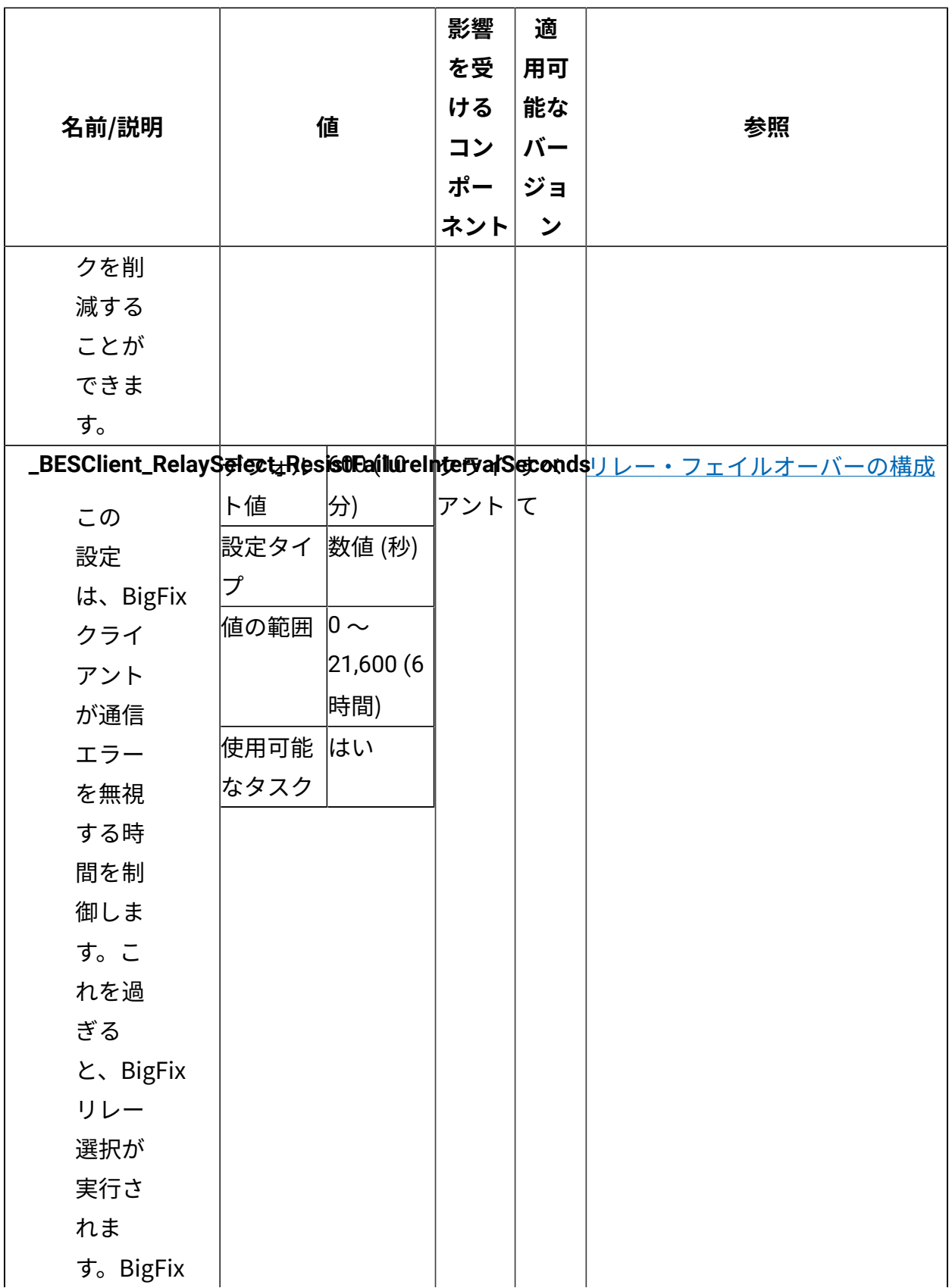

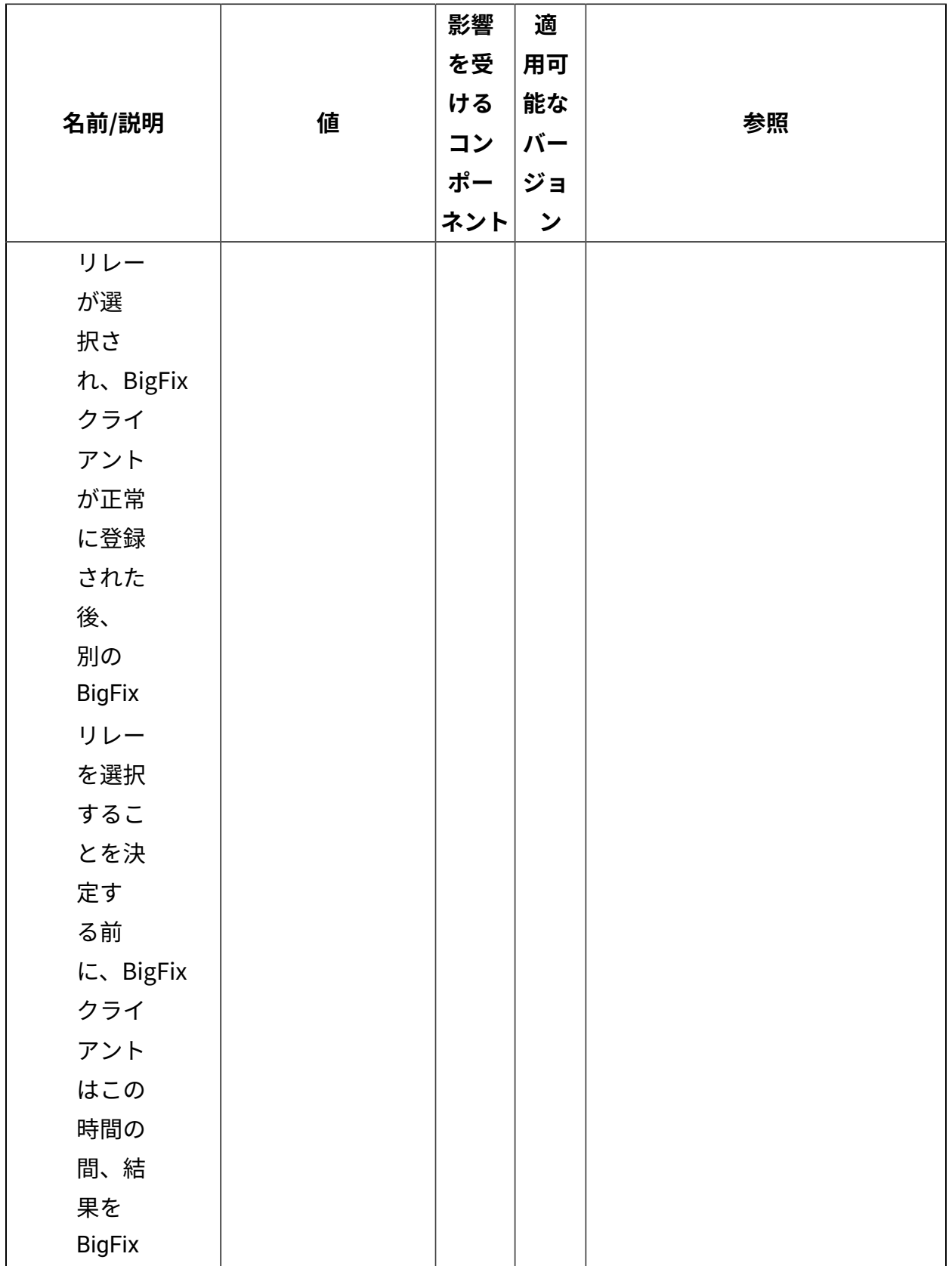

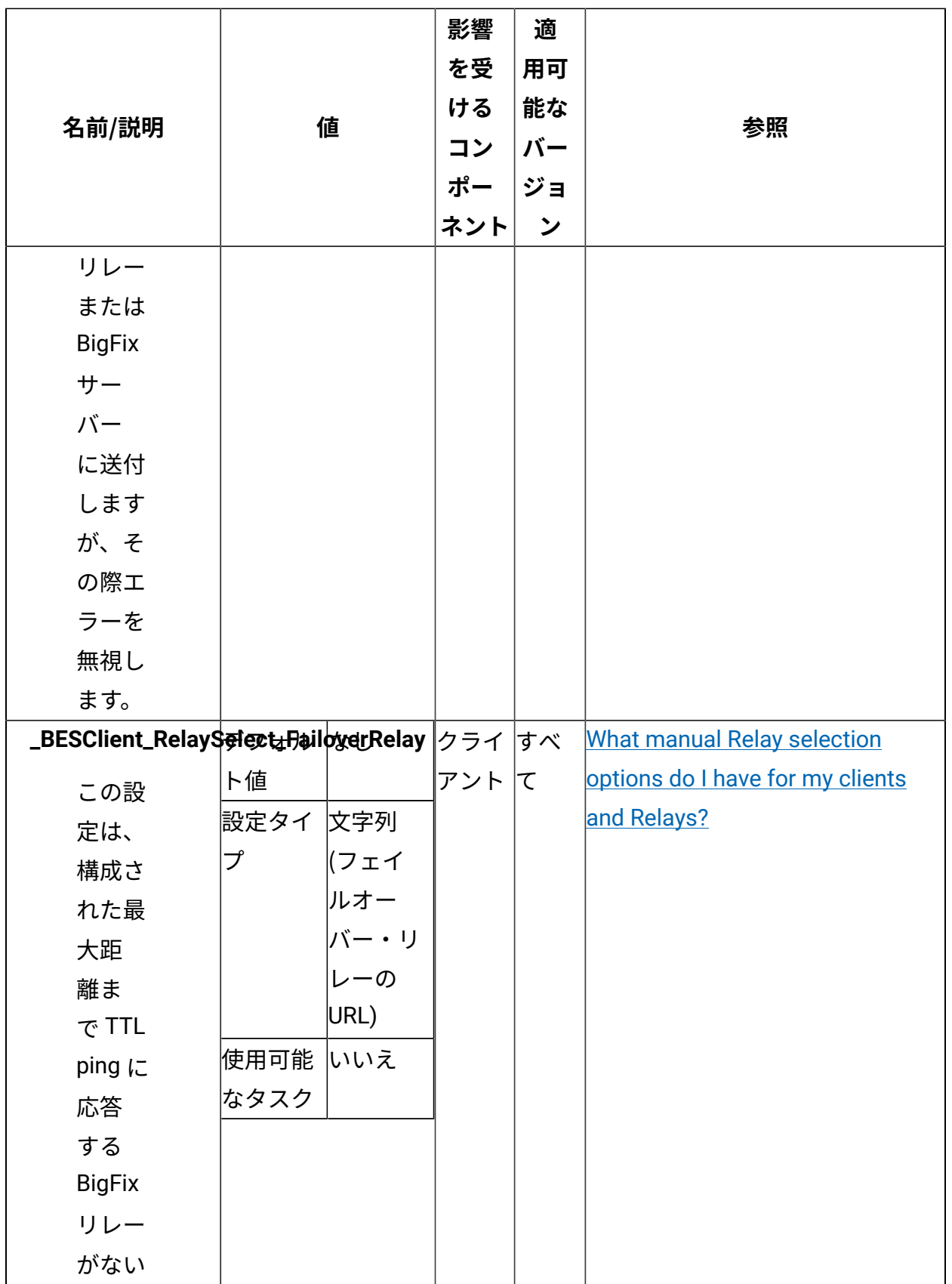

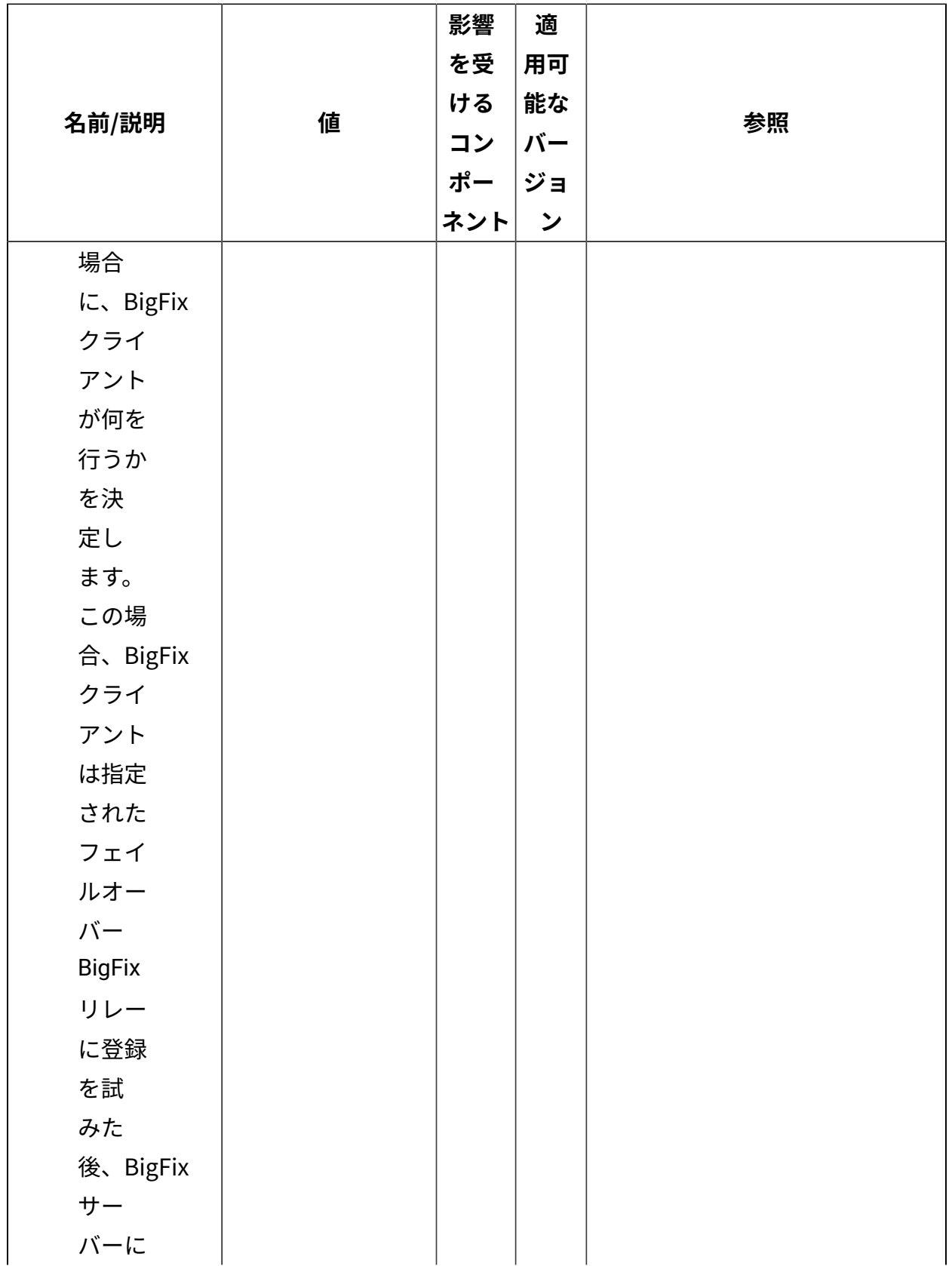

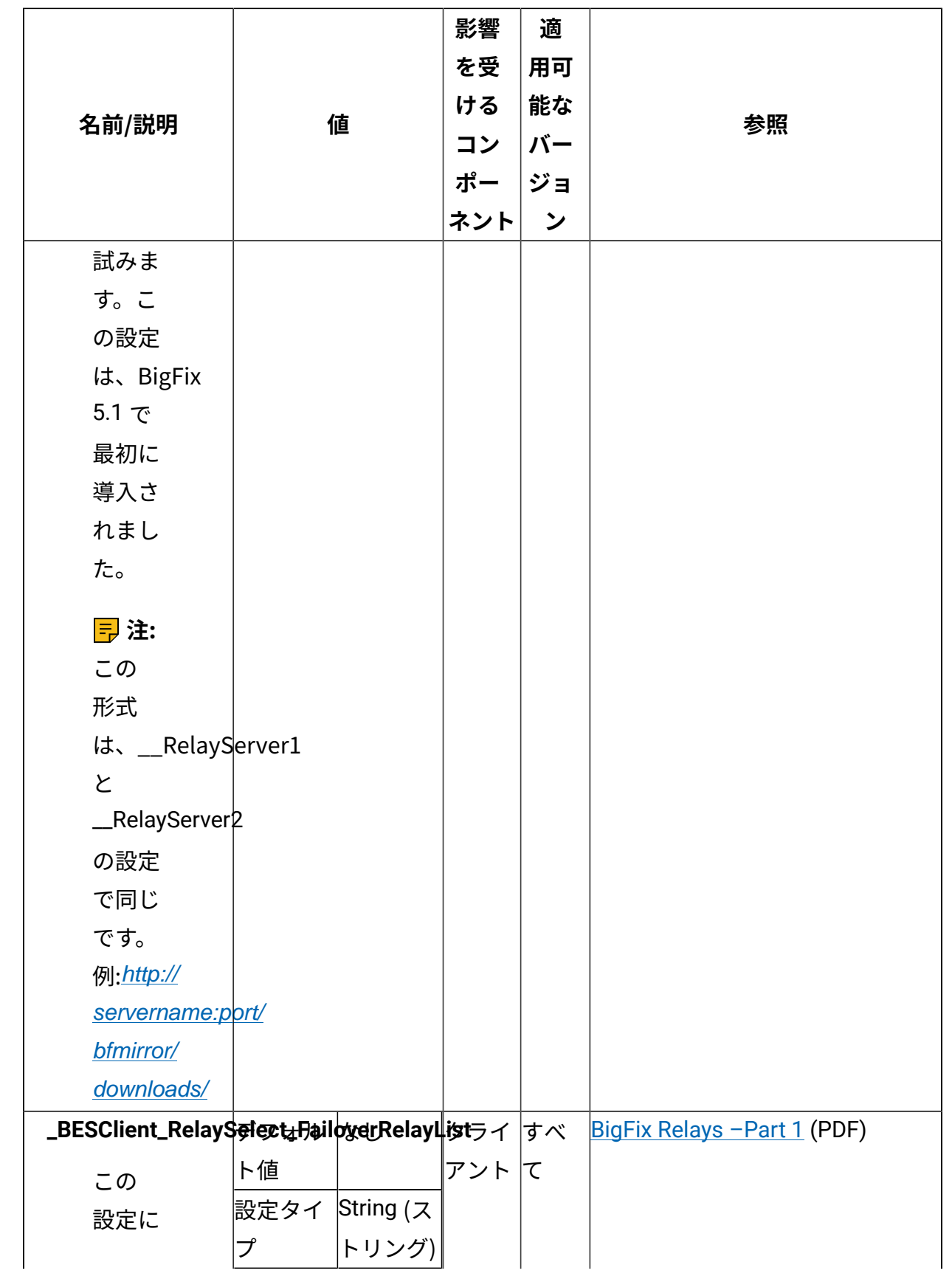

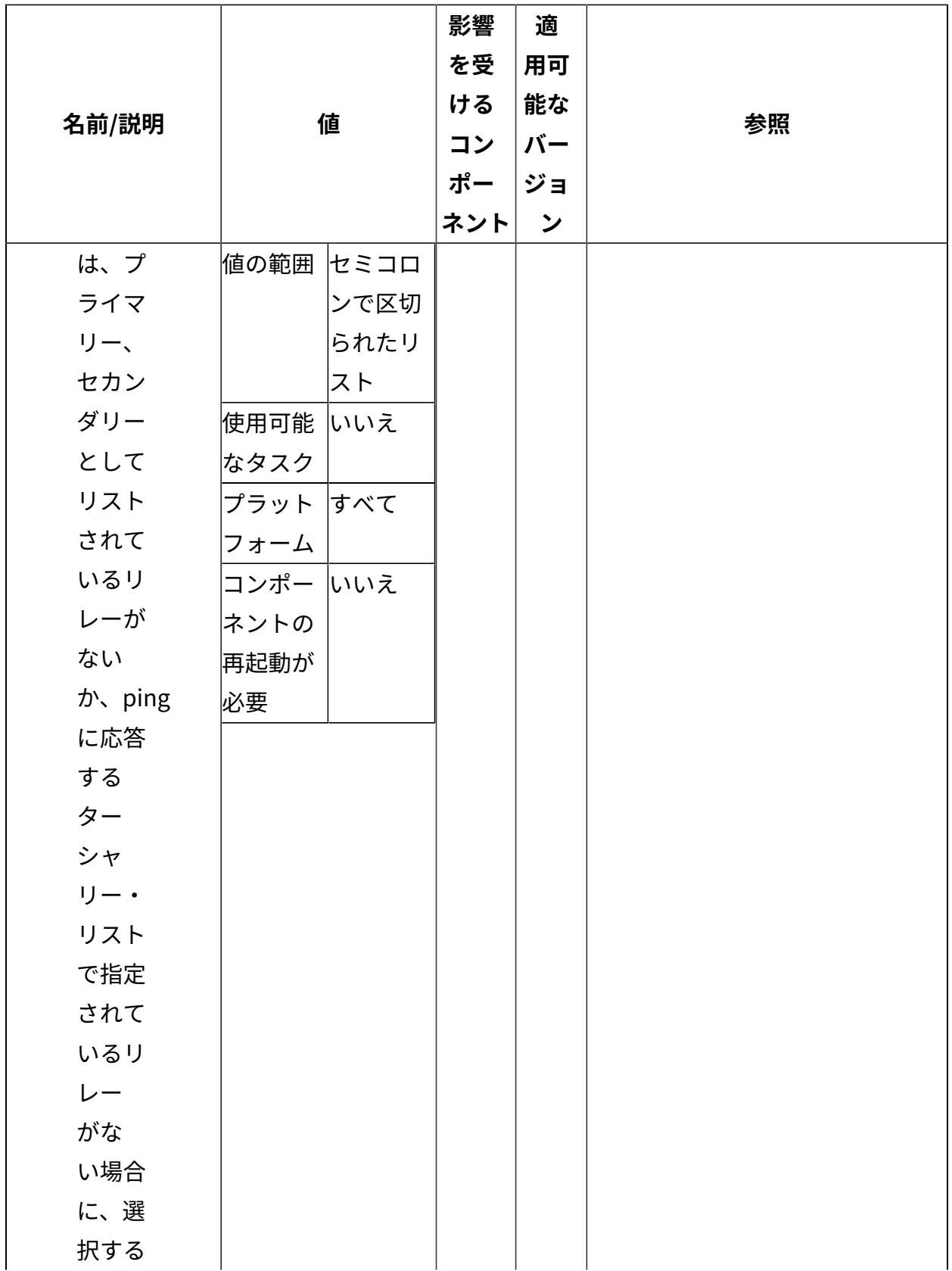

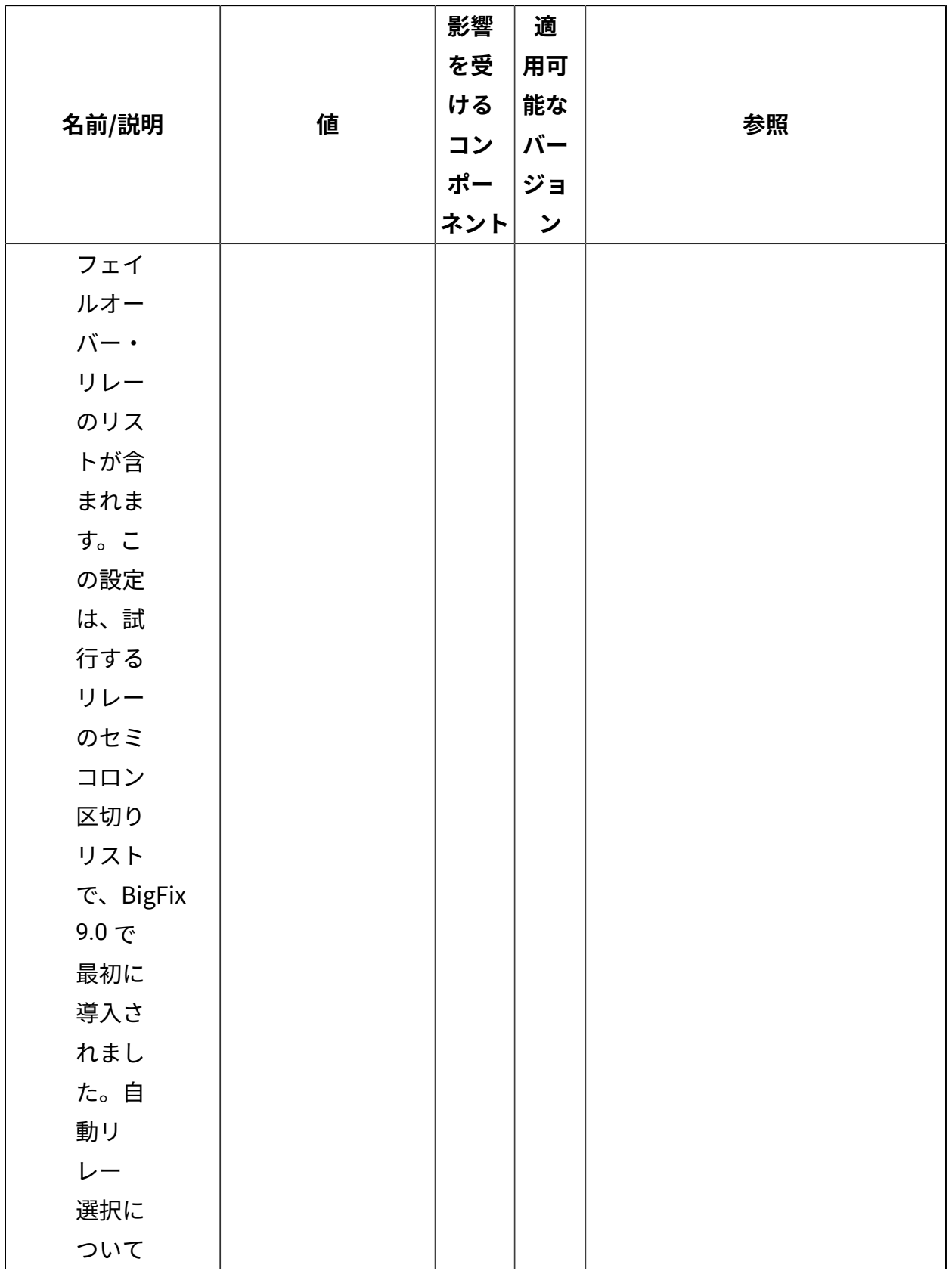

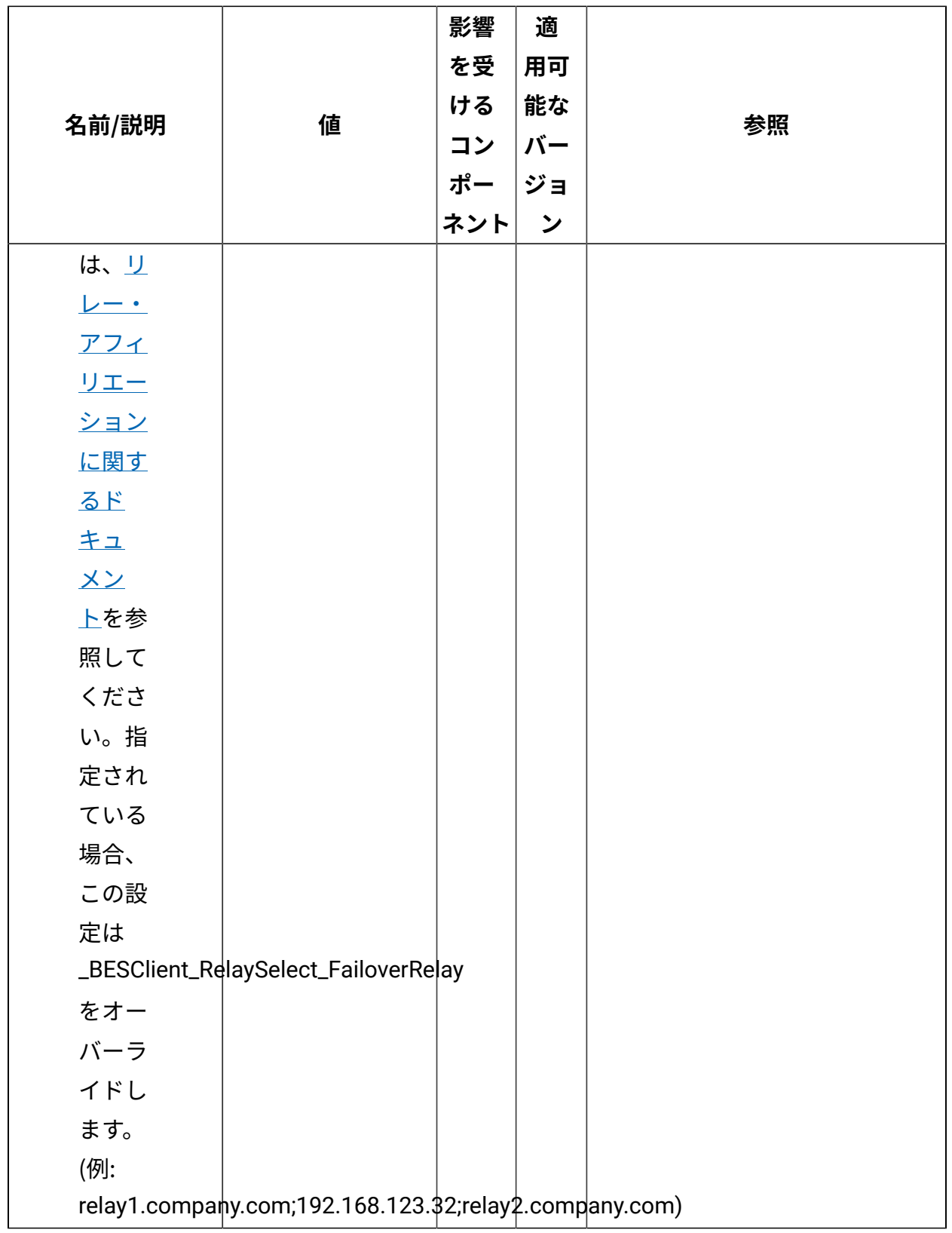

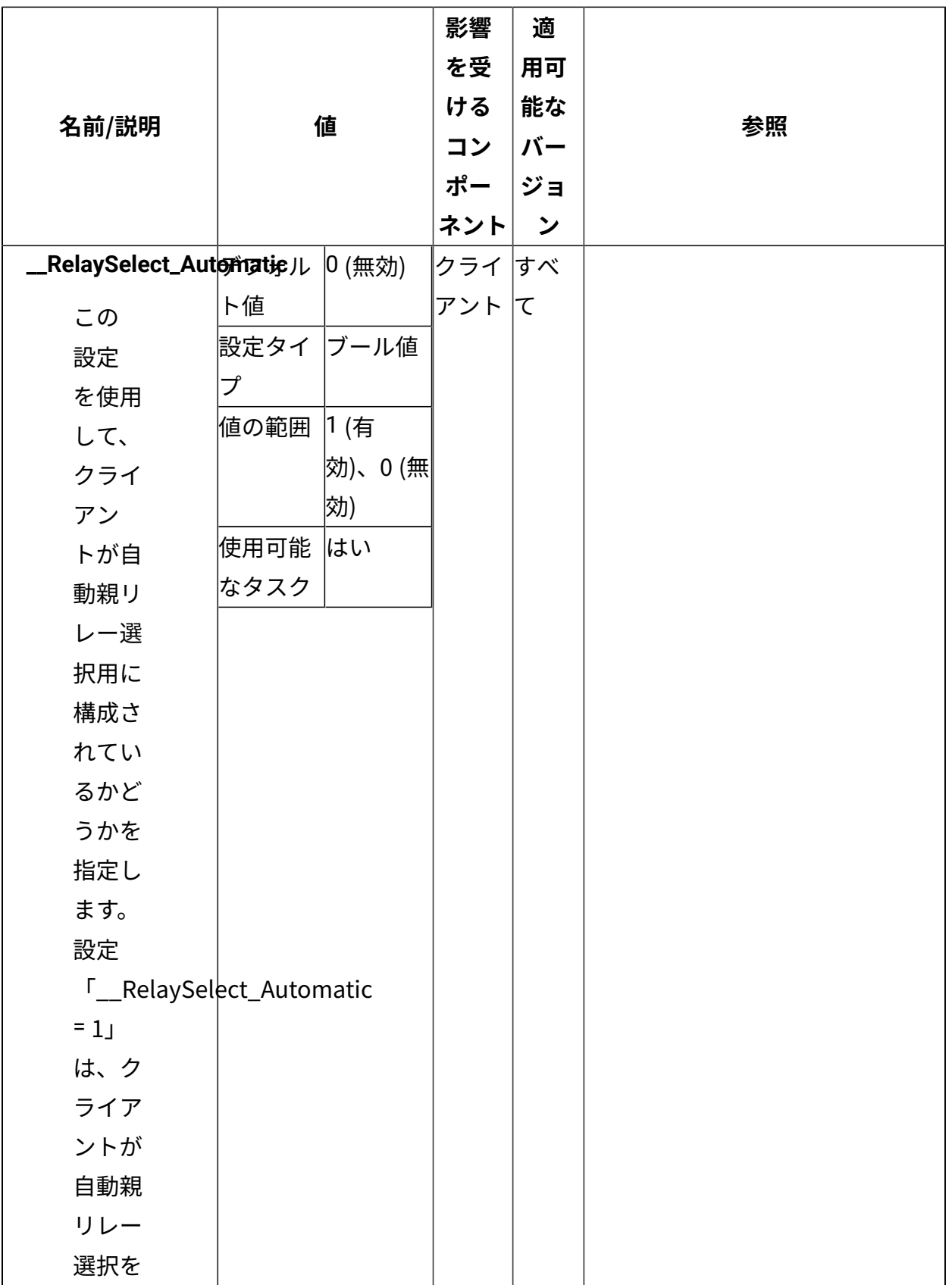

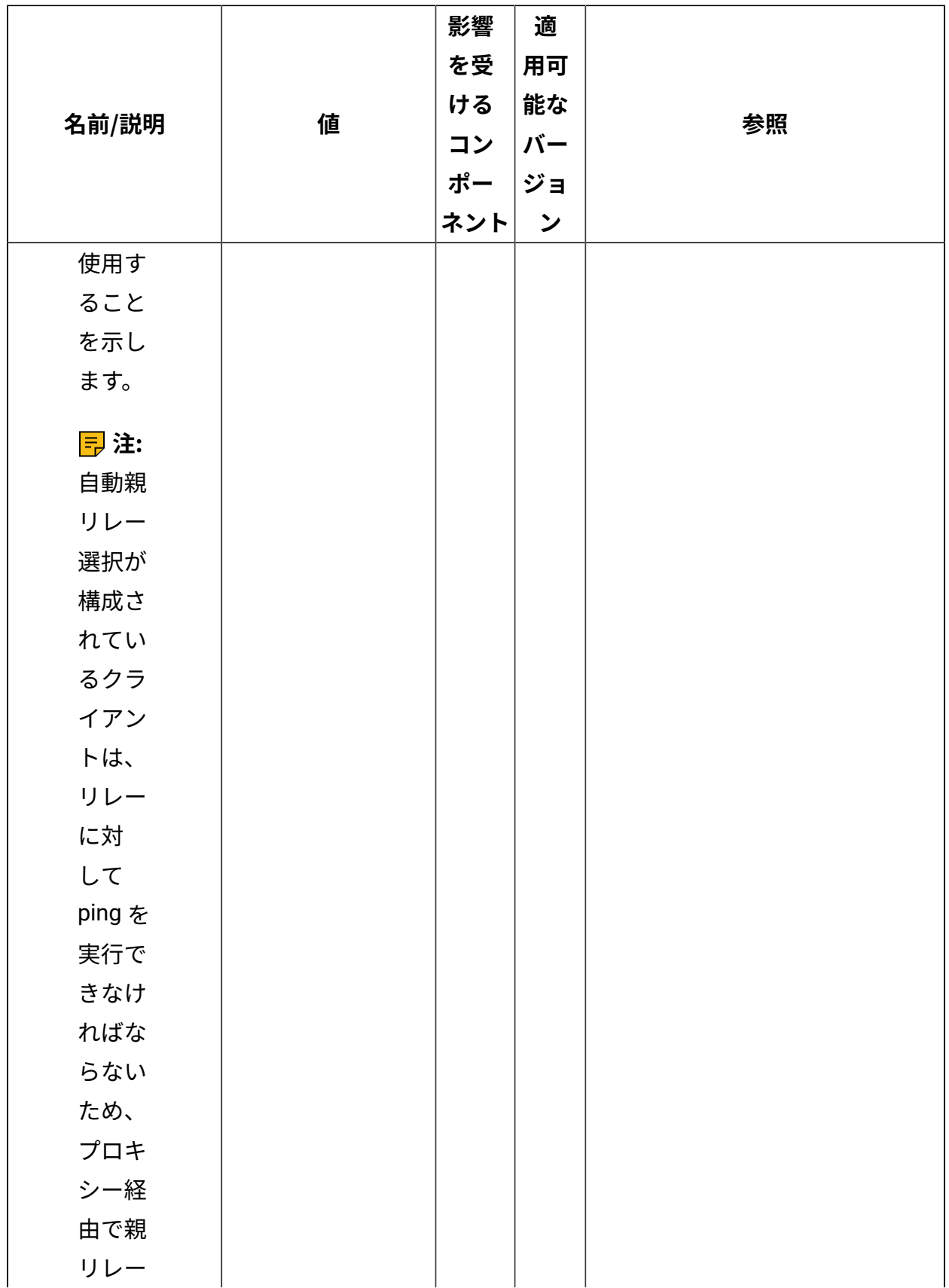

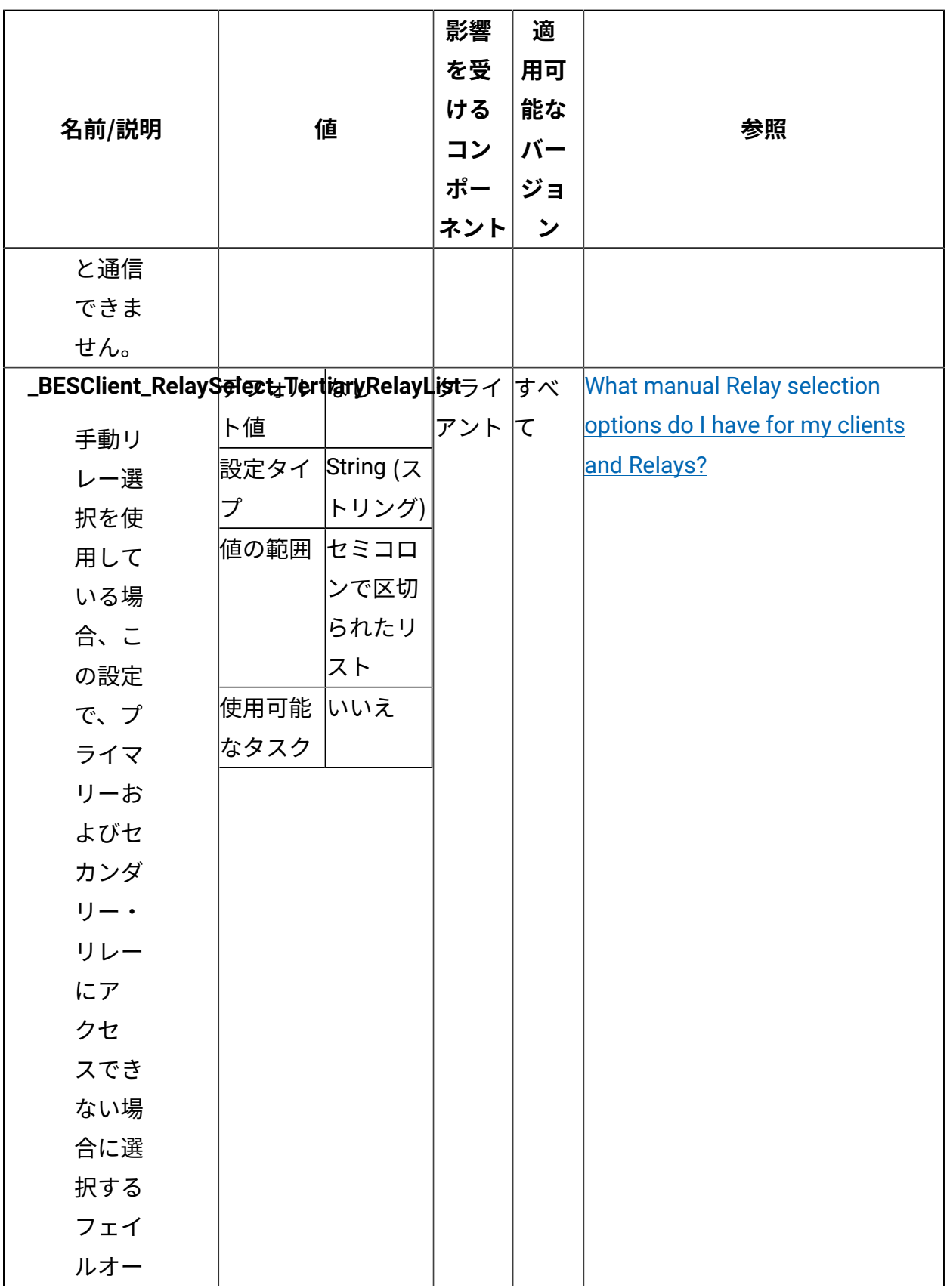

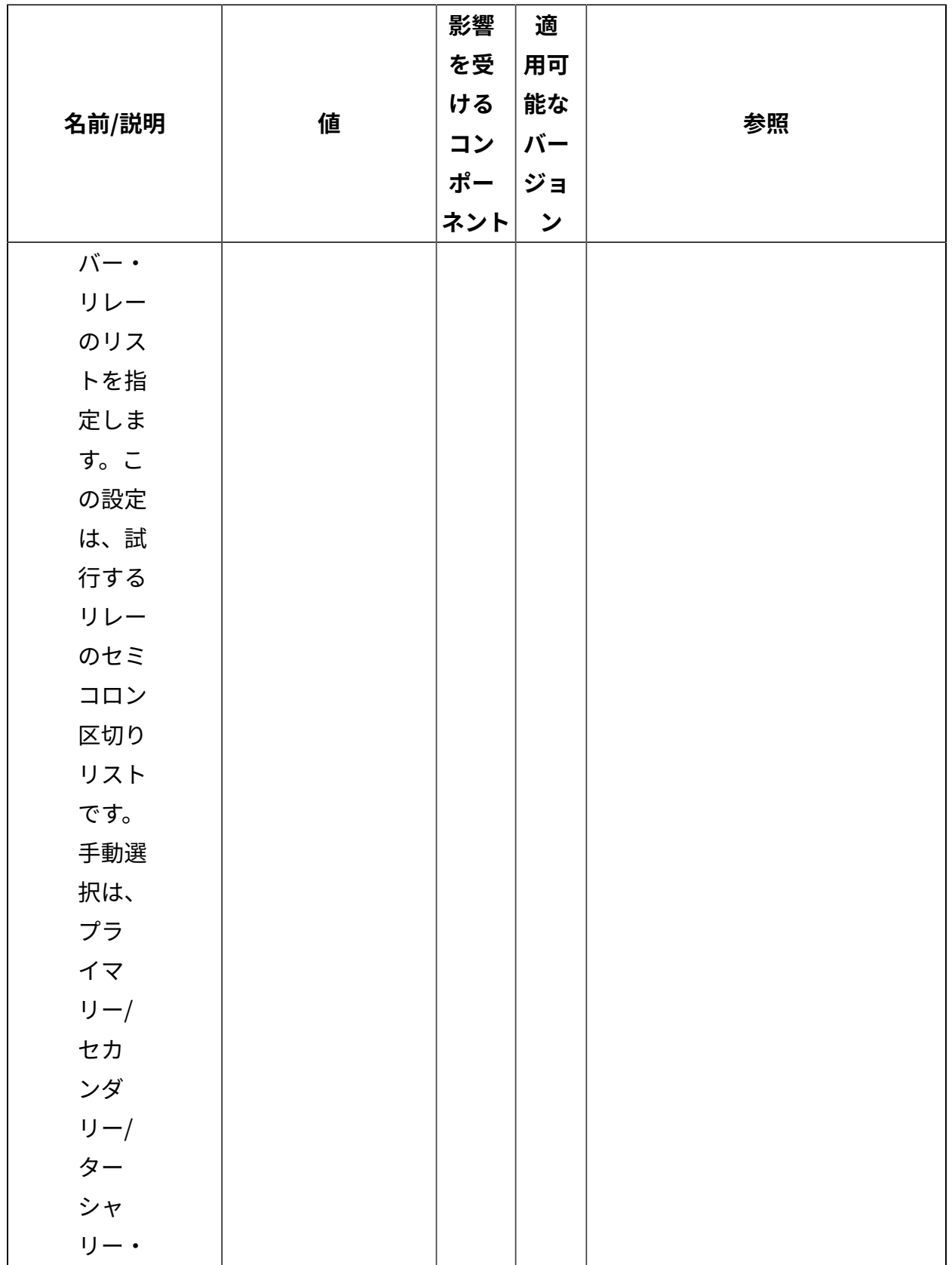

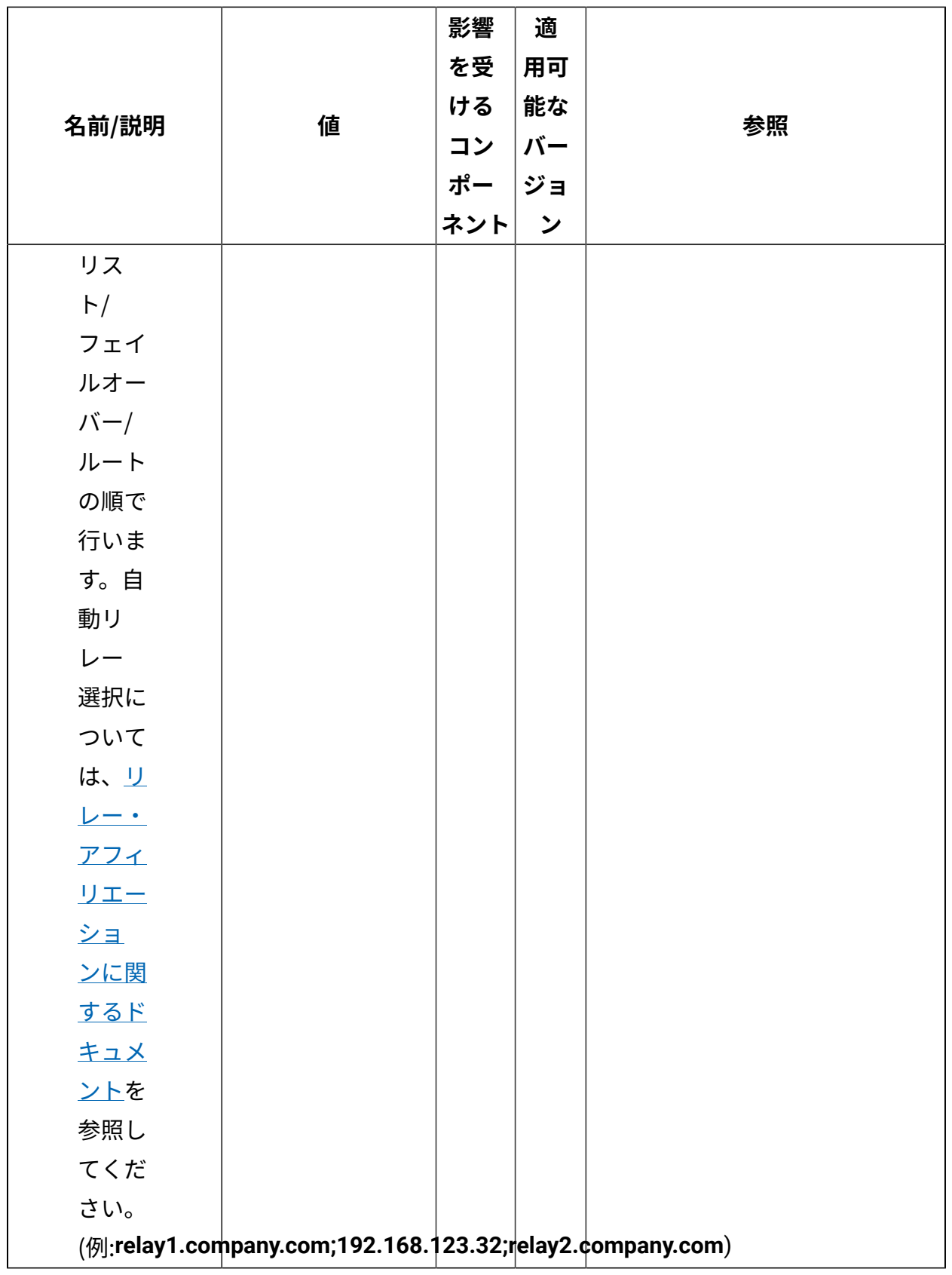

### **リレーの管理**

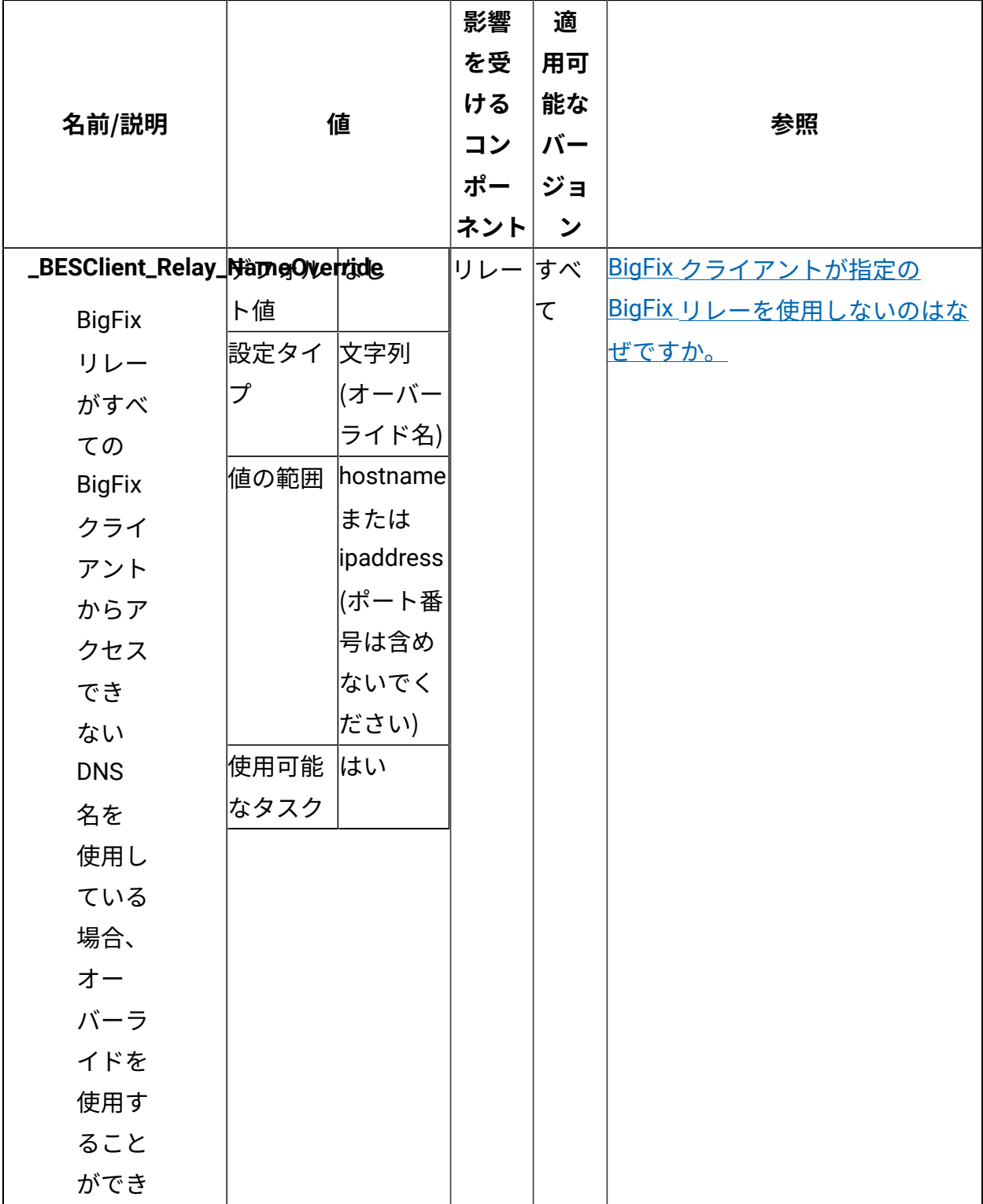

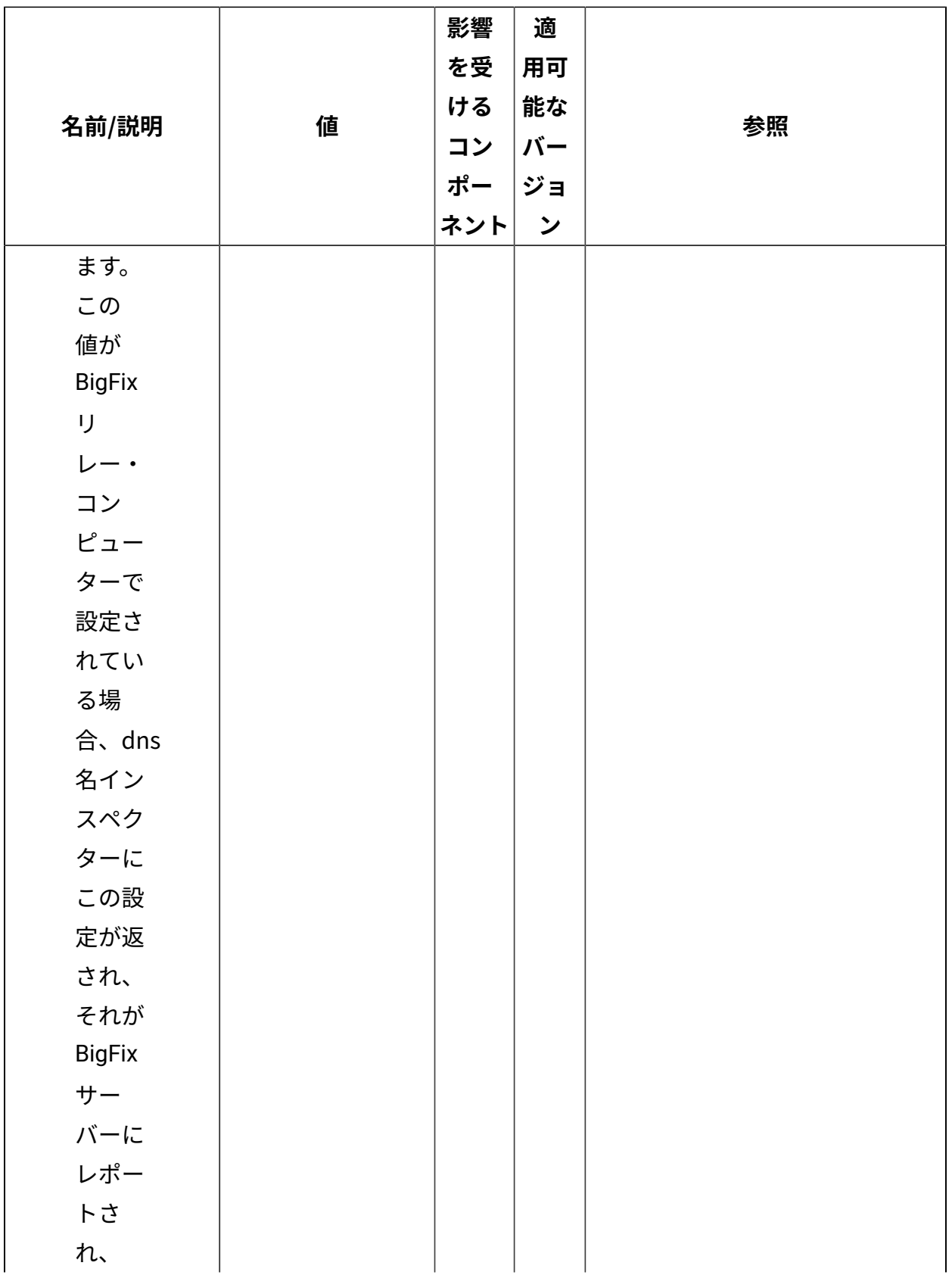

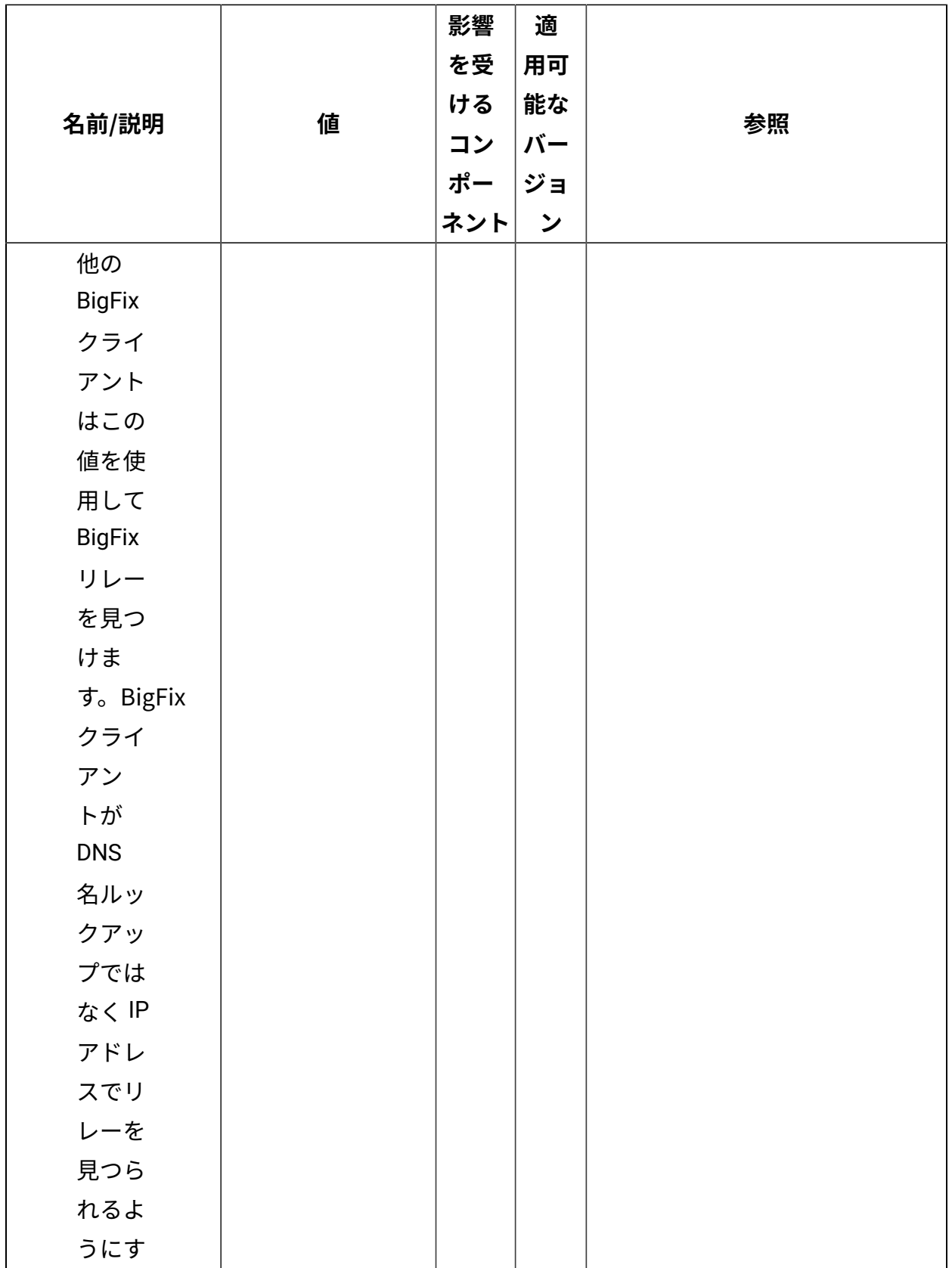

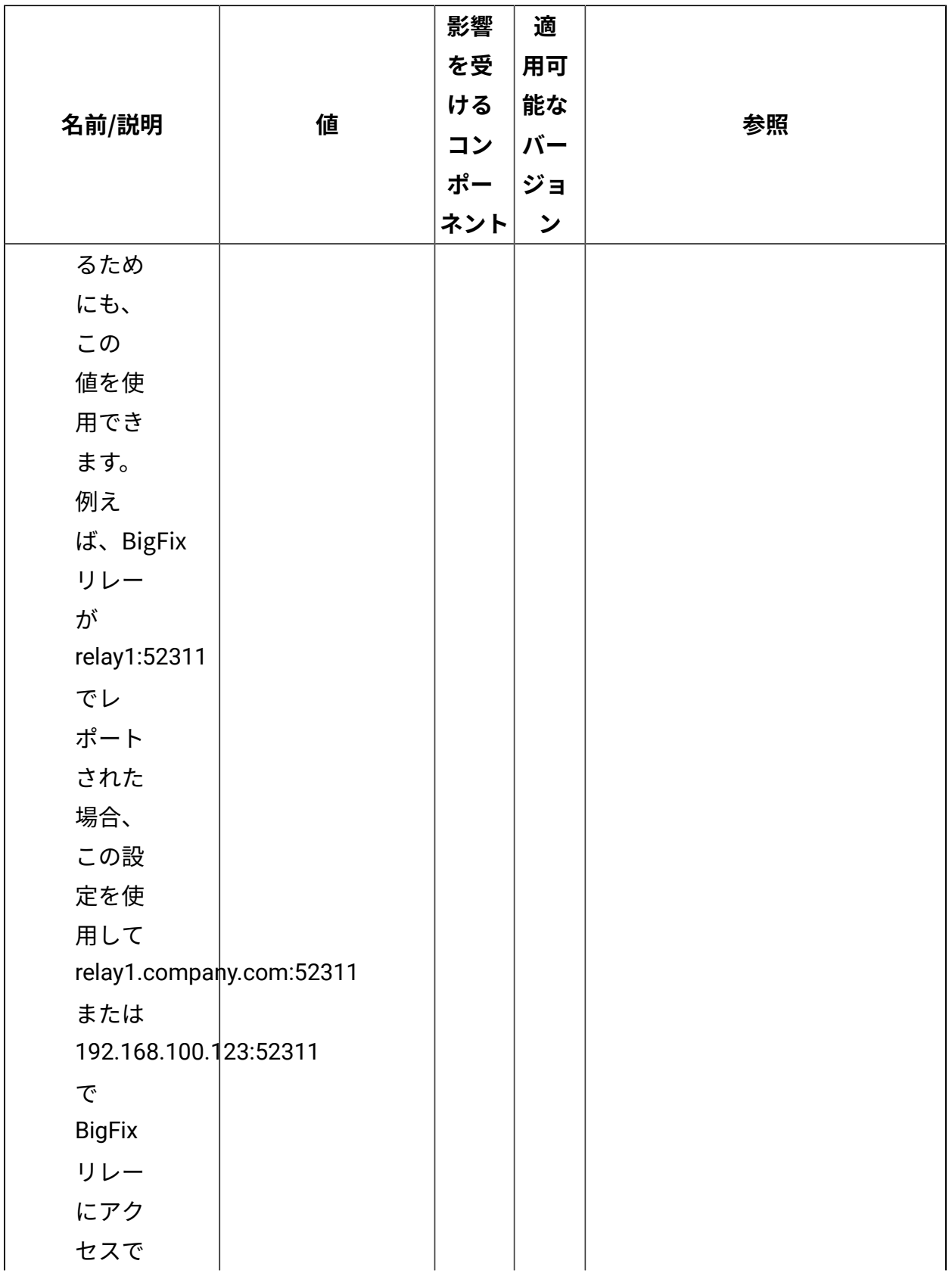

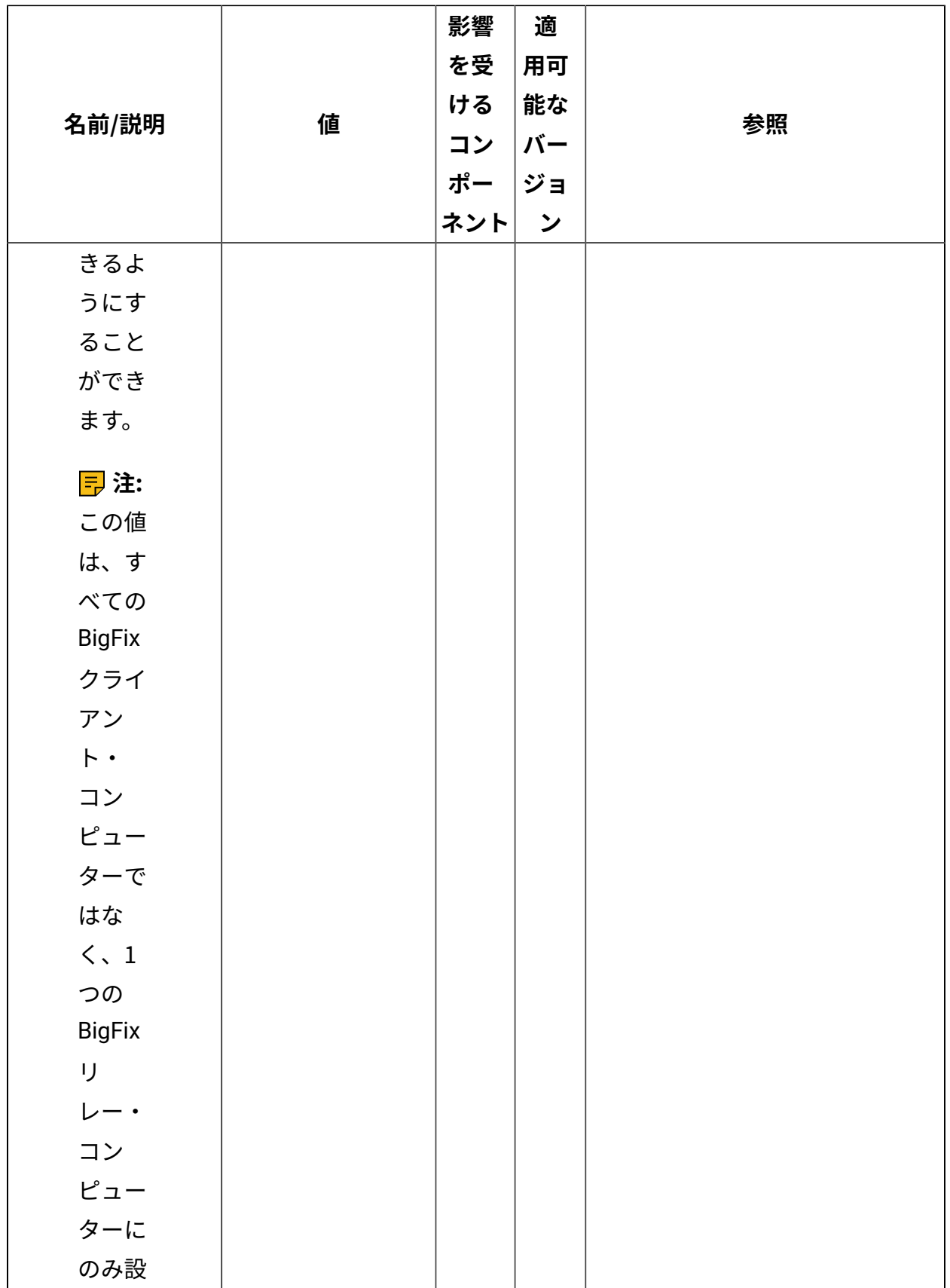

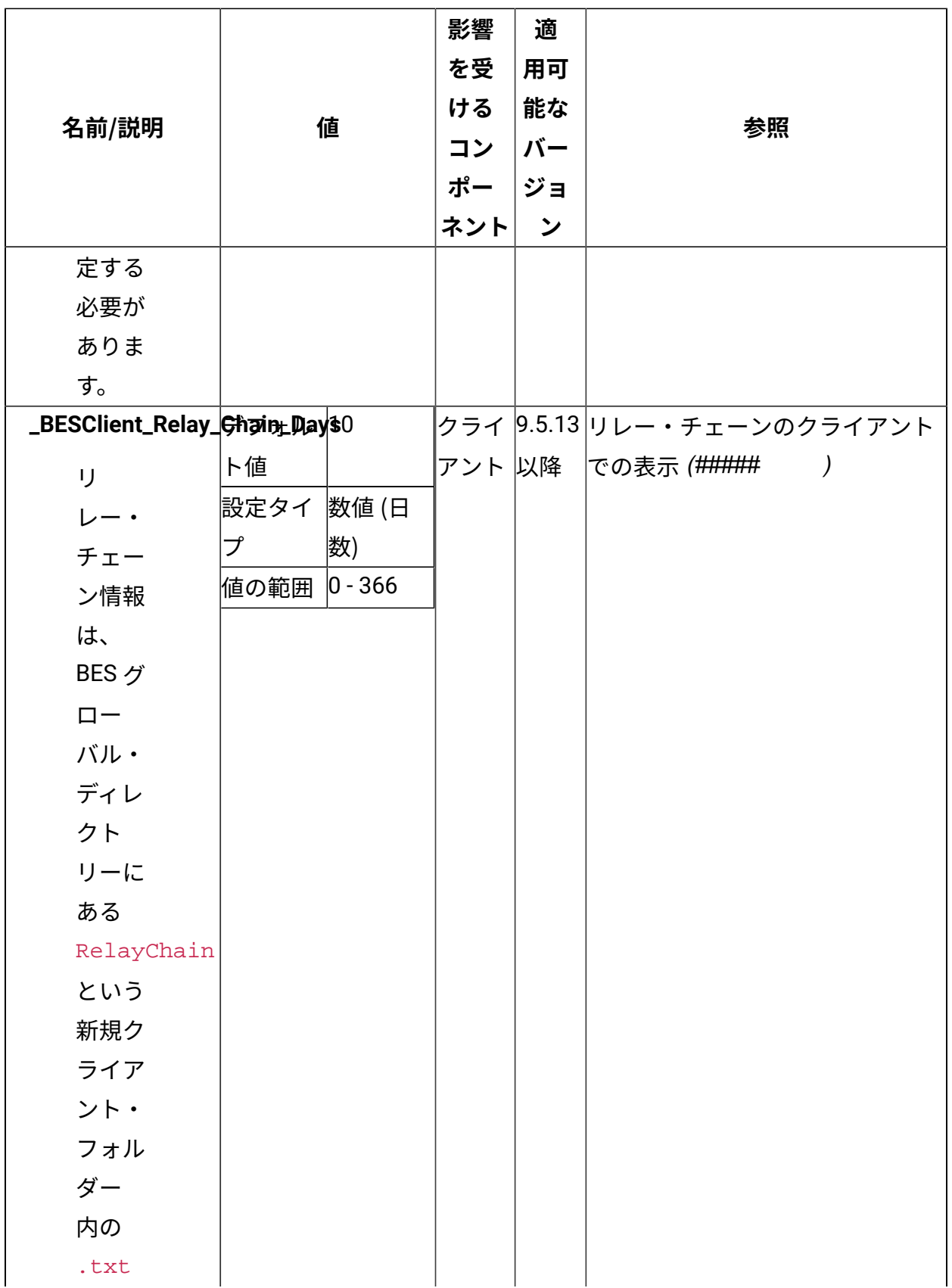

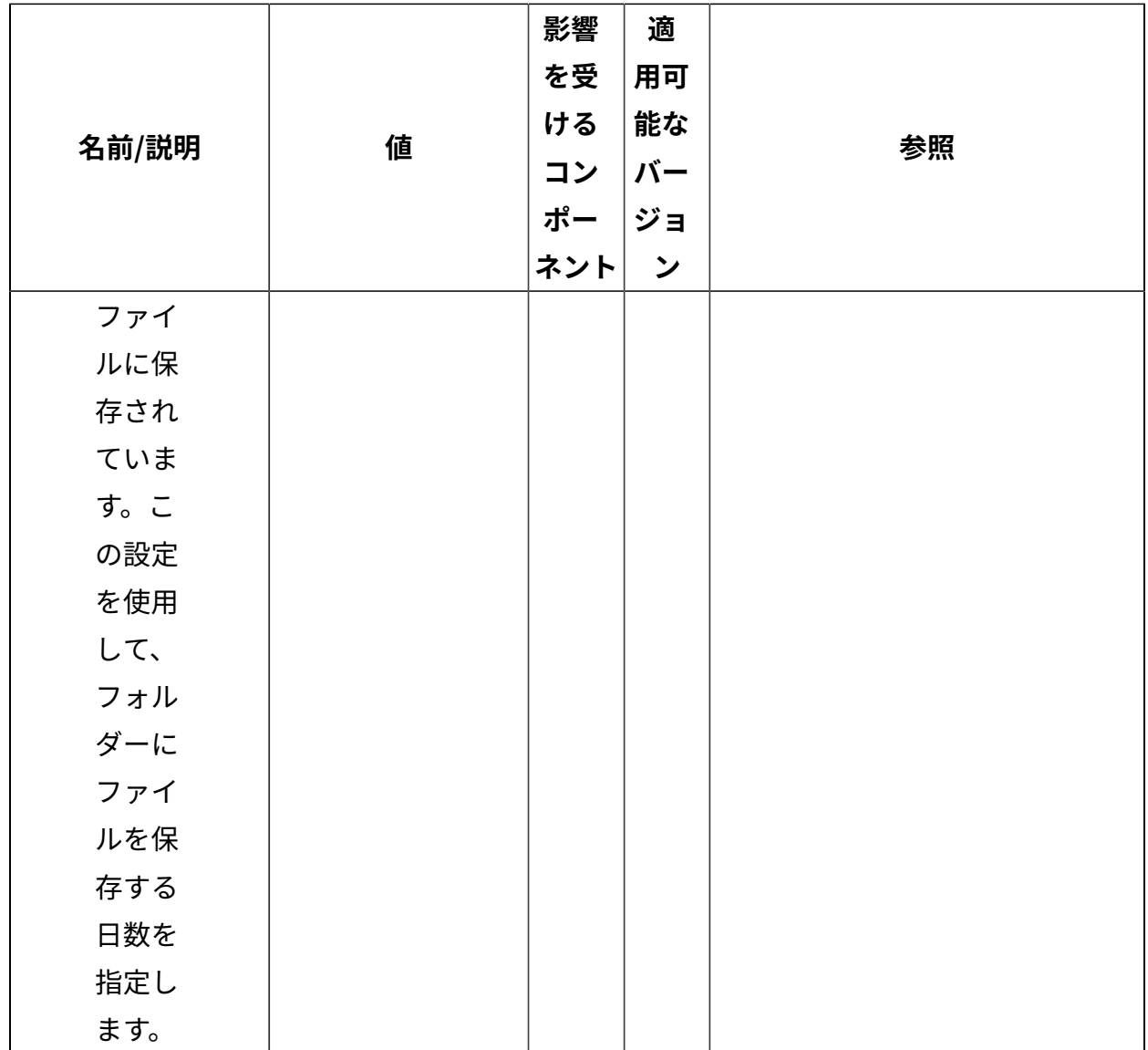

**アフィリエーション**

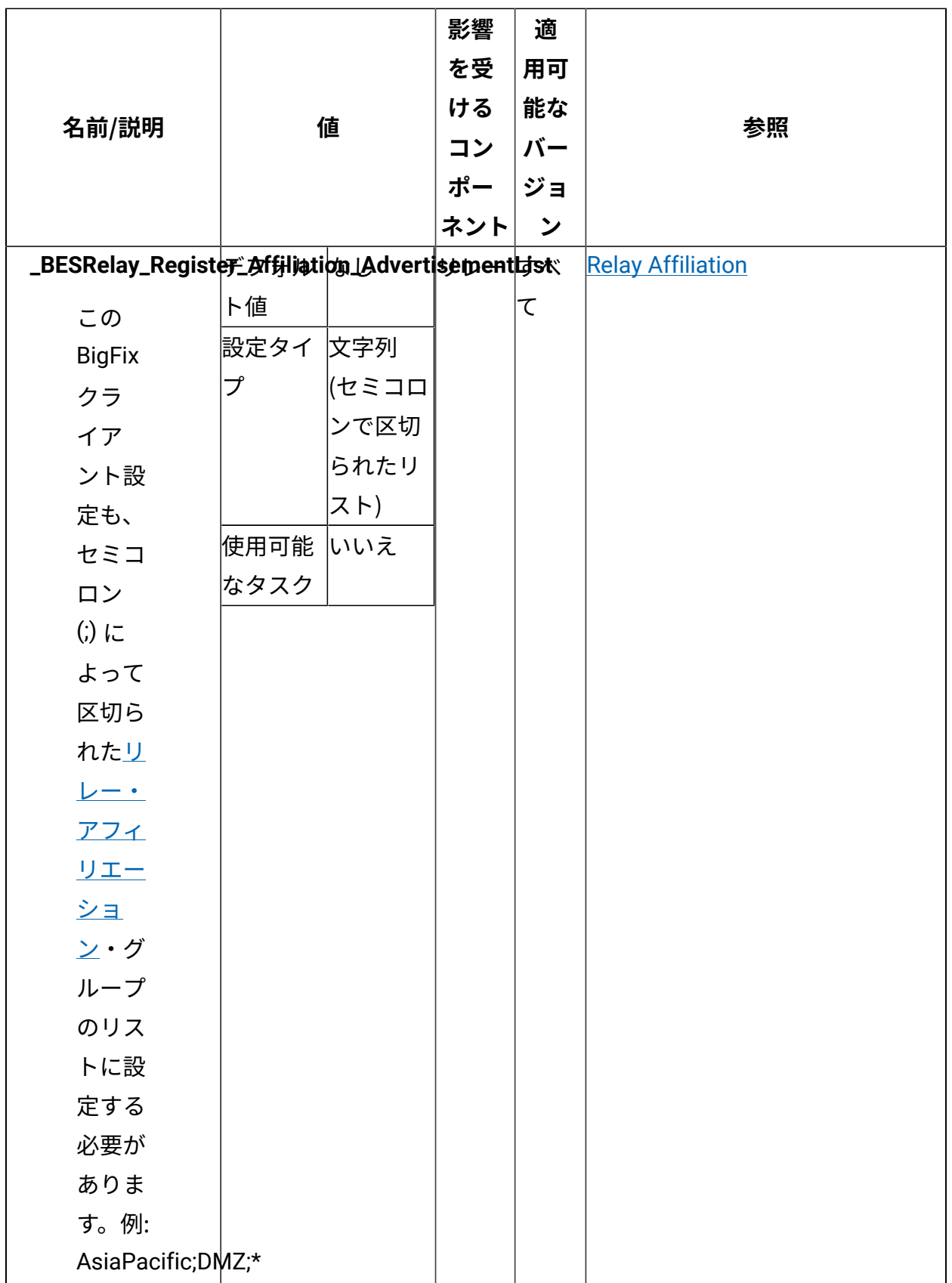

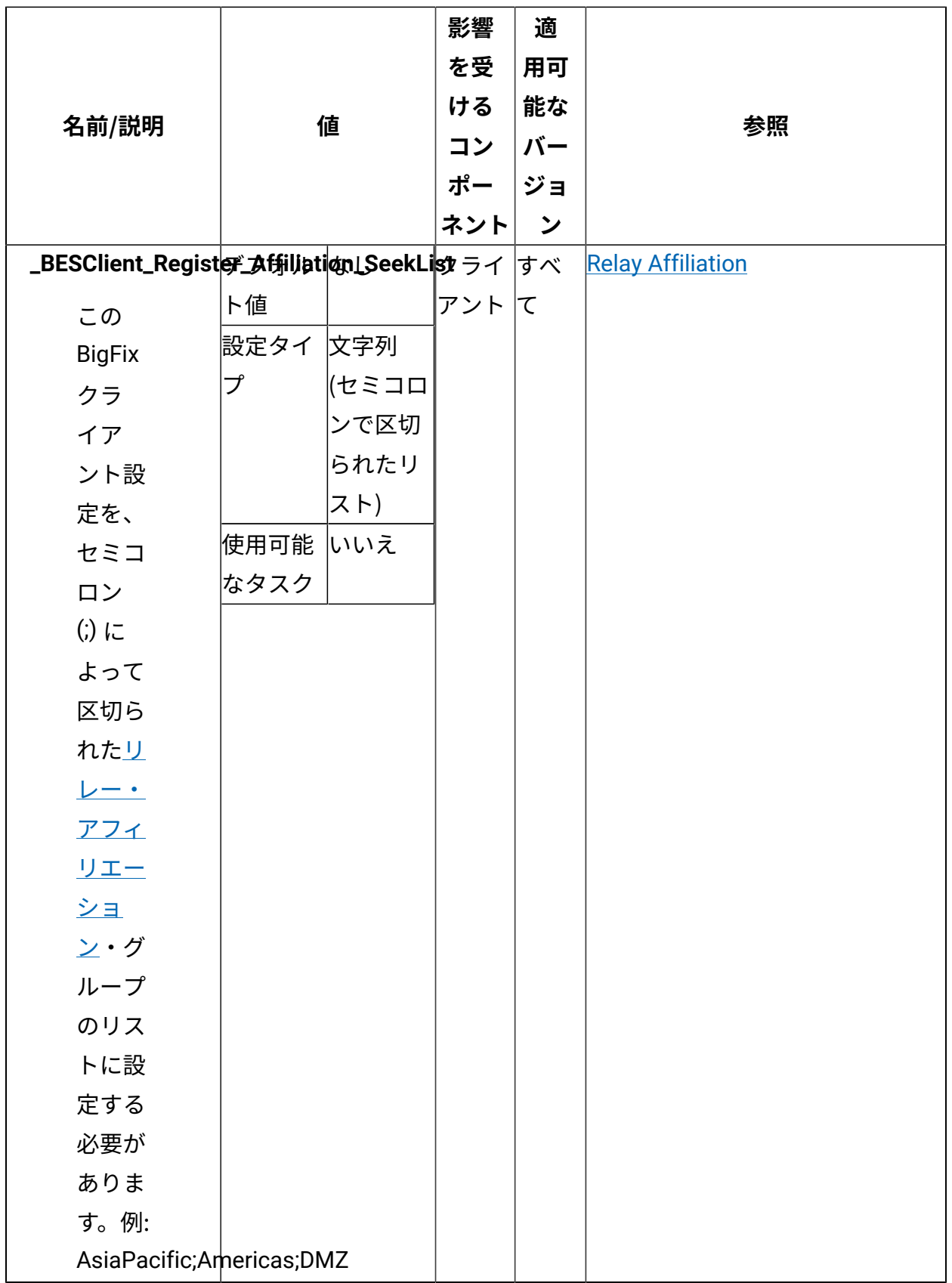

### **⼦の数の制限**

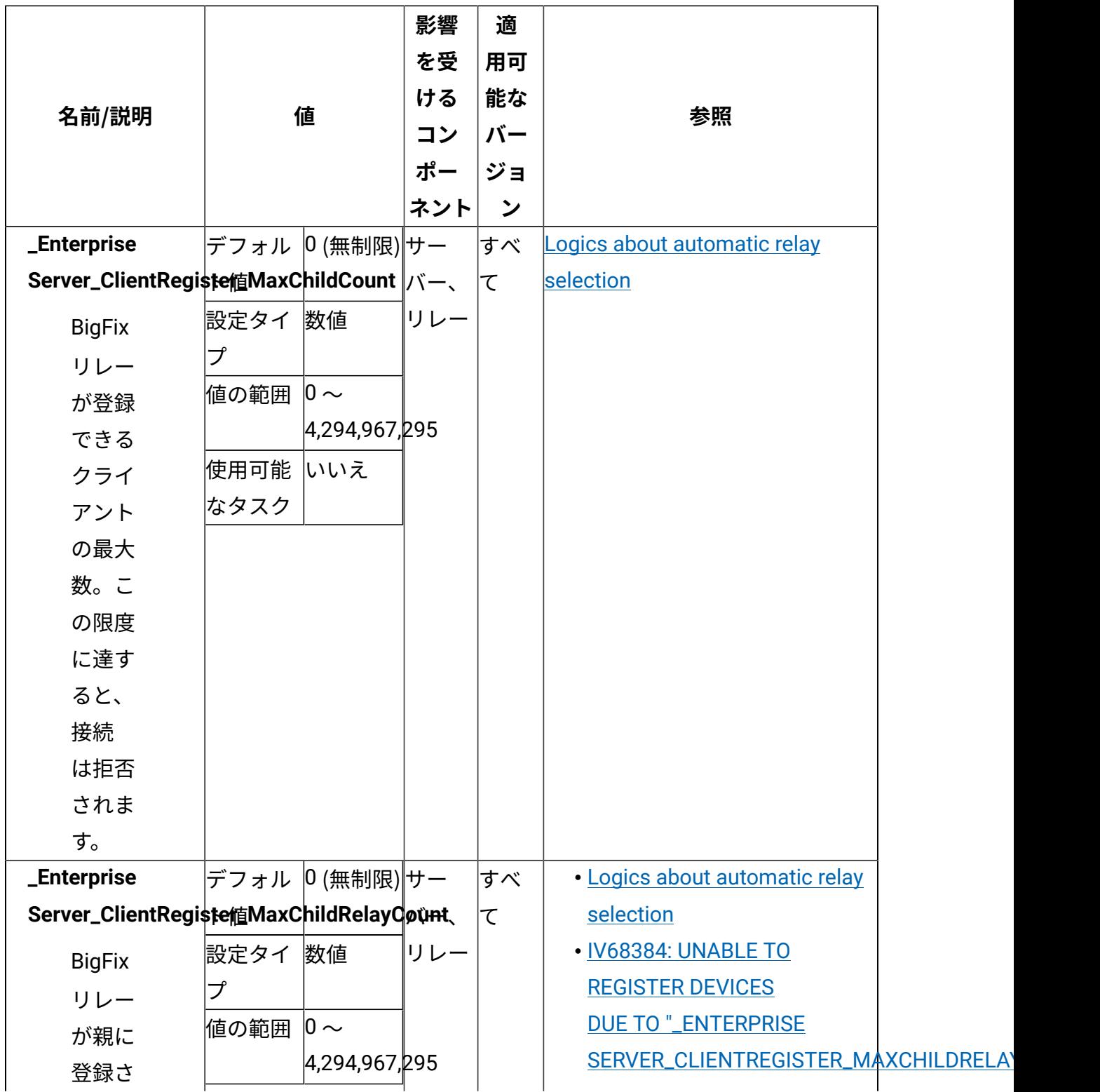

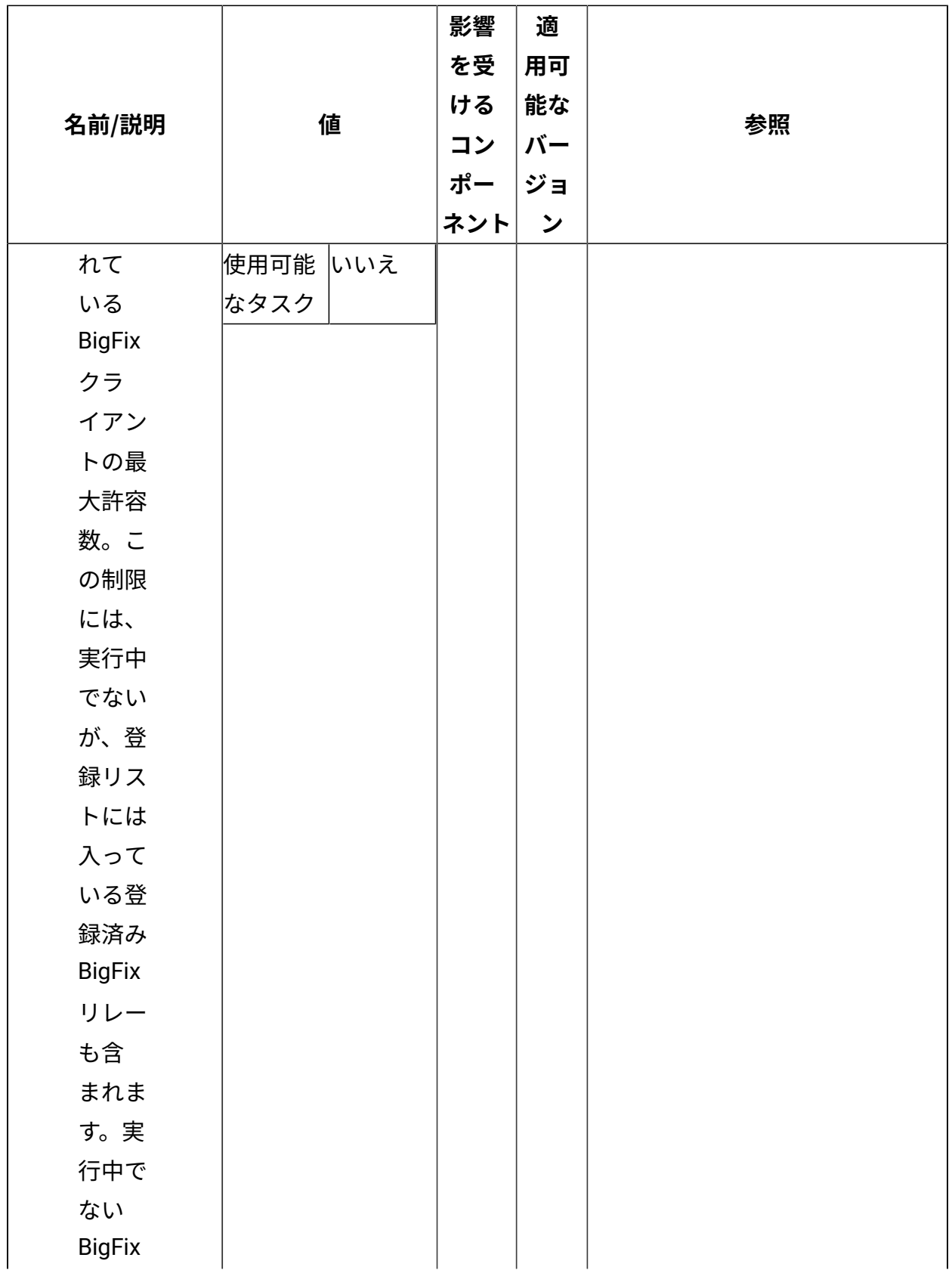

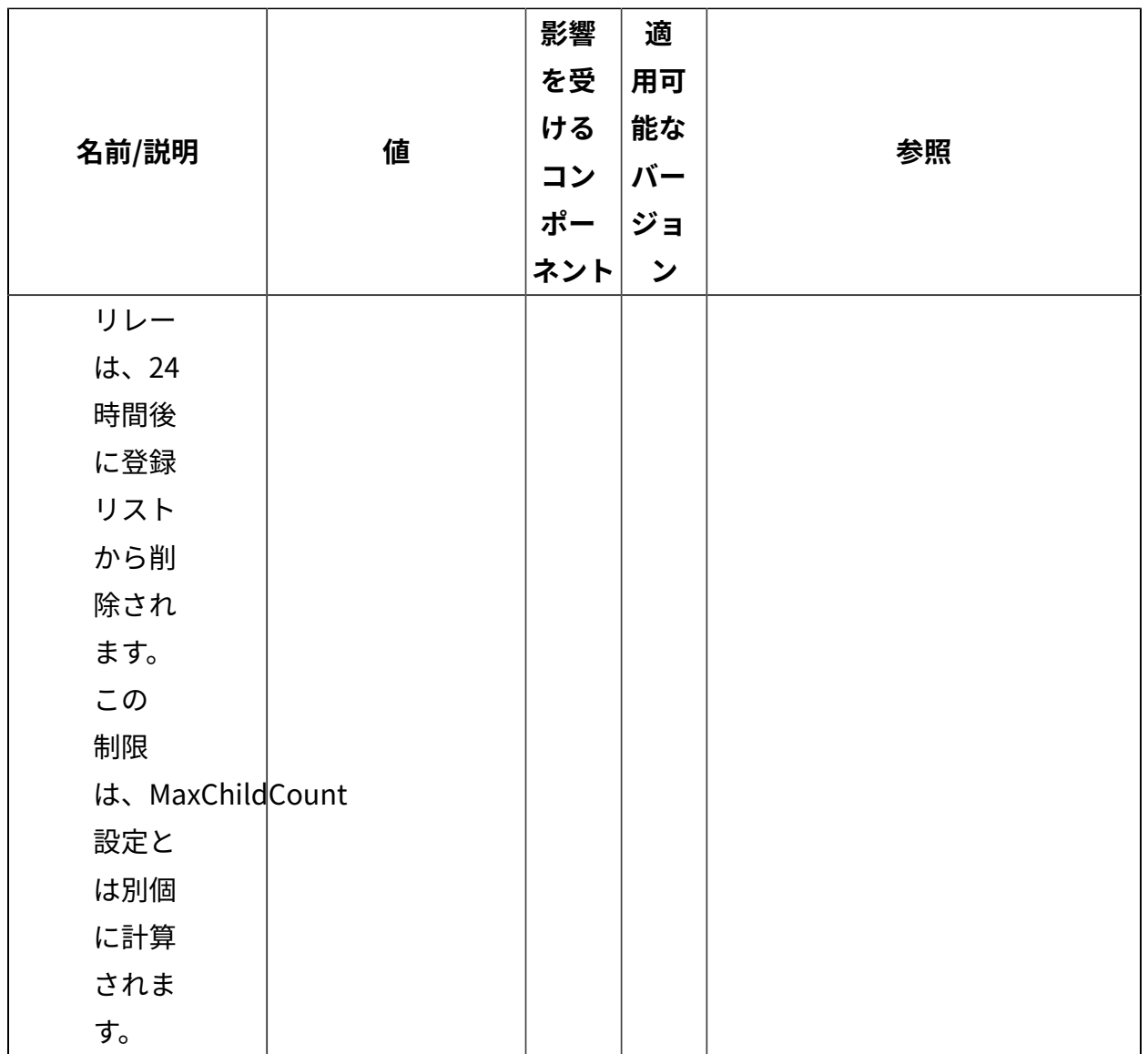

# **クライアント通知**

**コマンド・ポーリング**

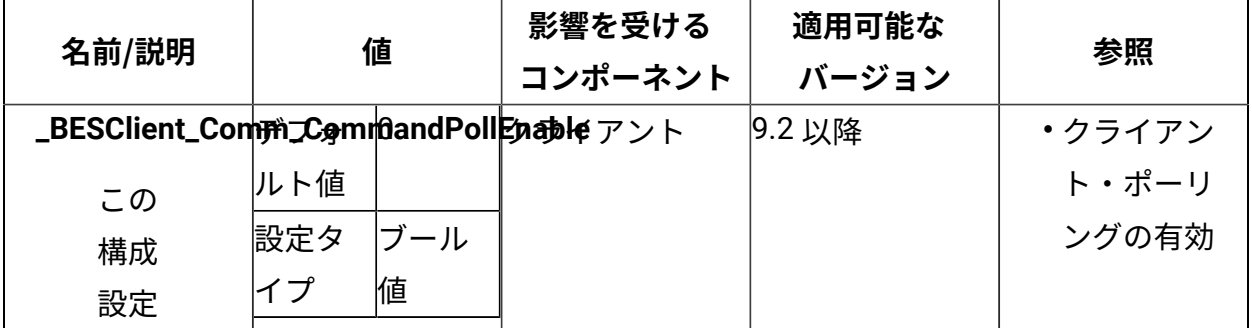
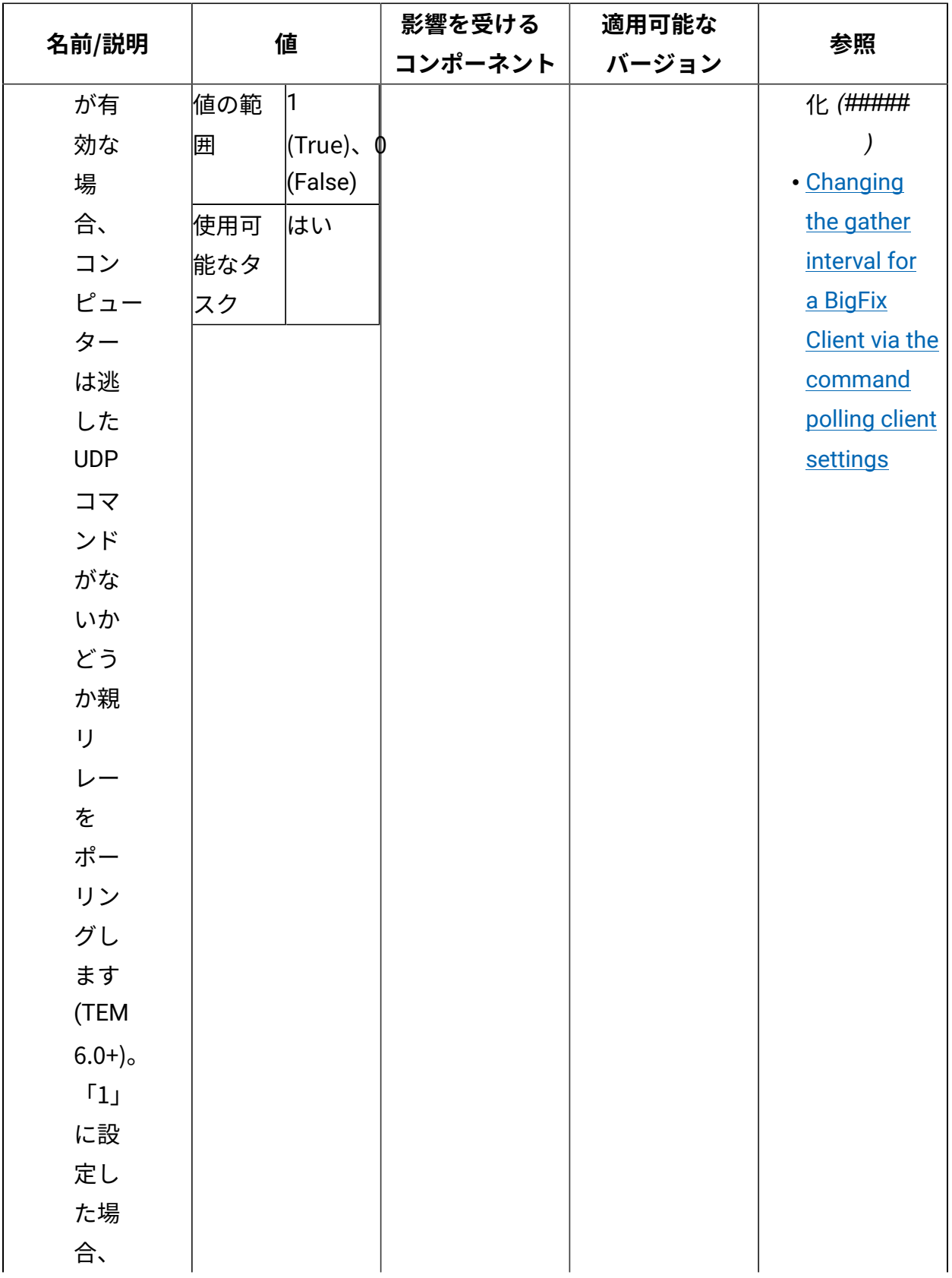

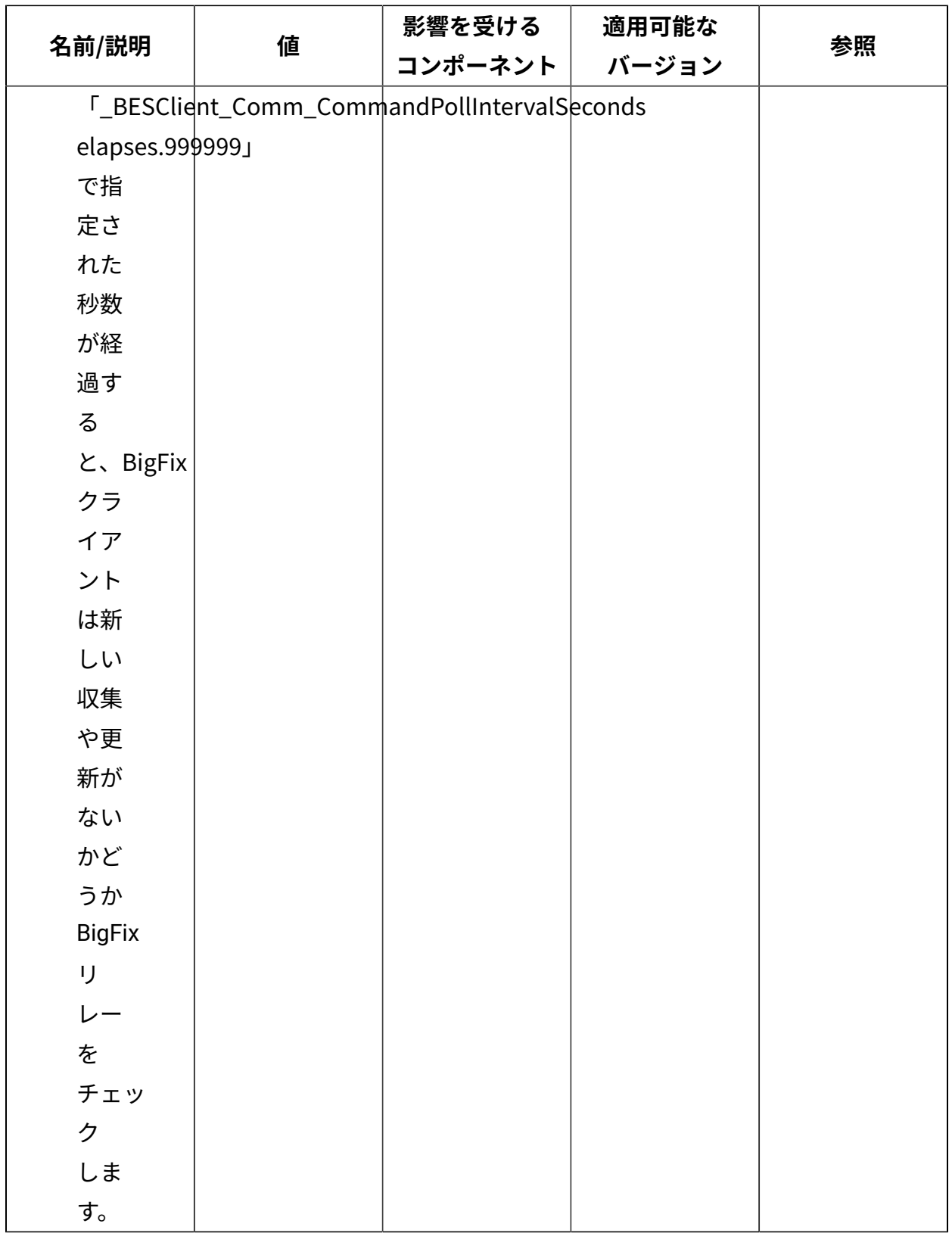

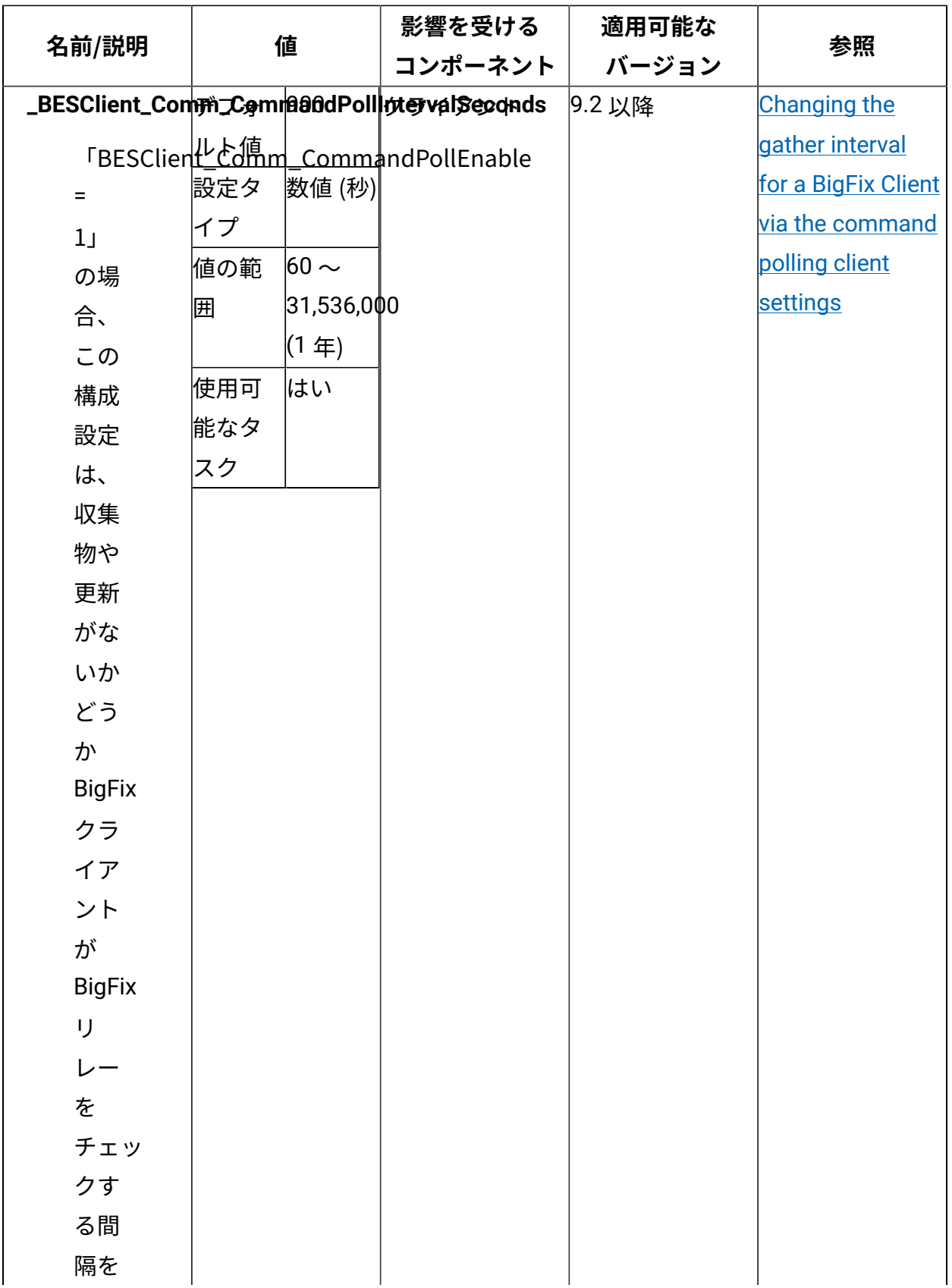

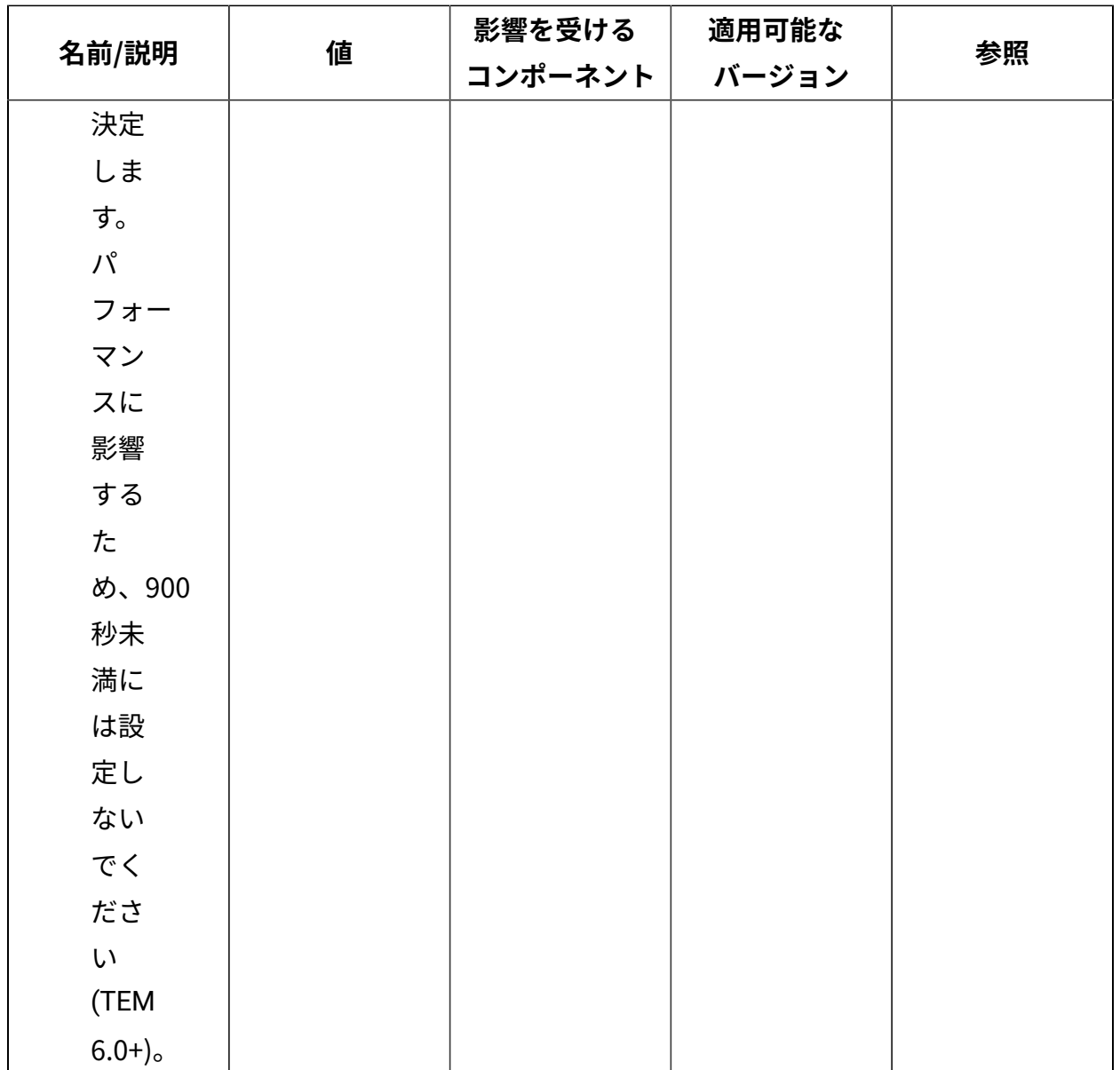

## **UDP 通知**

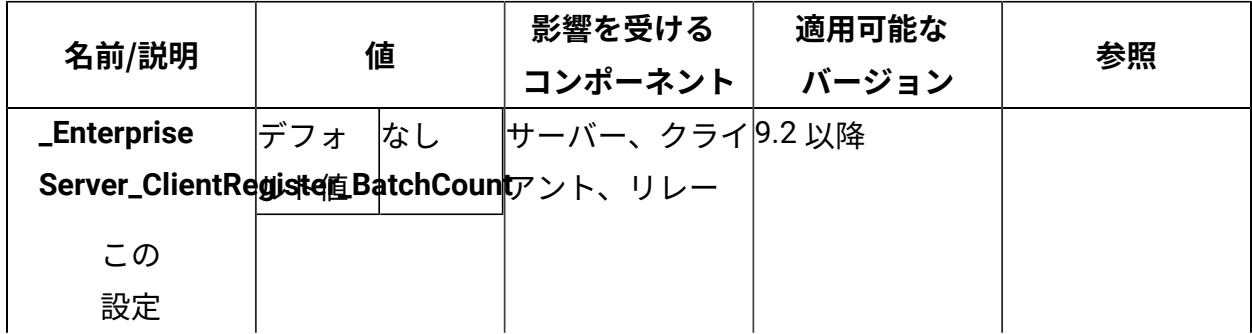

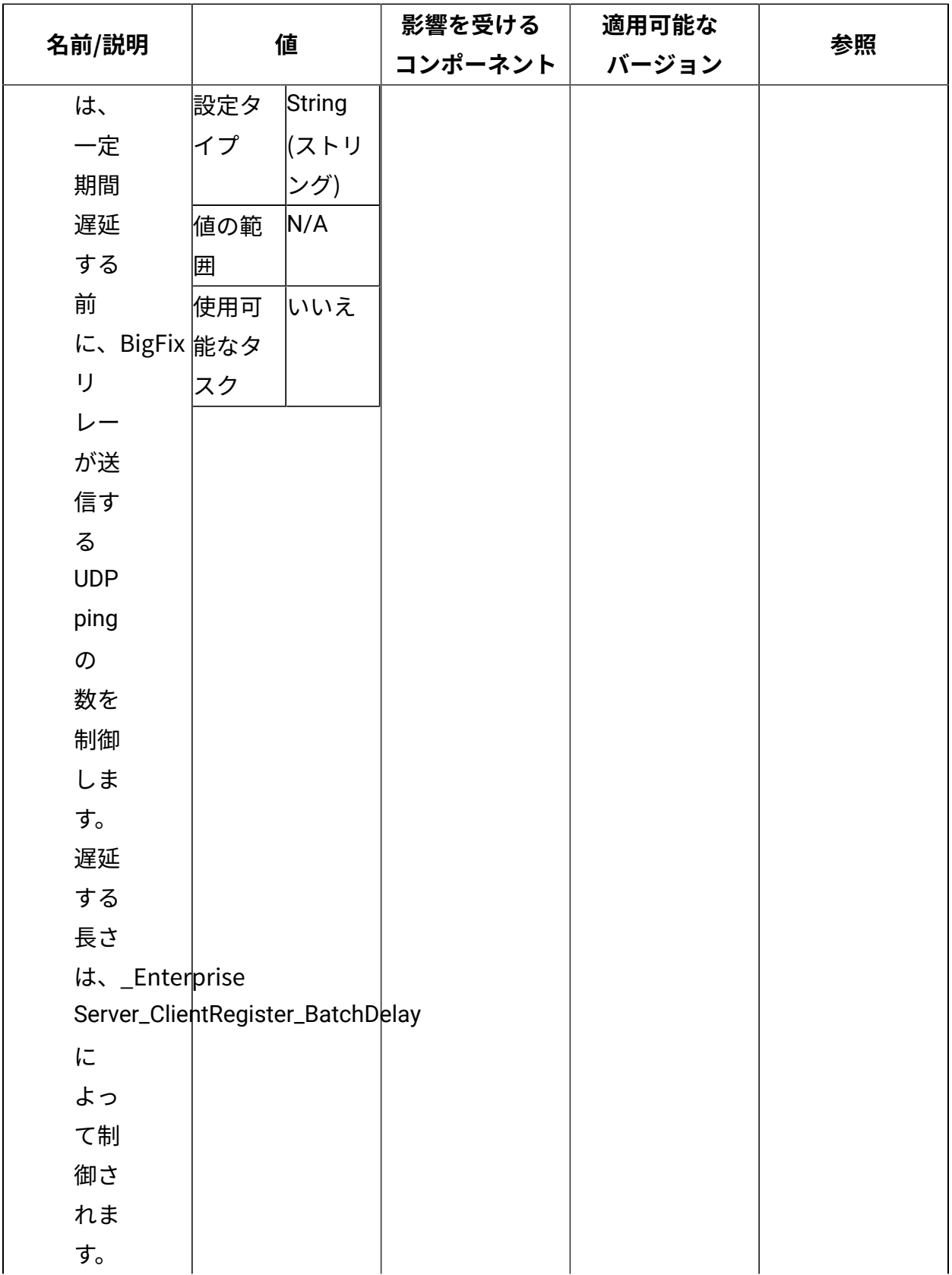

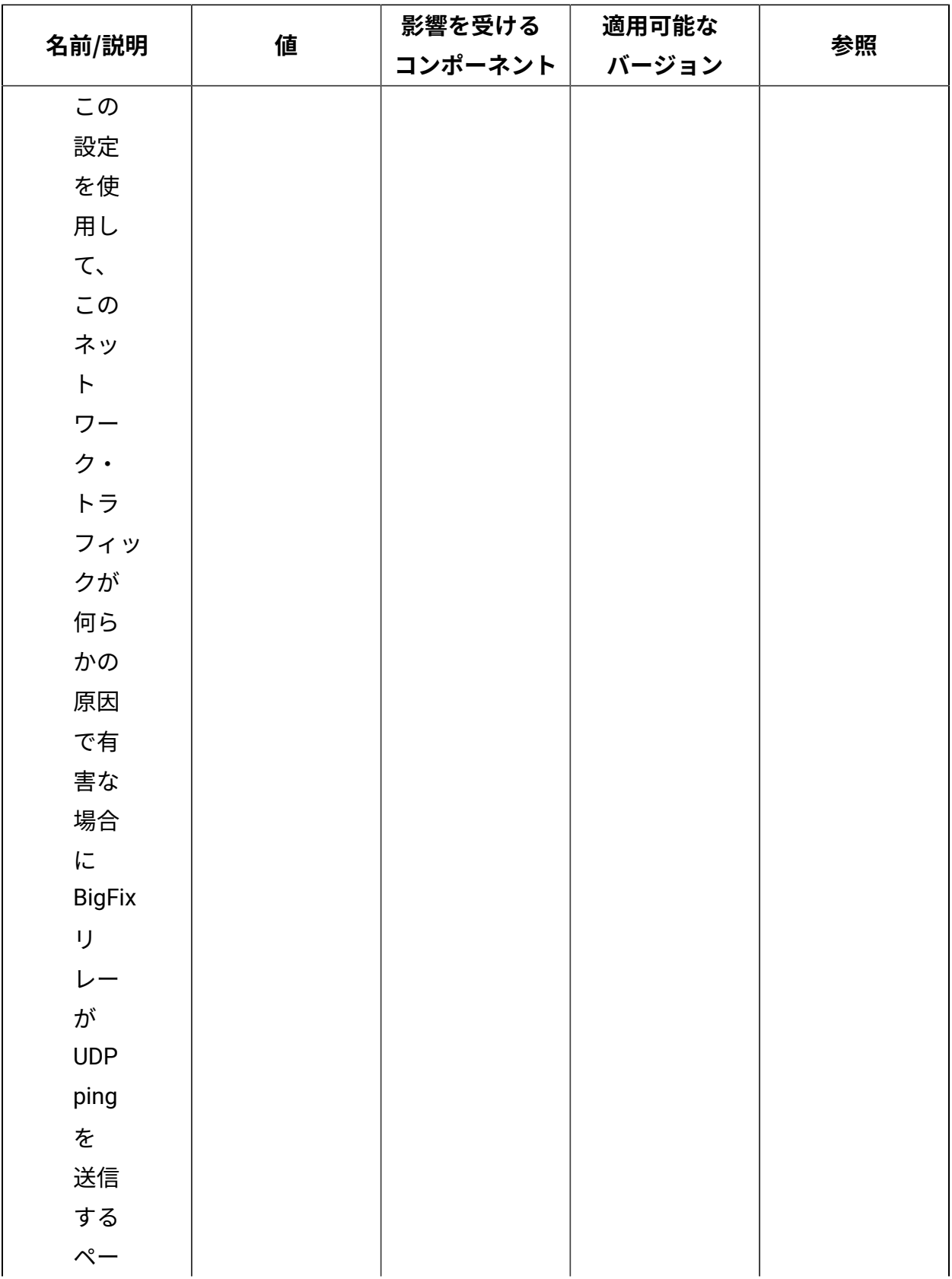

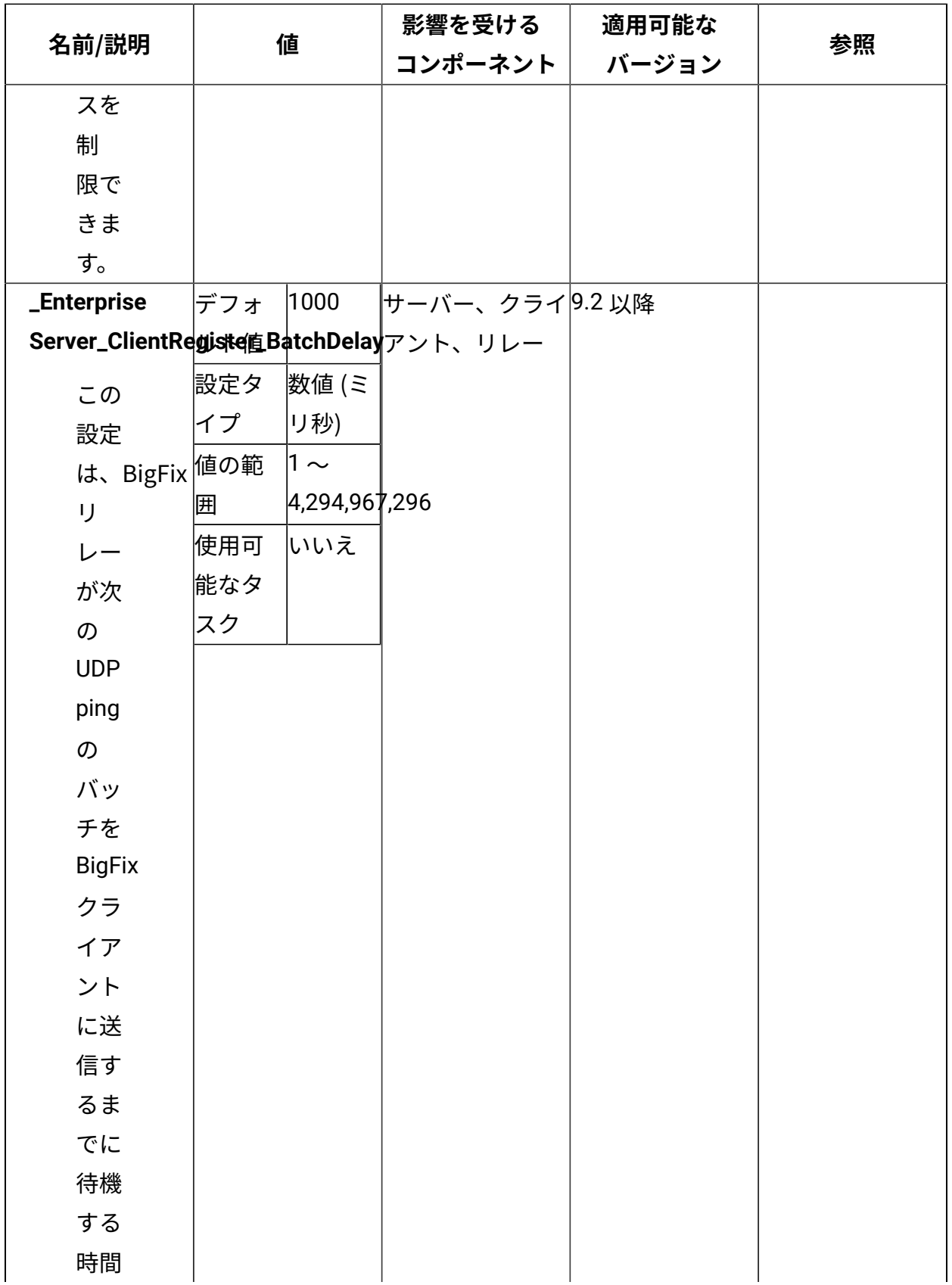

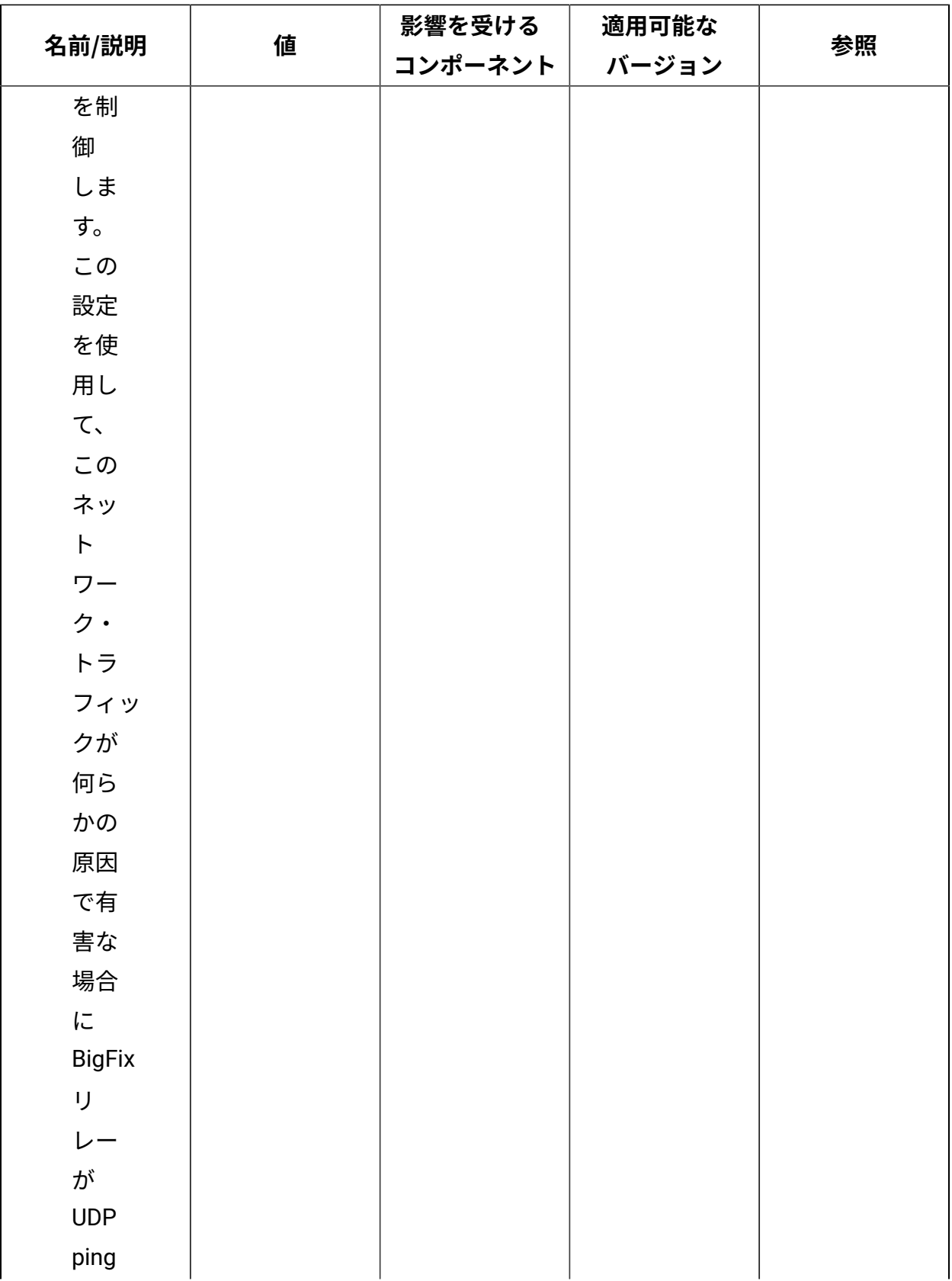

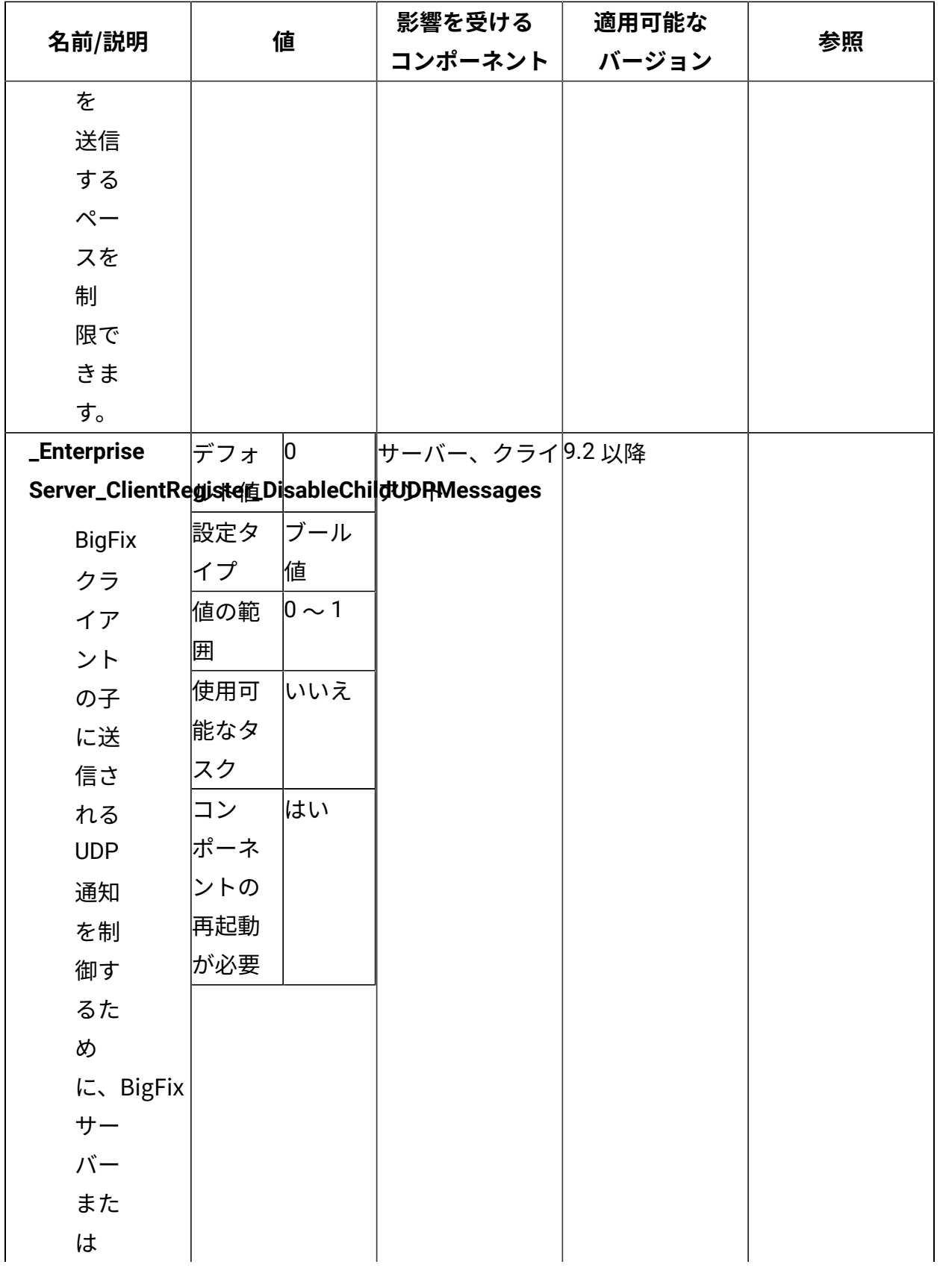

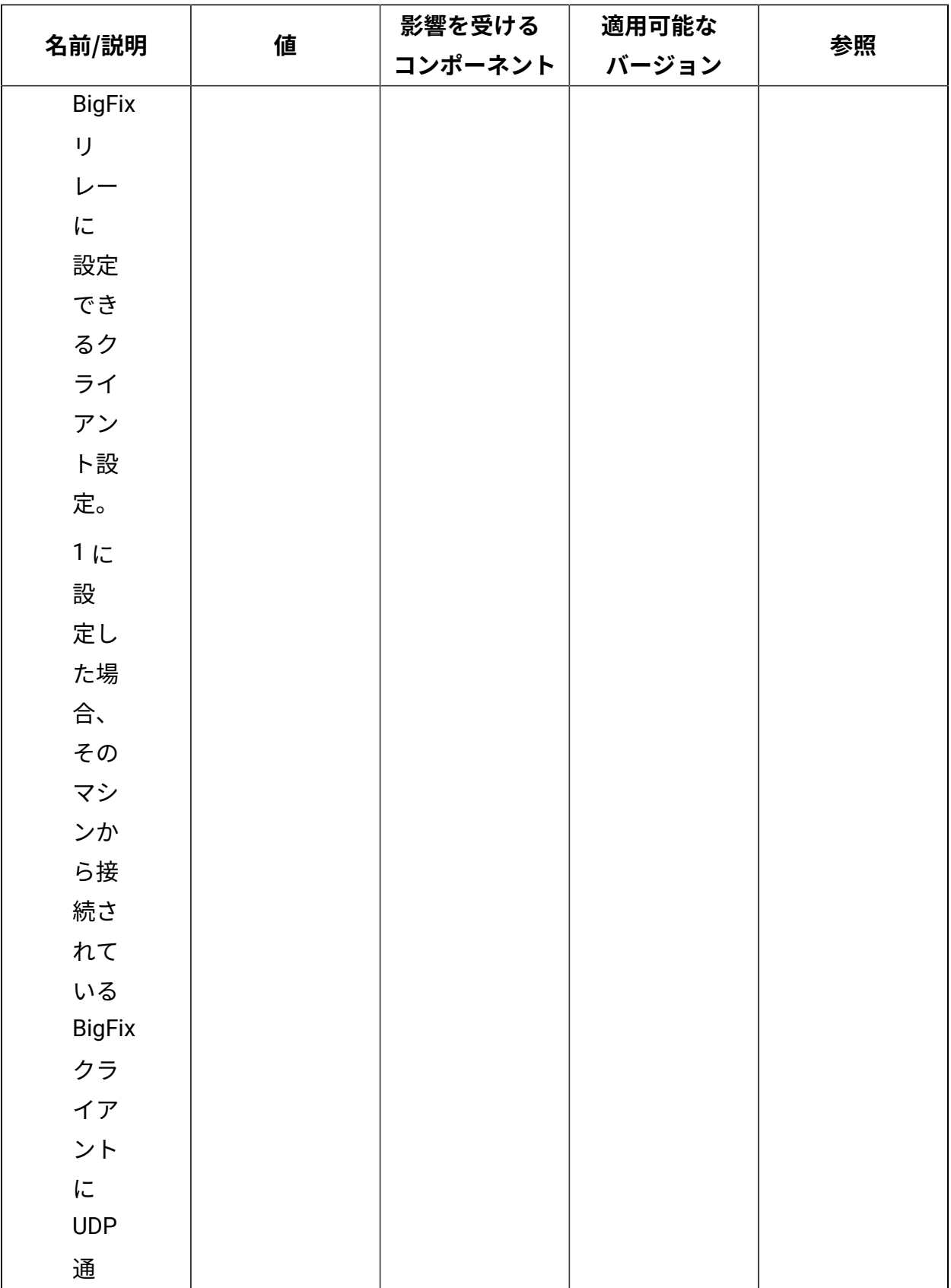

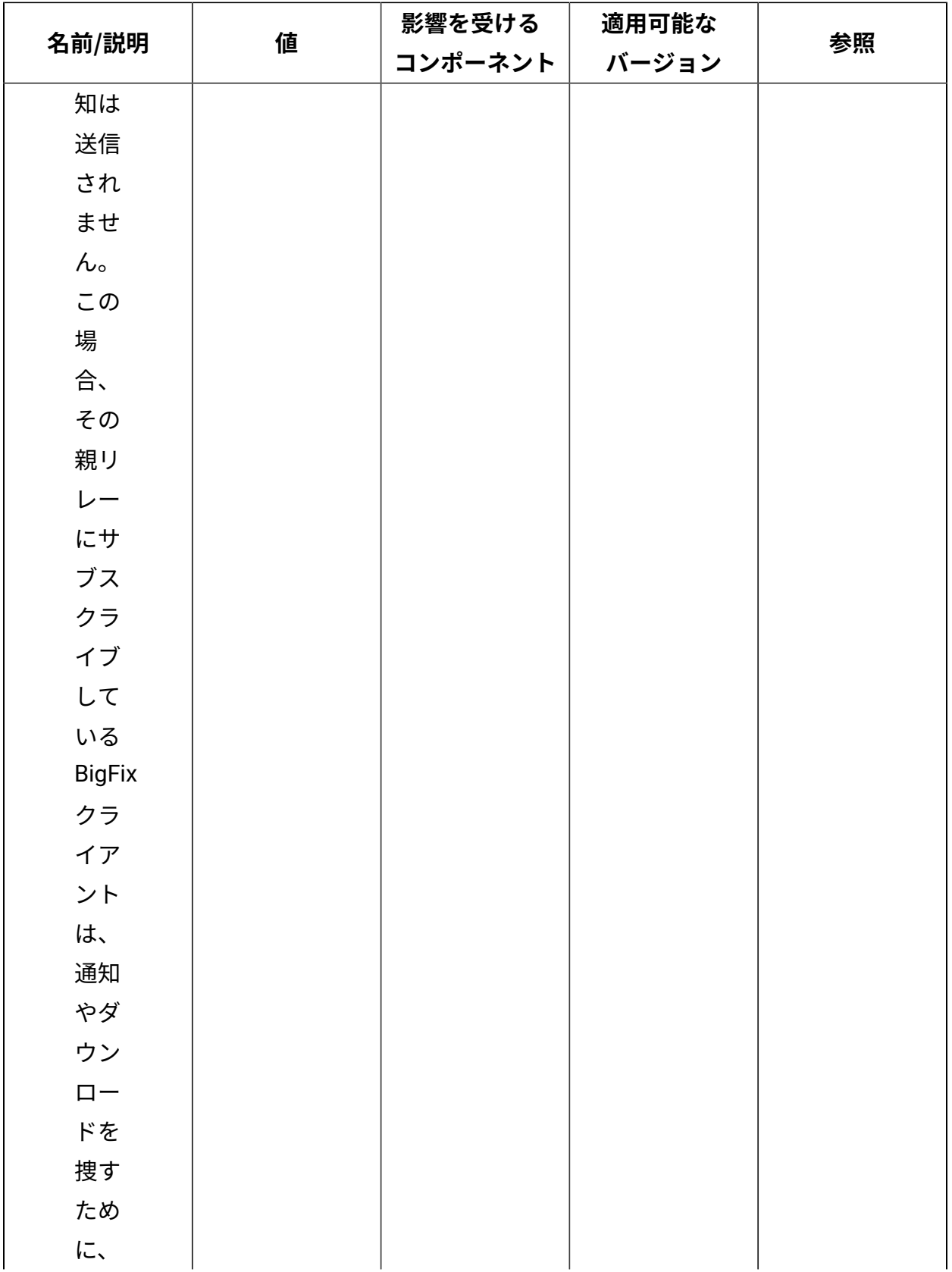

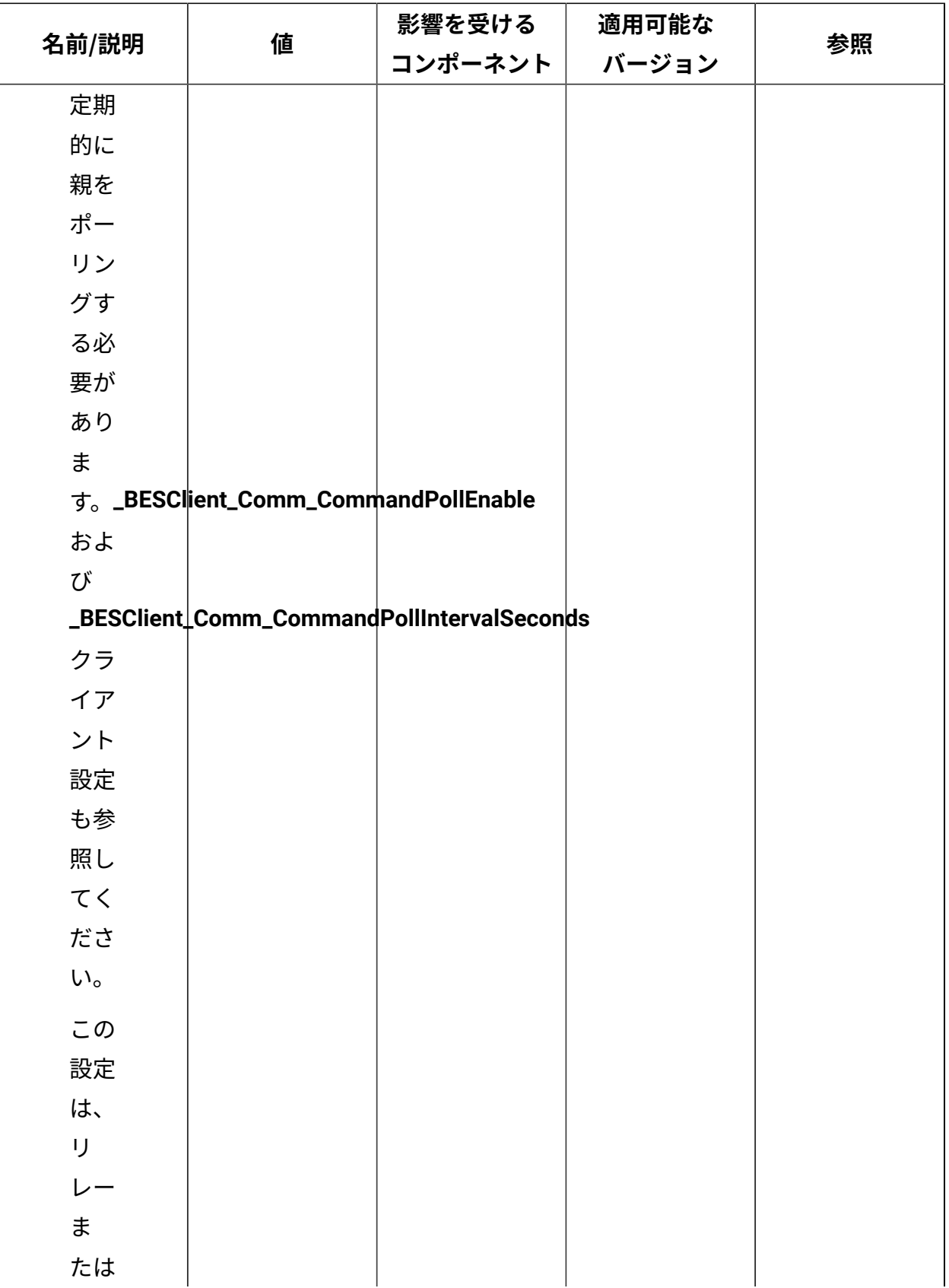

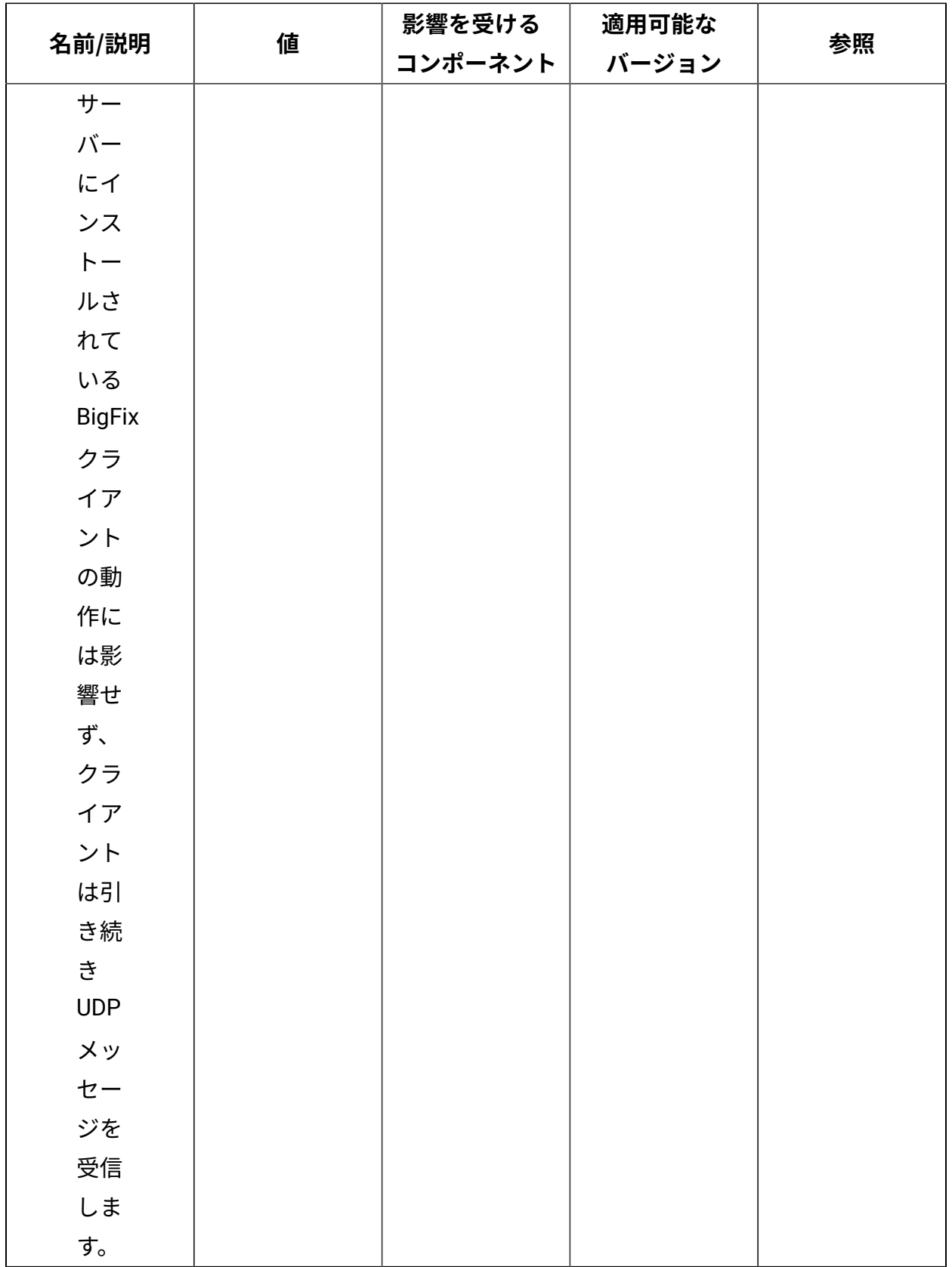

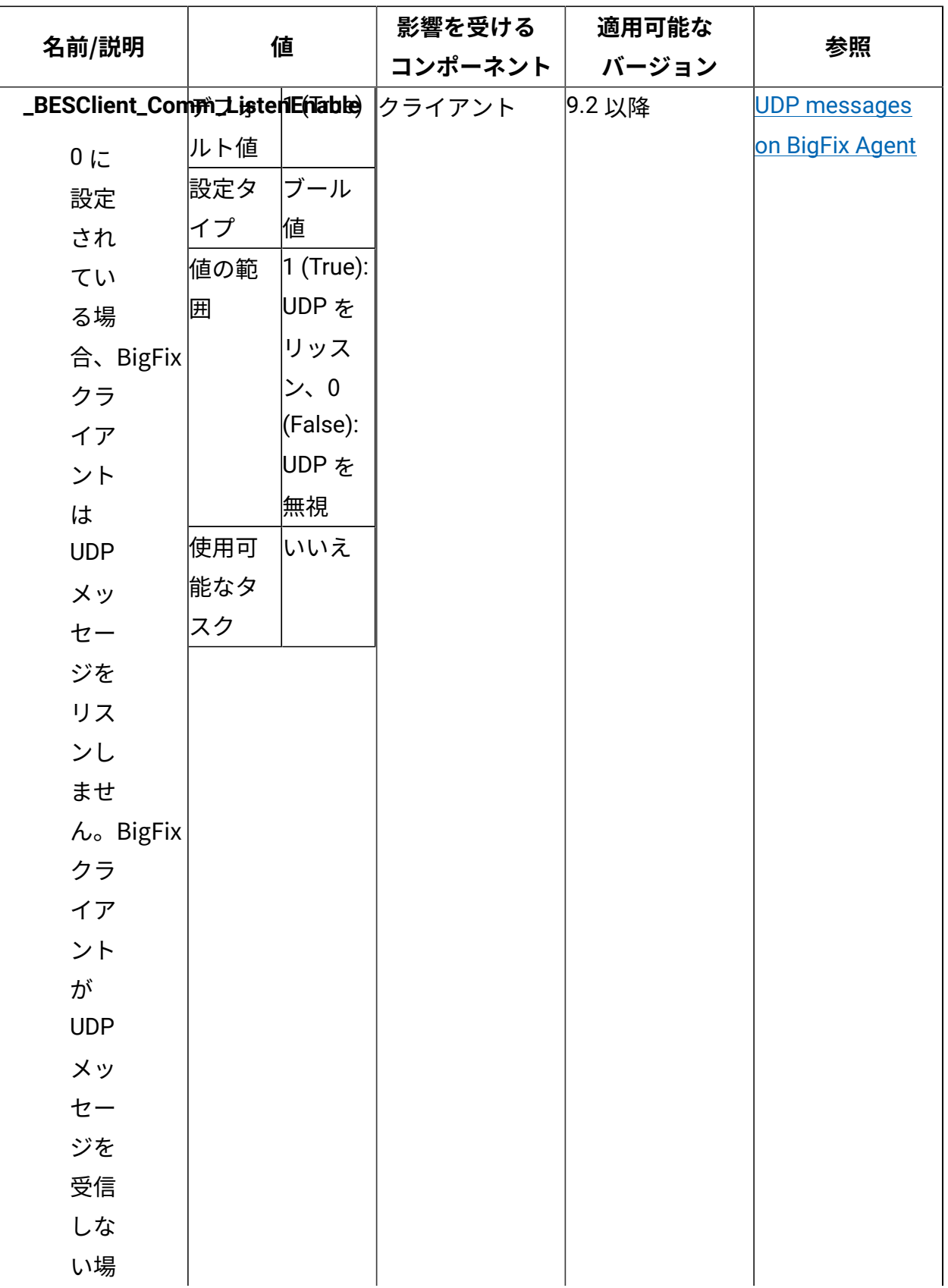

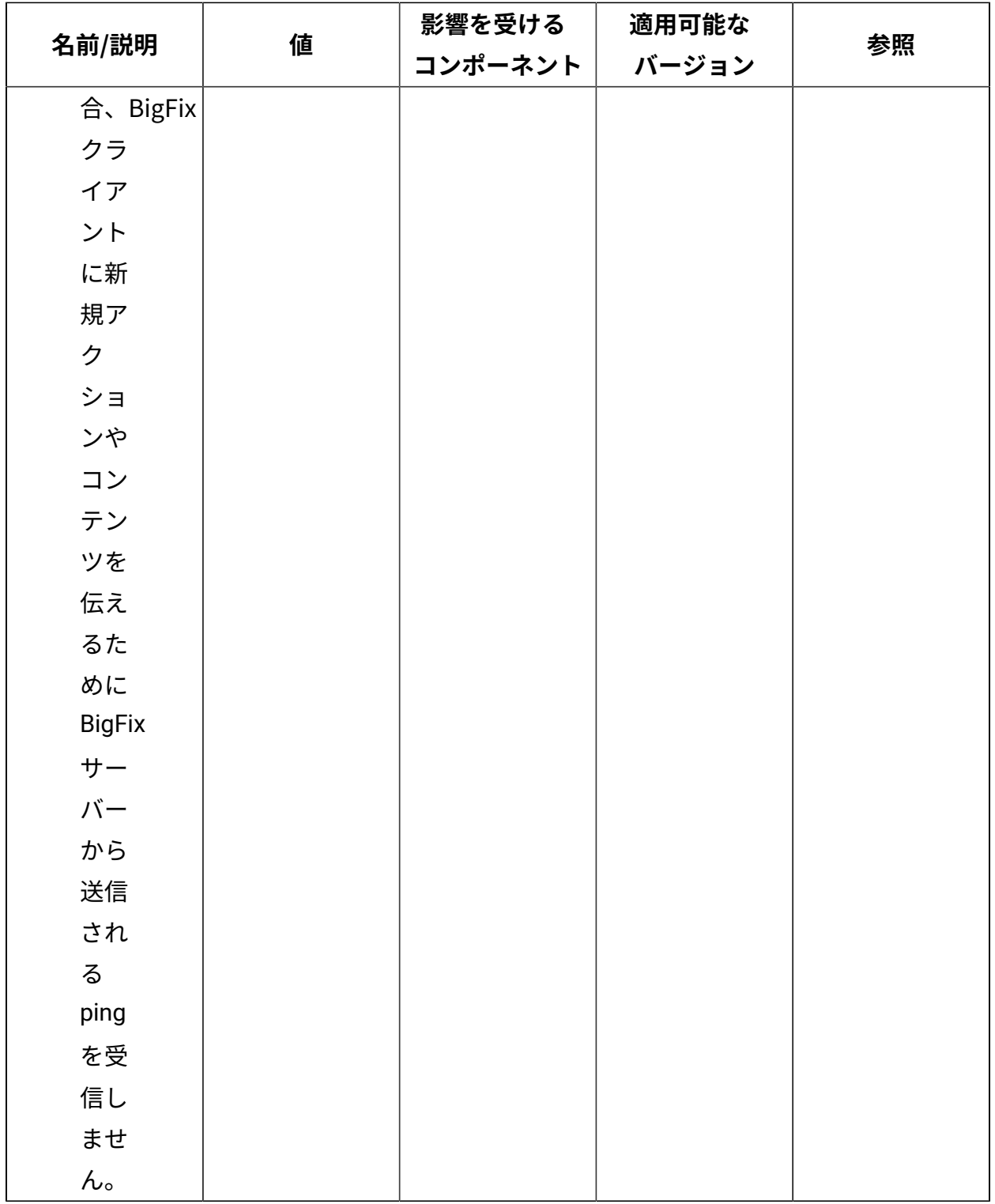

**永続的な TCP 接続**

永続的な TCP 接続を管理する詳細なドキュメントについては[、永続的な接続](#page-147-0)[\(\(ページ\)](#page-147-0) [148\)](#page-147-0)を参照してください。

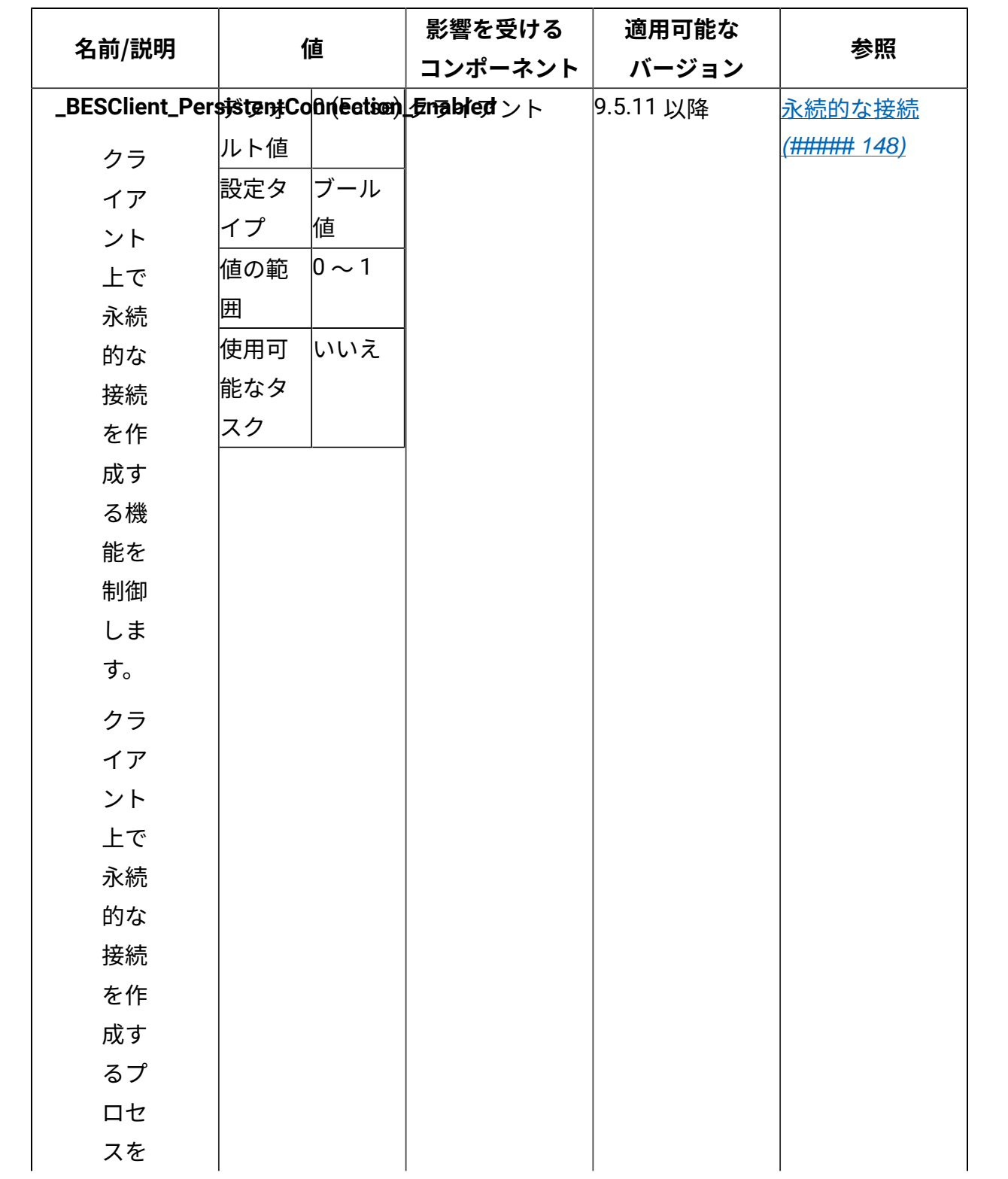

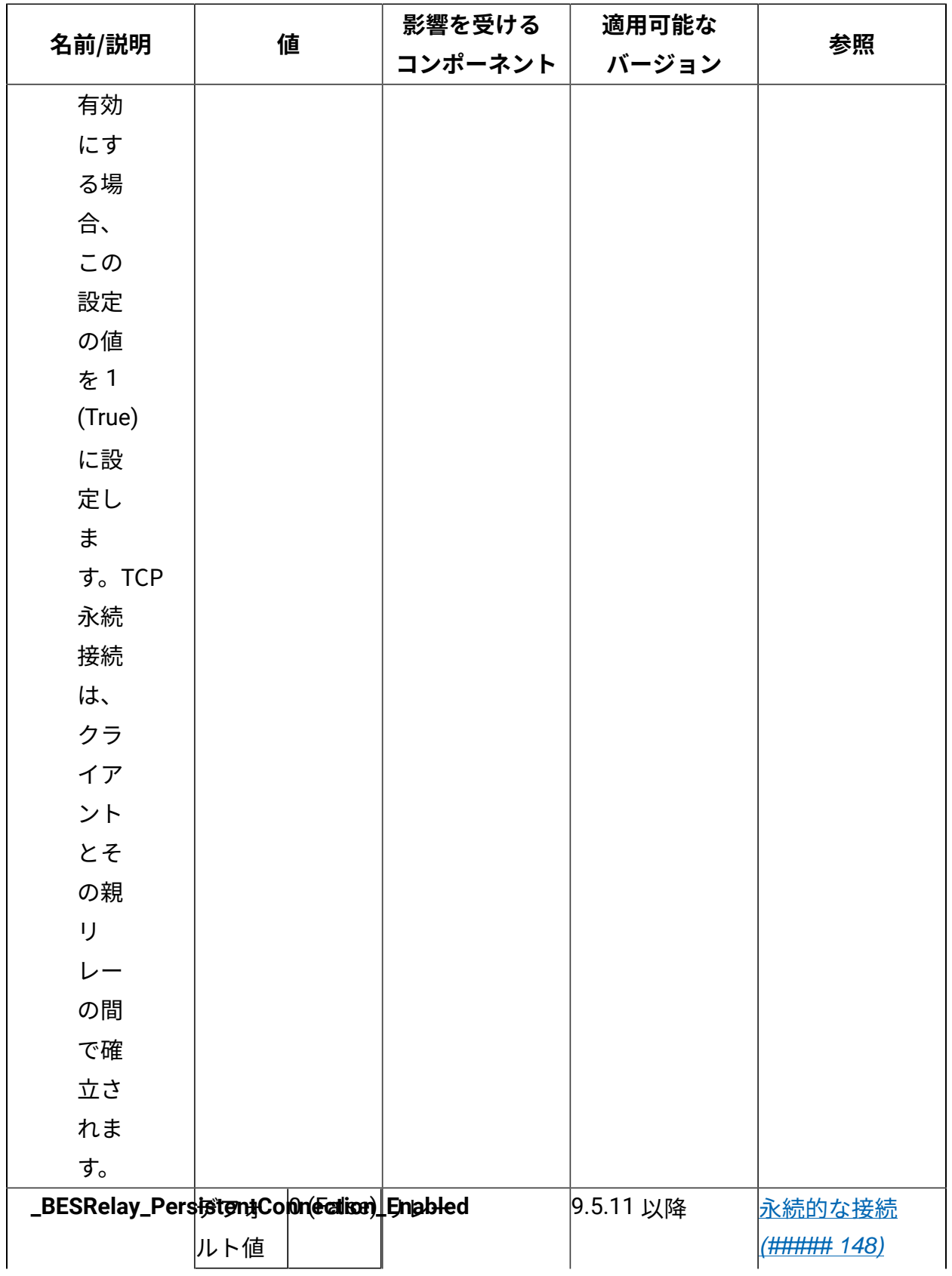

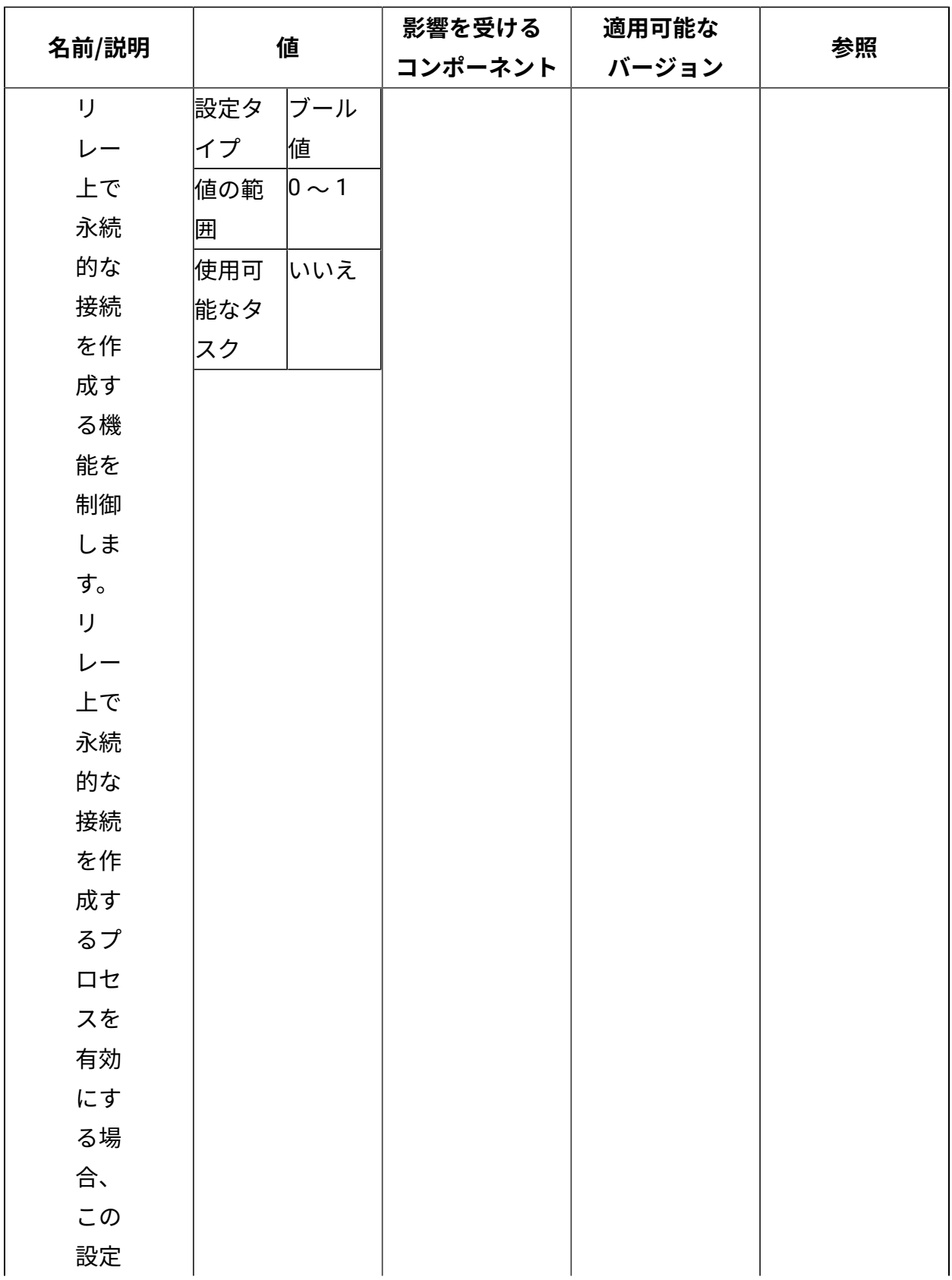

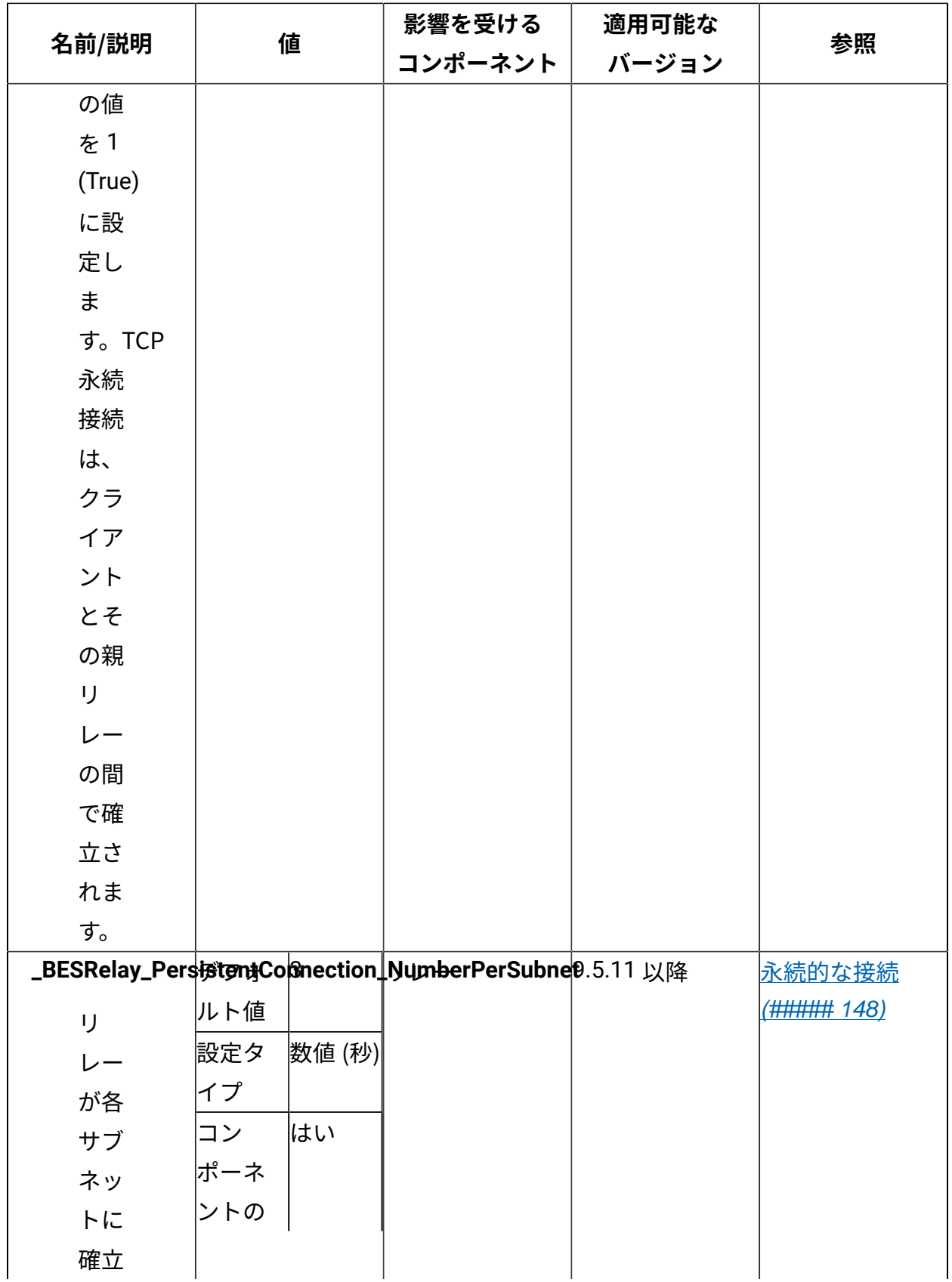

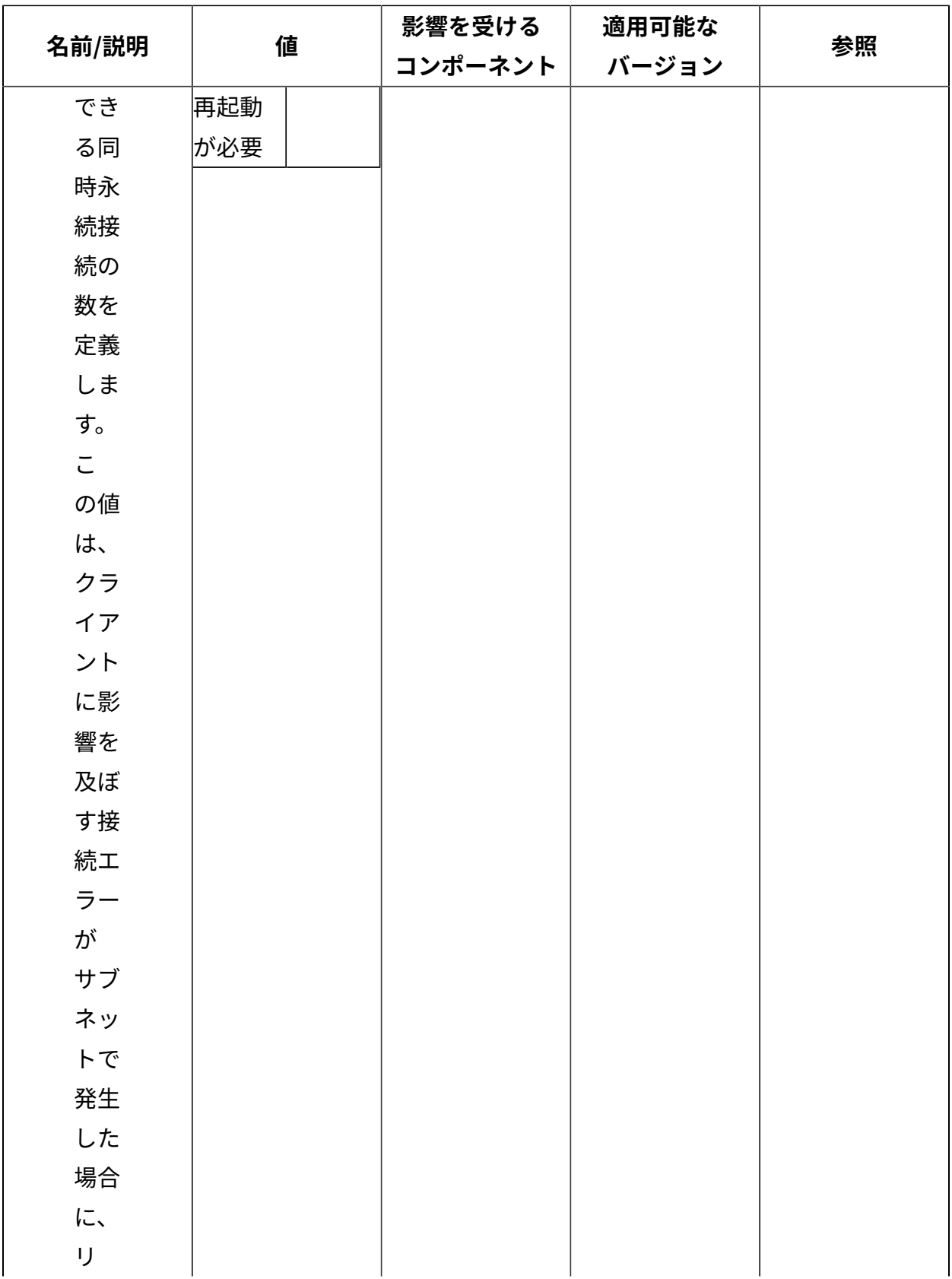

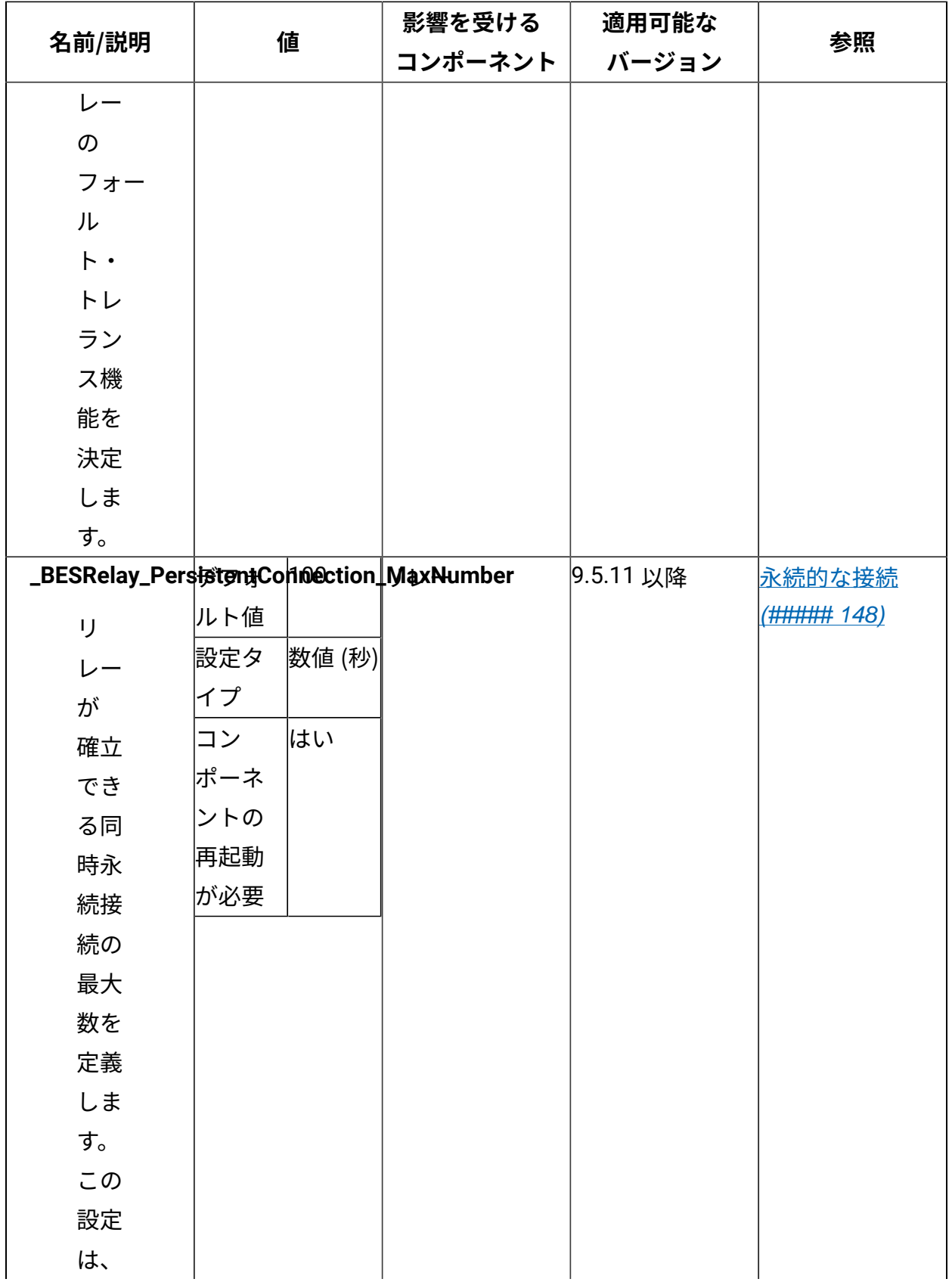

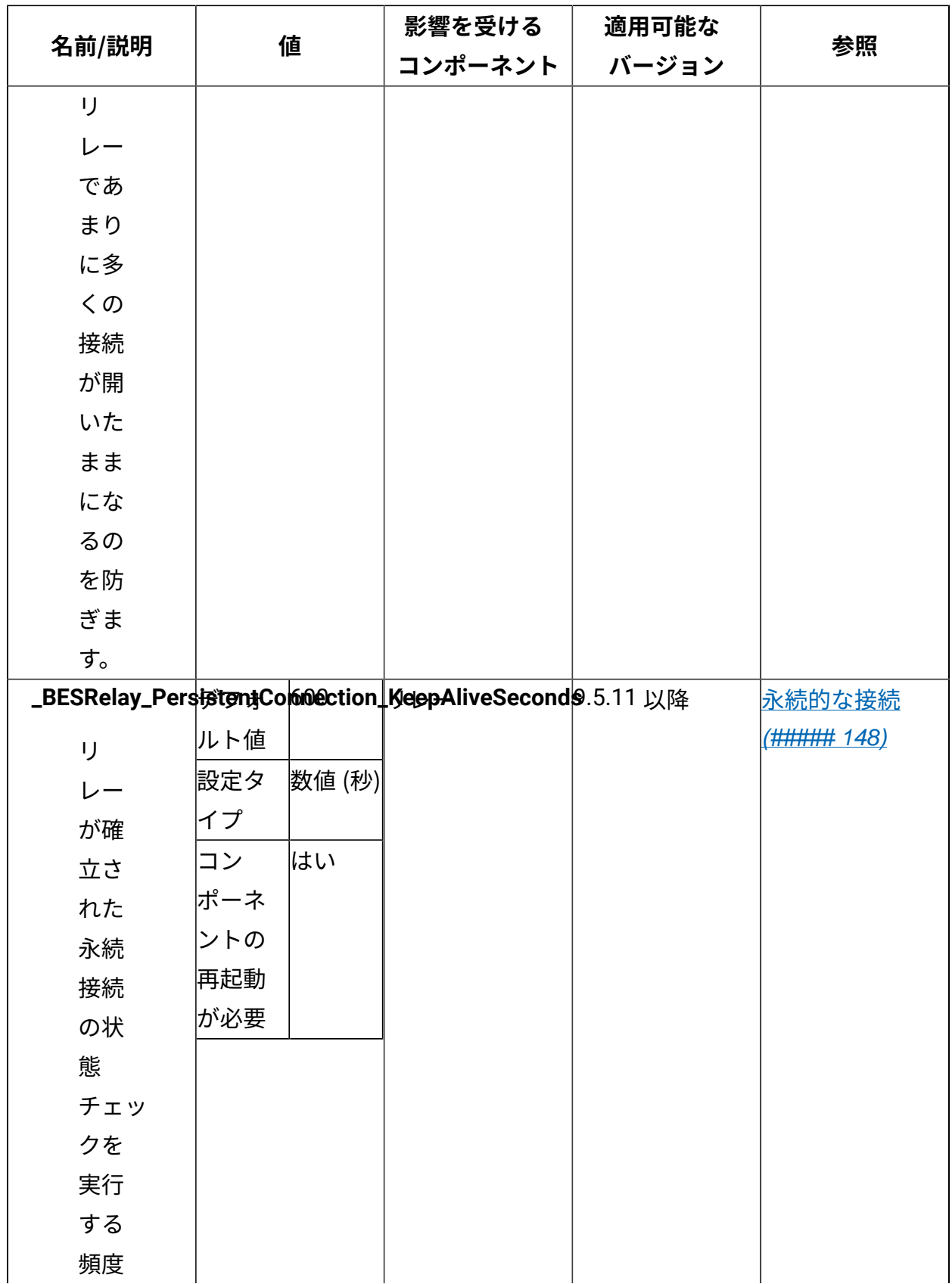

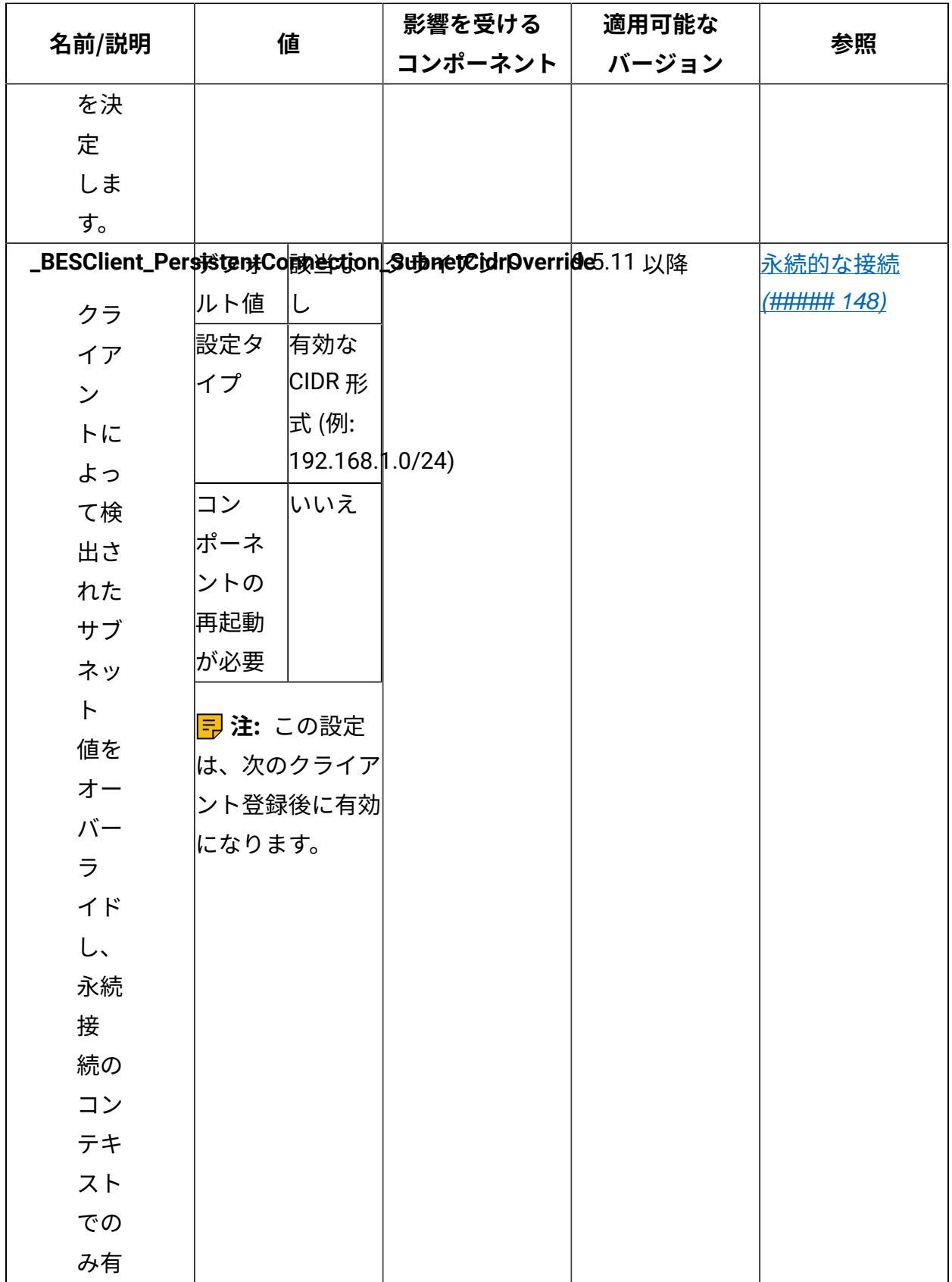

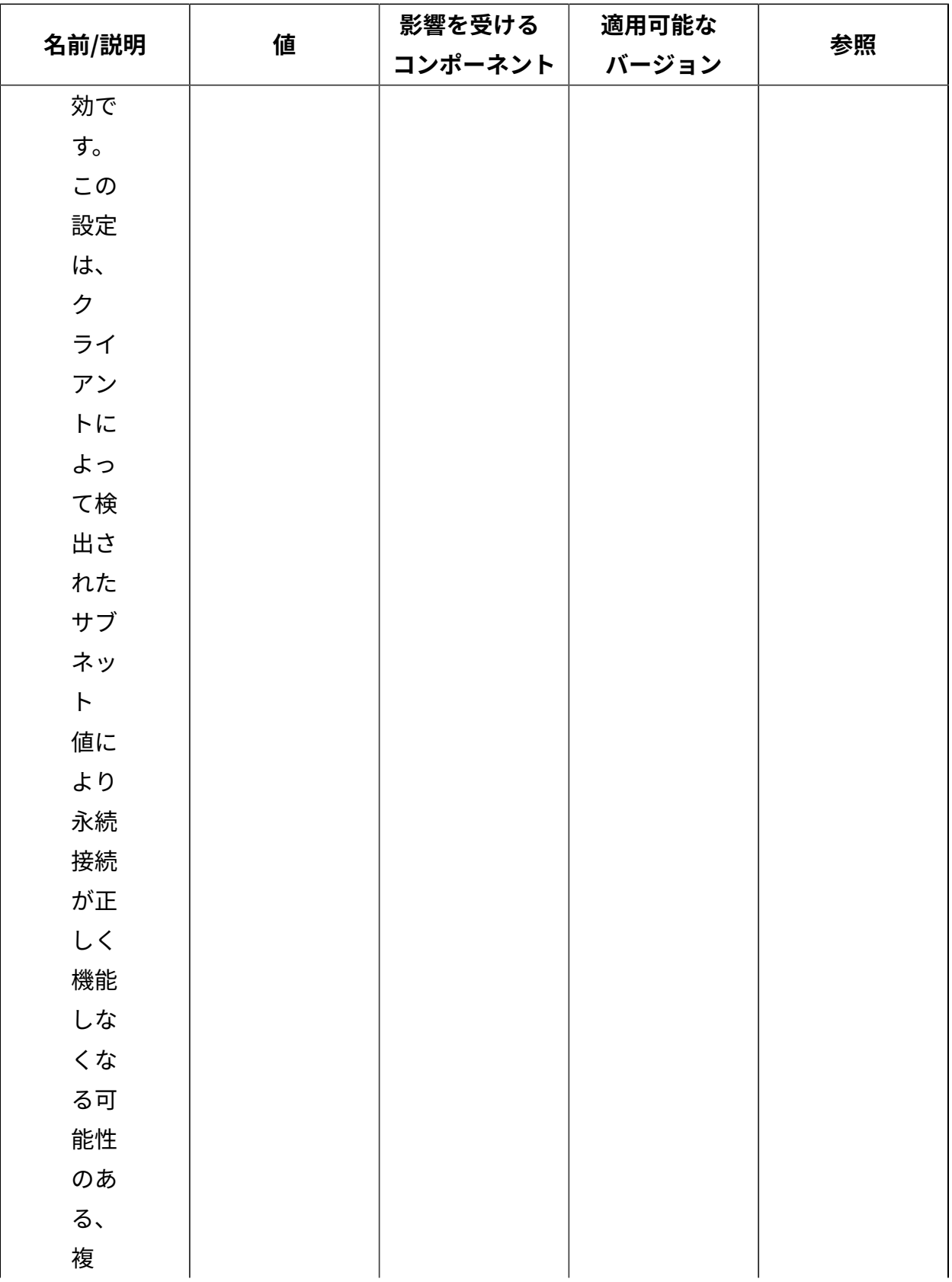

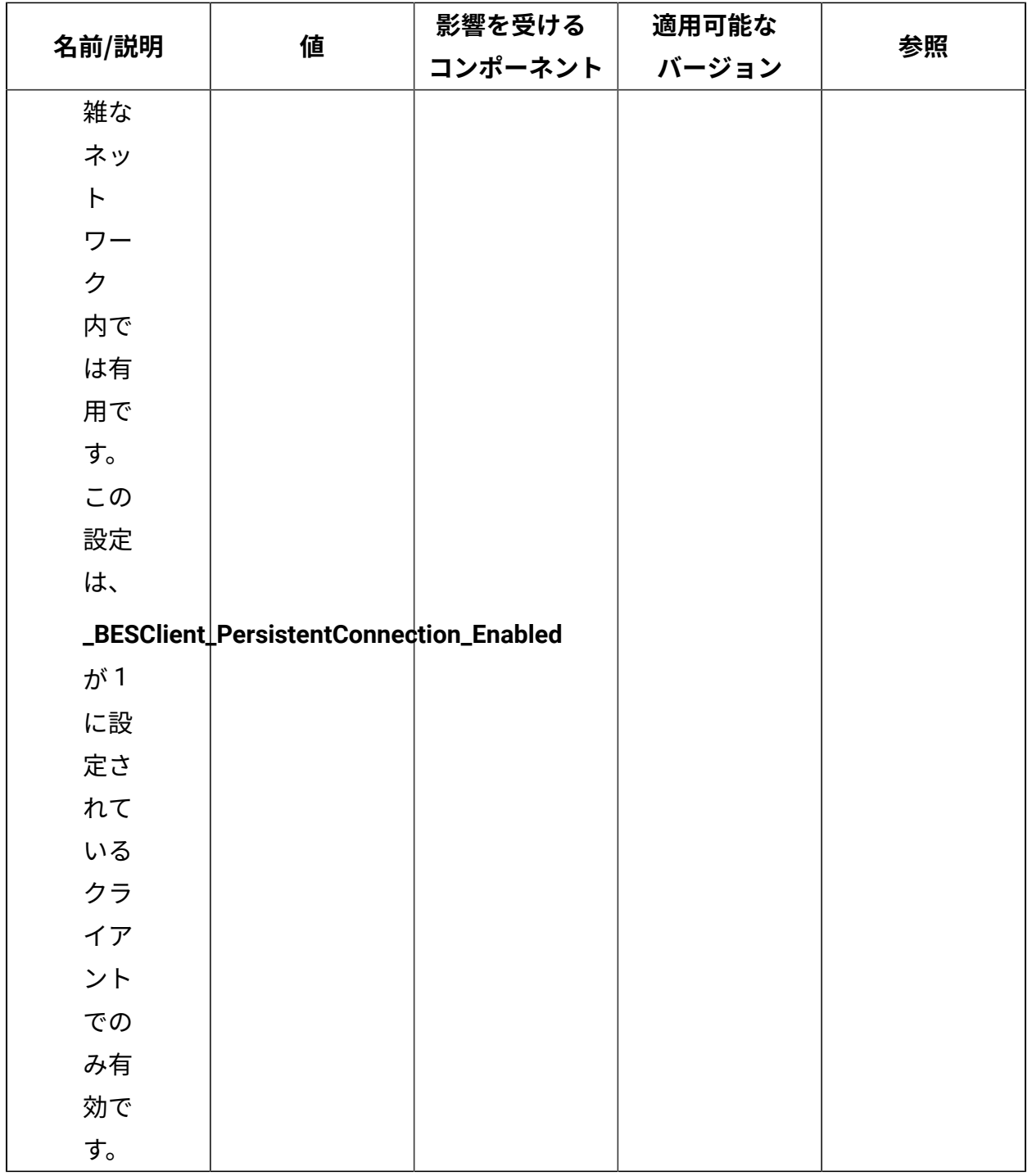

## **通信**

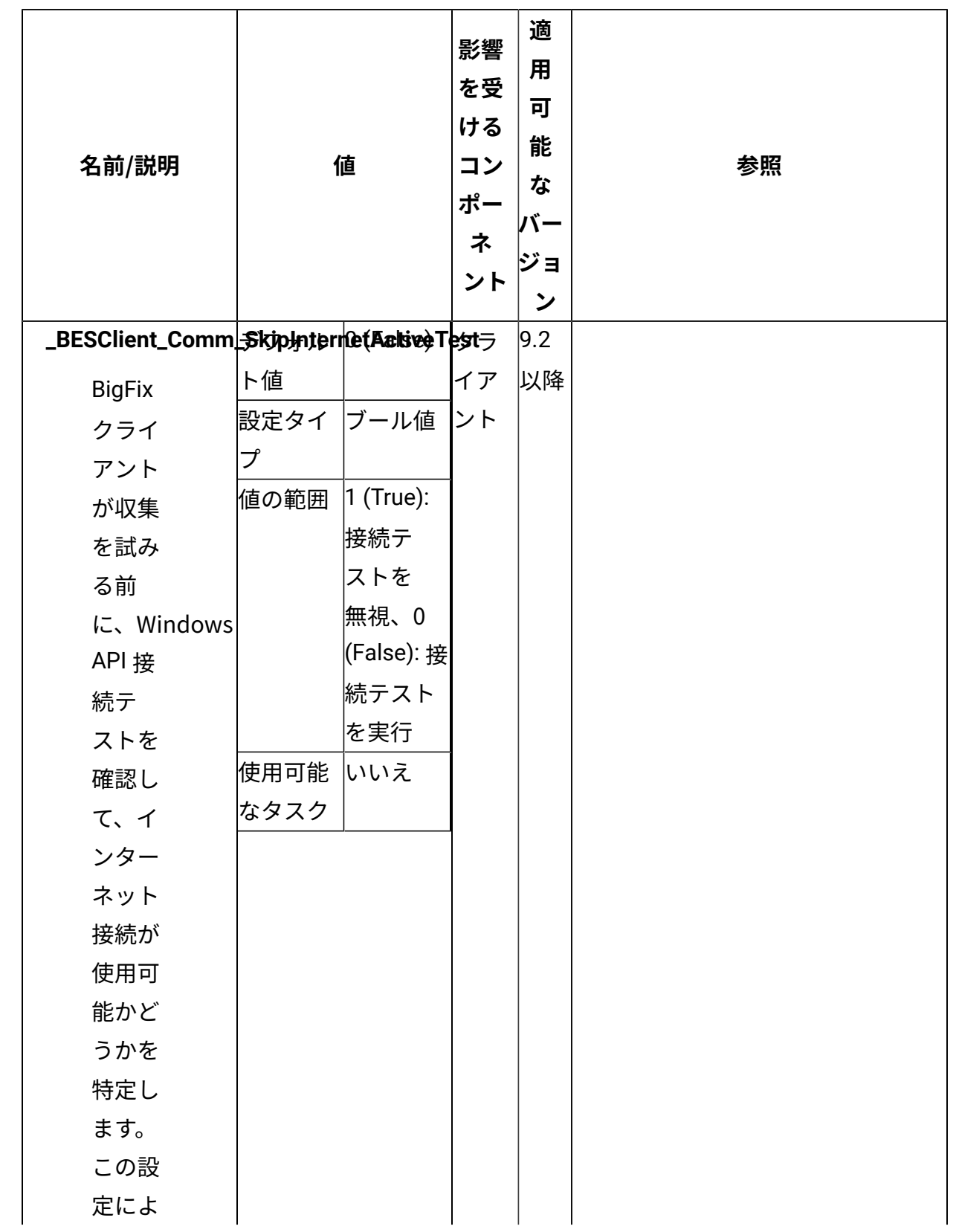

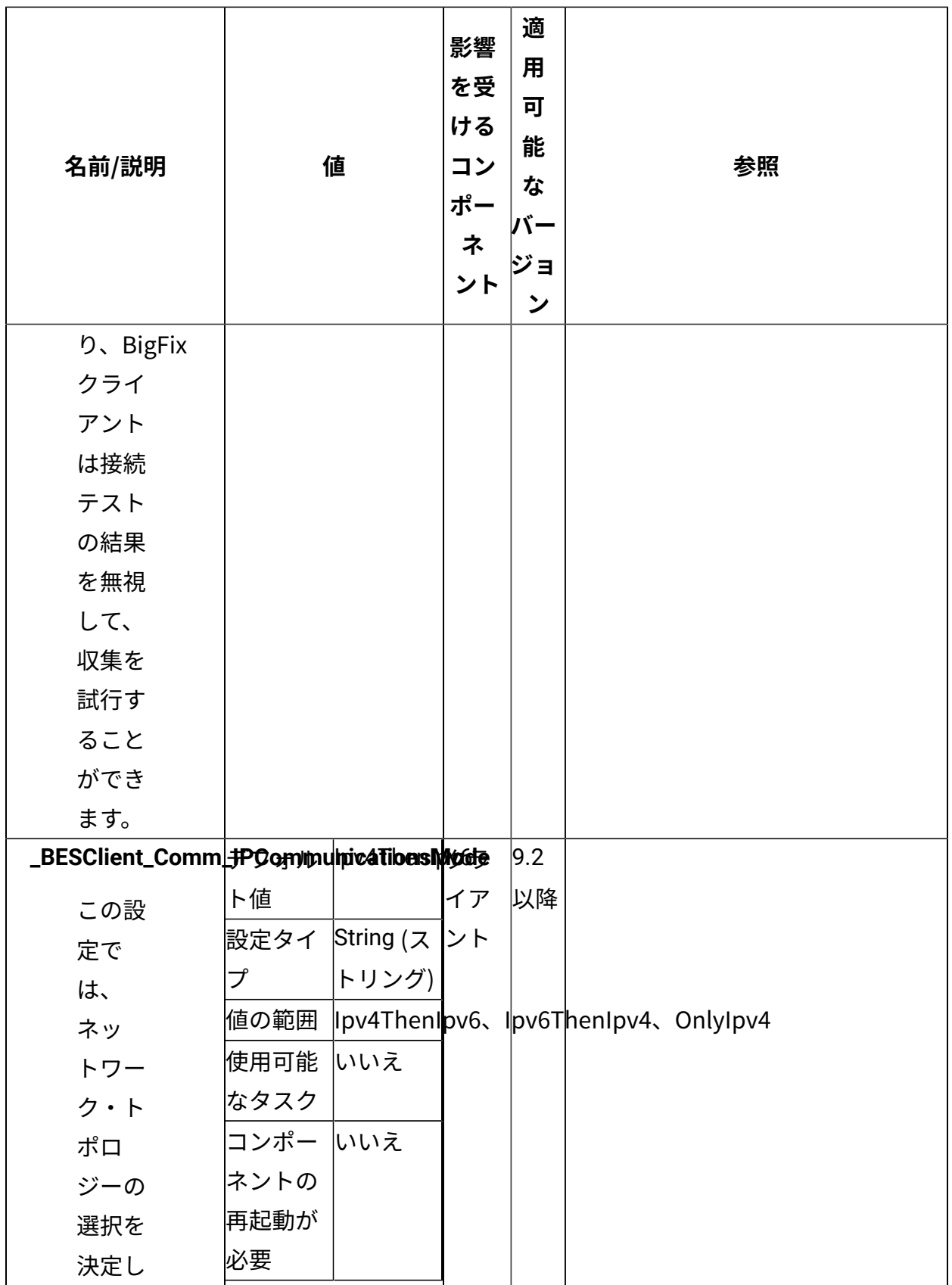

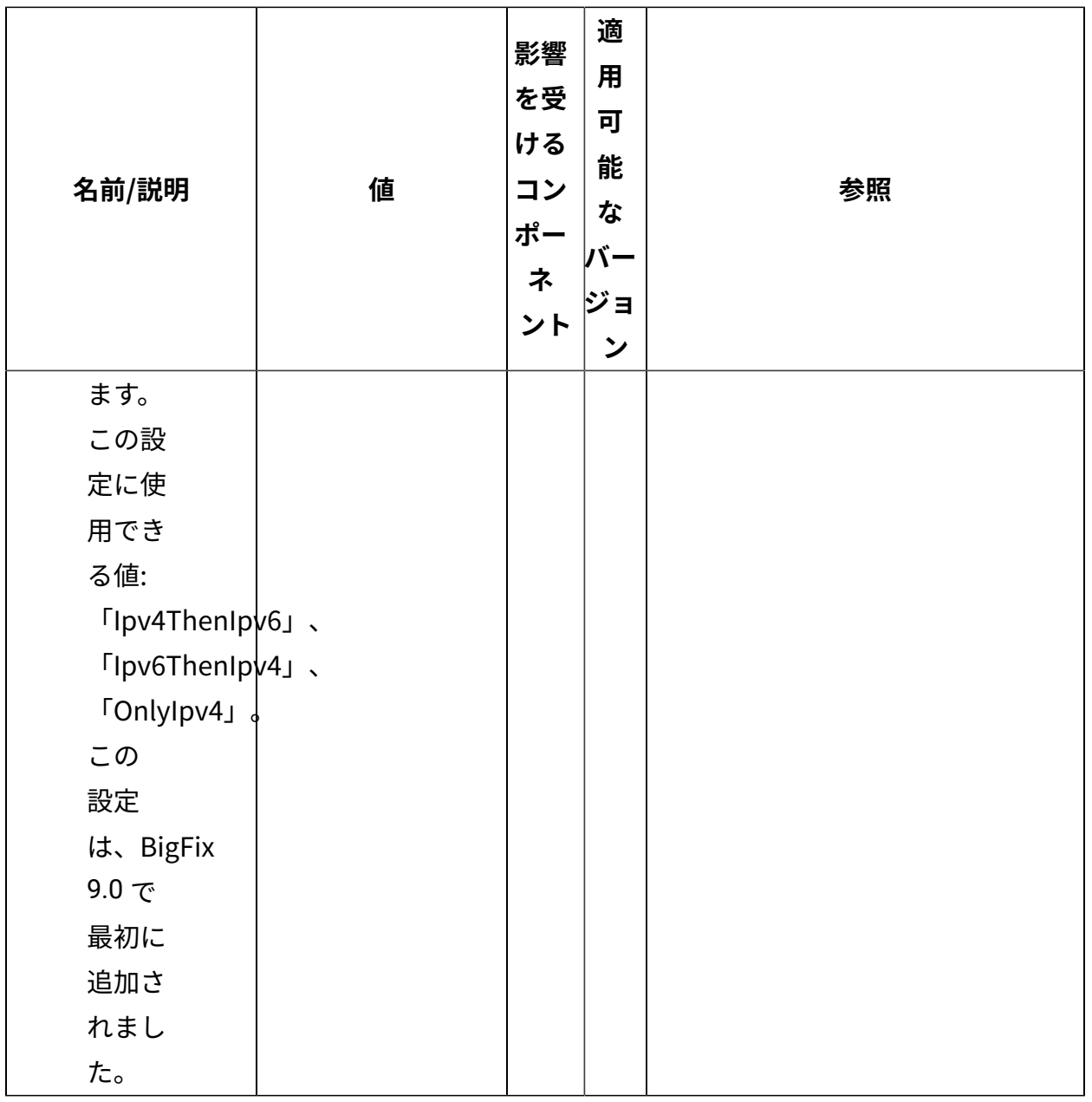

**認証**

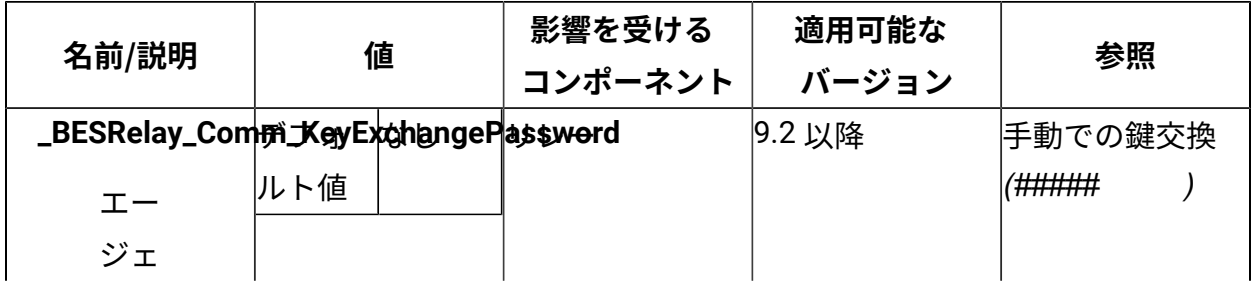

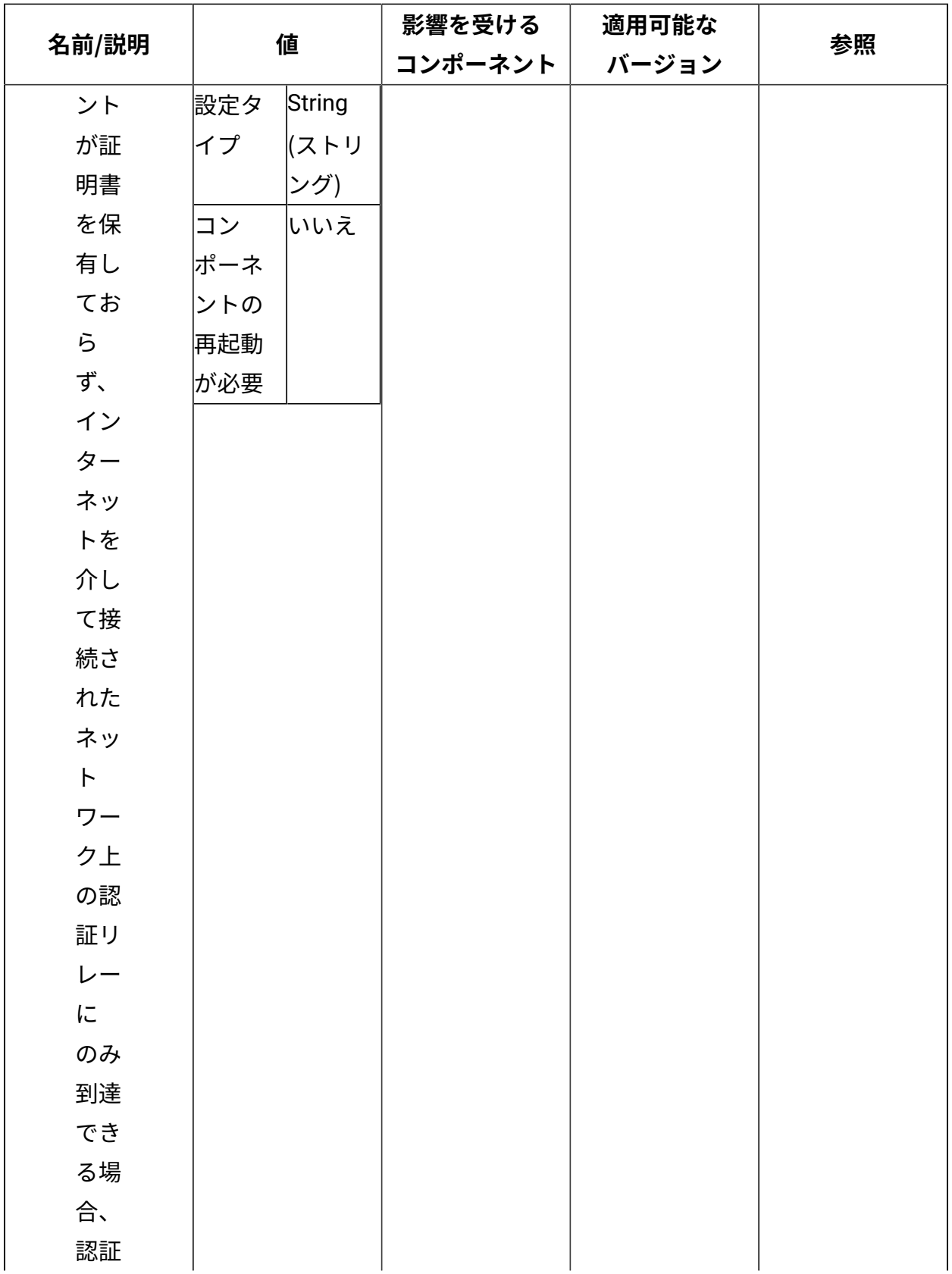

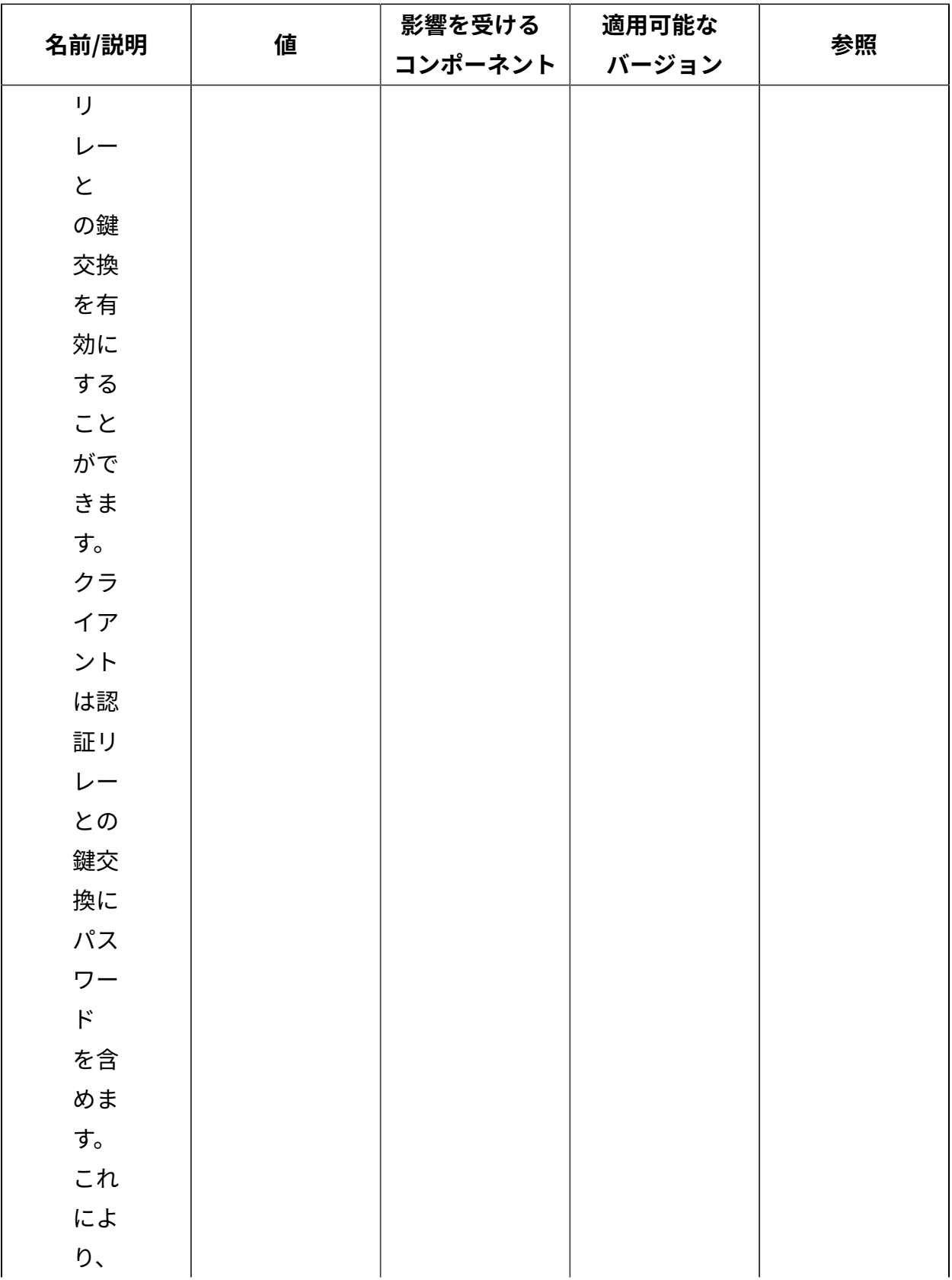

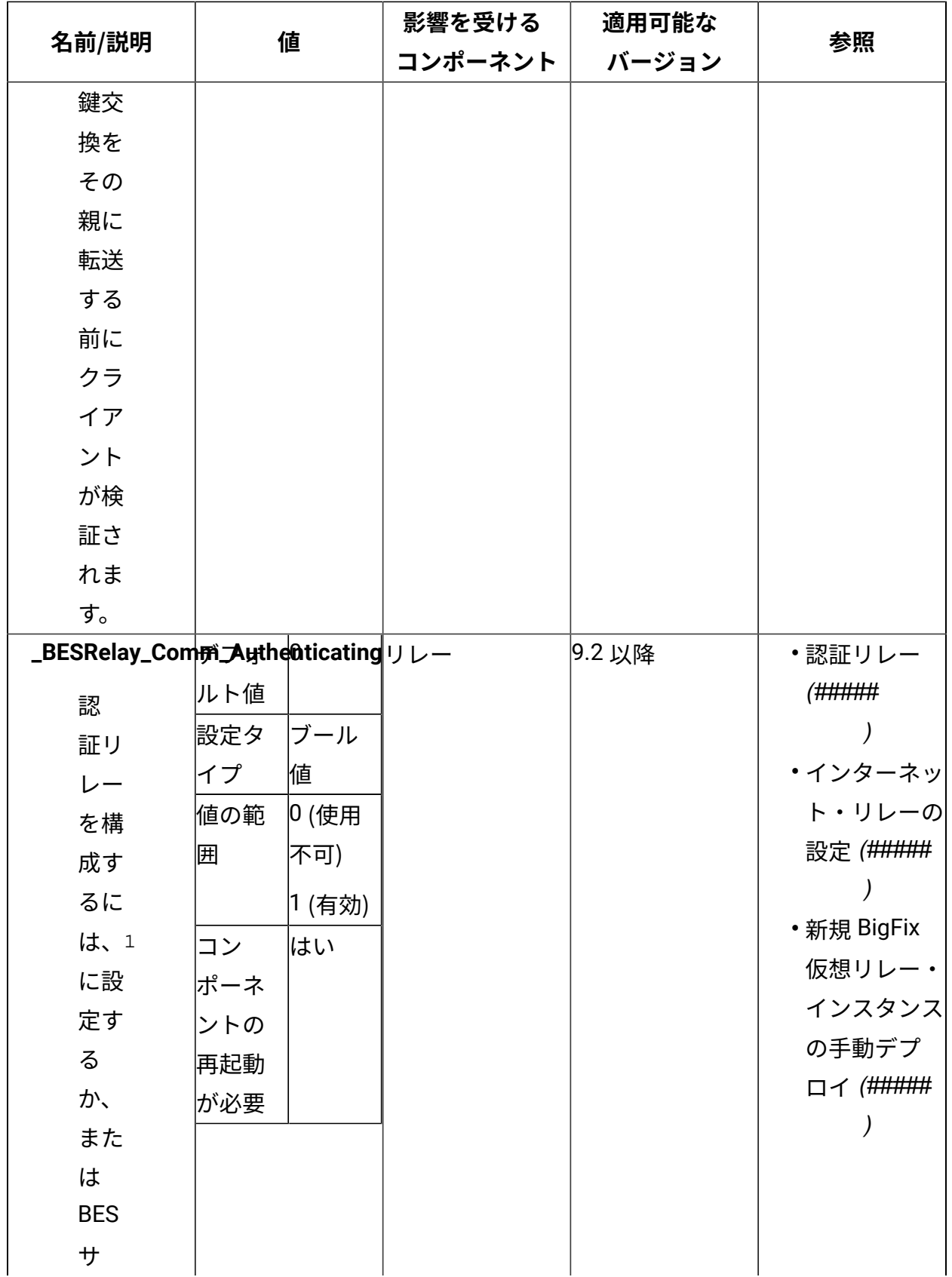

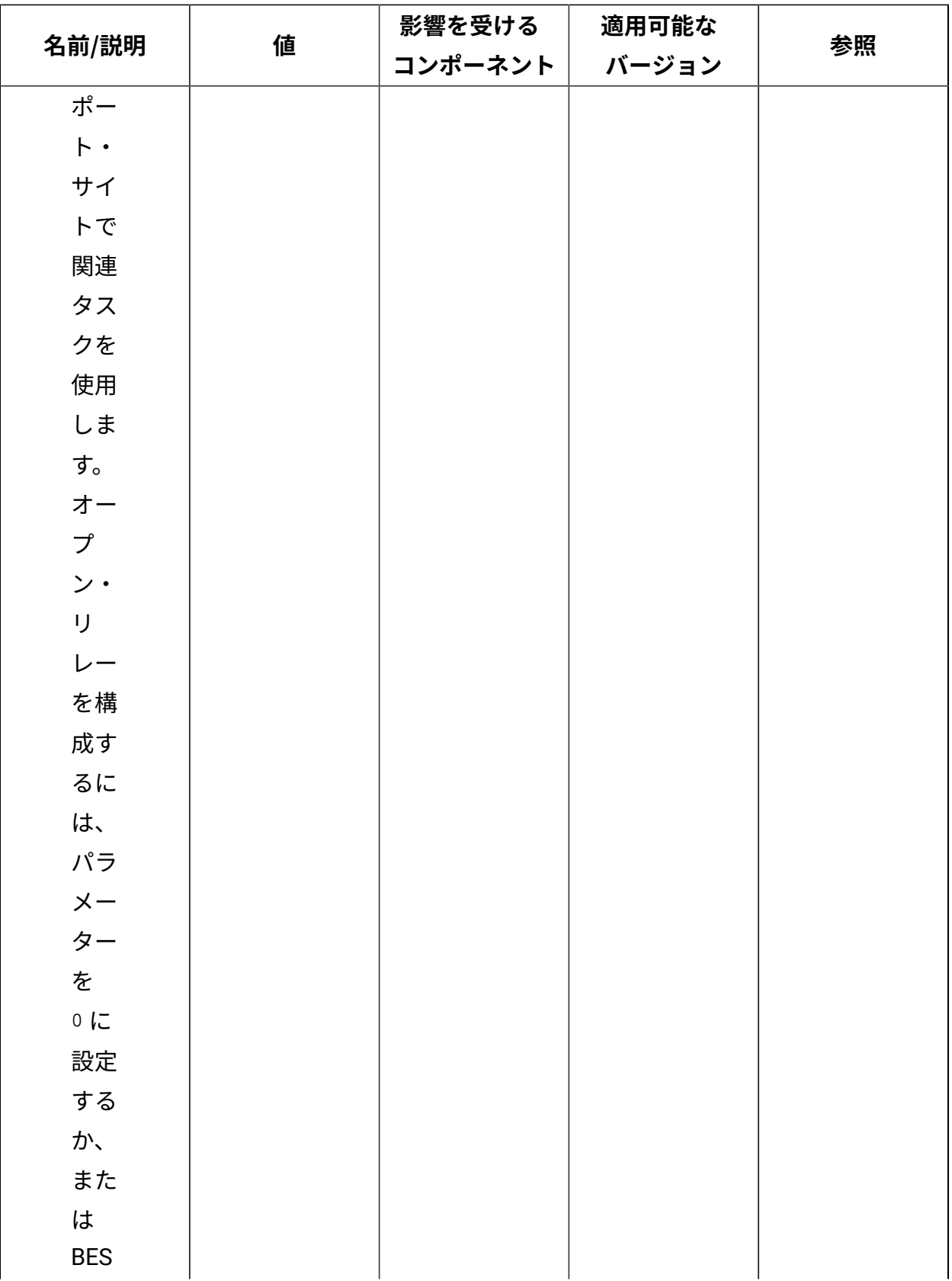

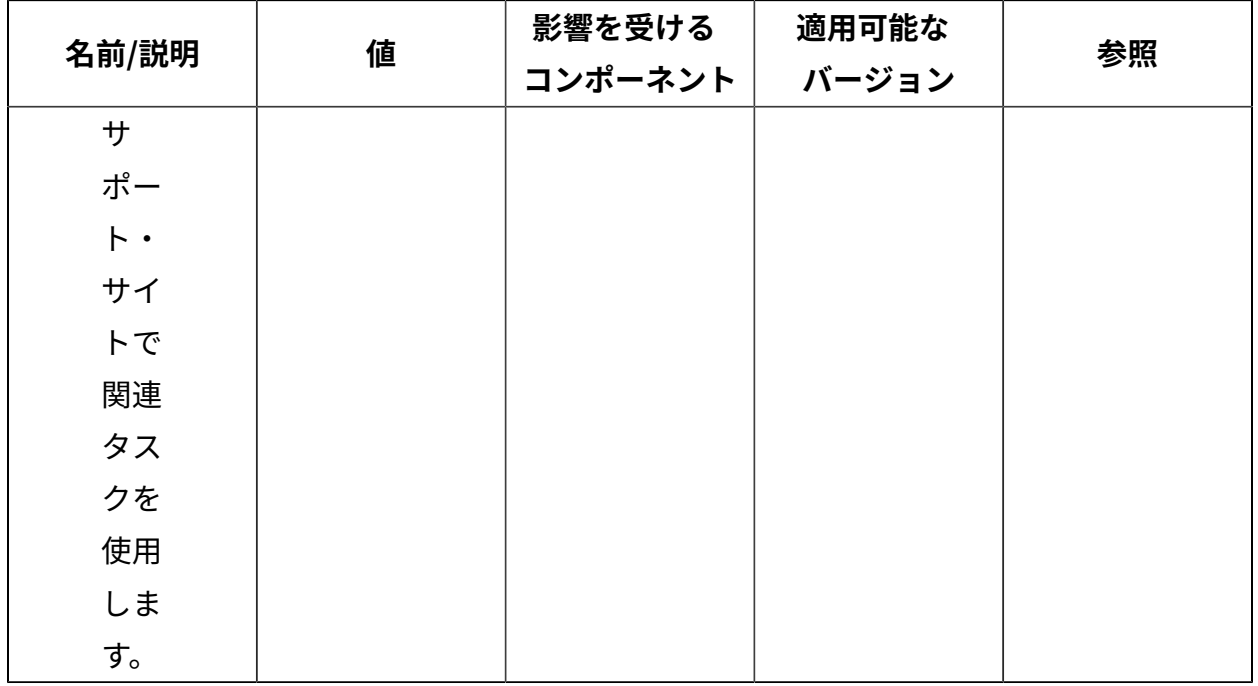

## **ダウンロード**

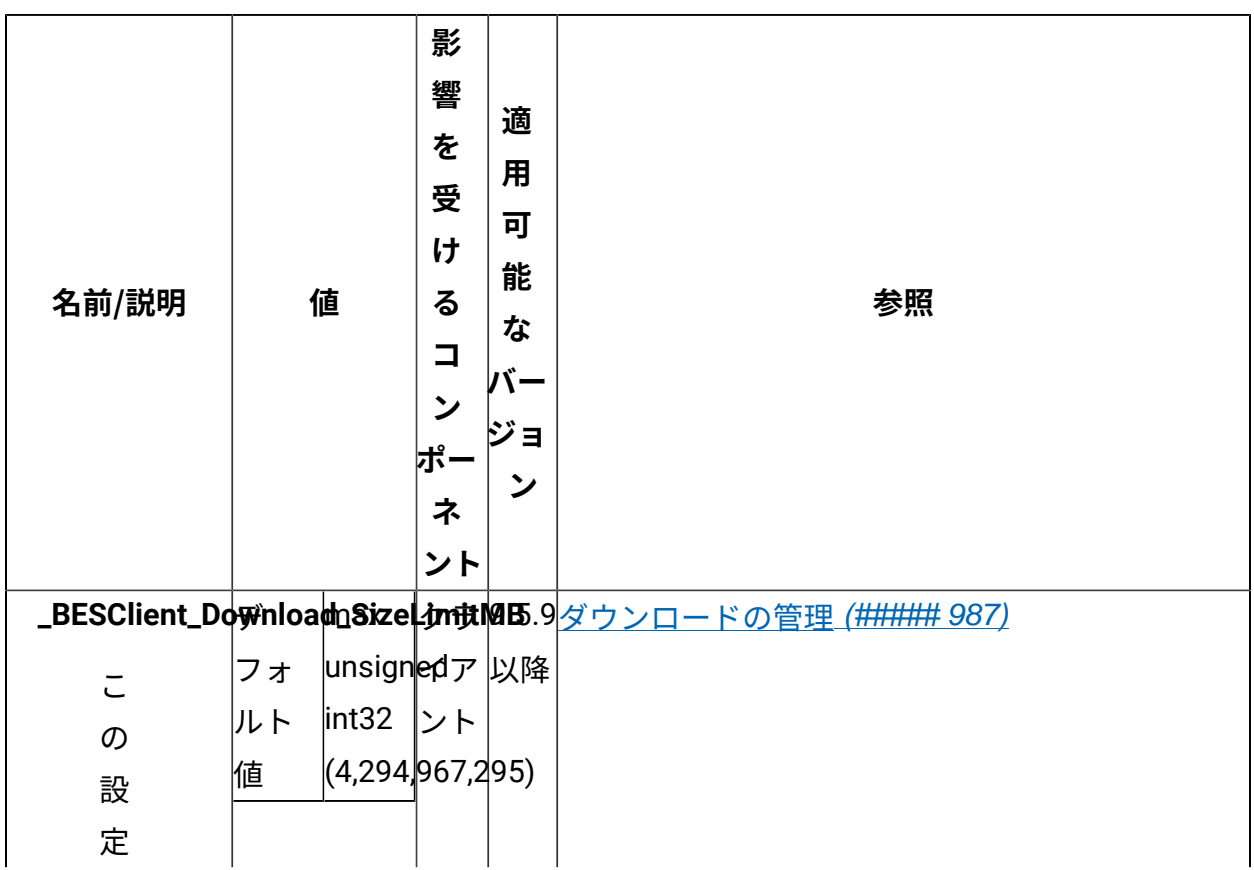

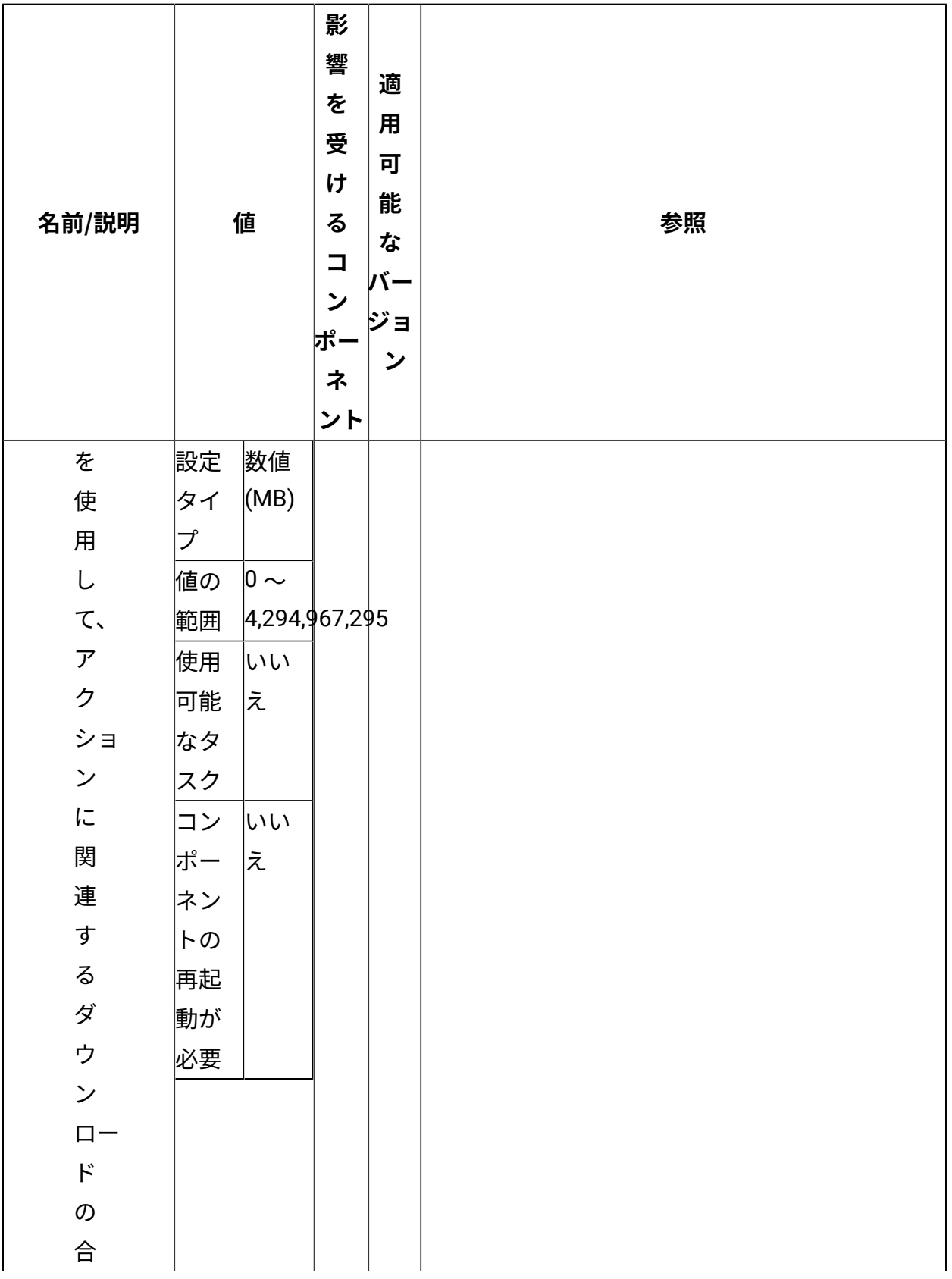

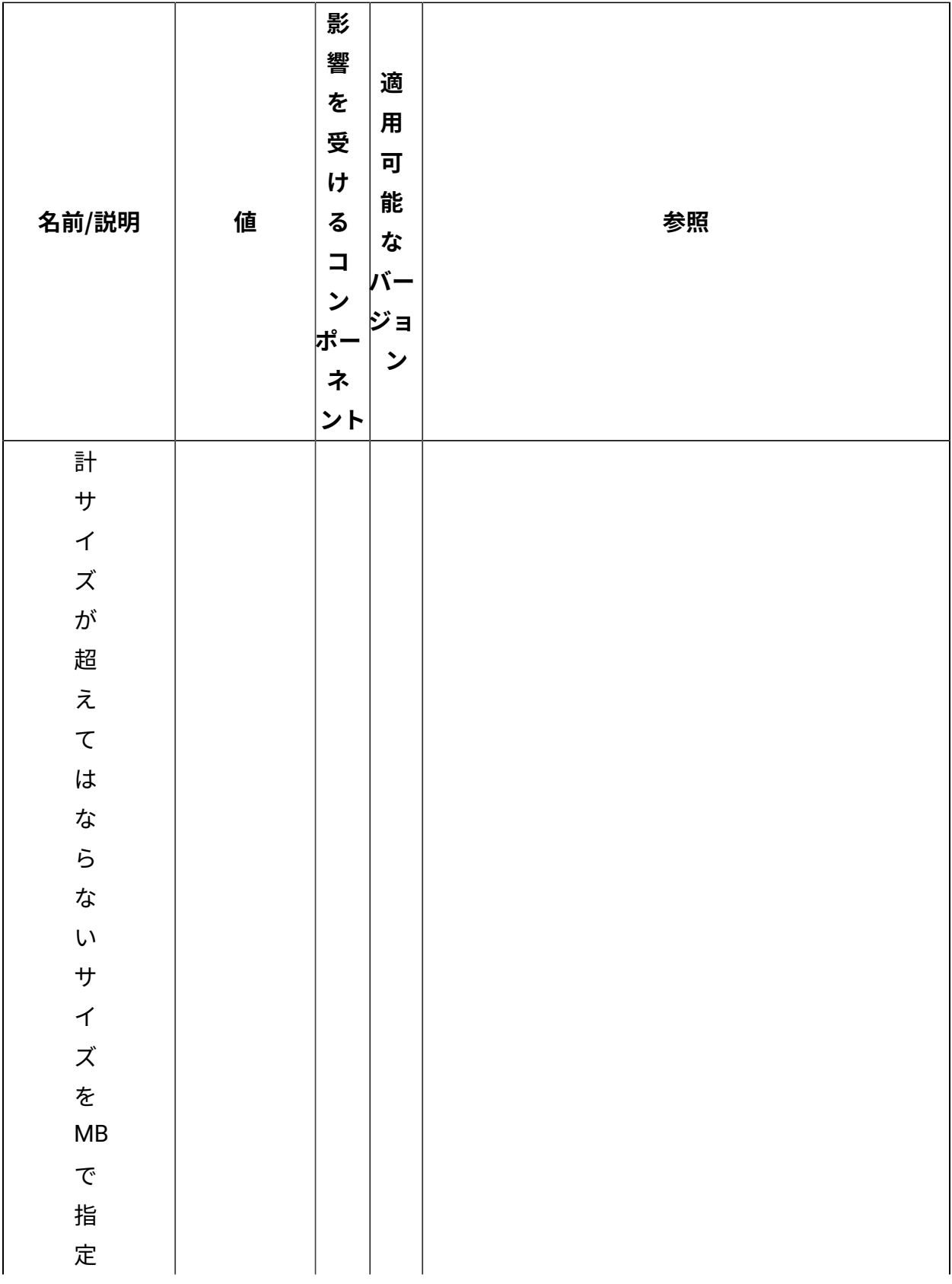

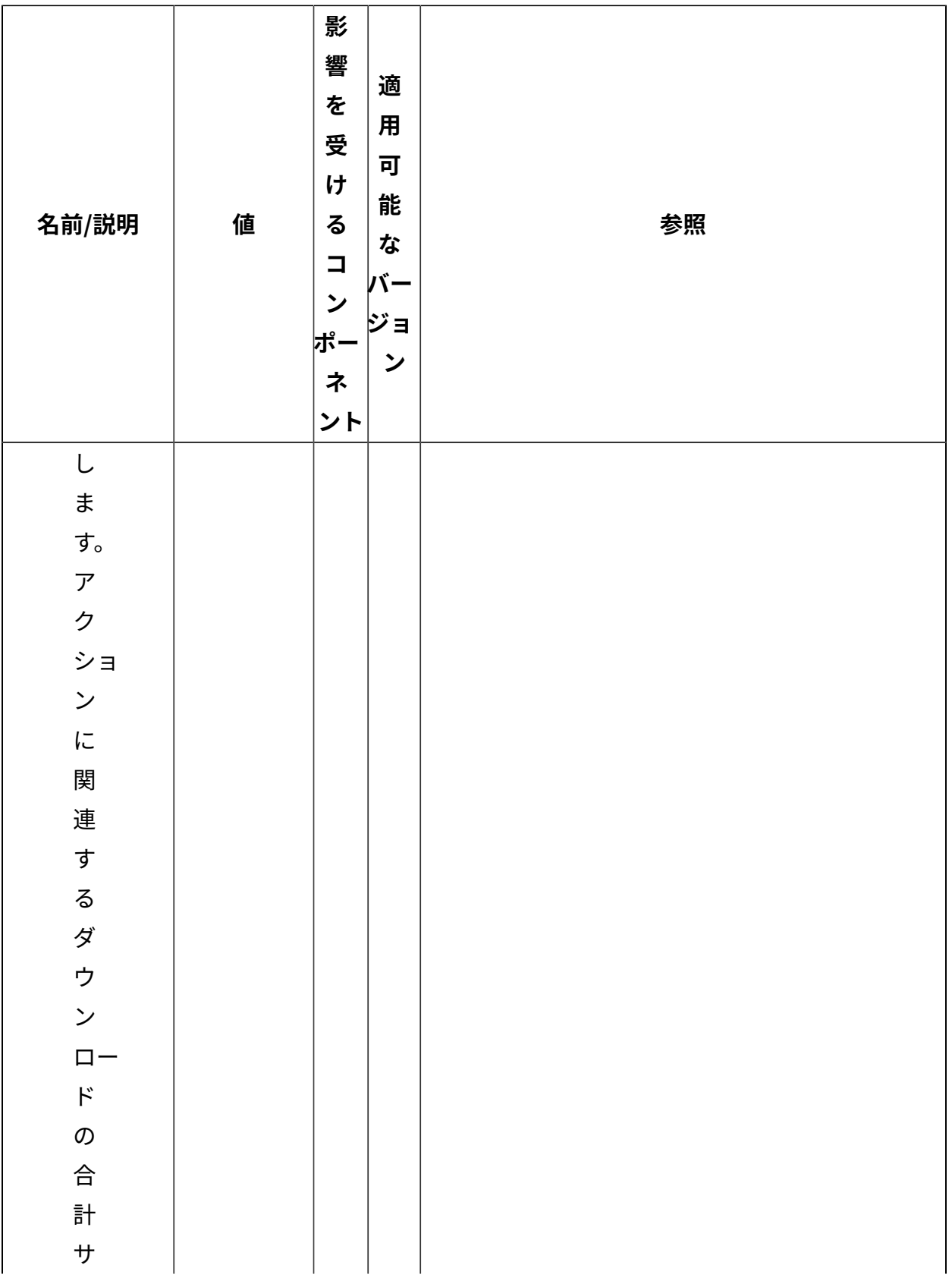
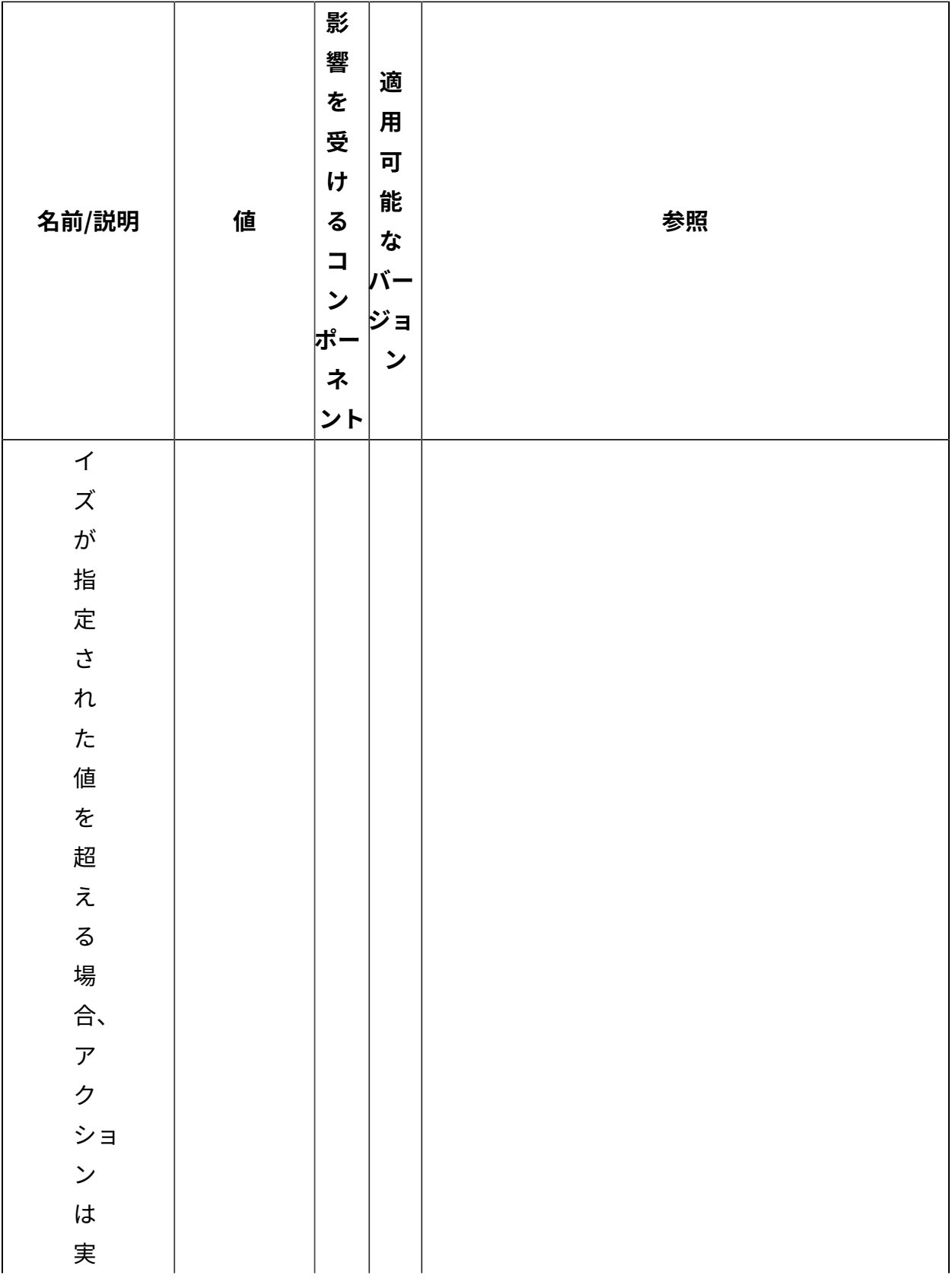

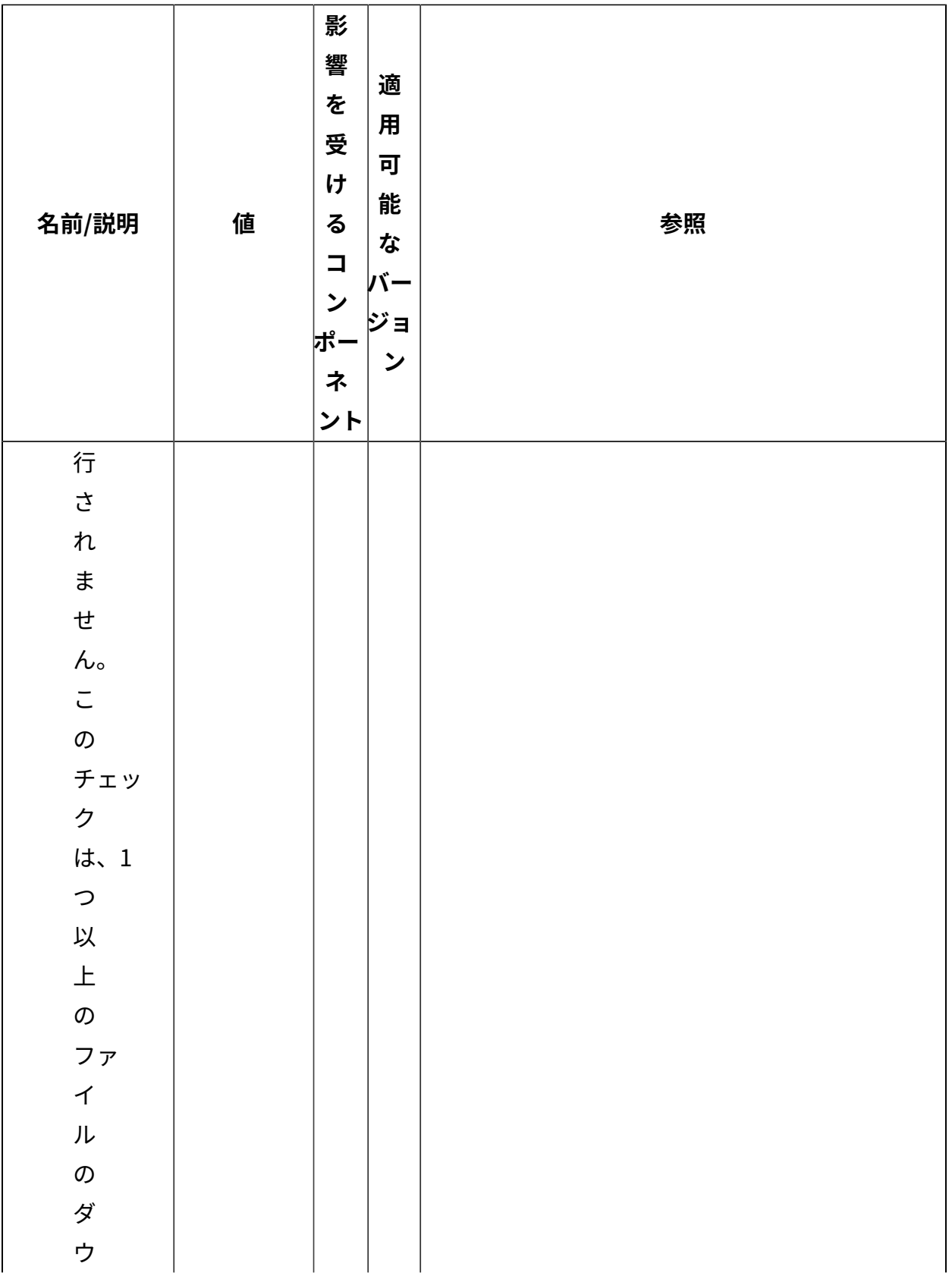

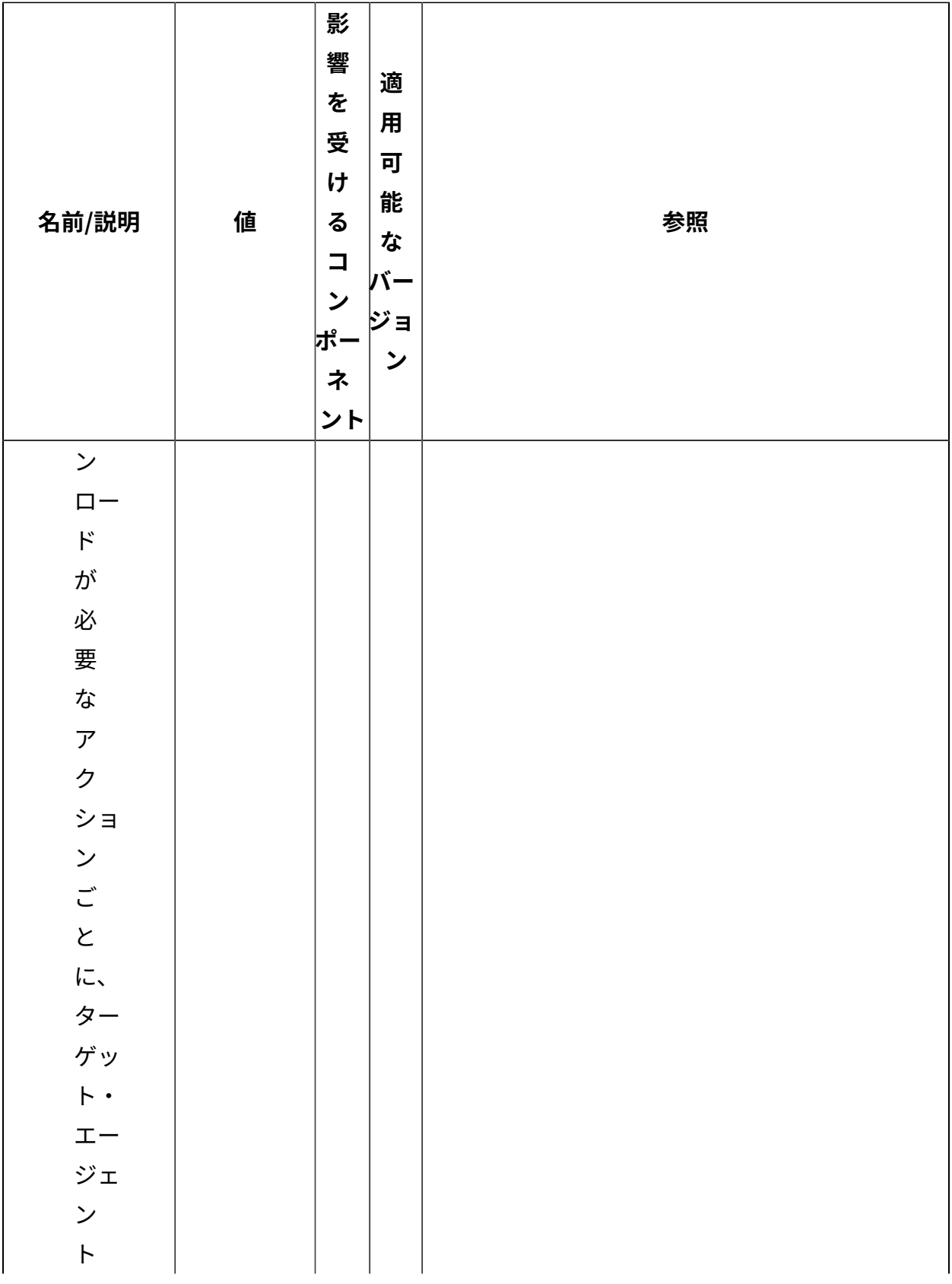

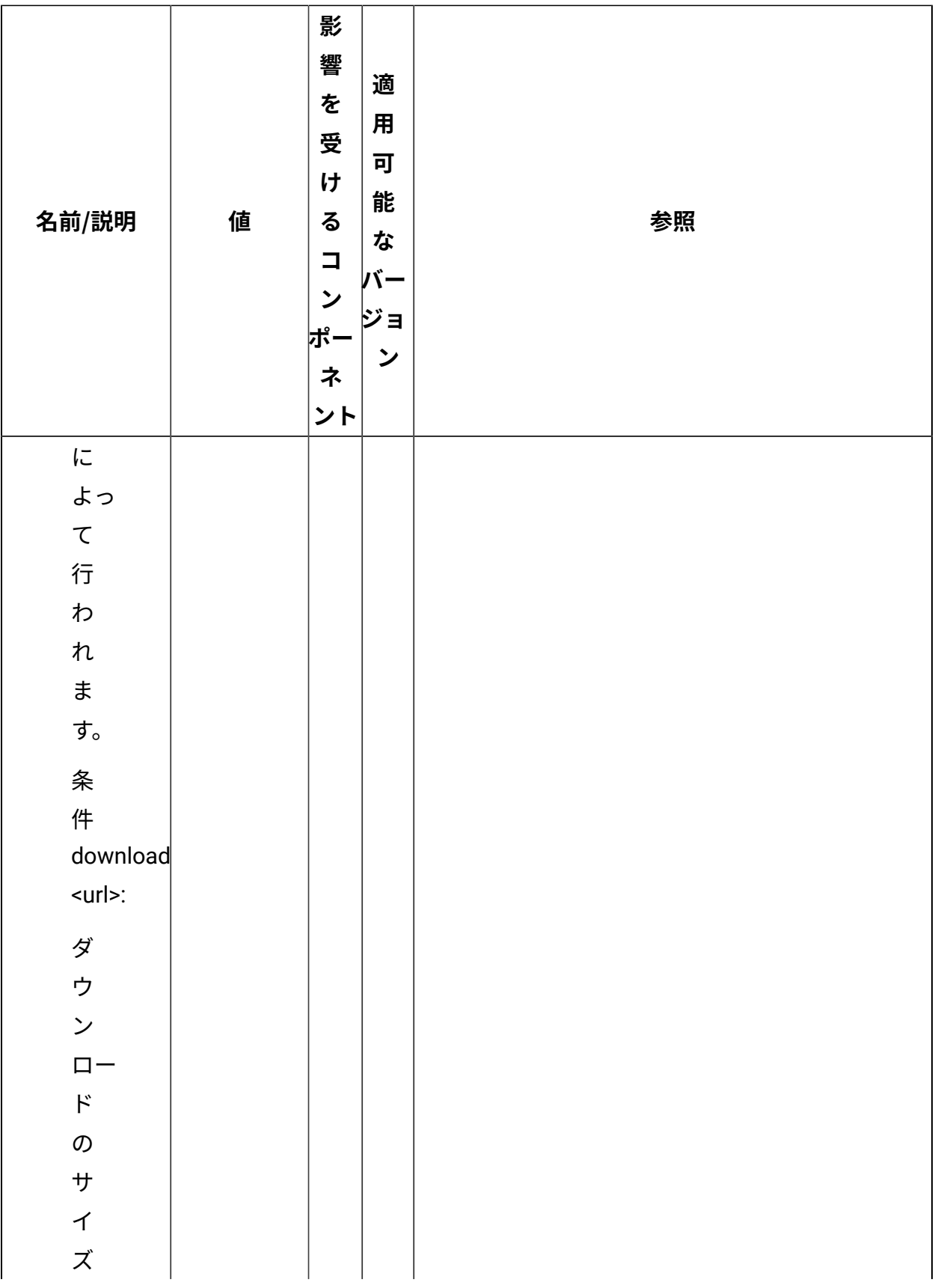

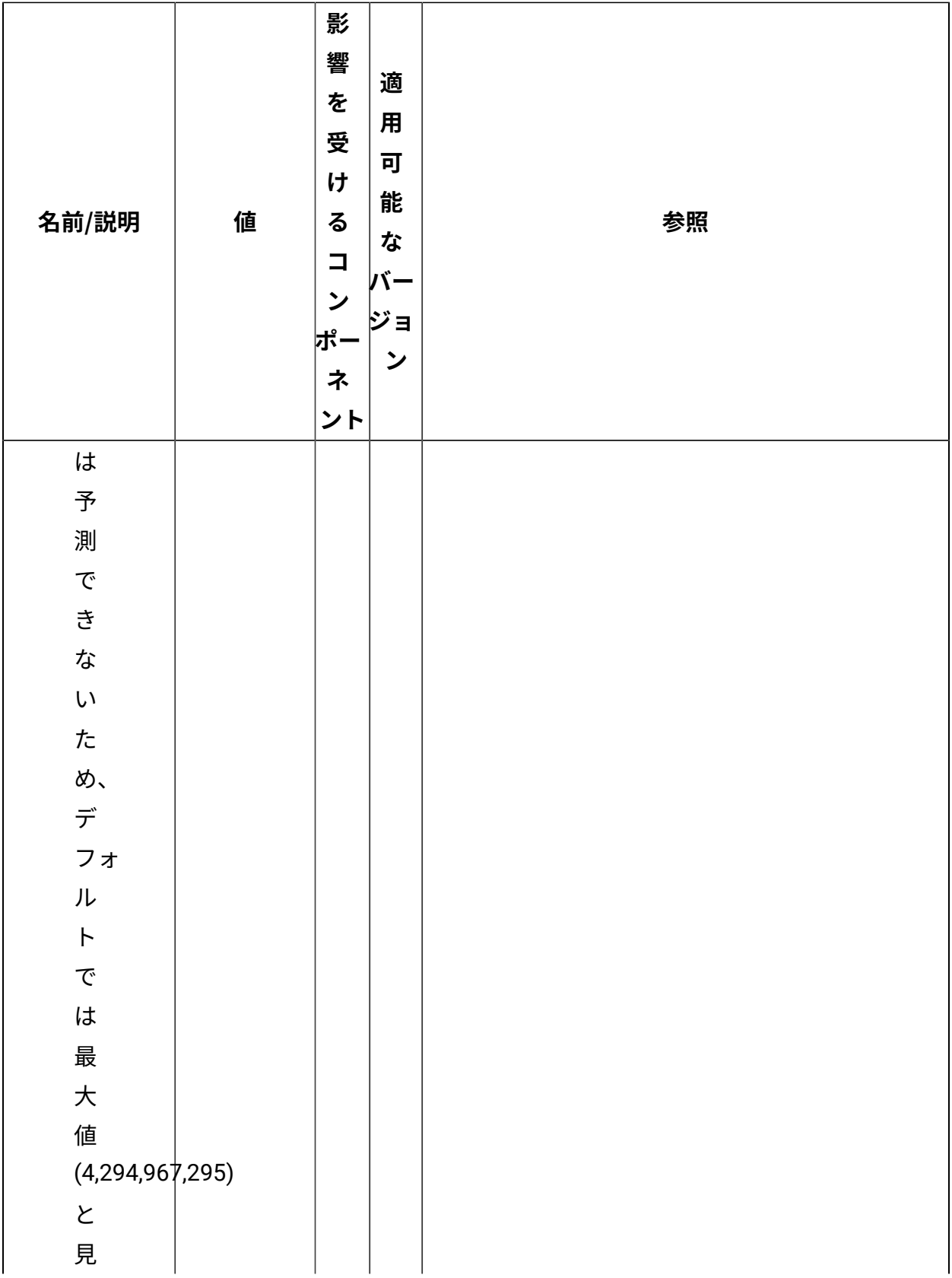

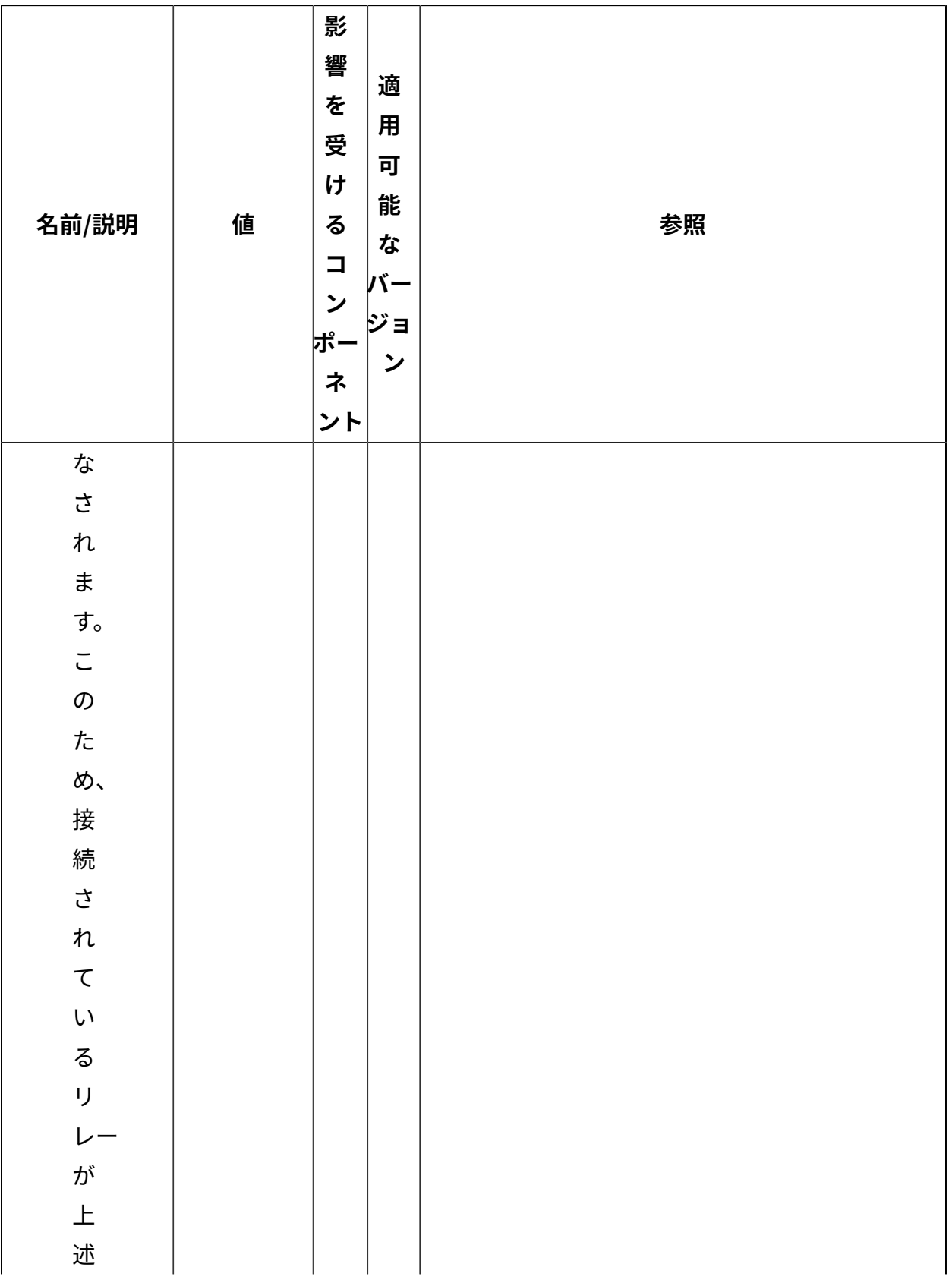

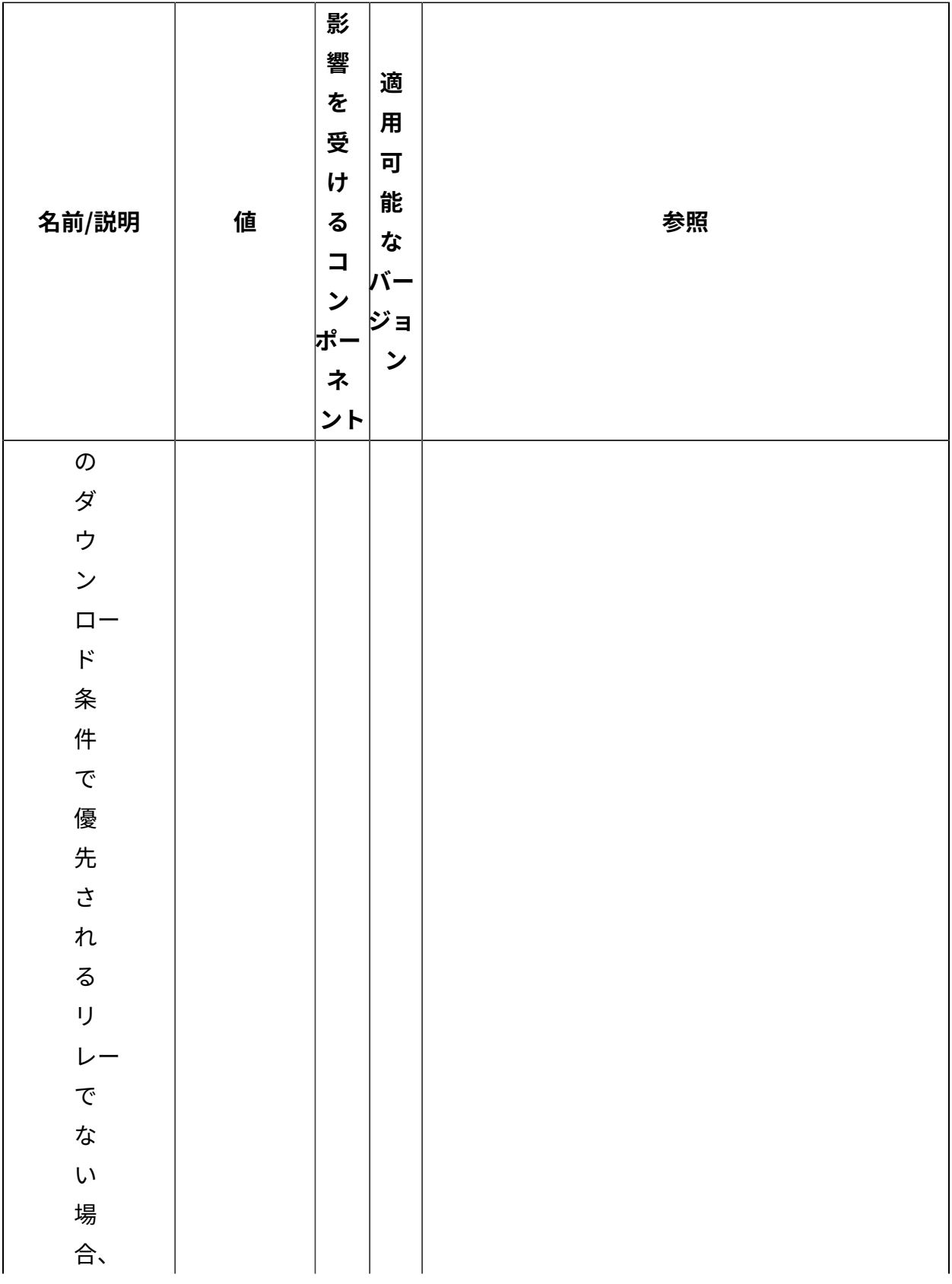

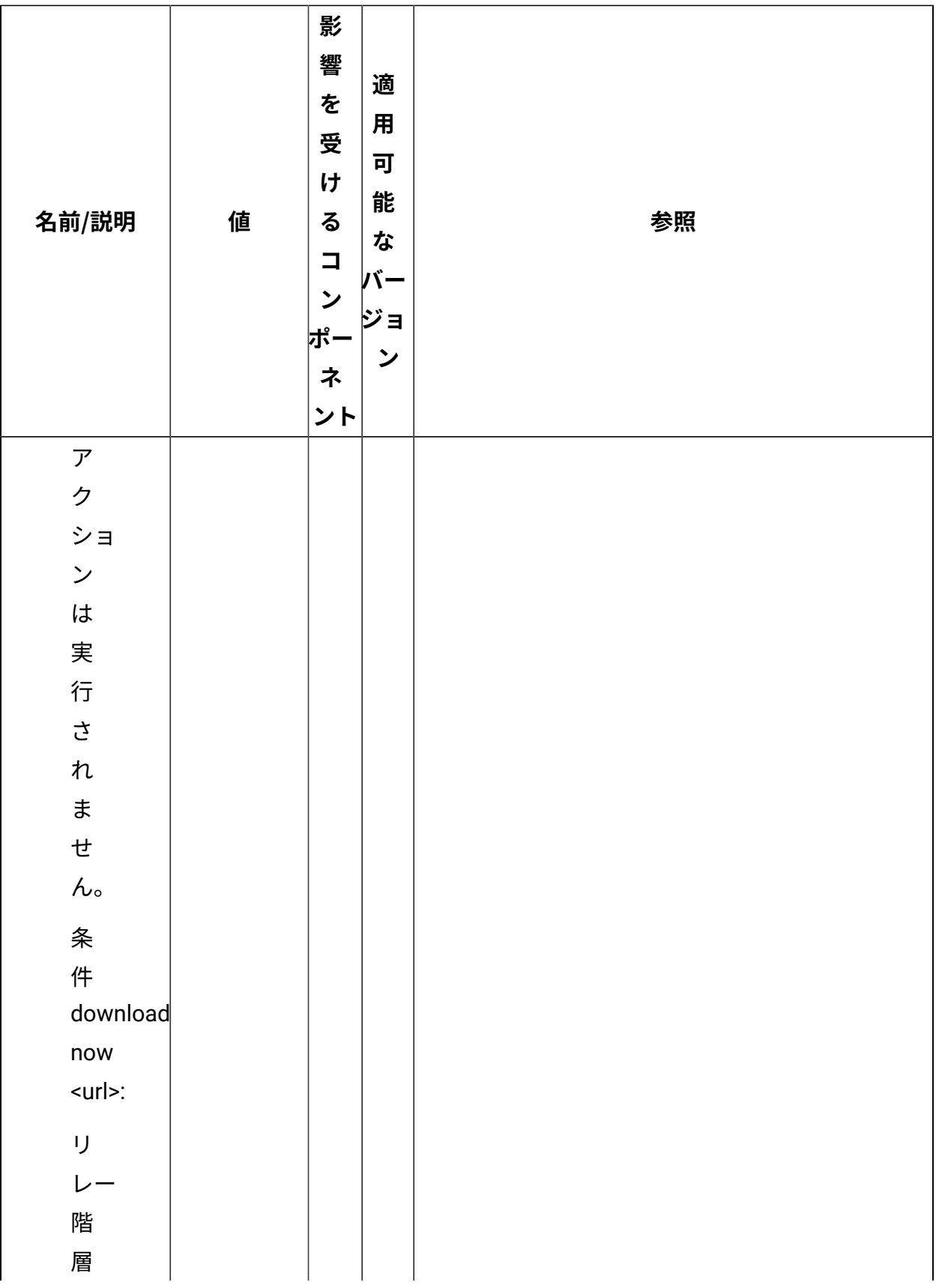

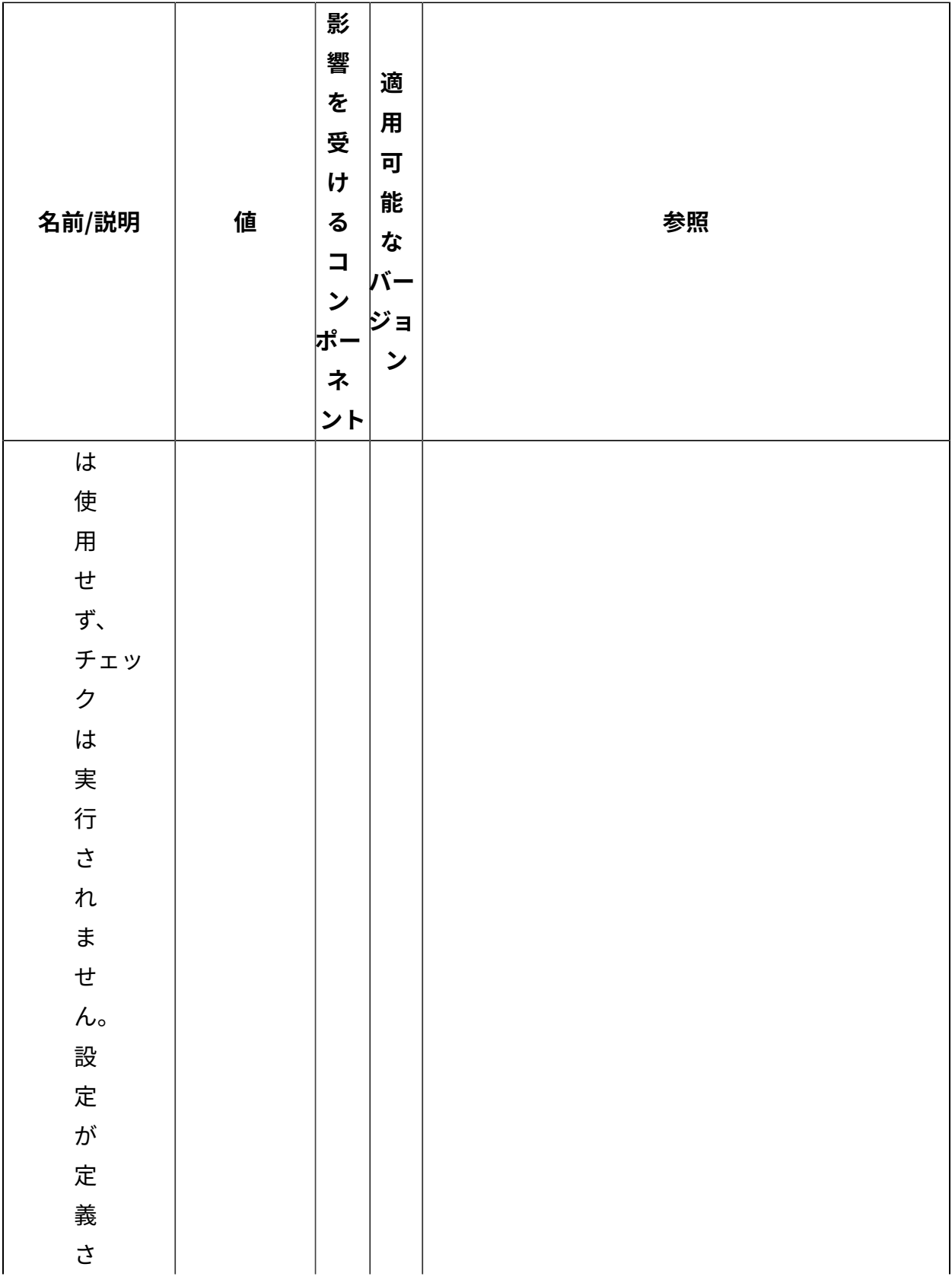

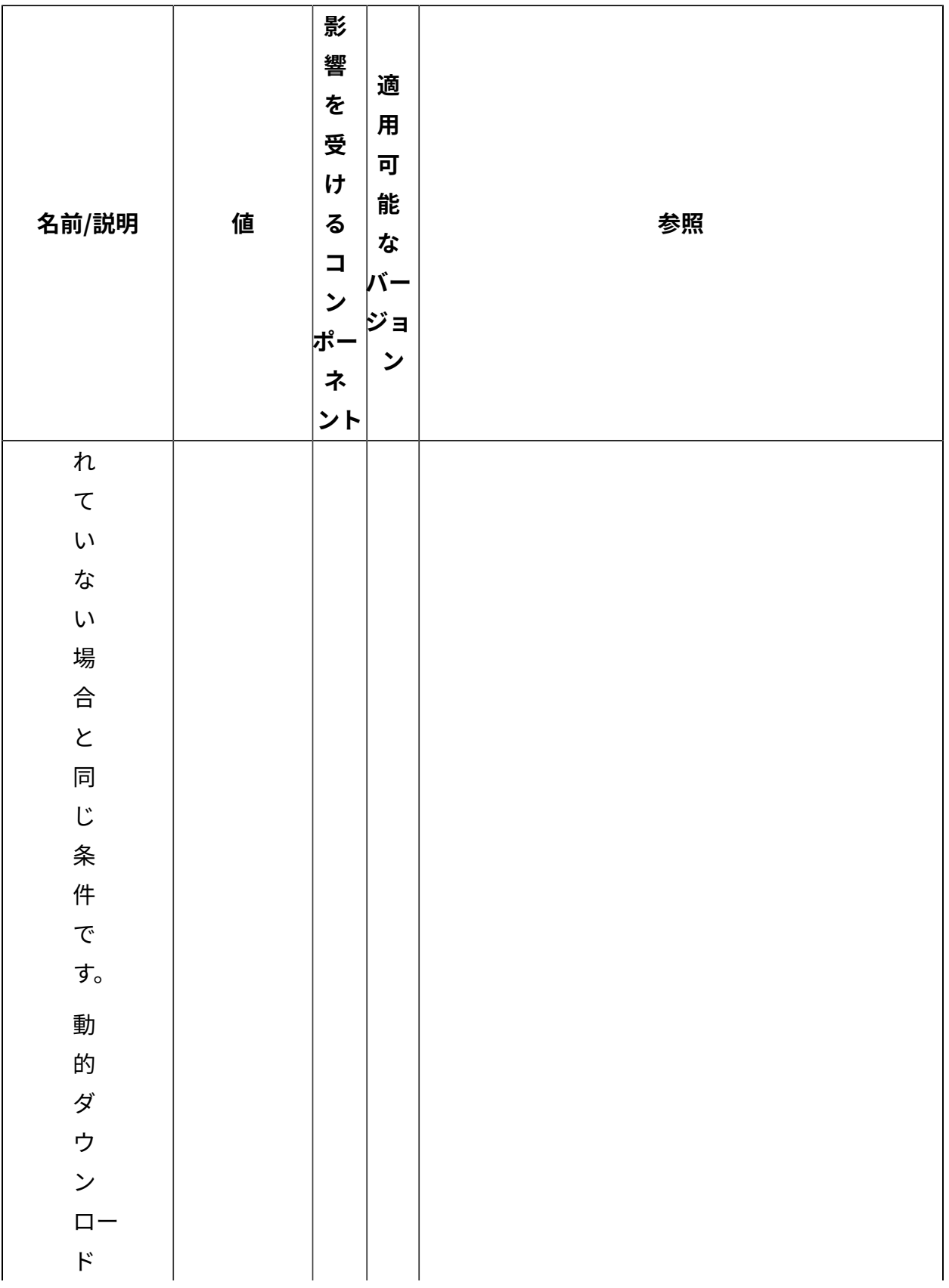

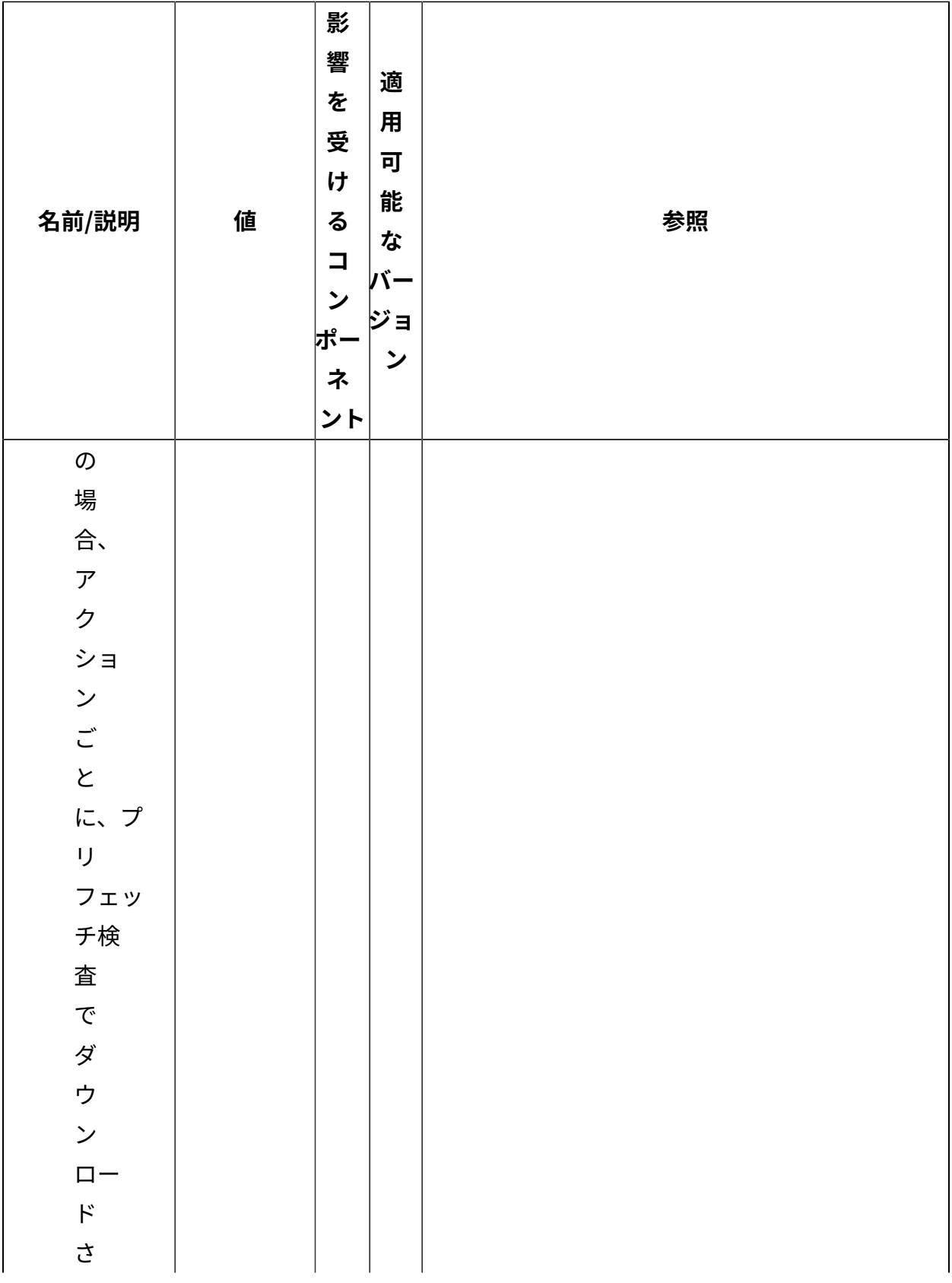

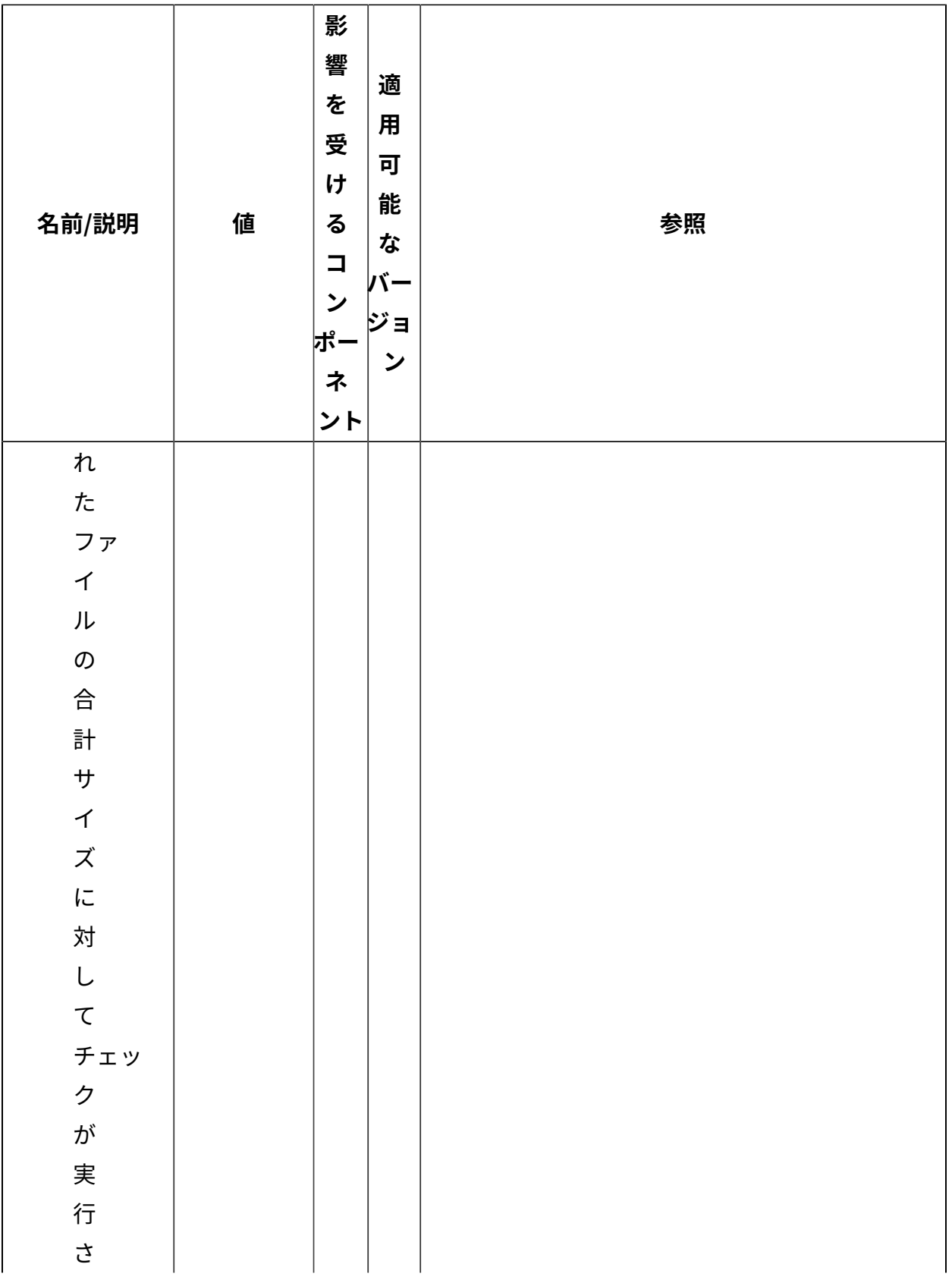

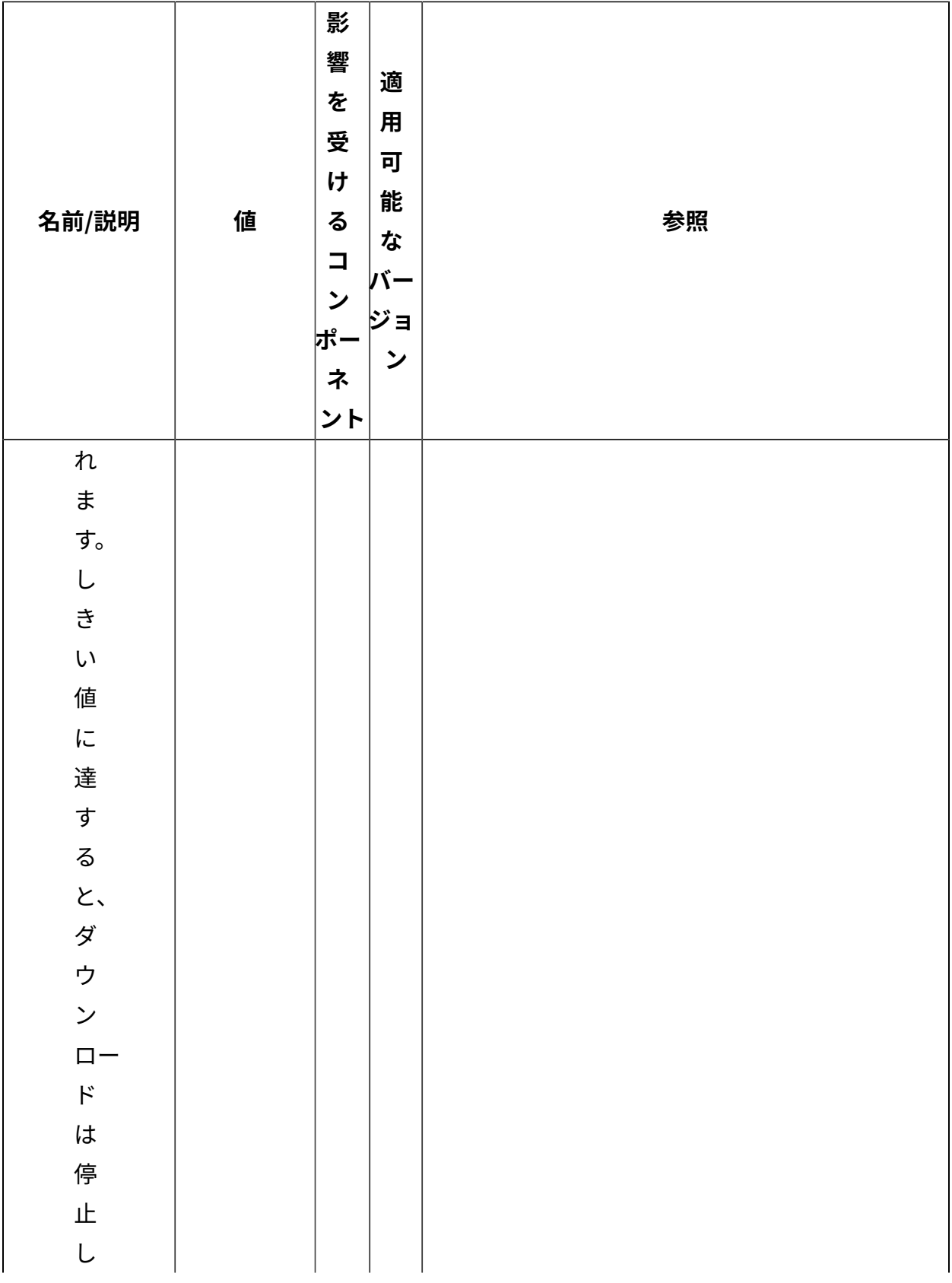

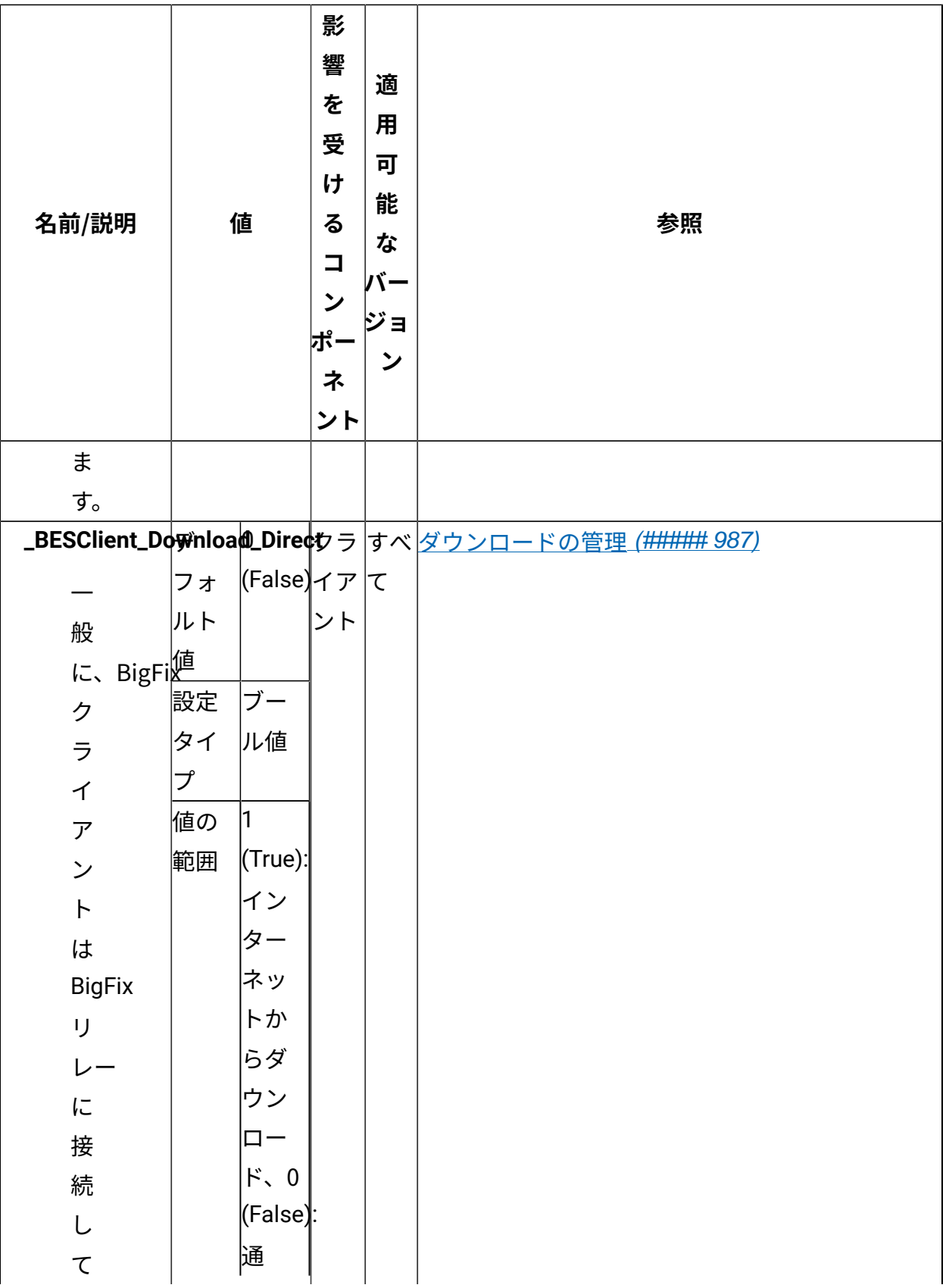

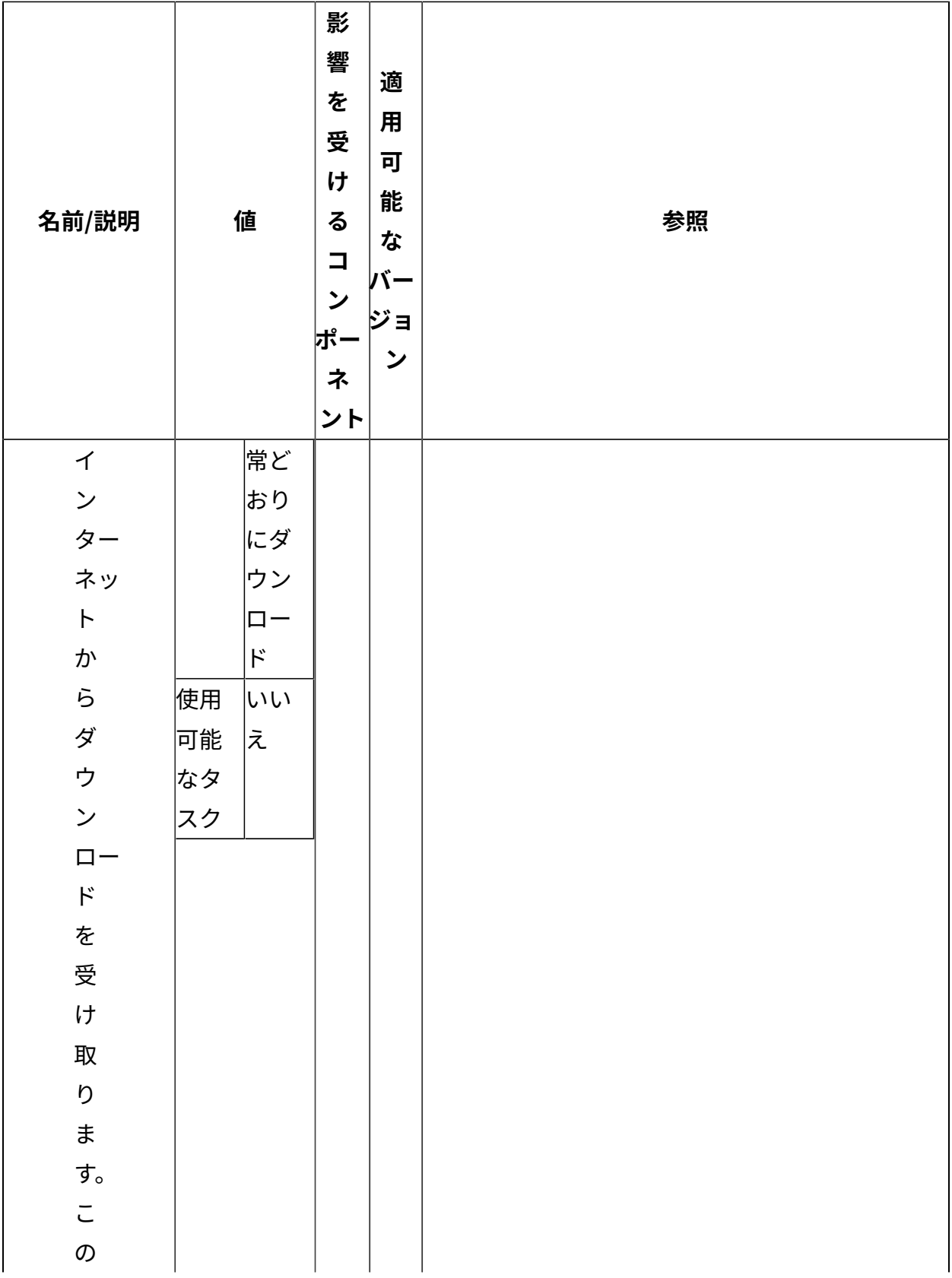

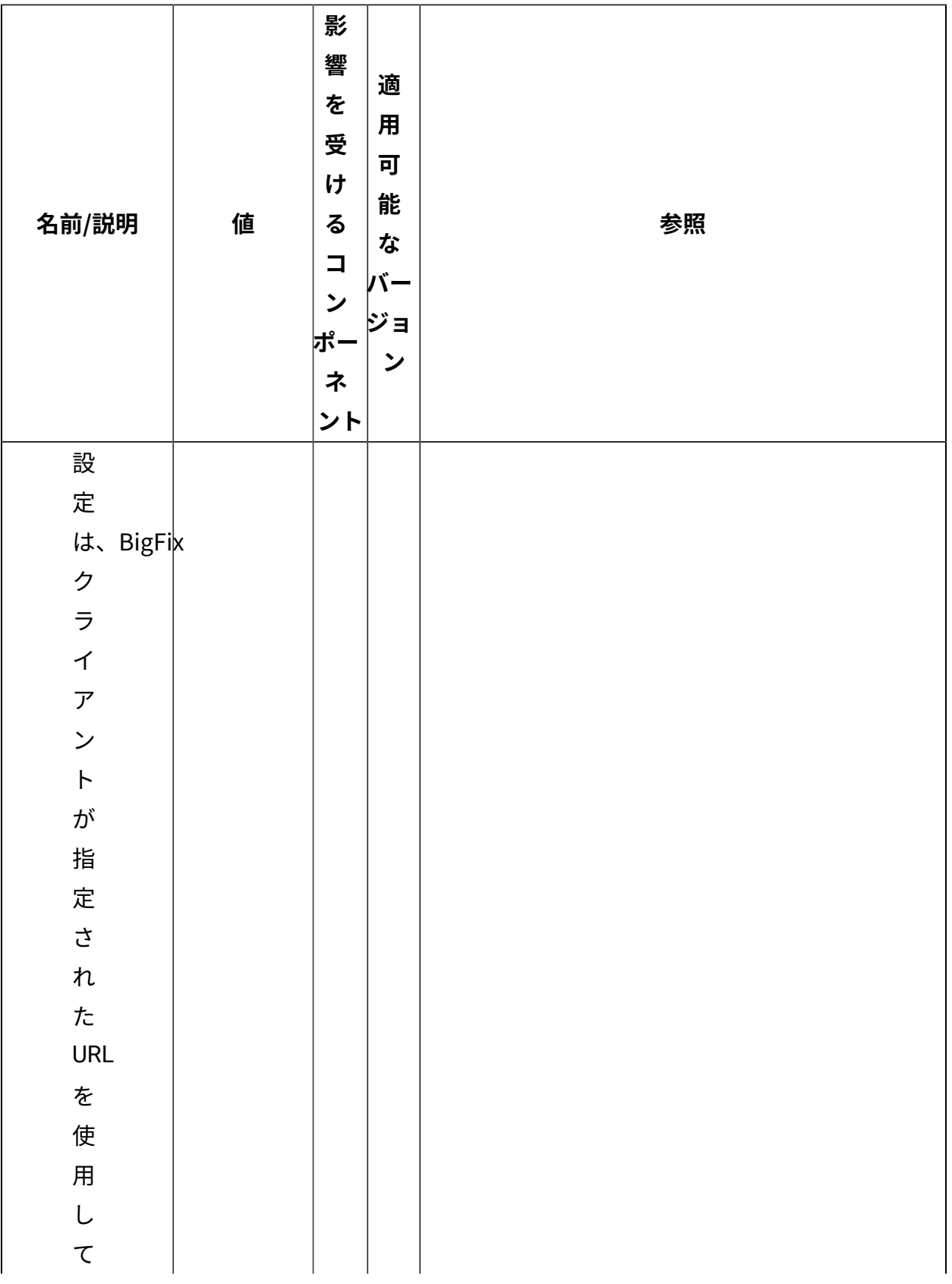

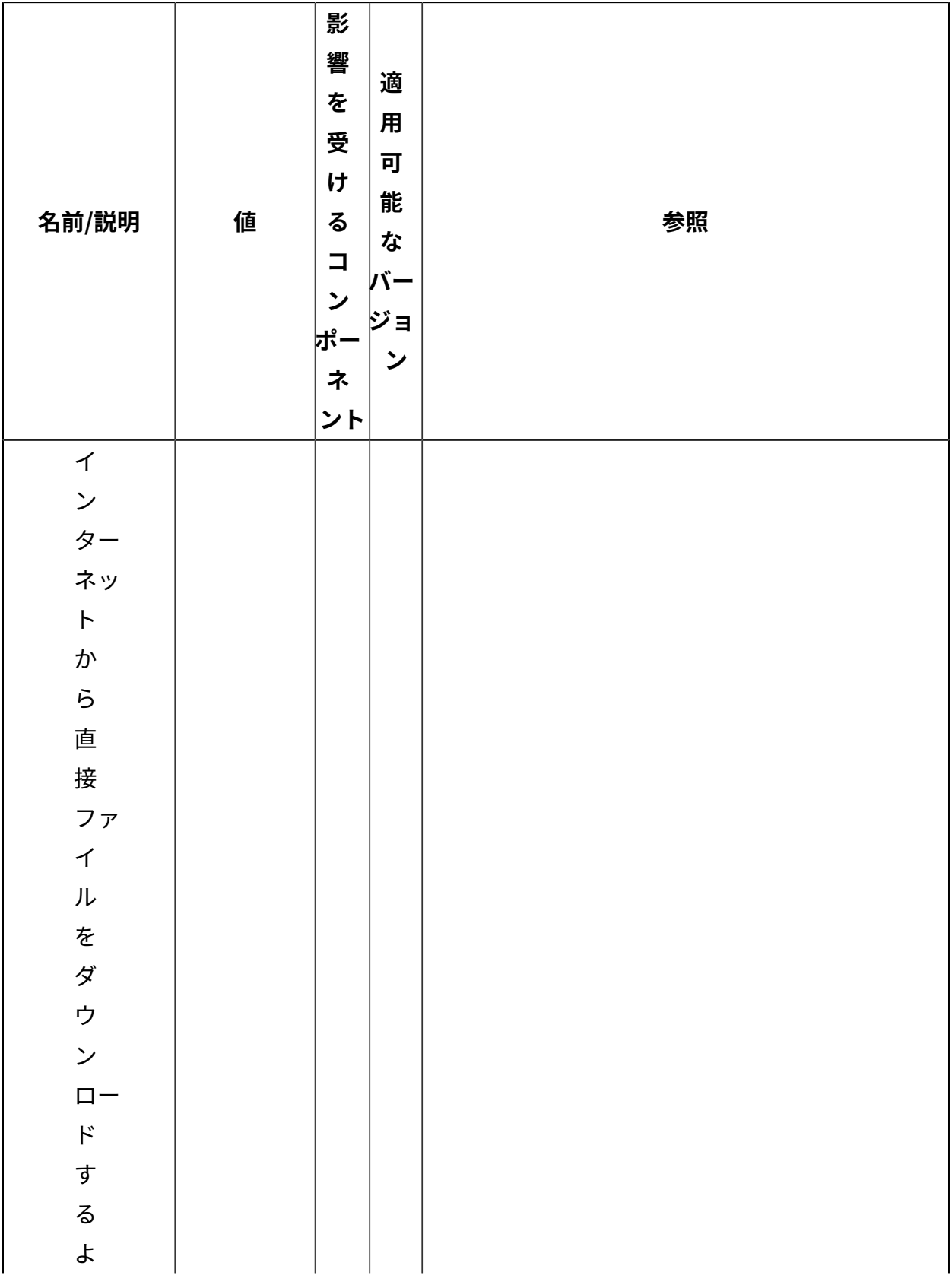

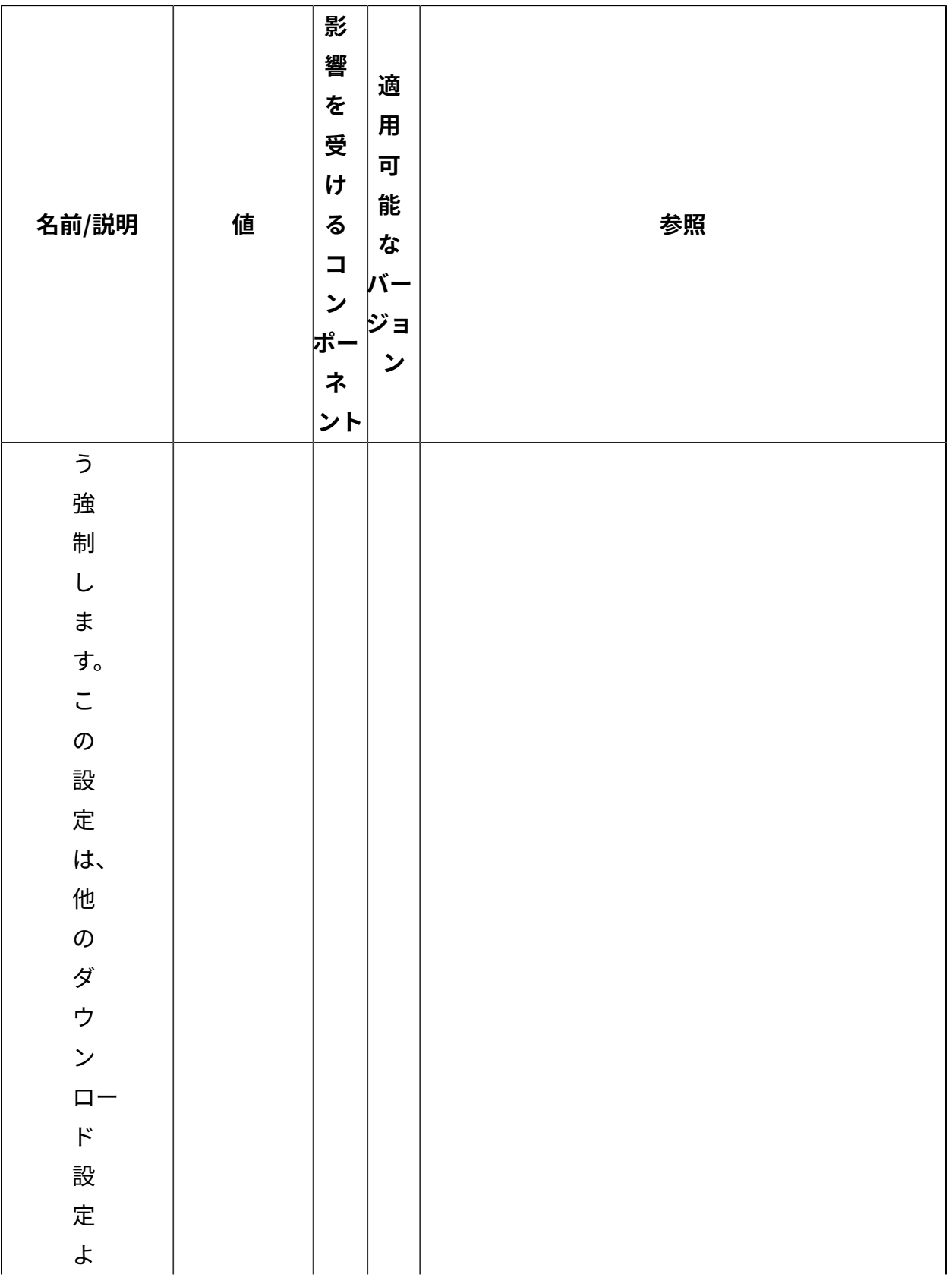

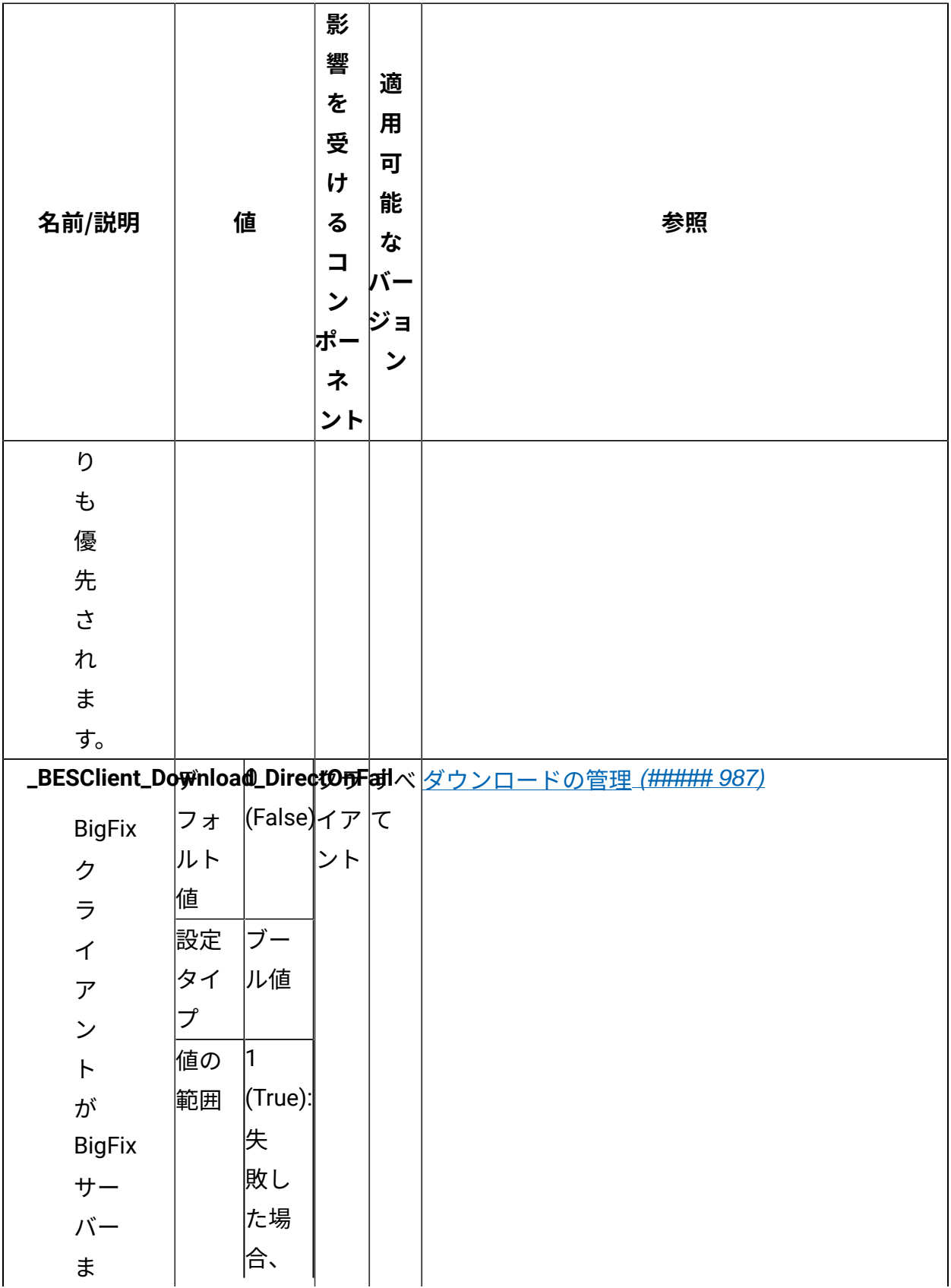

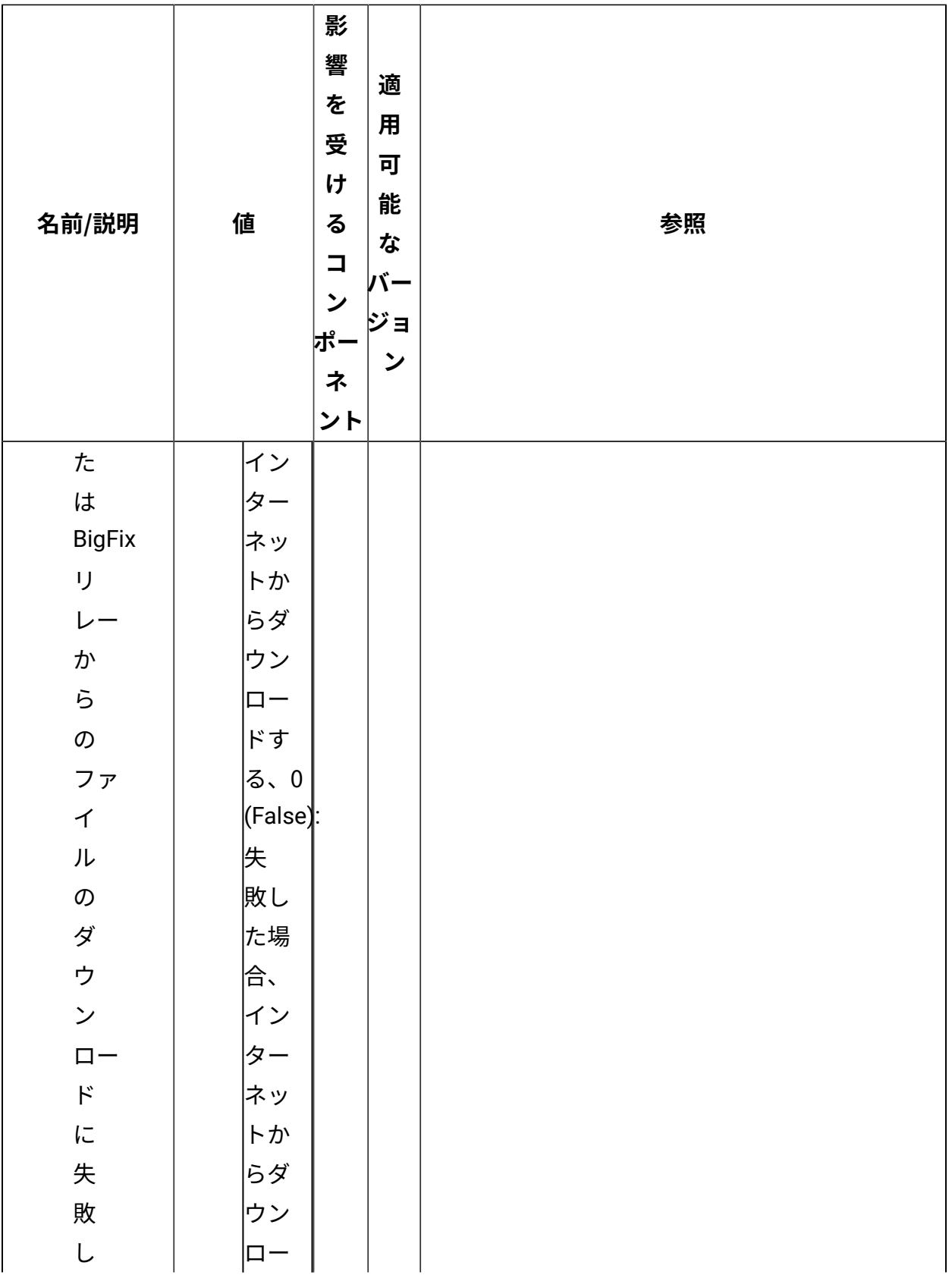

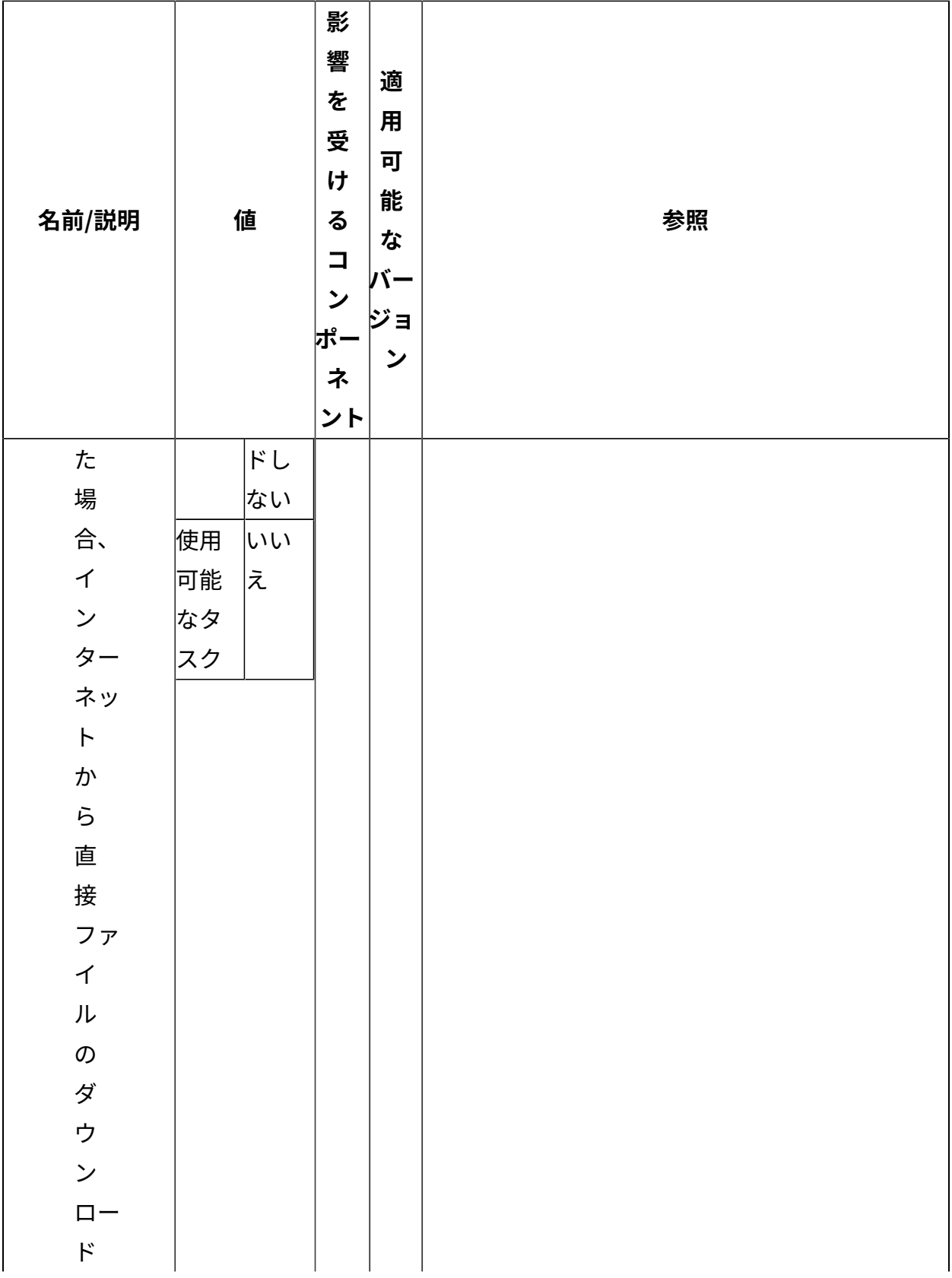

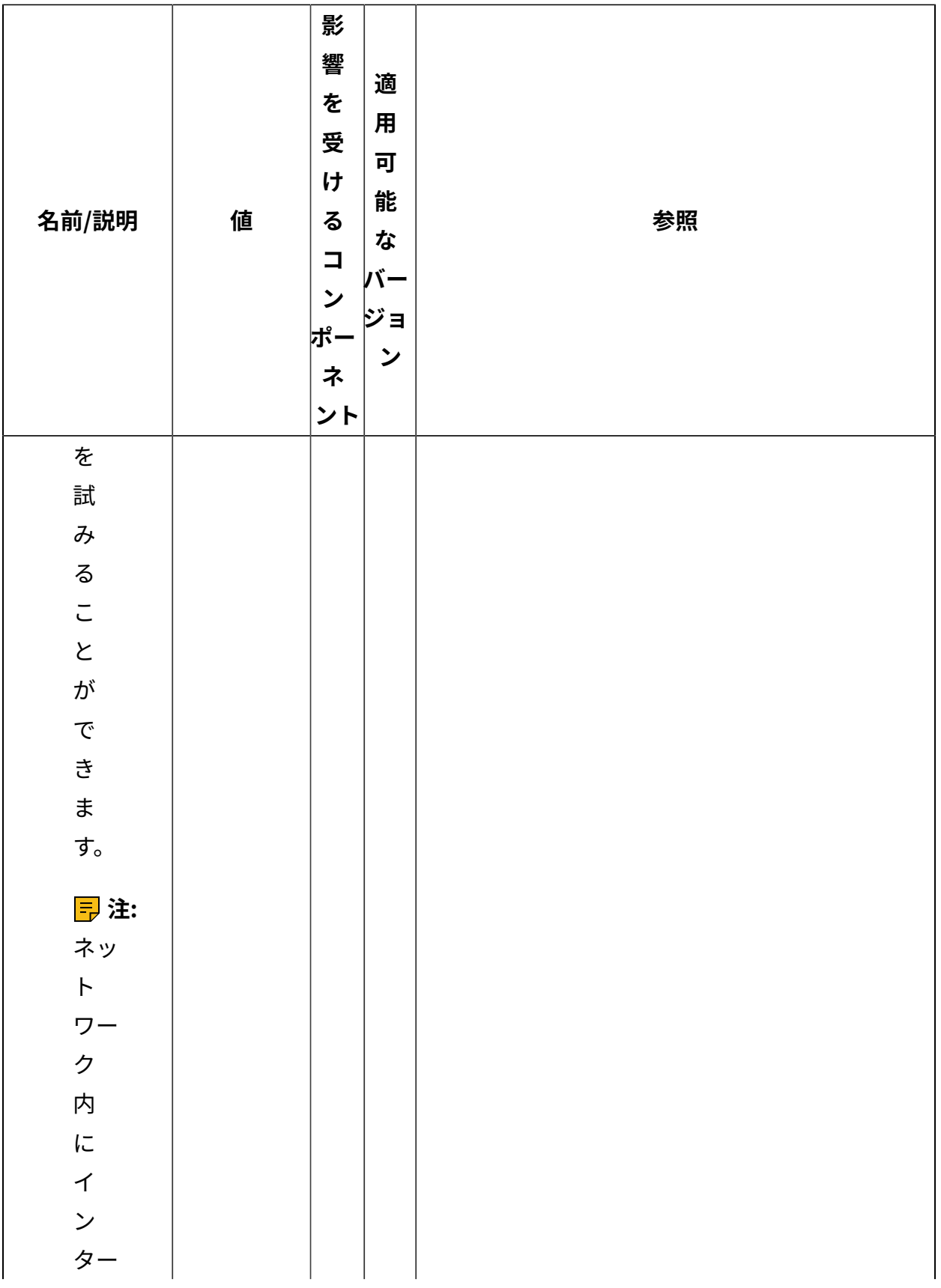

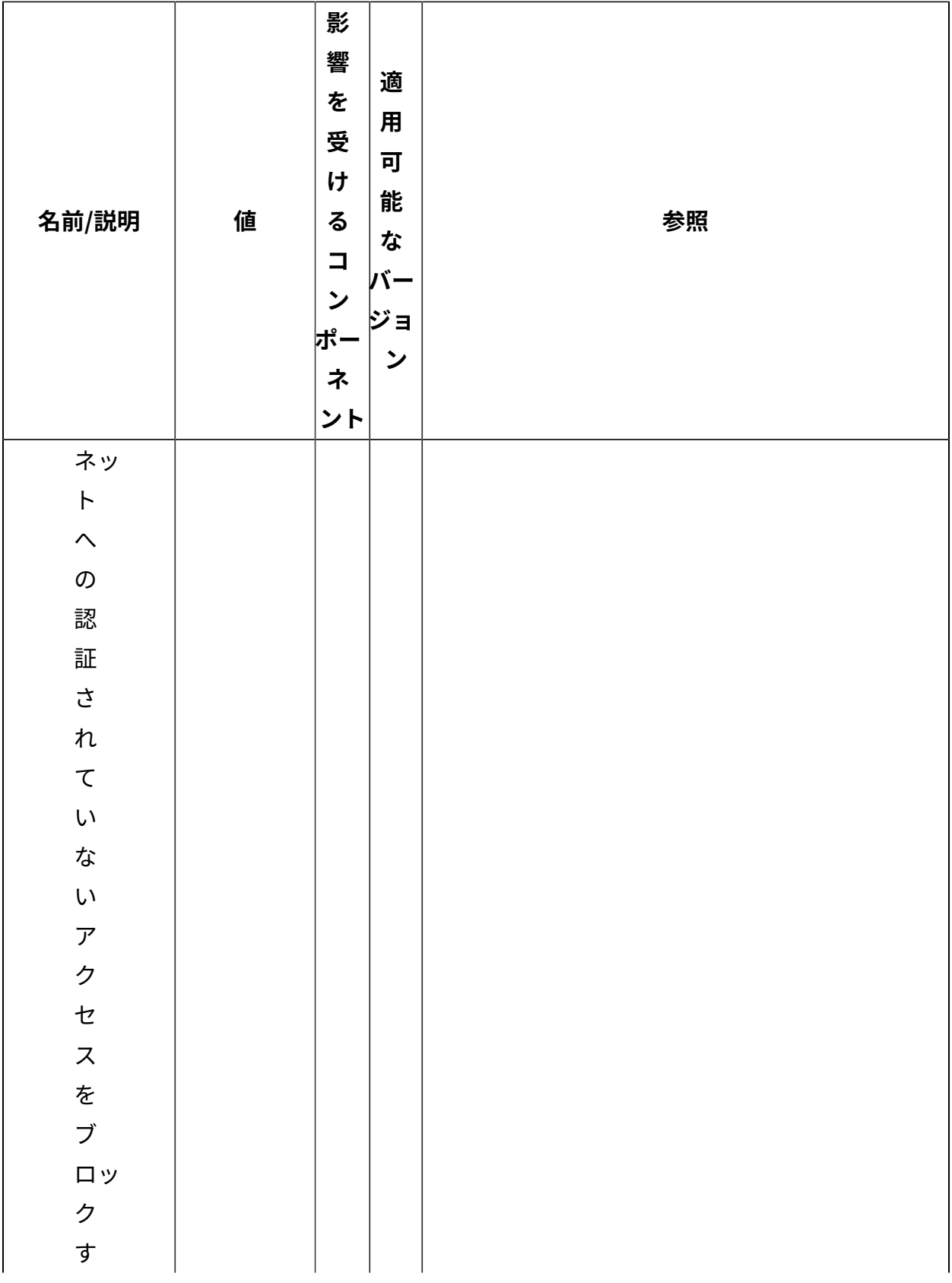

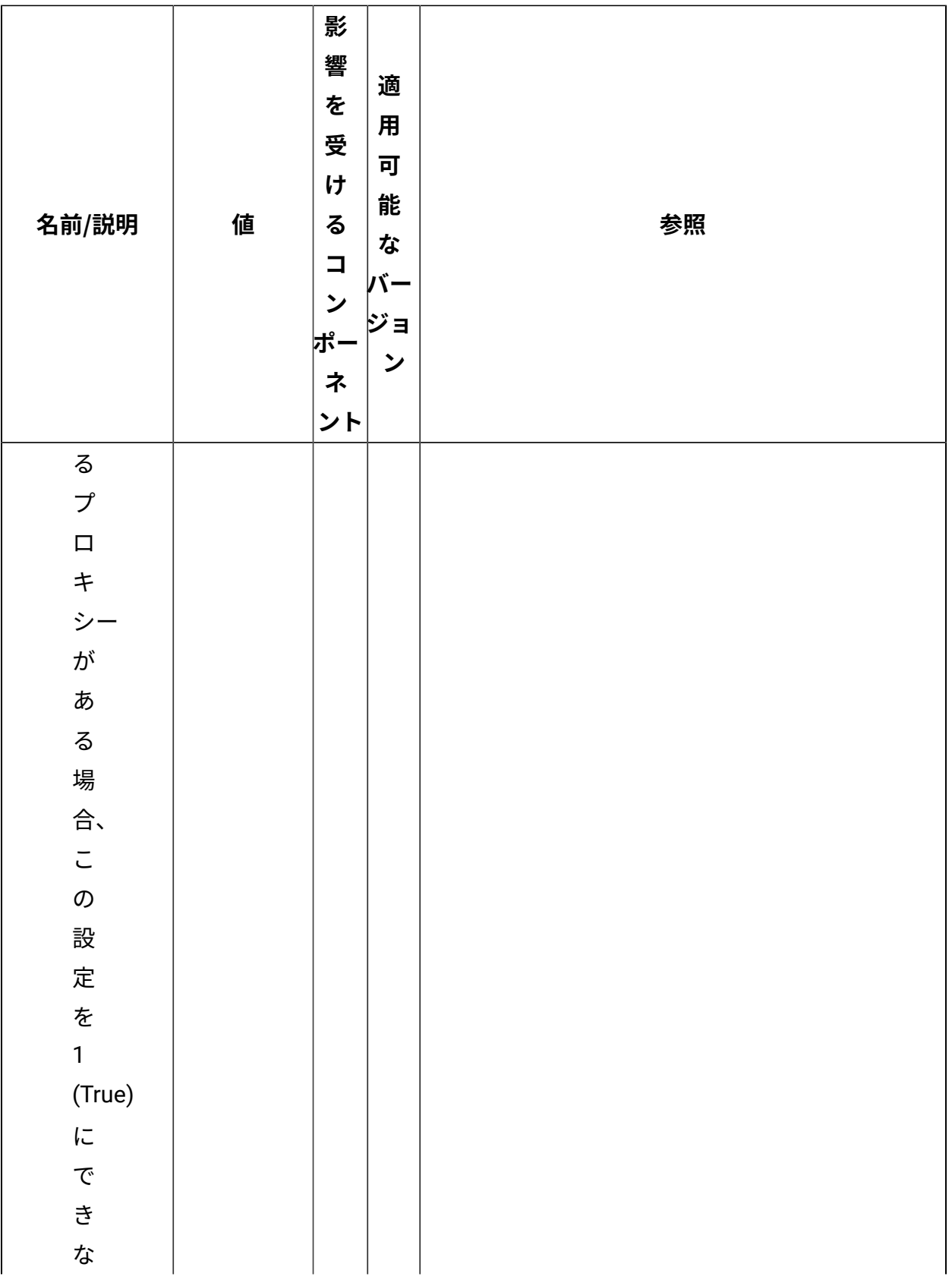

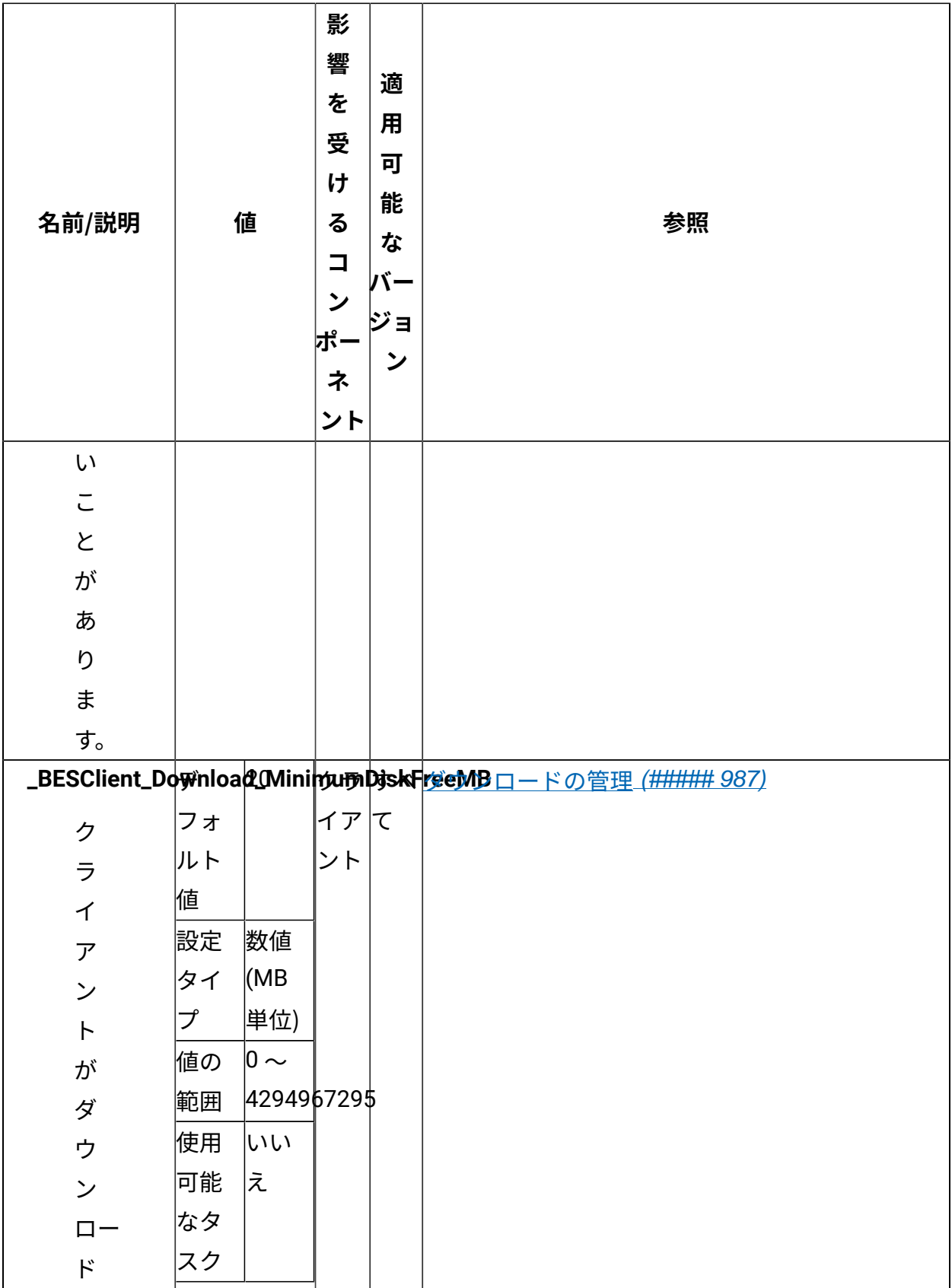

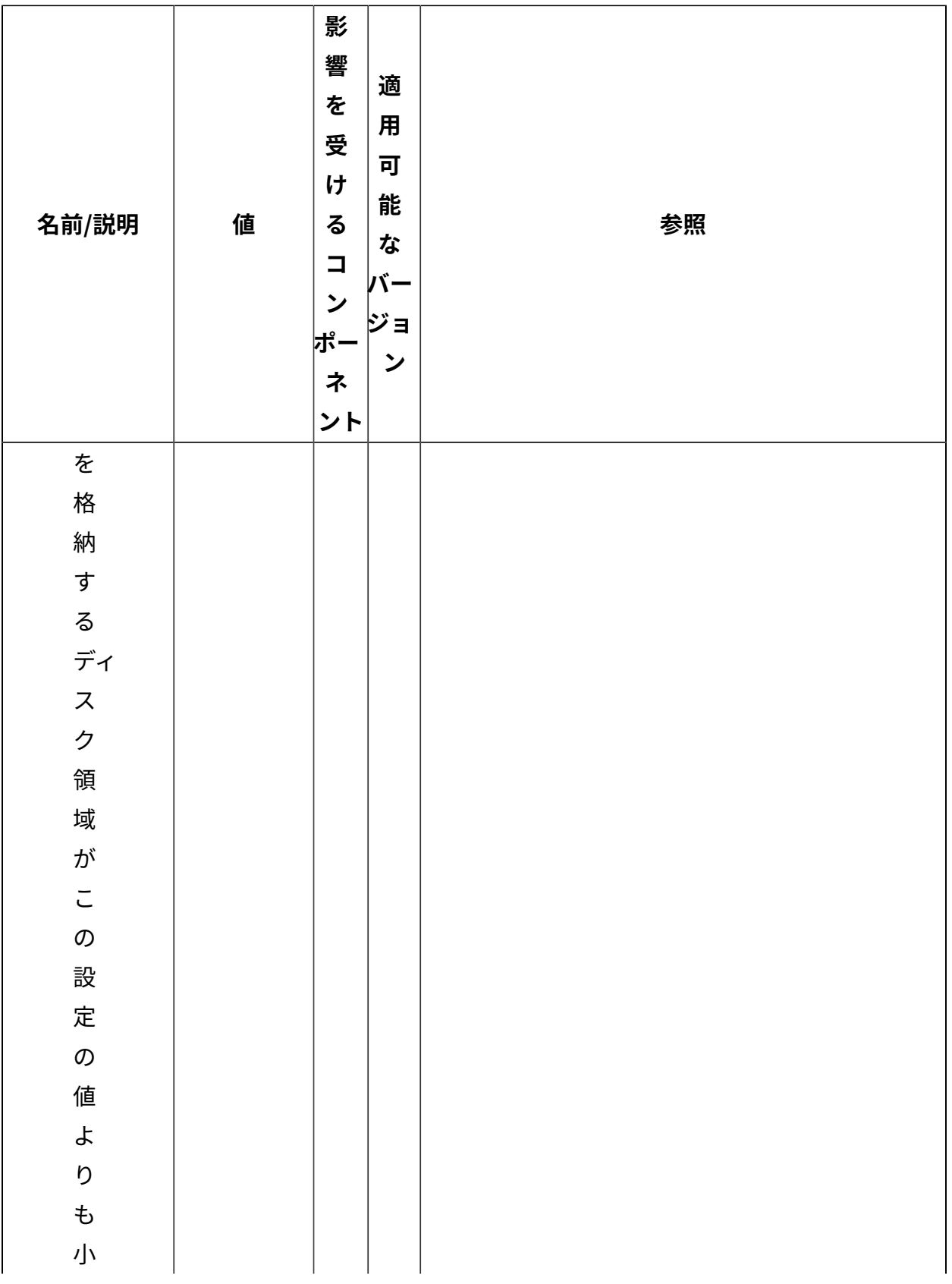

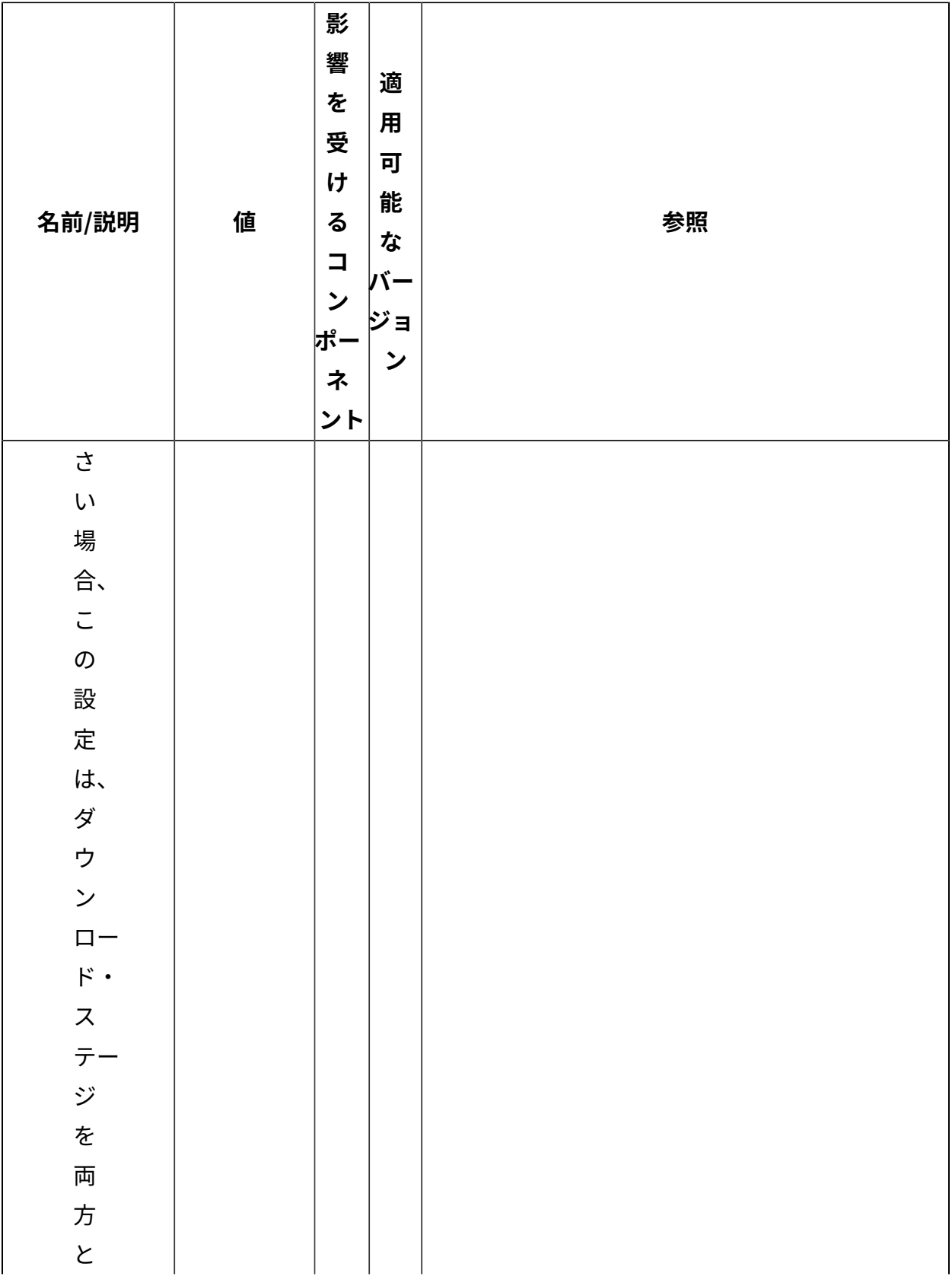

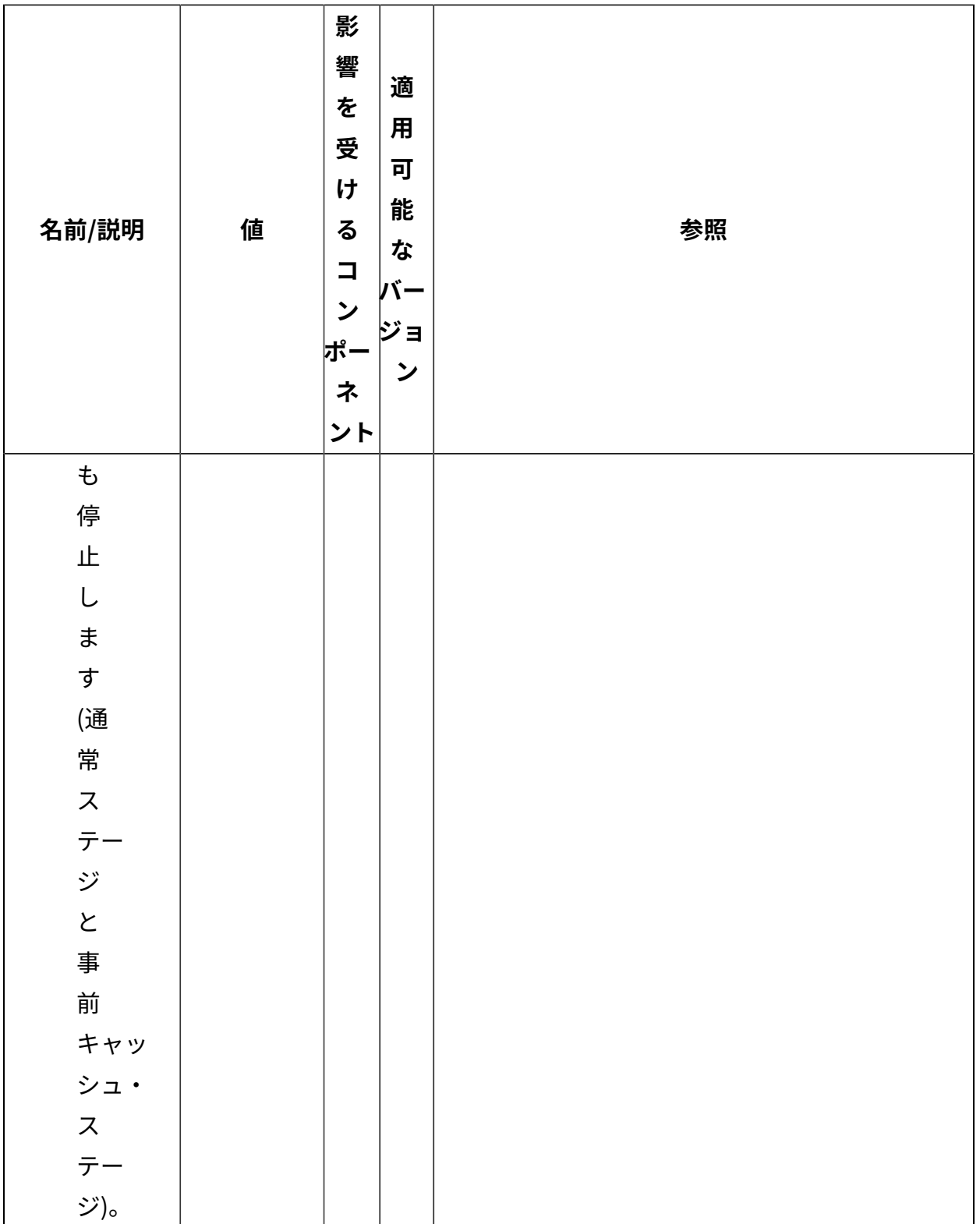

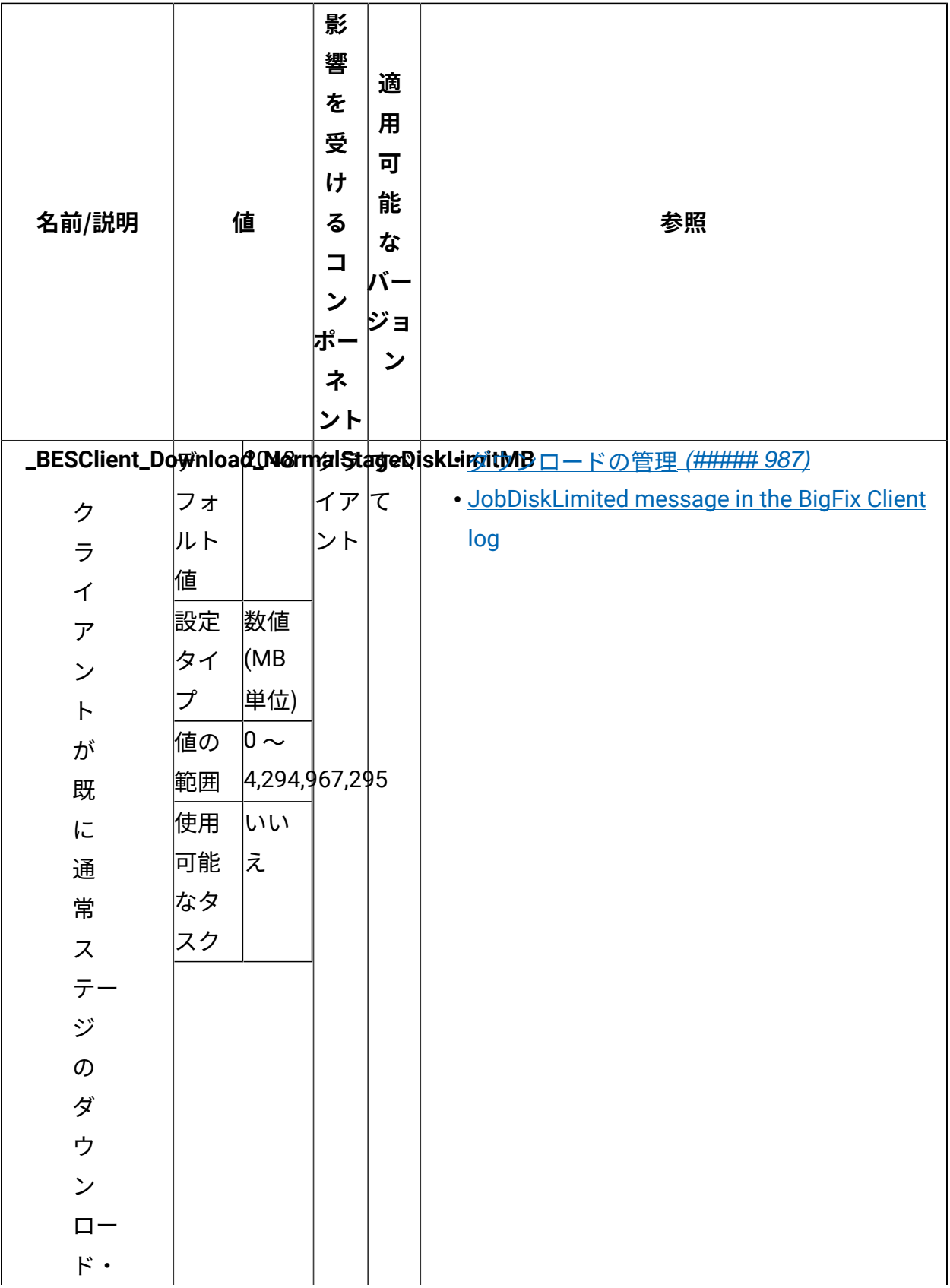

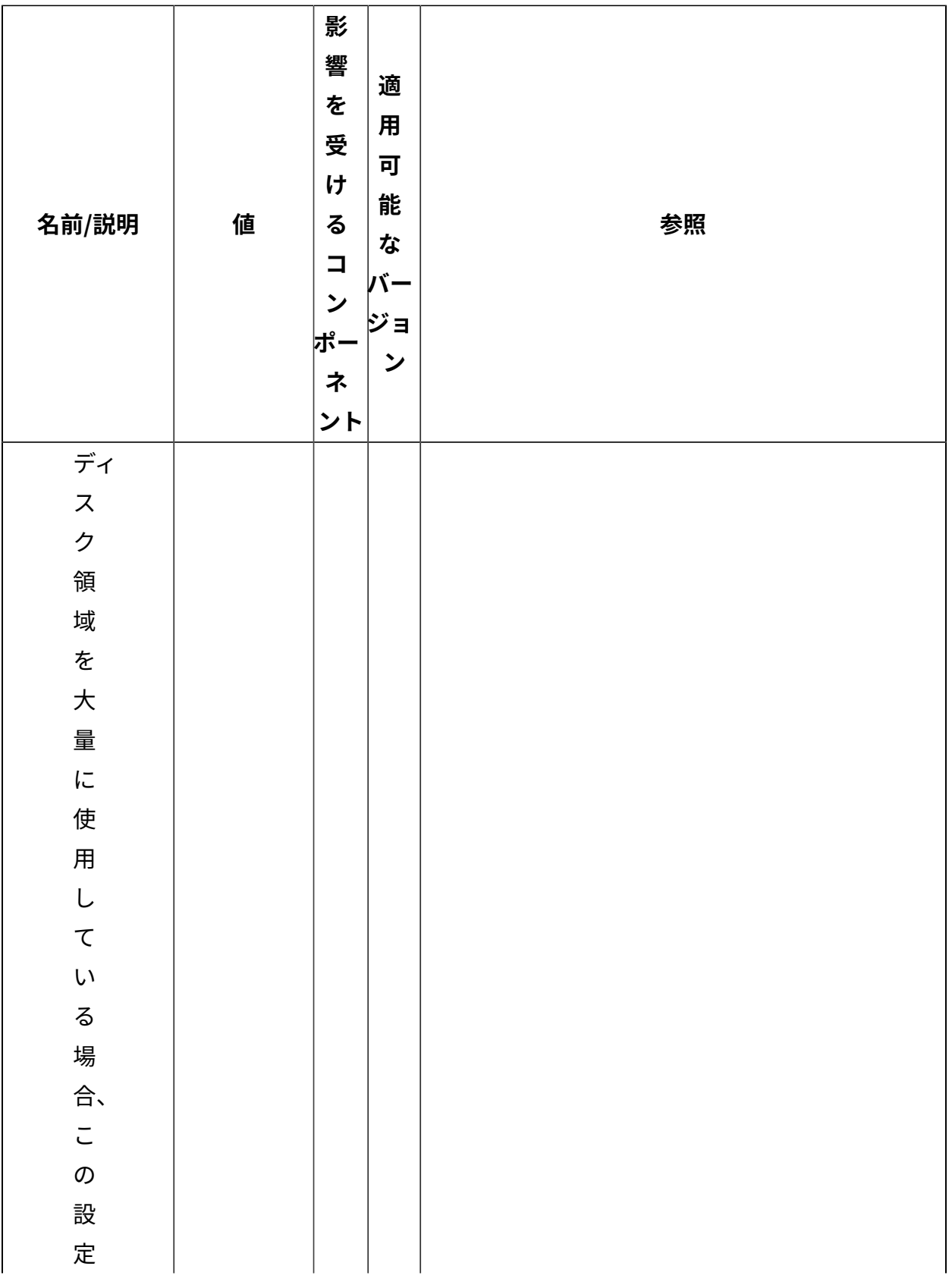

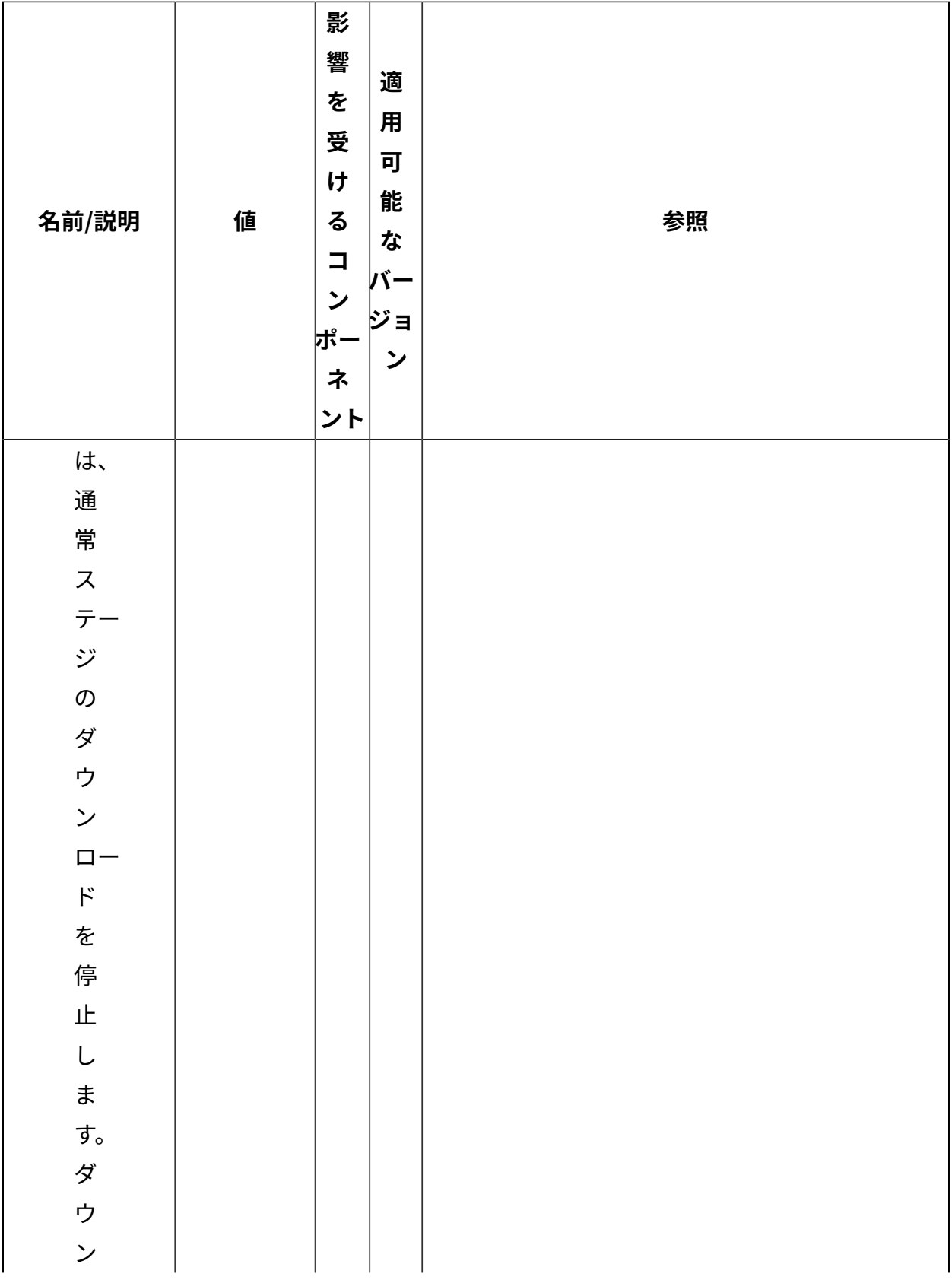

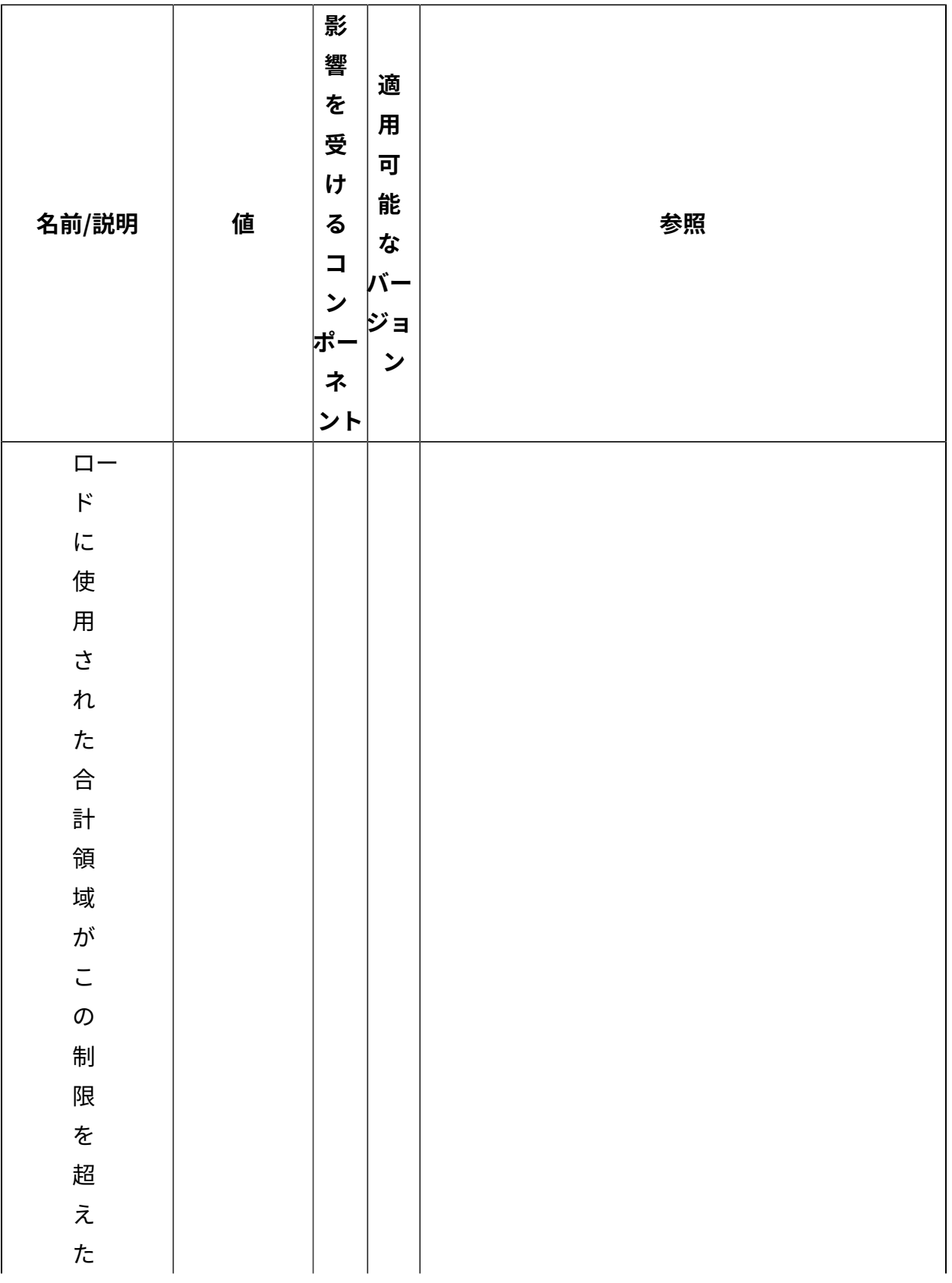

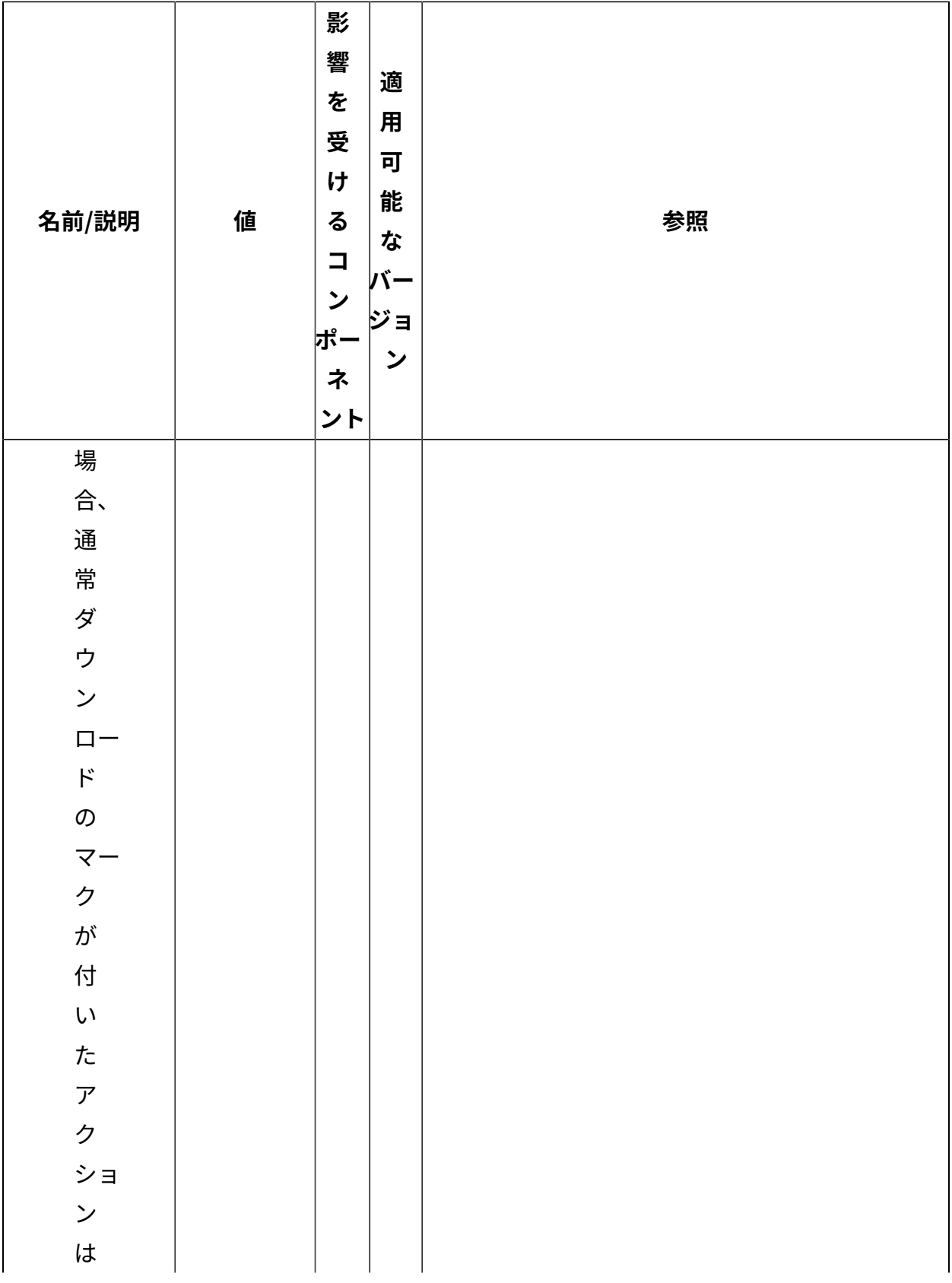

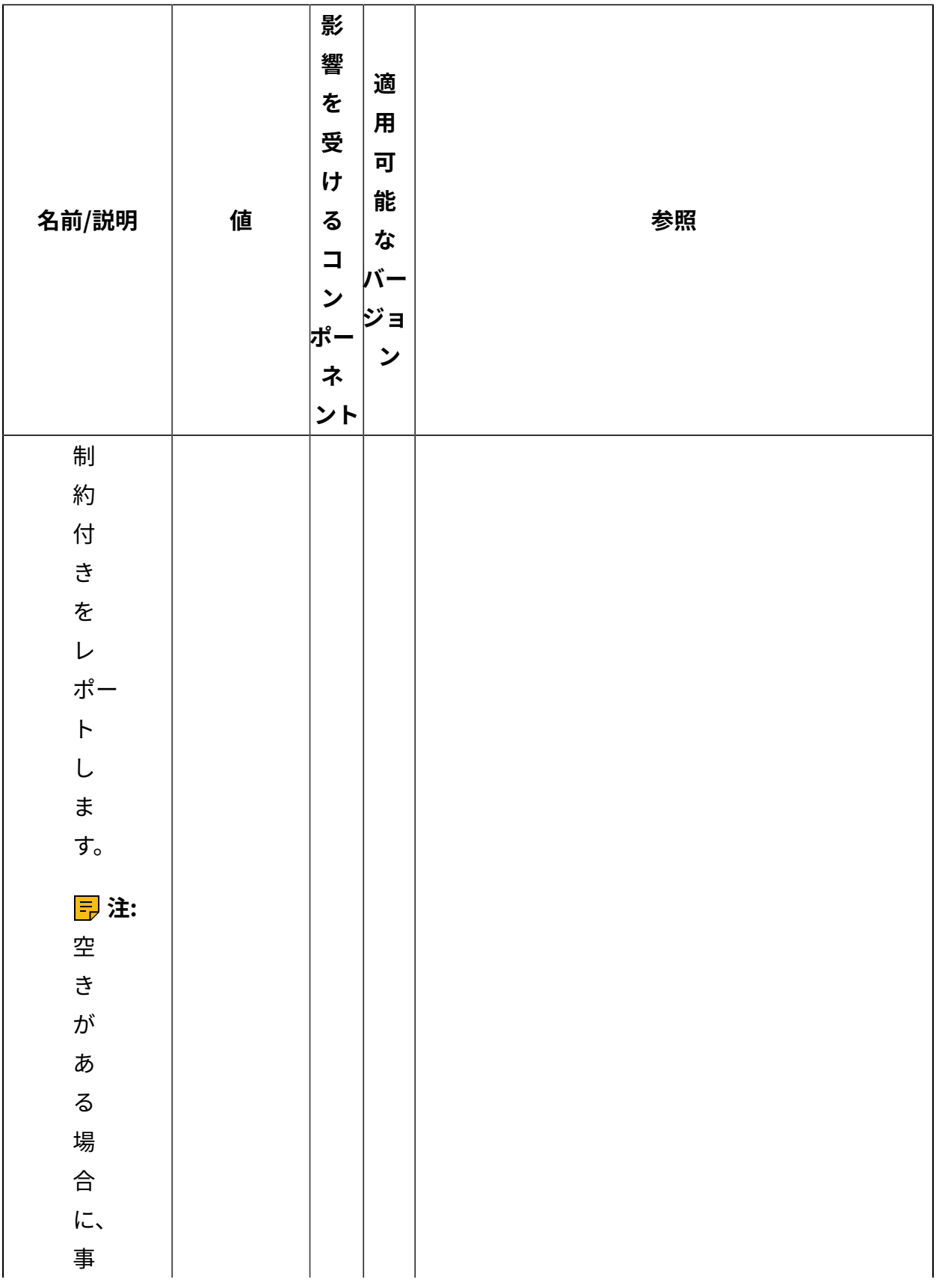

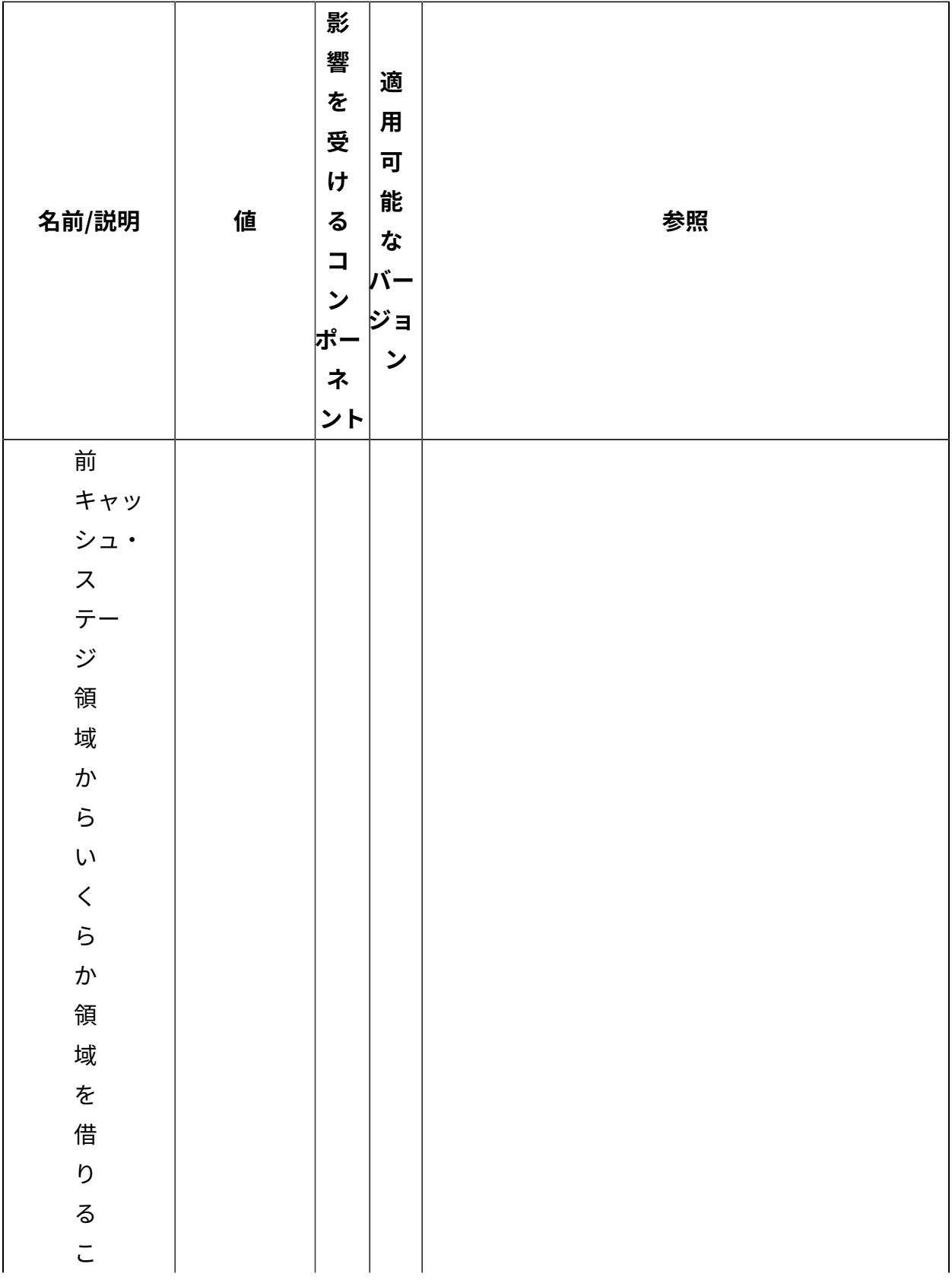

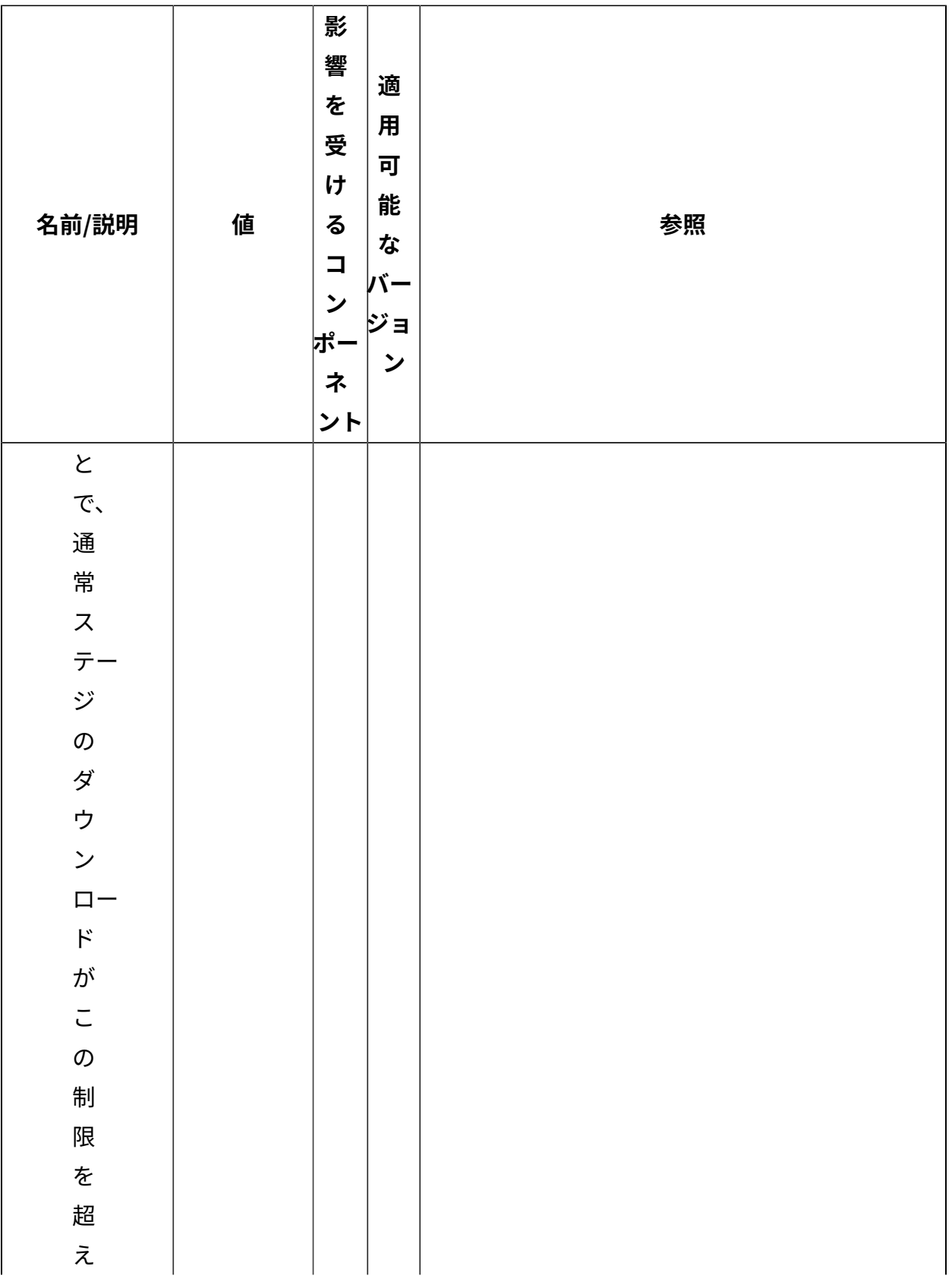
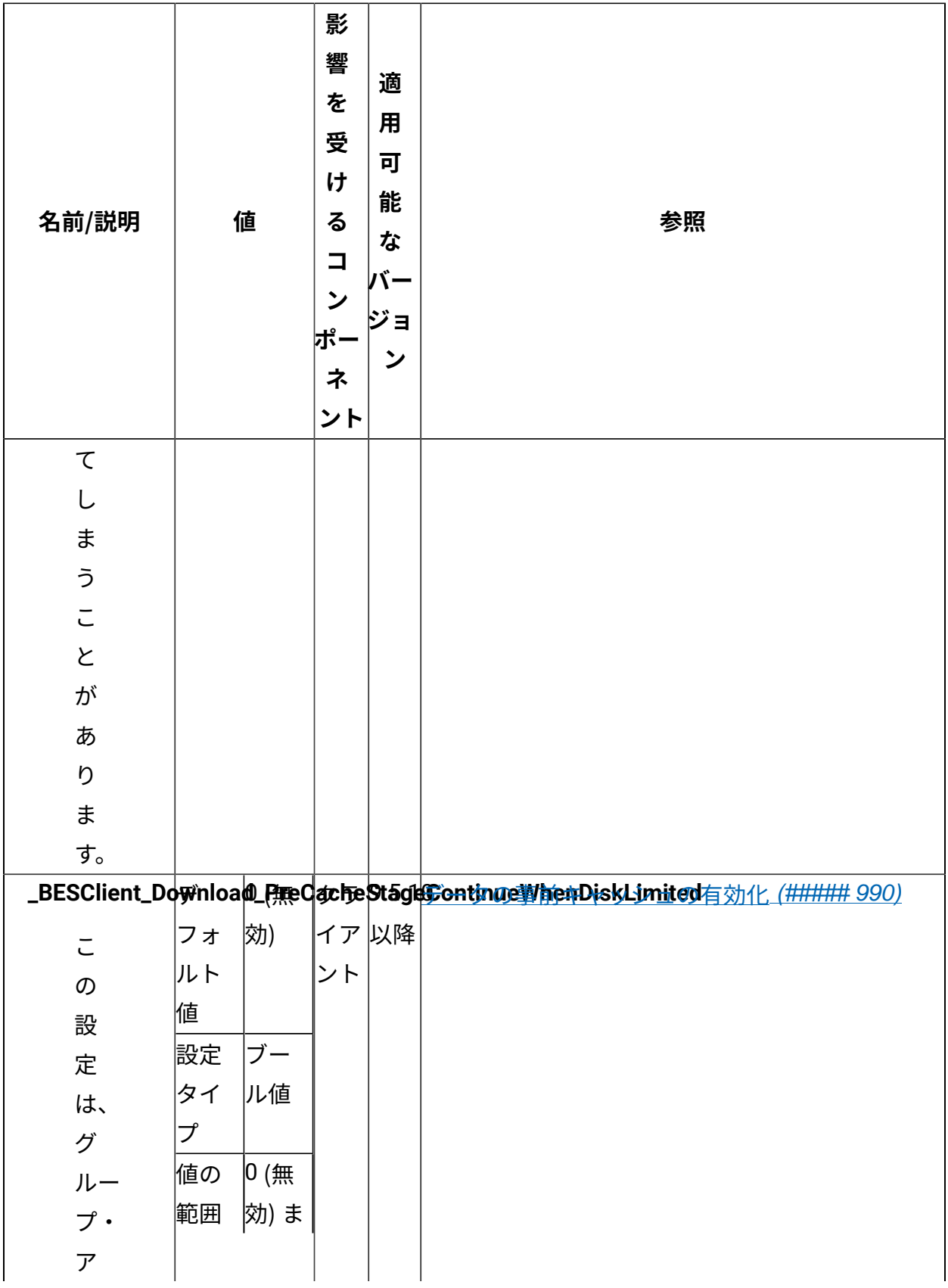

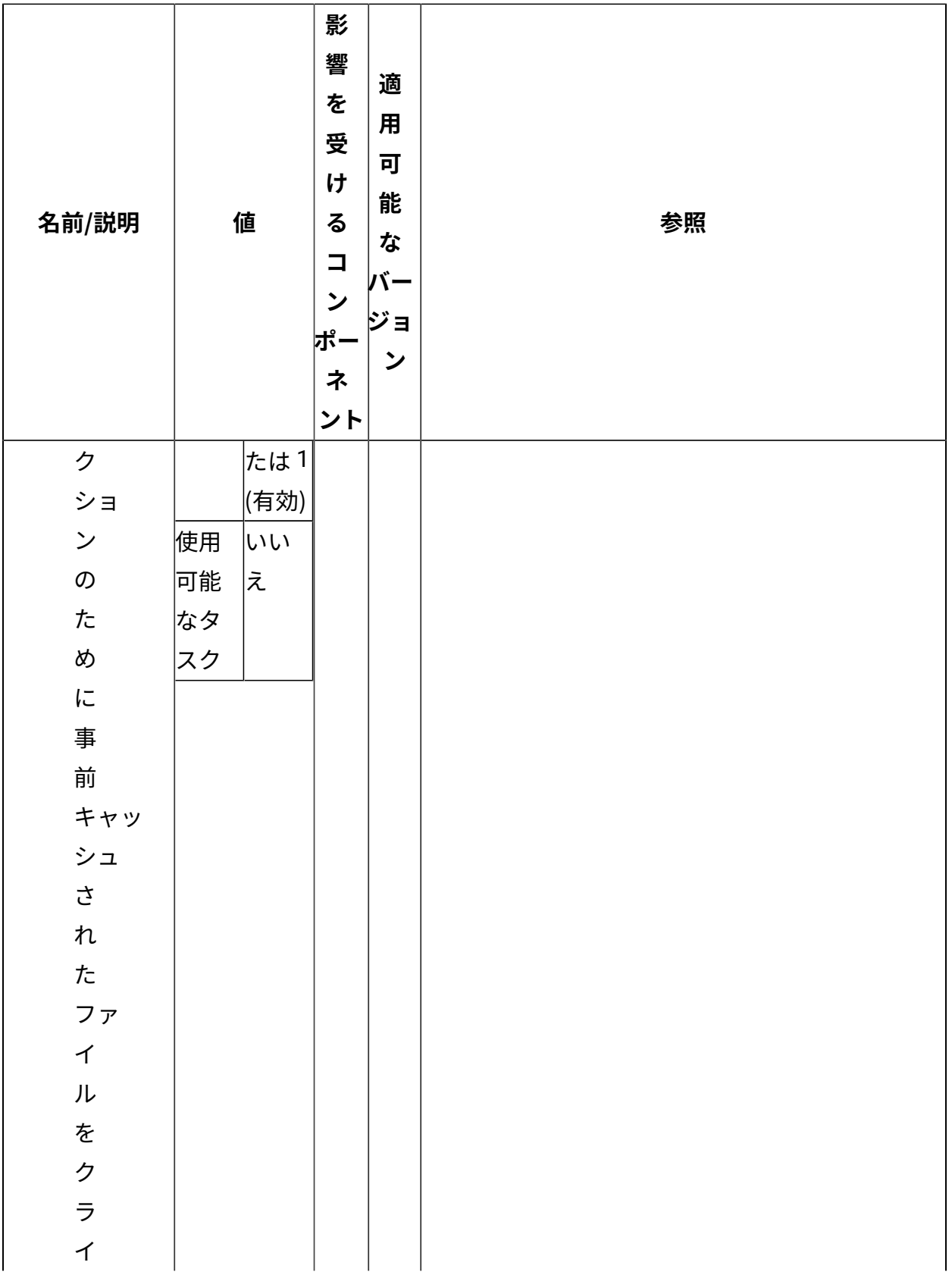

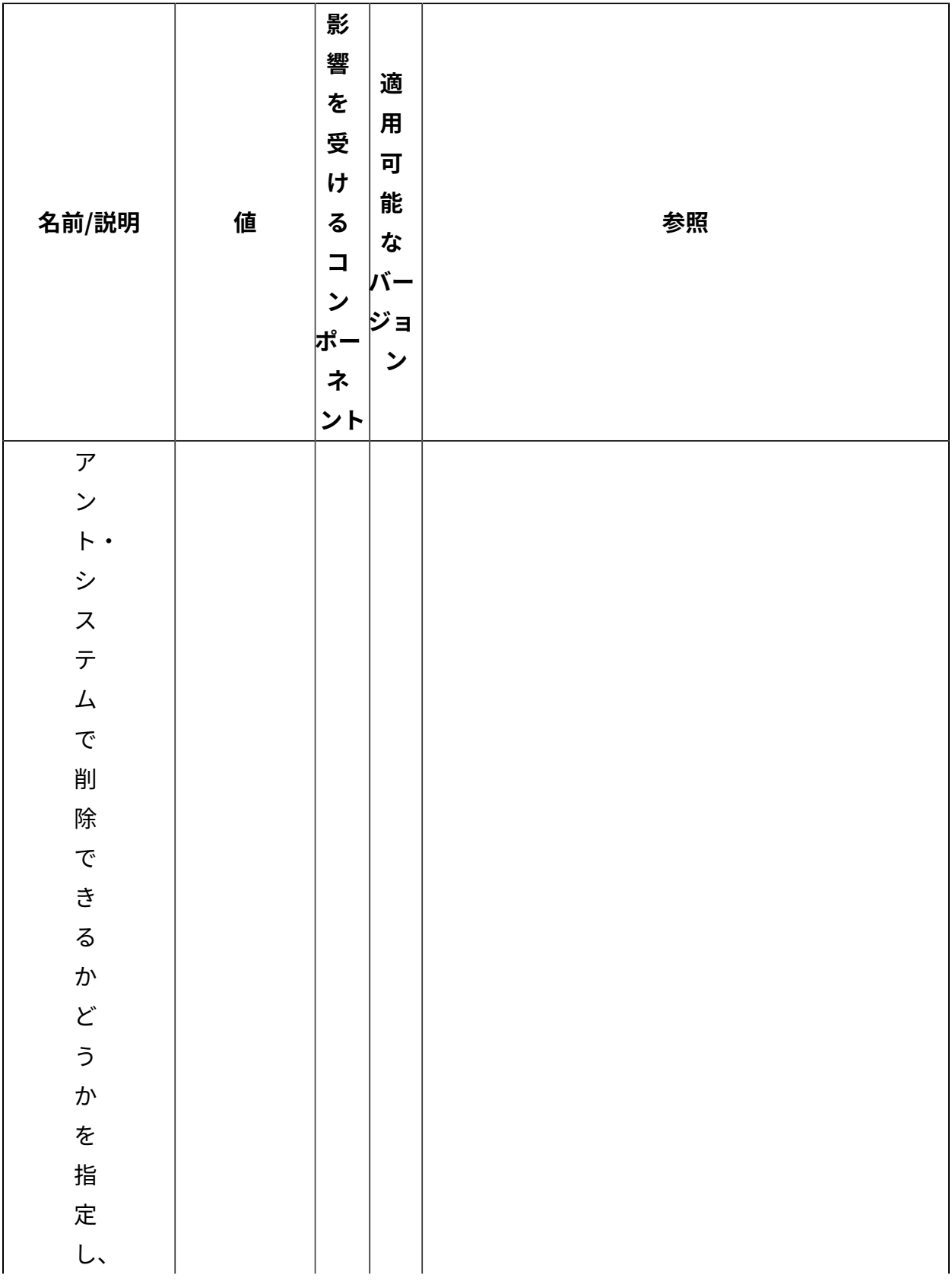

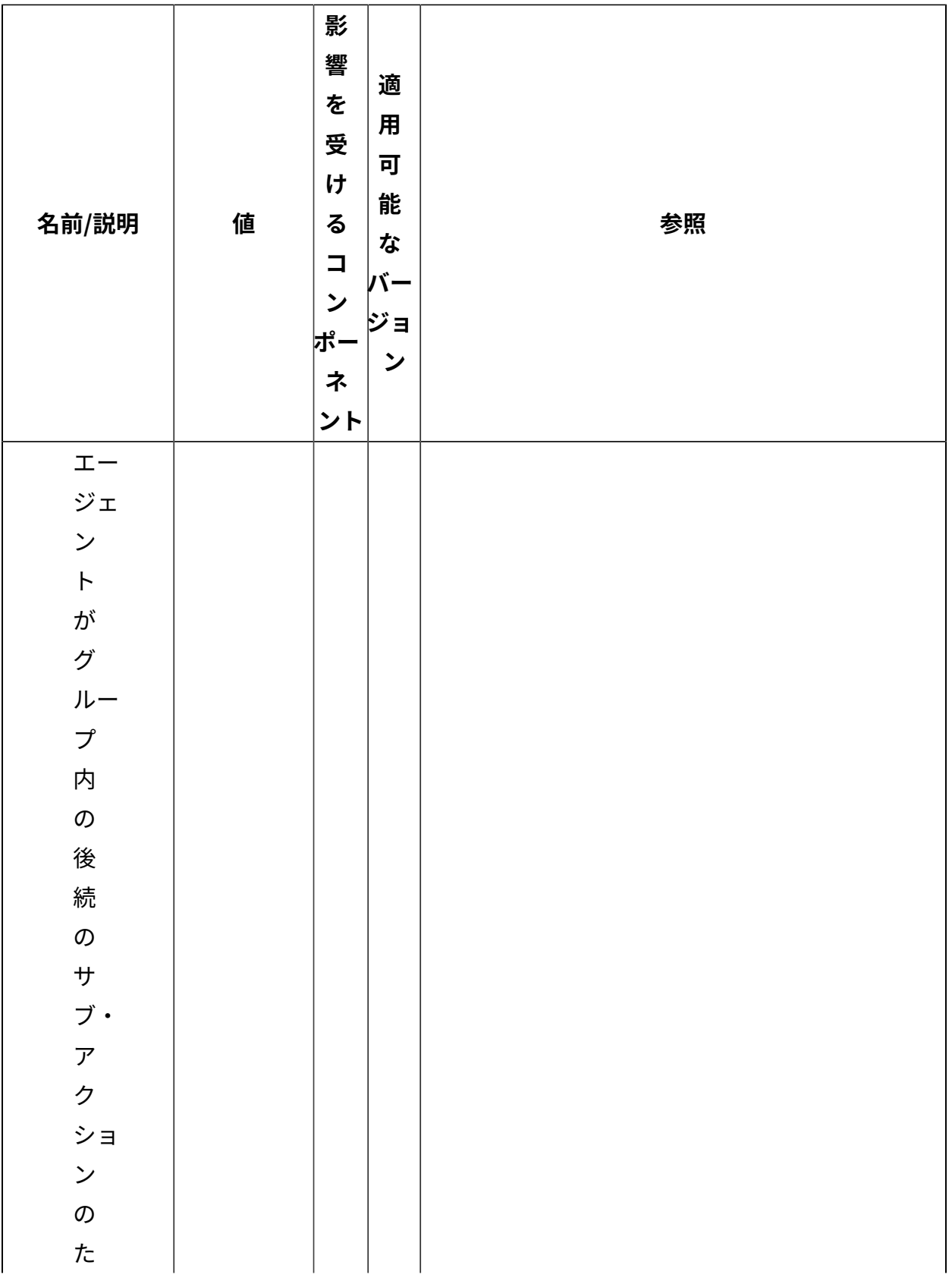

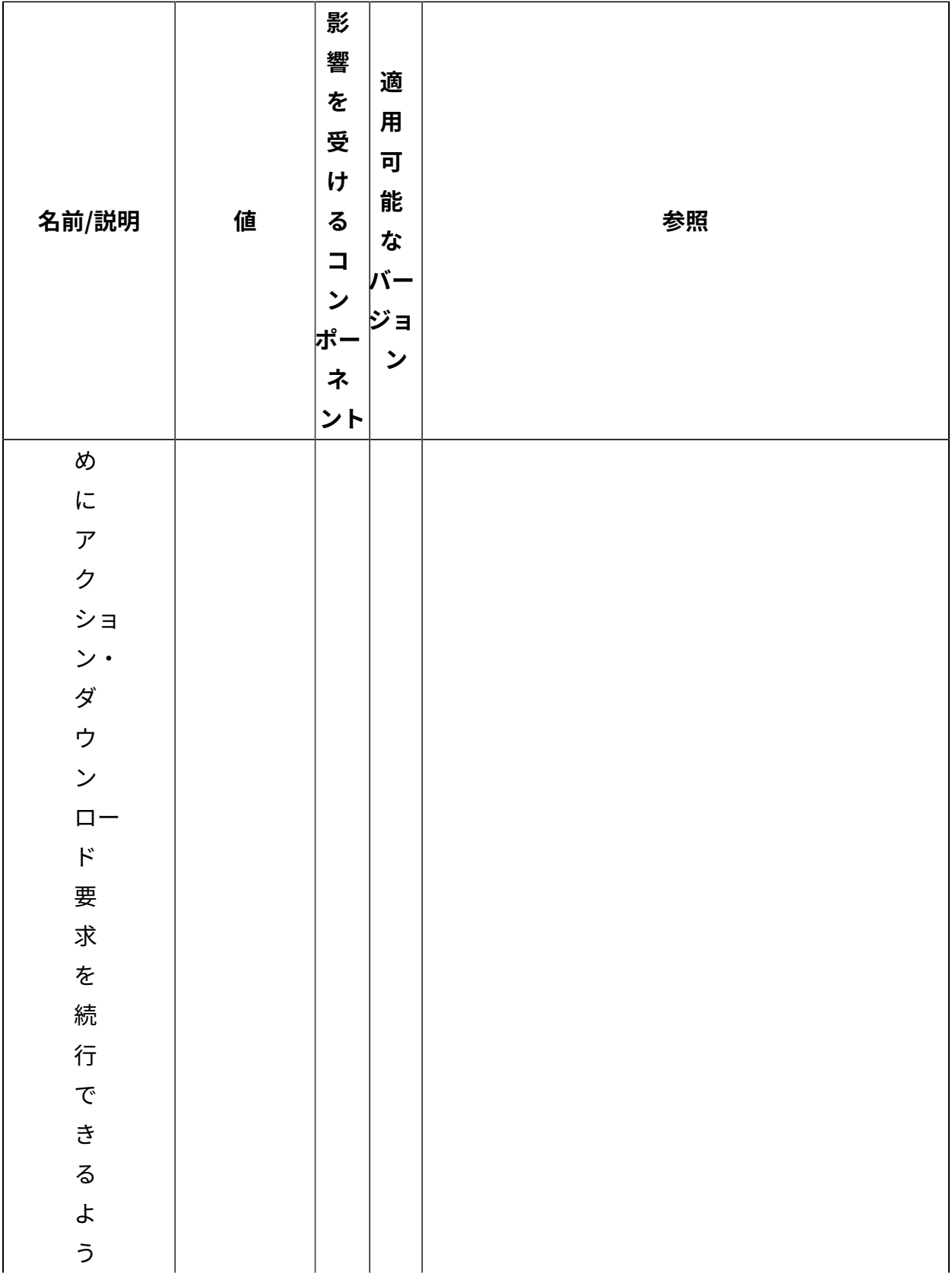

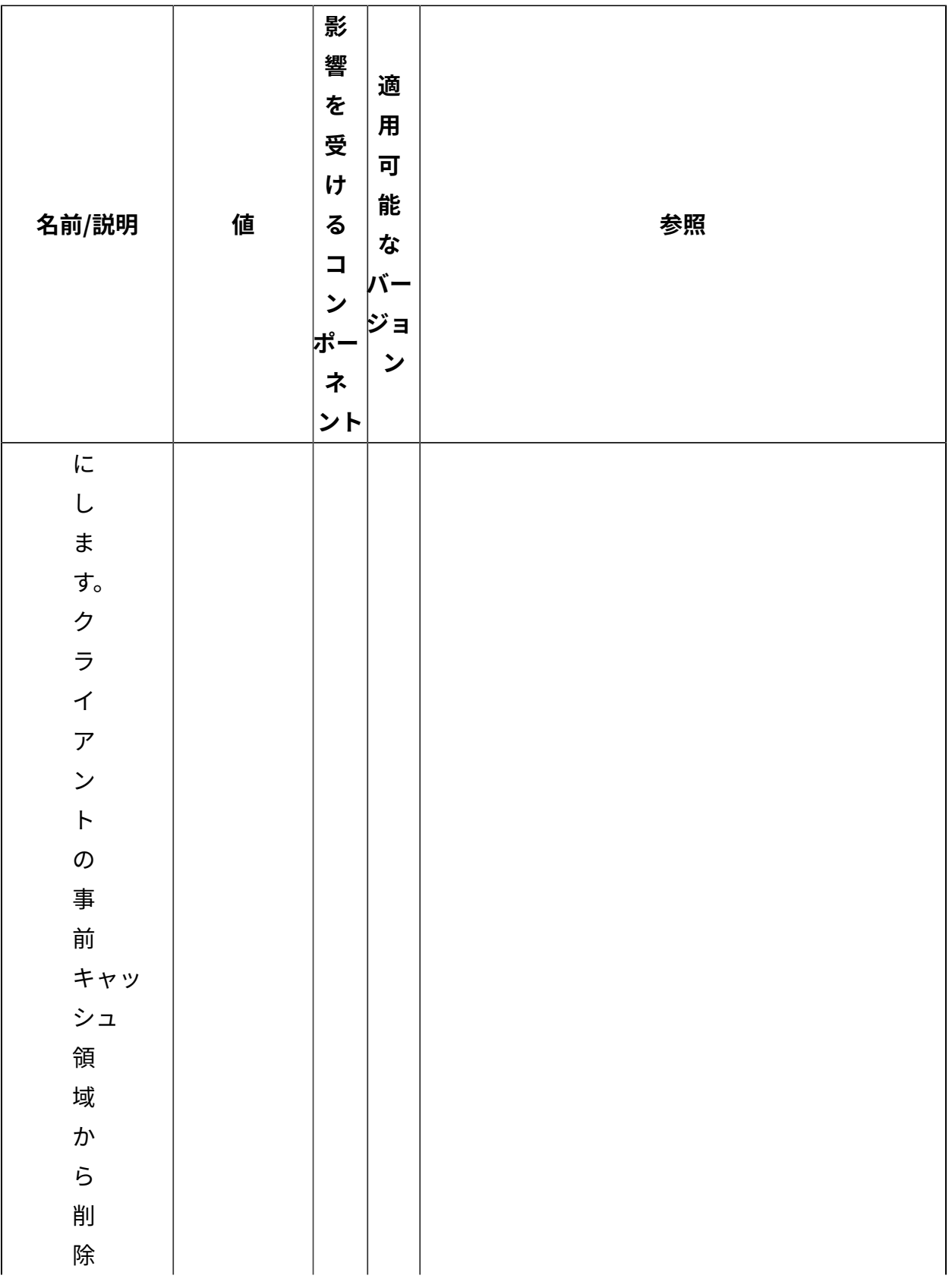

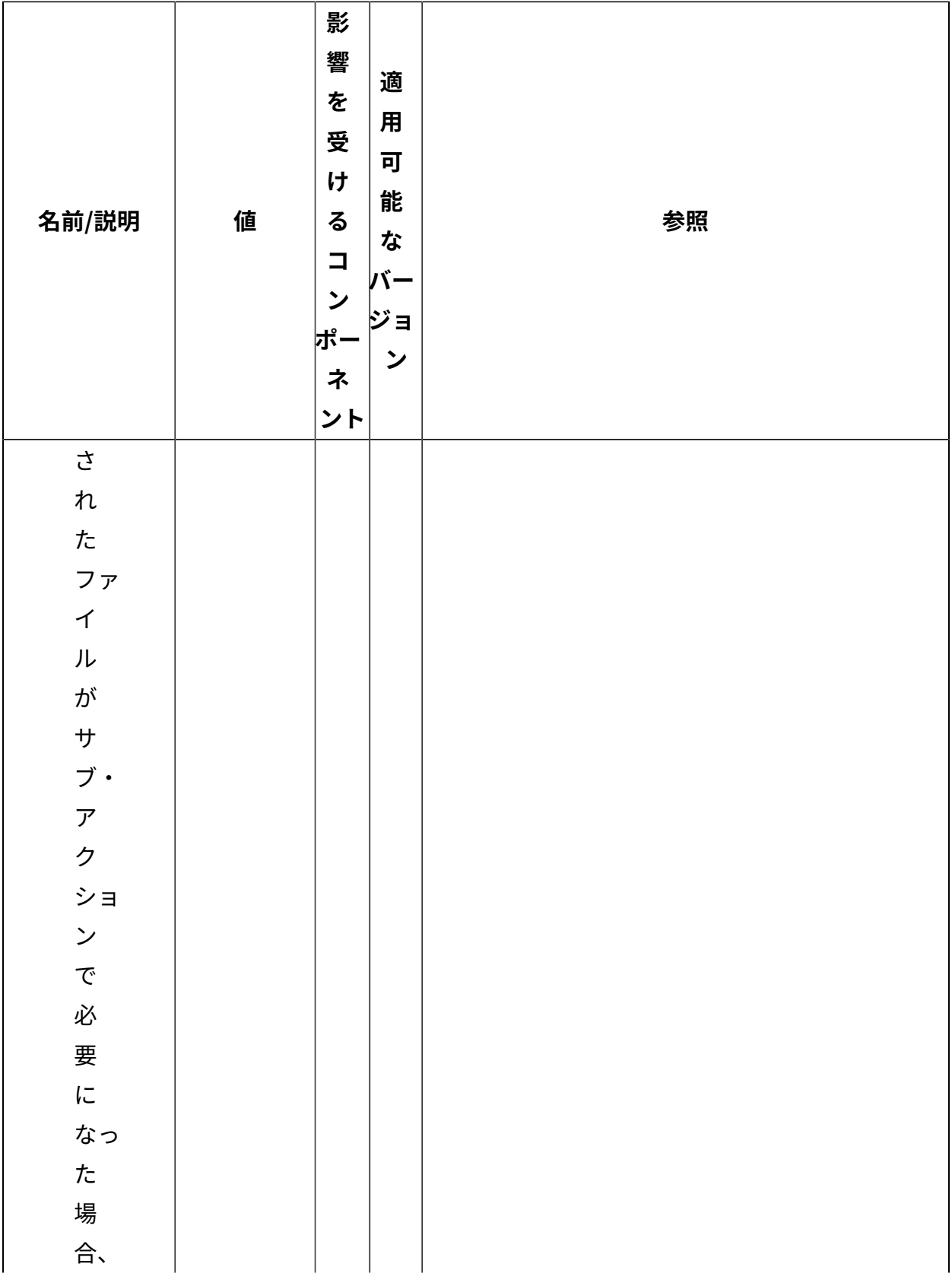

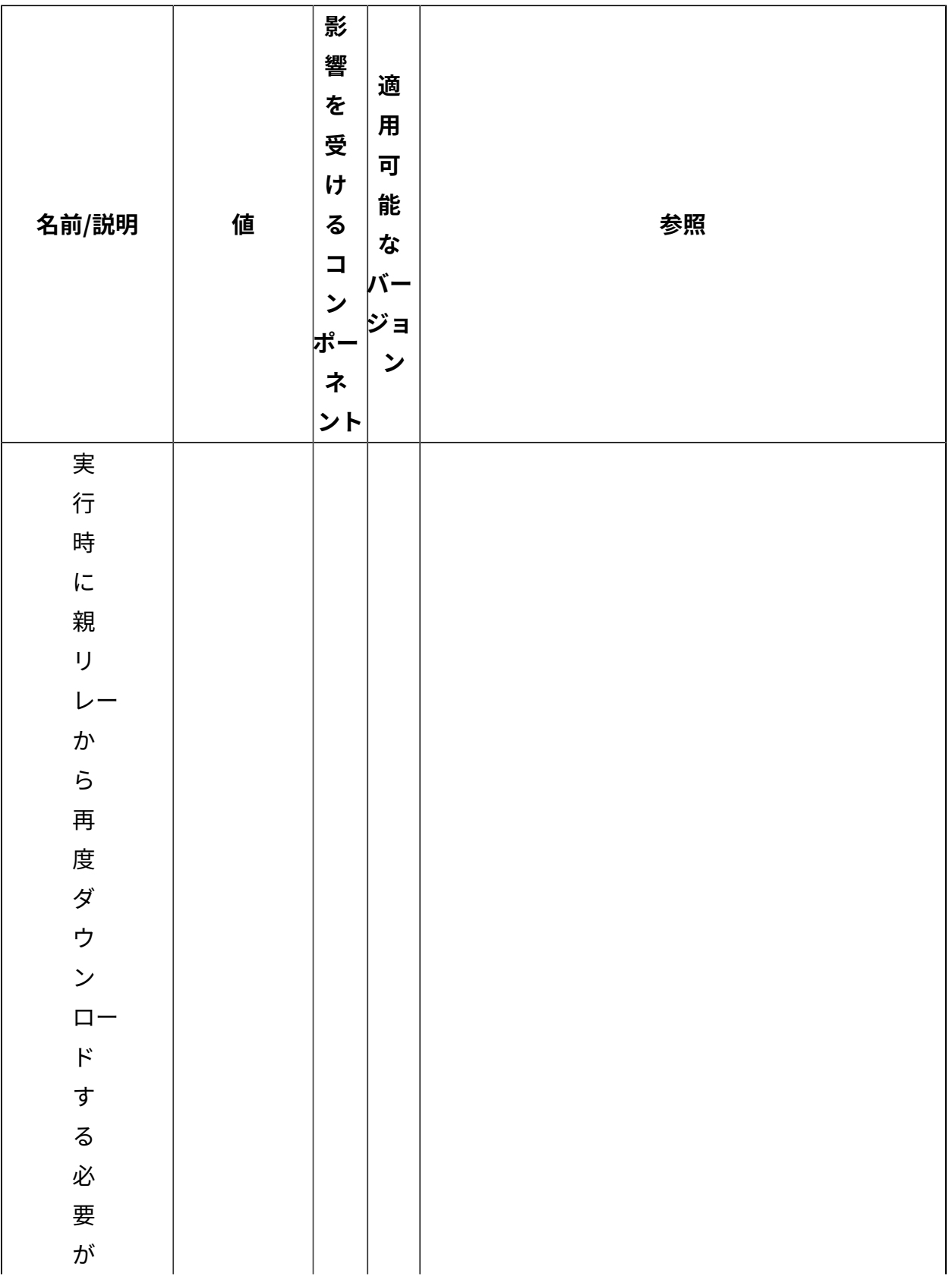

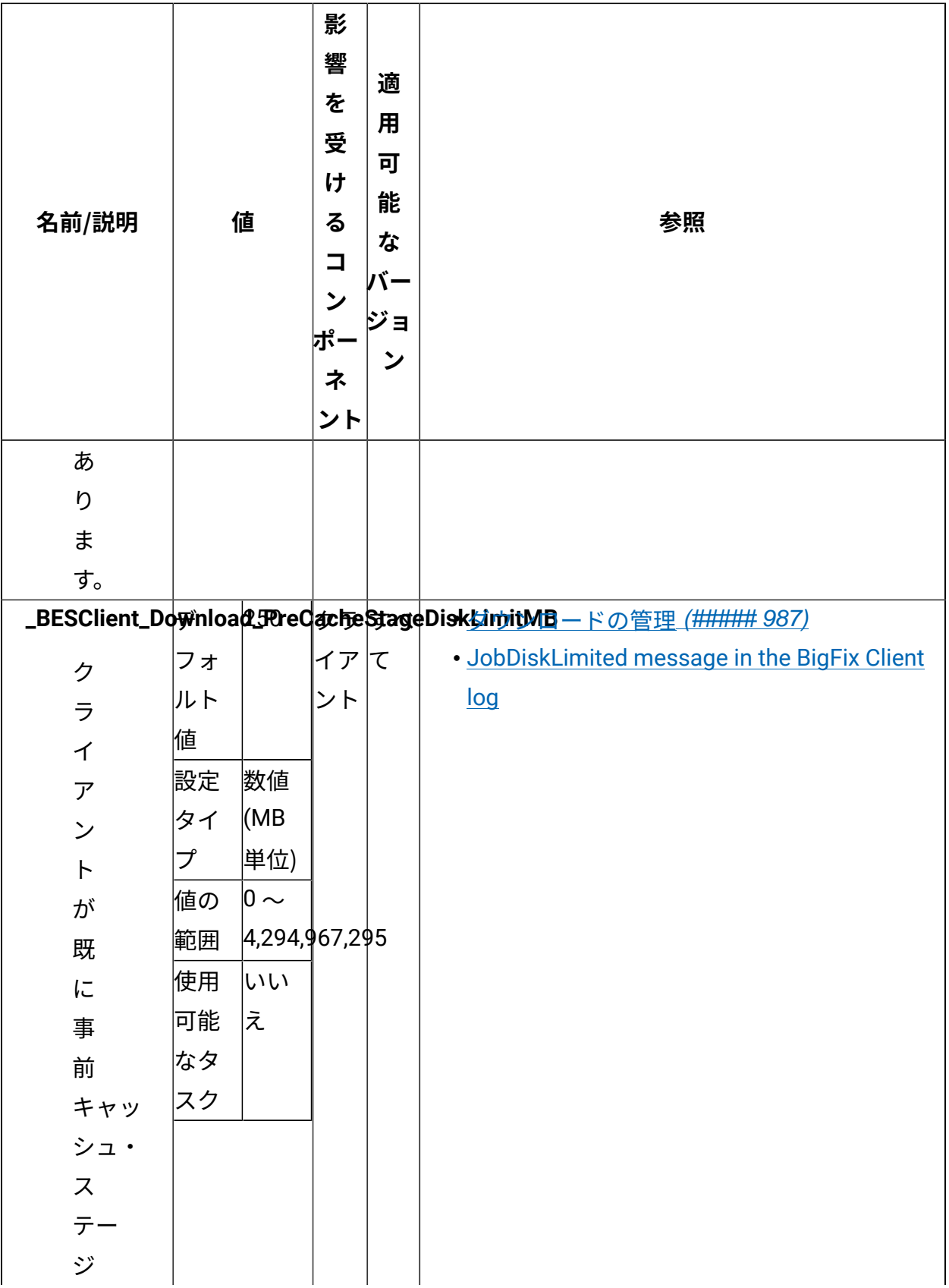

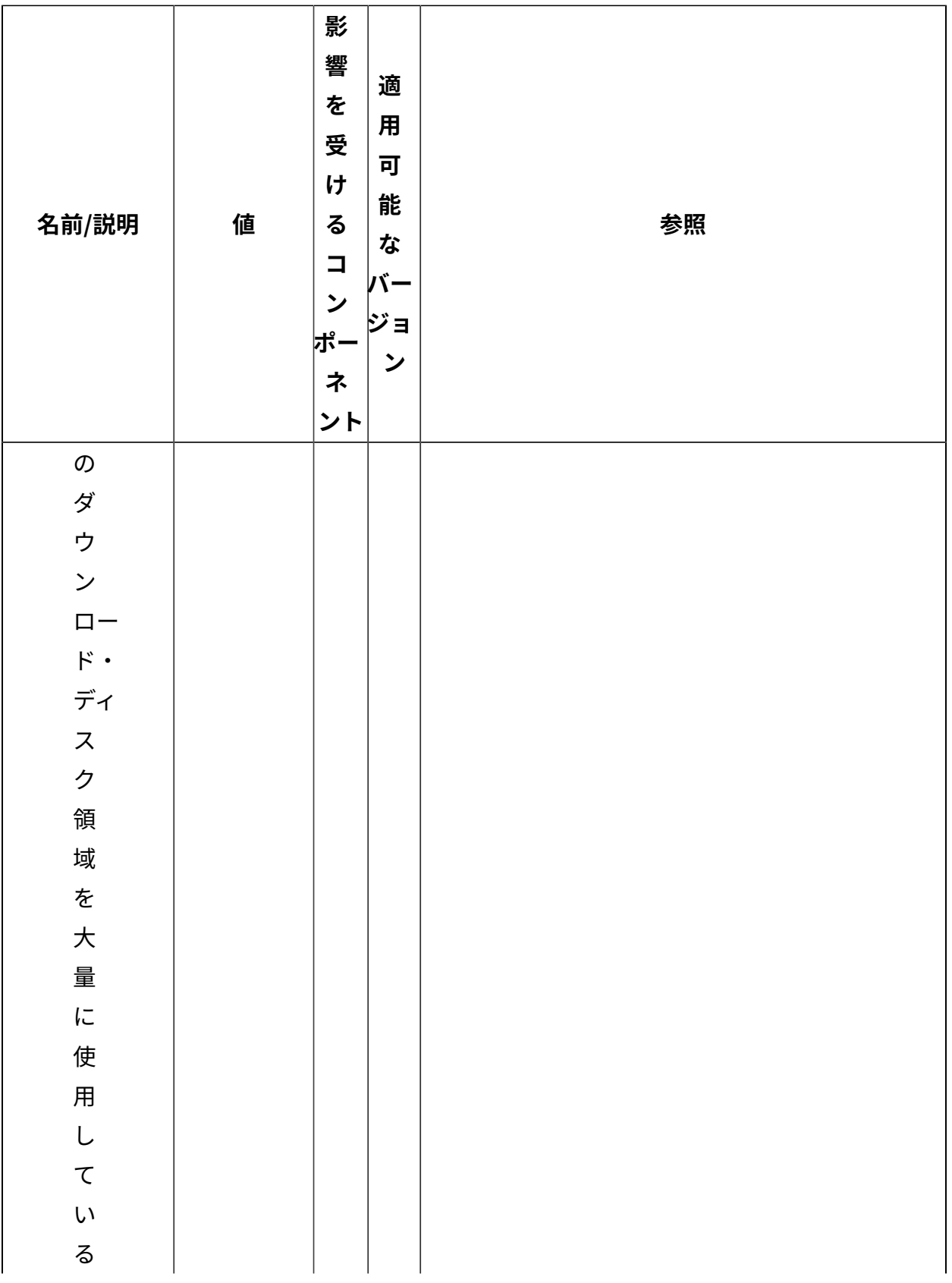

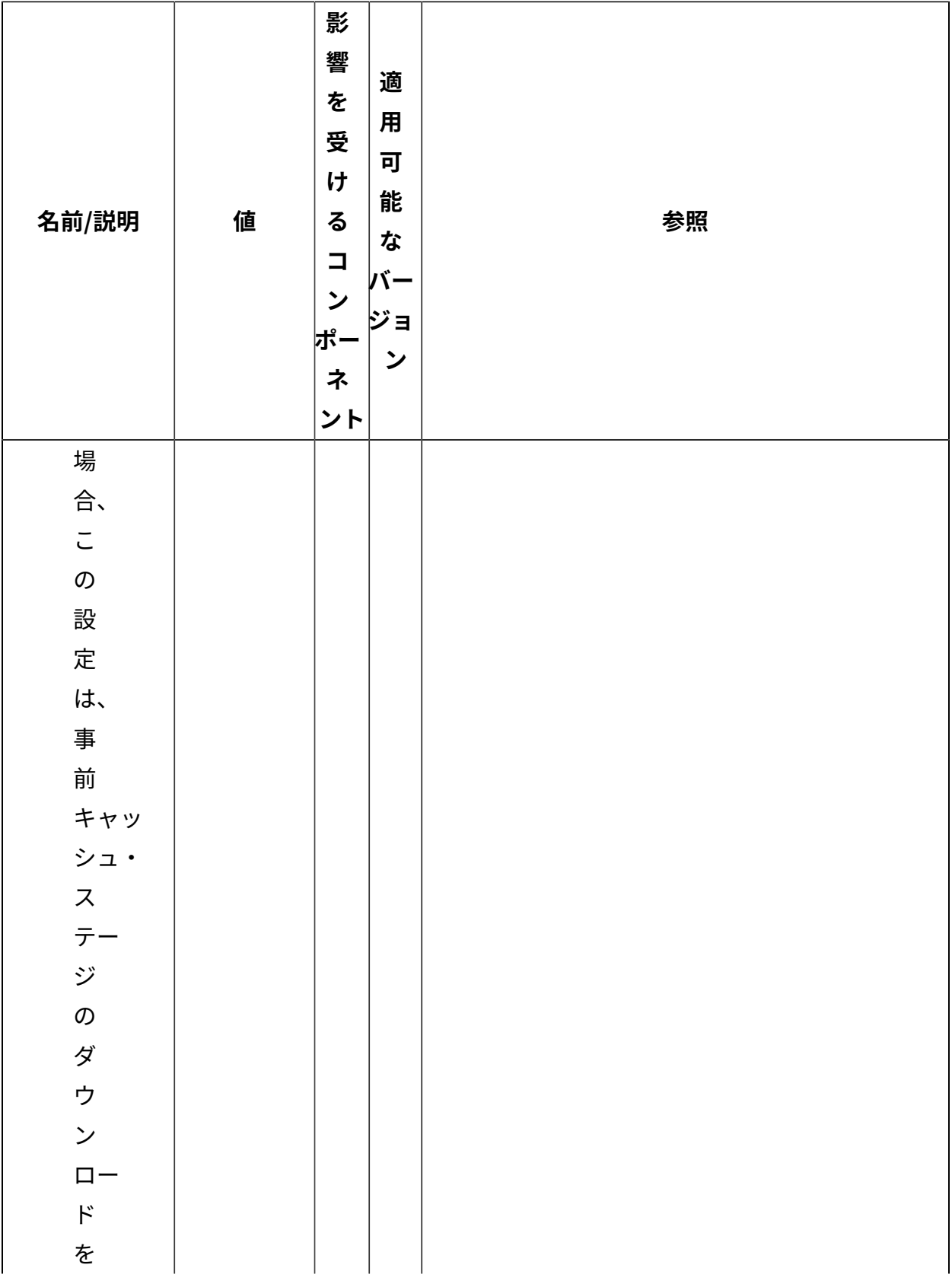

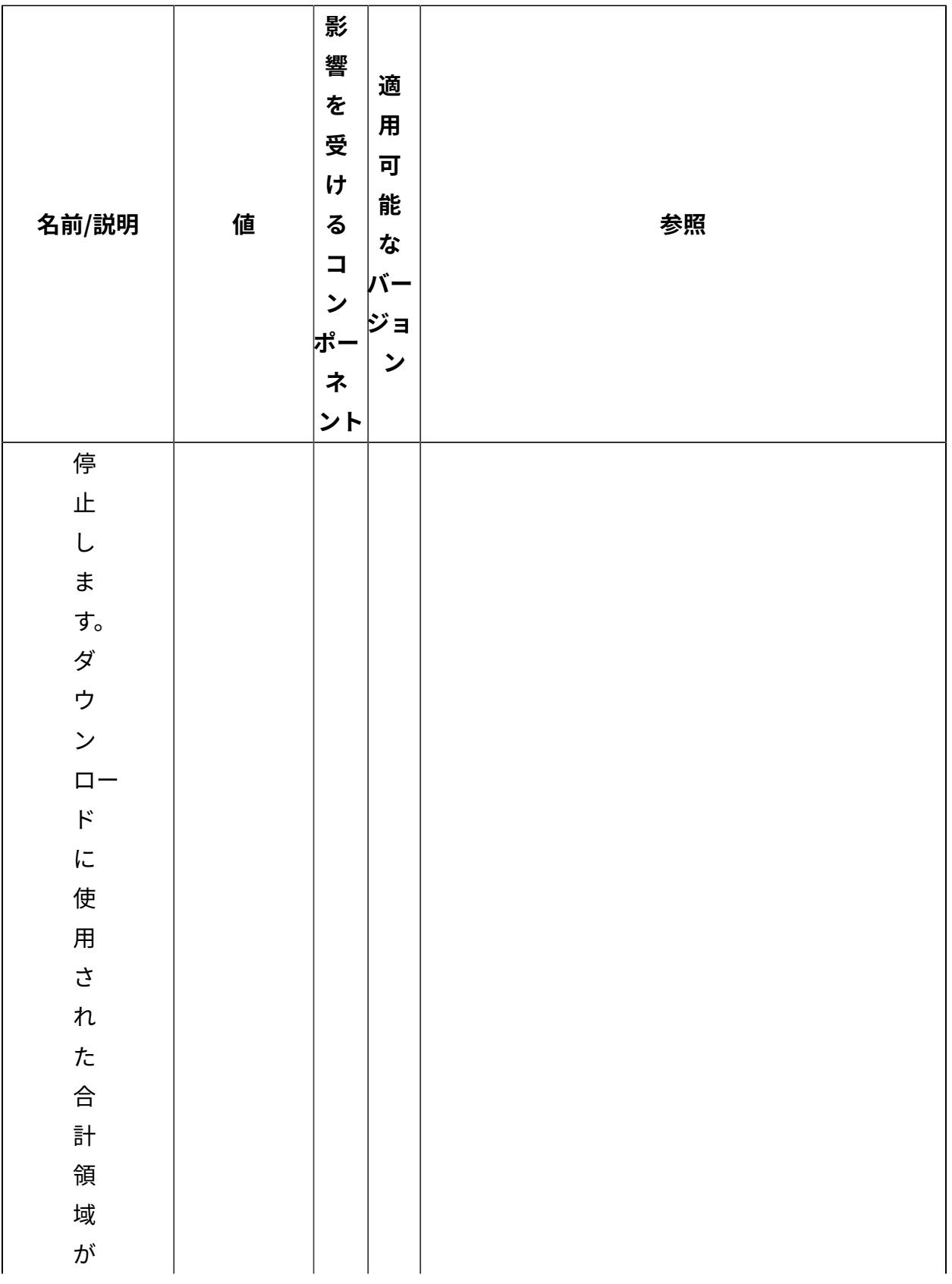

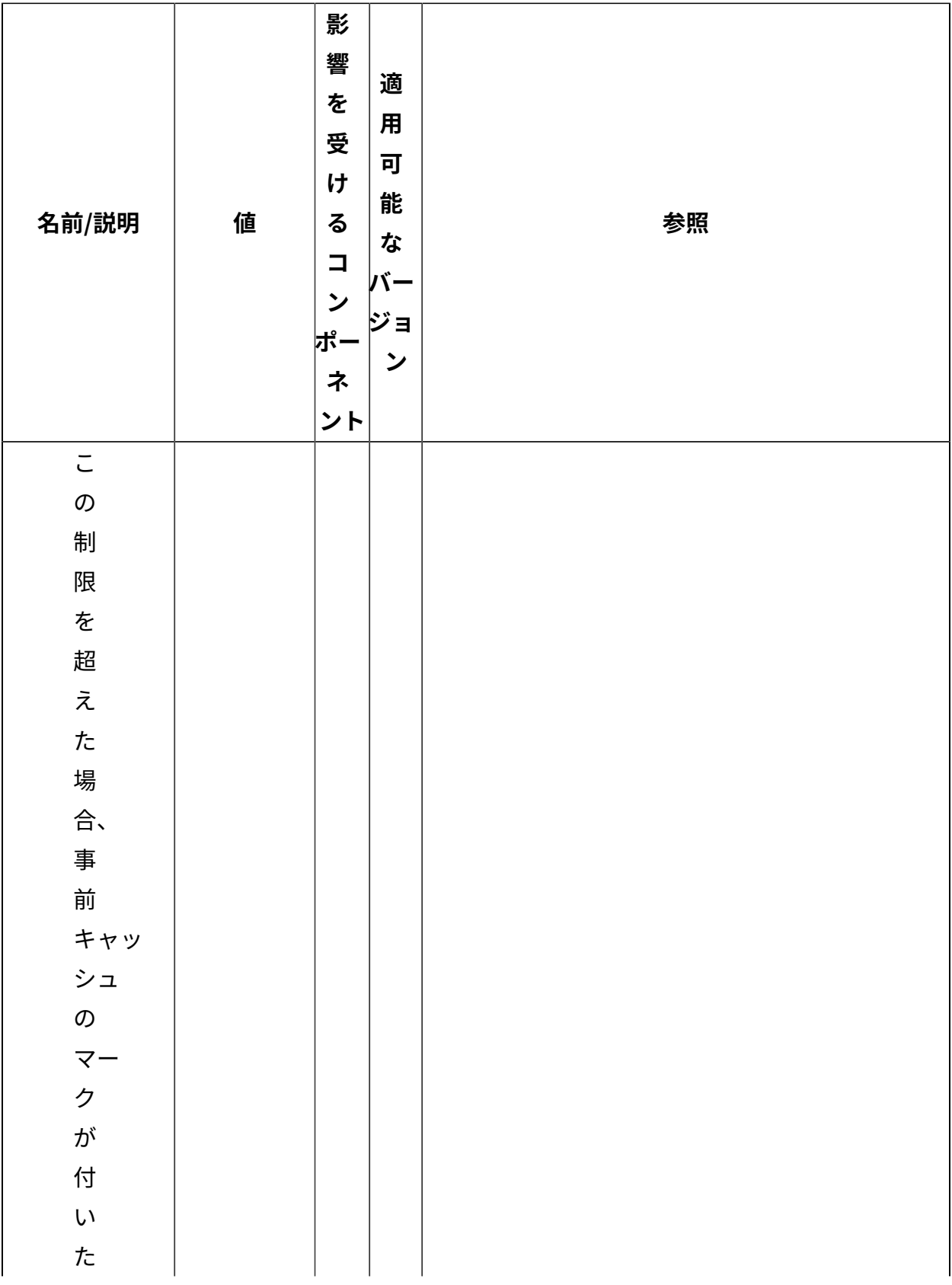

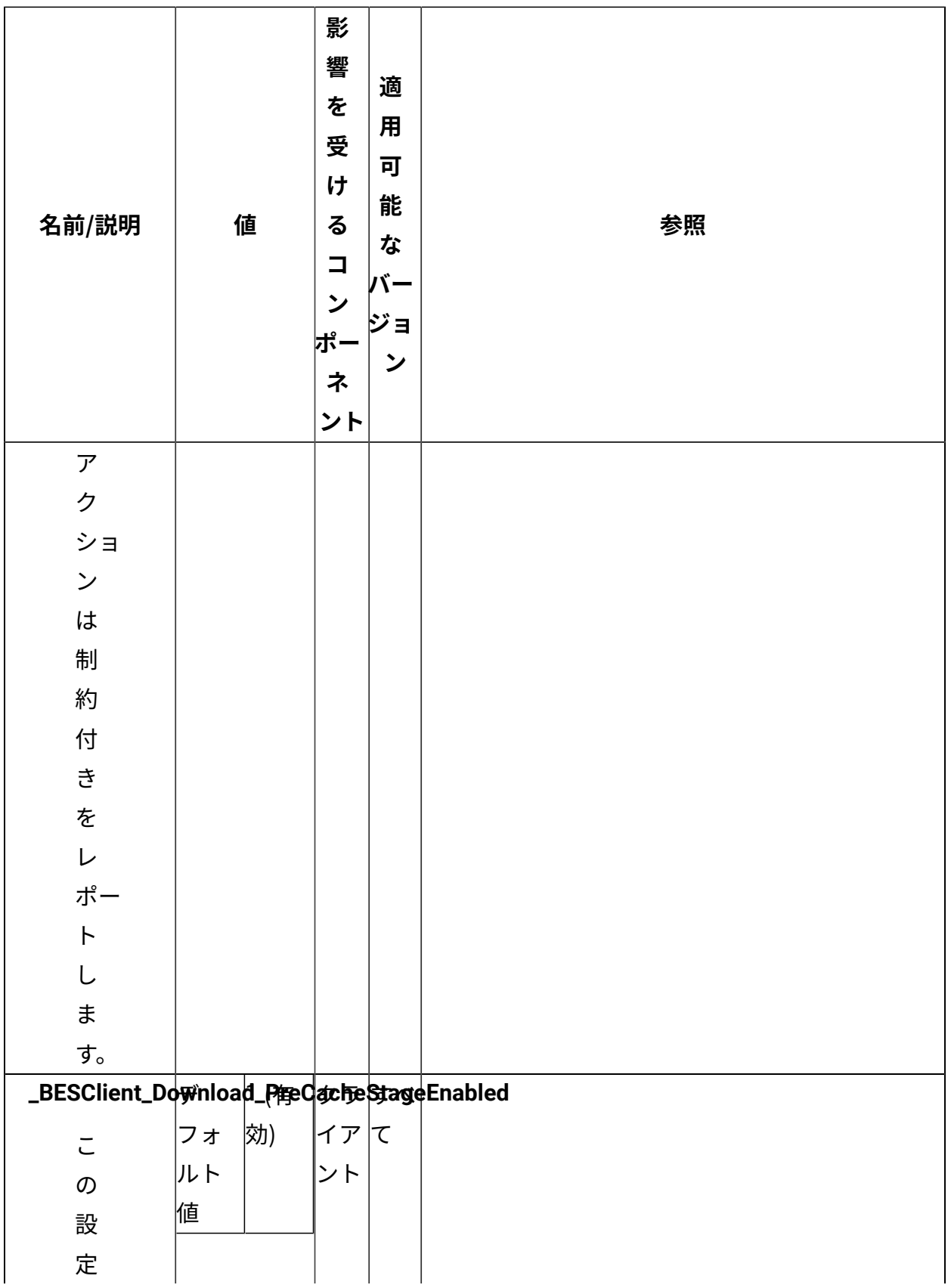

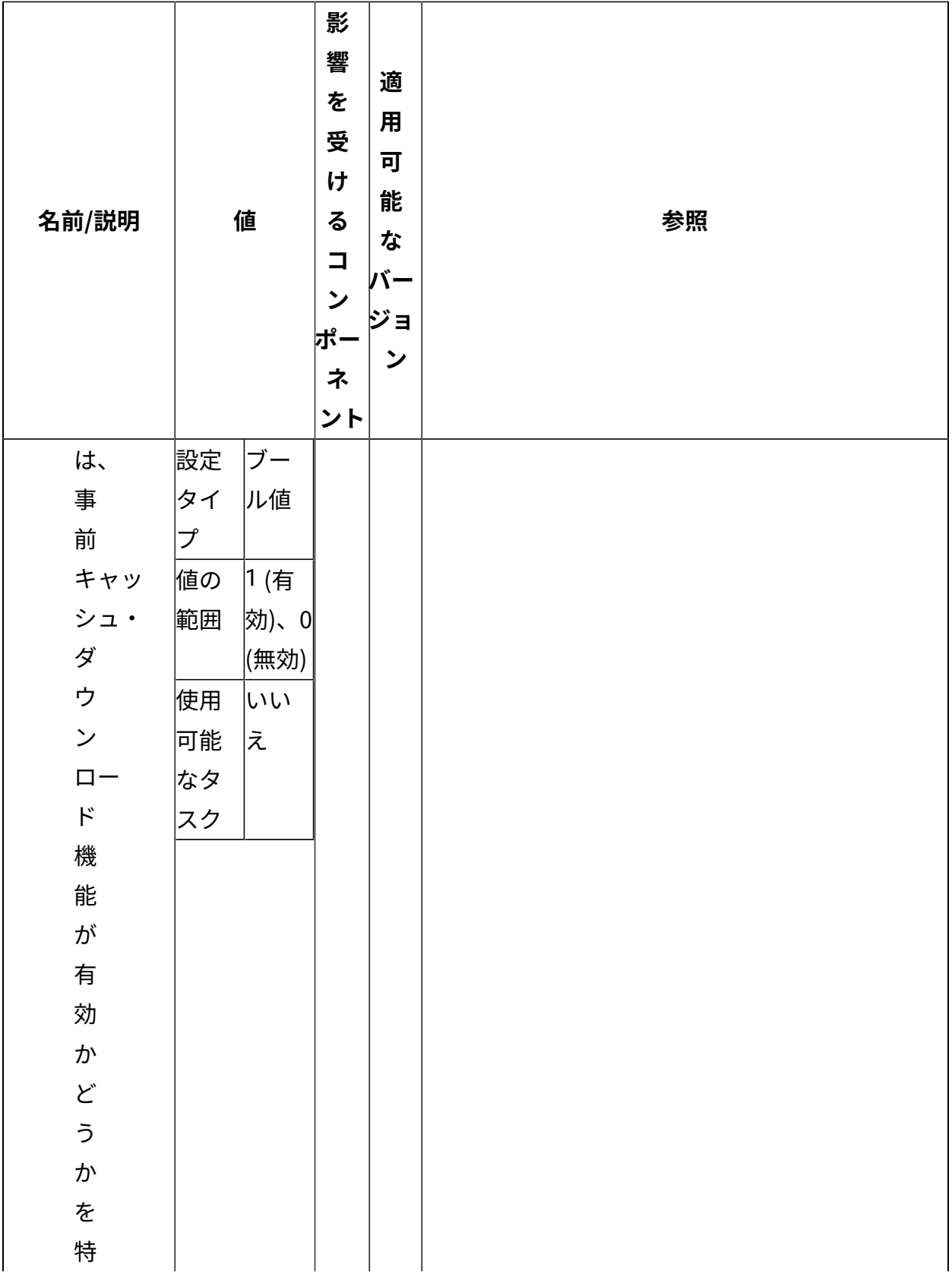

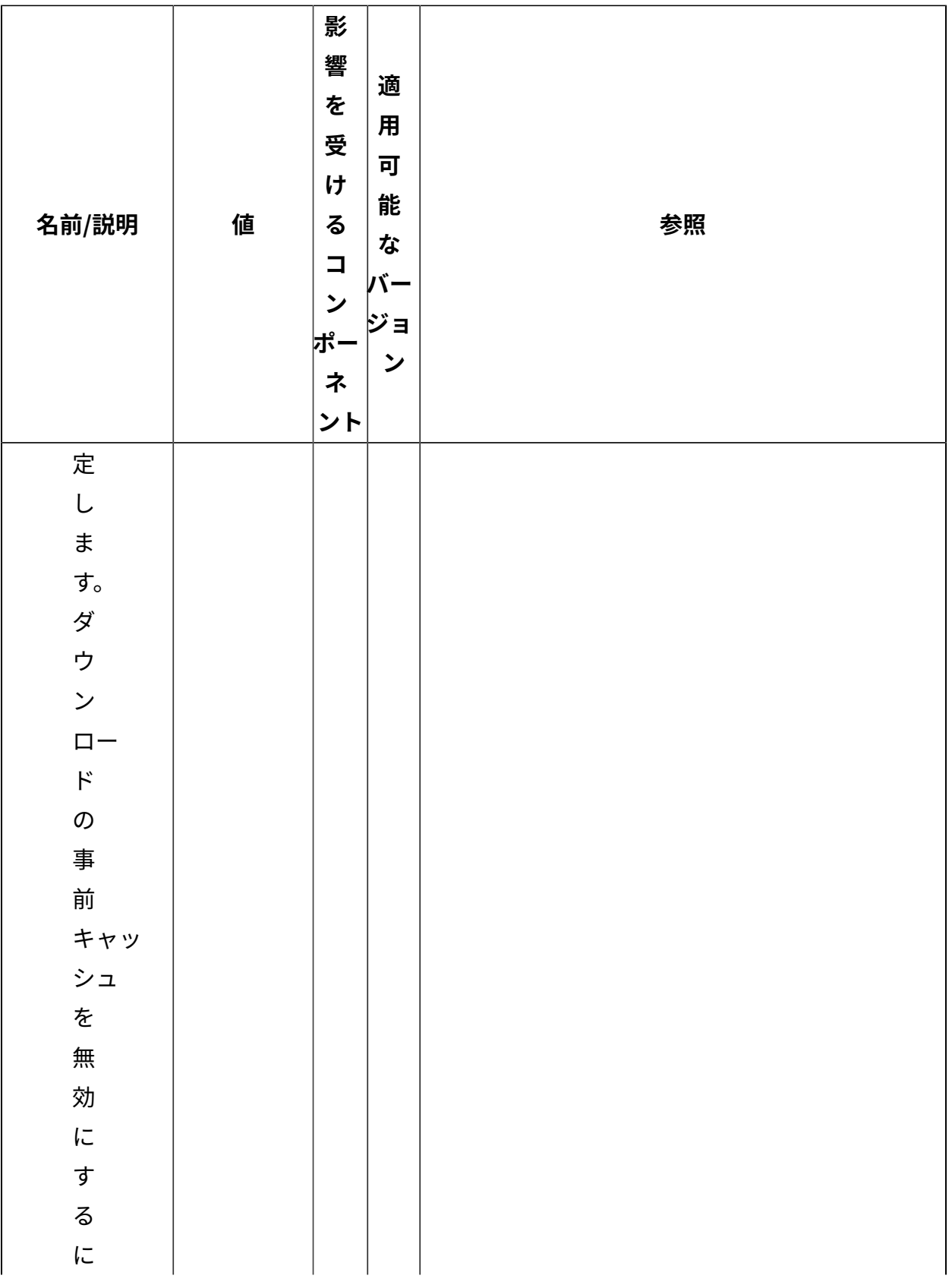

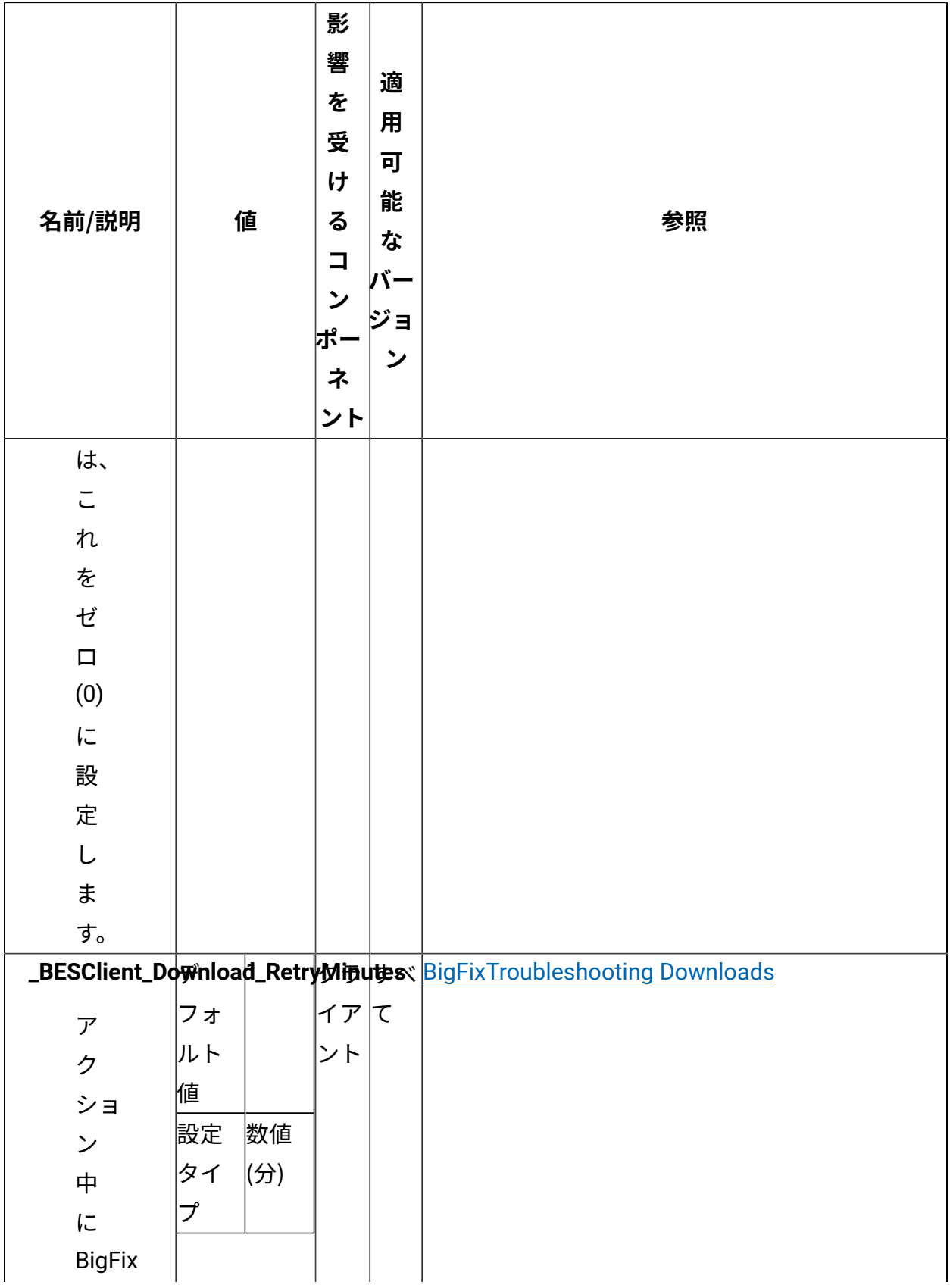

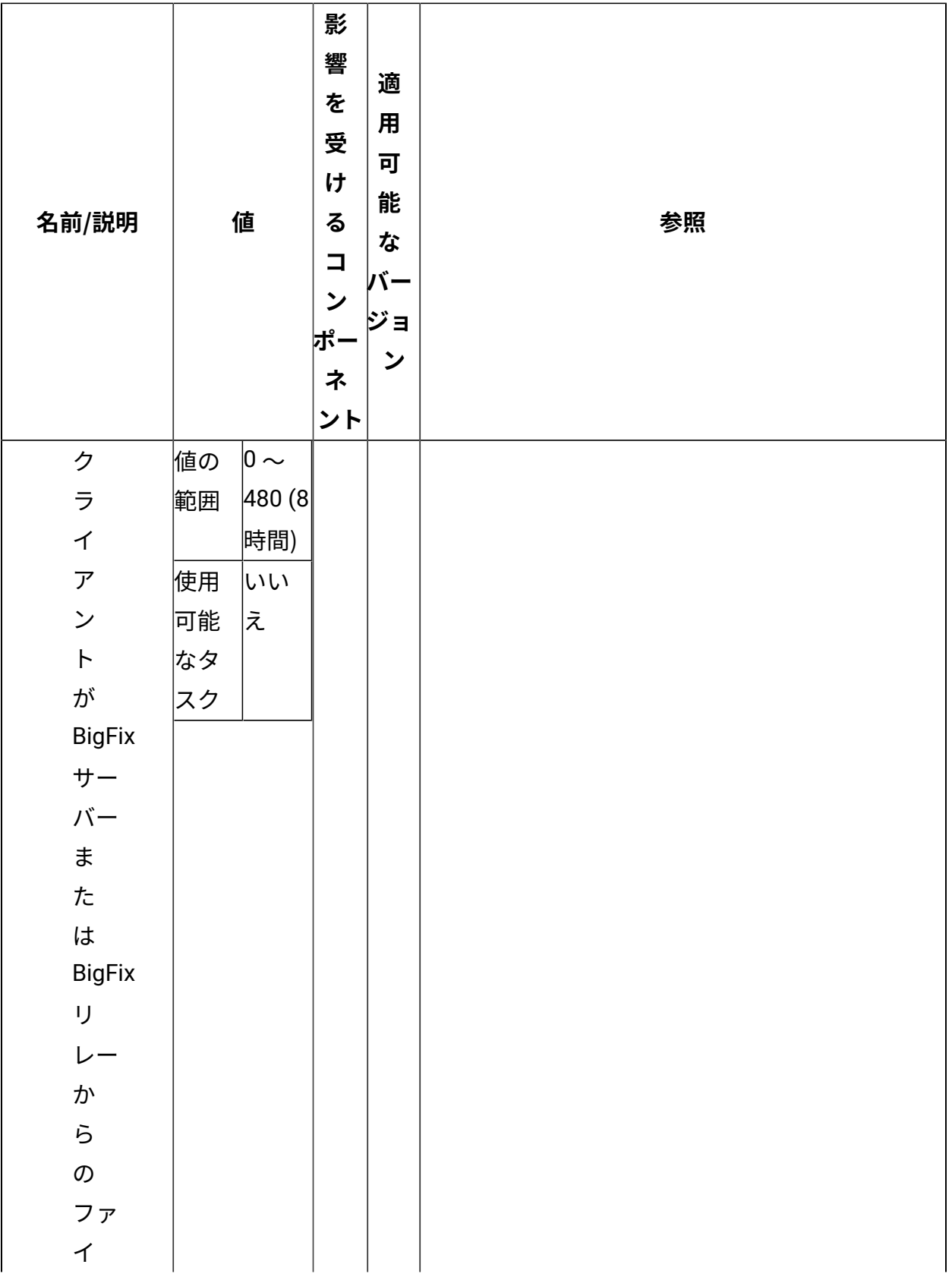

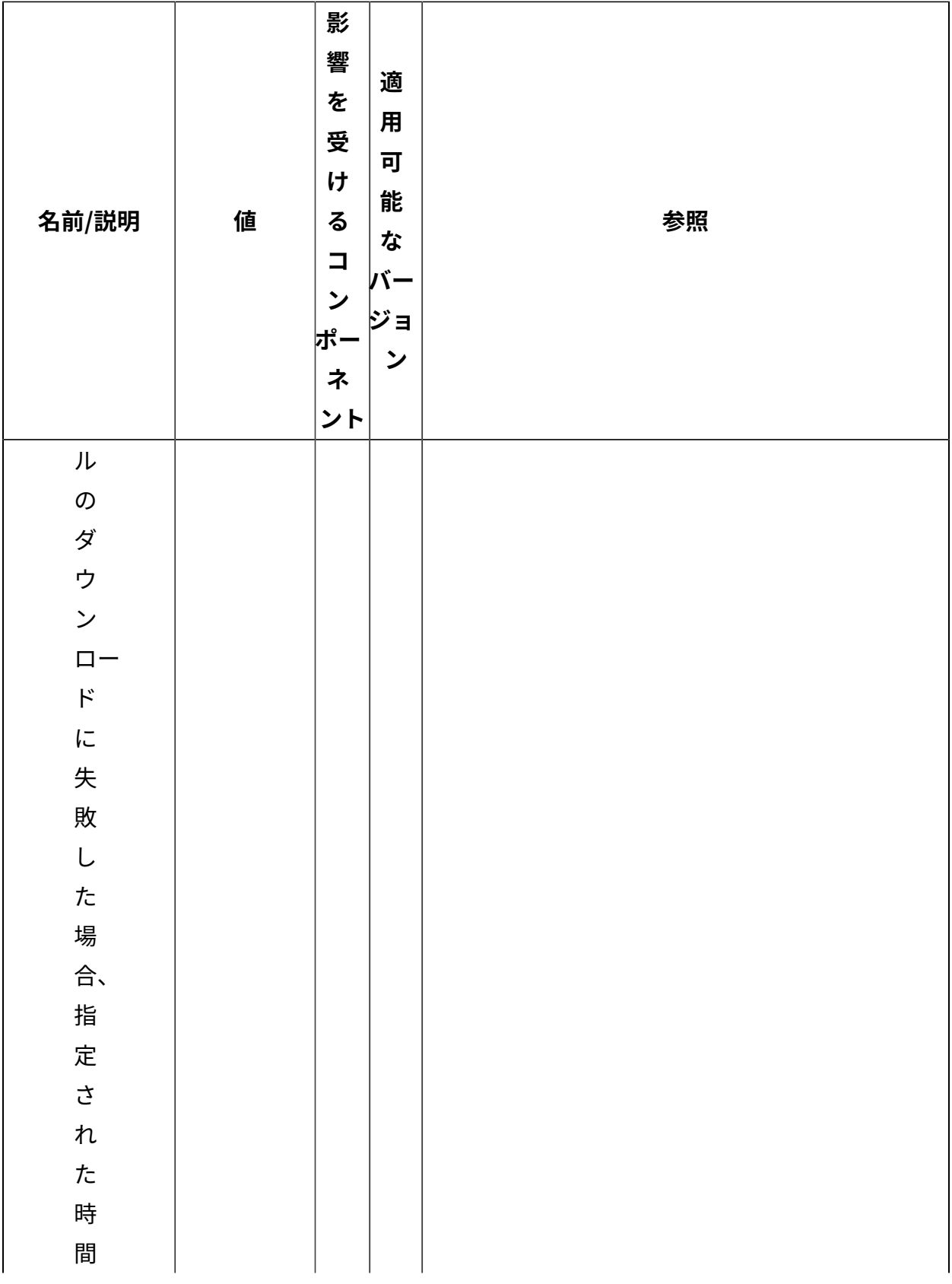

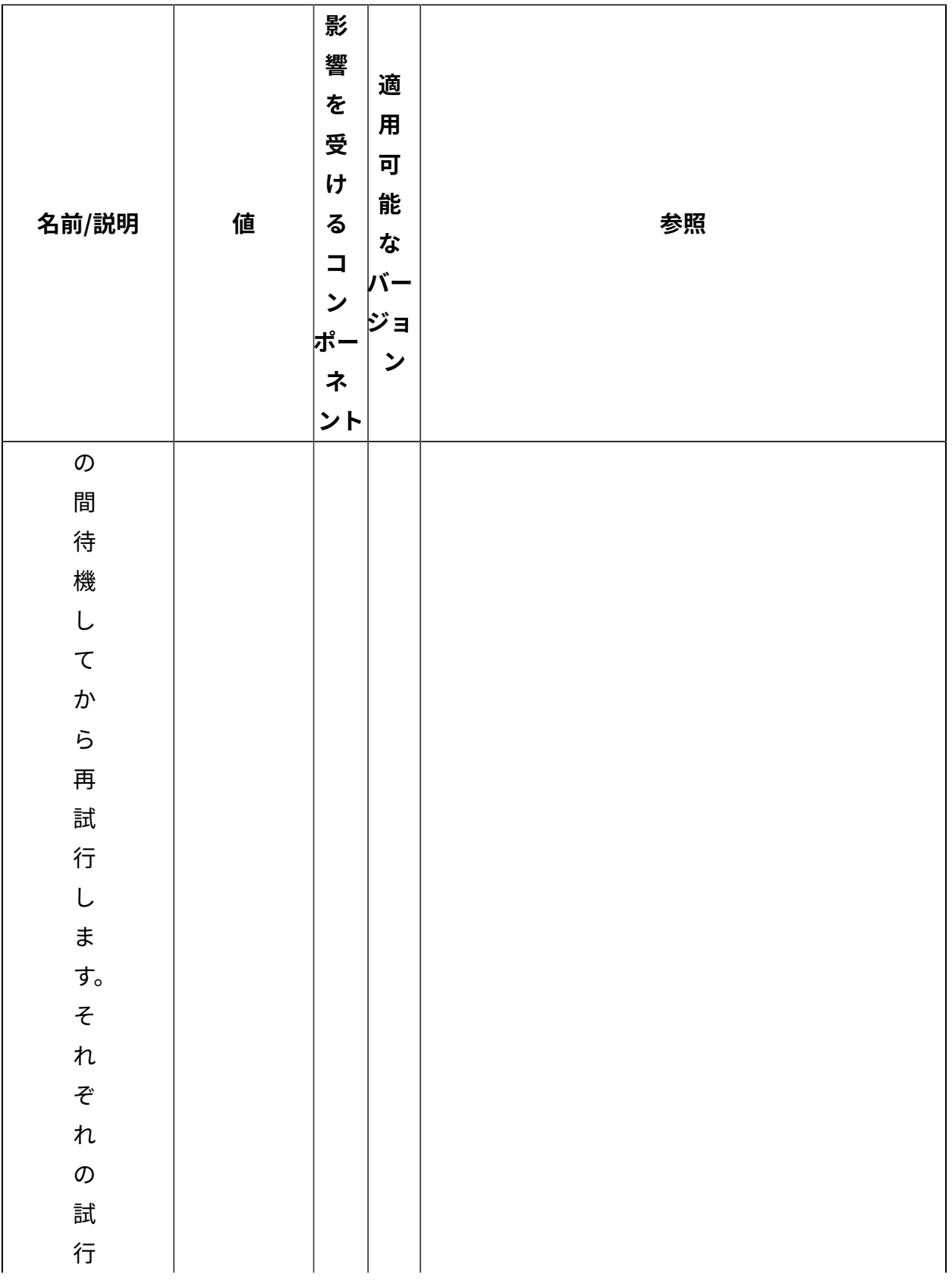

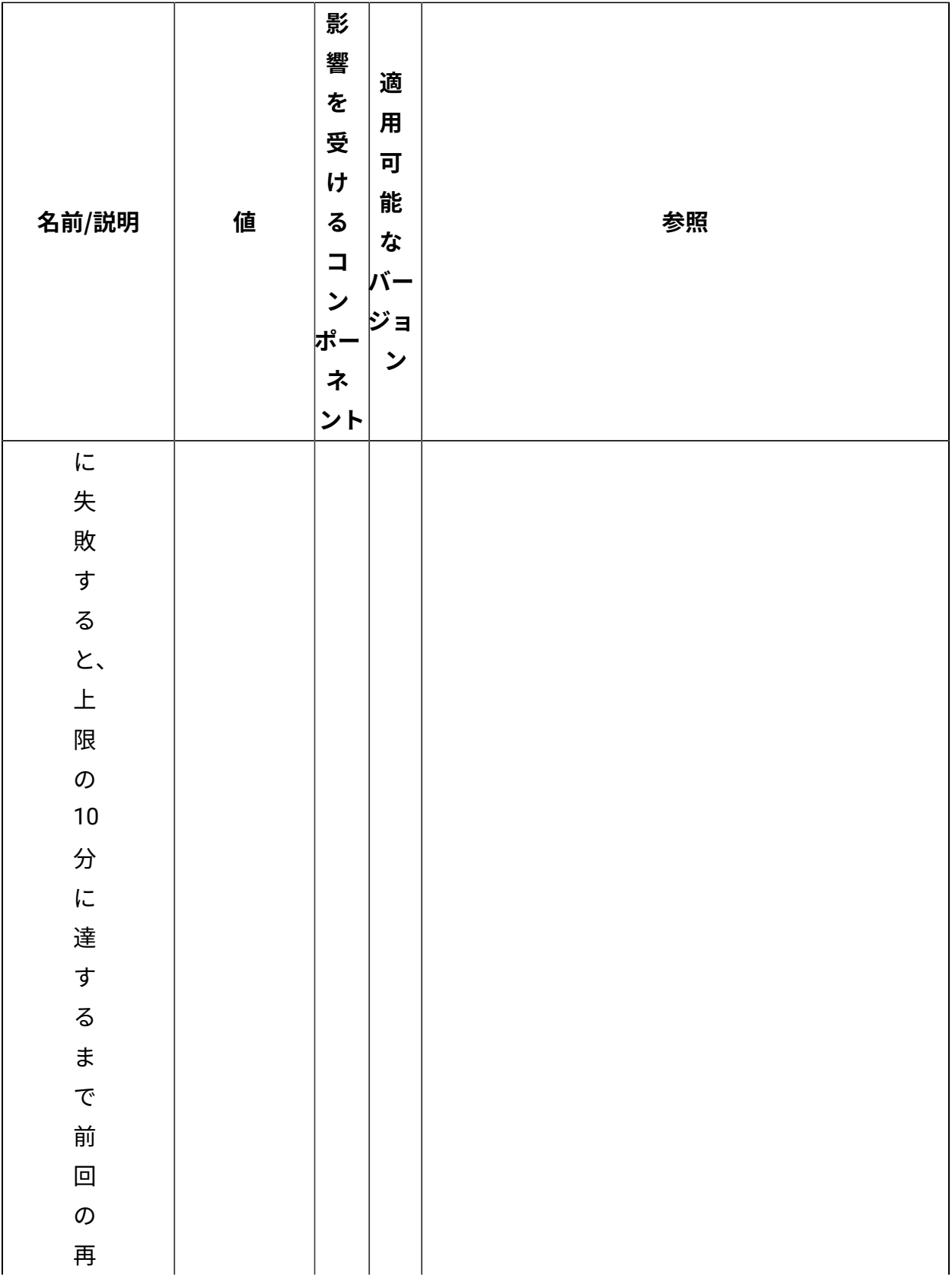

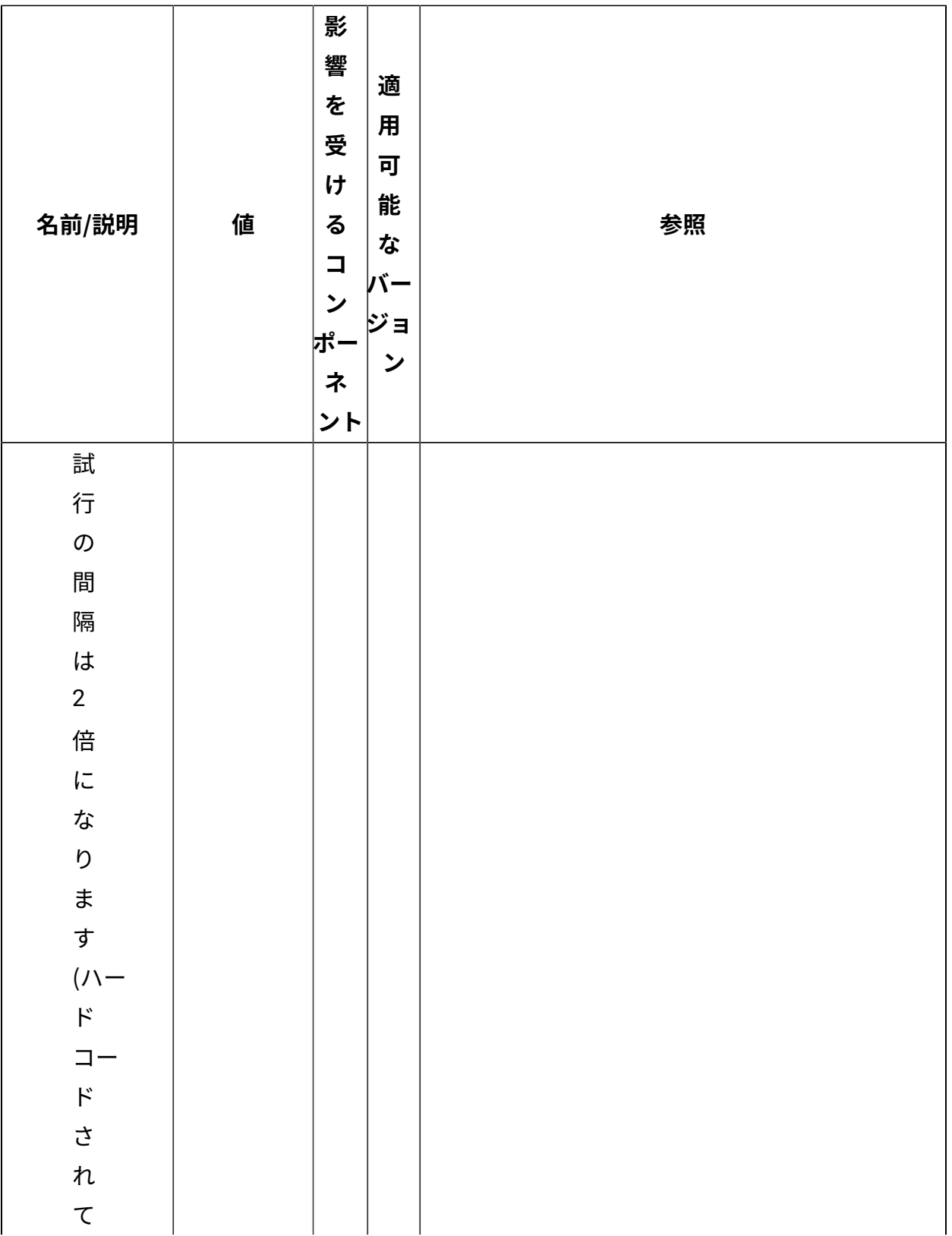

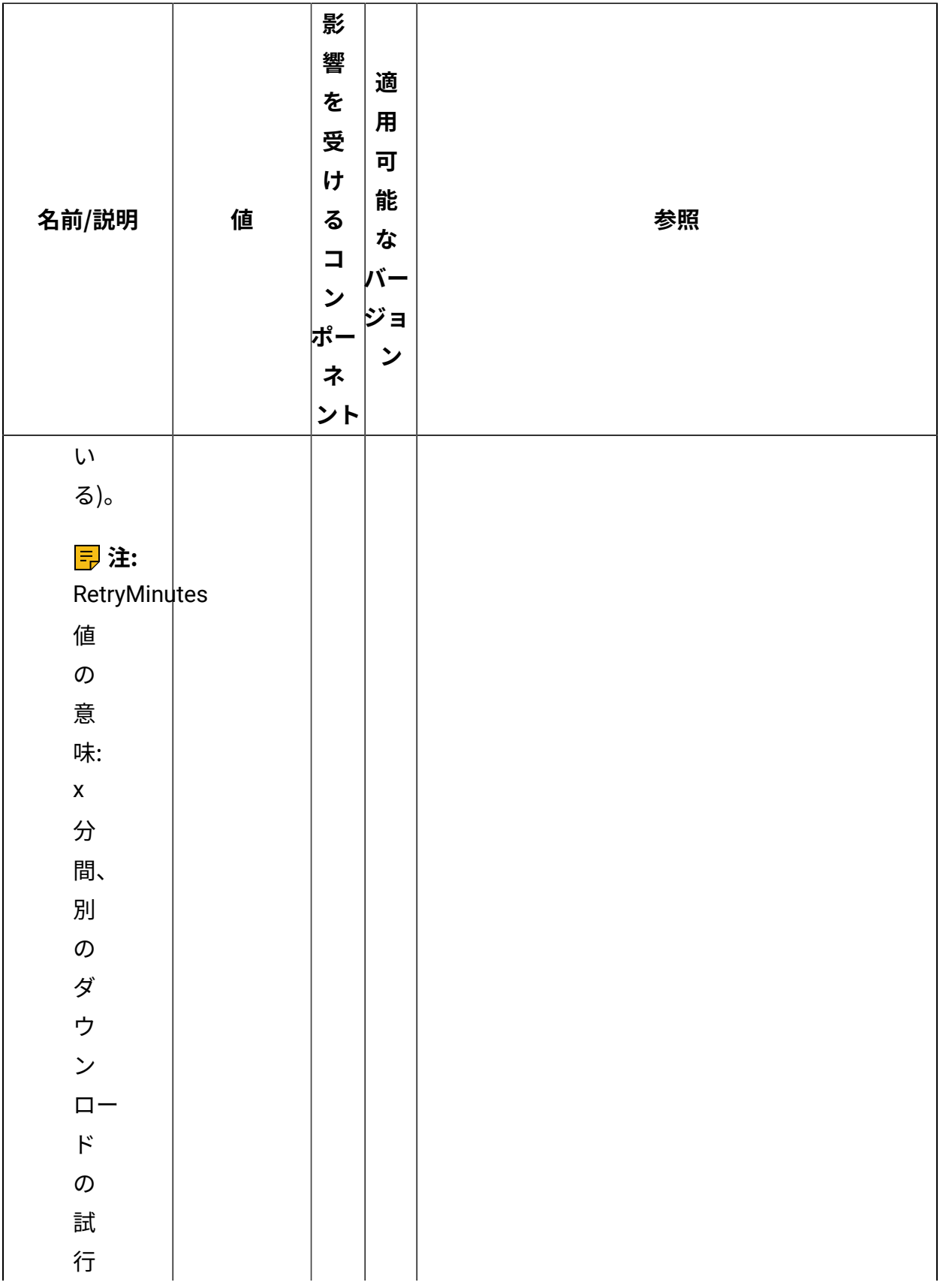

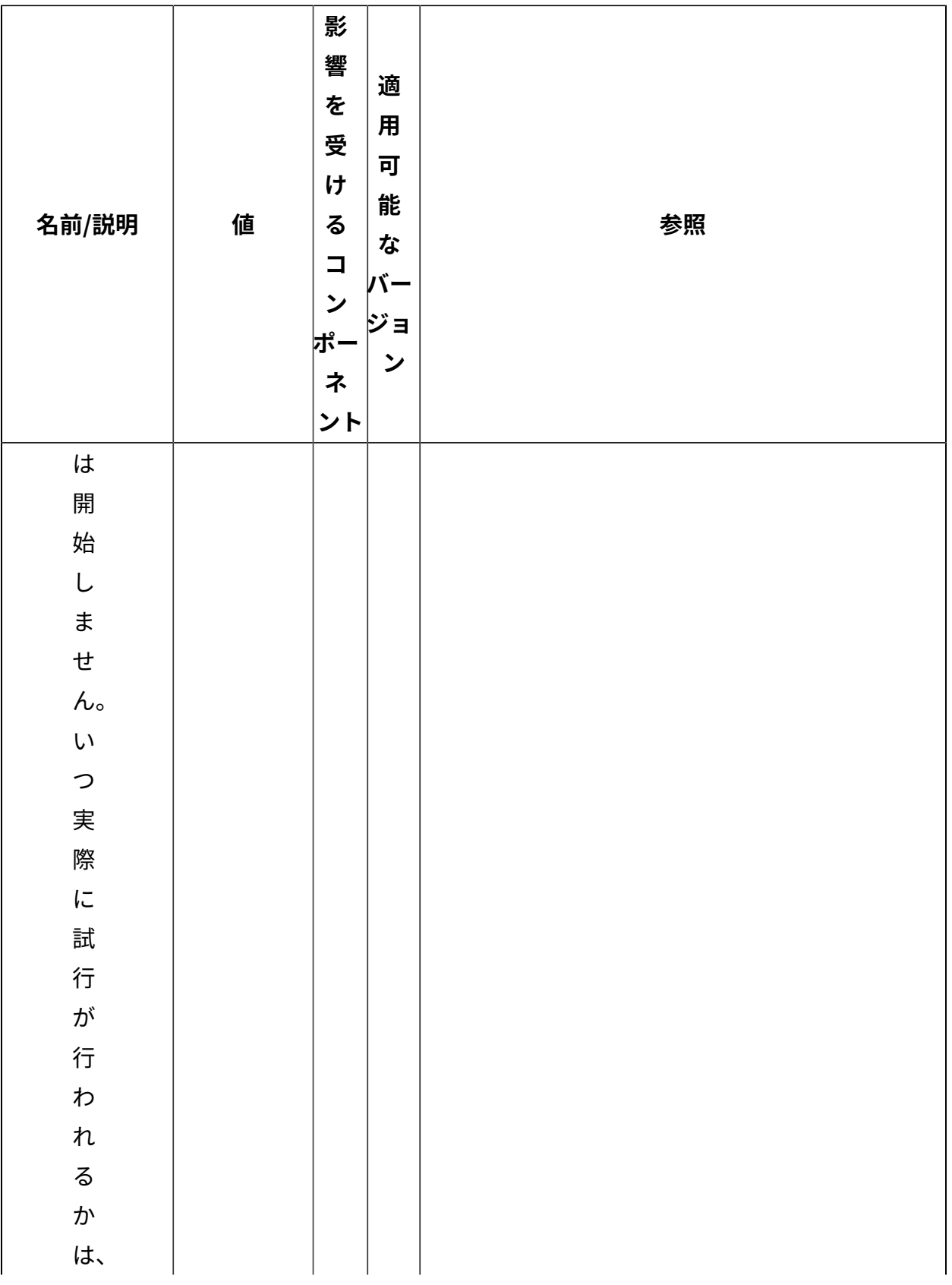

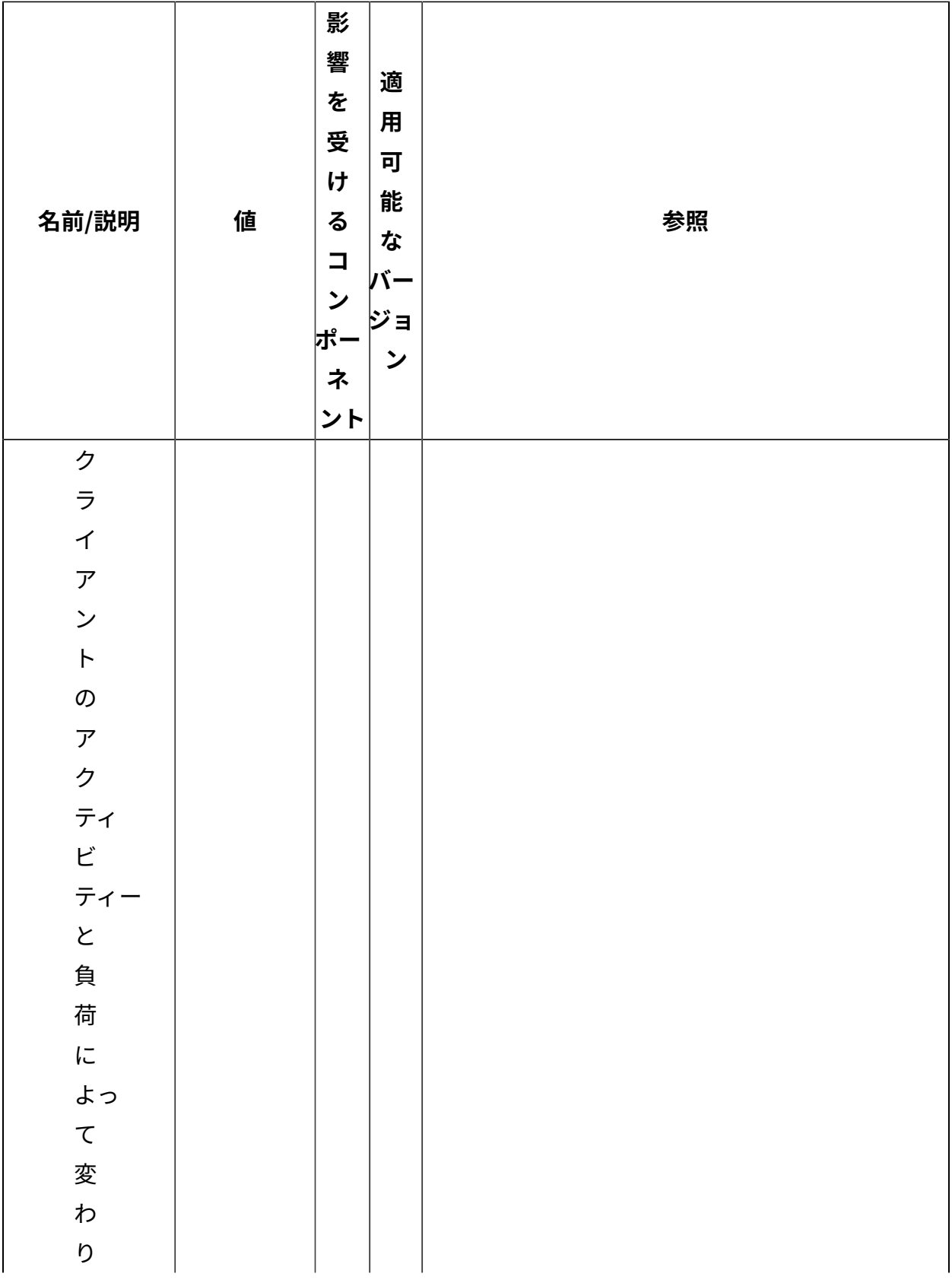

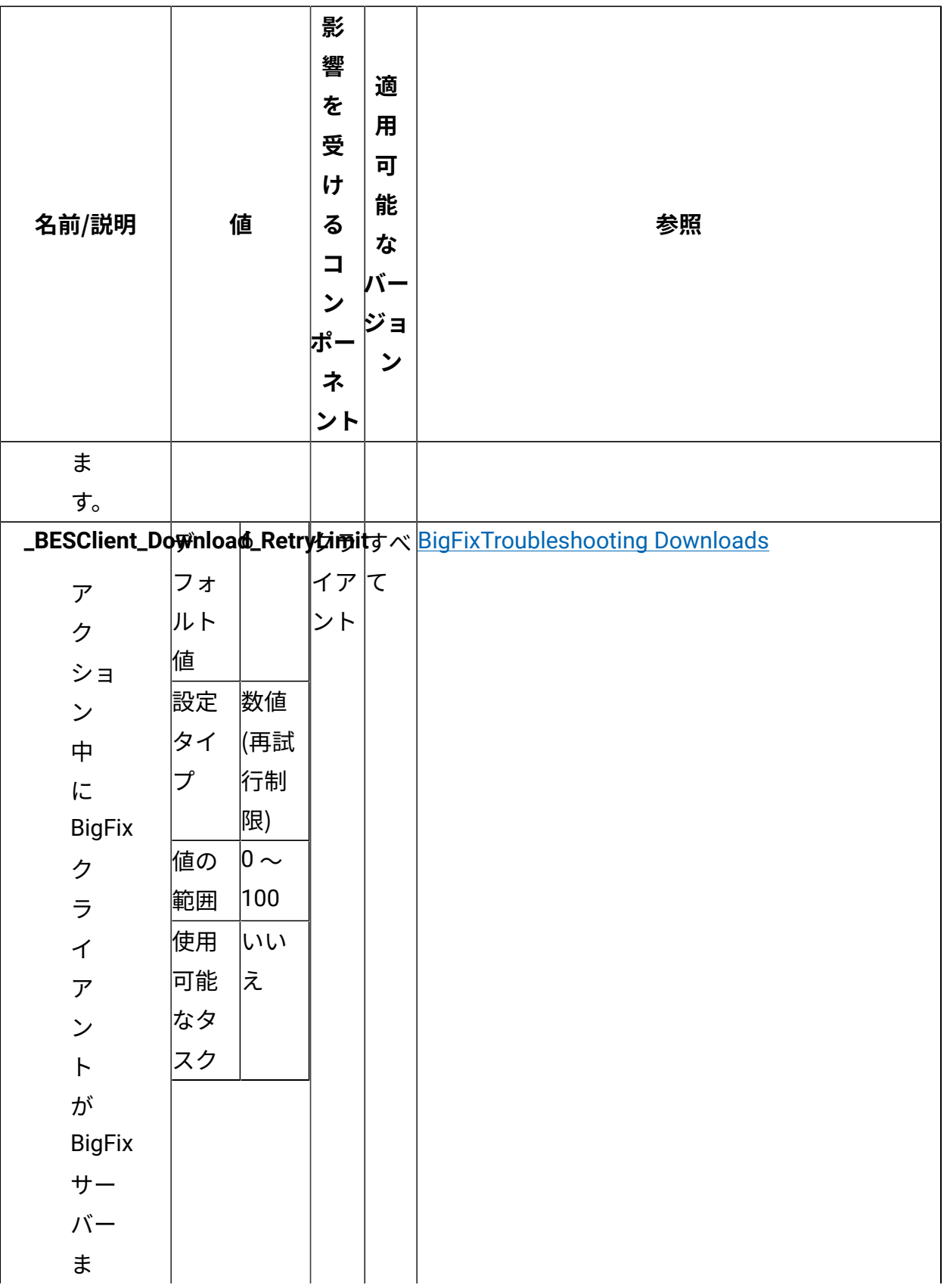

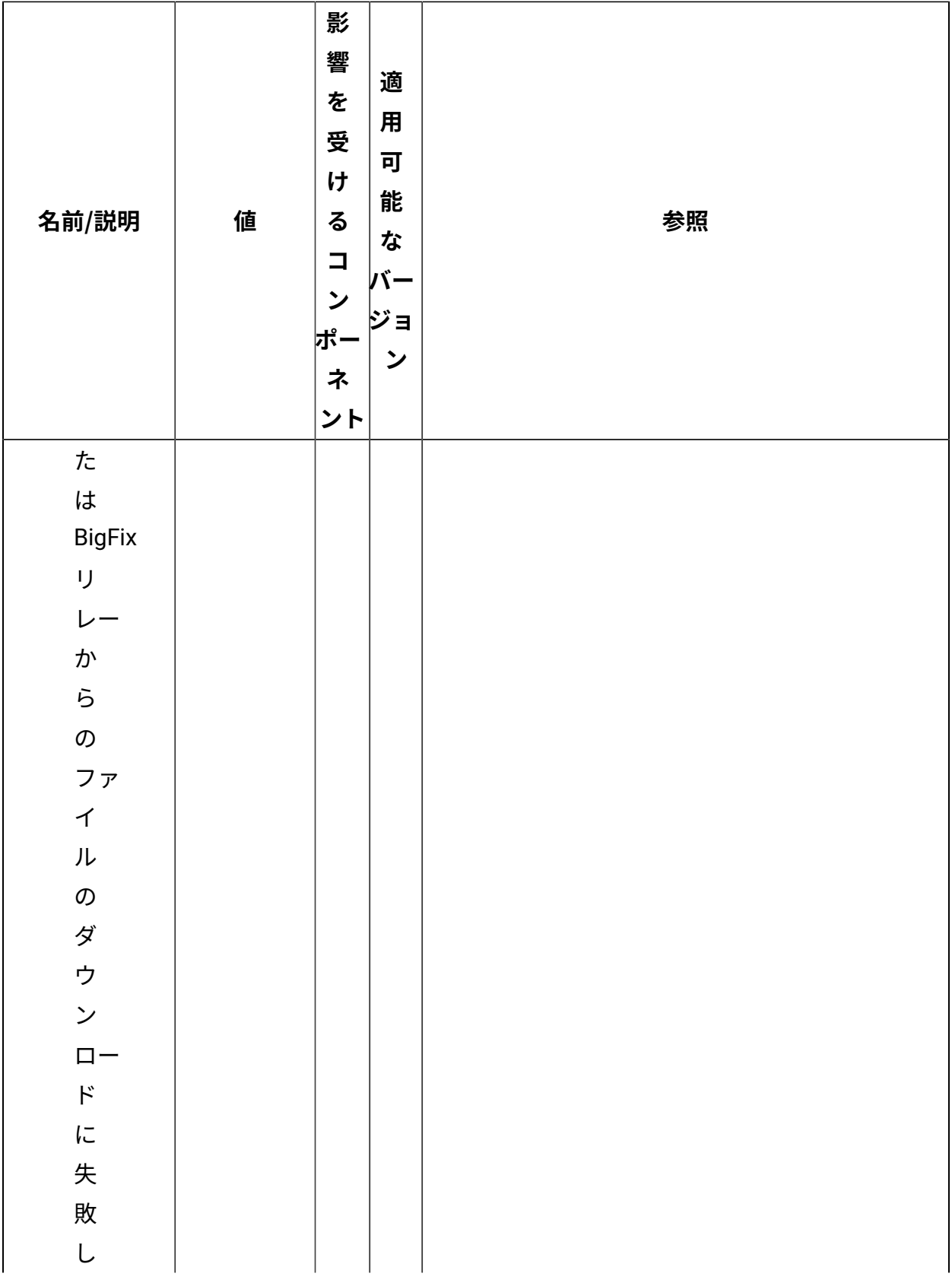

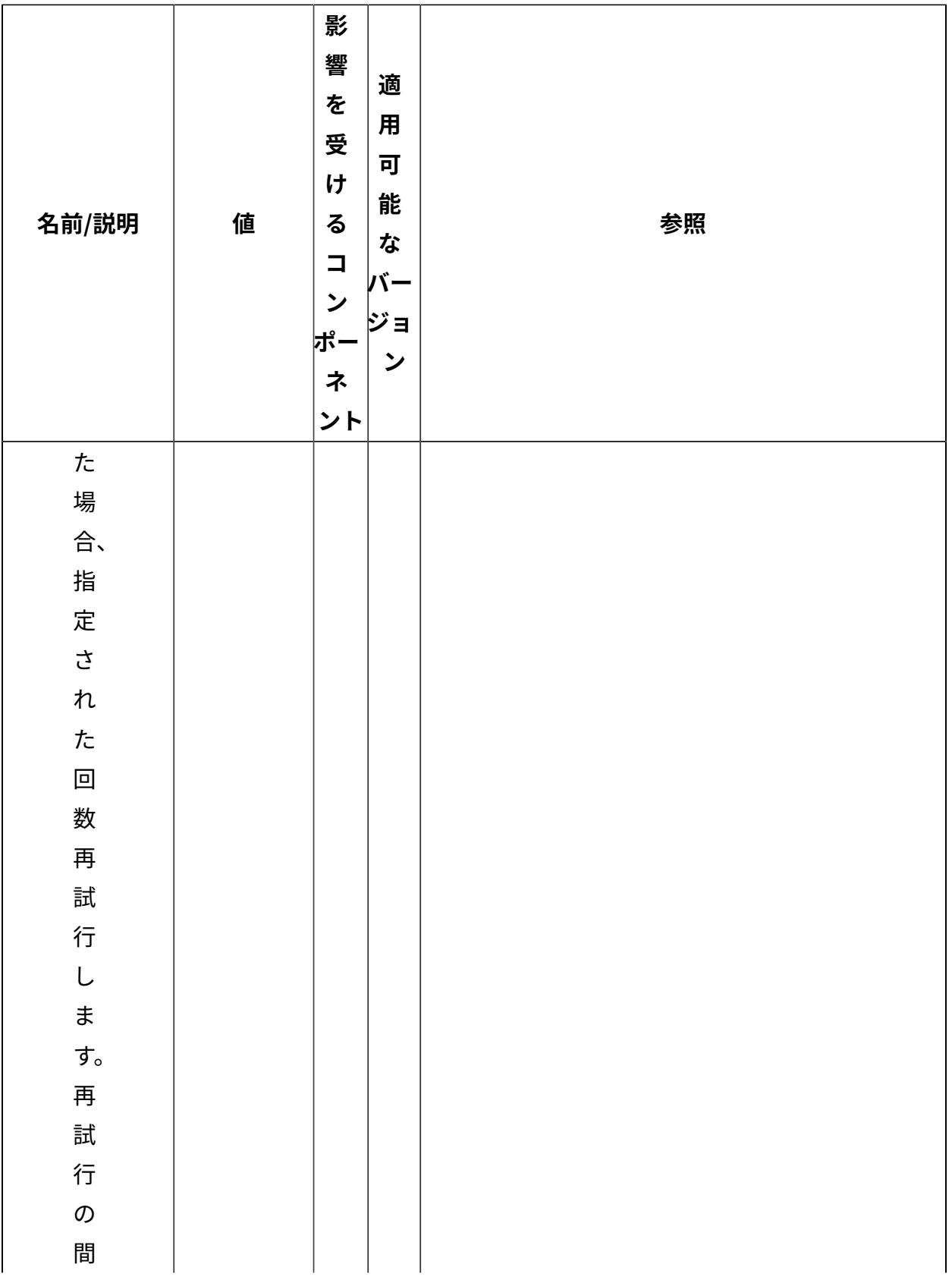

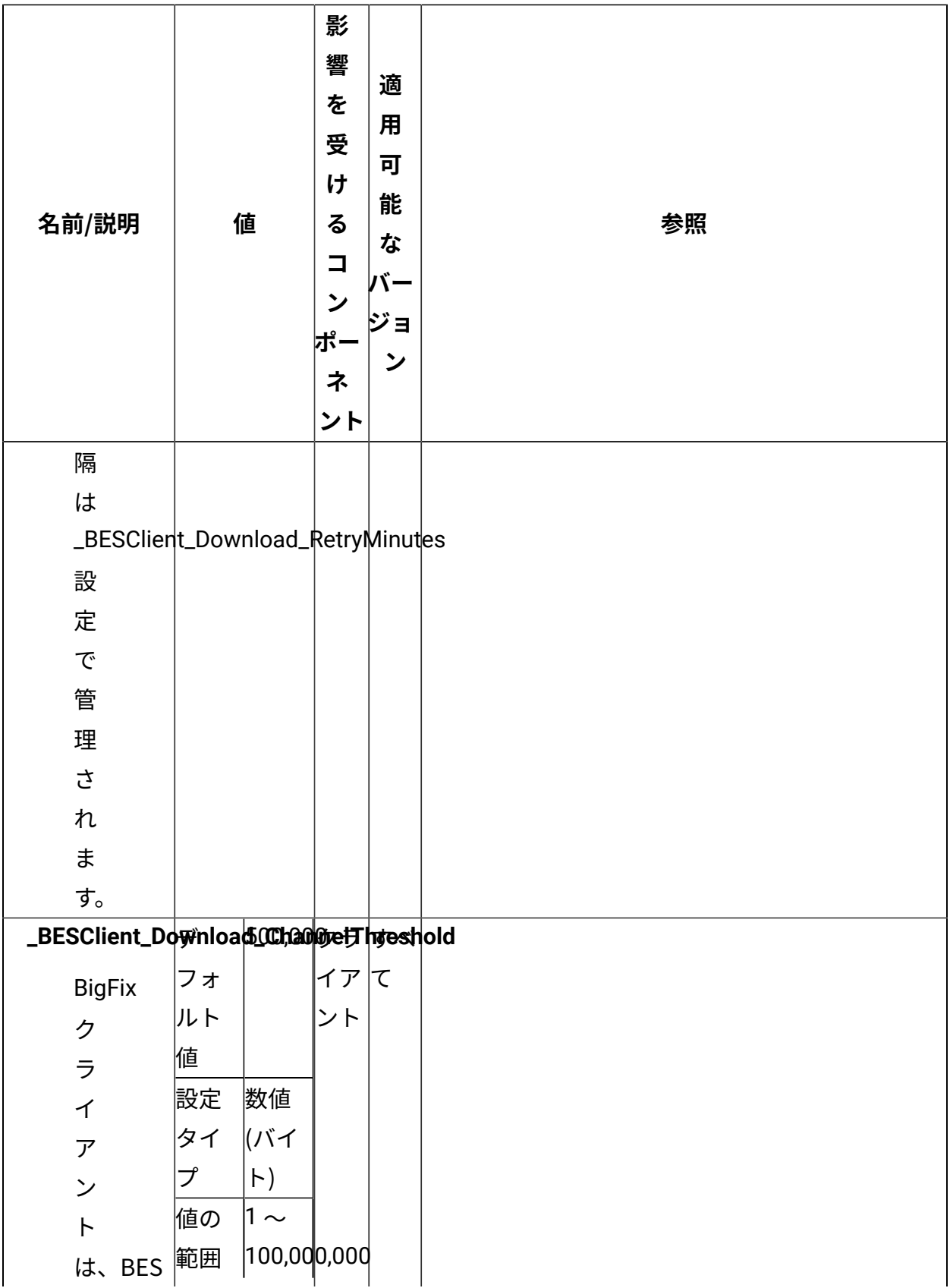

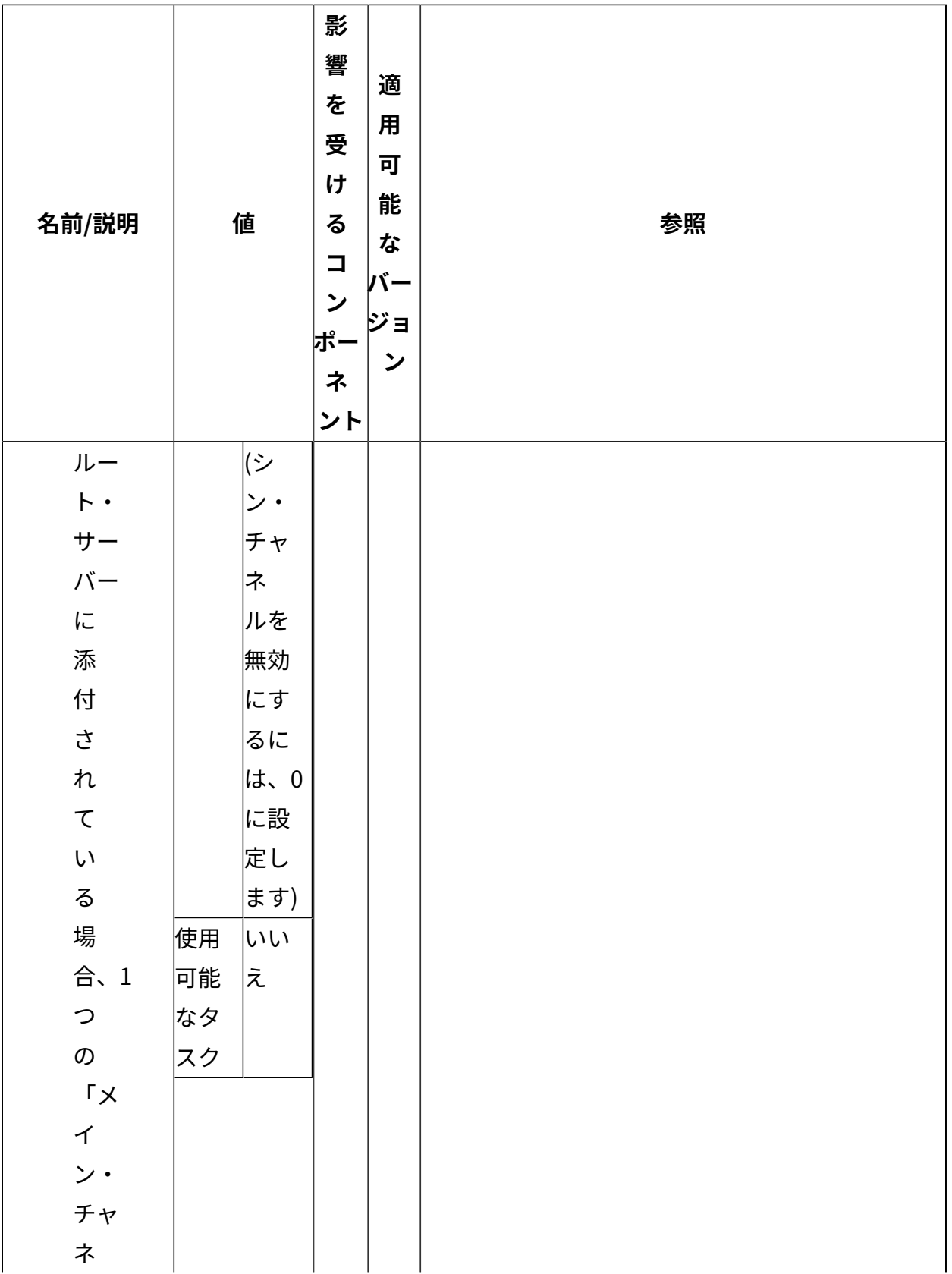

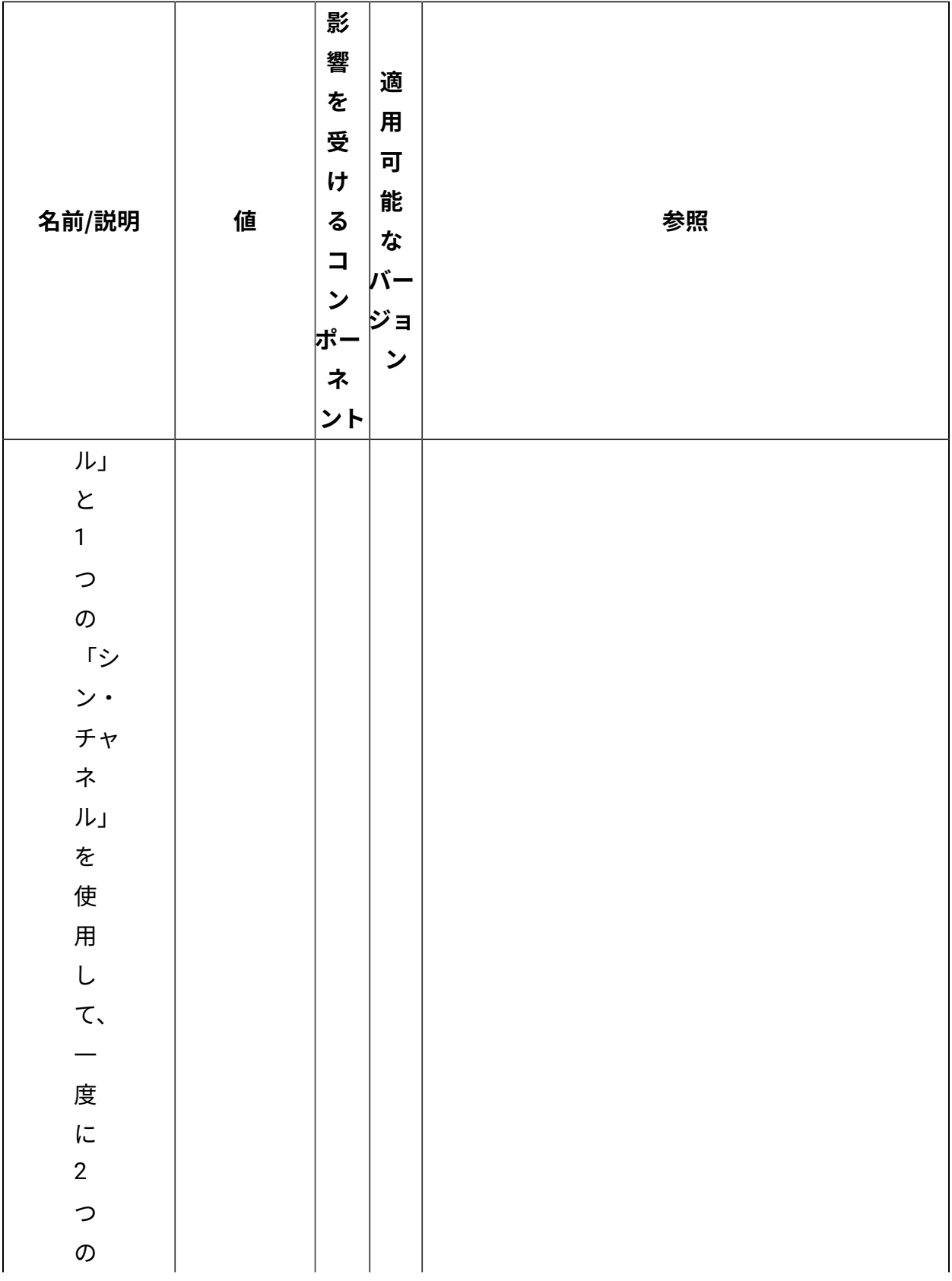

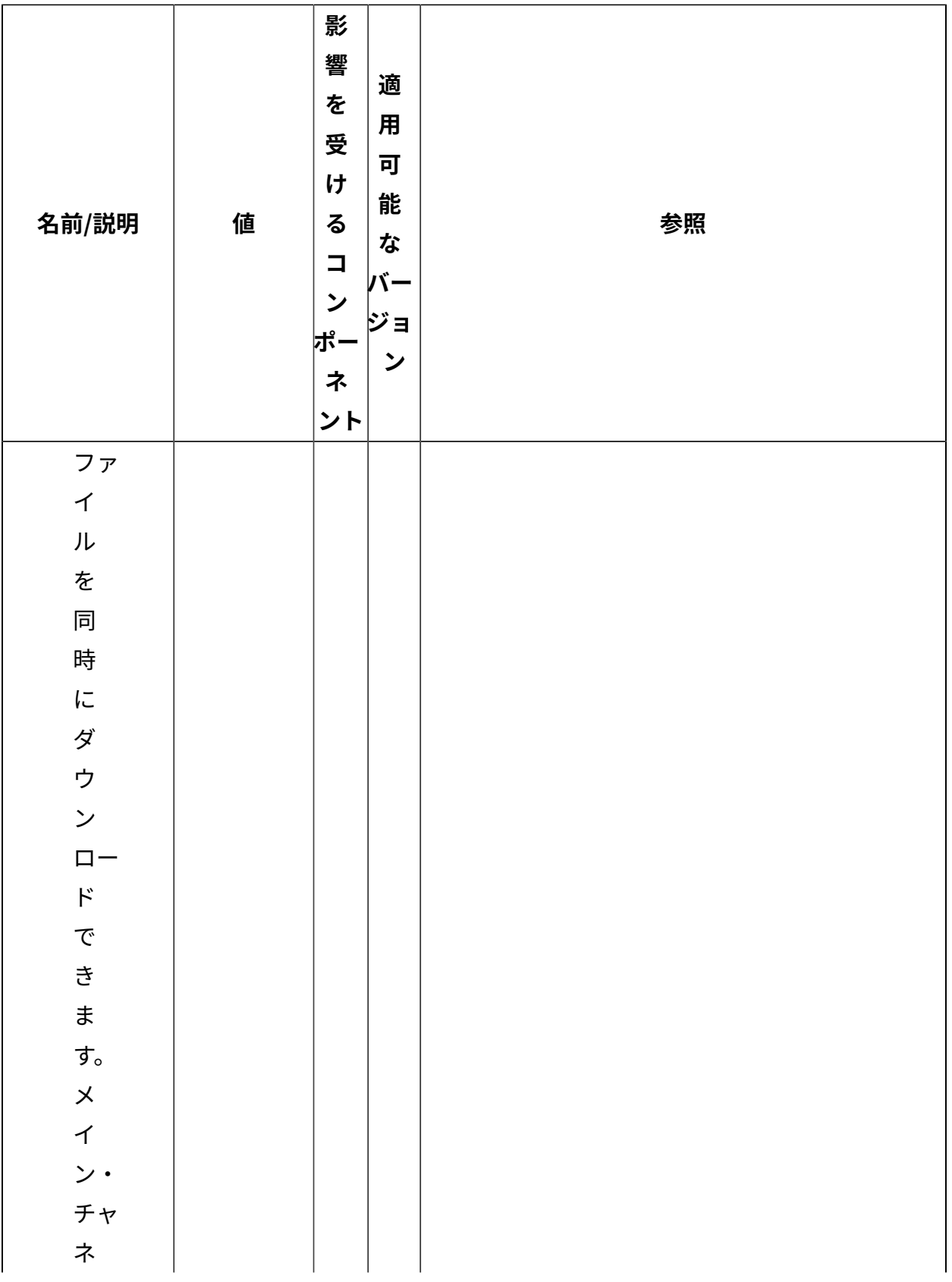

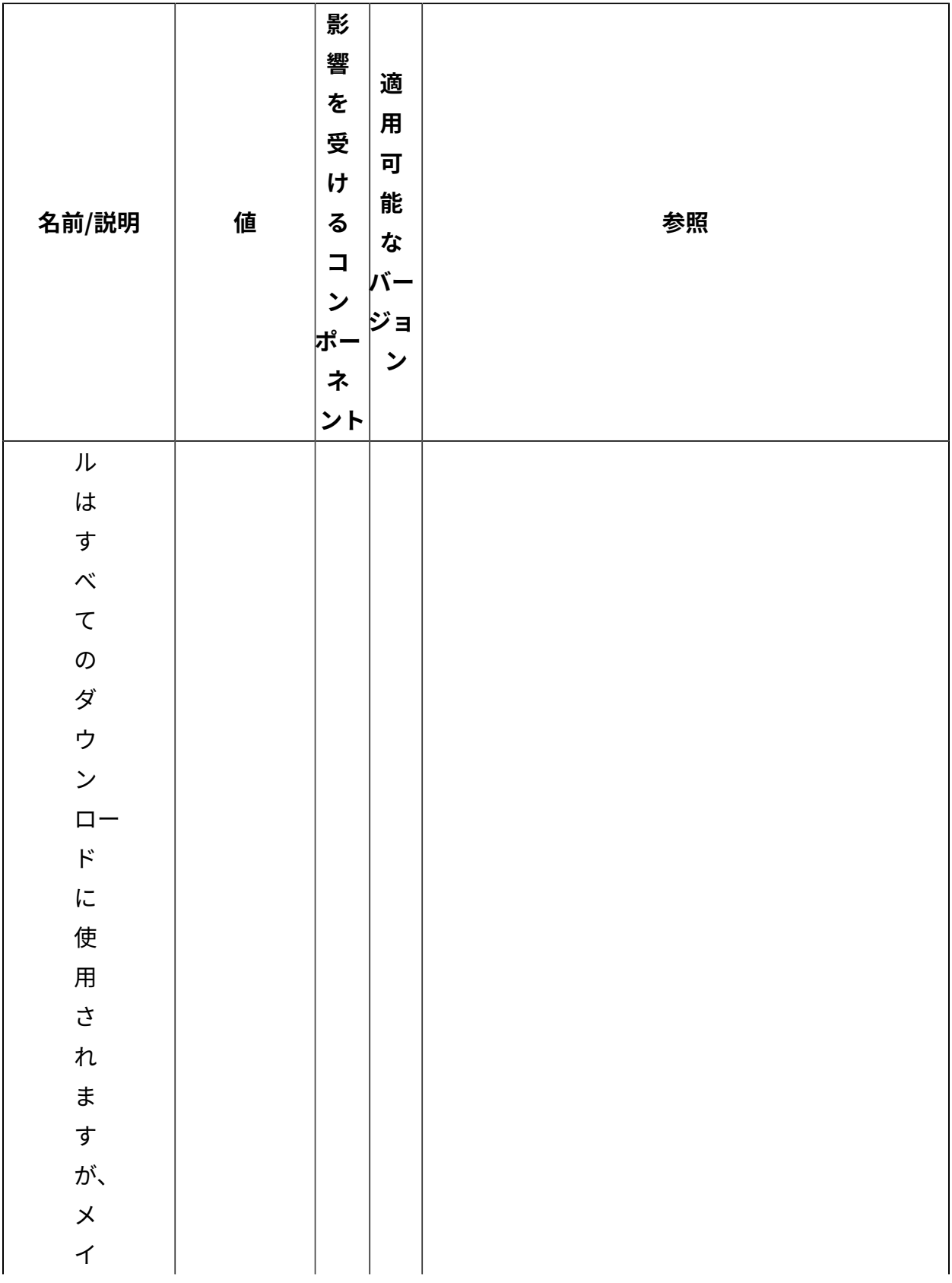

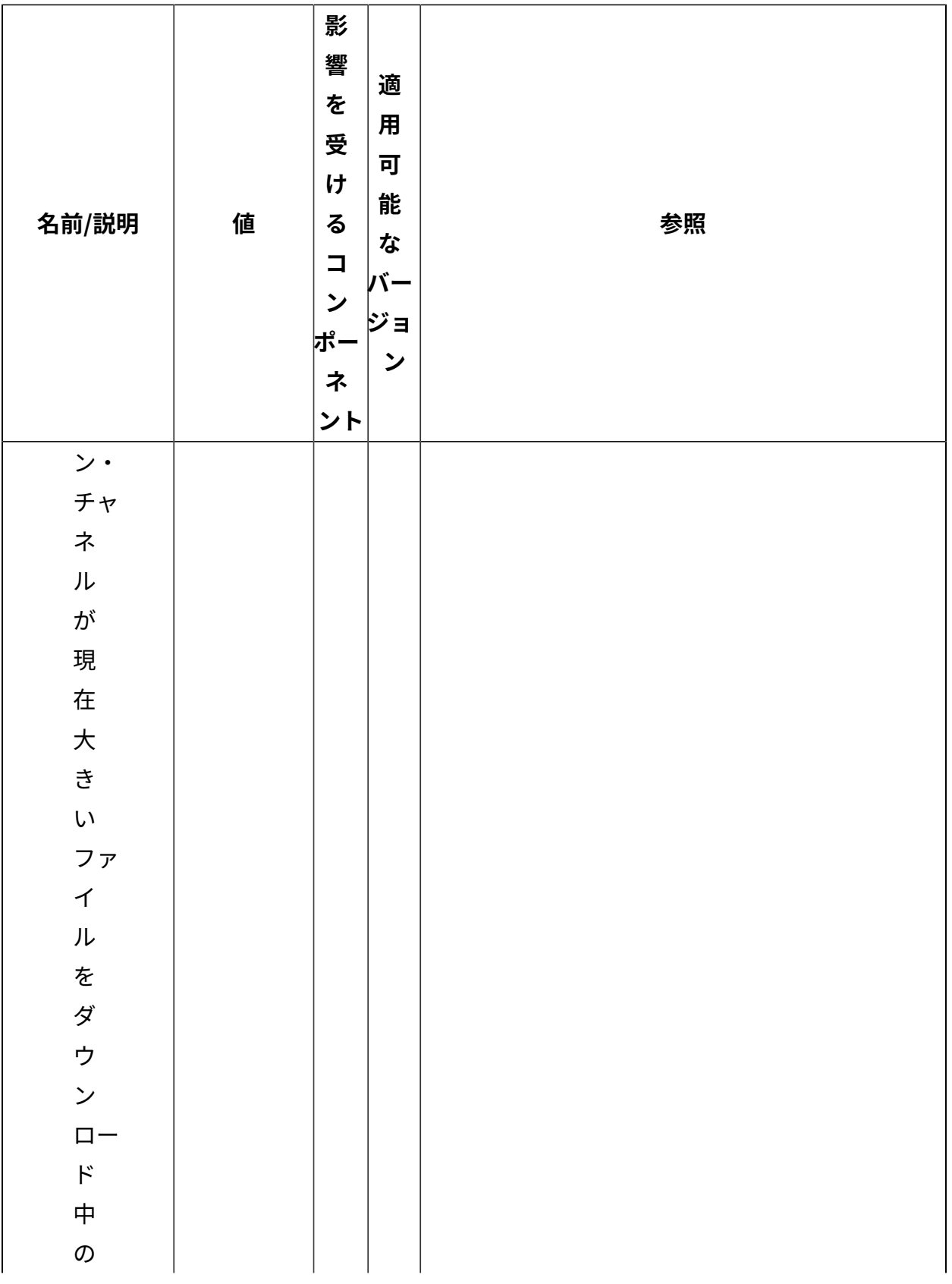

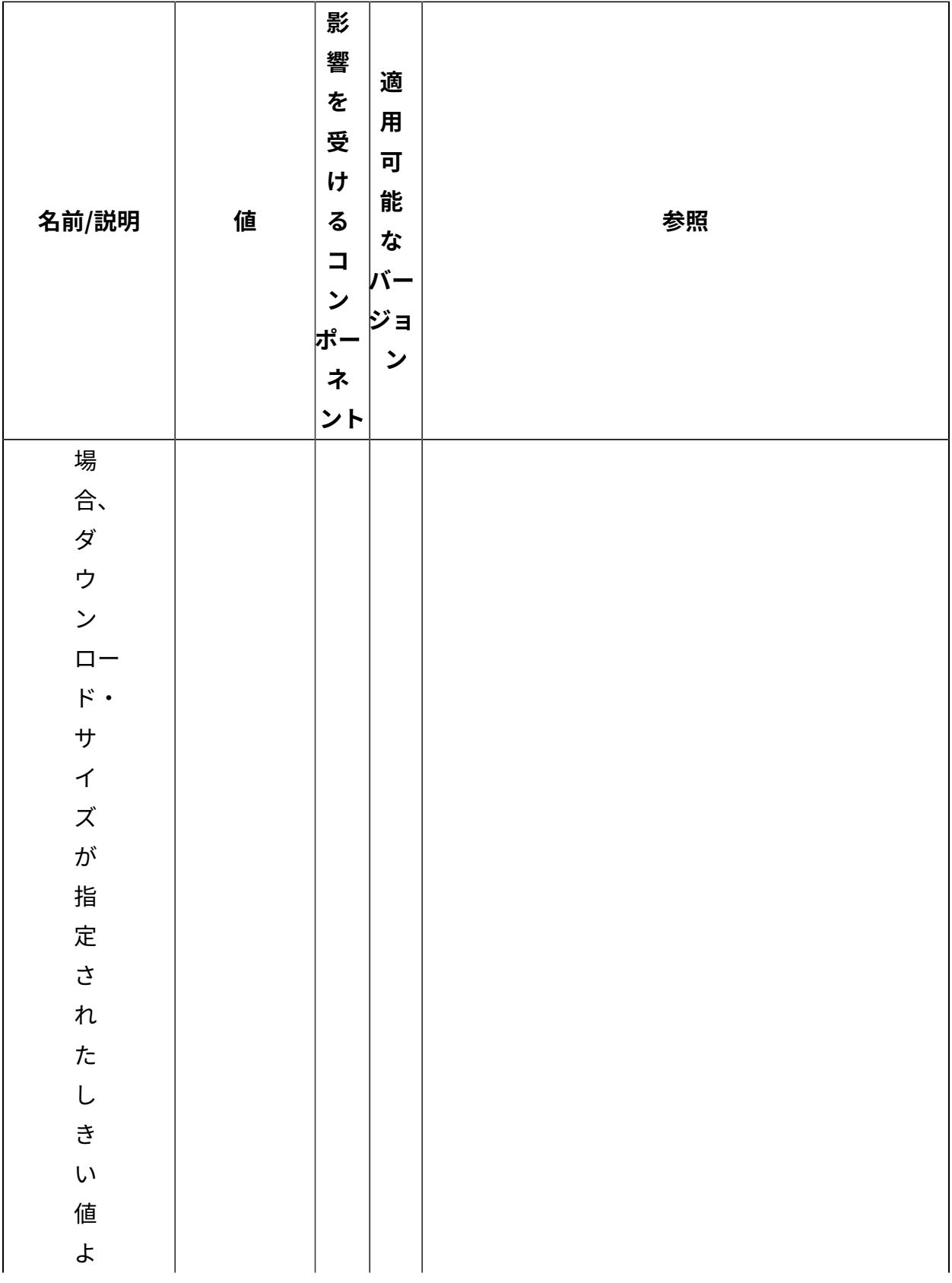

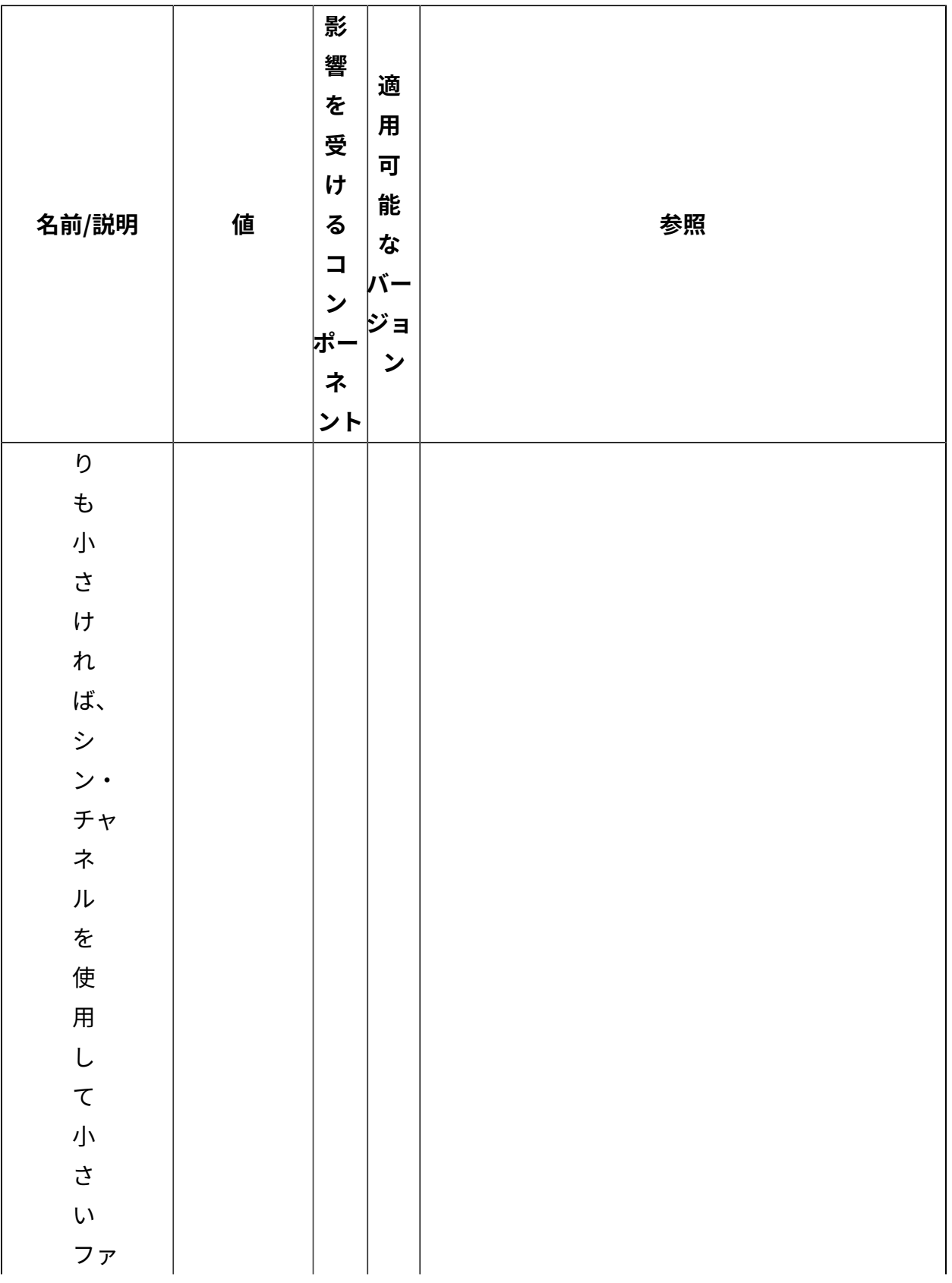
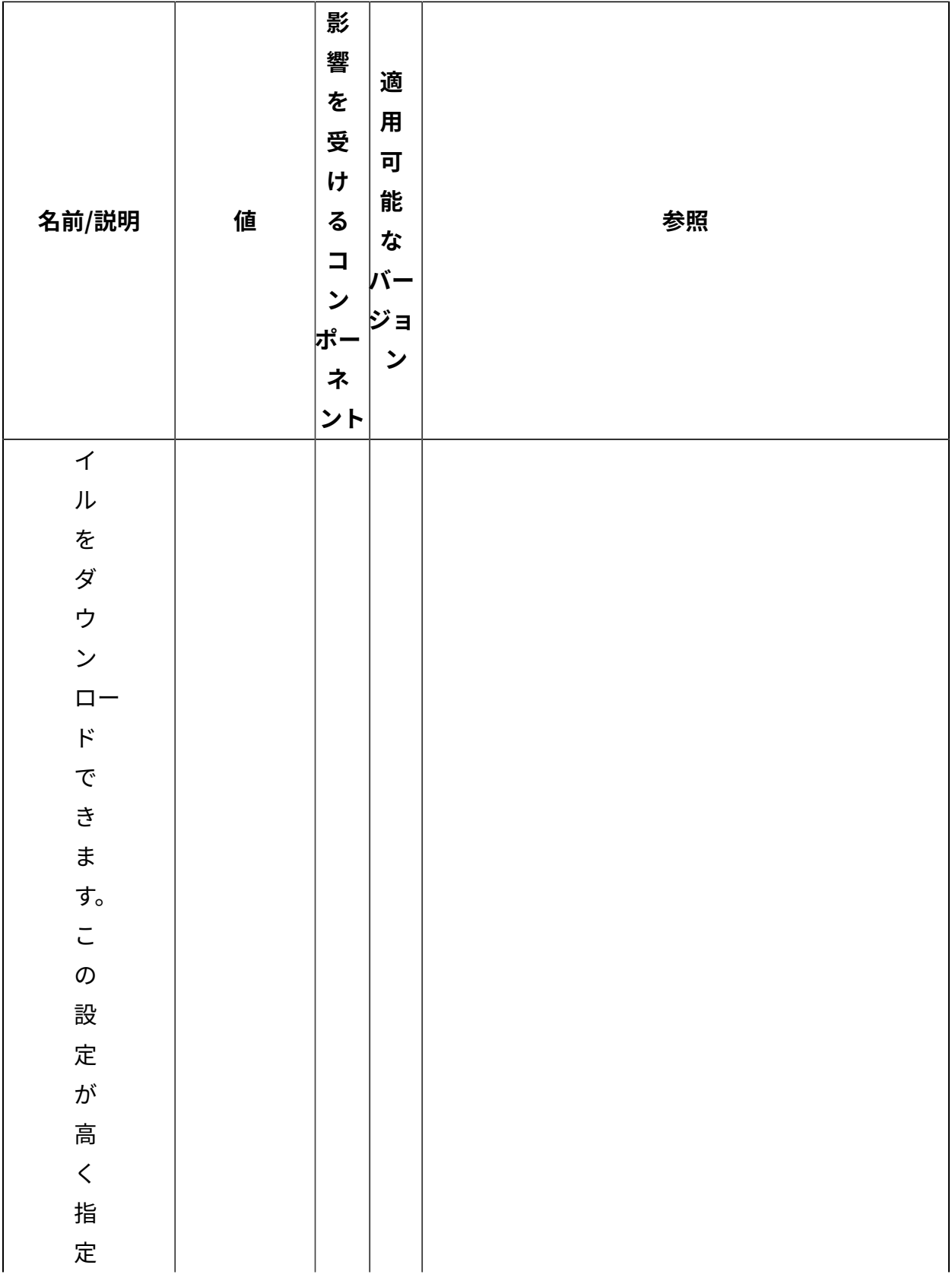

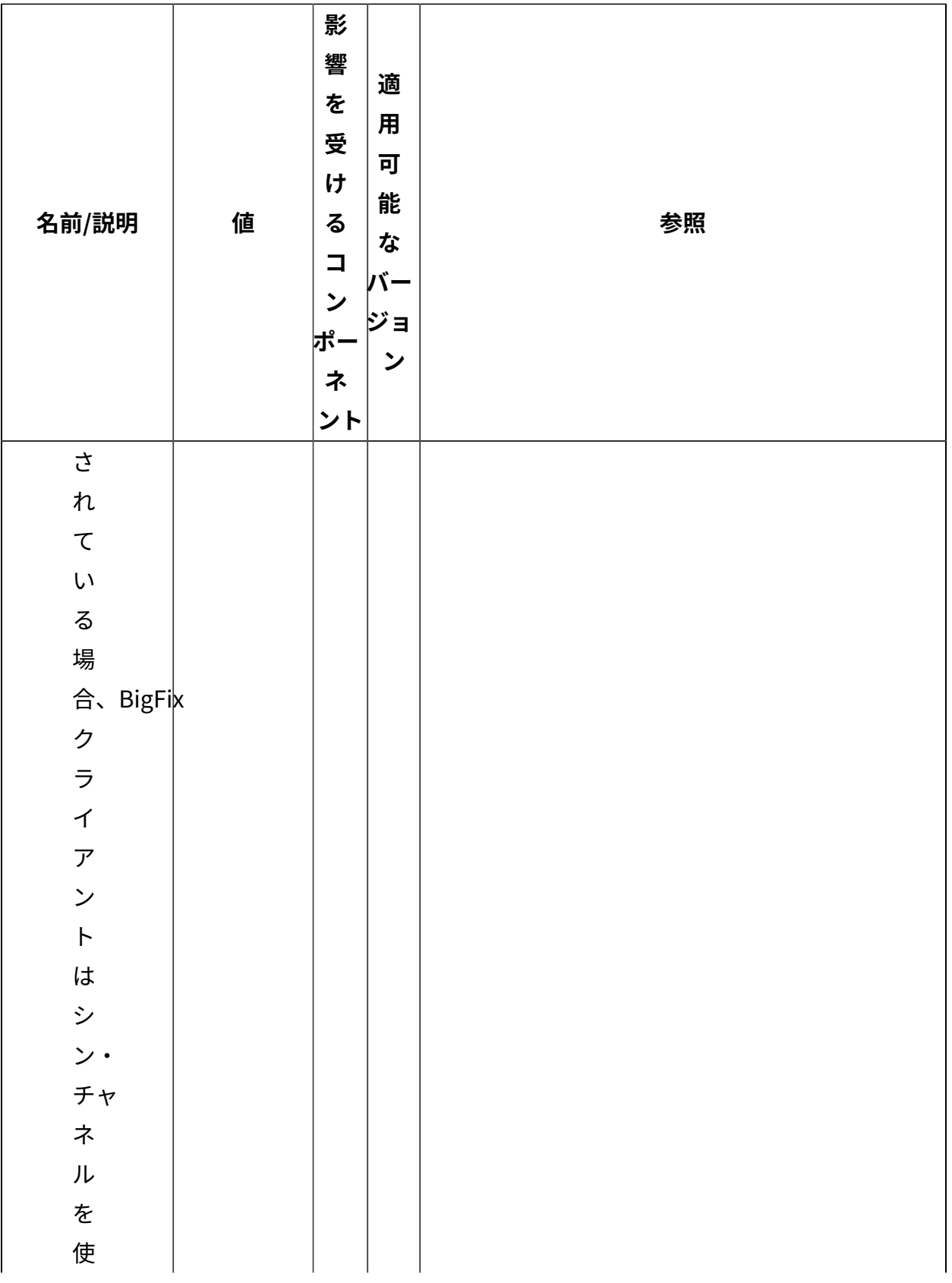

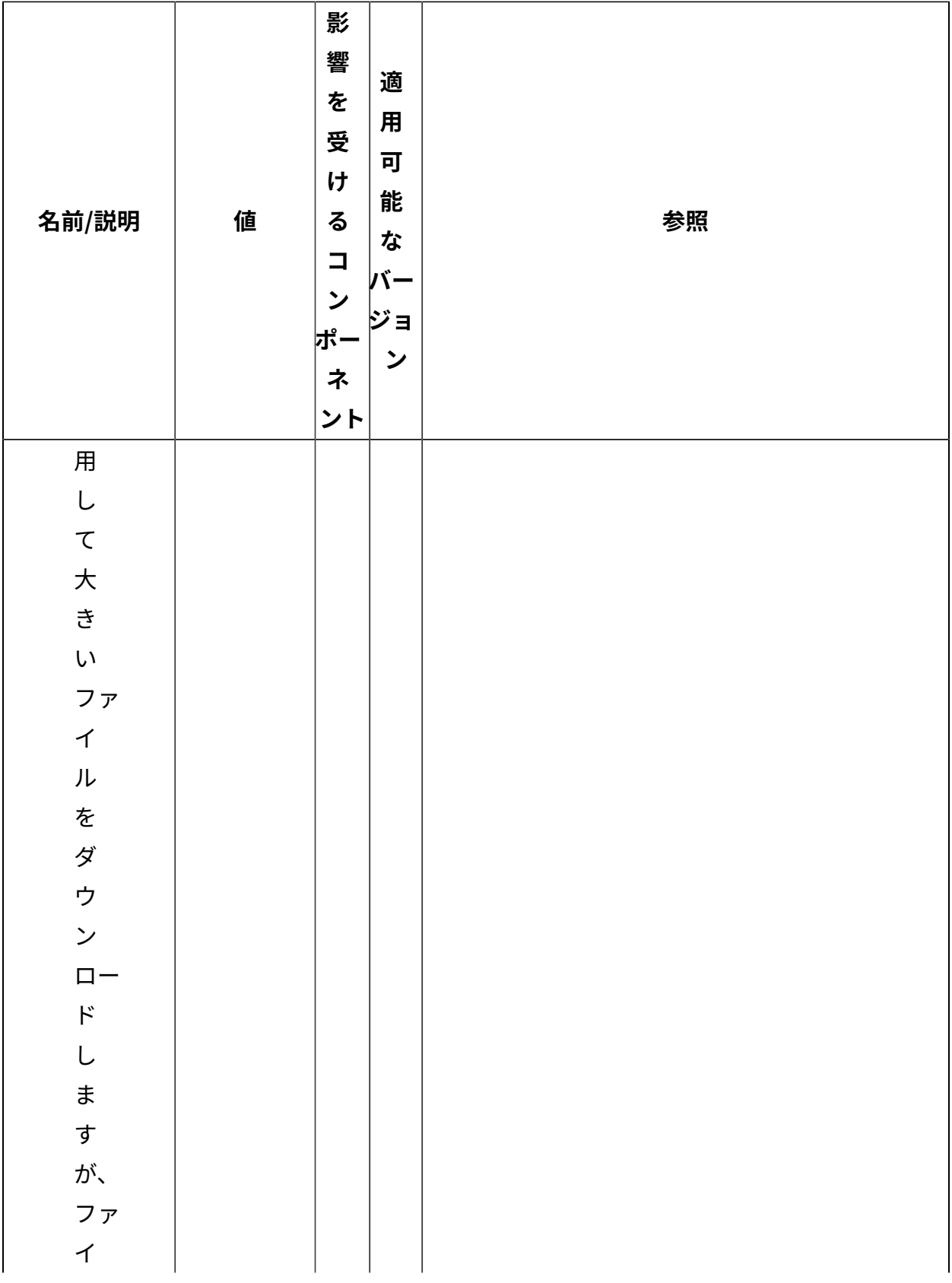

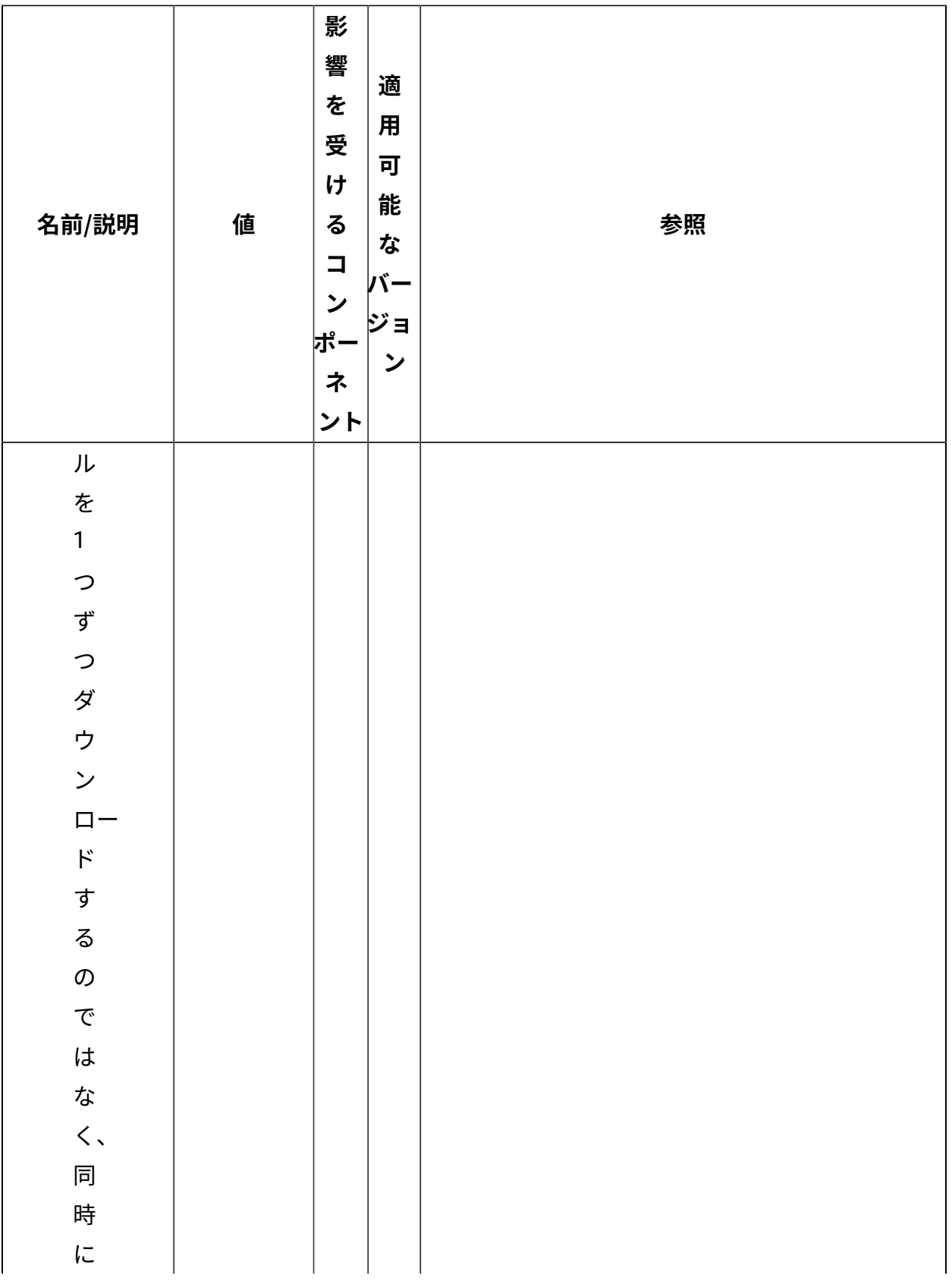

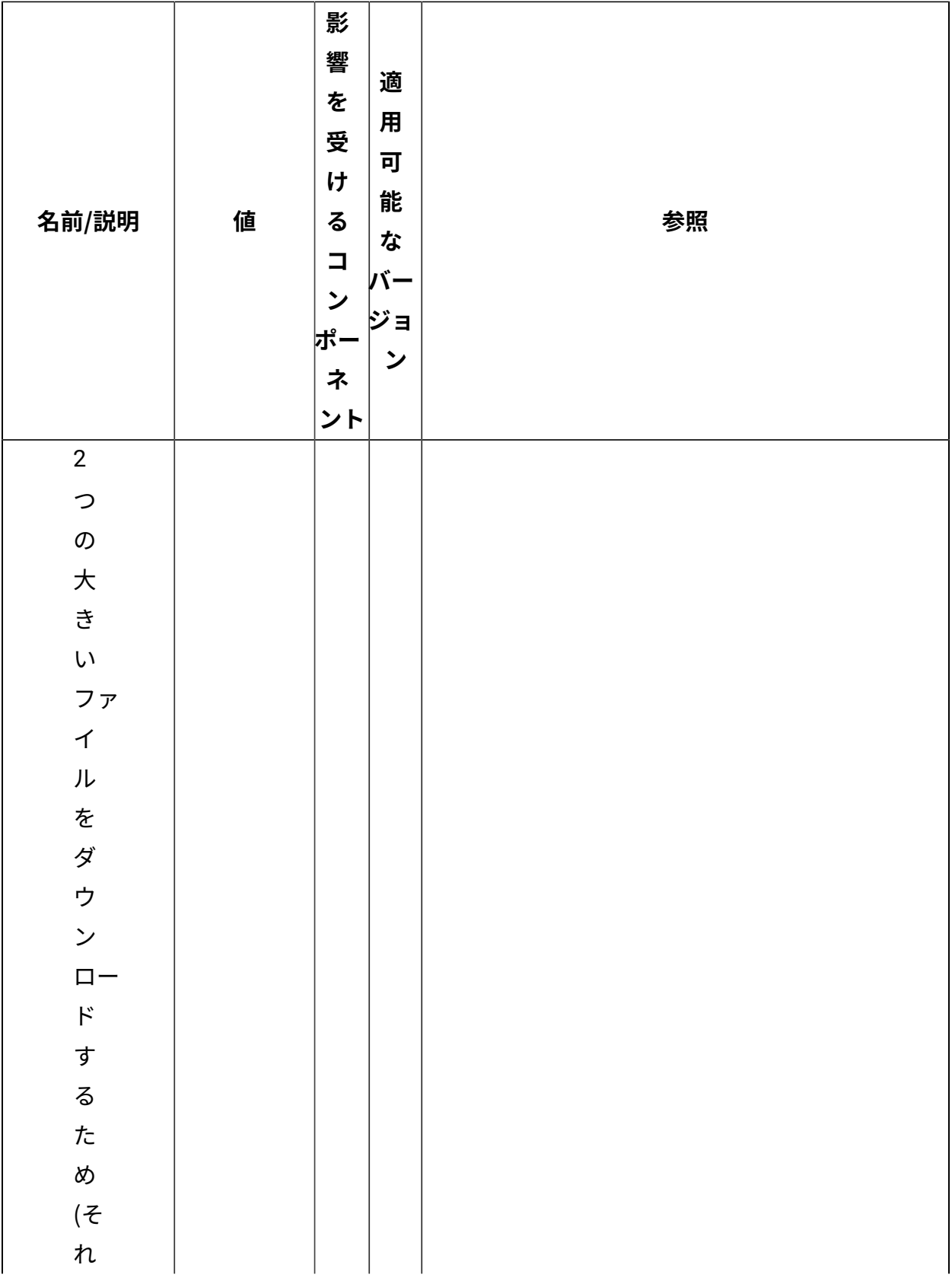

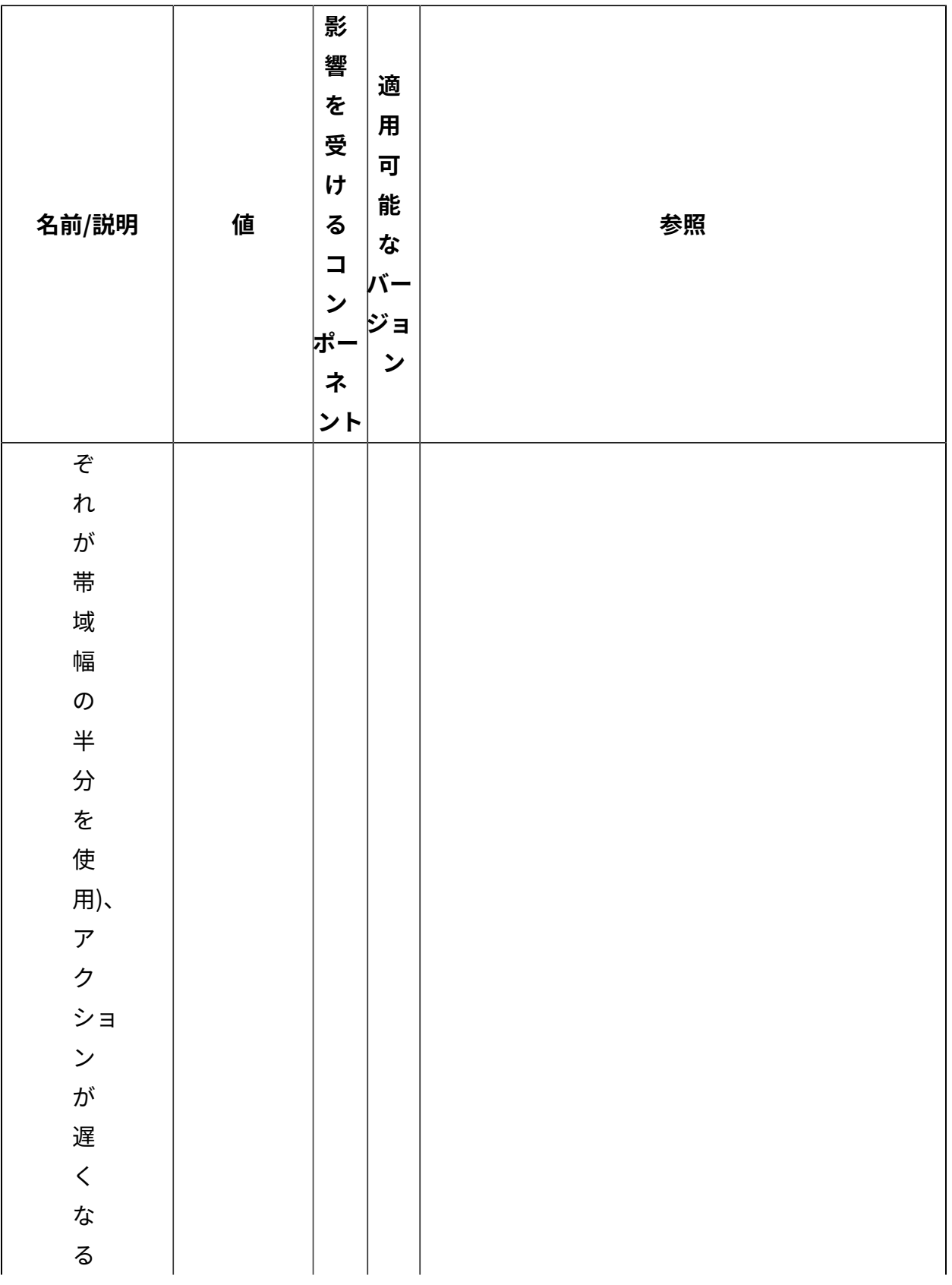

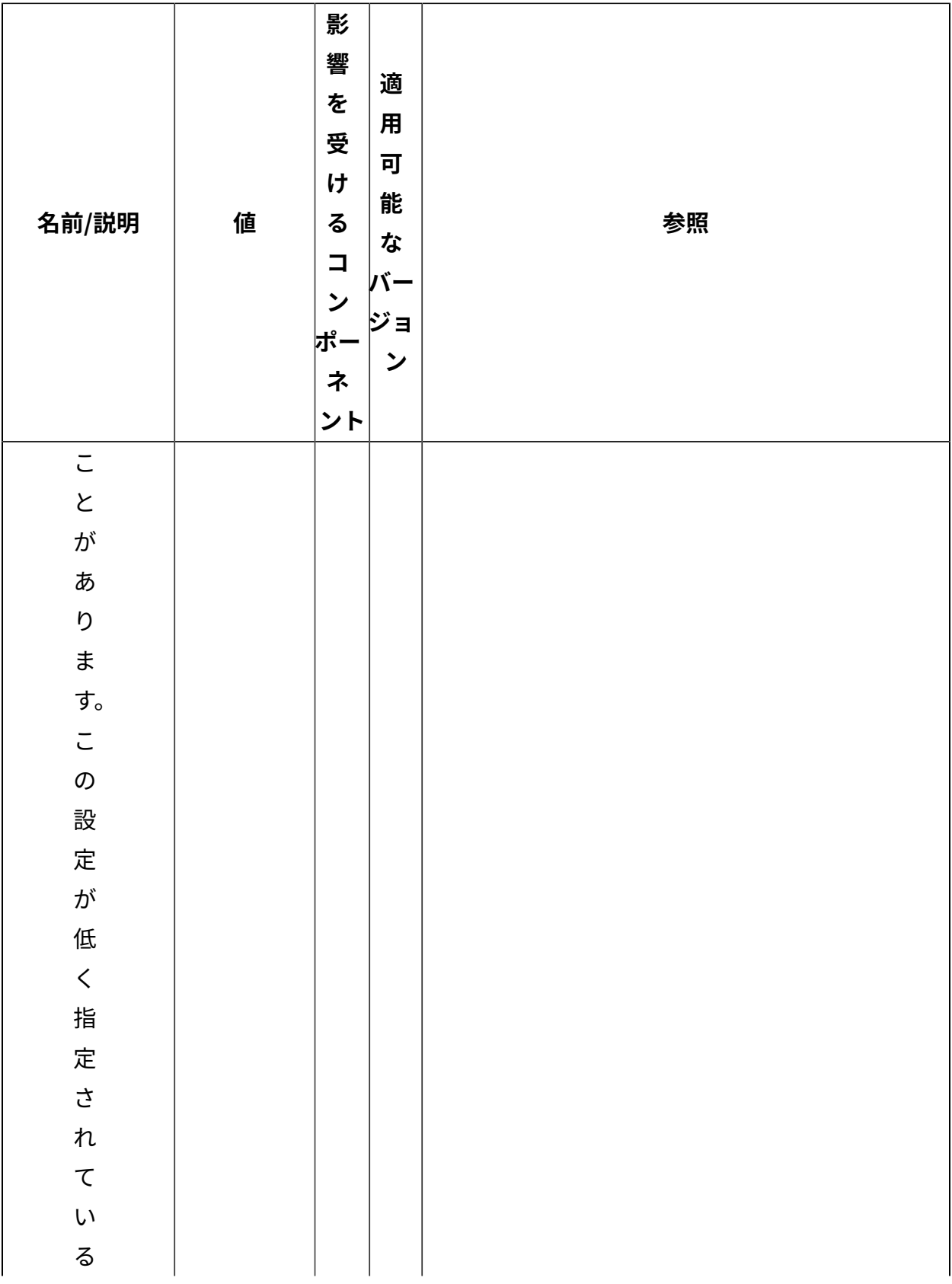

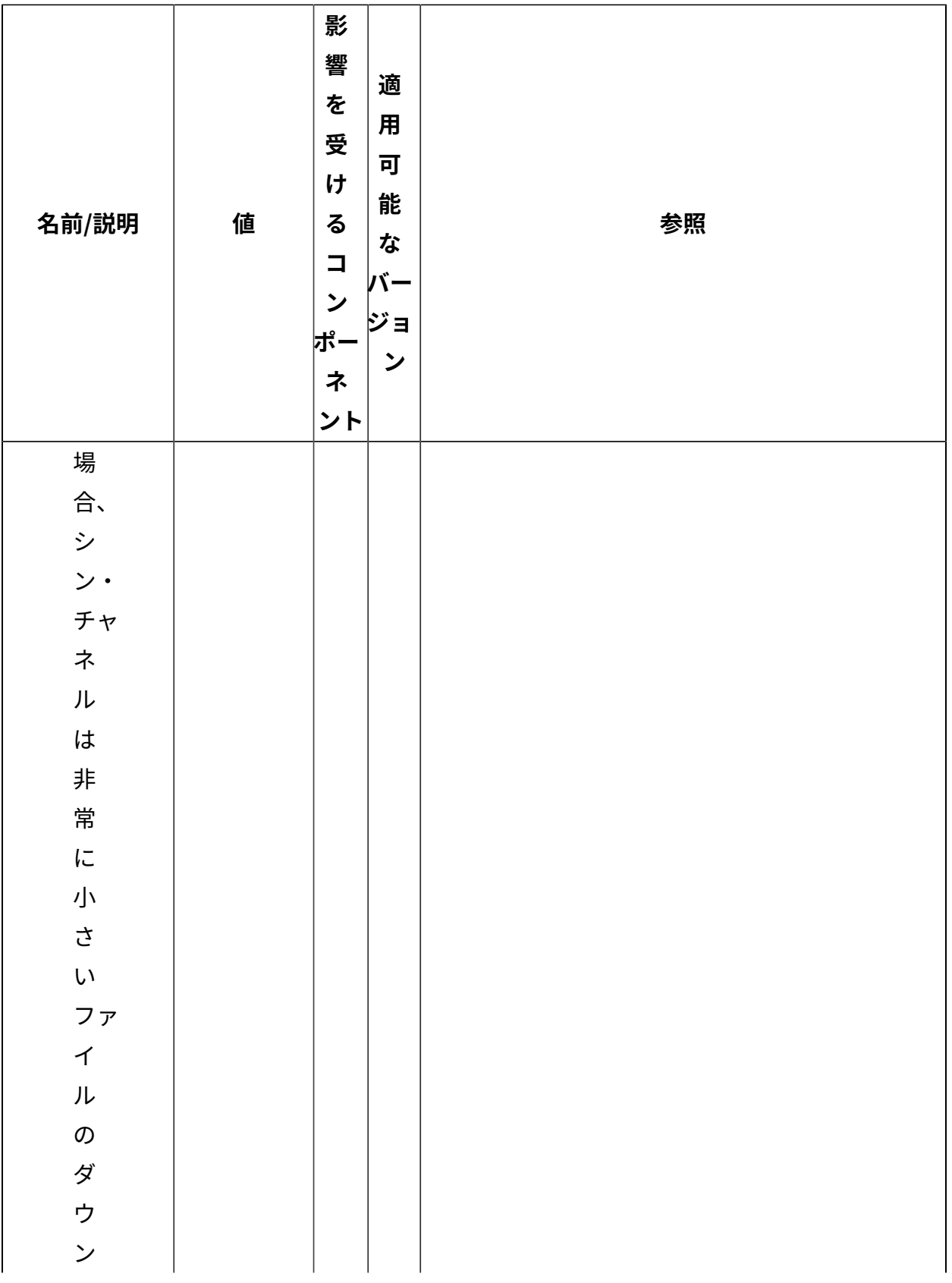

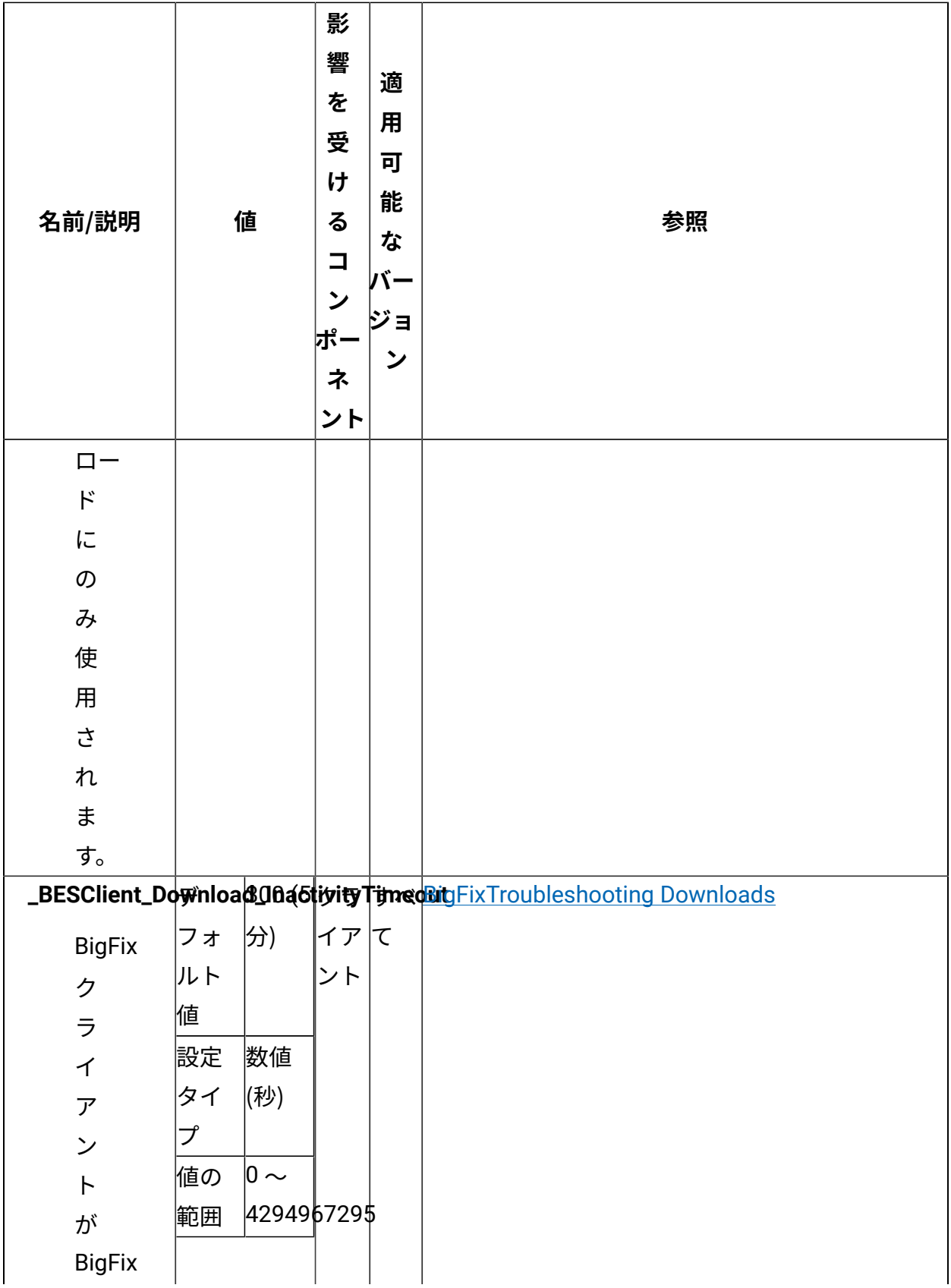

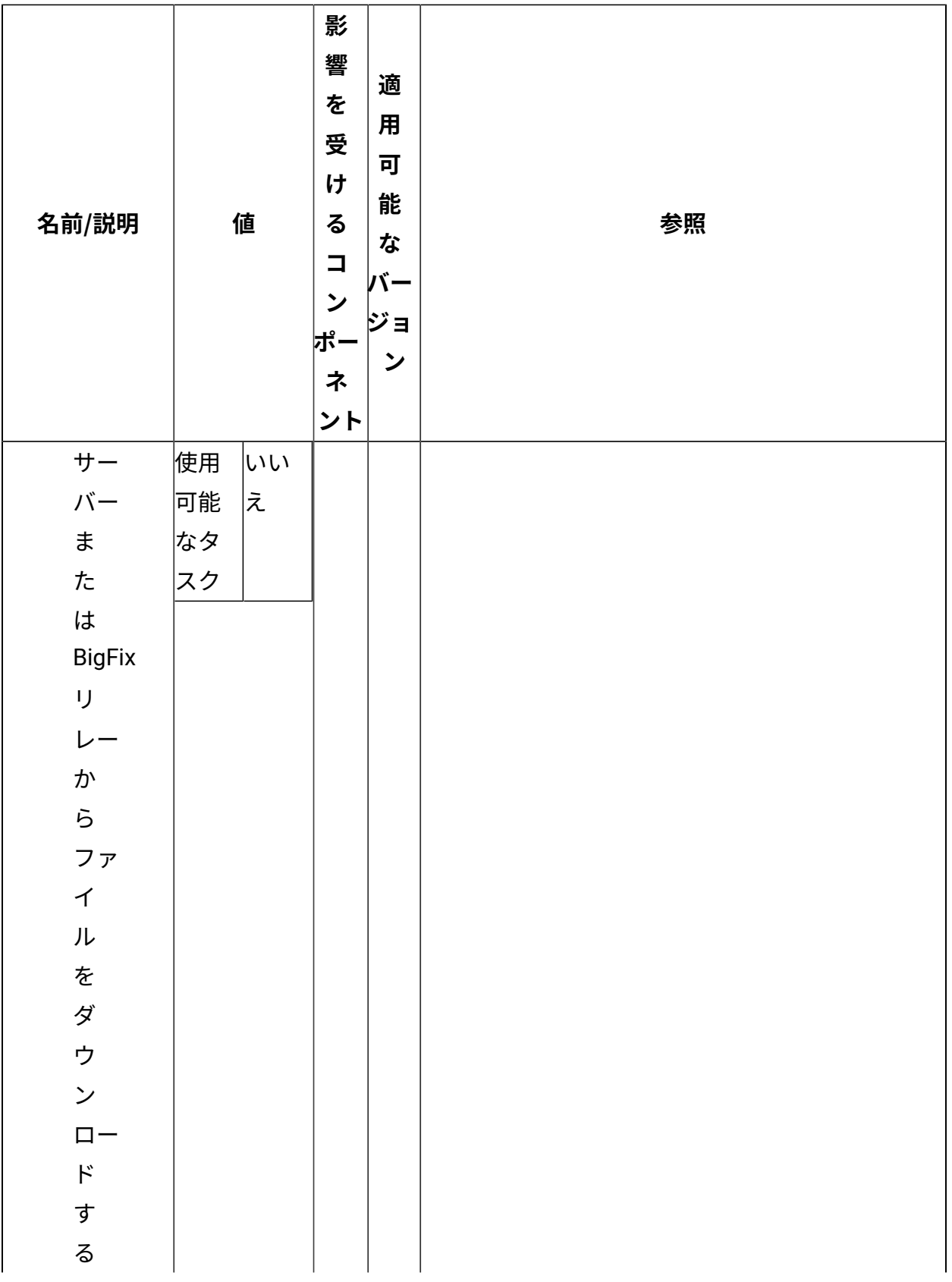

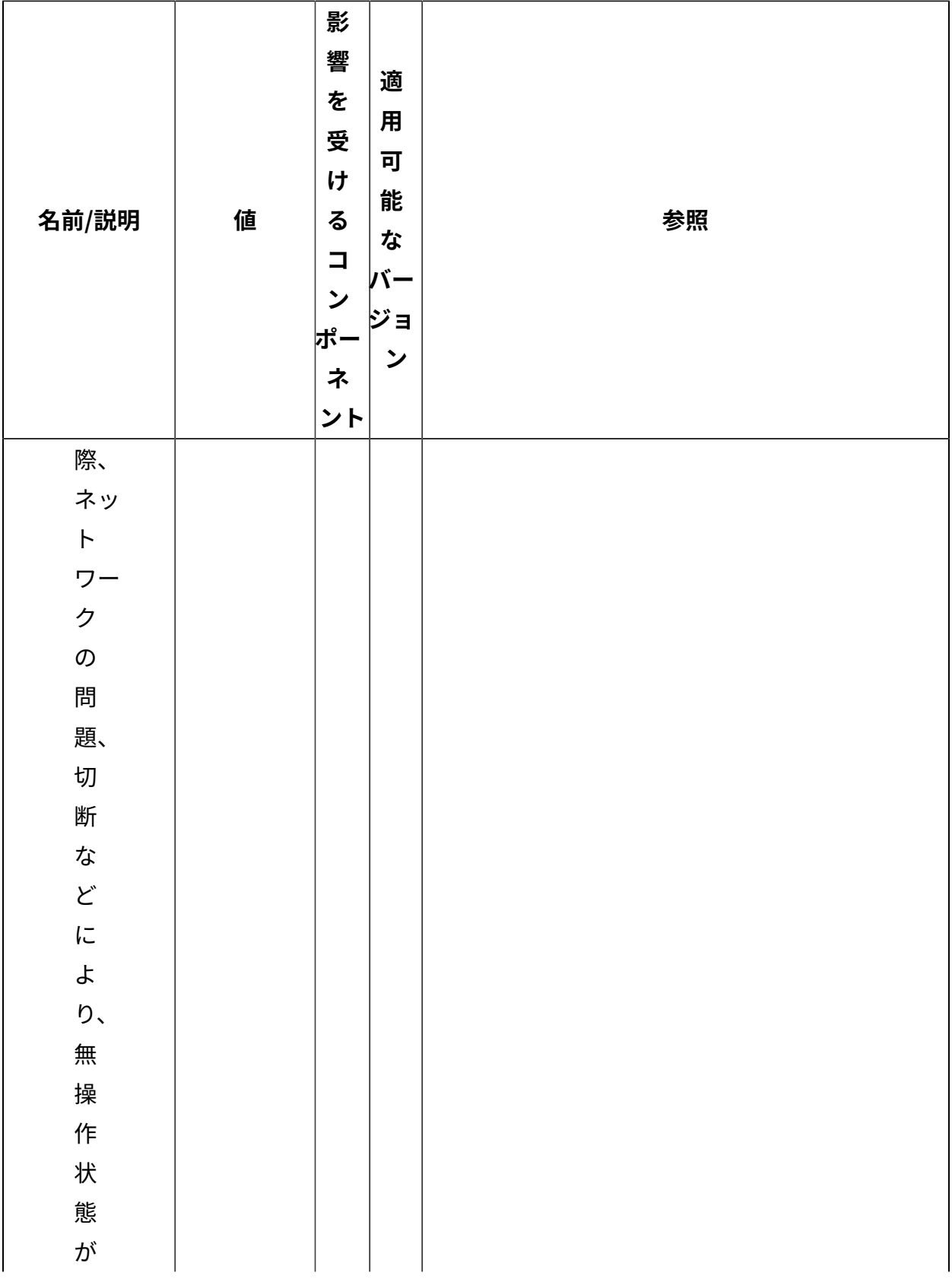

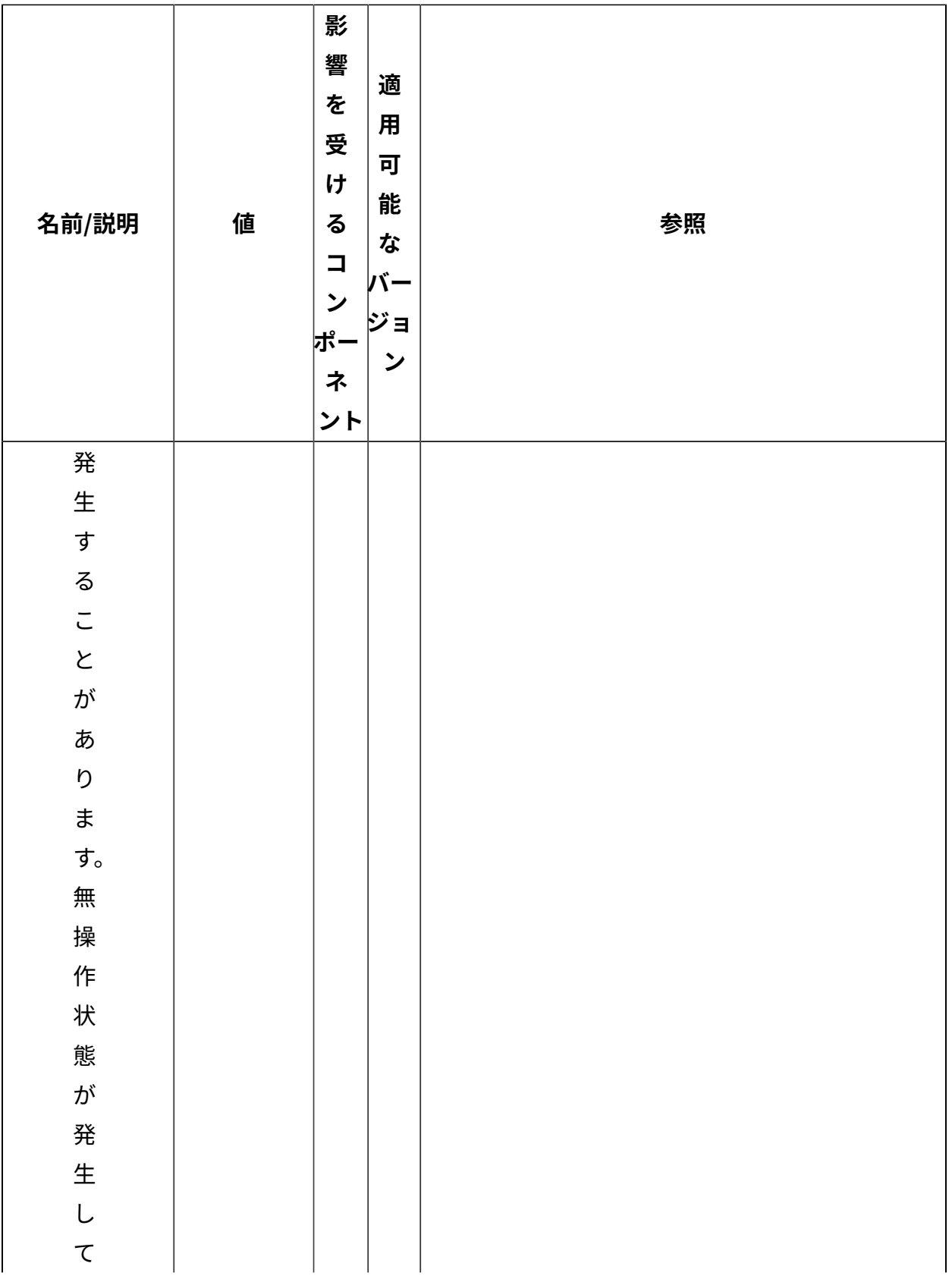

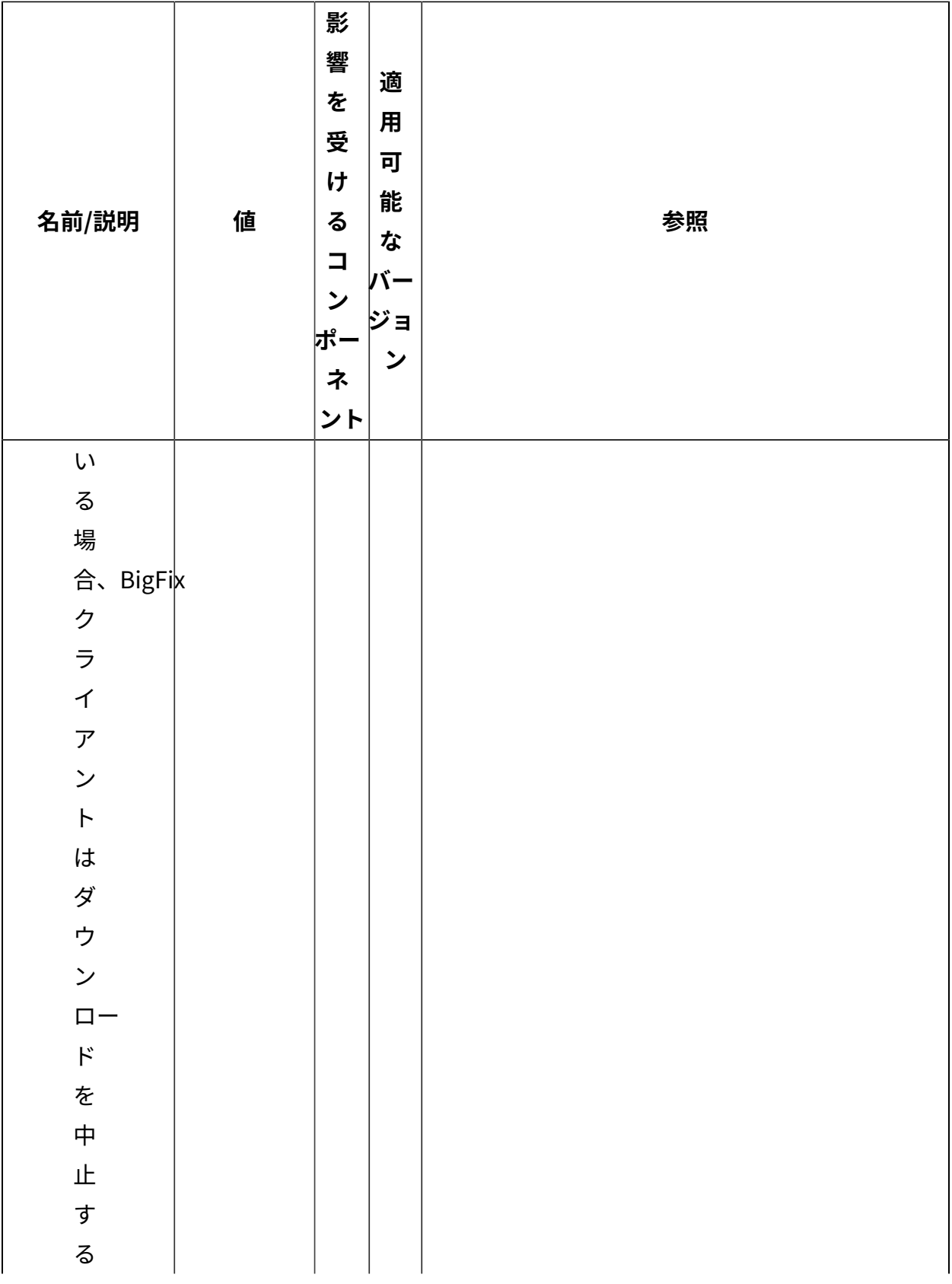

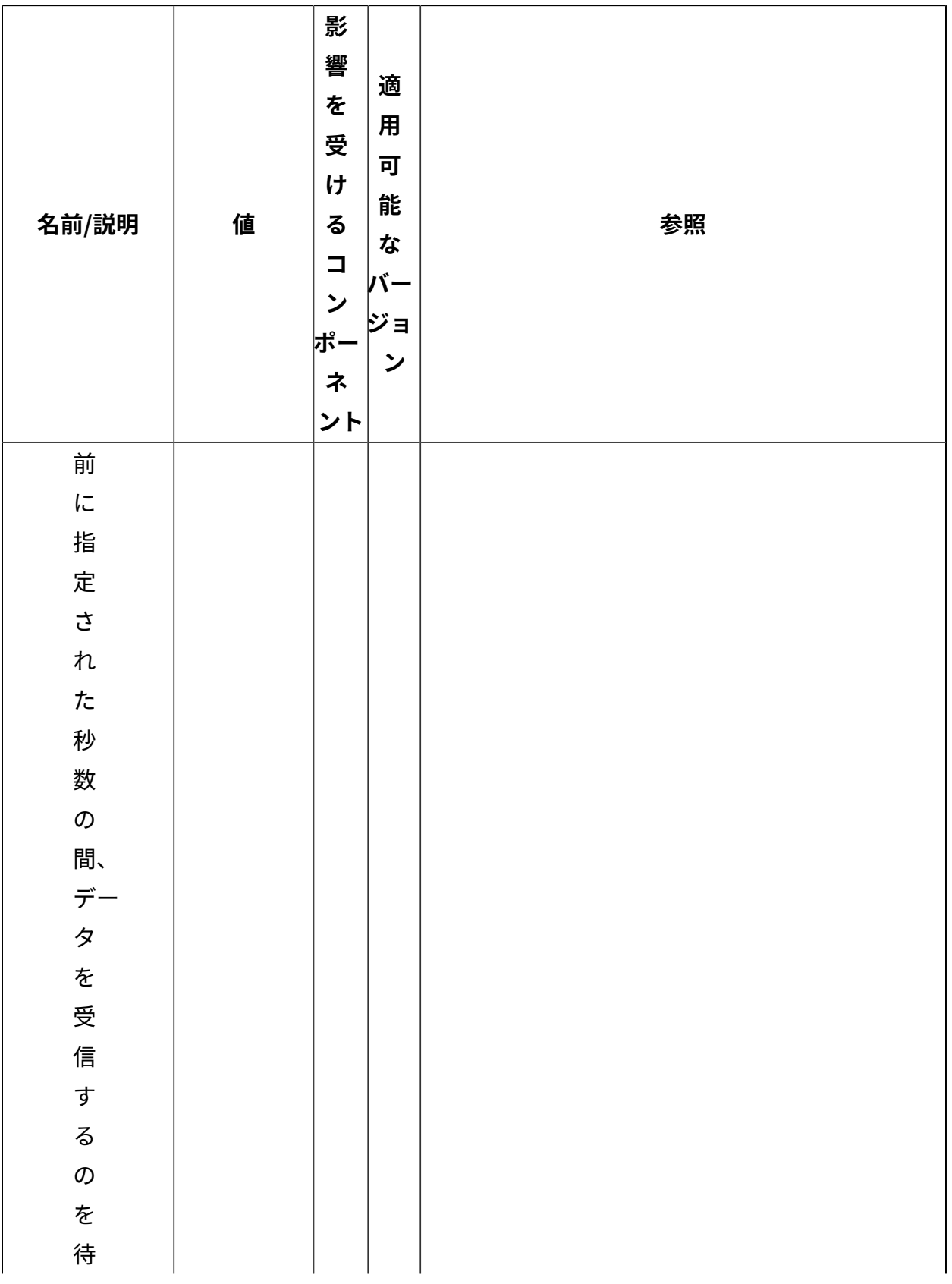

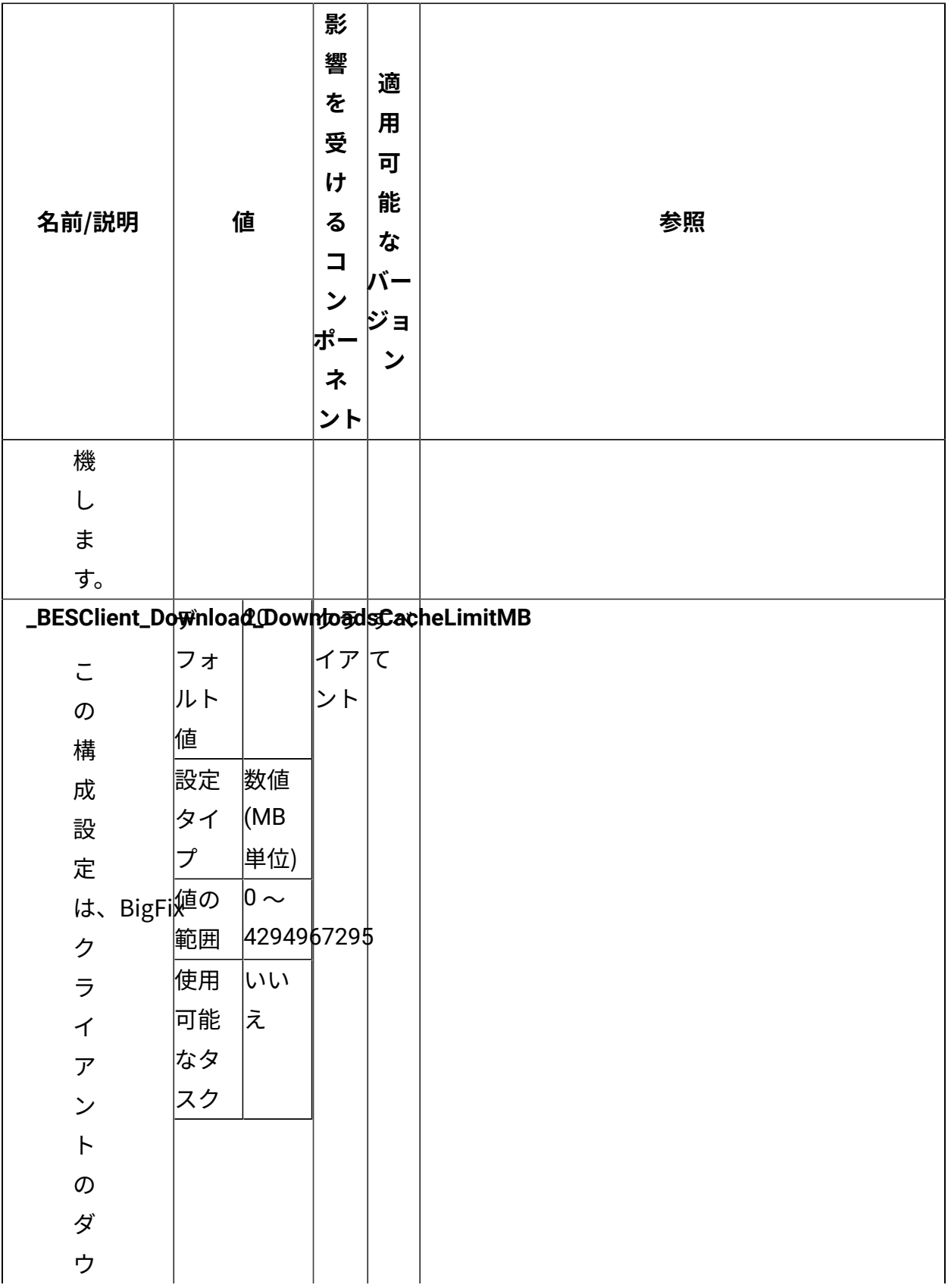

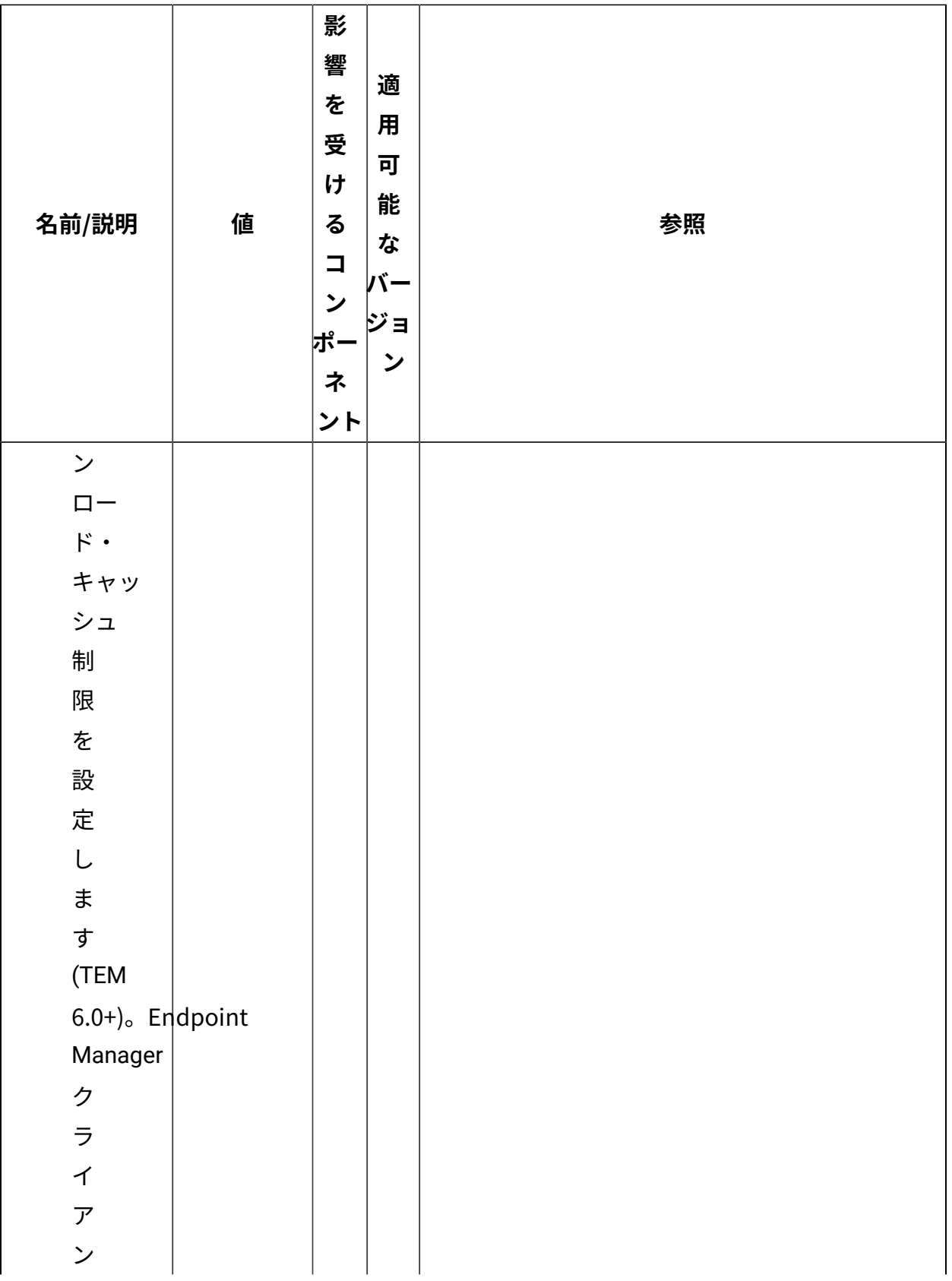

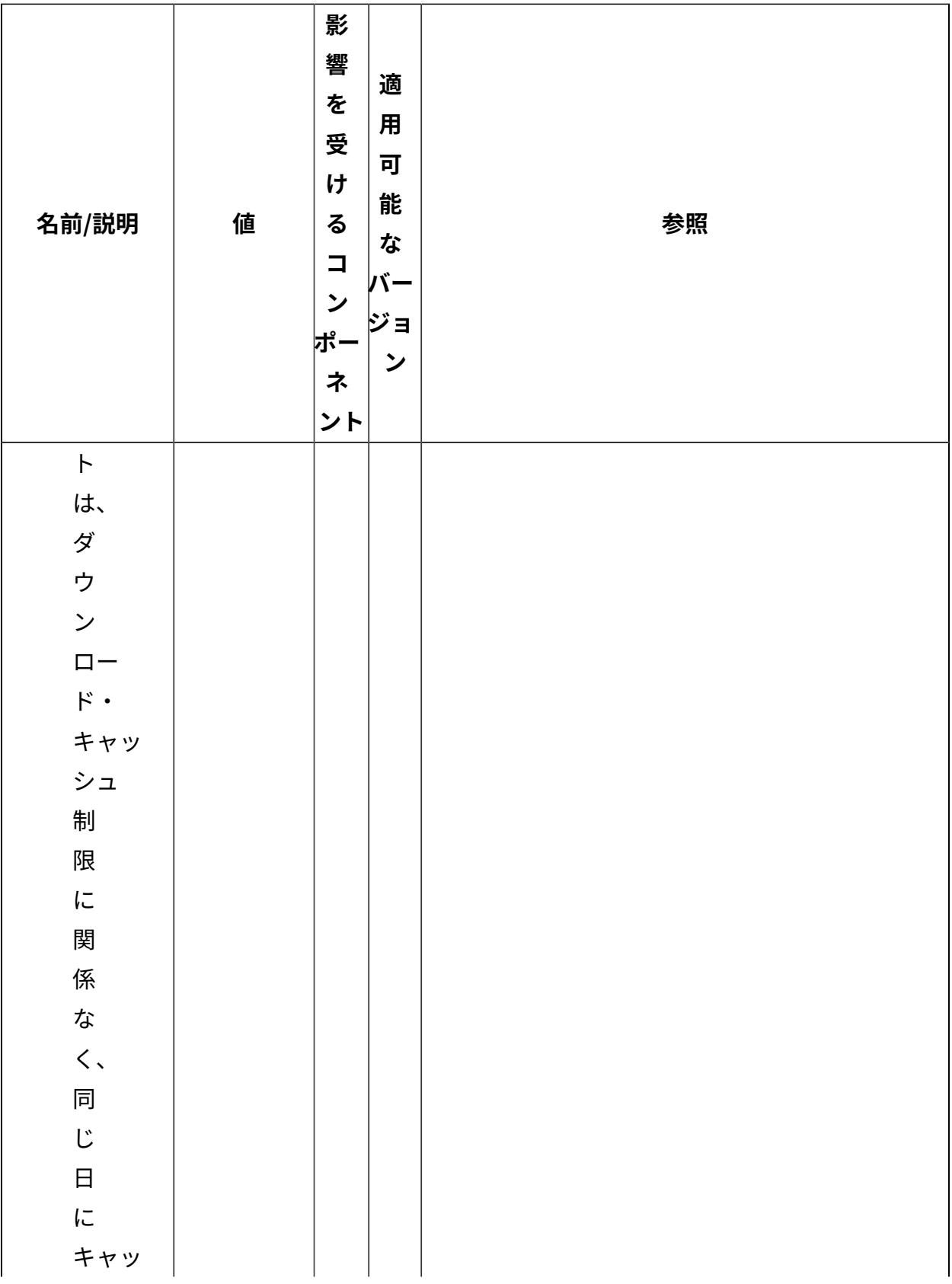

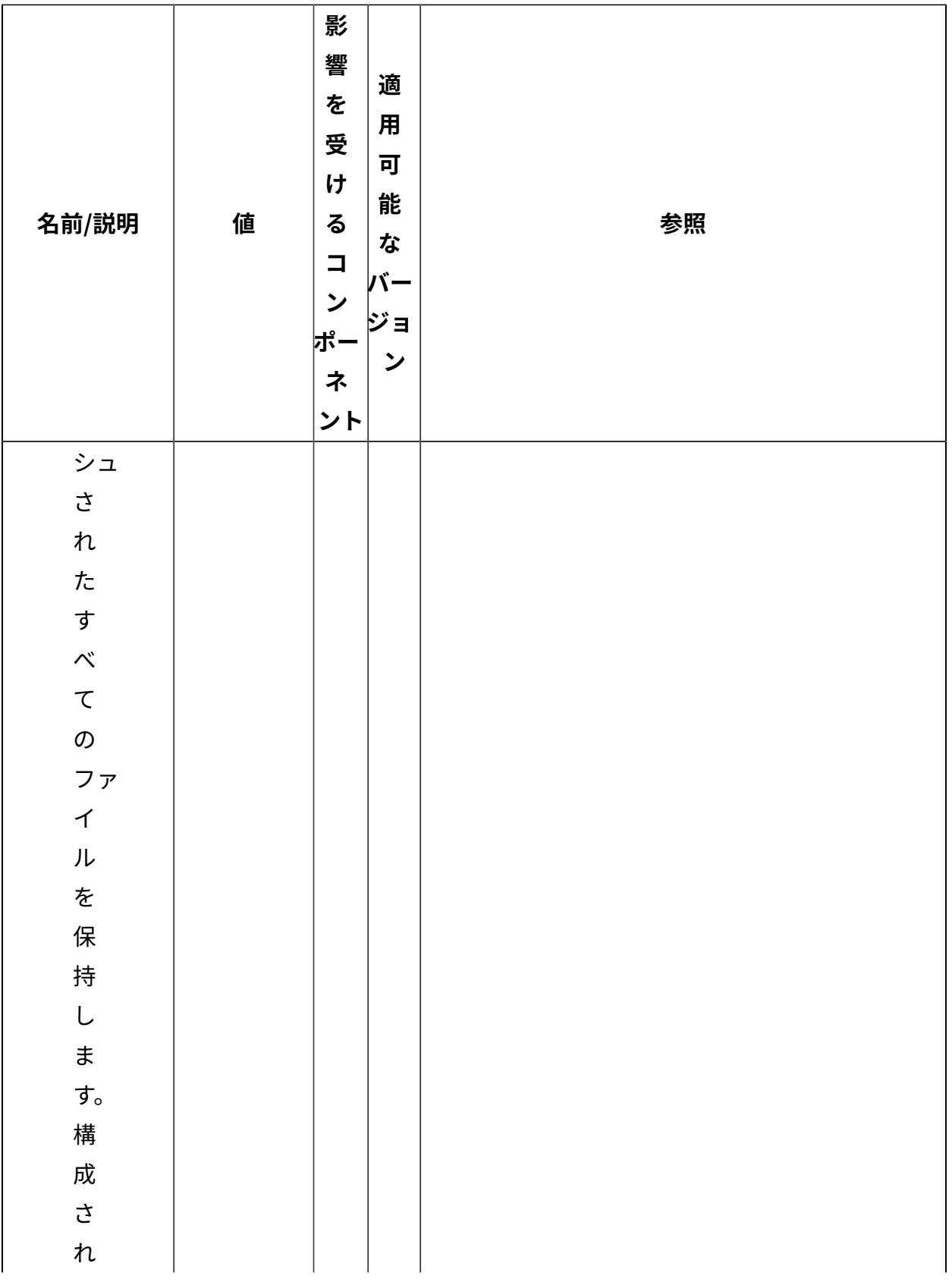

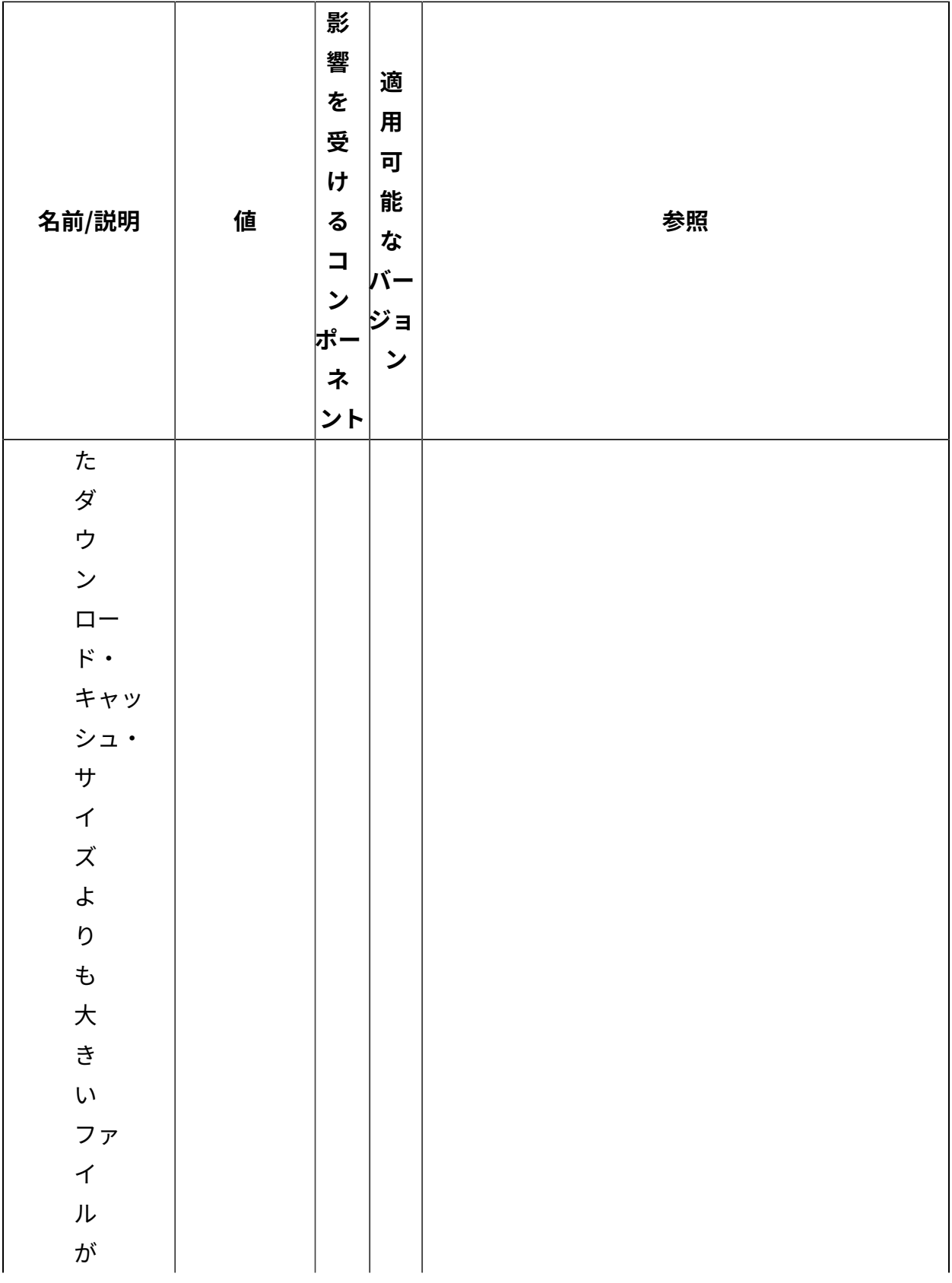

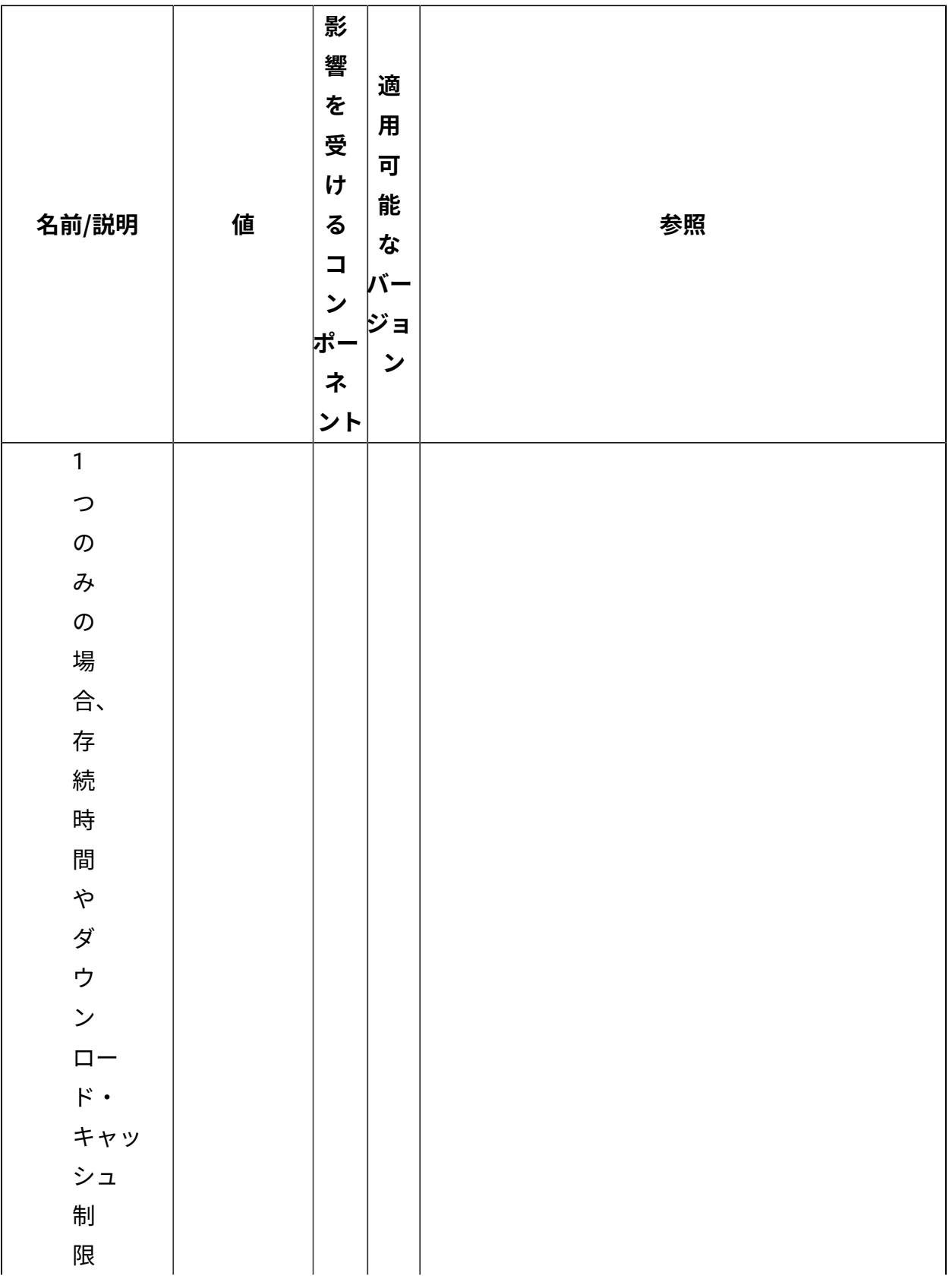

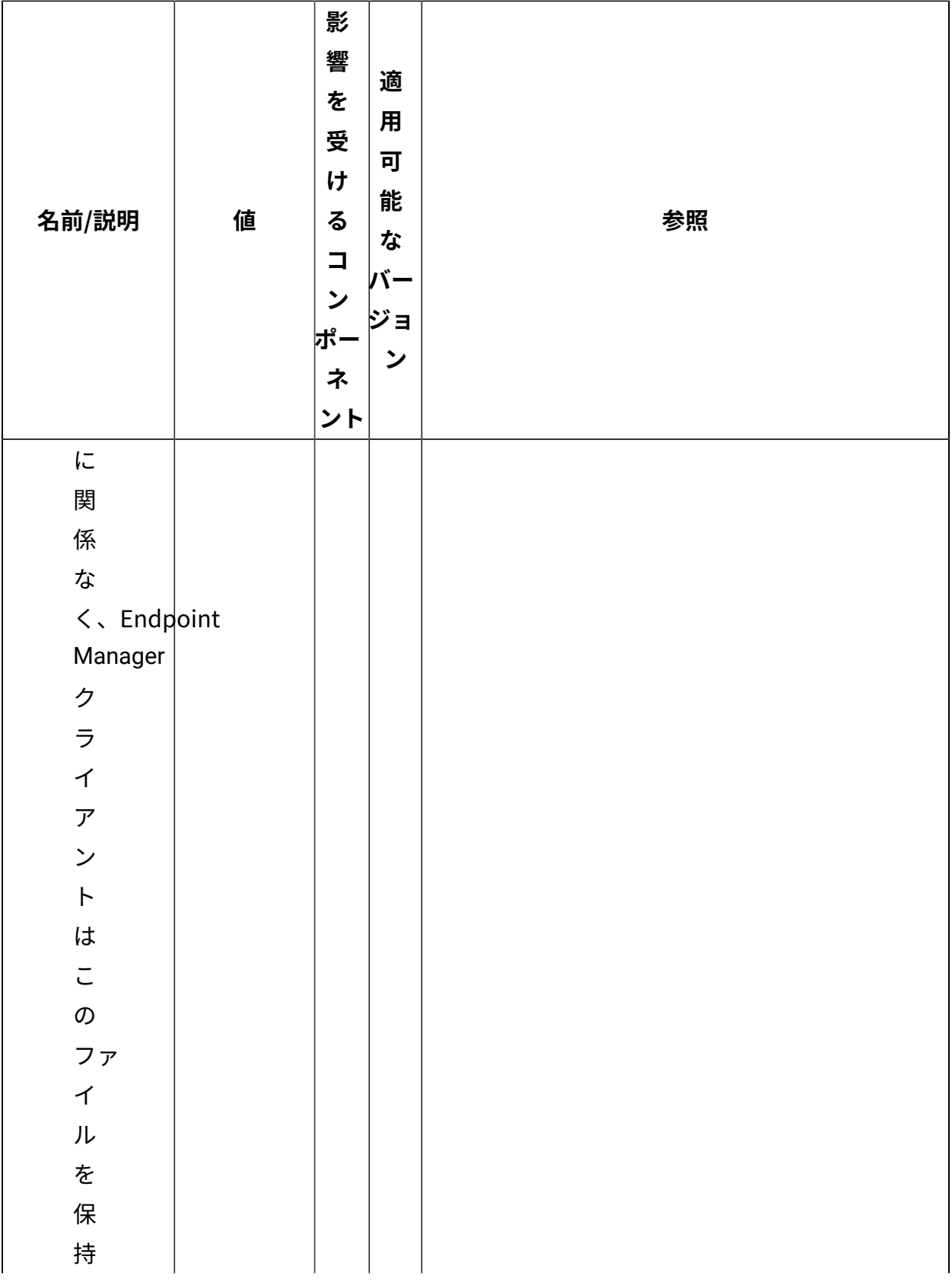

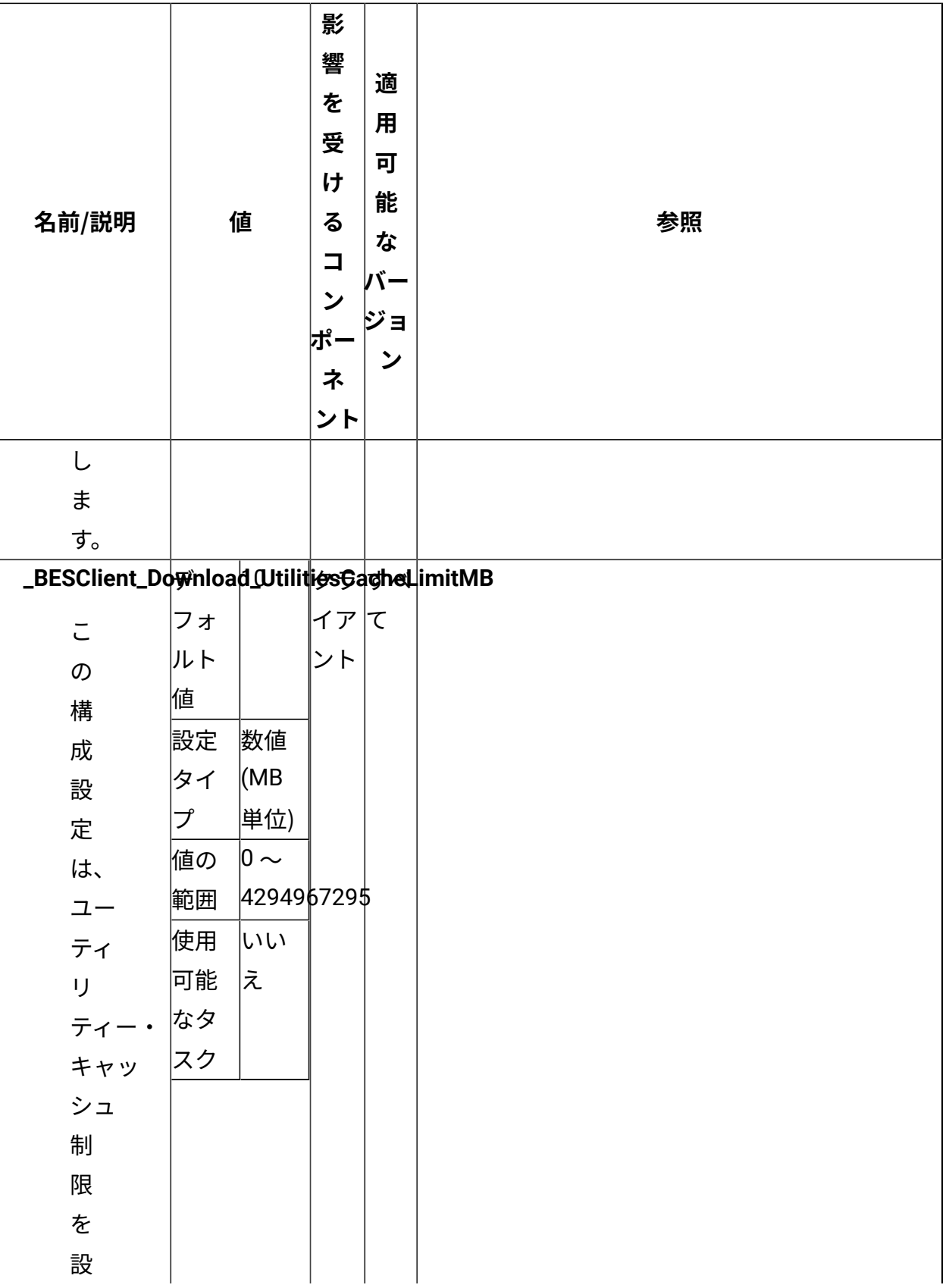

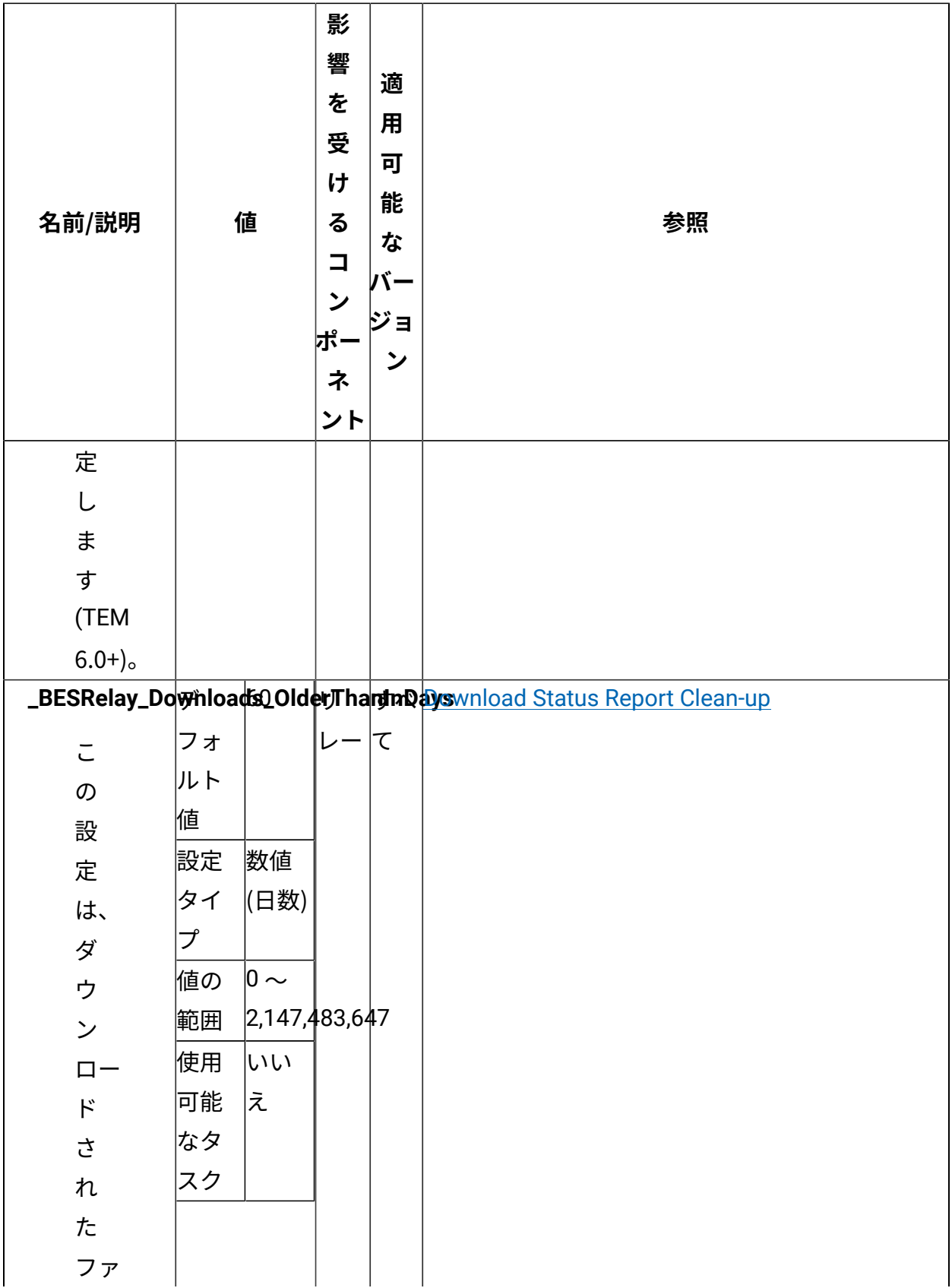

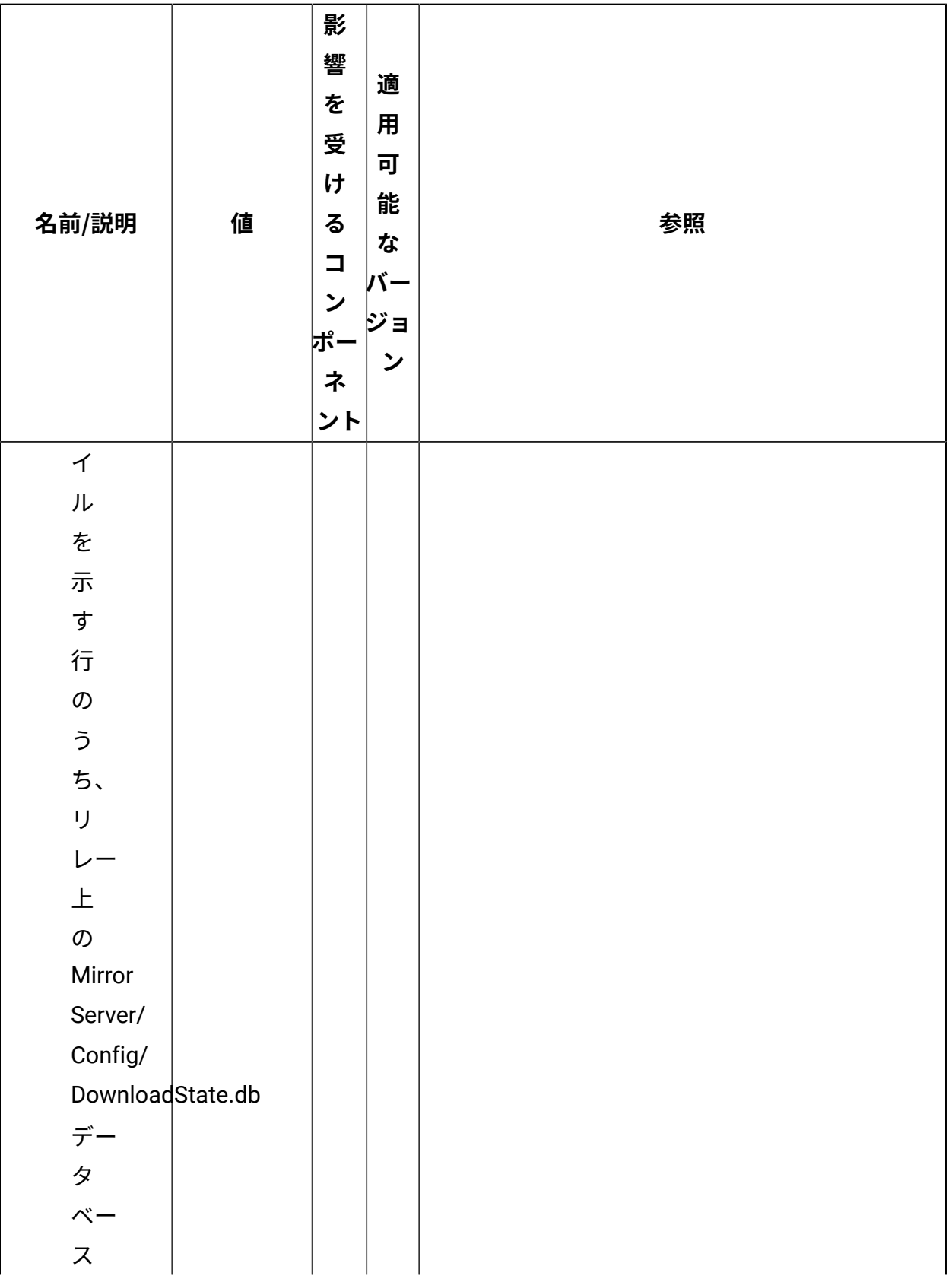

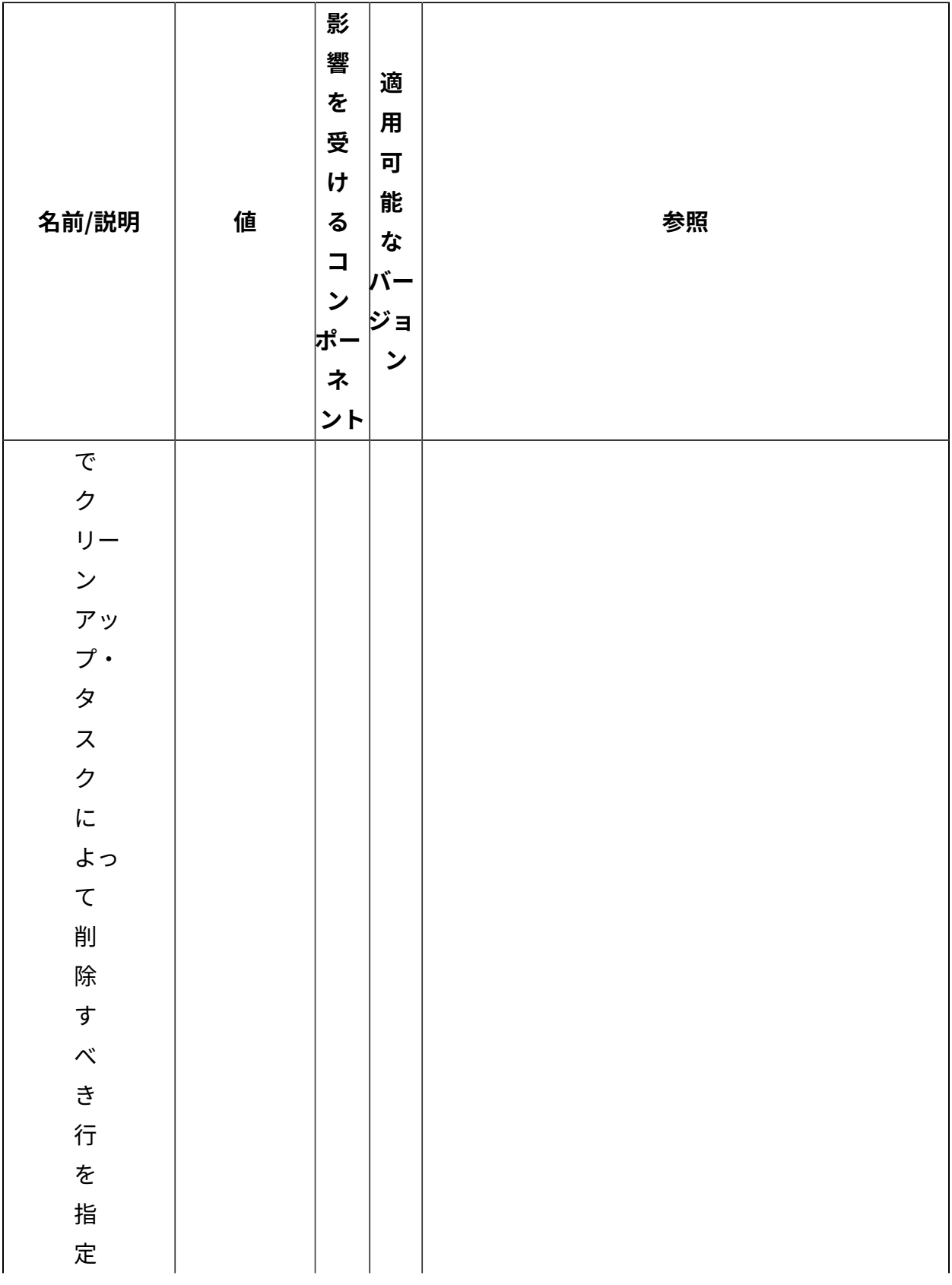

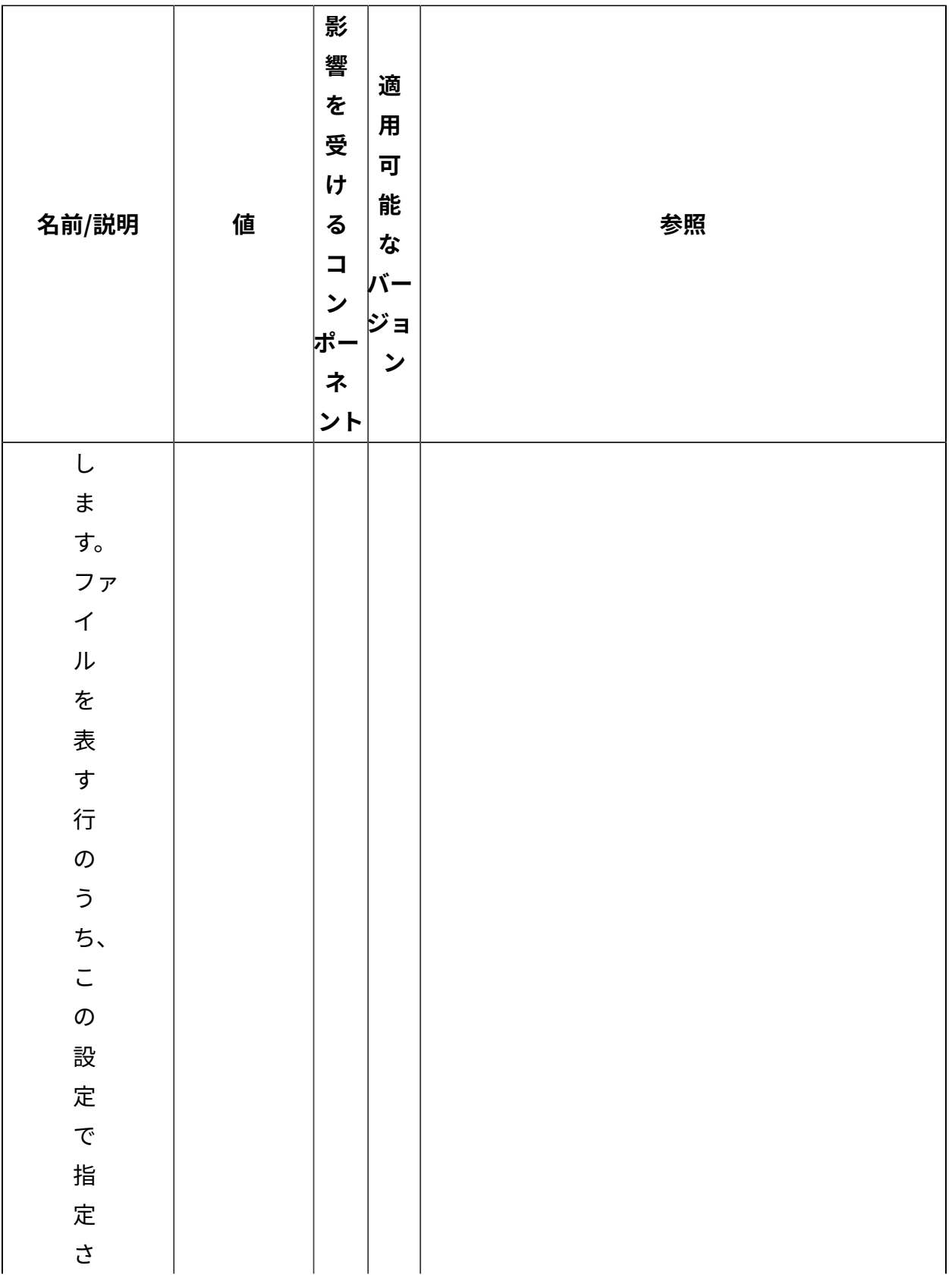

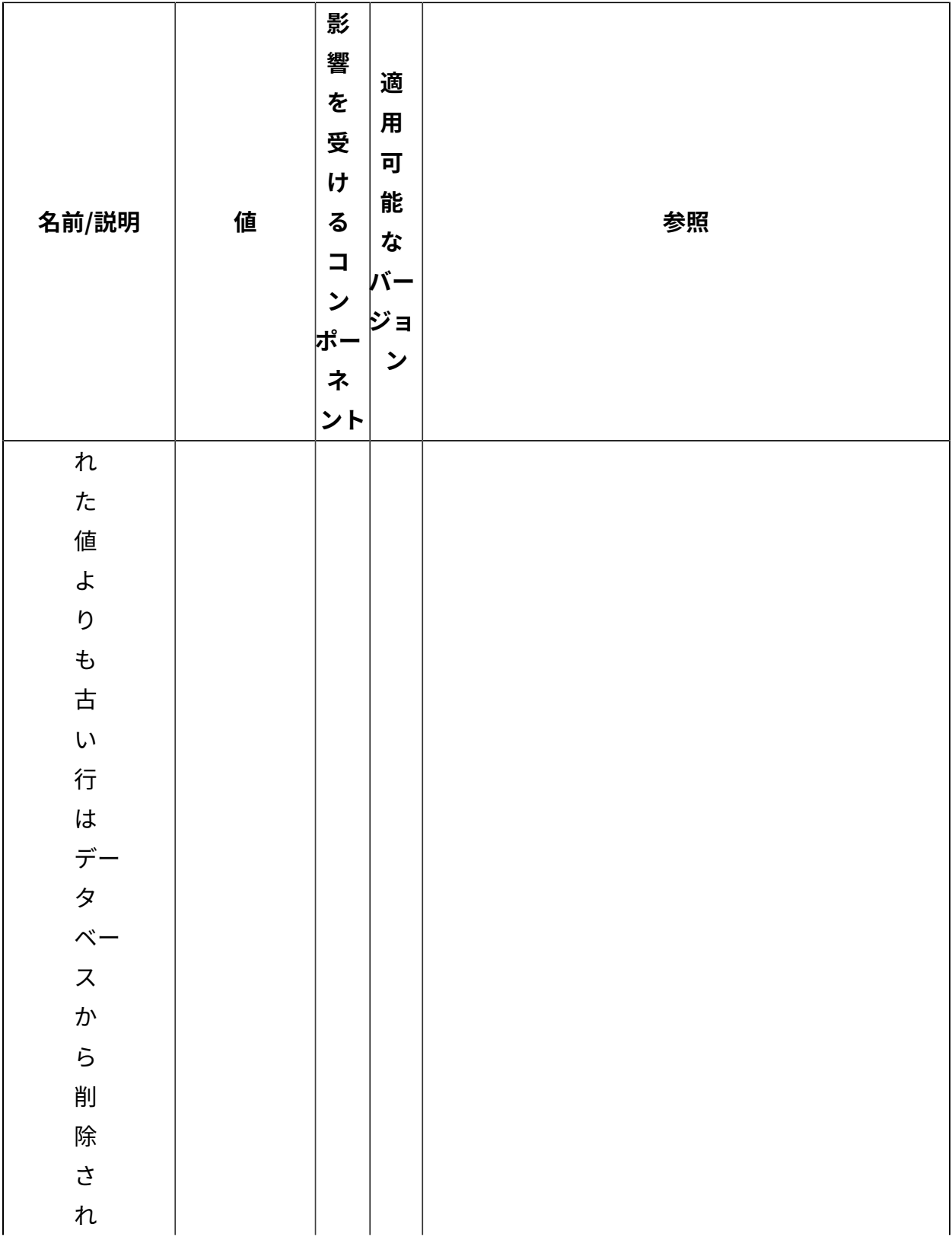

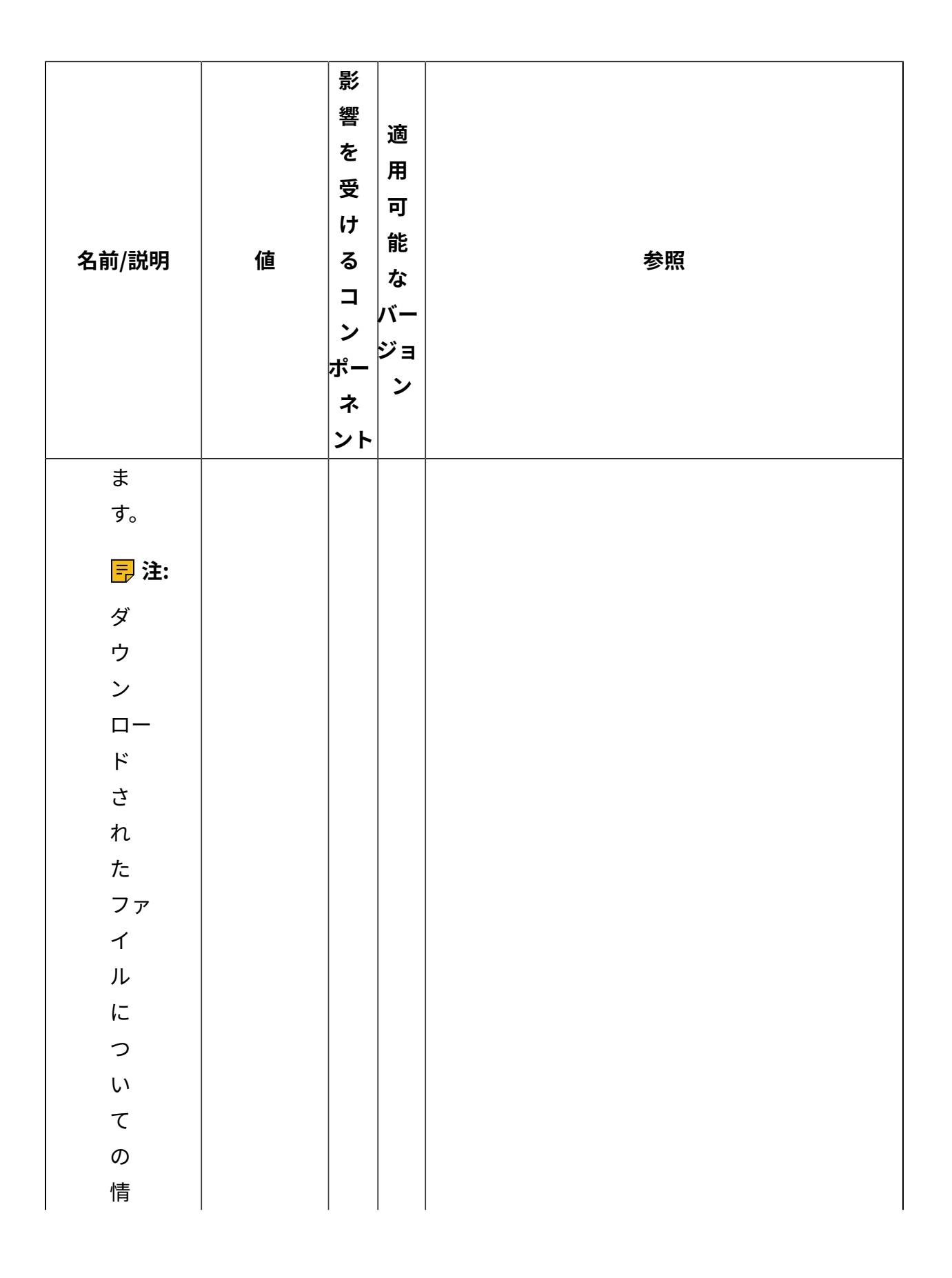

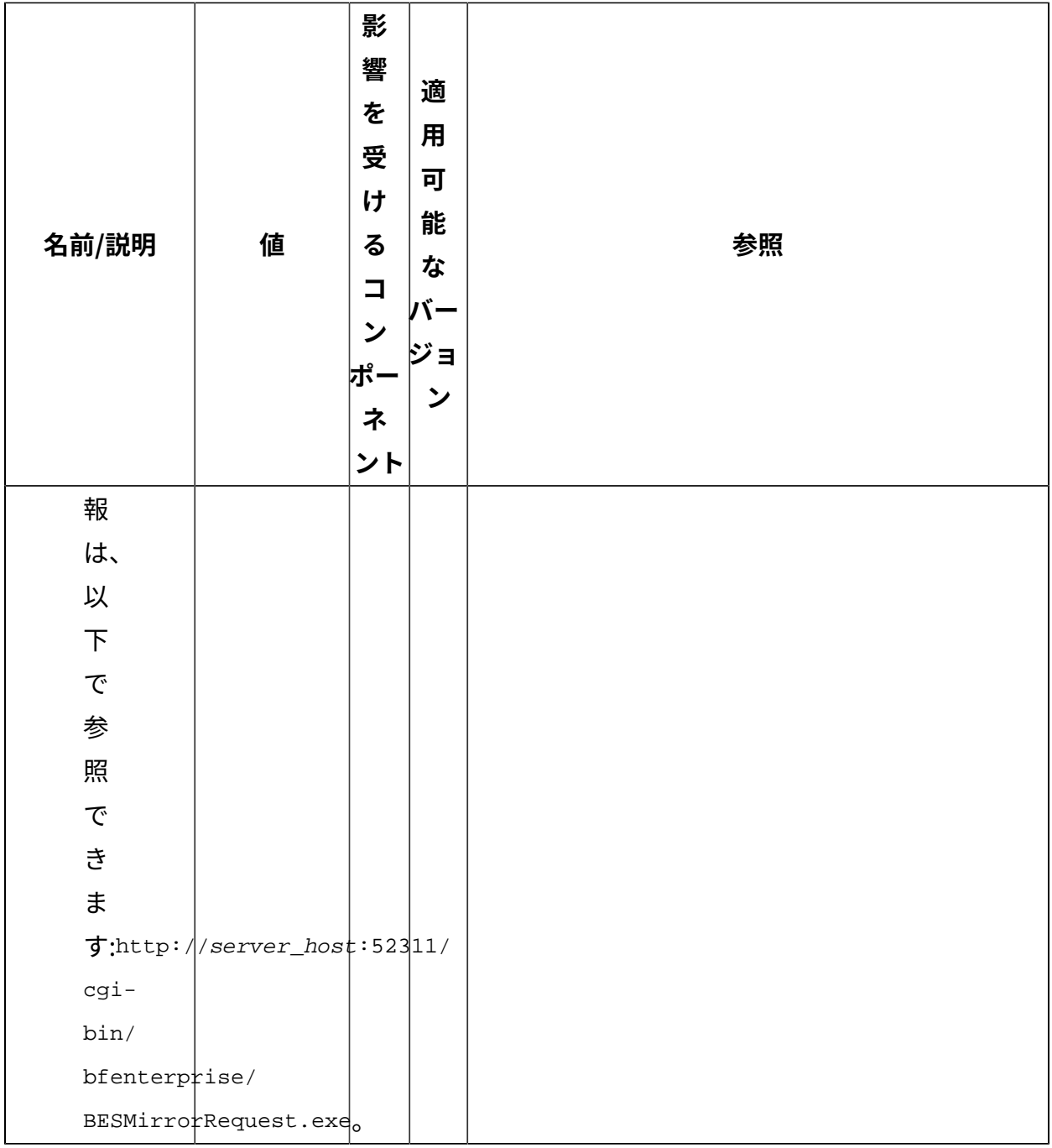

[上](#page-167-0)[\(\(ページ\)](#page-167-0) [168\)](#page-167-0)

## **レポート管理**

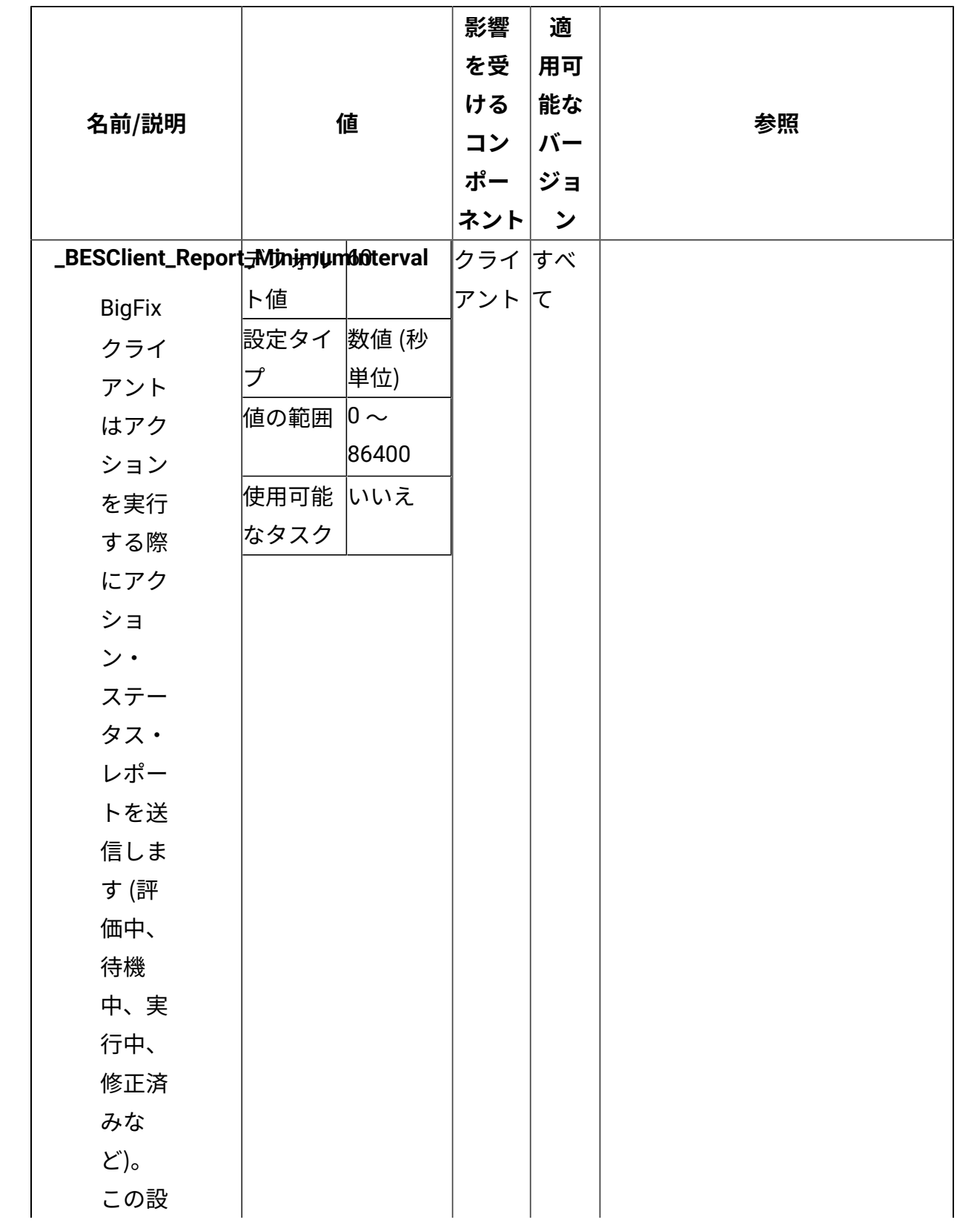

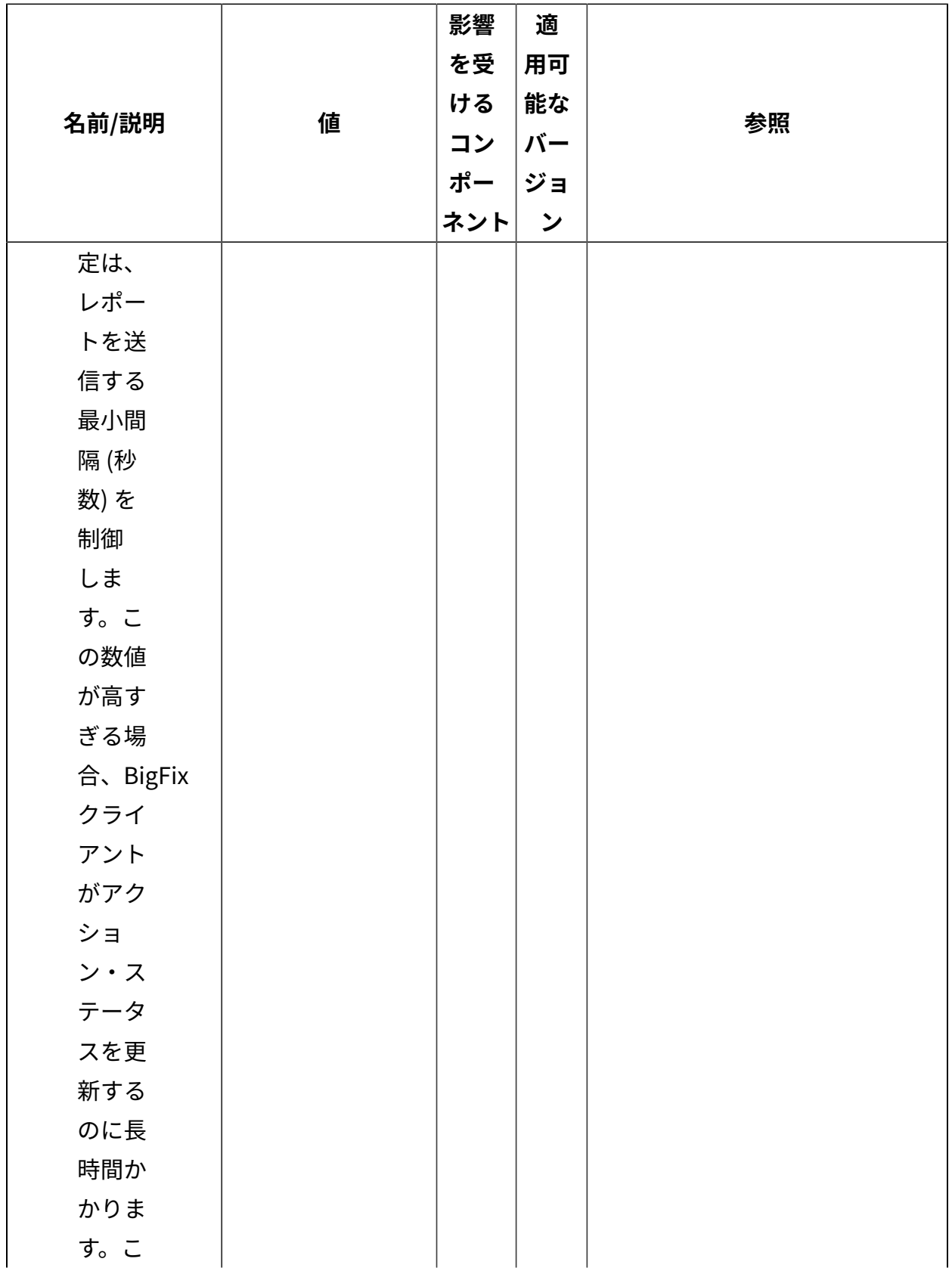

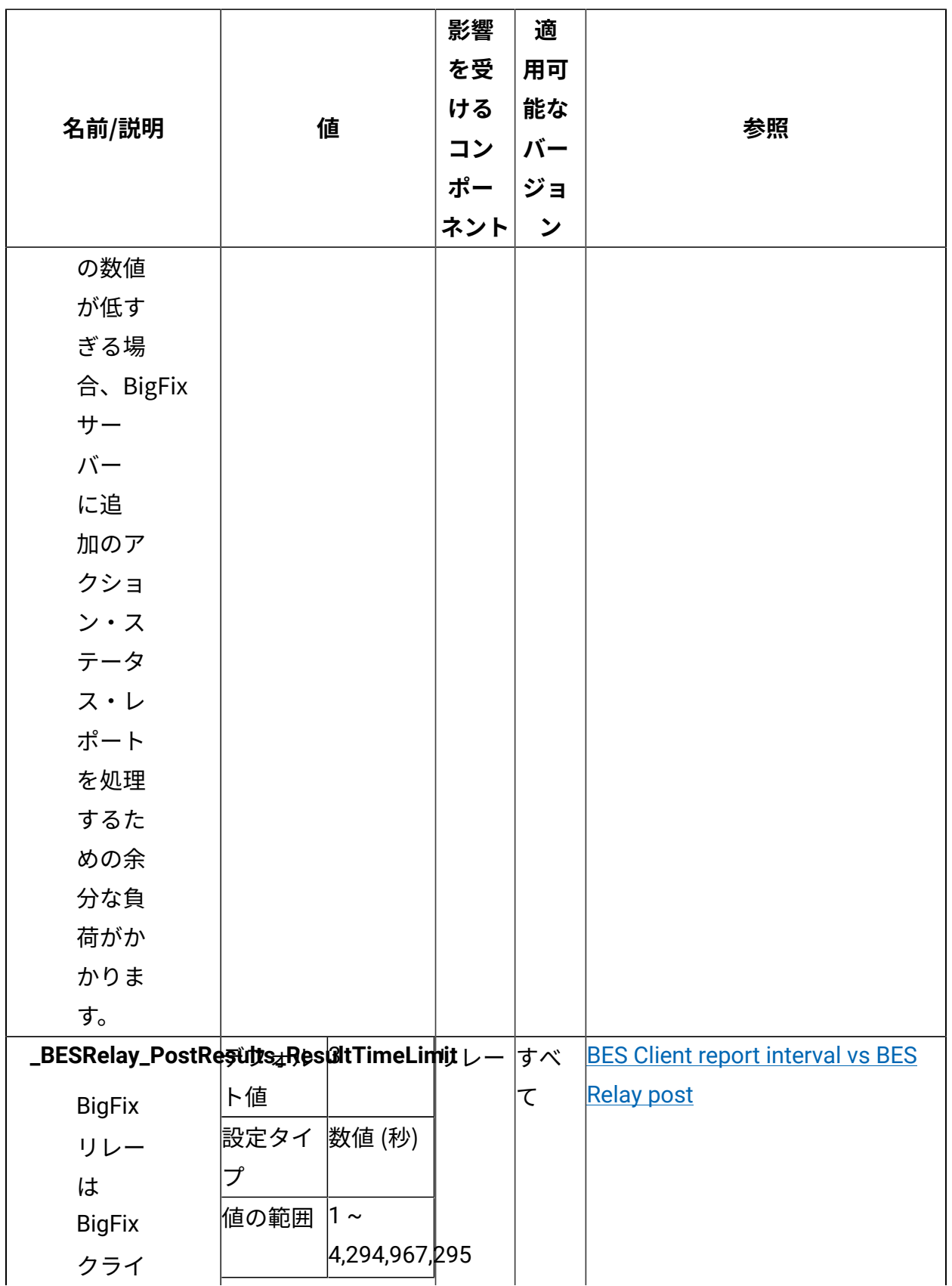

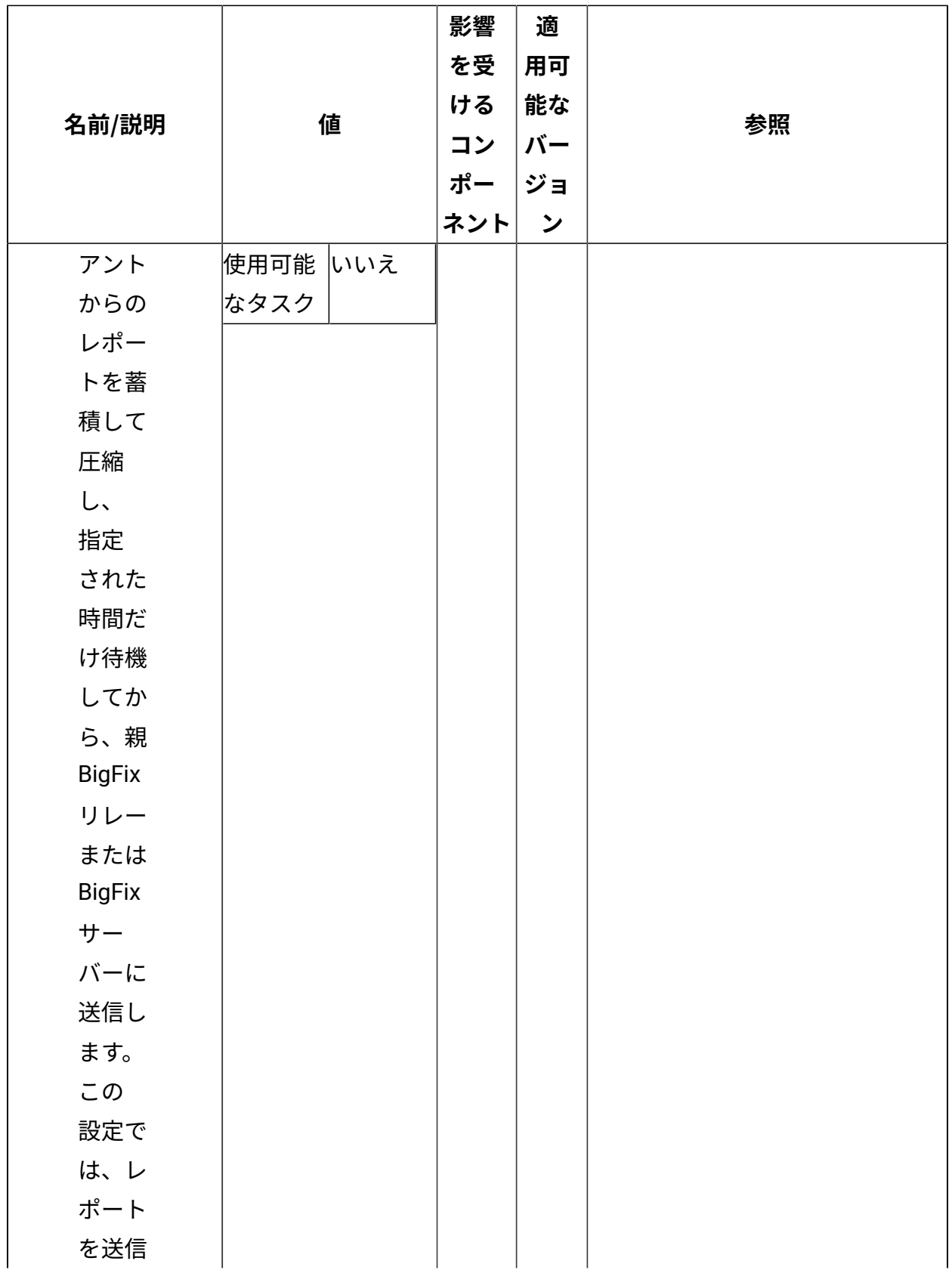

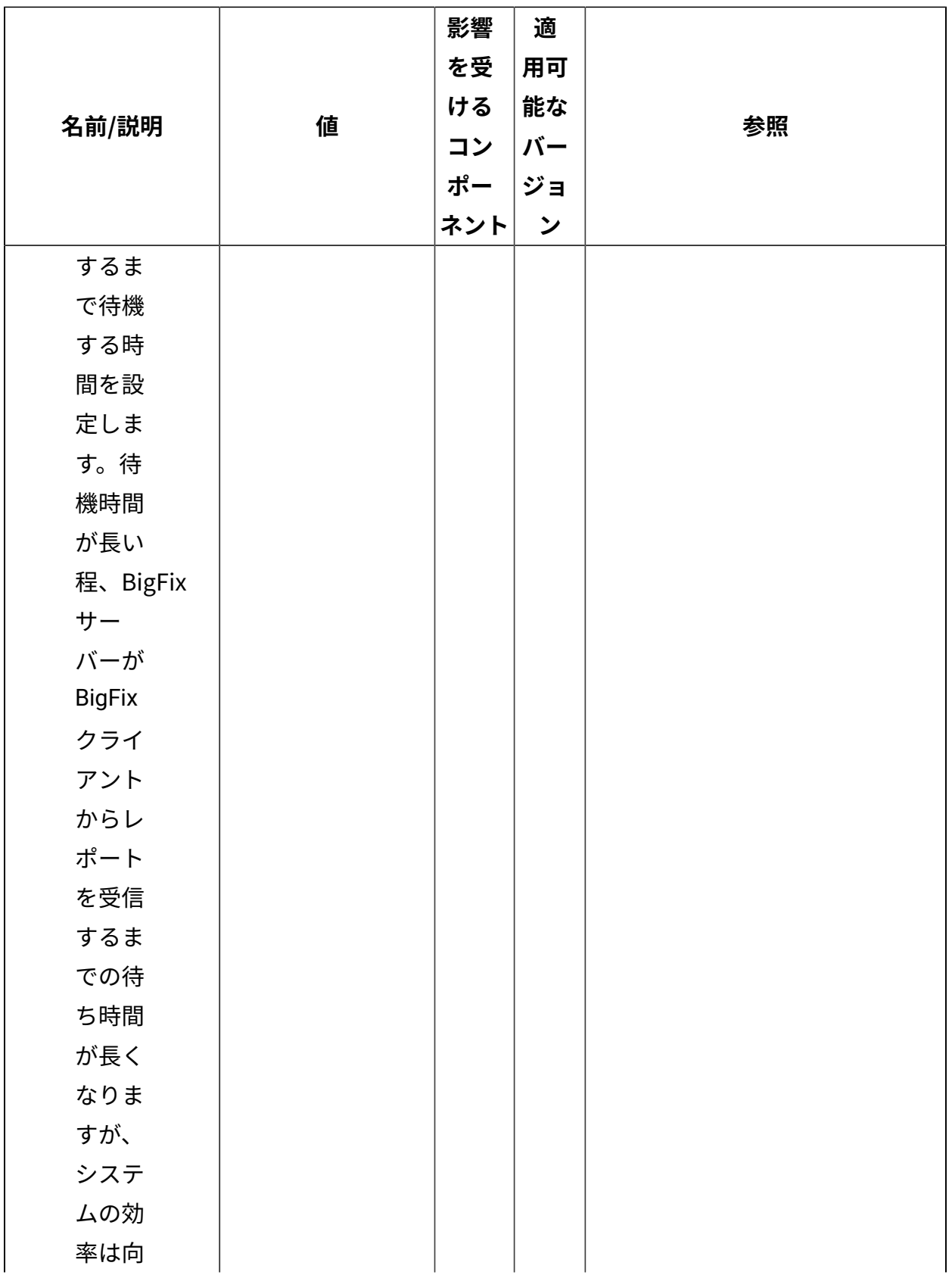

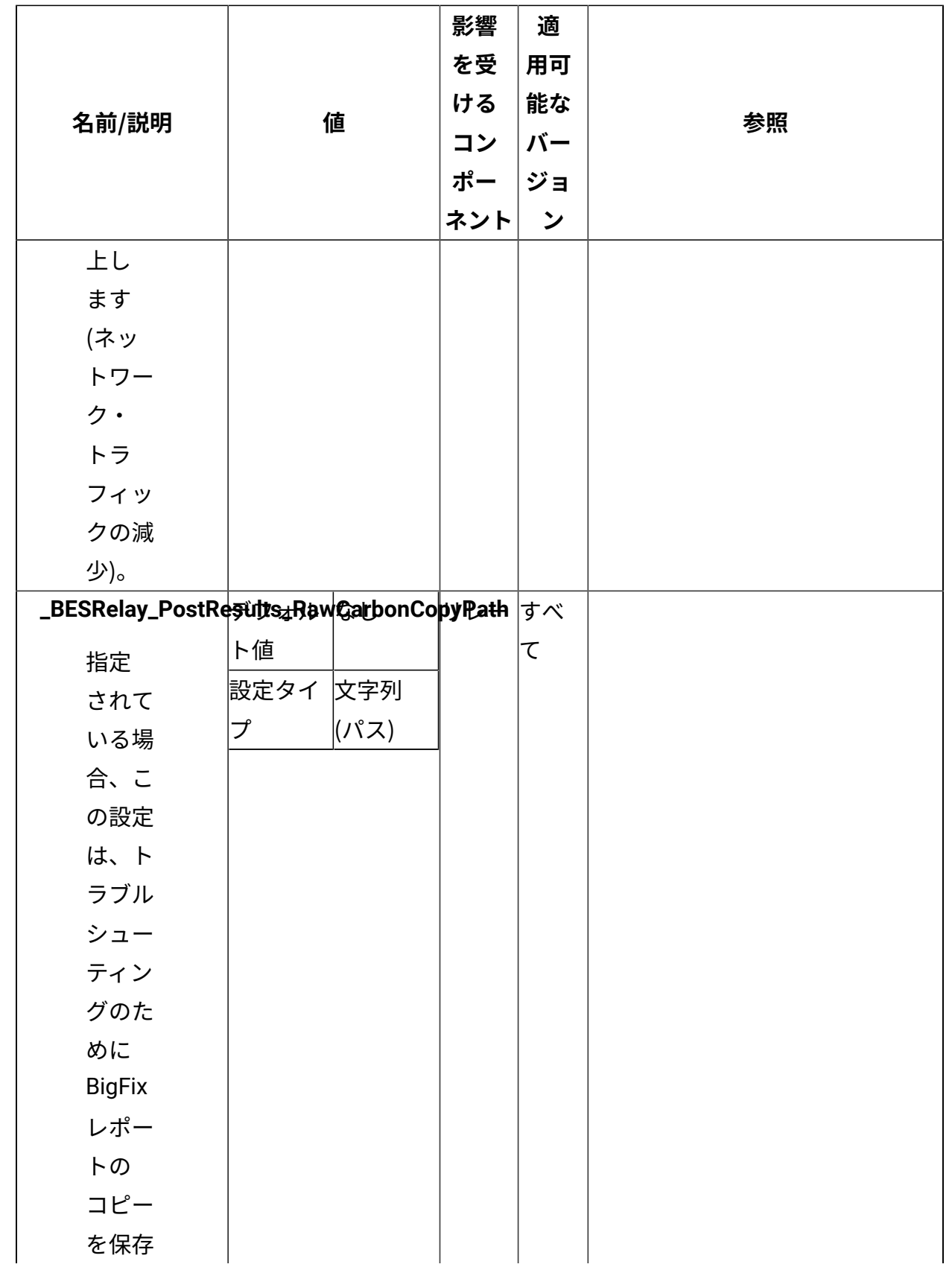

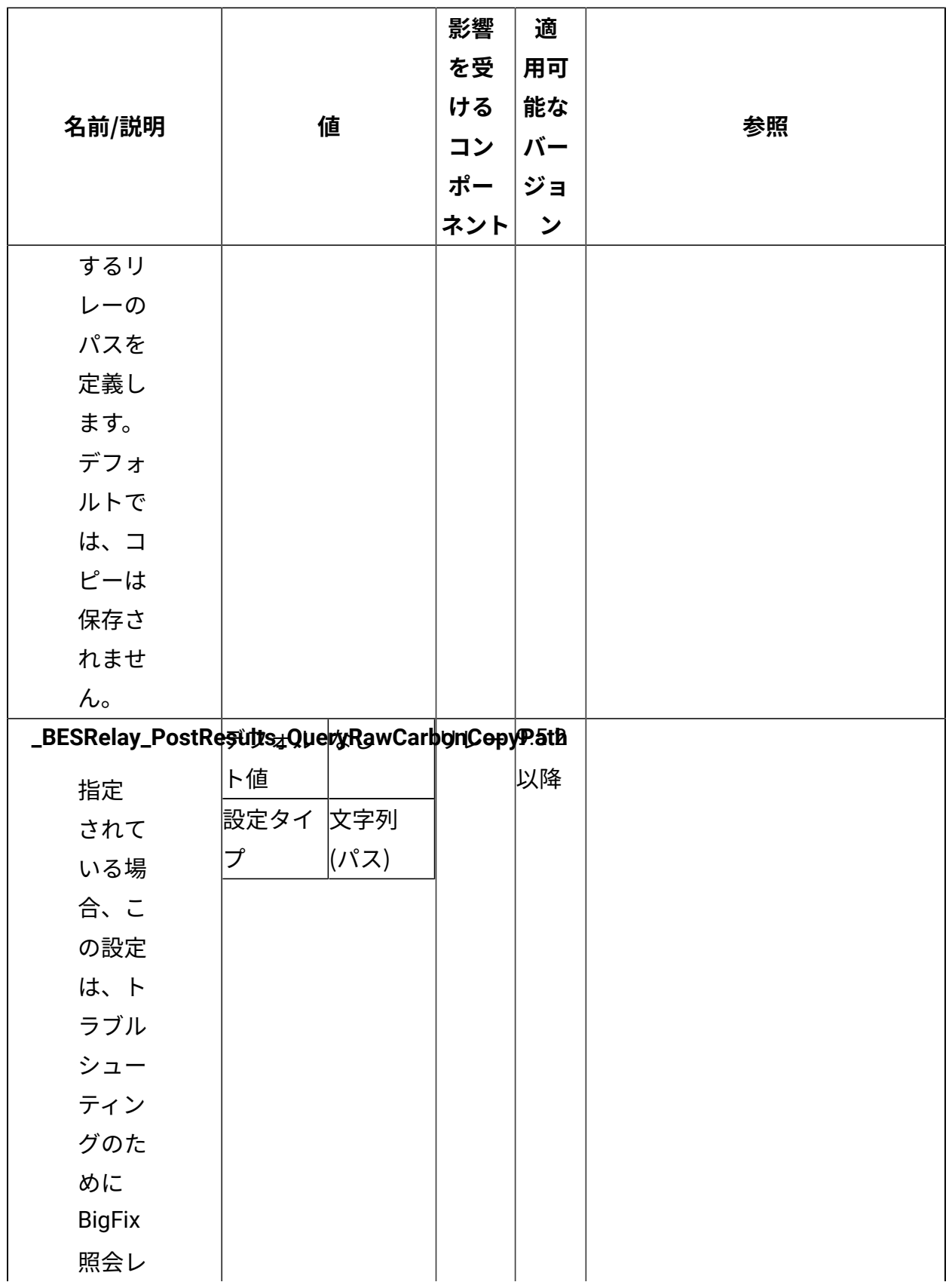
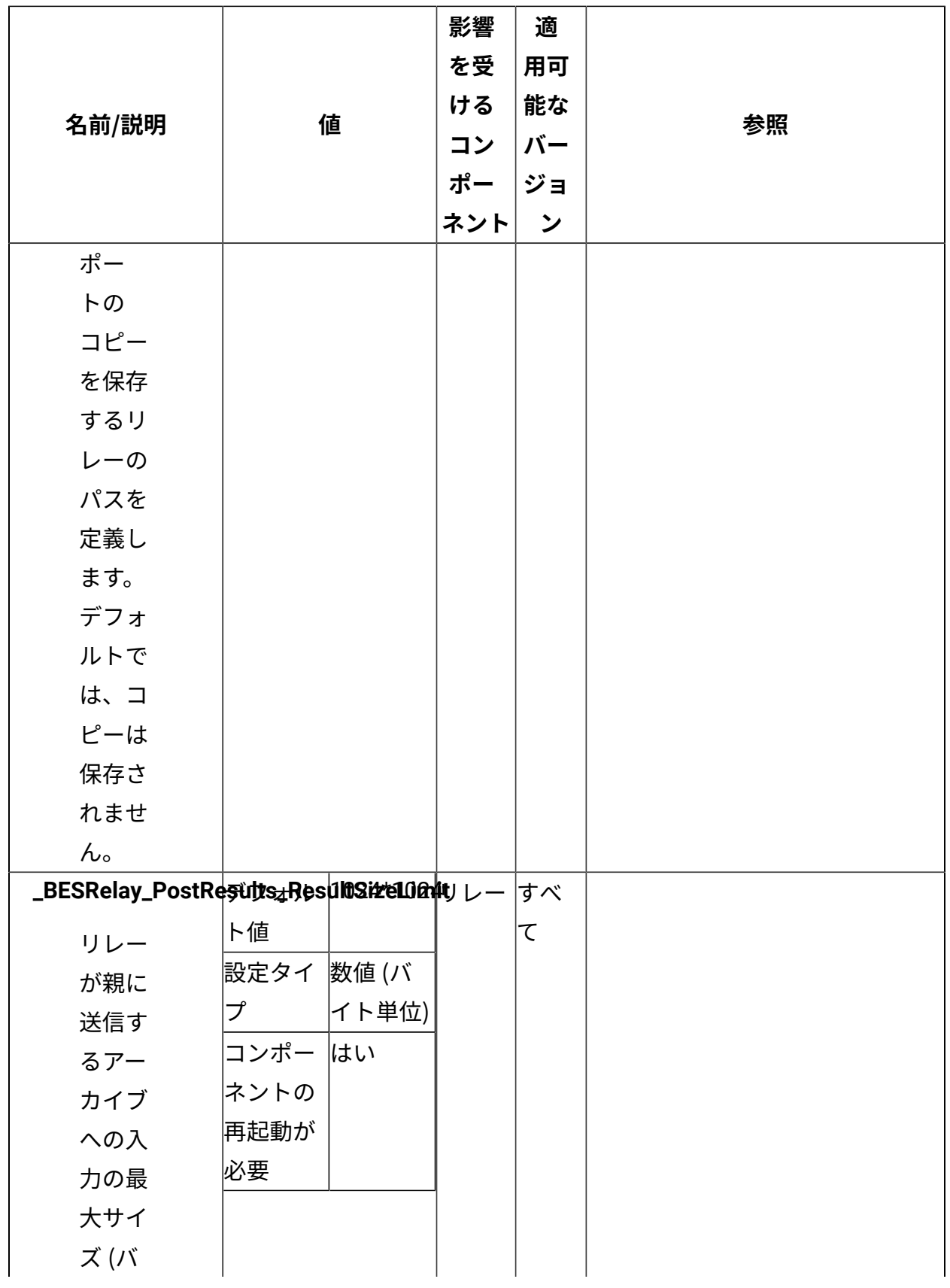

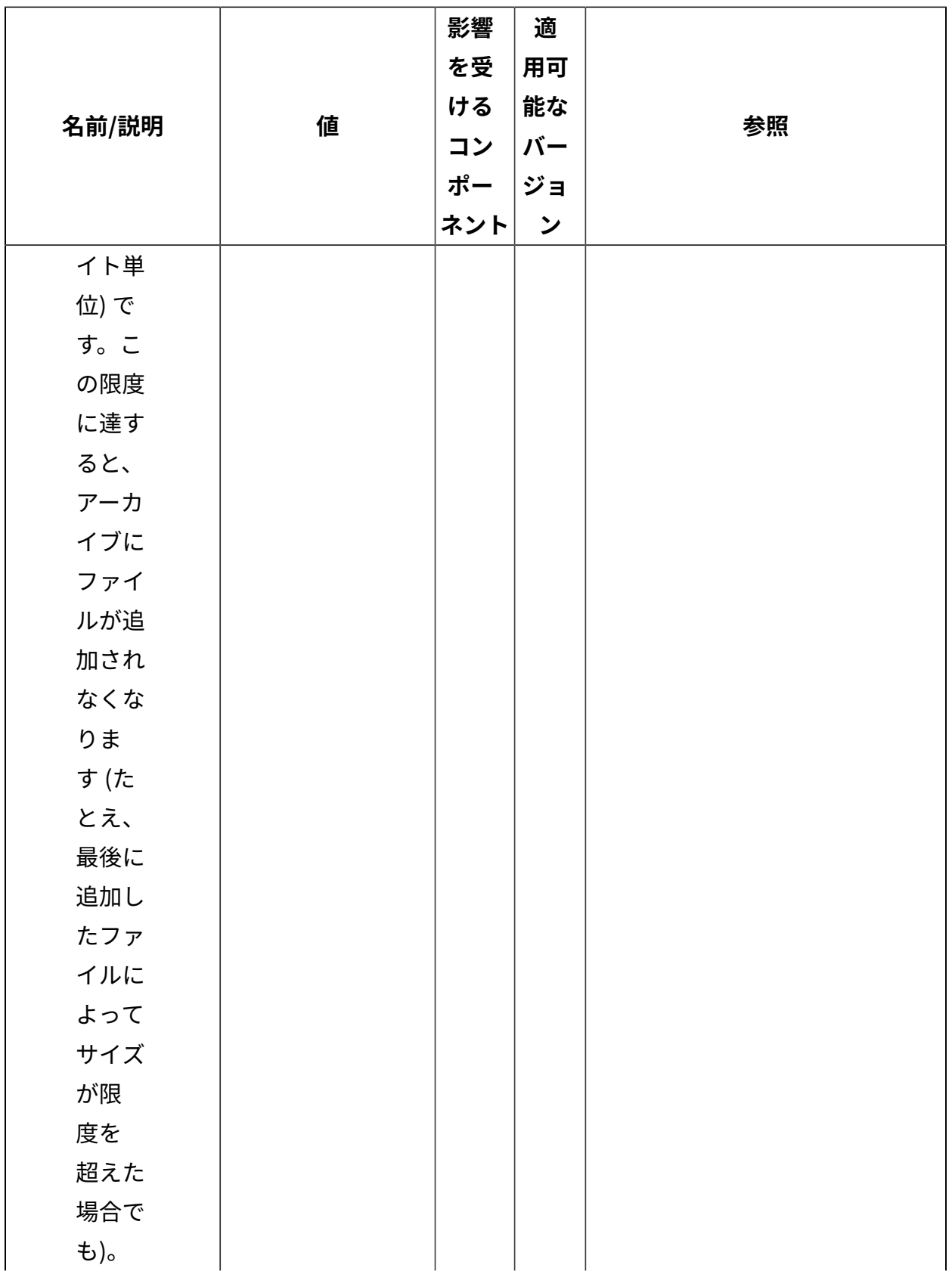

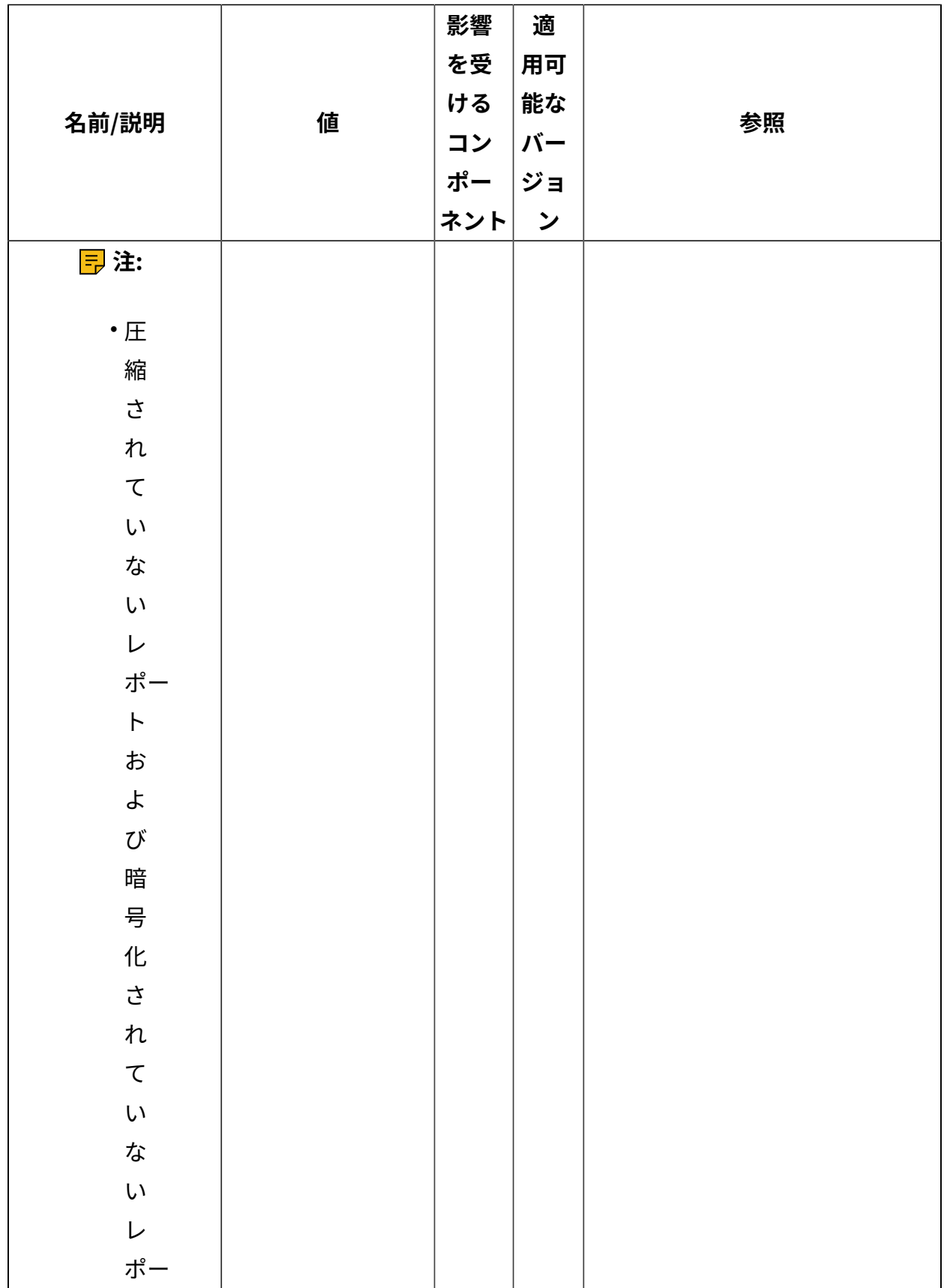

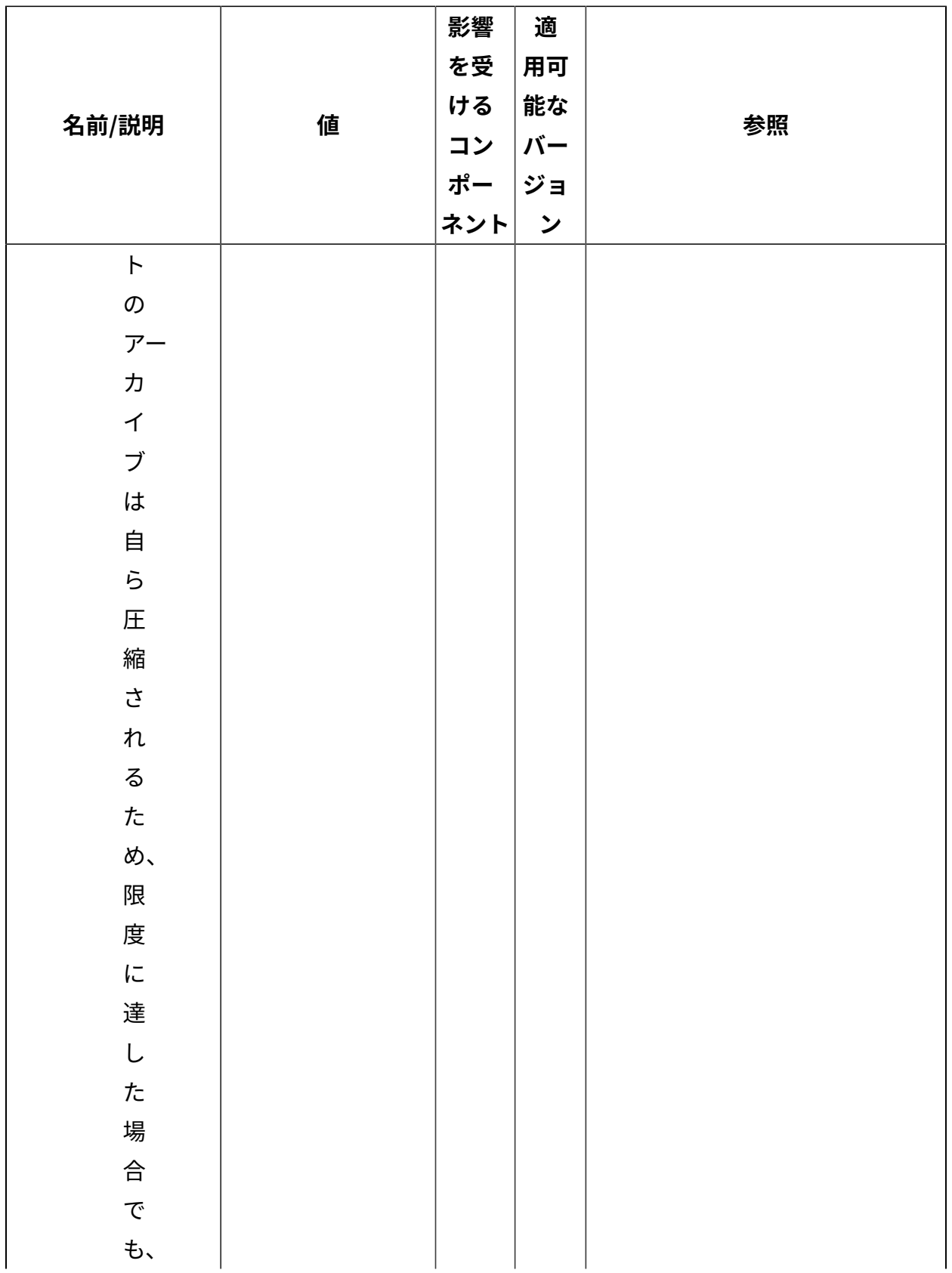

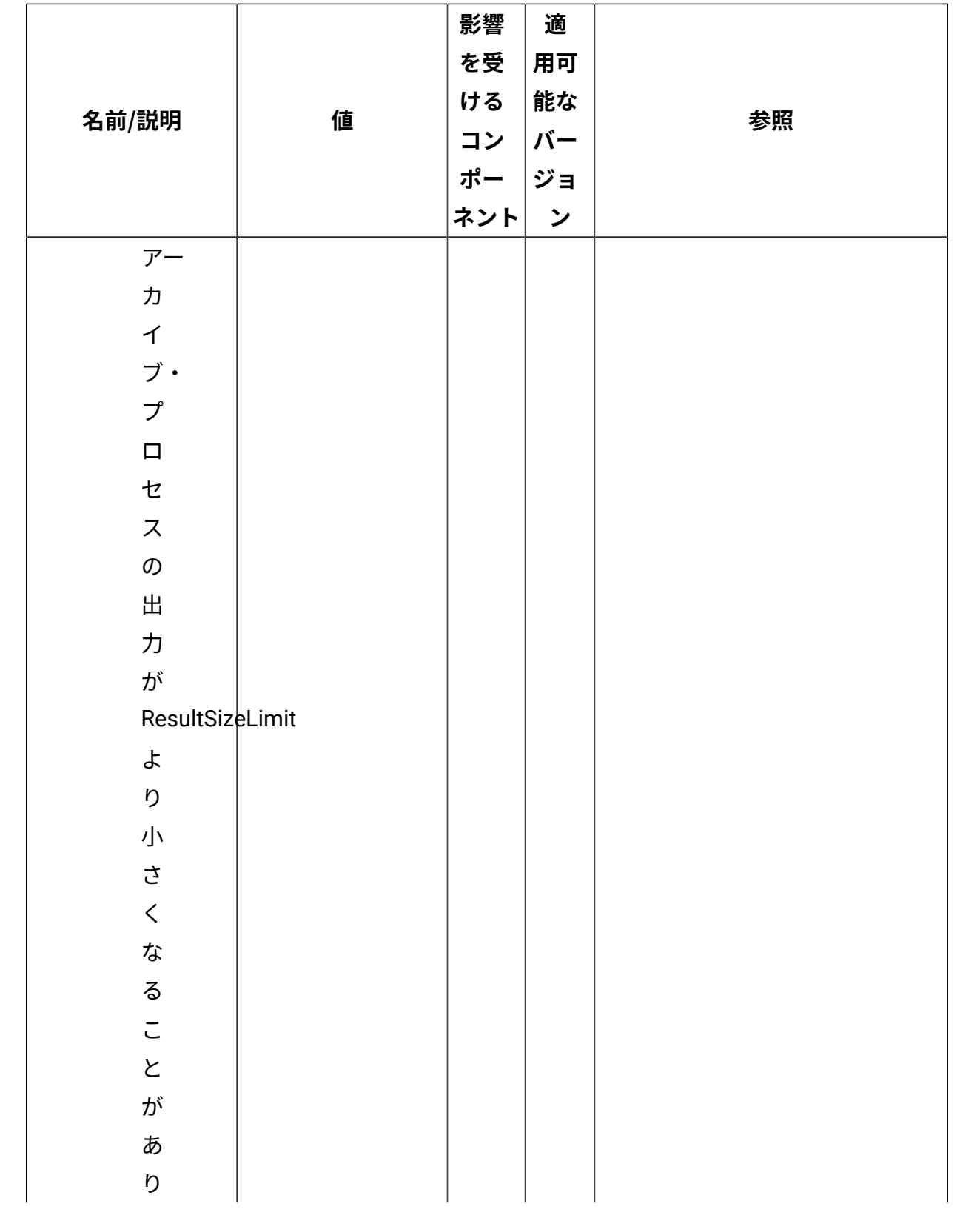

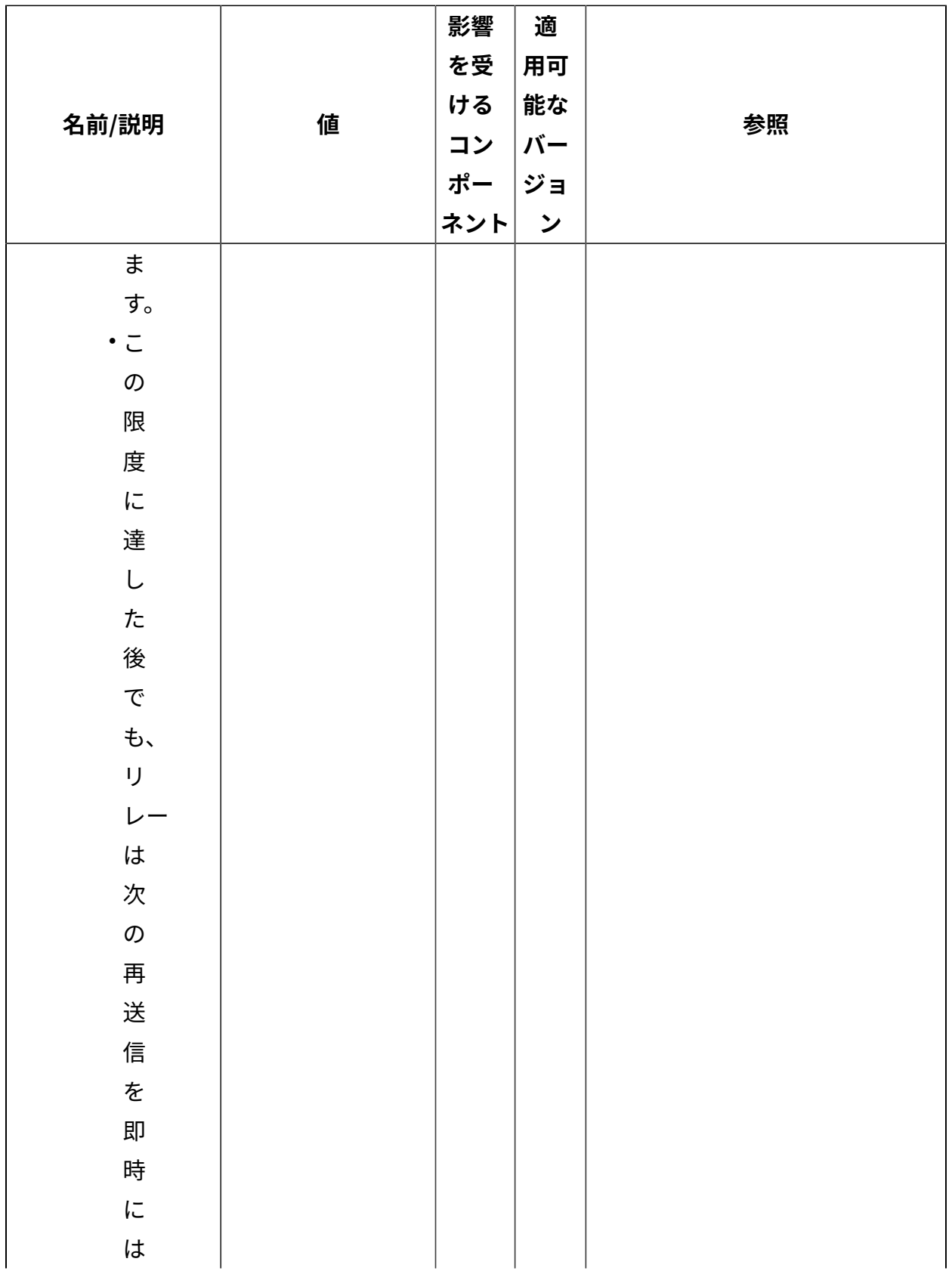

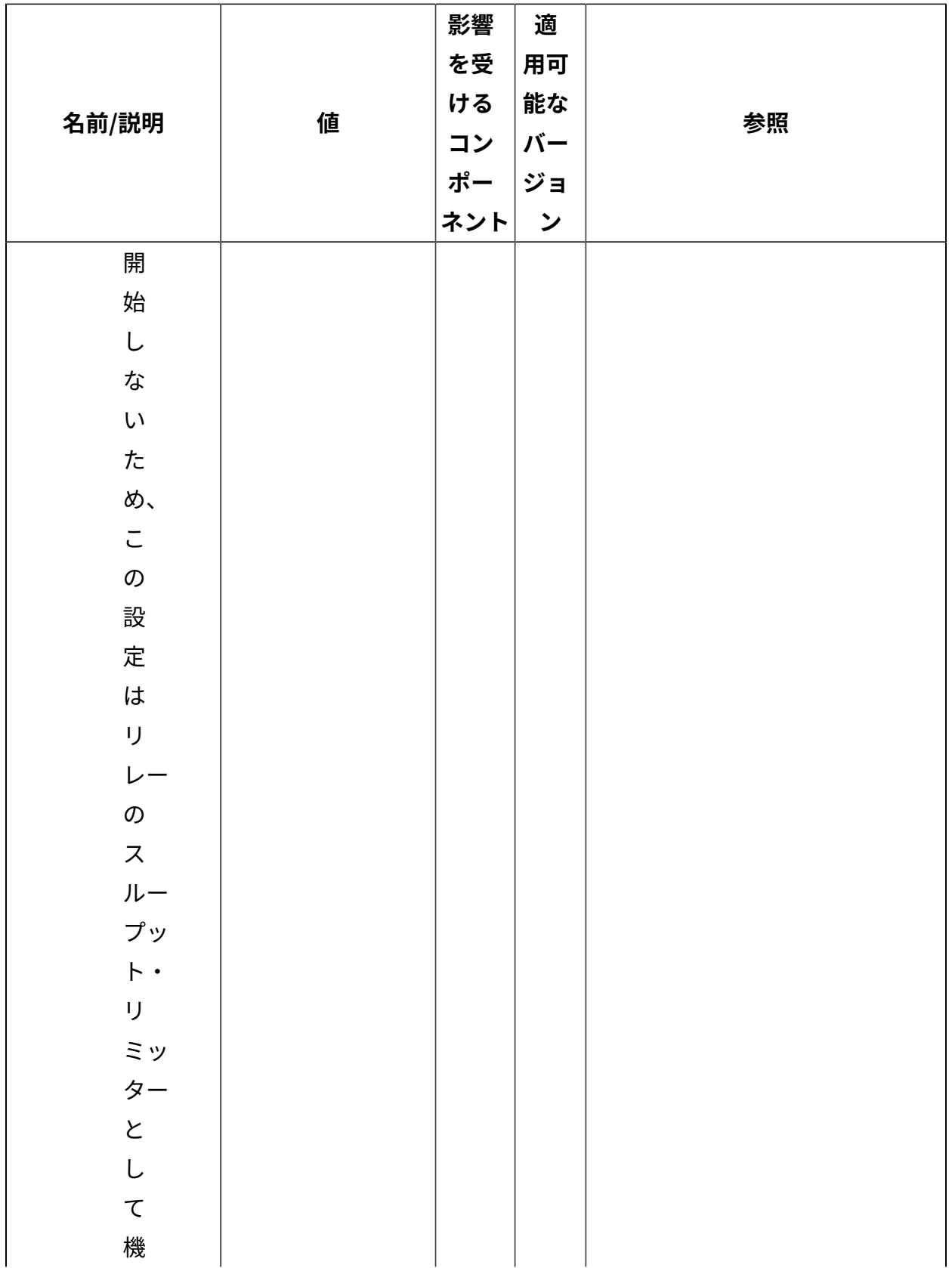

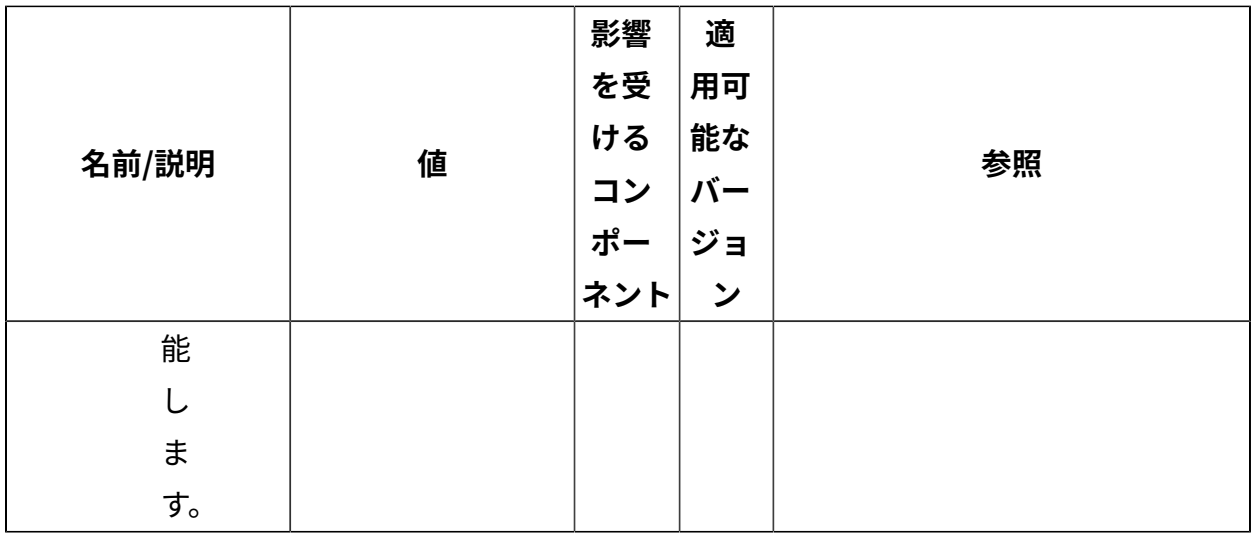

[上](#page-167-0)[\(\(ページ\)](#page-167-0) [168\)](#page-167-0)

## **クエリー**

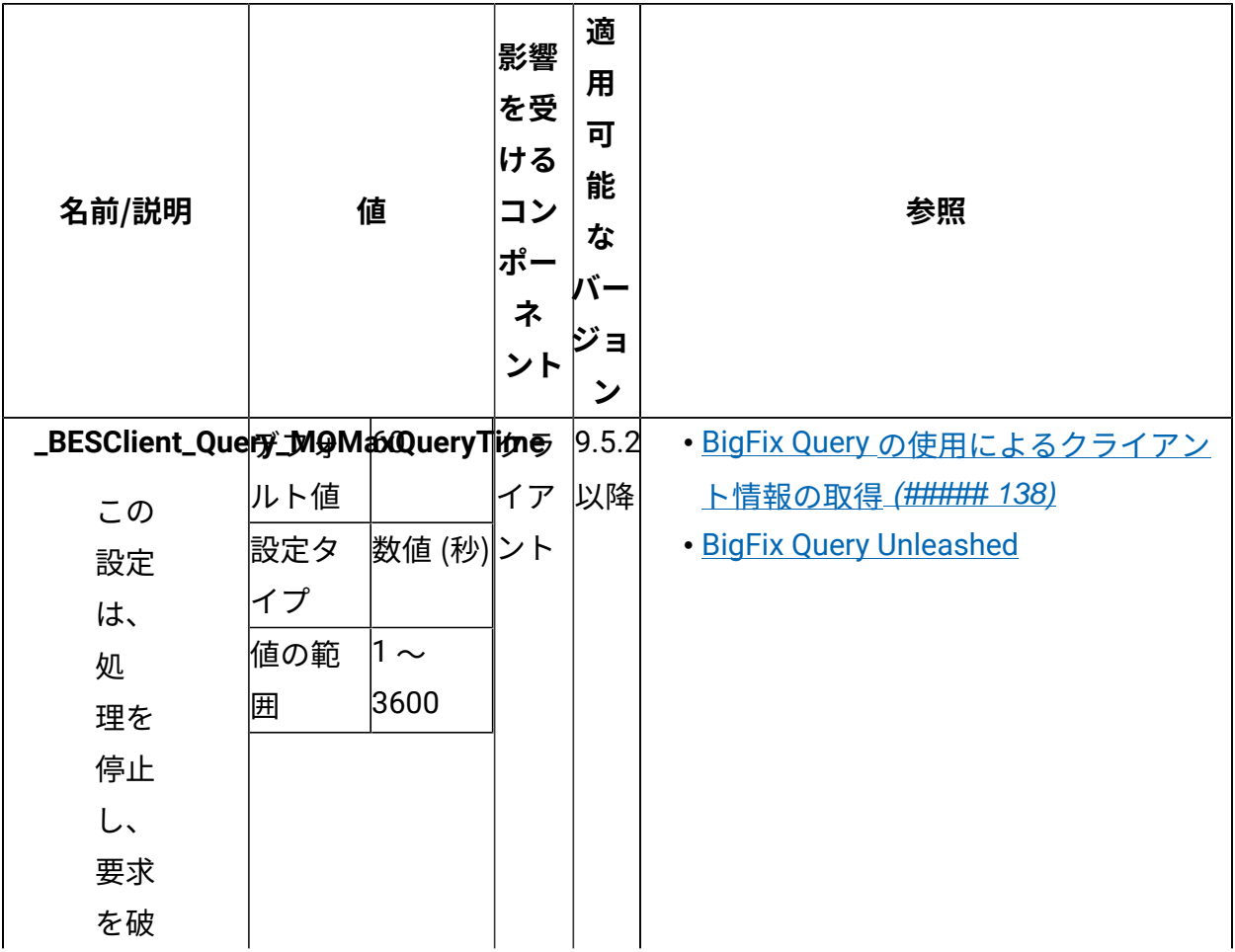

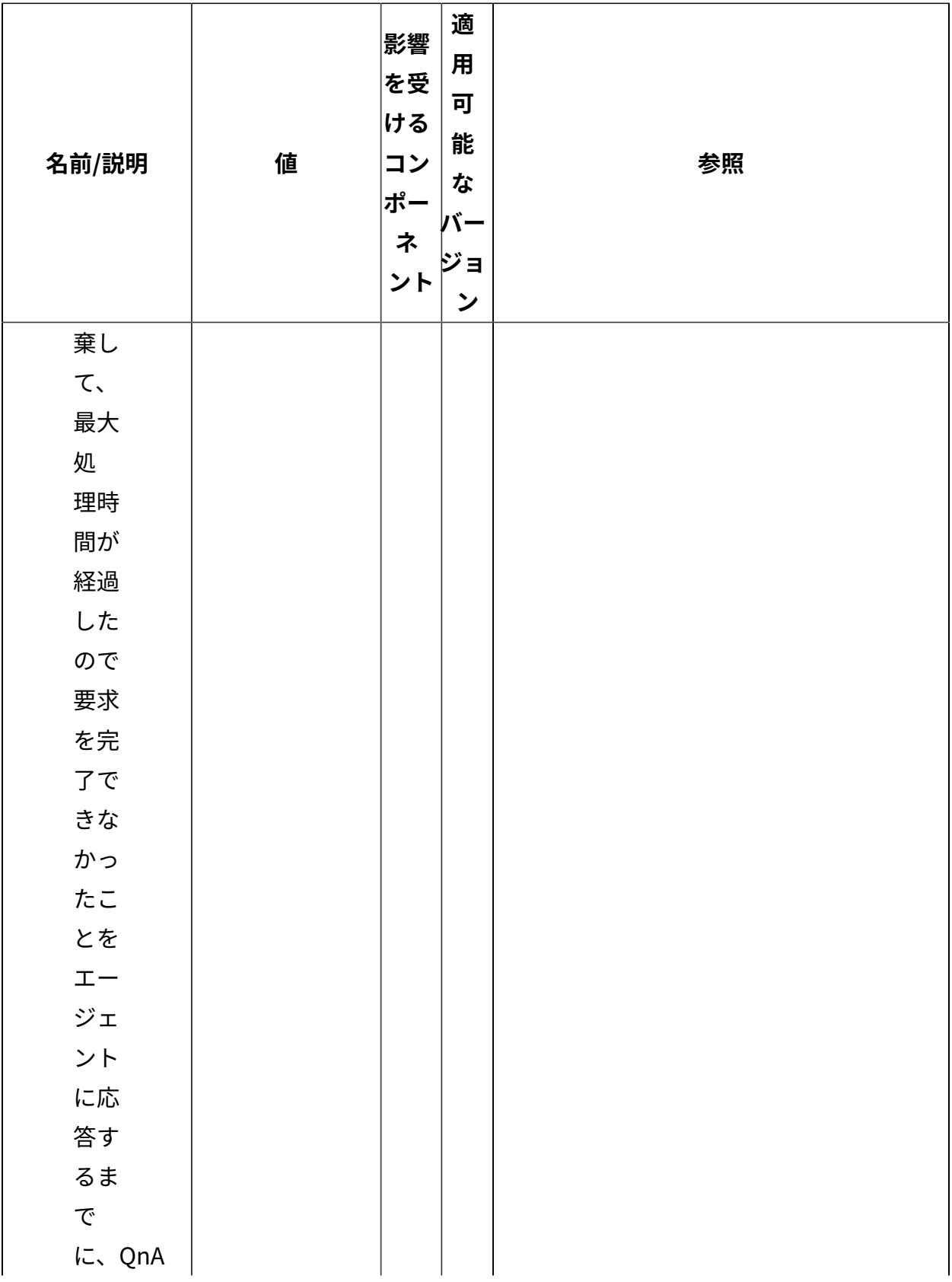

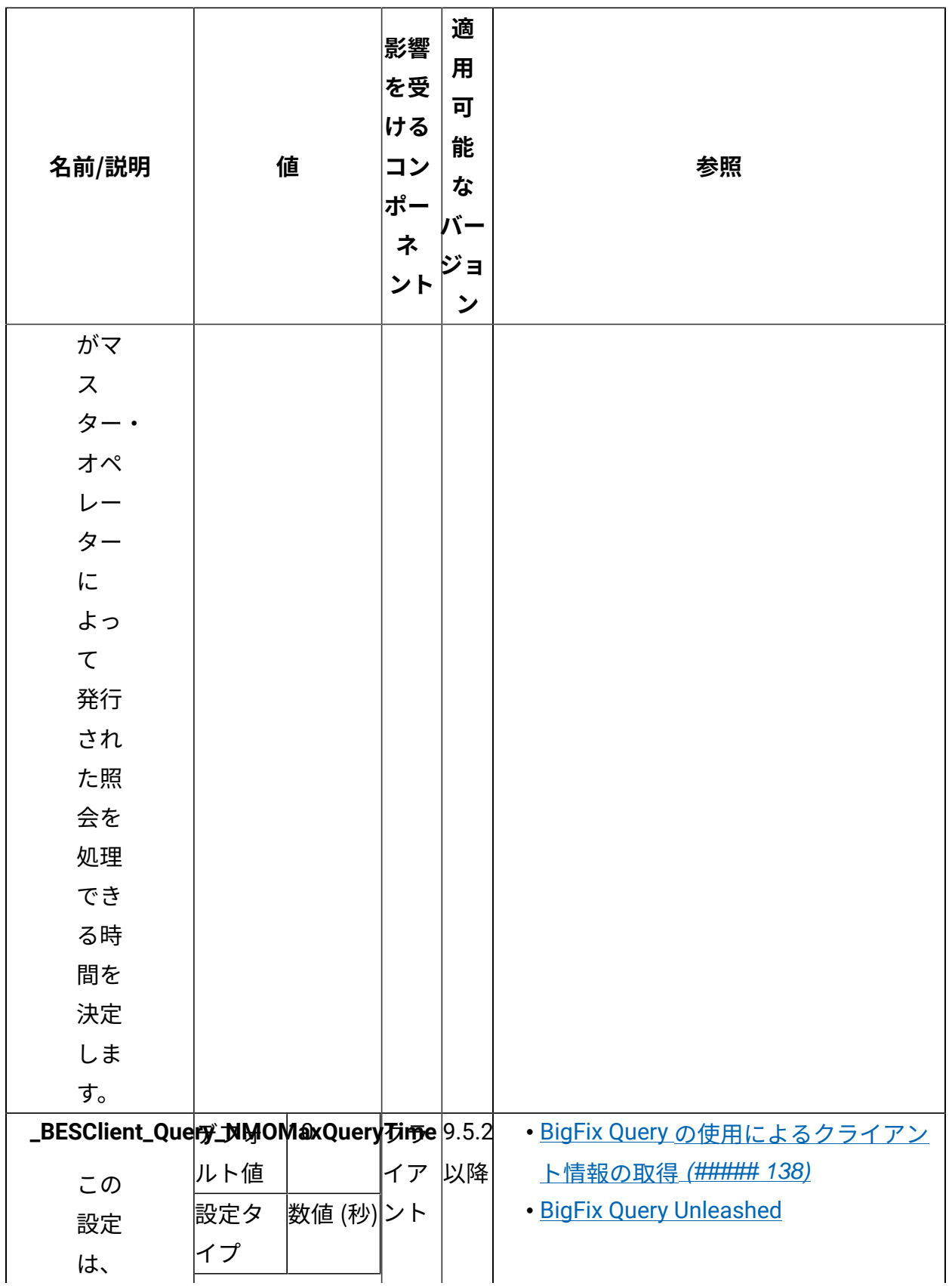

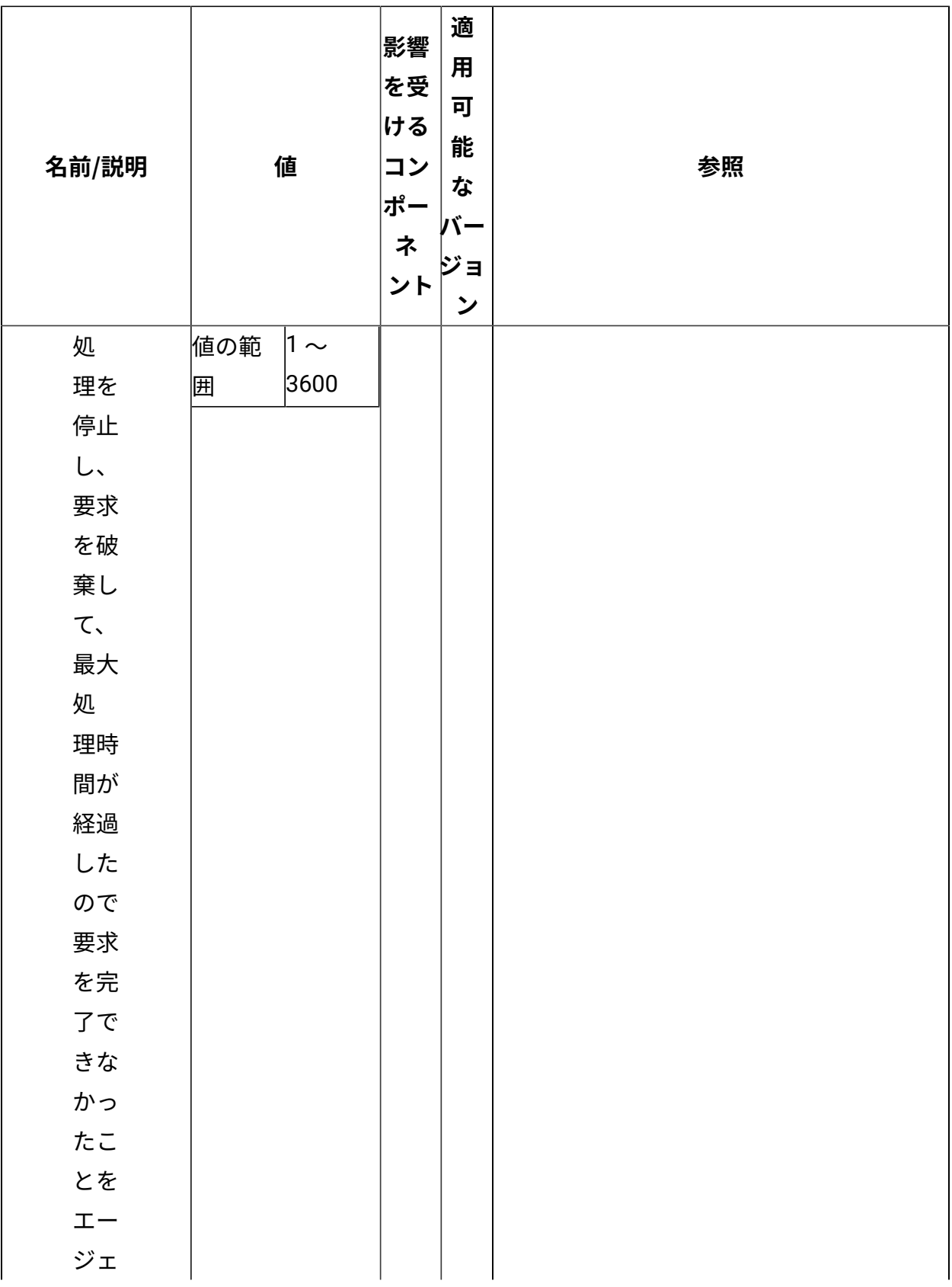

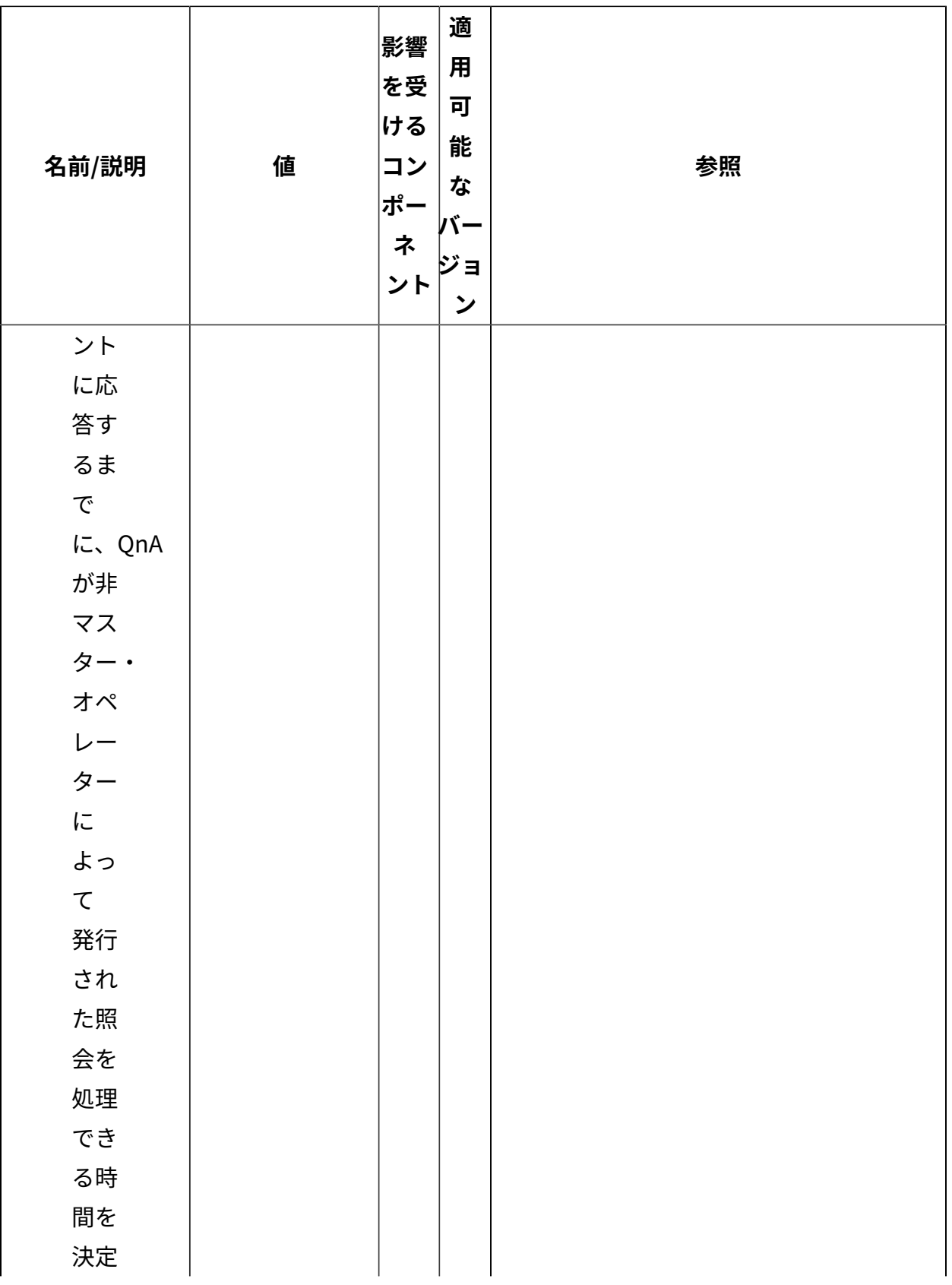

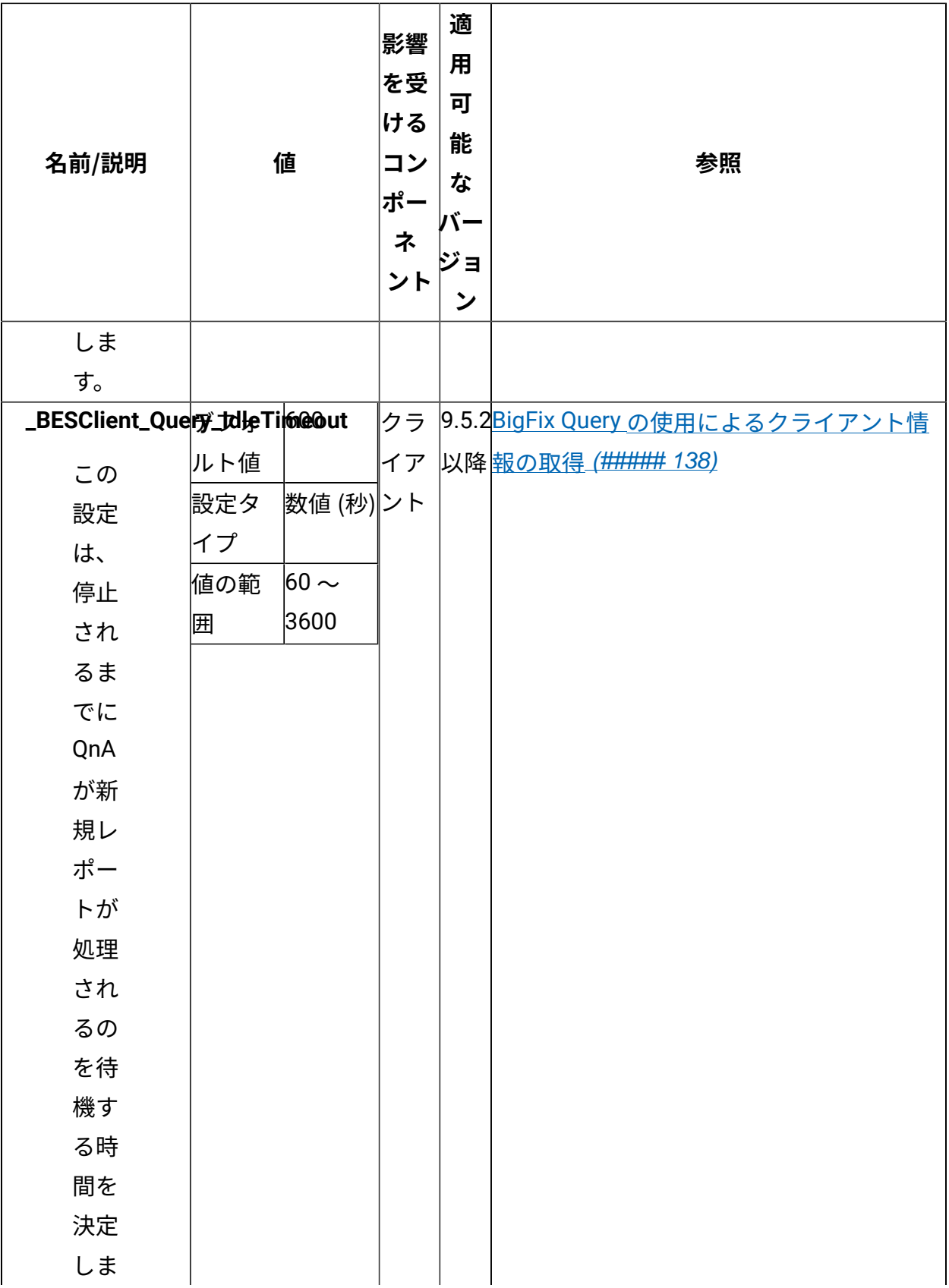

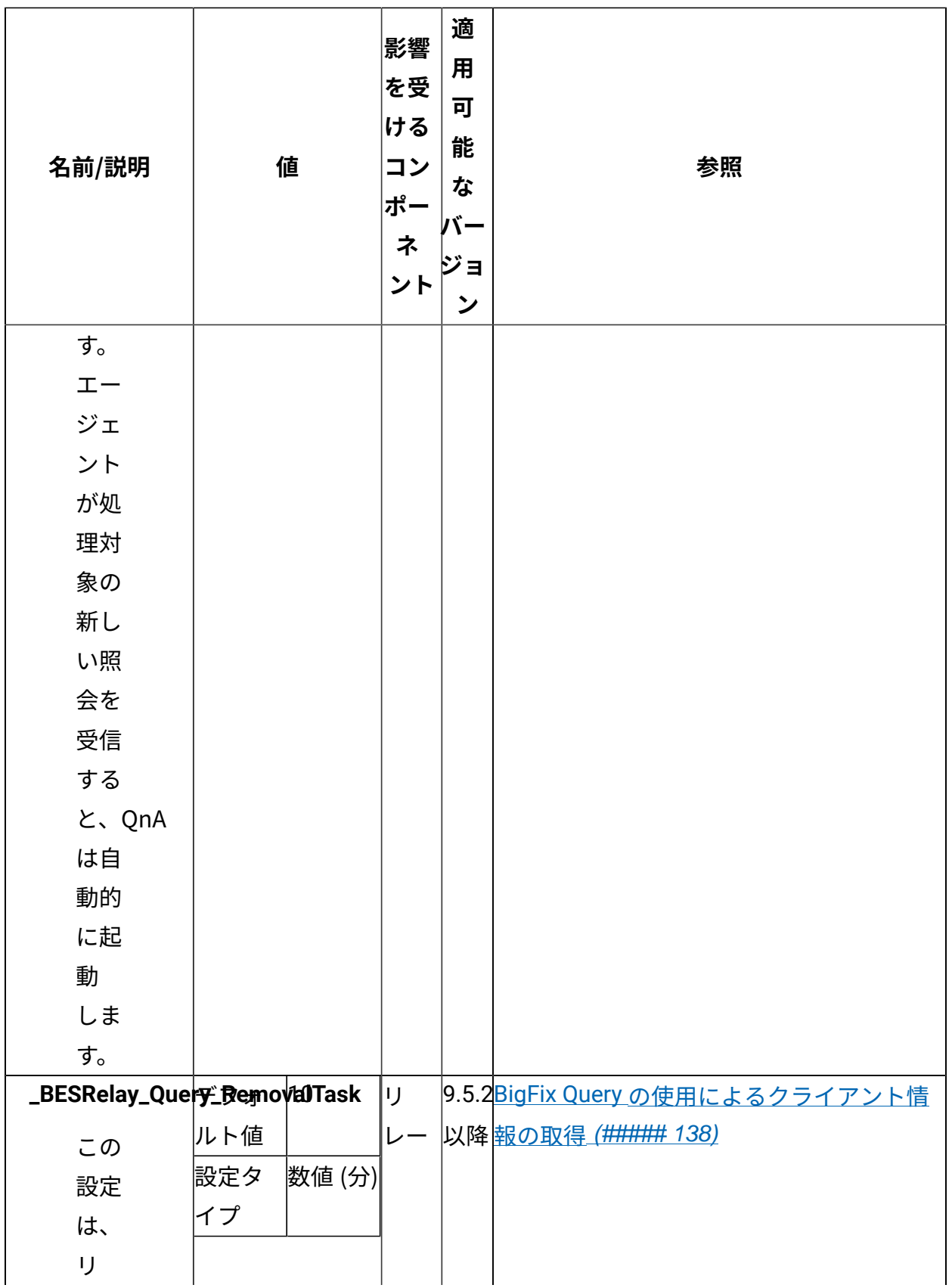

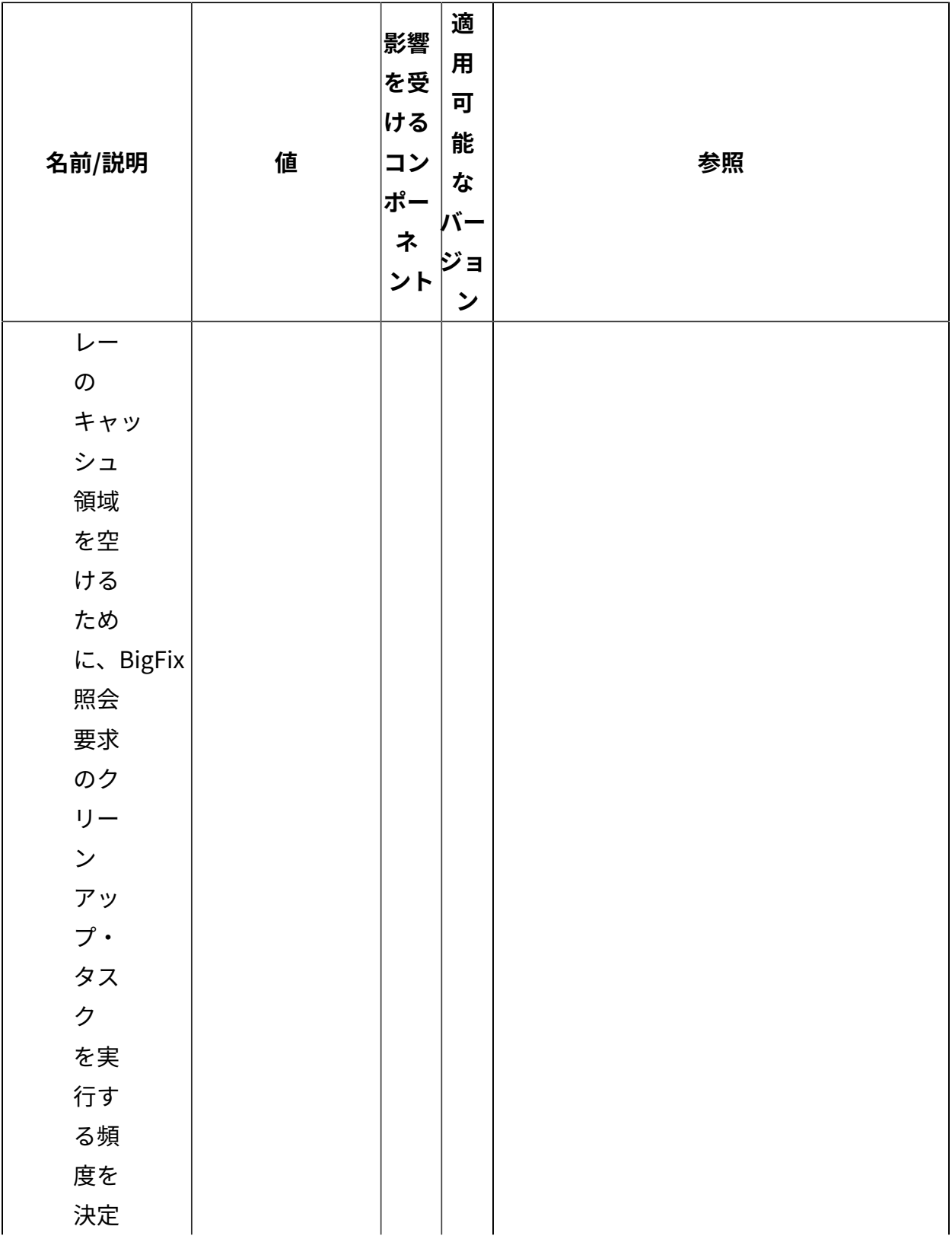

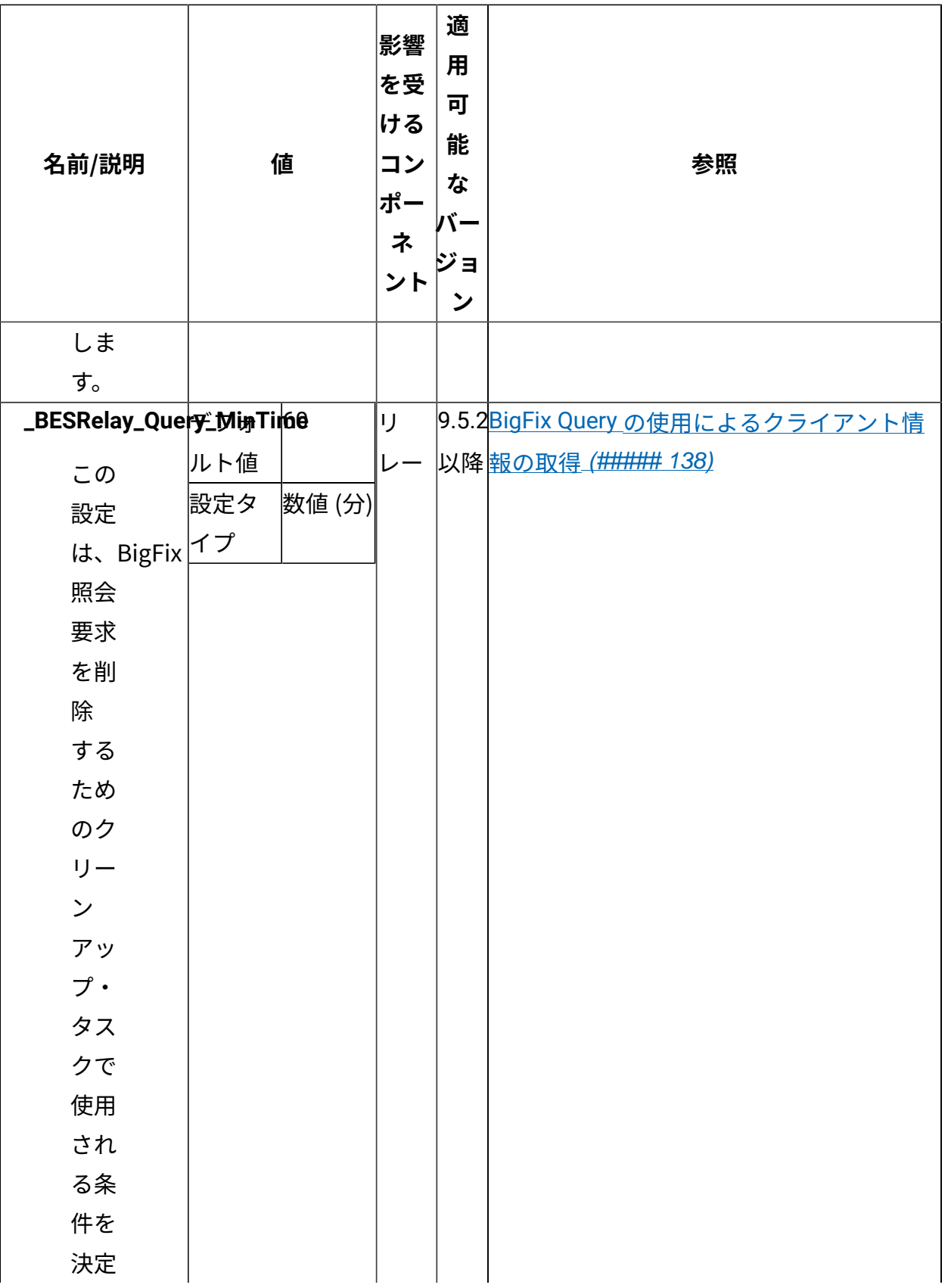

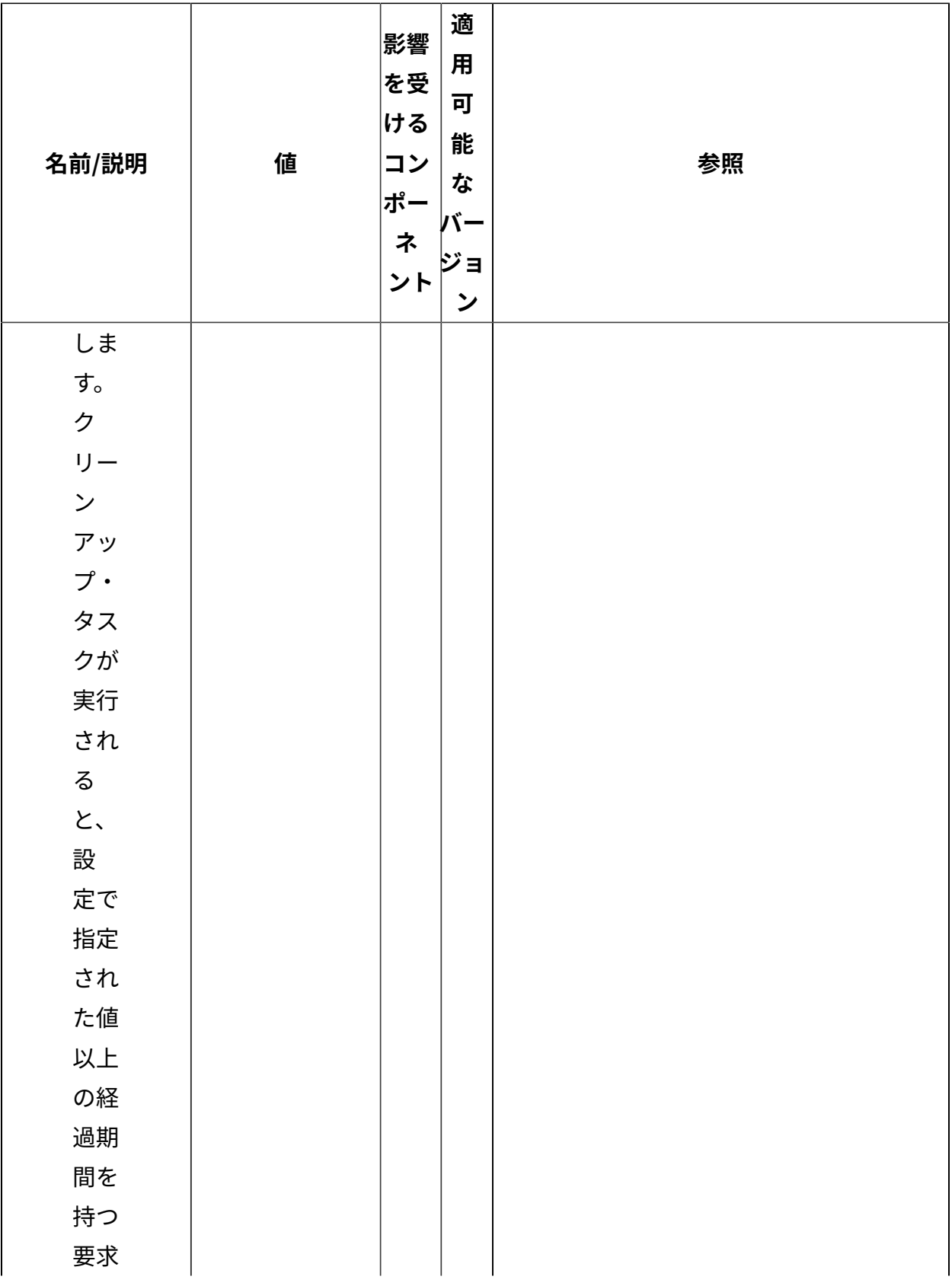

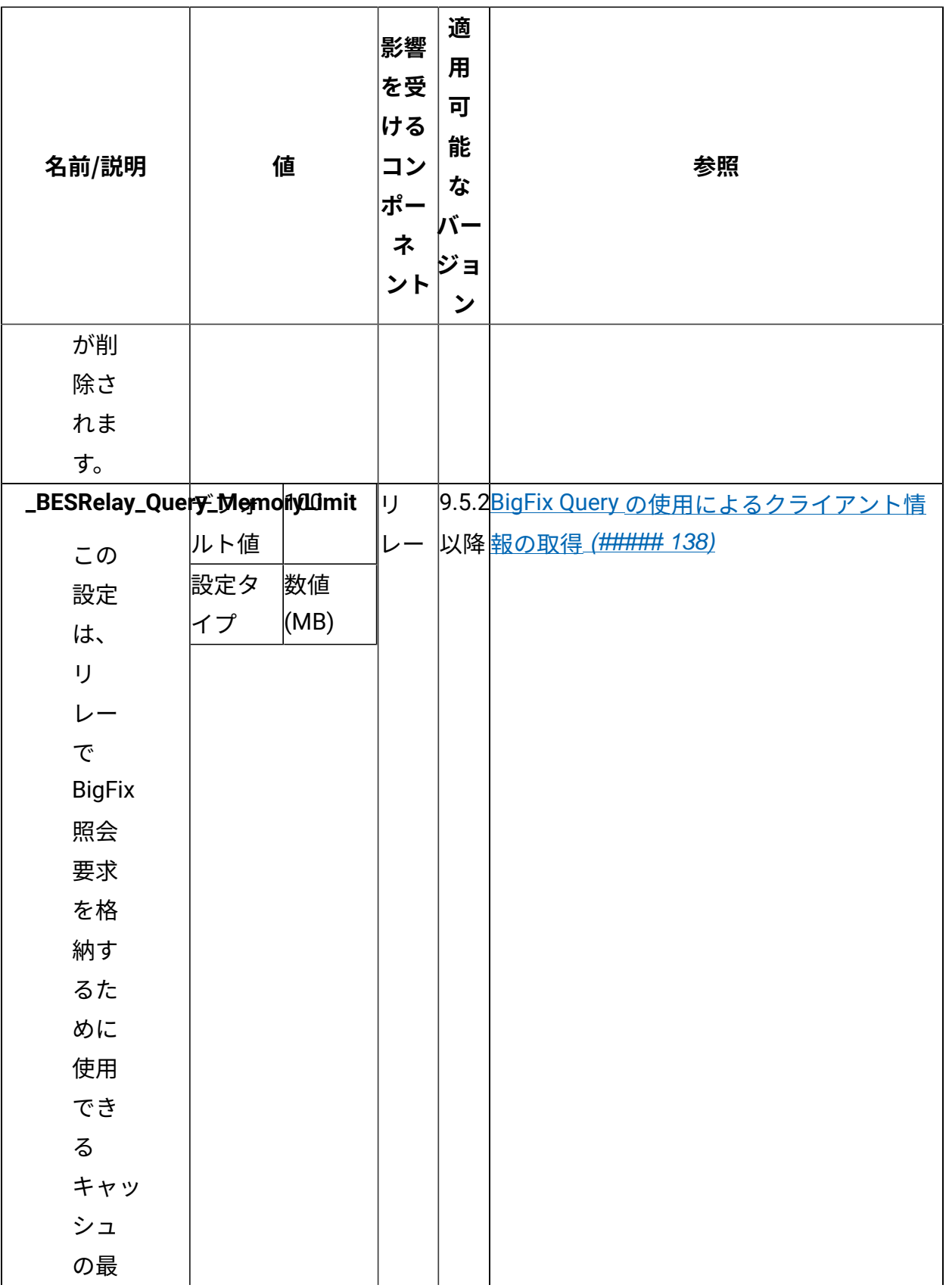

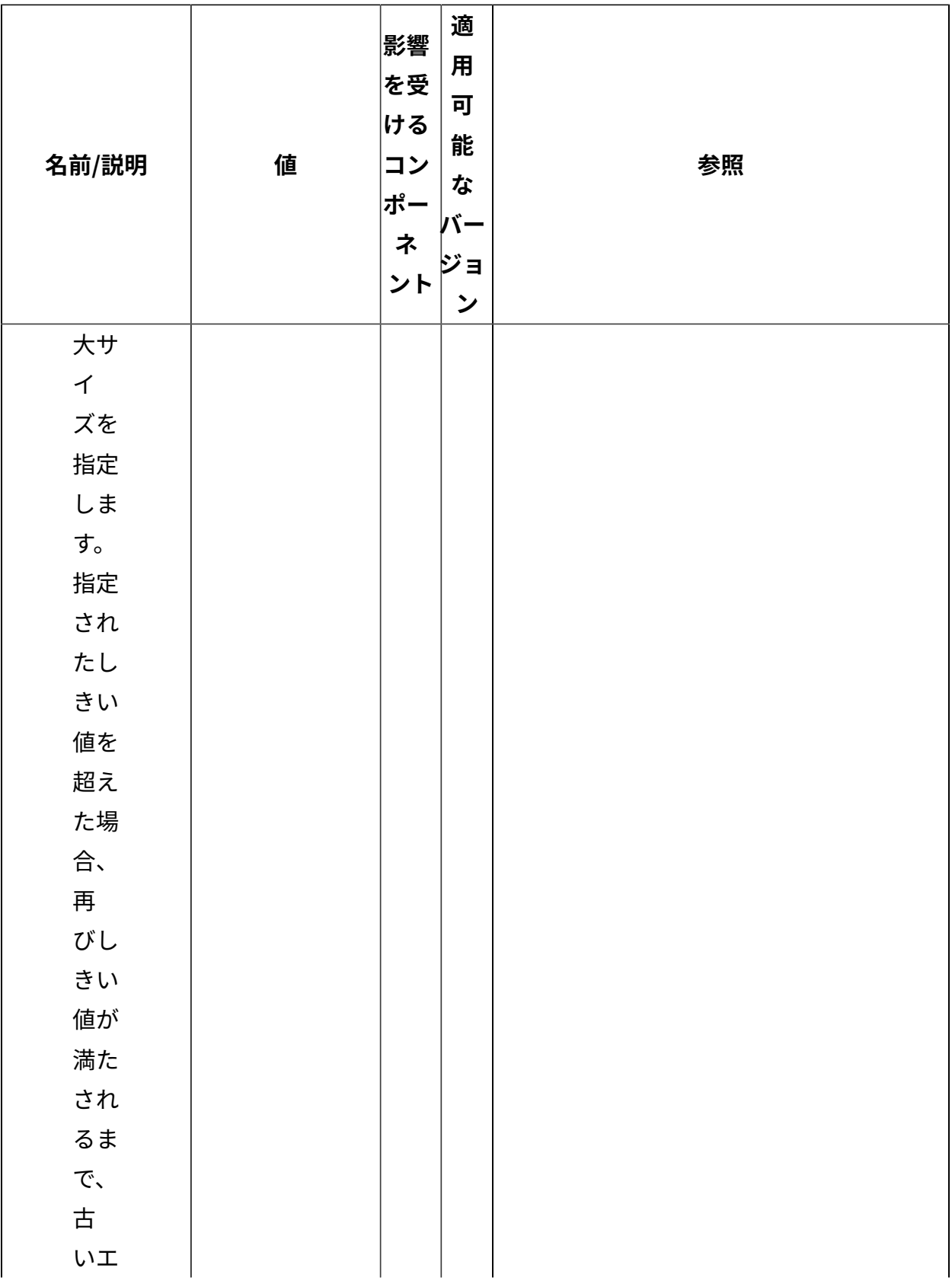

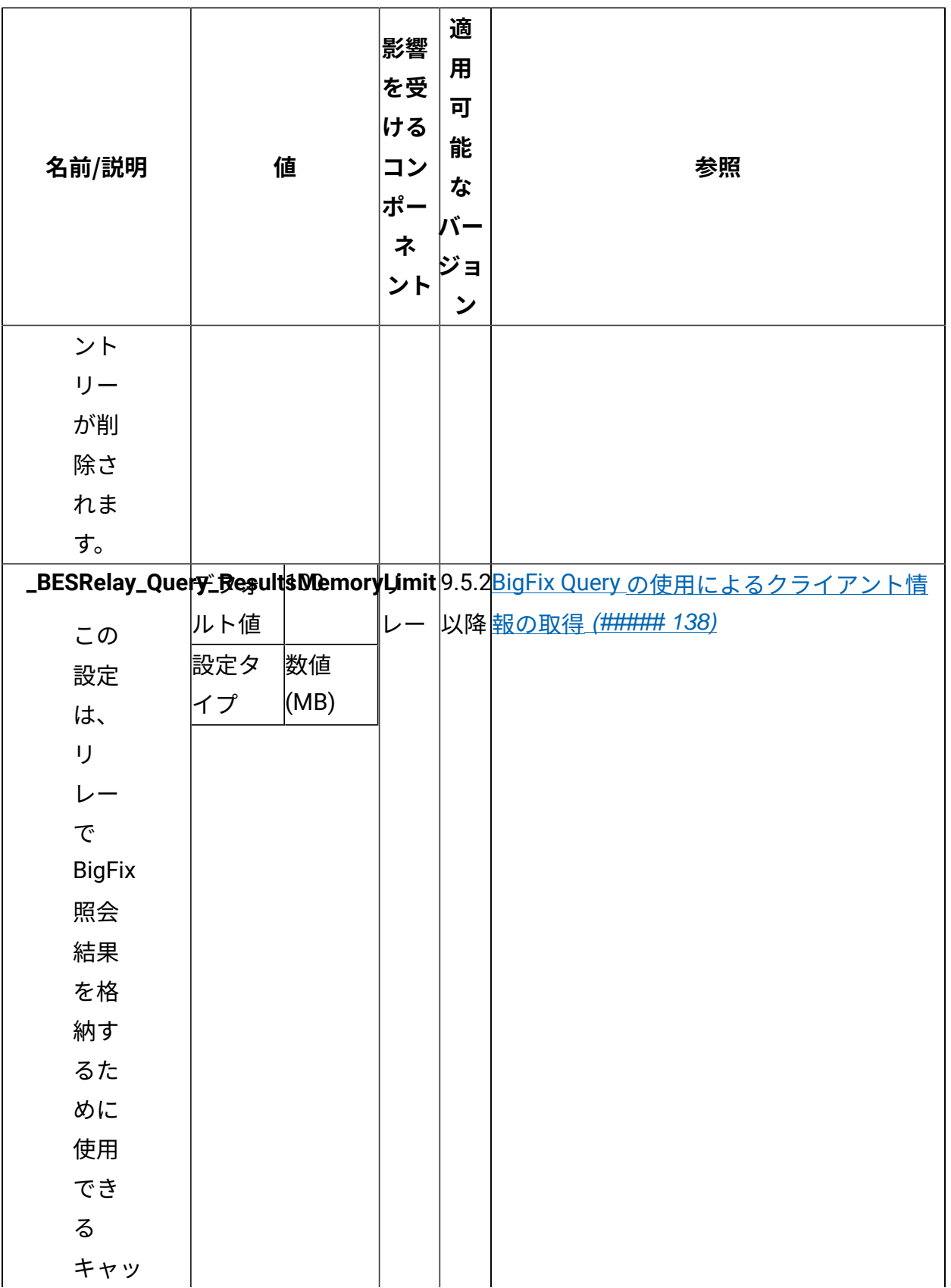

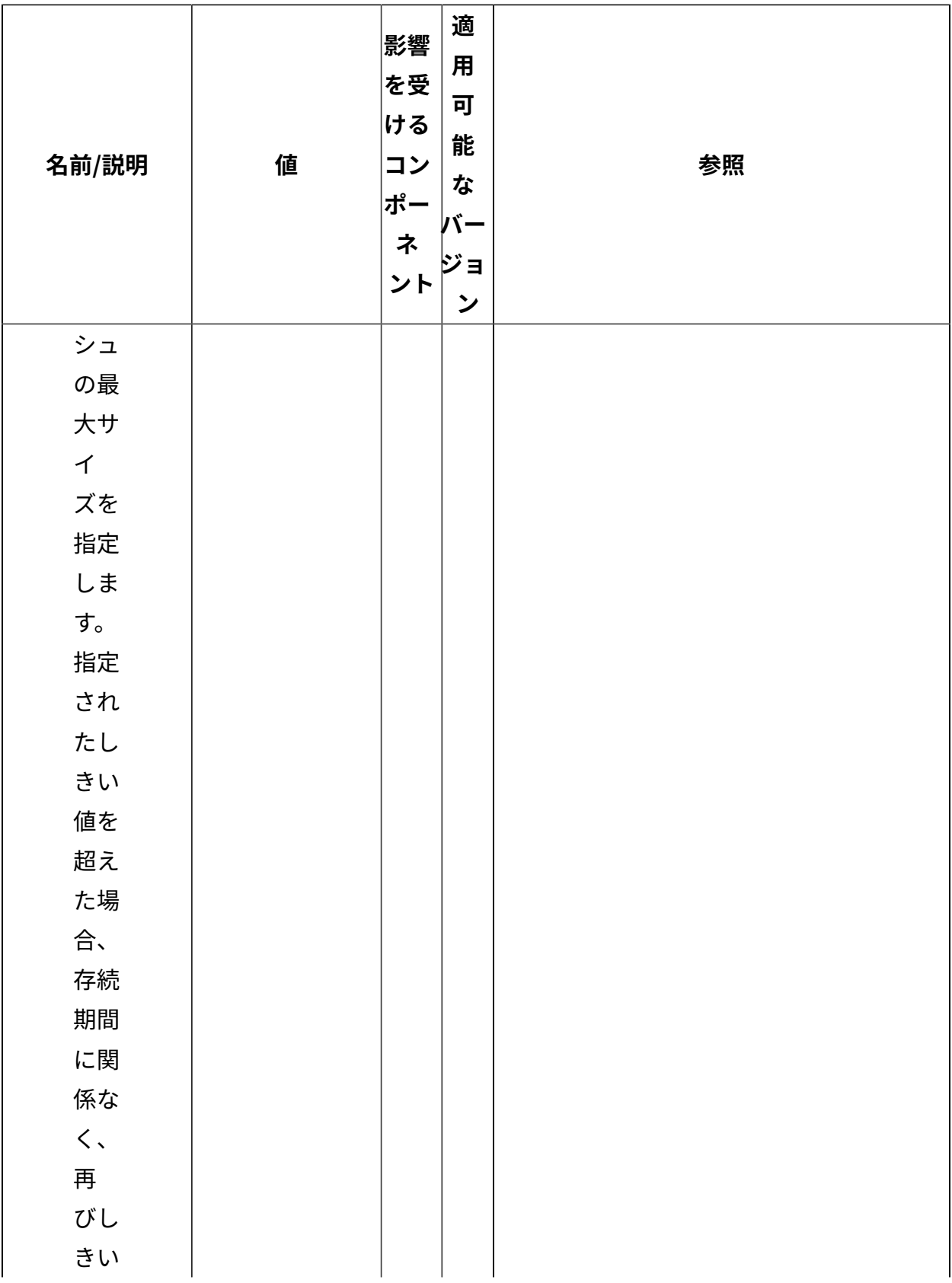

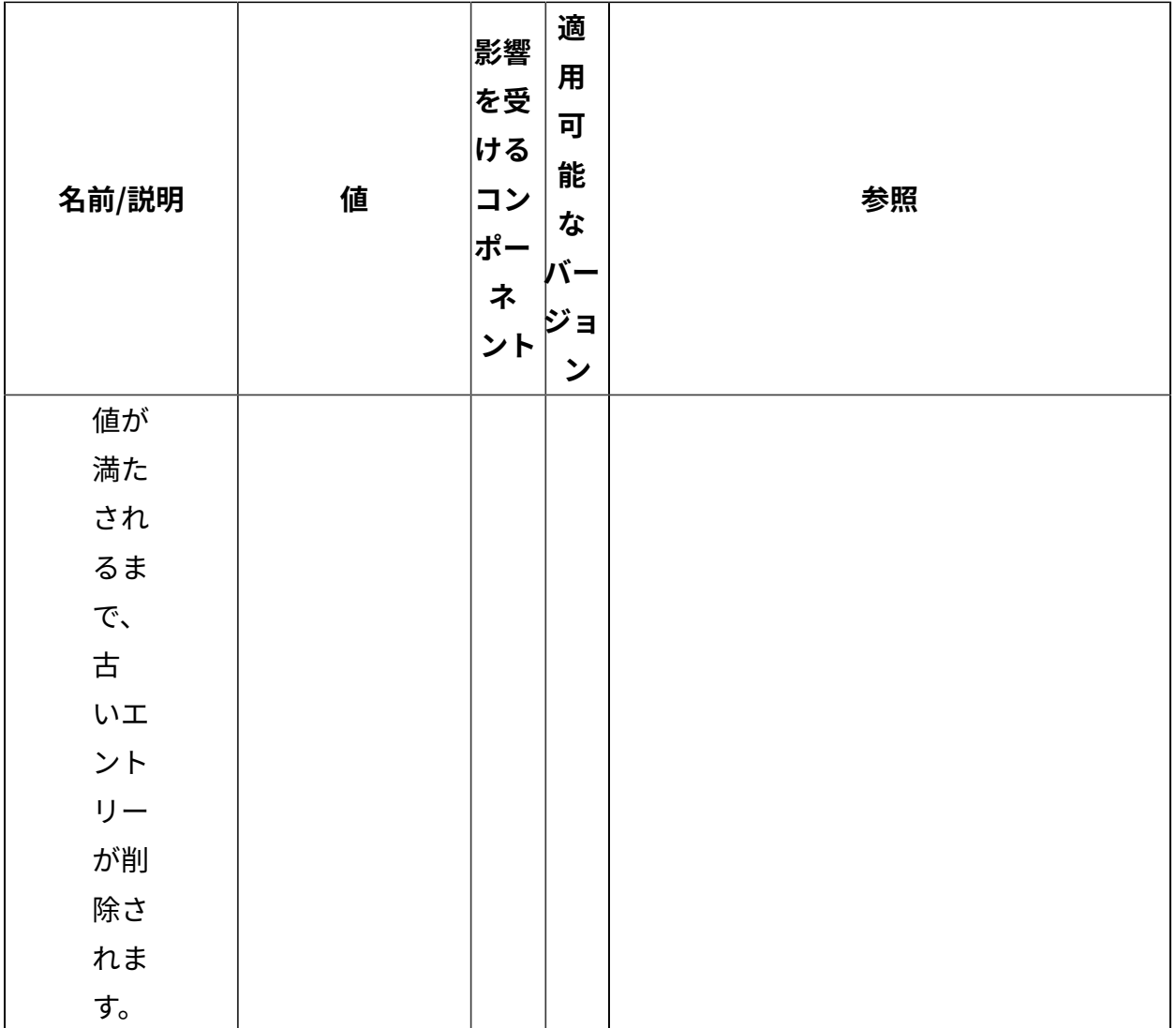

[上](#page-167-0)[\(\(ページ\)](#page-167-0) [168\)](#page-167-0)

**アプリケーション使⽤状況の収集**

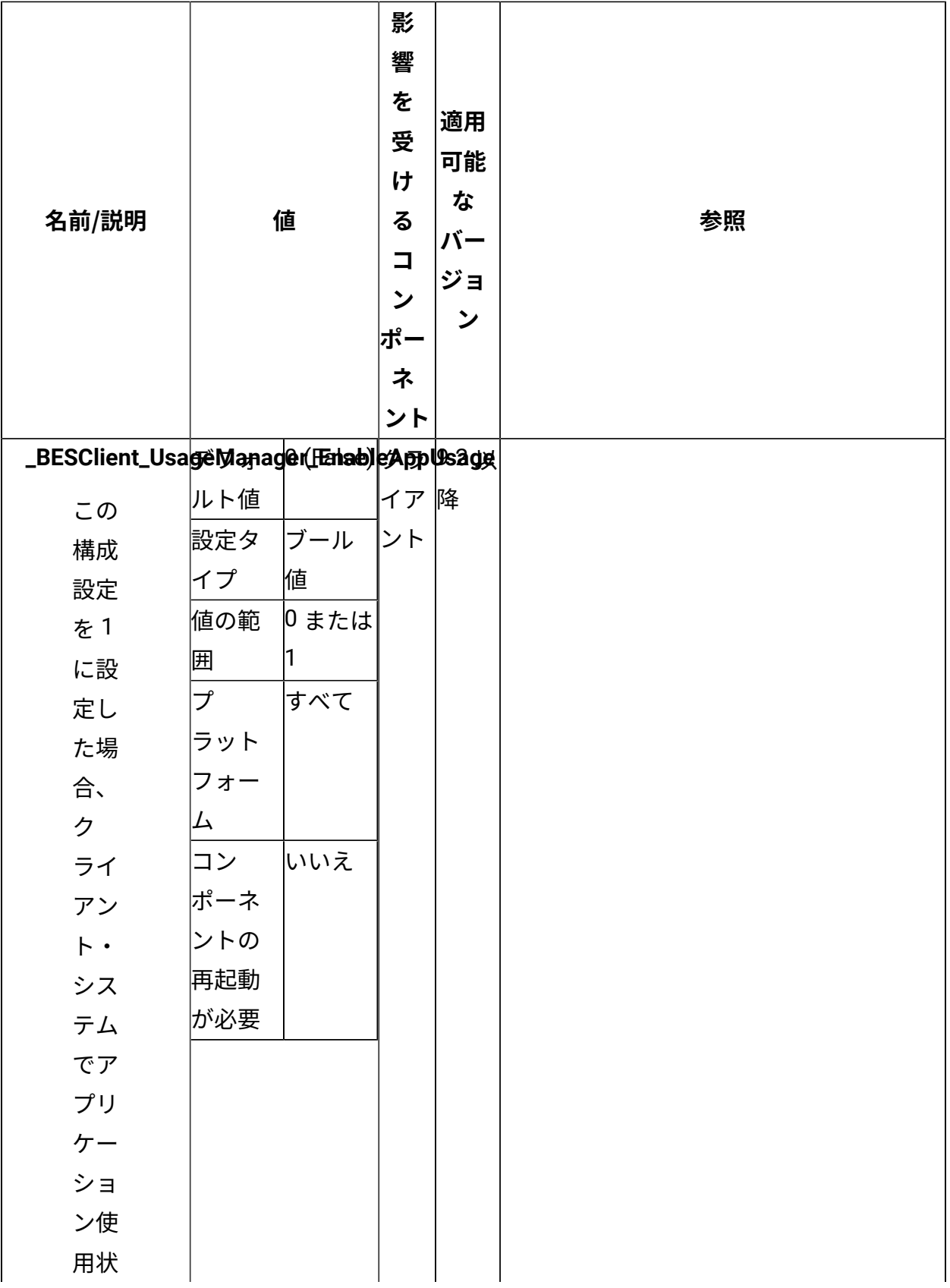

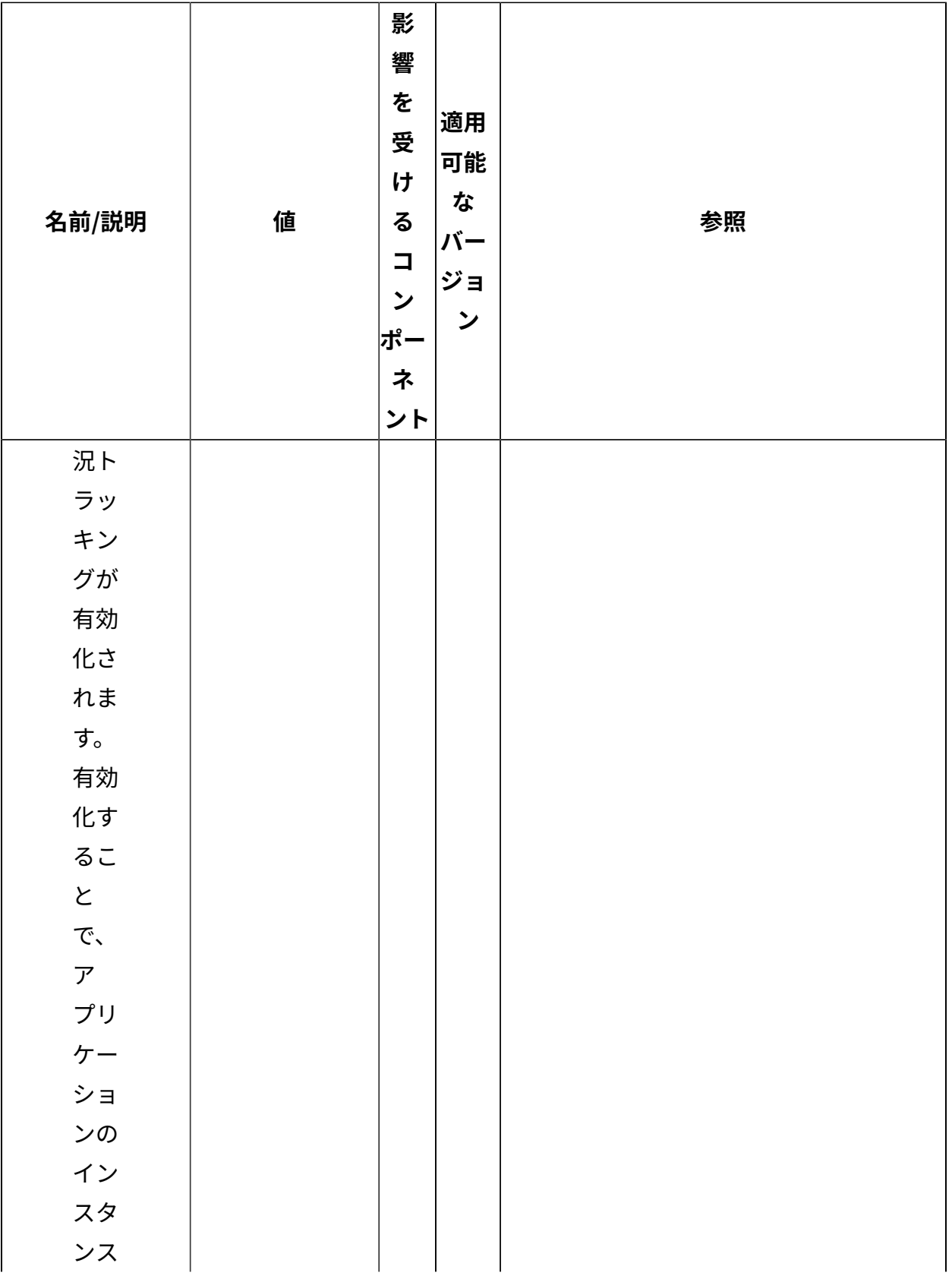

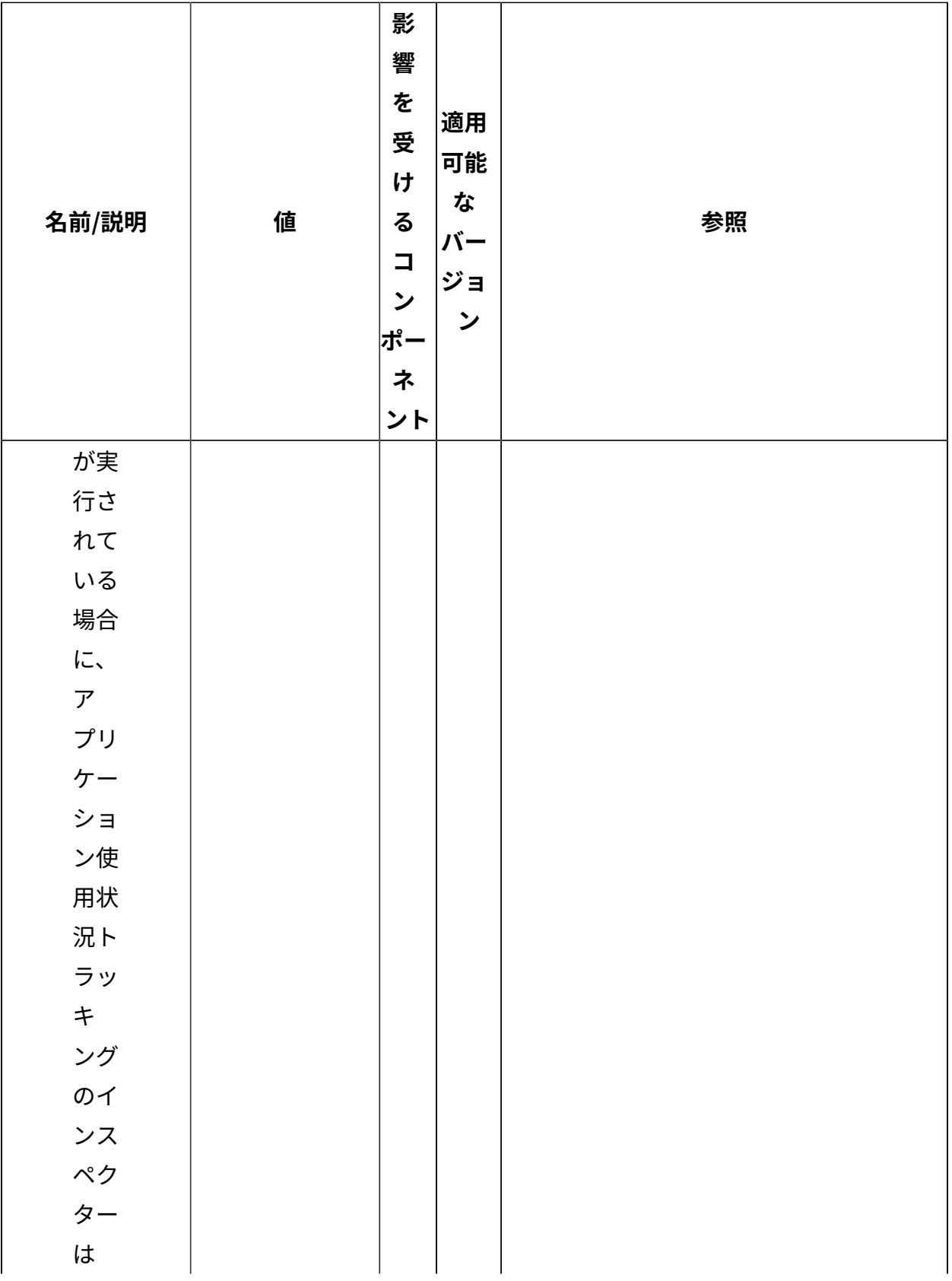

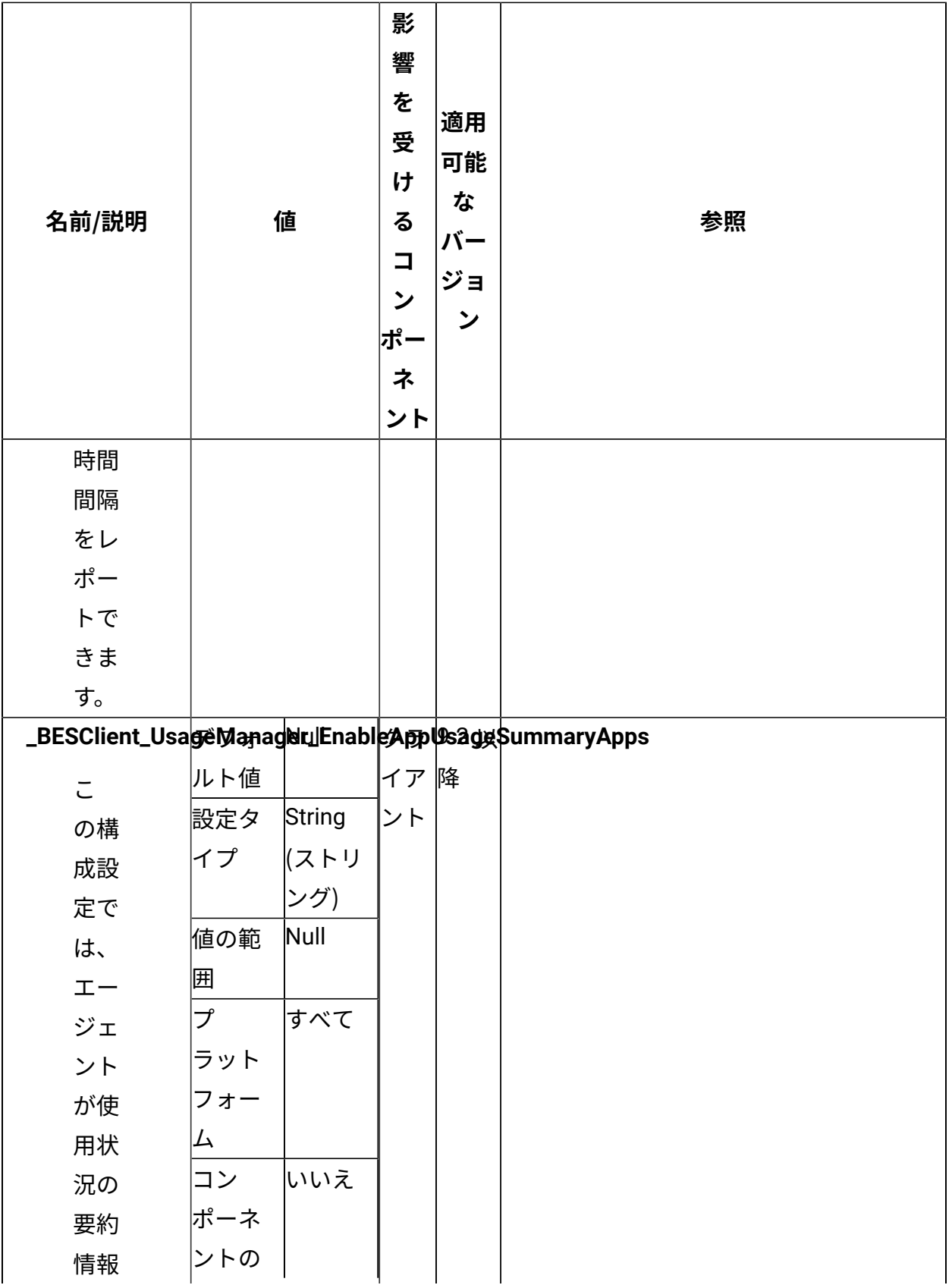

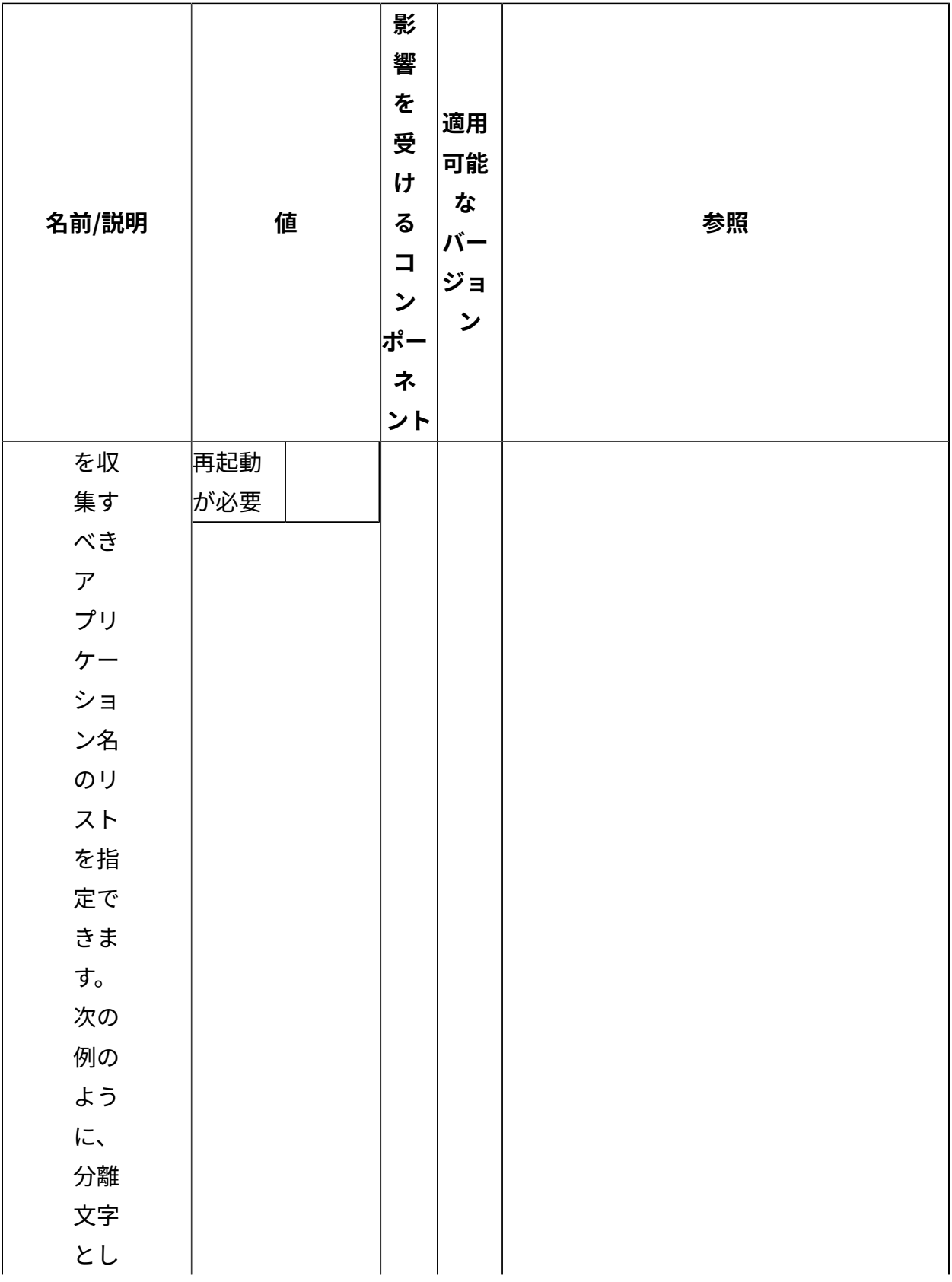

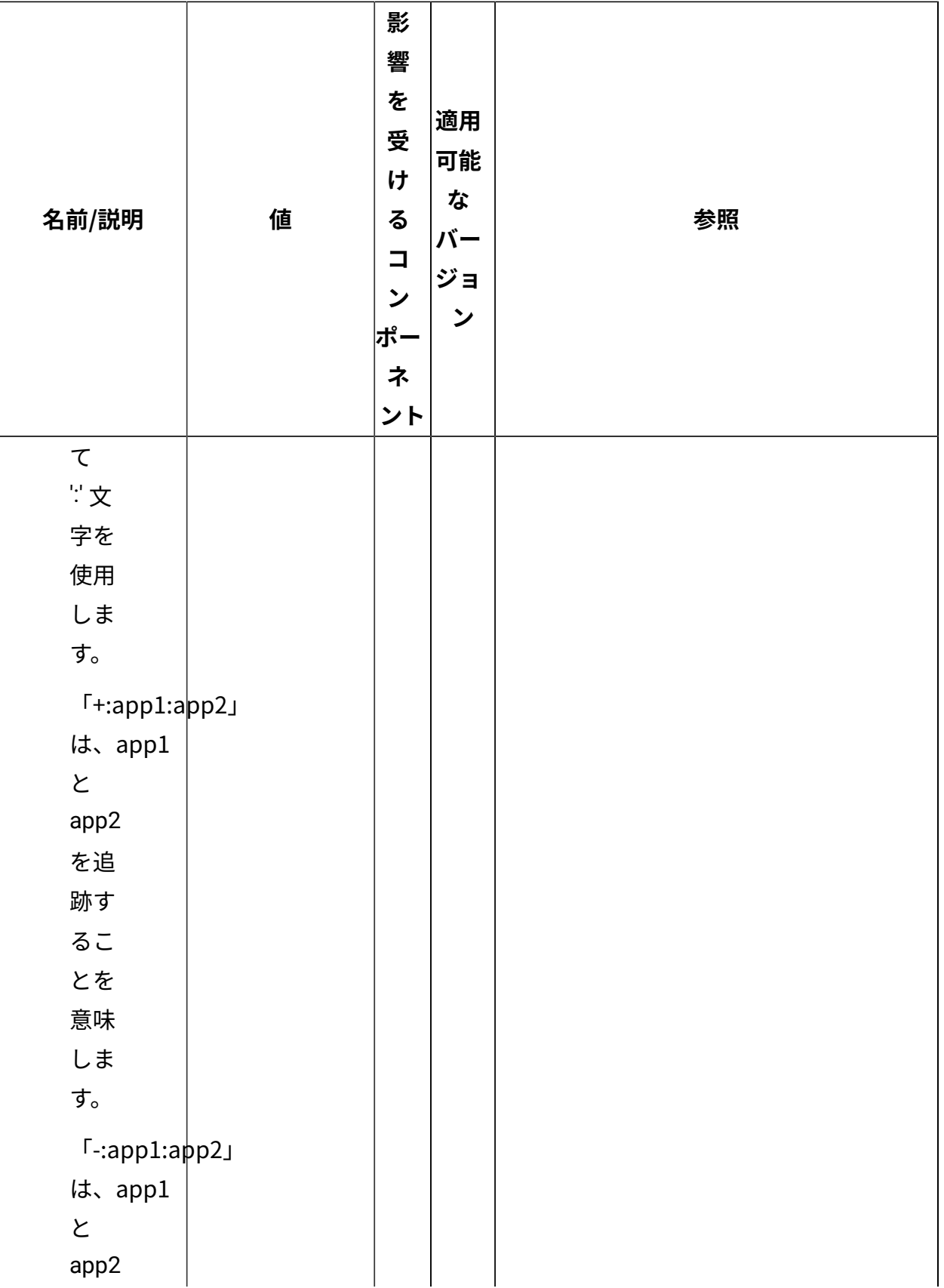

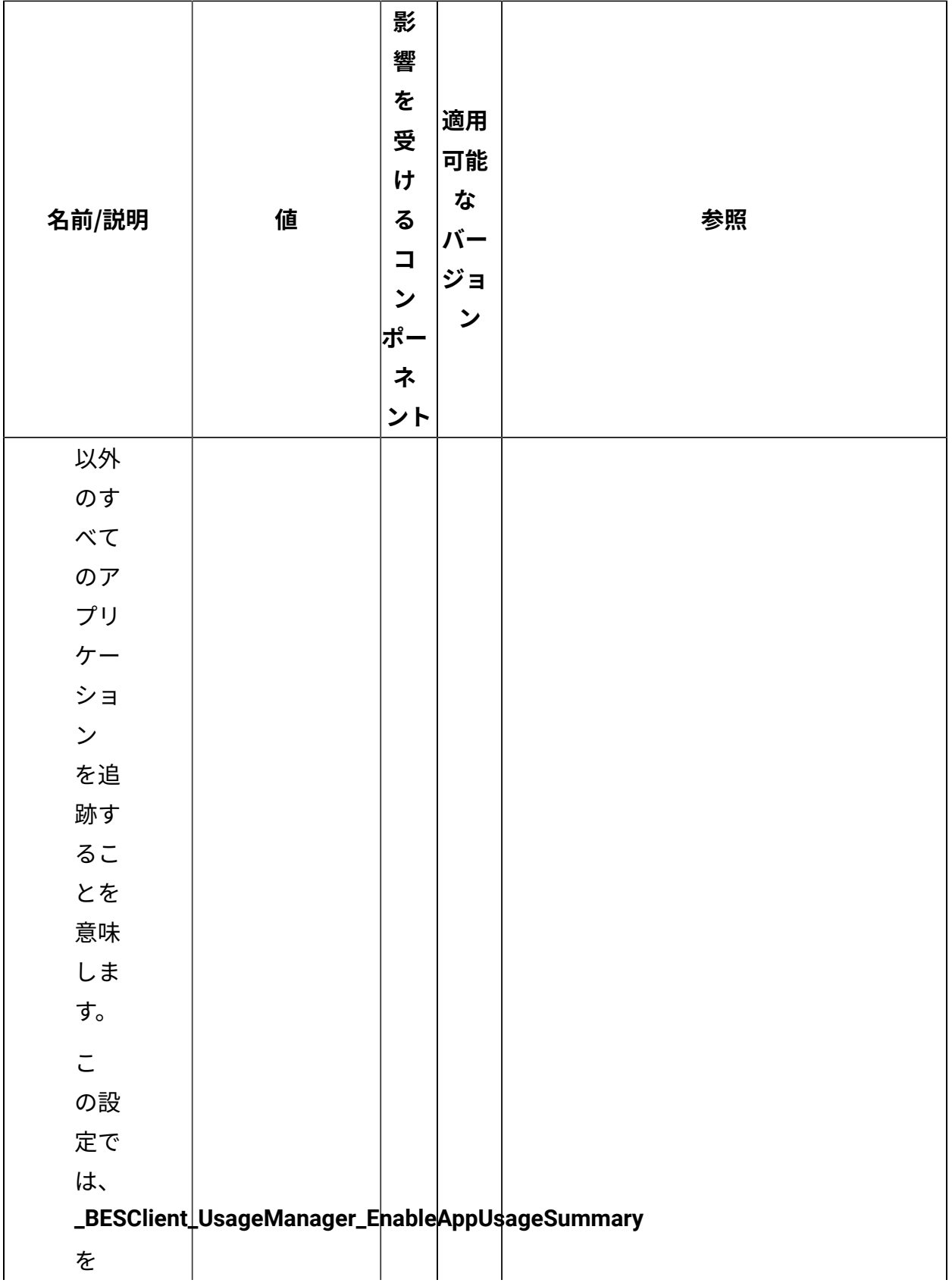

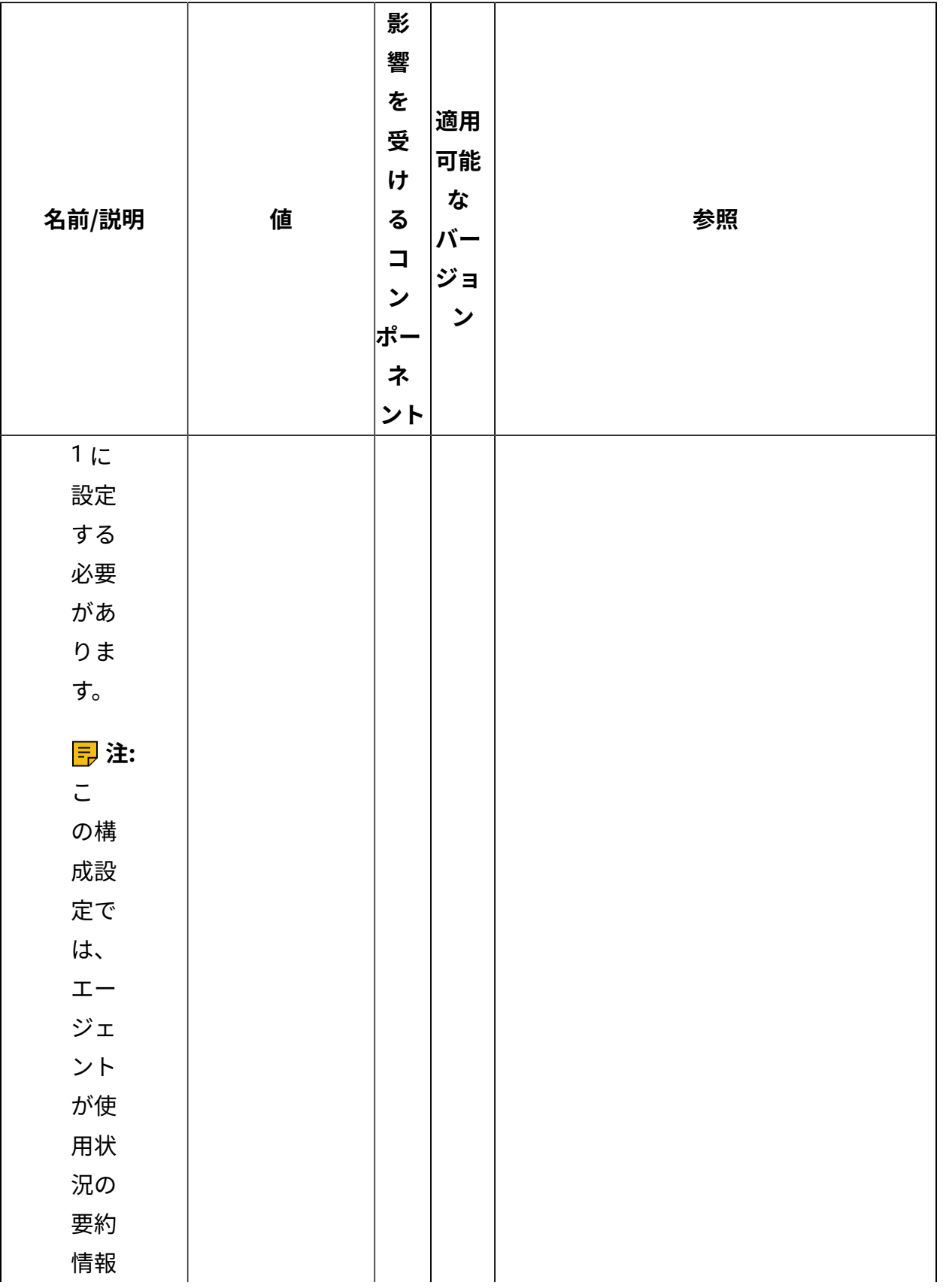

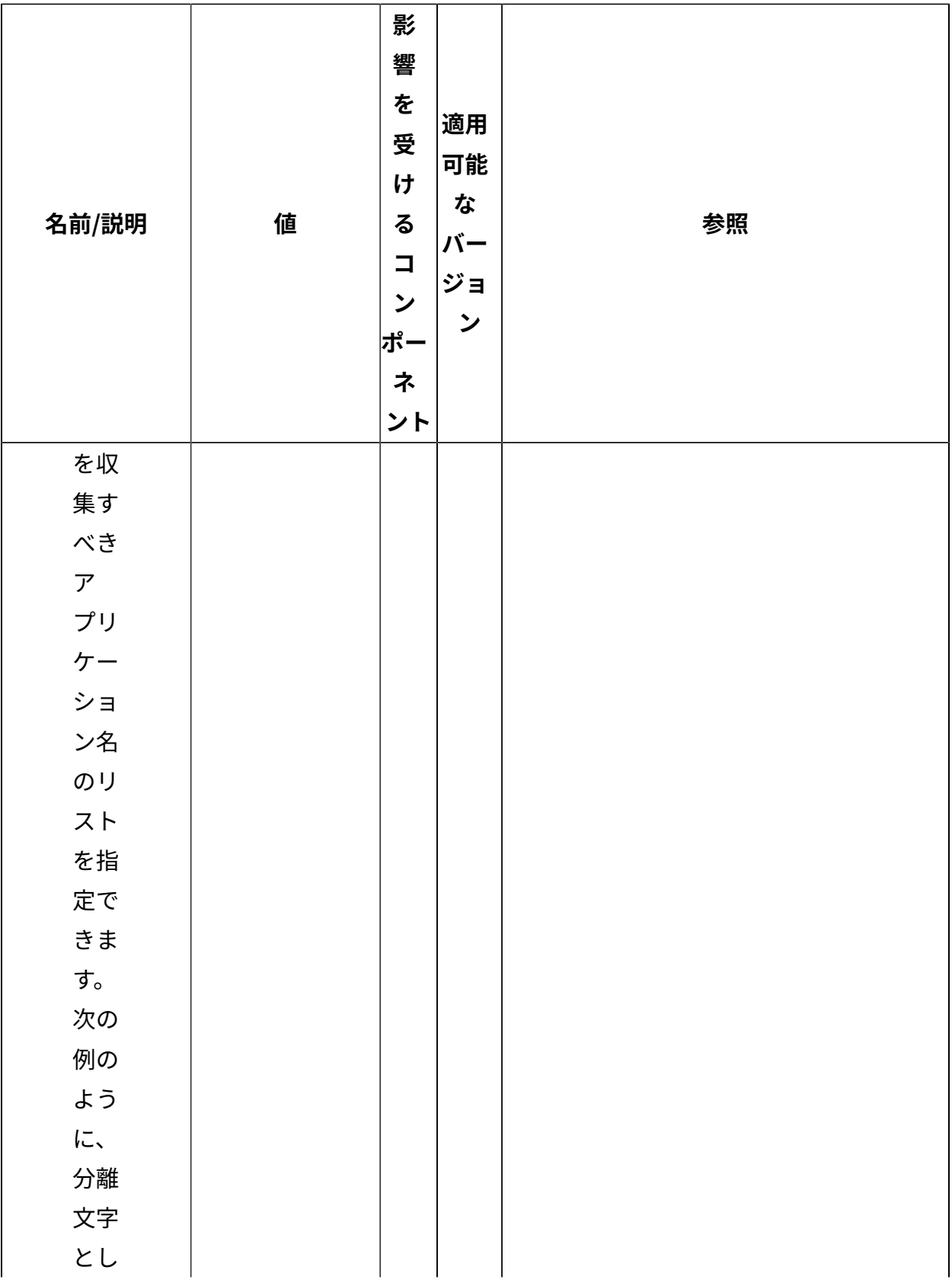

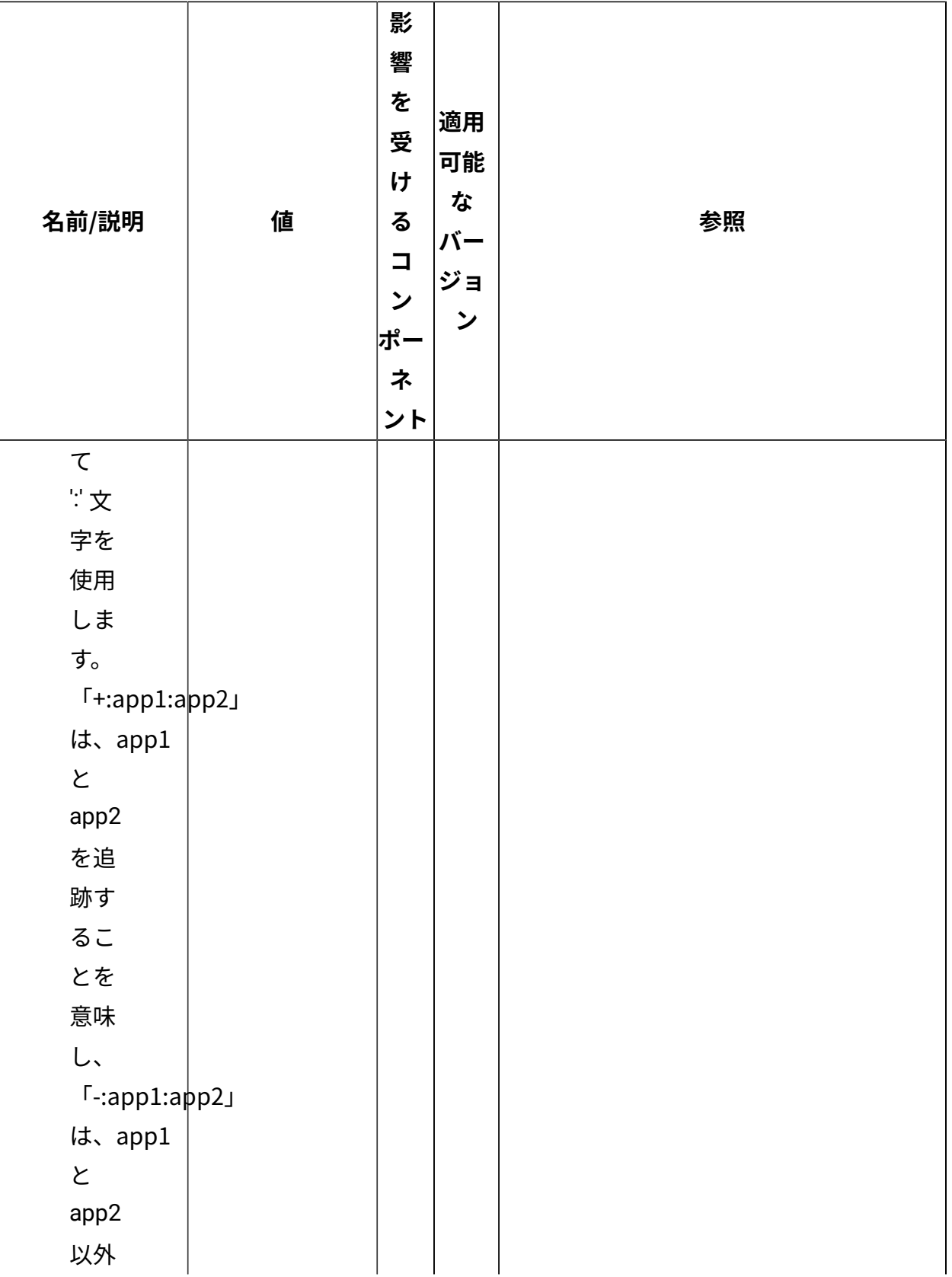

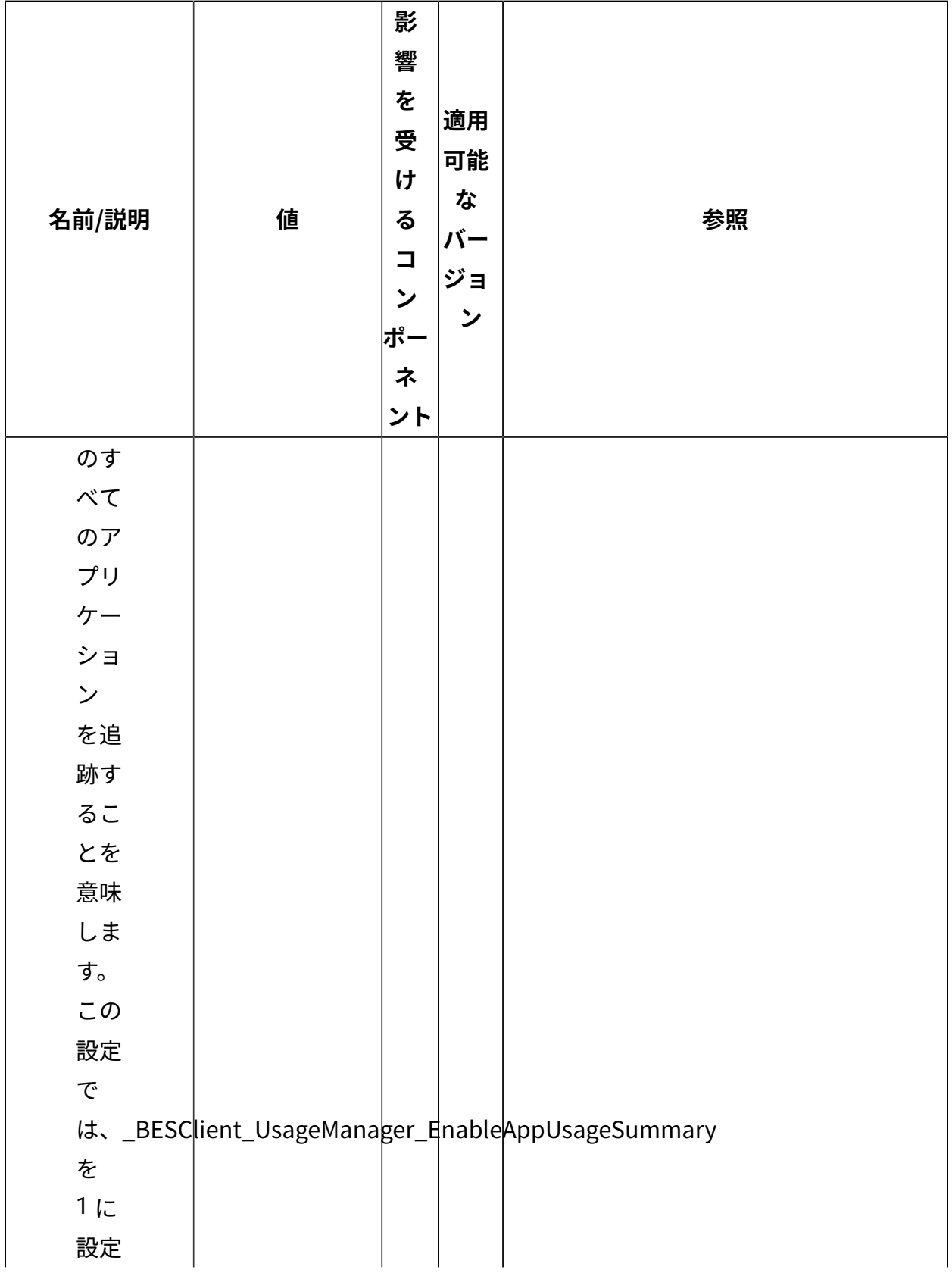

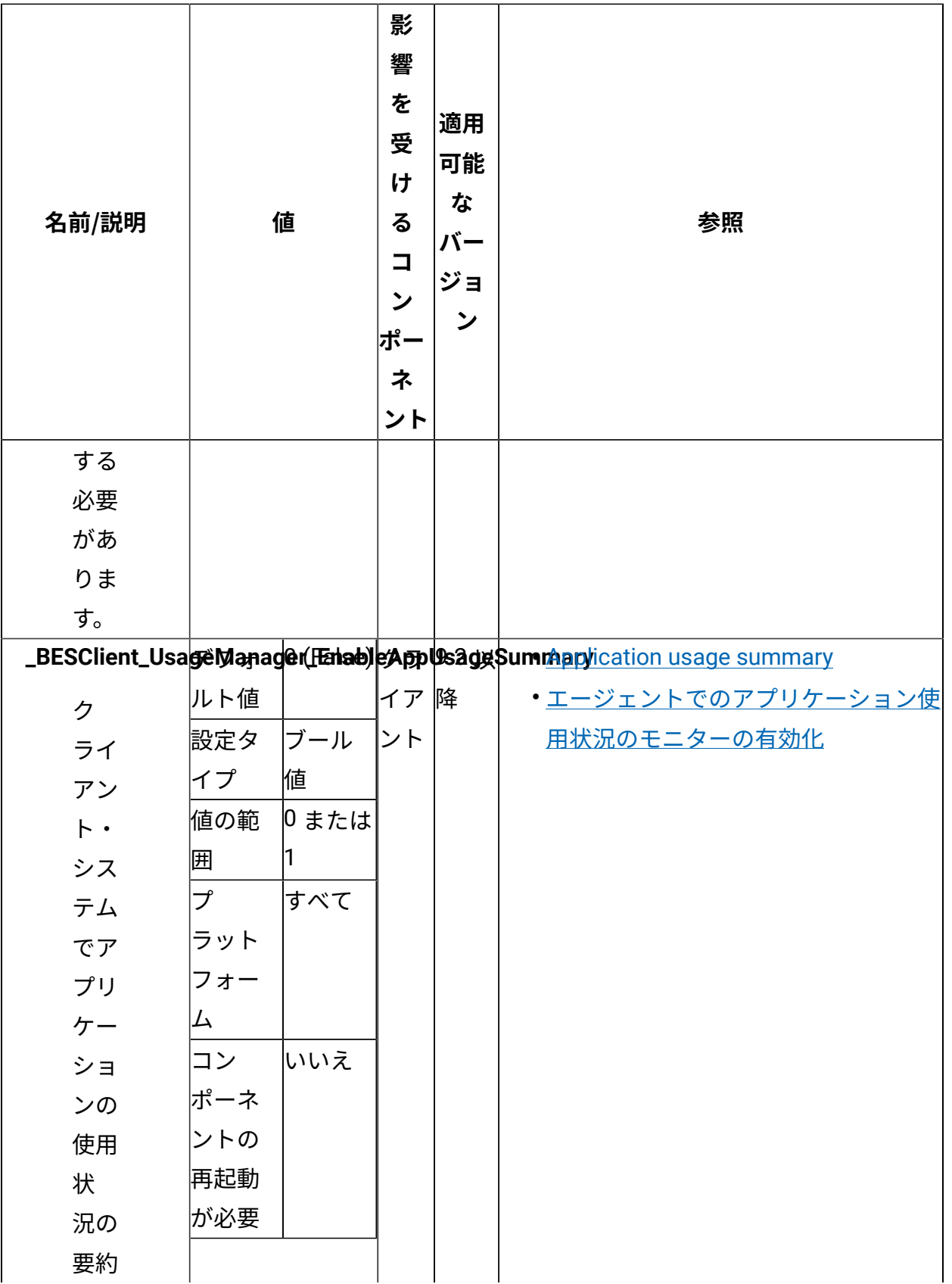

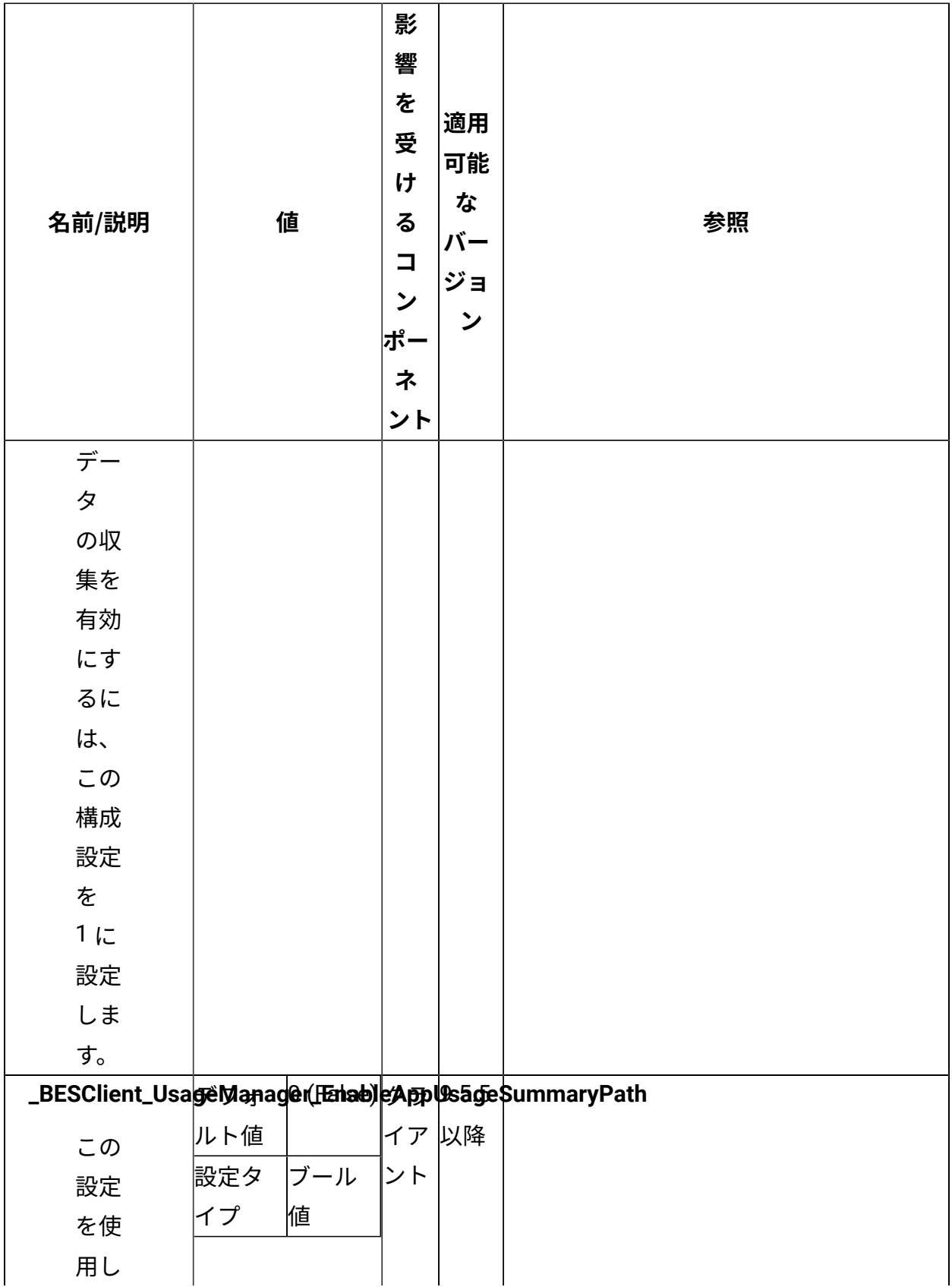

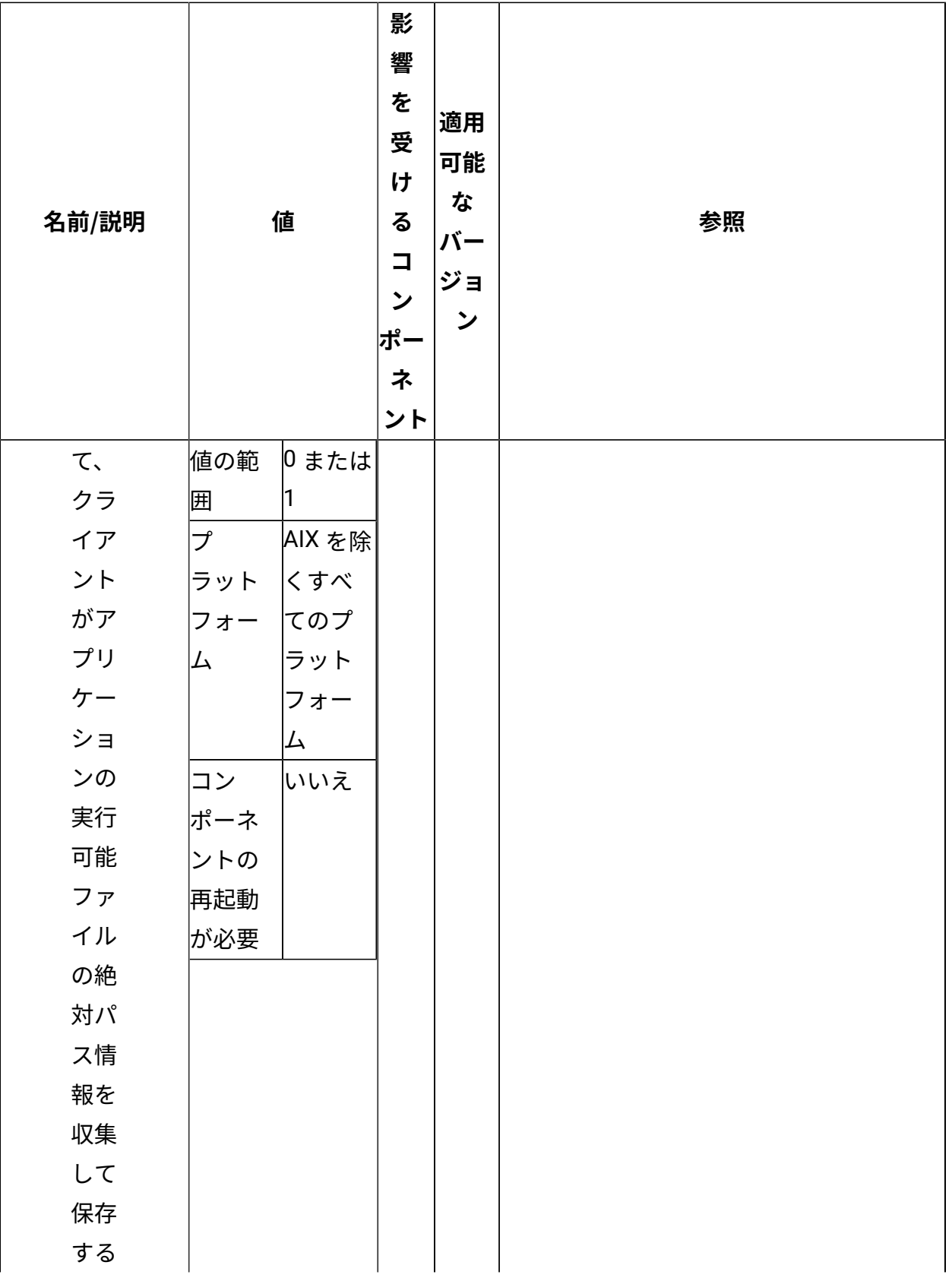
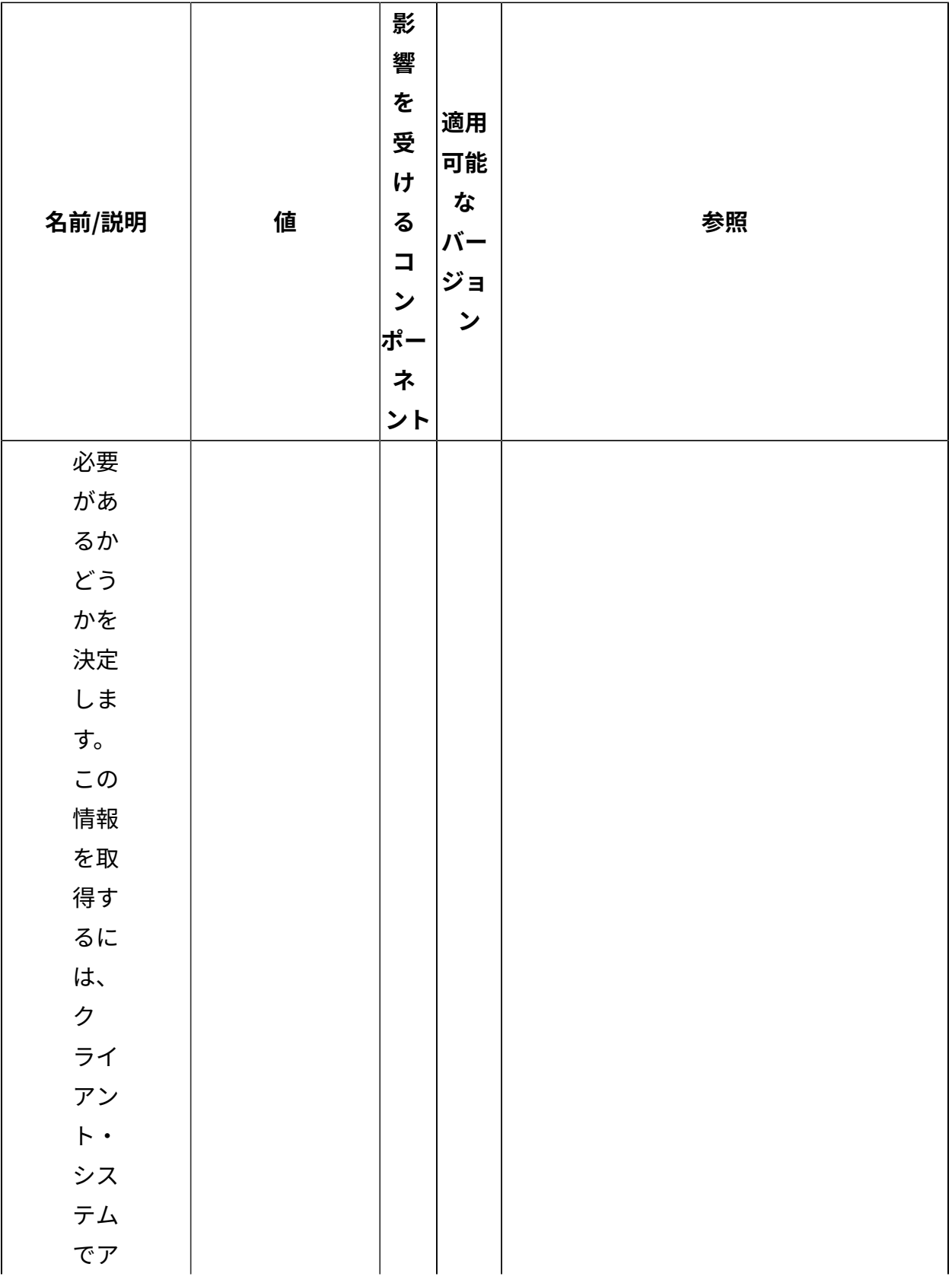

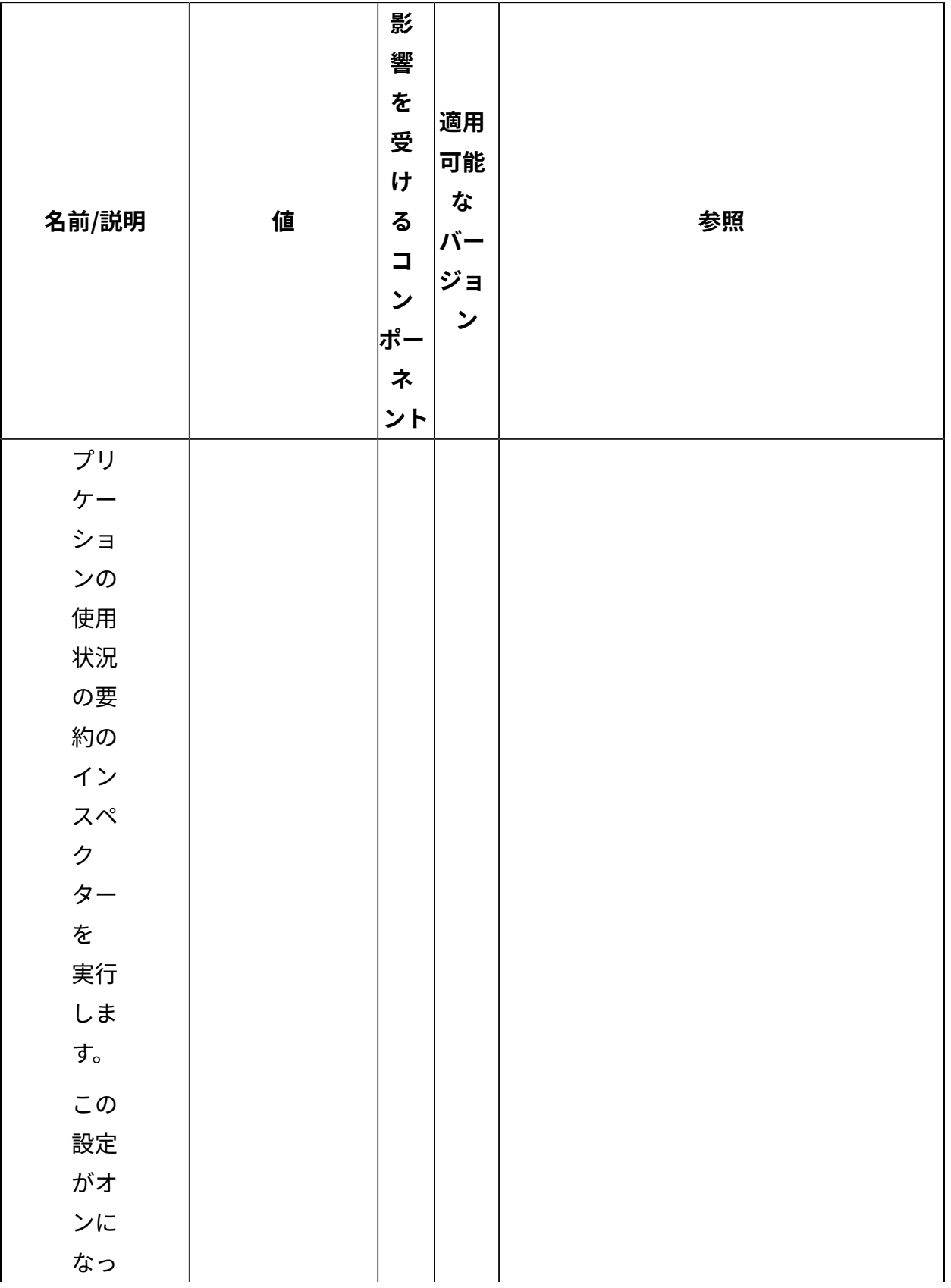

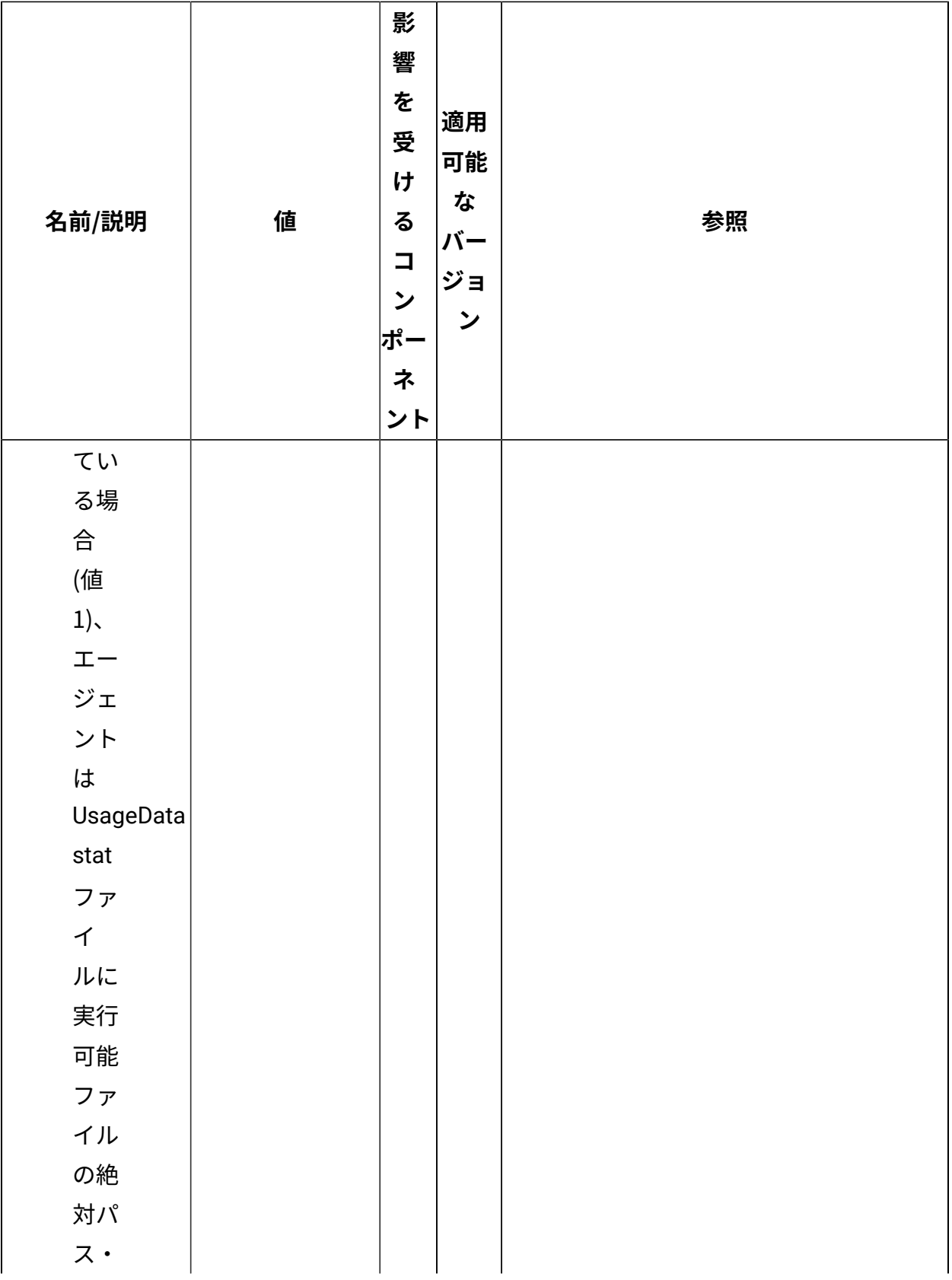

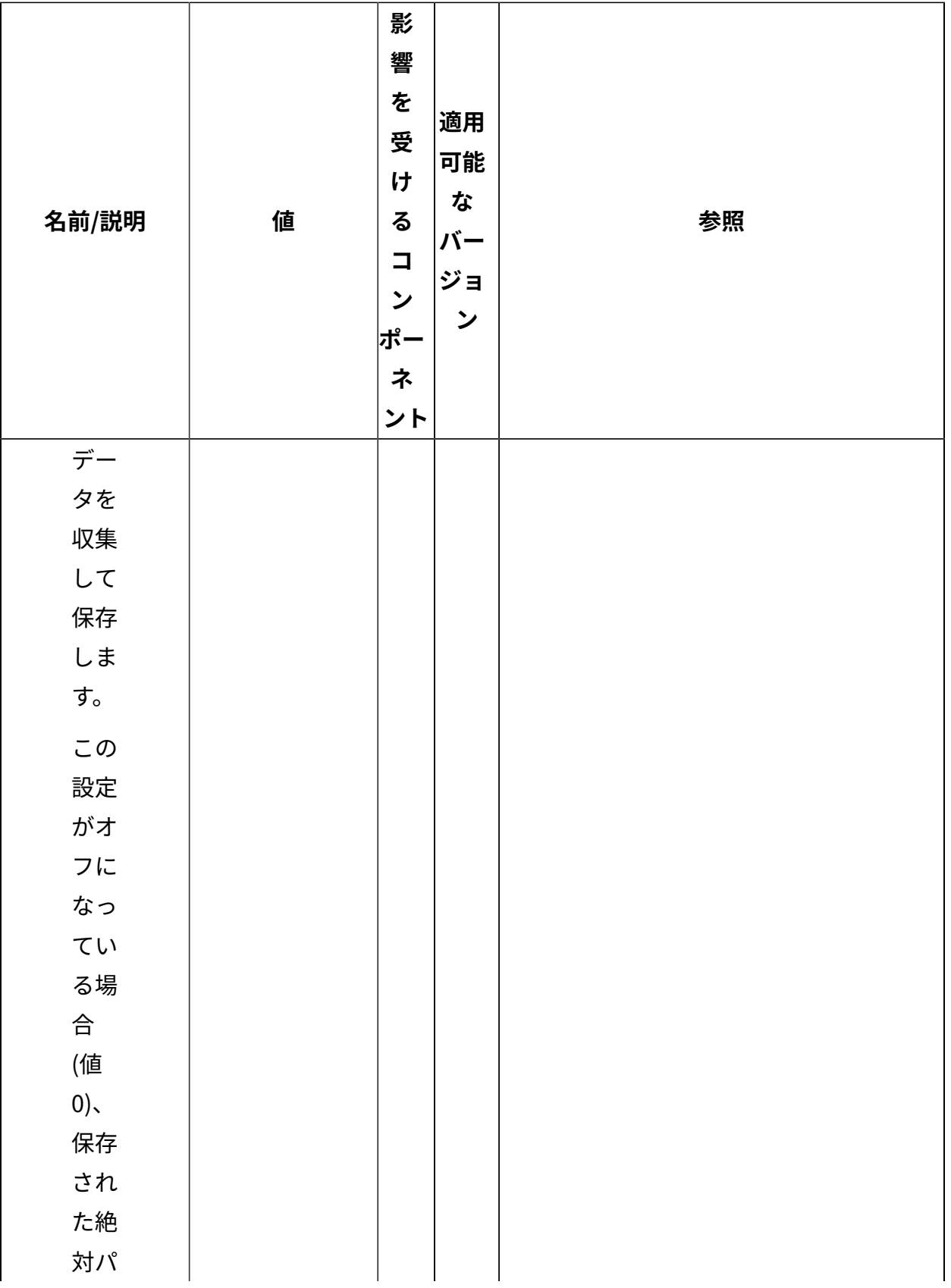

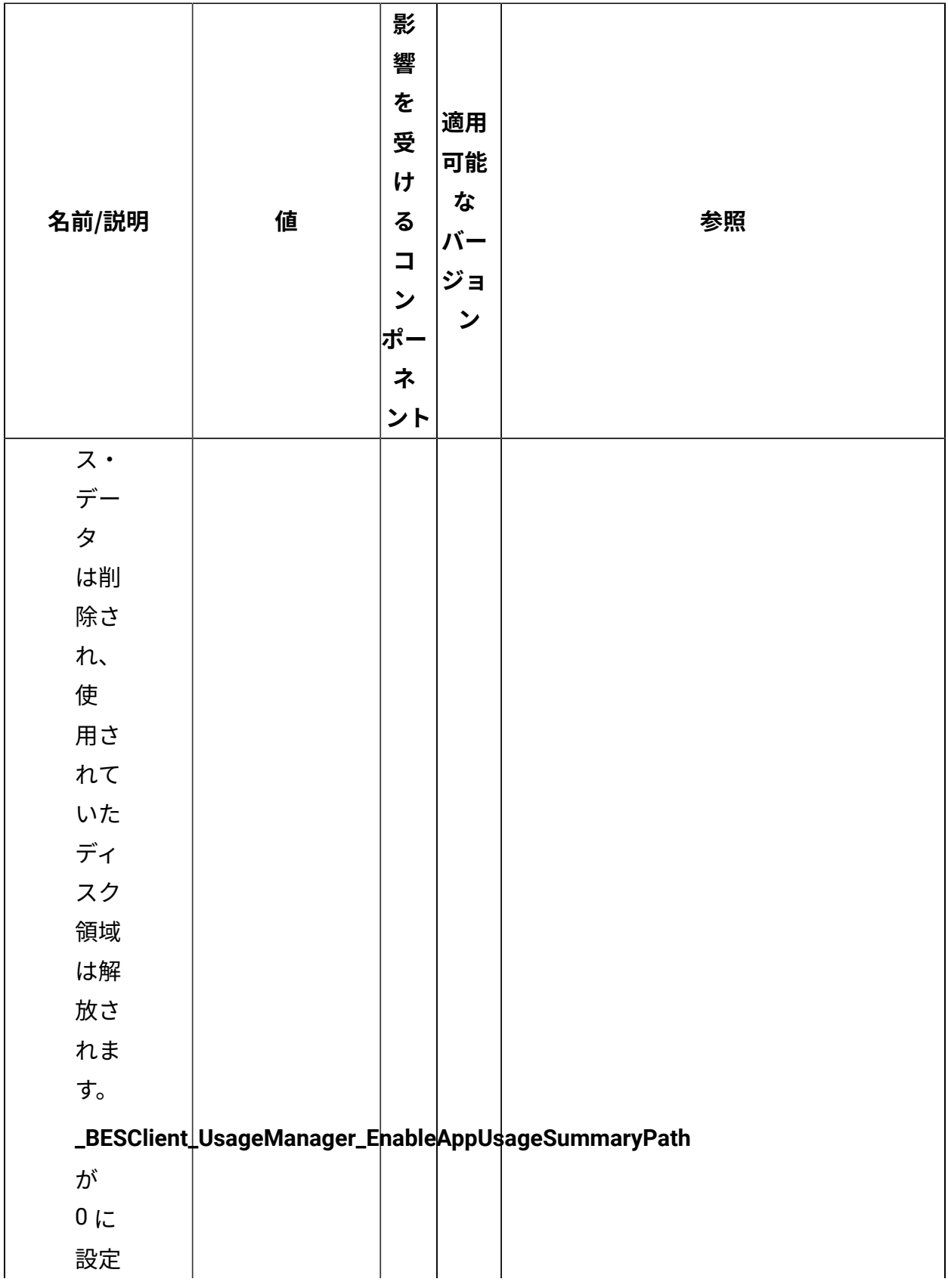

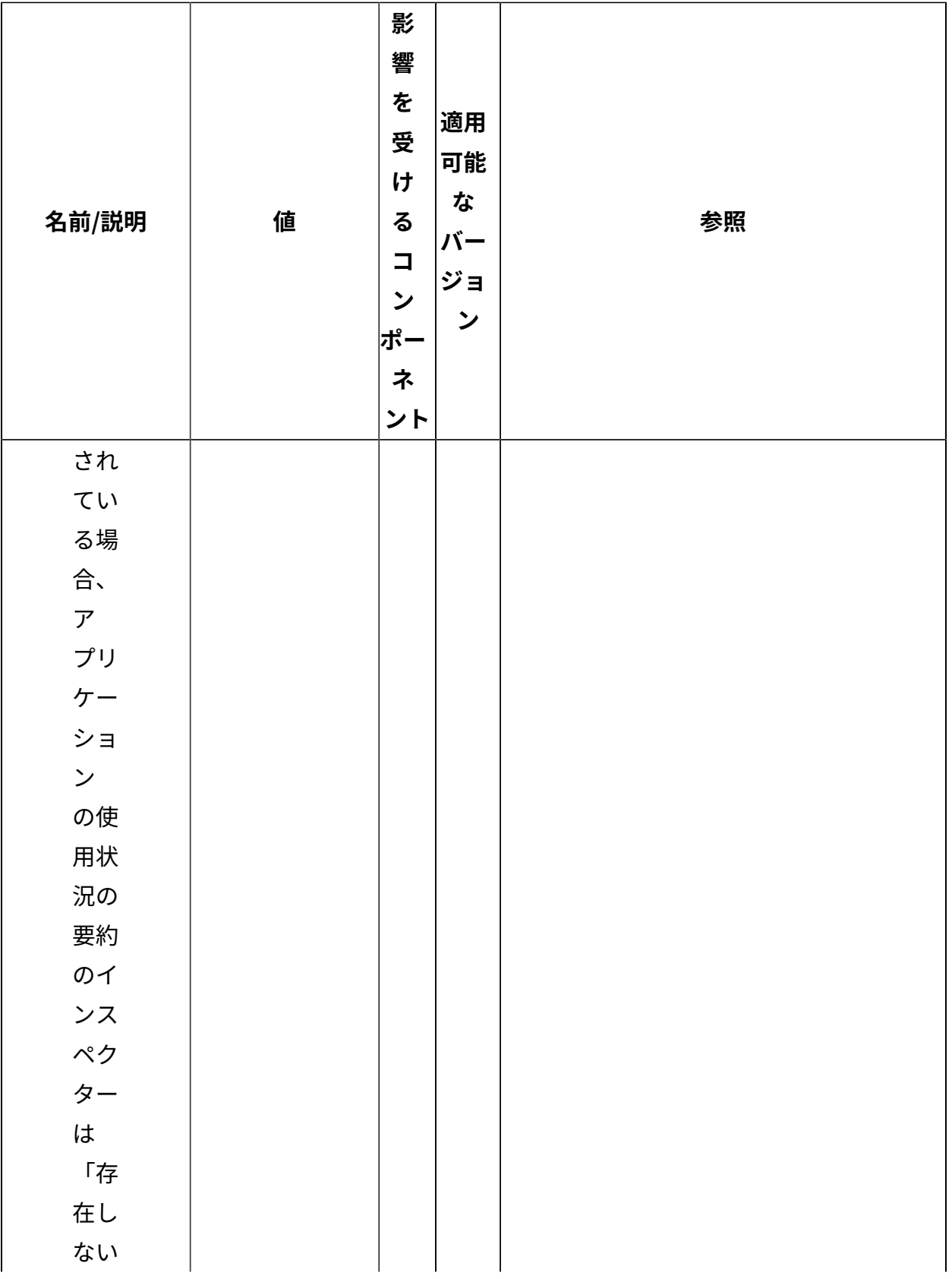

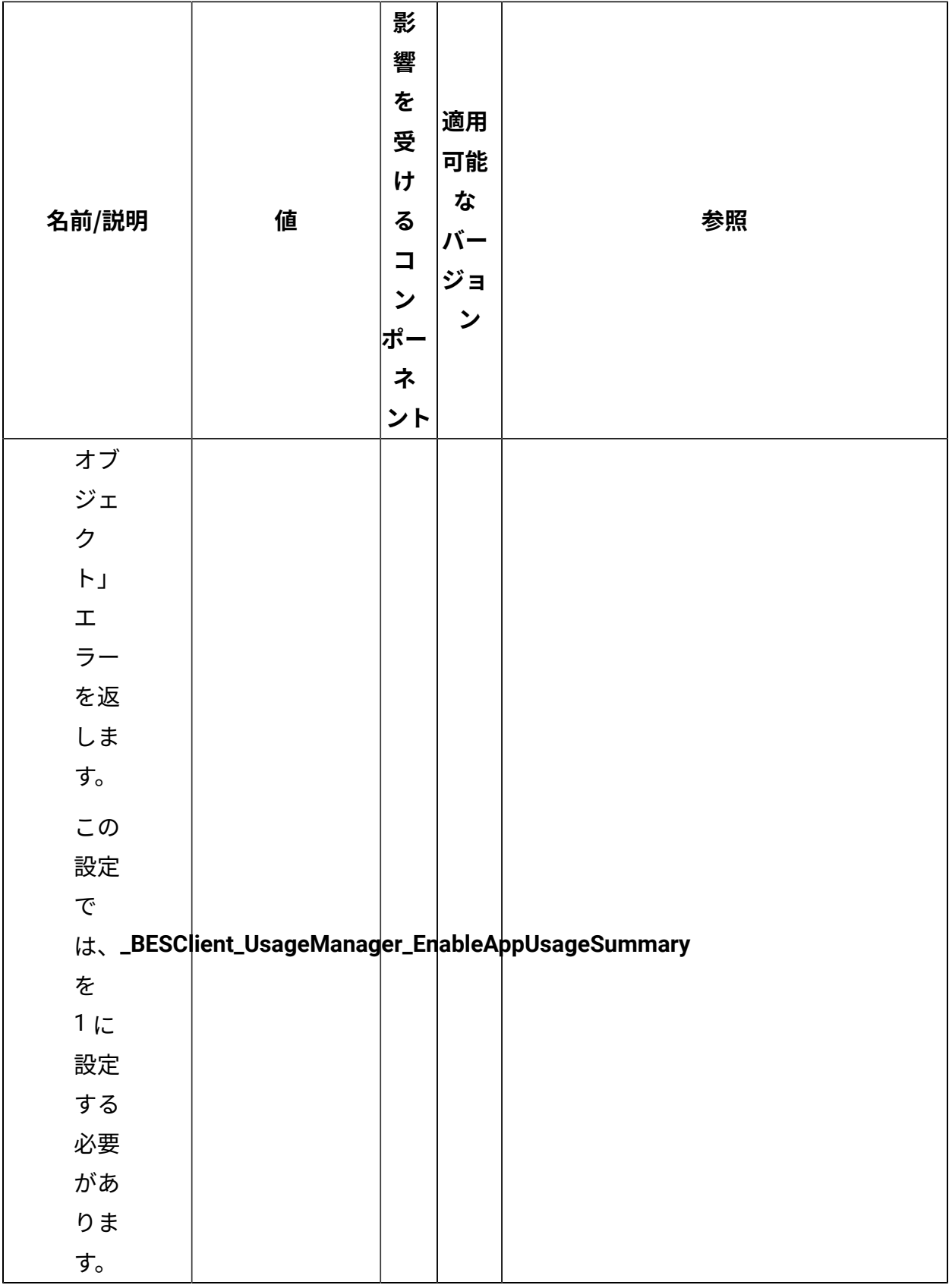

## [上](#page-167-0)[\(\(ページ\)](#page-167-0) [168\)](#page-167-0)

## **帯域幅スロットリング**

BigFix サーバーまたは BigFix リレーに設定して、収集フェーズでファイルをダウンロード する⽅法を制御します。

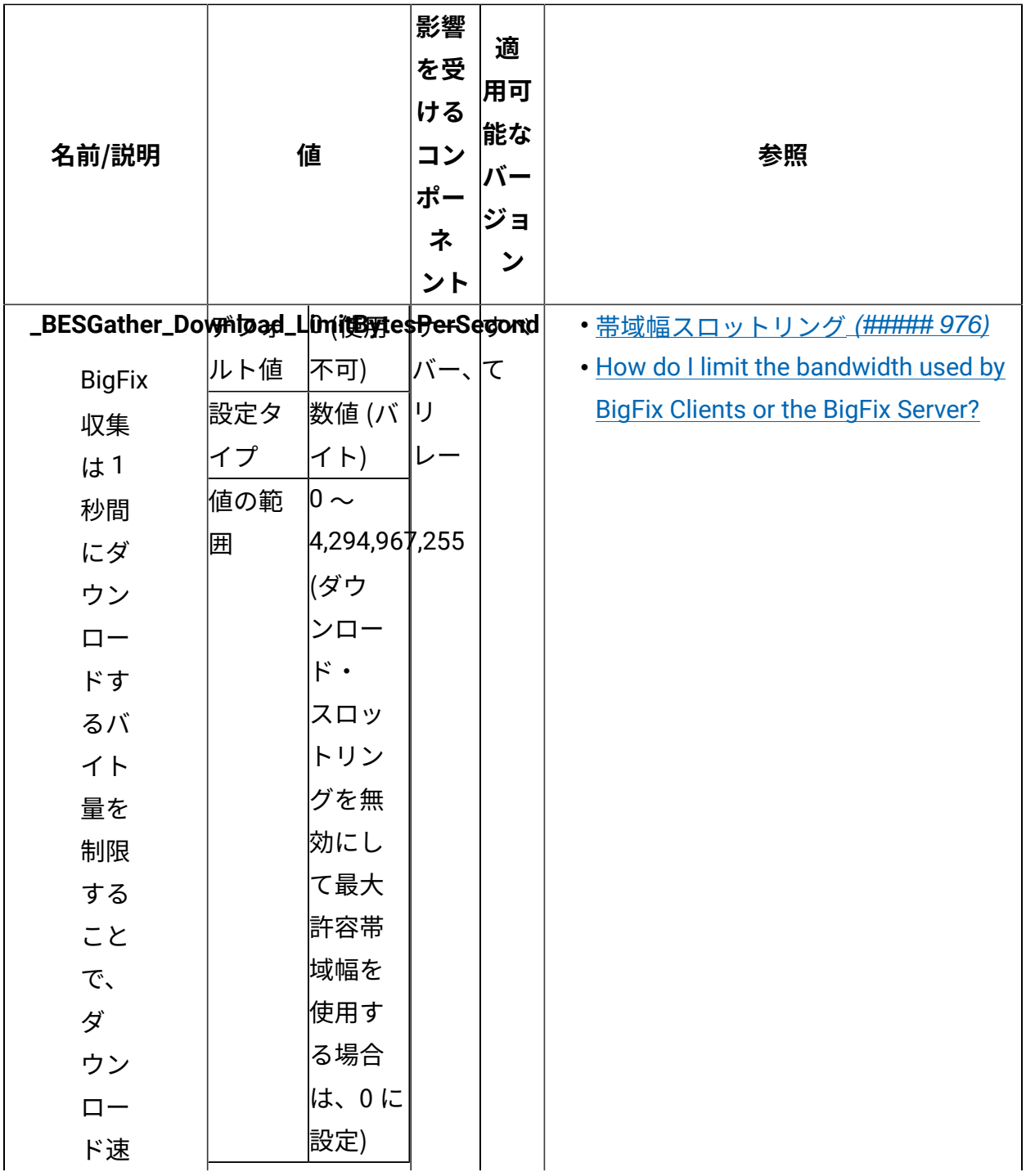

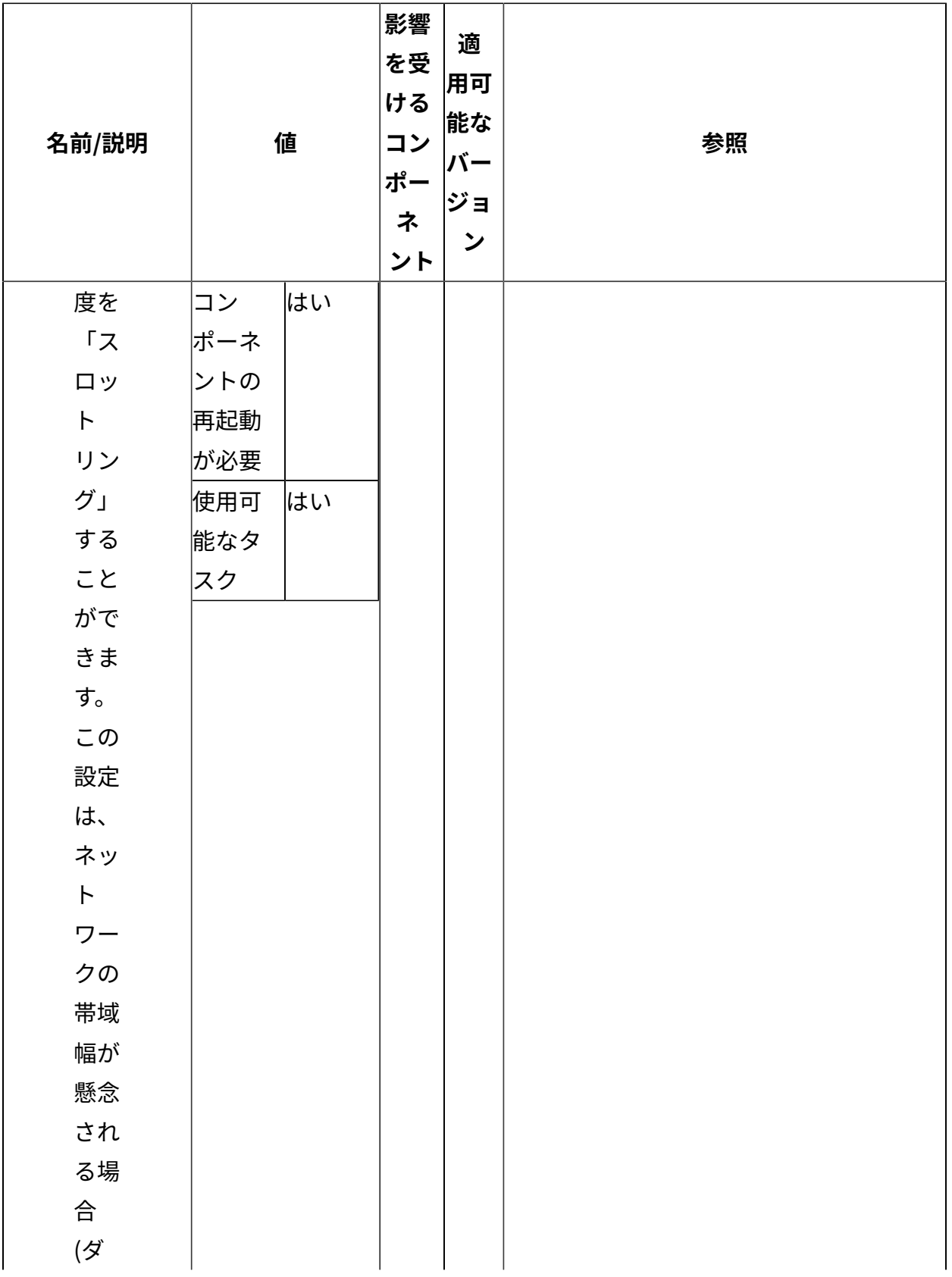

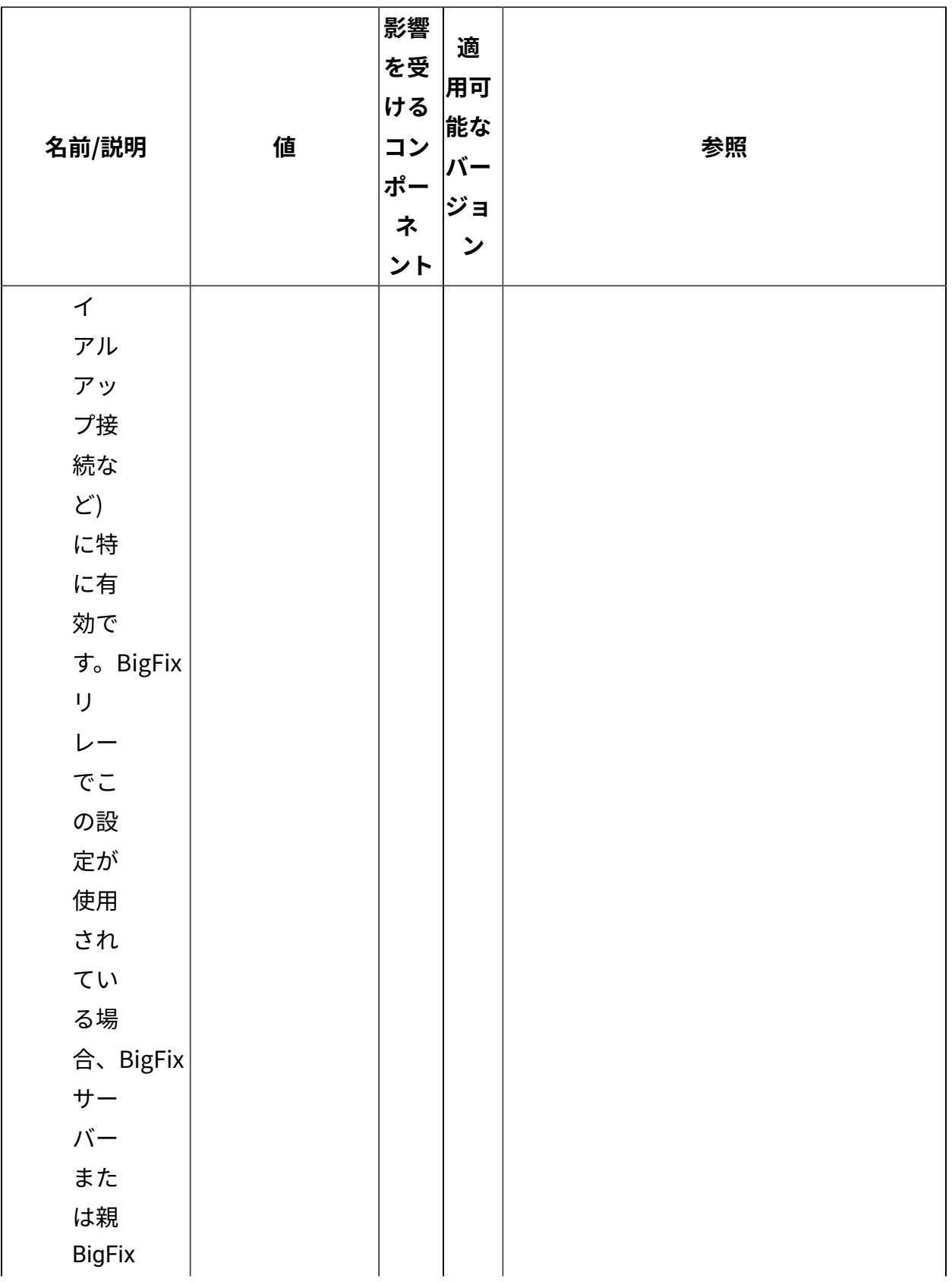

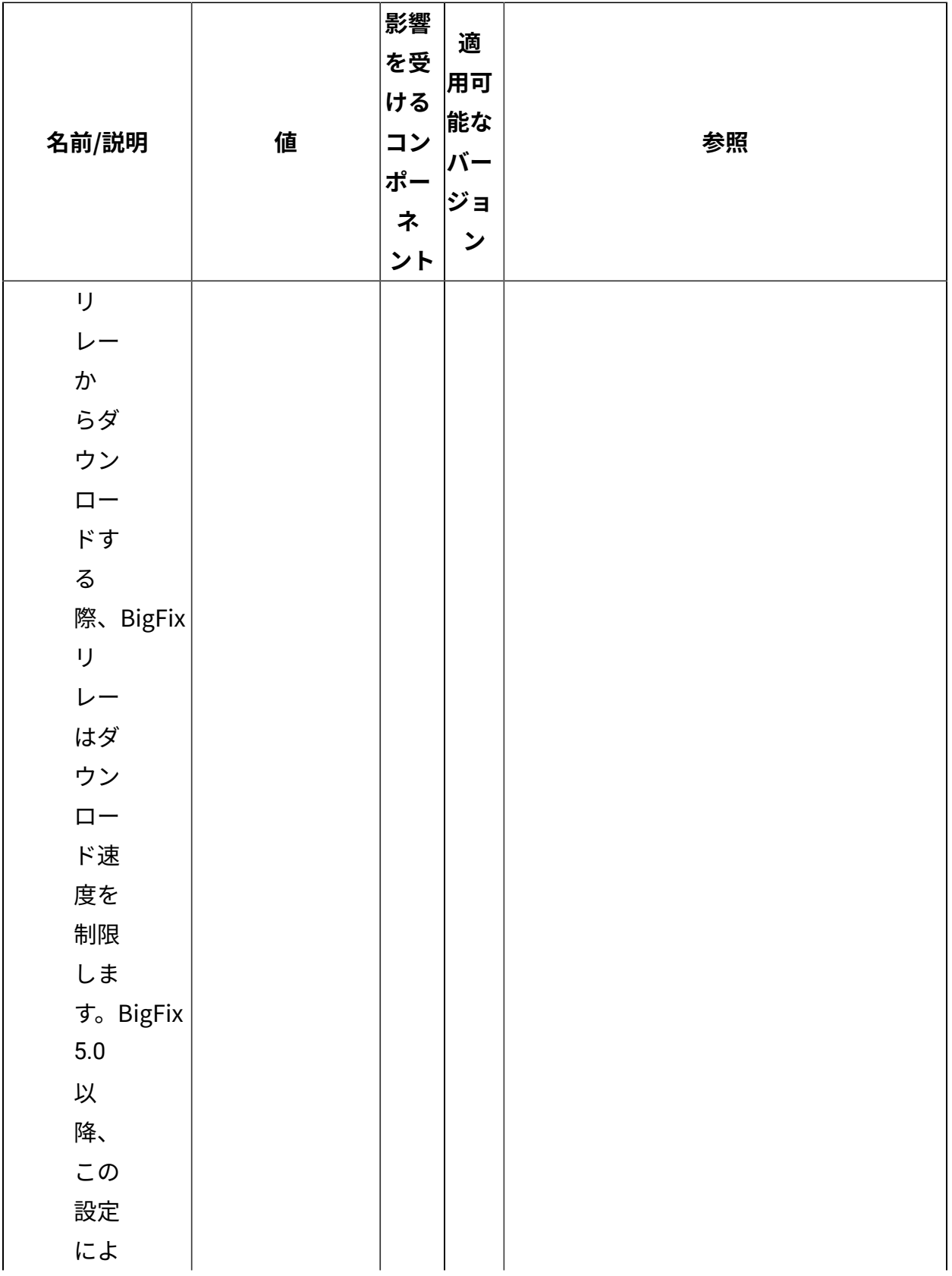

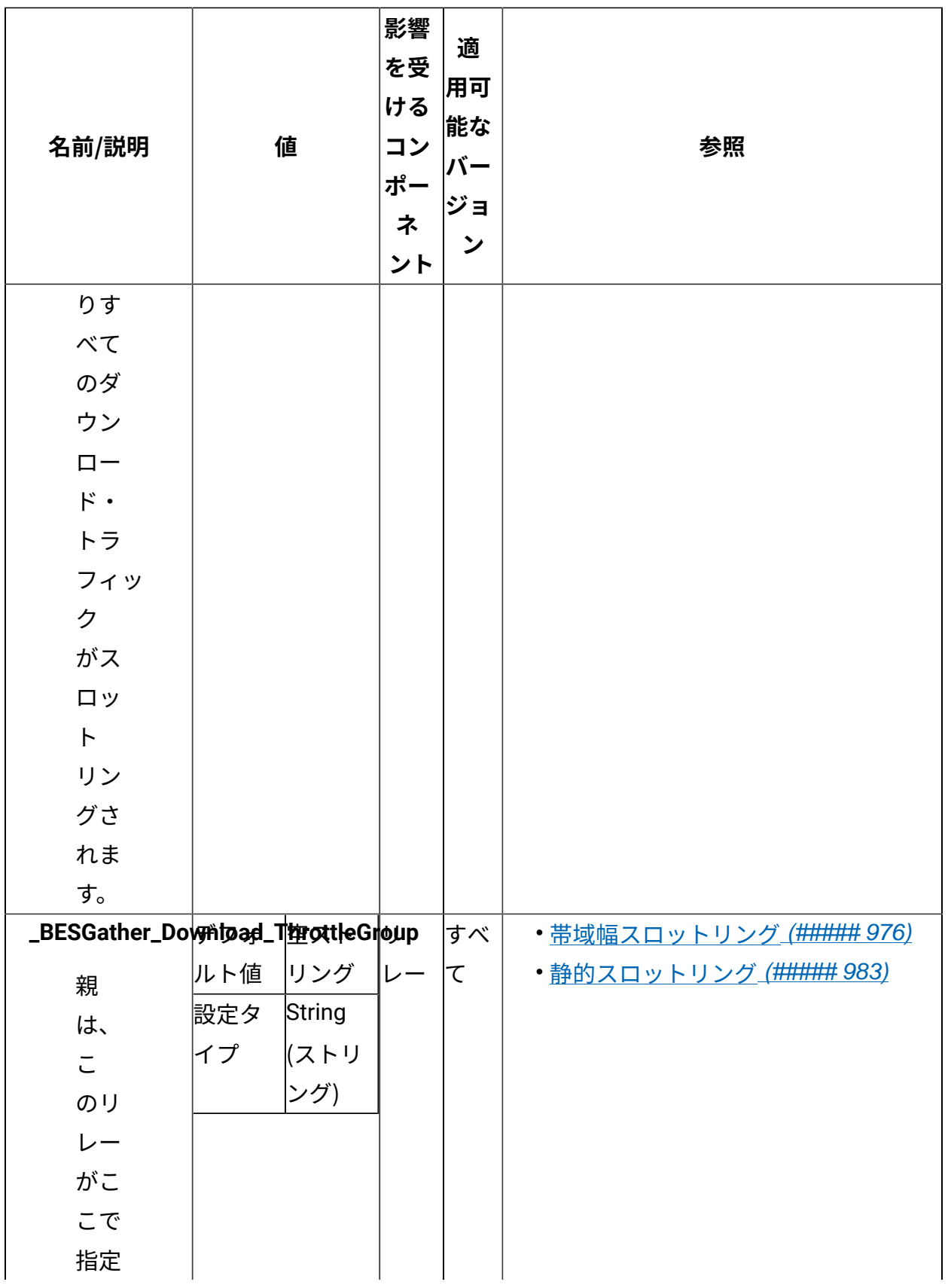

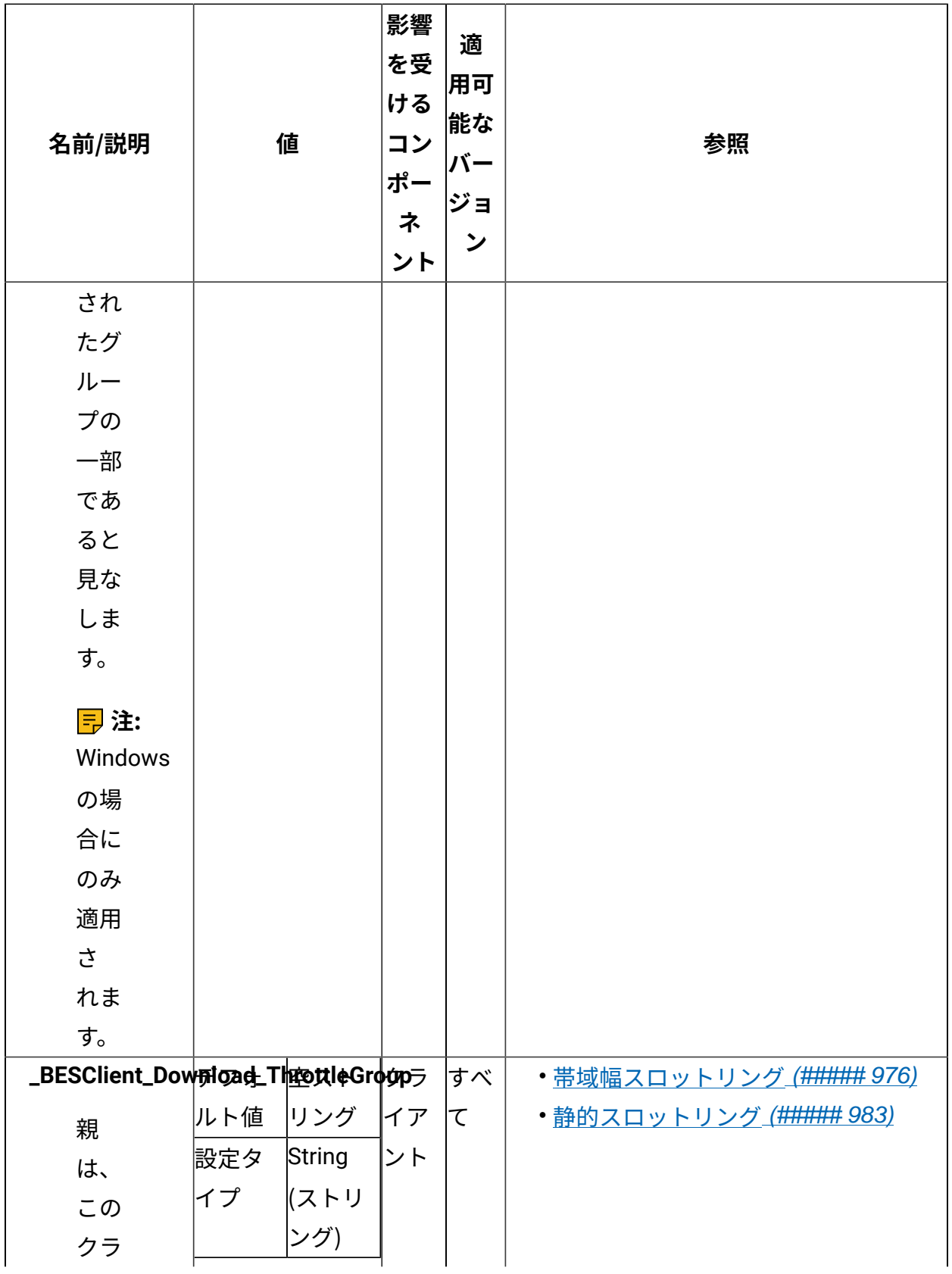

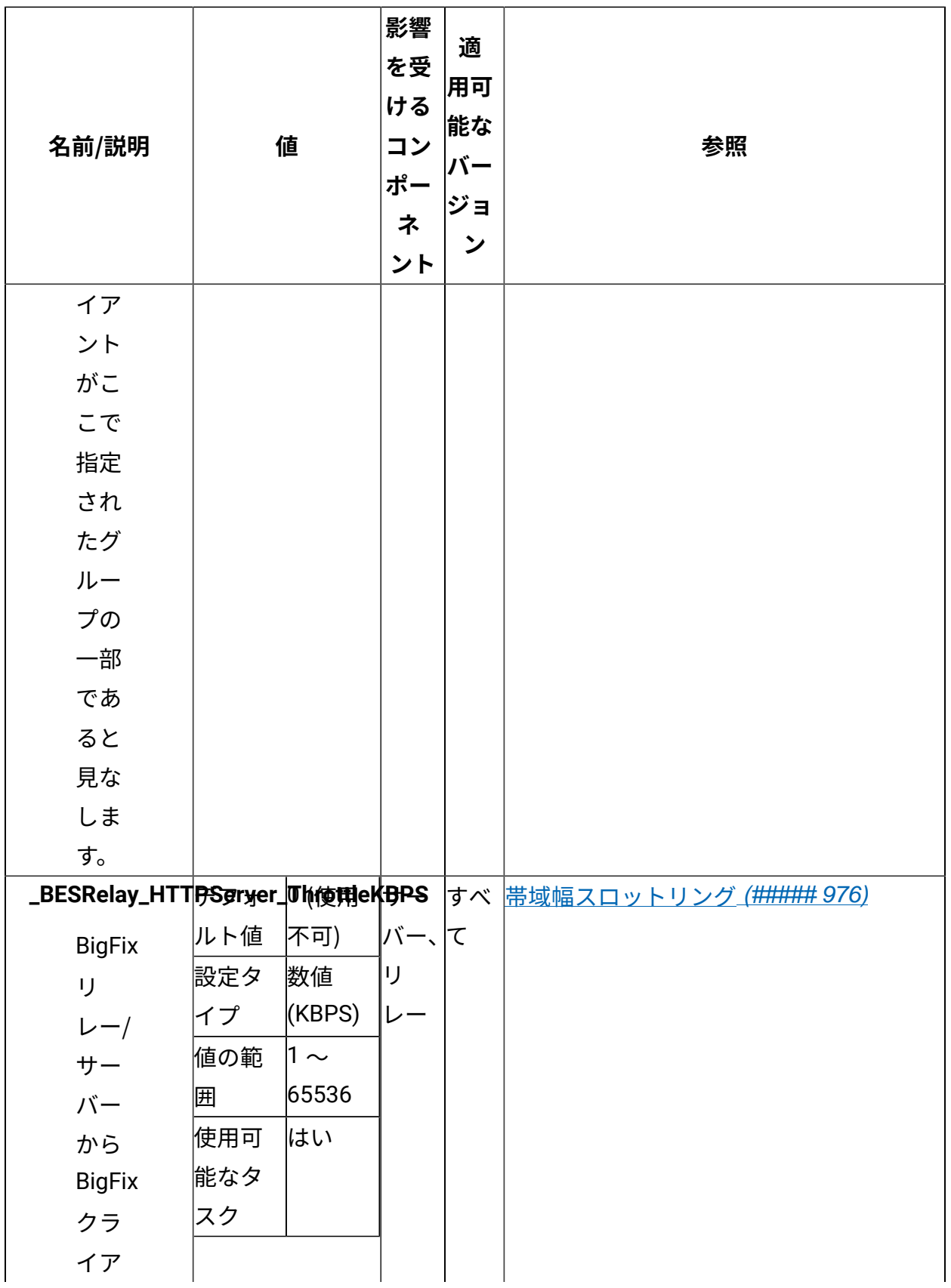

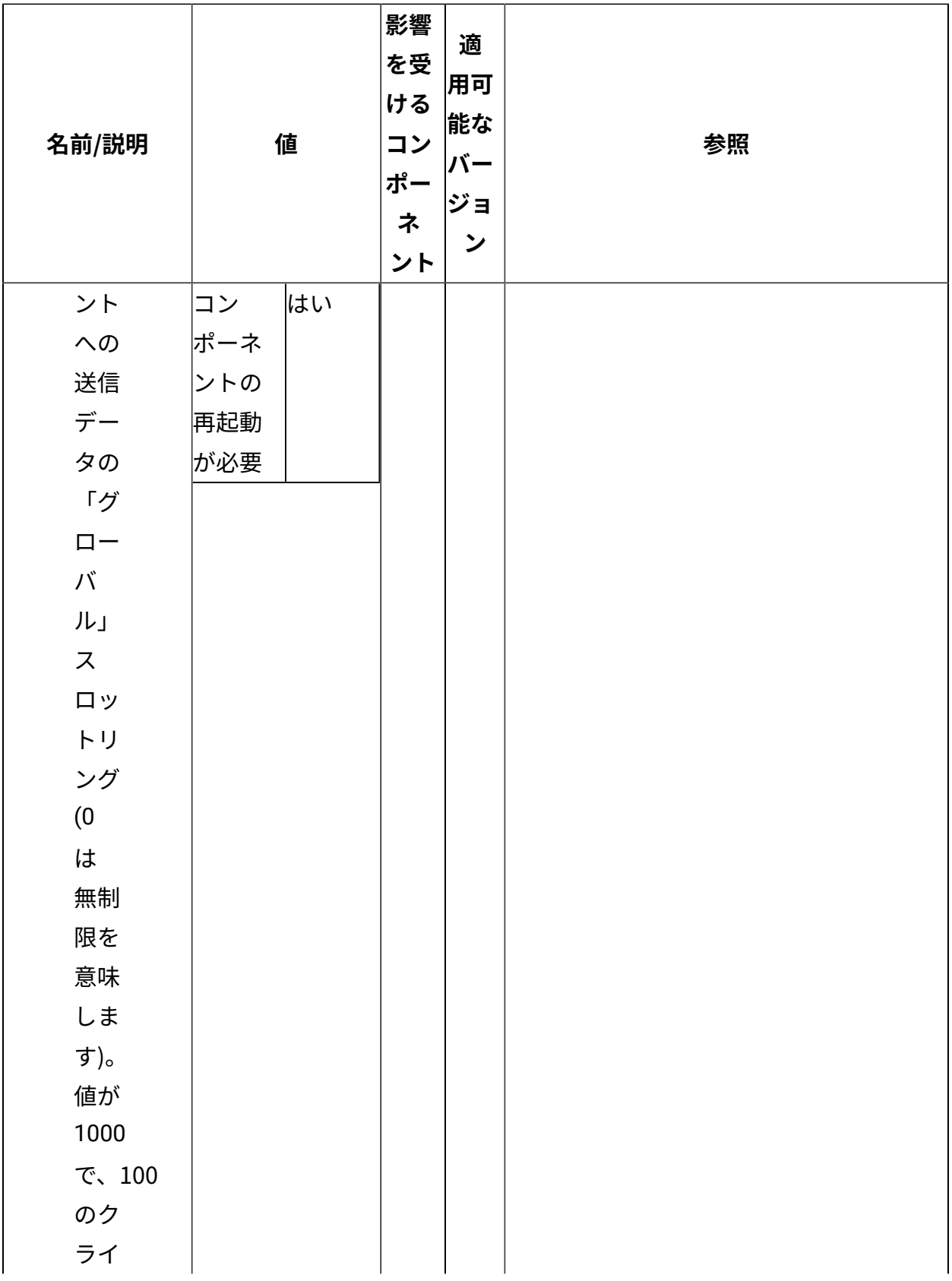

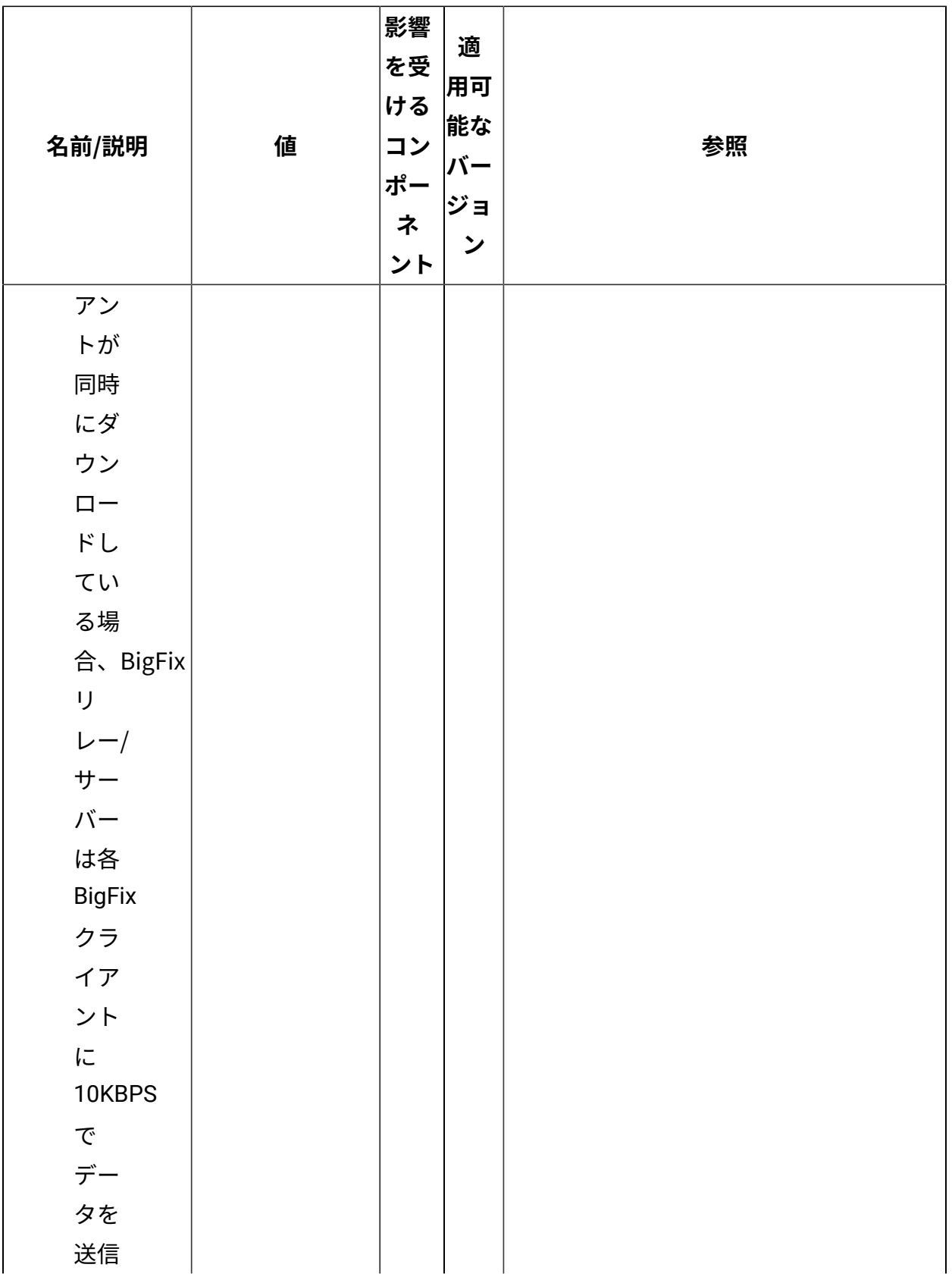

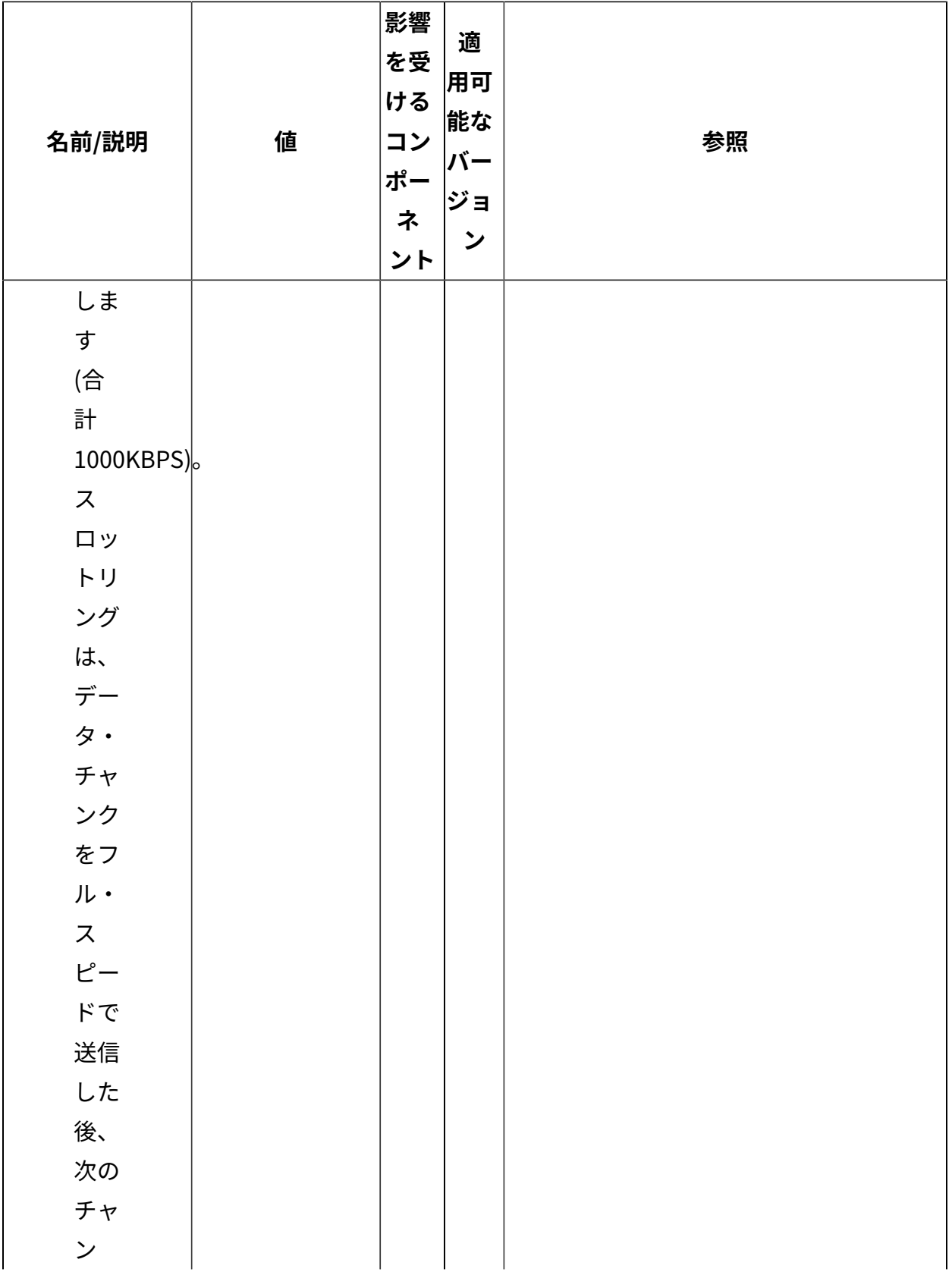

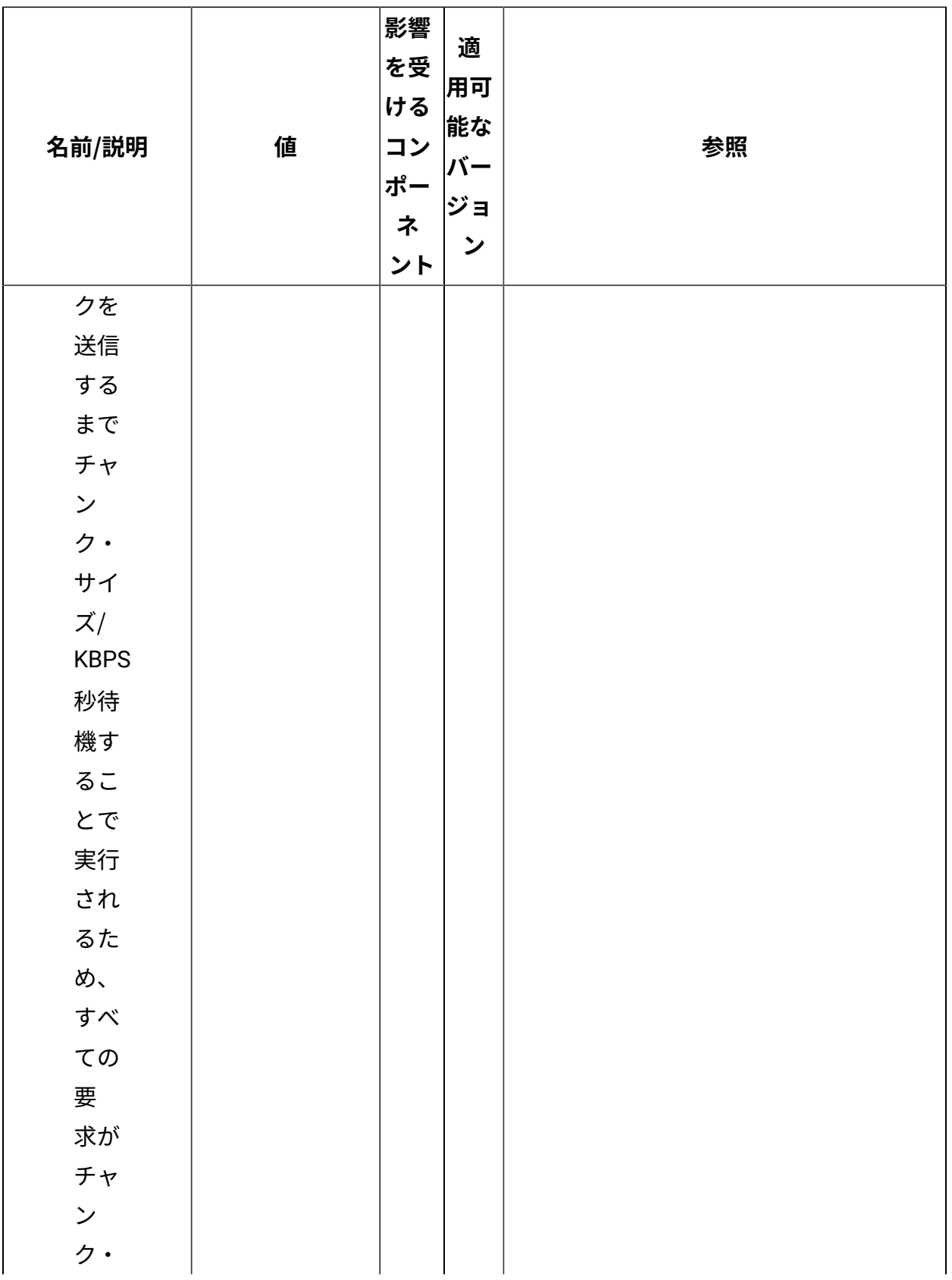

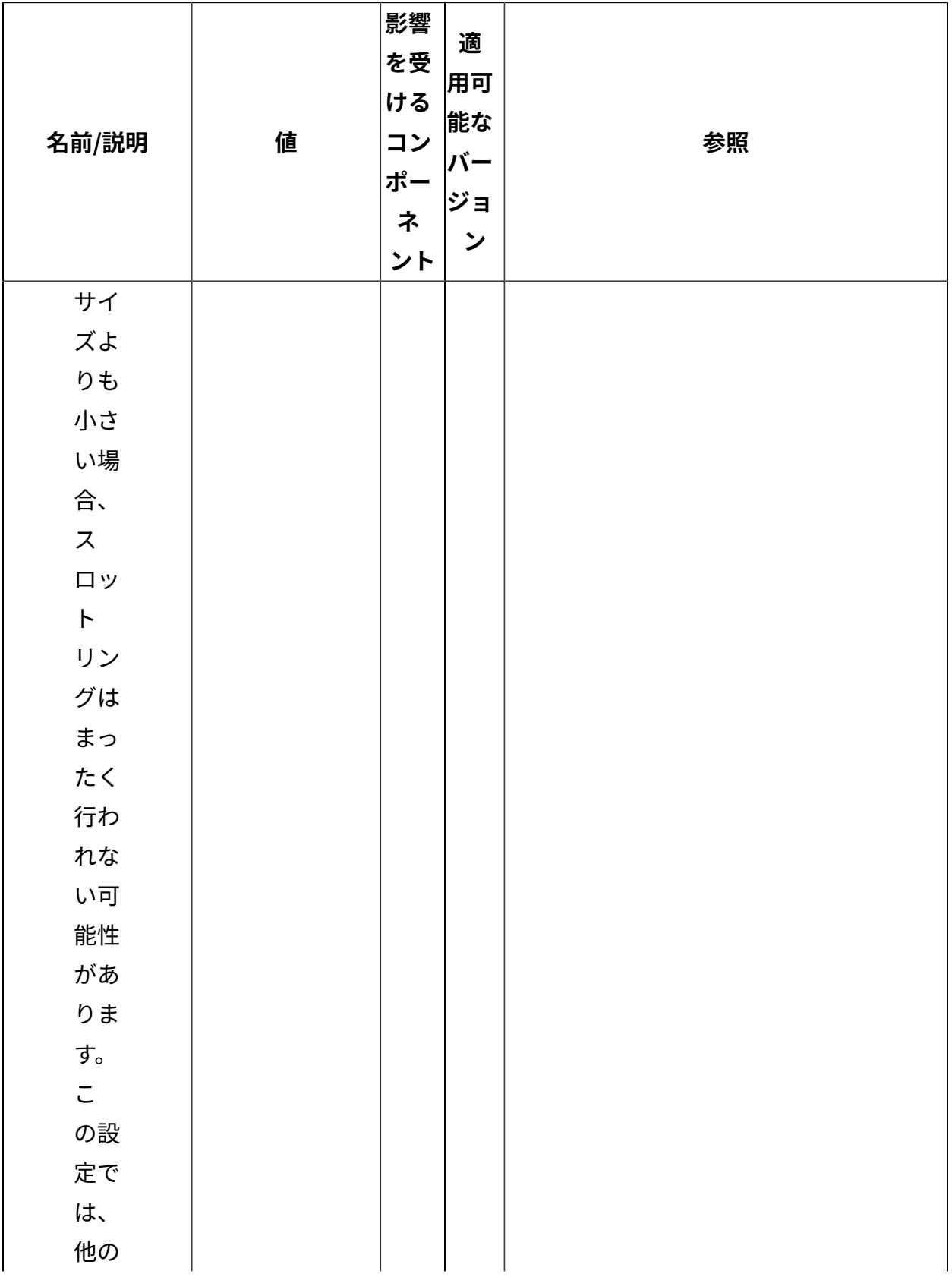

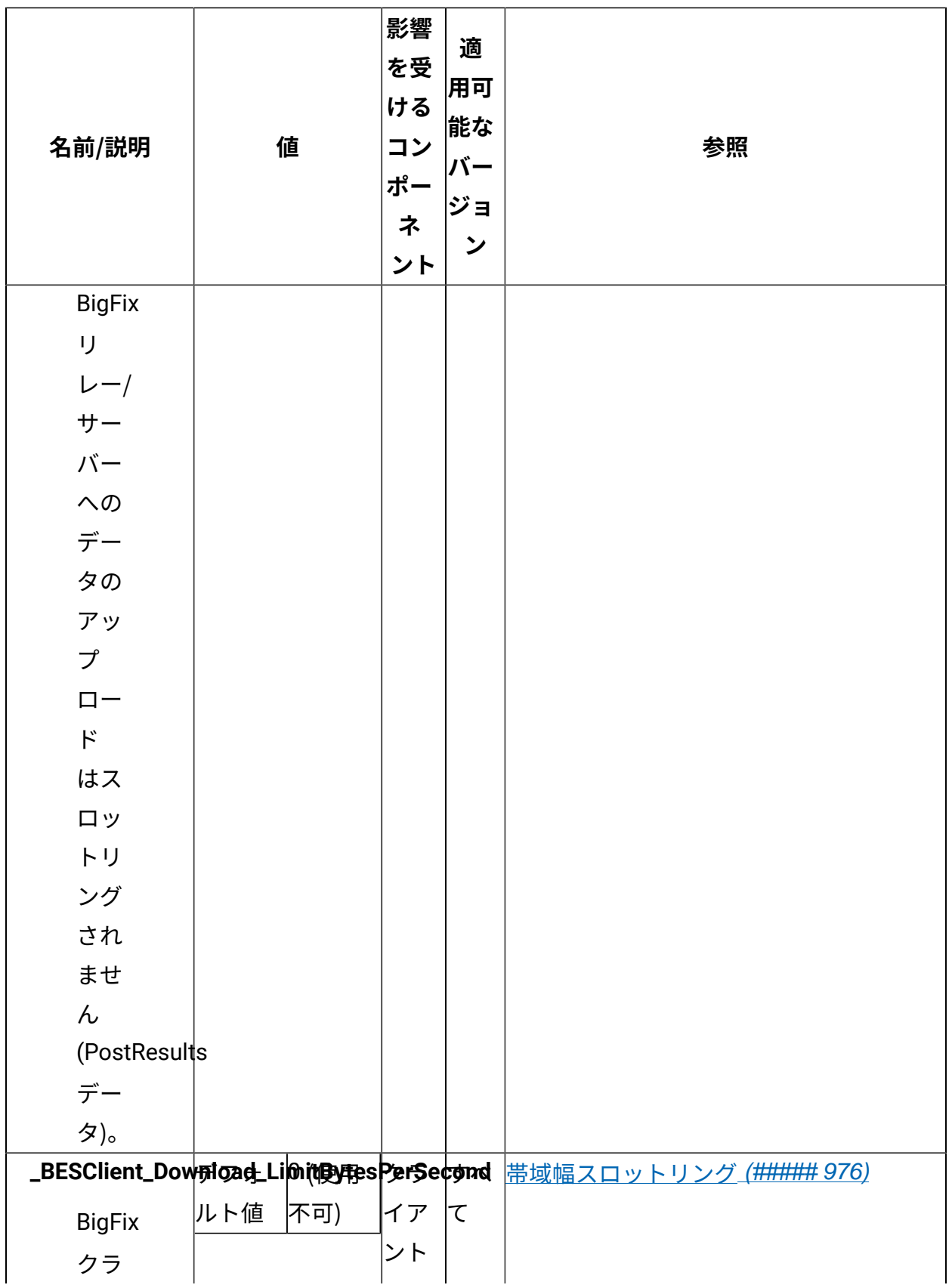

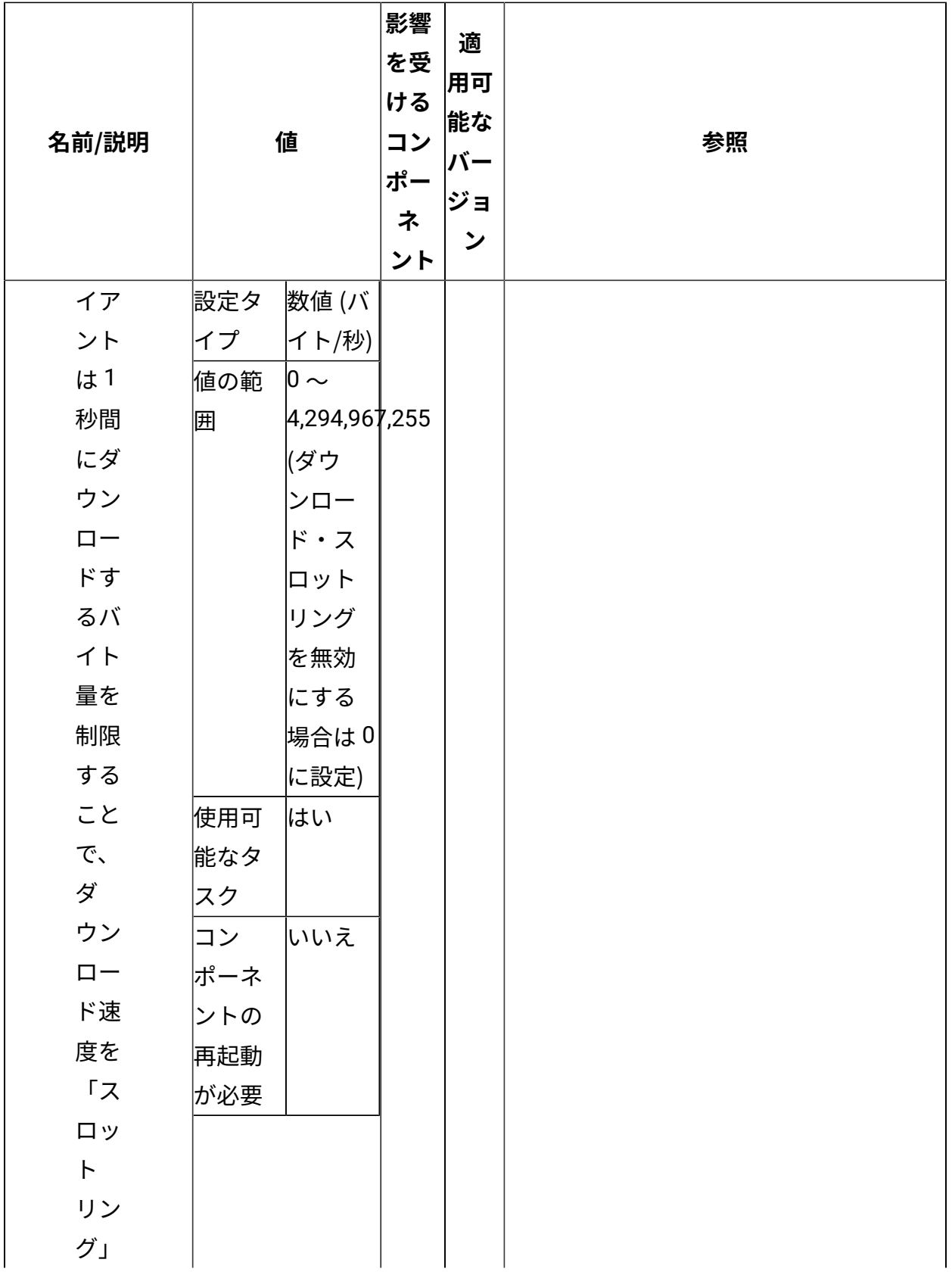

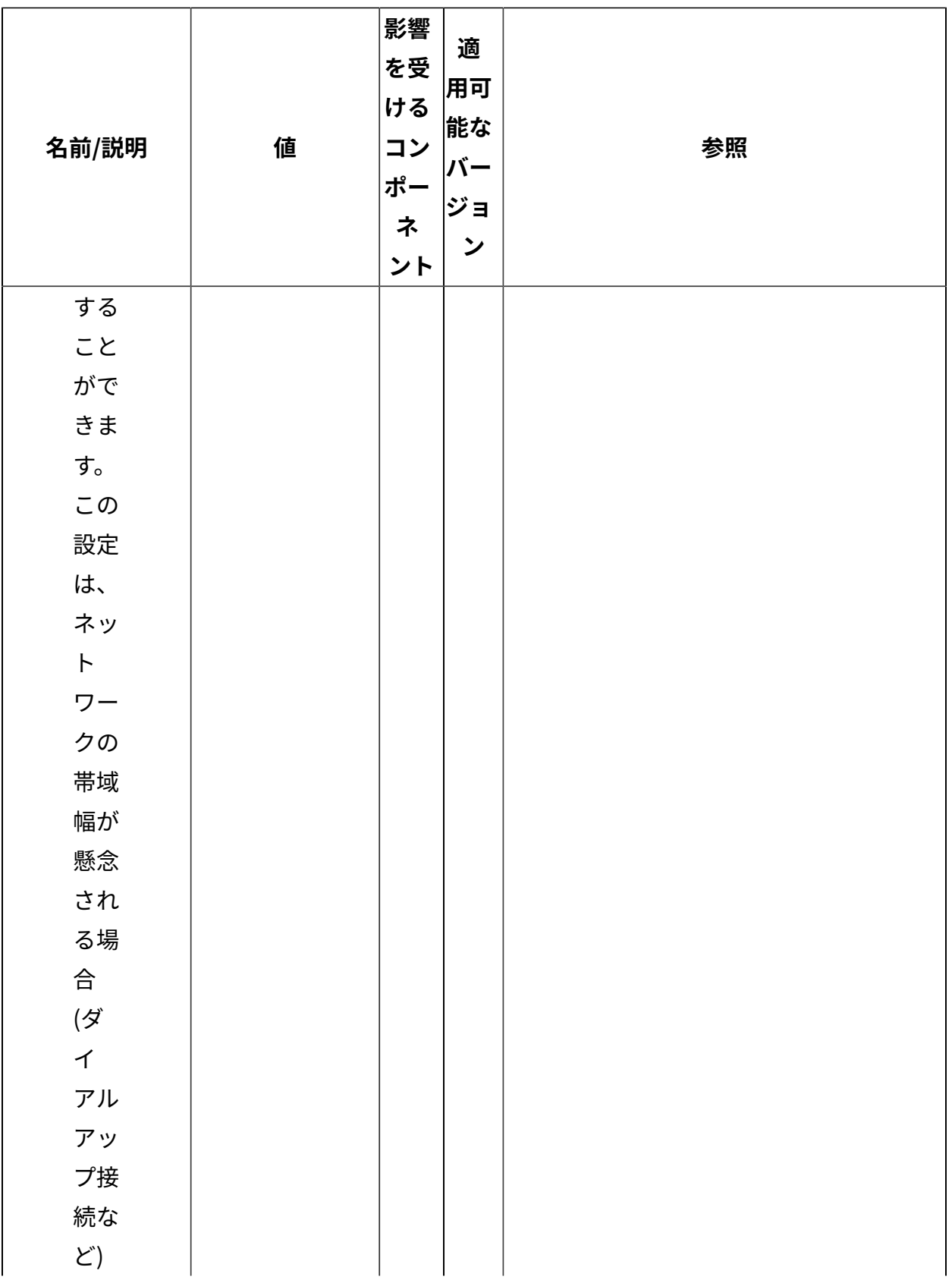

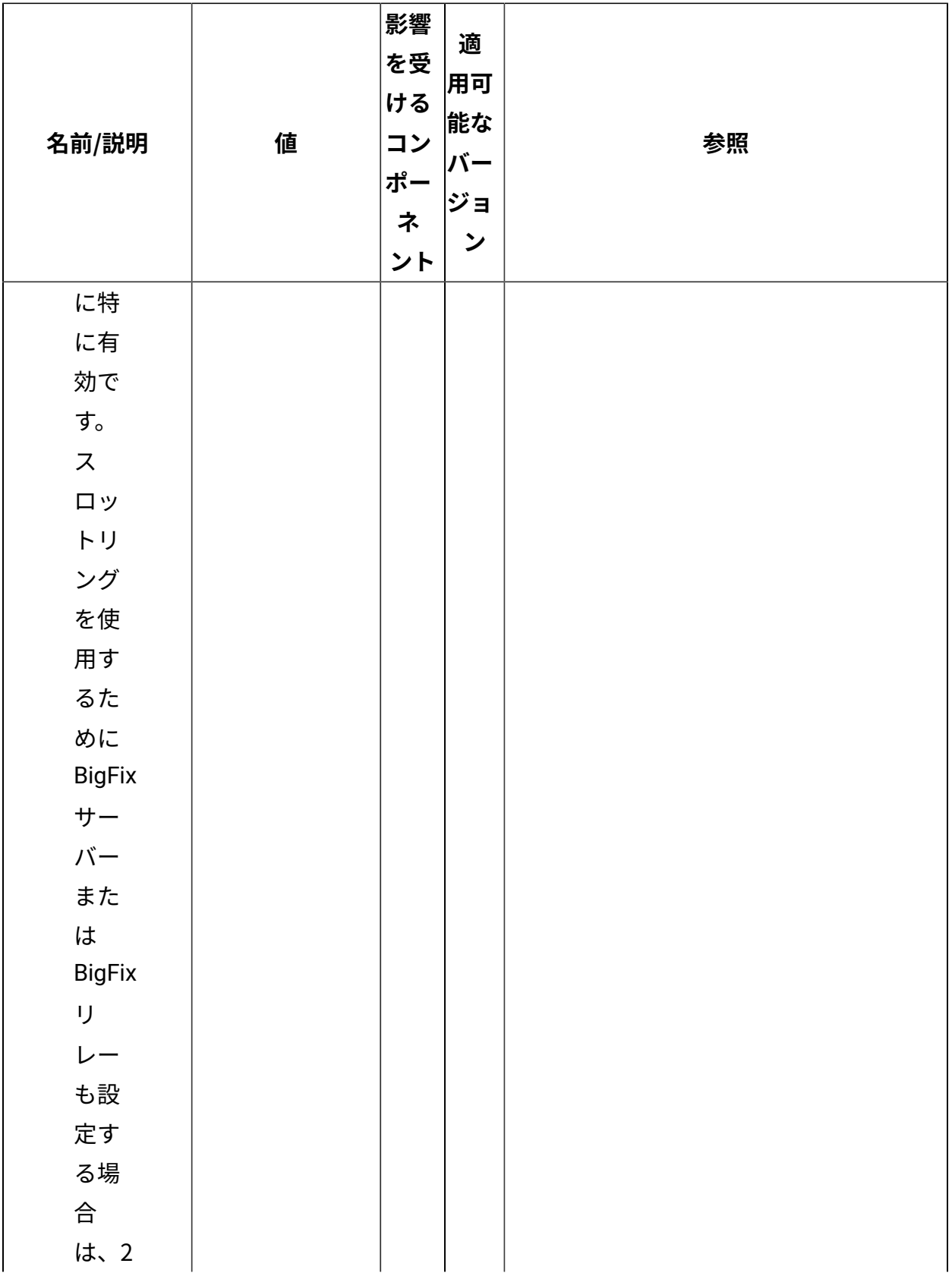

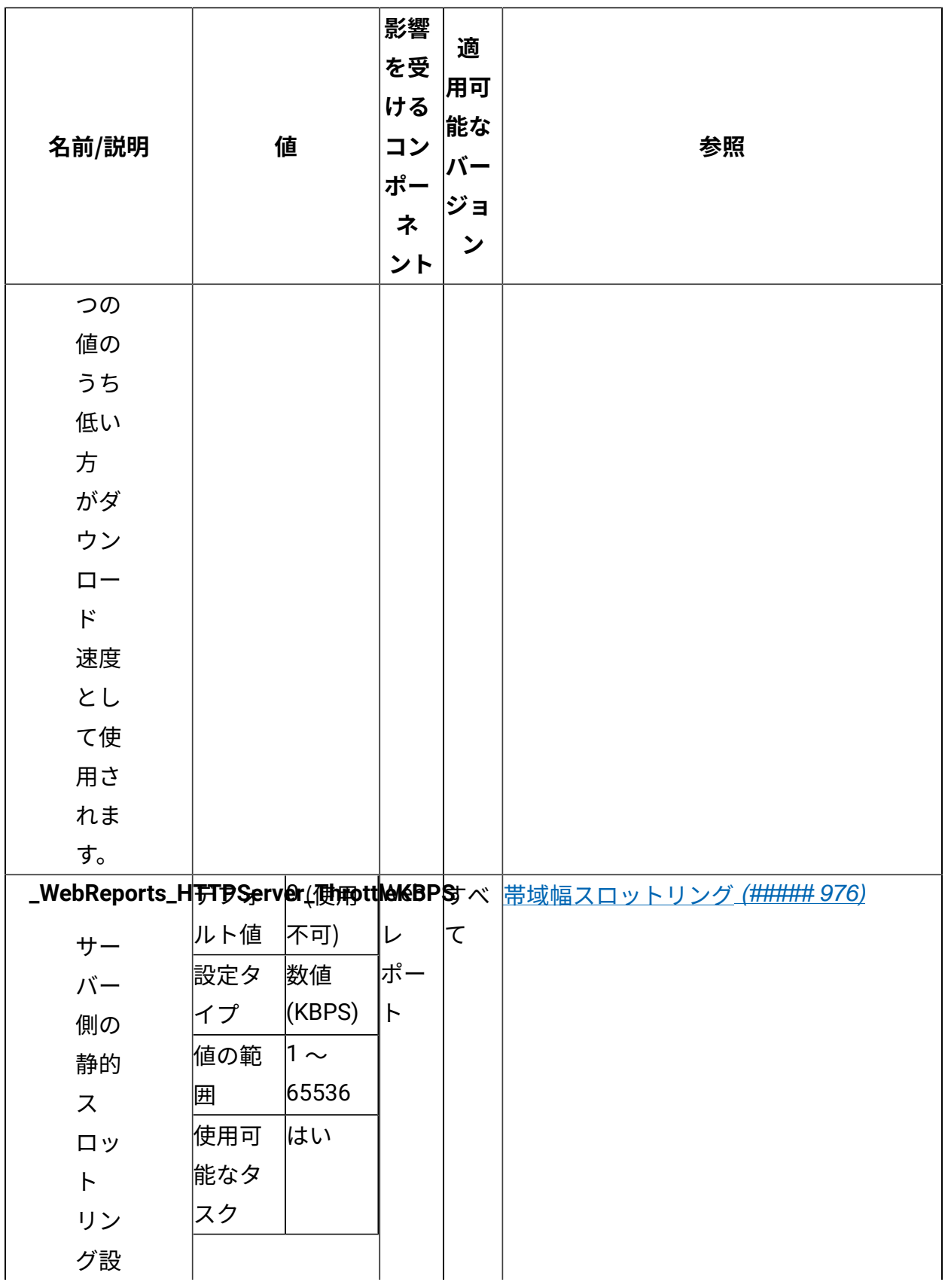

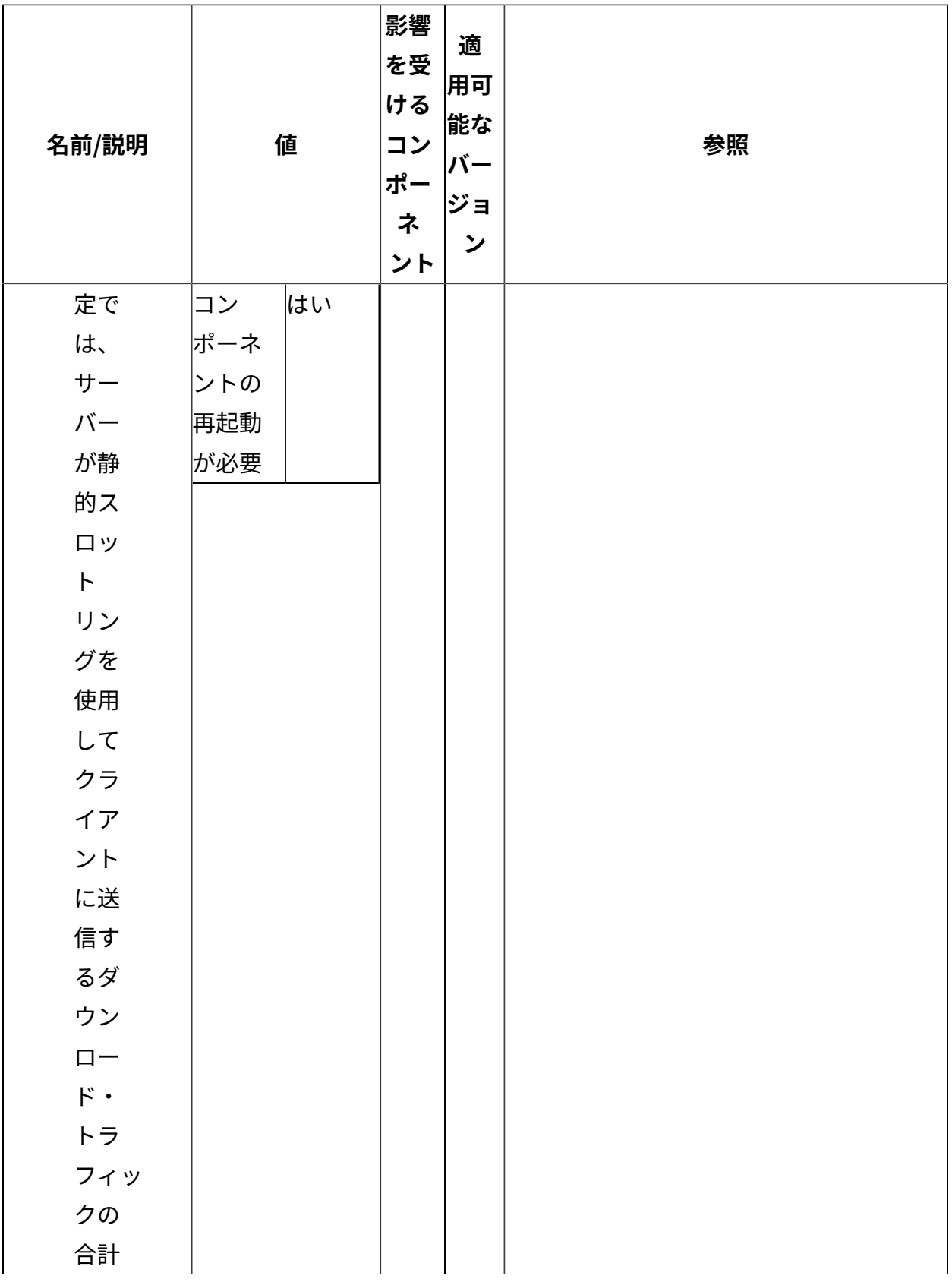

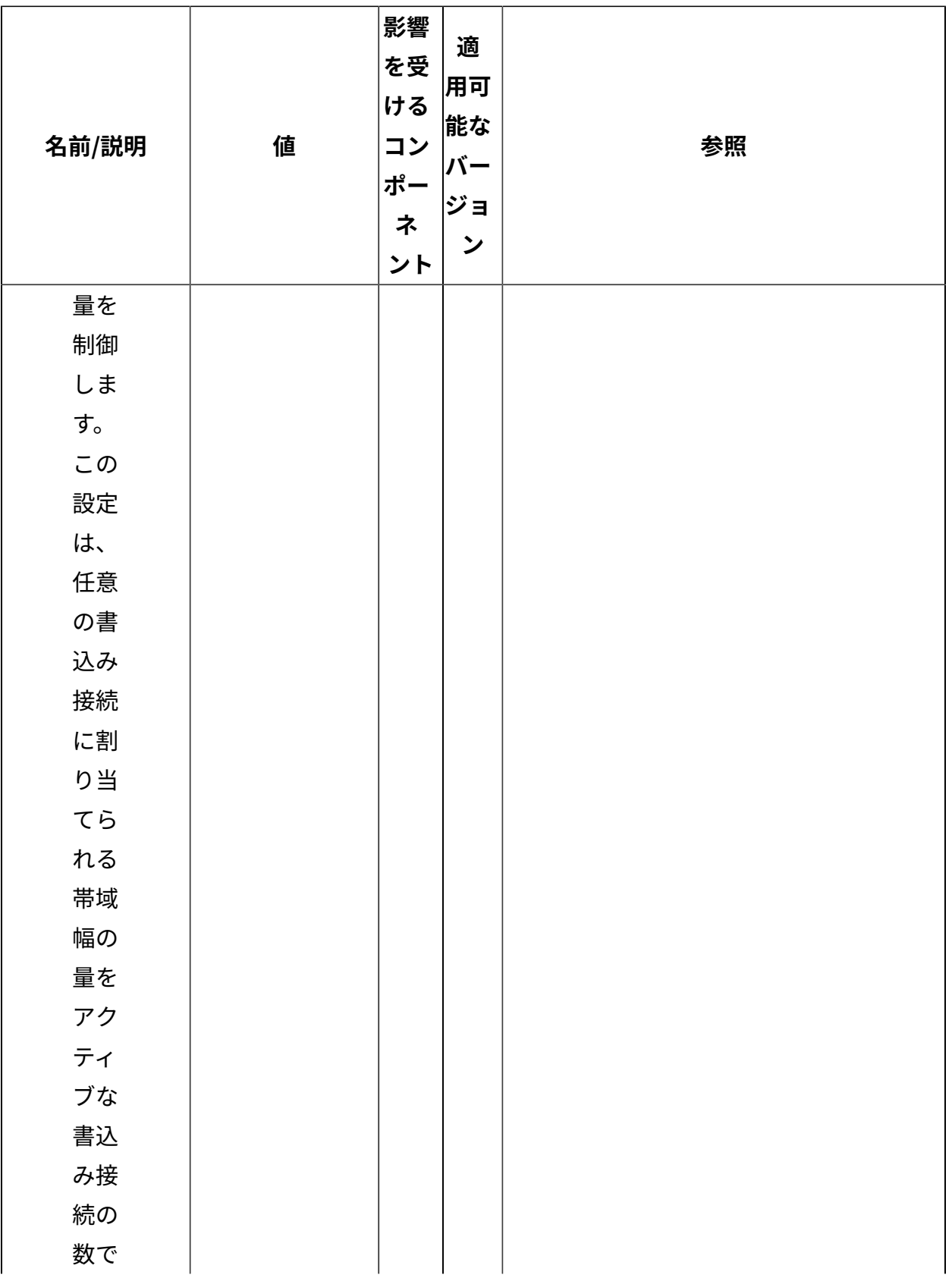

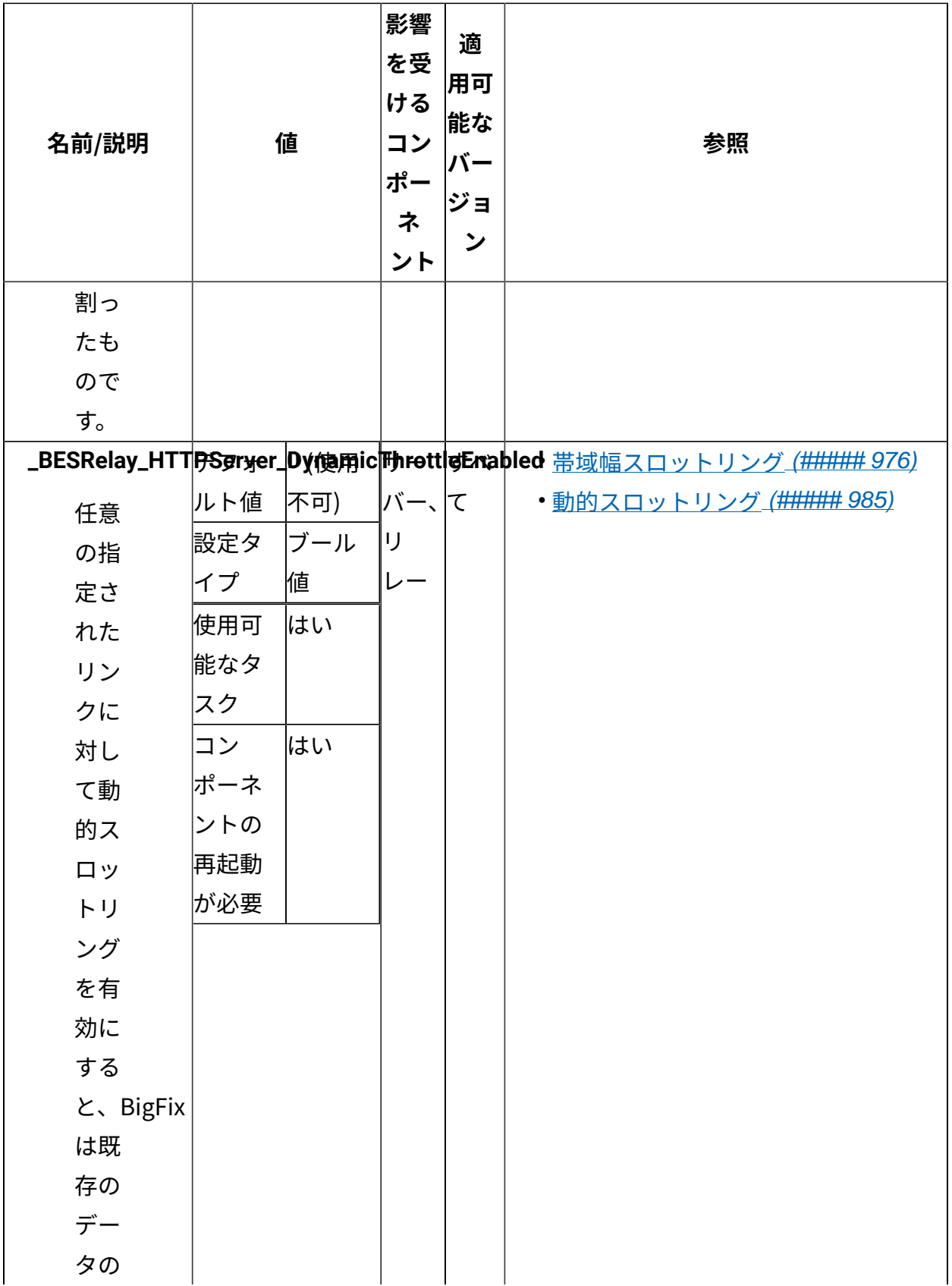

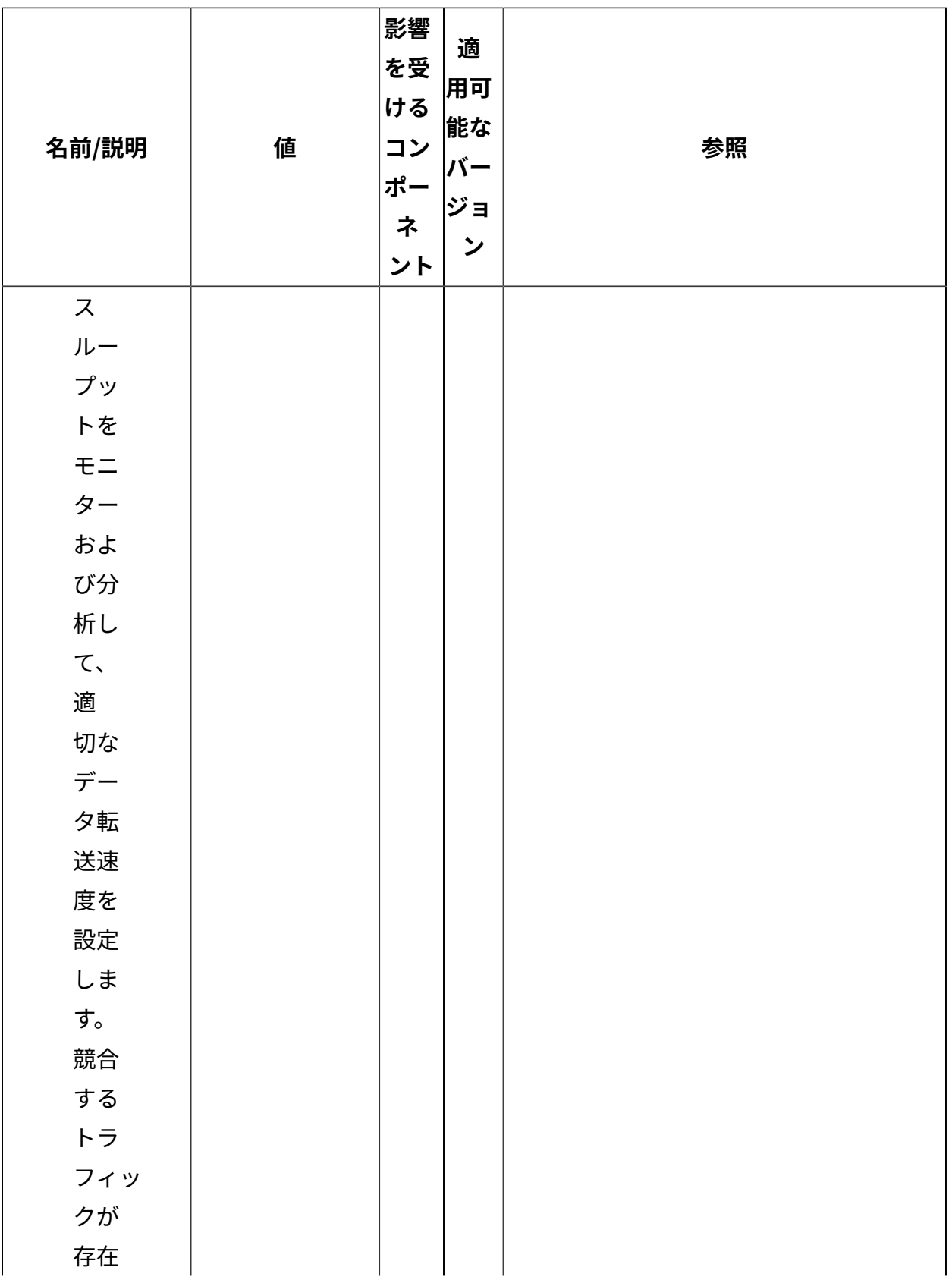

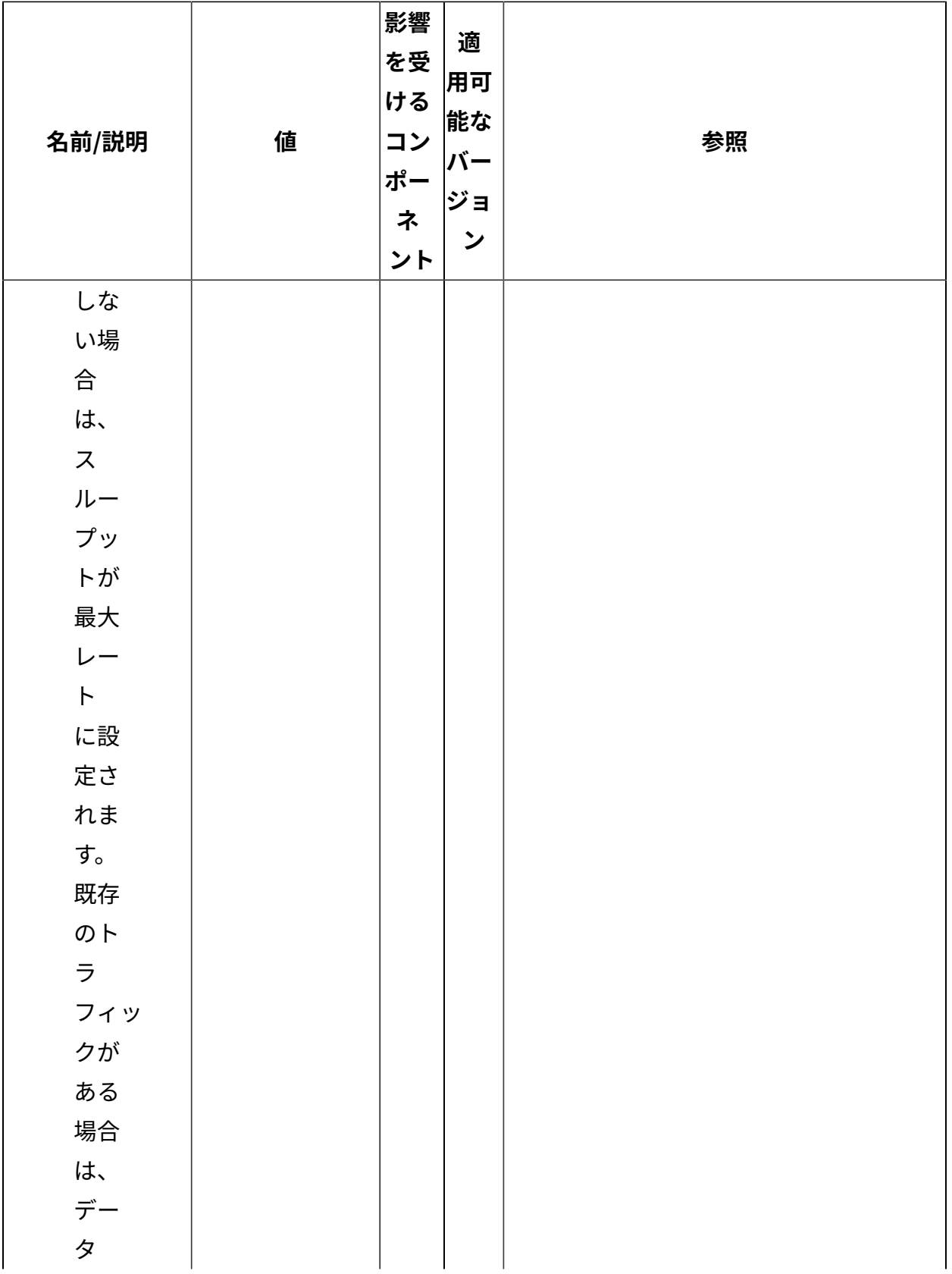

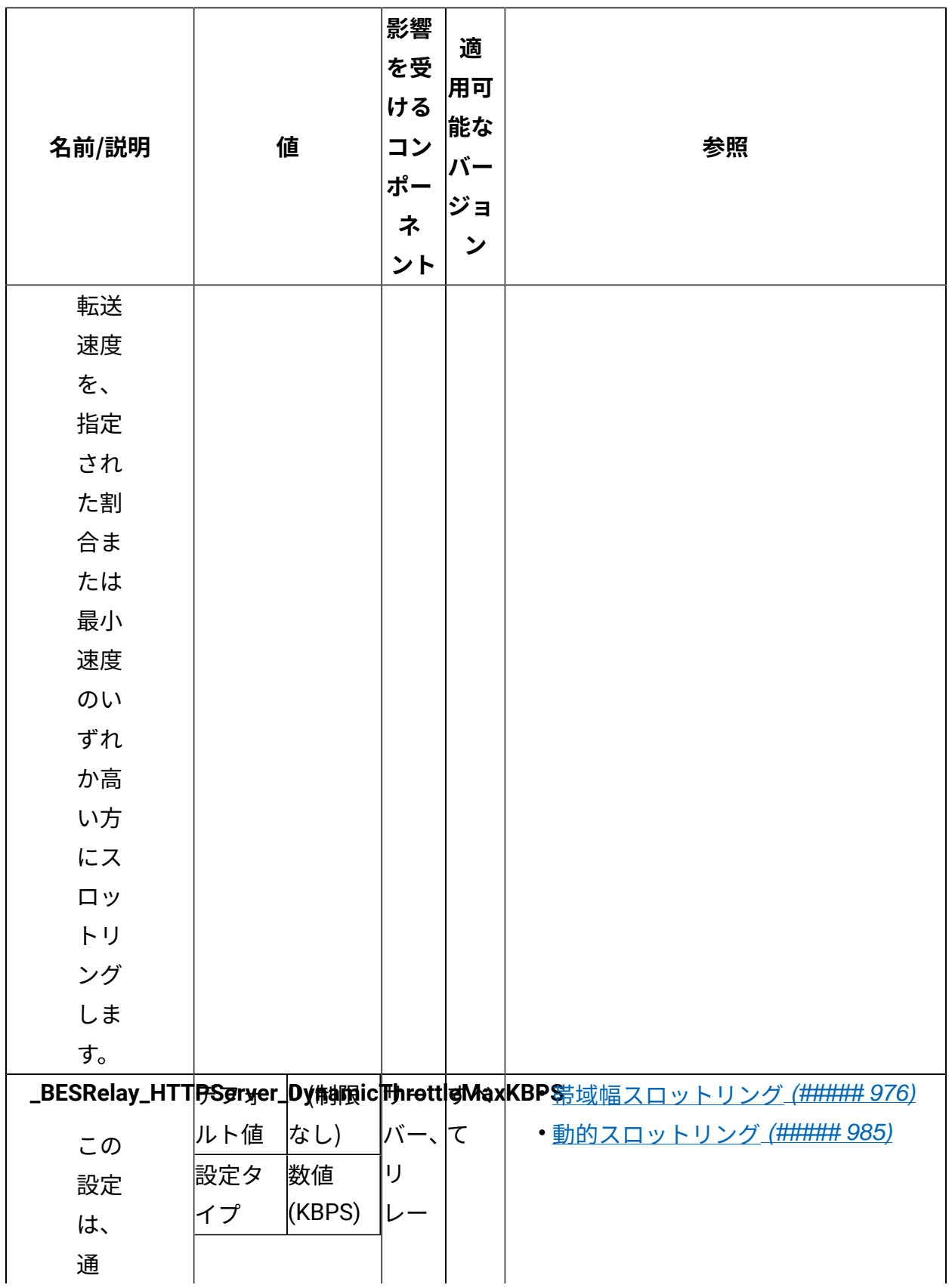

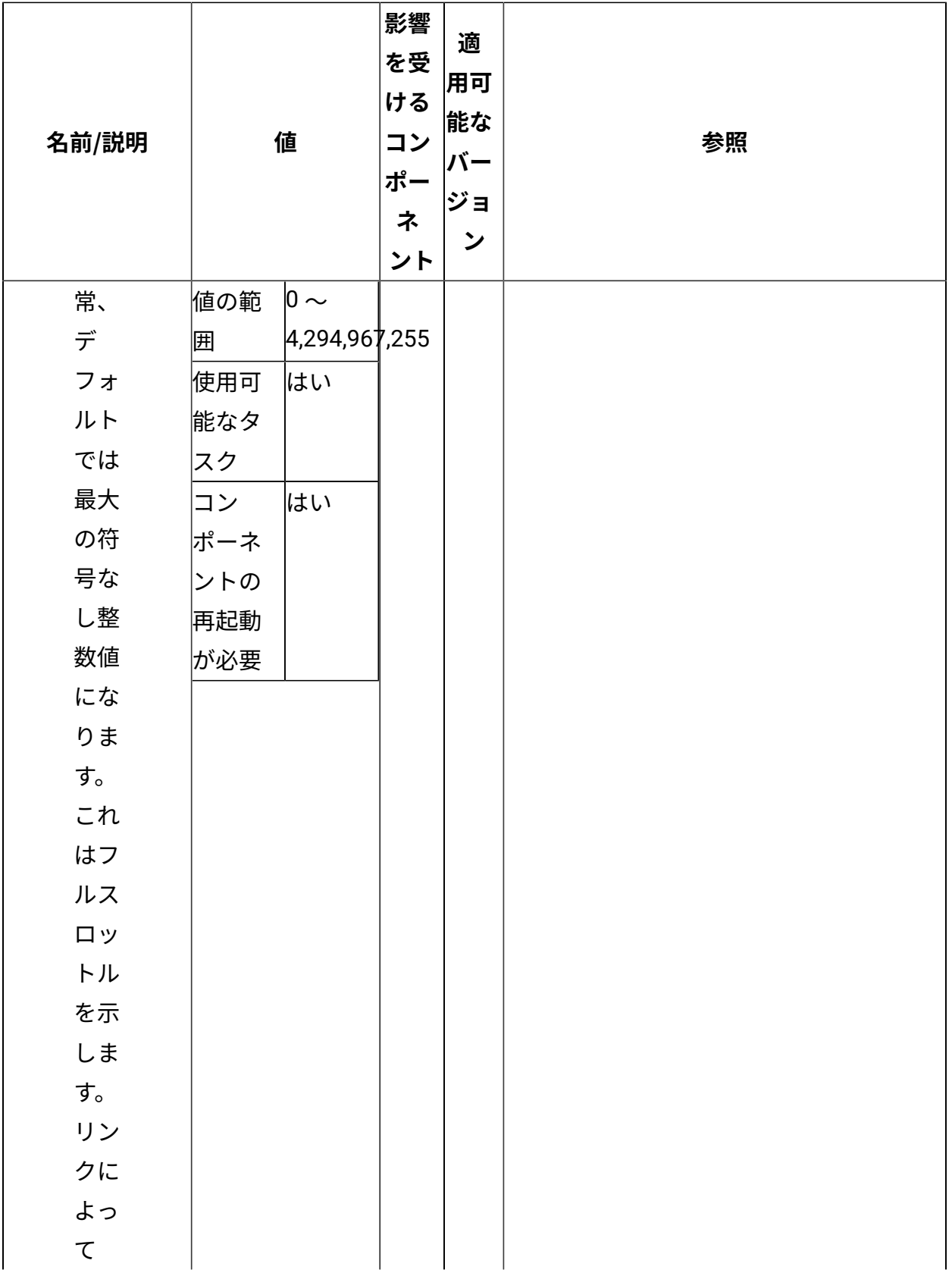

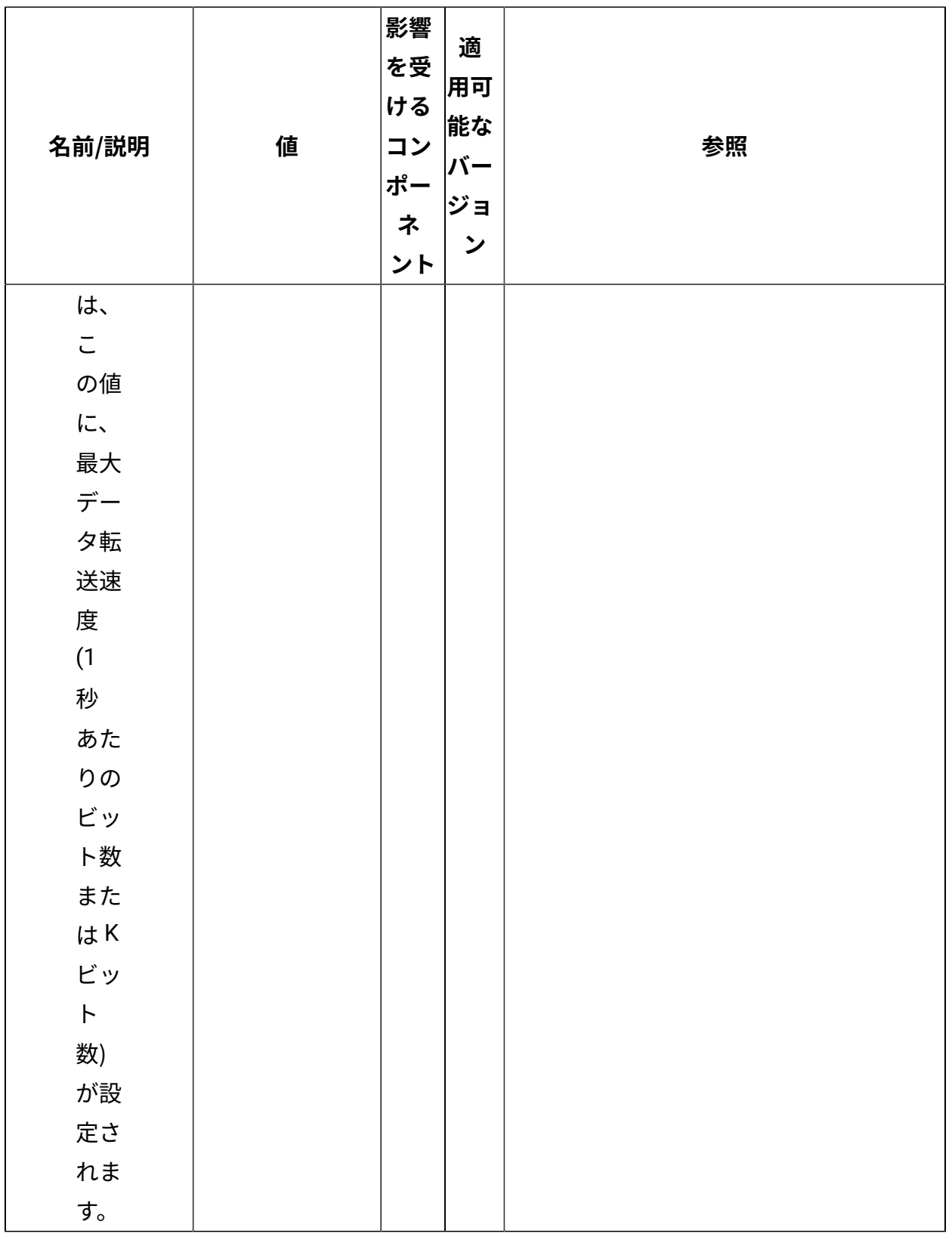

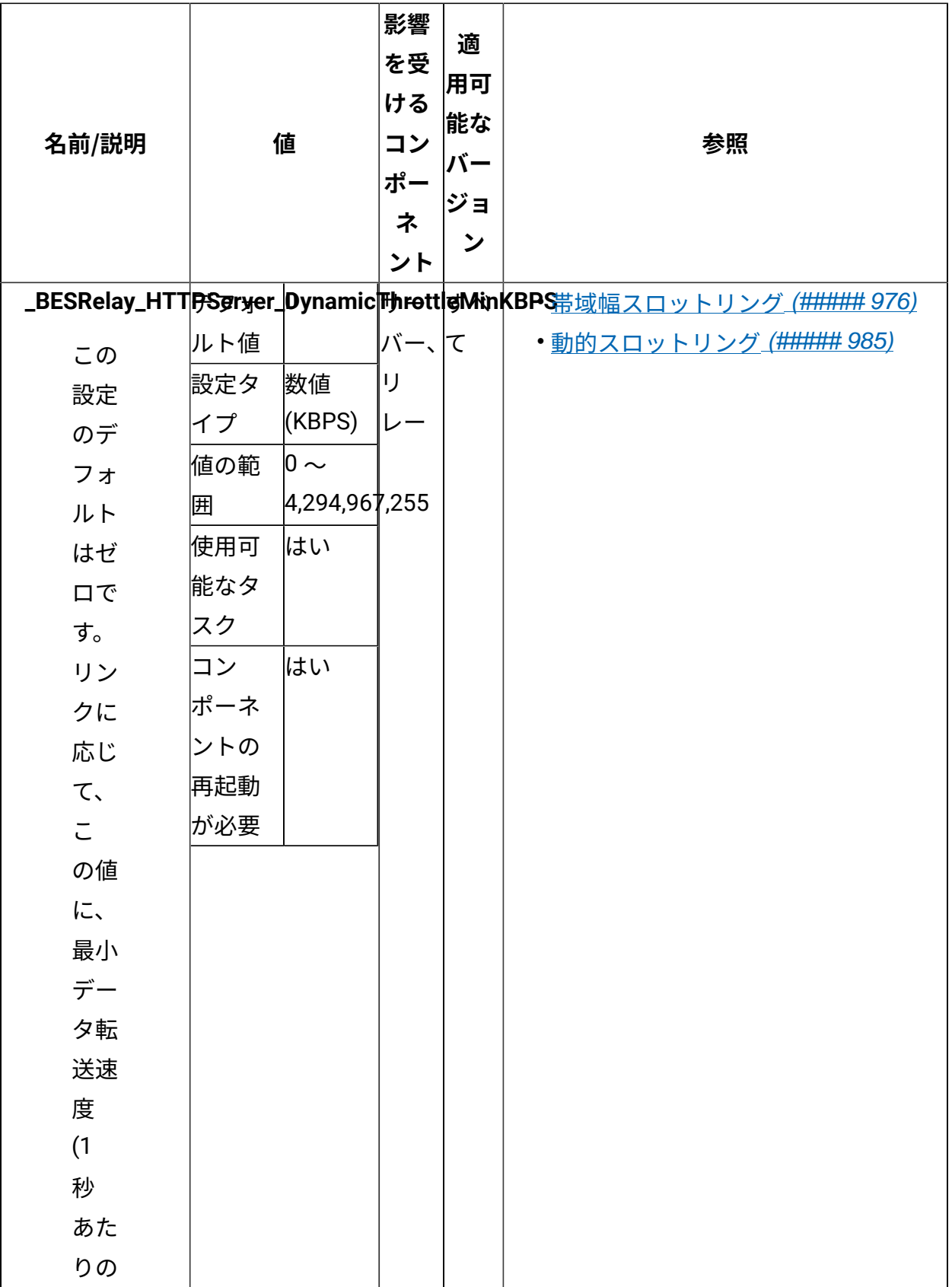

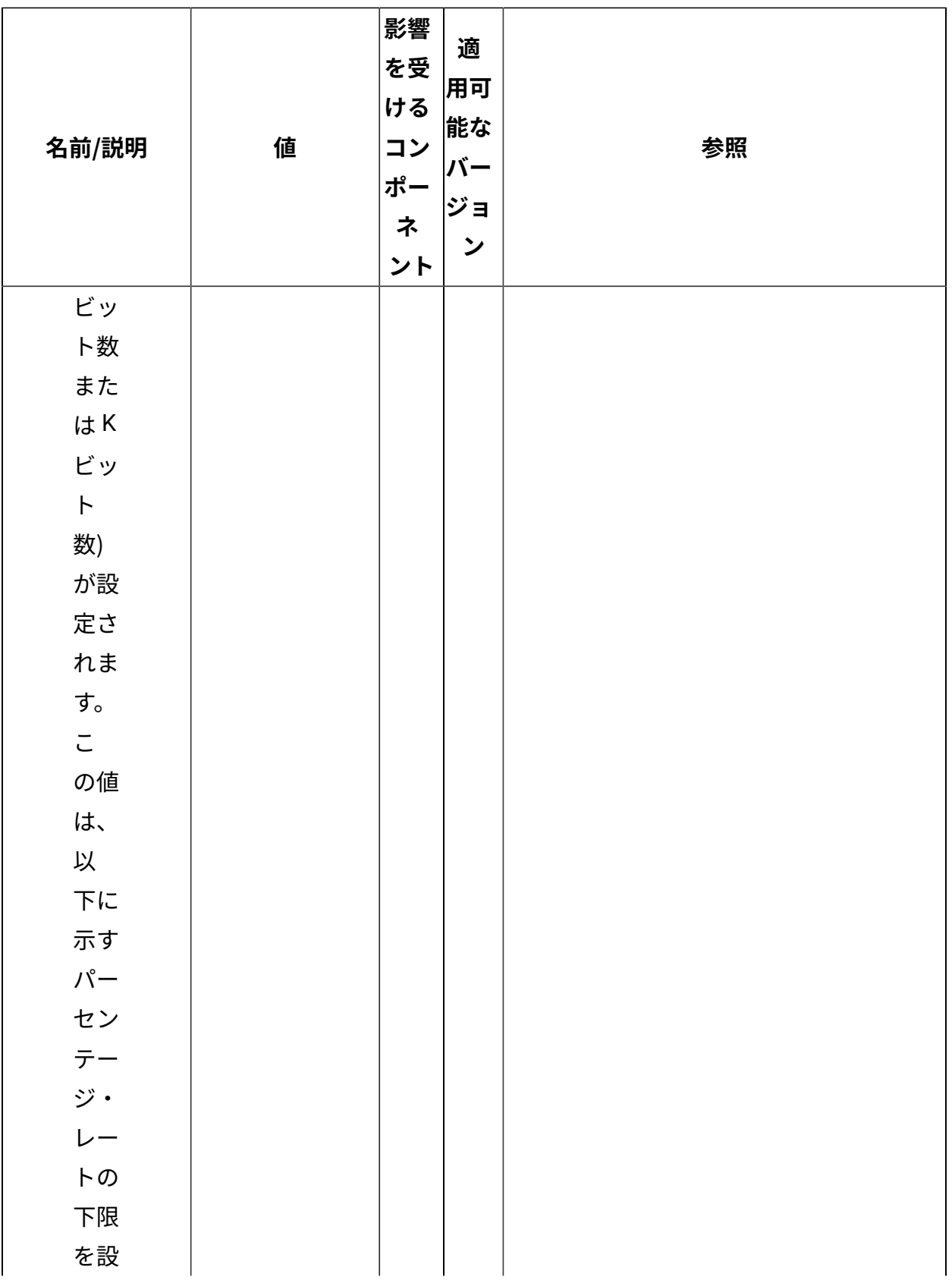

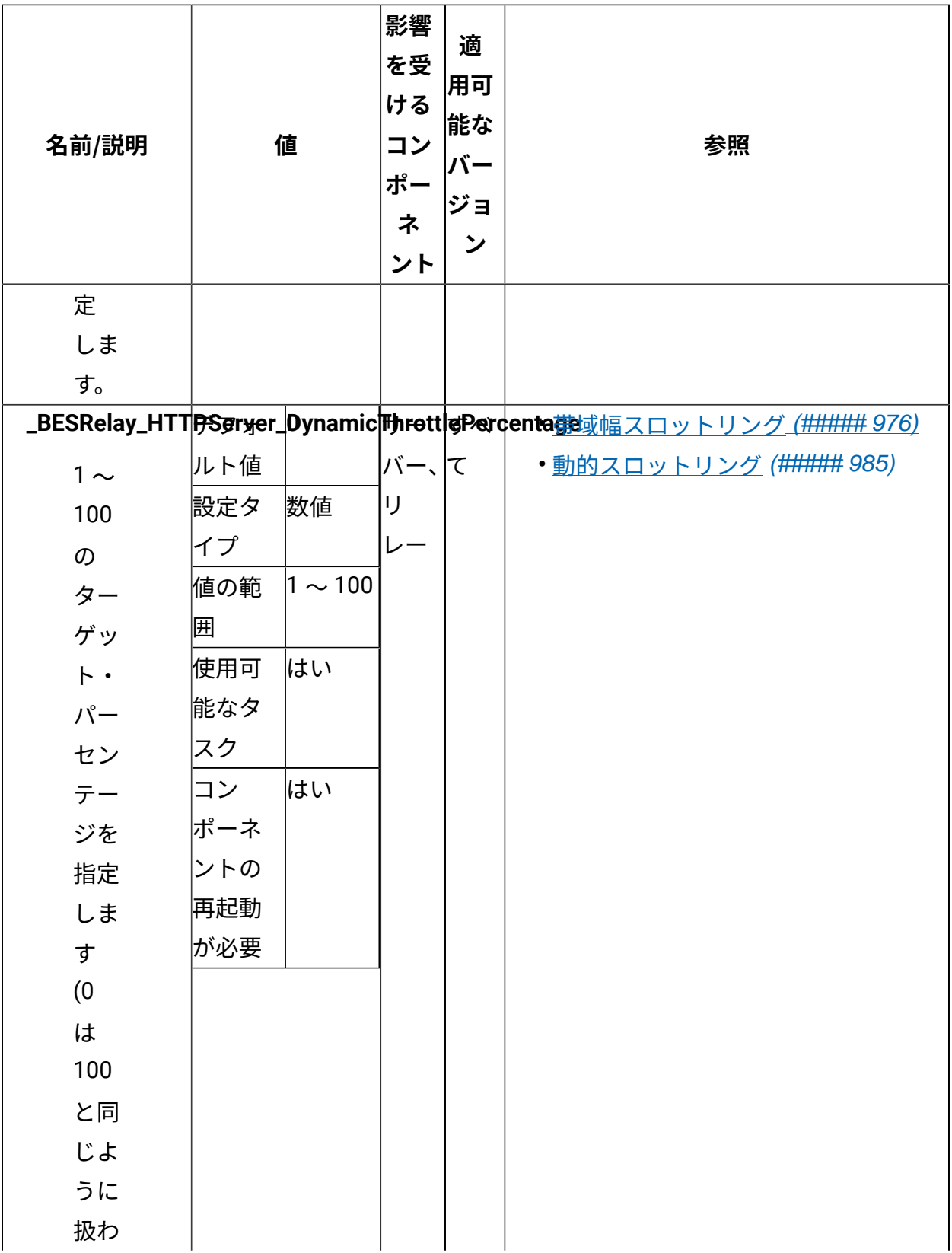

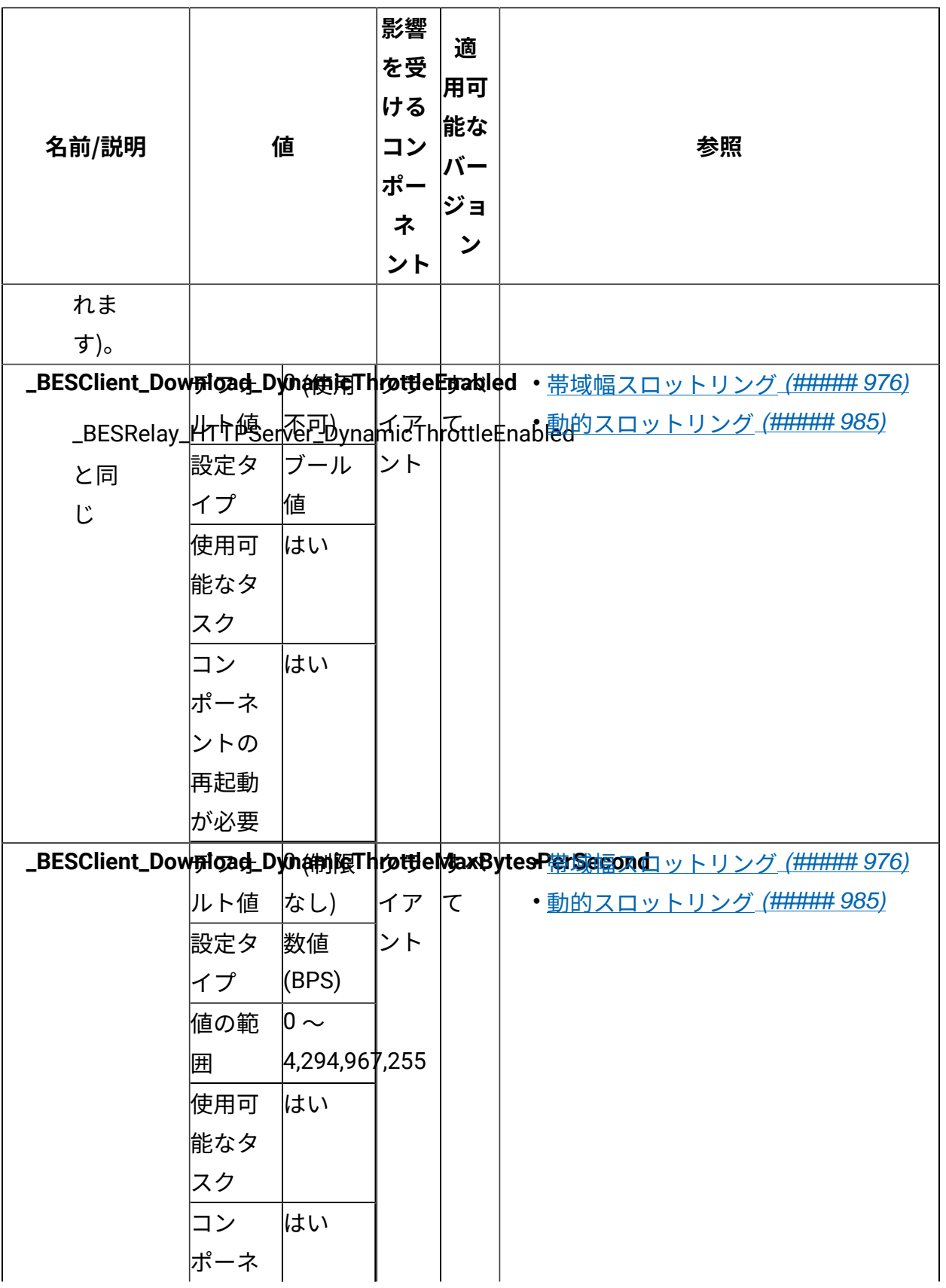
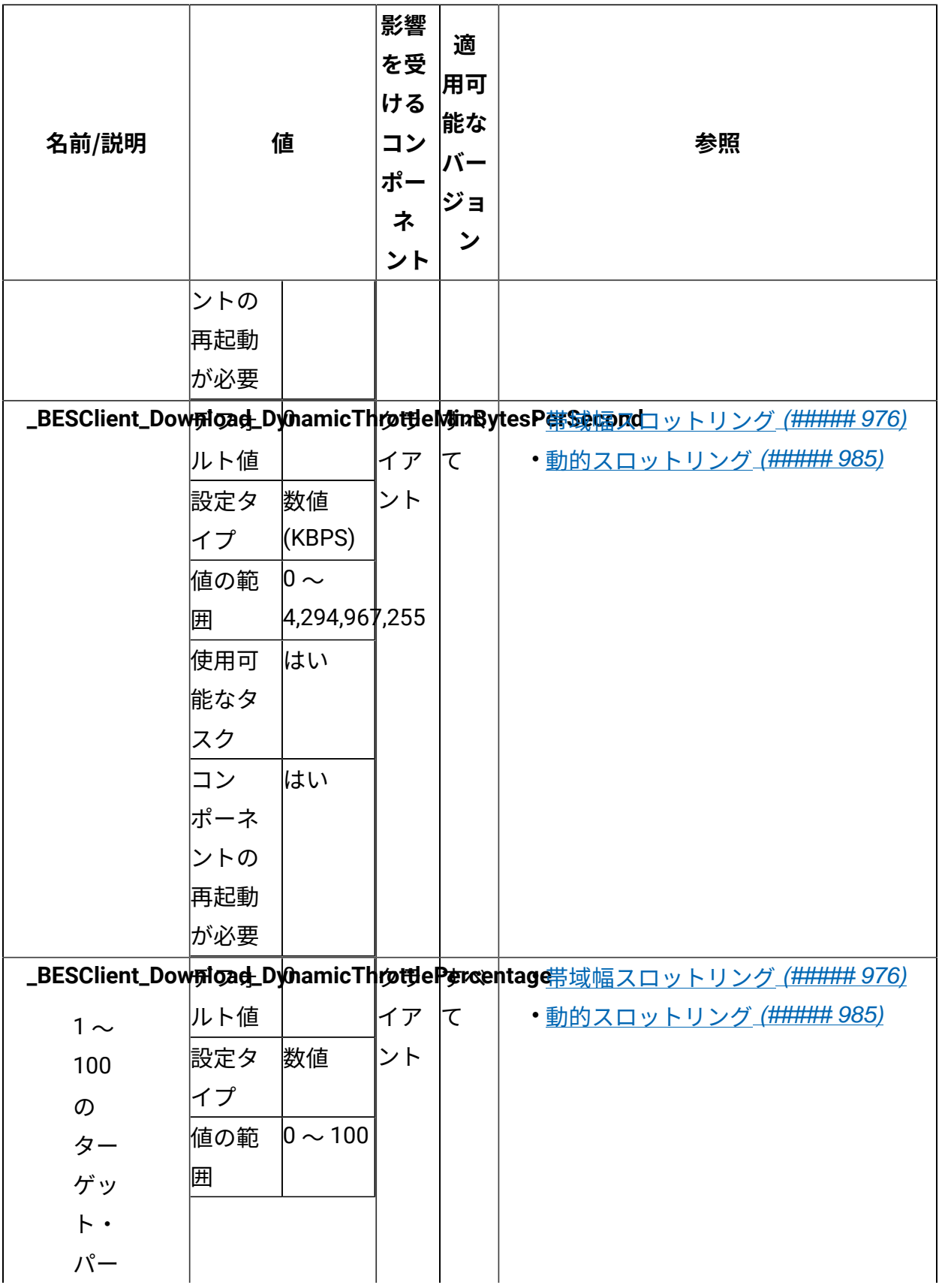

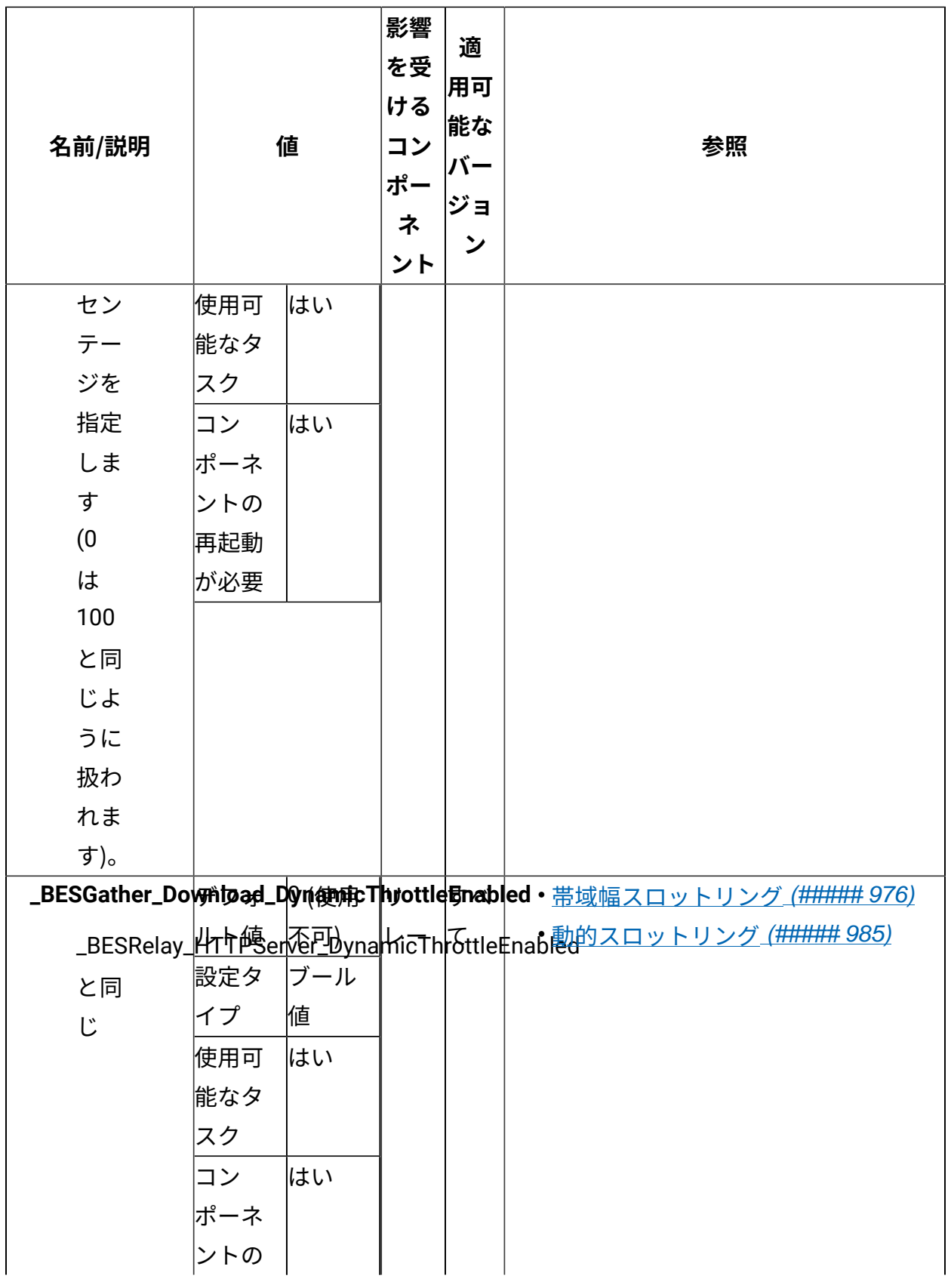

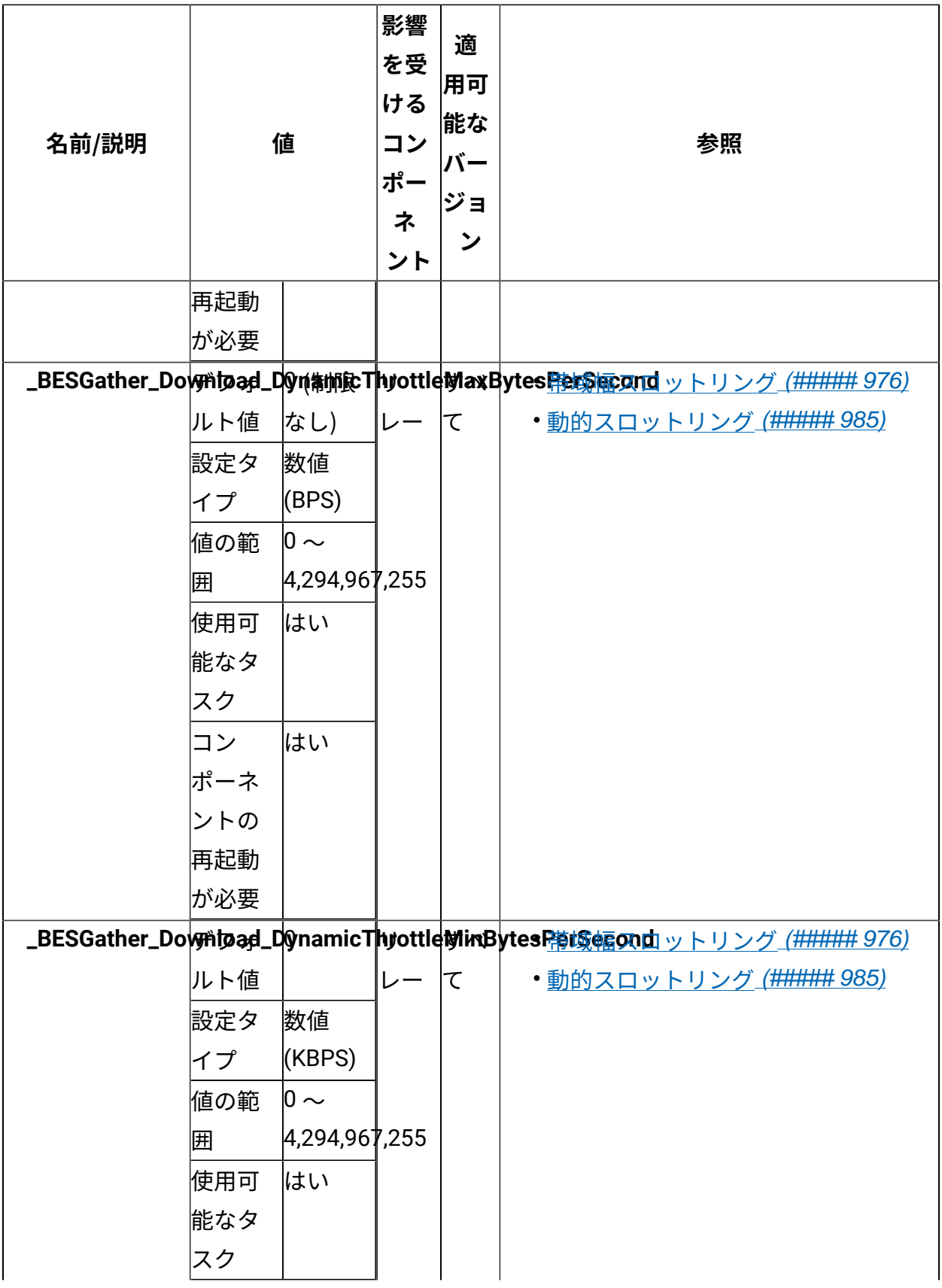

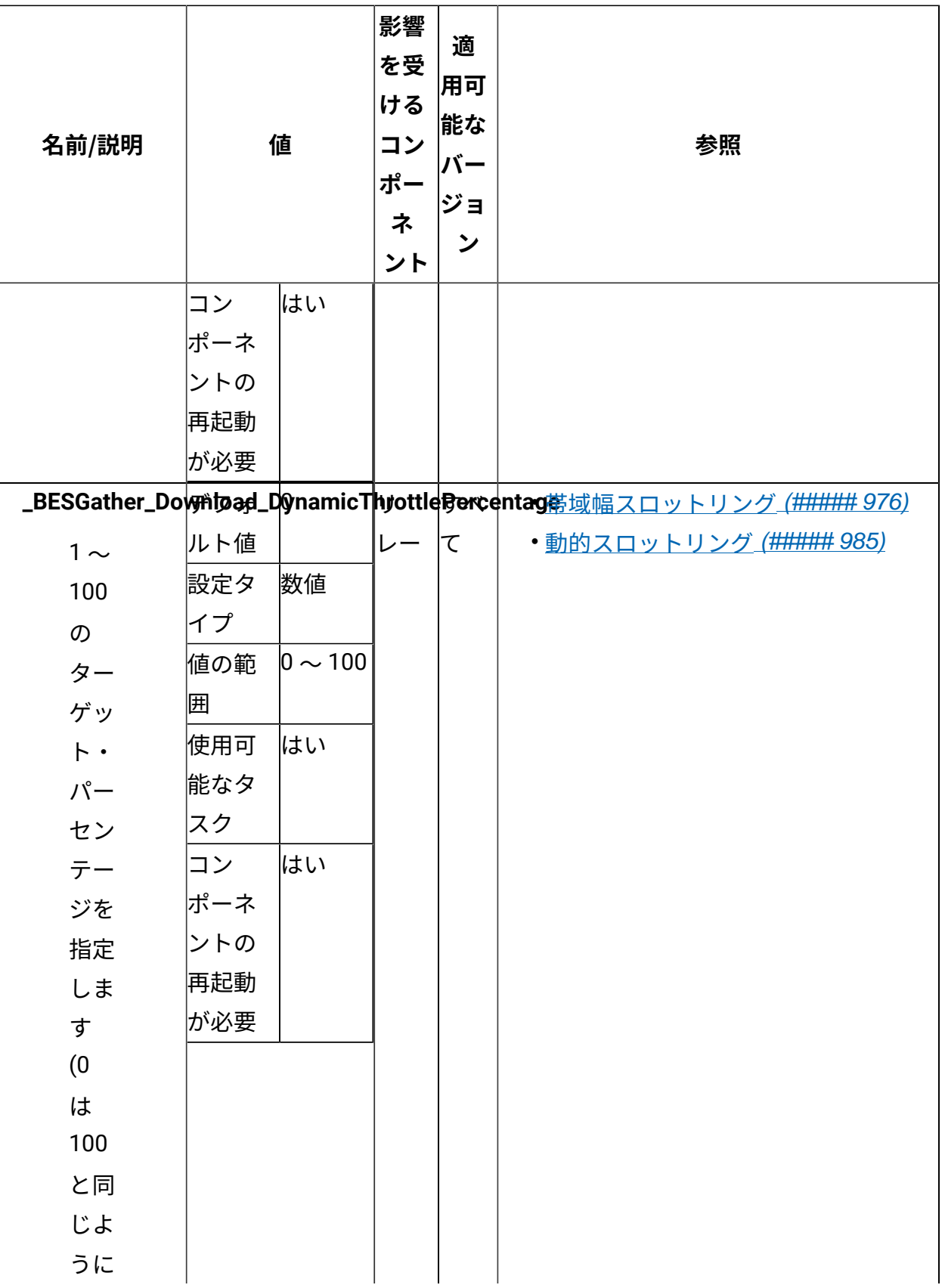

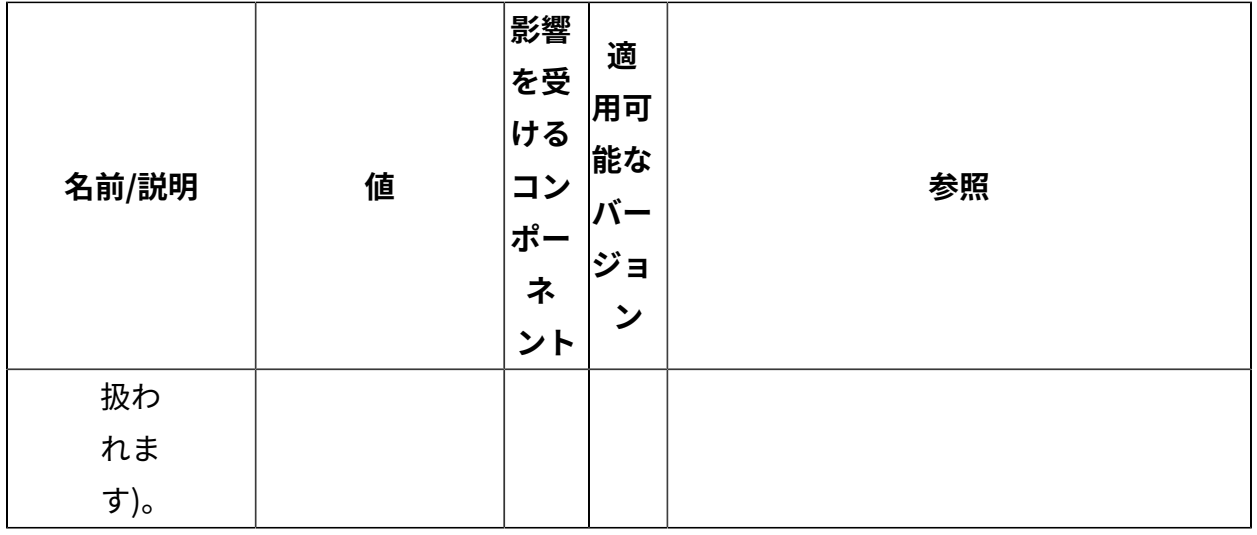

## **Airgap モード**

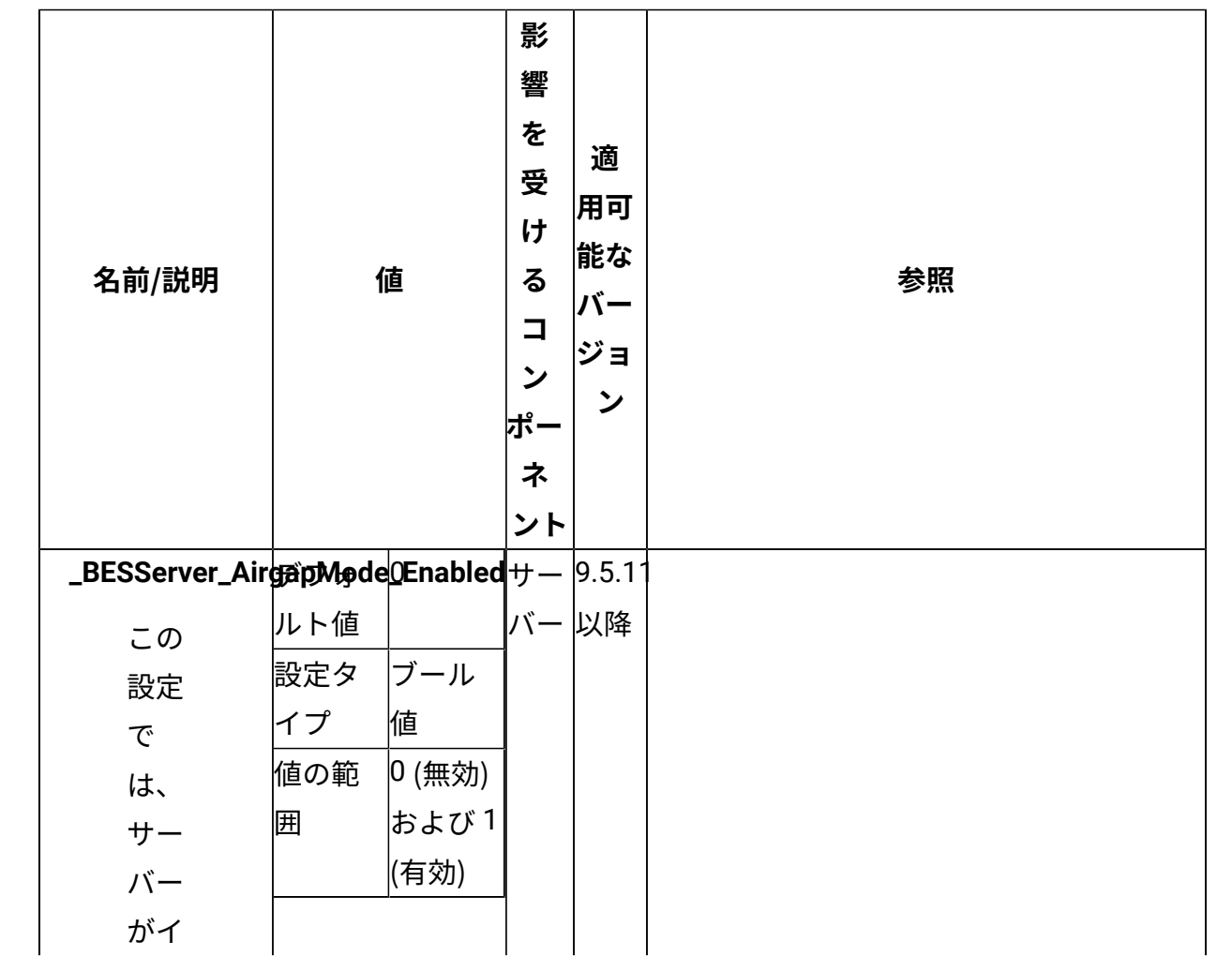

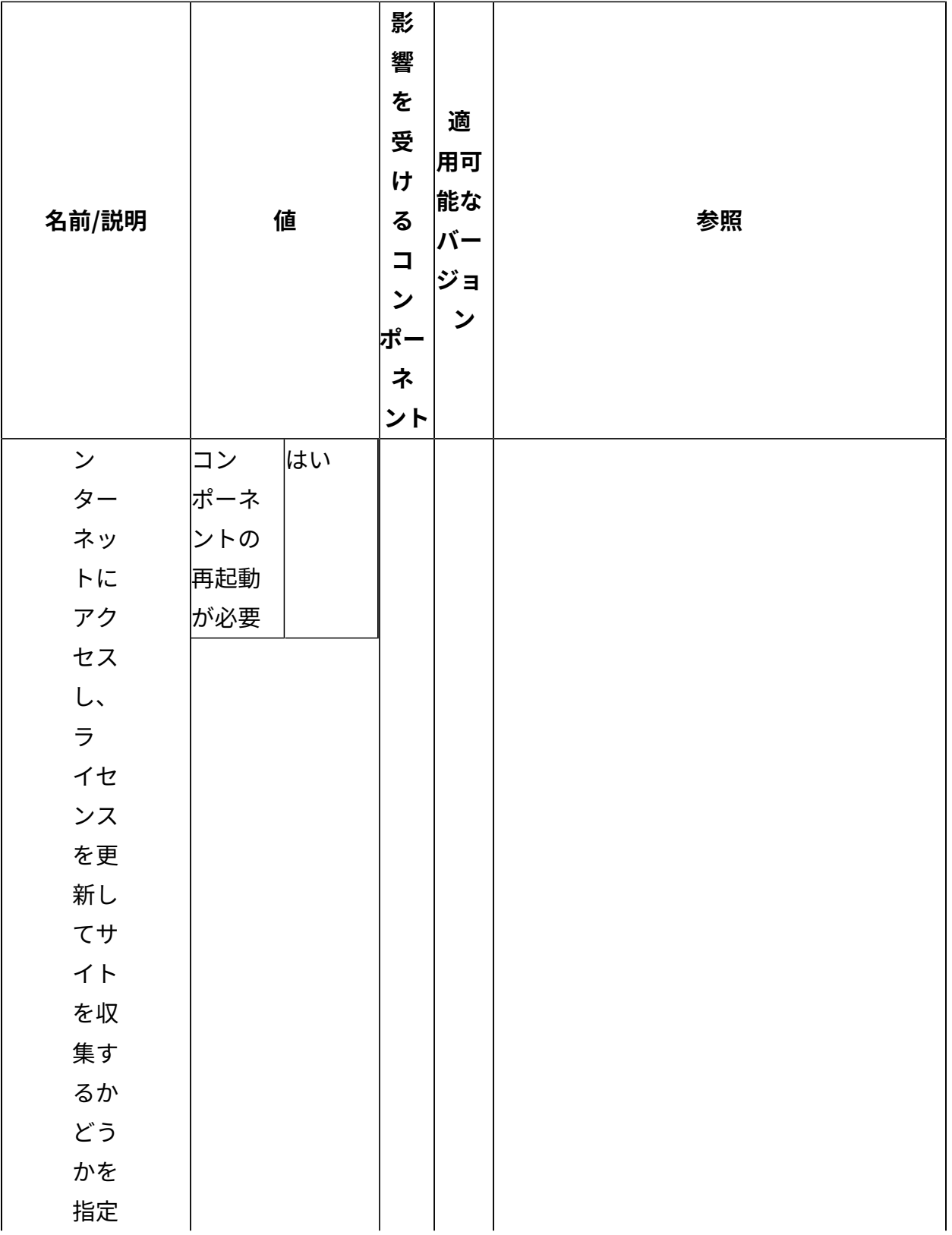

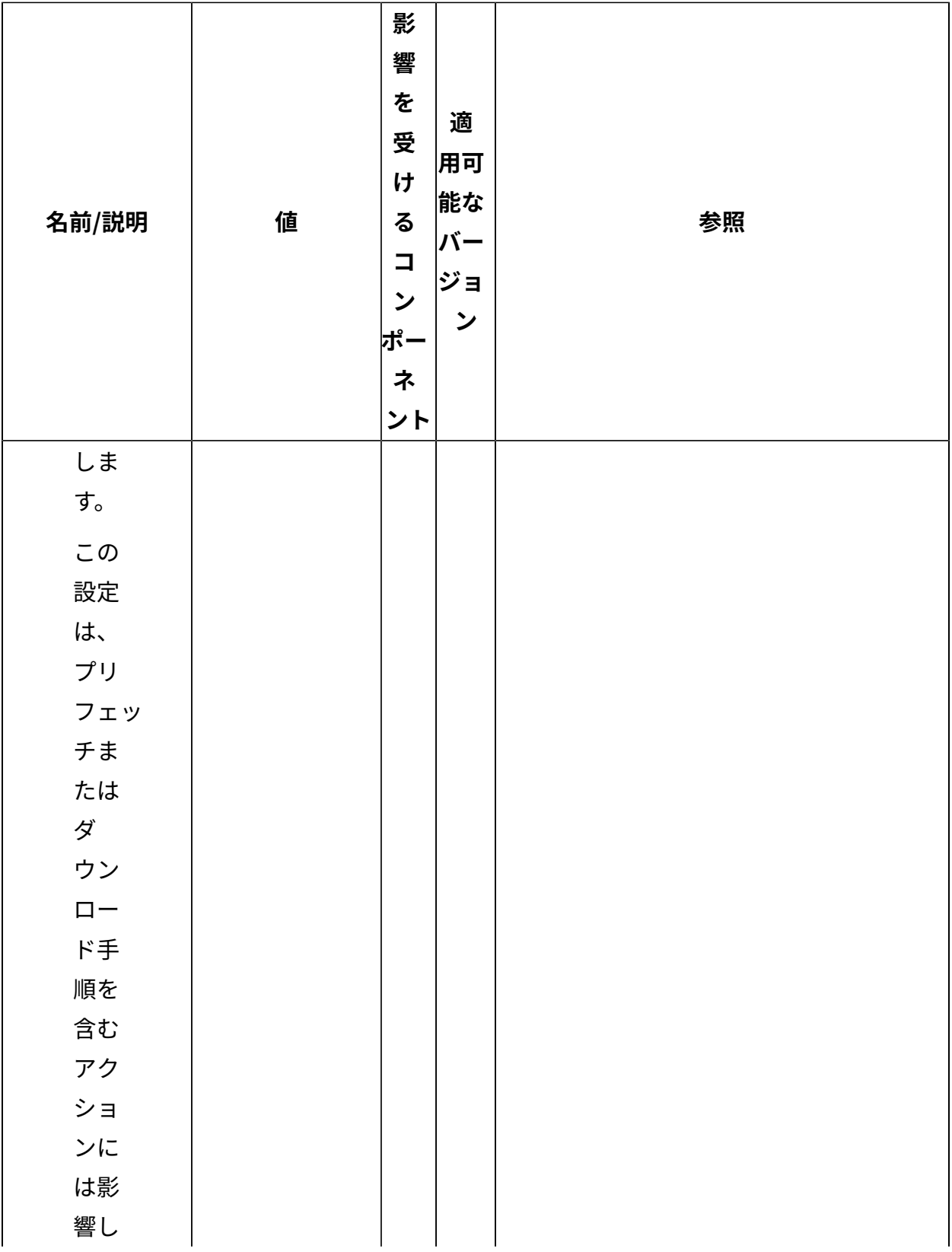

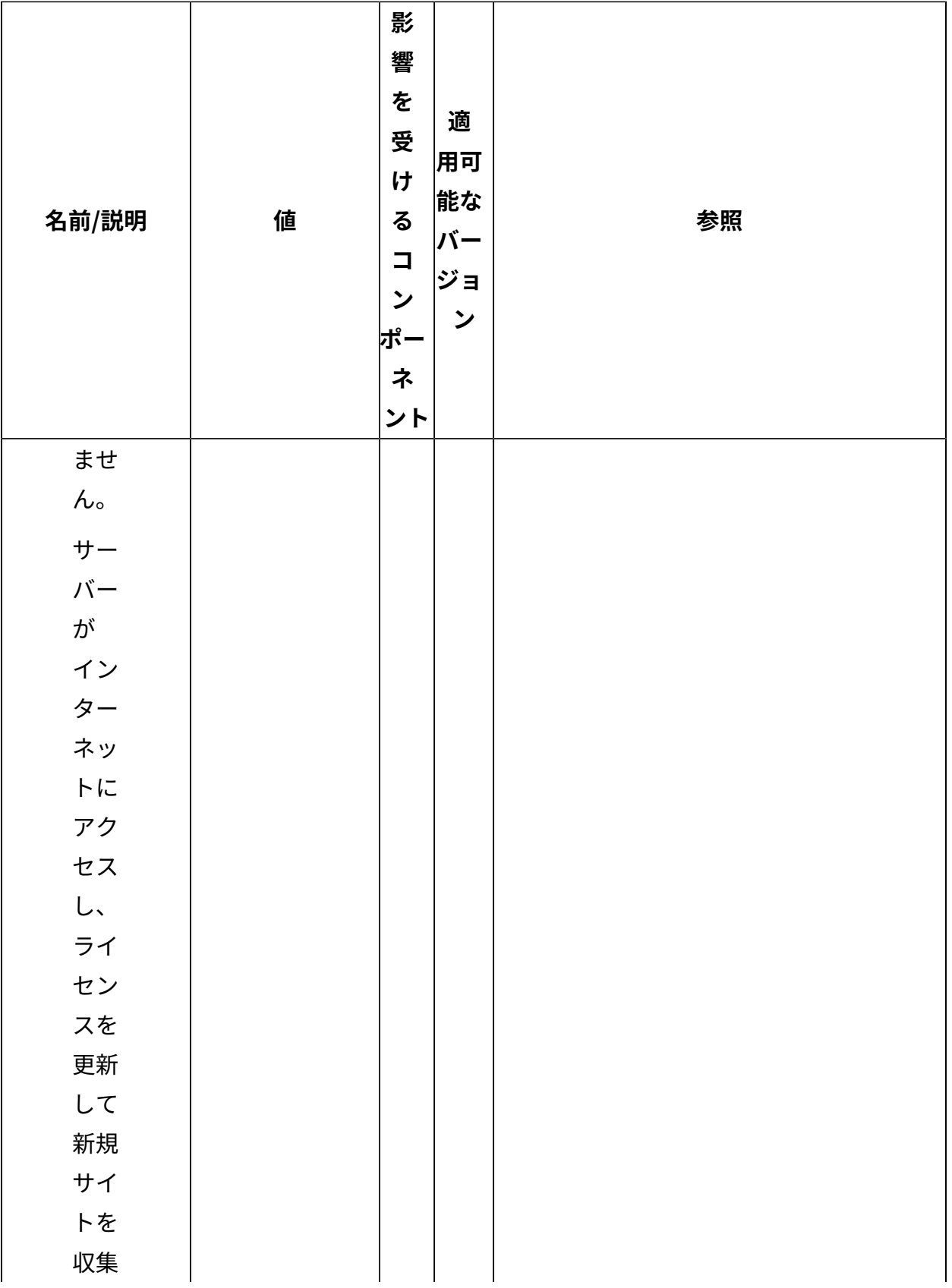

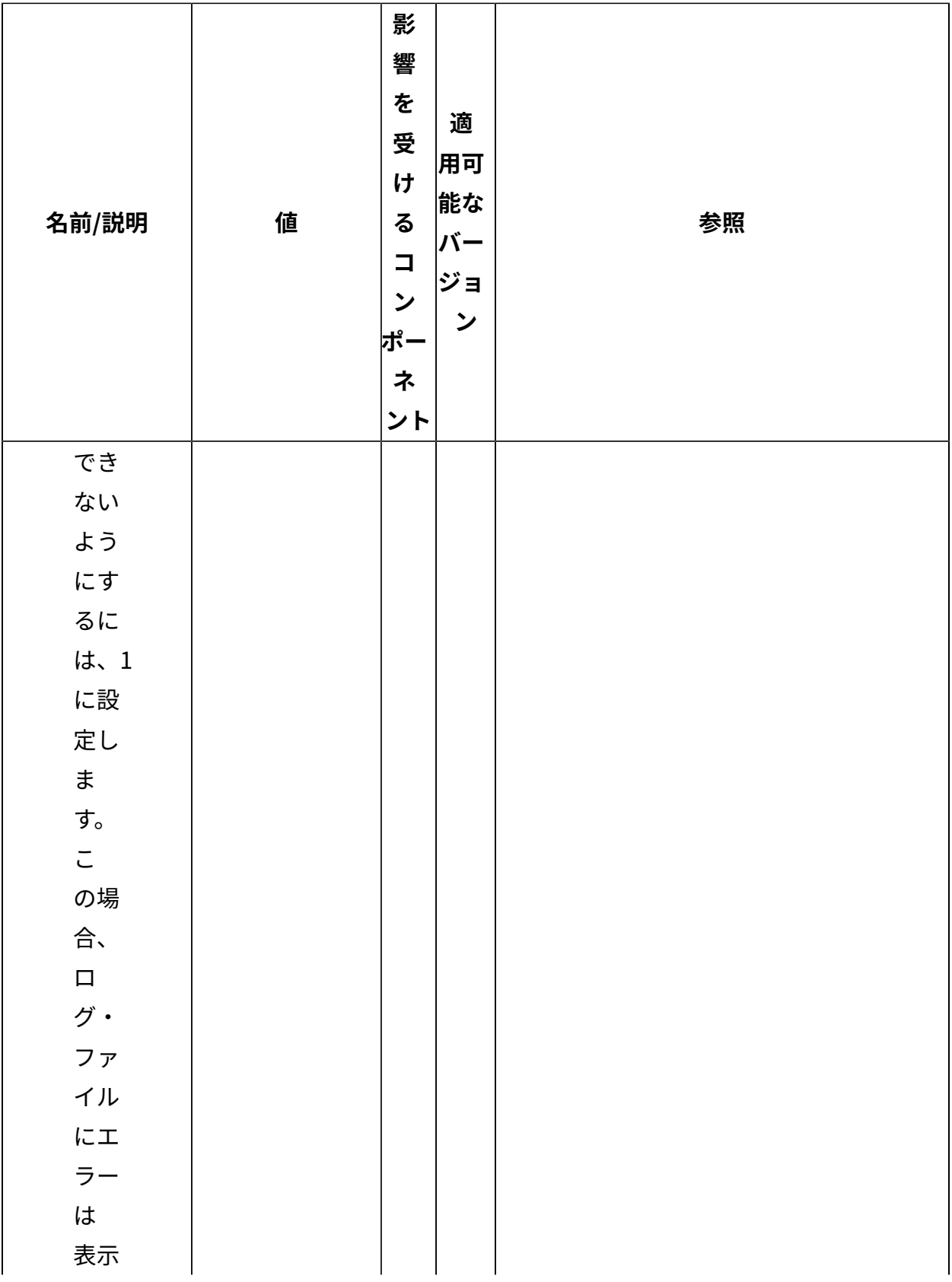

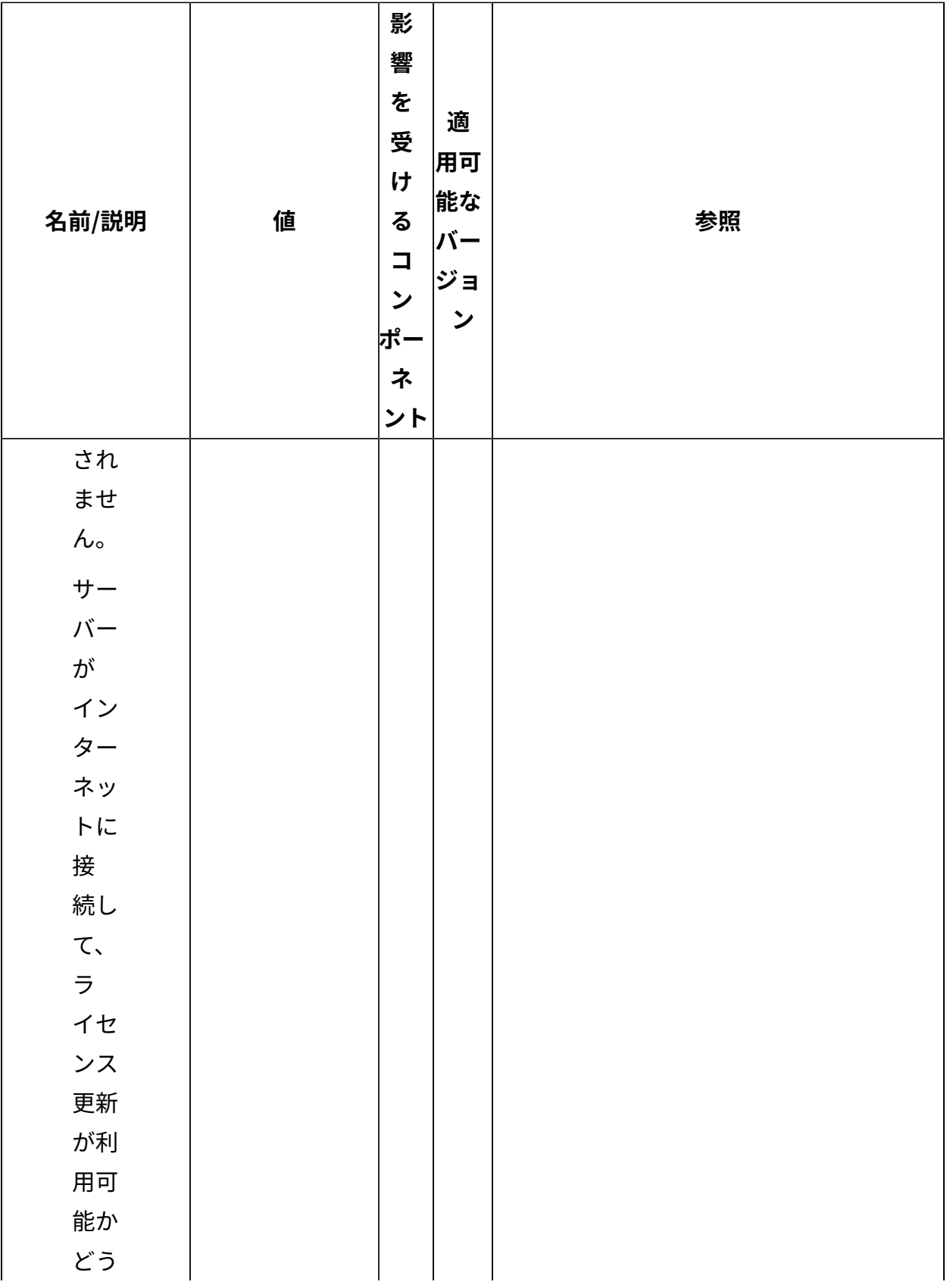

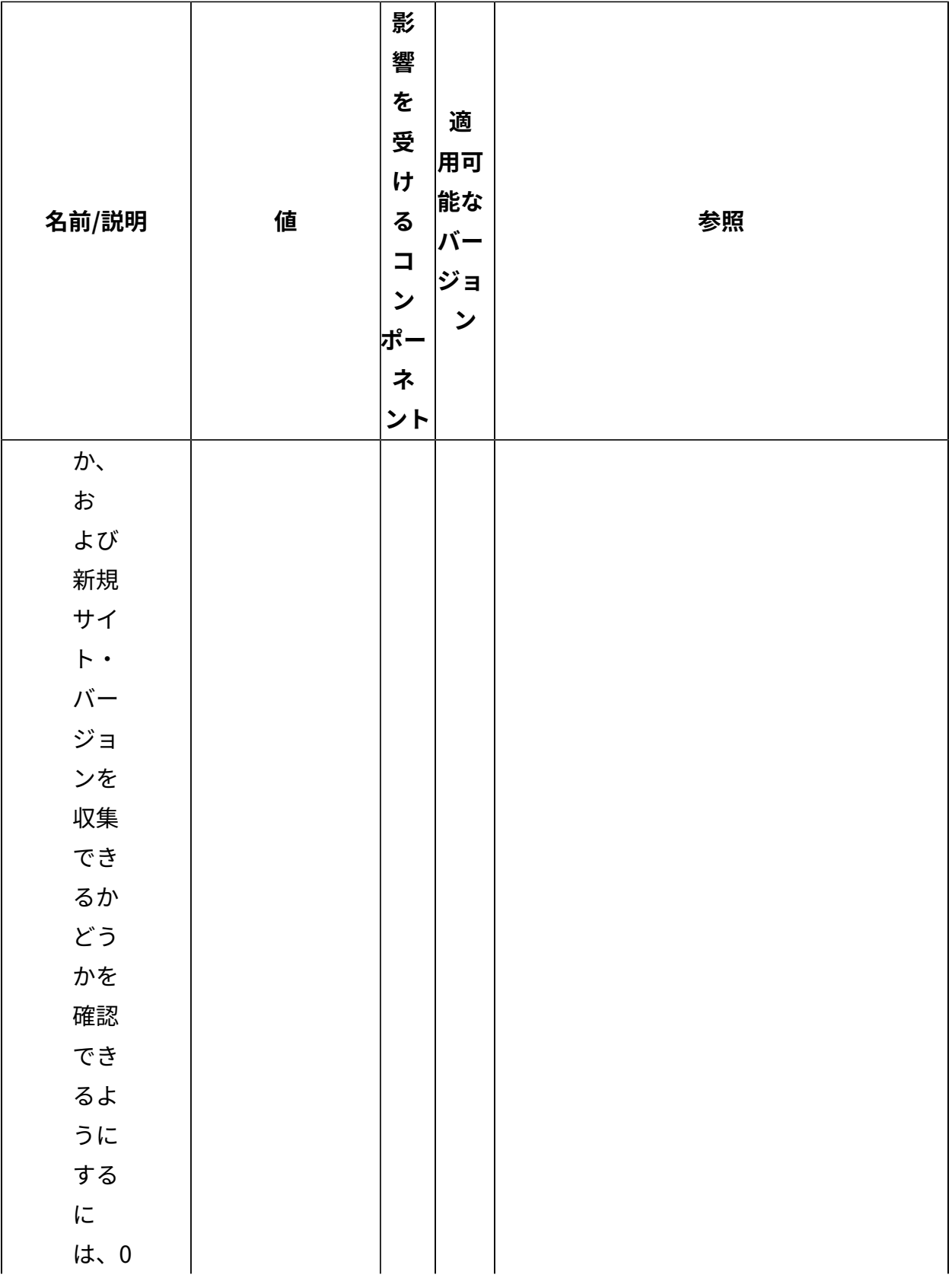

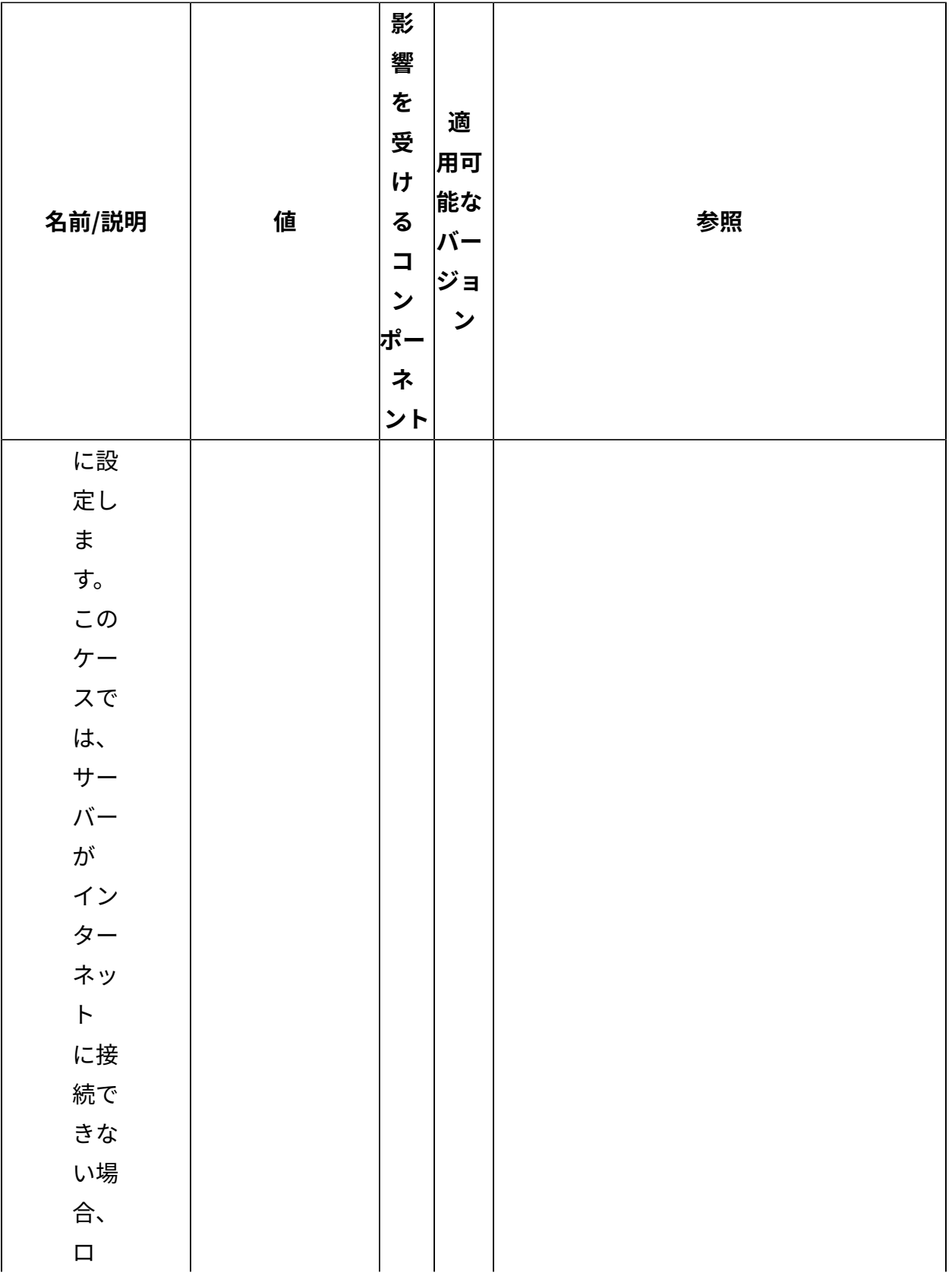

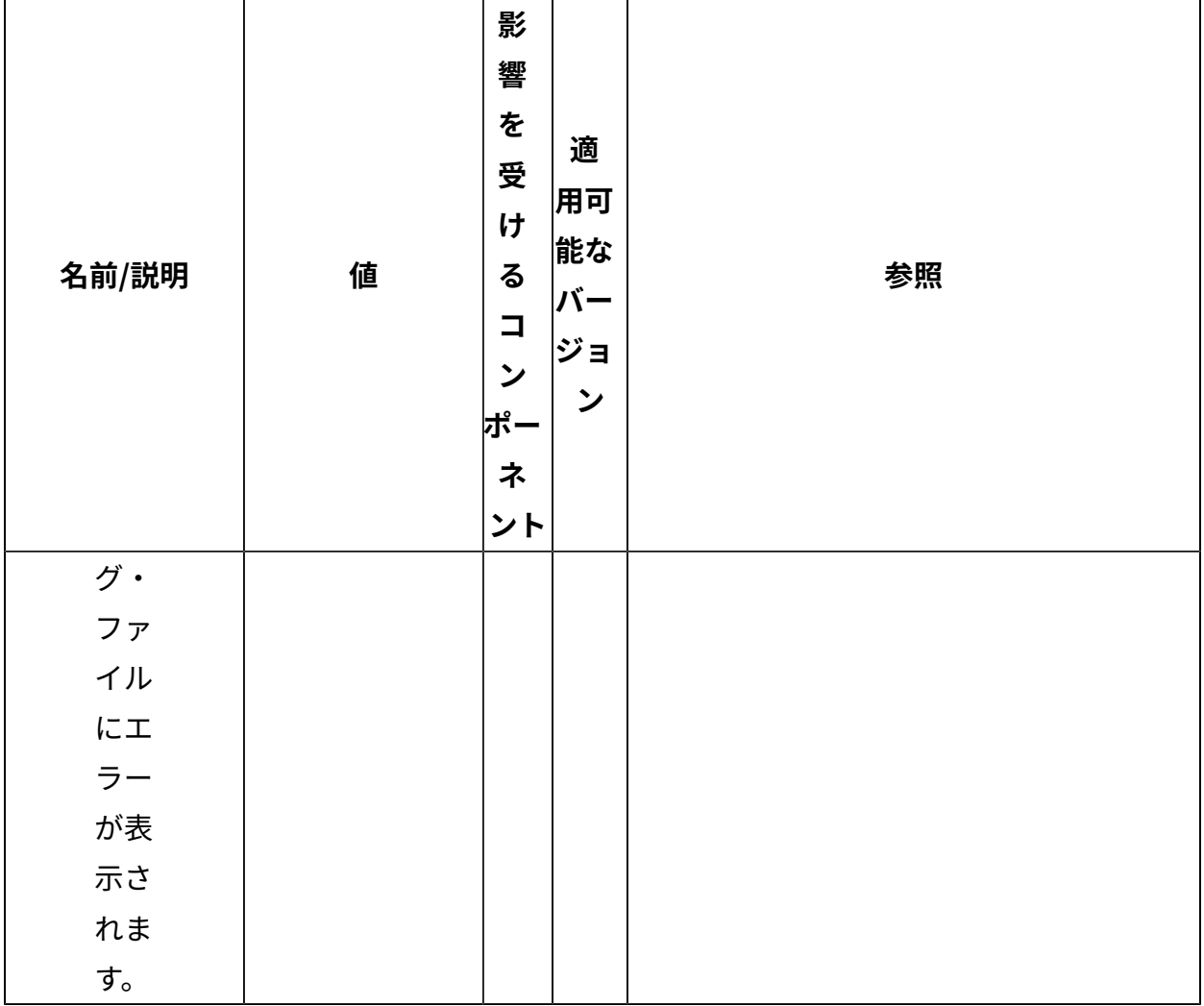

## **HTTP サーバー**

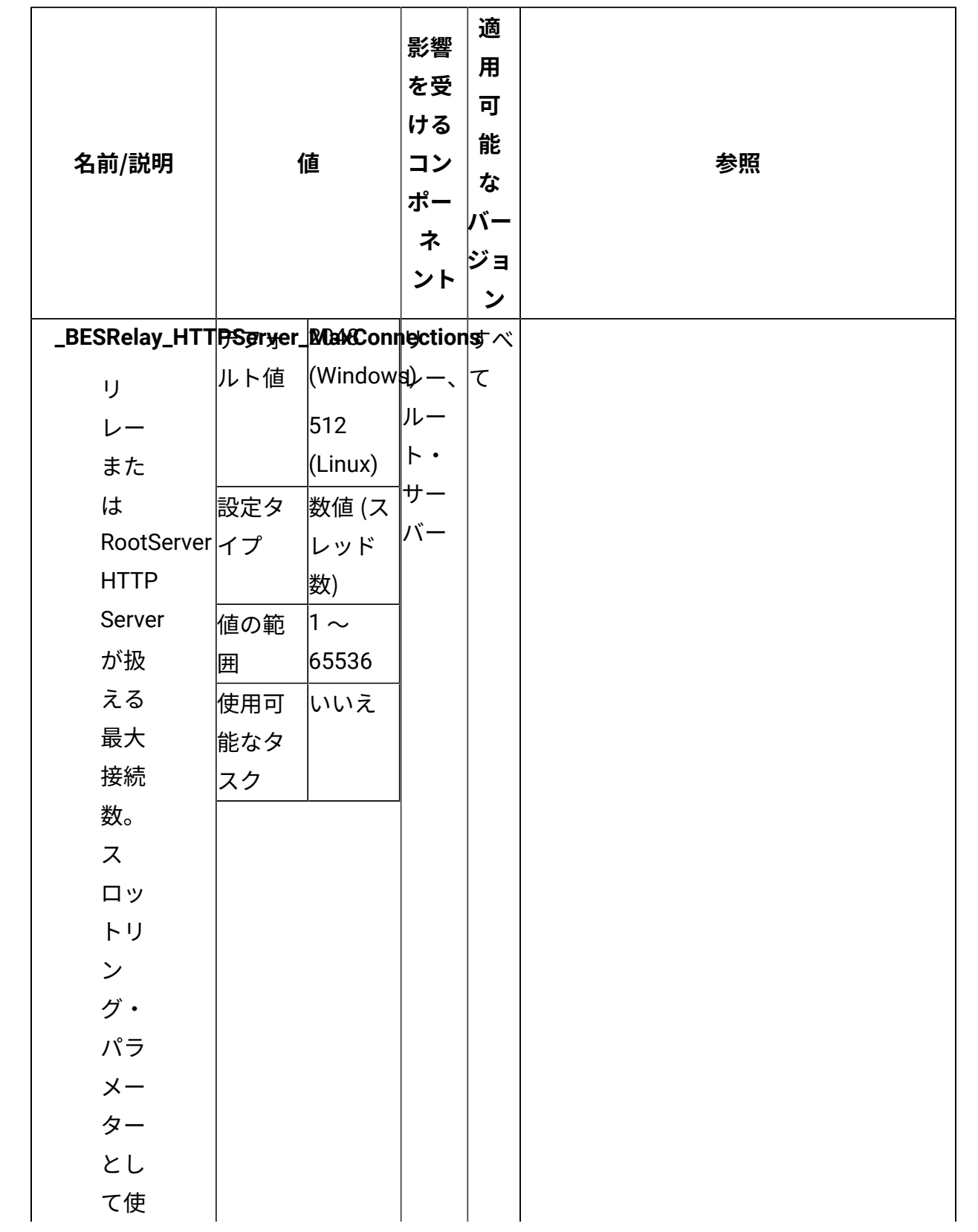

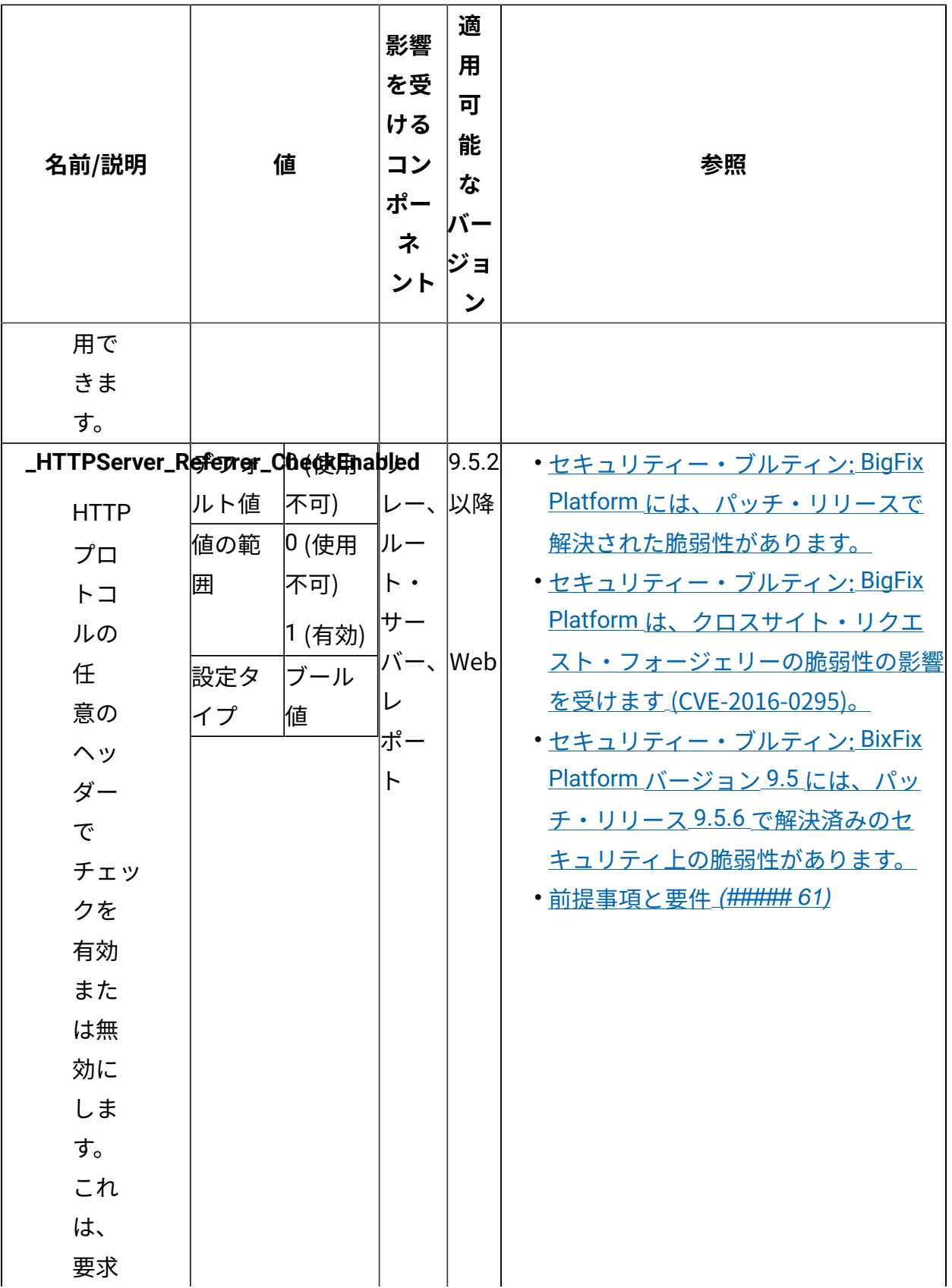

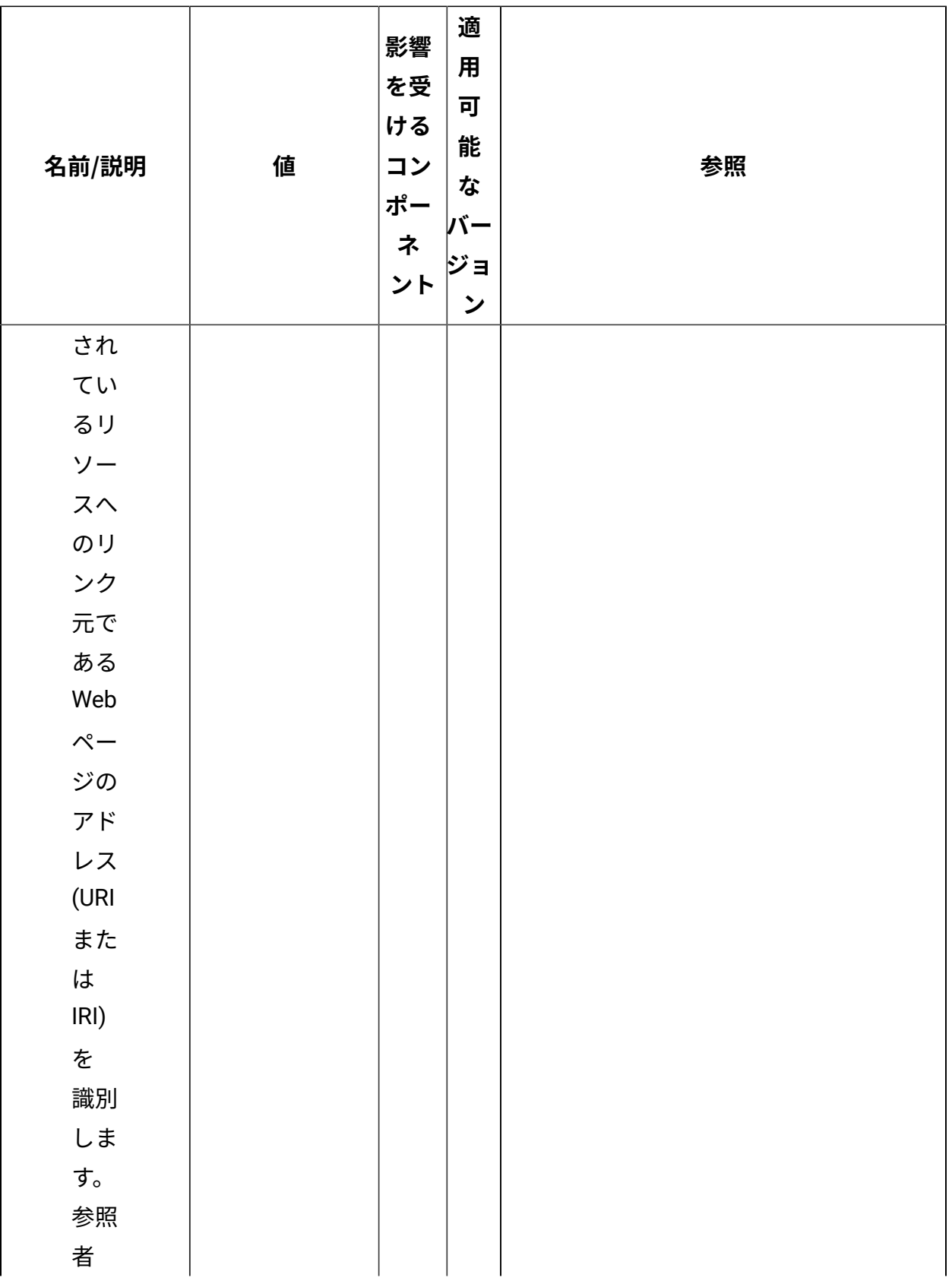

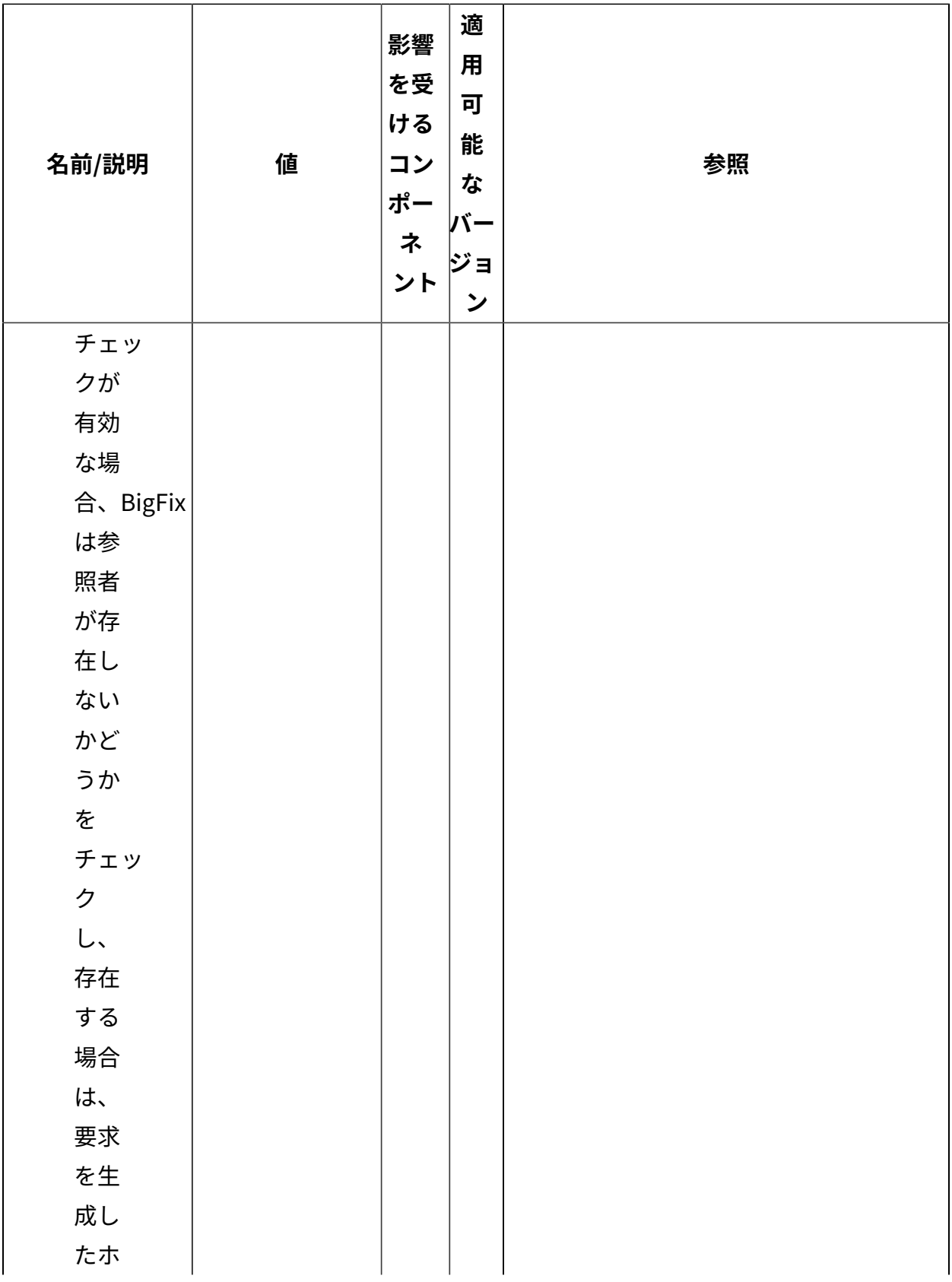

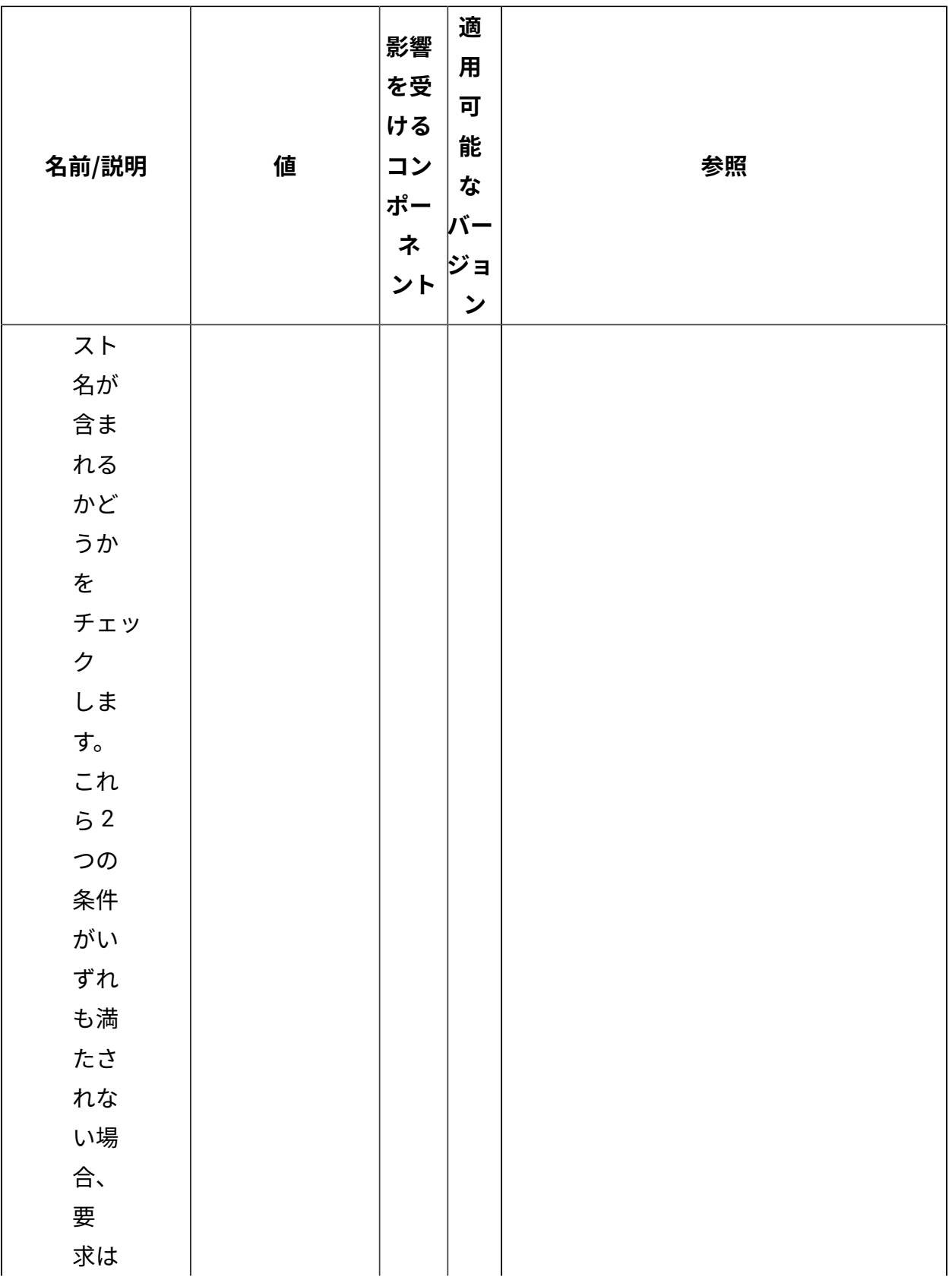

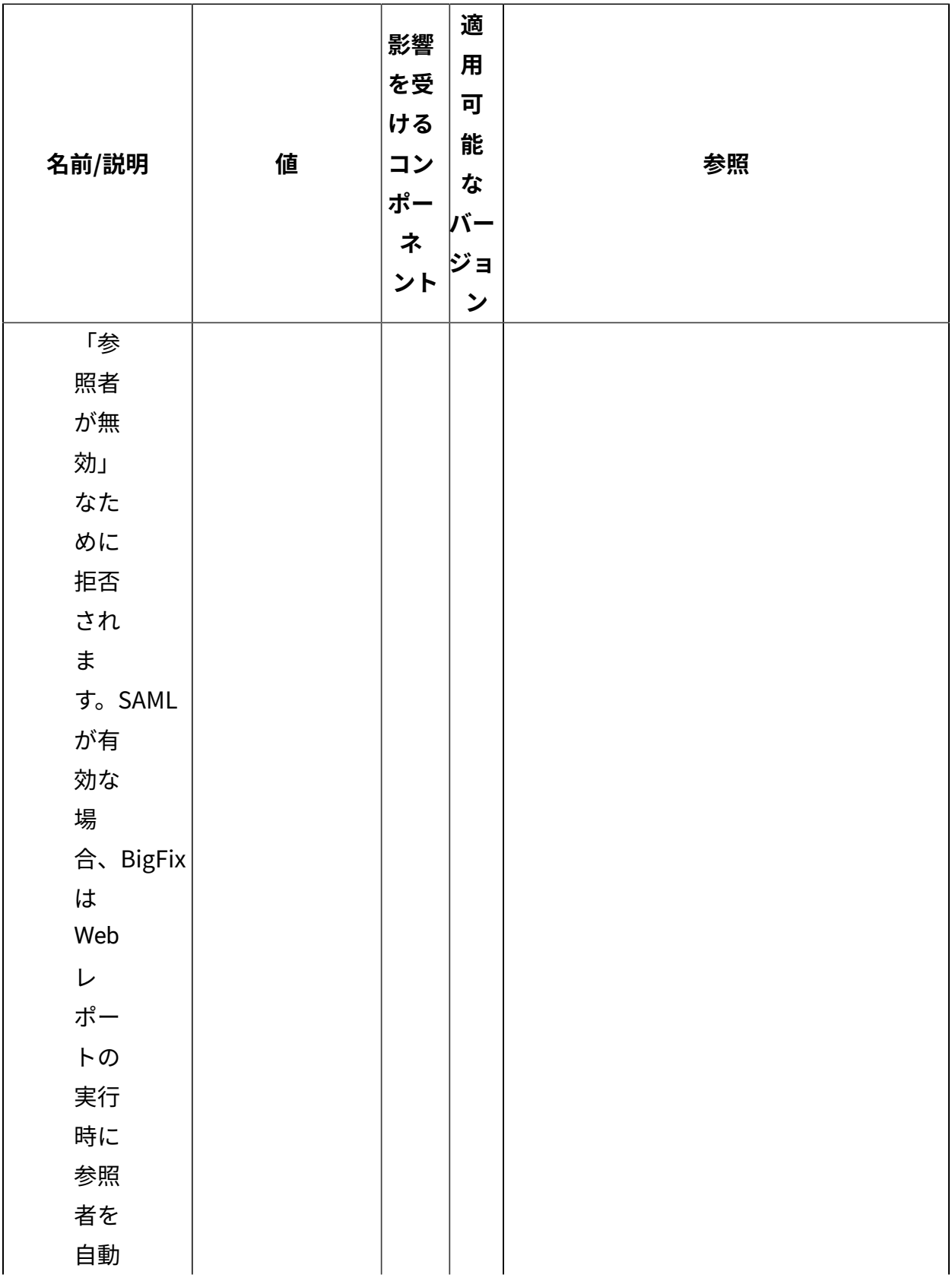

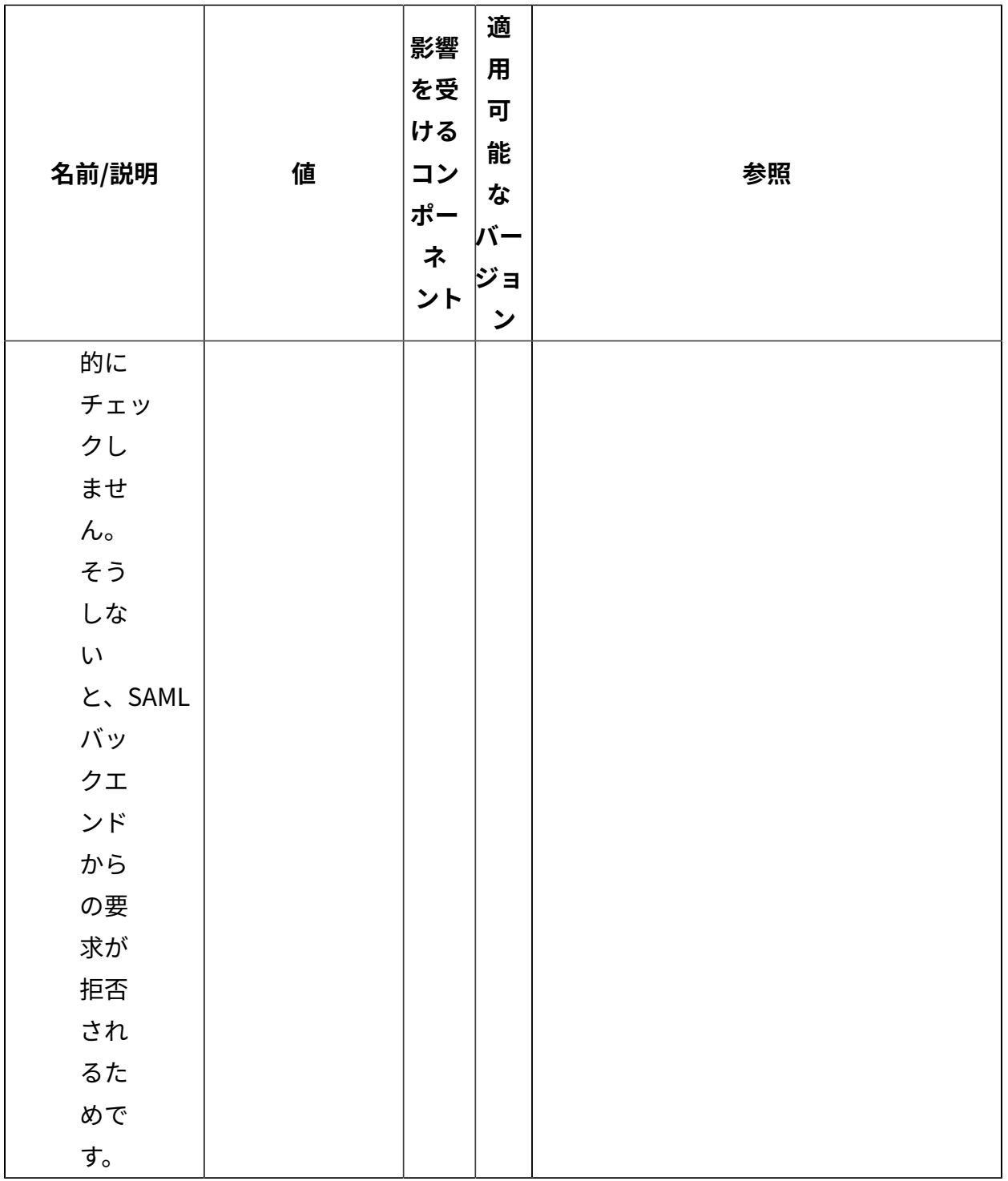

**HTTPS**

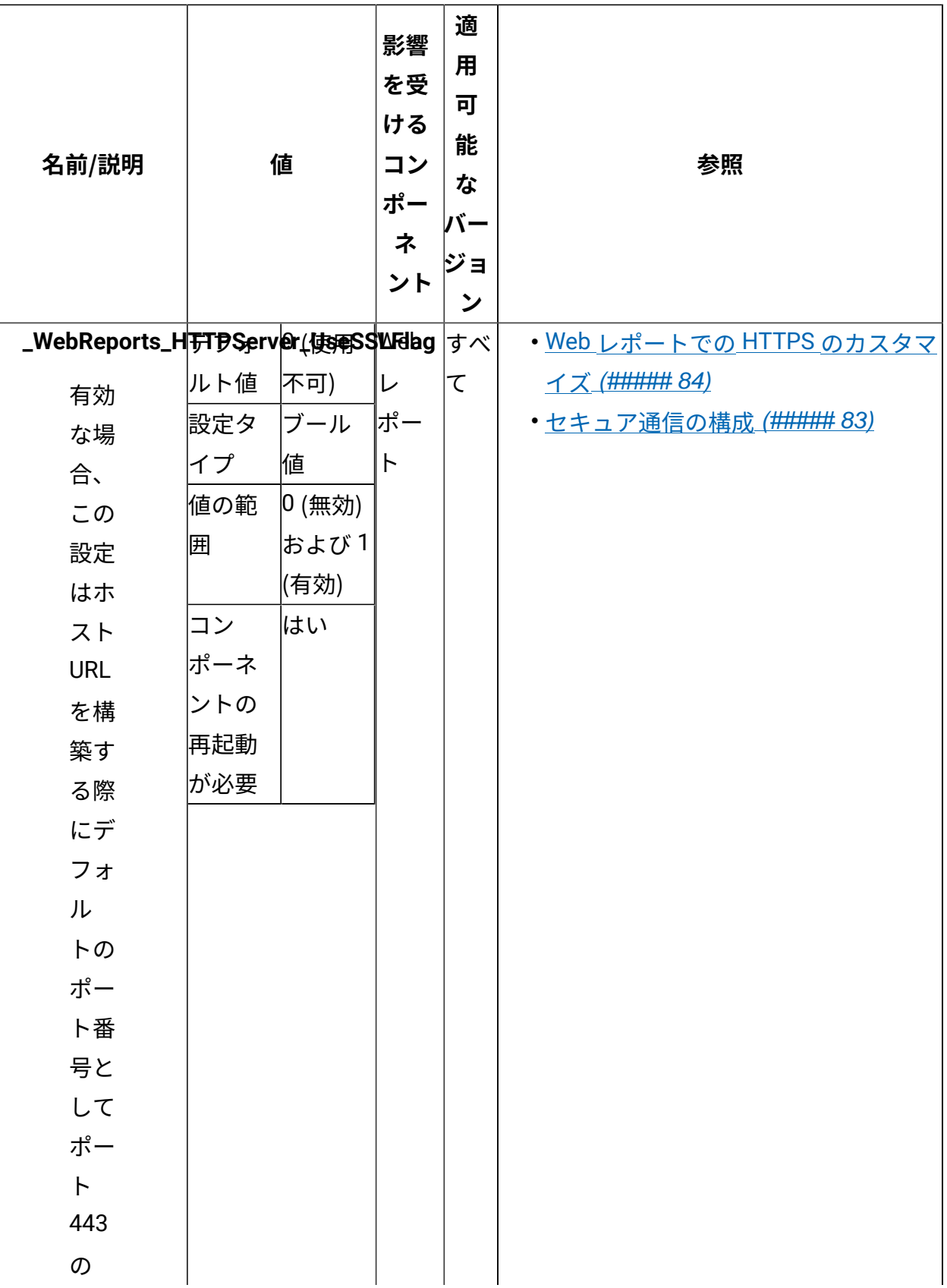

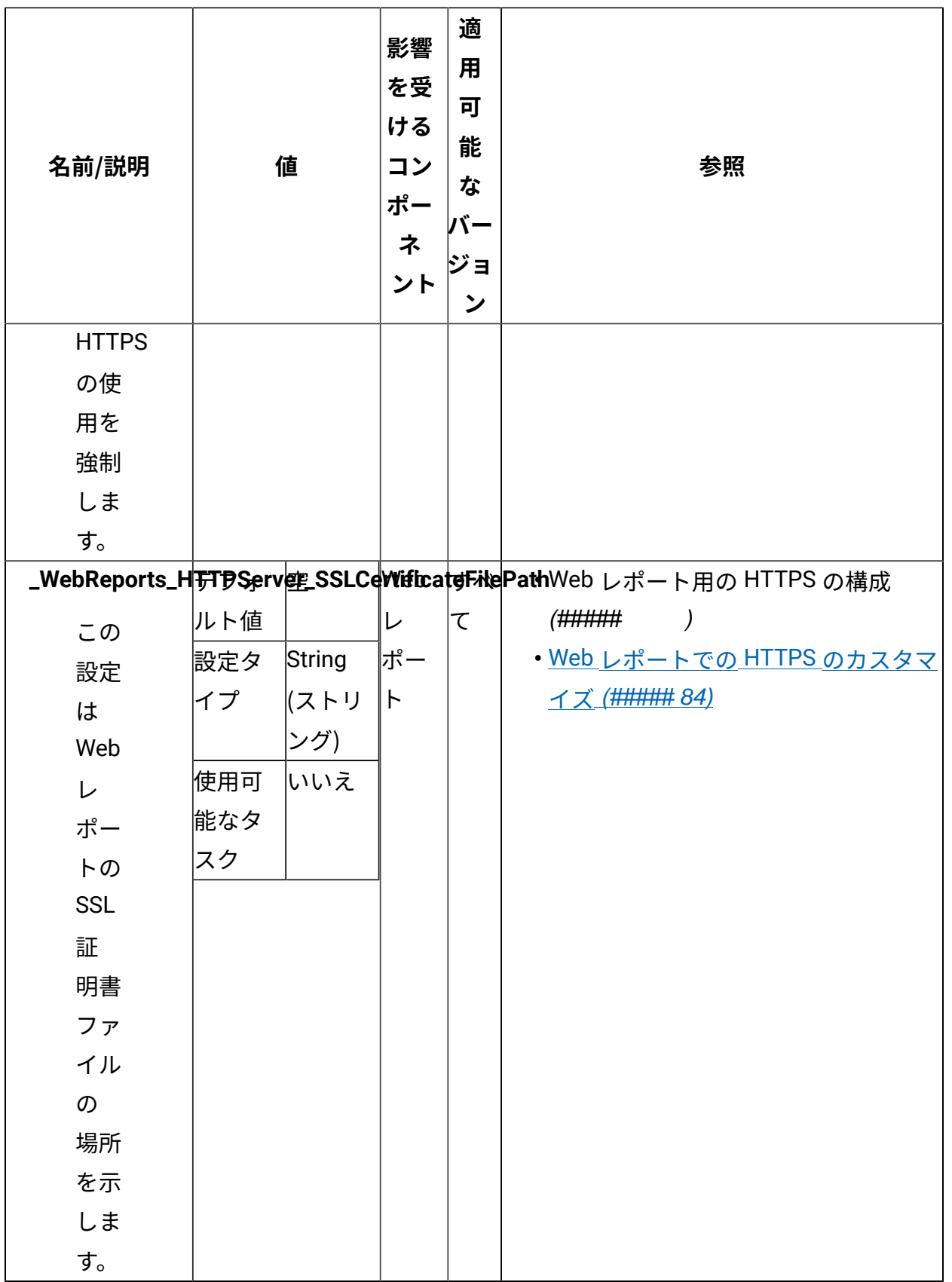

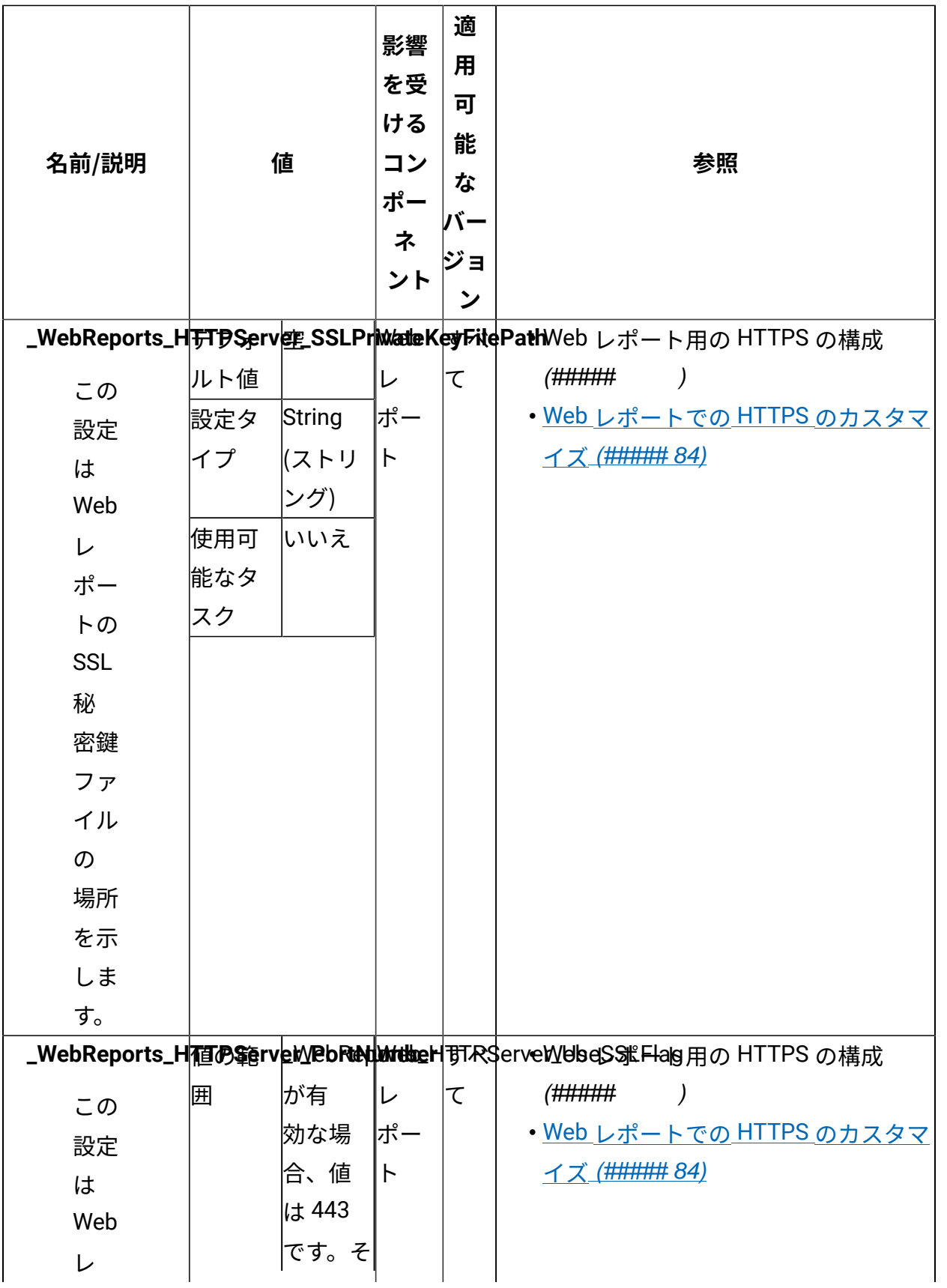

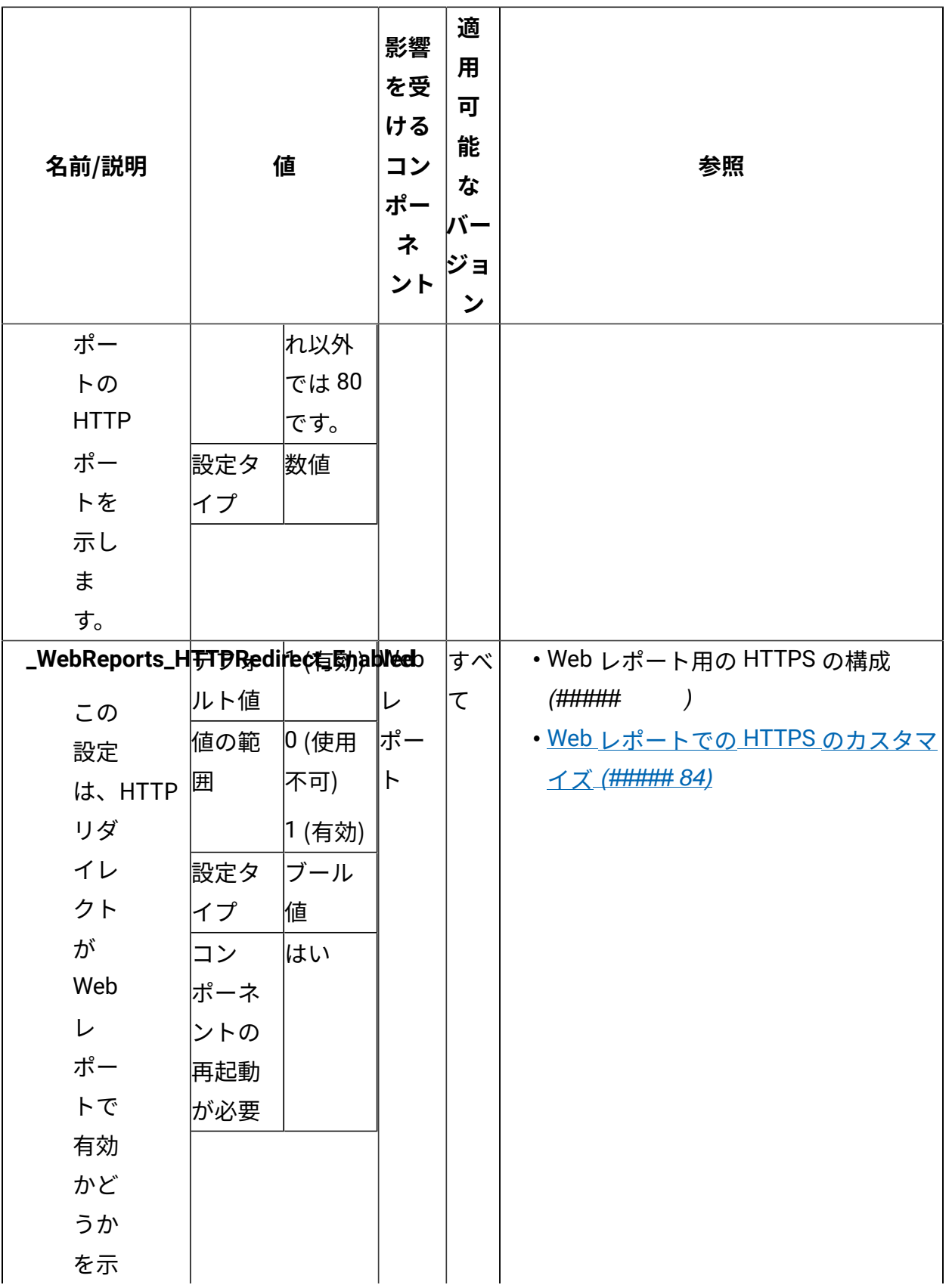

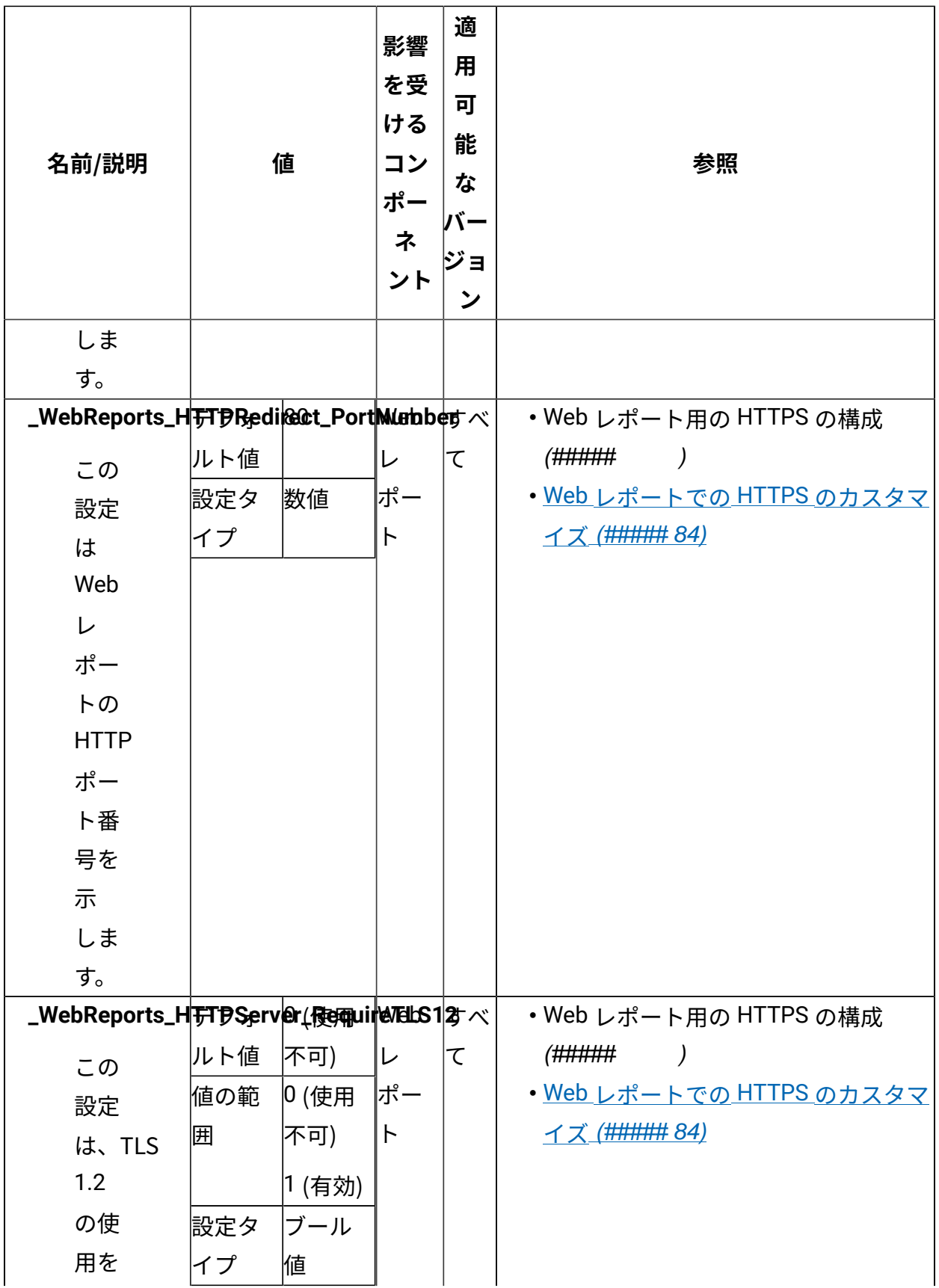

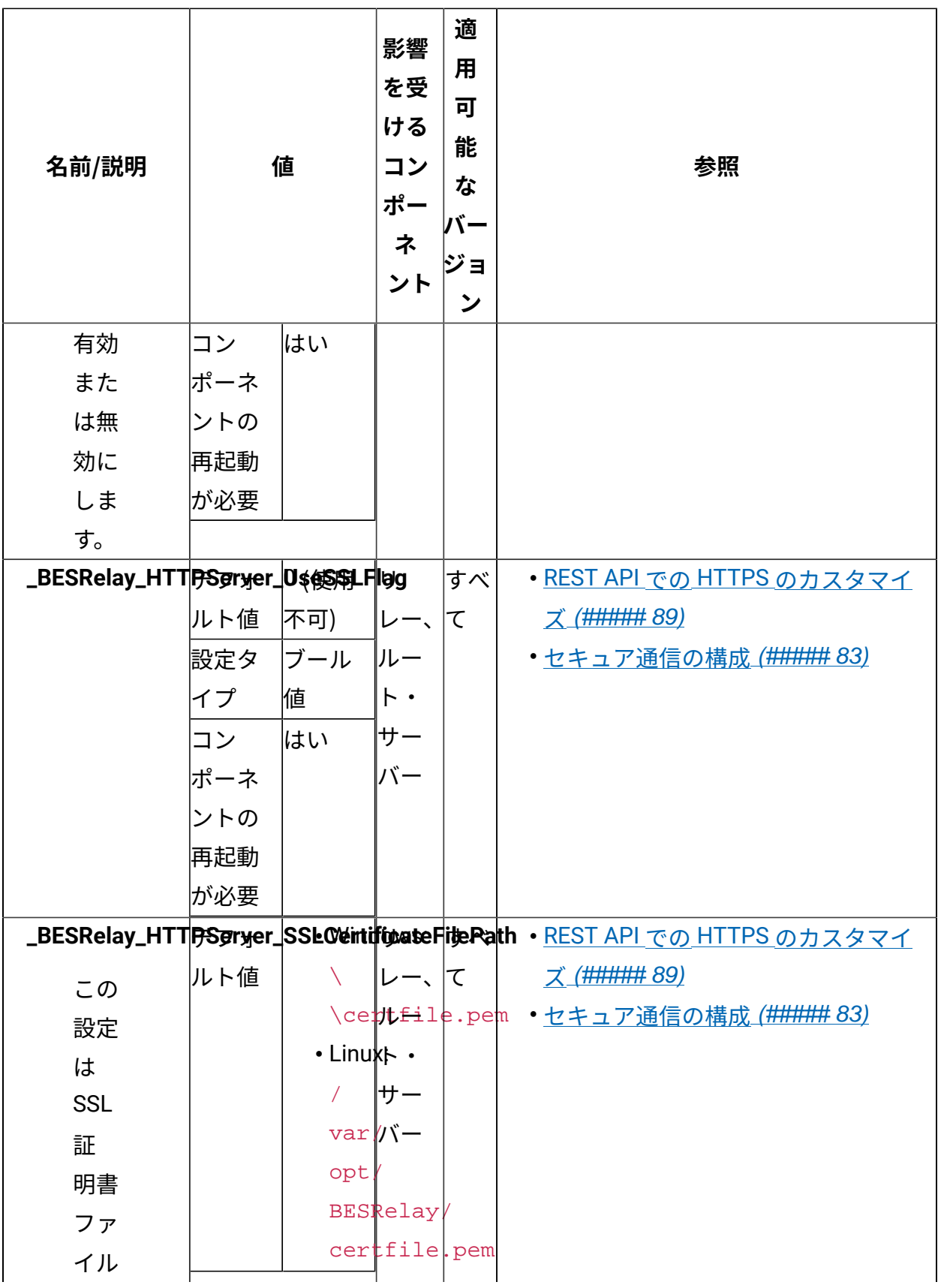

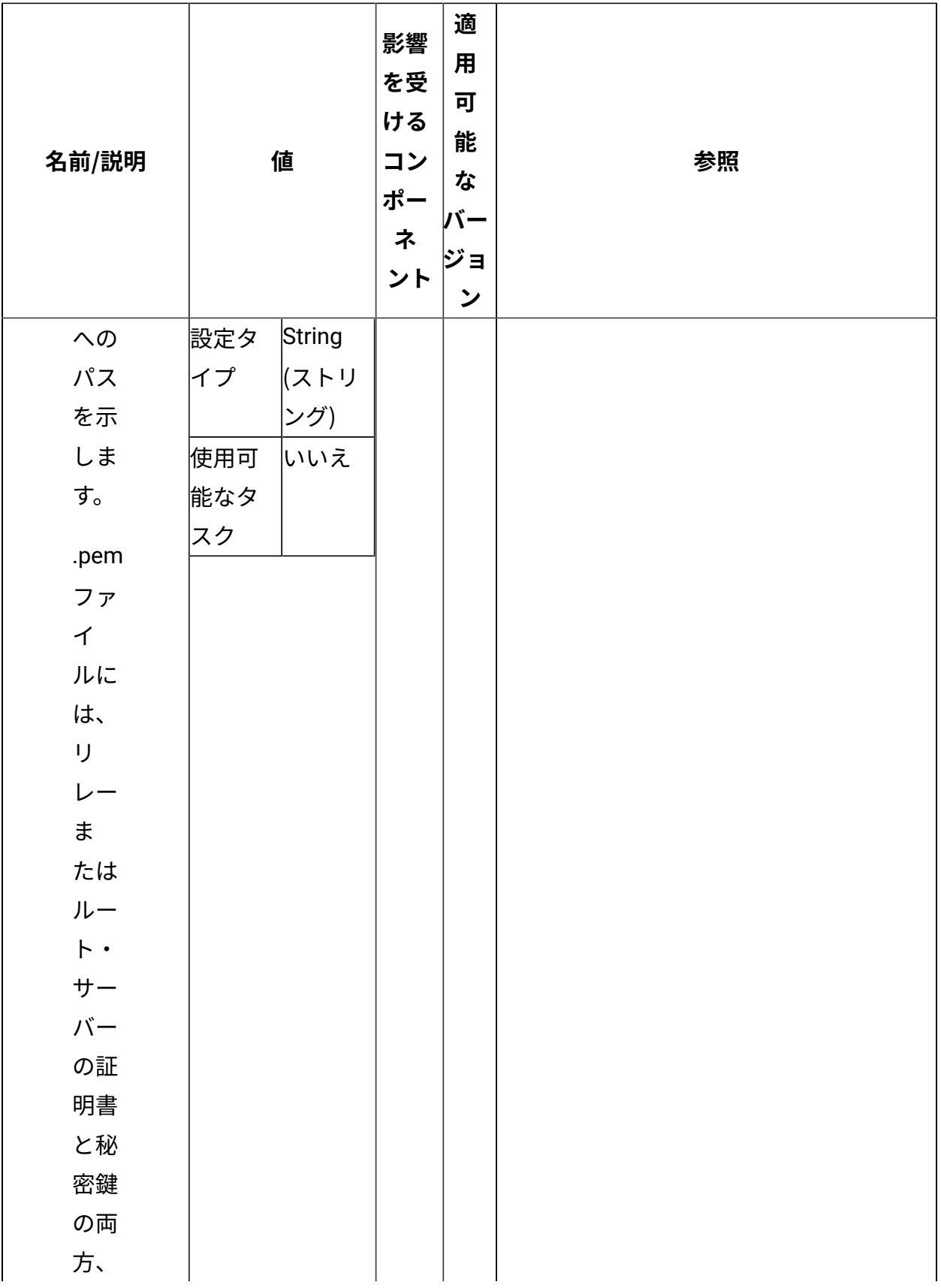

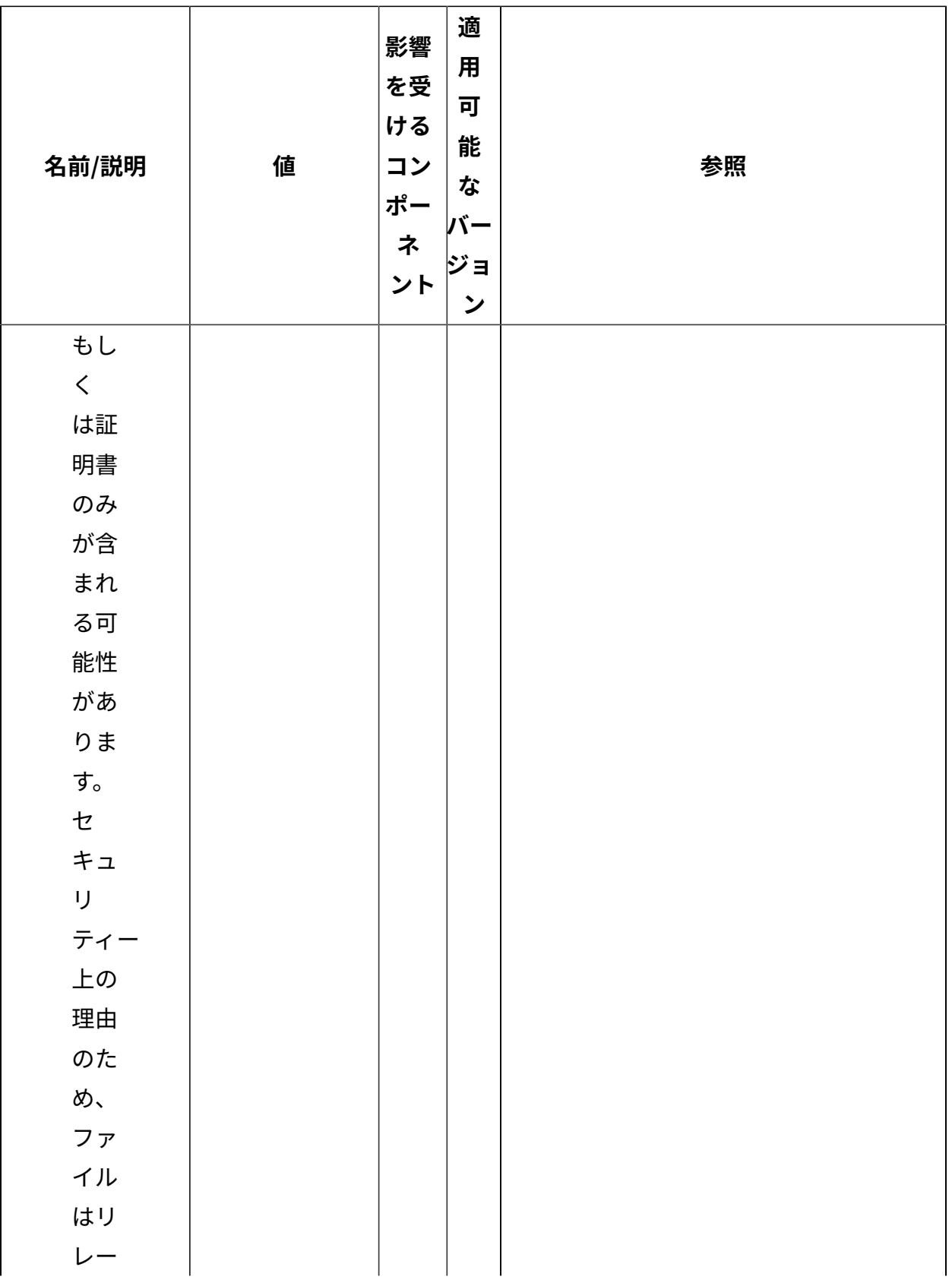

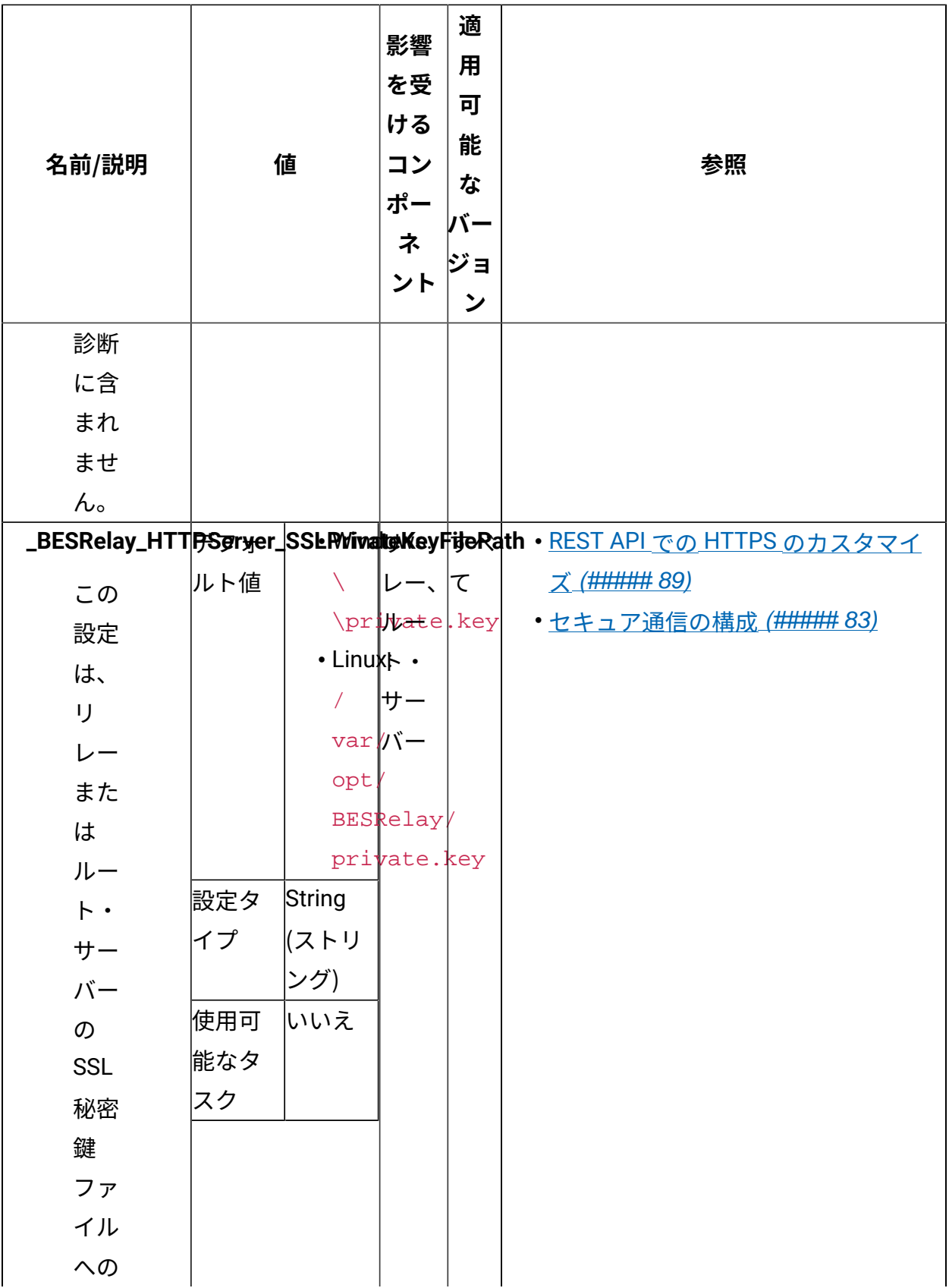

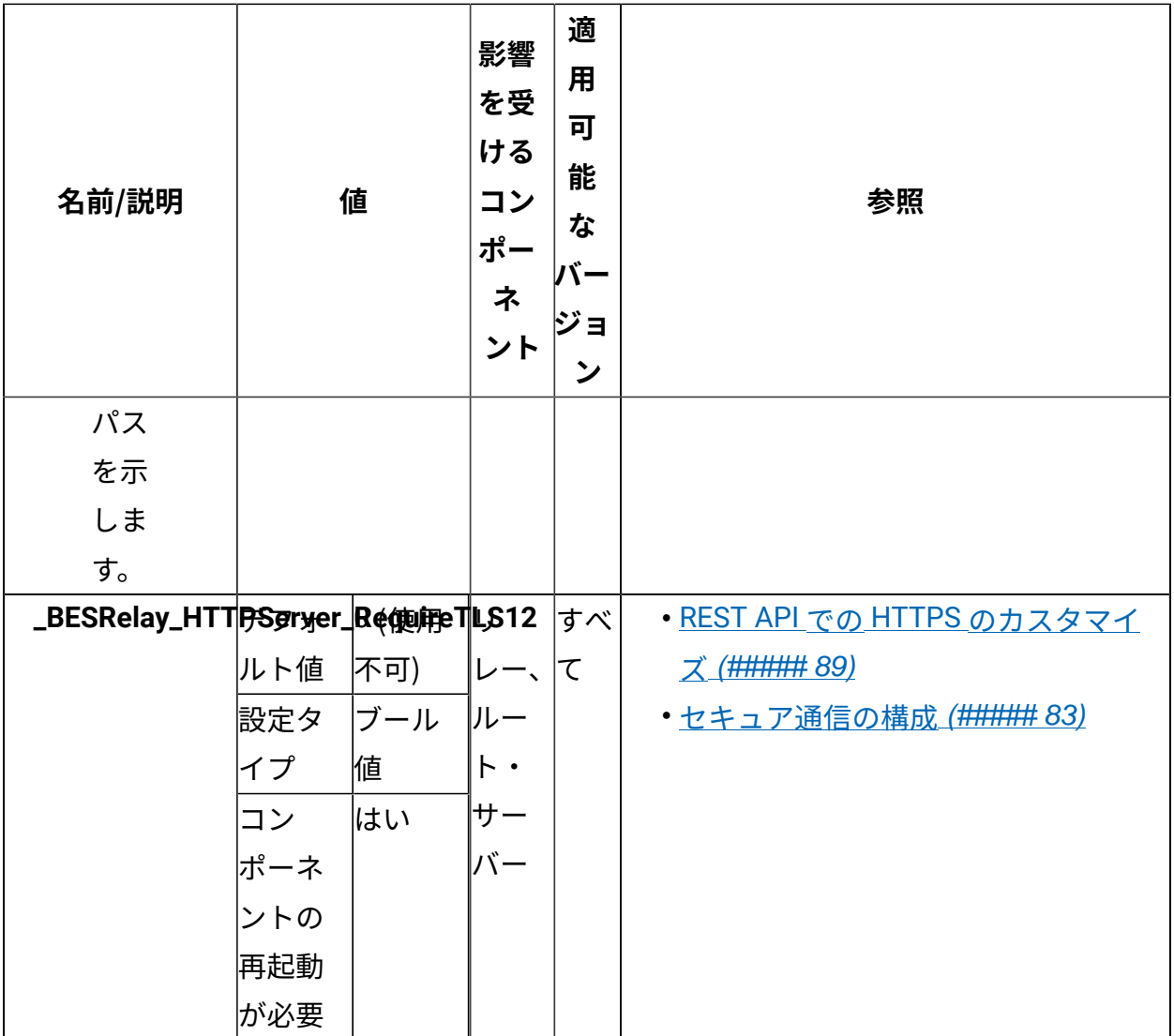

**ロギング**

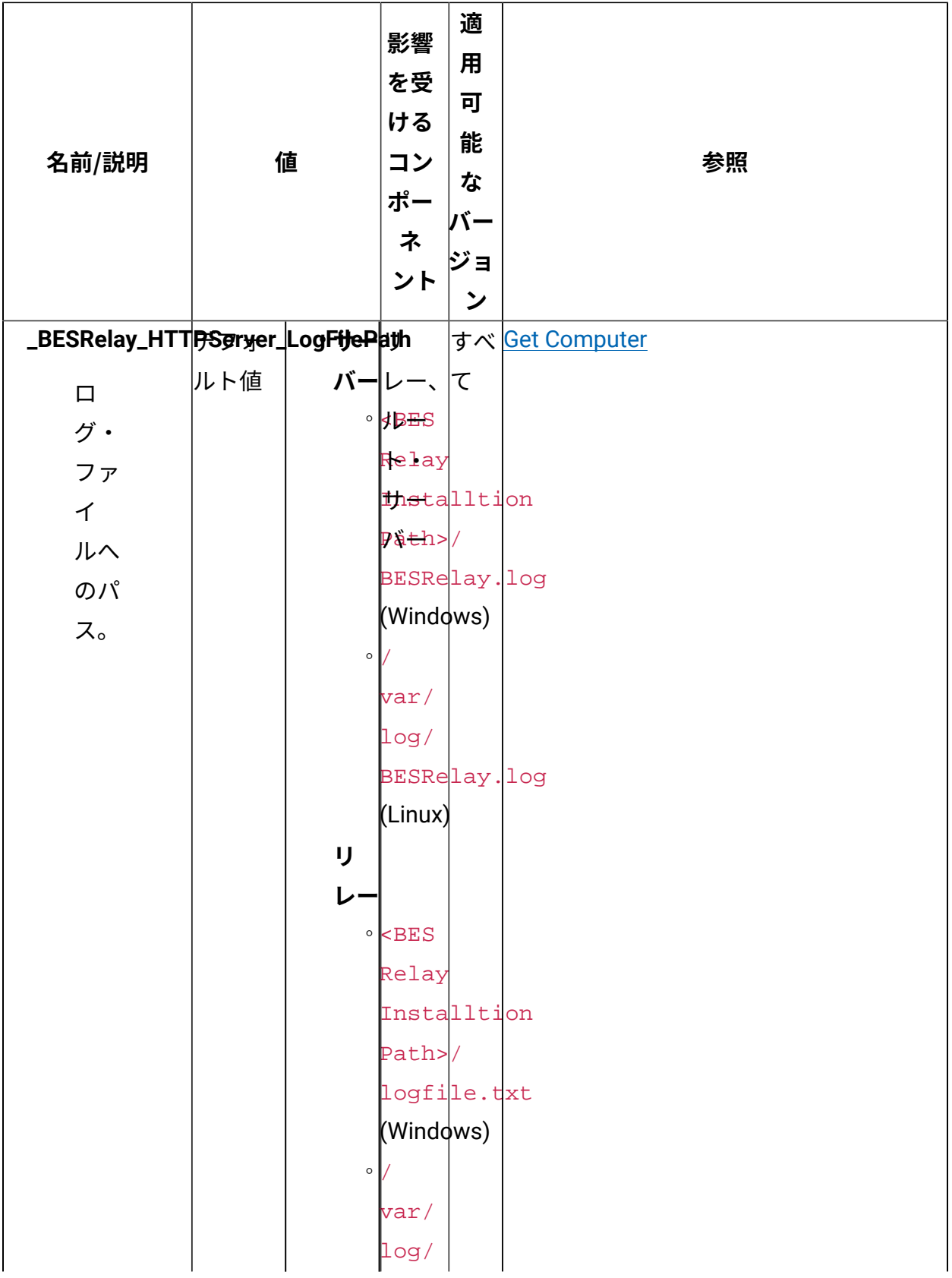

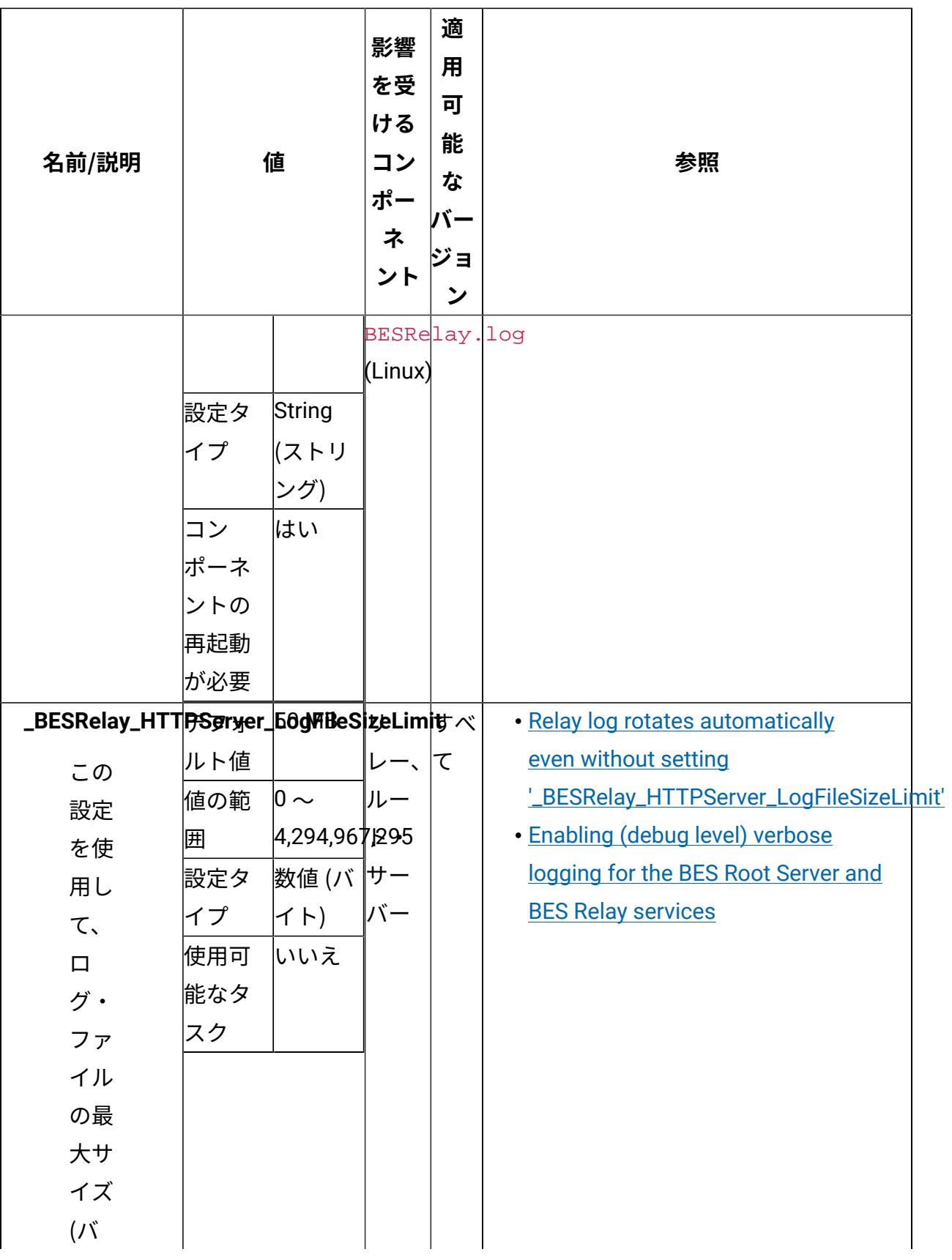

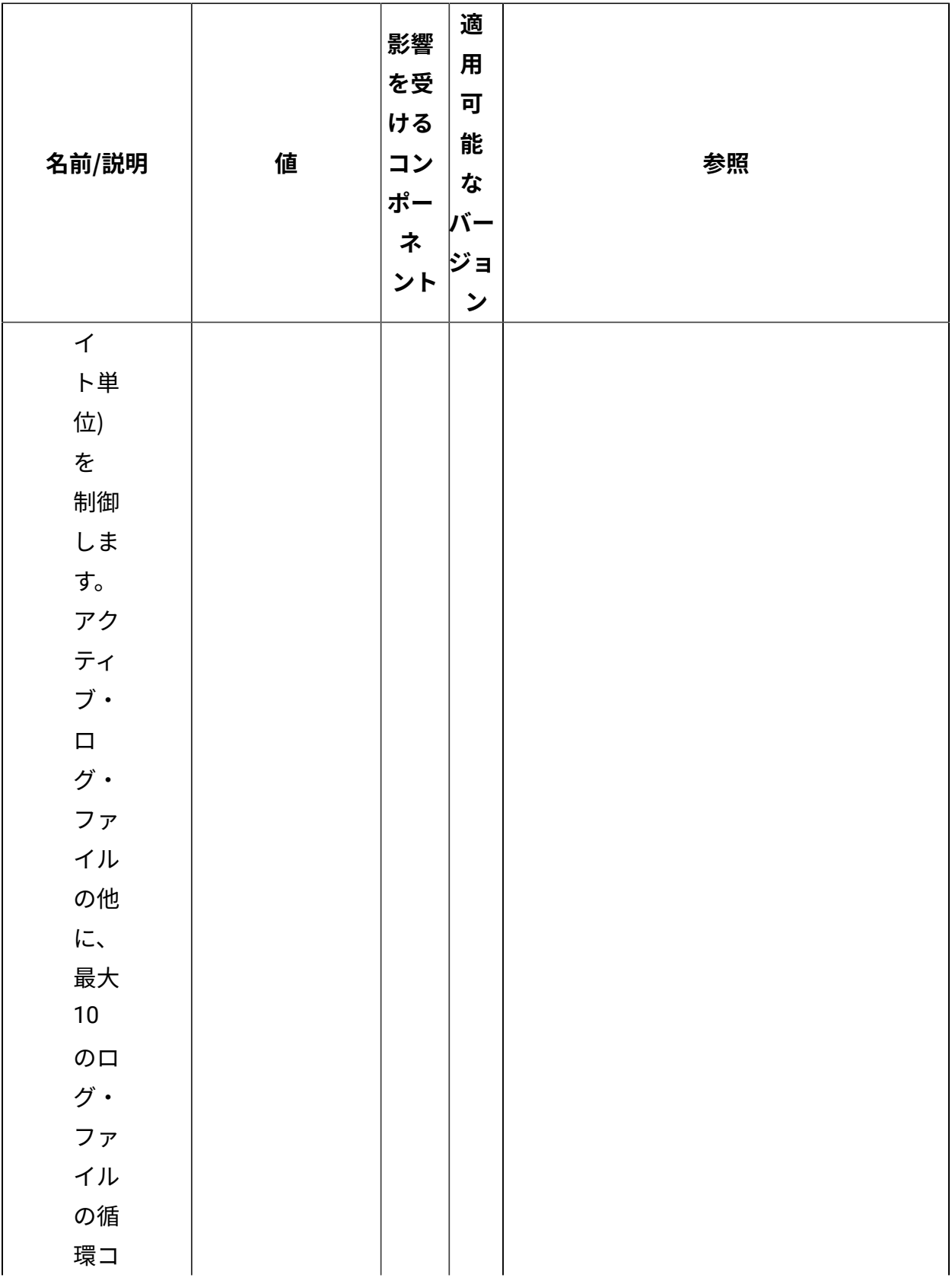

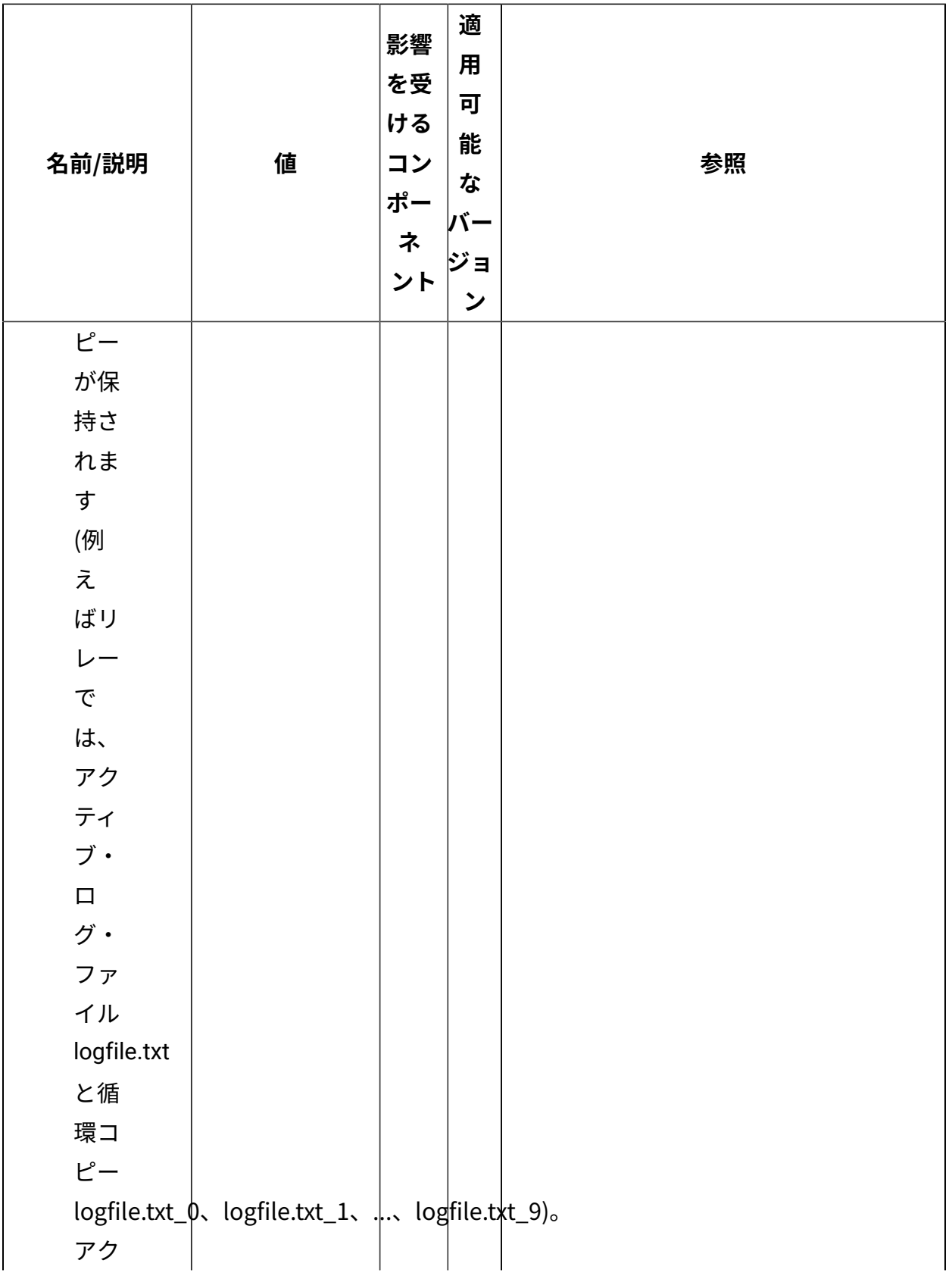

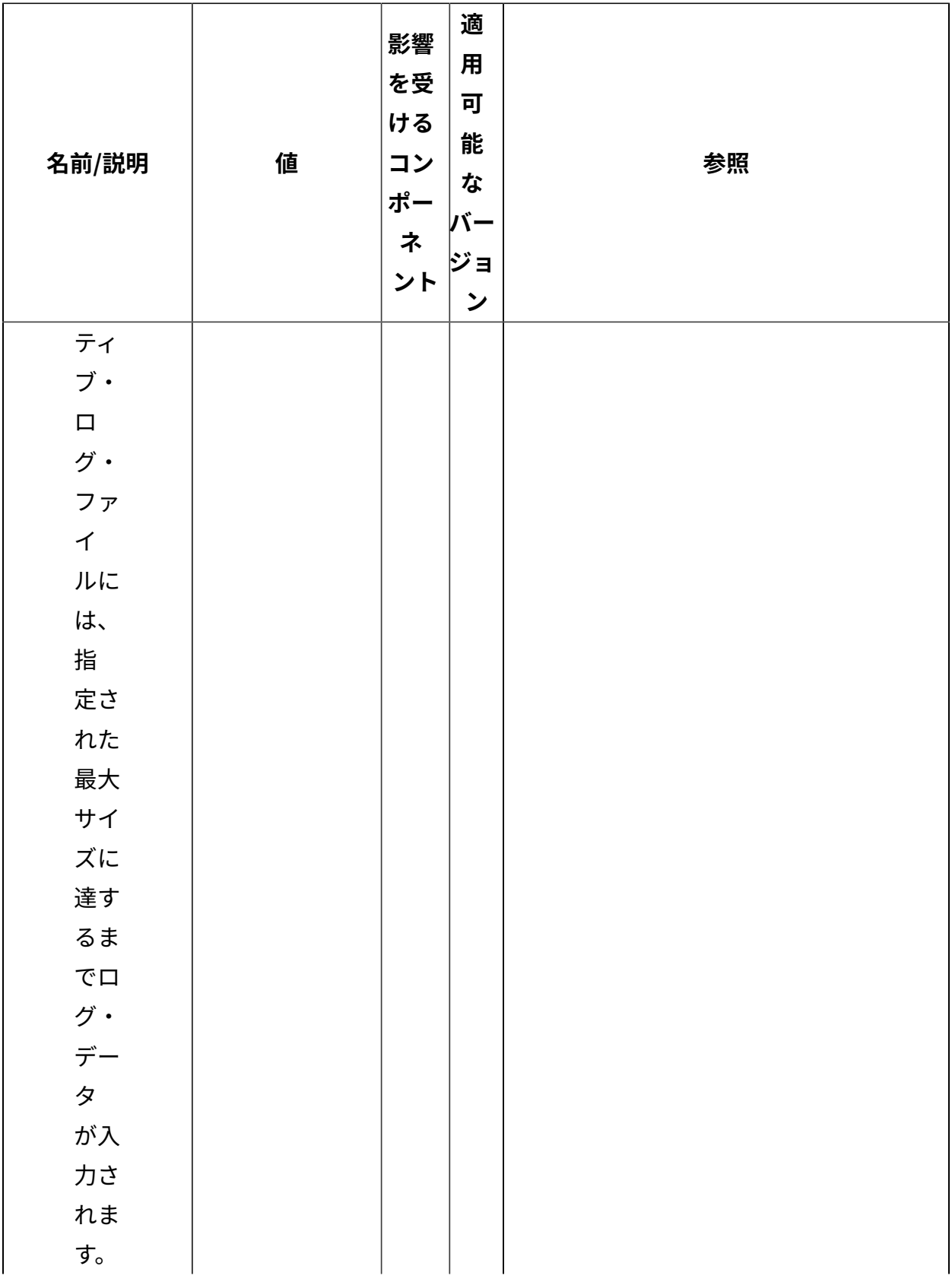

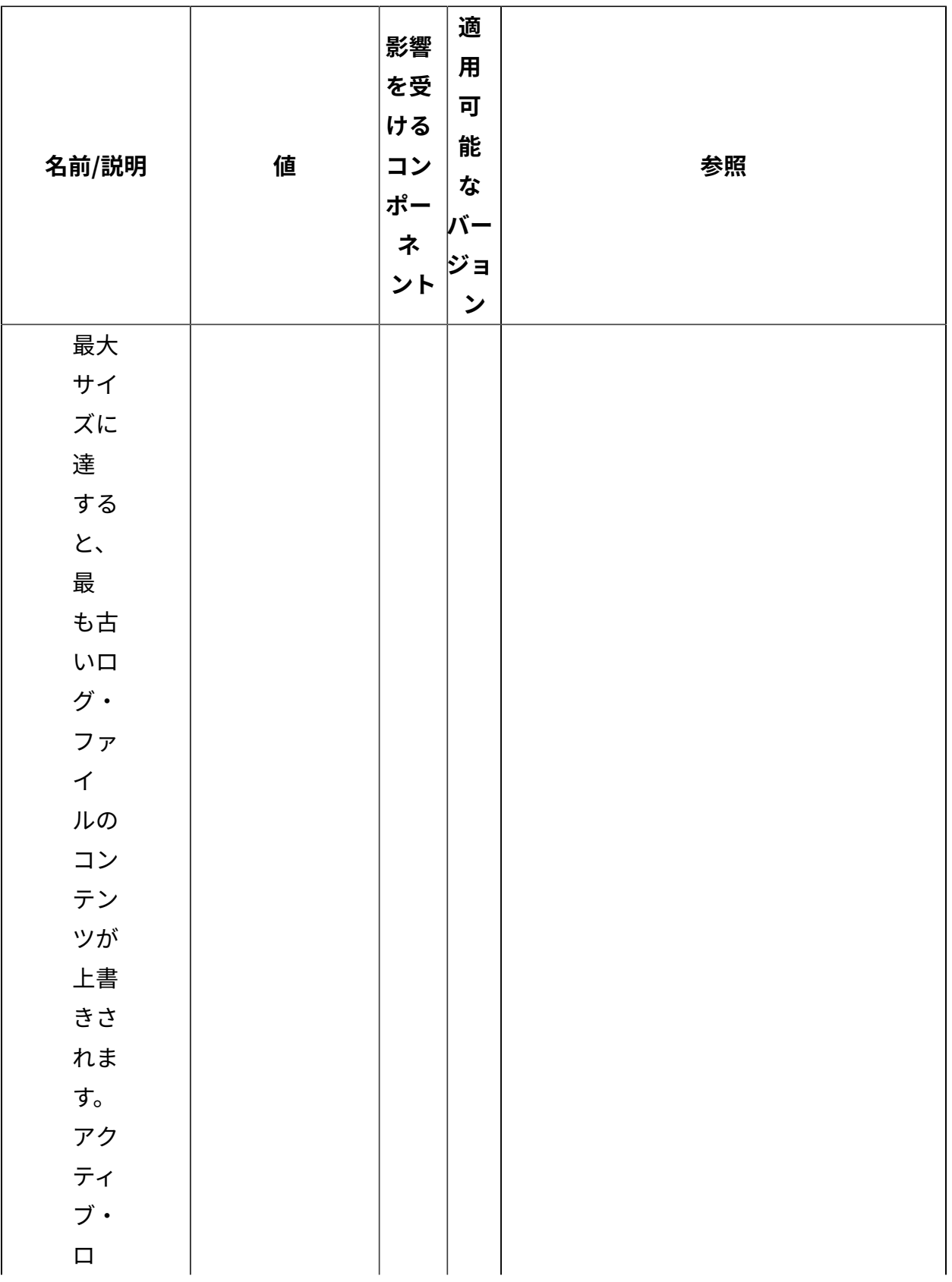
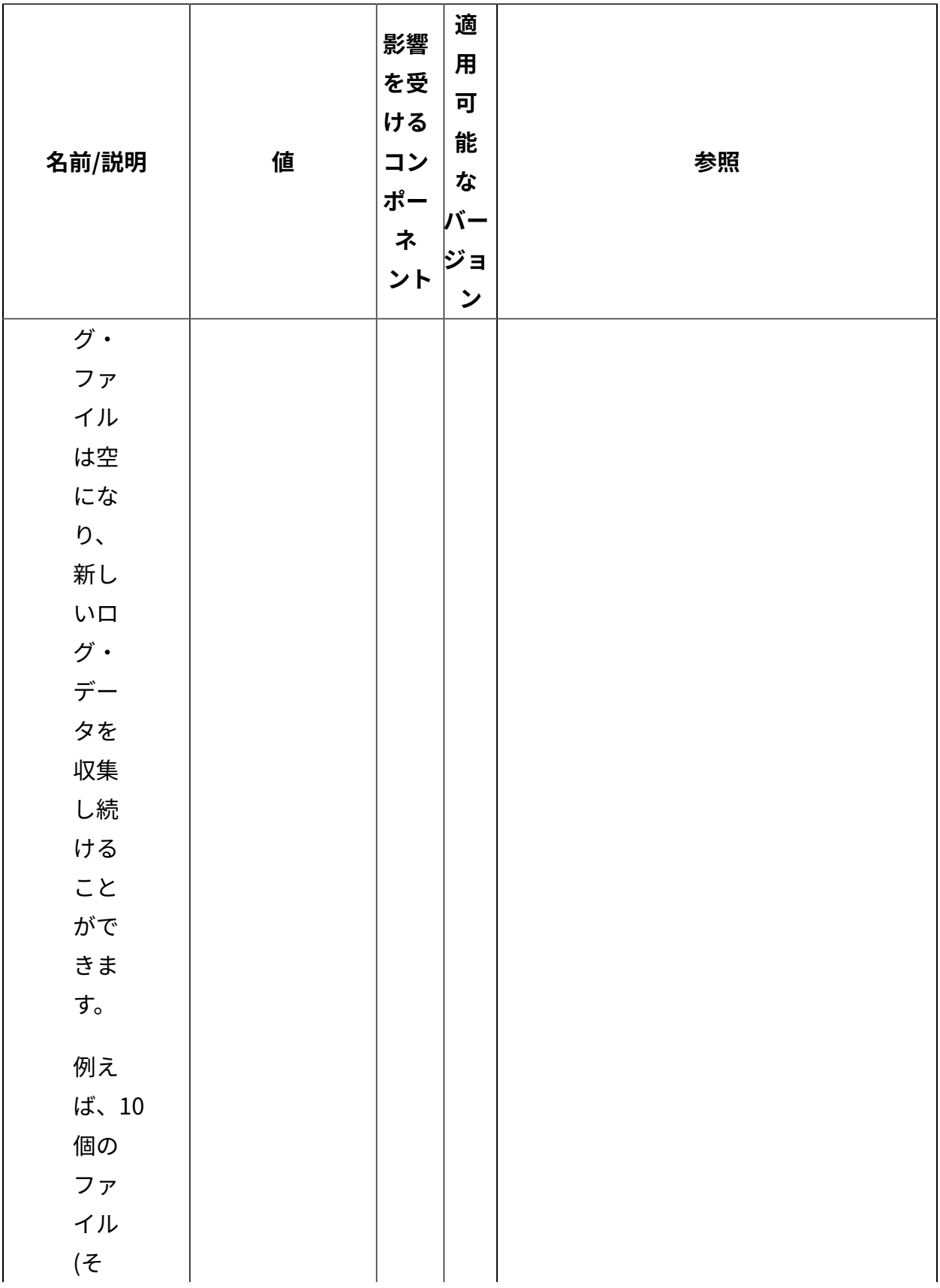

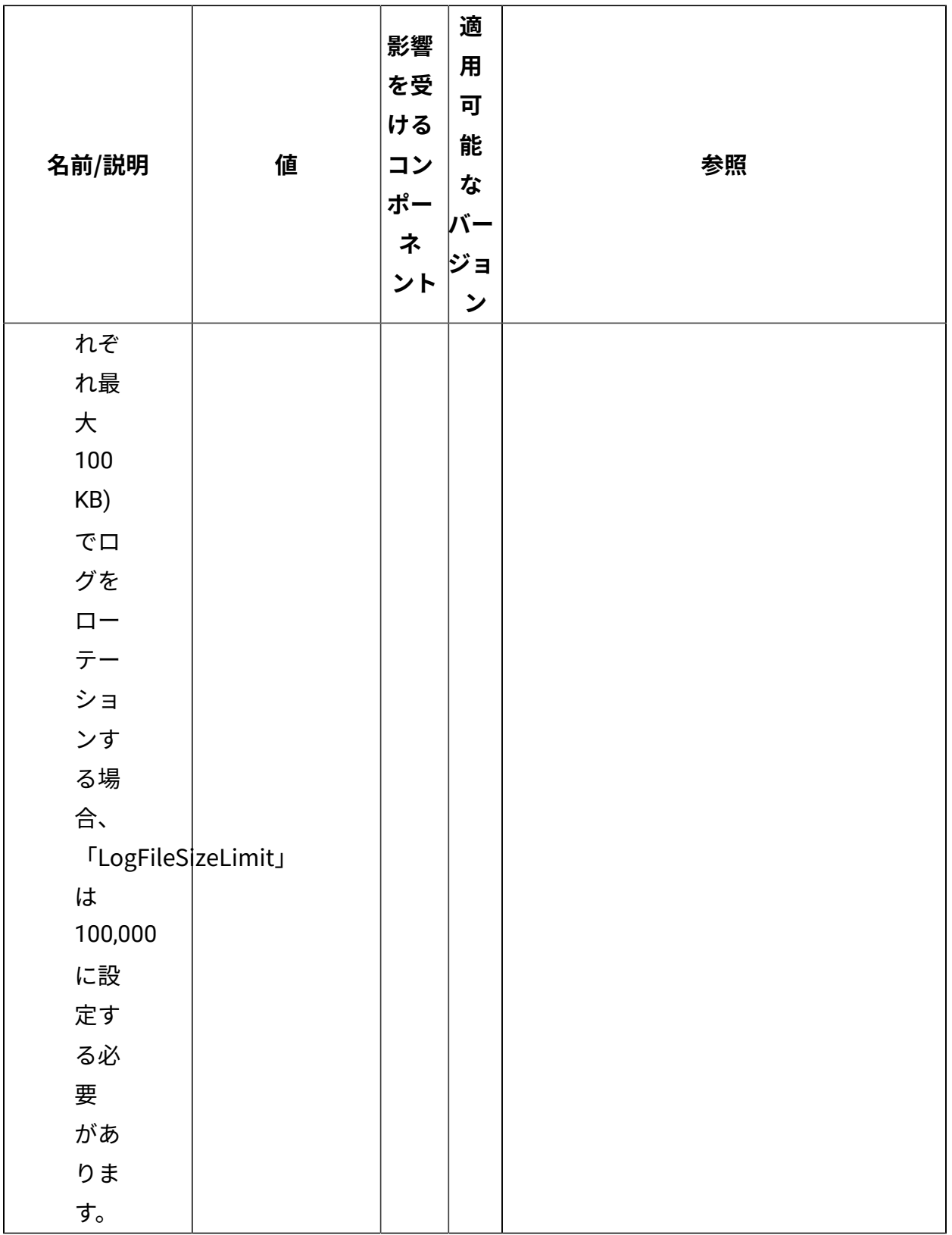

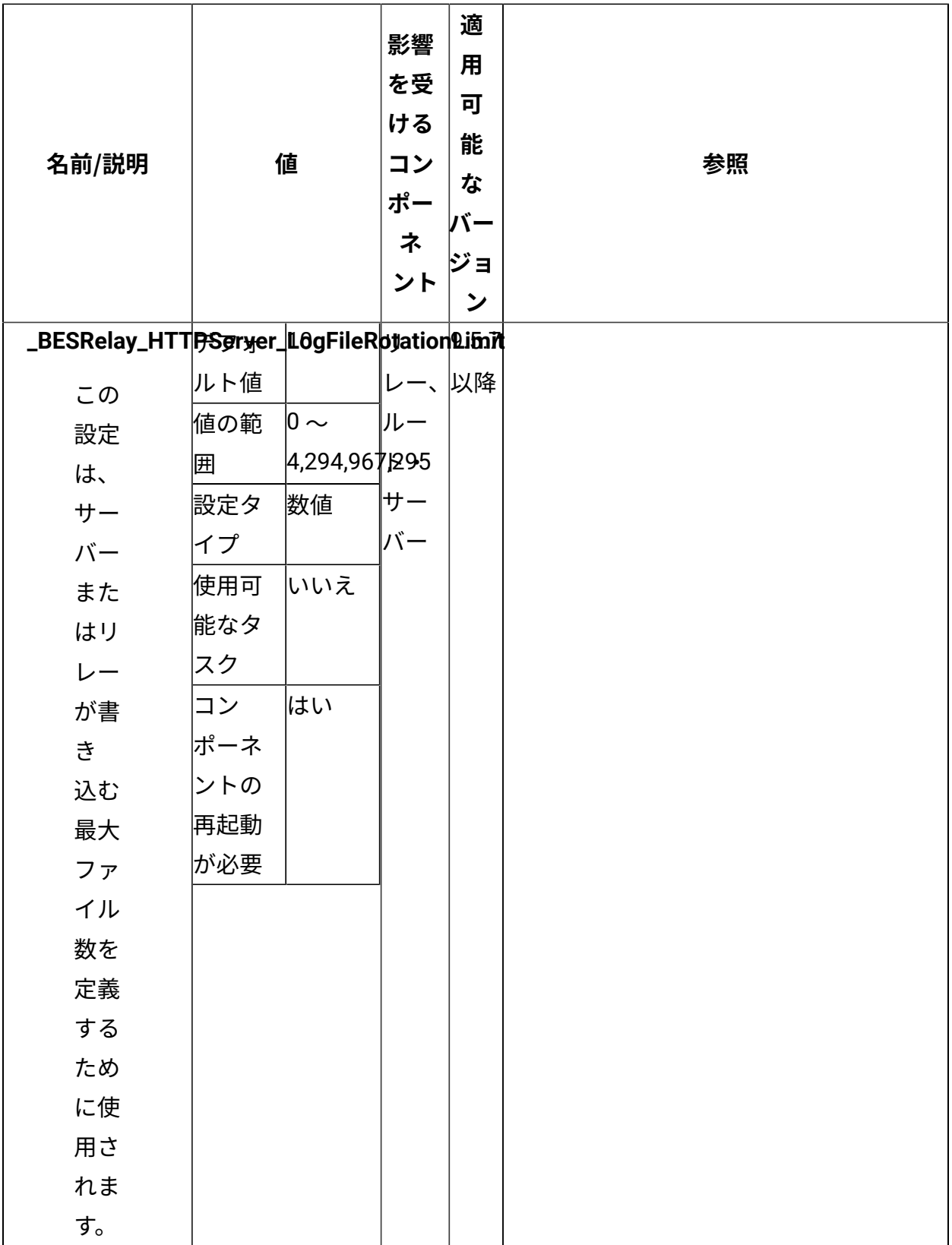

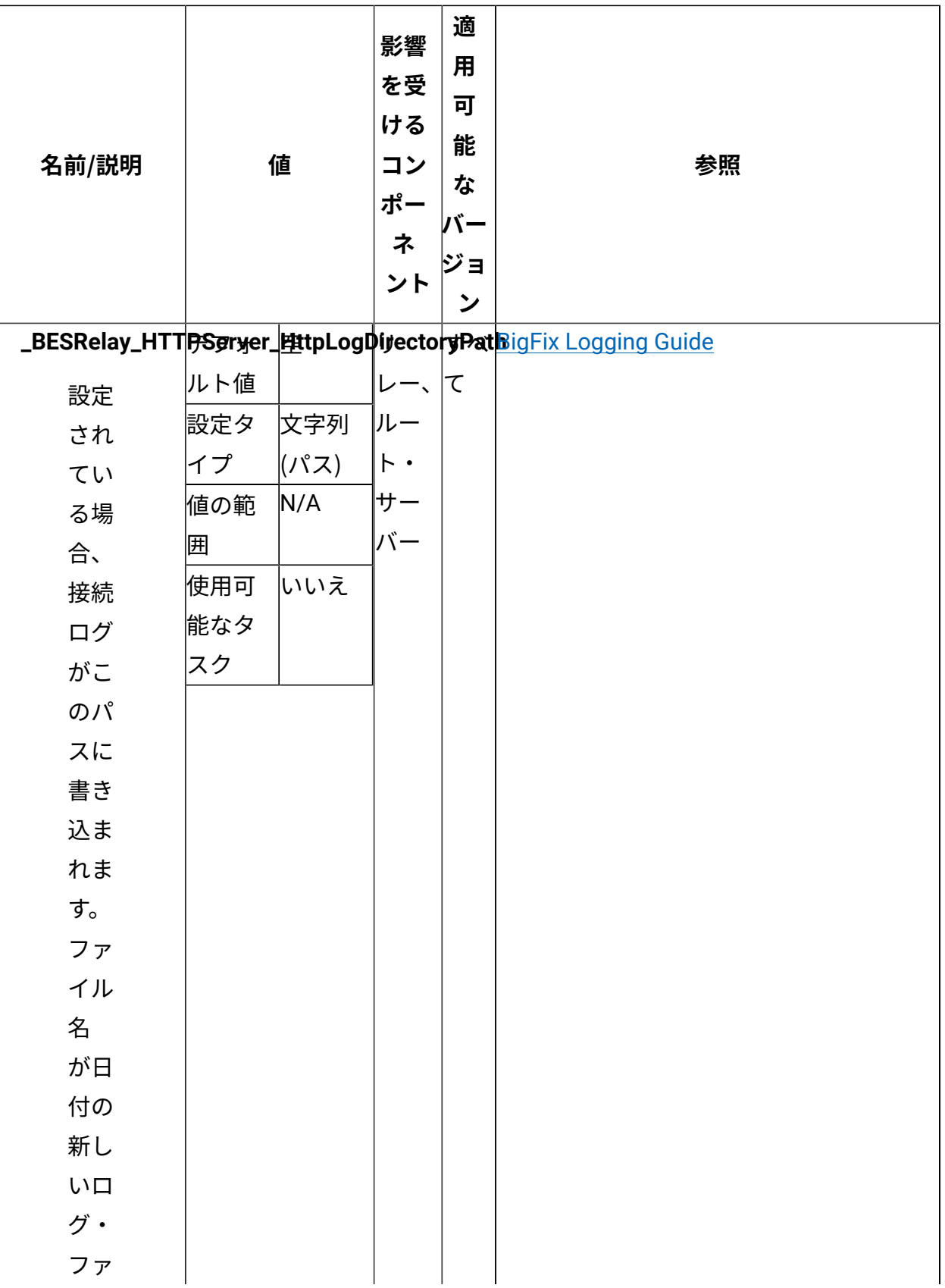

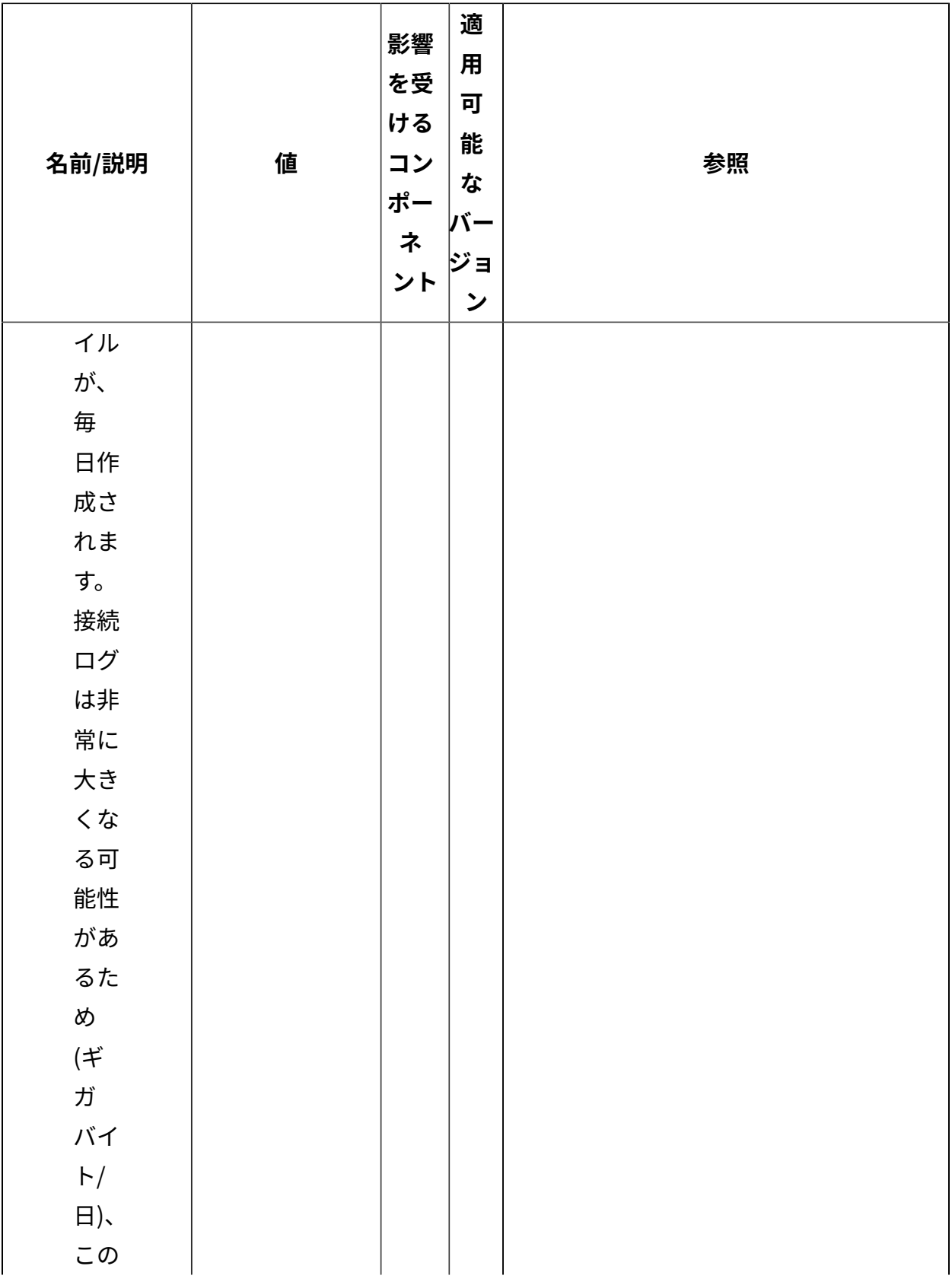

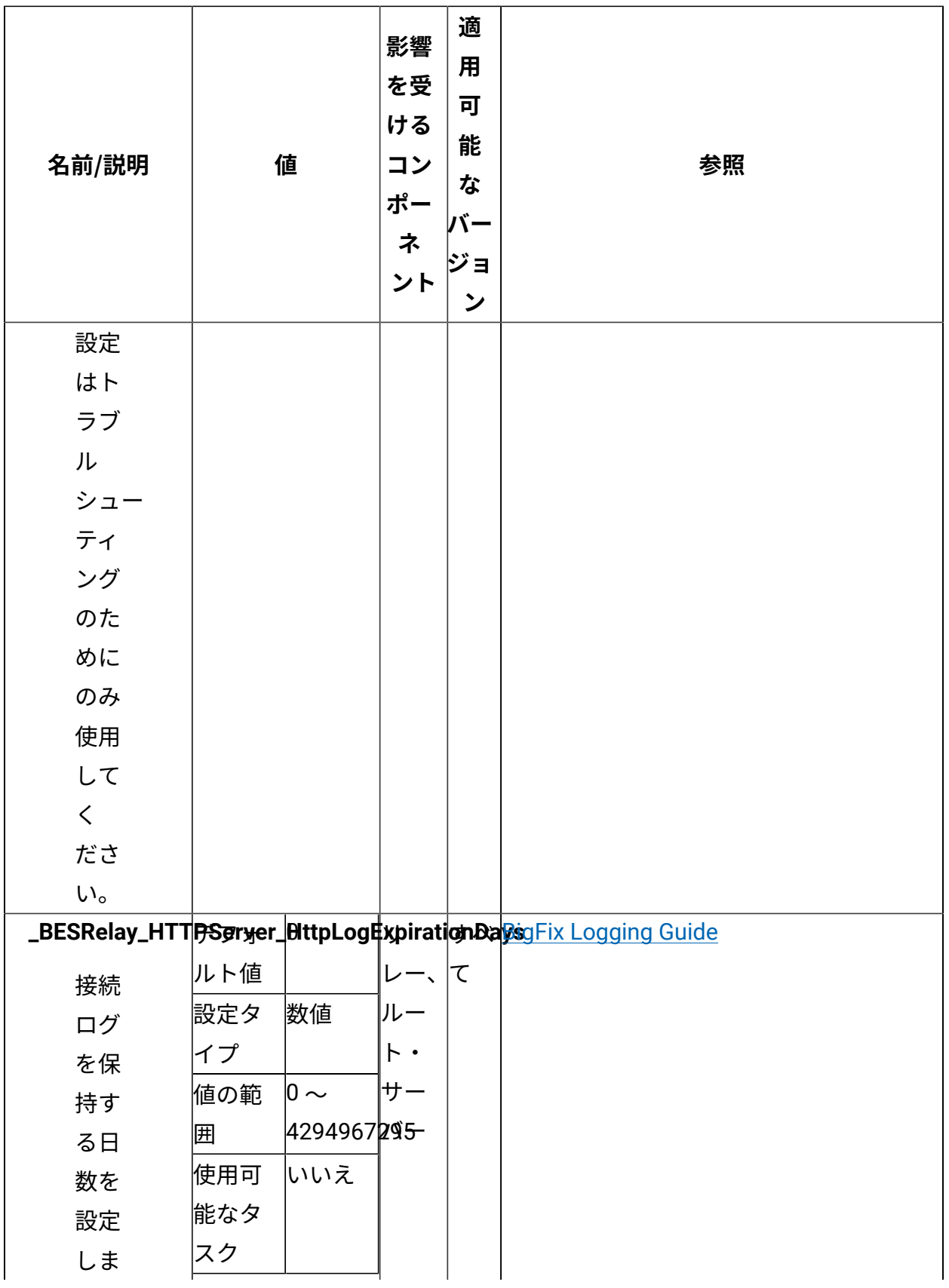

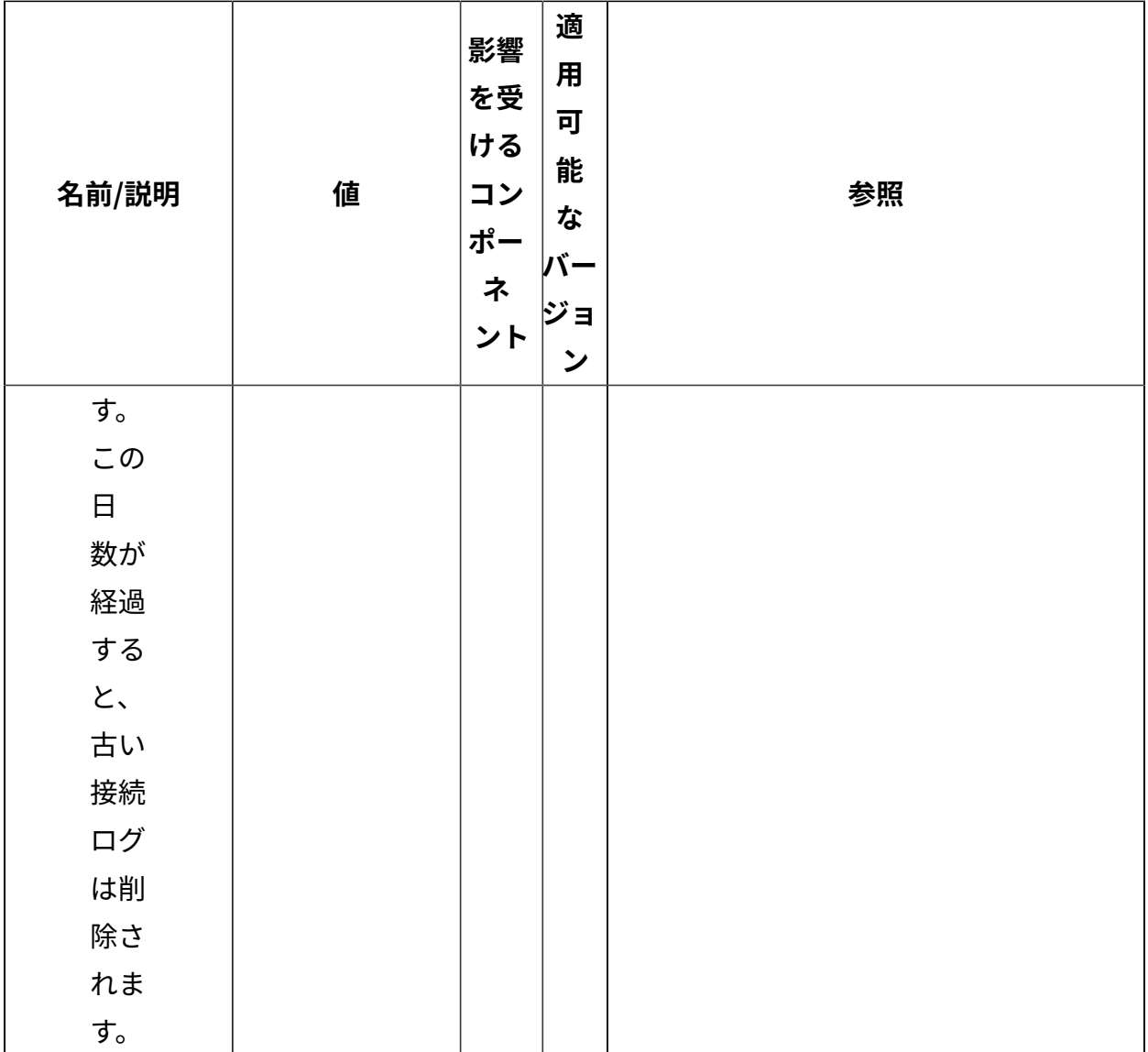

[上](#page-167-0) (ページ) [168\)](#page-167-0)

## **リレーの正常性チェック**

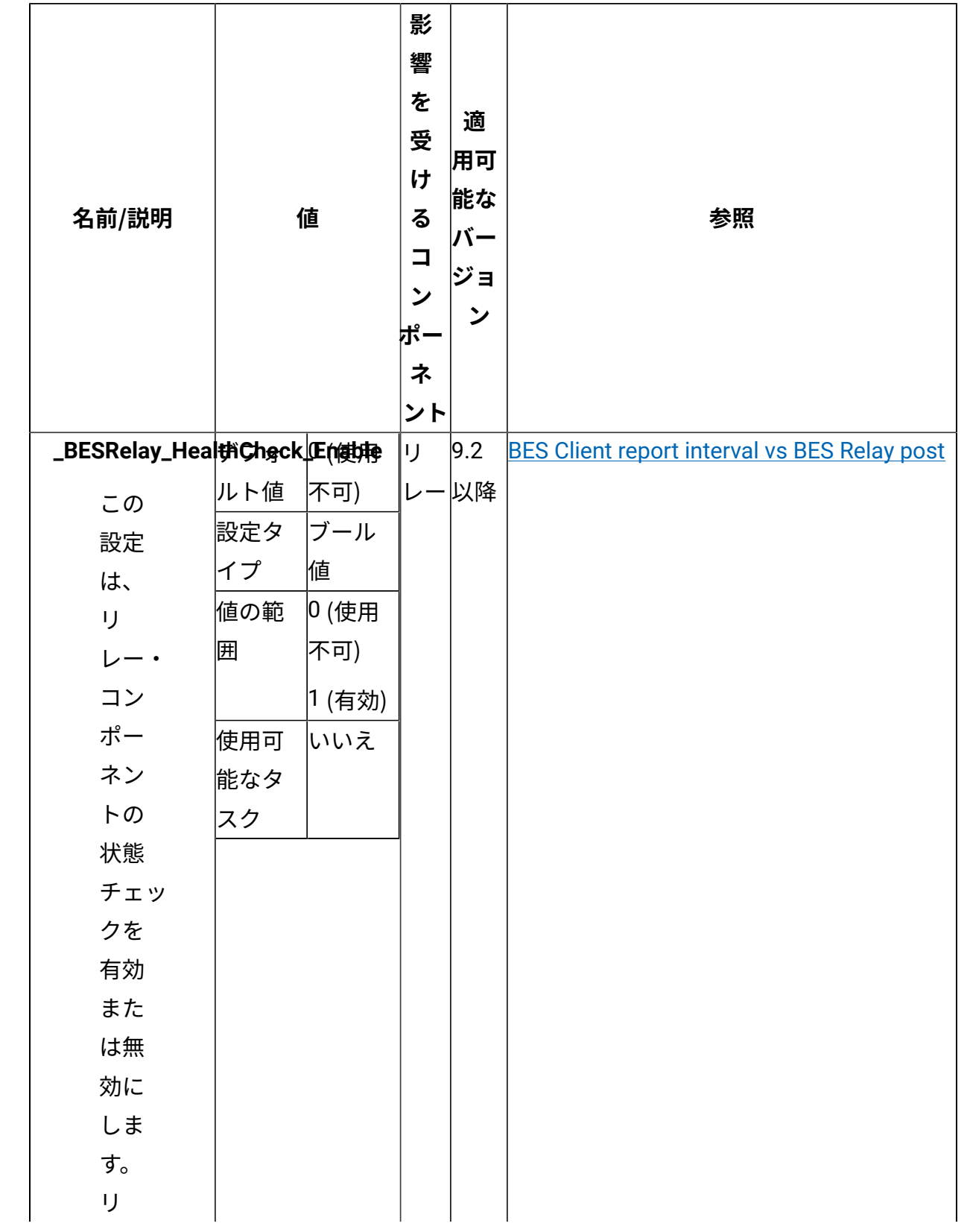

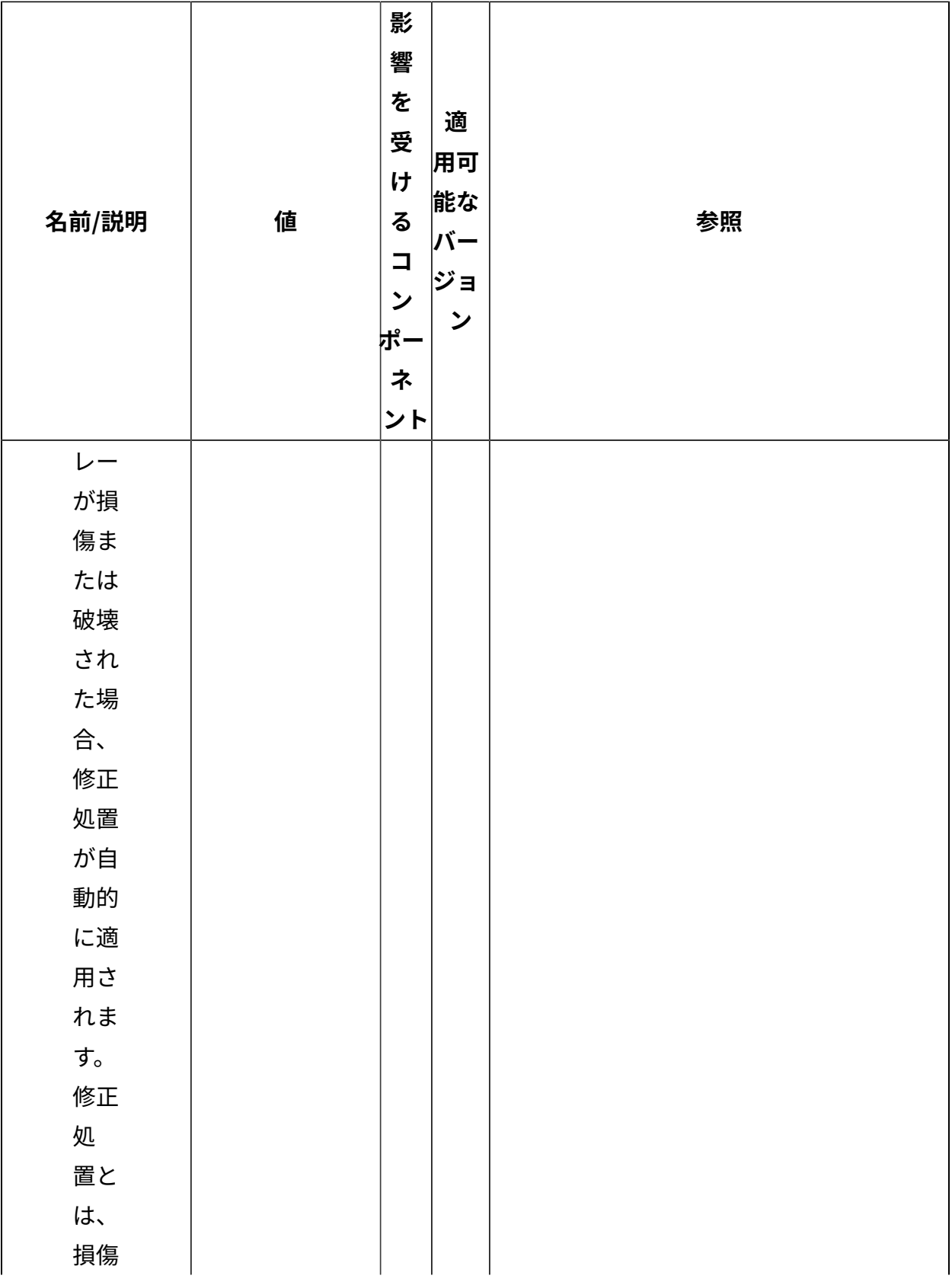

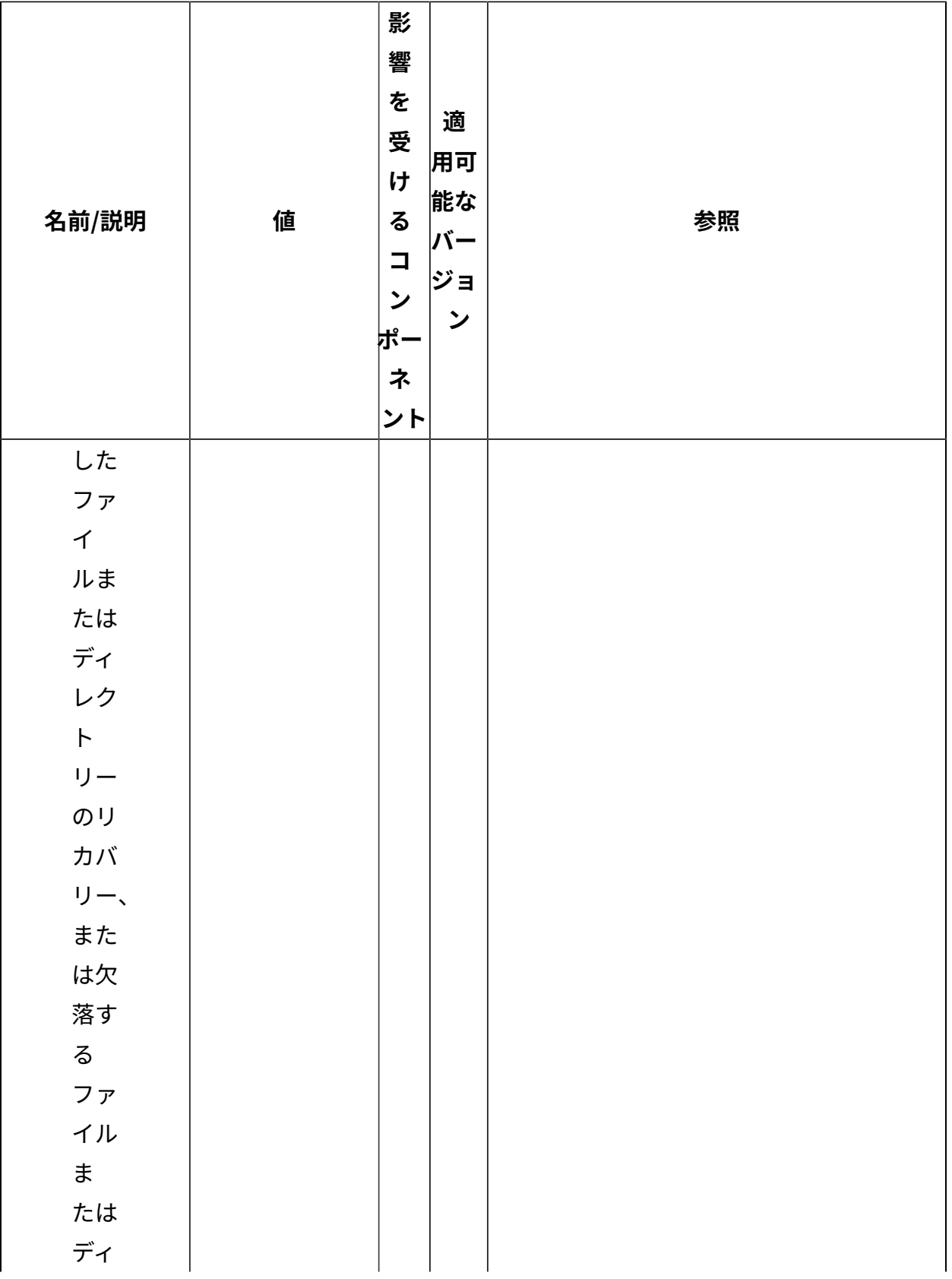

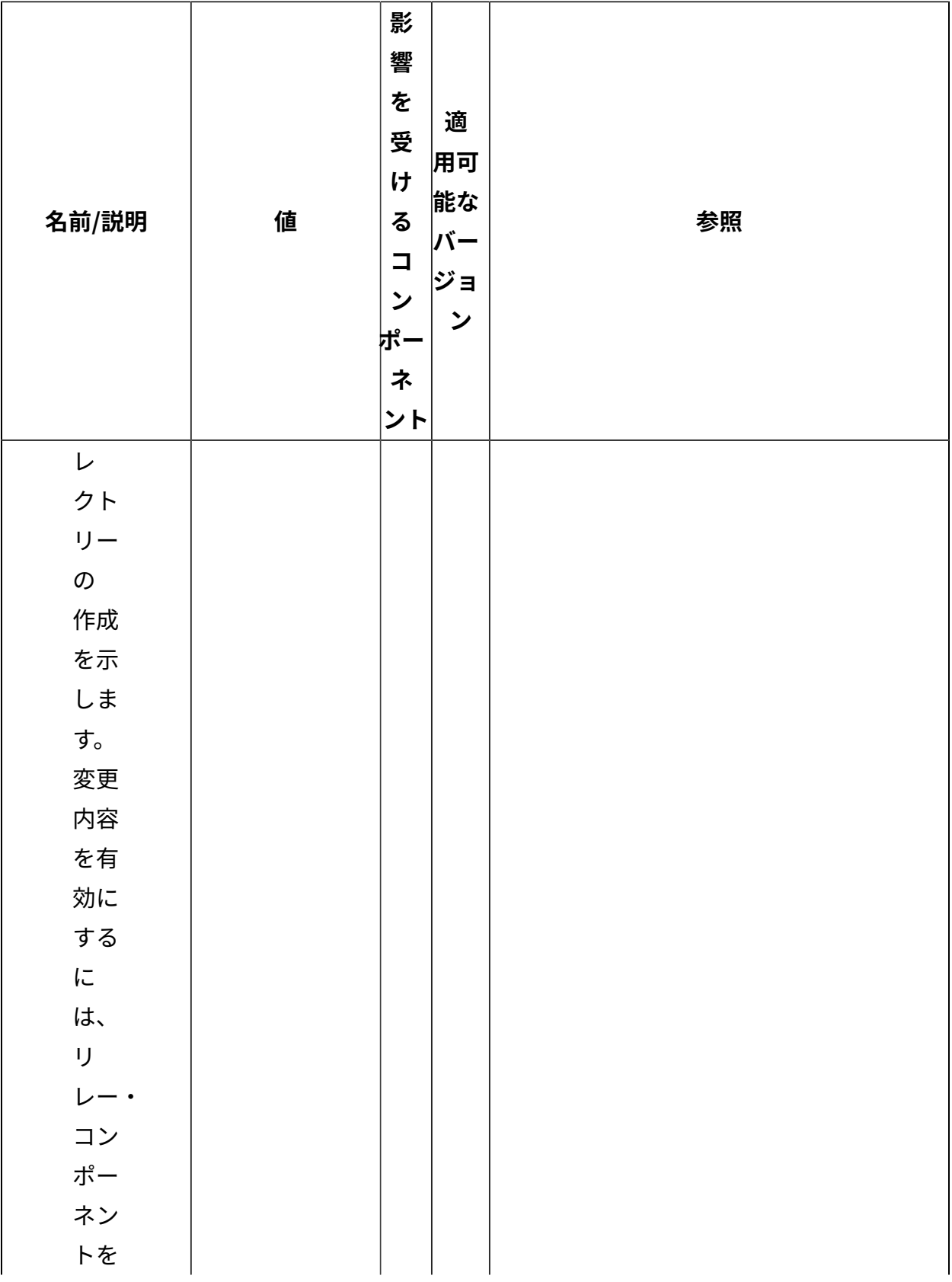

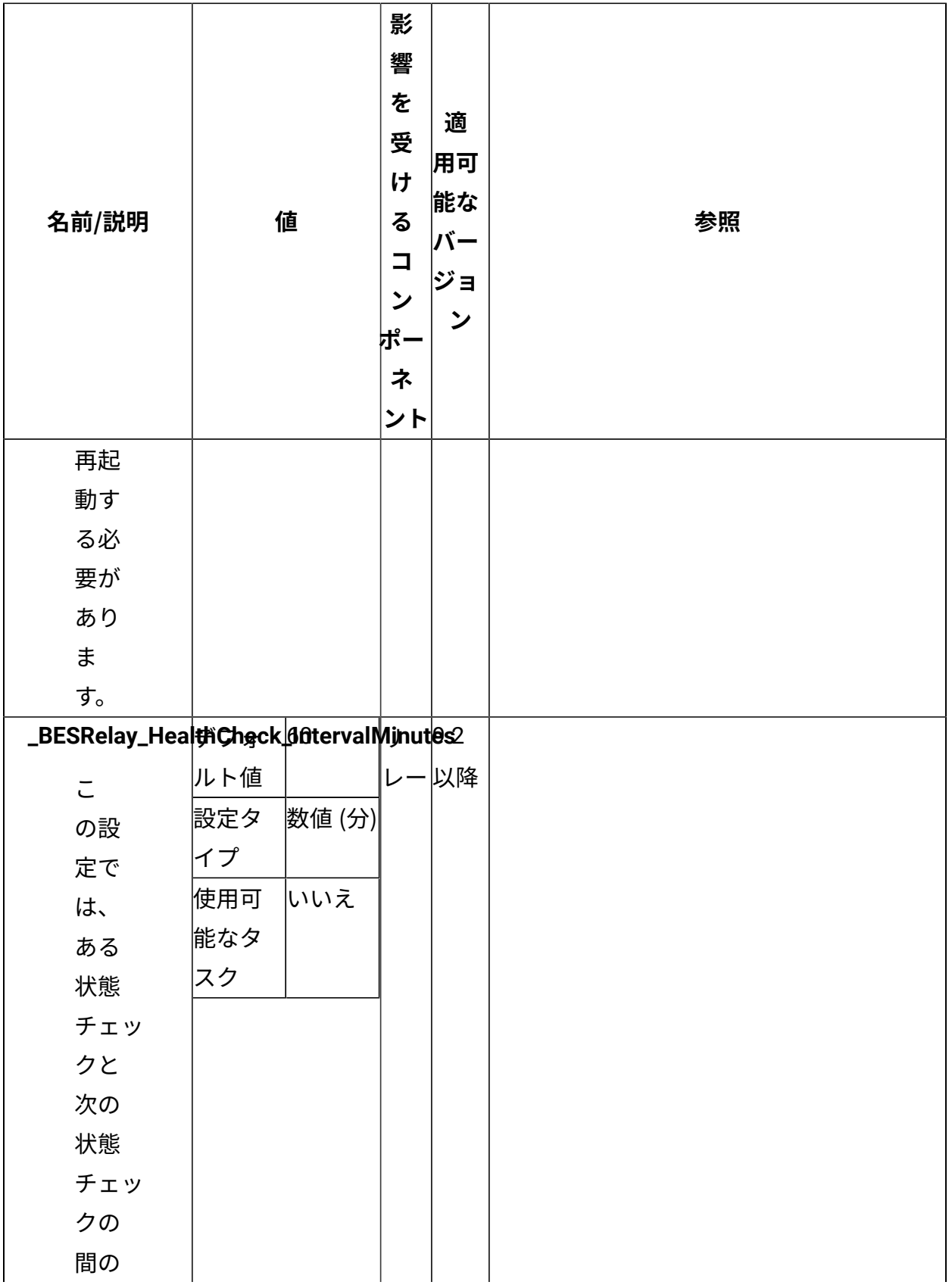

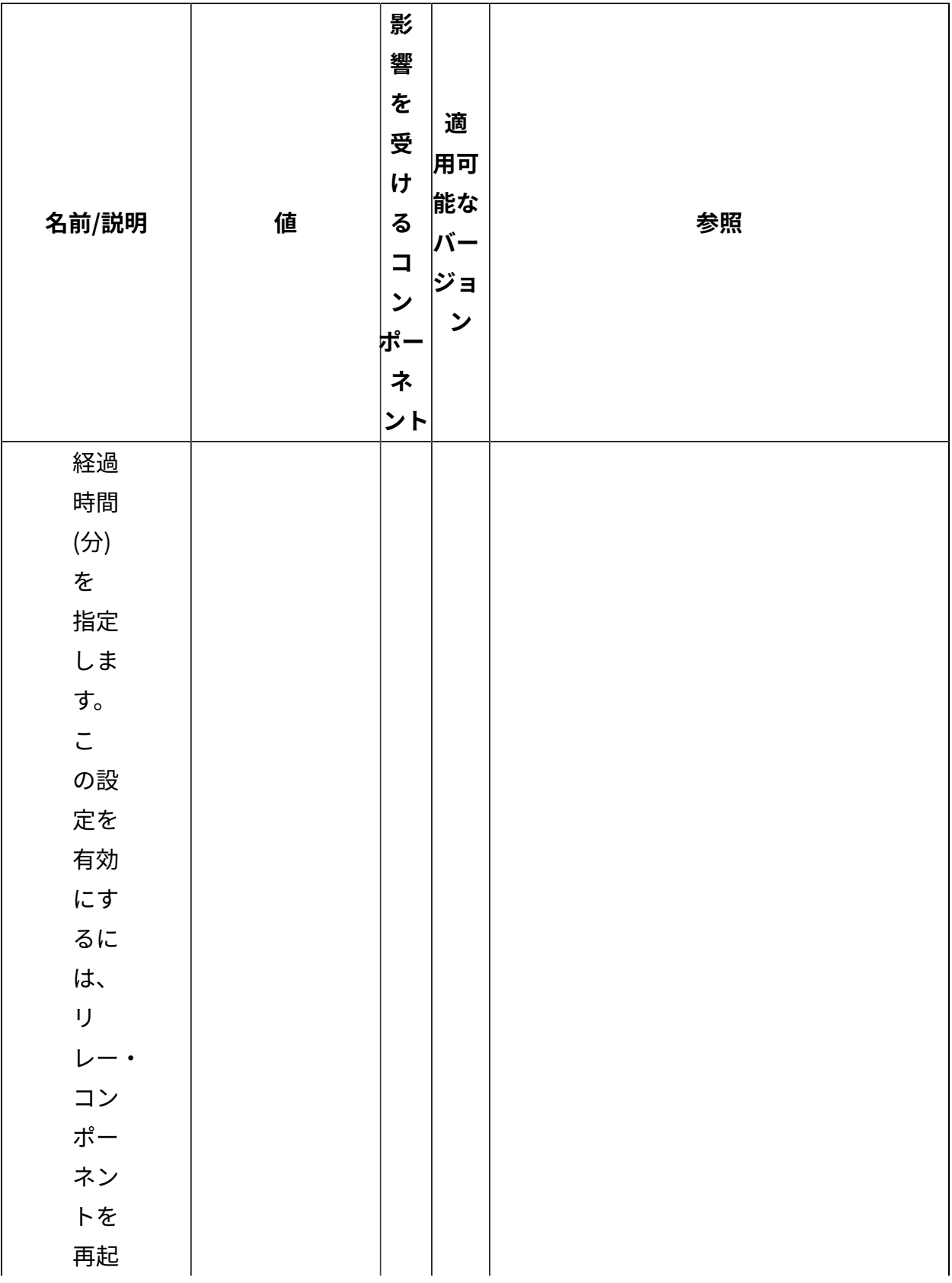

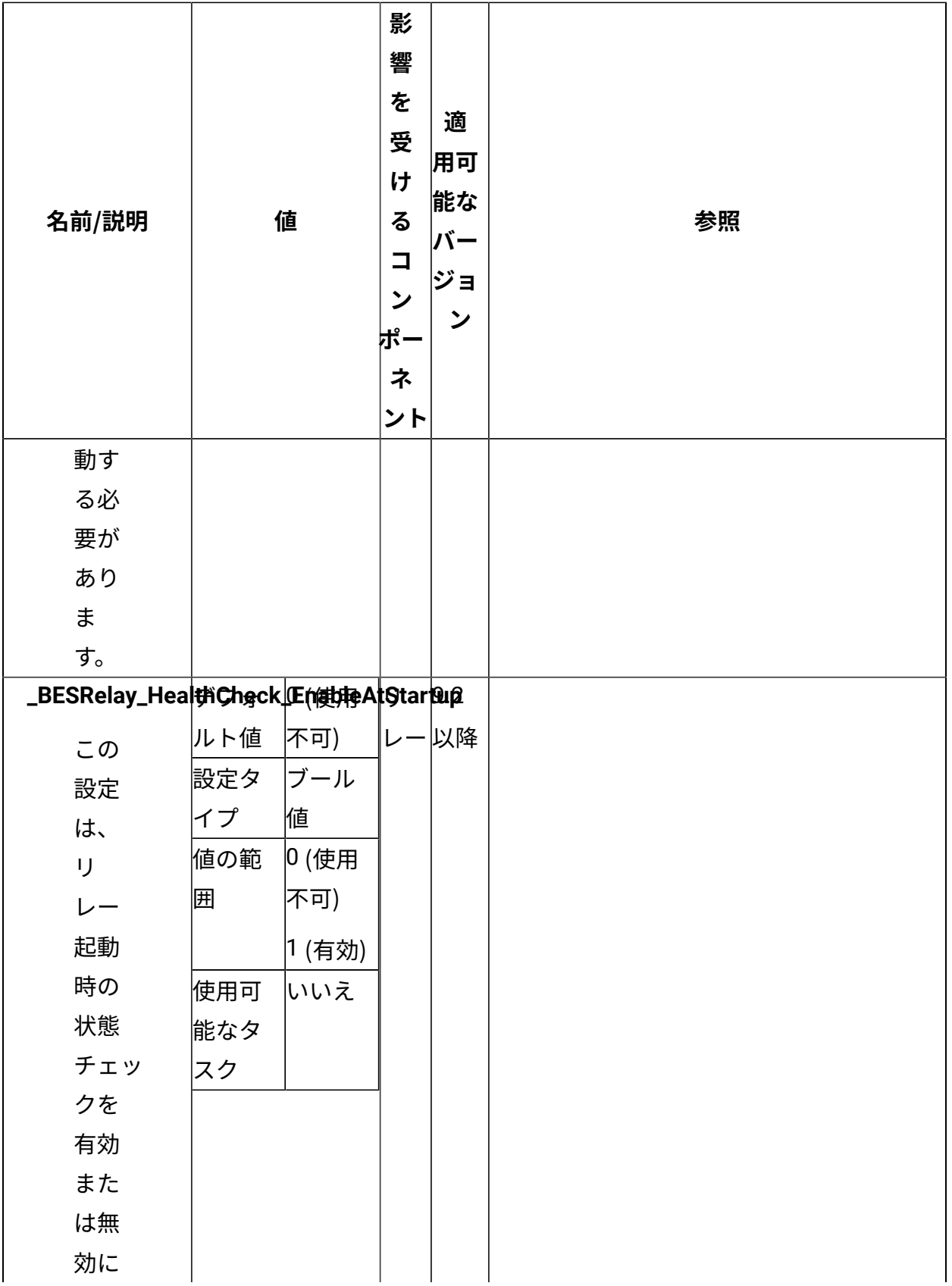

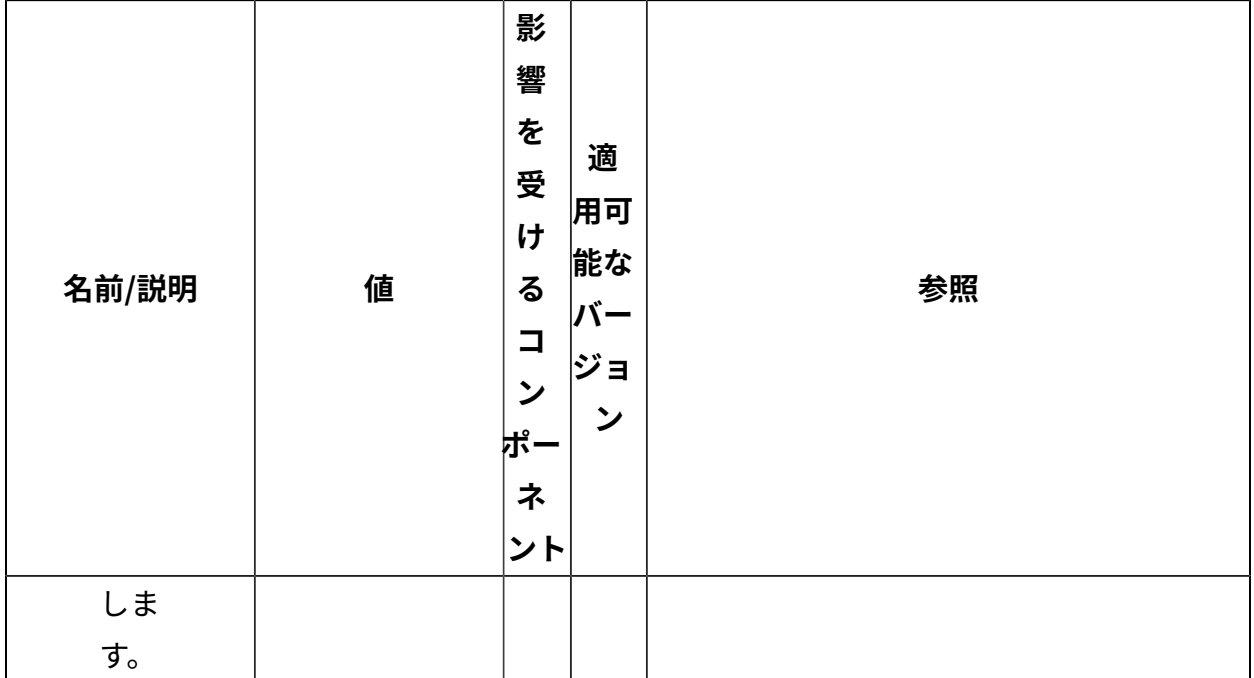

#### [上](#page-167-0)[\(\(ページ\)](#page-167-0) [168\)](#page-167-0)

#### **リレー診断**

http://<computer\_name>:52311/RelayDiagnostics または http://<computer\_name>:52311/ rd にあるリレー診断ページへのアクセスを有効にして、ユーザーがリレー診断情報にアク セスできるようにします。<computer\_name> はチェックするサーバーまたはリレーがイ ンストールされているワークステーションのアドレスです。有効な場合、リレー診断ペー ジには有効な設定が⽰され、バッファー・ディレクトリー・サイズ、サイト収集、クライ アントの登録とダウンロードに関する情報が表示されます。

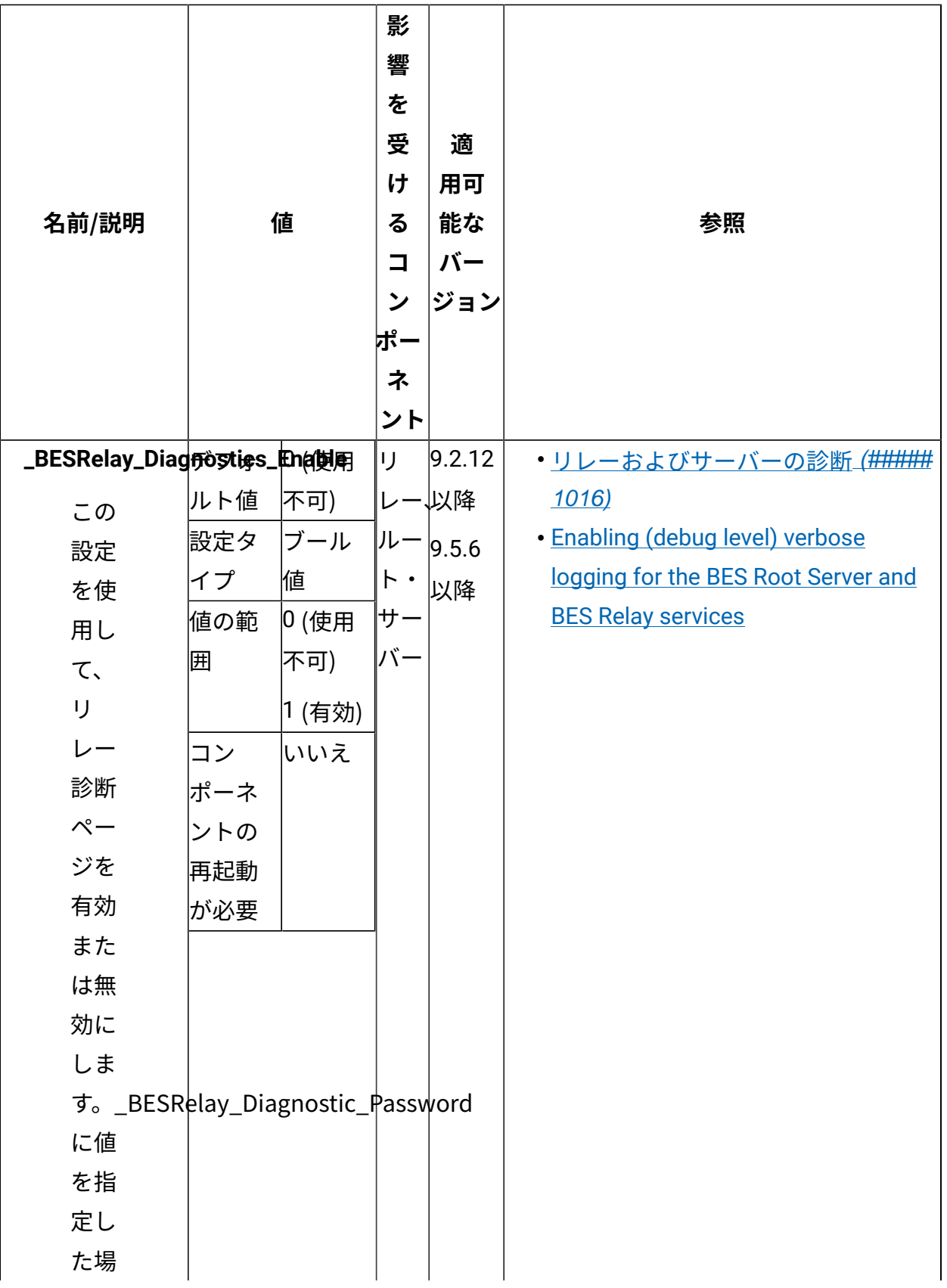

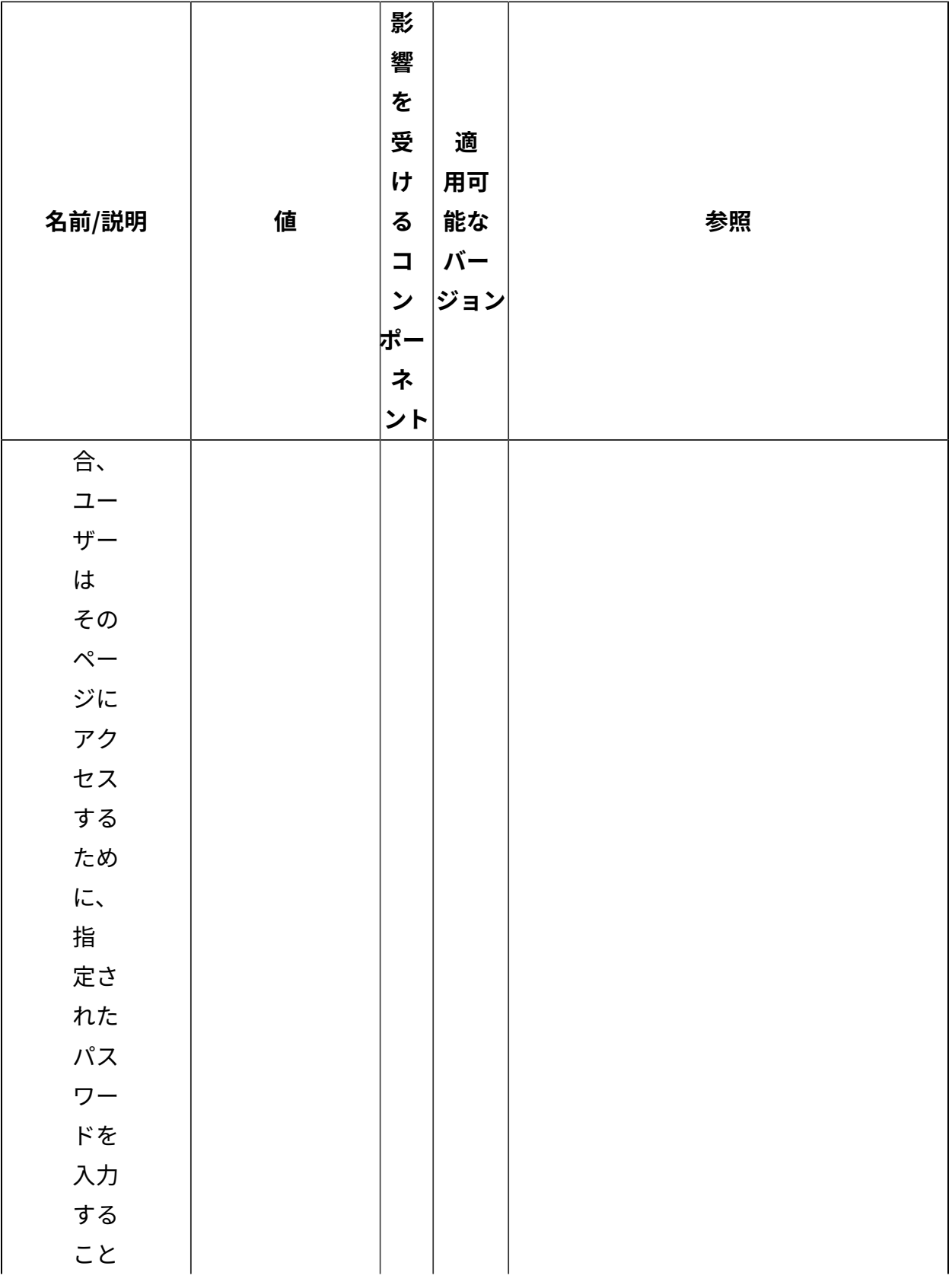

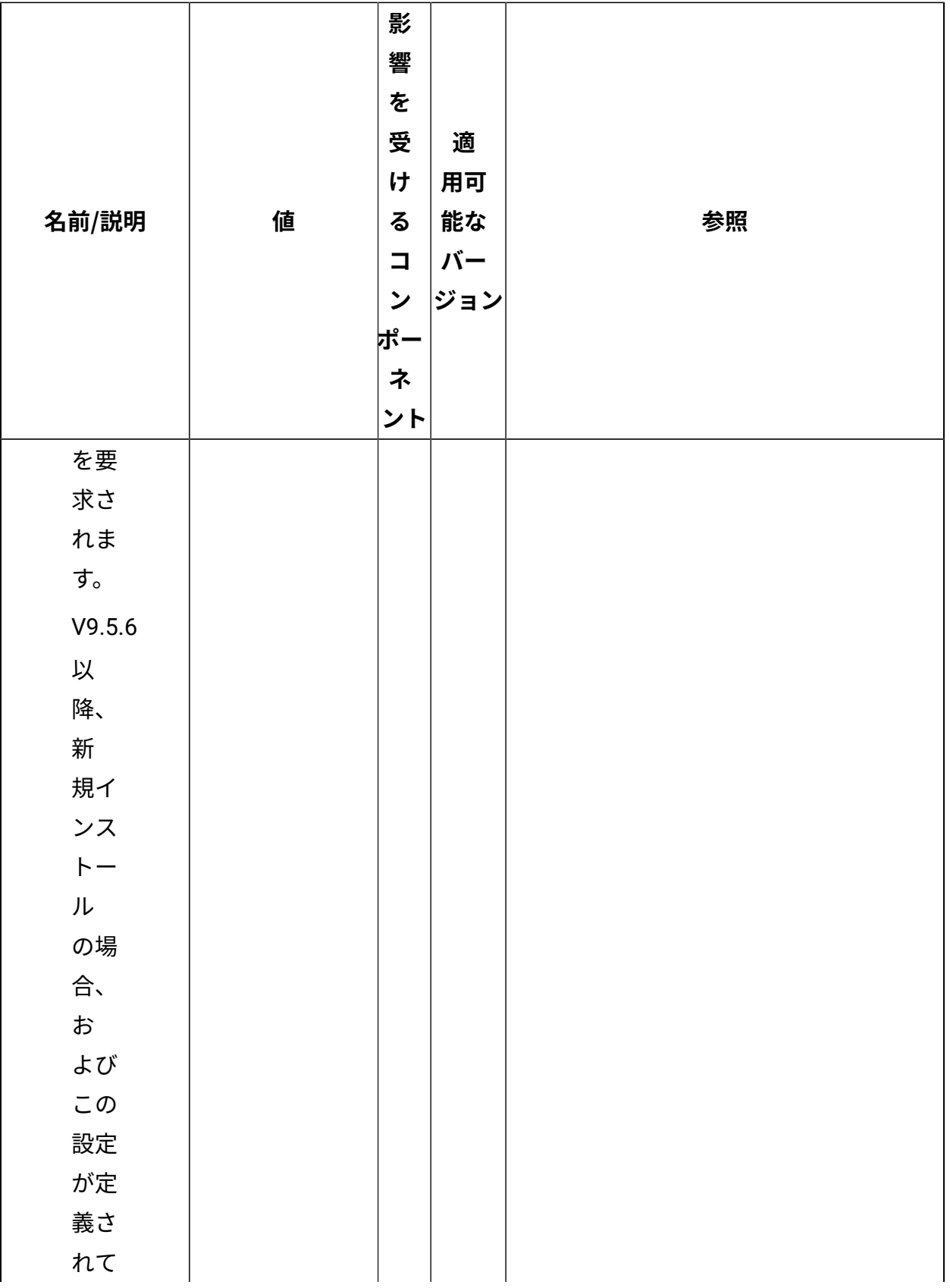

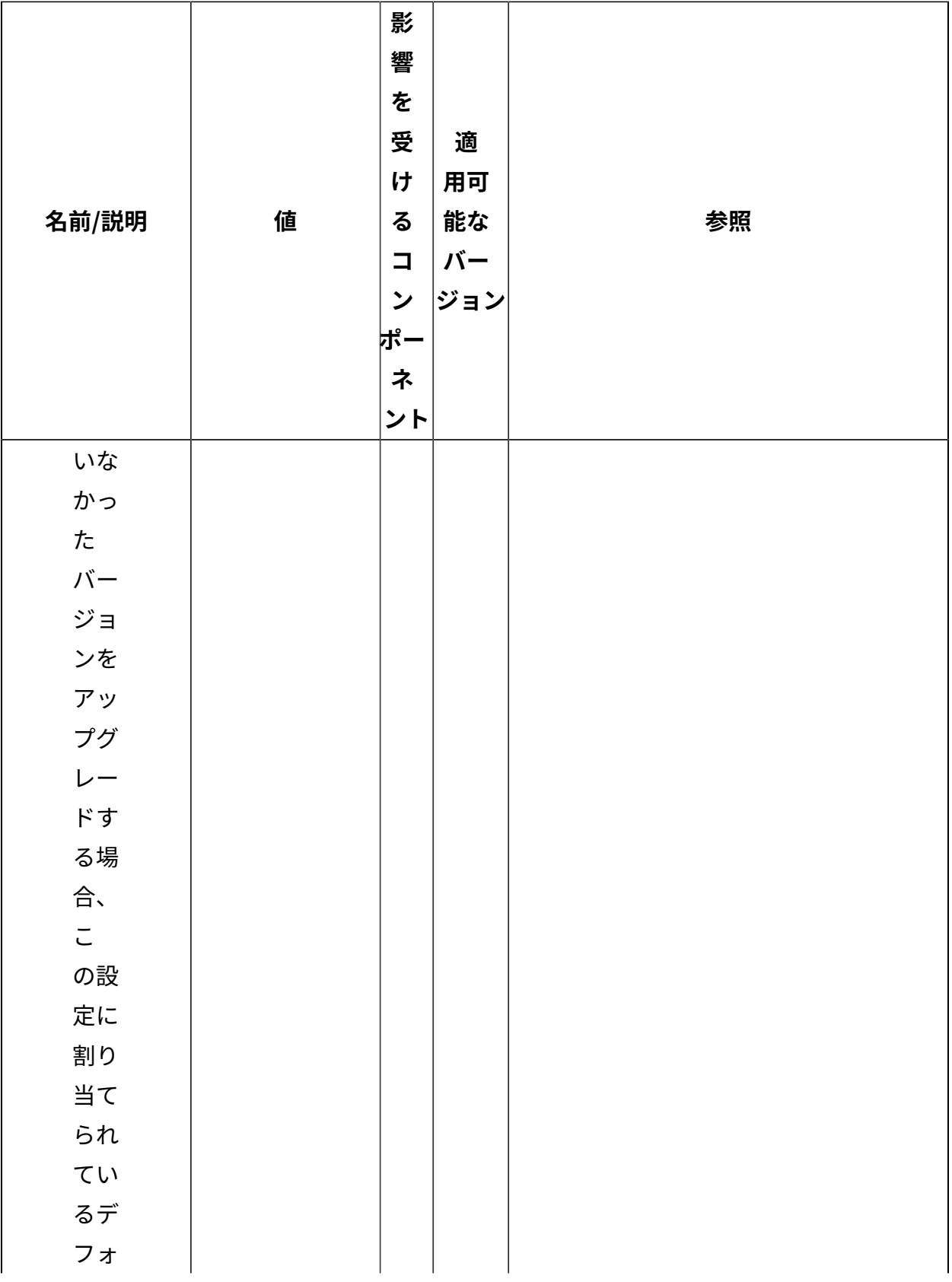

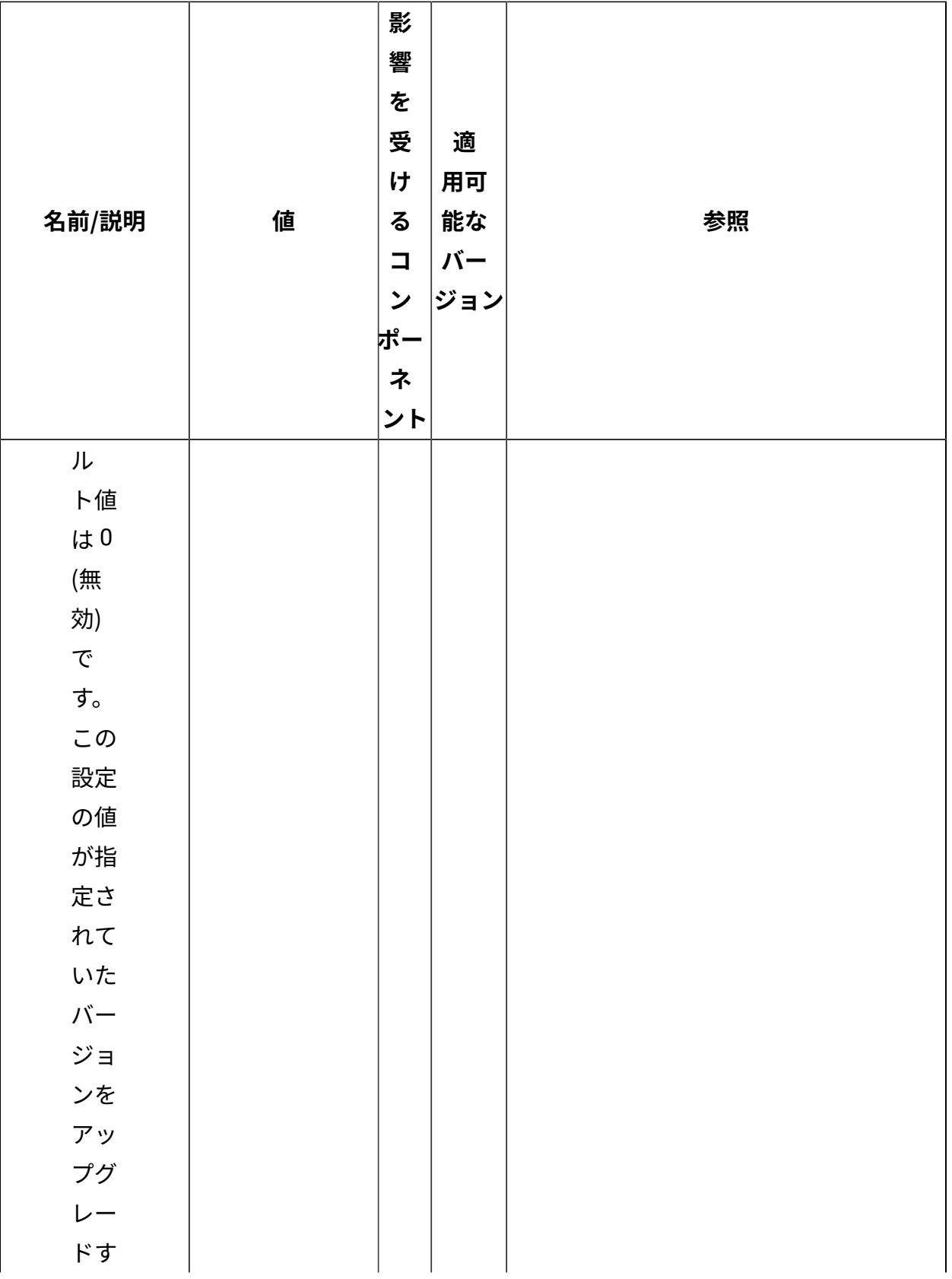

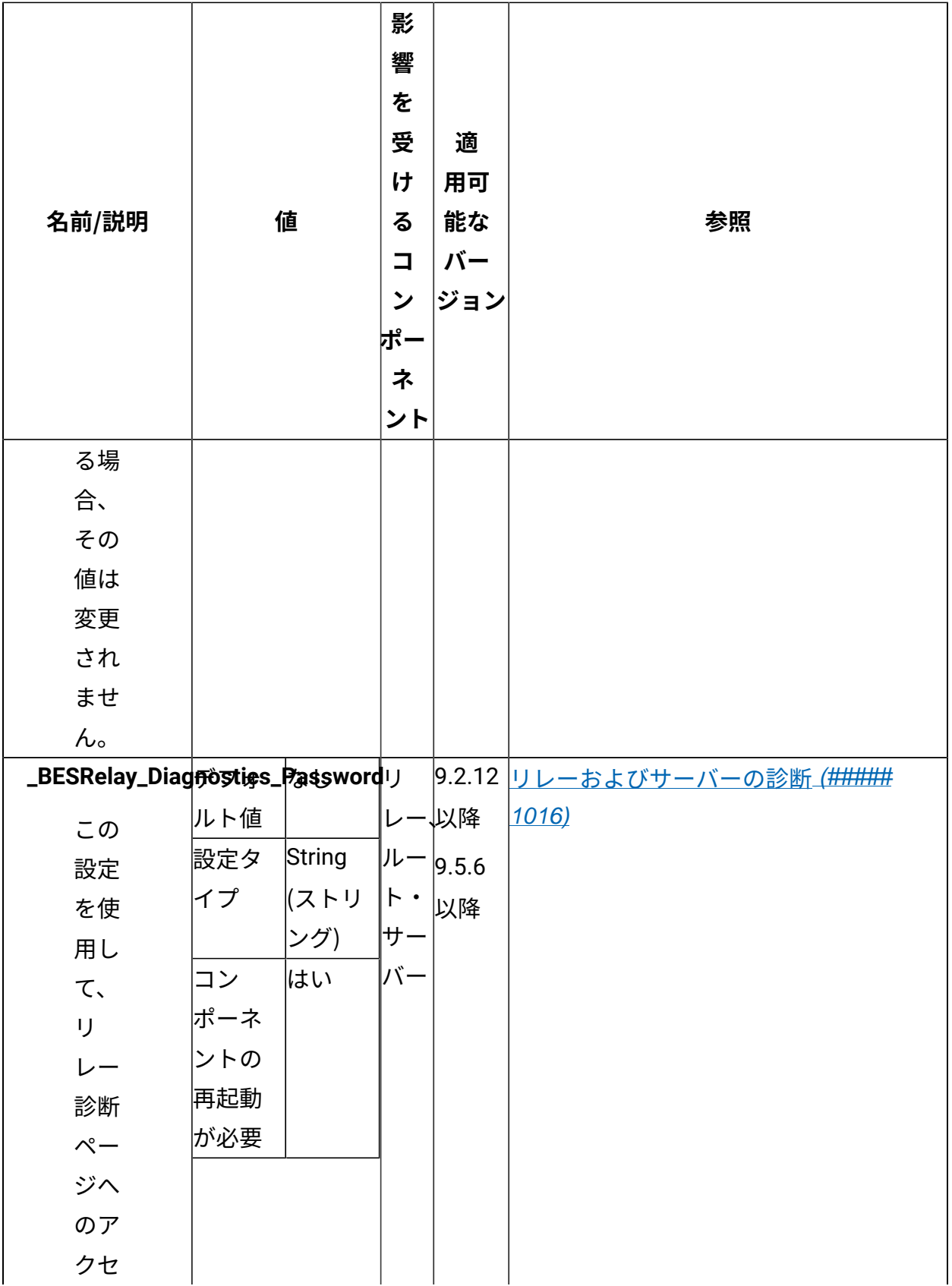

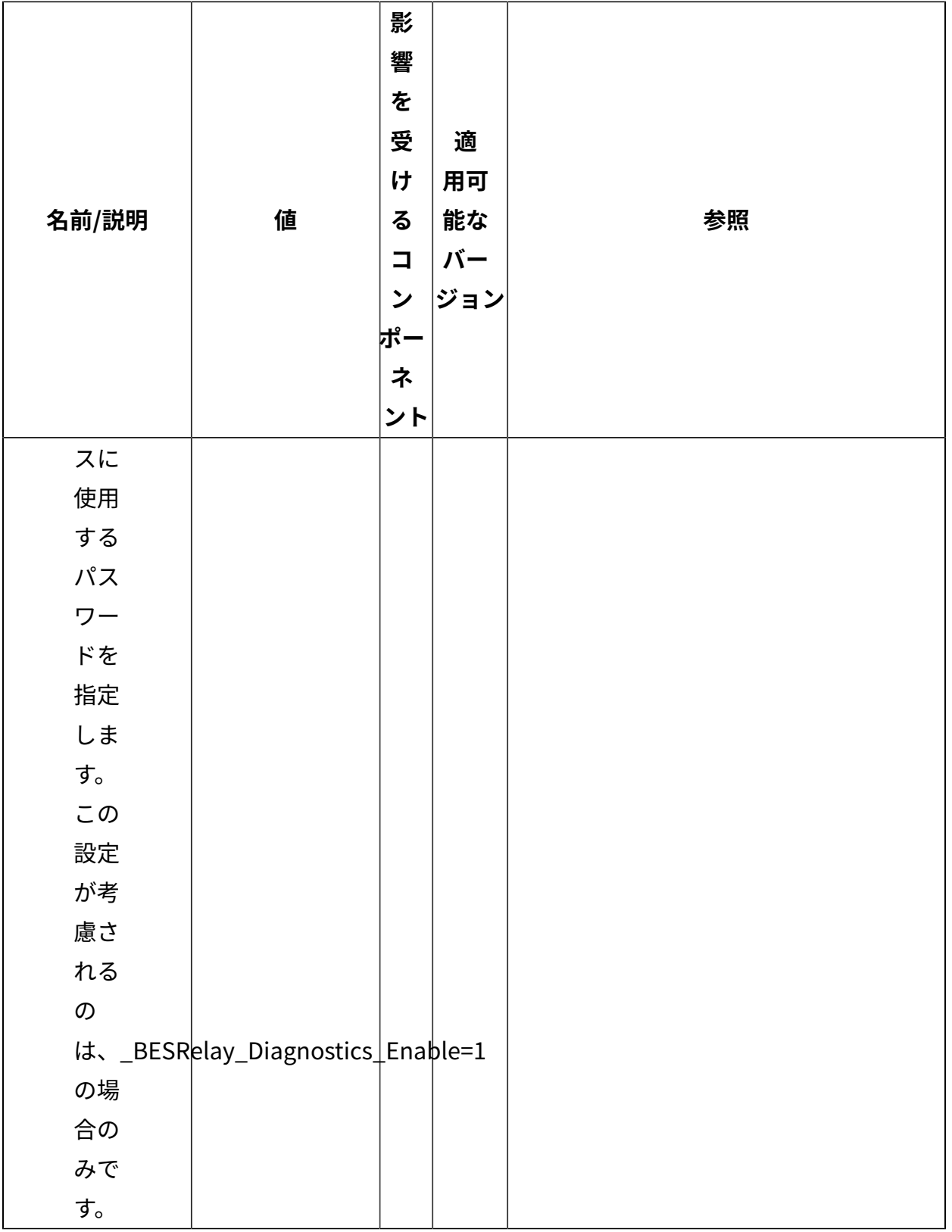

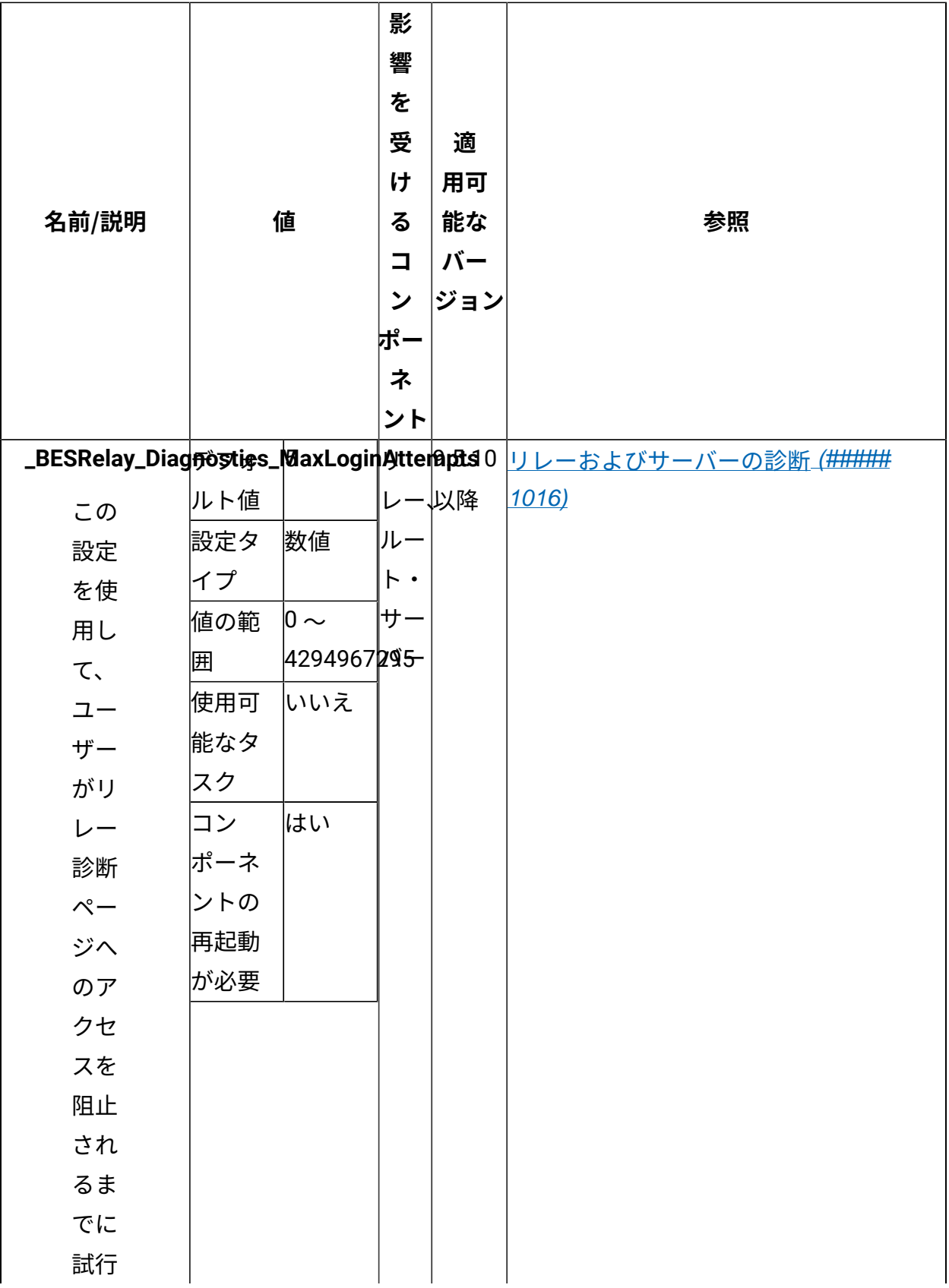

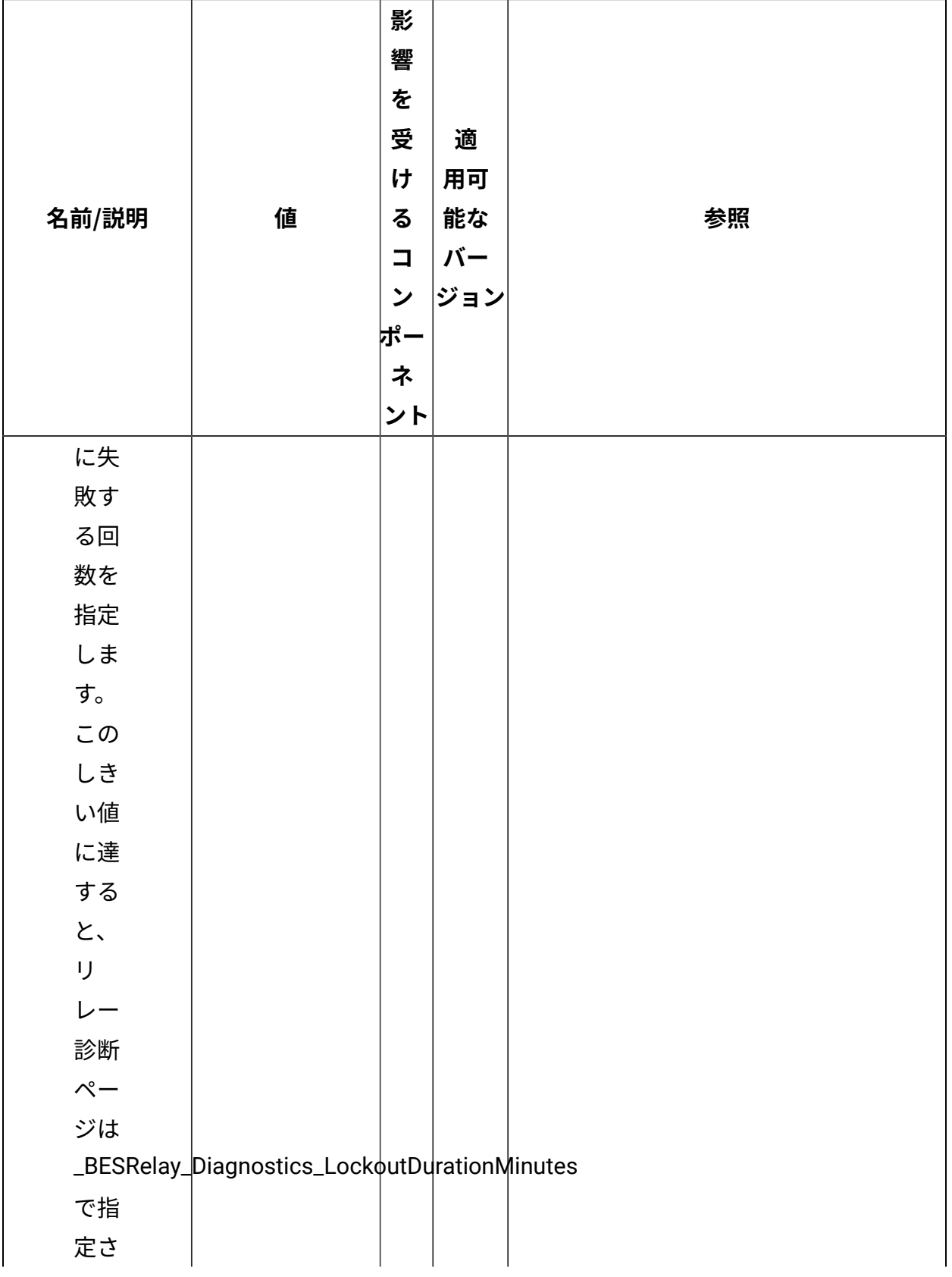

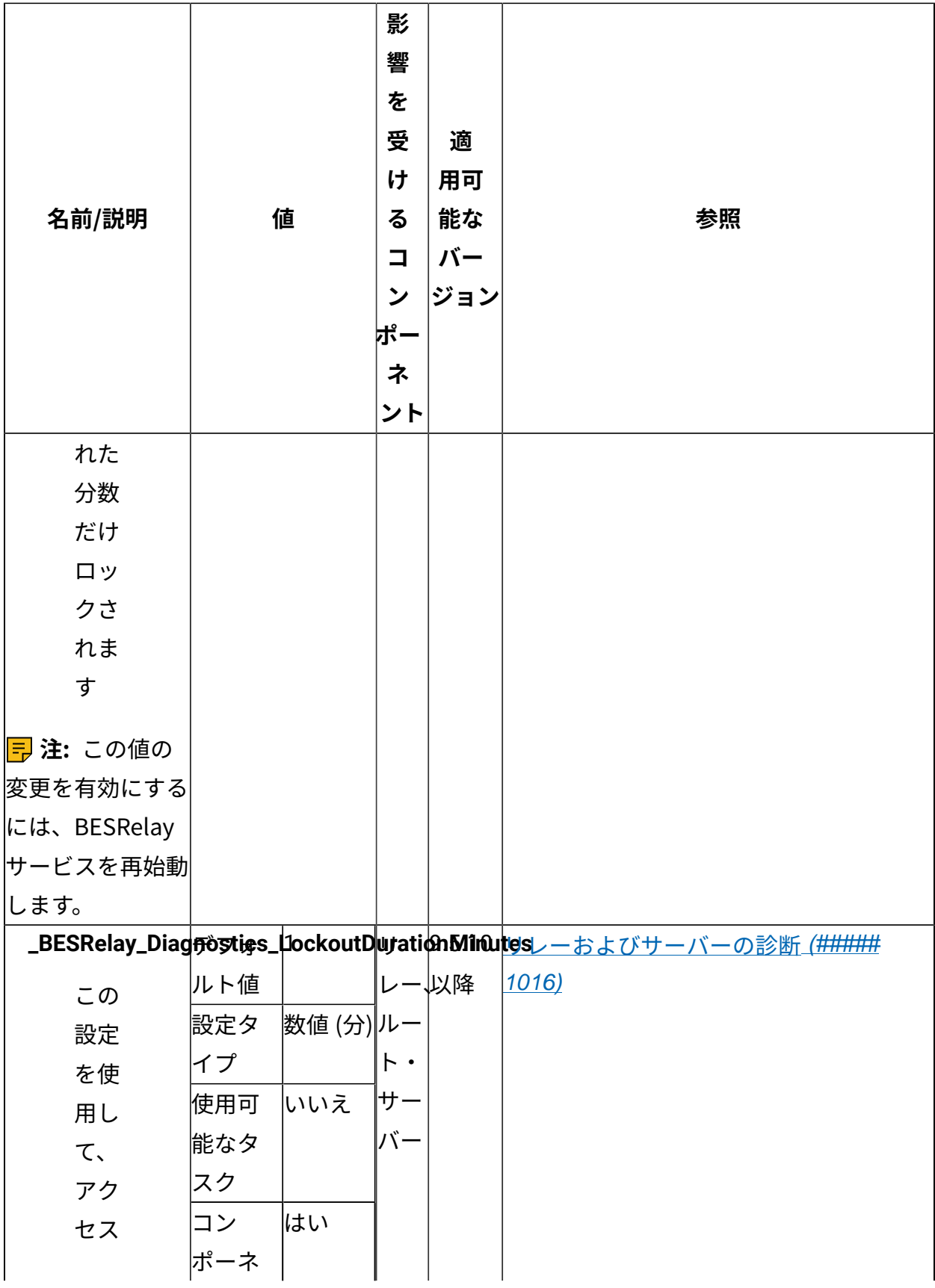

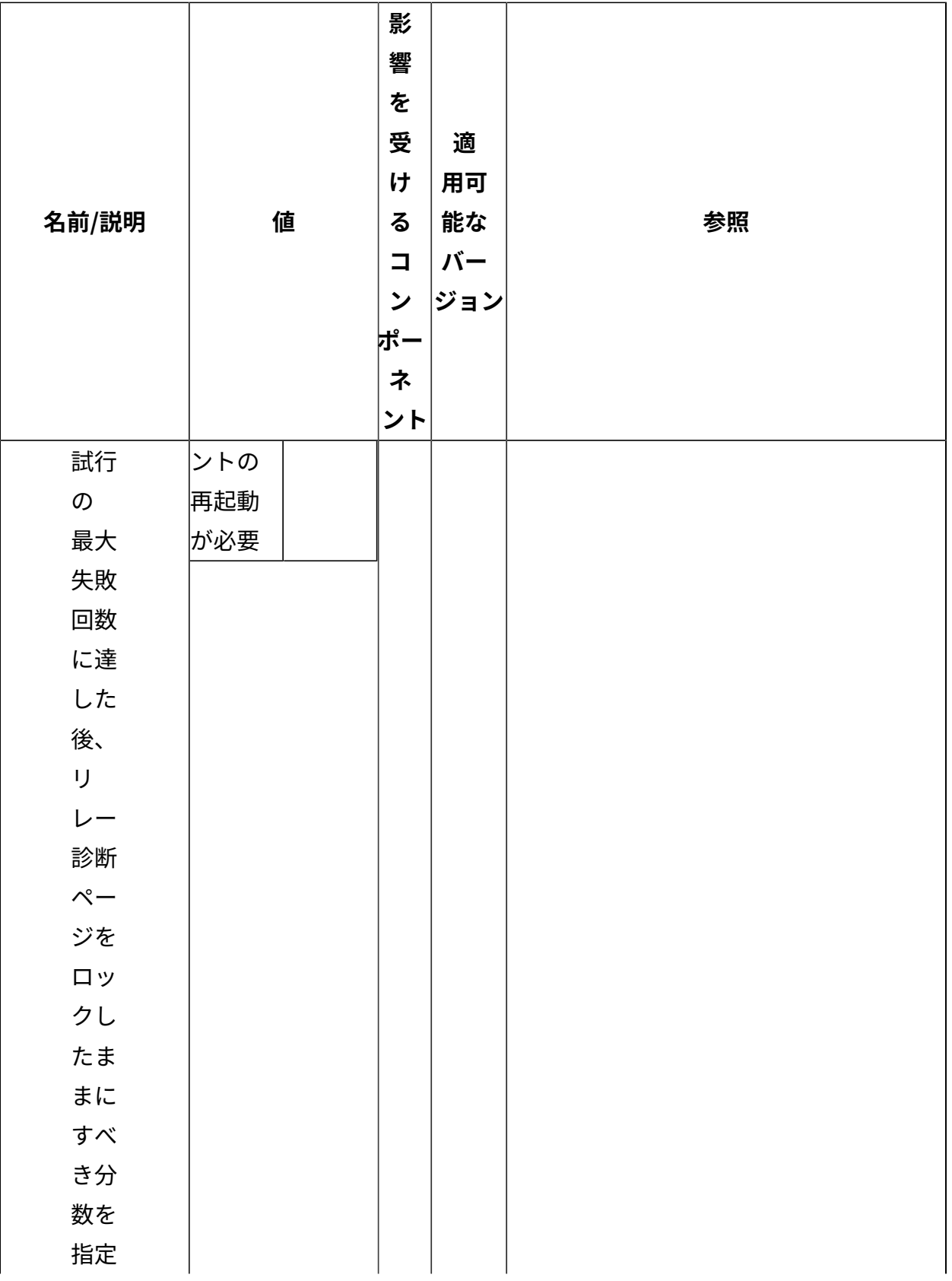

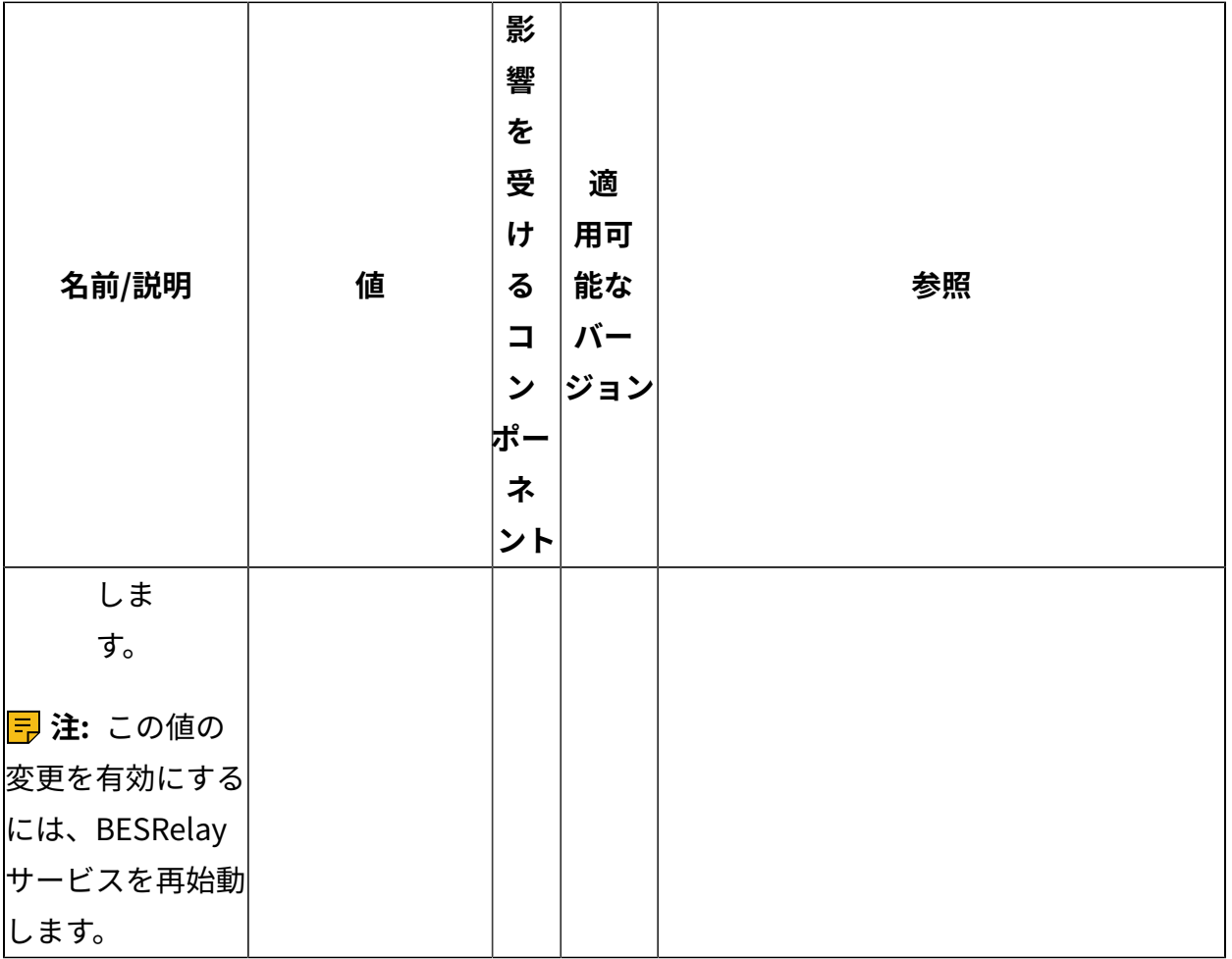

[上](#page-167-0)[\(\(ページ\)](#page-167-0) [168\)](#page-167-0)

# **ユーザー認証**

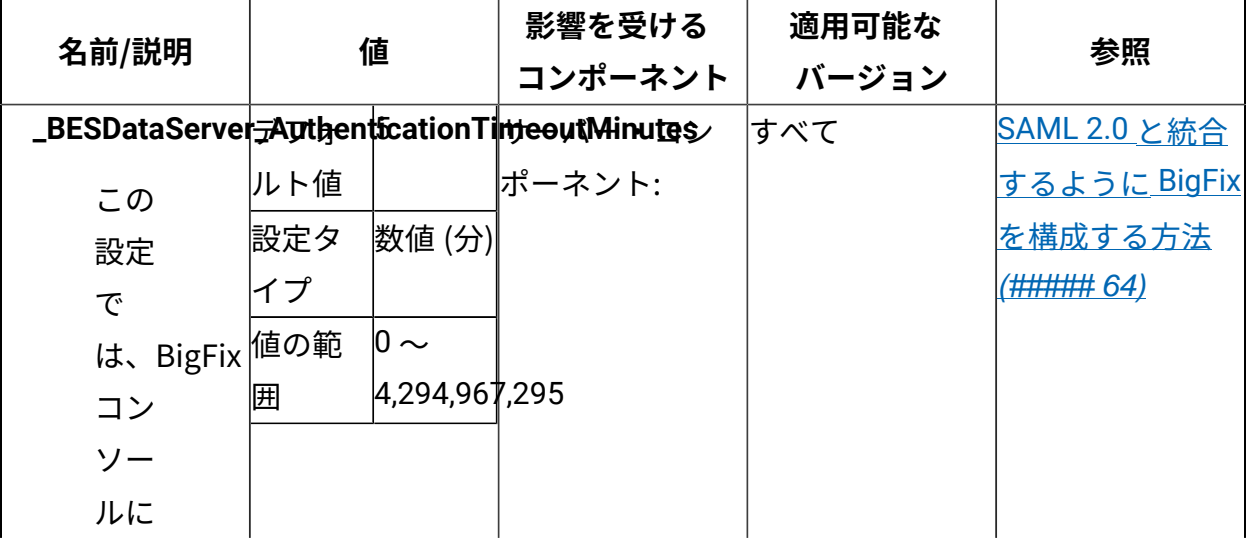

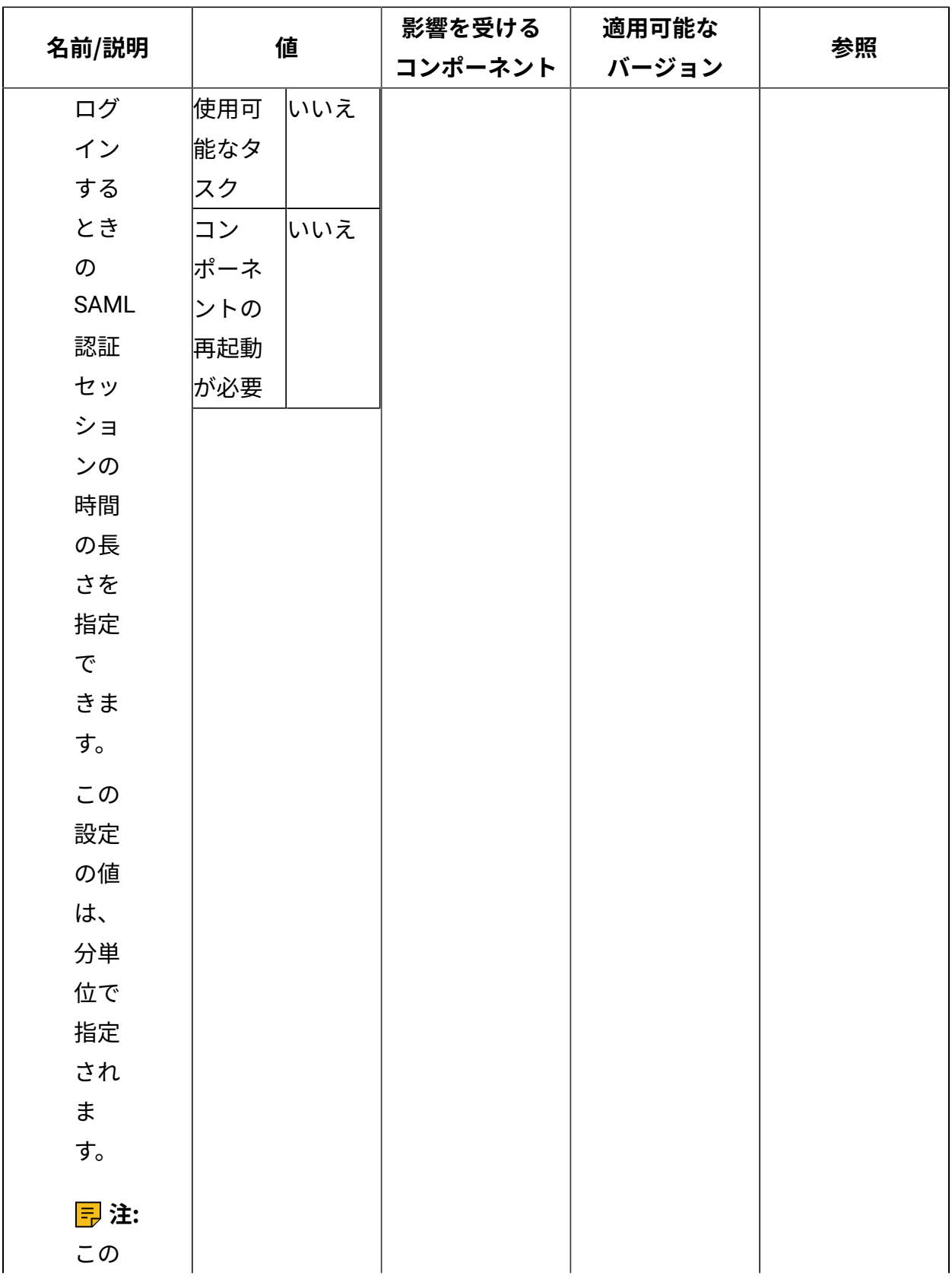

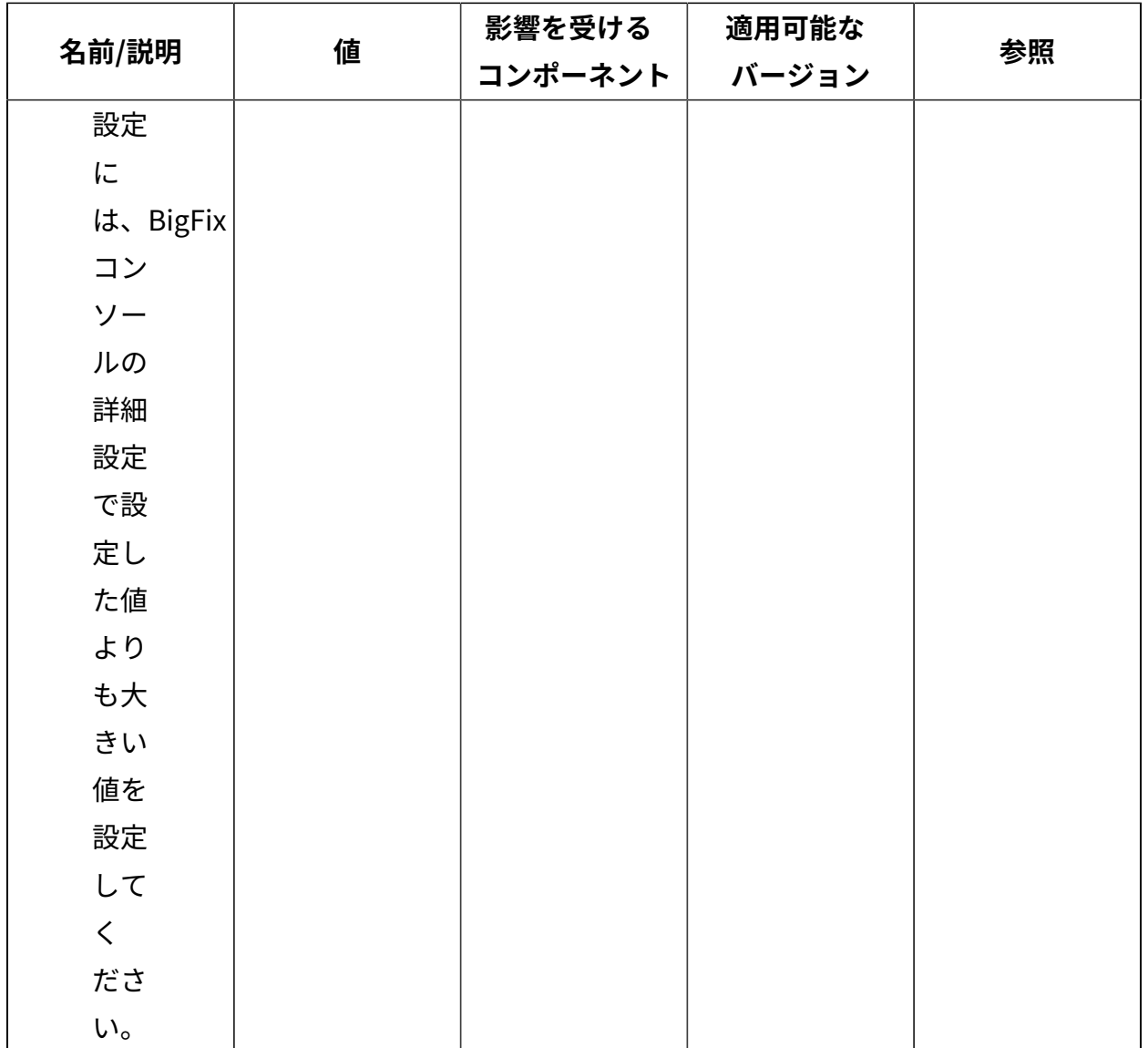

#### [上](#page-167-0)[\(\(ページ\)](#page-167-0) [168\)](#page-167-0)

### **Web レポート**

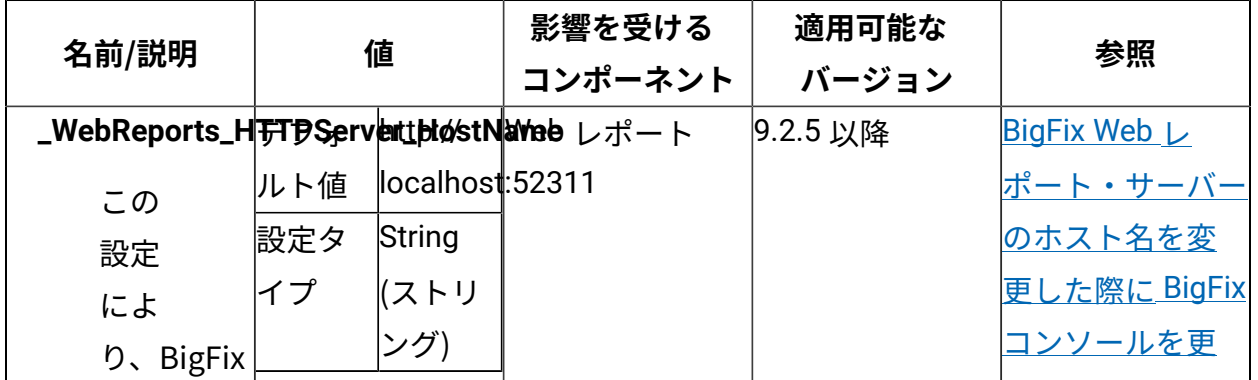

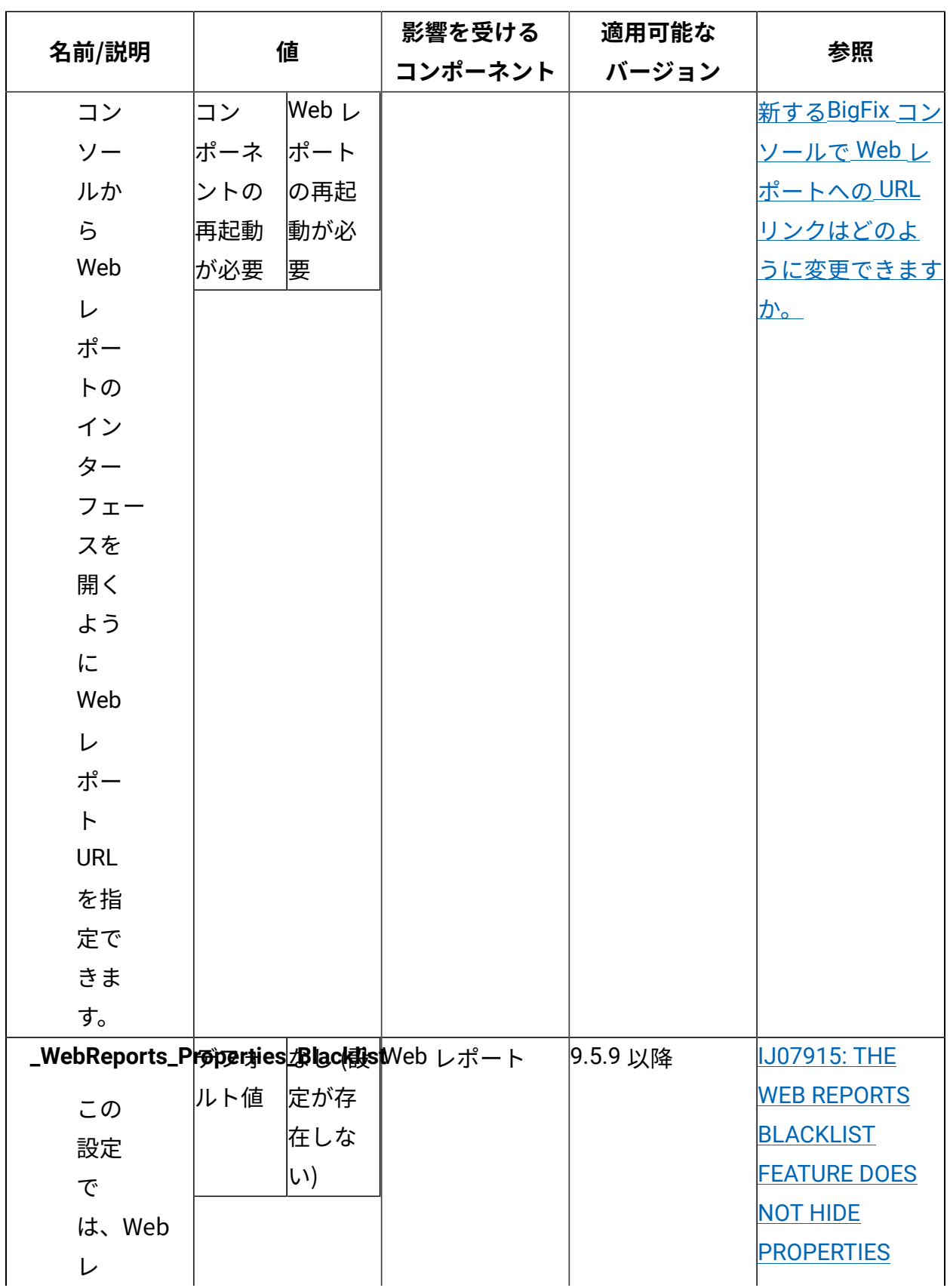

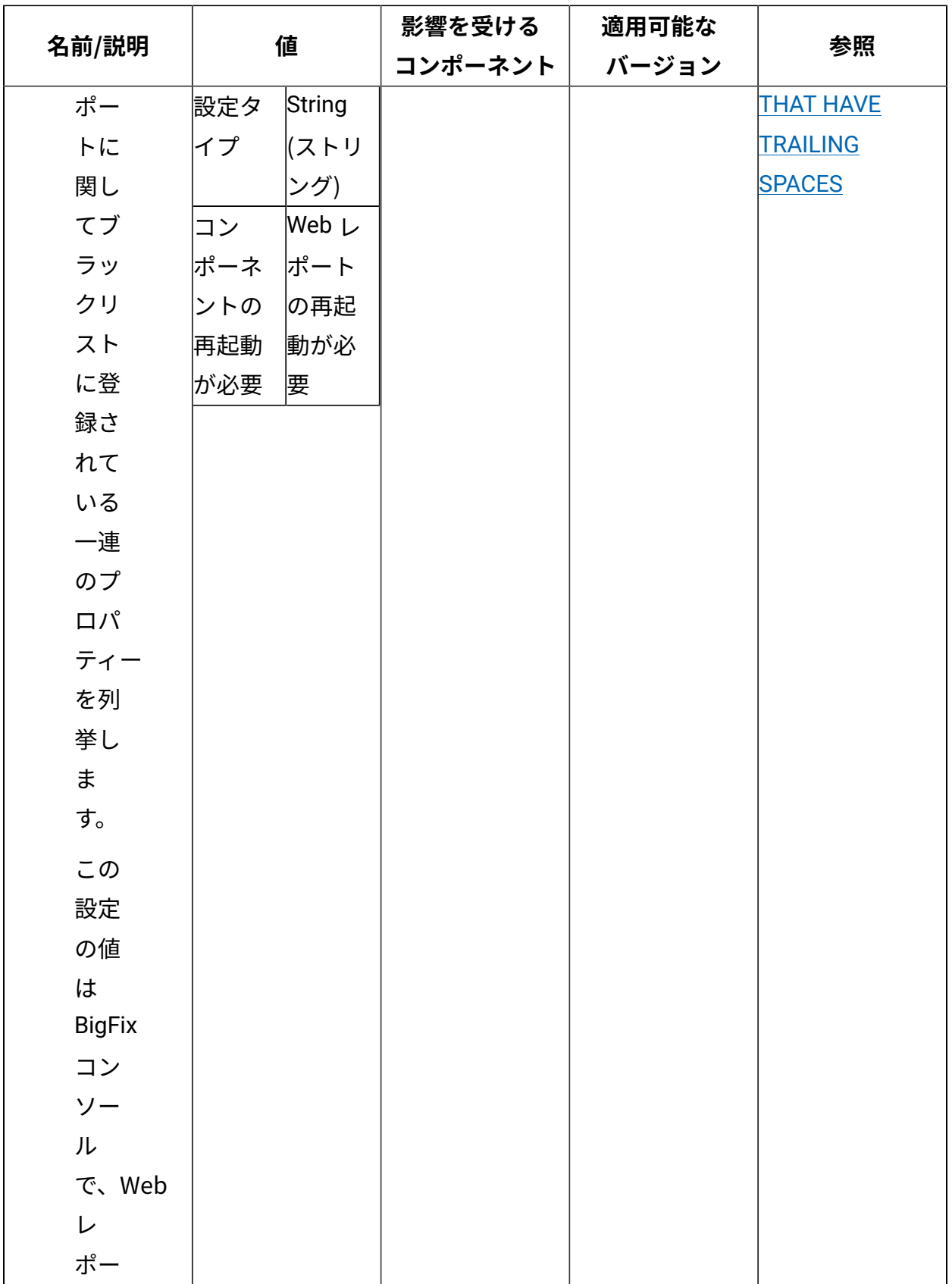

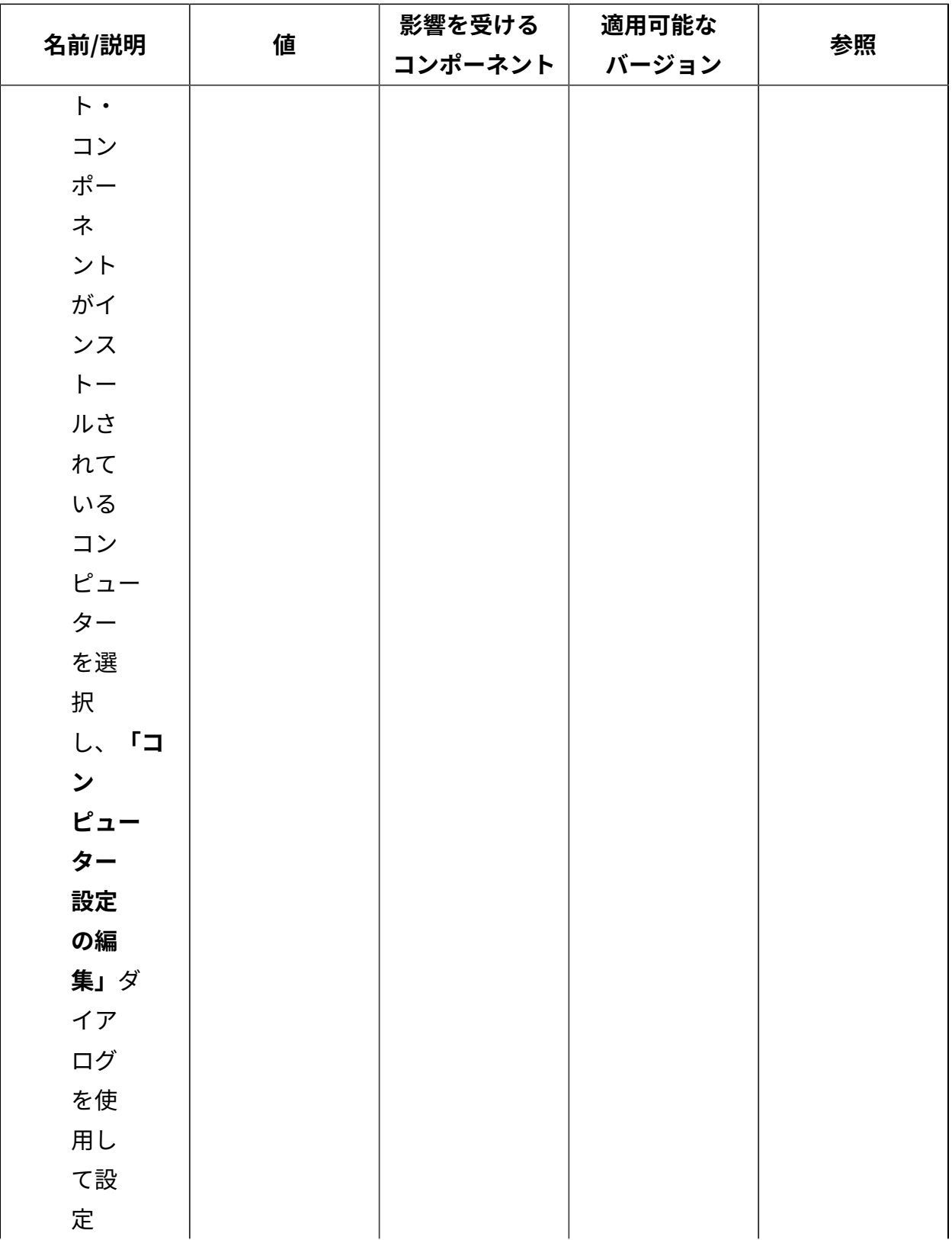

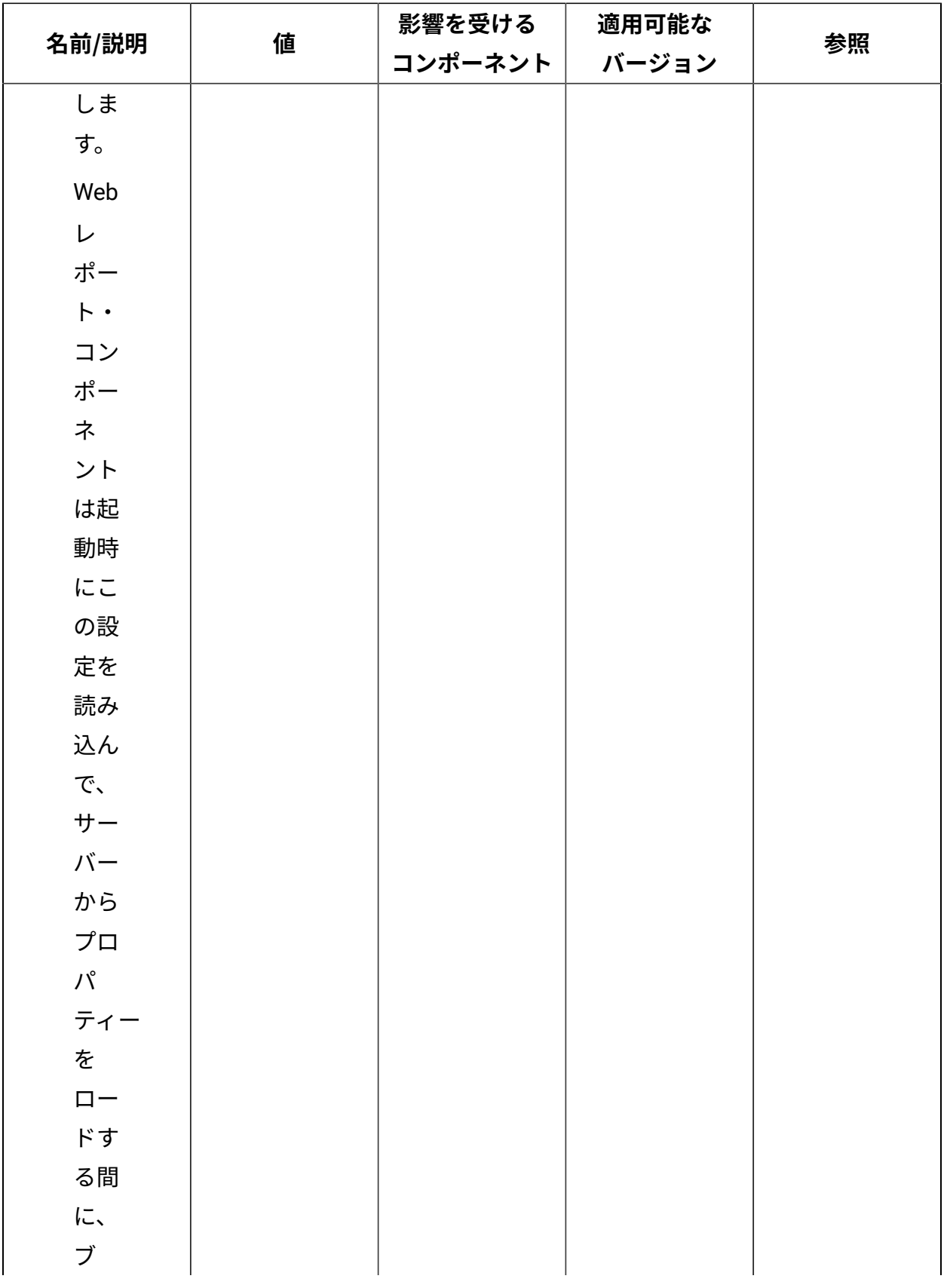

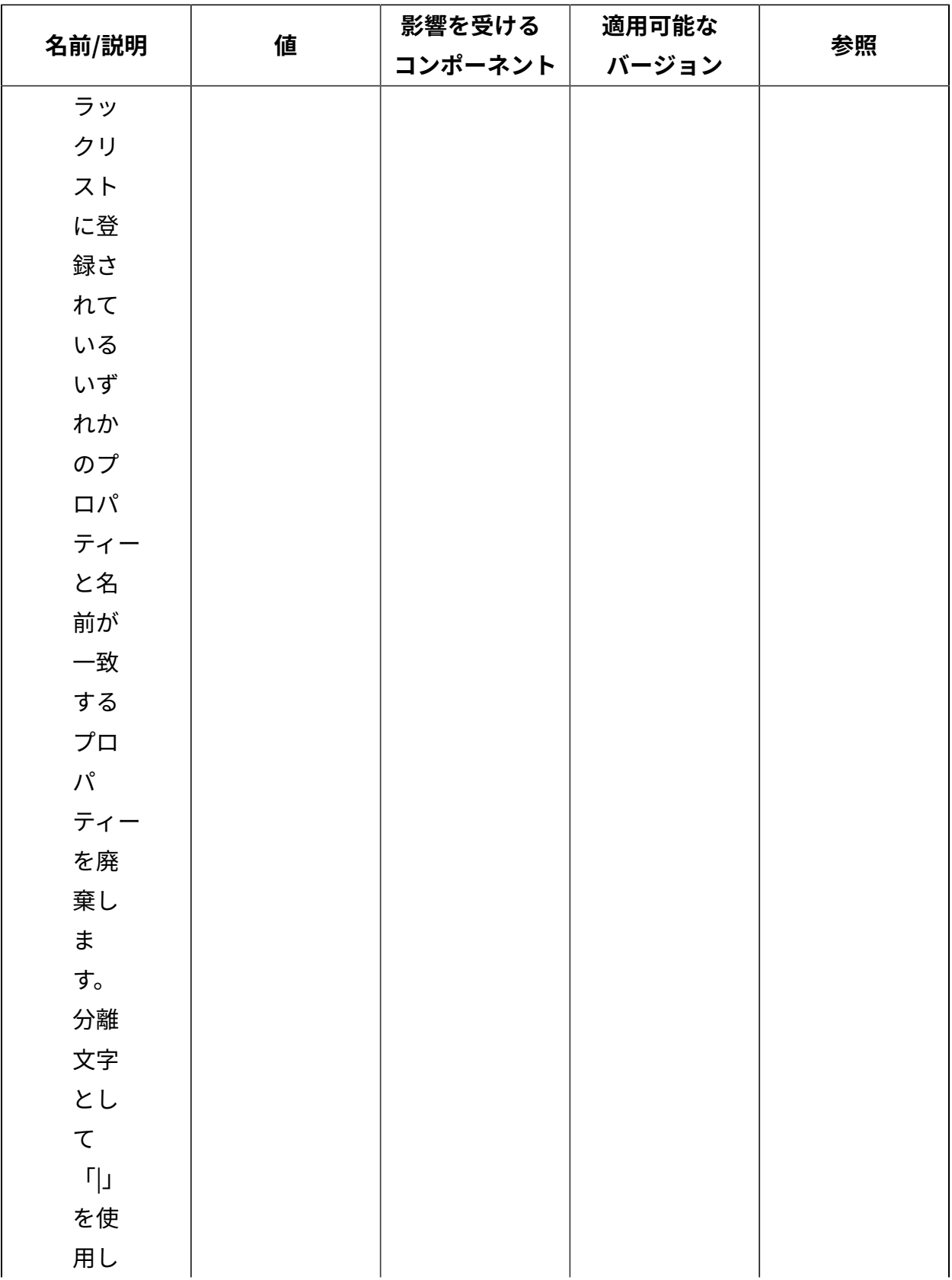

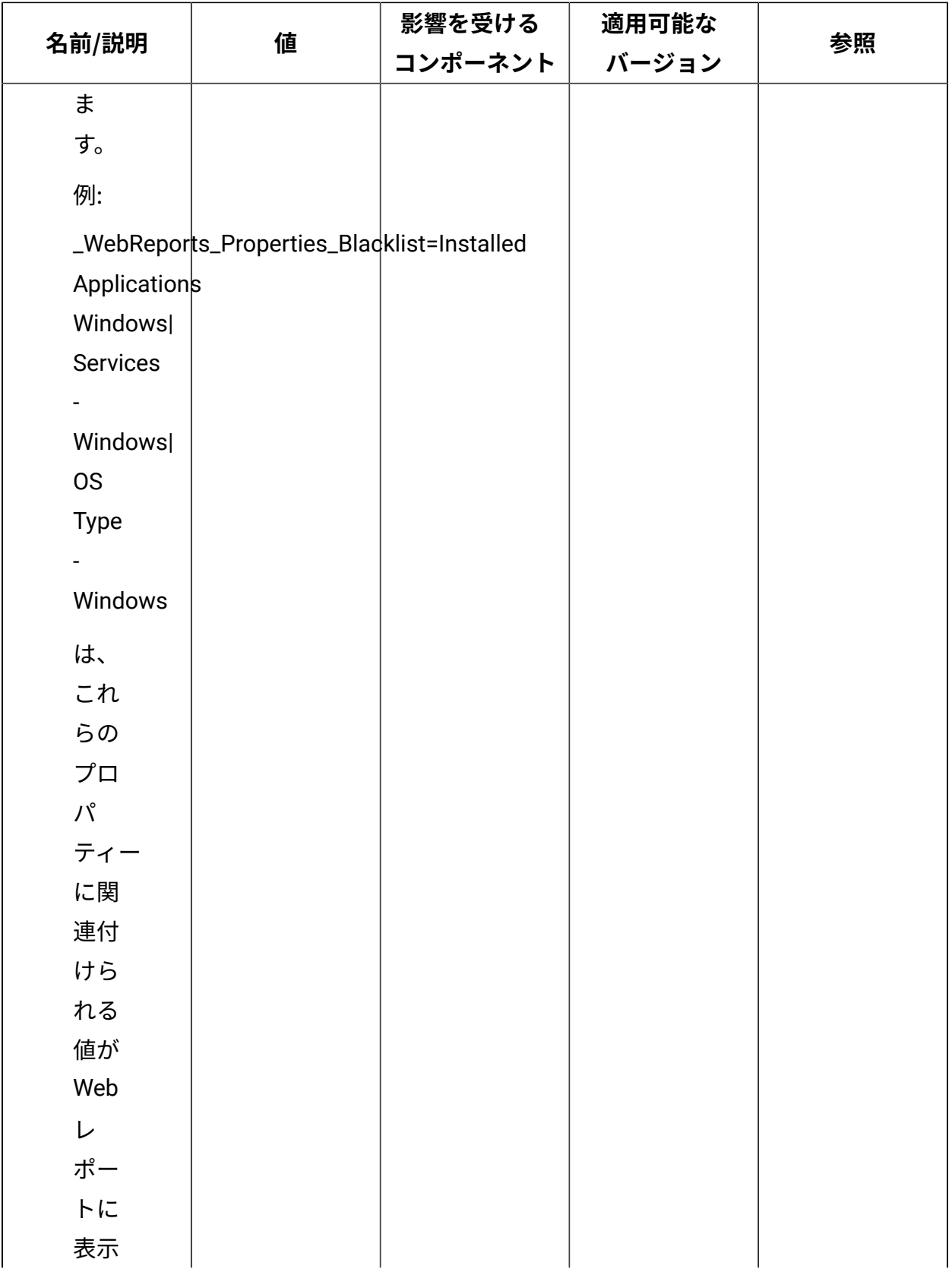

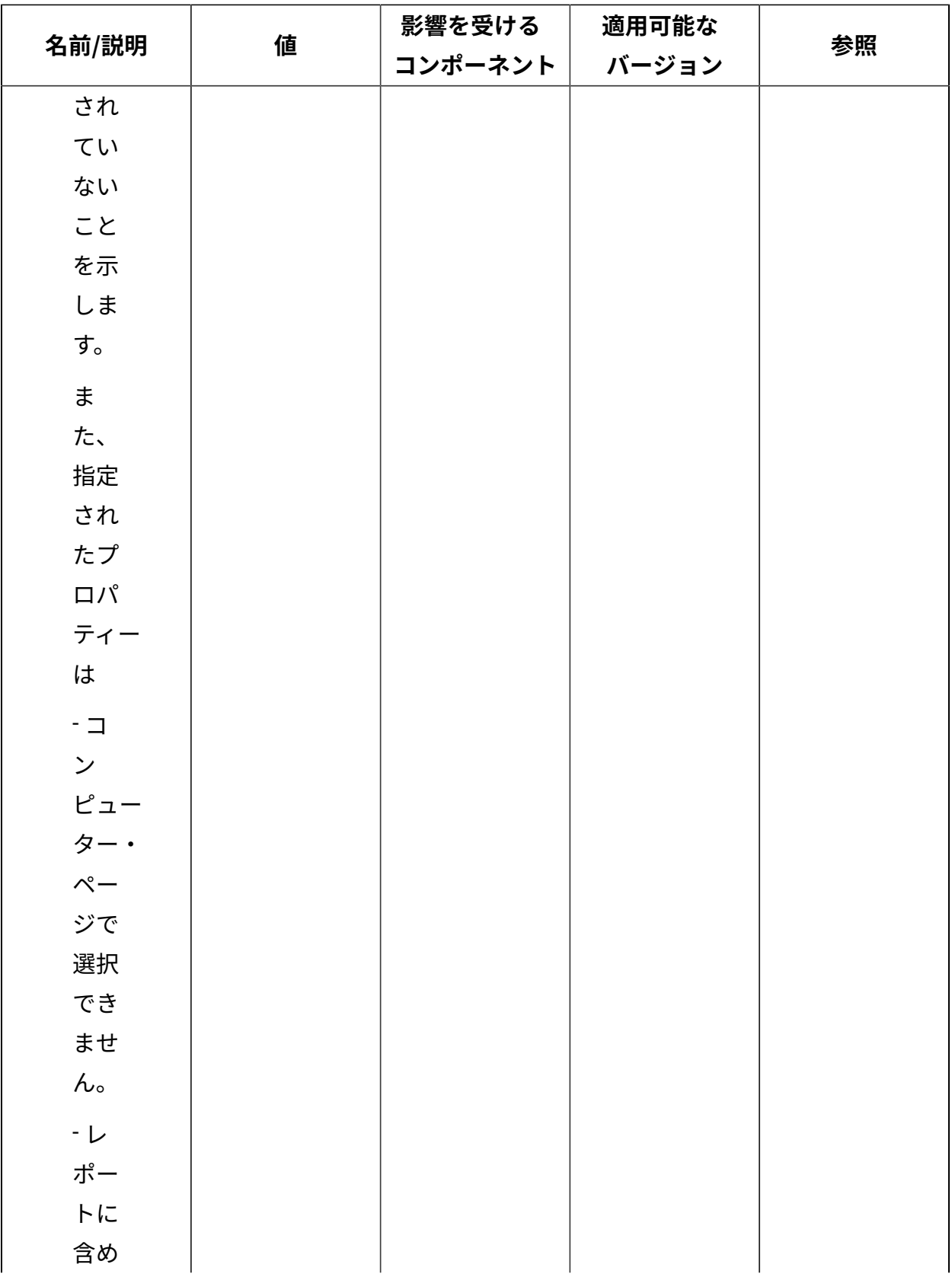
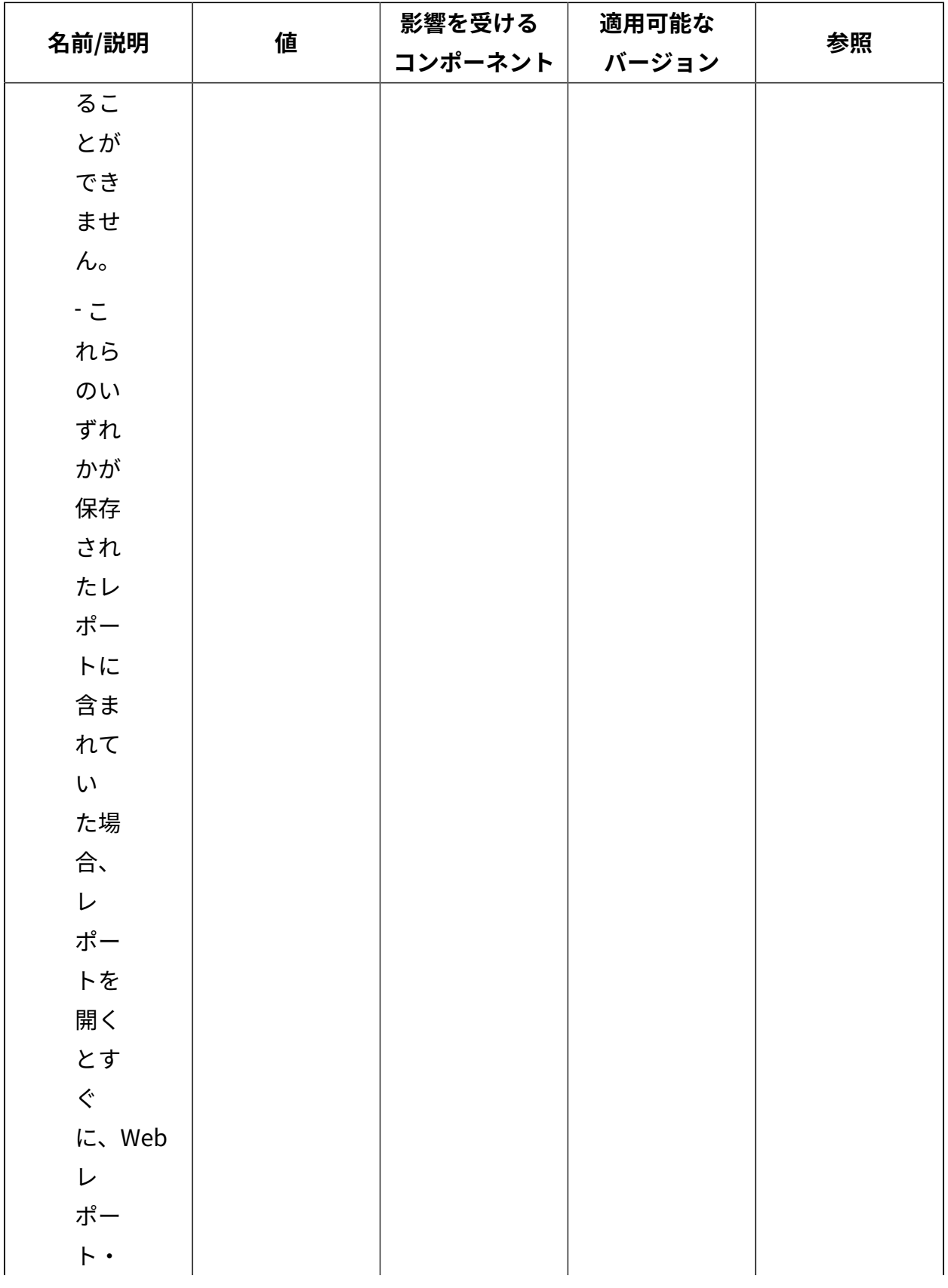

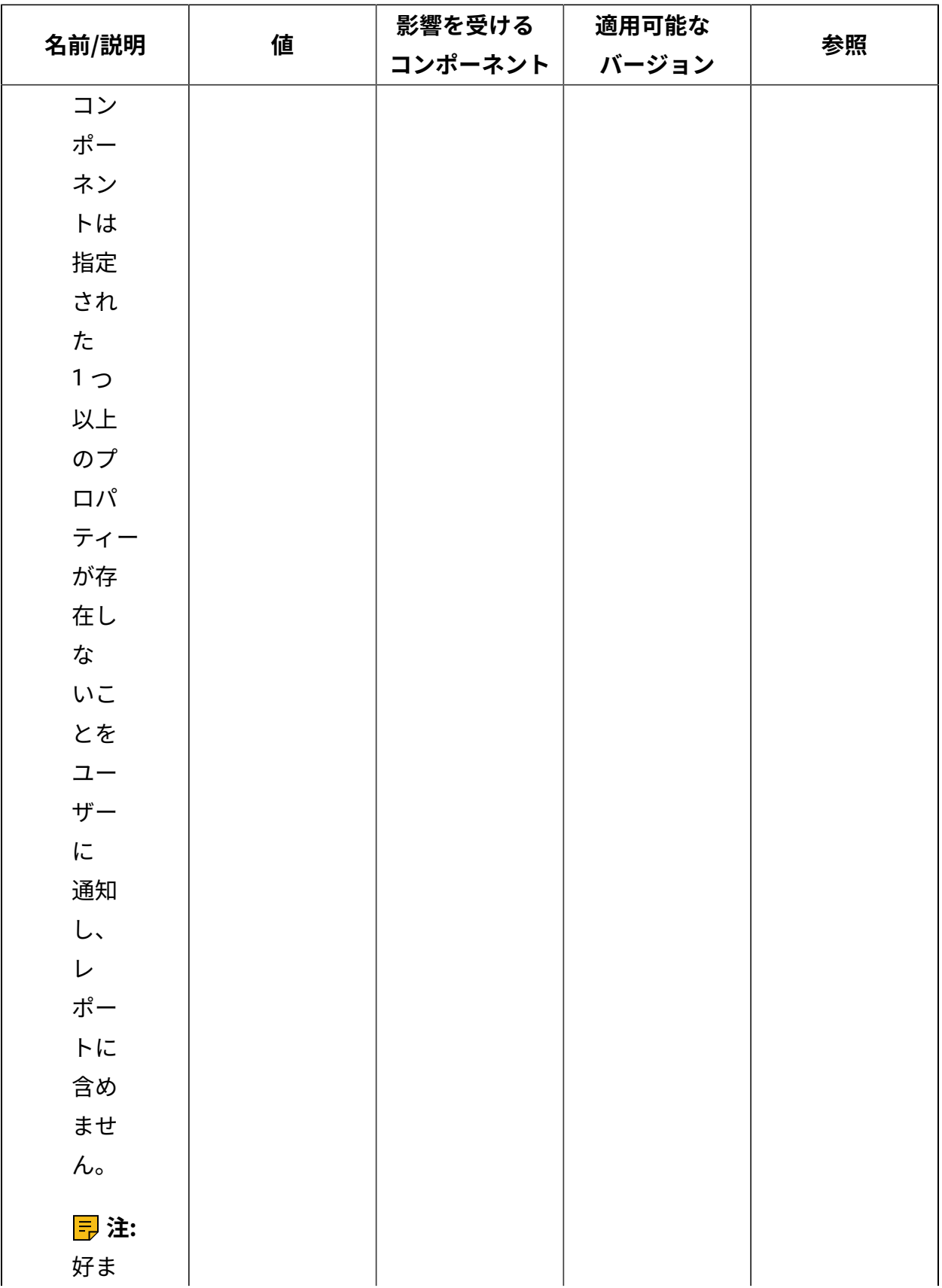

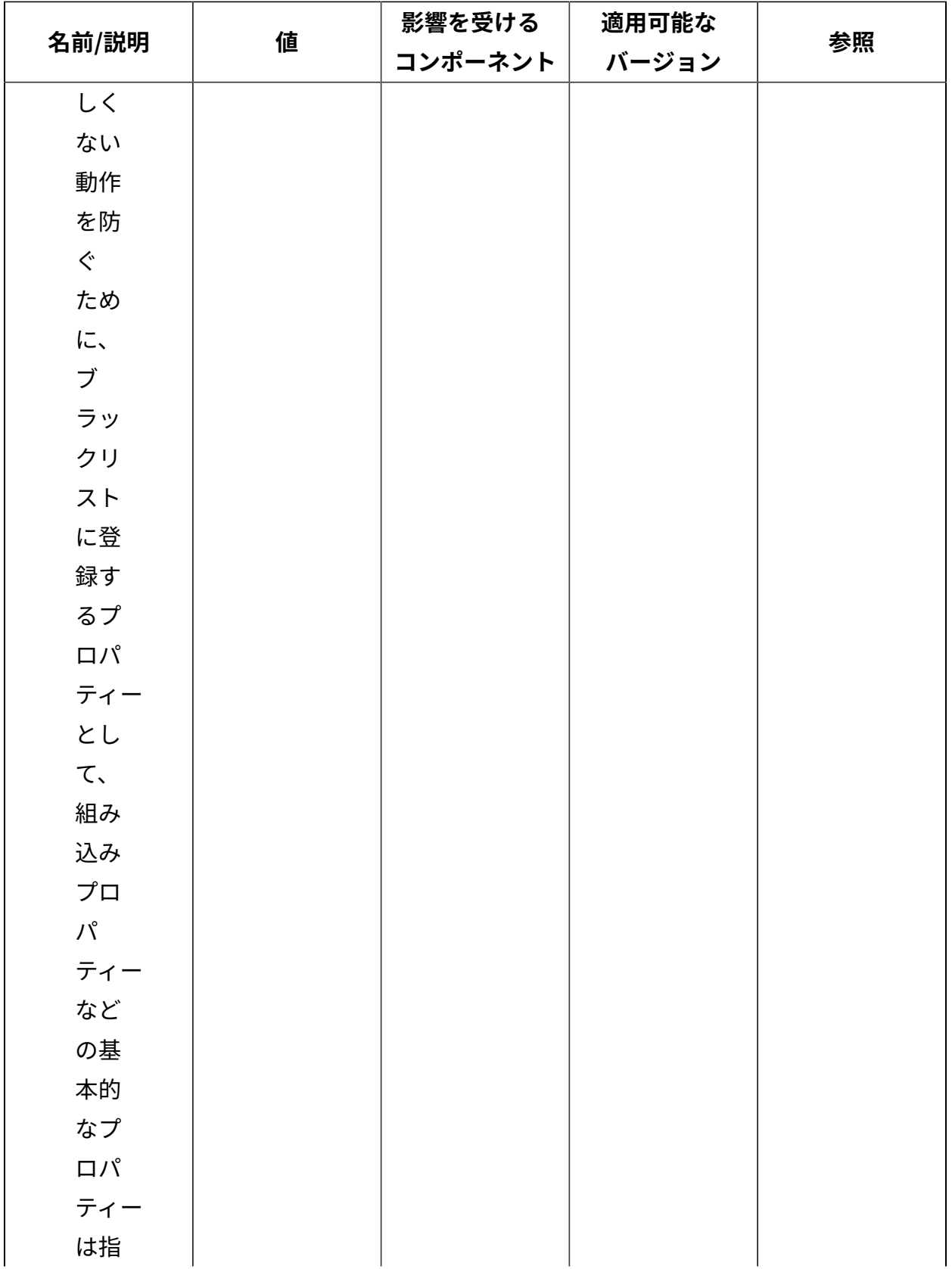

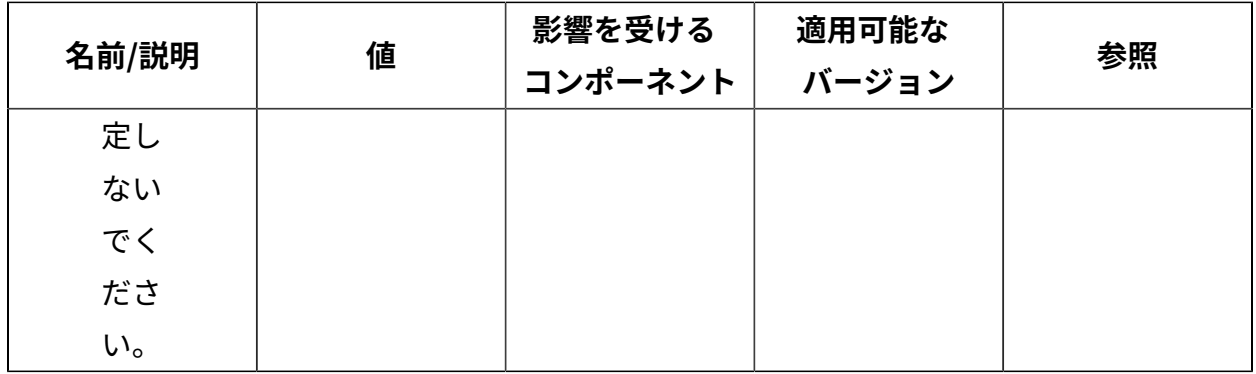

[上](#page-167-0) (ページ) [168\)](#page-167-0)

## **テレメトリーのデプロイメント**

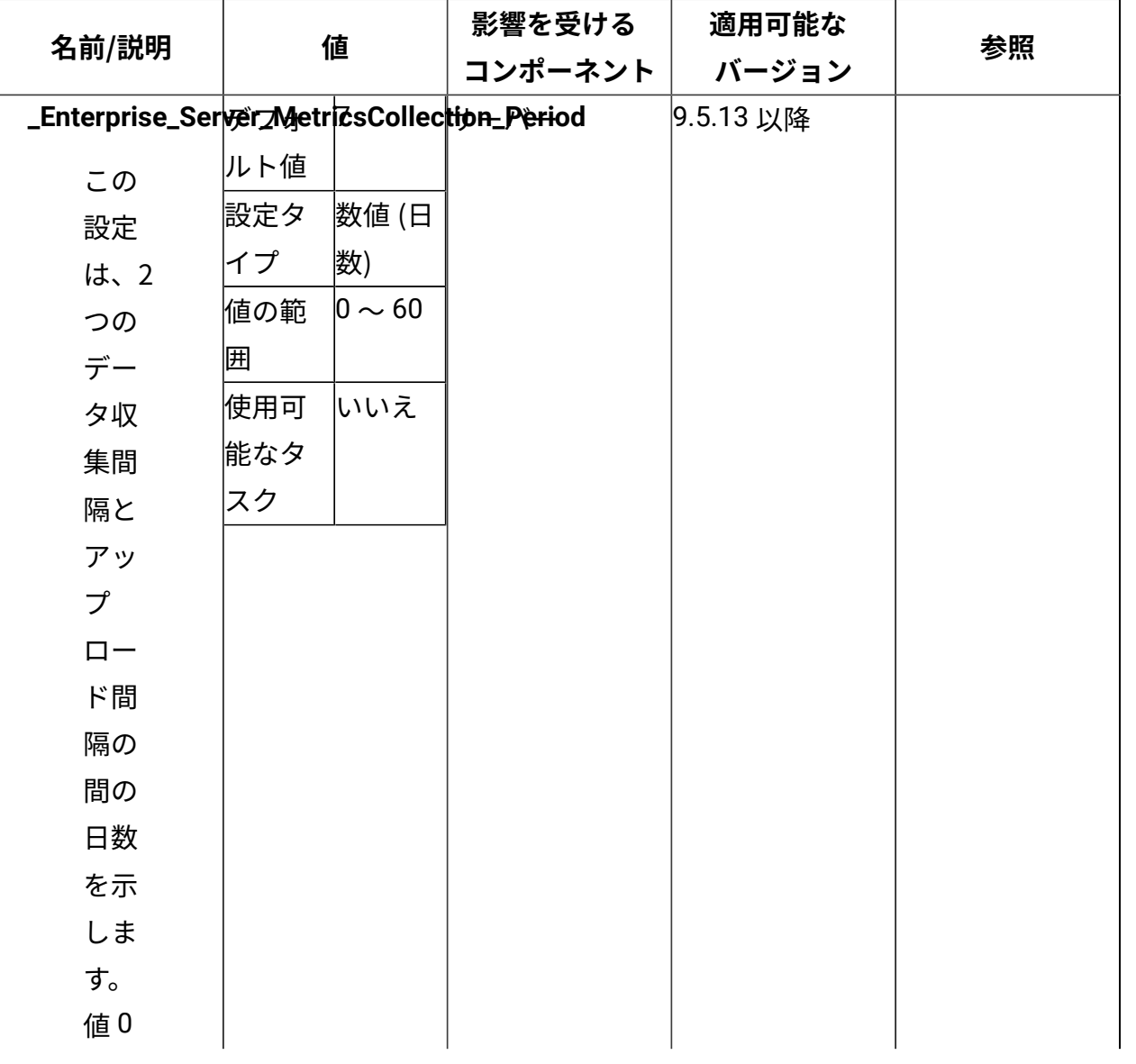

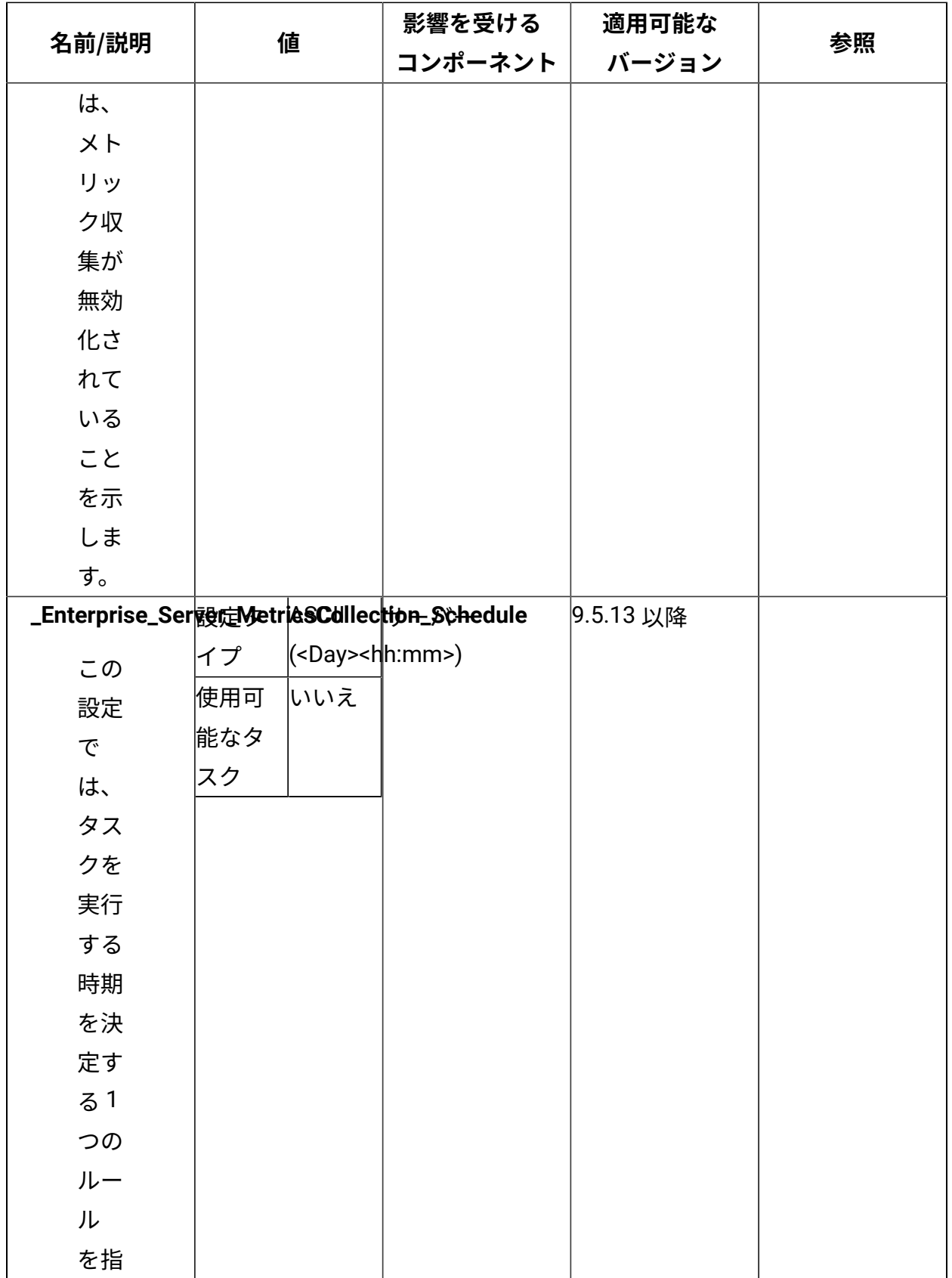

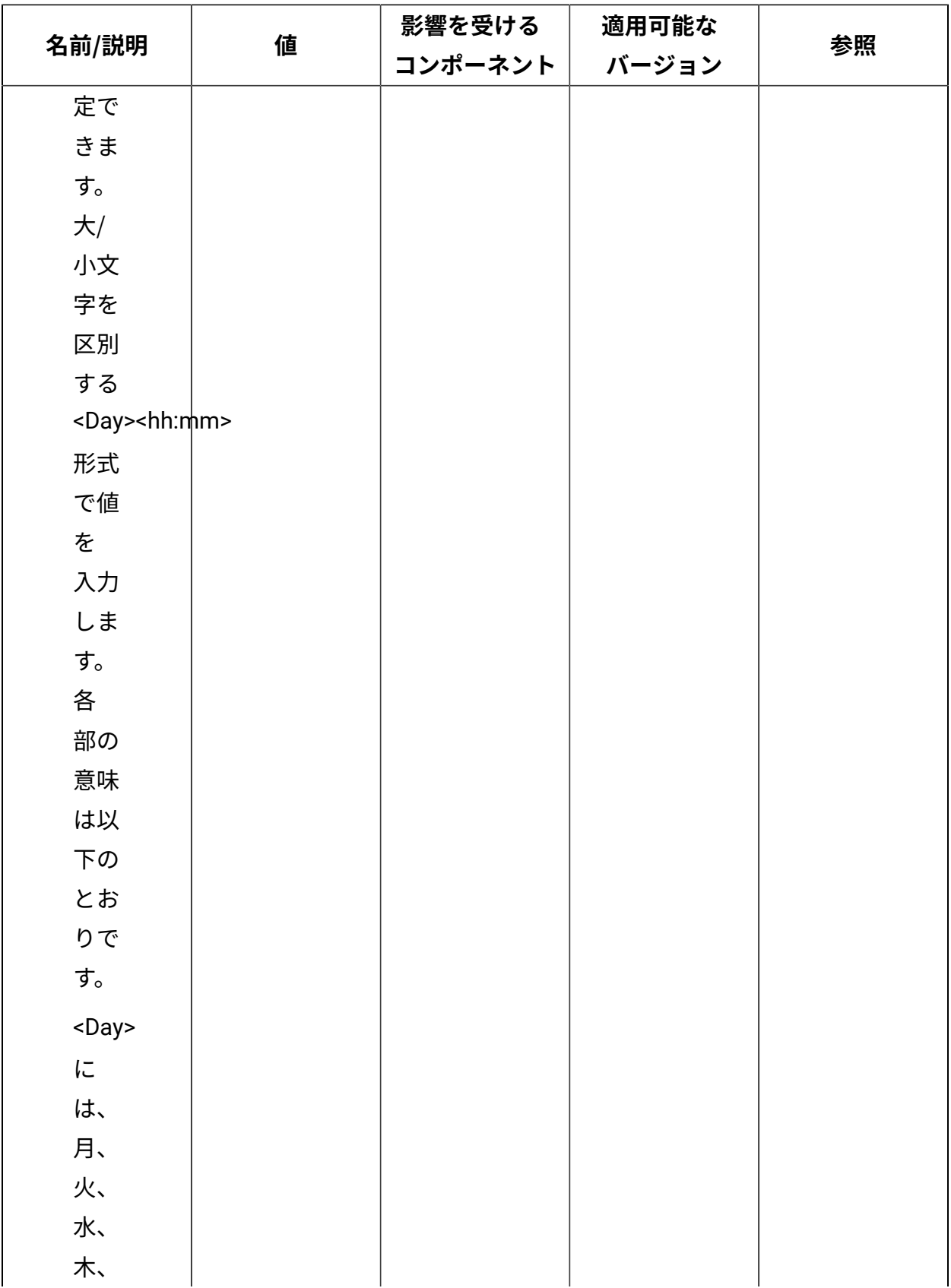

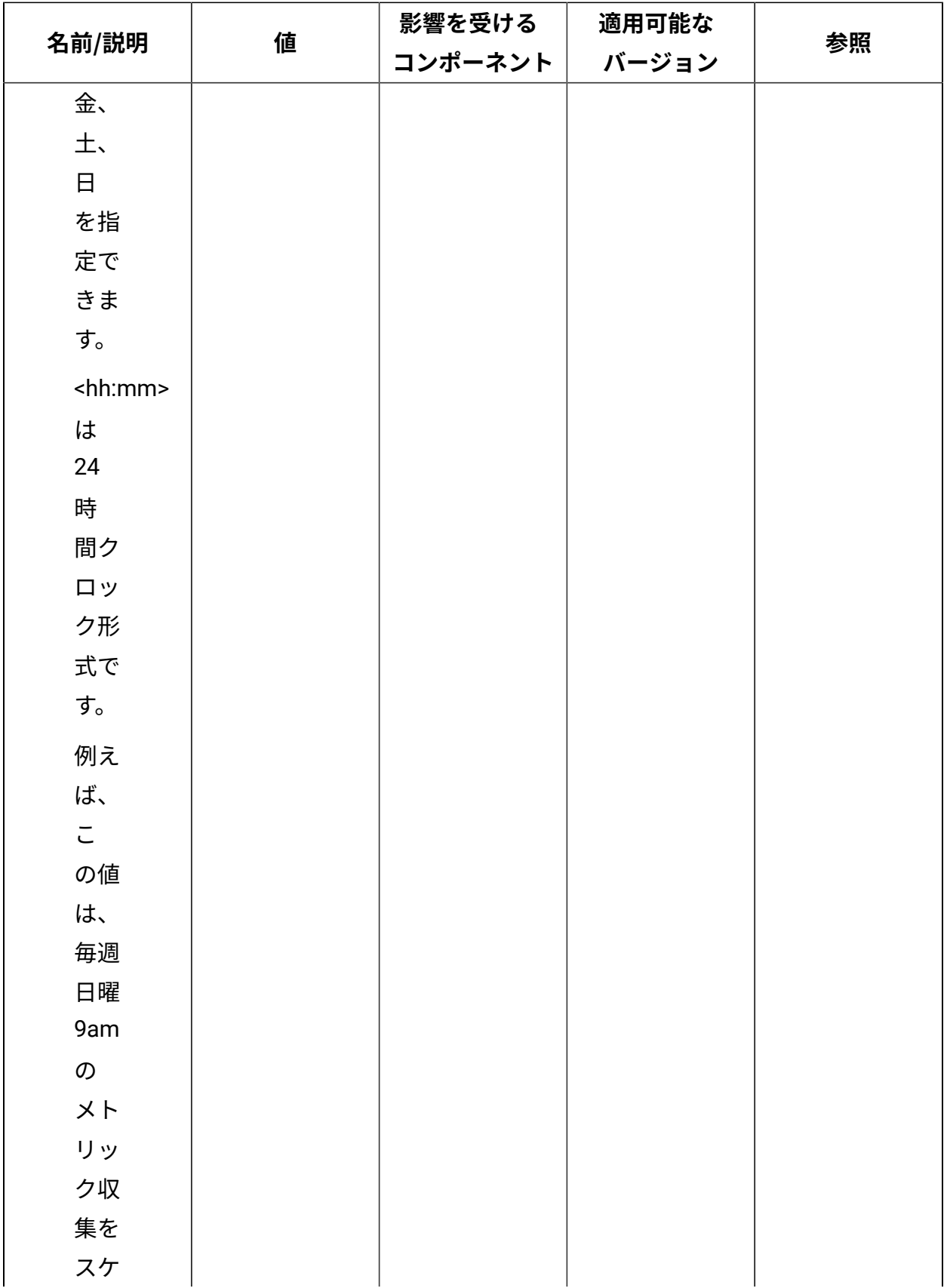

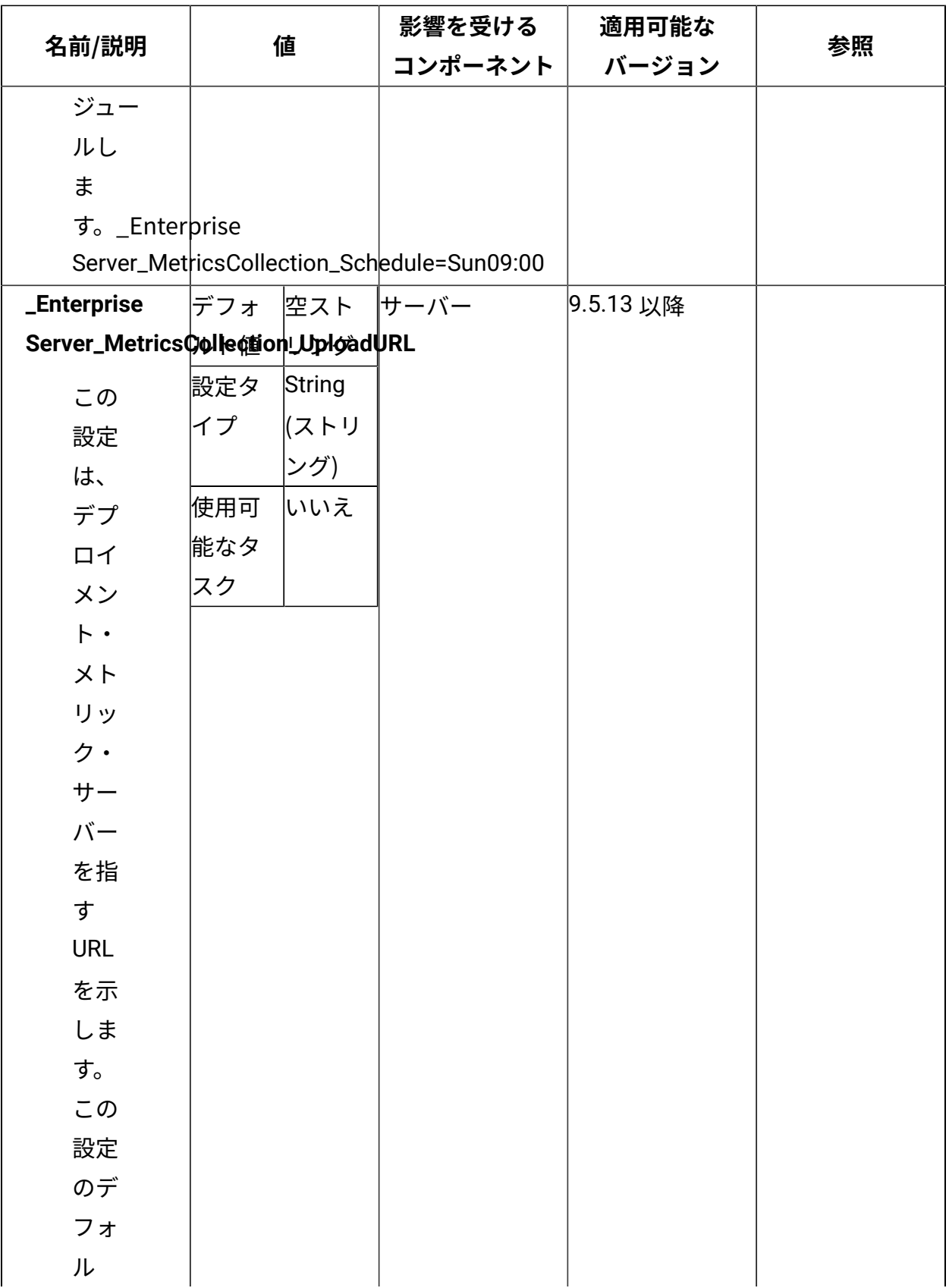

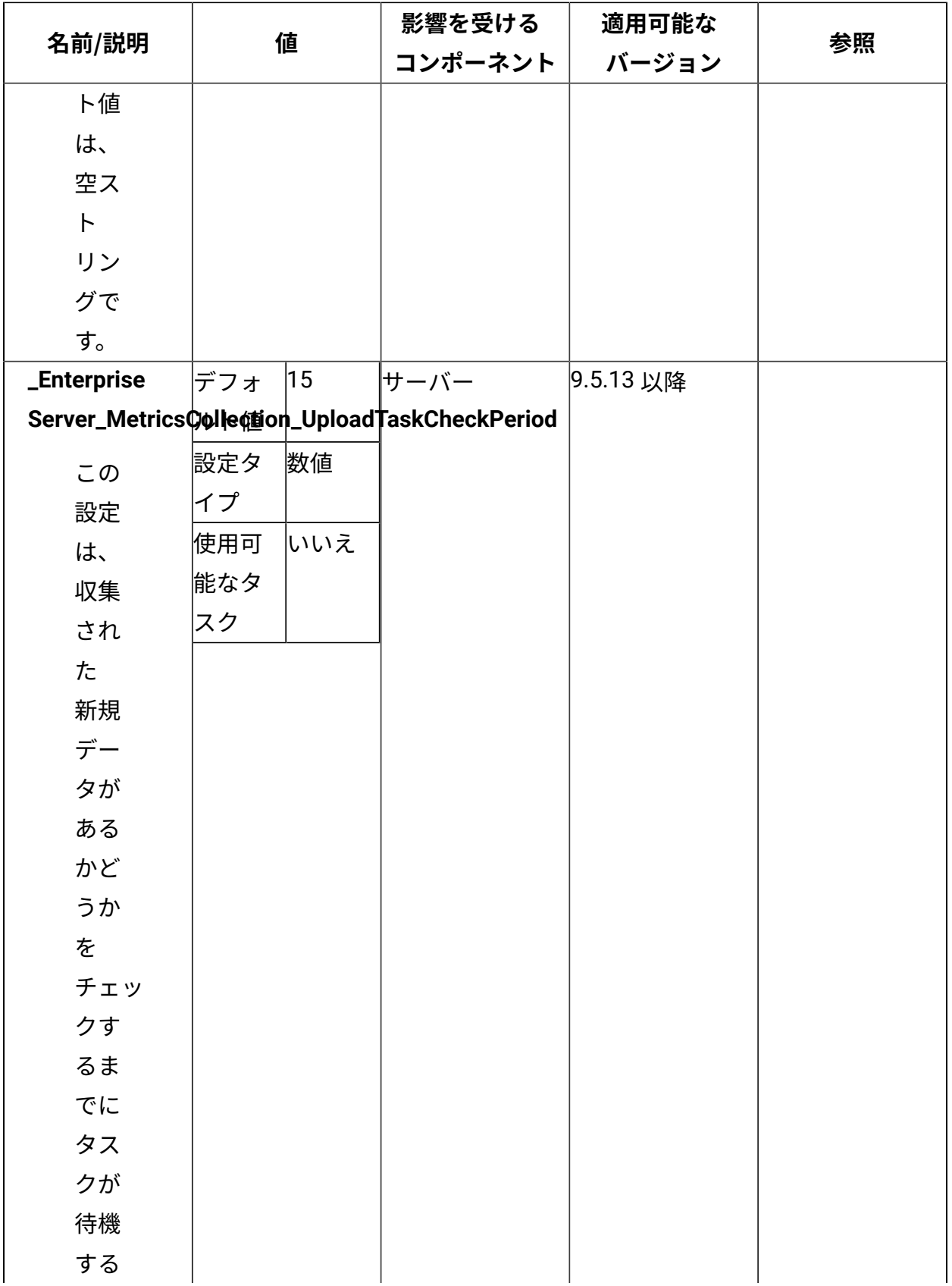

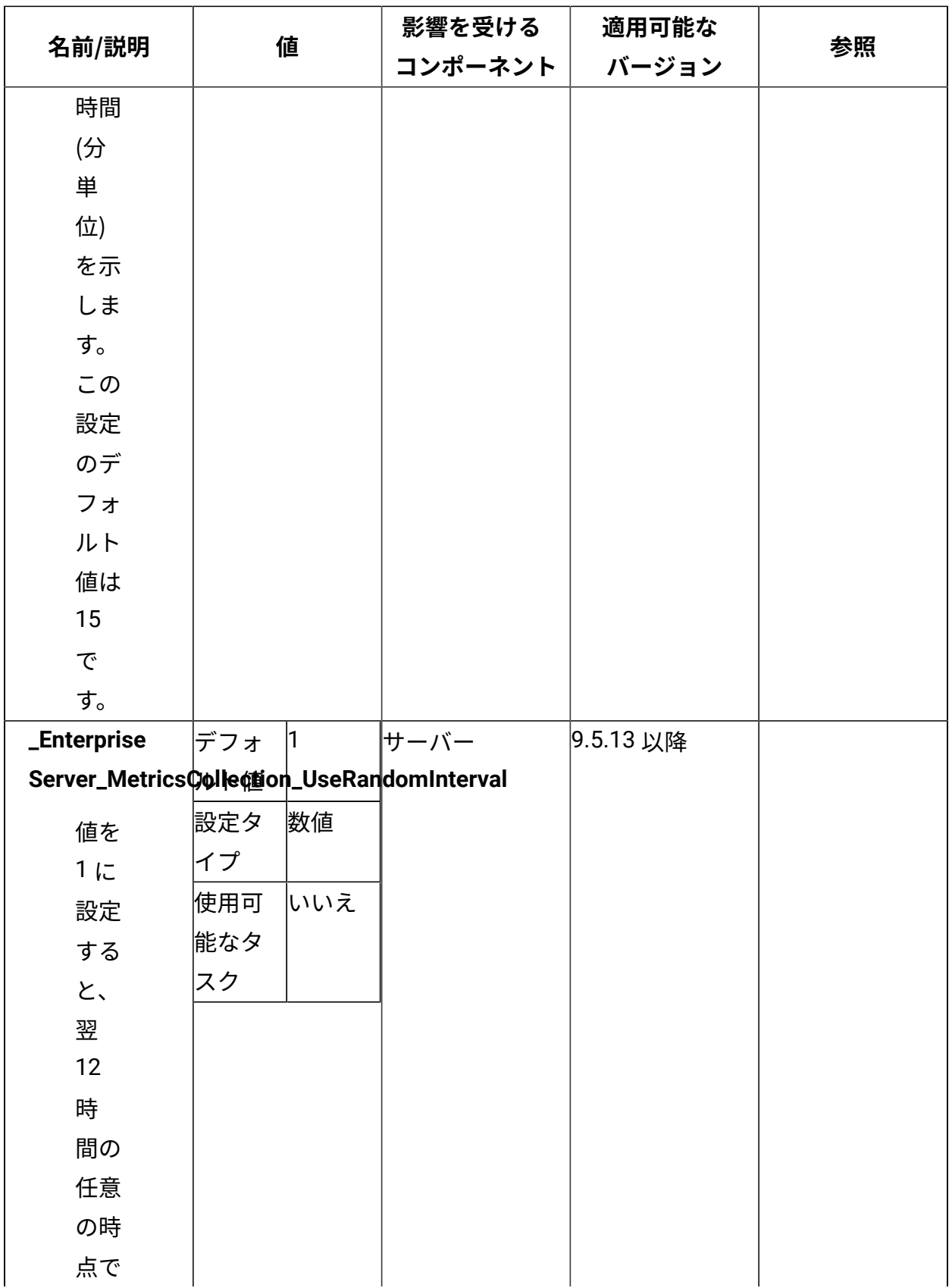

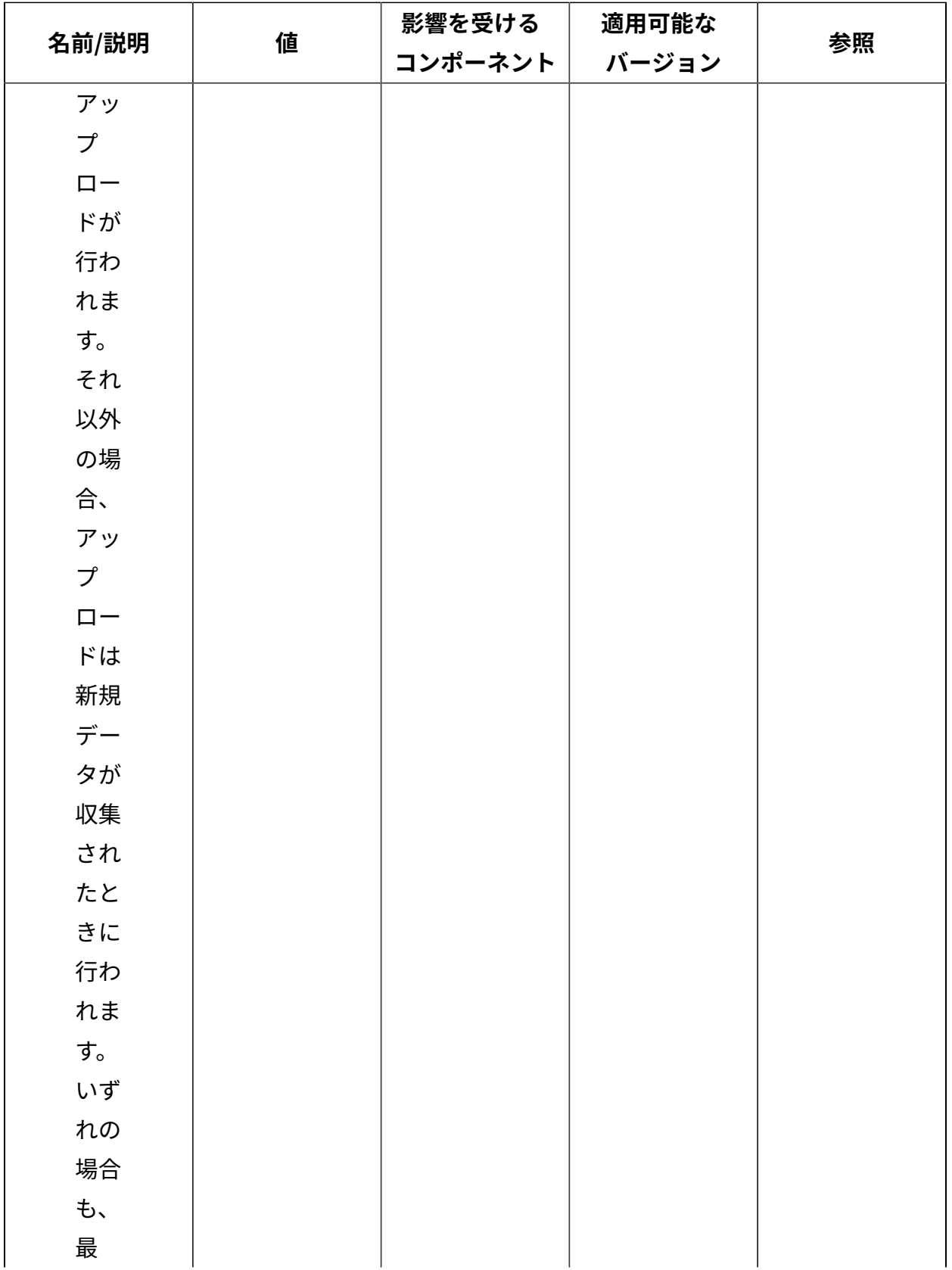

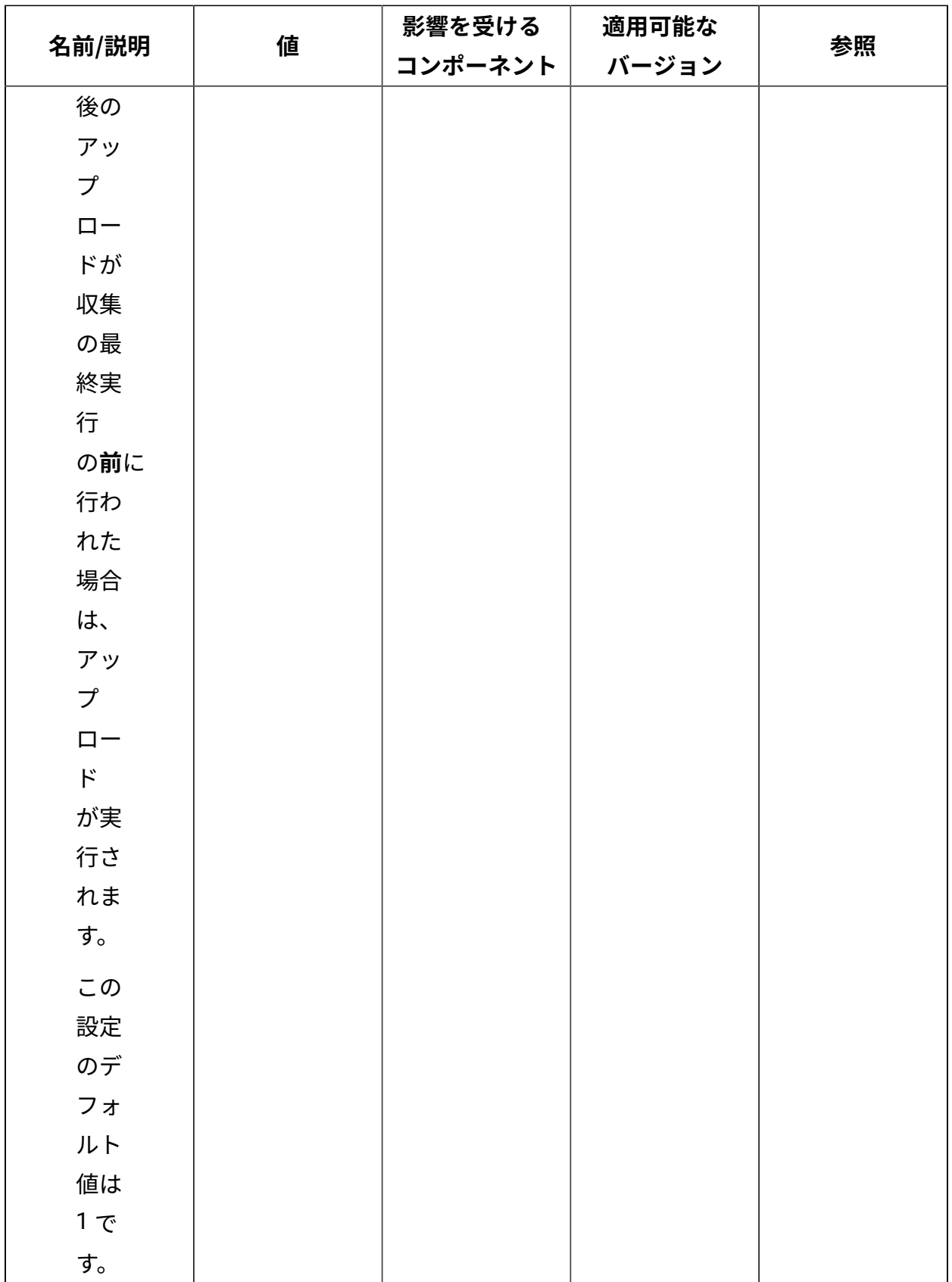

# [上](#page-167-0)[\(\(ページ\)](#page-167-0) [168\)](#page-167-0)

## **UI 履歴**

## クライアントの UI 履歴を制御するために、BigFix サーバーで設定されます。

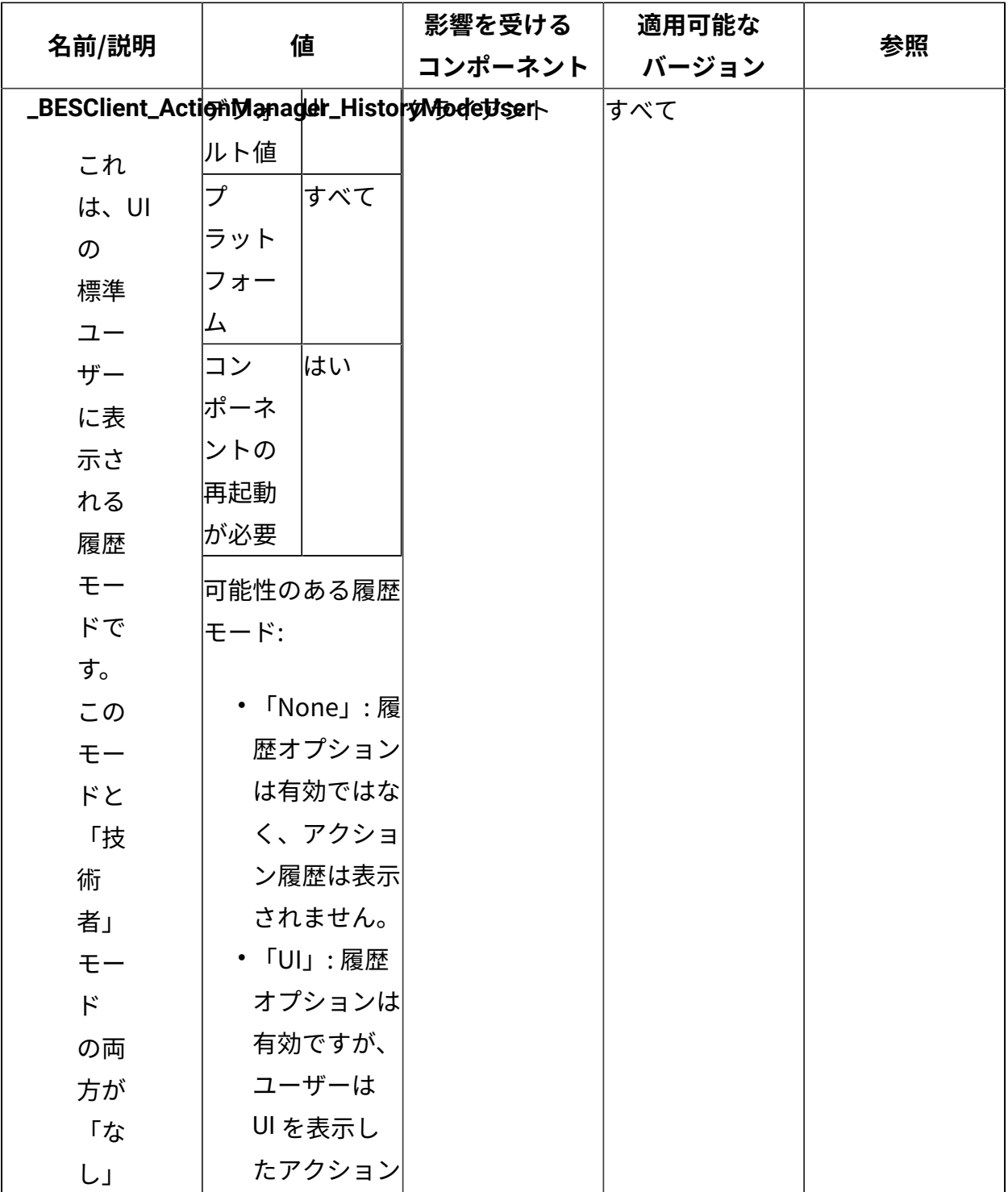

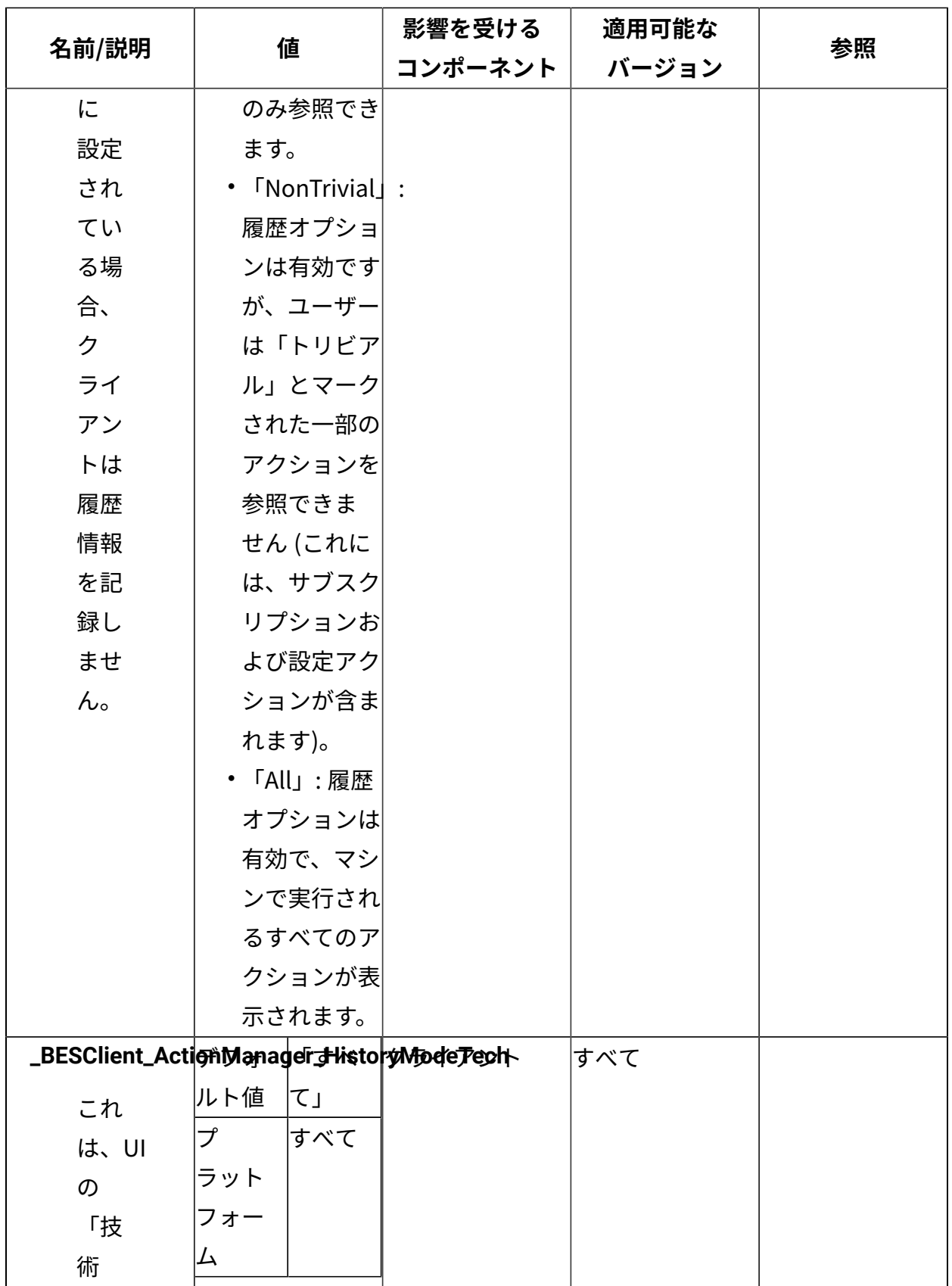

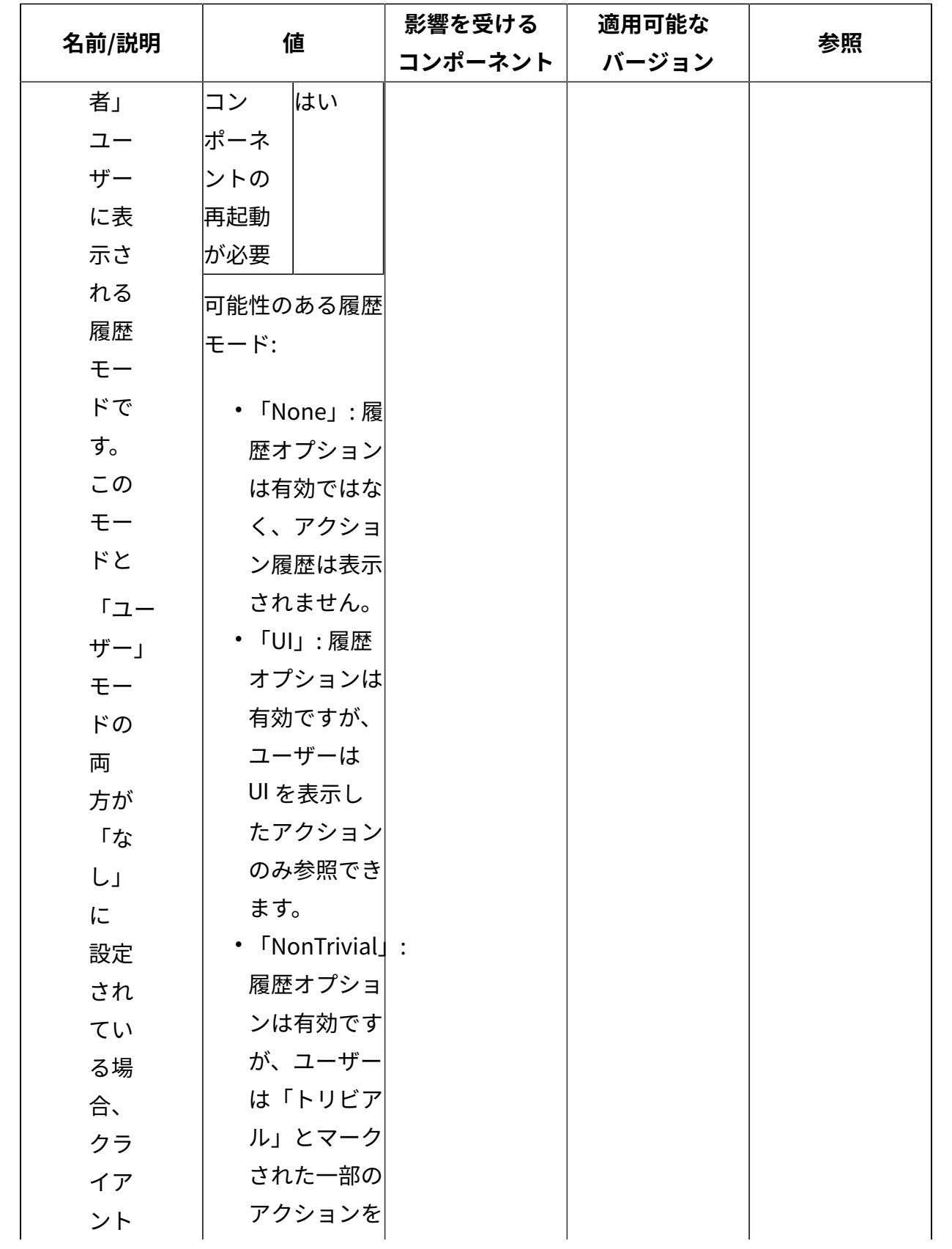

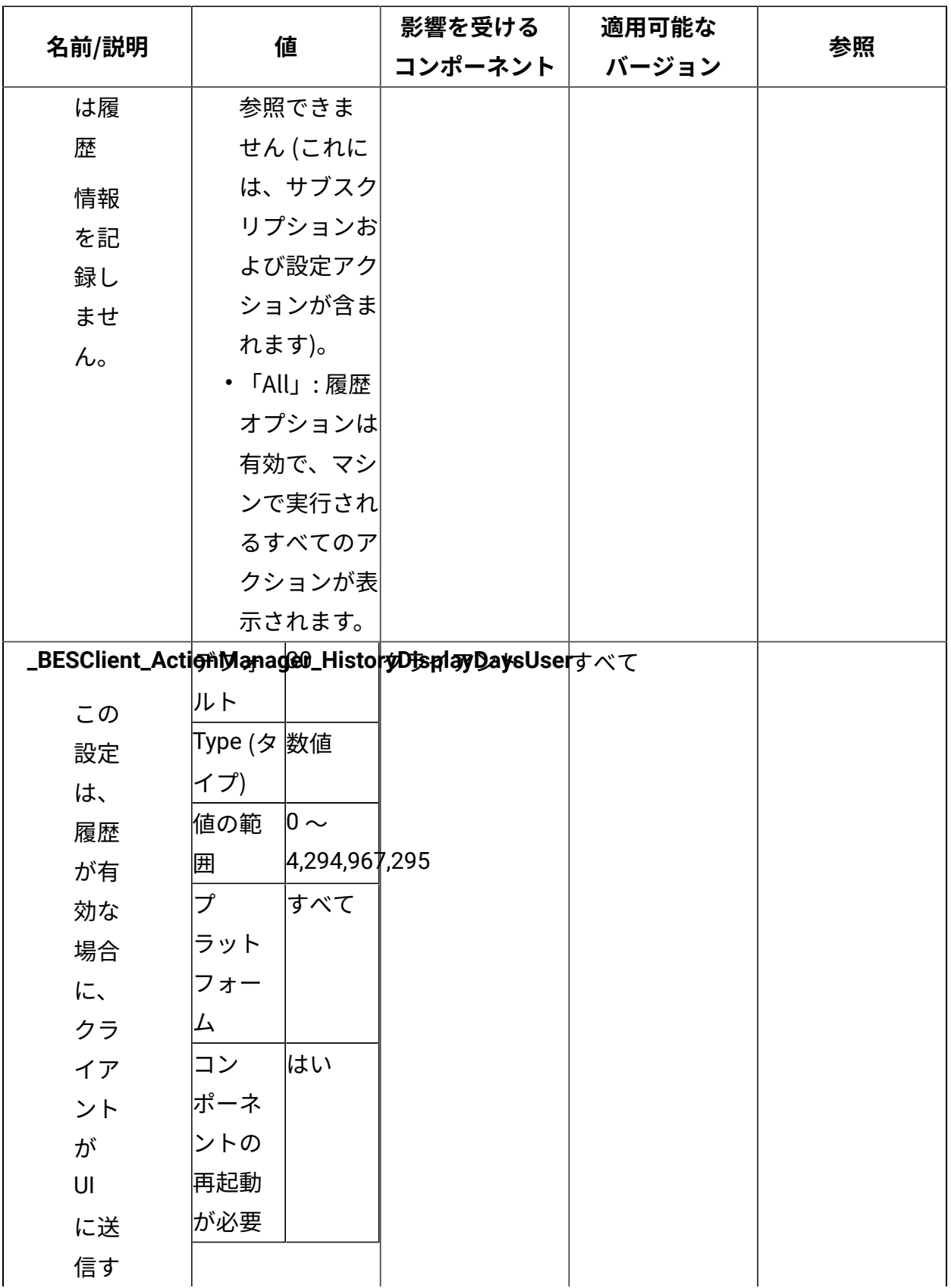

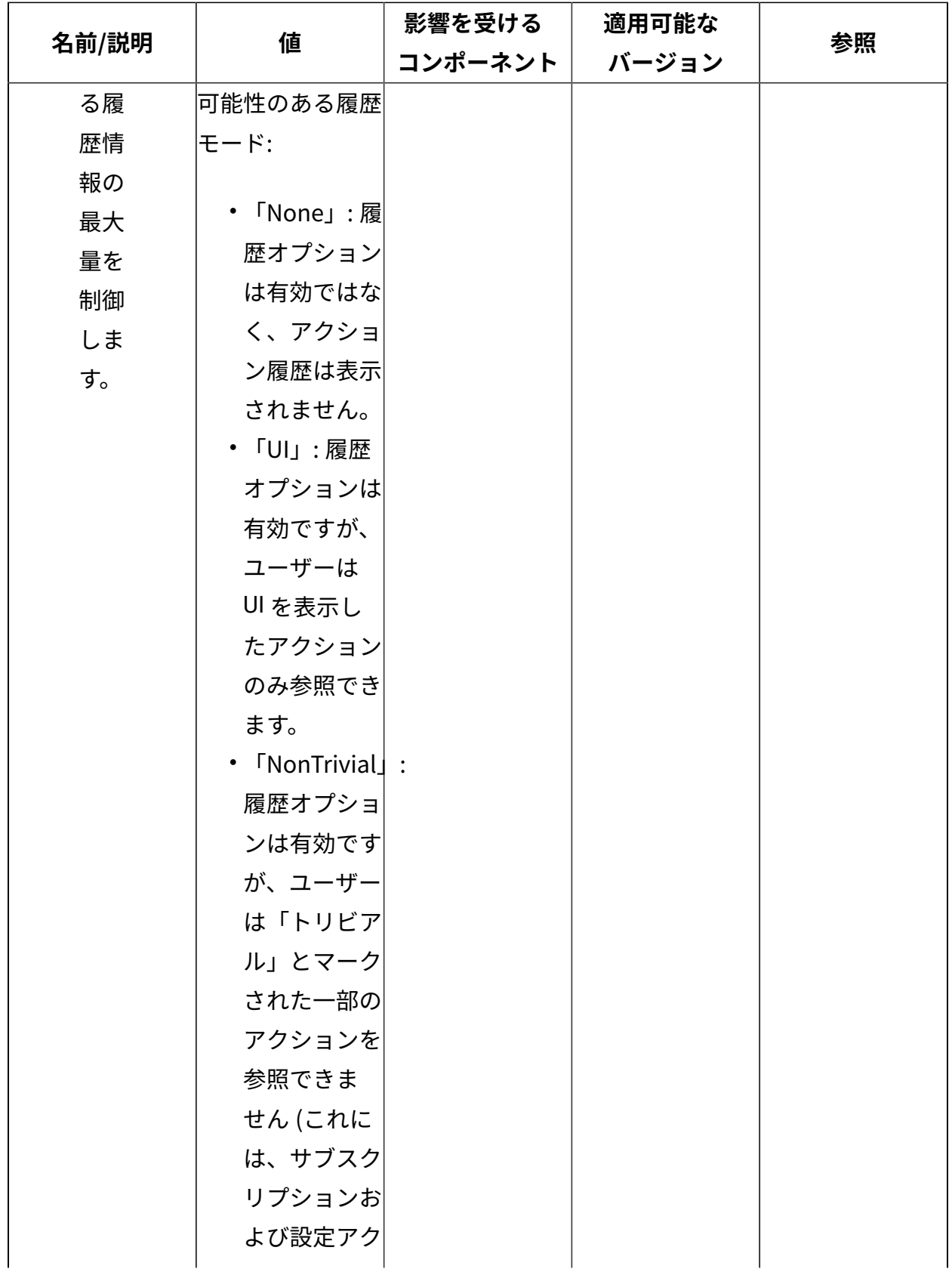

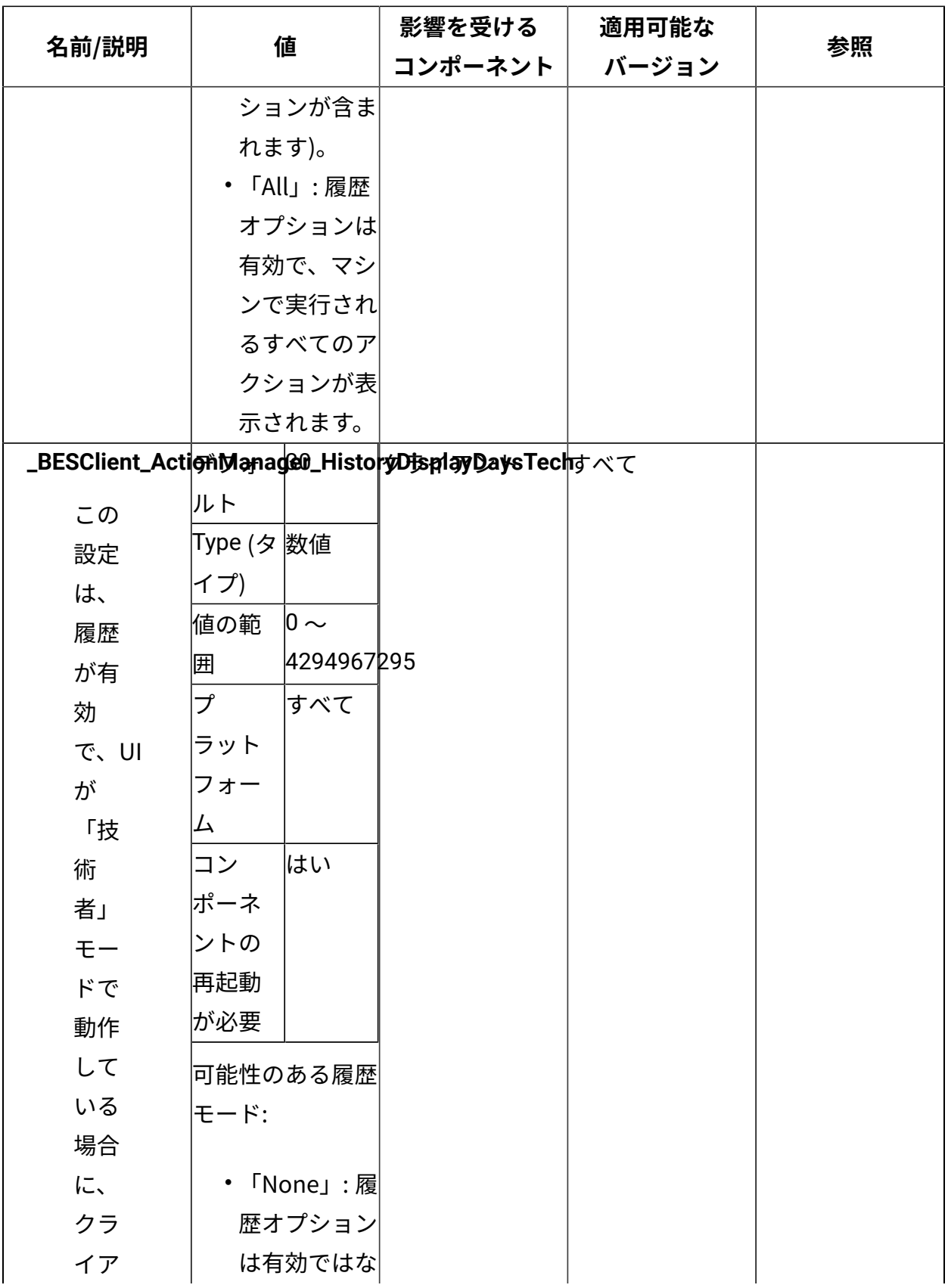

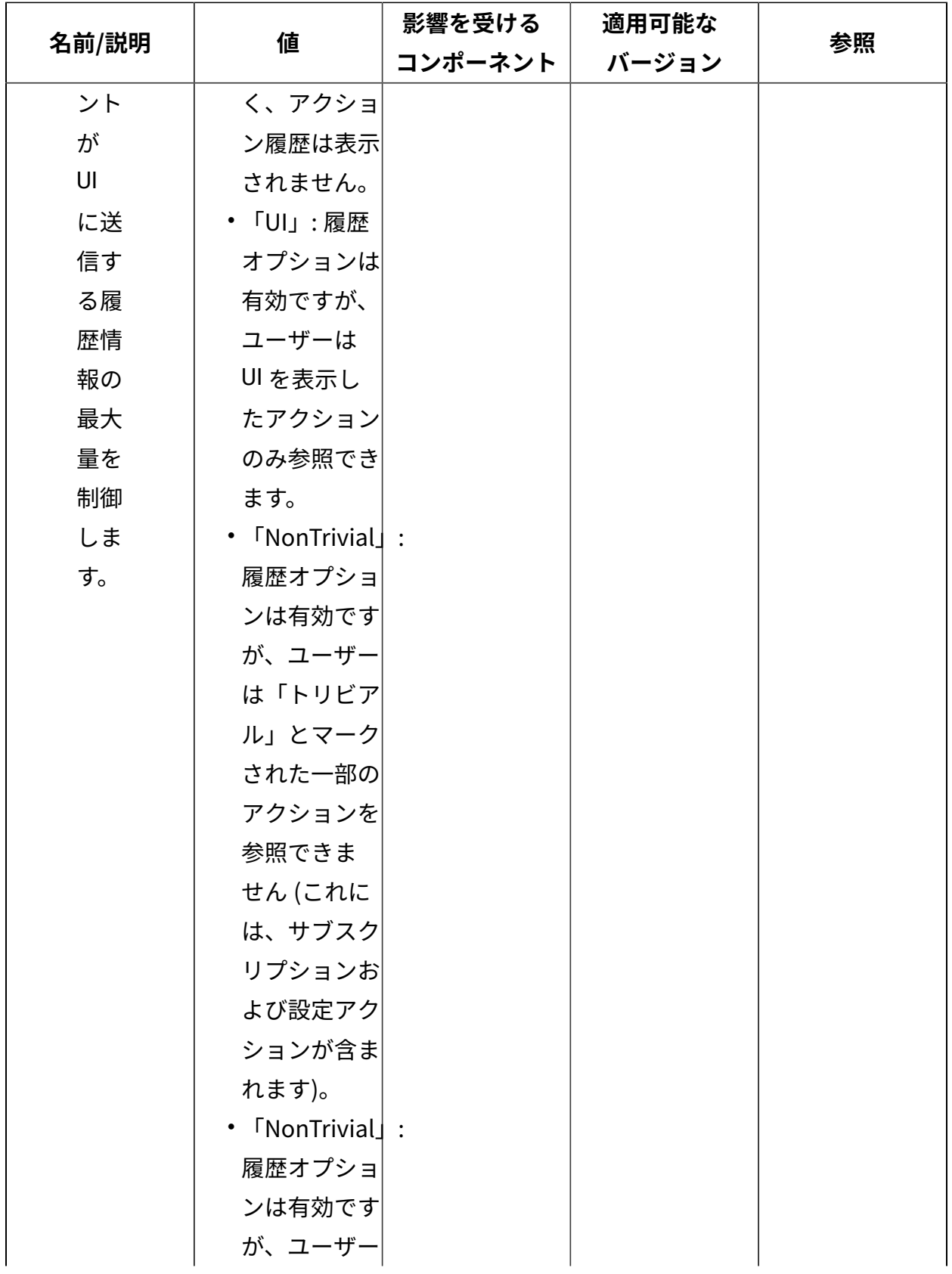

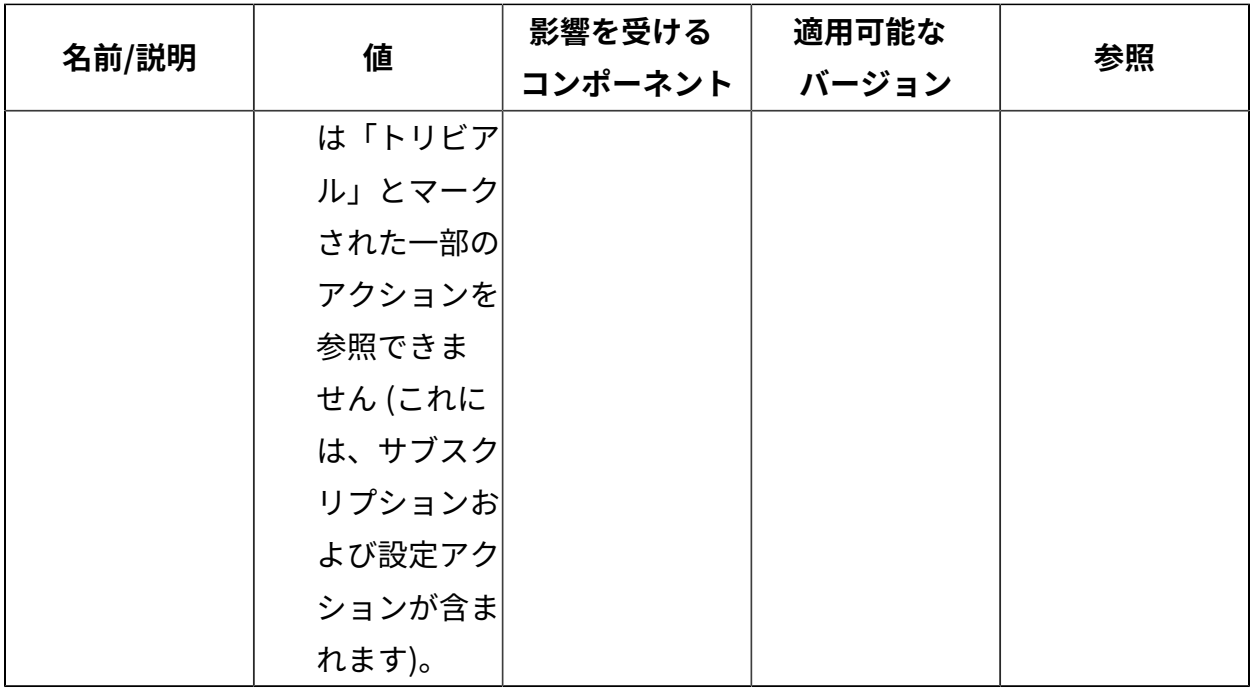

#### [上](#page-167-0)[\(\(ページ\)](#page-167-0) [168\)](#page-167-0)

# **DMZ 内のリレー**

#### **親リレー**

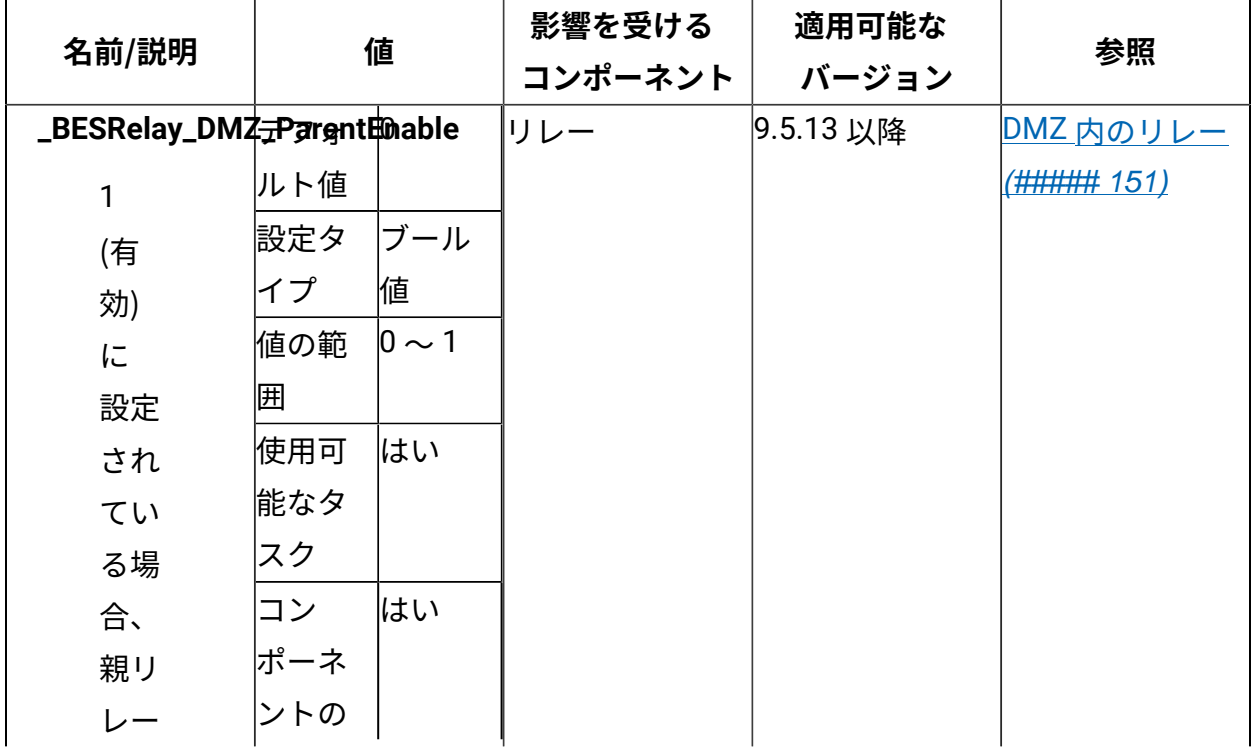

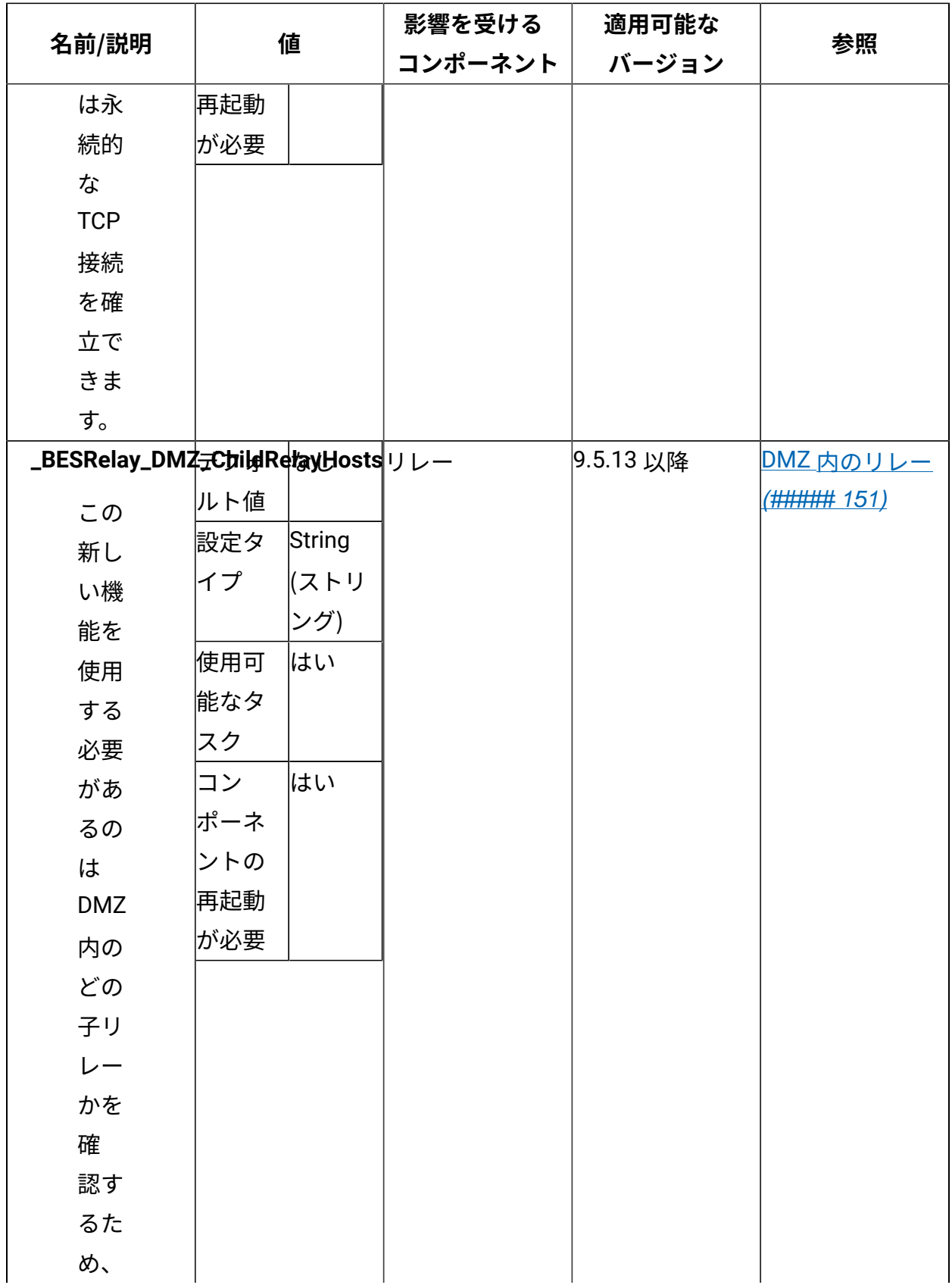

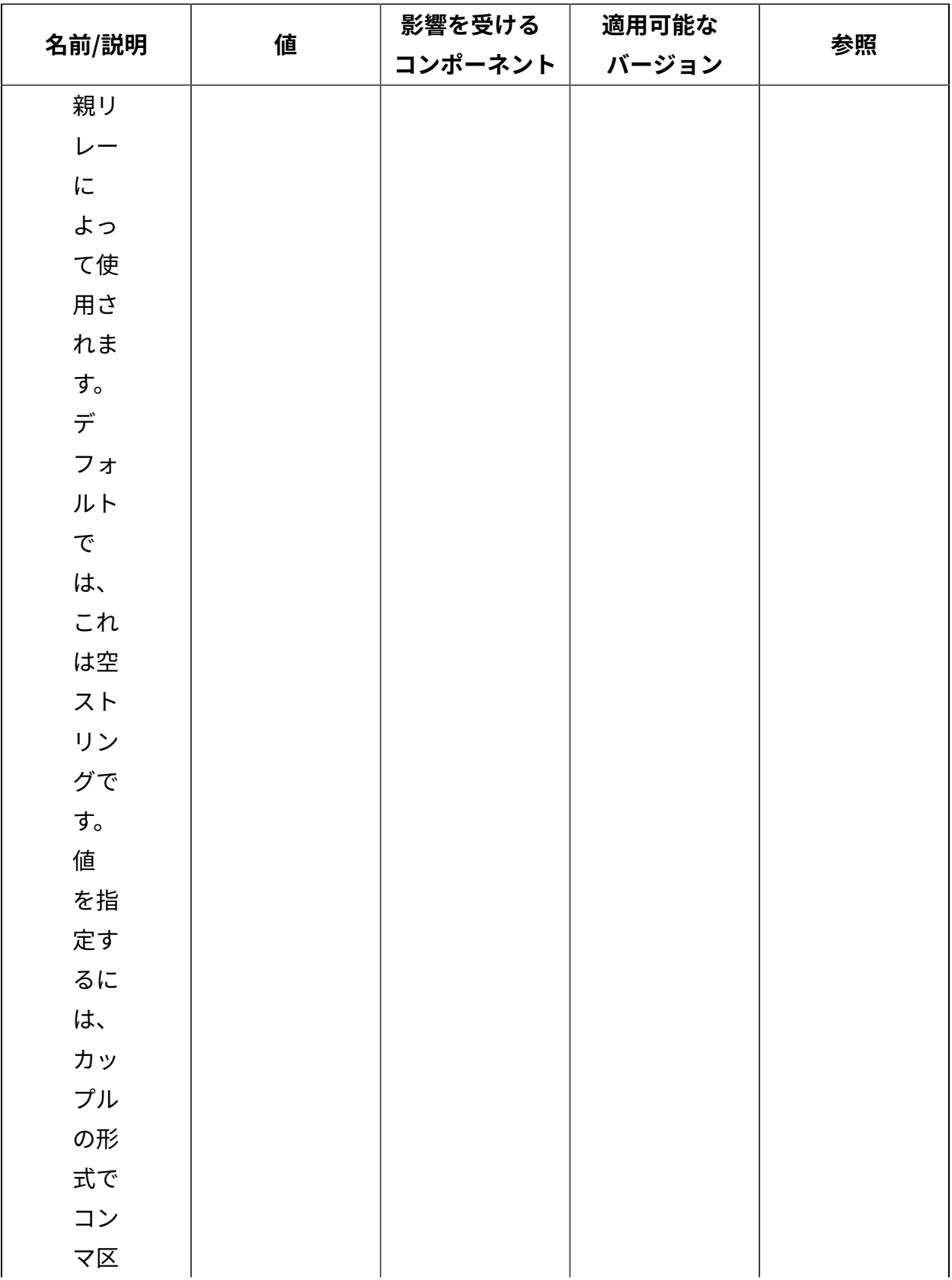

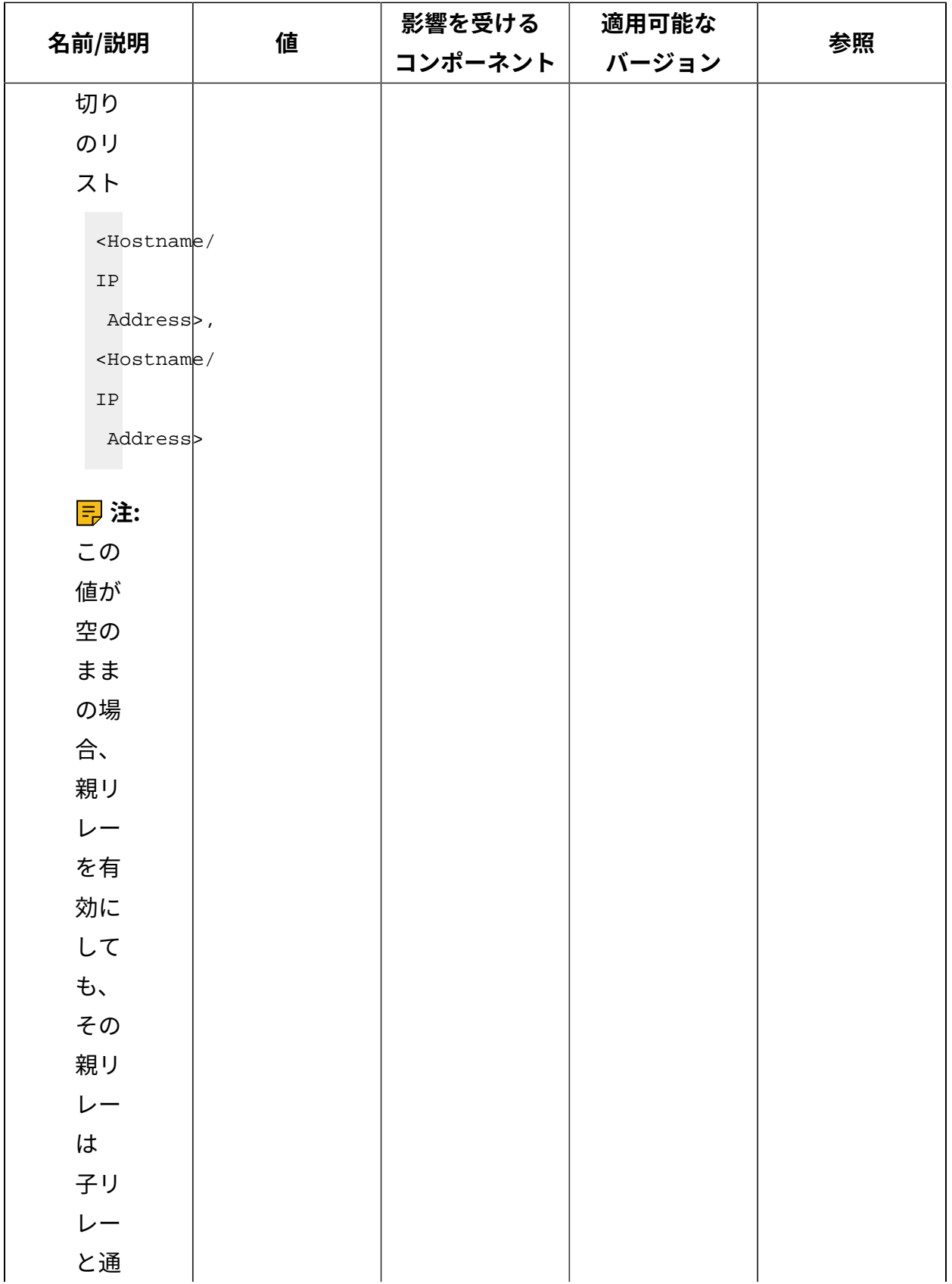

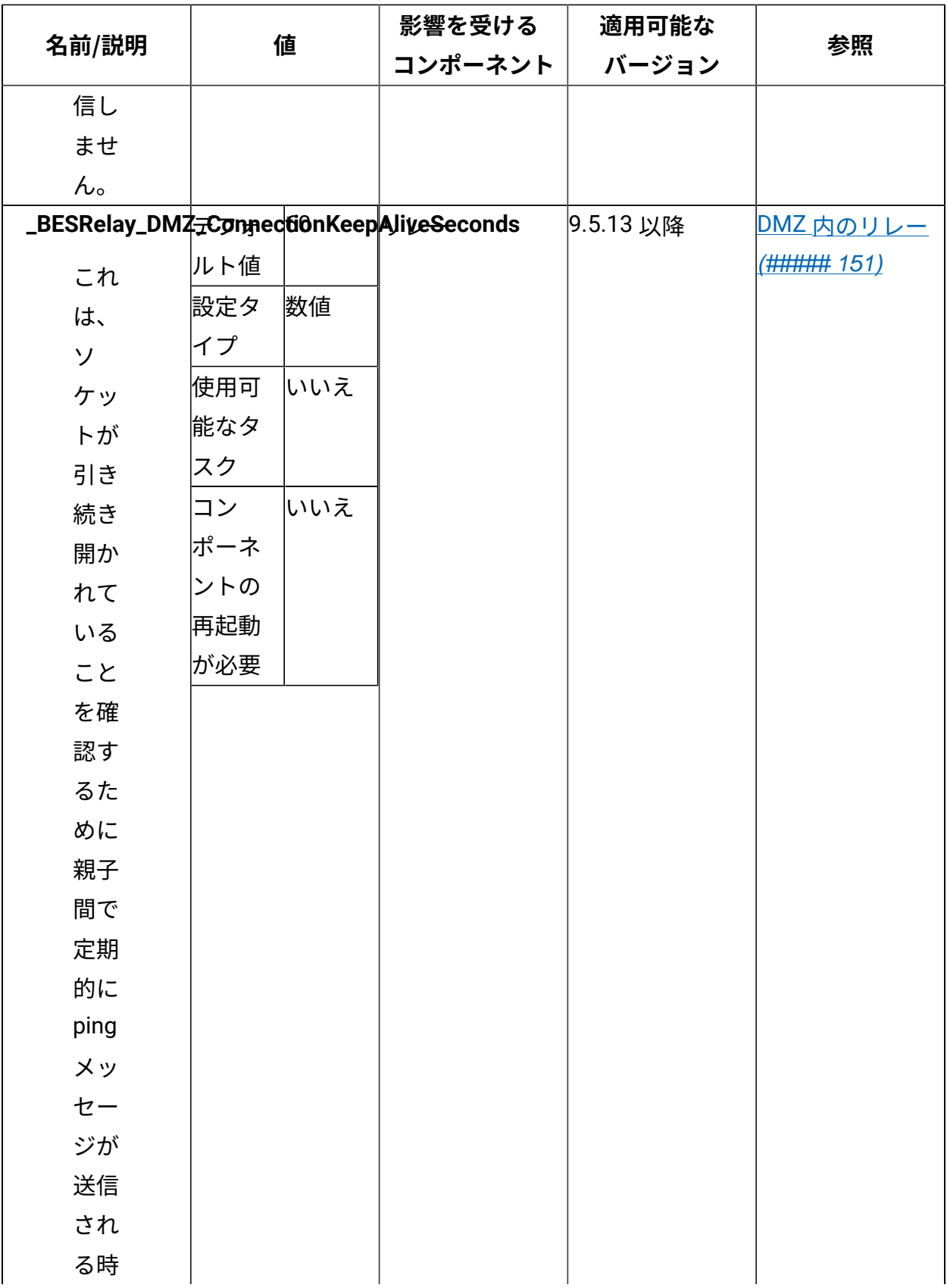

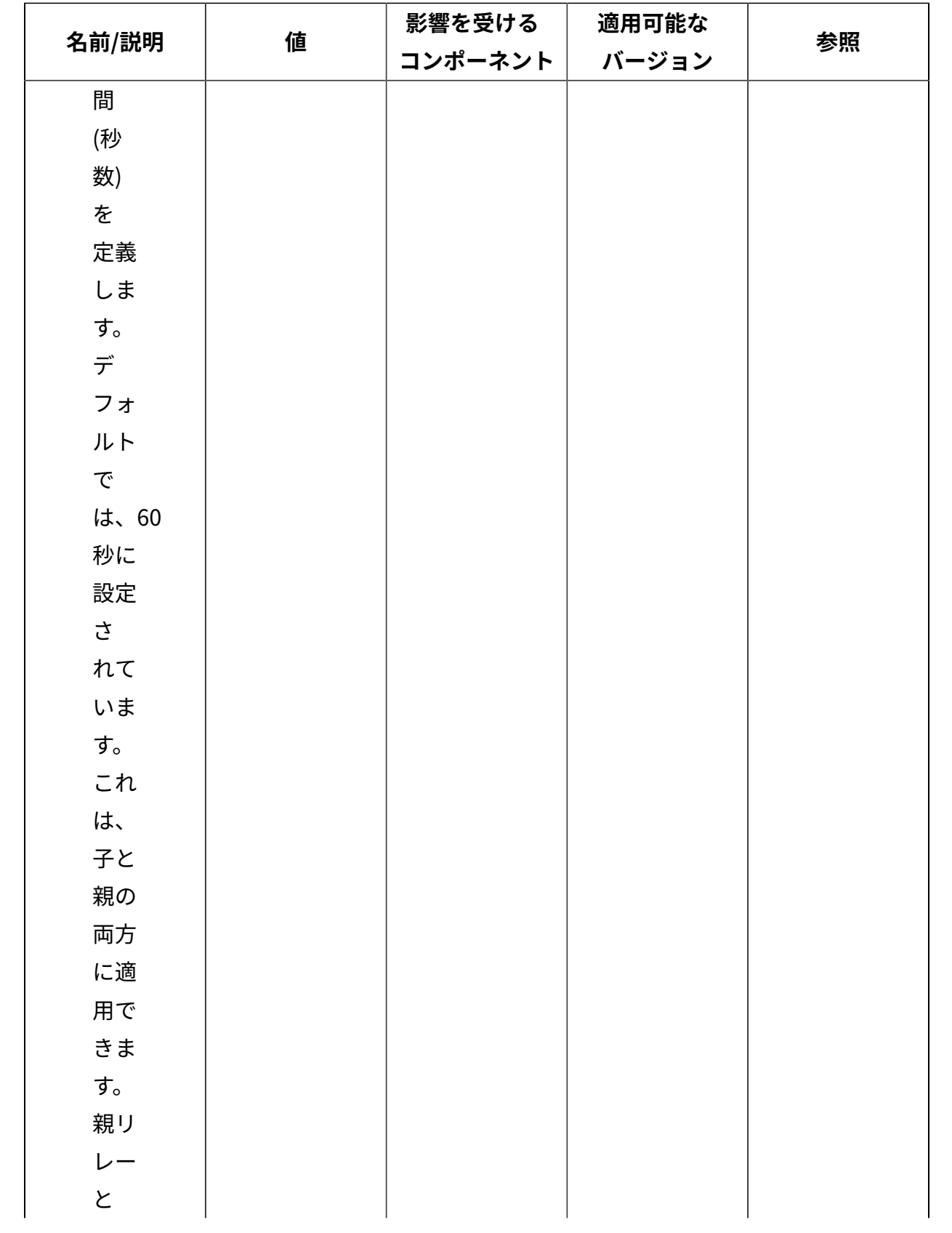

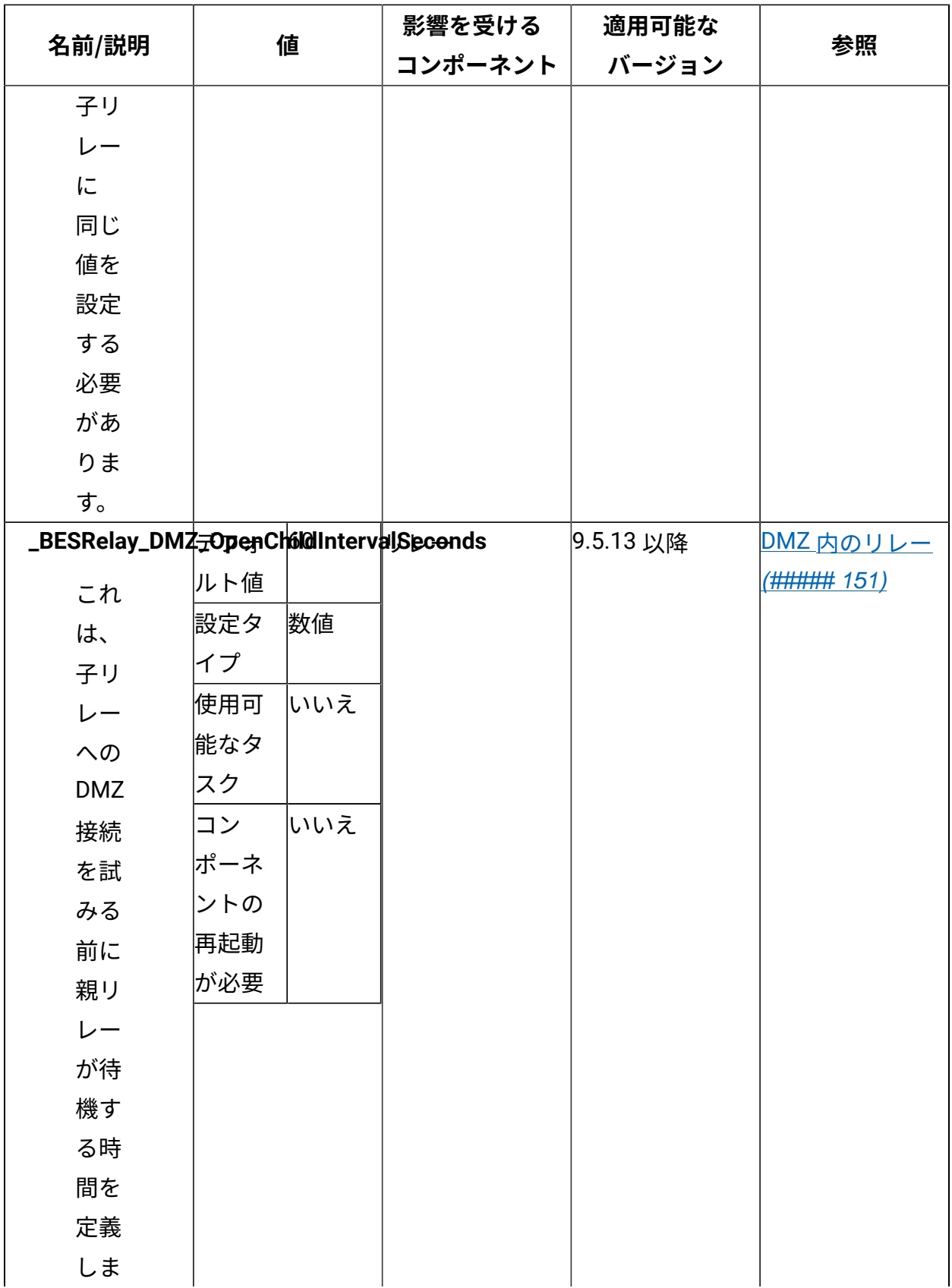

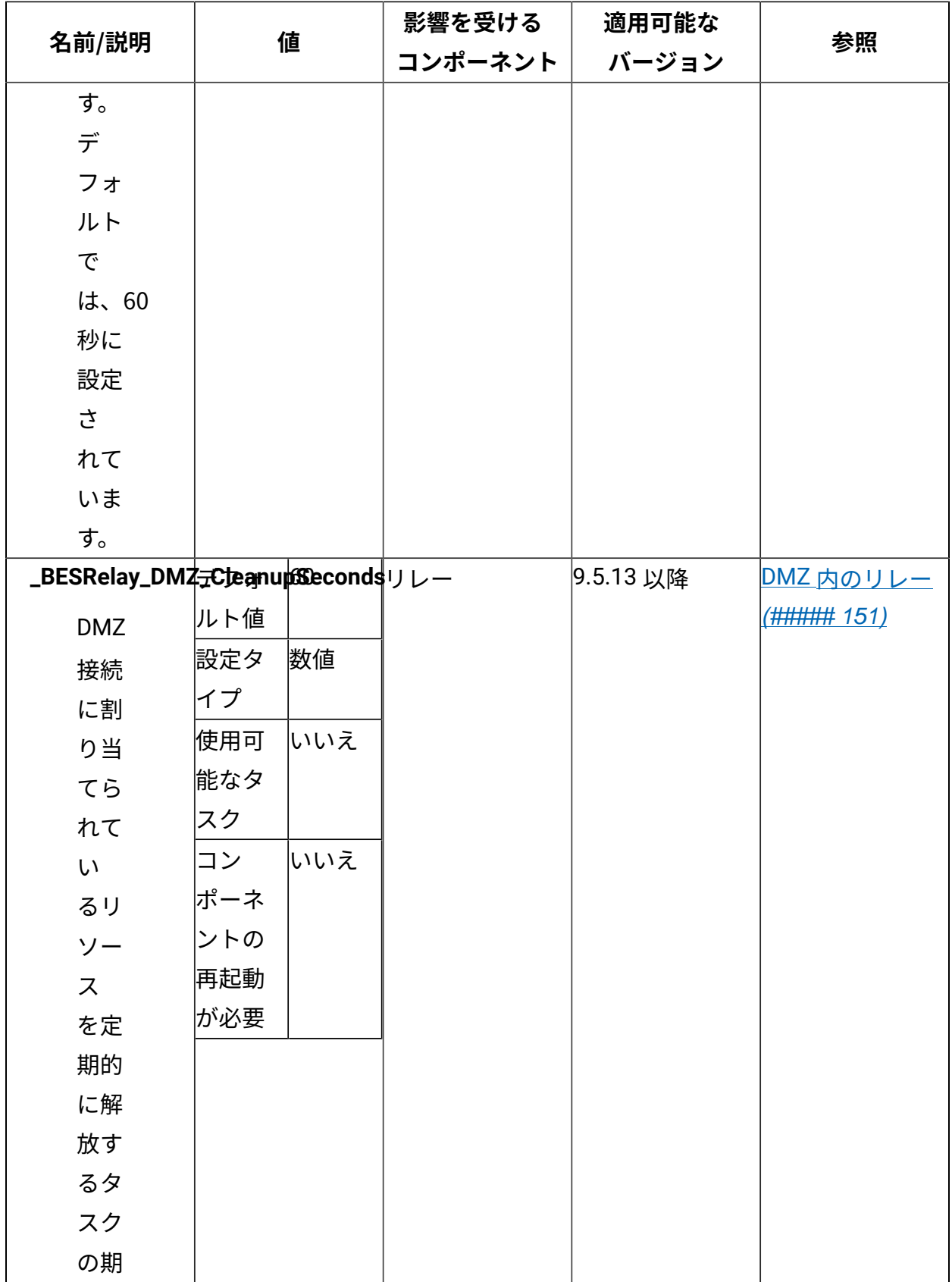

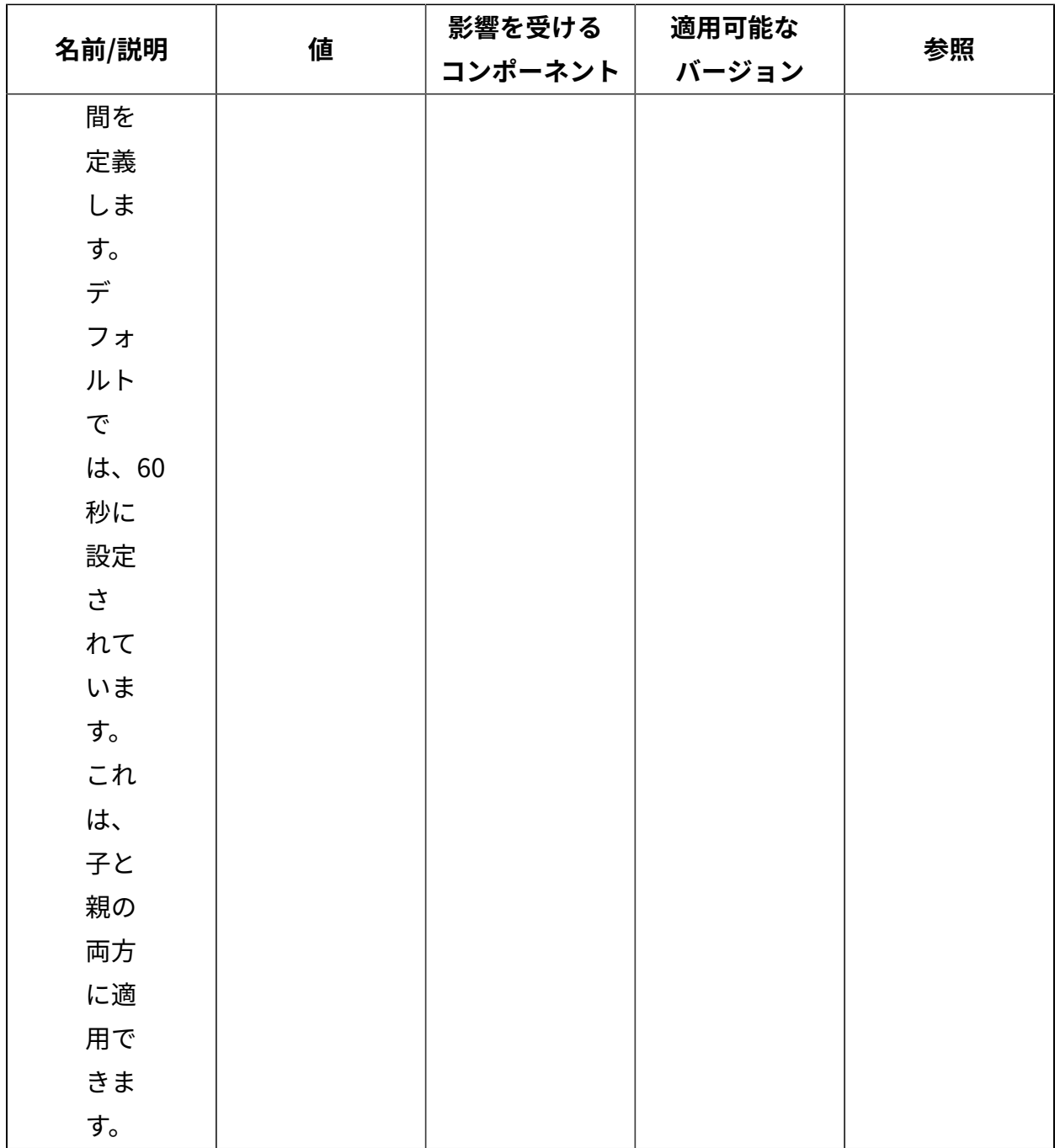

#### **⼦リレー**

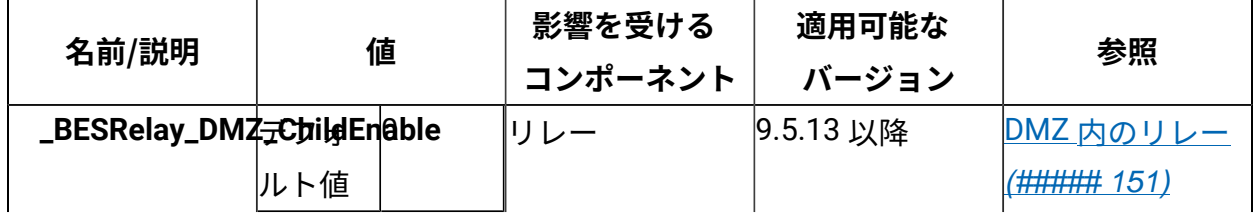

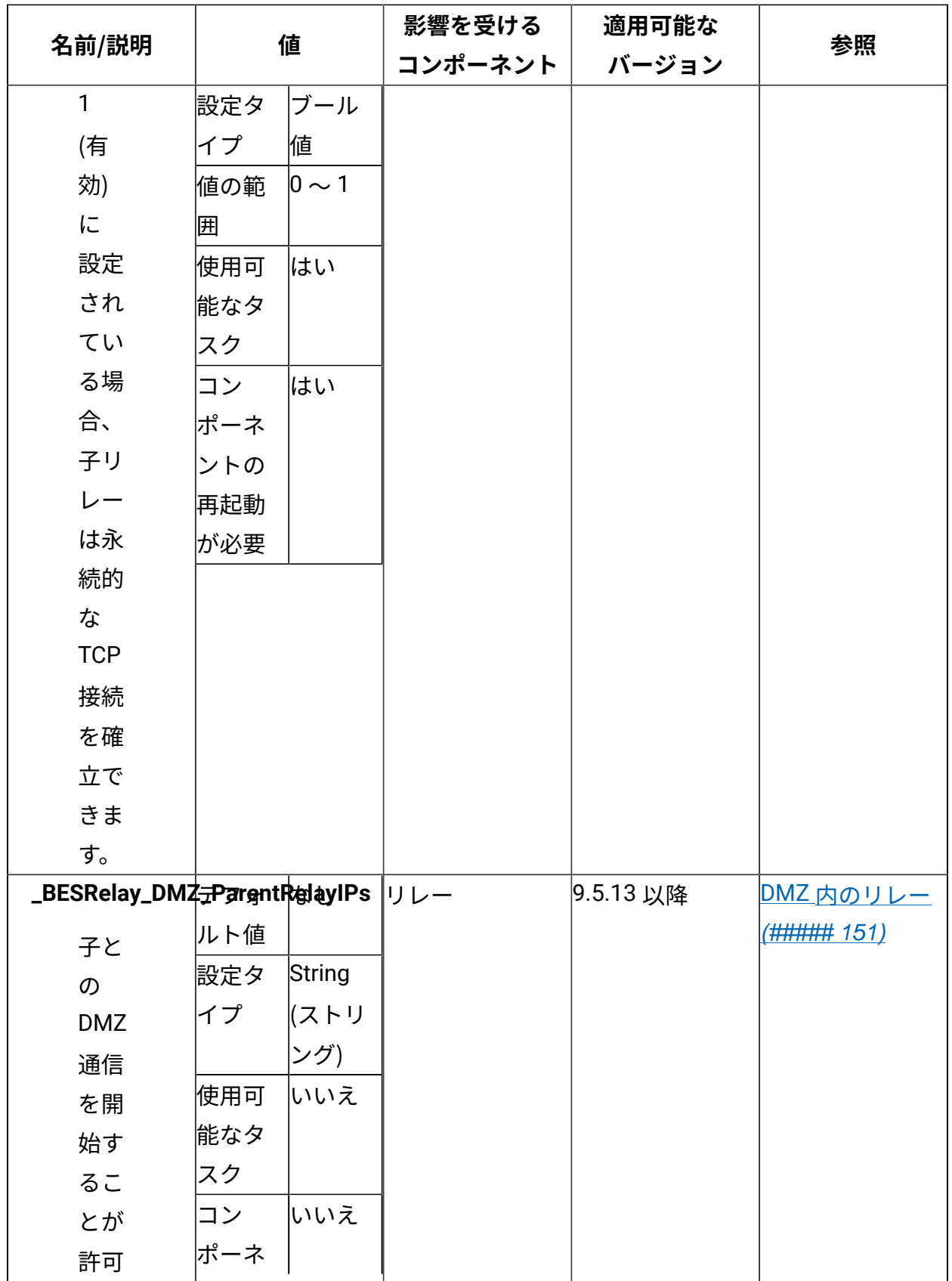

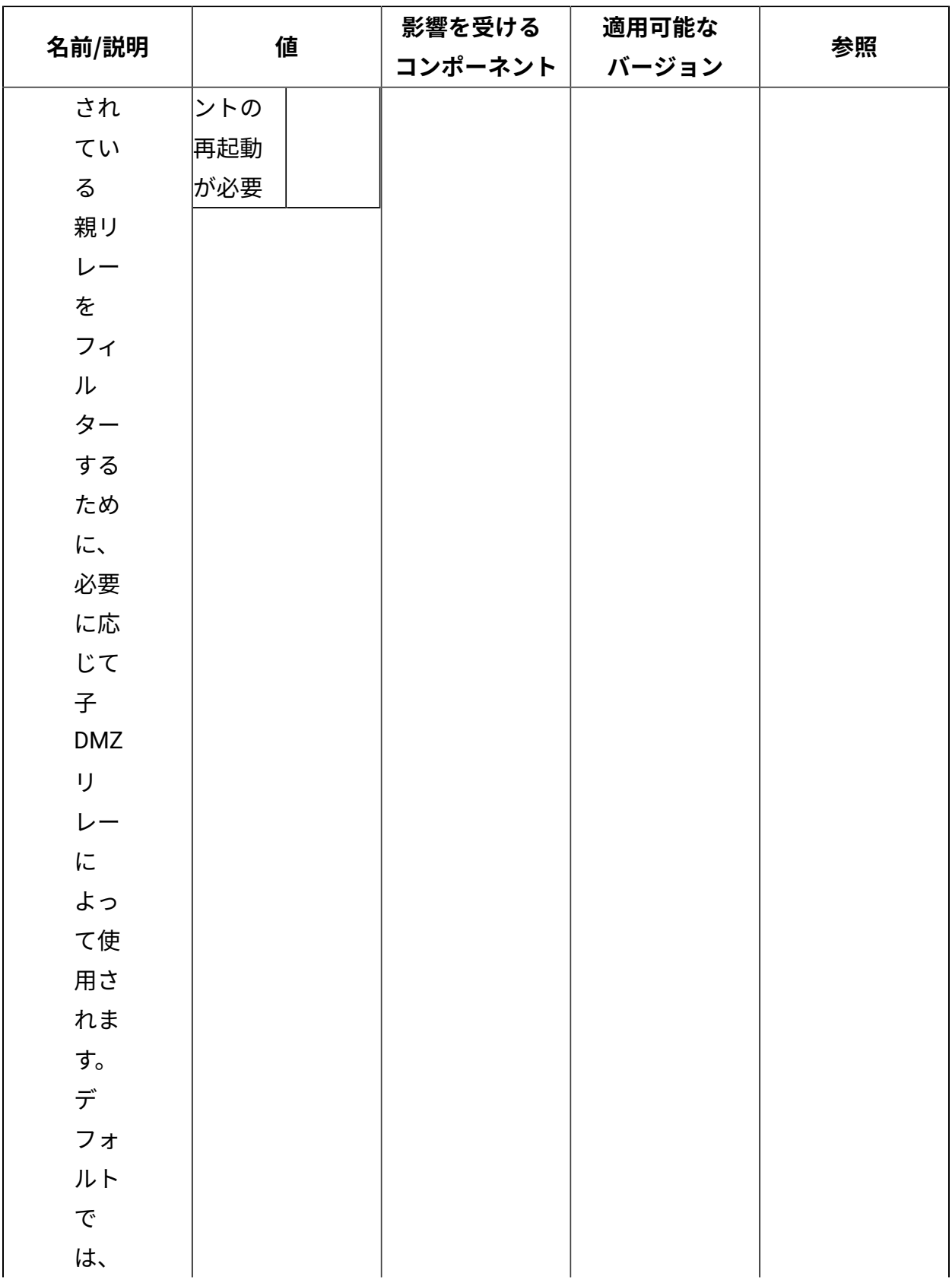

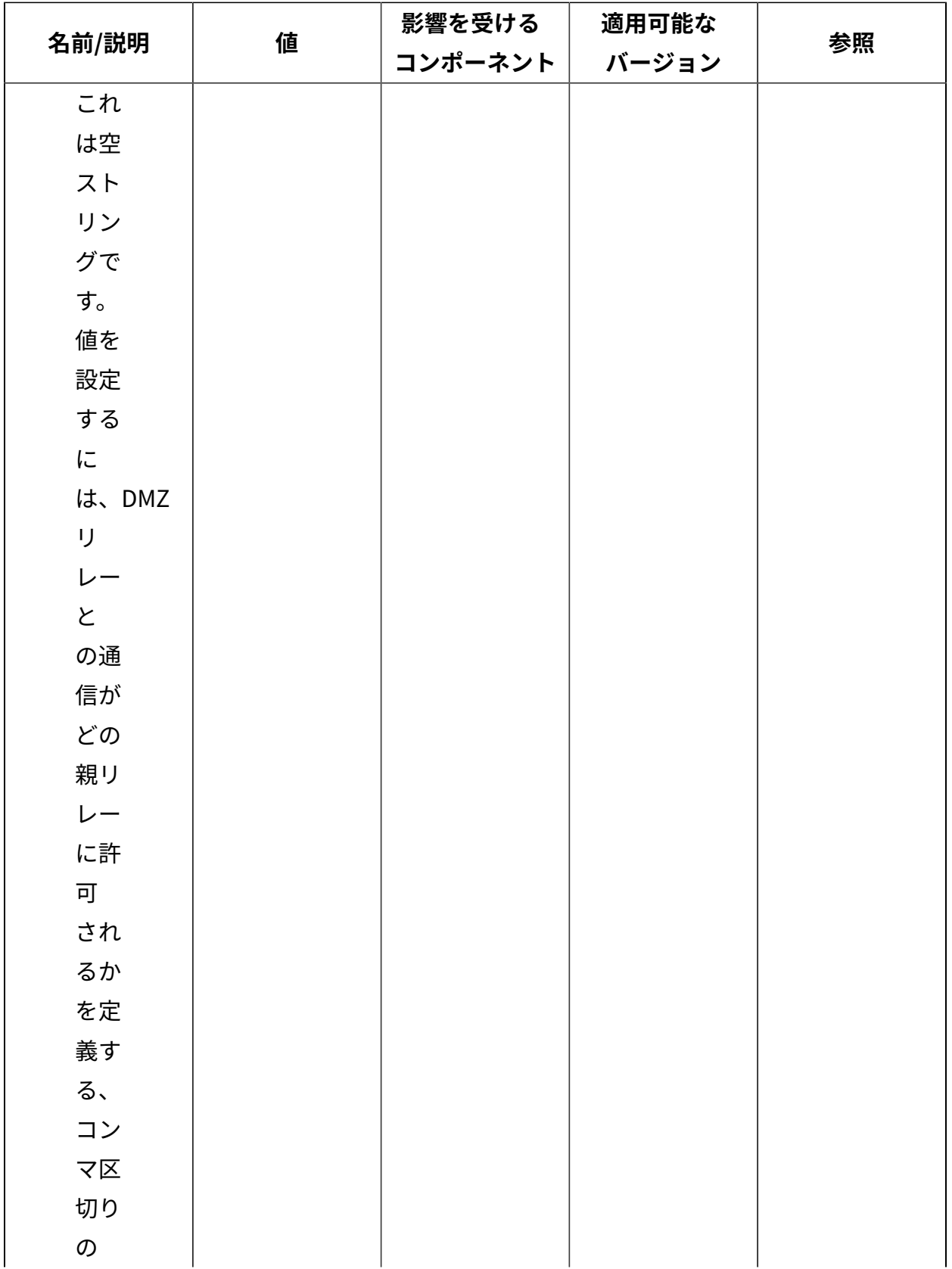

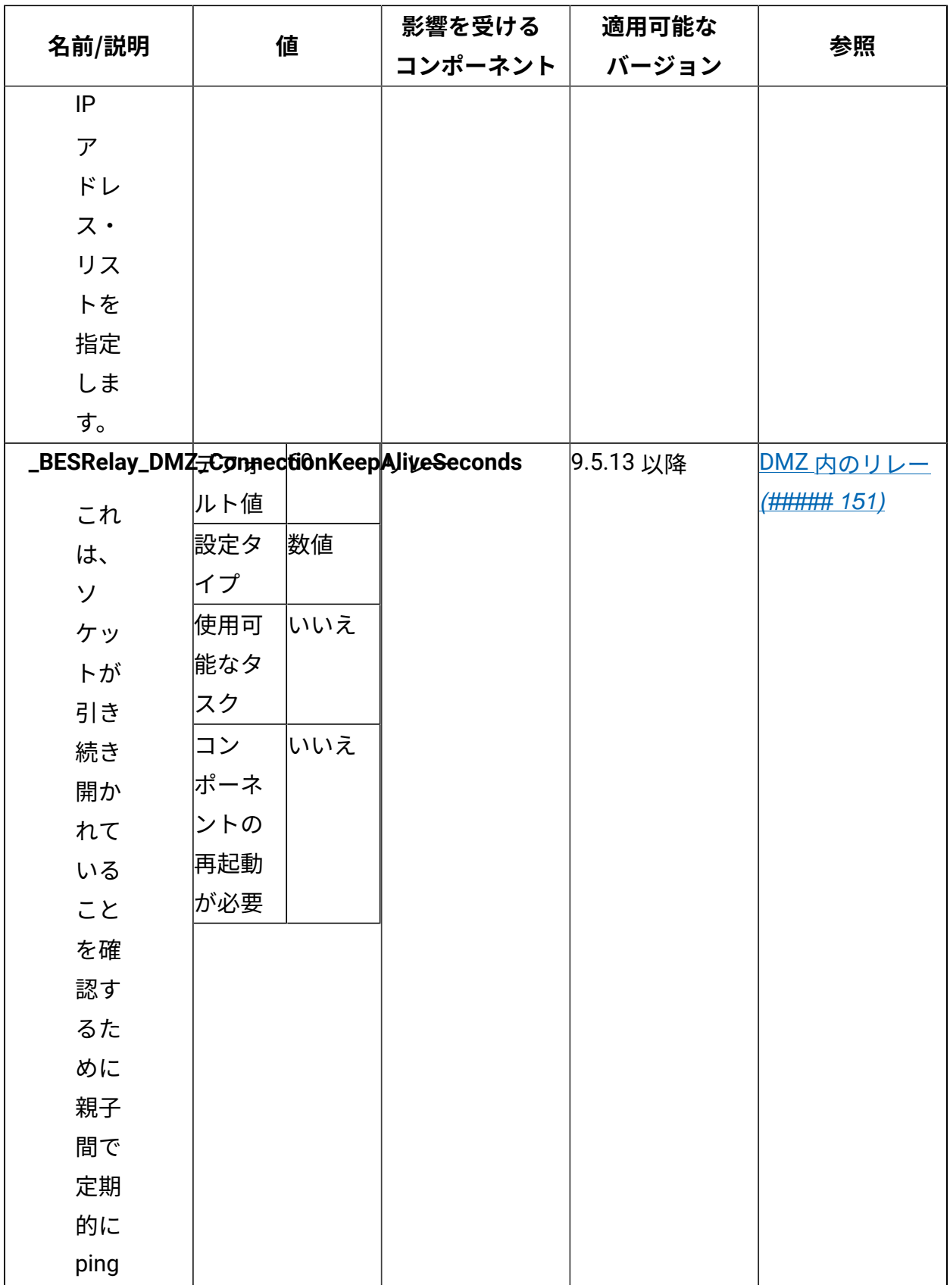

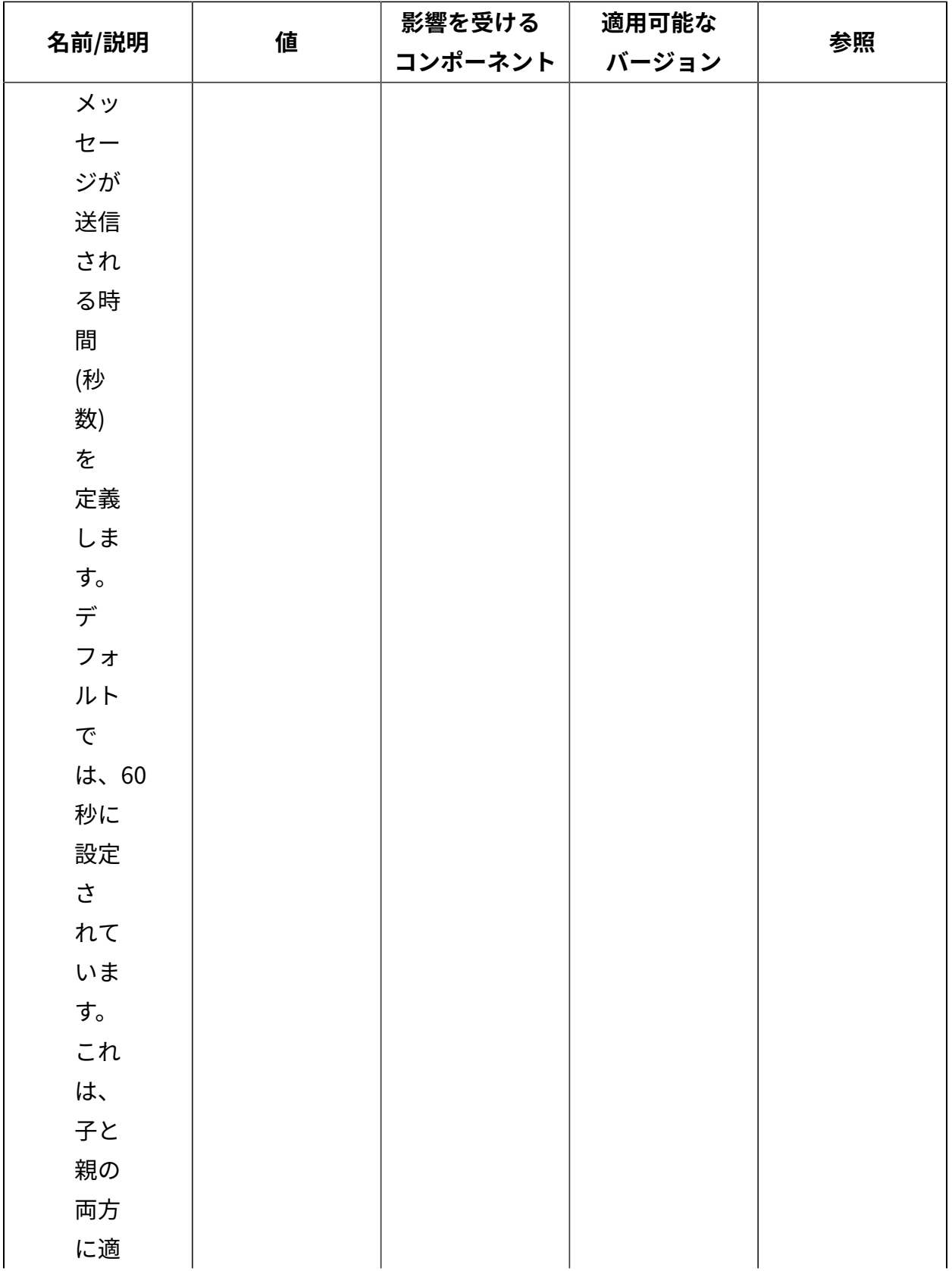

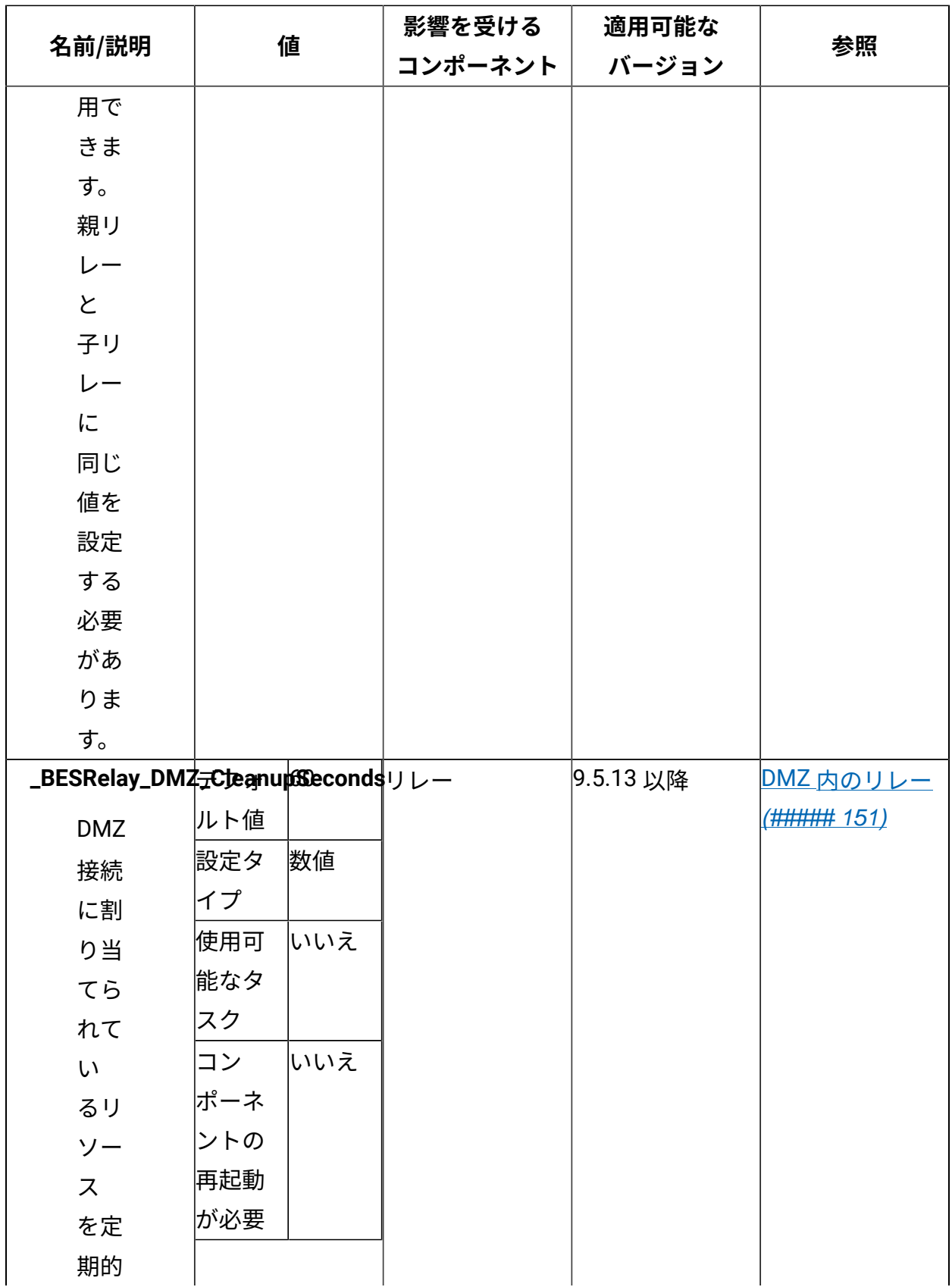

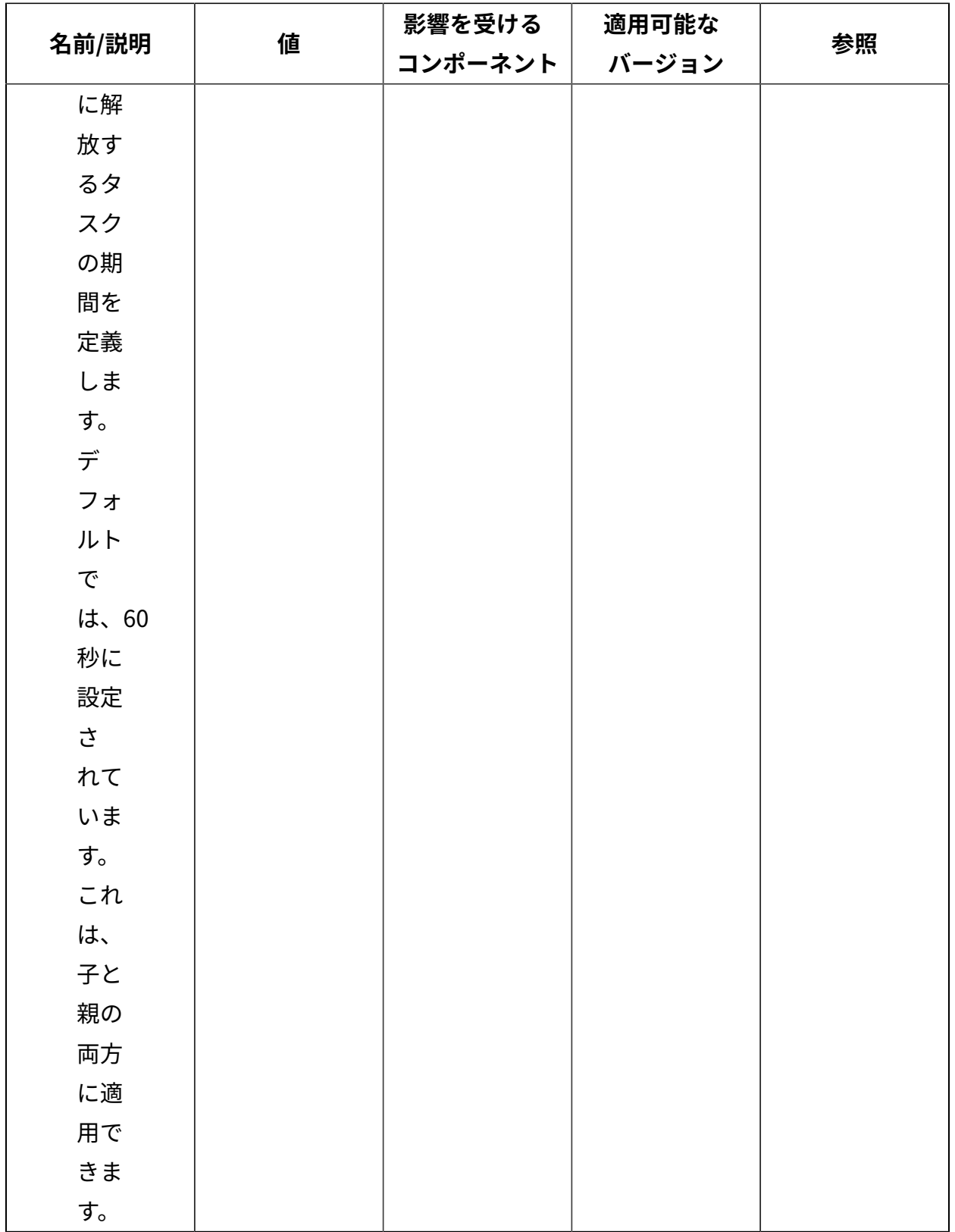

# **ピアツーピア・モード**

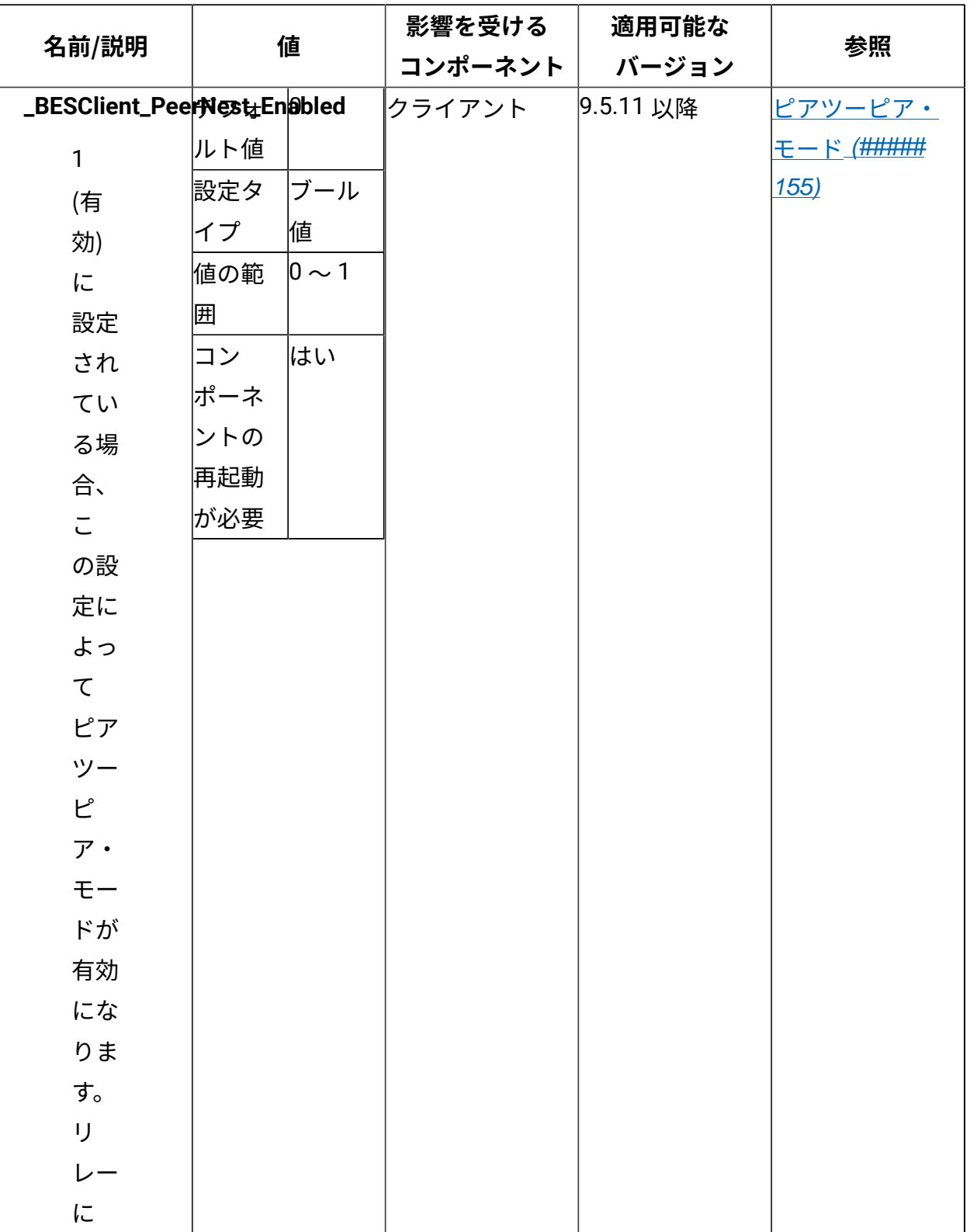
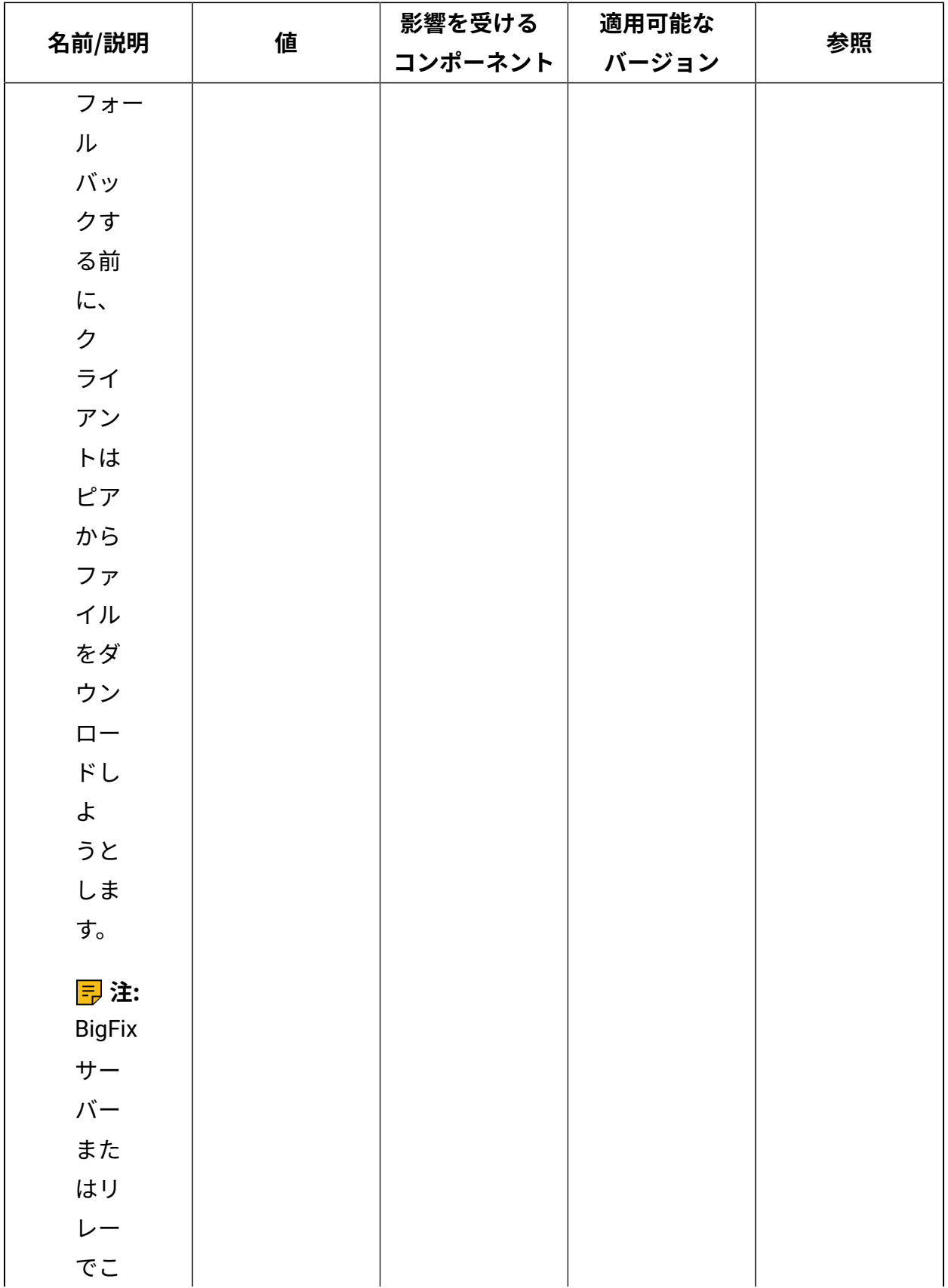

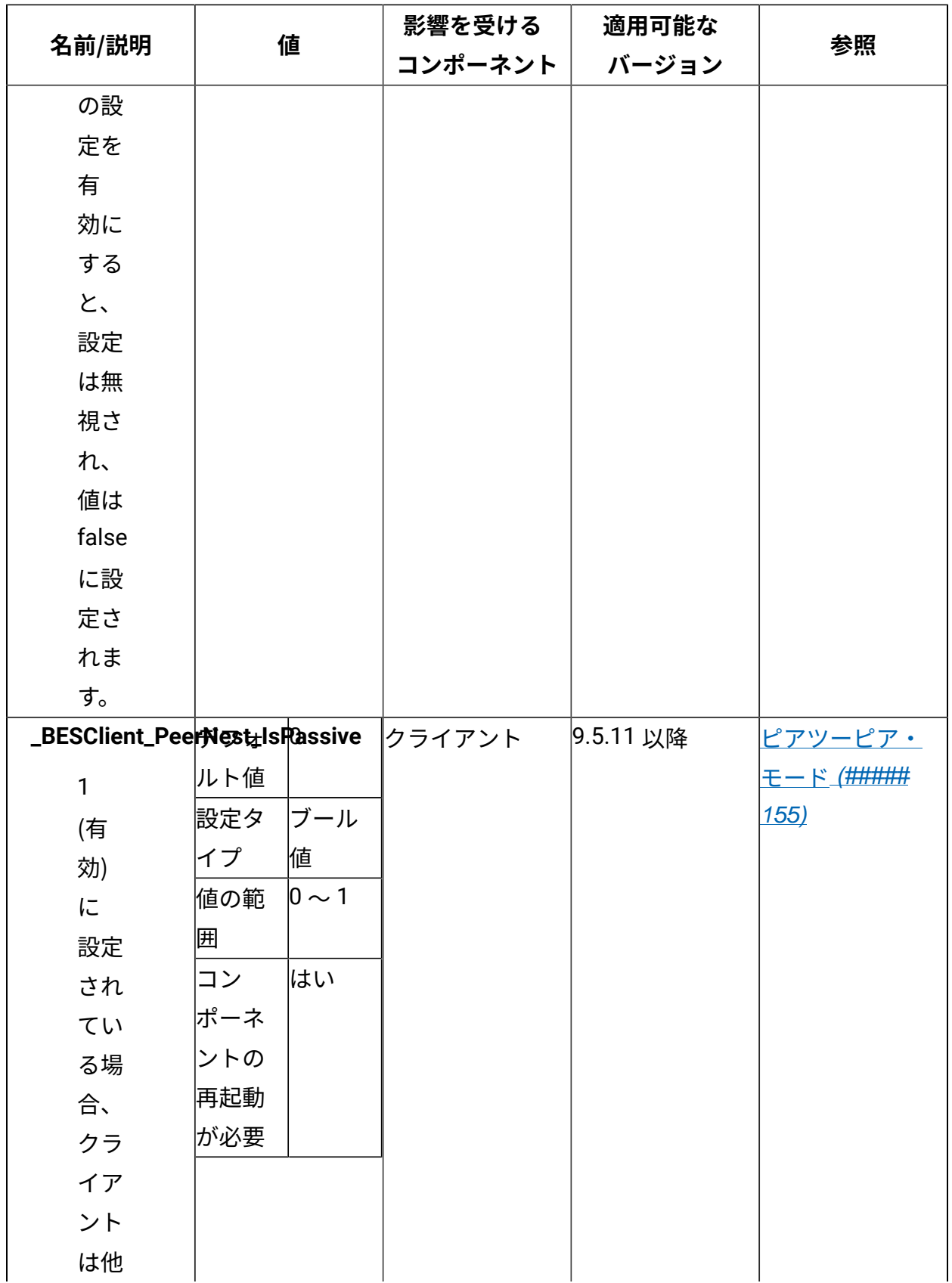

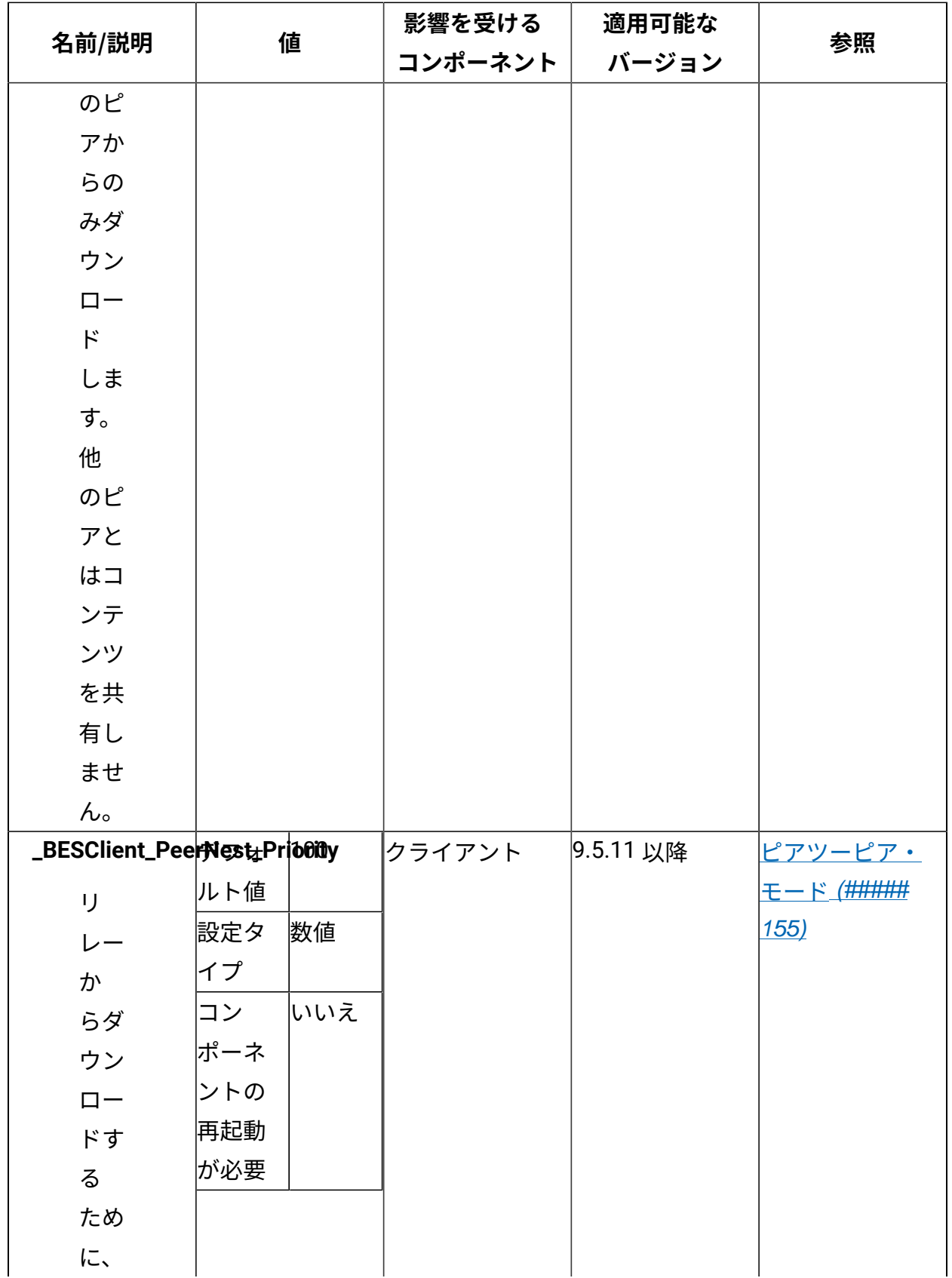

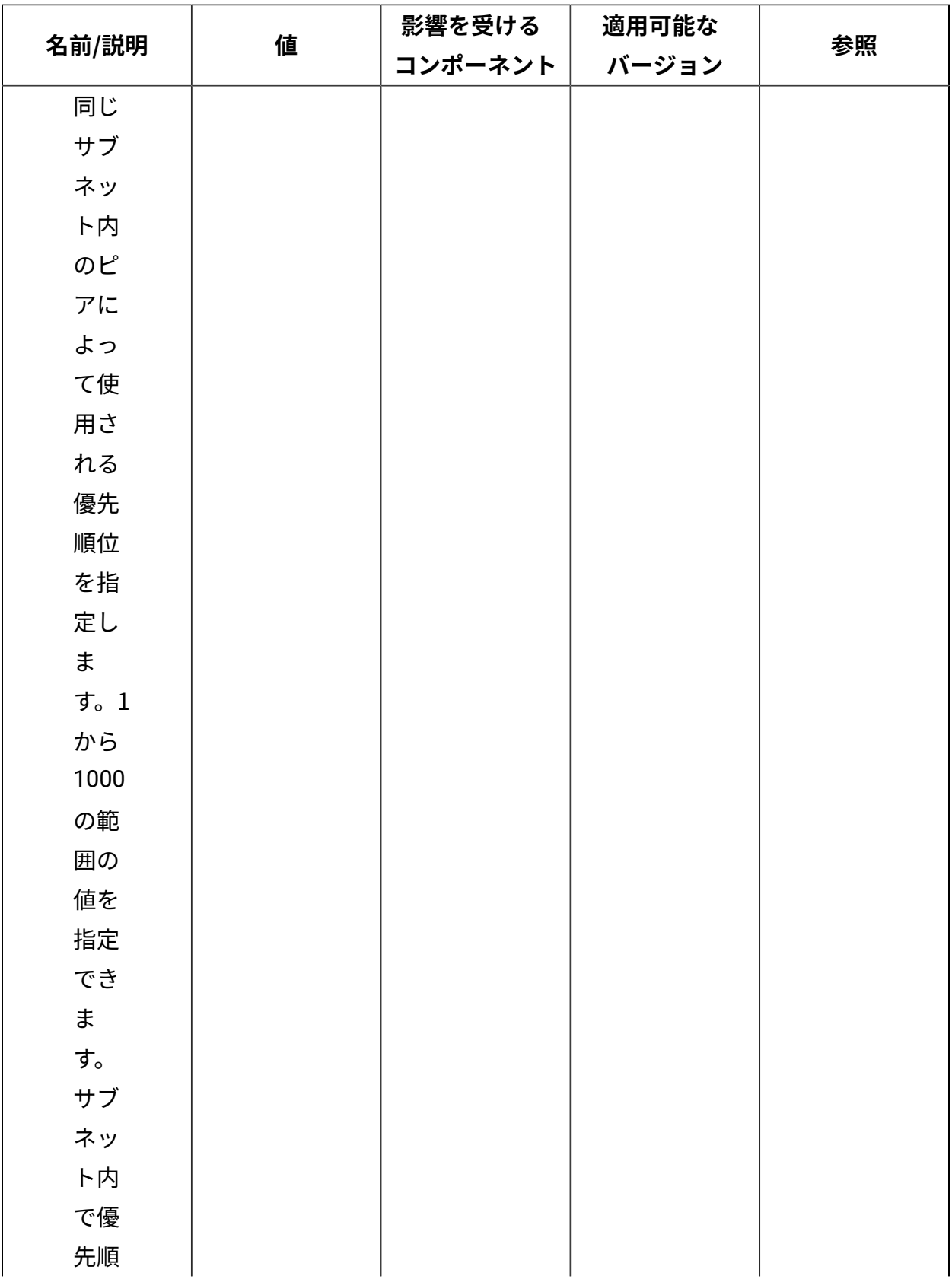

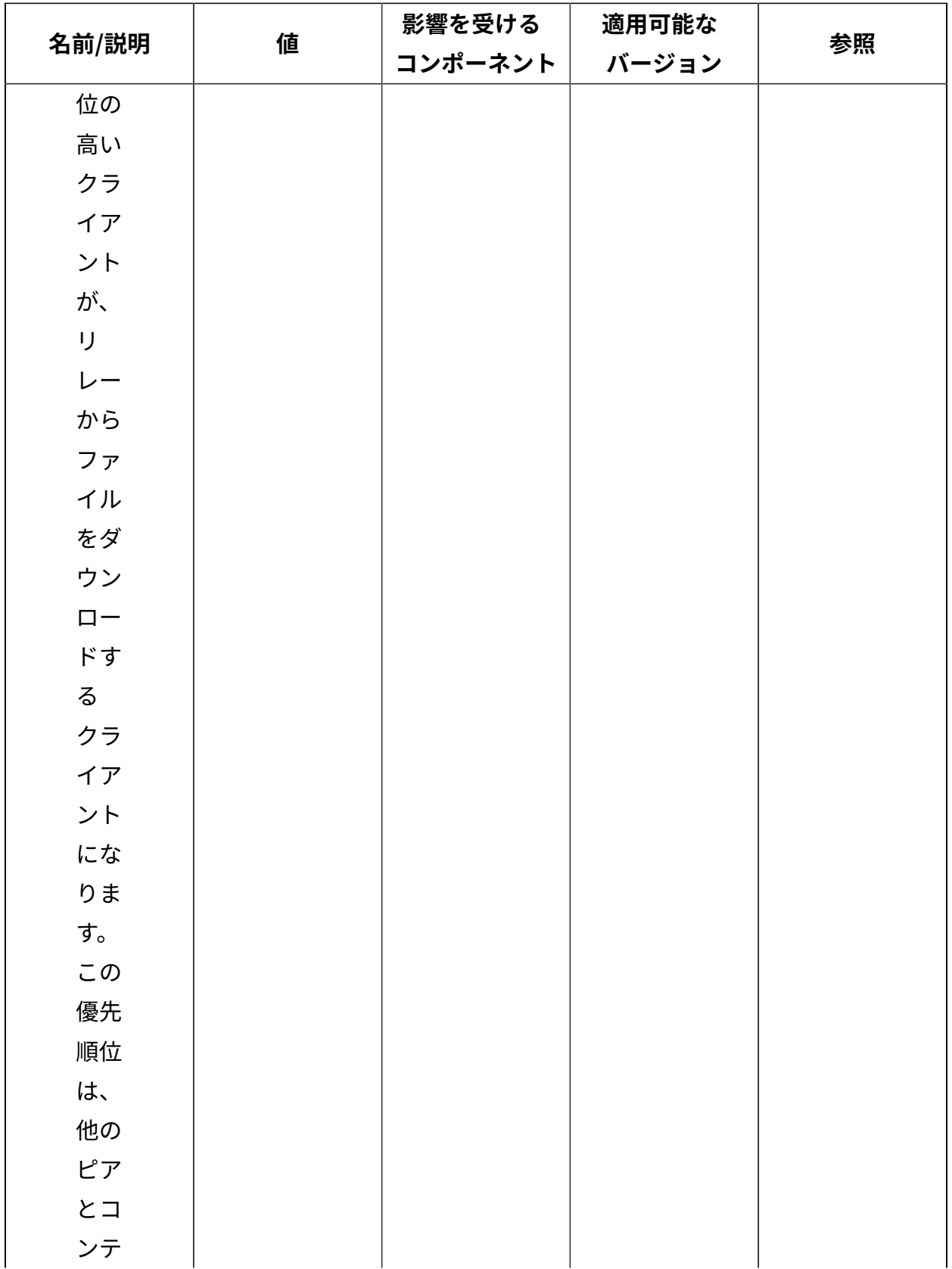

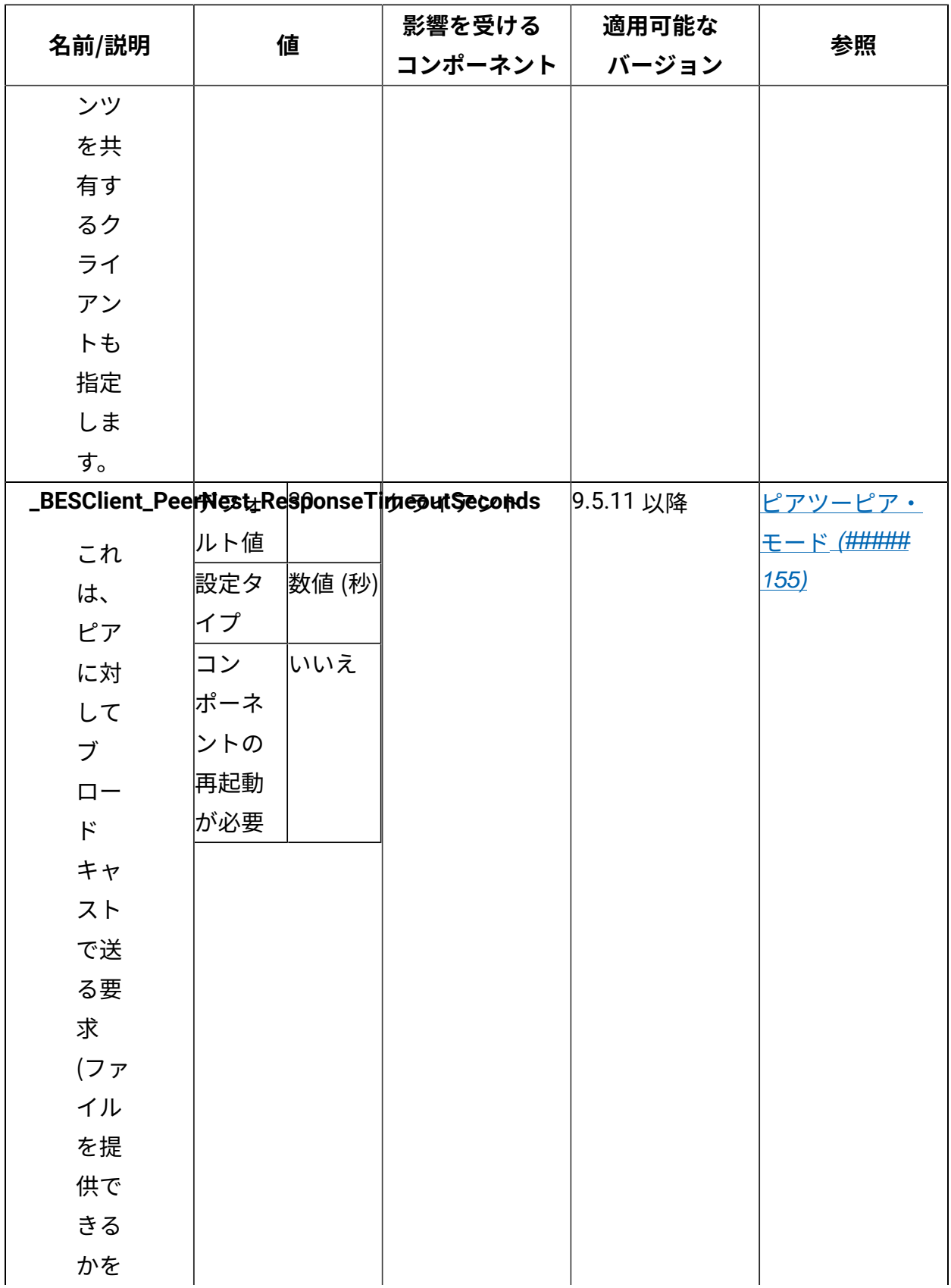

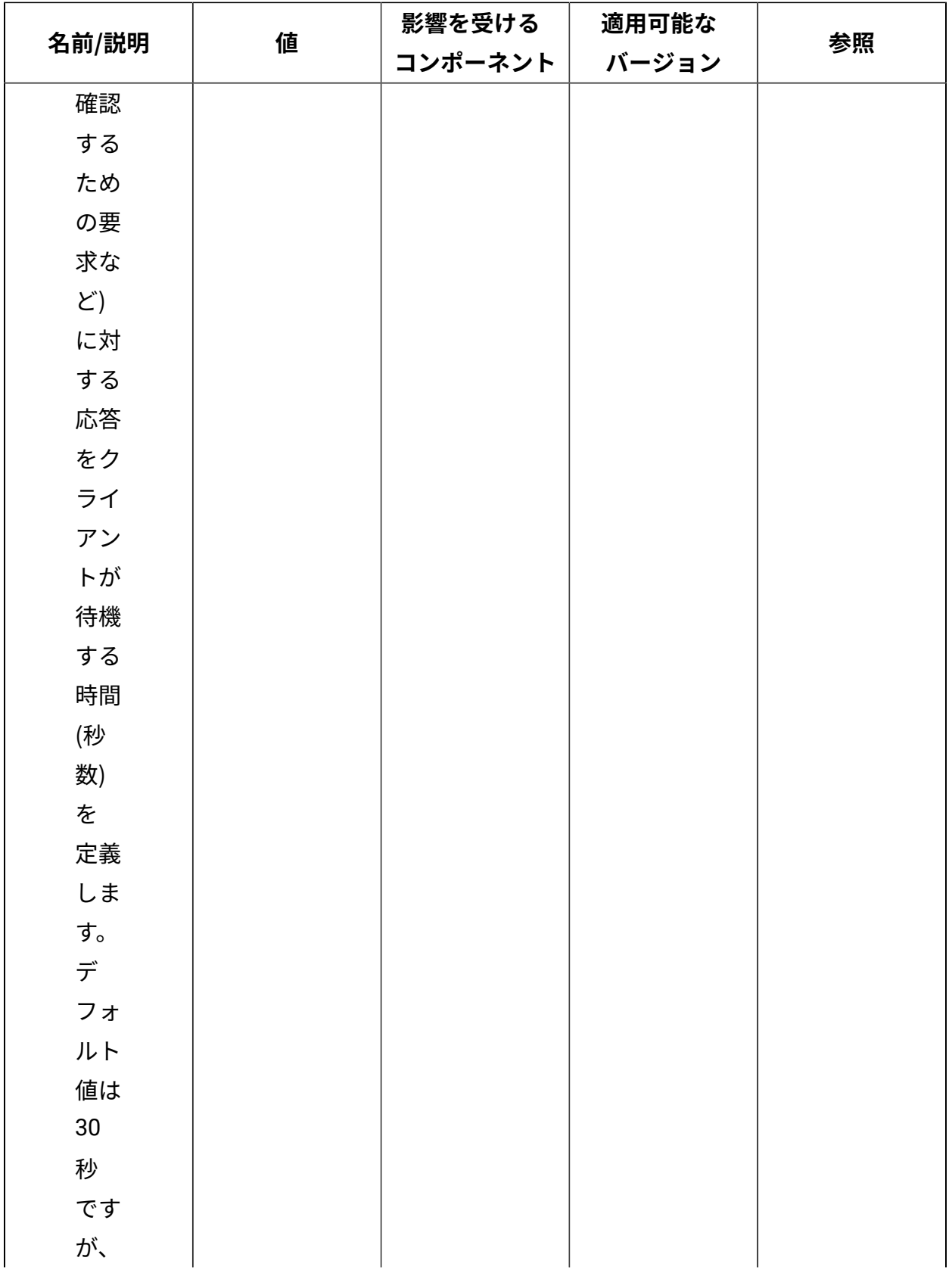

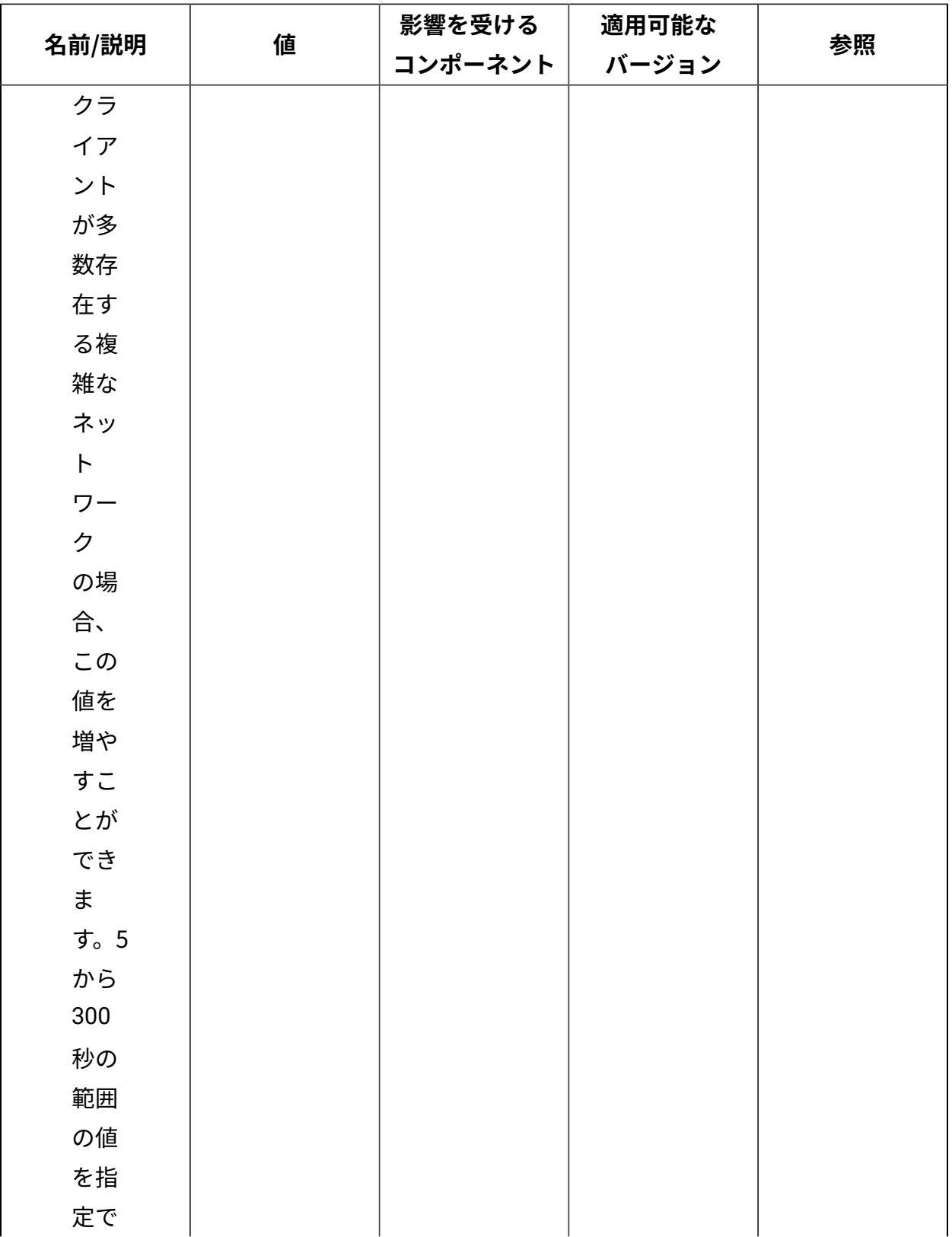

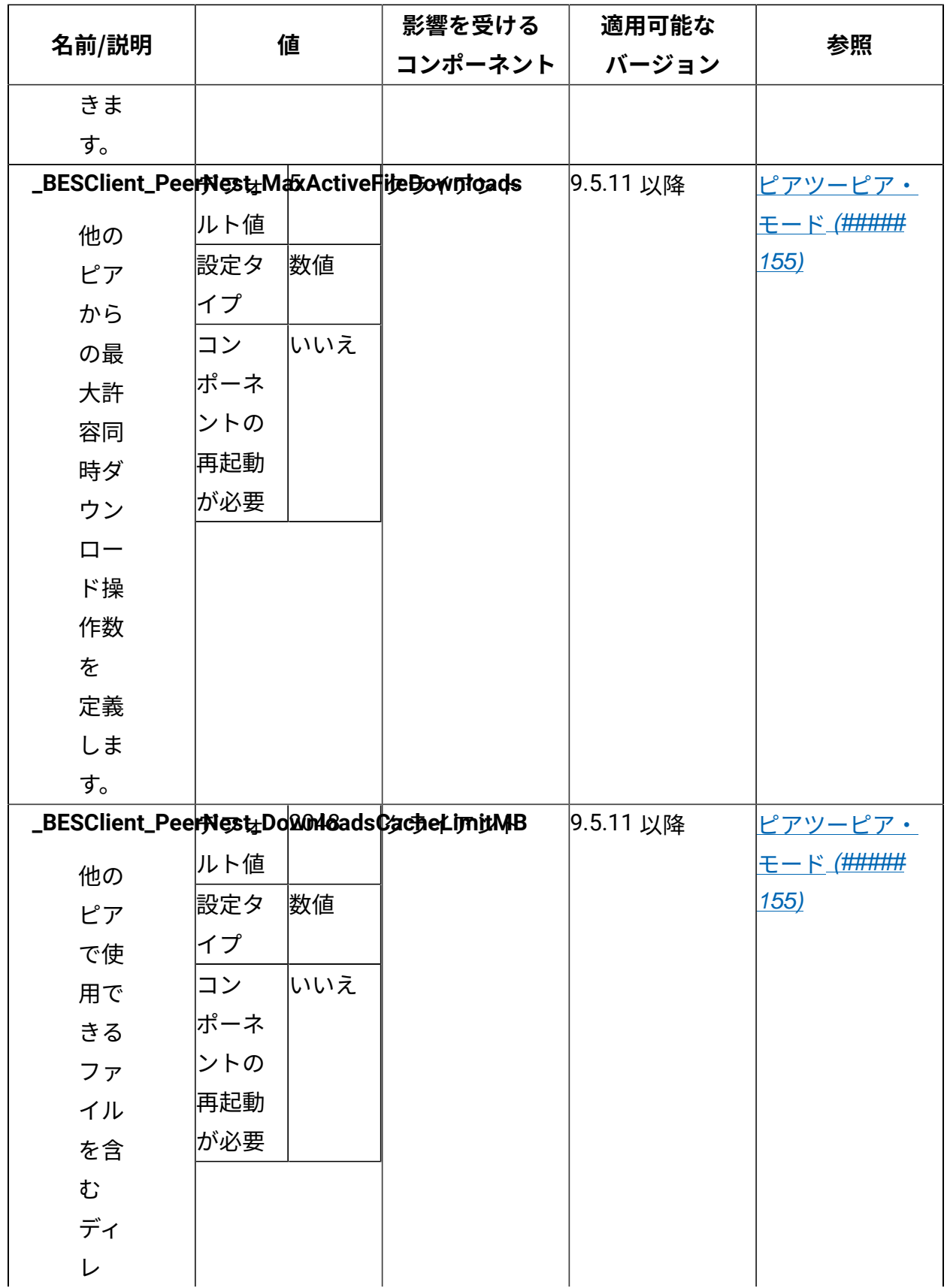

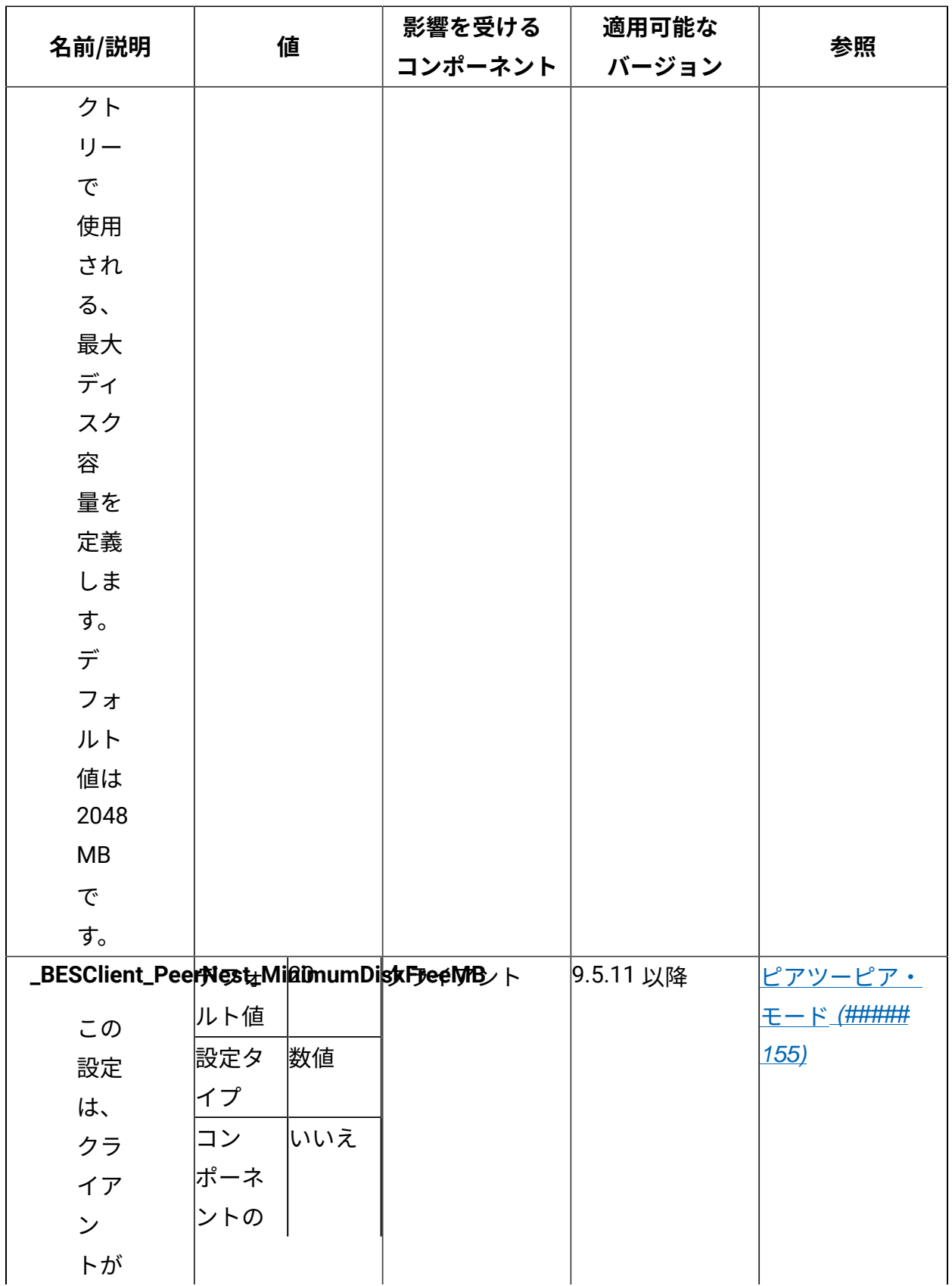

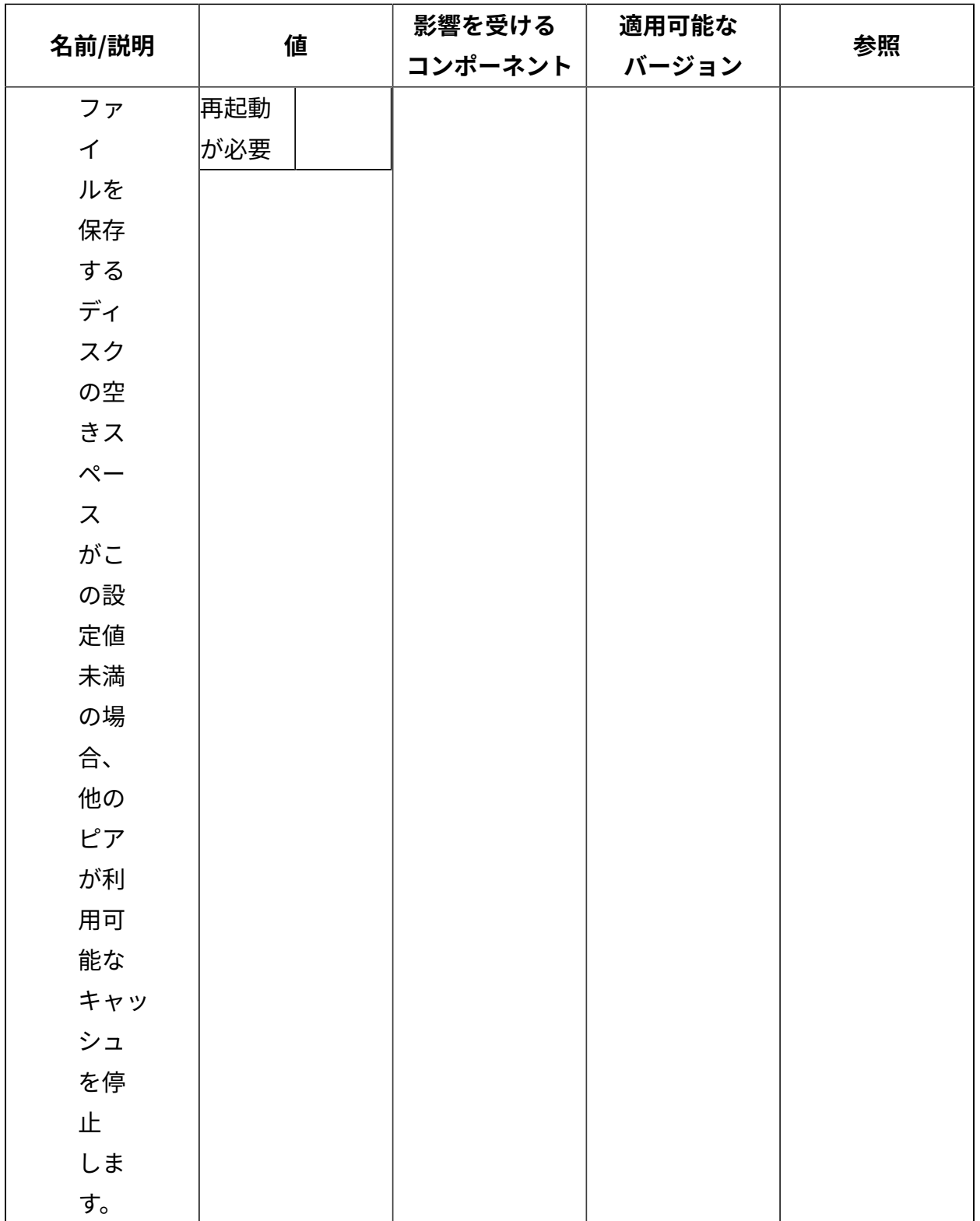

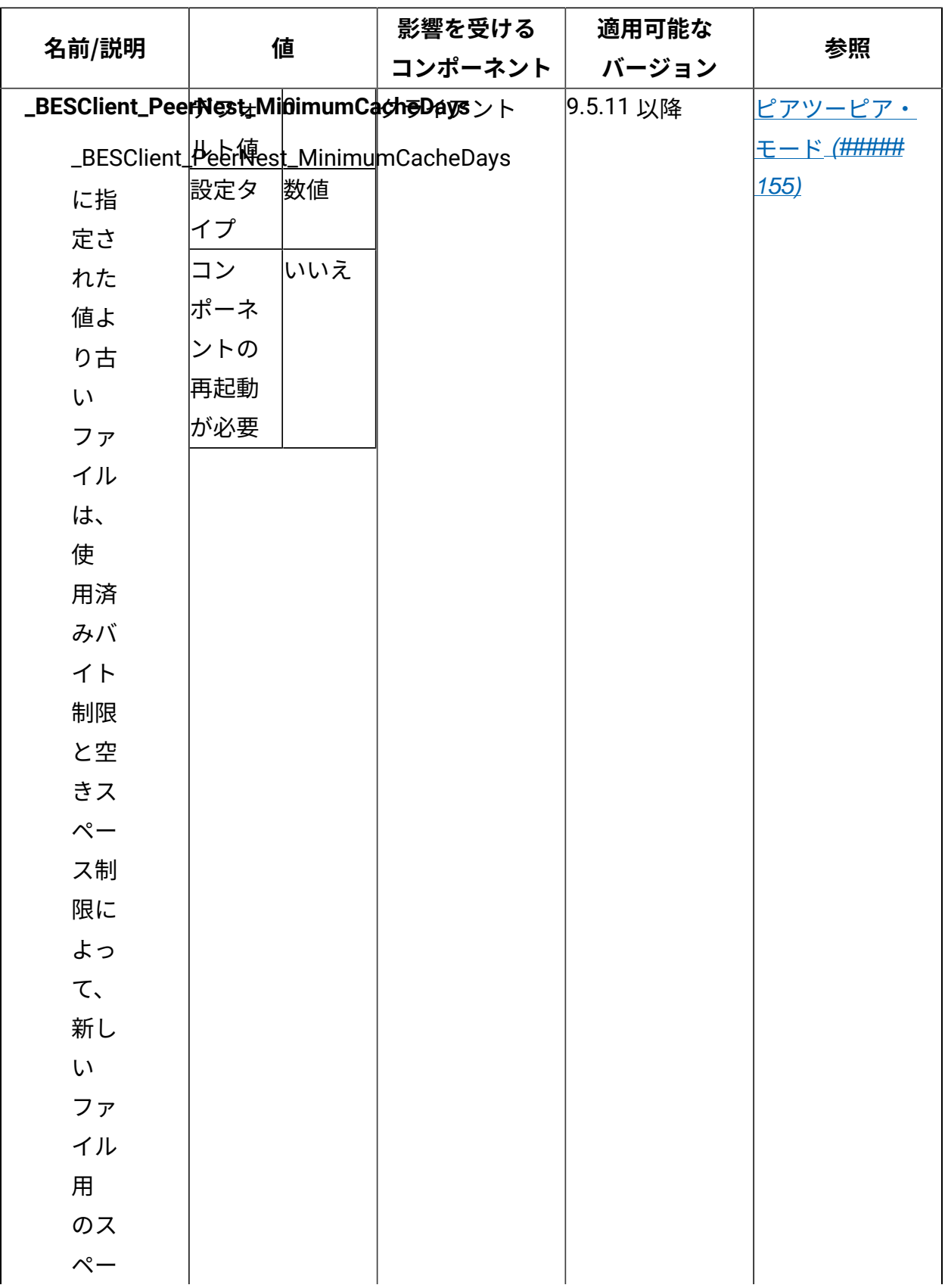

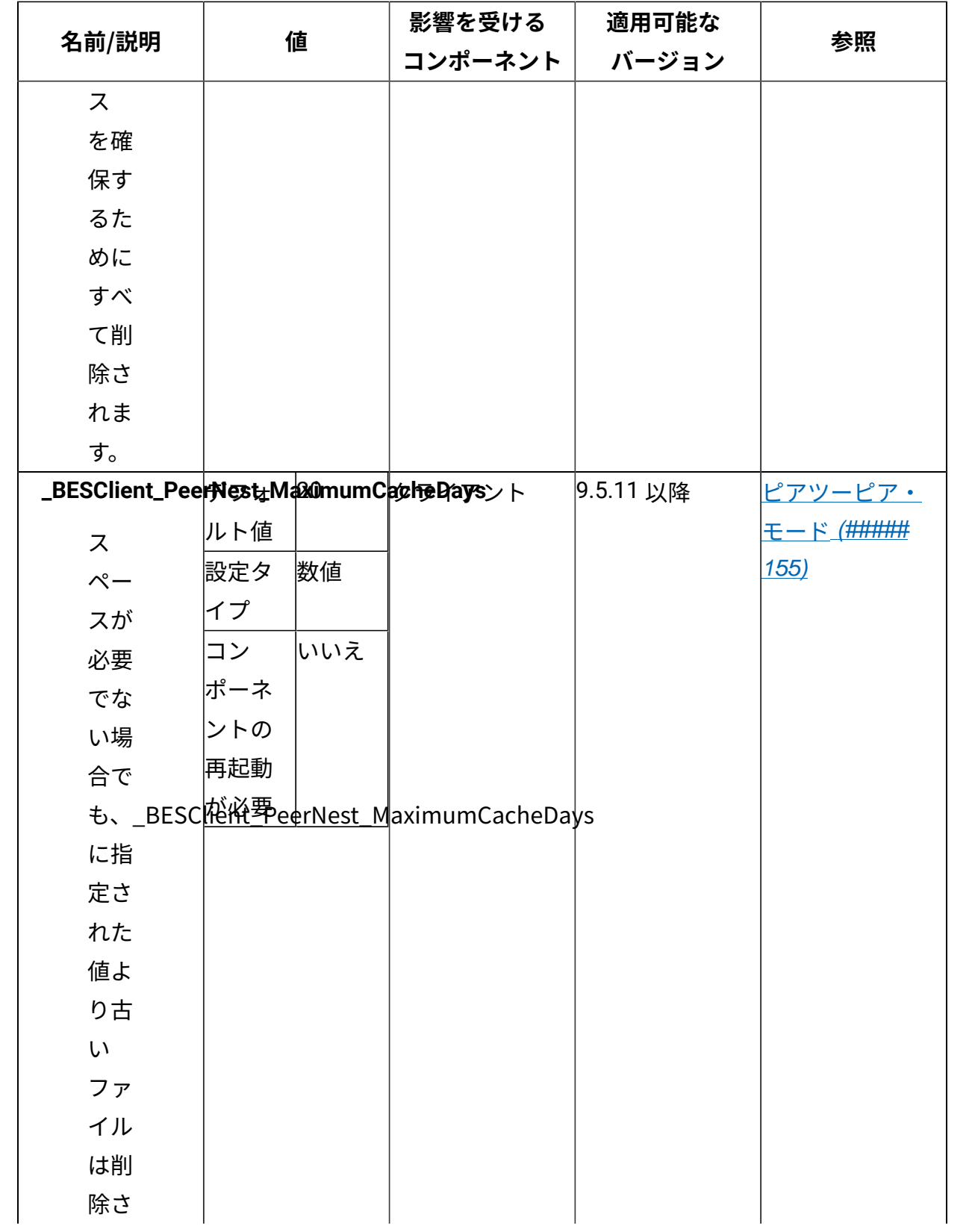

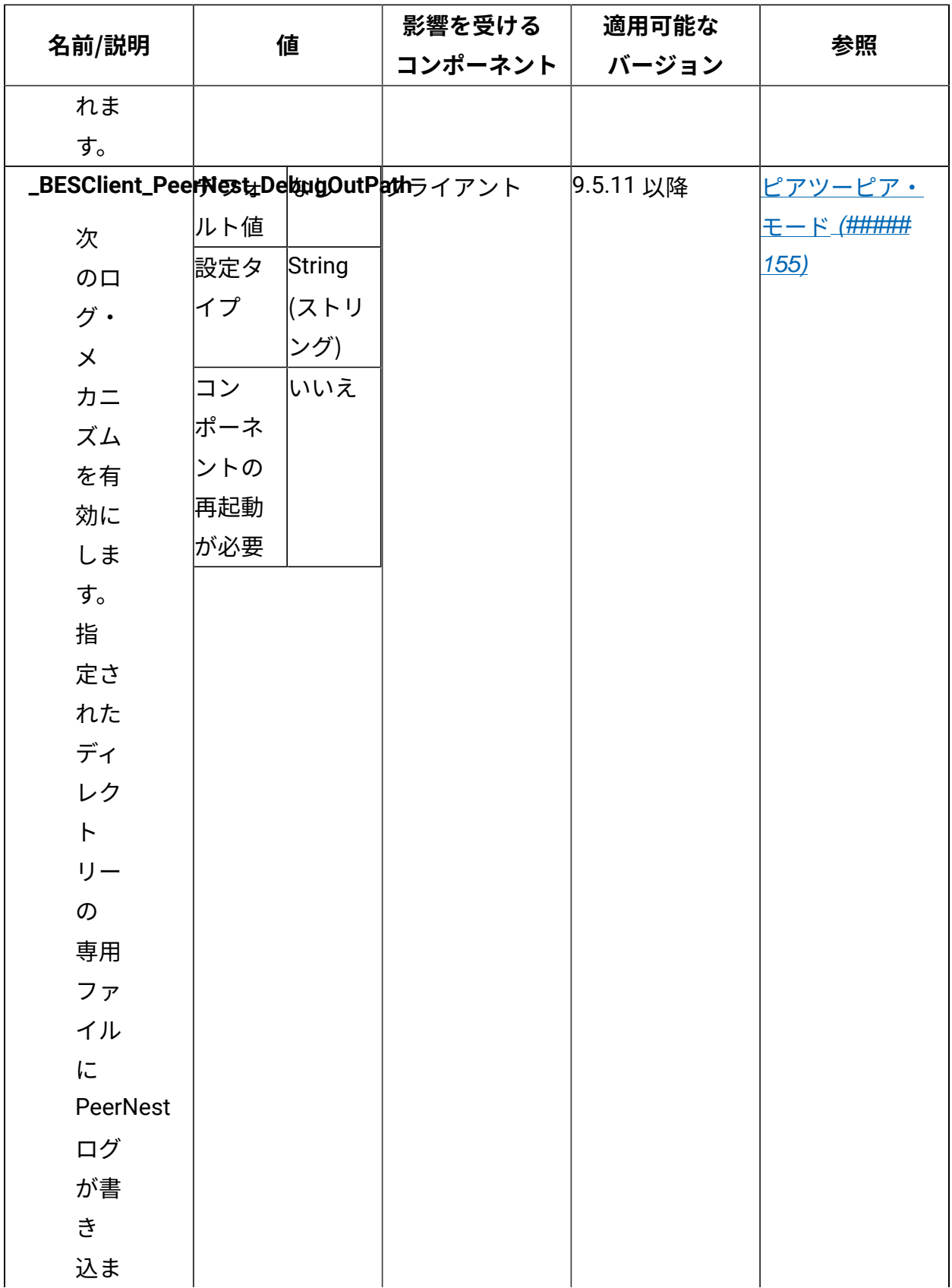

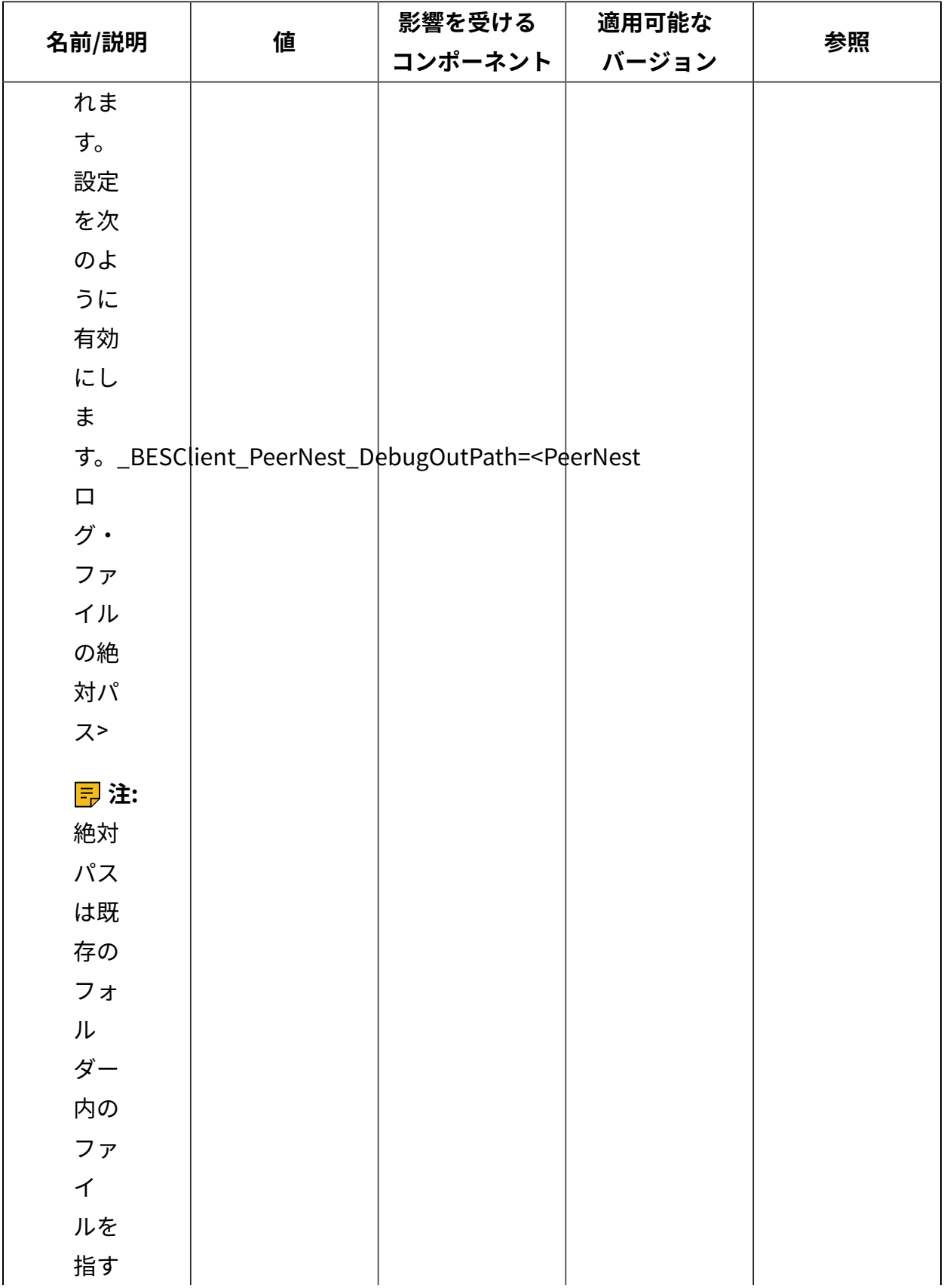

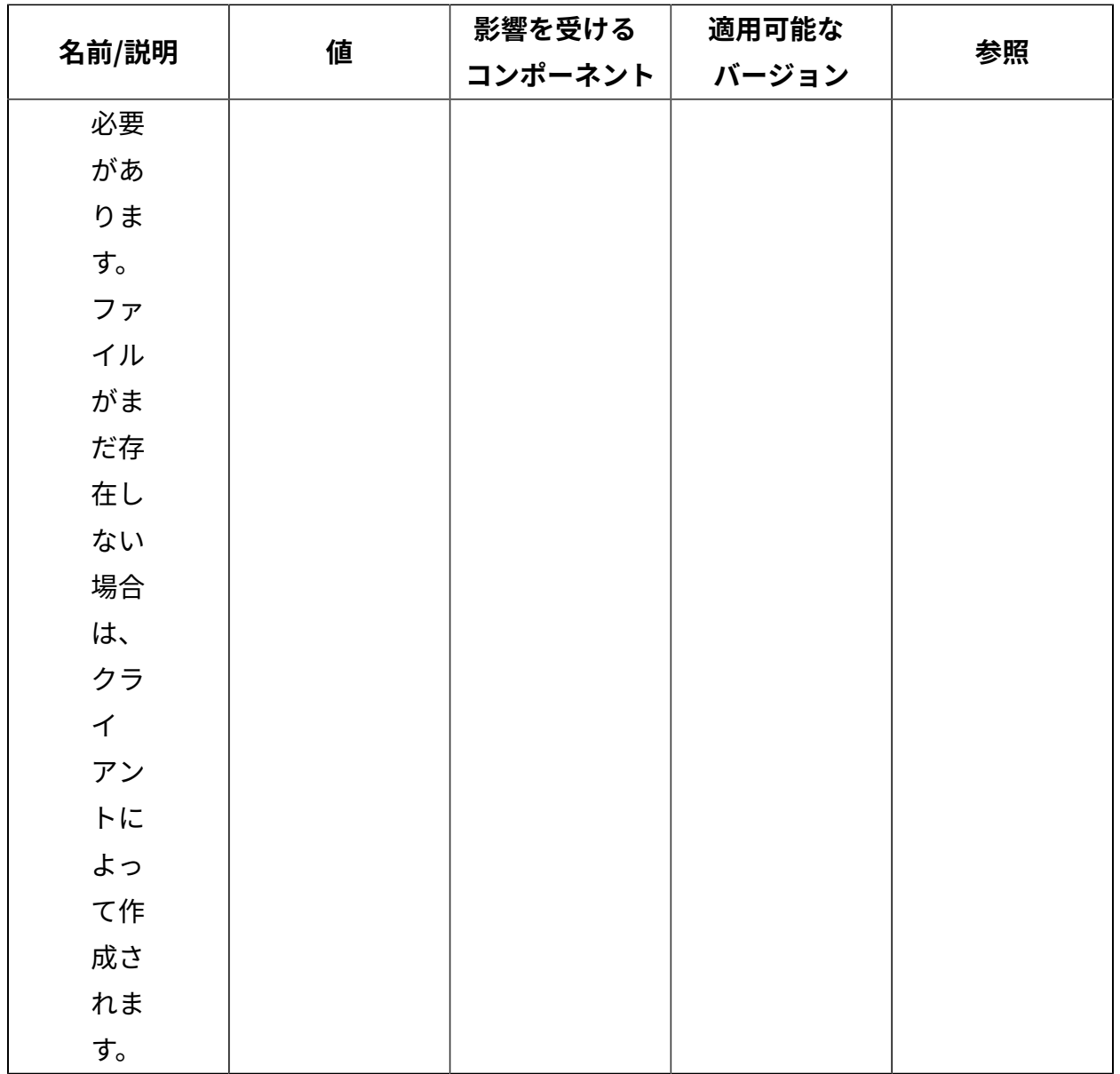

## **各種**

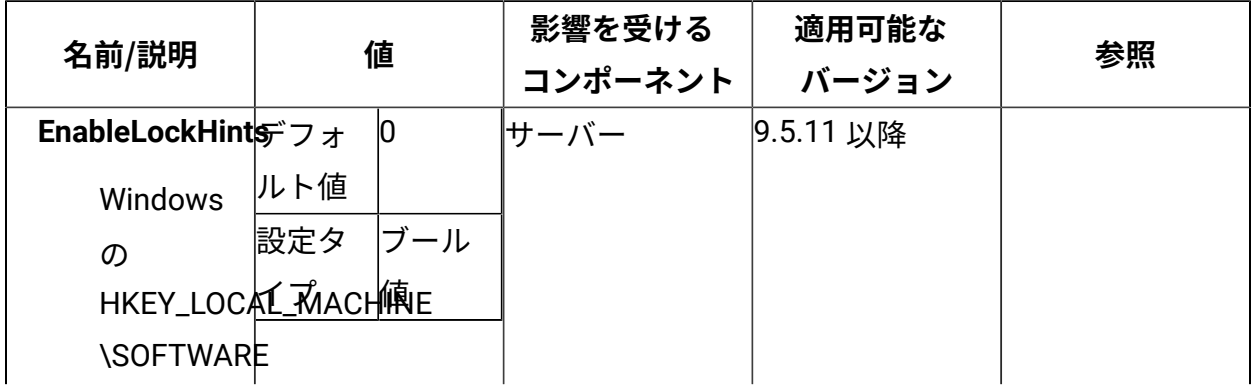

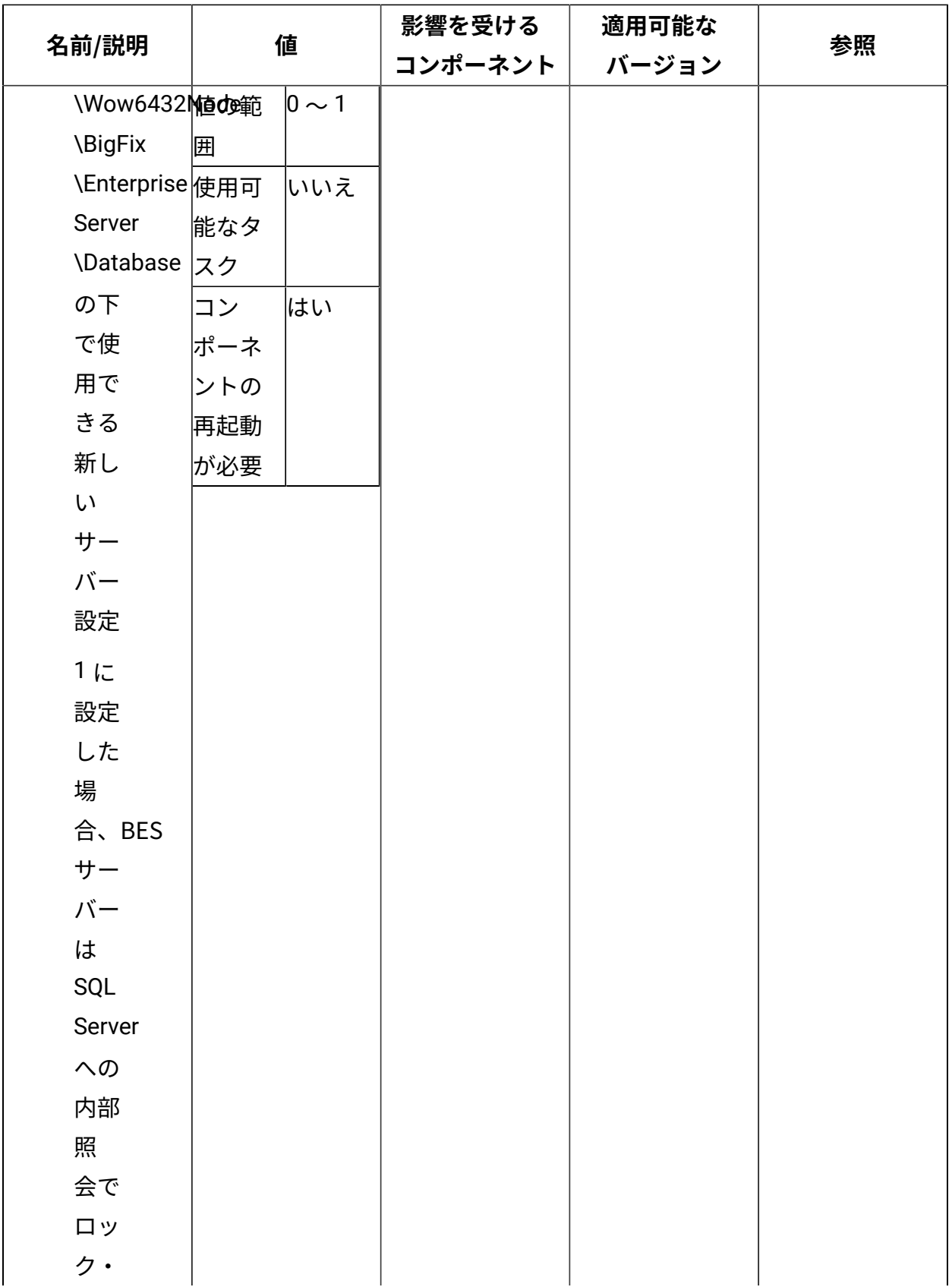

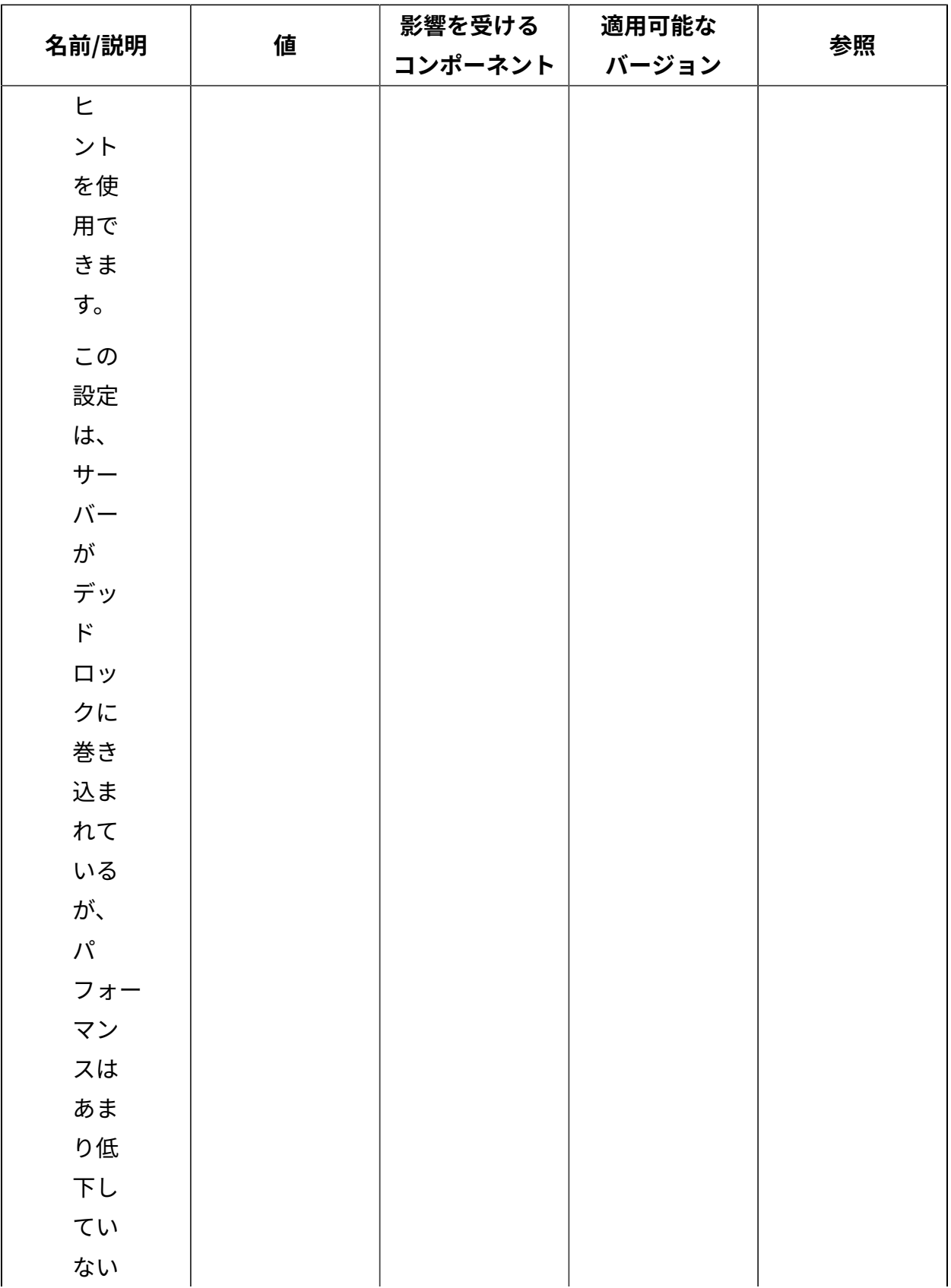

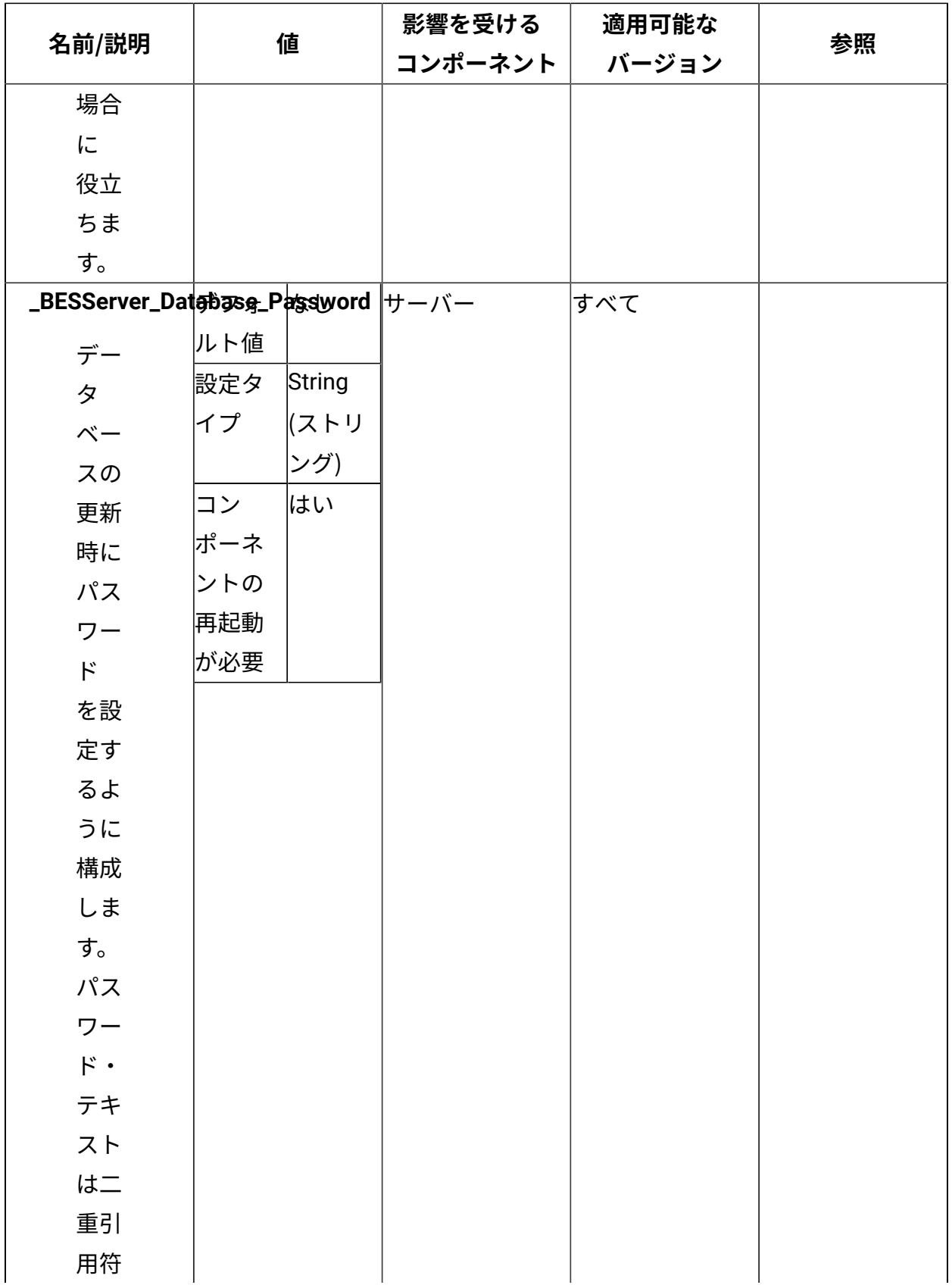

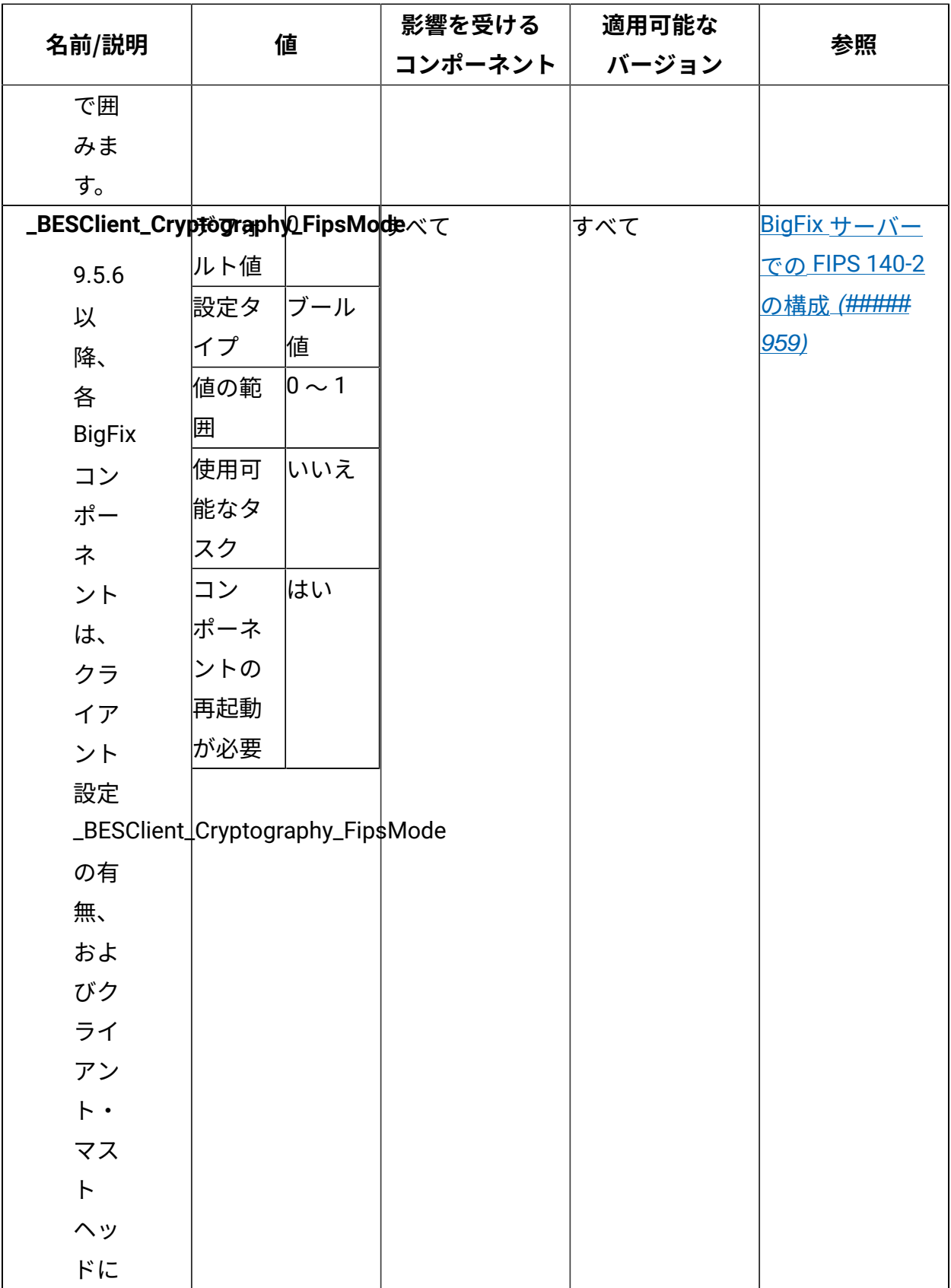

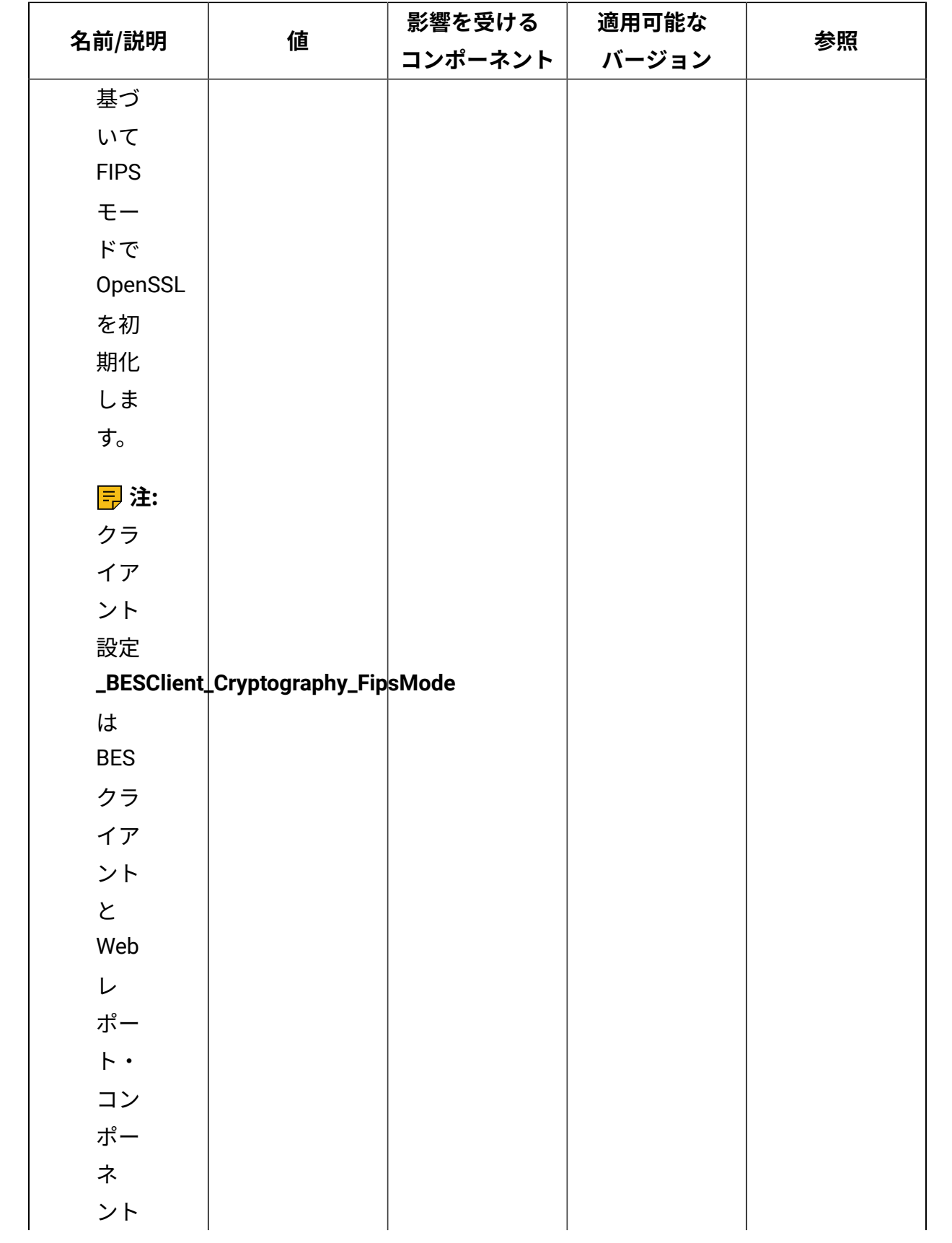

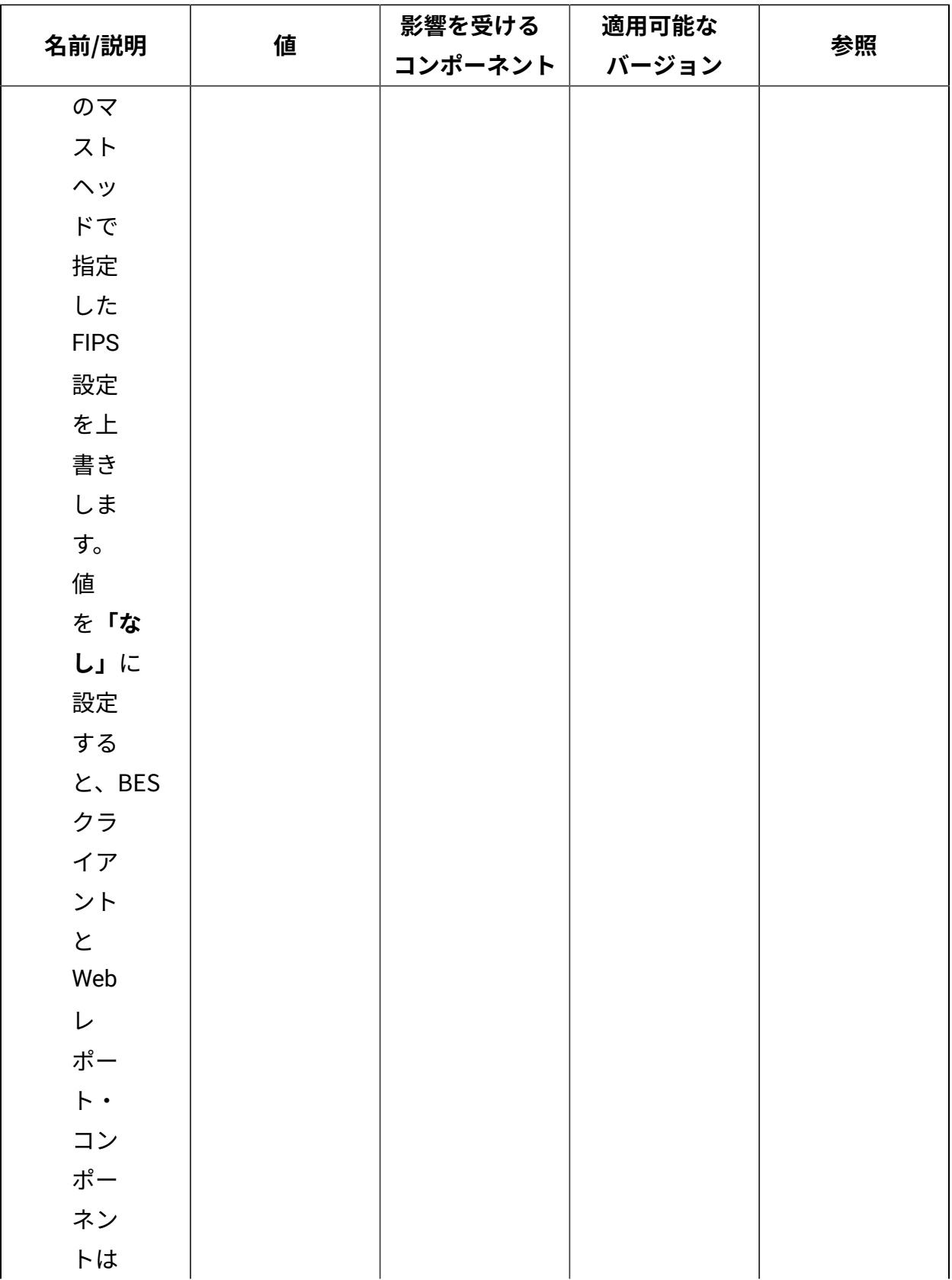

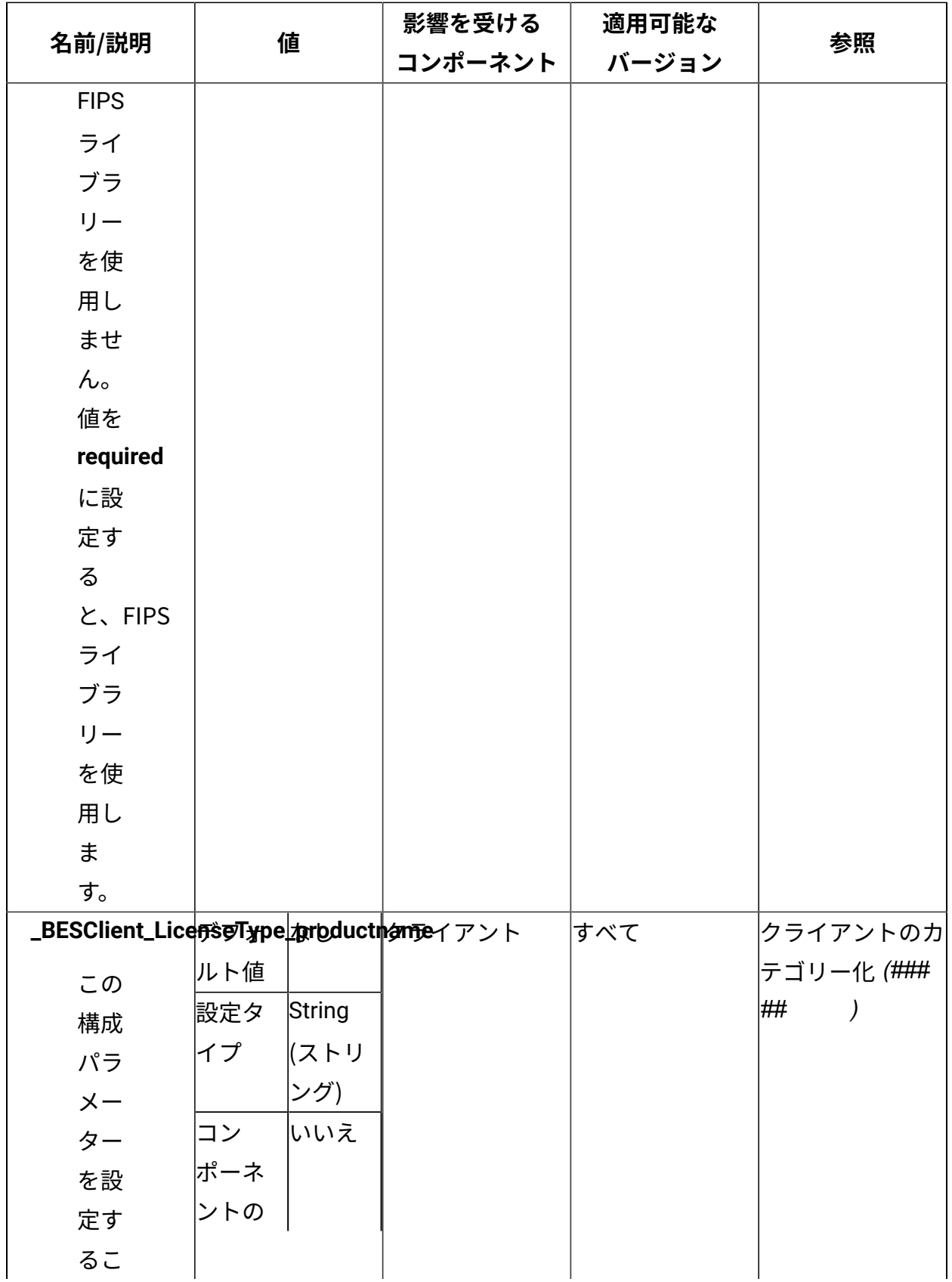

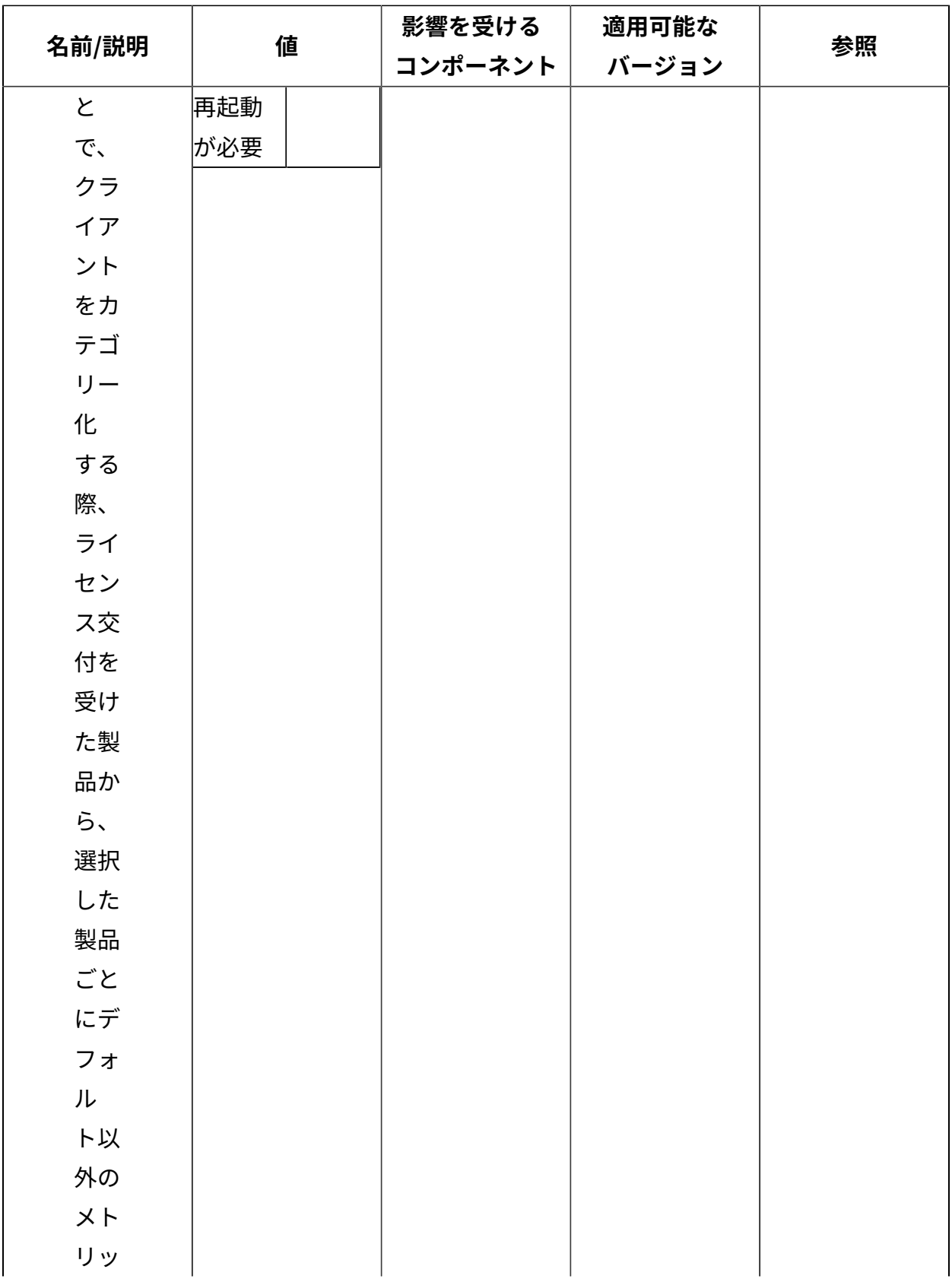

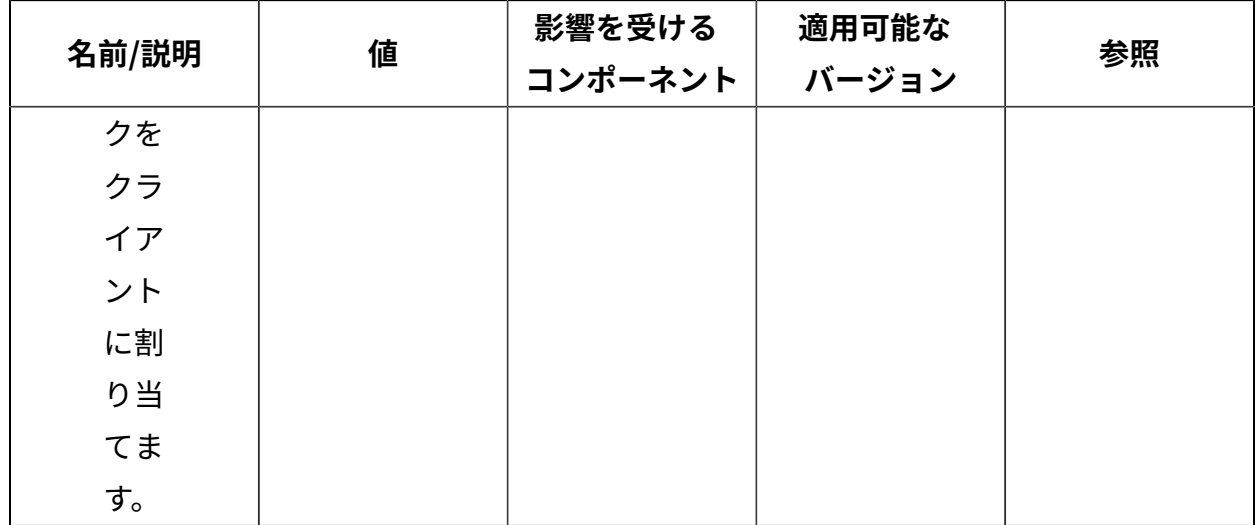

[上](#page-167-0)[\(\(ページ\)](#page-167-0) [168\)](#page-167-0)

# 第 章16. 追加の構成手順

これ以降の各トピックでは、現在の環境で実行できる追加の構成手順について説明しま す。

## E メール通知サービスのインストールおよび構成

E メール通知サービスを使⽤して、実⾏した の完了状況を通知する⾃動 E メール通知を送 信できます。この通知機能を使用するには、最初にを実行して通知サービスをインストー ルする必要があります。サービスをインストールした後、別のを実行してサービスを構成 します。

BigFix サーバーに BigFix Server Plugin Service をインストールし、BES サポートの Fixlet 1294 を使用して REST API マスター・オペレーターの資格情報を構成する必要がありま す。

通知サービスをインストールおよびセットアップするには、BES サポート・サイトをサブ スクライブしている必要があります。インストールおよびセットアップのが、BES サポー ト・サイトに⽤意されています。が確実に正しい順序で実⾏されるように、インストール およびセットアップのは、実⾏する必要がある順序で「関連」状態になります。つまり、 が「関連」状態になるのは、それを実⾏する必要があるときだけです。

以下のステップを実⾏して、通知サービスをインストールおよびセットアップします。

1. 通知サービスをインストールするには、BES サポートのナビゲーション・ツリー

の**「Fixlet とタスク」**ノードから、通知サービスを Windows または Linux のどちらに インストールするかに応じて、以下のいずれかの を選択します。

- タスク 2238 「Install Latest Notification Service」 (Windows オペレー ティング・システムに通知サービスをインストールする場合)。このを実⾏する際 に、BigFix サーバーをターゲットにし、通知サービスで listen するポート番号を 入力します。このタスクにより、通知サービスがダウンロードされ、インストー ルされます。
- タスク 2241 「Install Latest Notification Service (RHEL)」 (Linux に通知 サービスをインストールする場合)。このを実⾏する際に、BigFix サーバーをター

ゲットにし、通知サービスで listen するポート番号を入力します。このタスクに

より、通知サービスがダウンロードされ、インストールされます。 インストールが正常に完了しない場合、**「通知」>「警告」**フォルダー内でが「関連」 状態になっていないか確認してください。**「警告」**フォルダー内に「関連」状態の が 存在する場合、その関連 を実⾏します。そのの完了後、インストール・を再度実⾏し ます。

- 2. 分析 2243 「Notification Service Details」をアクティブにします。
- 3. 2240 「Configure Settings for Notification Service」を実行して、E メール 通知サービス用の SMTP ログイン設定を構成します。以下のようにフォームに入力
	- し、**「アクションの実⾏」**をクリックします。
		- **通知サービス・ポート**: この値を変更して、通知サービスが listen するポート番 号を、2238 「Install Latest Notification Service」または2241 「Install Latest Notification Service (RHEL)」で設定した値に更新できます。
		- **差出⼈メールアドレス**: この値を変更して、通知 E メールの「From」フィールドに 表示されるデフォルトの From アドレスおよび E メール・アドレスを、タスク 165 **「E メール通知の送信」** (E メール通知を送信するために使⽤する ) で構成したと おりに更新できます。
		- **SMTP メソッド**: 通知サービスの SMTP メソッド (**「標準」**または**「なし」**のいず れか) を選択します。**「なし」**を選択した場合、SMTP 認証は使⽤されず、**「ユー ザー名」**フィールドと**「パスワード」**フィールドは無効になります。**「標準」**を 選択した場合、ユーザー名とパスワードを使⽤した認証が必要になります。
		- **SMTP ホスト**: SMTP サーバーの IP アドレス、ホスト名、または完全修飾ホスト 名を⼊⼒します。これは必須フィールドです。
		- **SMTP ポート**: デフォルトのポート番号値 25 を受け⼊れるか、SMTP サーバーの ポート番号として別の値を入力します。これは必須フィールドです。
		- **ユーザー名**: E メール・アカウント⽤のユーザー名を⼊⼒します。これは、SMTP メソッドとして**「標準」**を選択した場合は必須フィールドです。
		- **パスワード**: E メール・アカウント⽤のパスワードを⼊⼒します。これは、SMTP メソッドとして**「標準」**を選択した場合は必須フィールドです。
		- **・確認パスワード**: 前のフィールドに入力したパスワードを確認します。これ は、SMTP メソッドとして**「標準」**を選択した場合は必須フィールドです。

このステップを完了すると、通知サービスがセットアップされ、作動可能になりま す。

通知サービスがセットアップされ、設定に従って構成されました。

**注:** 通知サービスをアンインストールするには、Task 2239 Uninstall Notification Service を使⽤して Microsoft Windows プラットフォームからアンインストールする か、Task 2242 Uninstall Notification Service (RHEL)を使用して Linux プラット フォームからアンインストールします。

## E メール通知の送信

E メール通知サービスを使用して、実行したベースラインの完了状況を通知する自動 E メール通知を送信できます。

E メール通知を送信するには、通知サービスをセットアップおよび構成する必要がありま す。

通知サービスをインストールおよび構成した後、ベースラインの完了状況を通知する E メール通知を送信できます。

E メールを通知を送信するには、以下のステップを実行します。

- 1. 通知サービスを使⽤するために、 2245 「Sample Task: Send an Email Notification」の変更済みコピーを、通知を送信するポイントでにコンポーネントと して追加します。例えば、が完了したときに E メール通知を送信する場合、の最後の コンポーネントとしてを追加します。をコピーして、以下のように変更します。
	- 2245 「Sample Task: Send an Email Notification using Static Action Script Content」をコピーします。
	- アクション・スクリプト内の詳細を変更して、以下のキーに対して具体的な設定 を含めることで、のコピーを変更します。以下の例に含まれているキーは、通知 を送信するために最低限必要なキーを表しています。

<sup>//</sup> NOTIFICATION\_START

<sup>//</sup> to: "< your comma separated list of recepient email addresses goes here >"

// from: "< your single email address that will be shown as the sender of

the email goes here >"

// subject: "< your email title goes here >"

// body: "< your main email detail content goes here >"

// NOTIFICATION\_END

キーの完全なリストを以下の表に⽰します。

**表 2. 通知のキー**

| キー              | 説明                              |
|-----------------|---------------------------------|
| lto             | 通知の送信先の E メール・アドレス。有効な値は、有効な    |
|                 | E メール・アドレスのコンマ (,) 区切りリストです。これは |
|                 | 必須キーです。                         |
| lfrom           | 通知 E メールの送信者として表示される E メール・アドレ  |
|                 | ス。このEメール・アドレスは存在する必要はありません      |
|                 | が、指定する値は有効な E メール・アドレス形式でなけれ    |
|                 | ばなりません。これは必須キーです。               |
| subject         | E メールの件名として表示される通知の要約。任意のテキ     |
|                 | ストがこのキーに対して有効な入力です。入力するテキス      |
|                 | トには、実行時に置換されるトークンを含めることができ      |
|                 | ます。これは必須フィールドです。                |
| body            | E メールのメインの通知テキスト・コンテンツ。実行時に     |
|                 | 置換されるトークンを含む、任意のテキストをこのキーに      |
|                 | 対して入力できます。これは必須フィールドです。         |
| failure-trigger | 通知が送信されることになる失敗の回数を定義します。こ      |
|                 | のキーを指定すると、指定した数の失敗が発生したときに      |
|                 | 通知が送信されます。このキーを省略すると、通知は完了      |
|                 | 時に送信されます。0より大きい整数を入力してください。     |
|                 | これはオプションのキーです。                  |
| scope           | アクションが失敗したか正常に完了したかを判別する際       |
|                 | に、結果状況についてどのアクションを検査するかを決定      |
|                 | します。このキーを省略すると、これらの通知コンポーネ      |
|                 | ントを含むアクションの結果が検査されます。有効な値は      |

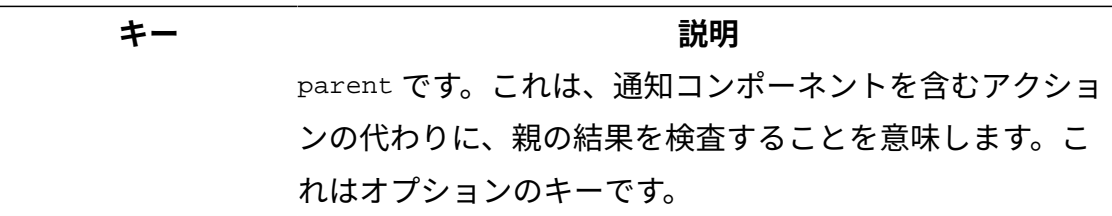

- 変更したのコピーを保存します。
- 変更済みのコピーを、E メール通知送信の対象であるに追加します。

の変更方法に関する完全な情報についての説明をレビューして、に含めます。サンプ ルが以下の「**サンプル**」セクションに記載されています。

2. を実行します。が完了すると、指定した E メール・アドレスに E メール通知が送信さ れます。

以下のサンプルは、キーの使用方法を示しています。

以下の通知コメントを設定したタスクをコンポーネントとしてベースラインに追加する と、このタスク (コンポーネント) の完了時に E メールが送信されます (例えば、ベースラ インの中間に追加すると役に⽴ちます)。

- // NOTIFICATION\_START
- // to: "me@me.com, you@you.com"
- // from: "noreply@bigfixteam.mycompany.com"
- // subject: "Basline component '{actionName}' has completed successfully"
- // body: "Baseline is 50% complete now"
- // NOTIFICATION\_END

以下の通知コメントで構成されたをコンポーネントとしてに追加すると、その全体が完了 したときに E メールが送信されます。

- // NOTIFICATION\_START
- // to: "me@me.com, you@you.com"
- // from: "noreply@bigfixteam.mycompany.com"
- // subject: "Basline '{actionName}' with ID {actionID} has completed successfully"
- // body: "The Baseline is complete!"
- // **scope: "parent"**

// NOTIFICATION\_END

上記 2 つのサンプルは、静的にターゲット設定されたベースラインにのみ追加できます。 グループ、プロパティー、または名前リストによりターゲット設定されたベースラインで は、通知の送信が有効になりません。

静的または動的にターゲット設定されるベースラインでは、以下のサンプルを指定できま す。

// NOTIFICATION\_START

- // to: "me@me.com, you@you.com"
- // from: "noreply@bigfixteam.mycompany.com"
- // subject: "Basline '{actionName}' with ID {actionID} has failed on 5 or more computers"
- // body: "Review the results of Baseline '{actionName}' (ID: {actionID})"
- // failure-trigger: "5"
- // **scope: "parent"**
- // NOTIFICATION\_END

## FillDB の構成

FillDB プロセスは、BigFix サーバー・システムで実⾏され、BigFix エージェントから返さ れた情報を BigFix データベースに保管します。この情報には、以下のようなものがありま す。

- データ (取得されたプロパティーの値や、適⽤性の関連度の評価結果、Fixlet とタスク の成功条件など)。
- BigFix Query の結果を返すレポートに含まれる情報。

FillDB 処理を構成する⽅法は以下のとおりです。

- FillDB [データベースのパフォーマンスの構成](#page-931-0) [\(##### 932\)](#page-931-0)
- FillDB [バッファー・ディレクトリーのサイズの増加](#page-932-0) [\(##### 933\)](#page-932-0)
- FillDB [並列処理の有効化](#page-934-0) [\(##### 935\)](#page-934-0)

## <span id="page-931-0"></span>FillDB データベースのパフォーマンスの構成

#### **DatabaseBoostLevel パラメーター**

FillDB ユーティリティーには、BigFix のパフォーマンスを最適化するための

DatabaseBoostLevel というパラメーターが用意されています。

9.5 **Windows** システムの場合:DatabaseBoostLevel パラメーターに指定できる値は、1 (有 効) と 0 (無効) です。デフォルト値は 1 です。

9.5 **Linux** システム (フレッシュ・インストールおよびアップグレード) の場 合:DatabaseBoostLevel パラメーター値は常に、「Database Boost Level」が「ON」 で、maxBatchSize = 1000 です。

BigFix のパフォーマンスの向上は、BigFix が実⾏されている環境によって異なります。ご 使⽤の環境に対してパフォーマンス構成を最適化するには、以下のように FillDB データ ベースでデータ挿⼊メカニズムを調整します。

1. パフォーマンス・ログを有効にします。 以下のストリング値を [HKLM\Software\Wow6432Node\BigFix\Enterprise Server \FillDB] レジストリーに設定します。

"PerformanceDataPath"[REG\_SZ] = "[BigFix Server folder]\FillDB \FillDBperf.log"

- 2. FillDB サービスを再始動し、しばらくパフォーマンス・ログをモニターして、さまざ まな表の「行/秒 (rows per second)」のデータベース挿入レートを記録します。
- 3. DatabaseBoostLevel DWord 値をレジストリー・キー HKLM\Software\Wow6432Node \BigFix\Enterprise Server\FillDB に追加し、これを 0 に設定します。
- 4. FillDB サービスを再始動し、再度しばらくパフォーマンス・ログをモニターして、さ まざまな表の「行/秒 (rows per second)」のデータベース挿入レートを記録します。
- 5. DatabaseBoostLevel パラメーターの新しい値を設定する前と後で挿入レートを比較 します。モニター中は作業負荷のレベルを同じに保ってください。秒あたりに処理 される⾏数が多いほど、パフォーマンスは向上します。モニター対象とする主な表 は、questionresults、fixletresults、actionresults、および longquestionresults で す。表あたりに処理される⾏数は、ご使⽤の環境内でのその表の重要度を⽰します。

#### **DisableReplicationOfNextTables パラメーター**

FillDB ユーティリティーには、 DSA インフラストラクチャーでサーバー間の WEbUI テーブ ルの複製を無効化するための DisableReplicationOfNextTables というパラメーターが用 意されています。

9.5 **Windows** システムの場合: 以下の DWORD 値を [HKLM\Software\Wow6432Node\BigFix \Enterprise Server\FillDB] レジストリーに設定します。

"DisableReplicationOfNextTables"=1

9.5 **Linux** システムの場合:[Software\BigFix\Enterprise Server\FillDB] セクションの 下の BESServer構成ファイルで、以下のパラメーターを設定します。

DisableReplicationOfNextTables=1

9.5 パッチ 9 以降、このパラメーターは、APAR IJ05097の影響を緩和するために使用可能 です。[IJ05097](http://www-01.ibm.com/support/docview.wss?crawler=1&uid=swg1IJ05097)

この設定を有効にすると、WebUI テーブルが DSA サーバー間で複製されるのを防止しま す。複製処理の速度が向上します。複製サーバー上で災害復旧およびフェイルオーバーが 発⽣した場合、WebUI データを複製サーバー上で使⽤できなくなります。このため、この パラメーターはサポート管理下においてのみ設定することを強くお勧めします。

## <span id="page-932-0"></span>FillDB バッファー・ディレクトリーのサイズの増加

FillDB バッファー・ディレクトリーは、クライアントからのレポートがデータベースに保 管される前に、それらを⼀時的に保管します。

デフォルトでは、ディレクトリーがいっぱいになるのは、含まれるファイルの合計が 3MB を超える場合、または含まれるファイルが 10,000 個を超える場合です。その結果、情報が BigFix サーバーに迅速に送信されず、深刻な問題となる可能性があります。

以下の手順を実行して、FillDB バッファー・ディレクトリーと、保持ファイルの最大数を 構成することができます。

#### **Windows システムの場合:**

1. 以下のキーをレジストリー・パスに追加します。HKLM\Software\Wow6432Node\BigFix \Enterprise Server\PostResults:

#### **BufferDirectoryMaxSize**

FillDB バッファー・ディレクトリーの最⼤サイズをバイト単位で定義し ます。デフォルト値は 3MB です。

**注:** HCL サポートからの具体的な指⽰がない限り、この値を 20MB よ りも⼤きくしないでください。

#### **BufferDirectoryMaxCount**

FillDB バッファー・ディレクトリーに許可されるファイルの最⼤数を定 義します。デフォルト値は 10,000 です。

2. FillDB サービスを再始動します。

**注:** Windows システムの場合、これらのキーを BigFix サーバーではなく、BigFix リレーに追加すると、キーを追加するレジストリー・パスは HKLM\Software\BigFix \Enterprise Server\PostResults になります。

#### **Linux システムの場合:**

1. 以下の⾏を /var/opt/BESServer/besserver.config ファイルに追加します。

```
[Software\BigFix\Enterprise Server\PostResults] 
BufferDirectoryMaxSize = <SIZE_IN_BYTES>
```
[Software\BigFix\Enterprise Server\PostResults] BufferDirectoryMaxCount = <MAX\_NUMBER\_OF\_FILES>

各部の意味は以下のとおりです。

#### **BufferDirectoryMaxSize**

FillDB バッファー・ディレクトリーの最⼤サイズをバイト単位で定義し ます。デフォルト値は 3MB です。

#### **BufferDirectoryMaxCount**

FillDB バッファー・ディレクトリーに許可されるファイルの最大数を定 義します。デフォルト値は 10,000 です。

<span id="page-934-0"></span>2. FillDB サービスを再始動します。

### FillDB 並列処理の有効化

BigFix サーバーで、FillDB プロセスは、以下のアクティビティーを単一スレッドで実行し ます。

- バッファー・ディレクトリー・コンテンツの読み取り。
- 以下を含む、レポートの解析。
	- 暗号化されたレポートの復号。
	- 圧縮されたレポートの解凍。
- データベースへのレポート・データの保管。
- 他の DSA サーバーからのコンテンツの複製 (オプション)。

追加のスレッドが、BigFix Query 処理によって返されたレポートに対して同じタイプの処 理を実行します。

V9.5 パッチ 5 以降、フレッシュ・インストール時およびアップグレード時に以下のルール に従い、並列処理はデフォルトで有効になります。

- マシンに 6 個から 9 個のコアがある場合、3 個の解析スレッドおよび 3 個のデータ ベース更新スレッドを構成することにより、並列処理は標準レポートに対して有効に なります。
- マシンに少なくとも 10 個のコアがある場合、並列処理は標準レポートと照会レポート の両方に対して有効になります。それぞれのレポート用に 3 個の解析スレッドおよび 3 個のデータベース更新スレッド、合計で 12 個のスレッドを構成します。

BigFix サーバーで以下の設定を構成することにより、FillDB 並列処理を⼿動で有効または 無効にすることができます。

- ParallelismEnabled
- ParallelismEnabledForQuery

FillDB 並列処理を有効にした後、BigFix サーバーで以下の設定を指定することによって、そ の動作を構成できます。

- NumberOfParsingThreads
- NumberOfDBUpdatingThreads
- MaxNumberOfReportsReadyForDB
- MinNumberOfReportsReadyForDB
- MaxNumberOfReportsInParsingQueue
- NumberOfParsingThreadsForQuery
- NumberOfDBUpdatingThreadsForQuery
- MaxNumberOfQueryReportsReadyForDB
- MinNumberOfQueryReportsReadyForDB
- MaxNumberOfQueryReportsInParsingQueue

これらの設定について詳しくは、並列 [FillDB](#page-935-0) の構成 *(##### 936)* を参照してください。 上記の 1 つ以上の設定に対する変更をアクティブ化するには、以下のステップを実⾏しま す。

### **BigFix サーバーが Windows システムにインストールされている場合:**

- 1. BES FillDB サービスを停止します。
- 2. Windows レジストリーで設定の値を必要に応じて更新します。
- 3. BES FillDB サービスを開始します。

### **BigFix サーバーが Linux システムにインストールされている場合:**

- 1. besfilldb を停止します (例: /etc/init.d/besfilldb stop)。
- 2. besserver を停⽌します (例: /etc/init.d/besserver stop)。
- 3. besserver.config ファイルで設定の値を必要に応じて更新します。
- 4. besserver を開始します (例: /etc/init.d/besserver start)。
- 5. besfilldb を開始します (例: /etc/init.d/besfilldb start)。

<span id="page-935-0"></span>並列 FillDB の構成
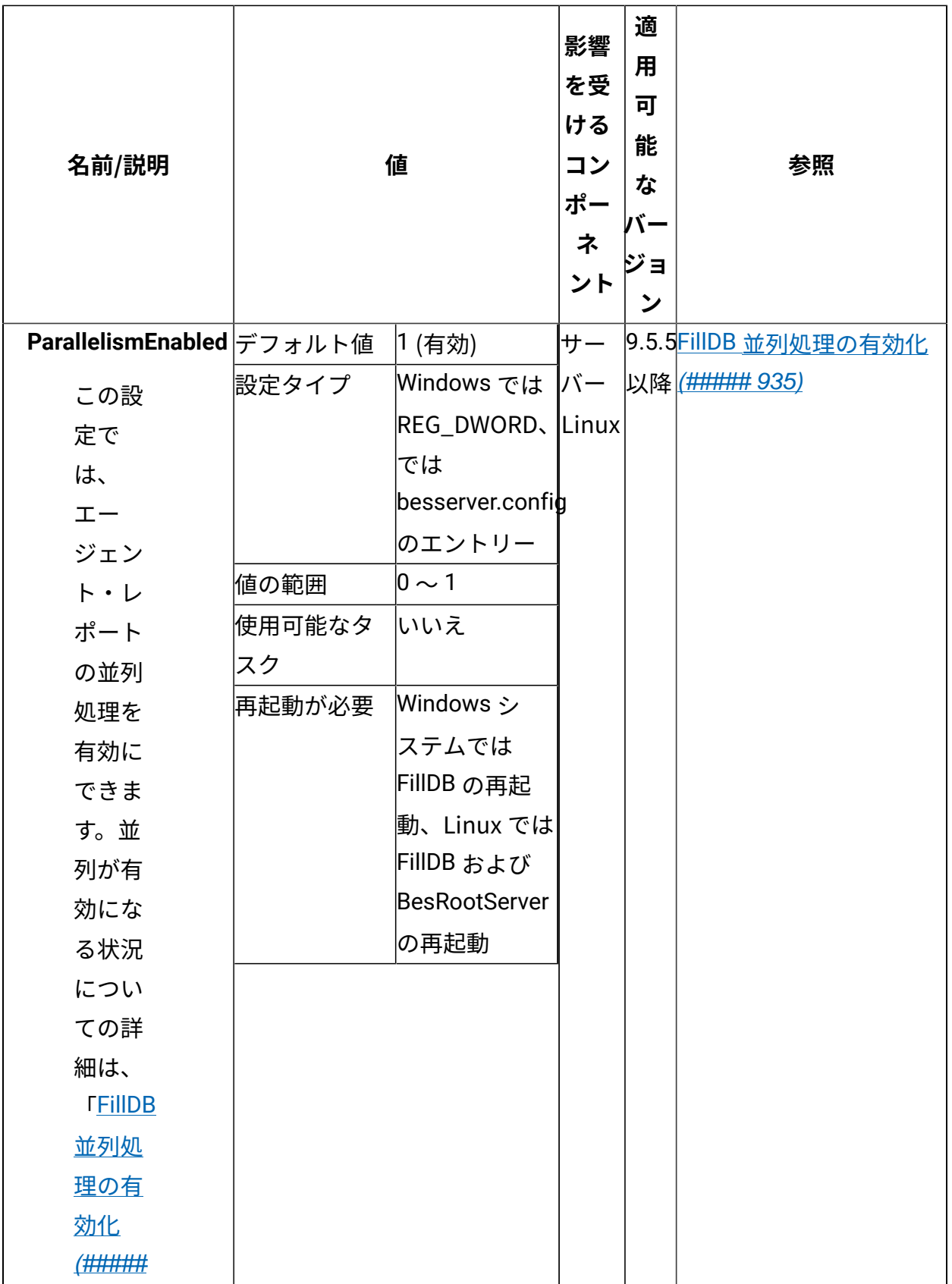

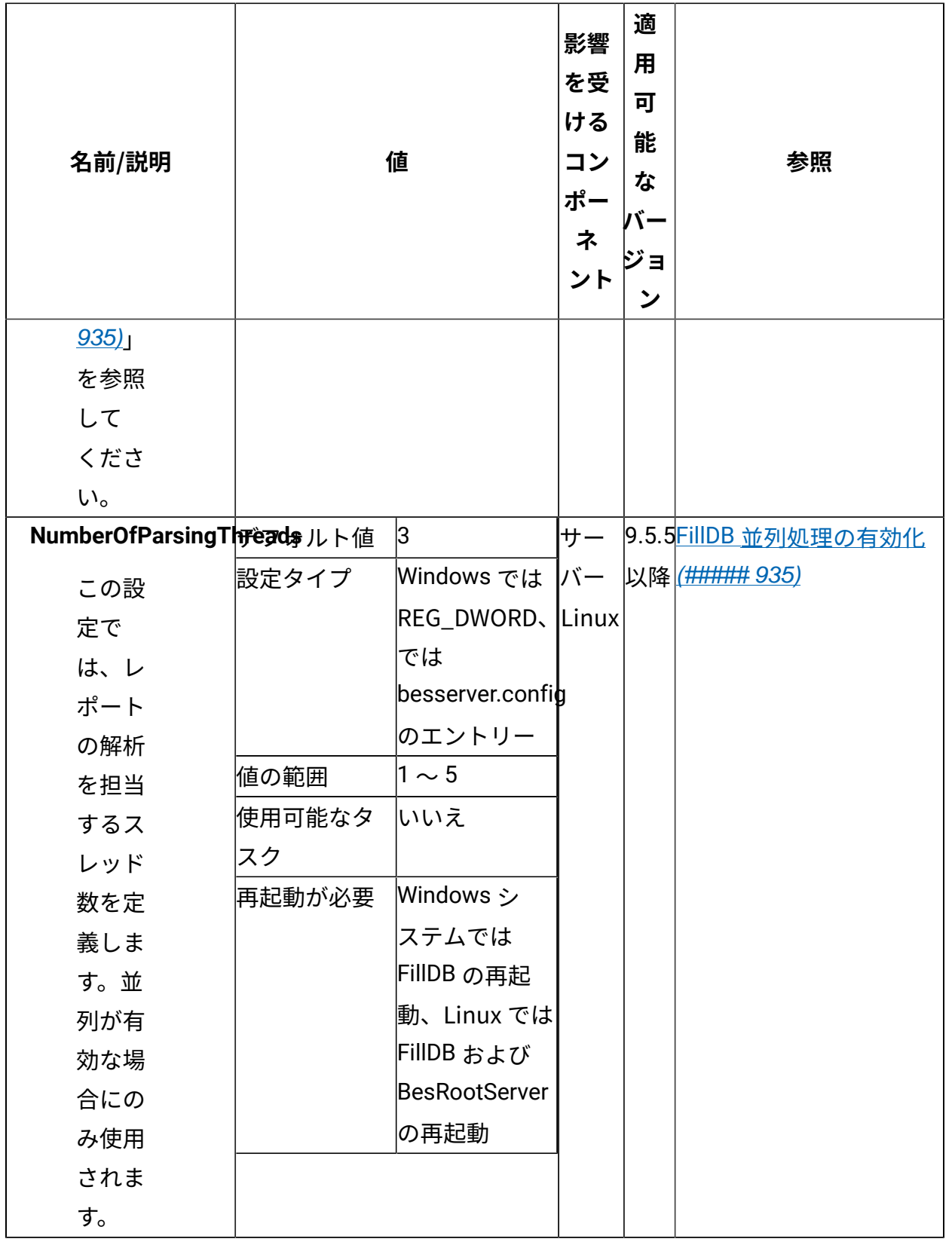

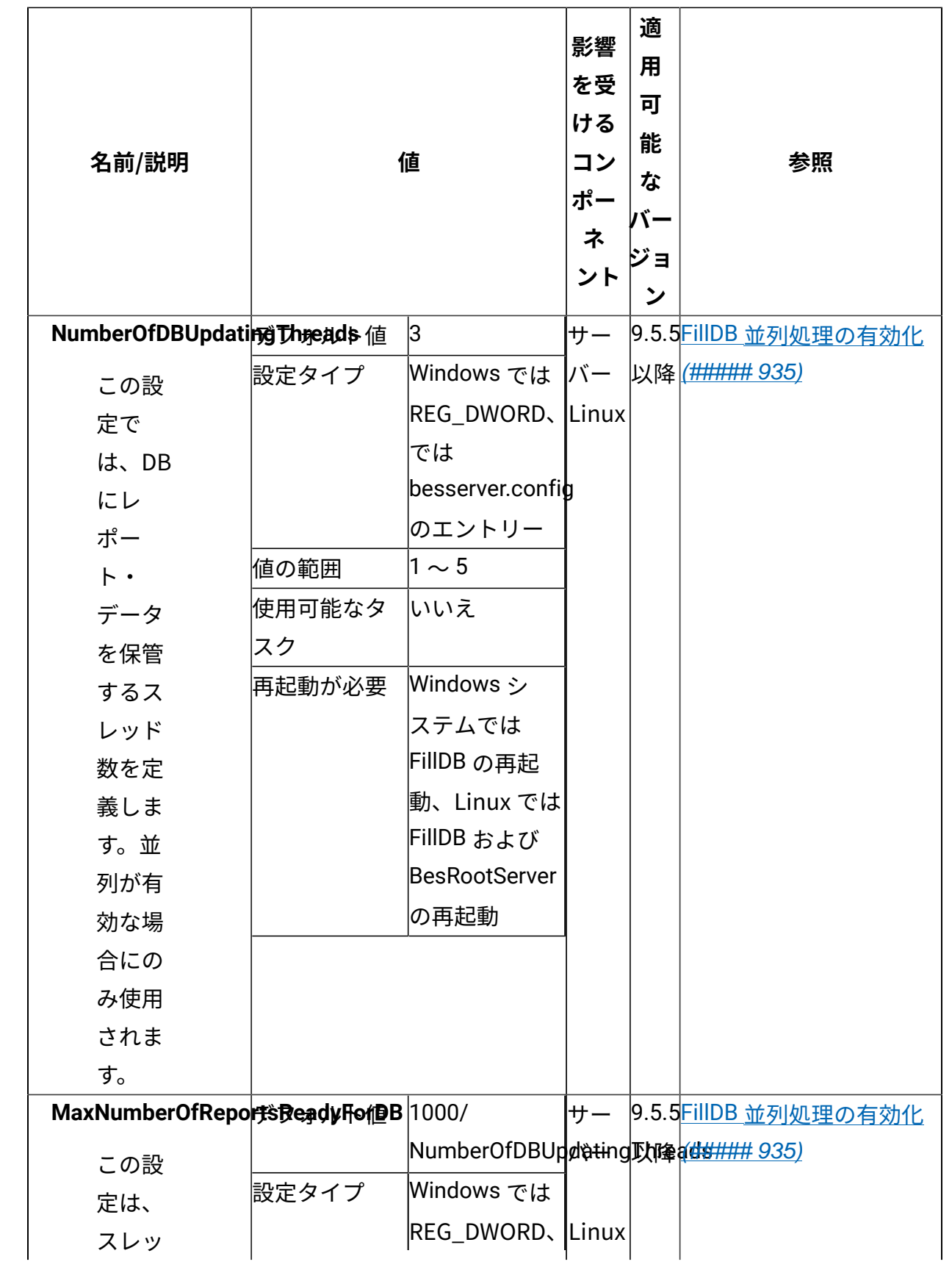

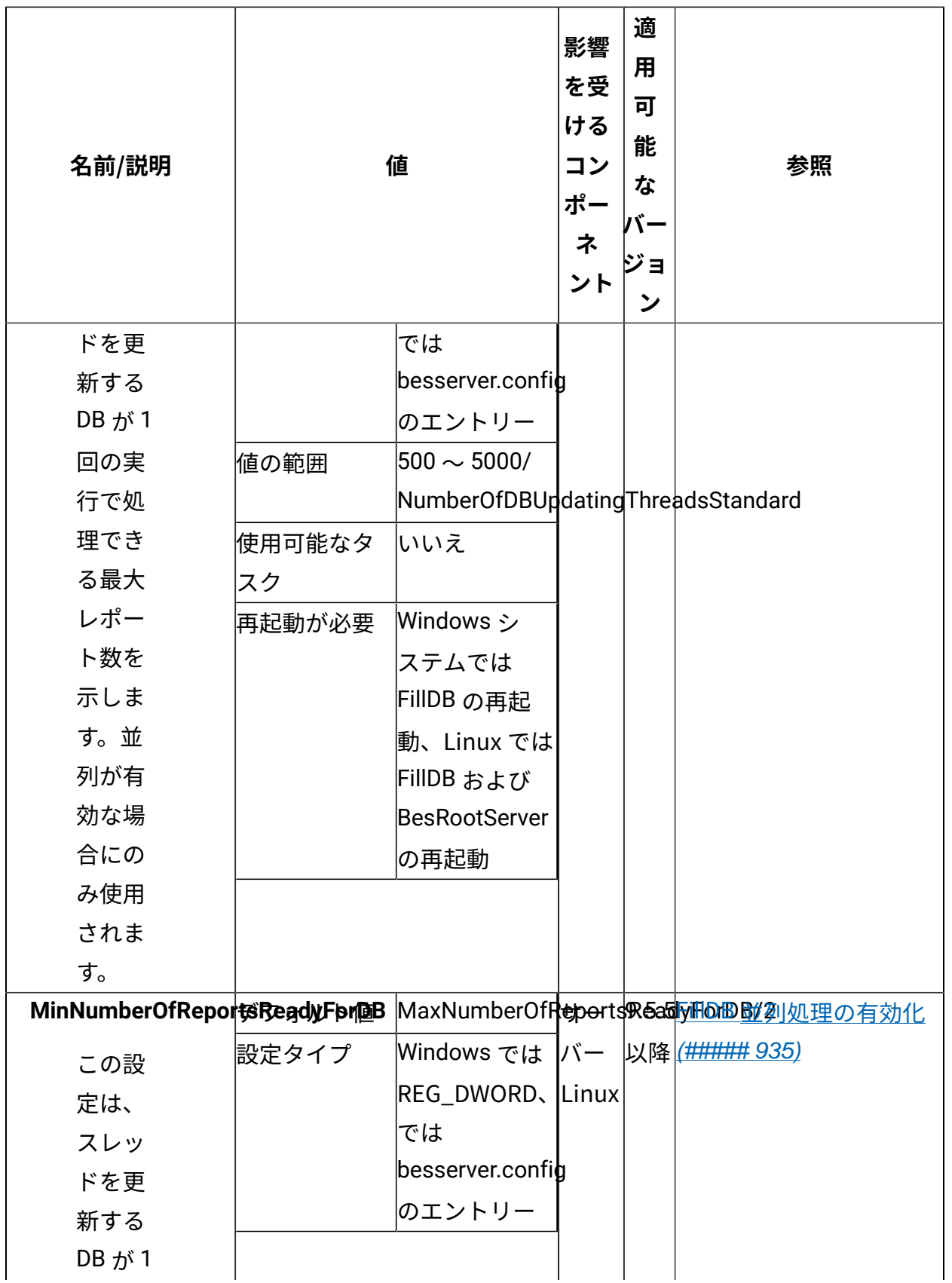

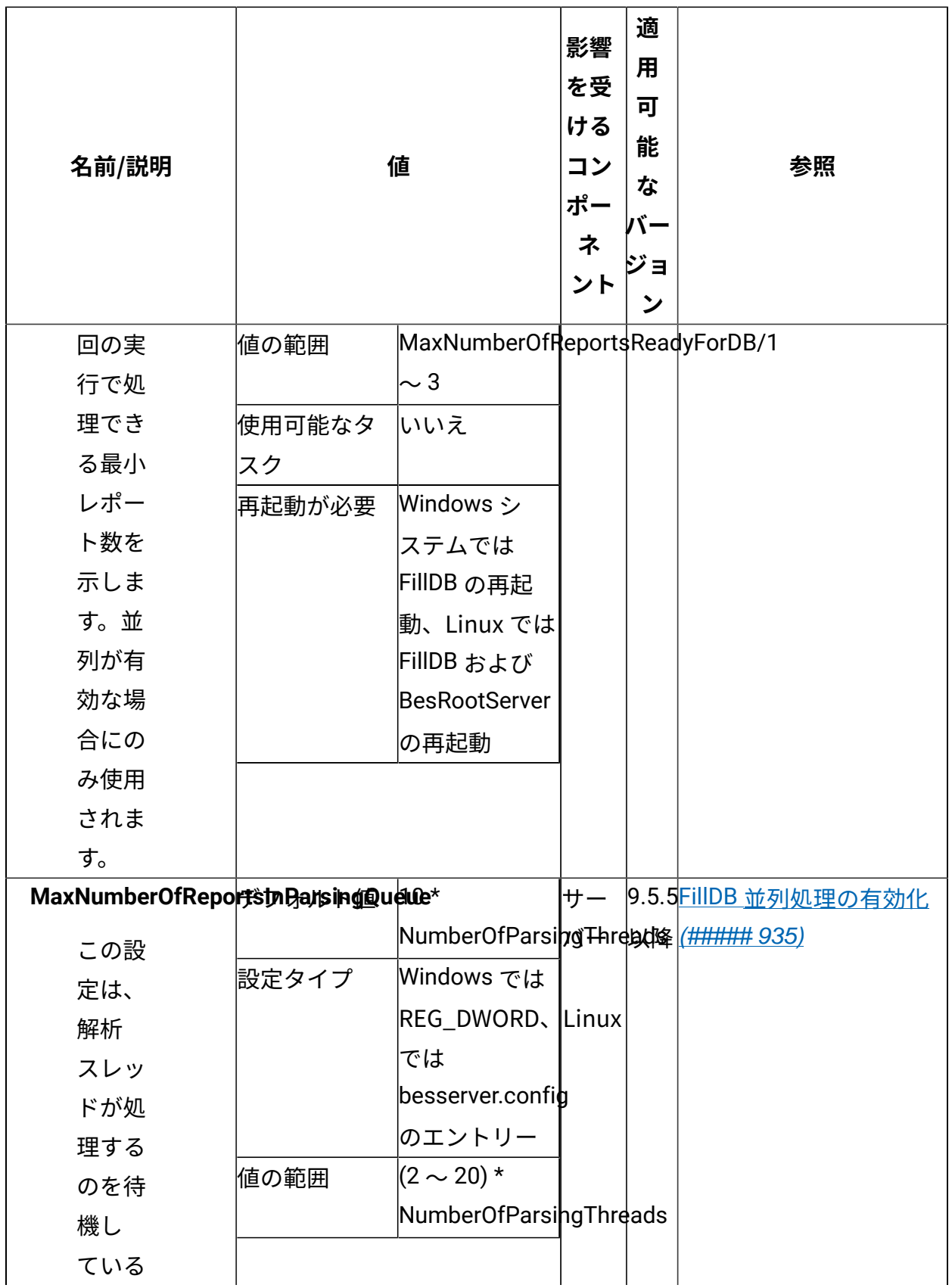

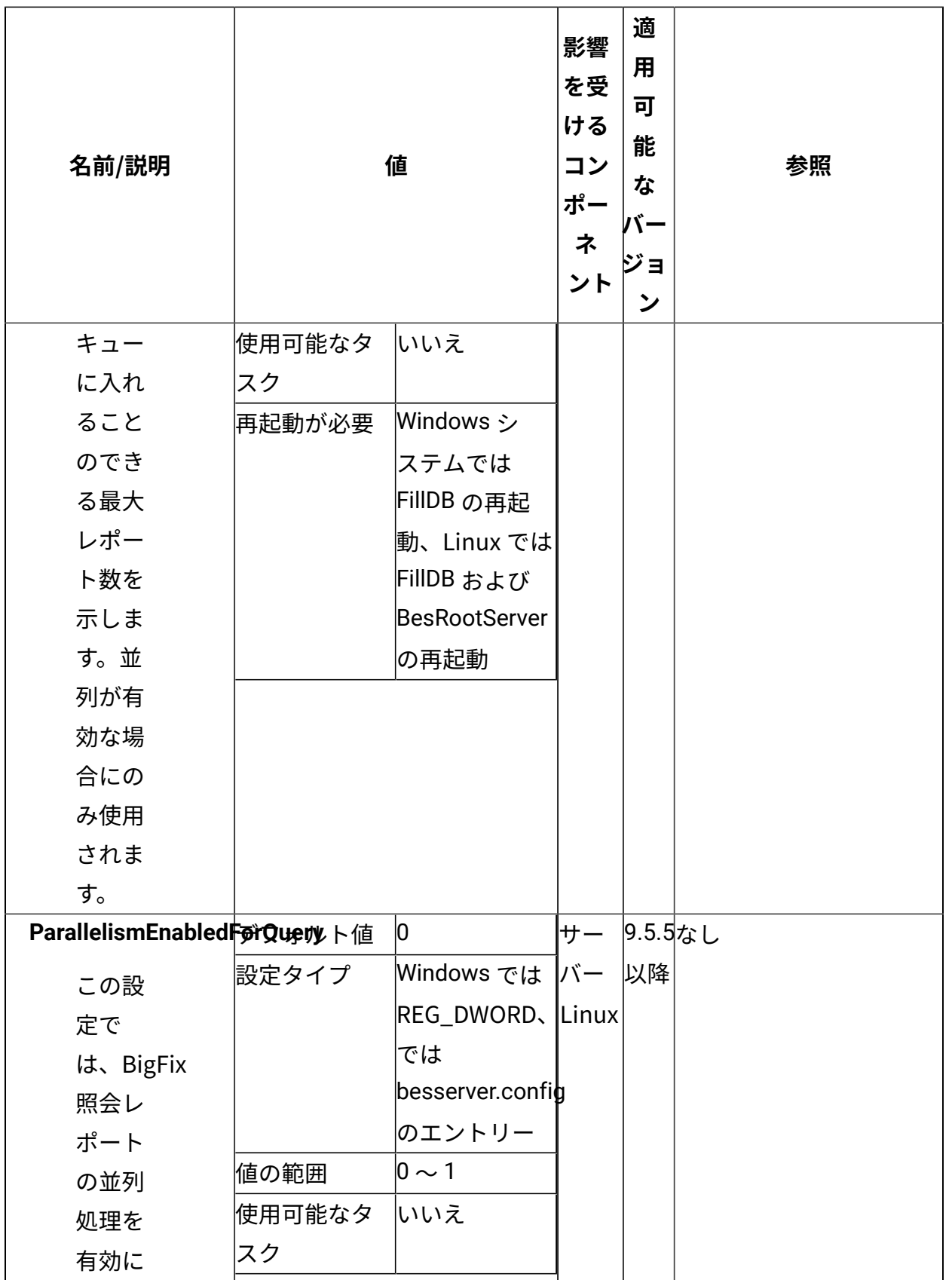

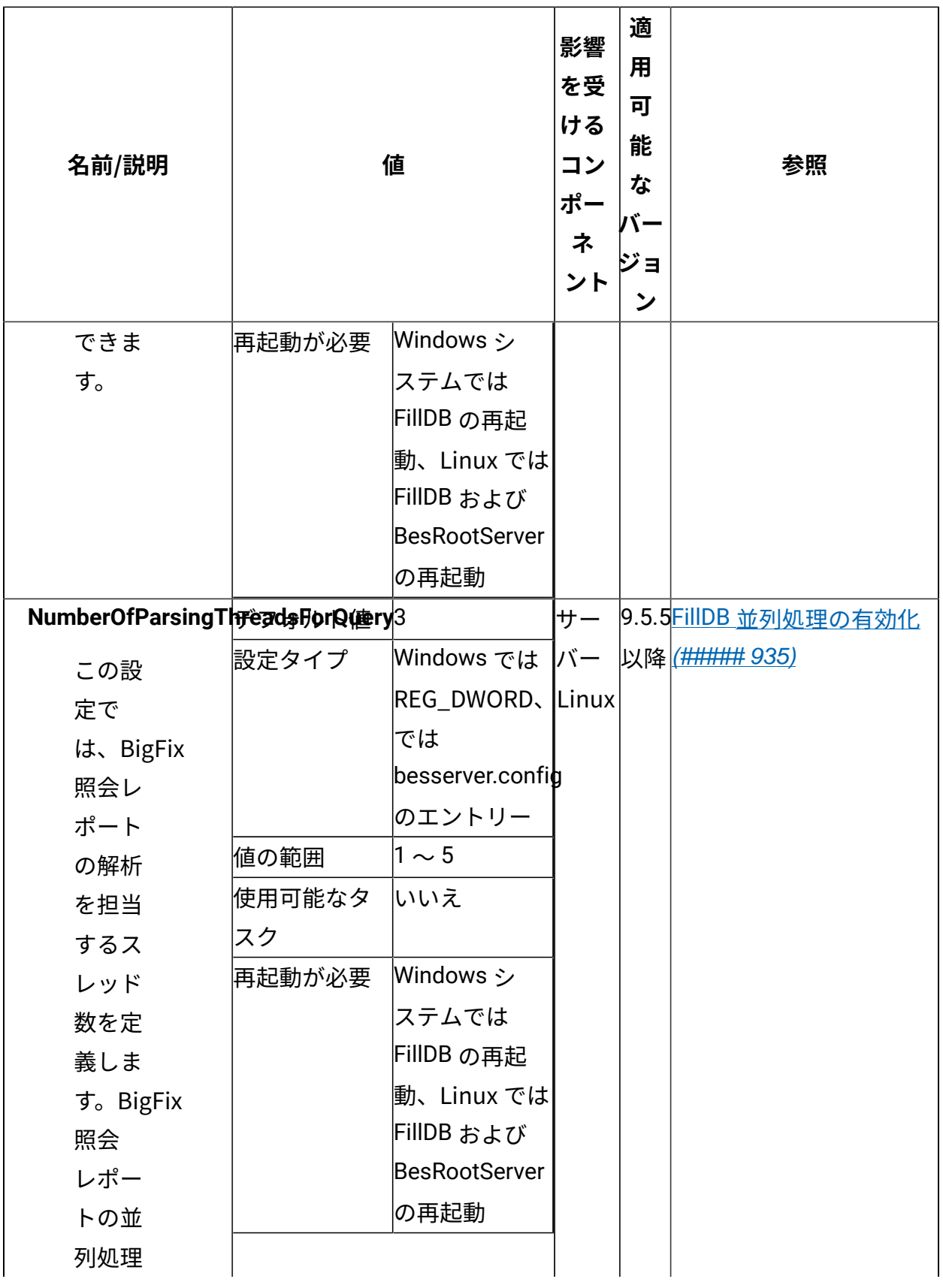

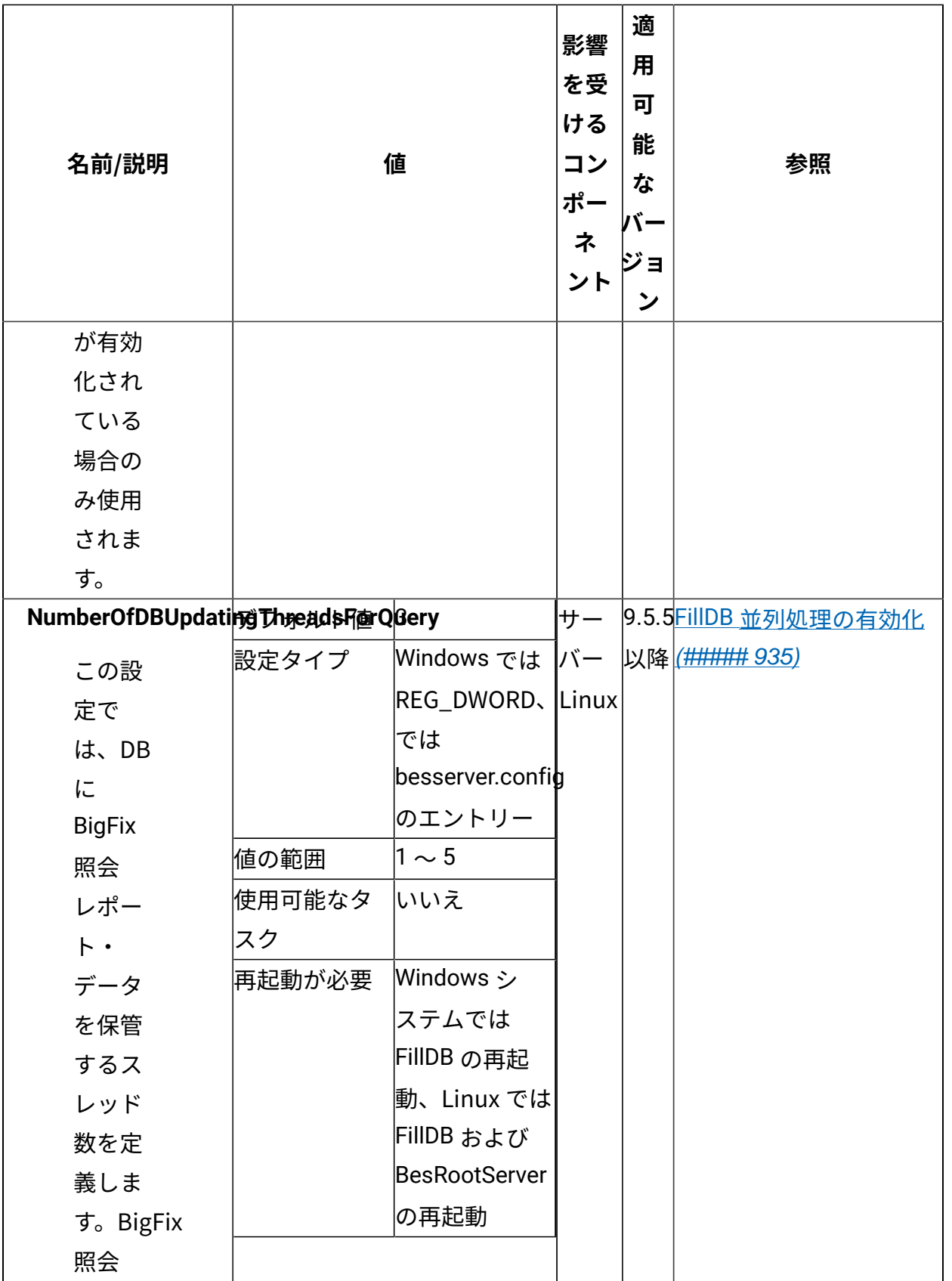

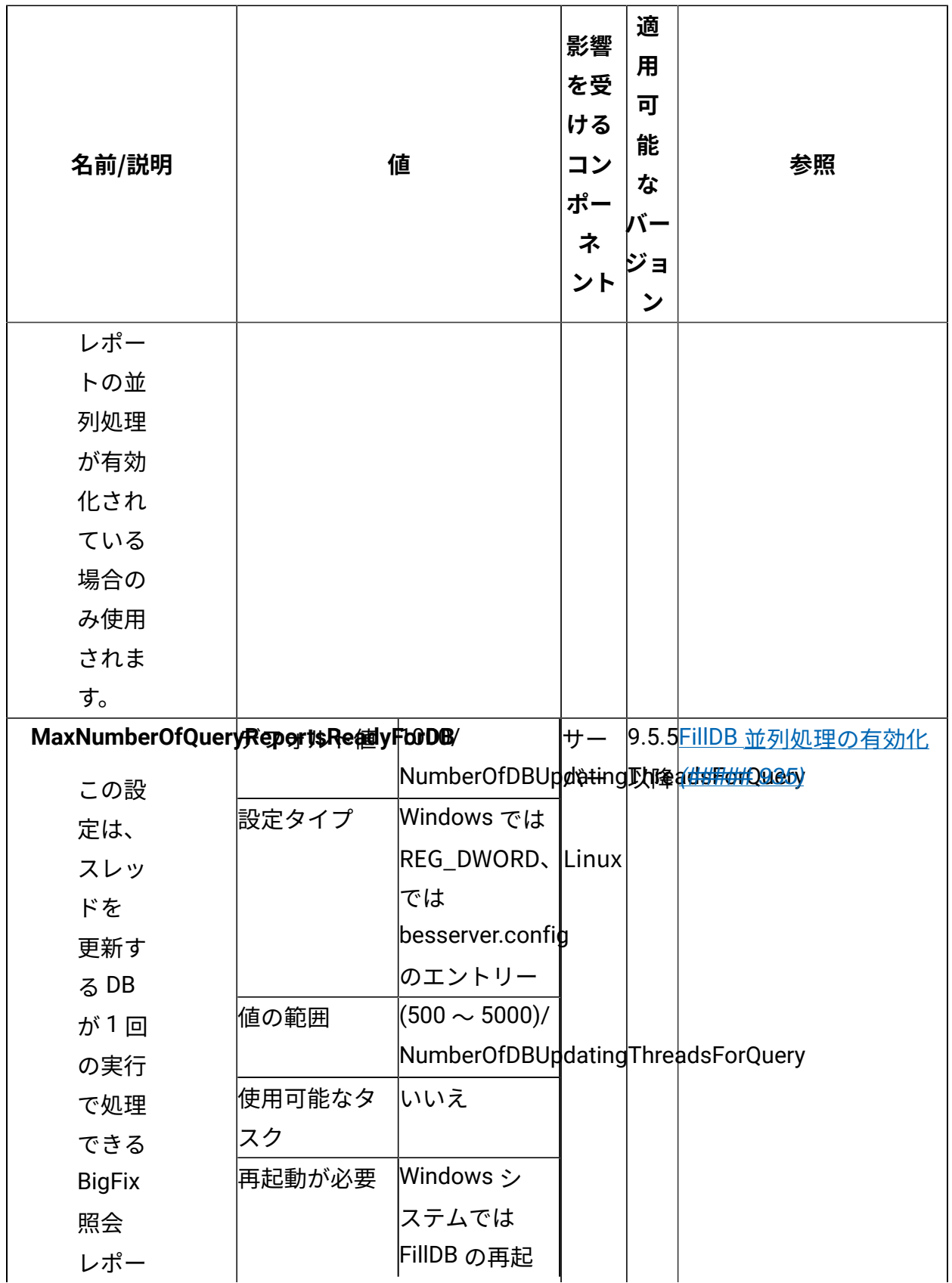

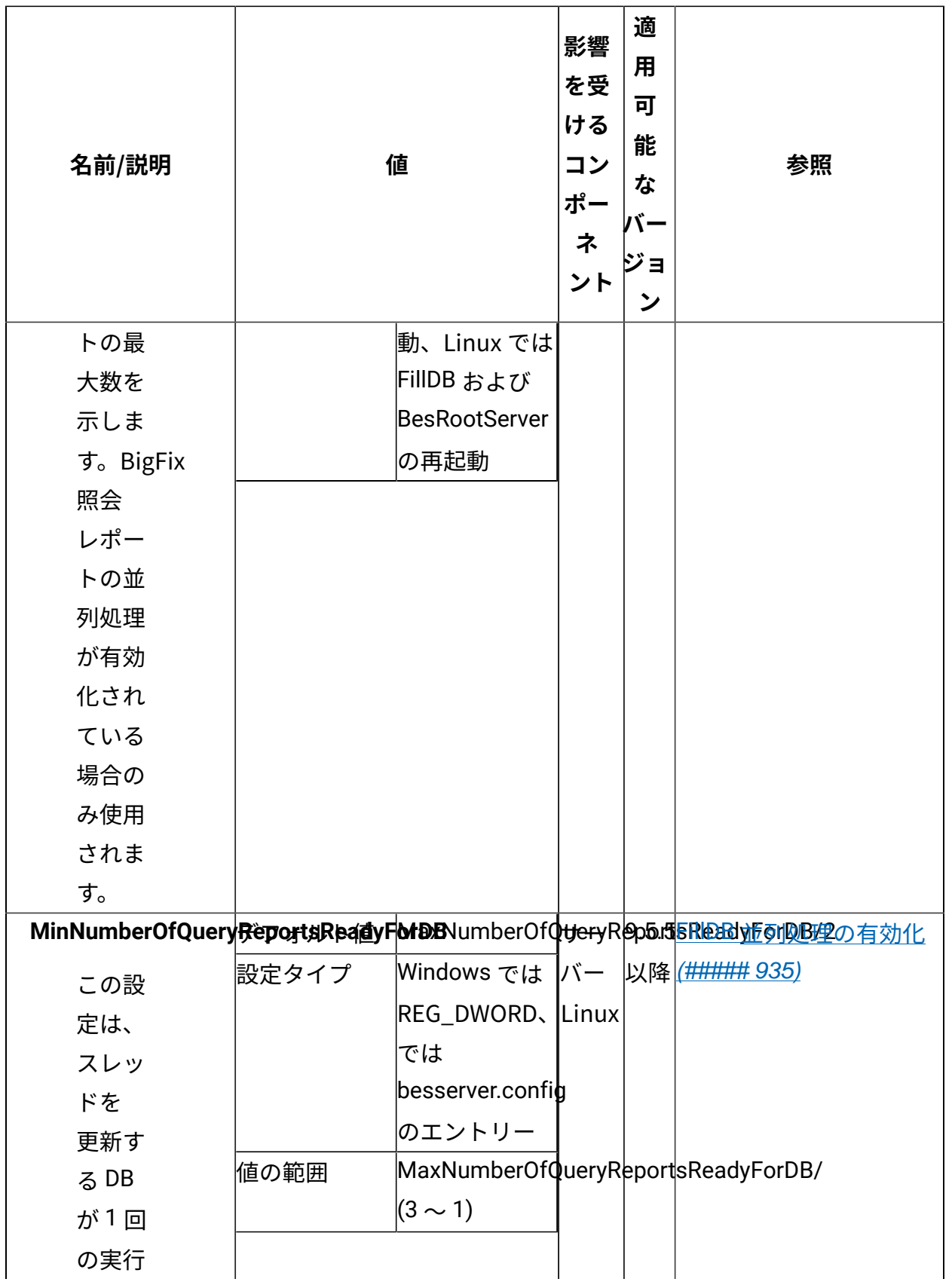

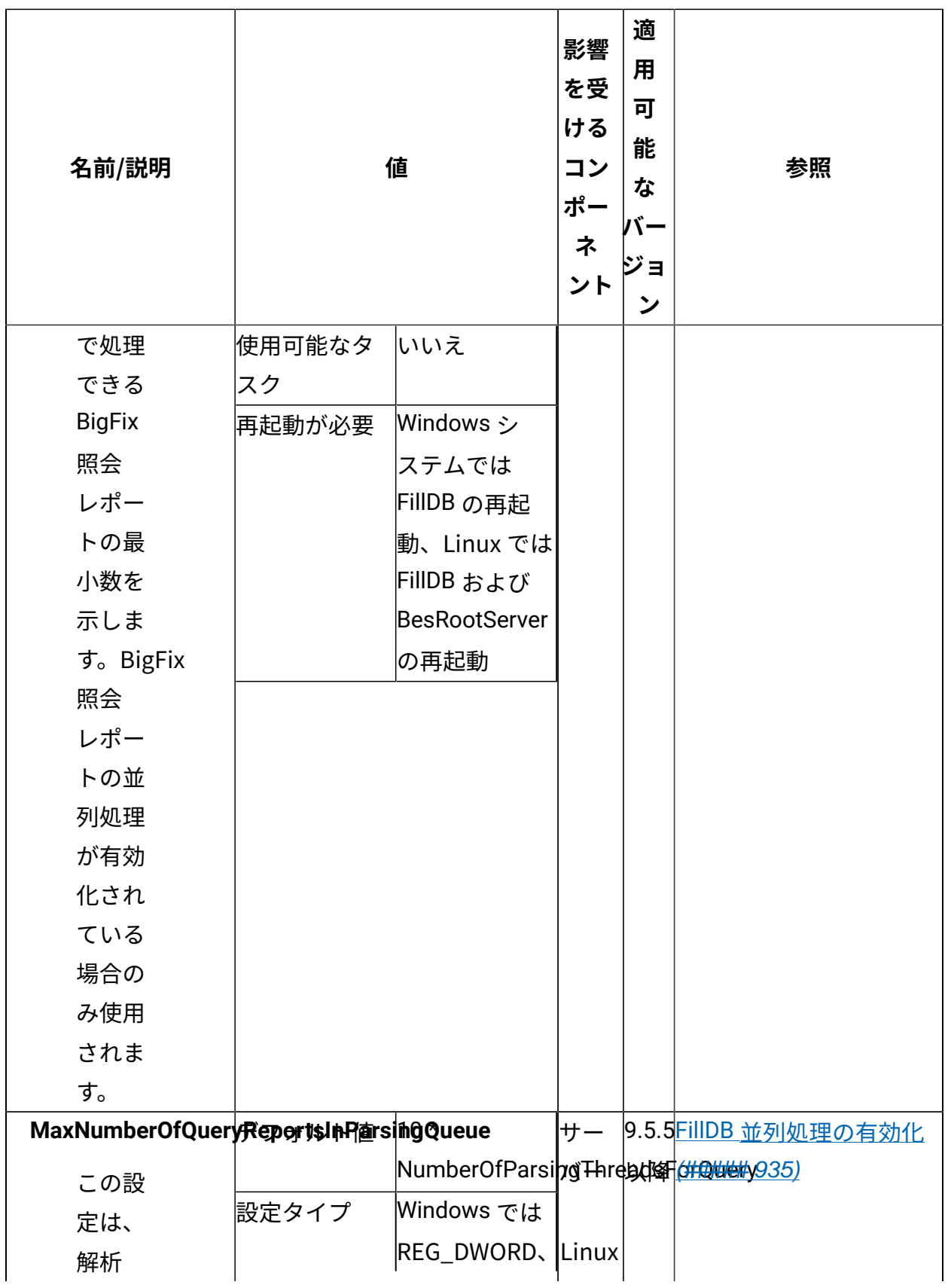

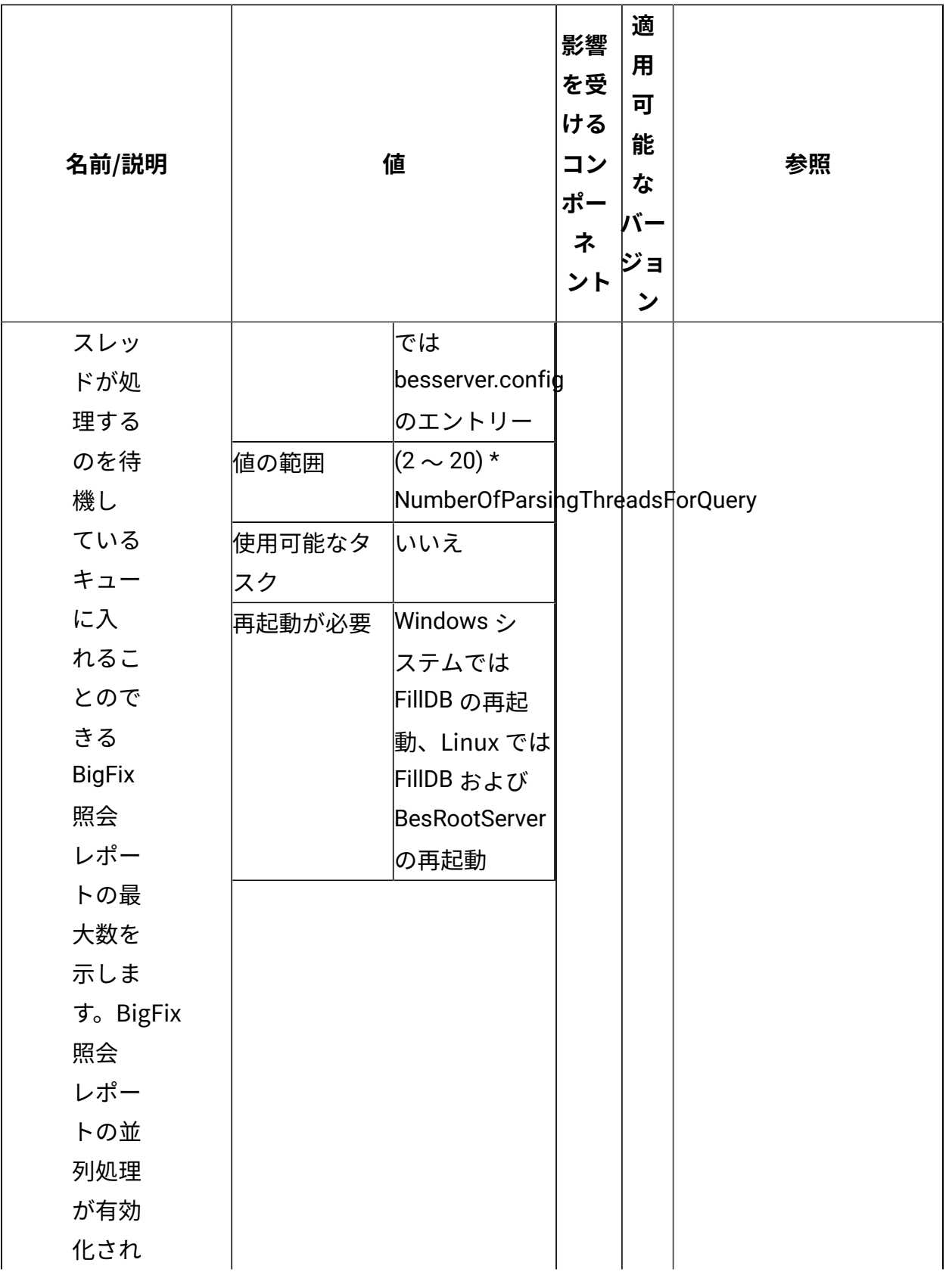

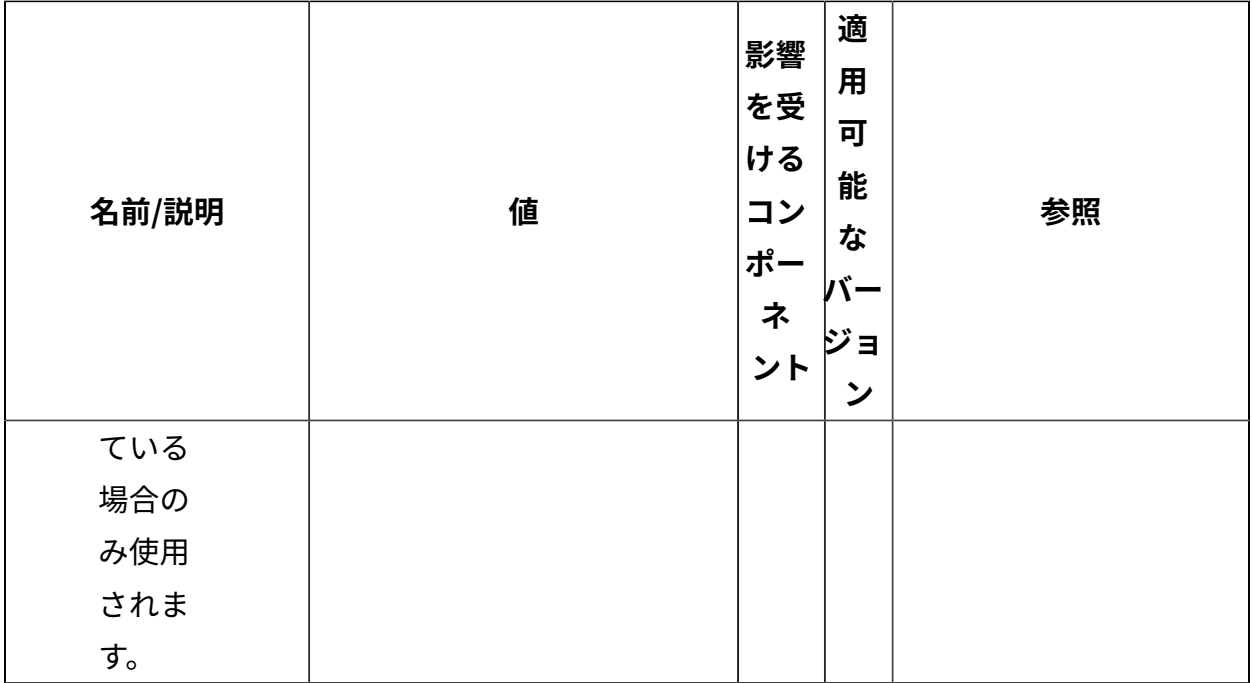

# ODBC の構成

このトピックでは、Open DataBase Connectivity (ODBC) を使⽤して、BigFix ととも に ODBC データ・ソースをセットアップおよび構成する方法について説明します。各 ODBC データ・ソースは、Microsoft SQL や HCL DB2 などのさまざまな DBMS 内の データにより簡単な⽅法でアクセスするのに使⽤される ODBC データ・ソース名 (DSN) (bes\_bfenterprise など) によって識別されます。DSN は、データベースに到達するのに使 用されるコンピューター上にローカルに保管されます。各 DSN を使用して、データベース 接続のための認証および設定情報を保存することができます。このようにして、ユーザー はデータベースと 1 回接続し、将来使⽤するために情報を保存することができます。

データベースにより簡単にアクセスするために、DSN を使用して、データベース接続のた めの認証および設定情報を保存することができます。このようにして、ユーザーはデータ ベースと 1 回接続し、将来使⽤するために情報を保存することができます。DSN は、デー タベースに到達するのに使⽤されるコンピューター上にローカルに保管されます。各 DSN は、bes\_bfenterprise のような名前によって識別されます。

BigFix は、複数の DSN を使用して同一データベースに接続することができます。 各 DSN の設定は異なり、各 DSN を使用して別々の方法でデータベースに接続でき ます。例えば、bes\_bfenterprise DSNと bes\_EnterpriseServer DSN の主な違い は、bes\_bfenterprise が Windows NT 認証を使⽤して BigFix データベースに接続するの に対して、bes\_EnterpriseServer は SQL 認証を使⽤して接続することです。

Windows システムで DSN を表⽰するには、**「コントロール パネル」>「管理ツー ル」>「データ ソース (ODBC)」**を実⾏し、ODBC データ・ソース・アドミニストレー ター・ツールを起動します。1 つ⽬のタブ、**「ユーザー DSN」** では、現在ログインして いるユーザーのみが使⽤可能な DSN を指定します。BigFix DSN のほとんどが **「システム DSN」** で⾒つかるか作成されます。これには、マシンを使⽤しているすべてのユーザーが 使用可能な DSN、およびマシン自体のシステム・アカウントで使用可能な DSN が含まれ ます。管理者特権を持つユーザーのみが **「システム DSN」** タブで変更を⾏うことができ ます。新規 DSN を作成する場合、ドライバーとして SQL Server が使⽤されます。

## Microsoft SQL データベース接続

Microsoft SQL データベースの ODBC 接続を構成するには、BigFix によって使用される DSN の以下の設定を定義する必要があります。

#### **Name (名前)**

保管されている ODBC データ・ソースを識別するのに使⽤される DSN の名 前。BigFix は、enterprise\_setup や bes\_bfenterprise のような名前を持つ DSN を探します。BigFix コンポーネントは、特定の名前が付いた DSN が存在 することを想定し、自動的にこれらの DSN を使用してデータベースに接続し ようとします。例えば、コンソールと管理ツールは、起動時に接頭部 bes\_ が 付いていない DSN が表⽰された場合でも、この接頭部を持つ任意の DSN を 使用します。

#### **サーバー**

このフィールドは、DSN の接続先の BigFix データベースが存在するマシンを 指定します。リモート・データベースを設定する場合は、BigFix インストー ラーによって⾃動的に作成されたすべての DSN について、そのデータベー ス・マシンを指すように、このフィールドを変更します。

アップグレードを⾏うと、BigFix サーバーを指すように DSN がリセットされ ます。したがって、BigFix コンソールまたは BigFix サーバーに対してアップ

グレードを⾏った後は、DSN に以前指定されていた値を必ず再設定してくだ さい。

#### **認証⽅式**

設定できる認証⽅式はWindows NT 認証と SQL 認証の 2 種類です。

Windows NT 認証方式では、データベースへのログイン ID およびパスワード として、Windows のログインおよびパスワードを使⽤します。

SQL 認証方式では、データベースへの接続が行われるたびに、ログイン ID お よびパスワードを⼿動で指定する必要があります。

BigFix コンポーネントは、これらの 2 つの認証方式のいずれかを使用するよ うにセットアップできます。方式を 1 つ選択して、SQL 認証を常に使用する 必要がある bes\_EnterpriseServer DSN を除き、DSN の構成においてその方 式の使⽤を維持してください。

#### **デフォルト・データベース**

デフォルト・データベースは、この DSN が使⽤するデータベース・インス タンスです。デフォルト BigFix データベース・インスタンスは、デフォルト では bfenterprise と BESReporting です。DSN が Web レポートに使⽤され る場合は、デフォルトは BESReporting データベース・インスタンスになり ます。それ以外の場合、DSN はデフォルトで bfenterprise を使用します。 認証情報は、このデータベース・インスタンスにアクセスするためにも使用 されます。SQL Server でのアクセス許可には 2 つのレベルがあり、1 つ⽬は データベース⾃体へのアクセス、2 つ⽬はデータベース・インスタンスへの アクセスです。

**注:** 接続をテストする場合のみ、**「SQL Server に接続して追加の構成オ プションの既定設定を取得する」** を選択し、ID とパスワードを指定します。 このログイン ID とパスワードは DSN とともには保管されません。これら は、デフォルト設定を取得して DSN をテストするのに使⽤されます。DSN の 構成が完了した後、この情報は破棄されます。SQL 認証された DSN がデー タベースに接続しようとするたびに、同じ資格情報を指定する必要がありま す。

### **表 3. BigFix コンポーネントと DSN**

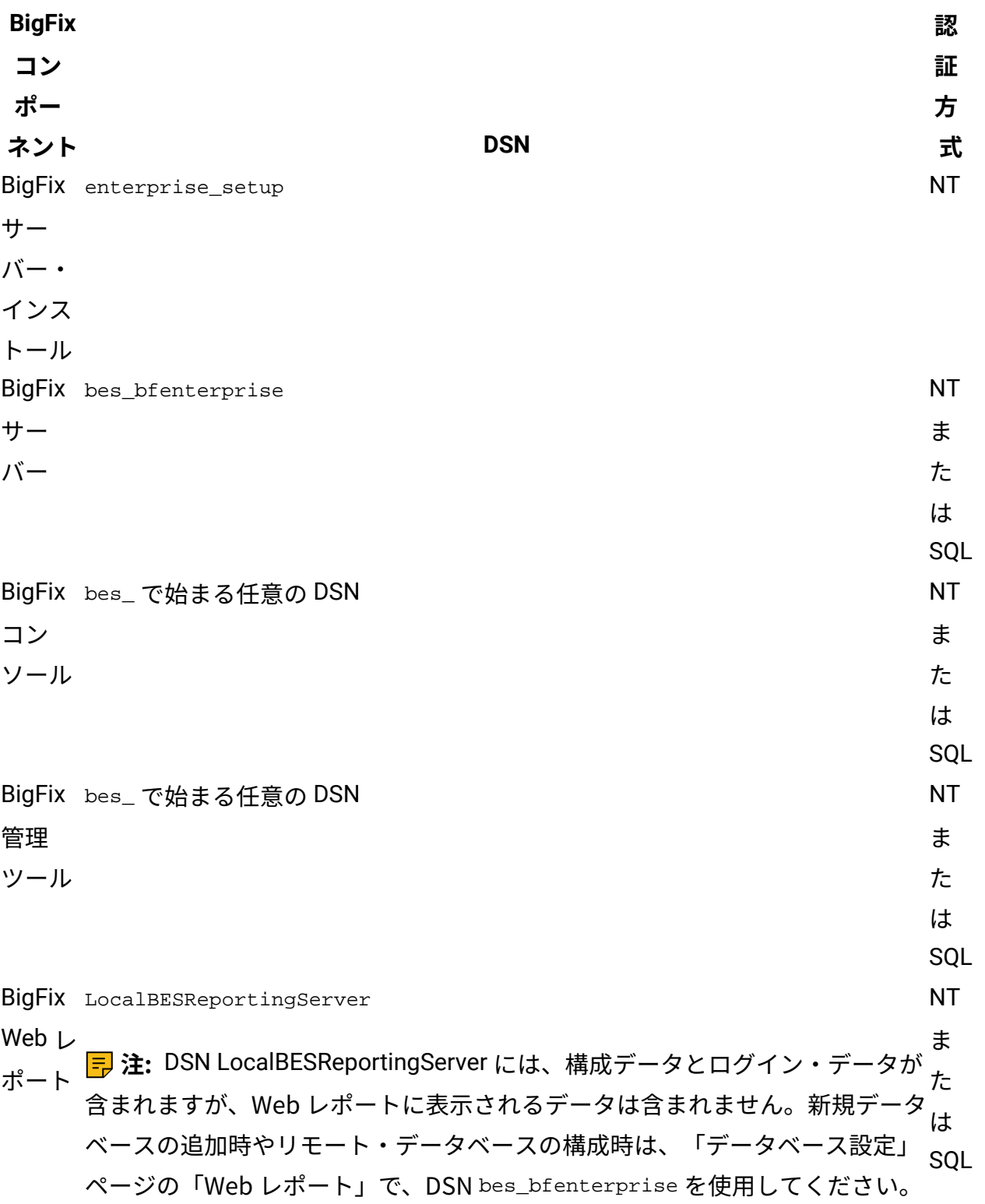

## DB2 データベース接続

サーバー ODBC 接続を設定する前に、最新バージョンの BES\Shared\Database\DB2Schema をダウンロードし、次のコマンドを使⽤して、Windows オペレーティング・システム上に BigFix データベースを作成します。

<script\_location>\DB2createdb.bat <DB2 Admin User> <DB2 Admin Password> <drive letter>

例えば、次のようになります。

C:\TEMDB2\DB2createdb.bat db2admin db2\_password C:

データベースを作成したら、以下の手順を実行して、サーバー ODBC 接続を設定します。

1. Microsoft Open Database Connectivity (ODBC) データ・ソース・アドミニストレー ター・ツールを開き、以下の⼿順に⽰されているとおりに、新規データ・ソース bes\_bfenterprise\_db2 を作成します。

64 ビット・バージョンの Windows オペレーティング・システム (Windows 2008 R2 など) には、以下のバージョンの ODBC データ ソース アドミニストレーター・ツール (Odbcad32.exe) が含まれています。

- 32 ビット・バージョンの Odbcad32.exe ファイルは、%systemdrive%\Windows \SysWoW64 フォルダーにあります。
- 64 ビット・バージョンの Odbcad32.exe ファイルは、%systemdrive%\Windows \System32 フォルダーにあります。

このツールにより、新規ユーザー・データ・ソースが追加されます。

2. 「新規データ・ソースの作成」ウィンドウで、新規ユーザー・データ・ソースを追加 するドライバーを選択し、**「完了」** をクリックします。

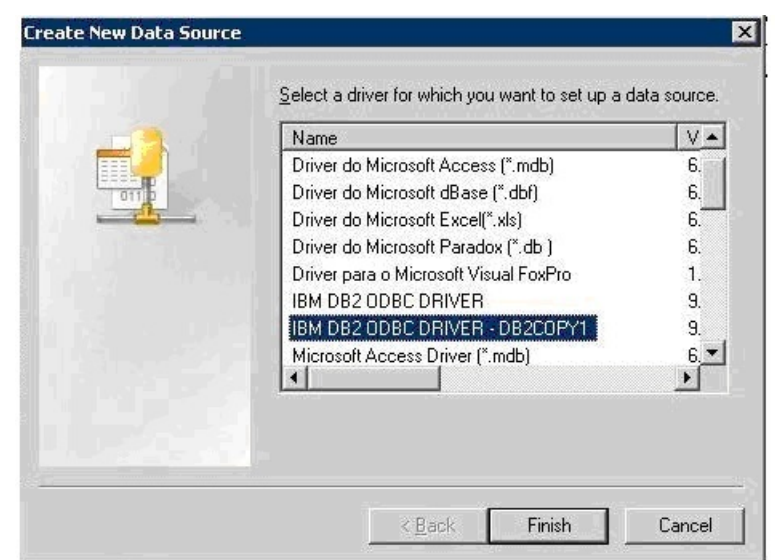

3. ドライバー固有のセットアップ・ダイアログ・ボックスで、データ・ソース名、DB2 データベース別名、および説明を入力します。

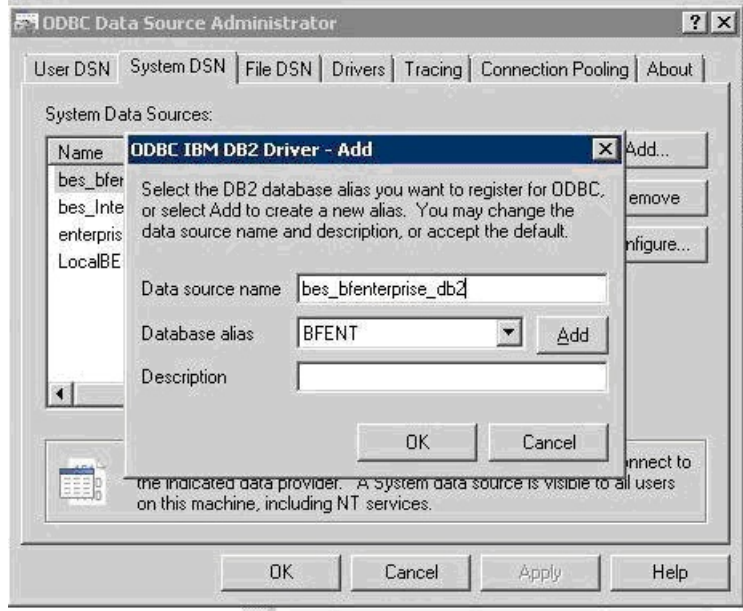

4. 「CLI/ODBC 設定」ウィンドウで、**「詳細設定」** をクリックします。

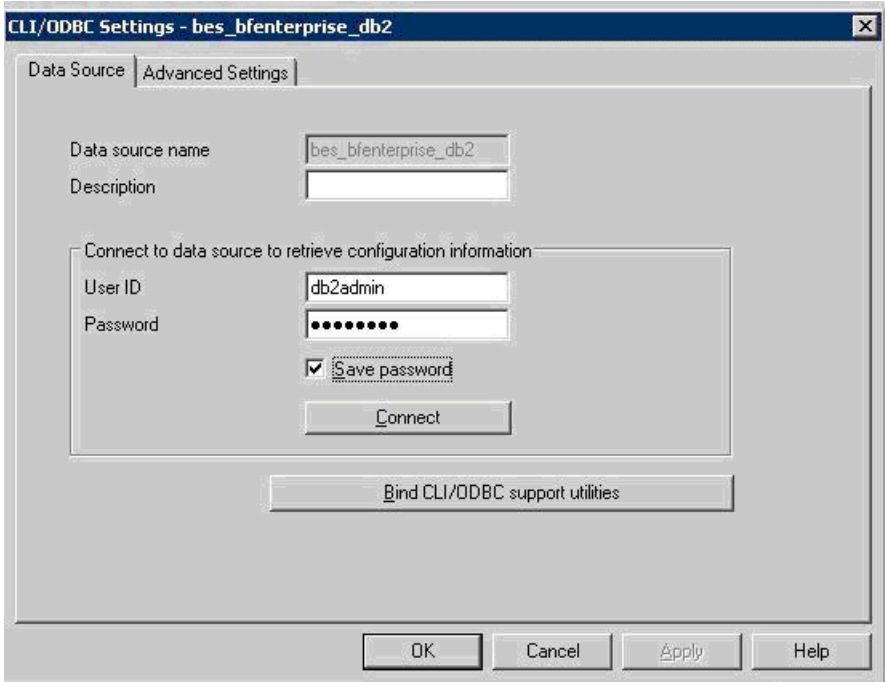

5. 以下の ODBC パラメーターを追加します。

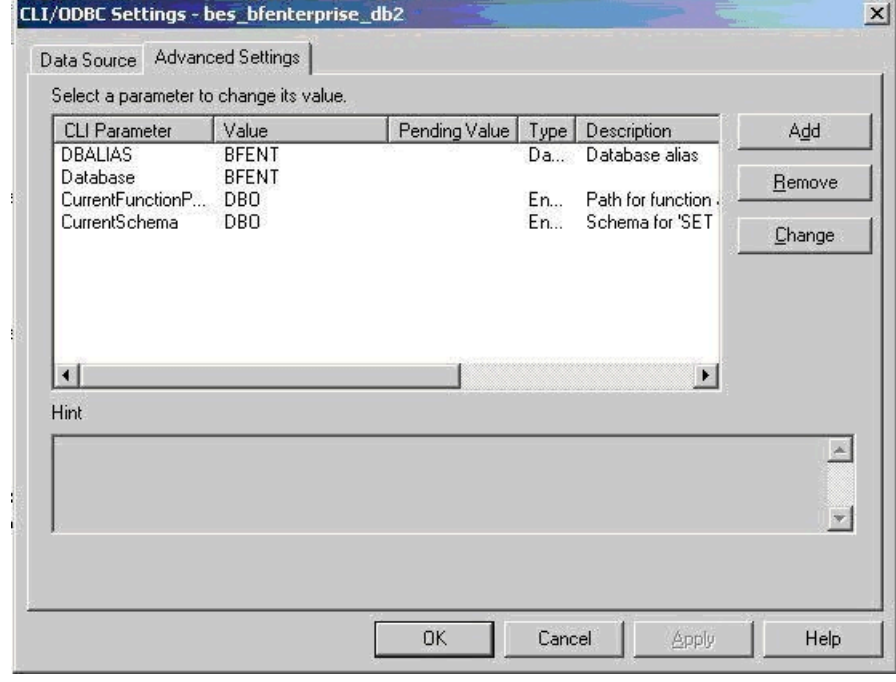

- 6. ODBC 接続をテストしてから、BigFix のインストールで作成された MSSQL ODBC を削 除します。
- 7. BESAdmin 管理ツールを実⾏するために、以下のレジストリー・キーを作成します。

• HKEY\_CURRENT\_USER\Software\BigFix\BFEadmin\Database

```
name = dsn 
type = REG_SZ 
Value = bes_bfenterprise_db2
```
• HKEY\_CURRENT\_USER\Software\BigFix\BFEadmin\Settings

```
name = AllowCustomUsername 
type = REG_DWORD 
Value = 1
```
- 8. BESAdmin.exe を実⾏して、スキーマを作成し、データベースにデータを設定しま す。以下のログ・ファイルを参照してください。C:\Documents にある BESAdmin.log と、Settings\Administrator\Local Settings\Application Data\BigFixにある BESAdminDebugOut.txt のログ・ファイルです。
- 9. データベースに接続するためのユーザー名とパスワードを入力します。

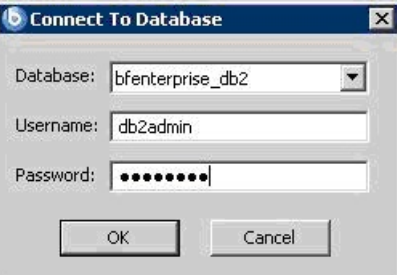

10. 以下のレジストリー・キーを作成して、BESRootServer サービスを DB2 に接続しま

```
す。
```

```
name = User 
type = REG_SZ 
Value = db2admin 
name = Password 
type = REG_SZ 
Value = Bigfix11 
name = DSN 
type = REG_SZ 
Value = bes_bfenterprise_db2
```
これらを HKEY\_LOCAL\_MACHINE\Software\Wow6432Node\BiqFix\Enterprise Server \Database の下に作成します。

11. DB2 データベースを使用する前に、以下のサーバー・フォルダーの内容を削除しま す。

%PROGRAM FILES%\BigFix Enterprise\BES Server\wwwrootbes\bfmirror \bfsites %PROGRAM FILES%\BigFix Enterprise\BES Server\wwwrootbes\bfsites %PROGRAM FILES%\BigFix Enterprise\BES Server\Mirror Server\Inbox

12. すべての BigFix サービスを再始動します。

# Web レポートの結果数の構成

Web レポートの結果を Explore Computers レポートに表示する際のメモリーの過剰使用を 防ぐために、MaxReportResults キーワードを設定できます。このキーワードにより、Web レポートに表⽰できる最⼤⾏数が設定されます。デフォルト値は 1000000 です。キーワー ドの有効な値の範囲は 1 から 4294967295 までです。

以下のメッセージがレポート・ページに表示された場合:

Unable to update data table: server aborted or there was an error processing your request

かつ、以下の例外がログ・ファイルに表示された場合:

Too many results returned from computer report. Report execution has been aborted

この例外は、表示される行数がデフォルト値を超えていることを示しています。この場 合、レポートのタイプ、コンピューターのプロパティー、および Web レポートが実⾏され ているシステムのリソースを考慮に⼊れて、キーワード値を調整します。

以下の⼿順を実⾏すると、Web レポートが実⾏されている Windows システムおよび Linux システムのいずれでも、このキーワードを設定できます。

#### **Windows システムの場合:**

**regedit** を実行してパス HKEY\_LOCAL\_MACHINE\Software\Wow6432Node\BigFix\Enterprise Server\BESReports を見つけます。

ストリング値 (reg\_sz) MaxReportResults を作成し、それを指定された値に設定します。

"MaxReportResults"[REG\_SZ] = "1000000"

#### **Linux システムの場合:**

MaxReportResults キーワードを beswebreports.config ファイルの [Software\BigFix \Enterprise Server\BESReports] セクションに追加し、それを指定された値に設定しま す。

MaxReportResults = 1000000

# Web レポート用の夏時間 (DST) の管理

Web レポートはデフォルトでは、ローカル・タイム・ゾーンではなく UTC を使用して、ス ケジュール済みアクティビティーの次の試⾏時間を管理します。したがって、ローカル・タ イム・ゾーンが変更される (例えば、夏時間から⾮夏時間に変更される) と、レポートは変 更の⽅向に応じて、1 時間早くまたは 1 時間遅く実⾏されます。

BigFix バージョン 9.5 以降では、AdjustScheduleForDST キーワードを 1 に設定すること で、夏時間による変更が原因でスケジュール済みレポートが 1 時間早くまたは 1 時間遅く 実⾏されることを防ぐことができます。

以下の⼿順を実⾏すると、Web レポートが実⾏されている Windows システムおよび Linux システムのいずれでも、このキーワードを設定できます。

#### **Windows システムの場合:**

**regedit** を実⾏してパス HKEY\_LOCAL\_MACHINE\Software\Wow6432Node\BigFix\Enterprise Server\BESReports を見つけます。

ストリング値 AdjustScheduleForDST を作成し、これを 1 に設定します。

"AdjustScheduleForDST" = "1"

#### **Linux システムの場合:**

AdjustScheduleForDST キーワードを beswebreports.config ファイルの [Software \BigFix\Enterprise Server\BESReports] セクションに追加し、これを 1 に設定します。

AdjustScheduleForDST = 1

**重要:** 夏時間の設定は、変更した後に最初のイベントがトリガーされるときに有効にな ります。

## BigFix 環境での FIPS 140-2 暗号方式

BigFix は BigFix 暗号モジュールを使用して、その環境全体で暗号機能を実行します。例え ば、オペレーターが BigFix コンソールにログインし、新規ユーザーを作成し、アクション を開始し、新規コンテンツをサブスクライブするたびに、このモジュールによって暗号化 操作が実行されます。

BigFix 暗号モジュールは、FIPS (連邦情報処理標準) 140-2 標準に準拠するものとして NIST から認定されているOpenSSL FIPS Object Module 2.0 を使⽤します。FIPS 140-2 標準で の検証に合格したことは、これらのソフトウェア・ルーチンが政府公認の研究所による 極めて厳格な試験を受けていることを意味します。FIPS 140-2 には 4 つの評価レベルが あり、レベル 1 とレベル 2 はソフトウェアに適⽤されます。BigFix は、より厳格なレベ ル 2 で検証を受け、12 個のコンピューター・プラットフォームで認定されました。BigFix は、BigFix 暗号モジュールがエラー状態になると、実行を停止するか始動しなくなりま す。

## BigFix サーバーでの FIPS 140-2 の構成

FIPS 140-2 を使用するように BigFix サーバーを構成することができます。そうすること で、BigFix 暗号モジュールの状態がエラーである場合、BigFix は始動しないか、実⾏を停 止します。

モジュールの適切なセットアップと初期化を検証するには、以下の手順を実行してクライ アント・ログ・ファイルを確認する必要があります。

1. BigFix サーバーで、**「スタート」>「すべてのプログラム」>「Tivoli BigFix」>「Tivoli BigFix 管理ツール」**を選択して、BigFix 管理ツールを起動します。 2. サイト・ライセンスのロケーションを参照し、**「OK」**をクリックします。

- 3. **「マストヘッドの管理」**タブを選択します。
- 4. **「マストヘッドの編集」**をクリックします。
- 5. **「FIPS 140-2 に準拠した暗号を使⽤する必要がある」**にチェック・マークを付け て、FIPS 140-2 を有効にします。
- 6. **「OK」**をクリックします。
- 7. アクションを実行するための管理者パスワードを入力します。
- 8. 設定が有効になったことを確認するには、クライアント・ログ・ファイル (ログのデ フォルト・パスは ) でC:\Program Files\BigFix Enterprise\BES Client\\_\_BESData \\_\_Global\Logs\YYYYMMDD.log 以下のタイプのメッセージを確認します。
	- **FIPS 140-2 有効のログ・ファイル・メッセージ**

```
At 14:36:12 -0700 - 
FIPS mode enabled by masthead. 
At 14:36:13 -0700 - 
Cryptographic module initialized successfully in FIPS mode.
```
• **FIPS 140-2 無効のログ・ファイル・メッセージ**

```
At 14:58:28 -0700 - 
FIPS mode disabled by default. 
Unrestricted mode
```
クライアントで \_BESClient\_Cryptography\_FipsMode 値を設定することで FIPS モードを 強制できます。

**注:** クライアント設定 **\_BESClient\_Cryptography\_FipsMode** は BES クライアントと Web レポート・コンポーネントのマストヘッドで指定した FIPS 設定を上書きします。値を**「な し」**に設定すると、BES クライアントと Web レポート・コンポーネントは FIPS ライブラ リーを使⽤しません。値を **required** に設定すると、FIPS ライブラリーを使⽤します。

そうすることで、始動時に暗号モジュールでエラーが発⽣した場合に、クライアントは FIPS モードでは実⾏されなくなります。

FIPS で検証された暗号ライブラリーのみを使⽤するように BigFix コンポーネントを強制さ せるには、以下の⼿順を実⾏します。

- 1. BigFix コンソールを起動します。
- 2. **「コンピューター」**タブで、リストされている任意のコンピューターを右クリックし て、**「コンピューター設定の編集」**を選択します。
- 3. **[追加]** をクリックします。
- 4. 「カスタム設定を追加」ダイアログで、次を入力します。**「設定名」**に \_BESClient\_Cryptography\_FipsMode 、 **「設定値」**に required

#### **注:**

- 5. **「OK」**をクリックします。
- 6. **「対象」**タブで All computers を選択します。FIPS モードが有効な場合、デジタル署 名、暗号化、SHA1/SHA2 ハッシュなどのすべての暗号操作は、FIPS 140-2 レベル 2 の認定を受けた暗号モジュールを使用して実行されます。
- 7. ダイアログの**「実⾏」**タブで**「再び関連状態になるときは常にこのアクションを再適 ⽤する」**を選択し、**「OK」**をクリックします。

#### **注:**

- FIPS モジュールを有効にする場合、OpenSSL ライブラリーは、独⾃の⾃⼰診断テス トを満たすために静的アドレスでロードされる必要があります。
- FIPS モードの始動に関連するエラーで最もよく発⽣するのは、AIX システムおよび HP-UX システムで暗号モジュールに使⽤できるシステム・エントロピーが不⾜してい る場合のエラーです。
- FIPS モードの設定とメッセージ・レベルの暗号化 (MLE) の設定は互いに独⽴していま す。FIPS は MLE を設定しなくても設定できます。また、その逆も同様です。

メッセージ・レベルの暗号化については[、メッセージ・レベルの暗号化](#page-965-0) (MLE) の概要 <u>[\(\(ページ\)](#page-70-0) [966\)](#page-965-0)</u>およ[びメッセージ・レベルの暗号化と](#page-70-0) <u>DSA ((ページ) 71</u>)を参照して ください。

## クライアントの暗号化の管理

機密情報への無許可アクセスを防ぐために、クライアントからサーバーお よびリレーへの通信を暗号化できます。これを有効にするには、キーを生成

し、\_BESClient\_Report\_Encryption という設定のためにクライアントに値を与える必要 があります。デフォルトでは、この設定の値は **オプション** に設定されています。この値は コンソールで設定します。この値については、 の「 Enabling encryption on Clients [\(\(ペー](unique_168) [ジ\)](unique_168) [\)](unique_168)」を参照してください。

Windows サーバーでは、キーは BigFix 管理ツールの**「暗号化」**タブで⽣成します。

- 1. **「スタート」>「すべてのプログラム」>「BigFix」>「BigFix 管理ツール」**を選択して BigFix 管理ツールを起動します。
- 2. **「暗号化」**タブを選択します。ダイアログの上部に、現在の状態を示す記述がありま す。

クライアントの暗号化には 4 つの状態(「無効」、「保留中」、「有効」、および「ロー テーションの保留中」) があります。

#### **無効**

この状態は、暗号化証明書が適用マストヘッドに含まれていないことを示し ます。したがって、クライアントは、レポートを暗号化するように指示され ても、暗号化できません。暗号化証明書 (および、受信終了時にレポートを復 号化するために使⽤できる、対応する秘密鍵) を作成するには、**「キーの⽣ 成」** をクリックします。状態は、**「保留中」**に設定されます。

#### **保留**

この状態では、暗号化証明書が生成されており、適用の準備ができています が、復号化する必要があるすべてのリレーおよびサーバーに秘密鍵がまだ配 布されていません。秘密鍵を⼿動で配布した場合、**「暗号化の有効化」** ボタ ンをクリックして、証明書をマストヘッドに組み込み、それをすべてのクラ イアントに送信します。状態は、「有効」に設定されます。「無効」状態に 戻るには **「キャンセル」** をクリックします。

#### **使⽤可能**

この状態では、適⽤マストヘッド内に暗号化証明書があり、したがって、適 用環境内のすべてのクライアントに対して (前に説明した設定を使用して) 暗 号化をオンにすることができます。いつでも **「新しいキーの⽣成」** をクリッ クすることで、新しい暗号化証明書を作成できます。これは、キー・ロー

テーション・ポリシーを使用する場合、または暗号化キーがこれまでに漏え いされたことがある場合 (次のセクションを参照) に役立ちます。新しいキー を⽣成すると、「保留中」状態に戻ります (ただし、次のセクションで説明す るように、直ちに適⽤することを選択した場合は除きます)。また、**「無効」** をクリックして、「無効」状態に戻ることもできます。

#### **ローテーションの保留中 (Pending Rotation)**

この状態では、暗号化証明書が適用マストヘッドに組み込まれており、新 しい証明書が⽣成されていて、既存の証明書と置き換える準備ができていま す。

Linux サーバーでは、スーパーユーザーとして以下のステップを実⾏することによりクライ アントを暗号化できます。

1. 以下を実行してキーを生成します。

./BESAdmin.sh -reportencryption -generatekey -privateKeySize=max -

deploynow=yes

-sitePvkLocation=<path+license.pvk> -sitePvkPassword=<password>

2. 以下を実行してキーをアクティブにします。

./BESAdmin.sh -reportencryption -enablekey -sitePvkLocation=<path

+license.pvk>

-sitePvkPassword=<password>

使用可能なすべてのオプションをリストするには、以下を実行します。

./BESAdmin.sh -reportencryption -h

## 新規暗号化キーの生成

秘密鍵が漏えいしたか、またはキーのローテーションのポリシーを使用している場 合、**BigFix管理ツール** から、新規キーを⽣成できます。

- 1. **「スタート」>「すべてのプログラム」>「BigFix」>「BigFix 管理ツール」**を選択して BigFix 管理ツールを起動します。
- 2. **「暗号化」**タブを選択します。
- 3. **「キーの⽣成」** ボタンをクリックします。「暗号化認証ファイルの作成」ダイアログ が開きます。

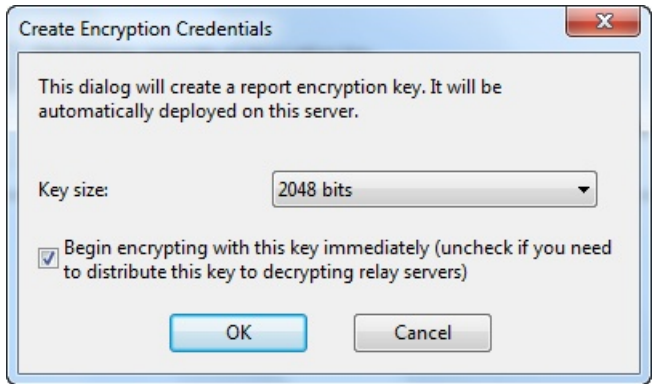

- 4. このダイアログで、キー・サイズを選択します。デフォルトは 2048 です。これは、 ほとんどの⽬的で⼗分な値です。このキーを直ちに使⽤するには、ボックスにチェッ ク・マークを付けます。ただし、暗号化を使⽤するリレーを設定した場合は、新規 キーをそれらのリレーに配布できるようになるまで、このボックスをチェック・マー クなしのままにしてください。
- 5. **「OK」** をクリックして、この新規キーをクライアントに配布します。アクションを伝 達するには、サイト管理秘密鍵を入力する必要があります。最後のダイアログで、確 認を求められます。暗号化キー・サイズおよびサーバー要件について詳しくは、BigFix サポート・サイトの [サーバー要件](http://support.bigfix.com/bes/install/serverreq.html) に関する知識ベースの記事を参照してください。

## 最上位の復号化を⾏うリレーの作成

アクションがデプロイされると、短い時間フレーム内に数千のクライアントが (通常はリ レーに対して) レポートを返す可能性があります。これらのレポートを暗号化することを選 択した場合、リレーはレポートを 1 つにまとめてサーバーに渡します。サーバーは、それ を分割して、それぞれのレポートを復号化する必要があります。何千ものクライアントが ある場合、これによりサーバーに対して著しい計算負荷がかかる可能性があります。

パフォーマンスを向上させるために、最上位のリレーが復号化の大部分を実行できるよう にすることで、サーバーの負荷を軽減することができます。50,000 を超えるクライアント がある場合、復号化の作業をリレー・チェーンに移すことによって、サーバーの負荷を⼤

幅に削減できる可能性があります。リレーに独⾃の復号化キーがある場合、リレーはまず クライアント・メッセージを平文に復号化してから、数千のメッセージを単一のアーカイ ブにまとめることができます。これを圧縮し、暗号化して、サーバーに渡すことができま す。その時点で、サーバーはアーカイブ全体に対して復号化を 1 回だけ実⾏すればよく、 オーバーヘッドが著しく削減されます。

復号化タスクを分散させるには、暗号化キーを最上位リレーに配布します。通常のサー バー・レベルの暗号化の場合、HCL がユーザーに代わって暗号化キーを作成し、それをプ ログラム・フォルダーに⼊れます。

#### Windows システムの場合:

%PROGRAM FILES%\BigFix Enterprise\BES Server\Encryption Keys

Linux システムの場合:

var/opt/BES Server/Encryption Keys

負荷を最上位リレーに割り振るには、暗号化キーを、対応するリレー・ディレクトリーに 入れます。

#### Windows システムの場合:

%PROGRAM FILES%\BigFix Enterprise\BES Relay\Encryption Keys

Linux システムの場合:

var/opt/BES Relay/Encryption Keys

これらの最上位リレーは、受け取ったすべての文書を復号化し、それらを 1 つにまとめ、 単一の署名によって再署名します。フォルダーにキーを必要な数だけ入れることができま す。リレーは、暗号化されたクライアント・レポートを取得したときに、それぞれのキー の使用を試みます。クライアントは、マストヘッド・ファイルで検出したキーを使用して 暗号化を⾏います。そのキーは、最後に作成されたキーでなければなりません。ただし、 クライアントが、何らかの理由で最新のアクション・サイトを収集しなかった場合、古い バージョンのマストヘッド (すなわち異なる暗号化キー) を使⽤してレポートを送信する可 能性があります。

最上位の暗号化を使⽤する場合は、以下のベスト・プラクティスについて考慮してくださ  $U<sub>o</sub>$ 

- 新しい暗号化キーを作成するたびに、キー・ファイルを⼿動でサーバーからリレーに 転送する必要があります。
- 転送処理中に、秘密鍵ファイルを公開しないようにすることが重要です。これは、イ ンターネットを介してキーを移動してはならないことを意味します。listen している 誰かが秘密鍵ファイルのコピーを作成できる可能性があるからです。代わりに、USB キーなどを使⽤して、あるコンピューターから別のコンピューターへ物理的にキーを 転送します。
- 暗号化キーの作成処理中に、秘密鍵ファイルを作成するが、マストヘッドに伝達しな いという選択肢があります。このステップによって、クライアントがそのキーを使用 して暗号化メッセージの送信を開始する前に、新しいキー・ファイルをリレーに転送 する時間の猶予が与えられます。

# <span id="page-965-0"></span>メッセージ・レベルの暗号化 (MLE) の概要

メッセージ・レベルの暗号化 (MLE) により、クライアントは、RSA 公開鍵と RSA 秘密鍵の ペアと AES セッション・キーの組み合わせを使用して、アップストリーム・データを暗号 化できます。

RSA キーのペアとして、2048 ビット⻑または 4096 ビット⻑のキーを使⽤できます。キー が長いほどセキュリティーは向上しますが、サーバーで復号化するための処理能力もより 多く必要になります。AES セッション・キーでは、FIPS 推奨最大長の 256 ビットが使用 されます。クライアント・データをリレーする前に復号化および再パッケージ化すること で、サーバーの負荷を軽減するようにリレーを構成できます。

RSA 公開鍵により、セッション・キーが暗号化され、そのキーが AES 暗号化レポートに追 加されます。BigFix サーバー (または復号化を実⾏するリレー) で、対応する RSA 秘密鍵を 使⽤して AES セッション・キーが復号化され、次にそのキーを使⽤してクライアント・レ ポートが復号化されます。

レポートの暗号化には 3 つのレベルがあります。

#### **必須**

クライアントで、レポートおよびアップロードの暗号化が必須となります。 クライアントが暗号化証明書を検出できない場合、またはクライアントの親 リレーが暗号化済み⽂書の受信をサポートしていない場合、クライアントは ファイルのレポートもアップロードも⾏いません。

**オプション**

クライアントで、レポートおよびアップロードの暗号化が優先されますが、 必須ではありません。暗号化を実⾏できない場合、レポートおよびアップ ロードは平⽂で実⾏されます。

**なし**

暗号化証明書がある場合でも、クライアントは暗号化を行いません。 クライアントでの暗号化の設定⽅法について詳しくは、「クライアントでの暗号化の有効 化 [\(\(ページ\)](unique_168) [\)](unique_168)」を参照してください。

## クライアント・アイコンの変更

デフォルトでは、クライアント UI の左上隅のアイコンは、BigFix のロゴです。この同じ アイコンが、アクションが保留中の場合はトレイに表⽰され、プログラムが実⾏中の場合 はタスクバーに表⽰されます。このアイコンは、アクションのソースが誰であるかをユー ザーに明確に⽰すために、また、企業のブランドおよび商標の要件に従うために変更する ことができます。このアイコンを変更するには、以下の手順を実行します。

- Windows システムの場合:
	- 1. **「スタート」>「すべてのプログラム」>「BigFix」>「BigFix 管理ツール」**から BigFix 管理ツールを実⾏します。
	- 2. **「システム・オプション」** タブをクリックします。
	- 3. **「アイコンの追加」** をクリックし、 「**開く」** ダイアログを使用して、アイコン (.ico) ファイルを参照します。

Linux システムの場合:

1. 新しいアイコンのパスを調べます (例:/IEM/newicon.ico)。

2. /opt/BESServer/bin コマンド・プロンプトから、以下のようにコマンド・ラインを開 始します。

./iem login --server=servername:serverport --user=username - password=password

3. /opt/BESServer/bin コマンド・プロンプトから、以下のコマンドを実行します。

./iem post /IEM/newicon.ico admin/icon

ここで、/IEM/newicon.ico は新しいアイコンの絶対パスを表し、admin/icon は新しい アイコンのアップロードに使⽤するパラメーターです。

アイコンはクライアントに伝達されますが、クライアントが再起動されるまでインター フェースには組み込まれません。その後、クライアント・インターフェースが (アクショ ン、ダッシュボード、または提案に応答して) 開いたときに、指定したグラフィック・アイ コンが組み込まれます。

## クライアント UI の主要な操作

BigFix クライアント UI を使用すると、クライアント・コンピューターにログインしている エンド・ユーザーにメッセージ・ボックスが表⽰されます (プレアクション・メッセージ、 アクション実⾏中のメッセージ、再始動/シャットダウンのメッセージを含む)。

BigFix クライアント UI がユーザー・セッションで実⾏されていない場合、エンド・ユー ザーに BigFix メッセージは表⽰されません。

BigFix クライアント UI がクライアント通知域 (例えば、Windows のタスクバー) にメッ セージを表示します。

このトピックでは、特に、**「アクションの実⾏」** パネルの **「メッセージ」** タブおよび **「提案」** タブが BigFix コンソールからトリガーされる場合に、クライアント UI によって クライアント・コンピューター上に表⽰される事項について説明します。

## **シナリオ 1 (「メッセージ・タブ」)**

BigFix コンソール・オペレーターが、**「アクションの実⾏」** パネルの **「メッセージ」** タブ で以下の設定を指定する場合:

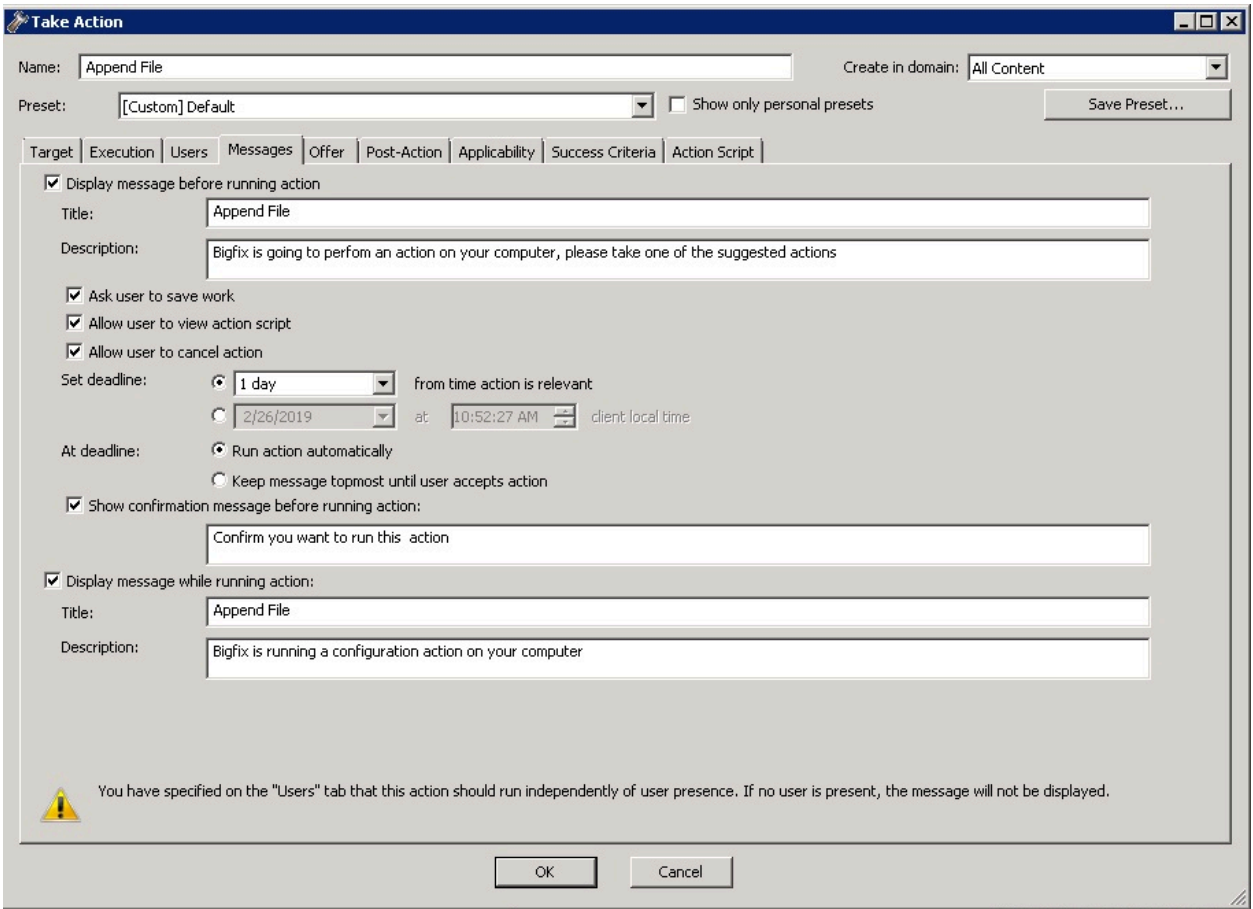

以下のスクリーン・キャプチャーでは、クライアント・コンピューター上のエンド・ユー ザー向けの表⽰事項を⽰します。

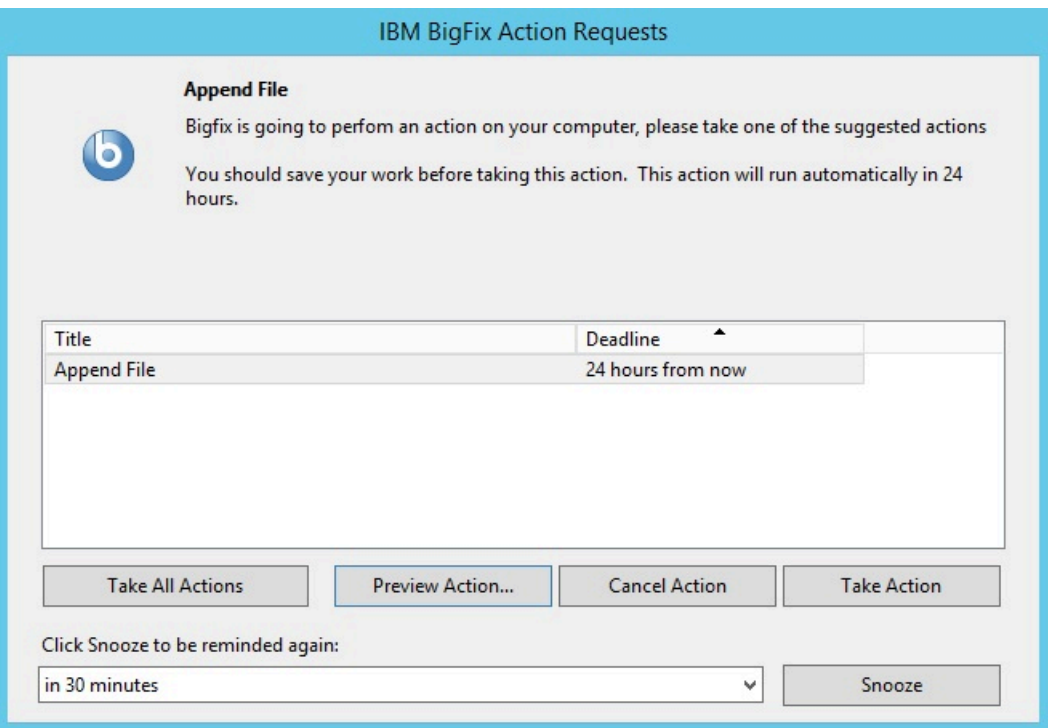

エンド・ユーザーが実⾏できる主要な操作。

### **アクションの実⾏/すべてのアクションを実⾏**

クライアント・コンピューター上でアクションを実⾏します。

#### **アクションのプレビュー**

アクションに含まれるアクション・スクリプトを表示します。

#### **アクションのキャンセル**

アクションを削除します。

#### **スヌーズ**

アクションを延期し、アクションの実⾏に関するリマインド時期を選択でき ます。

### **シナリオ 2 (「提案タブ」)**

BigFix コンソール・オペレーターが、**「アクションの実⾏」** パネルの **「提案」** タブで以下 の設定を指定する場合:

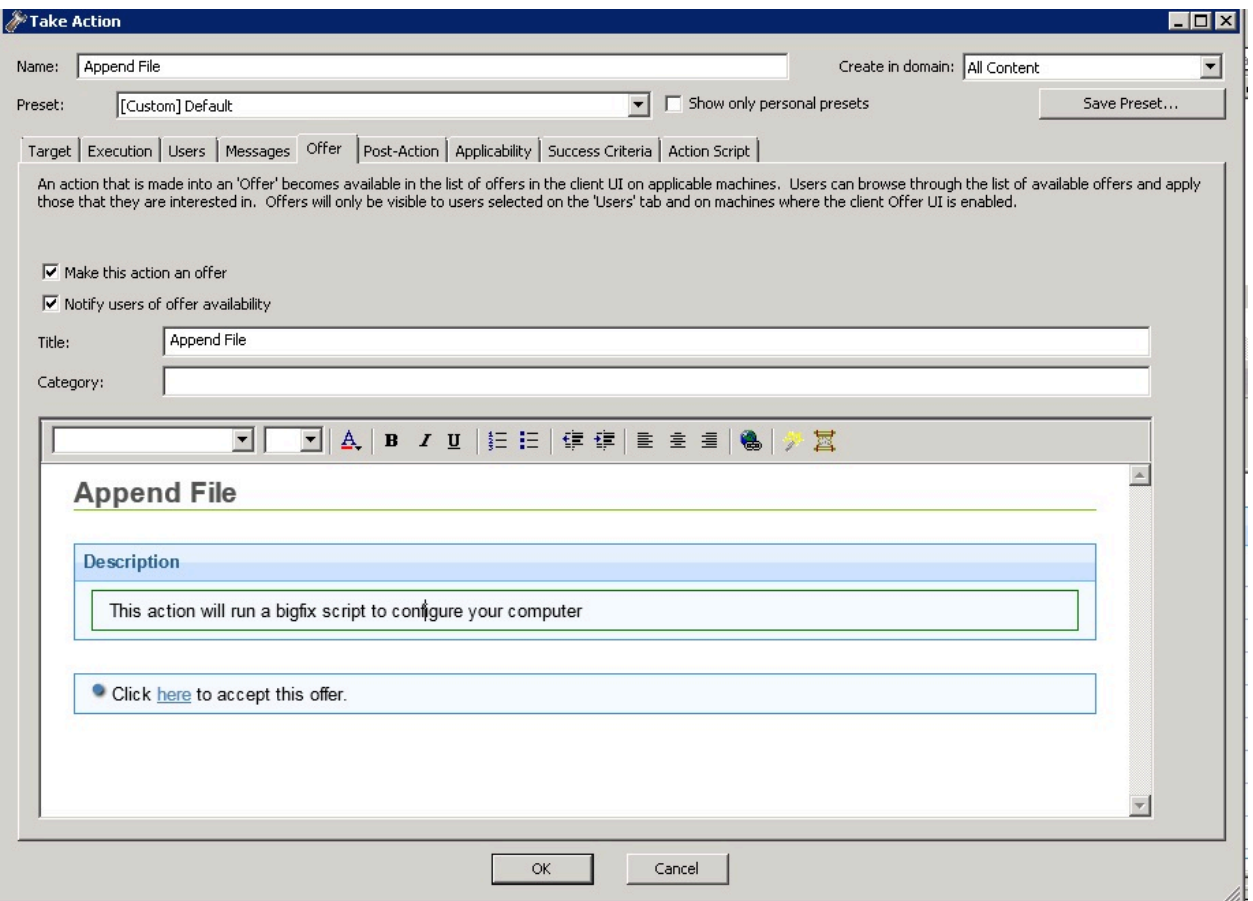

以下のスクリーン・キャプチャーでは、クライアント・コンピューター上のエンドユー ザー向けの表⽰事項を⽰します。

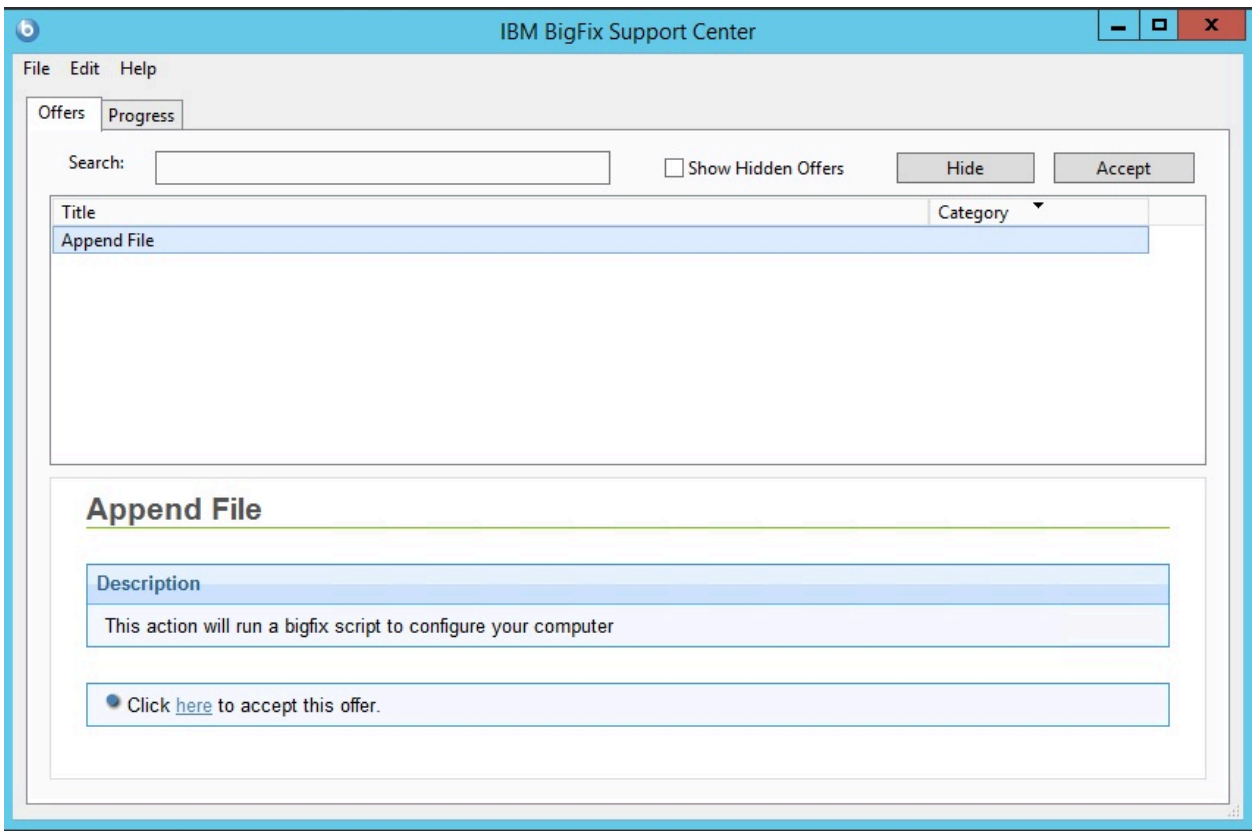

エンド・ユーザーが実⾏できる主要な操作。

#### 非表示

クライアント通知パネルを⾮表⽰にします。

#### **受け⼊れる**

クライアント・コンピューター上でアクションを実⾏します。

**<mark>i=</mark>)注: 「進行状況」** タブが前のアクティビティーすべて (以前に受けた提案) の状況を表示 しますが、主要な操作は **「提案」** タブで実⾏できます。

# サーバーの最適化

BigFix は効率的に動作し、ネットワーク·リソースには最小限の影響しか及ぼしません。 ただし、推奨構成を拡張したインストールでは、割り当てられているサーバーの能力に 対してクライアントの数が多すぎる場合があります。最良の解決策は、環境に対して必要 な特性を備えたサーバーを選択することです。ただし、一部の環境設定を変更すること
で、パフォーマンスを向上させることができる場合があります。これらの最適化のほとん どには、スループットと反応性のトレードオフが伴うため、注意して進める必要がありま す。HCL ソフトウェア・サポートは、ご使用の特定 デプロイメント に対してどのような変 更が最適かについて詳しい情報をご提供いたします。

以下に、使用可能な最適化手法の一部を示します。

- サーバーの負荷を軽減するために、**リレー** を適⽤する。これは、BigFix のパフォー マンスと反応性を向上させる最も効果的な⽅法です。通常、リレーが多ければ多いほ ど、パフォーマンスはより向上します (概して、500 から 1000 のクライアントに対し て 1 つのリレーを使⽤するのが適切な選択です。専⽤コンピューターを使⽤すると、 パフォーマンスはさらに向上します)。
- **「ファイル」>「環境設定」**で、**クライアントのハートビート**の速度を下げる。これ により、クライアントが取得プロパティーを更新するために定期的にディスパッチす るメッセージの頻度が低下します。この頻度を下げると、⽣成されるネットワーク・ トラフィックの量が削減されますが、取得プロパティーの適時性も低下します。ただ し、クライアントは、ハートビートの設定に関係なく、サーバーから更新 ping を受信 するたびに常に最新情報を送信し、また Fixlet が適用対象であることを検出した場合 も常に最新情報を送信します。
- **「ファイル」>「環境設定」**で、**Fixlet の⼀覧の更新**速度を下げる。これにより、コン ソールに表⽰される情報の更新頻度が低下します。同時に接続する多数のクライアン トまたはコンソールがある場合、またはデータベースが非常に大規模な場合、この頻 度を下げることで、サーバーの負荷を⼤幅に軽減できます。複数のコンソール・オペ レーターが同時にコンソールを使⽤する場合、BigFix データベースの負荷を軽減する ために、更新速度をデフォルト (15 秒) よりもいくぶん⼤きい値に設定します。コン ソール・オペレーターの数が多い場合、60 秒から 120 秒またはそれ以上の値に変更す ることを検討します。サーバーで BigFix 管理ツールを使用することで、グローバル最 ⼩更新速度を設定できます。
- データベース管理者が以下の最適化を⾏うことで⽀援できる場合があります。
	- BFEnterprise データベースの SQL Server リカバリー・モデルを **「単純トランザク ション・ロギング (Simple transaction logging)」** に変更する。

◦ Web サーバーとオペレーティング・システムでメモリー不⾜が発⽣しないよう に、SQL Server に割り当てられているメモリーのパーセンテージを 100% から 85% に減らす。

その他の[パフォーマンスの推奨事項](http://support.bigfix.com/cgi-bin/redir.pl?page=besperformance) については、BigFix サポート・サイトを参照してくだ さい。

# コンソールの最適化

応答性能を高めるために、コンソールには適切な CPU の処理能力、メモリー、および キャッシュ・スペースが必要です。コンソールのロード時間が⻑い場合、またはコンソー ルの実行速度が遅い場合、そのコンソールの速度を向上させる手法がいくつかあります。 以下にそれらの方法を示します。

- **⼗分なメモリーがあることを確認する**。BigFix コンソールは、メモリーの容量が多い と非常に有利で、コンテンツ (Fixlet メッセージ、タスク、アクションなど) の表示、 フィルター操作、およびソートが高速化されます。コンピューターに十分な物理メモ リーが搭載されていない場合、コンソールの実⾏速度は⾮常に低下します。タスク・ マネージャー (Ctrl+Shift+Esc) でメモリーの使⽤量を確認できます。「パフォーマン ス」タブを選択し、「物理メモリー」セクションを参照します。使用可能メモリー量 が合計メモリー量の 10% 未満の場合、RAM が不⾜しています。この場合、RAM を追 加することでパフォーマンスを向上させることができます。
- コンソールとサーバーの間で **⾼速ネットワーク接続を使⽤する** (100 MBPS 以上の LAN 接続が望ましい) 。⼤規模ネットワークの場合、BigFix データベースのサイズが ⼤きくなる場合があります。この場合、低速接続を使⽤するコンピューターからコン ソールを実⾏すると、多くの場合、ロード時間は⾮常に⻑くなります。
- **リモート制御ソフトウェアを使⽤する**。ロードして表⽰するデータが⼤量にある場 合、低速リンクを介してリモート・オフィスのコンソールを操作することは非常に面 倒です。このような状況では、Citrix、ターミナル・サービスなどのソリューション や、その他のリモート制御ソフトウェアが便利な場合があります。サーバーに高速ア クセスできるコンピューターにリモート制御サーバーをセットアップします。そのマ シンがコンソールのインスタンスを表示できるようにし、支社がこれらのコンソー ルをリモートで実⾏できるようにします。データベースは本社にあり、リモート・オ

フィスは最適なパフォーマンスを得ることができます。詳しくは、リモート Citrix また はターミナル・サービスの構成 *(##### www.)*を参照してください。

- **古いアクションを削除する**。BigFix データベースには、古いアクションに関する情報 が保存されます。コンソールは、これらの情報を起動時にロードし、シャットダウン 時に保存します。これらの古いアクションを追跡する必要がない場合、削除してかま いません。削除すると、コンソールのロードとクローズが⾼速になります。削除した アクションは、データベース内にはまだ存在しますが、コンソールや Web レポートに はロードされません。必要に応じて、削除を取り消すことができます。
- パフォーマンスの改善⽅法について詳しくは、「Performance [Configurations](https://www.ibm.com/developerworks/community/wikis/home?lang=en#/wiki/Tivoli%20Endpoint%20Manager/page/Performance%20Configurations)」を参照 してください。

# 帯域幅の管理

通常のインストールでは、ファイルのダウンロードで帯域幅の大部分が使用されます。こ の帯域幅はスロットリングにより制御できます。スロットリングにより、秒あたりのバイ ト数が制限されます。サーバーまたはクライアント (あるいはその両⽅) に対して、帯域幅 スロットリングを指定することができます (両⽅に対して指定した場合、2 つの値のうちの ⼩さい⽅が使⽤されます)。以下の状況のような帯域幅の問題がある場合、このスロットリ ングが重要になります。

- シン・チャネルを使⽤するリモート・オフィス
- リモート・ダイヤルイン・ユーザーまたは低速接続のユーザー
- 優先順位が⾼いアプリケーションが使⽤される共有チャネル
- 既に飽和状態になっている WAN または LAN、あるいは厳しいロード要件がある WAN または LAN

帯域幅スロットリングの設定 (およびその他のリレー、サーバー、およびクライアントの設 定) は、サポート・サイトのタスクを使⽤して実⾏できます。**「BigFix 管理」** ドメインを 選択し、ナビゲーション・ツリーで **「BES コンポーネント管理」** ノードを選択して、タス ク・リスト全体を表⽰します。

# 帯域幅スロットリング

多くのネットワーク環境では、特定の地理的位置の間、VPN を使用しているオフィ ス・ユーザーム・コーザーの間などで、帯域幅が制限されています。大規模な Microsoft® パッチ (例えば、Windows 7 SP1 更新プログラムは 537 MB です) をデプロイ すると、帯域幅が制限された接続が圧迫され、特定のユーザーまたはアプリケーションに 帯域幅の問題を引き起こすことがあります。

帯域幅の使用量に関連する問題を回避するために、BigFix では次のメカニズムを使用して います。

- 適切に実装および保守されたリレー・アーキテクチャー
- ⼀定期間にわたるパッチ・デプロイメントの分散
- •コンポーネント間での帯域幅スロットリング構成の適用

このセクションでは、帯域幅スロットリングを使⽤するように BigFix コンポーネントを構 成する⽅法について説明します。BigFix コンソール・オペレーターは、クライアント構成 設定によって、ネットワーク接続を介してファイルを送信する際に使⽤される最⼤バイト 数/秒を制御でき、これは BigFix サーバー・コンポーネント、リレー・コンポーネント、ク ライアント・コンポーネントの各レベルで⾏うことができます。

帯域幅スロットリングの設定は、BES サポート・サイト内のタスクを使用して構成でき ます。コンソールで**「すべてのコンテンツ」 > 「Fixets とタスク」 > 「タスクのみ」 >** 

**「サイト別」 > 「BES サポート」**の順にクリックして、スロットルという⽤語を検索しま す。設定はすべて、レジストリーのクライアント・セクションのエンドポイント上のレジ ストリー・キー・クライアント設定として設定されます (HKEY\_LOCAL\_MACHINE\SOFTWARE \Wow6432Node\BigFix\EnterpriseClient\Settings\Client、名前付きの値を持ち、種類 は String [REG\_SZ])。値は数値として入力されます。例えば、500 bps は 500 と入力され ます。

|関連する構成設定について詳しくは、[帯域幅スロットリング](#page-763-0) ( (ページ) [764\)](#page-763-0)を参照して ください。

スロットリング方式

次の図は、特定セグメント・タイプの帯域幅スロットリングを構成するための設定を決定 するのに役⽴ちます。

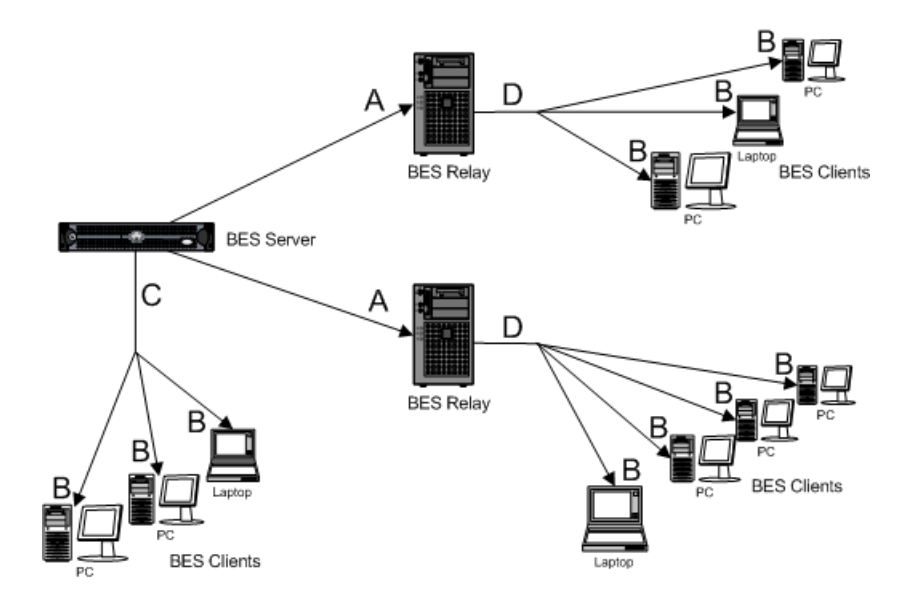

## **リレーを使⽤するスロットリング (A)**

### **BigFix サーバーからダウンロードするリレー**

BigFix リレーは、BigFix サーバーからダウンロードする際に、ファイル・ダウンロードを スロットリングするように構成できます。BigFix リレー・スロットリングが有効になって いる場合、リレーは指定されたバイト数/秒以下で BigFix サーバーからダウンロードしま す。この設定は、サーバーへの接続が低速なリレー (56 kbps モデムで接続されたリモー ト・ロケーションのリレーなど)には特に有用です。

クライアント・スロットリングは、リレーで **\_BESGather\_Download\_LimitBytesPerSecond** 設定を使⽤して構成できます。この設定の構成⽅法について詳しくは、[設定のリストと詳](#page-166-0) [細な説明](#page-166-0)[\(\(ページ\)](#page-166-0) [167\)](#page-166-0)を参照してください。

### **BigFix リレーの送信ダウンロード・トラフィック合計**

BigFix バージョン 4.0 以上のリレーは、累積的ファイル・ダウンロードを常にスロットリ ングするように構成できます。このスロットリング設定が有効になっている場合、リレー はすべてのファイル・ダウンロードについて、指定されたバイト数/秒以下で送信します (クライアントおよび⼦リレーを含む)。この設定は、ローカル・エリア・ネットワークで、 多くのクライアントに同時にパッチが送信される際に、非常に多くの帯域幅が使用される ことが懸念される場合に特に有用です。

リレーの累積的ダウンロードのスロットリングは、リレーで

**\_BESRelay\_HTTPServer\_ThrottleKBPS** 設定を使⽤して構成できます。この数値を、リレー が結合されたすべてのクライアントに提供する秒当たりのキロバイト数合計に設定しま す。

### **BigFix クライアントを使⽤するスロットリング (B)**

**サーバーまたはリレーからファイルをダウンロードするクライアント**

BigFix クライアントは、BigFix サーバーまたは BigFix リレーからダウンロードする際に、 ファイル・ダウンロードをスロットリングするように構成できます。BigFix クライアン ト・スロットリングが有効になっている場合、クライアントは指定されたバイト数/秒以下 でサーバーまたはリレーからダウンロードします。この設定は、低速で接続している個々 のコンピューターには特に有用です (移動中の営業担当員やダイアルアップを使用するホー ム・ユーザーなど)。

クライアント・スロットリングは、クライアントで

**\_BESClient\_Download\_LimitBytesPerSecond** 設定を使⽤して構成できます。この設定の構 成方法について詳しくは、[設定のリストと詳細な説明](#page-166-0)』[\(\(ページ\)](#page-166-0) [167\)](#page-166-0)を参照してくださ  $U<sub>o</sub>$ 

## **BigFix サーバー/リレーを使⽤するスロットリング (C および D)**

### **サーバー/リレーの送信ダウンロード・トラフィック合計**

サーバーは、累積的ファイル・ダウンロードを常にスロットリングするように構成できま す。このスロットリング設定が有効になっている場合、サーバー/リレーはすべてのファイ ル・ダウンロードについて、指定されたバイト数/秒以下で送信します (クライアントおよ び⼦リレーを含む)。この設定は、ローカル・エリア・ネットワークで、多くの クライアン トに同時にパッチが送信される際に、非常に多くの帯域幅が使用されることが懸念される 場合に特に有用です。

BigFix サーバーの累積的ダウンロードのスロットリングは、サーバーで

**\_BESRelay\_HTTPServer\_ThrottleKBPS** 設定を使⽤して構成できます。この設定の構成⽅法 について詳しくは、[設定のリストと詳細な説明](#page-166-0)((ページ)[167\)](#page-166-0)を参照してください。

**注:** 構成設定への変更を有効にするには、該当する BES ルート・サーバーまたは BES リレー・サービスを再始動する必要があります。

スロットリング・オプション

BigFix には、異なるコンポーネントが相互にトラフィックをスロットリングする方法を 制御する設定が多数あります。スロットリングは常に特定のコンポーネントに対して行わ れ、中にはスロットリングを使⽤できないコンポーネントもあります。

## **スロットリングされるコンポーネント**

スロットリングされるコンポーネントとは、リレー、サーバー、Web レポートの wwwrootbes ディレクトリーから直接ダウンロードされるファイルです。アクションのた めにダウンロードされるファイル (パッチ、サービス・パックなど) はこの⽅法でダウン ロードされます。Fixlet サイトのコンテンツも、収集インタラクション中にこの⽅法でダウ ンロードされます (ただし、サイト・ディレクトリー・リストは別個にダウンロードされま す)。

# **スロットリングされないコンポーネント**

ただし、クライアント登録には多数の「スロットリングに似た」機能があります。生成さ れるダウンストリーム UDP トラフィックの量をリレー/サーバー側でレート制限したり、 クライアント登録の頻度をクライアント側で減らしたり、リレー選択中に⽣成される ICMP トラフィックの量をクライアント側でレート制限することができます。クライアント登録 は帯域幅を多く消費するわけではありませんが、負荷が⾼くなる可能性があります。ダウ ンロード要求プラグイン、ステータス・レポート・プラグイン、「Web レポート」プラグ インなどです。クライアントにとって、このトラフィックはごくわずかであると予想され ます。しかし、ダウンロード・ステータス・レポートのようなものは、コンソールとルー ト・サーバーの間に多数のトラフィックを発⽣させ、こうしたトラフィックはスロットリ ングできません。クライアントがリレーに「サイト X の最新のコンテンツを教えてくださ い」 (「GatherActionMV コマンドを受信しました。バージョンの差異を収集しています」 と記録されます) と尋ねた場合、この対話はスロットリングされません。リレーの応答は一 般に⼩規模です (0 〜 40k)。どうしても必要な場合は、クライアントで収集間隔をあけて、 この情報の取得頻度を減らすことができますが、このトラフィックはたいていはごくわず かです。

アップストリームへ向かうトラフィックの量を制御するために、「PostResults」インター フェースを使用して実行できることもあります。最も基本的な「スロットリング」メカニ ズムは、クライアント上で単に最⼩レポート間隔を⼤きくするか、ハートビート間隔を

⻑くすることです。「ResultSizeLimit」および「ResultTimeLimit」リレー設定の組み合 わせを使⽤して、リレーが送信できるトラフィックの量に対して⼤まかな制限を設定する こともできます。ただし、これを⾏う前にカスタマー・サポートに確認する必要がありま す。期待する動作が得られる可能性はほとんどありません。結果の送信にはクライアント の登録よりも多くの帯域幅が必要になりますが、それでもコンポーネントのダウンロード やアップロードで使⽤される帯域幅の量よりはずっと少量です。ほとんどのデプロイメン トでは、トラフィックの量はごくわずかです。

## **スロットリングの最⼩転送レート**

スロットリングされた通信の間、BigFix クライアントはデータのチャンクを送信した後、 必要以上に待機してから、次のチャンクを送信します。BigFix クライアントは、チャンク ごとにデータ量と待機時間を変えることができます。チャンク当たりのデータ量を⼩さく して、チャンク間のデータ量を最⼤化することで、スロットリングの最⼩転送レートが設 定されます。

実際のスロットリング作業は BigFix リレー・コンポーネントが⾏うため、BigFix をアップ グレードして最⼩スロットリング・レートを変更する必要がある場合は、BigFix リレーと BigFix クライアントを新しいバージョンにアップグレードすることが重要です。

有効な最⼩スロットリング・レートは 100 バイト/秒です。

スロットリング設定はすべて BPS (バイト/秒) または KBPS で指定されます。上記の有効な 最小値が指定されているため、スロットリング・レートを有効な最小値よりも低く設定し ても、その値にはならず、有効な最⼩値になるだけです。また、有効な最⼩値は 1 KBPS 未 満ですが、KBPS スロットリング設定に設定できる最⼩値は 1 のみであるため、有効な最 ⼩値には到達できません。すなわち、有効な最⼩レートは、設定によって制御される場合 もあれば、クライアントのスロットリング制限によって制御される場合もあります。

チャンク・サイズの指定に使⽤される設定は、次のとおりです。

\_BESClient\_UploadManager\_ChunkSize

値はバイトで指定されます (デフォルト: 131072。これは 128 KB に相当します)。

「0」は、アップロードが 1 つのチャンクで⾏われることを⽰します。

このコンピューターとアップストリーム・コンピューターとの間で値の不一致が生じた場 合、チャンクのサイズは 2 つのうち⼩さい⽅の値に設定されます。

\_BESRelay\_UploadManager\_ChunkSize

値はバイトで指定されます (デフォルト: 131072。これは 128 KB に相当します)。

「0」は、アップロードが 1 つのチャンクで⾏われることを⽰します。

このコンピューターとアップストリーム・コンピューターとの間で値の不一致が生じた場 合、チャンクのサイズは 2 つのうち⼩さい⽅の値に設定されます。

# **アップロードのスロットリング**

「アップグレード・マネージャー」によって⽣成されるアップロードは、クライアント側 またはリレー/サーバー側からスロットリングできます。このコンポーネントでは、静的ス ロットリングのみをサポートします。着信接続に対して全体的なスロットリングを設定す る「PostFile」設定と、発信接続に対してスロットリングを設定する「UploadManager」 設定があります (1 度に 1 つの発信接続しかありません)。両方とも設定されている場合、 子は2つの値のうち小さい方を使用する必要があります。

\_BESRelay\_PostFile\_ThrottleKBPS

「0」は「制限なし」を意味します (デフォルト: 0)

この設定は、PostFile スロットリングには不十分で、この設定を機能させるには、クライ アントで \_BESClient\_UploadManager\_ThrottleKBPS を 0 以外の値に設定する必要がありま す。制限は 2 つの値のうち小さい方になります。

アップロード・インタラクションの開始時に、PostFilePlugIn はこの数値をリレーで現在 進行中のアップロード数合計で割って、結果を子に送信します。子は、結果である制限を 順守する必要があります。

サーバーとリレーで同じ設定

\_BESRelay\_UploadManager\_ThrottleKBPS

デフォルト: 0

リレーにのみ関係があります (サーバーにはアップロード先がありません。ただし、DSA はある時点でこれを変更する可能性があります)

リレーがファイルを親にアップロードする際、リレーは⾃⾝をこのレートに制限します。 インタラクションをチャンクに分割し、チャンクごとに接続を行って、間に待機時間を入 れることで、制限を設定します (これは、インタラクションの間ずっと 1 つの接続を保持す るダウンロードのスロットリングとは対照的です)。

「0」は「制限なし」を意味します

\_BESClient\_UploadManager\_ThrottleKBPS

デフォルト: 0

クライアントにのみ関係があります

クライアントがファイルを親にアップロードする際、クライアントは⾃⾝をこのレートに 制限します。インタラクションをチャンクに分割し、チャンクごとに接続を⾏って、間に 待機時間を⼊れることで、制限を設定します (これは、インタラクションの間ずっと 1 つの 接続を保持するダウンロードのスロットリングとは対照的です)。

「0」は「制限なし」を意味します

「Upload Manager」を使⽤してエンドポイントからアップロードされるファイルです。

### **ダウンロードのスロットリング設定の 2 つの主軸**

「サーバー側」または「クライアント側」

サーバー側のスロットリング (サーバー/リレー/Web レポート) は、接続しているすべての ⼦の間で共有される帯域幅の量として表されます。

クライアント側のスロットリング (クライアント/リレー) は、1 つのアップストリーム接続 で使用される帯域幅の量として表されます。クライアントが複数の同時アップストリーム 接続を使用している場合、クライアントはもっと多くの帯域幅を使用する可能性がありま す。

静的または動的

サーバー側およびクライアント側のスロットリングが有効な場合、BigFix コンポーネント は計算された帯域幅制限のうち低い方の値を使用します。動的および静的スロットリング の両方が有効な場合、静的スロットリング設定の代わりに動的スロットリング設定が使用 されます。

サーバー側の静的スロットリングは、BigFix 以外のコンポーネント (Web ブラウザーなど) に影響を与える可能性のある唯⼀のスロットリング・タイプです。

静的スロットリング

### **サーバー側**

サーバー側の静的スロットリング設定では、サーバーが静的スロットリングを使⽤してク ライアントに送信するダウンロード・トラフィックの合計量を制御します。任意の書込み 接続に割り当てられる帯域幅の量は、単純に「ThrottleKBPS」設定をアクティブな書込 み接続の数で割った値です。プラグイン接続は、「書込み」接続としてカウントされない ことに注意してください。ただし、静的または動的スロットリングが有効化されたファイ ル・ダウンロードは「書込み」接続としてカウントされます。以下の場合を考えます。

• ThrottleKBPS = 500

• 1 つのクライアントが動的スロットリングなしで接続されています

• 1 つのクライアントが動的スロットリングありで接続されています

この場合、動的スロットリングなしのクライアントには、帯域幅 250 KBPS が割り当てら れます。動的スロットリングありのクライアントの帯域幅の使⽤量は、動的スロットリン グ・アルゴリズムによって決定されます。250 KBPS をはるかに下回るまたは上回る可能性 があるため、サーバーの帯域幅の使⽤量合計は 500 KBPS であるとは限りません。

注: サーバー側の設定は KBPS 単位です。リレーおよびルート・サーバーの場合:

• \_BESRelay\_HTTPServer\_ThrottleKBPS

◦ デフォルト: 0

◦ 「0」は「制限なし」を意味します

• Web レポートの場合:

◦ \_WebReports\_HTTPServer\_ThrottleKBPS

◦ デフォルト: 0

◦ 「0」は「制限なし」を意味します

# **クライアント側**

クライアント側の静的スロットリングは、次のような単純な設定です。「クライアント」 (クライアントまたはリレー) は親に「この速度でファイルを送信してください」と伝え、 親はそれに応じます。設定は BPS 単位です。BES クライアントの場合:

- \_BESClient\_Download\_LimitBytesPerSecond
	- デフォルト: 0
	- 「0」は「制限なし」を意味します

親からファイルをダウンロードする BES リレーの場合:

- \_BESGather\_Download\_LimitBytesPerSecond
	- デフォルト: 0
	- 「0」は「制限なし」を意味します

## **スロットリング・グループ**

「スロットリング・グループ」は静的スロットリング機能の一部で、スロットリング・グ ループを使⽤すると、⼀連のクライアントは個々にではなくグループとして⾃⾝をスロッ トリングできます (または、サーバー側スロットリングを使⽤する他の接続とともに)。 クライアントが⾃⾝を「スロットリング・グループ」の⼀部であると識別すると、所属 するグループの名前を、グループ全体に必要な速度とともに送信します。このため、クラ イアントは「私は「リモート」グループに属しているので、全体として 10000 BPS が必 要です」などと伝えます。サーバーがそのクライアントにデータを送信する際、クライア ント・グループの合計接続数に基づいてスロットリングします。従って、「リモート」グ ループに 5 つのアクティブな接続がある場合、クライアントは 2000 BPS を取得します。 異なるクライアントが異なる「limit バイト/秒」値を送信する可能性があるため、別のク ライアントが「私は「リモート」グループに属しているので、全体として 5000 BPS が必 要です」と伝えて 1000 BPS を提供され、同時に最初のクライアントが 2000 BPS を提供 されることもあります。特別なグループ「ipaddress」の場合、サーバーはこの接続を同じ IP アドレスの他の接続とともにグループ化します。これは、リレー・アップストリーム・ トラフィックのデフォルトです。クライアントはグループ "" にデフォルト設定されている ため、クライアントの「LimitBytesPerSecond」設定は現在アクティブなすべてのファイ ル・ダウンロードで共有されます。

• \_BESGather\_Download\_ThrottleGroup (Windows Server でのみ有効)

◦ デフォルト: "ipaddress"

。親は、このリレーがここで指定されたグループの一部であると見なします

• \_BESClient\_Download\_ThrottleGroup

- デフォルト: ⽂字列としてのコンピューター ID
- 。親は、このクライアントがここで指定されたグループの一部であると見なします
- これは⽂字列値です。旧バージョンの ClientSettings ドキュメントでは、これが数 値であると間違って主張されていました。

動的スロットリングはスロットリング・グループの影響を受けません (このことの興味深い 副作⽤として、2 つのファイルを同時にダウンロードする場合、使⽤可能な帯域幅の 20% をターゲットに設定したクライアントは 40% を使用することになります)。

動的スロットリング

⼤規模なダウンロードが使⽤可能になった時、適⽤環境内の各リンクに、帯域幅に関す る固有の問題が⽣じることがあります。サーバーからクライアントのリンク、サーバーか らリレーへのリンク、および リレーからクライアントへのリンクについて検討する必要 があり、それぞれに個別の調整が必要な場合があります。別のセクションで説明したよう に、単純にデータ・レートの最⼤値を設定 (スロットリング) することが可能であり、その ために、順守可能な幅広いポリシーが⽤意されています。例えば、BigFix クライアントで リレーからのホップ数が 3 を超えている場合は、クライアントを 2 KB/秒にスロットリン グすることが考えられます。ただし、最適なデータ転送速度は、現在の階層およびネット ワーク環境に応じて、⼤幅に変わる可能性があります。

より適切な⼿法は、ネットワーク容量全体を監視して分析する動的な帯域幅スロットリ ングを使⽤することです。標準的なスロットリングでは最⼤データ・レートを指定するだ けですが、動的なスロットリングでは「ビジー時間」の⽐率が加わります。これは、帯域 幅のうち、ネットワークがビジーであるときに割り振る部分の割合です。例えば、ネット ワーク・トラフィックの存在が検出された場合に、ダウンロードに使⽤される帯域幅を使 ⽤可能な帯域幅の 10% 以下に抑えるように指定できます。動的なスロットリングでは、ビ ジー率が低すぎて実際的でない場合のために、最⼩データ・レートも指定します。

任意のリンクに対して動的スロットリングを有効にすると、現在のデータ・スループット が監視され、分析されて、適切なデータ・レートが設定されます。競合するトラフィック が存在しない場合は、スループットが最⼤レートに設定されます。トラフィックが存在す る場合は、指定したパーセンテージまたは最小レートのどちらか高い方までデータ・レー トがスロットリングされます。動的スロットリングを正しく機能させるには、サーバー側 とクライアント側の両⽅で動的スロットリングを有効にする必要があります。

動的な帯域幅スロットリングは、コンピューター設定で制御します。リンクごとに、以下 の 4 つの基本的な設定があります。

### **DynamicThrottleEnabled**

この設定のデフォルトはゼロ (無効) です。その他の任意の値の場合、指定さ れたリンクの動的スロットリングが有効になります。

### **DynamicThrottleMax**

この設定は、通常、デフォルトでは最大の符号なし整数値になります。これ はフルスロットルを⽰します。リンクによっては、この値に、最⼤データ転 送速度 (1 秒あたりのビット数または K ビット数) が設定されます。

### **DynamicThrottleMin**

この設定のデフォルトはゼロです。リンクに応じて、この値に、最小データ 転送速度 (1 秒あたりのビット数または K ビット数) が設定されます。この値 は、以下に⽰すパーセンテージ・レートの下限を設定します。

### **DynamicThrottlePercentage**

この設定は、デフォルトでは 100% です。100% は、通常の (動的ではない) スロットリングと同じ効果があります。これは、最⼤帯域幅のうち、ネッ トワークがビジーであるときに使⽤する部分の割合です。通常は、5% から 10% の値が使⽤され、既存のネットワーク・トラフィックよりも優先される ことがないようにします。(この設定にゼロを使⽤すると、100% と同じこと になります。)

動的帯域幅設定は、他の設定と同じように作成または編集することができます。つまり、 任意のコンピューター・リストで項⽬ (または項⽬のグループ) を右クリックし、コンテキ スト・メニューから**「コンピューターの設定を編集」**を選択します。

具体的な変数名には以下のものがあります。

## **BigFix のサーバー設定とリレー設定:**

\_BESRelay\_HTTPServer\_DynamicThrottleEnabled

\_BESRelay\_HTTPServer\_DynamicThrottleMaxKBPS

\_BESRelay\_HTTPServer\_DynamicThrottleMinKBPS

\_BESRelay\_HTTPServer\_DynamicThrottlePercentage

## **BigFix クライアントの設定:**

\_BESClient\_Download\_DynamicThrottleEnabled

\_BESClient\_Download\_DynamicThrottleMaxBytesPerSecond

\_BESClient\_Download\_DynamicThrottleMinBytesPerSecond

\_BESClient\_Download\_DynamicThrottlePercentage

### **⼀括設定:**

\_BESGather\_Download\_DynamicThrottleEnabled

\_BESGather\_Download\_DynamicThrottleMaxBytesPerSecond

\_BESGather\_Download\_DynamicThrottleMinBytesPerSecond

\_BESGather\_Download\_DynamicThrottlePercentage

**注:** 上記の設定を有効にするには、影響を受けるサービス (サーバー、リレー、または クライアント) を再起動する必要があります。

サーバーとそれに接続されたクライアントに、異なる最⼤値と最⼩値を設定した場合、接 続において、2つの値のうち小さい値が選択されます。

# ダウンロードの管理

BigFix では、ダウンロードを効率的に行うため、および使用可能な帯域幅を最大限活用す るために、複数の手法が使用されます。その他の手法のうち、キャッシングがサーバー、 リレー、およびクライアントを含むすべての BigFix 要素で幅広く使⽤されます。

クライアント上のアクションによって [download](https://developer.bigfix.com/action-script/reference/download/download.html) ファイル・コマンドが実⾏されると、ク ライアントのローカル・キャッシュで最初にファイルの存在がチェックされます。クライ アントは、ローカルでファイルを検出できない場合、その親 (通常はリレー) にファイルを 要求します。次に、リレーがリレー⾃体のキャッシュをチェックします。リレーは、ファ

イルを検出すると、要求したクライアントにそのファイルを直ちに送信します。検出でき なかった場合、その親に要求を渡します。親は別のリレーである場合があり、このプロセ スがこの後も続けられます。最終的に、サーバーが内部サーバーまたはインターネットか らファイルを取得し、それをキャッシュし、逆の経路でそのファイルを渡します。経路上 にある各リレーは、ファイルを受信した後、それをキャッシュし、ファイルの転送を続 ⾏し、元のクライアントに届けます。元のクライアントもそのファイルをキャッシュしま す。

アクションの実行中にエージェントが [download now](https://developer.bigfix.com/action-script/reference/download/download-now.html) コマンドを実行すると、アクショ ン・スクリプトに指定された URL からファイルが要求されて収集されます。

各キャッシュでは、スペース不⾜になるまで、ファイルが保持されます。スペース不⾜に なった時点で、スペースを確保するために、最も長い期間使用されていない (LRU) ファイ ルがキャッシュから消去されます。BES サポート・サイトから使⽤できる **「分析 ID# 227 BES リレーのキャッシュ情報 (Analysis ID# 227 BES Relay Cache Information)」** をアク ティブにすることで、リレーのキャッシュ・サイズなどのリレー情報を表⽰できます。デ フォルトのキャッシュ・サイズは 1 GB ですが、BES サポート・サイトで**「タスク ID# 148 BES リレー/サーバー設定: ダウンロード・キャッシュ・サイズ (Task ID# 148 BES Relay/ Server Setting: Download Cache Size)」**を使⽤してこのサイズを変更することができま す。

ファイルを⼿動でダウンロードし、キャッシュする必要がある場合があります。これは主 にファイルが公開されていない場合です。この場合、ファイルをソースから直接ダウン ロードする必要があります。具体的な⼿動キャッシュ要件について詳しくは、**「Fixlet の 説明 (Fixlet Description)」** タブを参照してください。ファイルをダウンロード・キャッ シュの場所 \_\_Download にコピーすることで、ダウンロード・キャッシュを事前に作成で きます。これらのファイルを⼿動で削除することもできます。

キャッシュは、プログラム・フォルダーのサブフォルダーとして格納されます。プログラ ム・フォルダーは、デフォルトでは %PROGRAM FILES%\BigFix Enterprise (Windows シ ステムの場合)、および /var/opt/BES Server (Linux システムの場合) に作成されます。 サーバーのダウンロード・キャッシュは BES Server\wwwrootbes\bfmirror\downloads \sha1 で、クライアントのダウンロード・キャッシュは BES Client\\_\_BESData\\_\_Global \\_\_Cache\Downloads にあります。

ダウンロード・キャッシュに加えて、リレーは、各アクションに必要なすべてのファイル を格納するアクション・キャッシュ (これも 1 GB) を保持し、クライアントは、ユーティリ ティー・キャッシュを保持します。

帯域幅やダウンロードなど、リレーのトラブルシューティングについて詳しくは、「[Relay](https://www.ibm.com/developerworks/community/wikis/home?lang=en#!/wiki/Tivoli%20Endpoint%20Manager/page/Relay%20Health) [Health](https://www.ibm.com/developerworks/community/wikis/home?lang=en#!/wiki/Tivoli%20Endpoint%20Manager/page/Relay%20Health)」を参照してください。

クライアントは、以下のいずれかの⽅法でアクション・スクリプトにリストされた URL か らファイルを要求してそのファイルを収集します。

- アクション・スクリプトを解析してダウンロード⼀式を計算できる場合は、サーバー によってダウンロード一式が計算されます。特定のアクションに対してプリフェッ チ・ダウンロードを入手できる場合は、エージェントが単一の要求でリレーを要求で きます。この要求では、エージェントがアクション ID を送信し、サーバー応答によっ て全ファイルが入手可能かそうでないかが示されます。ファイルがすべて入手可能で ある場合は、エージェントがファイルをその序数 (1 はスクリプト内の 1 番⽬のファイ ルを示し、2 はスクリプト内の 2 番目のファイルを示します) で要求する処理を開始し ます。ファイルが⼊⼿不可能である場合は、リレーがそのことをエージェントに通知 し、ファイルをフェッチするプロセスを開始します。エージェントは、ダウンロード が入手可能になるのを待つことを通知し、そのアクションに対して10分間ダウンロー ド待ちの状態となります。10 分が経過してその特定のアクションに対してダウンロー ドが⼊⼿可能になった場合は、エージェントが再びリレーに要求します。
	- リレー上でアクションに対してダウンロードが⼊⼿可能になると、リレーの⼦に通知 が送信され、その通知を使⽤してダウンロードの要求が加速されます。何らかの理由 で通知メッセージがブロックされた場合は、エージェントによる 10 分間の「リレーへ の再要求」動作によって最終的にダウンロードが入手可能であることが検出され、そ の収集が開始されます。アクション ID に基づいたダウンロード、および序数が入手可 能になると、⼦リレーも親から通知を受けます。⼦リレーは、この通知を使⽤して再 びダウンロードの要求を加速します。
- アクション・スクリプトにリストされているダウンロードの URL、サイズ、および ハッシュ値をエージェントだけが計算できるようになっているダウンロードの場合 は、エージェントが、入手可能なダウンロードを項目化した要求を使用して親リレー に照会を⾏います。この要求には、特定のエージェントが必要とするダウンロード

項目のリストが含まれています。リレーとクライアントは、上述したとおりに動作し て、後続の要求を遅らせて通知を待ちます。

# **ダウンロードの再開**

接続の問題が原因でダウンロードが失敗した場合、ダウンロード・プロセスは次のように 再開されます。

- クライアントが BigFix のリレーまたはサーバーからダウンロードしている場 合、10,000 バイトのチャンクでダウンロードを再開できます。つまり、クライアン ト・プロセスは、再開されると、既に受信している 10,000 バイトのブロックを検査し て、検査した最後のブロックの後からダウンロードを再開します。
- クライアントが別のサーバーの URL からの直接ダウンロードを実⾏している場合、ク ライアント・プロセスの再開時に、ダウンロードは最初から開始されます。

# データの事前キャッシュの有効化

アクションの実⾏のためにダウンロードするデータがクライアント上で事前キャッシュさ れる必要があるかどうかとその⽅法を、クライアントごとに指定できます。

クライアント上でのアクションの実⾏のために要求されるデータのダウンロードを開始す るタイミングとして、以下のいずれかを選択できます。

## **すべての制約が満たされた後。**

この場合、すべての制約が満たされた後、pre-fetch 領域にデータがすべて ダウンロードされるまで、アクションの実⾏は開始されません。この場合、 データのダウンロードが制約⾃体になります。pre-fetch 領域へのデータのダ ウンロードが完了した時点で、アクションのすべての制約が満たされ、デー タが \_\_Download 領域に移動し、アクションの実⾏が可能になります。リス クとしては、ダウンロードの時間が予想以上に⻑くなる可能性があり、最悪 の場合、アクションの実⾏タイム・ウィンドウがデータのダウンロードが完 了する前に経過し、アクションの実⾏が妨げられる可能性があることが挙げ られます。

### **すべての制約が満たされる前。**

この場合、アクションがクライアントに関連付けられるとすぐに、####など の制約がすべて評価されないうちにデータのダウンロードが開始されます。 データは、クライアント・ディスクの pre-cache 領域にダウンロードされ ます。すべての制約が満たされた時点で、ダウンロードされたデータが precache 領域から pre-fetch 領域に移動します。アクションの開始準備が整った 時点で、データが \_\_Download 領域に移動し、アクションの実⾏が開始され ます。

このため、アクションを早く開始できます。ユーザーに表⽰されるオファー の場合には、オファーを受け入れた後、オファーがダウンロードされるのを ユーザーが待機する時間が短縮されます。

この場合の潜在的なリスクとして、ディスク容量の不⾜が原因となってアク ションのデッドロックが発⽣する可能性が挙げられます。また、クライアン ト・システムにアクション・グループのダウンロードすべてを同時に配置す ることがディスク容量構成で許可されていないために、グループ・アクショ ンを実⾏した場合、そのグループがまったく開始されないということも起き えます。

BigFix V9.5.10 以降では、クライアント設定

**\_BESClient\_Download\_PreCacheStageContinueWhenDiskLimited**

を使⽤することにより、このリスクがグループ・アク

ションの処理に影響を及ぼすのを防ぐことができま

す。**\_BESClient\_Download\_PreCacheStageContinueWhenDiskLimited=1** を設定すると、ダウンロードを必要とする最初のサブアクションがそのサ ブアクションのためのダウンロードをすべて収集できる限り、そのクライ アントでは他のすべての制約が満たされていると想定してグループ・アク ションを開始できます。また、ディスク容量要件 (**DiskLimited** 制約または **DiskFreeLimited** 制約) が原因となって、すべてのサブアクションのために事 前キャッシュされたダウンロードがシステム上で同時に使⽤できない場合で も、アクション処理を続⾏できます。

**注:** この設定はシングル・アクション処理には影響を及ぼしません。つ まり、その特定のアクションに必要なダウンロードを保持するだけの十分な ディスク容量がないことが原因で引き続きシングル・アクションまたはサブ アクションの実⾏が制約とブロックの対象になる可能性があります。

BigFix Client のデフォルトの設定

は、**\_BESClient\_Download\_PreCacheStageContinueWhenDiskLimited=0** で す。これは、グループ・アクションを開始できるのはすべてのサブアクショ ン・ダウンロードがシステム上で同時に使⽤可能になった後ということで す。

# 動的ダウンロードのホワイトリスト

動的ダウンロードにより、関連句を使⽤して URL を指定する機能が追加され、アクショ ン・スクリプトの柔軟性が⾼まります。

静的ダウンロードの場合と同様に、動的ダウンロードでも、サイズまたは sha1 の確認を含 むファイルを指定する必要があります。ただし、URL、サイズ、および sha1 は、アクショ ン・スクリプトの外部にあるソースから取得されたものであってもかまいません。この外 部ソースは、変動する新規ダウンロードのリストを含むマニフェストである場合がありま す。この⼿法により、アンチウィルスまたはセキュリティー・モニターなどの、短時間で 変更されるファイルや、スケジュールに従って変更されるファイルにアクセスしやすくな ります。

このような柔軟性があるため、十分な注意が必要になります。どのクライアントでも動的 ダウンロードを使⽤してファイルを要求することができるため、無差別にファイルをホス トするために⾃分のサーバーを他の⼈が使⽤する機会を与えることになります。これを回 避するために、動的ダウンロードではホワイトリストを使用します。URL (アクション・ スクリプト内のリテラル URL を使用して明示的に認可されたものではない) からのダウン ロード要求はすべて、以下のファイルに含まれている URL のホワイトリストで指定された 基準のいずれかを満たす必要があります。

## **Windows システムの場合:**

<Server Install Path>\Mirror Server\Config \DownloadWhitelist.txt

**Linux システムの場合:**

<Server Install Path>/Mirror Server/config/ DownloadWhitelist.txt

このファイルには、Perl regex 形式を使用した正規表現のリストが改行で区切られて記述 されています。例えば次のようになります。

```
http://.*\.site-a\.com/.* 
http://software\.site-b\.com/.* 
http://download\.site-c\.com/patches/JustThisOneFile\.qfx
```
最初の行は最も制限が緩く、site-a ドメイン全体のすべてのファイルのダウンロードを許 可します。2 ⾏⽬では、特定のドメイン・ホストを要求しており、3 ⾏⽬では最も制限が 厳しく、URL を「JustThisOneFile.qfx」という名前の 1 つのファイルに制限しています。 要求された URL がホワイトリスト内の項⽬に⼀致しなかった場合、ダウンロードは直ちに 失敗となります。失敗のステータスは NotAvailable です。合格しなかった URL を含む注記 が、リレー・ログに書き込まれます。ホワイトリストが空であるか、存在しない場合、す べての動的ダウンロードは失敗します。「.\*」(ドットとアスタリスク) というホワイトリス ト項⽬があると、どの URL でもダウンロードできます。

# カスタム・クライアント・ダッシュボードの作成

コンソール内のダッシュボードに類似したカスタム・クライアント・ダッシュボードを 作成できます。ダッシュボードは、ローカル・コンピューターを分析し、現在の結果を表 ⽰することができる埋め込み関連句を含む HTML ファイルです。ダッシュボードを持つ クライアントには、結果のレポートを表⽰する追加のタブがあります。ダッシュボード・ グローバル変数は、許可にかかわらず、他のオペレーターが所有するカスタム・ダッシュ ボードからアクセスできます。

クライアント・ダッシュボードを作成するには、\_\_BESData フォルダー内に \_\_UISupport (先頭の下線に注意してください) という名前の新規フォルダーを作成する必要がありま す。これは、クライアント・フォルダーのサブフォルダーであるため、最終的なパス名は 次のようになります。

**Program Files/BigFix Enterprise/BES Client/\_\_BESData/\_\_UISupport**

このフォルダーに、ダッシュボード・ファイル (\_dashboard.html) と付随するグラフィッ ク・ファイルを置きます。次にクライアントを起動すると、クライアントはこれらのファ イルをインターフェースに取り込んで **「ダッシュボード」** タブに追加します。このタブを クリックすると、ダッシュボードは各関連句の最新の値を計算し、それを表⽰します。 カスタム・ダッシュボードに対するそれ以上の変更は \_\_UISupport フォルダーで⾏い、ク ライアント・コンピューターを再起動することによってプロモートする必要があります。 関連⽂は、次の形式を使⽤して、HTML で特殊なタグ内に埋め込まれます。

```
 <?relevance statement ?>
```
例えば、時刻を⾒つけて表⽰するには、次のようにします。

<?relevance now ?>

クライアントは、この⽂を含むページを表⽰するとき、関連句「now」を評価し、タグの 値を置き換えます。次のサンプル HTML では、「Date」という単語を表⽰し、次に現在の 日時を表示します。

```
<html> 
 <body> 
Date: <?relevance now ?>
 </body> 
</html>
```
関連度の評価を更新するには、次の⾏をファイルに追加します。

```
<html> 
 <body> 
Date: <?relevance now ?>
 <A href="cid:load?page=_dashboard.html"> Refresh </A> 
 </body> 
</html>
```
この **「Refresh」** というリンクによって、ページが再読み込みされます。ページが再読み 込みされると、関連句が再評価されます。他の関連式をこのページに追加する方法は、簡 単に分かります。

例えば、オペレーティング・システムおよびコンピューター名を表示するには、以下の2 ⾏を追加します。

```
<html> 
 <body> 
Date: <?relevance now ?>
Operating System: <?relevance name of operating system ?>
 Computer Name: <?relevance computer name ?> 
  <A href="cid:load?page=_dashboard.html"> Refresh </A> 
 </body> 
</html>
```
スタイル・シートを使用して、出力のフォーマットを設定できます。プリセット・フォー マット⽤の、デフォルトのスタイル・シートである **offer.css** を使⽤できます。以下の例の ダッシュボードは、タイトル、ヘッダー、更新リンク、および取得プロパティー値のセク ションで構成されます。

```
<html> 
       <head> 
          <link type="text/css" rel="stylesheet" href="offer.css"></link> 
          <title>BigFix Dashboard Example</title> 
       </head> 
       <body> 
        <div class="header"> 
          <div class="headerTitle"> 
               <font size="6"><?relevance computer name ?></font> 
          </div> 
          <div class="headerCategory"> 
               <font size="1">(Last updated: <?relevance now ?>)</font><BR>
```

```
 <div><font size="1"> 
                 <a href="cid:load?page=_dashboard.html">Refresh</a></font> 
             </div> 
          \langlediv> </div> 
            <div class="section"> 
                   <div class="sectionHeader">Computer Information</div> 
                   <div class="subsection"> 
                        <table> 
                             <tr> 
                                  <td valign="top">OS: </td> 
                                 <td><?relevance operating system ?></td>
                            \langletr>
                            <tr> 
                                <td valign="top">RAM: </td> 
                                <td><?relevance (size of ram)/1048576 ?> MB</td> 
                           \langletr>
                            <tr> 
                                <td valign="top">DNS Name: </td> 
                                <td><?relevance dns name ?></td> 
                           \langle/tr>
                        </table> 
                  \langlediv\rangle </div> 
     </body> 
</html>
```
offer.css が正しく機能するには、以下のグラフィックス・ファイルが、クライアント・ ディレクトリーから \_\_UISupport ディレクトリーにコピーされなければなりません。

 bodyBg.jpg, bodyHeaderBg.jpg bullet.gif

sectionHeaderBG.gif

クライアントから実行された場合、このダッシュボードは以下の出力を生成します。

関連式についてさらに調べるには、「Relevance Language リファレンス」を参照してくだ さい。

# クライアントの地理的位置指定

クライアントは、多くの場合リモート・オフィスでインストールされるため、クライアン トにその位置をレポートさせるプロパティーを作成すると役⽴ちます。**「ロケーション・ プロパティー・ウィザード」** を使⽤して、 BigFix 内でロケーション・プロパティーを作成 できます。

- 1. コンソールで、**「BigFix 管理」**ドメインに移動し、**「コンピューター管理」**をクリッ クし、次に**「ロケーション・プロパティー・ウィザード」**をクリックします。ウィ ザード⽂書が開きます。
- 2. ウィザードは、クライアントが自身のサブネット、IP 範囲、またはその他の情報に基 づいて⾃⾝を識別できるようにする名前付きプロパティーを作成します。ウィザード の指⽰を読んで、プロパティーを作成します。

# クライアントのロック

ネットワーク内の任意の BigFix クライアントのロック状態を変更することができます。 これにより、Fixlet アクションの実⾏対象から、特定のコンピューターまたはコンピュー ター・グループを除外することができます。これは、例えば、特定の開発⽤コンピュー ターを変更または更新から除外したい場合に役立ちます。また、限られた一連のロック 解除されたコンピューターで新規 Fixlet アクションをテストし、ネットワークの残りの部 分はロックされたままにするための強⼒な⼿法を提供します。クライアント・コンピュー ターは、(明⽰的にロック解除されるまで) 永続的にロックすることも、定義した期間だけ ロックすることもできます。

アクションを送信することにより、クライアントのロック状態に変更を加えます。結果と して、コンソール・オペレーターは、どのコンピューターをロックまたはロック解除する 場合も、正しい認証を提供する必要があります。クライアントがロックされている場合で も、 クロックの変更アクション、ロック解除アクション、BES サポート・サイトからのア クションなど、 一部のアクションについては、引き続き、クライアントで受け入れること ができます。

コンピューターをロックまたはロック解除するには、以下の⼿順に従います。

- 1. ドメイン・パネルのナビゲーション・ツリーで**「コンピューター」**アイコンをクリッ クして、ネットワーク接続された BigFix クライアント・コンピューターのリスト・パ ネルを表示します。
- 2. ロックするコンピューターを選択します。
- 3. 右クリックし、ポップアップ・メニューから **「コンピューターの設定を編集」** を選択 します (または **「編集」** メニューから **「コンピューターの設定を編集」** を選択しま す)。「設定の編集」ダイアログが開きます。
- 4. チェック・ボックスをクリックして、コンピューターをロックまたはロック解除しま す。

コンソールでは、ロックに有効期限を設定するための明示的なインターフェースは用意 されていませんが、この操作を実⾏するカスタム・アクションを作成できます。詳しく は、[BigFixDeveloper](https://developer.bigfix.com/action-script/) サイト を参照してください。

# Windows システムでのマストヘッドの編集

「**BigFix 管理 ツール**」を使⽤して、マストヘッドに格納されているデフォルト・パラメー ターを変更できます。

- 1. **「スタート」>「すべてのプログラム」>「BigFix」>「BigFix 管理ツール」**を選択して プログラムを起動します。
- 2. 秘密鍵 (license.pvk) を参照し、**「OK」**をクリックします。
- 3. **「マストヘッドの管理」** タブを選択し、**「マストヘッドの編集」** をクリックします。

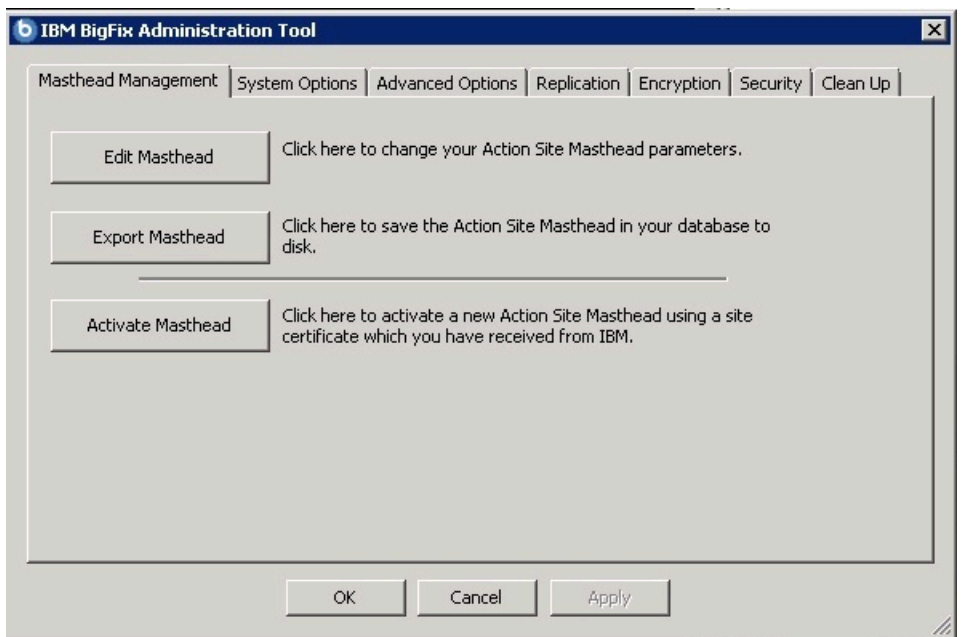

4. デジタル署名を確認するために使用される公開鍵とともに構成およびライセンスの情 報が含まれる、マストヘッド・ファイルのパラメーターを入力します。このファイル は資格情報フォルダーに保存されます。

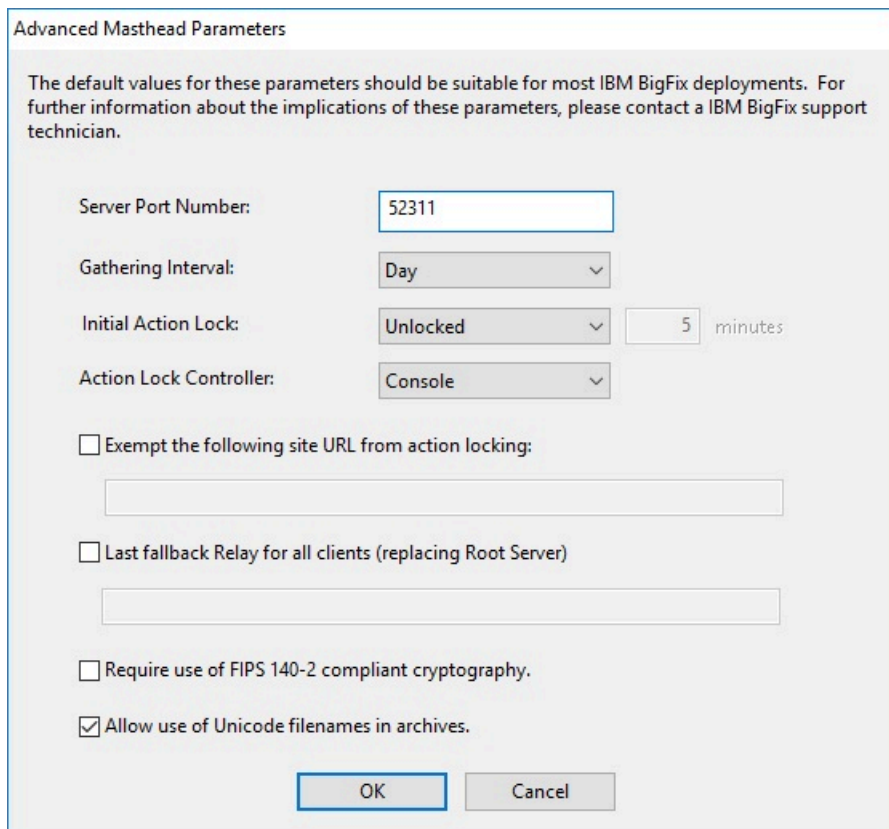

以下のオプションを編集できます。

### **サーバーのポート番号:**

通常、この番号は変更する必要はありません。52311 が推奨ポート番号 ですが、異なるポートの方が特定のネットワークでの利便性が高い場合 は、異なるポートを選択できます。通常、ポートは、IANA が管理する プライベート・ポートの範囲 (49152 から 65535) から選択します。予約 済みのポート番号 (ポート1から1024) を使用できますが、トラフィッ クを正常にモニターする機能または制限する機能が低下する可能性が あり、特定のアプリケーションについてポート番号を使⽤できなくなり ます。BigFix が正しく動作しないおそれがあるため、クライアントをイ ンストールしてマストヘッドを作成した ## サーバーのポート番号を変 更しないでください。追加情報については、ポート番号の変更 [\(#####](unique_184)

[\)](unique_184)を参照してください。次のセクションの

#### **収集間隔:**

このオプションは、サーバーからの通知がない状態でクライアントが待 機する時間を決定します。この時間が経過すると、クライアントは、新 規コンテンツが使用可能であるかどうかを確認します。一般にサーバー は、新規コンテンツを収集するたびに、UDP 接続を通じて新規コンテ ンツが提供されていることをクライアントに通知することを試み、この 遅延を回避します。ただし、UDP がファイアウォールによってブロック されているか、またはネットワーク・アドレス変換 (NAT) によってサー バーの観点からクライアントの IP アドレスが再マップされる状況では、 クライアントからタイムリーに応答を得るためには、間隔を短くするこ とが必要になります。収集レートが⾼くても、差分のみが収集されるた め、サーバーのパフォーマンスへの影響はほんのわずかです。クライア ントは、既に保有する情報は収集しません。

### **初期アクション・ロック:**

インストール後にクライアントが⾃動的にロックされるようにする場 合、すべてのクライアントの初期ロック状態を指定します。ロックされ たクライアントは、どの Fixlet メッセージがそのクライアントの適⽤対

象であるかをレポートしますが、アクションを適⽤しません。デフォル トでは、クライアントがロックされないままにして、後から特定のクラ イアントをロックします。ただし、新規にインストールされたクライア ントを制御しやすくするため、最初からクライアントをロックした状 態にしておき、その後個別にロック解除したい場合もあります。あるい は、⼀定の期間 (分単位) だけ、クライアントがロックされるように設定 することもできます。

**アクション・ロック・コントローラー:**

このパラメーターによって、誰がアクション・ロック状態を変更できる かが決まります。デフォルトは**「コンソール」**です。これは、管理権限 を持つすべてのコンソール・オペレーターに、ネットワーク内の任意の クライアントのロック状態を変更することを許可します。ロックの制御 をエンド・ユーザーに委任したい場合は、**「クライアント」**を選択でき ますが、これは推奨されません。

**アクションのロックから次のサイト URL を除外する:**

まれに、特定の URL を、すべてのアクション・ロックから除外すること が必要な場合があります。このボックスにチェック・マークを付け、除 外する URL を入力します。指定できるサイト URL は 1 つのみであり、先 頭を http:// にする必要があります。

**注:** ベースライン・コンポーネントは、別のサイトから取得可能であ るため、アクション・ロックから除外されません。

**すべてのクライアントに対する最近のフォールバック・リレー (ルート・サーバー に置き換え)**

クライアントが設定内で指定したいずれのリレーにも接続していない場 合は、クライアントにフォールバック・リレーを定義する必要が⽣じる ことがあります。このチェック・ボックスを選択して、お使いの環境の フォールバック・リレーを次のいずれかのフォーマットに指定します。

- ホスト名。例えば、myhostname。
- 完全修飾ドメイン名 (FQDN)。例え
	- ば、myhostname.mydomain.com。

• IP アドレス。例えば、10.10.10.10。

このチェック・ボックスをオフにしてフォールバック・リレーを定義す る場合は、ご自身の環境にあるルート・サーバーが使用されます。

**注:** フォールバック・リレーを指定する前に、ルート・サーバーに直 接レポートするすべてのクライアントまたはリレーにリレーと定義され たルート・サーバーがあることを確認します。

### **FIPS 140-2 に準拠した暗号を使⽤する必要がある**

ネットワークを連邦情報処理標準に準拠させるには、このボックスに チェック・マークを付けます。これにより、すべての BigFix コンポーネ ントが FIPS モードへの移⾏を試みるように、マストヘッドが変更され ます。デフォルトでは、クライアントは、正しく FIPS モードに入ること ができない場合、⾮ FIPS モードのままとなります。これは、特定のレガ シー・オペレーティング・システムでは問題となる場合があります。こ のボックスにチェック・マークを付けると、クライアントの起動時間が 2 秒から 3 秒ほど長くなる可能性があります。

# **アーカイブでの Unicode ファイル名の使⽤を許可する (Allow use of Unicode filenames in archives)**

この設定は、BigFix アーカイブでファイル名を書き込む際に使⽤される コード・ページを指定します。ファイル名を UTF-8 コード・ページで書 き込むには、このボックスにチェック・マークを付けます。 ローカル適⽤環境のコード・ページ (例えば、Windows-1252 や Shift JIS) を使用してファイル名を書き込む場合は、このボックスにチェッ ク・マークを付けないでください。BigFix V9.5 のフレッシュ・インス トールを実⾏する場合、デフォルトでは、ファイル名は UTF-8 で書き込 まれます。

**注:** BigFix 環境を V9.5 にアップグレードすると、ファイル名はデ フォルトでローカル・デプロイメントのコード・ページで書き込まれま す。

5. **「OK」** をクリックして、変更を⼊⼒します。

**注:** マストヘッドの変更は、既にデプロイされたクライアントには影響しません が、管理ツール (**「マストヘッドの管理」** タブ) を使⽤してマストヘッドをエクスポー トし、BigFix サーバーの BES Installers ディレクトリー (デフォルト・ディレクトリー:) 内のマストヘッドを置き換えることができます。<drive>:\Program Files\BigFix Enterprise\BES Installersこれにより、新規にデプロイされた、あるいはインストール されたクライアントがこれらの変更を使⽤するようになります。

# Linux システムでのマストヘッドの編集

マストヘッドを変更するには、スーパーユーザーとして以下のコマンドを実行します。

./BESAdmin.sh -editmasthead -sitePvkLocation=<path+license.pvk>

[ -sitePvkPassword=<password> ]

```
[ -display ] [ -advGatherSchedule=<0-10> ] [ -advController=<0-2> ]
```

```
[ -advInitialLockState=<0|2> | -advInitialLockState=1 -
```
advInitialLockDuration=<num> ]

```
[ -advActionLockExemptionURL=<url> ] [ -
```
advRequireFIPScompliantCrypto=<true|false> ]

[ -advEnableFallbackRelay=0 | -advEnableFallbackRelay=1

-advFallbackRelay=<host> ]

各部の意味は以下のとおりです。

```
-sitePvkLocation=<path+license.pvk>
```
秘密鍵ファイル (filename.pvk) を指定します。管理ツールを実⾏するには、 この秘密鍵ファイルとそのパスワードが必要です。サイト・レベルの署名鍵 へのアクセス権およびパスワードを持つユーザーのみが、新規 BigFix オペ レーターを作成できます。

 $\frac{1}{2}$ **注:** コマンド構文で使用される表記 <path+license.pvk> は、path\_to\_license\_file/license.pvk を表します。

**-sitePvkPassword=<password>**

秘密鍵ファイル (filename.pvk) に関連付けられたパスワードを指定します。 この設定はオプションです。省略した場合は、コマンドを実⾏したときに対 話式にパスワードの指定を求められます。

**-display**

マストヘッドの現⾏設定値を表⽰します。

**-advGatherSchedule (optional, integer)**

新規コンテンツが使⽤可能であるかどうかを確認する前に、サーバーからの 通知なしでクライアントが待機する時間を決定します。一般にサーバーは、 新規コンテンツを収集するたびに、UDP 接続を通じて新規コンテンツが提供 されていることをクライアントに通知することを試み、この遅延を回避しま す。ただし、UDP がファイアウォールによってブロックされているか、また はネットワーク・アドレス変換 (NAT) によってサーバーの観点からクライア ントの IP アドレスが再マップされる状況では、クライアントからタイムリー に応答を得るためには、間隔を短くすることが必要になります。収集レート が⾼くても、差分のみが収集されるため、サーバーのパフォーマンスへの 影響はほんのわずかです。クライアントは、既に保有する情報は収集しませ ん。有効な値は、以下のとおりです。

```
 0=Fifteen Minutes, 
 1=Half Hour, 2=Hour, 
 3=Eight Hours, 
 4=Half day, 
 5=Day, 
 6=Two Days, 
 7=Week, 
 8=Two Weeks, 
 9=Month, 
 10=Two Months
```
**-advController (optional, integer)**

誰がアクション・ロック状態を変更できるかを決定します。デフォルト は**「コンソール」**です。これは、管理権限を持つすべてのコンソール・オペ

レーターに、ネットワーク内の任意のクライアントのロック状態を変更する ことを許可します。ロックの制御をユーザーに委任したい場合は、**「クライ アント」** を選択できますが、これは推奨されません。有効な値は、以下のと おりです。

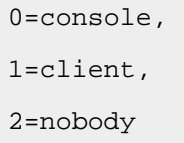

**-advInitialLockState (optional, integer)**

すべてのクライアントの初期ロック状態を指定します。ロックされたクライ アントは、どの Fixlet メッセージがそのクライアントの適⽤対象であるかを レポートしますが、アクションを適⽤しません。デフォルトでは、クライア ントがロックされないままにして、後から特定のクライアントをロックしま す。ただし、新規にインストールされたクライアントを制御しやすくするた め、最初からクライアントをロックした状態にしておき、その後個別にロッ ク解除したい場合もあります。あるいは、⼀定の期間だけ、それらがロック されるように設定することもできます。有効な値は、以下のとおりです。

```
0=Locked, 
1=timed (specify duration), 
2=Unlocked
```
**-advInitialLockDuration (optional, integer)**

クライアントをロックしなければならない期間を秒単位で定義します。

**-advActionLockExemptionURL (optional, string)**

まれに、特定の URL を、すべてのアクション・ロックから除外することが 必要な場合があります。このボックスにチェック・マークを付け、除外する URL を入力します。

**注:** 指定できるサイト URL は 1 つのみであり、先頭を http:// にする必 要があります。

**-advRequireFIPScompliantCrypto (optional, boolean)**

連邦情報処理標準をネットワークに実装します。これにより、すべての BigFix コンポーネントが FIPS モードへの移⾏を試みるように、マストヘッド が変更されます。デフォルトでは、クライアントは、正しく FIPS モードに入 ることができない場合、⾮ FIPS モードのままとなります。これは、特定のレ ガシー・オペレーティング・システムでは問題となる場合があります。この ボックスにチェック・マークを付けると、クライアントの起動時間が 2 秒か ら 3 秒ほど⻑くなる可能性があります。

**注:** FIPS モードを有効にすると、プロキシーへの接続時に⼀部の認証⽅ 式が使⽤できなくなります。インターネットへのアクセスや BigFix サブコン ポーネントとの通信にプロキシーを使用することを選択した場合は、プロキ シー構成が digest、negotiate または ntlm 以外の認証方式を使用するよう にセットアップされていることを確認してください。

**-advEnableFallbackRelay (optional,boolean)**

クライアントが設定内で指定したいずれのリレーにも接続していない場合 は、クライアントに対するフォールバック・リレーを有効または無効にしま す。フォールバック・リレーを定義しないと、環境内のルート・サーバーが 使⽤されます。

**-advFallbackRelay (optional, string)**

環境内のフォールバック・リレーのホスト名を次のいずれかのフォーマット に指定します。

- ホスト名。例えば、myhostname。
- 完全修飾ドメイン名 (FQDN)。例えば、myhostname.mydomain.com。
- IP アドレス。例えば、10.10.10.10。

**注:** フォールバック・リレーを指定する前に、ルート・サーバーに直接 レポートするすべてのクライアントまたはリレーにリレーと定義されたルー ト・サーバーがあることを確認します。

# サーバーのパスワードの難読化

サーバーのパスワードを難読化されたパスワードに置き換えることができます。そのため には、置き換える元のパスワードのタイプと新規パスワードを指定します。

パスワードは難読化され、Windows システムの場合はレジストリーに保管され、Linux シ ステムの場合は構成ファイルに保管されます。

サーバーのパスワードを難読化するには以下のコマンドを実⾏します。

### **Windows システムの場合:**

```
BESAdmin.exe /updatepassword /type:<type> [ /
password:<password> ]
/sitePvkFile:<path+license.pvk> [ /sitePassword:<pvk_password> ]
```
### 各部の意味は以下のとおりです。

#### **type:<type>**

以下のパスワードのタイプのいずれかを指定します。

**server\_db**

難読化されて更新および記録されるパスワード は、サーバー・データベースとの接続に関連して います。

**dsa\_db**

難読化されて更新および記録されるパスワード は、DSA データベースとの接続に関連していま す。

**password:<password>**

難読化されてから記録されるパスワードを指定します。

#### **sitePvkFile:<path+license.pvk>**

秘密鍵ファイル (filename.pvk) を指定します。管理ツールを 実⾏するには、この秘密鍵ファイルとそのパスワードが必要で す。サイト・レベルの署名鍵へのアクセス権およびパスワード を持つユーザーのみが、新規 BigFix オペレーターを作成できま す。

 $\frac{1}{2}$ **注:** コマンド構文で使用される表記 <path+license.pvk> は、path\_to\_license\_file\license.pvk を表します。

#### **sitePassword:<password>**

秘密鍵ファイル (filename.pvk) に関連付けられたパスワードを 指定します。この設定はオプションです。省略した場合は、コ マンドを実⾏したときに対話式にパスワードの指定を求められ ます。

## **Linux システムの場合:**

各部の意味は以下のとおりです。

**type=<type>**

以下のパスワードのタイプのいずれかを指定します。

**server\_db**

難読化されて更新および記録されるパスワード は、サーバー・データベースとの接続に関連して います。

**dsa\_db**

難読化されて更新および記録されるパスワード は、DSA データベースとの接続に関連していま す。

**password=<password>**

難読化されてから記録されるパスワードを指定します。

**sitePvkLocation=<path+license.pvk>**

秘密鍵ファイル (filename.pvk) を指定します。管理ツールを 実⾏するには、この秘密鍵ファイルとそのパスワードが必要で す。サイト・レベルの署名鍵へのアクセス権およびパスワード を持つユーザーのみが、新規 BigFix オペレーターを作成できま す。
$\frac{1}{2}$ **注:** コマンド構文で使用される表記 <path+license.pvk>

は、path\_to\_license\_file/license.pvk を表します。

**-sitePvkPassword=<password>**

秘密鍵ファイル (filename.pvk) に関連付けられたパスワードを 指定します。この設定はオプションです。省略した場合は、コ マンドを実⾏したときに対話式にパスワードの指定を求められ ます。

## グローバル・システム・オプションの変更

最小更新間隔や Fixlet の表示などの基本的なシステム・デフォルトを変更するには、以下 の手順を実行します。

Windows システムの場合:

- 1. **「スタート」>「すべてのプログラム」>「BigFix」>「BigFix 管理ツール」**から管理 ツールを起動します。
- 2. **「システム・オプション」** タブを選択します。
- 3. 上部で、グローバルな **「最⼩更新間隔 (Minimum Refresh)」** を設定できます。デフォ ルトは 15 秒です。この設定は、反応性もよく、ネットワーク負荷も低いため、バラン スがとれています。これらの通信がネットワークに影響を及ぼす場合は、最⼩値を 60 秒以上に増やすことができます。
- 4. デフォルトでは、すべてのコンソール・オペレーターが外部サイトを表示できます が、**「デフォルトの Fixlet 表⽰」** というセクションでこれを変更できます。マス ター・オペレーターだけが外部コンテンツを表⽰できるようにするには、下部のボタ ンをクリックします。マスター・オペレーターは、BigFix コンソールで、コンソール のツールバーにある 「非表示コンテンツの表示」 ボタンをクリックすることで、非表 示になっている外部コンテンツ・サイトを表示できます。

Linux システムの場合:

1. /opt/BESServer/bin コマンド・プロンプトから、以下のようにコマンド・ラインを開 始します。

```
./iem login --server=servername:serverport --user=username --
password=password
```
2. /opt/BESServer/bin コマンド・プロンプトから、以下のコマンドを実行します。

./iem get admin/options > /appo/options.xml

3. /appo/options.xml ファイルで、

```
<?xml version="1.0" encoding="UTF-8"?> 
<BESAPI xmlns:xsi="http://www.w3.org/2001/XMLSchema-instance"
```
xsi:noNamespaceSchemaLocation="BESAPI.xsd">

<SystemOptions Resource="https://nc926065:52311/api/admin/options">

**<MinimumRefreshSeconds>15</MinimumRefreshSeconds>** 

```
 <DefaultFixletVisibility>Visible</DefaultFixletVisibility>
```

```
 </SystemOptions>
```
</BESAPI>

このファイルの以下のキーワードを編集して、最小更新時間を秒単位で設定し、外部 サイトをすべてのコンソール・オペレーターが表⽰できるようにするか、マスター・ オペレーターだけが表⽰できるようにするかを設定します。

<MinimumRefreshSeconds>15</MinimumRefreshSeconds>

<DefaultFixletVisibility>Visible</DefaultFixletVisibility>

これらのキーワードに割り当てられている値を変更した場合は、BigFix コンソールの アクティブ・セッションを再始動して、変更を有効にする必要があります。

**注:** マスター・オペレーターは、BigFix コンソールで、コンソールのツールバーに ある **「⾮表⽰コンテンツの表⽰」** ボタンをクリックすることで、⾮表⽰になっている 外部コンテンツ・サイトを表⽰できます。

4. 以下のコマンドを実行して、変更したファイルをアップロードします。

./iem post /appo/options.xml admin/options

# BigFix ライセンスの拡張

初めてアクション・サイト・ライセンスを要求すると、特定の期間のライセンスが発⾏さ れます。ライセンスが失効する前に、BigFix が、ライセンス更新のために⼗分な時間が確 保されるタイミングで警告を出します。有効期限に近づくと、BigFix は Fixlet メッセージ を使用してユーザーに通知します。同様に、ライセンスに割り振られているクライアント 数を超過し始めた場合、BigFix が警告します。ライセンスの有効期限を延⻑するか、イン ストール済み環境に新規クライアント・ライセンスを追加するには、以下の手順に従いま す。

- 1. HCL 担当員に通知します (延長ライセンスに対する支払いを行っていない場合は、販 売担当員または販売店に連絡し、延⻑ライセンスを購⼊する必要があります)。
- 2. サーバーは、ライセンスの新しいバージョンがあるかどうかを毎日チェックします。 強制的にサーバーに直ちにチェックさせたい場合は、コンソールで、**「BigFix 管理」** ドメインに移動し、**「ライセンスの概要」** ノードをクリックし、**「ライセンスの更新 を確認」** をクリックします。

ライセンスの管理方法について詳しくは、ライセンスの管理 [\(\(ページ\)](unique_188) [\)](unique_188)を参照し てください。

### サイト認証情報の再作成

秘密鍵および公開鍵の暗号化では、BigFix ルートから、サイト管理者、各コンソール・オ ペレーターまでの署名権限のチェーンが作成されます。サイト認証情報を失った場合、ま たはサーバーの IP アドレスを変更した場合、このチェーンは途切れます。この結果は深刻 です。HCL に対してサイト証明書の新規要求を再び開始する必要があります。次に、すべ てのクライアントを含むシステム全体を再インストールし (クライアントを新しいサーバー に移行する方法について詳しくは、サポート技術者にお問い合わせください)、すべての

ユーザーを再作成する必要があります。これが発生した場合、サポート技術者にお問い合 わせください。サイト証明書を保護するために、以下の重要なルールに従ってください。

- **サイトの証明書 (license.crt)** および**秘密鍵 (license.pvk)** は**なくさないでください**。標 準手順に従い、重要な機密情報をバックアップし、保護します。
- **サーバーの IP アドレスおよびホスト名やポート番号は変更しないでください。**これら がサイト証明書の主たる識別⼦であるためです。ライセンス要求時に指定した IP アド レスやポート番号を変更すると、そのライセンスは無効になり、BigFix システムをフ レッシュ・インストールしなければならなくなります。サーバーを閉鎖する場合、必 ず、同じ IP アドレスと同じポート番号を交換サーバーに適⽤してください。
- **パスワードは忘れないでください。**パスワードのメモおよび保存については、企業規 定に従います。

**注:** BigFix サイト管理者は、サイト・レベルのキーの現在のパスワードを変更すること ができます (そのパスワードを知っている場合)。

### 名前が FileOnlyCustomSite で始まる特別なカスタ ム・サイトの作成

ファイルをエージェントに誤ってまたは意図的に伝播するために生成された (例えば、収集 リセットを実⾏する場合)、名前が FileOnlyCustomSite で始まる特別なカスタム・サイトを 削除することができます。このサイトは、PropagateFiles.exe ツールを使⽤して再作 成できます。

PropagateFile.exe を使⽤してログインするには、**「コンソールを使⽤できます」**権限 を有効にする必要があります。

次の手順は、名前が FileOnlyCustomSite で始まる特別なカスタム・サイトを再作成する ⽅法を⽰しています。これらの⼿順に従うことで、Unable to find site id for URL な どのエラーを回避することができます。

1. 空のファイルを含むダミー・ディレクトリーを作成します。例:C:\dummy と foo\_file.txt。

- 2. BigFix サーバー・ディレクトリーに移動します。例えば、C:\Program Files (x86)\BigFix Enterprise\BES Server。
- 3. ユーザーに特別なカスタム・サイトへの書き込みを許可するには、次のように PropagateFiles.exe ツールを実⾏します。

PropagateFiles.exe CreateFileOnlyCustomSiteUserAuthorization <site admin pvk> <site admin password> <serverURL> <operator name> <operator password> <site name>

各部の意味は以下のとおりです。

- site admin pvk:BigFix ライセンス・ファイル (license.pvk) への絶対パスです。
- site admin password: ライセンス・ファイルのパスワードです。
- serverURL: マストヘッド・ファイルからコピーされたサーバー URL です。
- operator name: 既存のユーザーの名前です。
- operator password: ユーザーのユーザー・パスワードです。
- site name: 特別なカスタム・サイトの名前です。サイトにはファイルのみが含ま れ、名前は FileOnlyCustomSite で始まる必要があります。

例えば、PropagateFiles.exe CreateFileOnlyCustomSiteUserAuthorization C: \licenses\licence.pvk lcs\_password http://bigfixserver:52311 bigfixuser bfu password FileOnlyCustomSite FOO<sub>0</sub>

#### Windows 資格情報を使⽤して認証することもできます。

PropagateFiles.exe CreateFileOnlyCustomSiteUserAuthorization Windowsauthentication <site admin pvk> <site admin password> <serverURL> <site name>

### 4. ダミー・ディレクトリーのコンテンツをカスタム・サイトに伝播するには、次のコマ ンドを実⾏します。

PropagateFiles.exe UpdateFileOnlyCustomSite <serverURL> <operator name> <operator password> <pvk file location> <directory to propagate> <site name>

例えば、PropagateFiles.exe UpdatefileOnlyCustomSite http:// bigfixserver:52311 bigfixuser bfu\_password C:\licenses\licence.pvk C: \dummy FileOnlyCustomSite\_FOO。

Windows 資格情報を使用して認証することもできます。

PropagateFiles.exe UpdateFileOnlyCustomSite Windowsauthentication <serverURL> <directory to propagate> <site name>

**重要:** この操作により、カスタム・サイトのコンテンツはディレクトリーのコンテ ンツに置き換えられます。

5. カスタム・サイトとそのファイル・コンテンツをターゲットに配布するには、アク ション・スクリプトでカスタム・アクションを実⾏します。

custom site subscribe CustomSite <site name> as "<site name>" on "{parameter "action issue date" of action}"

例:

```
custom site subscribe CustomSite_FileOnlyCustomSite_FOO as 
  "FileOnlyCustomSite_FOO" on "{now}"
```
CustomSite\_FileOnlyCustomSite\_FOO という特別なカスタム・サイトが作成されます。

特別なカスタム・サイトは、BigFix コンソールには表示されません。サイトが正しく作成 されたことを確認するには、次のファイルをチェックします。

- C:\Program Files (x86)\BigFix Enterprise\BES Server\Mirror Server\Inbox\bfemapfile.xml
- C:\Program Files (x86)\BigFix Enterprise\BES Server\Mirror Server\Inbox\GatherState.xml

# <span id="page-1014-0"></span>第 章17. メンテナンスおよびトラブルシュー ティング

Windows サイトのパッチをサブスクライブすると、SQL Server データベース・サーバーに 最新のアップグレードとパッチを確実に適⽤することができます。この場合、サーバー・ コンピューターとコンソール・コンピューターを含むすべてのコンピューターにクライア ントをインストールする必要があります。さらに、場合により、以下に⽰すその他のツー ルおよび手順も使用する必要があります。

- SQL Server がインストールされている場合、**MS SQL Server ツール** を使いこなす必要 があります。これにより、データベースをスムーズに実⾏し続けることができます。
- 定期的にデータベースをバックアップすることが⼀般的に実践されていますが、これ は BigFix データベースに対しても実践する必要があります。また、ときどきエラー・ チェックを実⾏してデータを検証することもお勧めします。
- パフォーマンスが低下していることに気付き始めたら、フラグメント化していないか 確認します。BigFix は多数の一時ファイルを書き出します。これにより、ディスクの フラグメント化が進む場合があるため、必要に応じてドライブのデフラグを実⾏しま す。定期メンテナンスでも、ときどきディスク・ドライブのエラー・チェックを実行 します。
- BigFix**診断ツール**を使⽤すると、サーバー・コンポーネントを徹底的にテストできま す。このツールは、問題が発牛したときにいつでも実行できます。追加情報について は、[メンテナンスおよびトラブルシューティング](#page-1014-0) [\(##### 1015\)](#page-1014-0)を参照してください。
- **「BigFix 管理」** ドメインをときどき確認します。BigFix コンポーネントに関する問題 を検出できる、⼊⼿可能な Fixlet が多数あります。これにより、多くの場合、ネット ワークに影響が及ぶ前に、問題を防ぐことができます。
- BigFix 知識ベース (<u>IBM BigFix [サポート・サイト\)](http://www.ibm.com/support/entry/portal/Overview/Software/Tivoli/Tivoli_Endpoint_Manager)</u> を確認してください。このサイトは 絶えず更新されており、問題に関する既存の技術情報の記事を⾒つけることができな い場合でも、HCL ソフトウェア・サポートにその問題について問い合わせることがで き、その方法が示されています。
- システム全体のパフォーマンスを向上させるためにリレーを追加し、それらに細⼼の 注意を払います。適⽤環境を正常にするには、リレーが正常であることが重要です。
- **「BigFix 管理」**ドメインの **「適⽤状態チェック」** ダッシュボードで、最適化および 障害について確認します。
- サーバーでモニタリング・アクティビティーをセットアップし、ソフトウェアまたは ハードウェアの障害が発牛した場合に、以下に関して通知が送られるようにします。
	- サーバーの電源オフまたは使⽤不能
	- ディスク障害
	- サーバーのアプリケーションに関するイベント・ログ・エラー
	- サーバーのサービスの状態
	- FillDB バッファー・ディレクトリーのデータ・バックアップの状態

### リレーの正常性のモニター

BigFix では、クライアントおよびリレーのセットアップをモニターして、それらが最適に 動作していることを確認できます。⼤規模なパッチをデプロイする前に、スムーズなロー ルアウトを確実に実⾏できるよう、リレーの状況を確認できます。

リレーの配置をモニターする際の推奨事項を以下に⽰します。

- **「BigFix 管理」**ドメインと**「分析」**ノードをクリックして、リレーの状況分析をアク ティブにします。この分析には、リレーの正常性の詳細ビューを表⽰するためのさま ざまなプロパティーが含まれています。
- 分析の**「結果」**タブをクリックして、リレー状況分析の「リレーへの距離」プロパ ティーをモニターし、ネットワークの正常な状態を確認します。トポロジーが突然変 化したり、一部のクライアントがサーバーに到達するために余分なホップを使用して いることに気付いたりした場合、リレーの障害を⽰している可能性があります。
- サーバーに直接報告するクライアントの数を最⼩化するようにしてください。これは 通常、リレーを使⽤するよりも効率性が低くなります。この分析を調査することで、 どのコンピューターがどのリレーに報告しているかが分かります。

### リレーおよびサーバーの診断

BigFix 環境のセットアップと状況をモニターし、クライアント上でアクションを実⾏しま す。

以下の機能診断を使⽤して、サーバーおよびリレー設定の情報を取得したり、クライアン ト上でアクションを実⾏したりできます。V9.5.6 以降、リレー診断ページはデフォルトで 無効になっており、有効に設定された場合はパスワードで保護されます。詳しくは次を参 照してください。[リレー診断](#page-842-0)[\(\(ページ\)](#page-842-0) [843\)](#page-842-0)。

診断にアクセスするには、ブラウザーを開き、アドレス・フィールドに以下を入力しま す。

http://<computer\_name>:52311/rd

または

http://<computer\_name>:52311/RelayDiagnostics

#### 各部の意味は以下のとおりです。

#### **<computer\_name>**

検査するサーバーまたはリレーがインストールされているワークステーショ ンのアドレスです。

診断ページは以下のセクションに分割されています。

#### **リレーまたはサーバーの診断**

このセクションでは、環境設定に関する情報を収集できます。+ 記号をクリッ クして、設定の各種タイプを展開し、その値を確認します。

**注:** 項⽬**「照会設定」**は、BigFix 照会処理を参照しています。この機能に ついて詳しくは、BigFix Query の使用によるクライアント情報の取得 (##### [138\)](#page-137-0)を参照してください。

#### **リレー状況情報**

このセクションでは、リレー上で使用されるキャッシュの、FillDB 専用の キューおよび BigFix Query 要求および結果専用のキューの情報を表示できま す。

• **FillDB ファイル・サイズ制限 (FillDB File Size Limit)**

• **FillDB ファイル・カウンター制限 (FillDB File Counter Limit)**

- **「キュー内の照会のタイムアウト」**は、BigFix Query 要求が削除される までのキュー内での滞在時間を⽰しています。
- **「キュー内の照会のサイズ」**は、BigFix Query 要求を保管するためにリ レーで使⽤されるキャッシュのサイズを⽰しています。
- **「キュー内の結果のサイズ」**は、BigFix Query 結果を保管するためにリ レーで使⽤されるキャッシュのサイズを⽰しています。

**「照会キューを空にする」**ボタンをクリックすると、リレー・キャッシュ内 の BigFix Query 要求および結果を保管するキューがクリーンアップされま す。

#### **コンソール・ユーザー情報**

このセクションでは、ユーザーが BigFix へのアクセスを許可されているかど うかを確認できます。このセクションは、サーバー診断にアクセスした場合 にのみ使用可能です。

**「ユーザー許可の確認」**をクリックし、ユーザーの資格情報を入力して、そ のユーザーが BigFix コンソールへのアクセスを許可されているかどうかを、 実際にそれらの資格情報を使用してログインする必要なしに、検証できま す。

#### **サイト収集情報**

このセクションでは、環境サイトに関連した情報を収集できます。

- **「収集状況ページ 」**をクリックして、サイト収集状況に関する情報を取 得します。
- サイト・コンテンツの最新バージョンを取得するには、**「すべてのサイ トを収集」**ボタンをクリックします。
- **「Fixlet サイト要求」**では、サイトに関連する各種タイプの要求に関す る情報を収集できます。要求のタイプ、表⽰されたリスト内のサイトの URL、CRC を使⽤するかどうかを選択し、**「送信」**をクリックします。

#### **クライアント登録**

このセクションでは、単一のコンピューターまたは環境内のすべてのコン ピューターに対する要求を実⾏できます。

- **「コンピューター ID の取得」**ボタンをクリックして、リレーのコン ピューター ID を確認します。
- **「単⼀コンピューターの要求 」**では、リスト内の要求のいずれかを選択 し、**「送信」**をクリックすることで、単⼀コンピューターに関連するさ まざまなタイプの要求を選択できます。要求タイプによっては、1 つ以上 のテキスト・フィールドの入力が必要な場合があります。必要なフィー ルドは⾃動的に有効になります。
- **「すべてのコンピューターの要求」**では、表⽰されたリスト内の要求の いずれかを選択し、**「送信」**をクリックすることで、環境内のすべての コンピューターに関連するさまざまなタイプの要求を選択できます。要 求タイプによっては、**「アクション ID」**の指定が必要な場合があります (有効になっている場合)。

#### **ダウンロード情報**

このセクションでは、システムで実⾏されているダウンロードに関する情報 を収集できます。

- **「ダウンロード状況ページ 」**をクリックして、サーバーまたはリレー上 でアクティブなダウンロードに関する情報を取得します。
- **「ダウンロード状況テキスト・ページ」**をクリックして、サーバーまた はリレー上でアクティブなダウンロードに関する情報を XML 言語で取得 します。
- **「ダウンロード要求」**では、関連フィールドに**「アクション ID」**と**「サ イト URL」**を指定することで、特定のサイトの特定のアクションに関す る情報を収集できます。**「ダウンロード収集要求 」**ボタンをクリックし て、要求を実⾏します。

### 仮想化環境および仮想マシン

オペレーティング・システムを複数の仮想マシンで実⾏できます。

BigFix では、オペレーティング・システムを複数のイメージで実⾏して、ハードウェアと ソフトウェアのリソースを共有するメリットを得ることができます。特に、IBM z Systems では、z/VM 環境の中で Linux イメージが IBM z Systems サーバーの信頼性、可用性、保守 性と内部の⾼速通信のメリットを得ることができます。z/VM は、Linux ワークロードを単 一の物理サーバーに統合して、数百から数千の Linux イメージを実行できるようにする理 想的なプラットフォームです。

BigFix の設計では、BESClient エージェントは、ループで作動し、ディレクトリー <BESClient\_installation\_path>/\_\_BESData の内容に基づいて、実行するアクティビ ティーを検査します。これらのアクティビティーと、z/VM 環境で一般的に見られる多数の 並行仮想マシンにより、CPU 使用率が 100% になる可能性があります。この問題を防止し て、プロセスへの CPU 割り当てを制御するには、<u>CPU 使用率」(ページ) 413</u>) に記載され ている構成設定を使⽤します。

いくつかの有⽤なパラメーターとしては、作業の量とアイドル時間の⻑さのバ ランスを取ることで CPU 使⽤量を制御する \_BESClient\_Resource\_WorkIdle と \_BESClient\_Resource\_SleepIdle が挙げられます。これらのデフォルト値は、それぞれ 10 ミリ秒と 480 ミリ秒です。デフォルト値が使用される場合、各仮想マシンの作業は約 2% になります。さらに低いパーセンテージを得る必要がある場合は、これらの値を変更 できます。この場合のマイナス⾯は、新規アクティビティーを処理する必要があるとき に、BigFix クライアントが低速になることです。新しい値を設定することで、仮想マシン の数を考慮に入れて、全 CPU の使用率が 100% になることを回避できます。

その他のパラメーターでは、エージェントを1日の一定時間にわたって静止状 態にして、残りの時間はアクティブになるように設定することができます。静止 期間中、CPU 使用量はほぼ 0% になります。この動作を制御するパラメーター は、\_BESClient\_Resource\_QuietEnable、\_BESClient\_Resource\_QuietStartTime、およ

び \_BESClient\_Resource\_QuietSeconds です。例えば、以下の値を設定します。

\_BESClient\_Resource\_QuietEnable=1

\_BESClient\_Resource\_QuietSeconds=43200

\_BESClient\_Resource\_QuietStartTime=07:00

エージェントは、毎⽇ 07:00 AM に静⽌モードになり、43,200 秒間 (12 時間) にわたってこ の状態のままになり、07:00 PM にウェイクアップします。静止モード中、エージェントが 使用する CPU 時間はほぼ 0% で、アクティビティーを処理しません。

クライアントがスリープ・モードになっている時間の⻑さを制御するためのそ の他の有⽤なパラメーターは、\_BESClient\_Resource\_PowerSaveEnable および \_BESClient\_Resource\_PowerSaveTimeoutX (0 から 5 の範囲の X)です。特に、バッテリー の低電力の問題がある場合や、CPU 使用率を下げる必要がある場合などに役立ちます。

上記のパラメーターやその他多数のパラメーターの詳細な説明については、上記のリンク の構成設定を参照してください。

#### 関連資料

•[設定のリストと詳細な説明](#page-166-0) [\(##### 167\)](#page-166-0)

#### 関連情報

• CPU 使用率 [\(##### 413\)](#page-412-0)